## **EX** KYOCERA

# **Operation Guide**

TASKalfa 2554ci TASKalfa 5054ci TASKalfa 3554ci TASKalfa 6054ci

TASKalfa 4054ci TASKalfa 7054ci

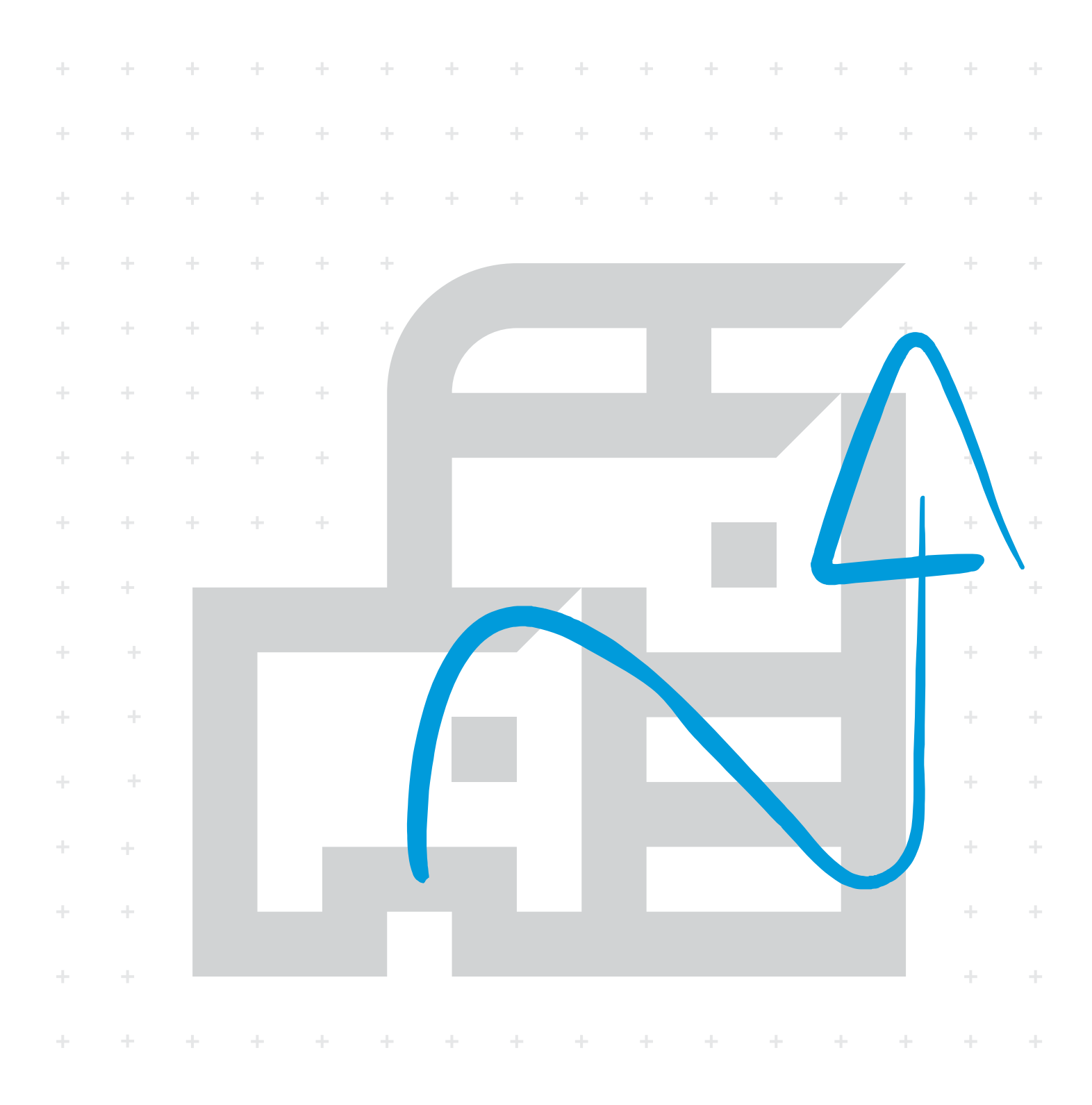

### <span id="page-1-0"></span>Preface

Thank you for purchasing this machine.

This Operation Guide is intended to help you operate the machine correctly, perform routine maintenance, and take simple troubleshooting measures as needed so that the machine can always be used in the optimum condition.

Please read this Operation Guide before using the machine.

#### **We recommend the use of our genuine toner containers, which have passed rigorous quality control testing, to maintain quality.**

The use of non-genuine toner containers may cause failure.

We will not be liable for any damages caused by the use of third party supplies in this machine.

A label is affixed to our genuine supplies, as shown below.

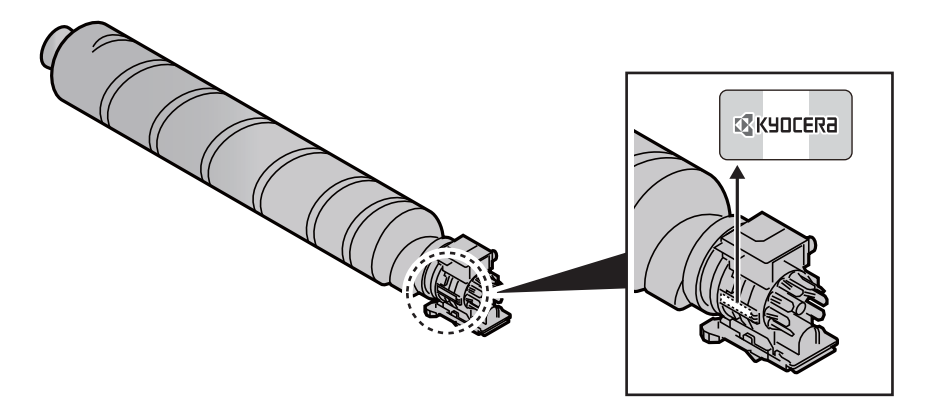

#### **Checking the Equipment's Serial Number**

The equipment's serial number is printed in the location shown in the figure.

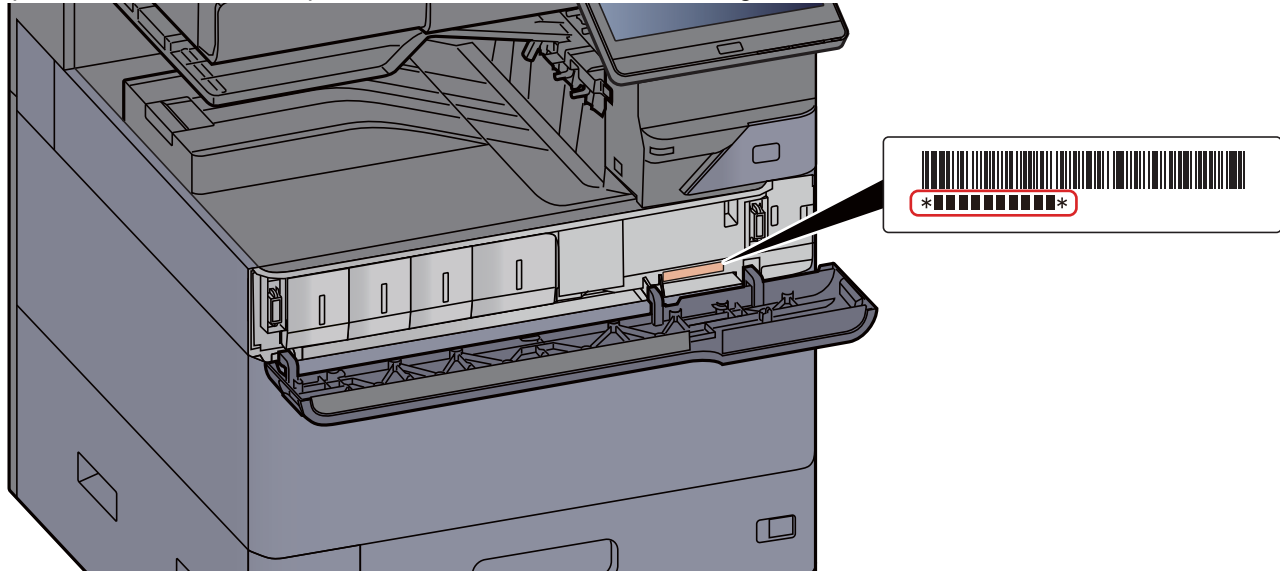

You'll need the equipment's serial number when contacting your Service Representative. Please check the number before contacting your Service Representative.

### <span id="page-2-0"></span>Contents

 $\overline{\mathbf{1}}$ 

 $\overline{\mathbf{2}}$ 

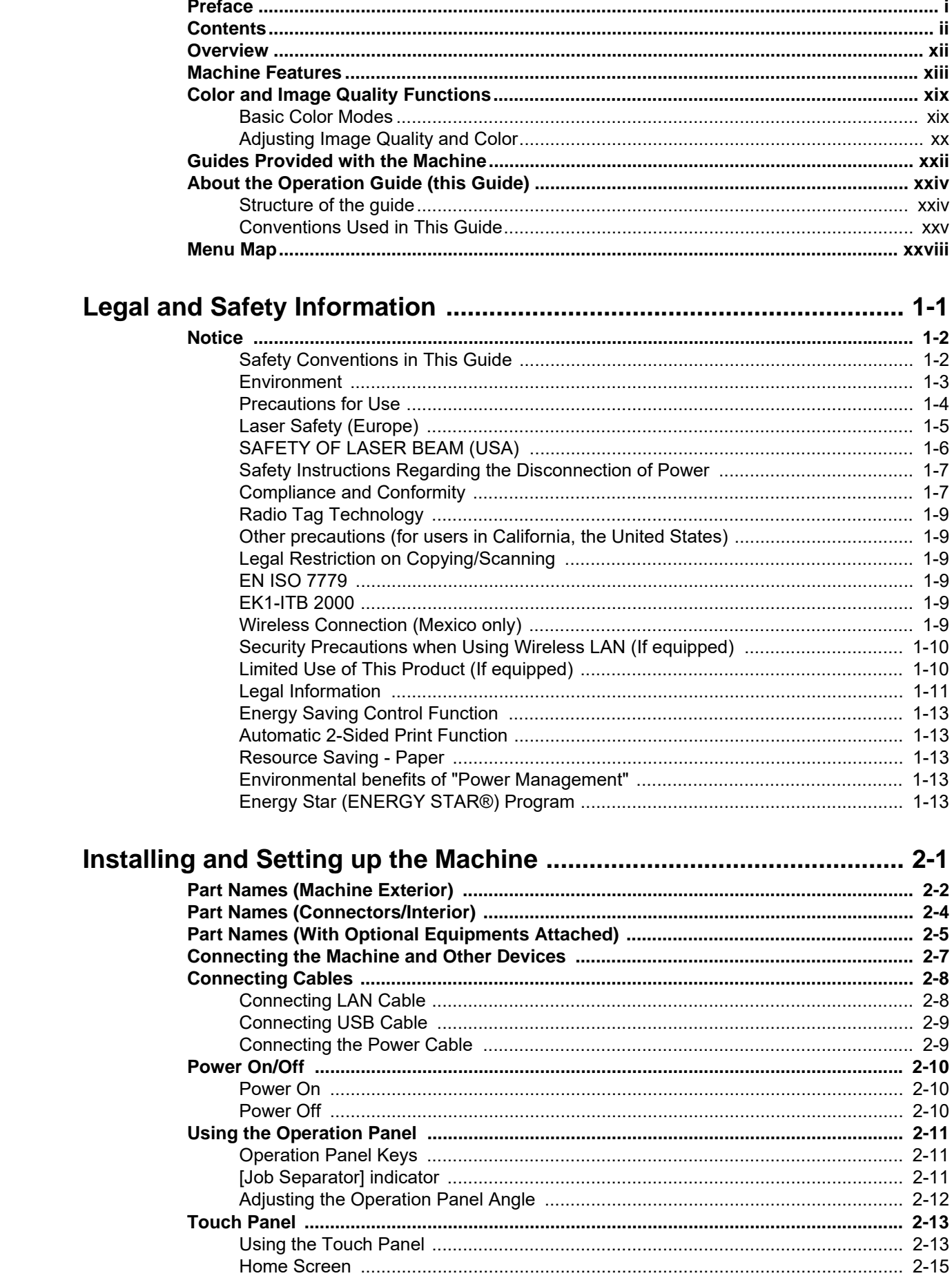

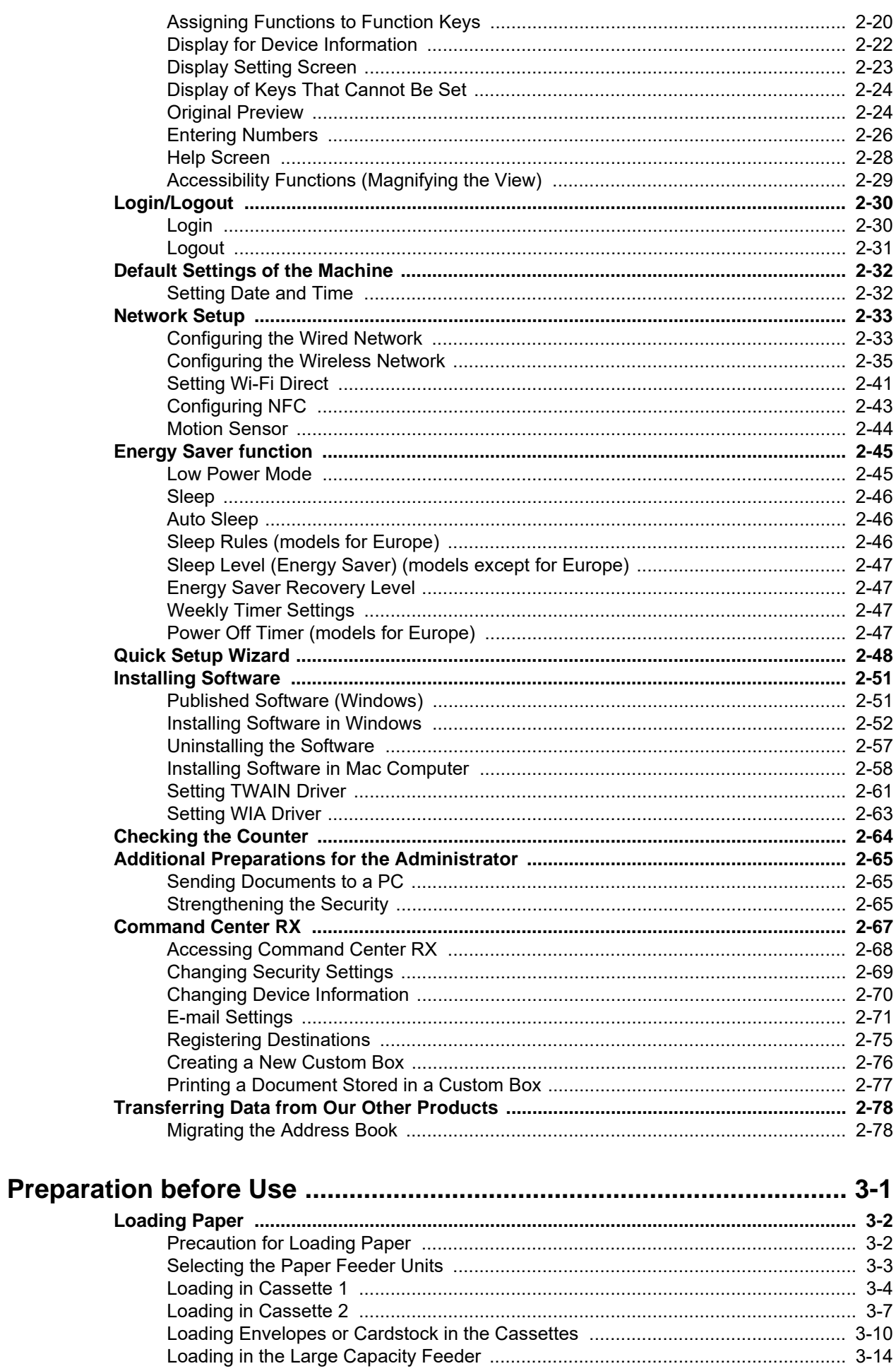

 $\overline{\mathbf{3}}$ 

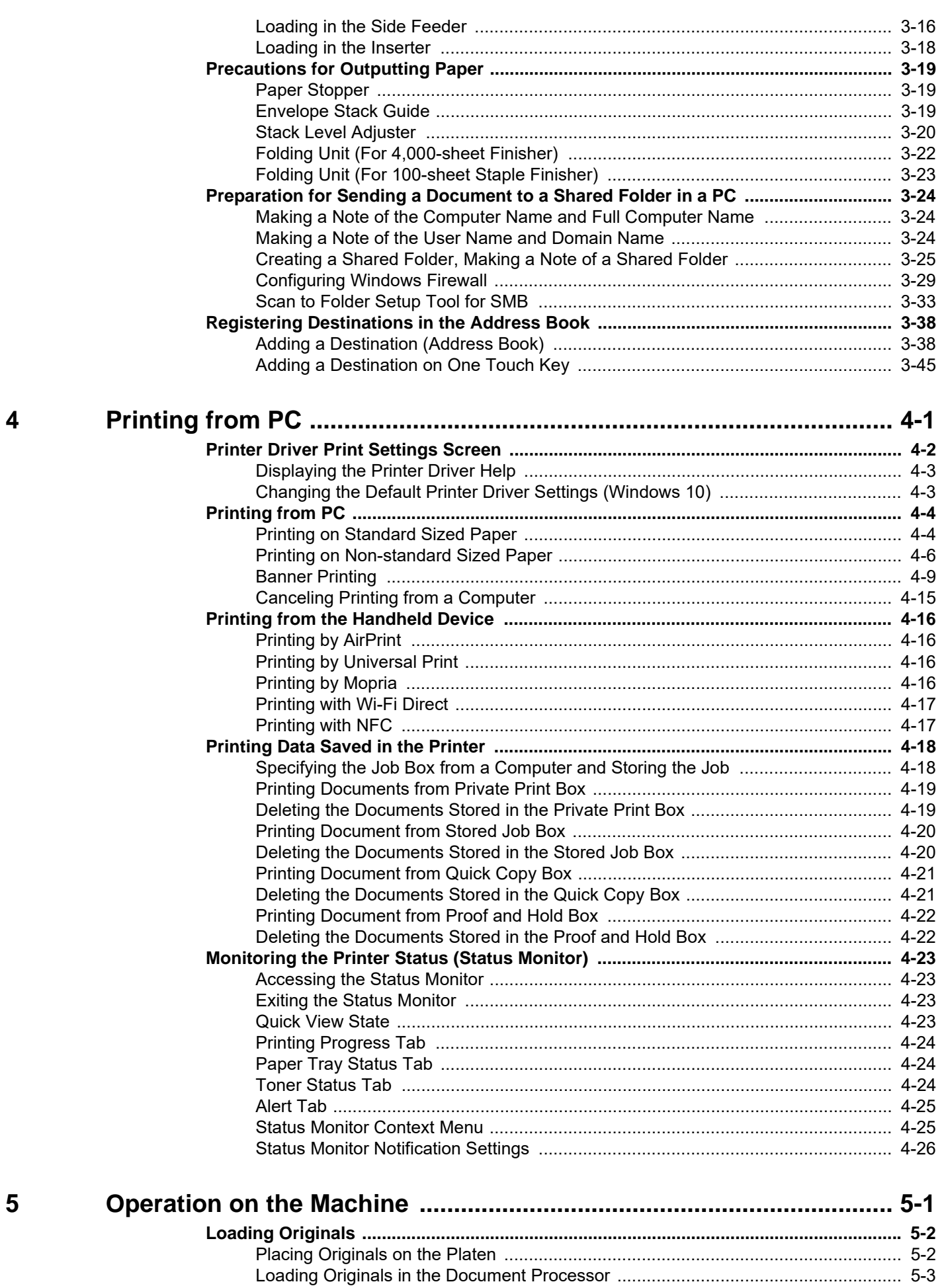

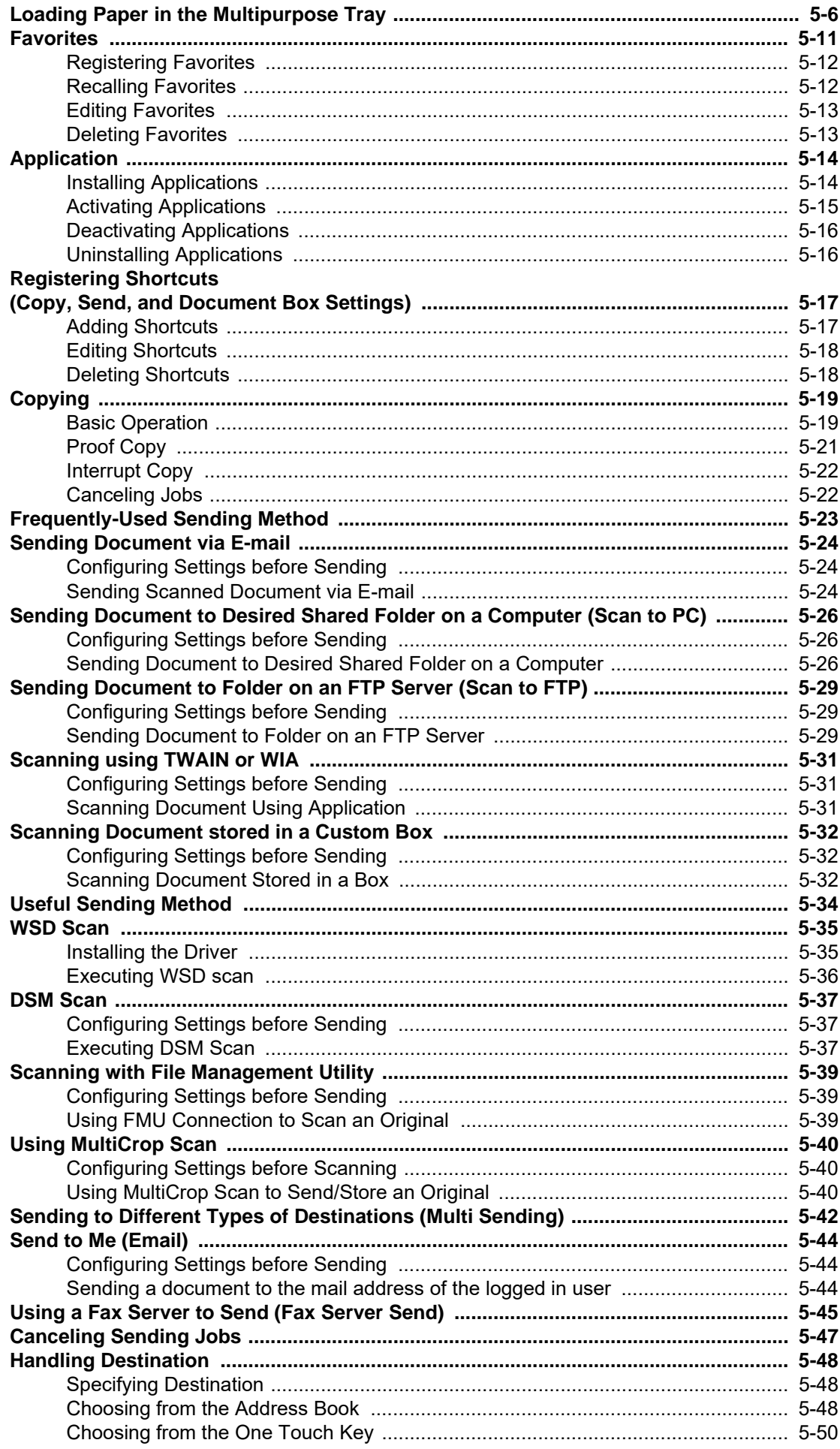

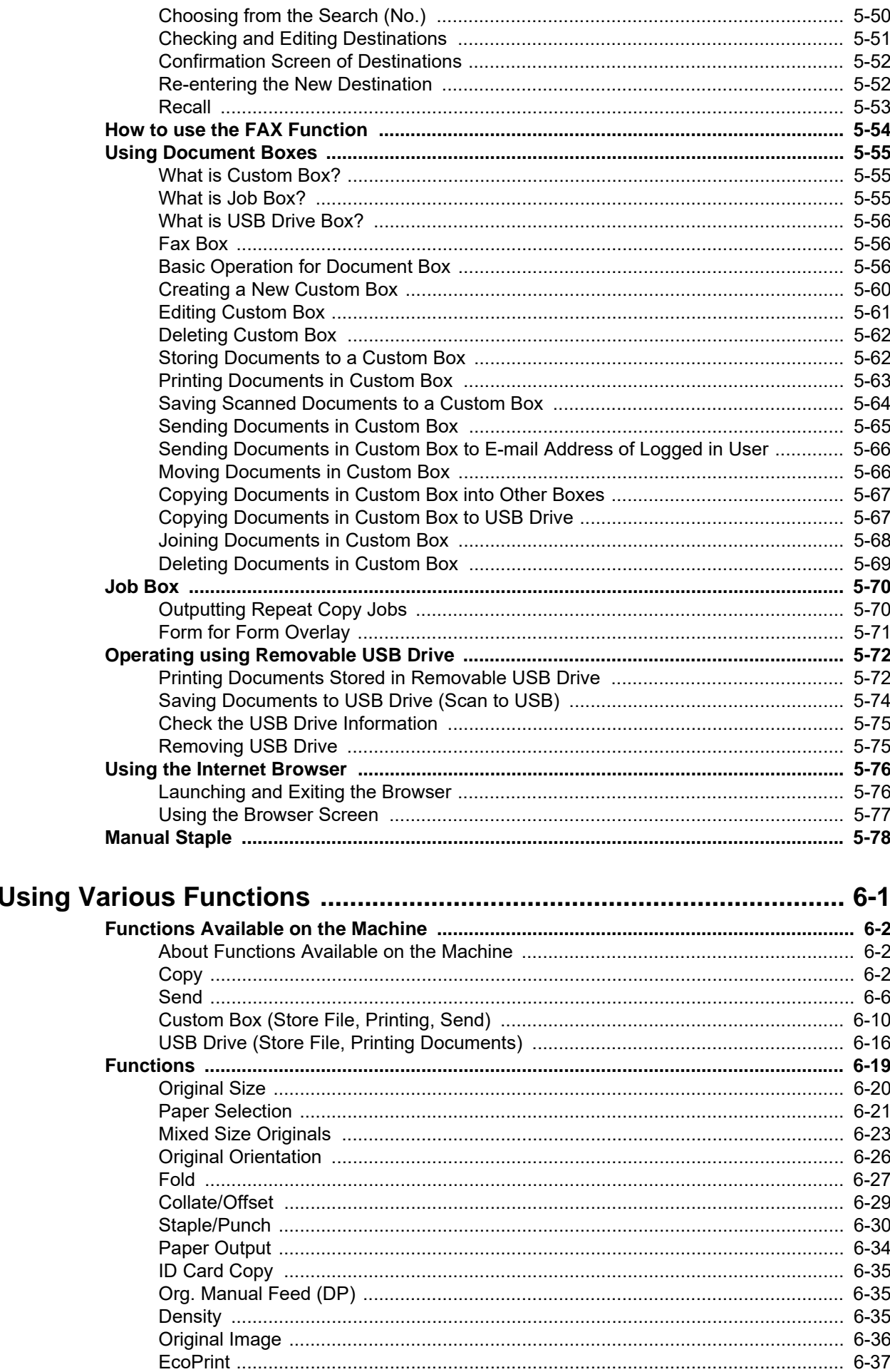

 $\boldsymbol{6}$ 

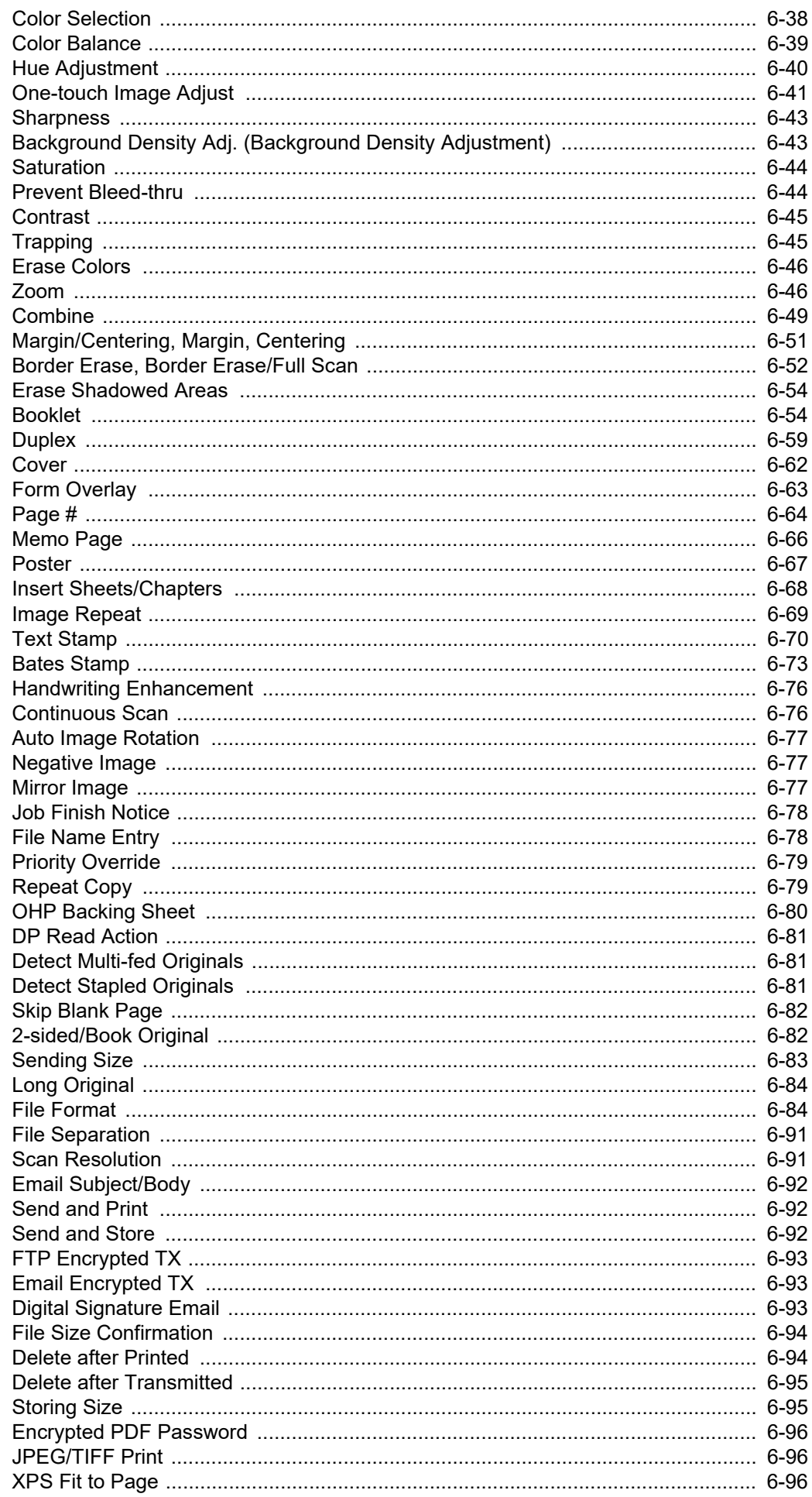

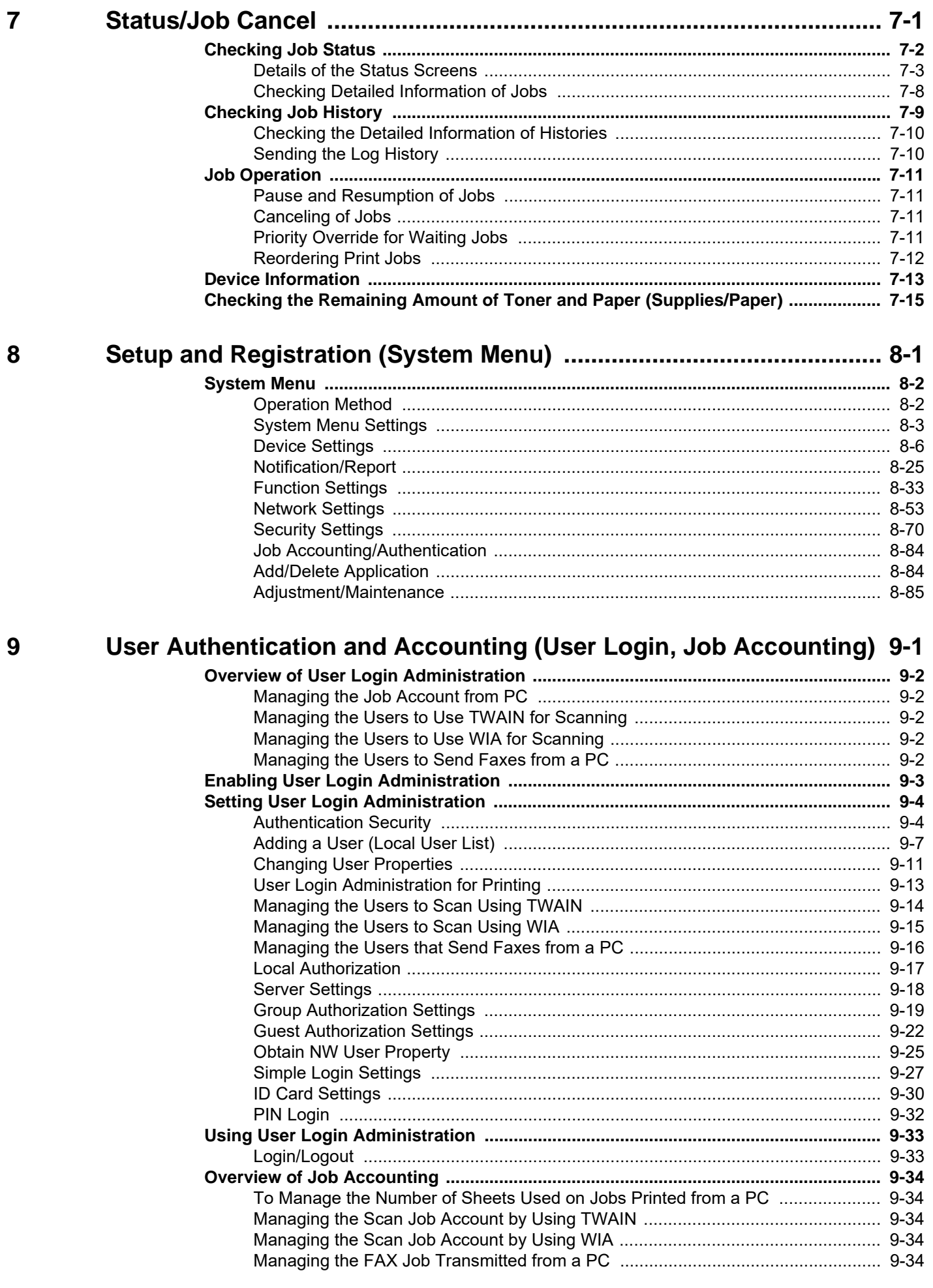

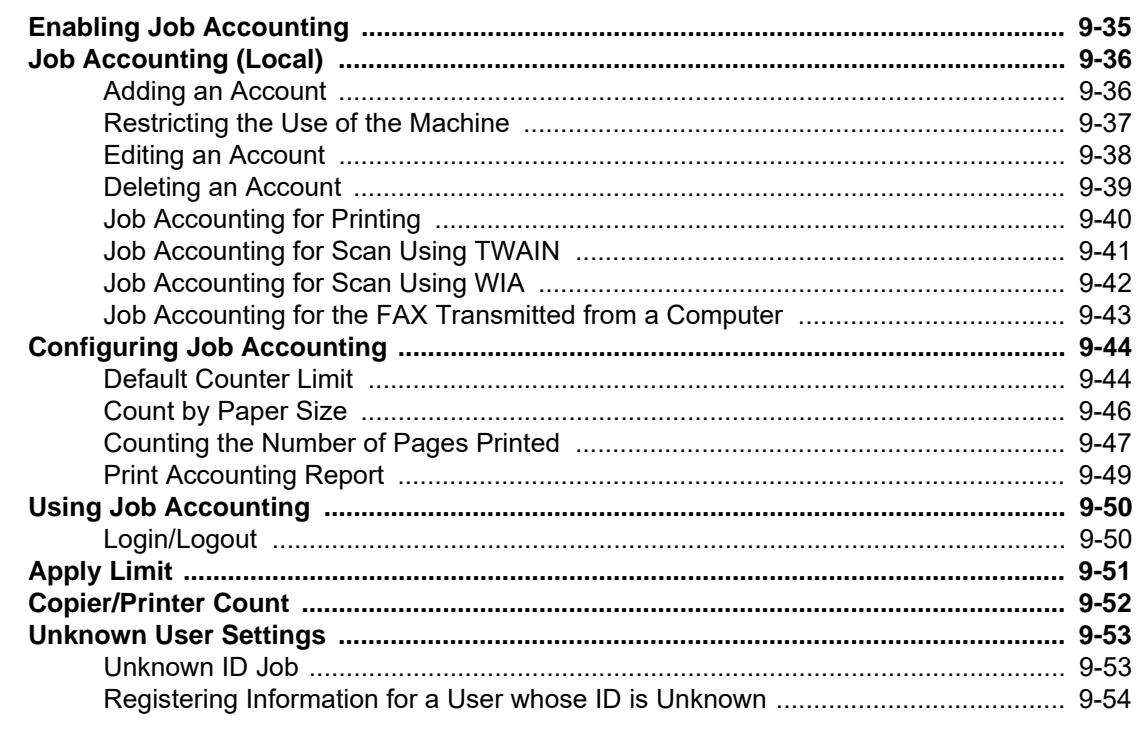

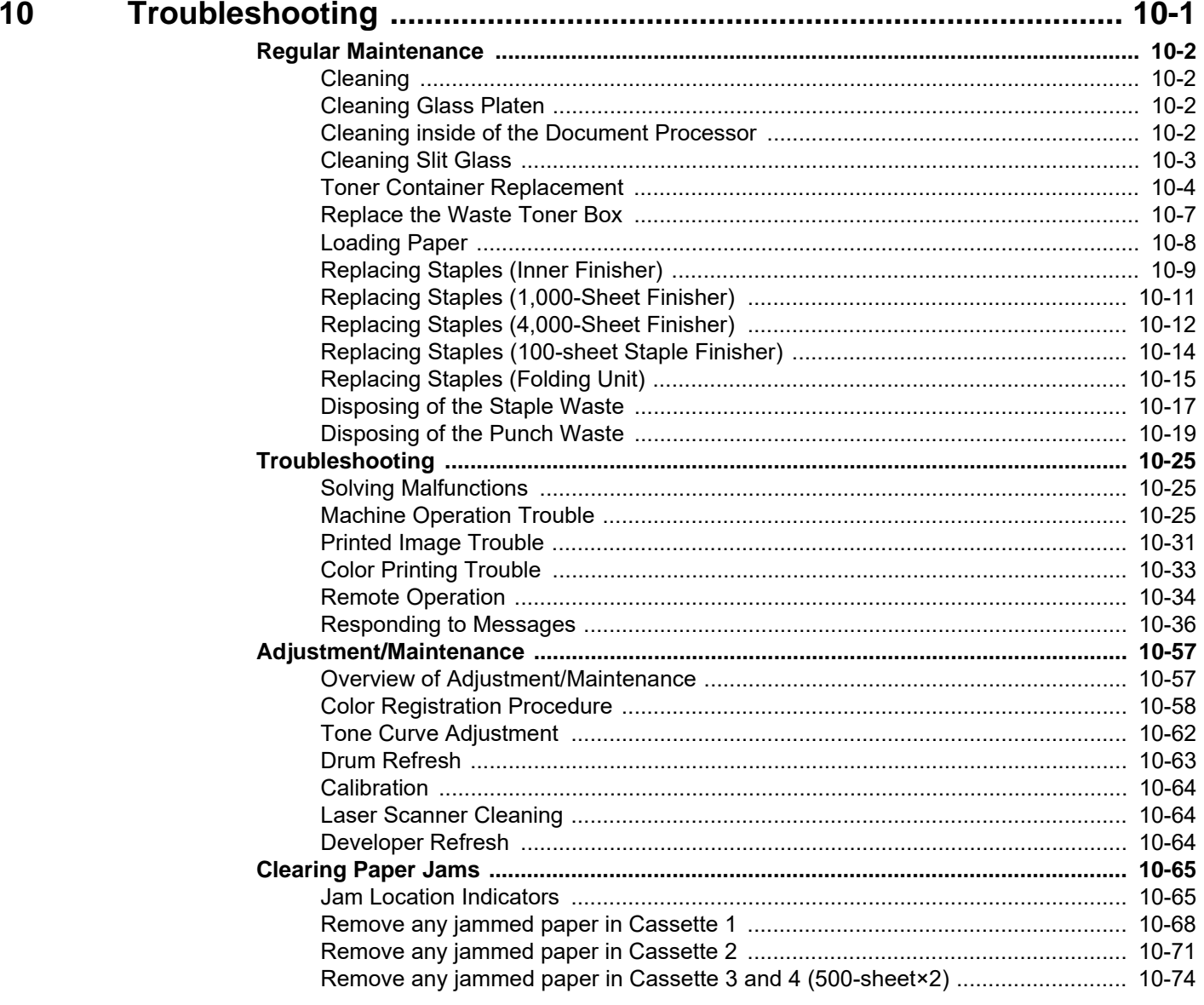

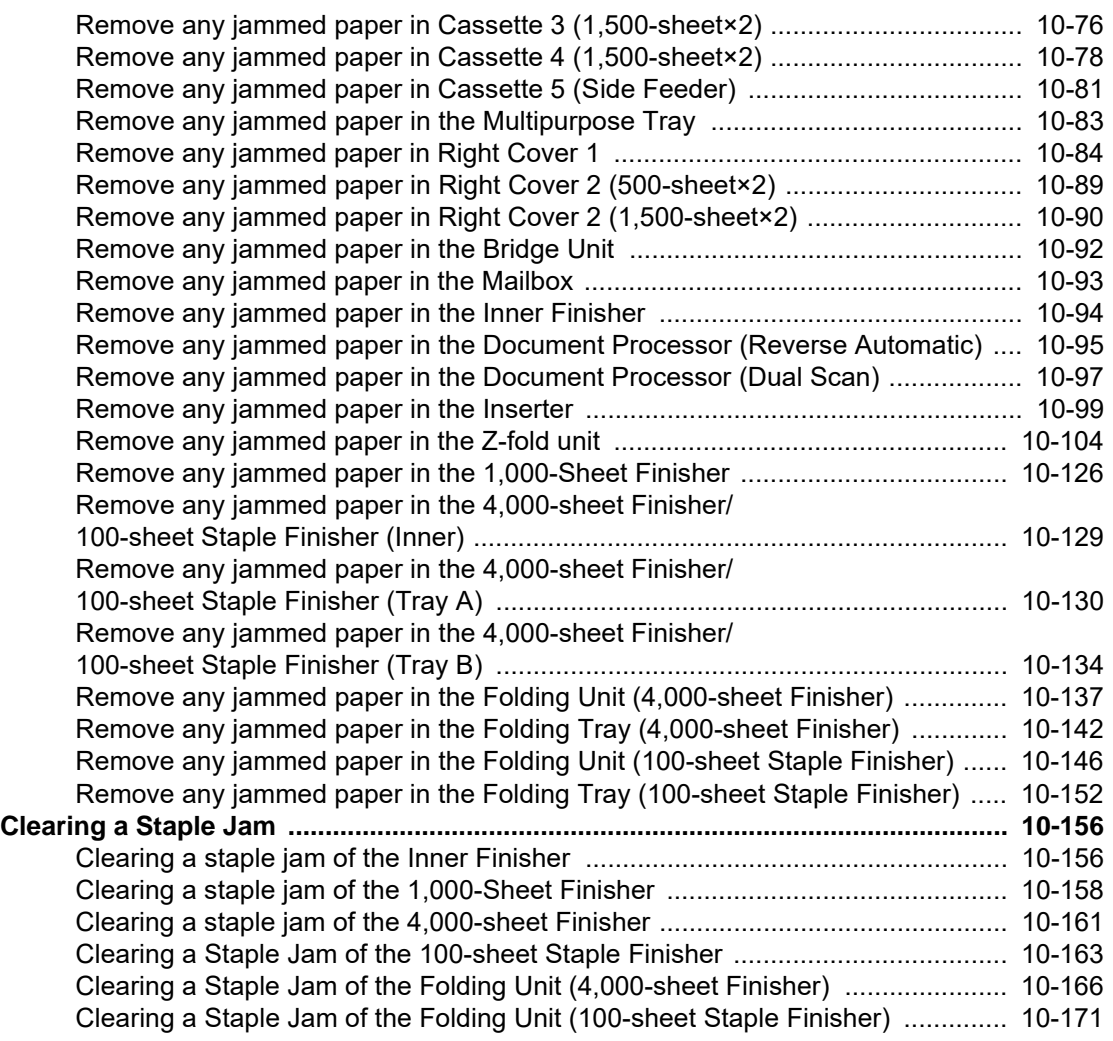

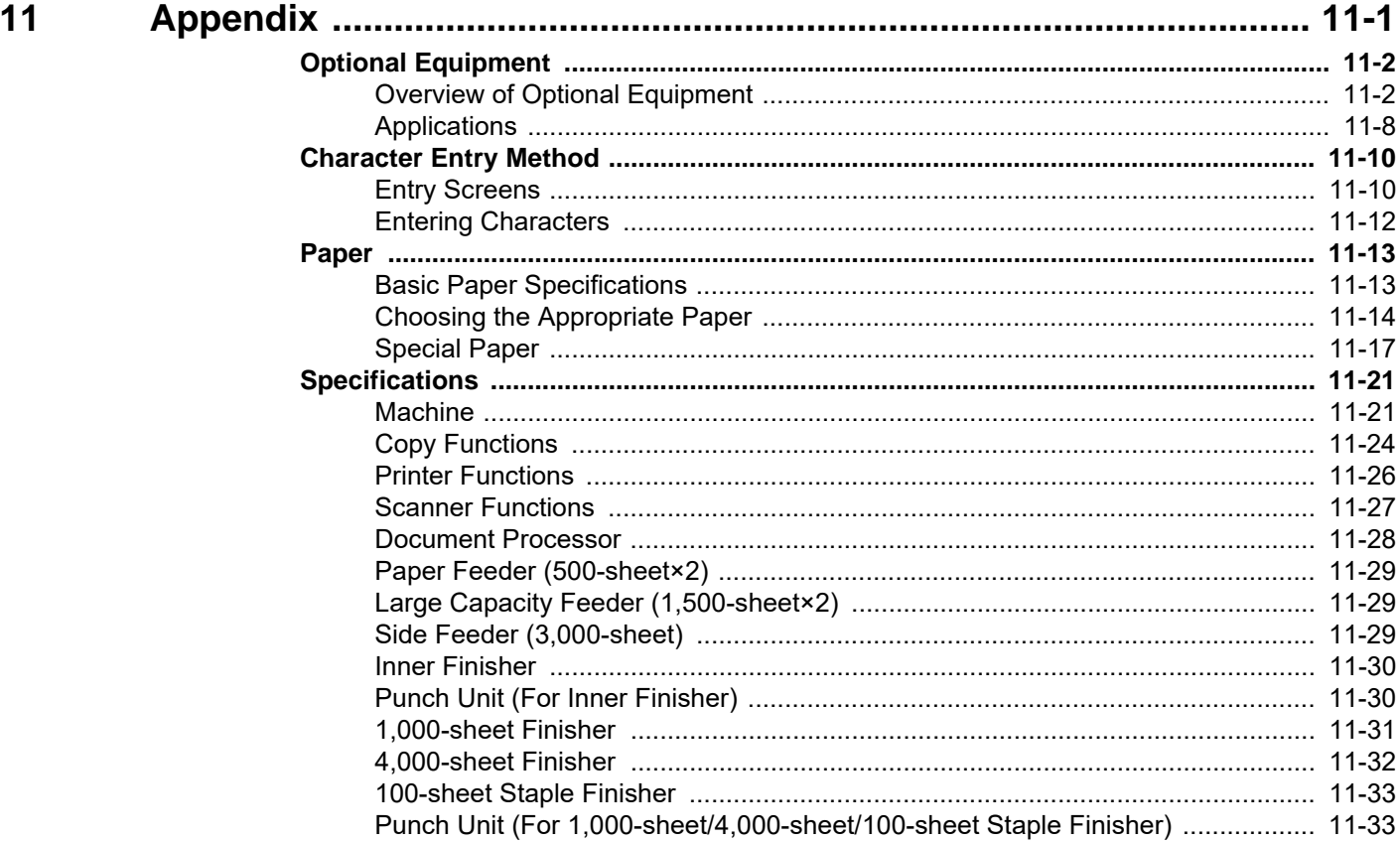

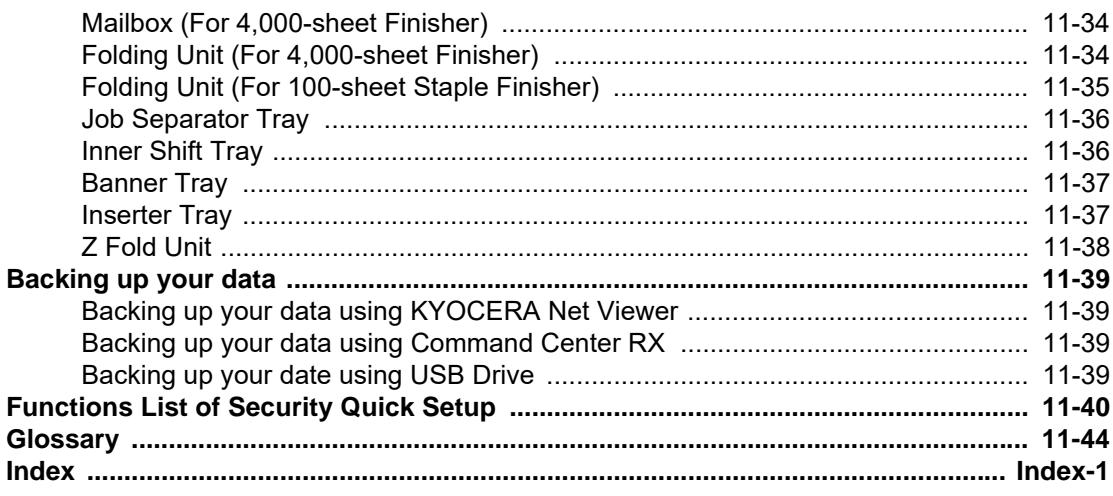

### <span id="page-12-0"></span>**Overview**

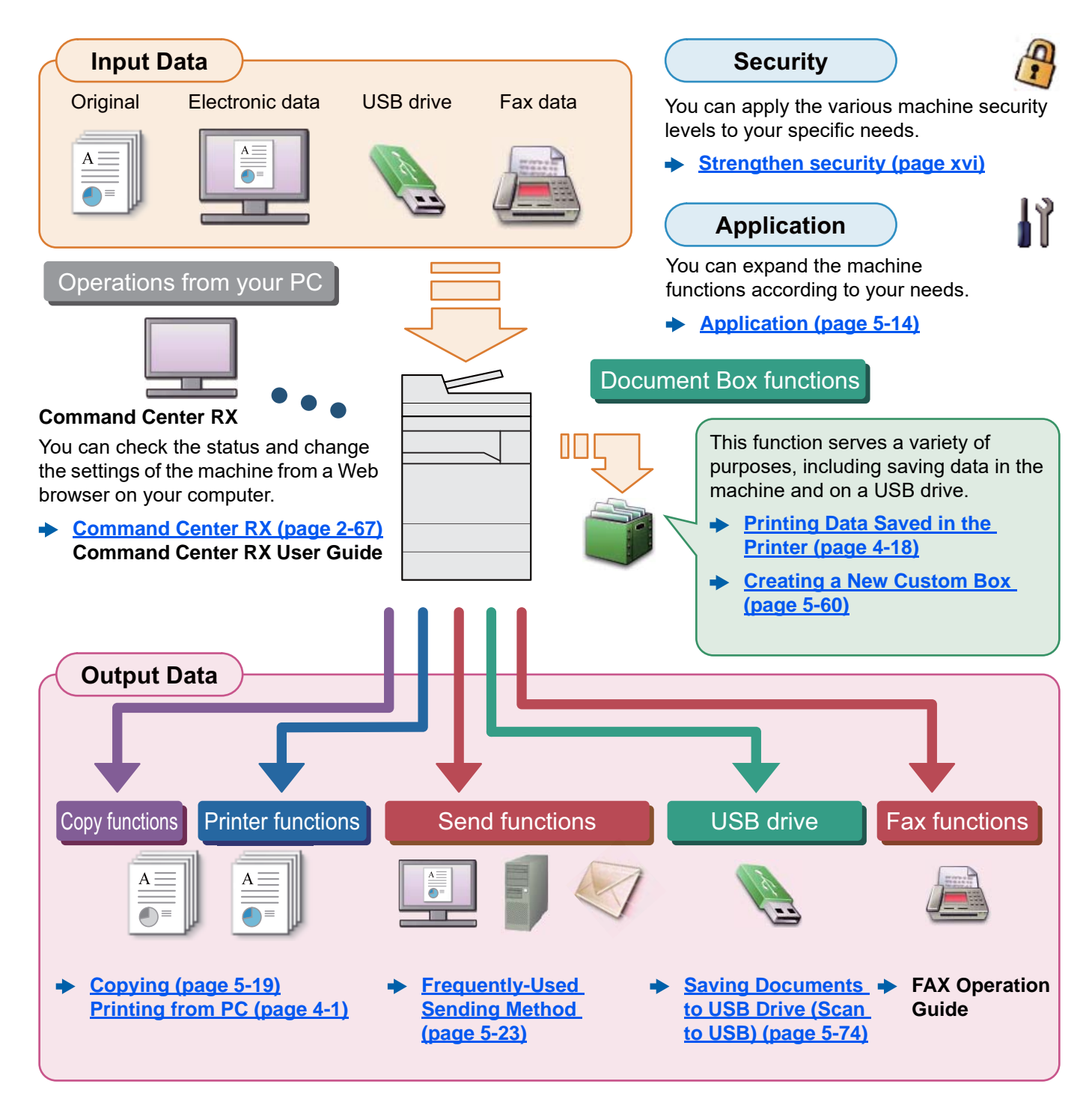

#### **QNOTE**

- Before using the machine, be sure to read the following:
	- **► [Legal and Safety Information \(page 1-1\)](#page-55-1)**
- To prepare the device for use, including setting up cable connections and installing software.
	- **► [Installing and Setting up the Machine \(page 2-1\)](#page-68-1)**
- To learn how to load paper, set up shared folders, and add addresses to the address book, refer to the following:
	- [Preparation before Use \(page 3-1\)](#page-151-1)

### <span id="page-13-0"></span>Machine Features

The machine is equipped with many useful functions.

#### **[Using Various Functions \(page 6-1\)](#page-302-1)**

Here are some examples.

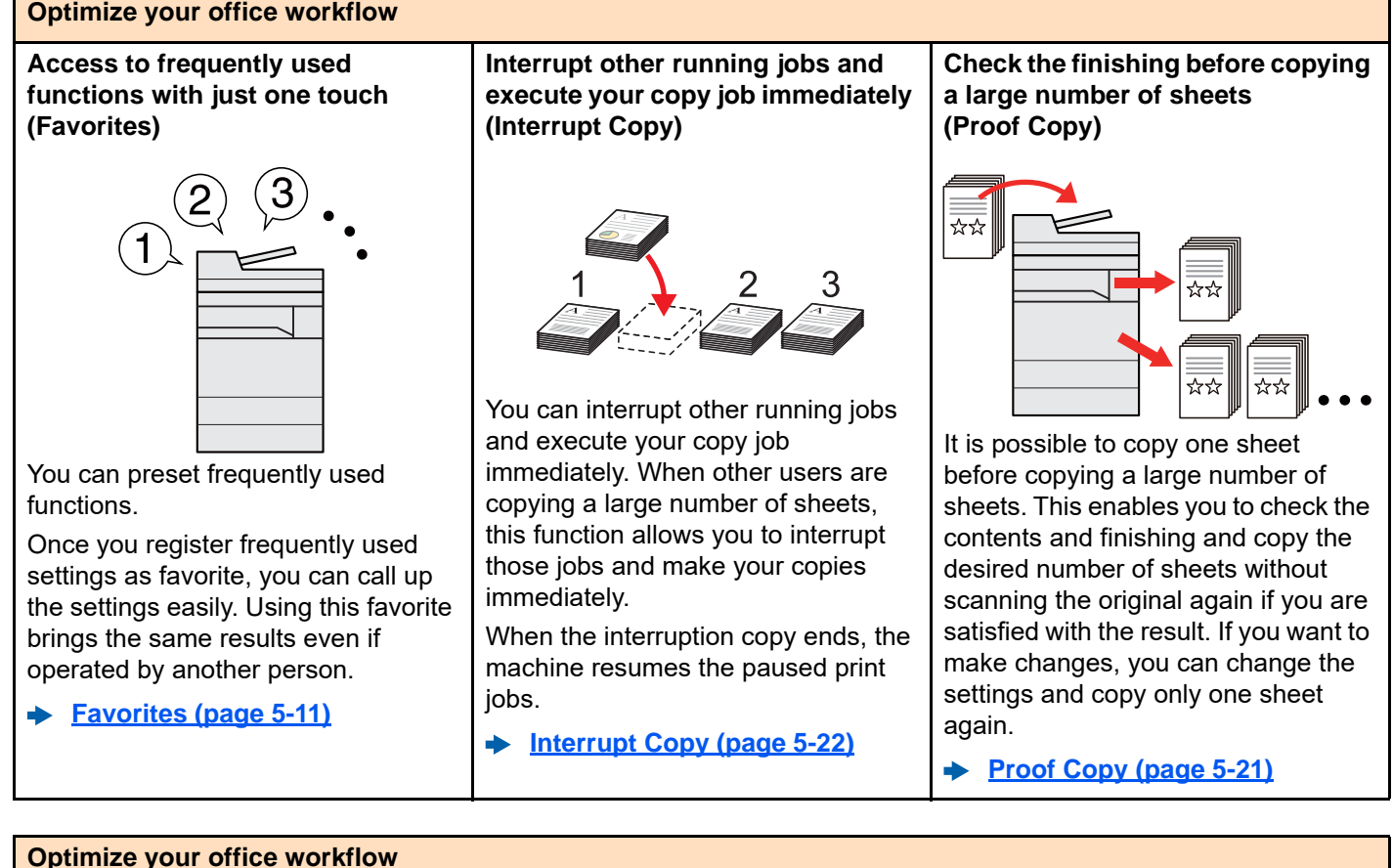

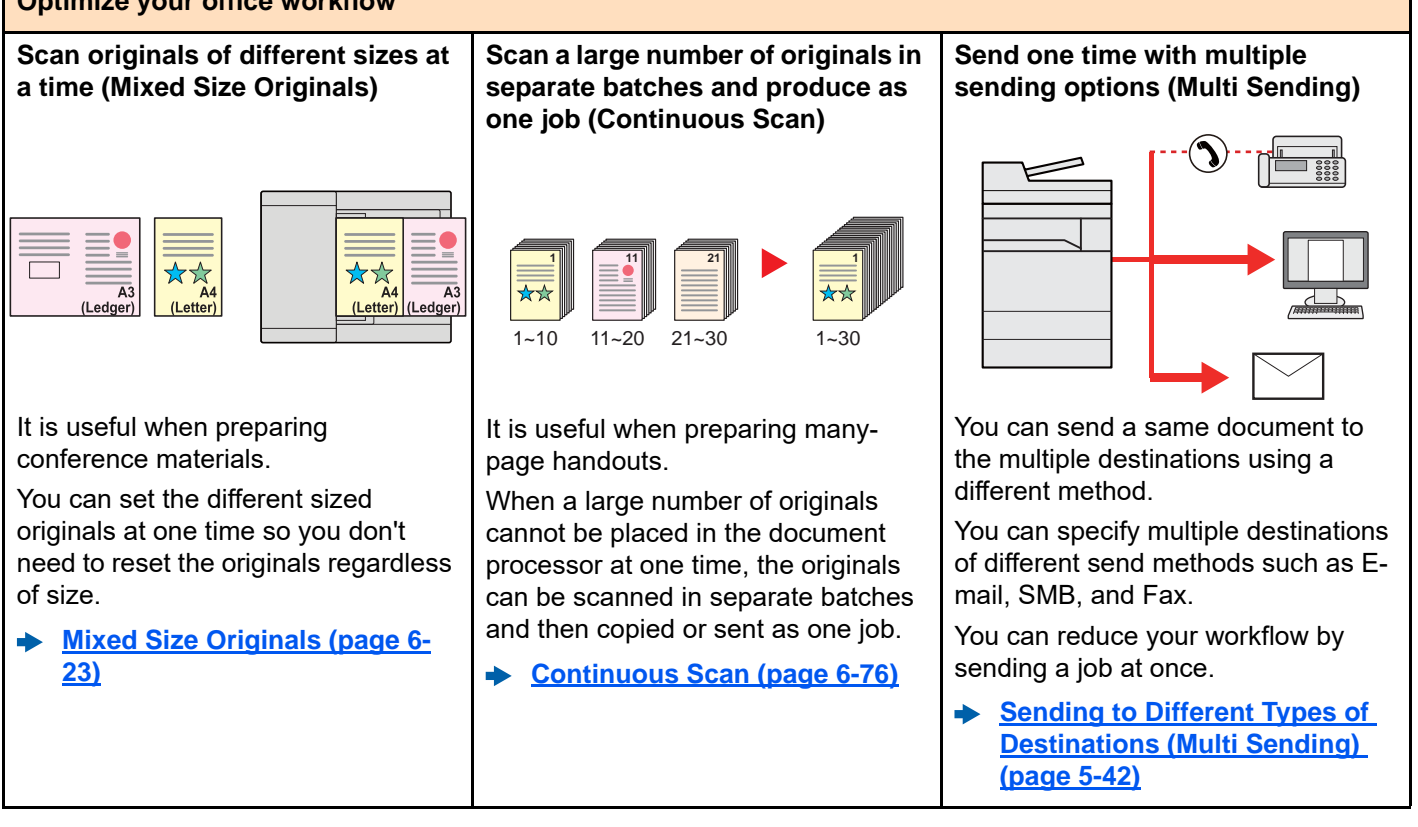

depending on the operation. In addition, the machine can

each day of the week.

**[45\)](#page-112-2)**

a.

automatically be switched into Sleep and recovered at a specified time for

**[Energy Saver function \(page 2-](#page-112-2)**

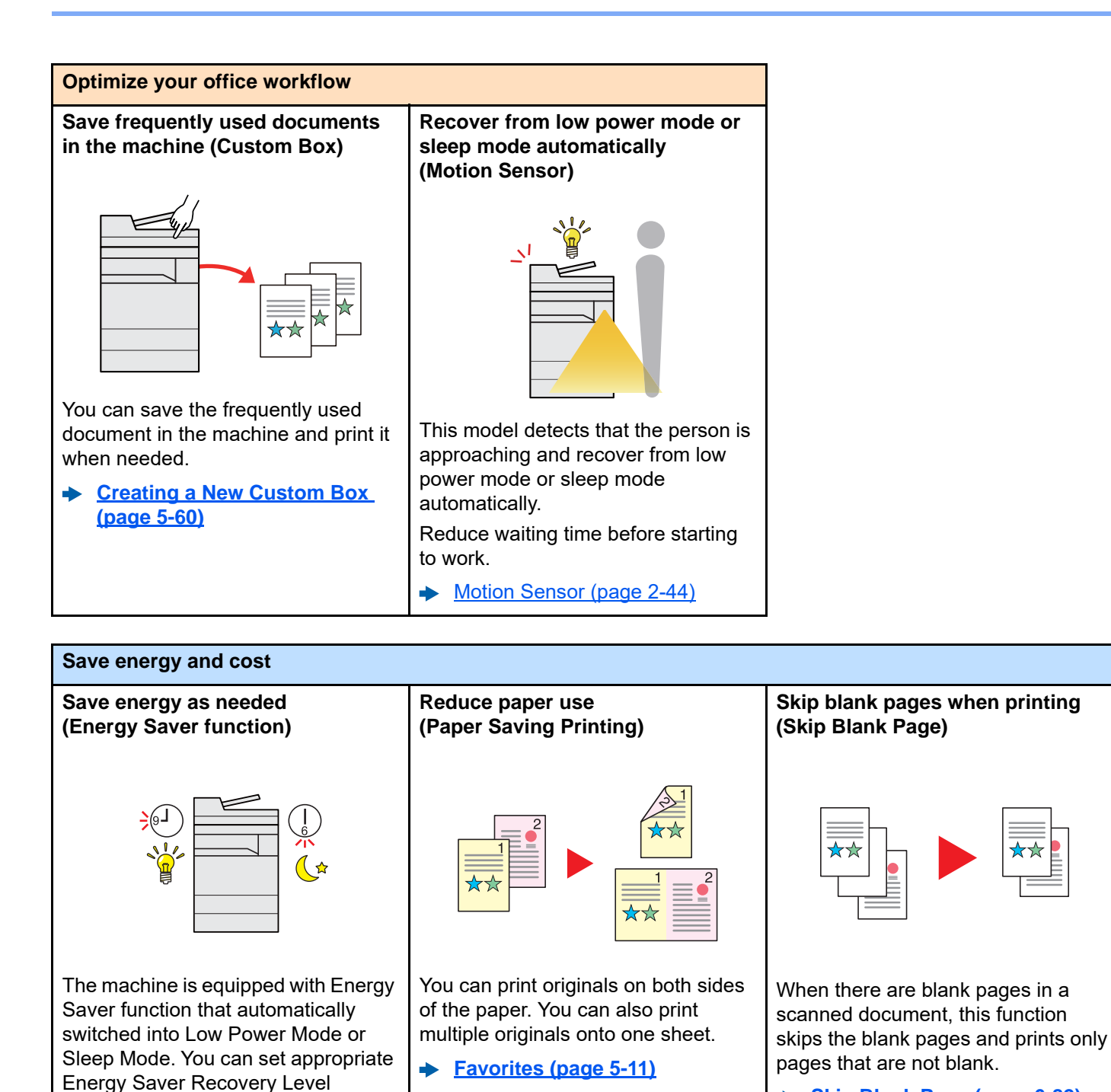

**[Skip Blank Page \(page 6-82\)](#page-383-2)**

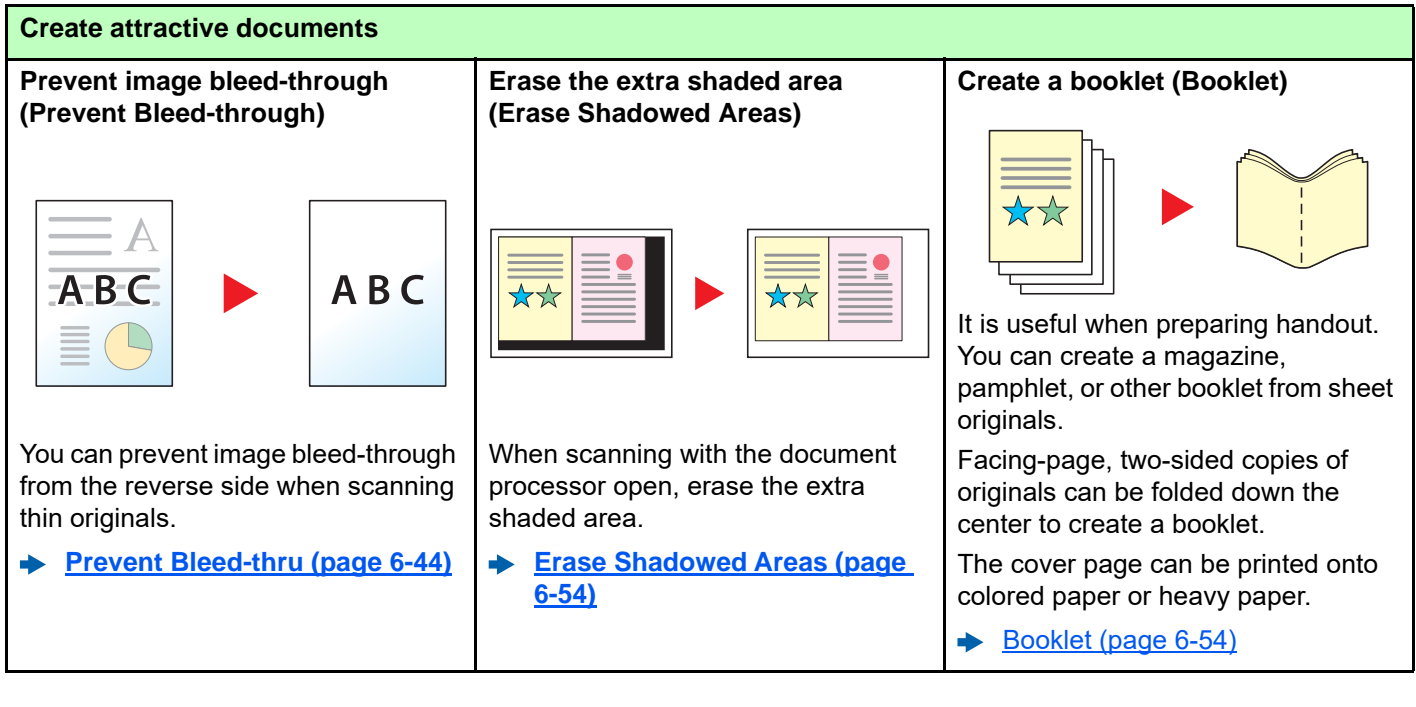

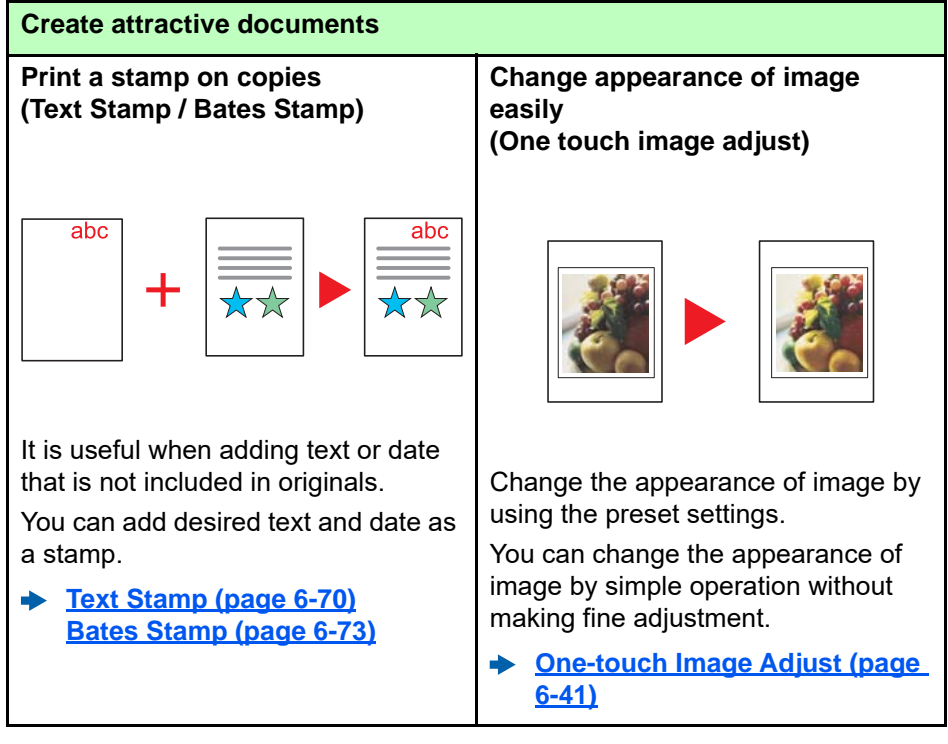

<span id="page-16-0"></span>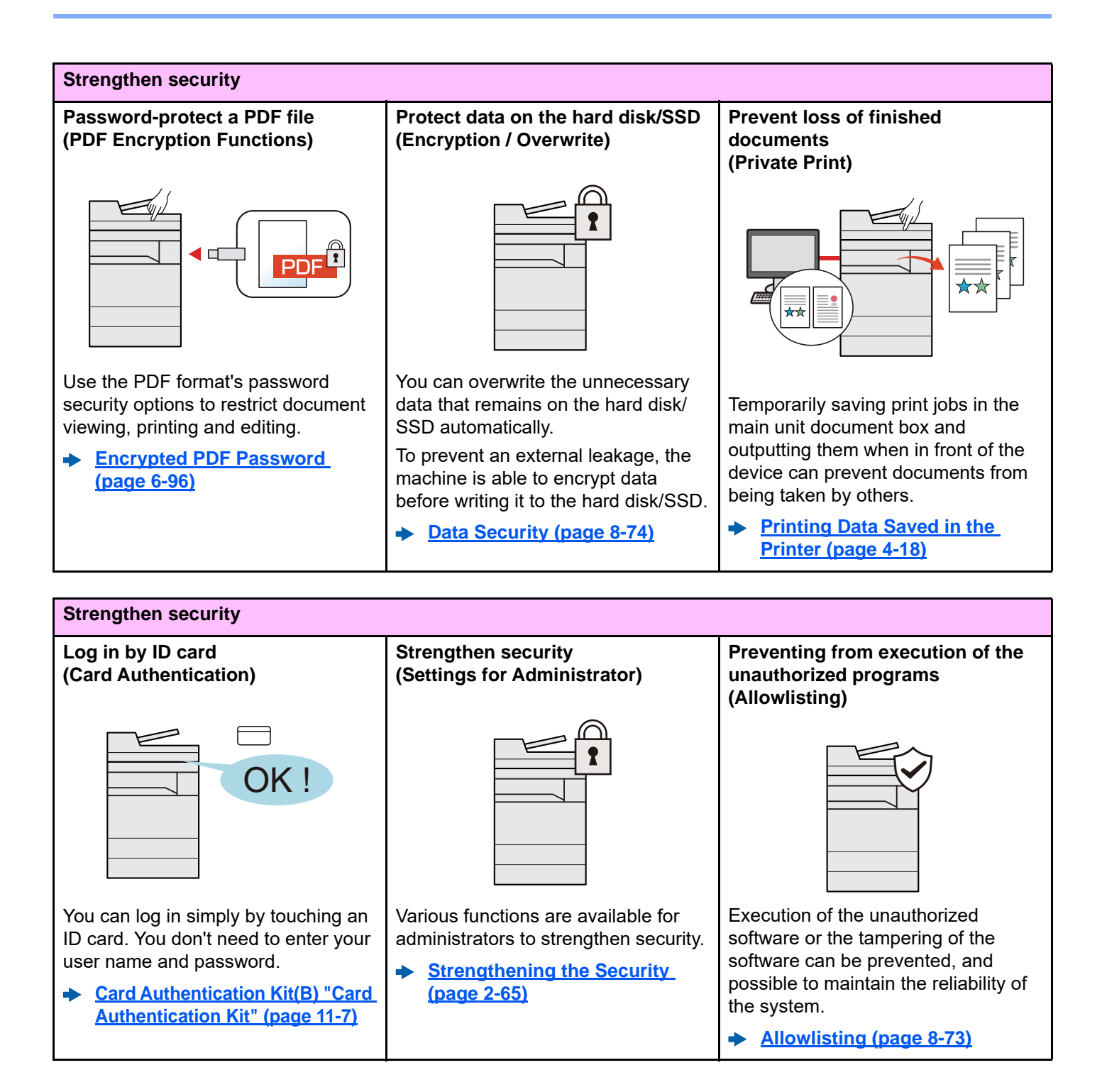

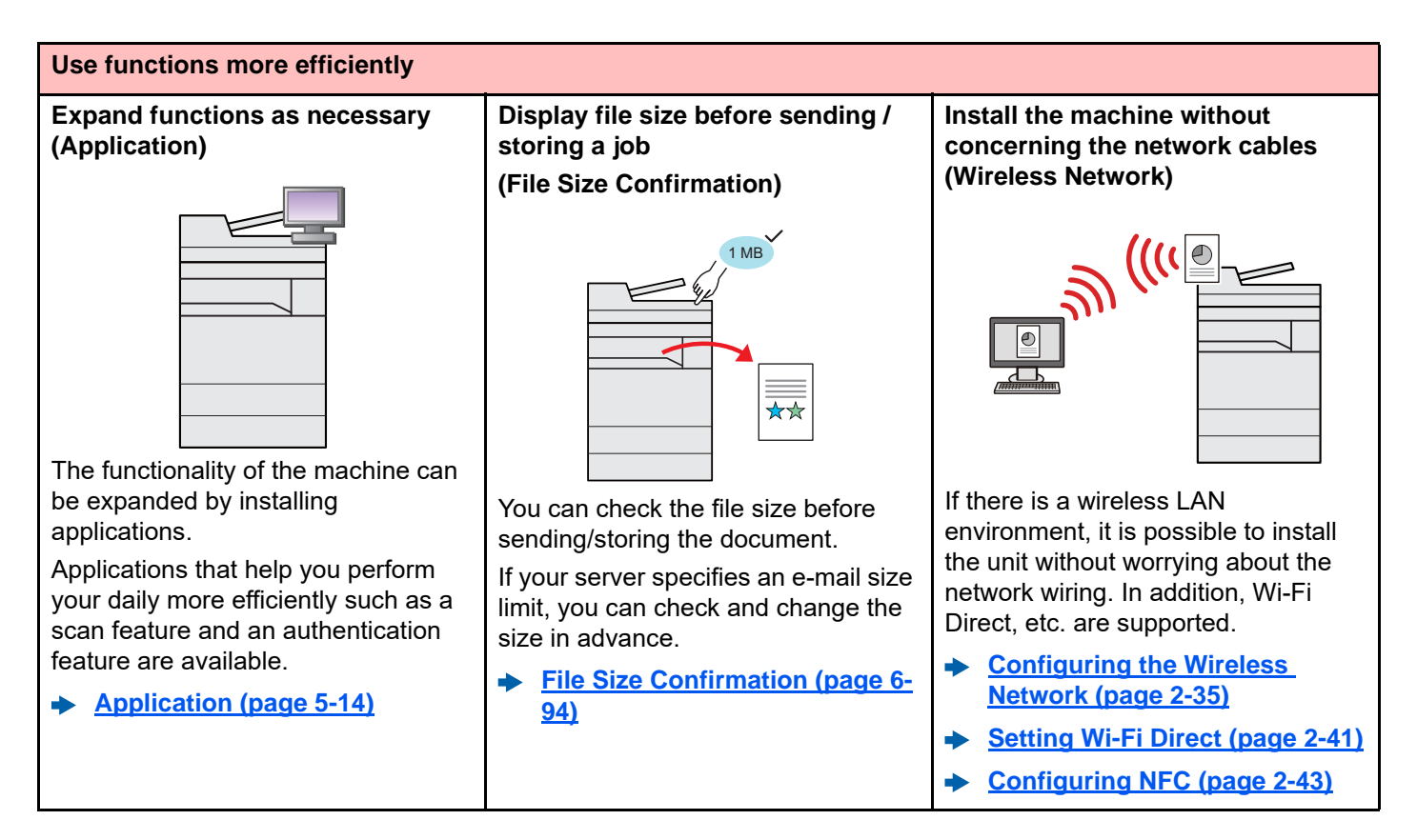

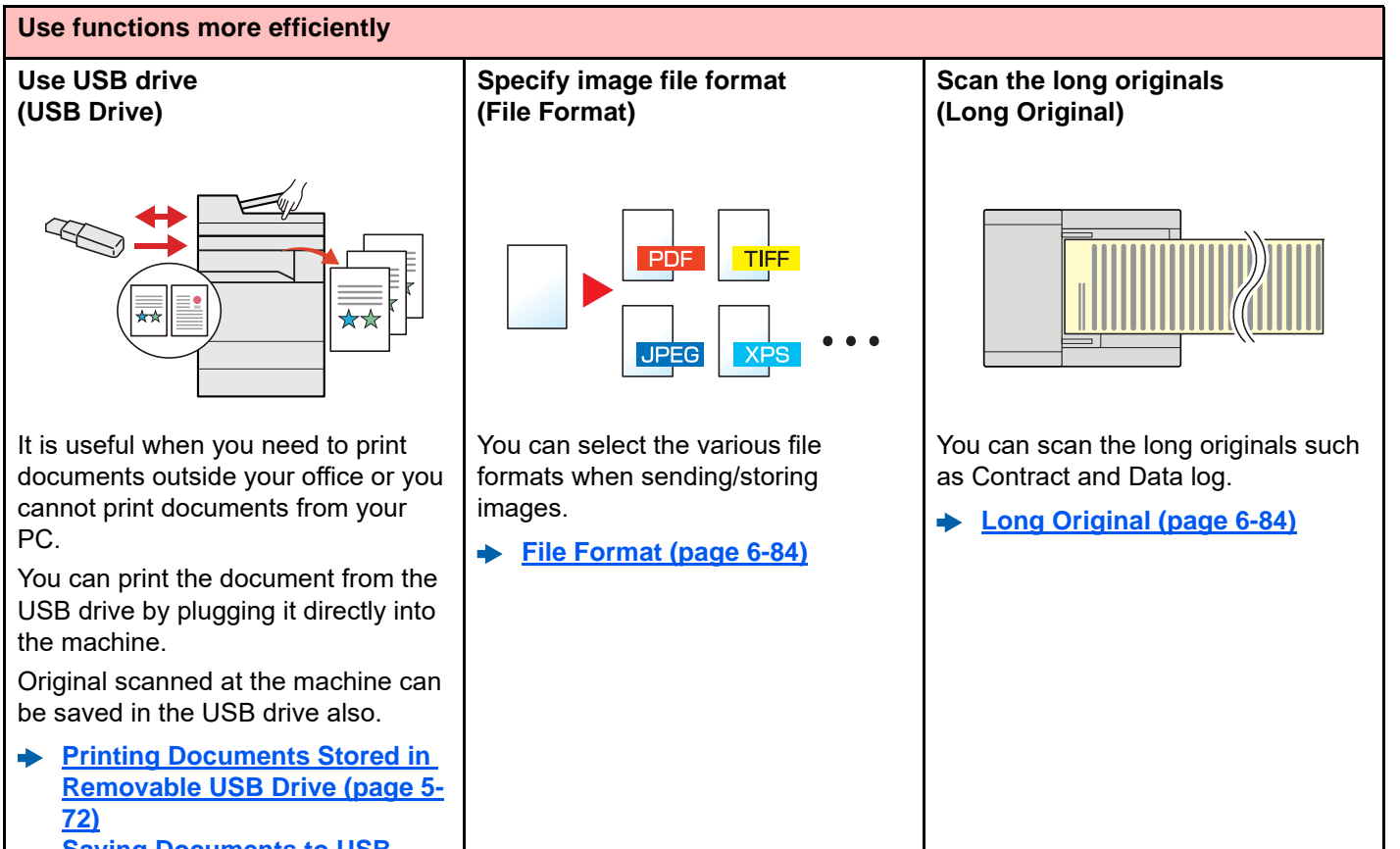

**[Saving Documents to USB](#page-296-1)  [Drive \(Scan to USB\) \(page 5-74\)](#page-296-1)**

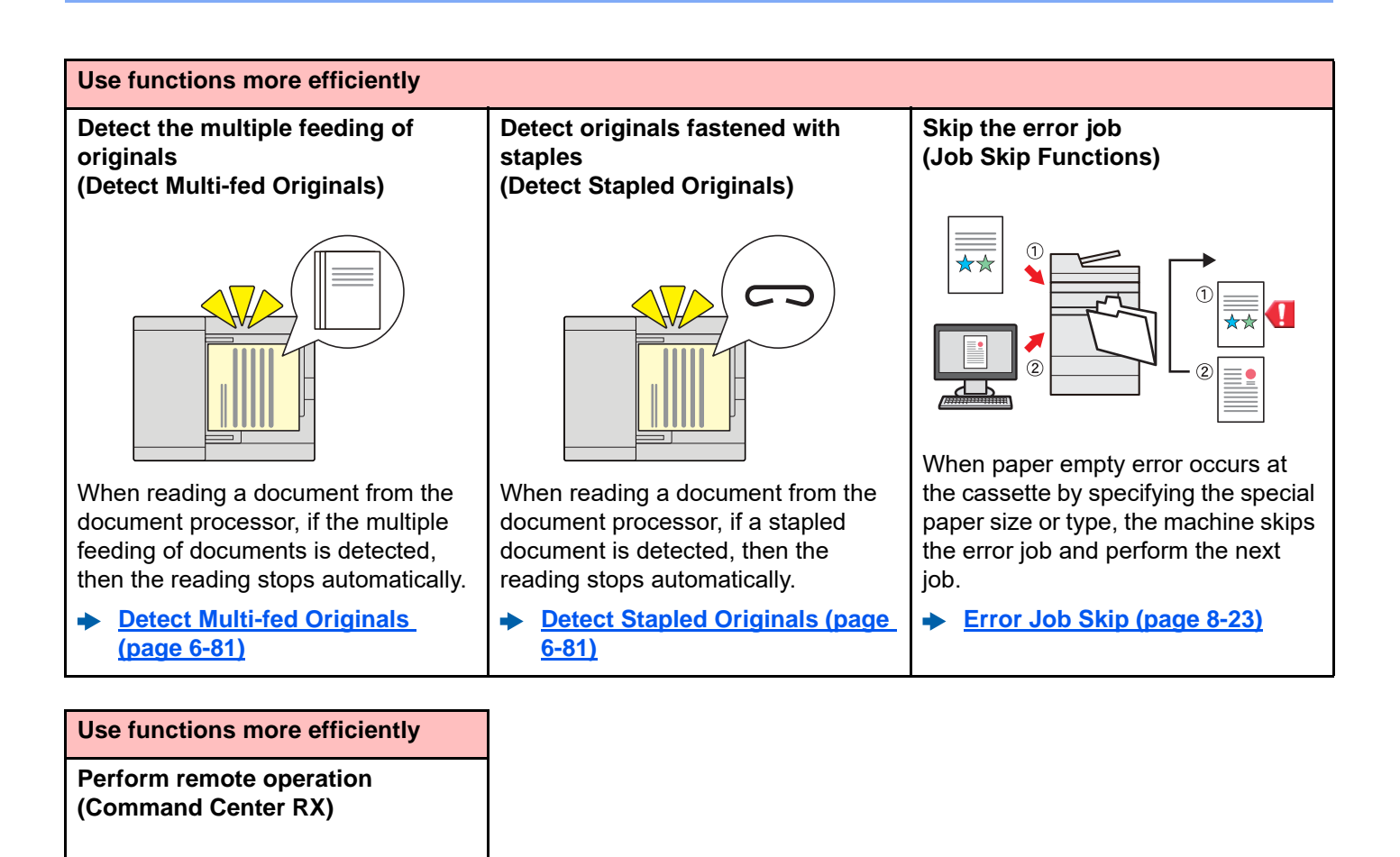

You can access to the machine remotely to print, send or download data.

 $\bullet$ 

Administrators can configure the machine behavior or management settings.

**[Command Center RX \(page 2-](#page-134-1)**  $\blacktriangleright$ **[67\)](#page-134-1)**

### <span id="page-19-0"></span>Color and Image Quality Functions

The machine is equipped with various color and image quality functions. You can adjust the scanned image as desired.

### <span id="page-19-1"></span>Basic Color Modes

The basic color modes are as follows.

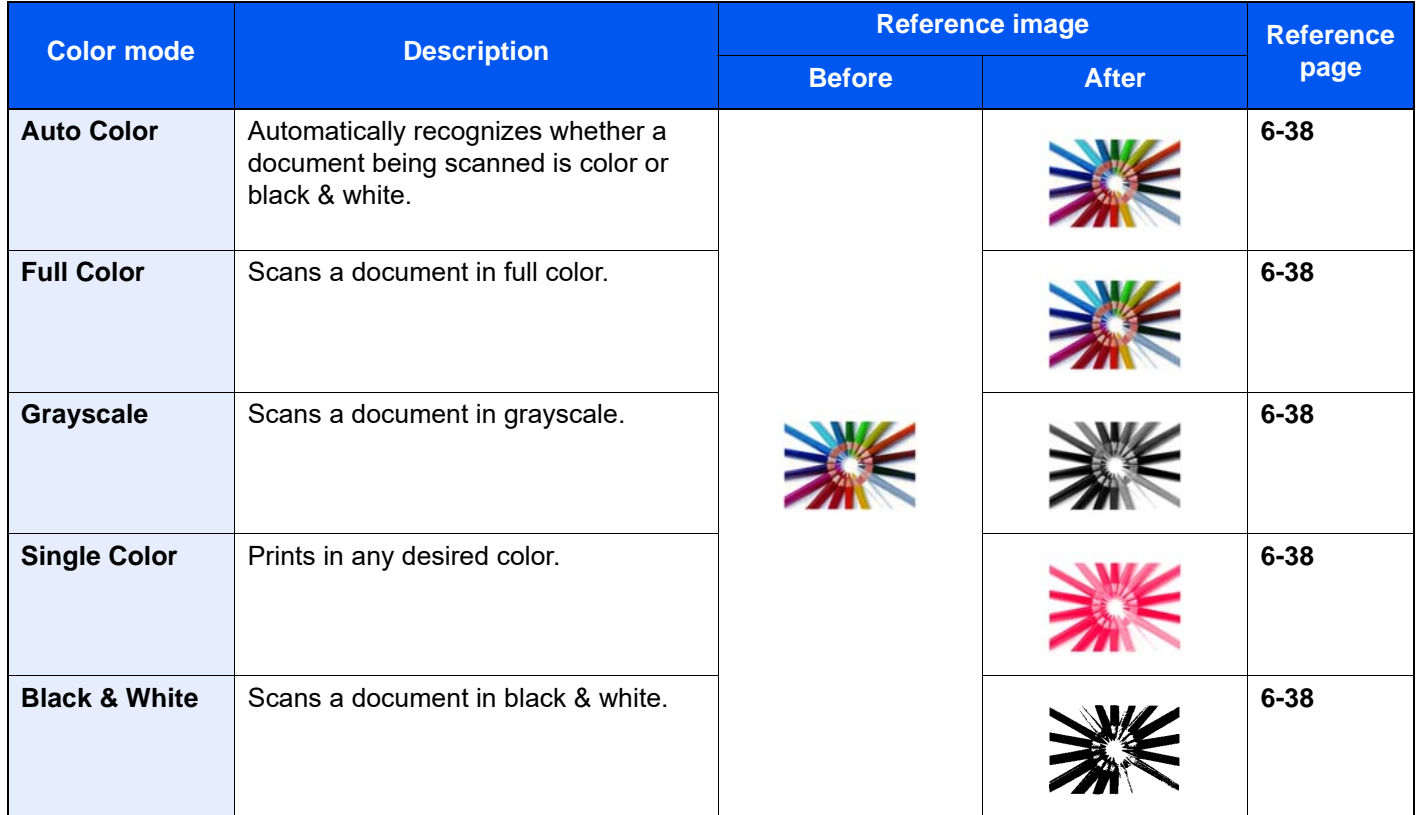

For details, refer to the following:

[Color Selection \(page 6-38\)](#page-339-6) d

### <span id="page-20-0"></span>Adjusting Image Quality and Color

To adjust the image quality or color of an image, use the following functions.

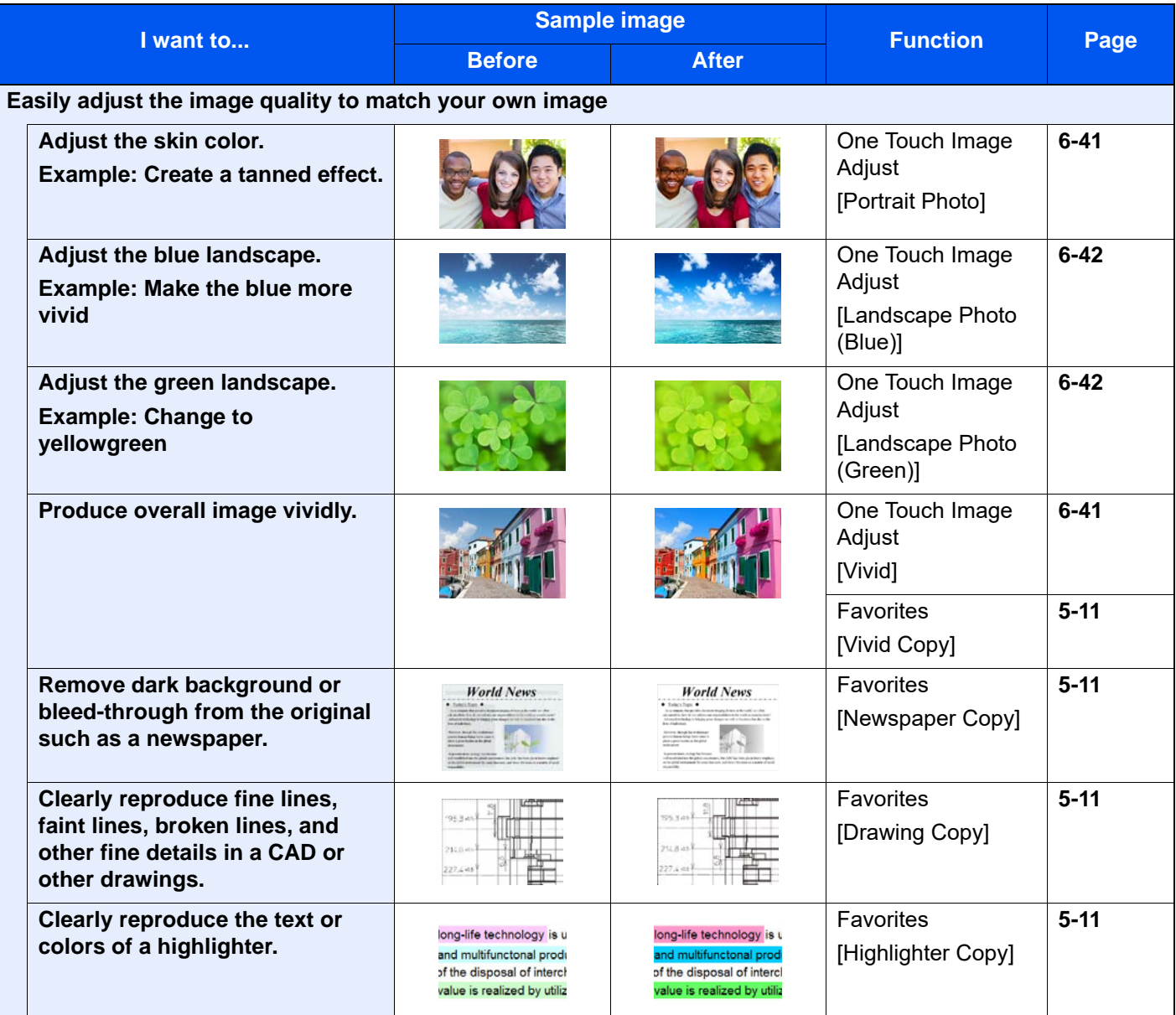

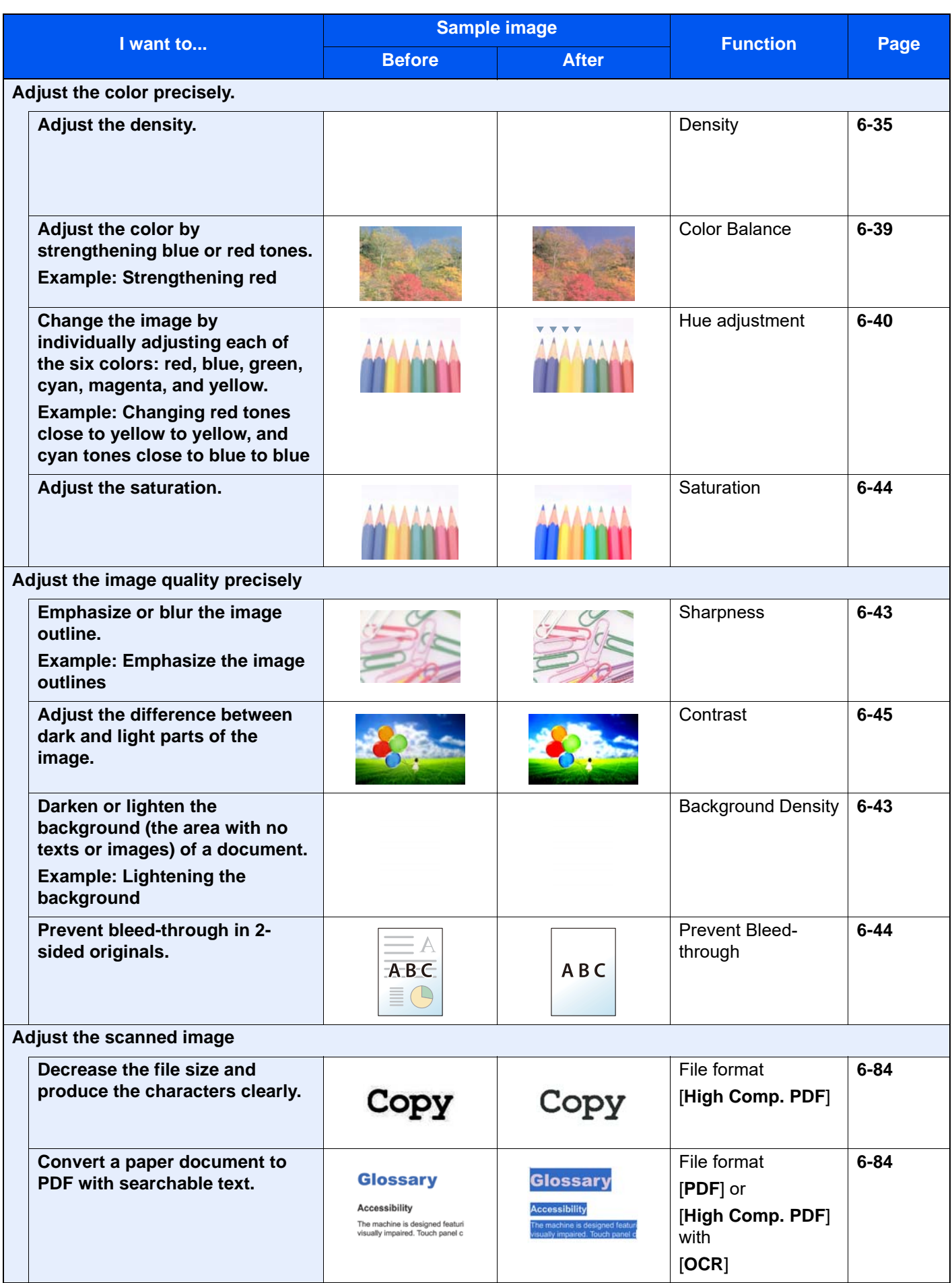

### <span id="page-22-0"></span>Guides Provided with the Machine

The following guides are provided with the machine. Refer to each guide as needed.

The contents of the guides are subject to change without notice for the purpose of improvement of machine performance.

#### **Printed guides**

**Start using the machine quickly**

#### **Quick Guide**

Explains how to use basic functions of the machine, how to use convenient features, how to perform routine maintenance, and what to do when problems occur.

#### **Safety Guide** Provides safety and cautionary information for installation environment and use of

**For safe use of the machine**

#### **Safety Guide (TASKalfa 2554ci/TASKalfa 3554ci/TASKalfa 4054ci/ TASKalfa 5054ci/TASKalfa 6054ci/TASKalfa 7054ci)**

the machine. Be sure to read this guide before using the machine.

Indicates the space required for machine installation, and describes the cautionary labels and other safety information. Be sure to read this guide before using the machine.

#### **Guides (PDF) on our website**

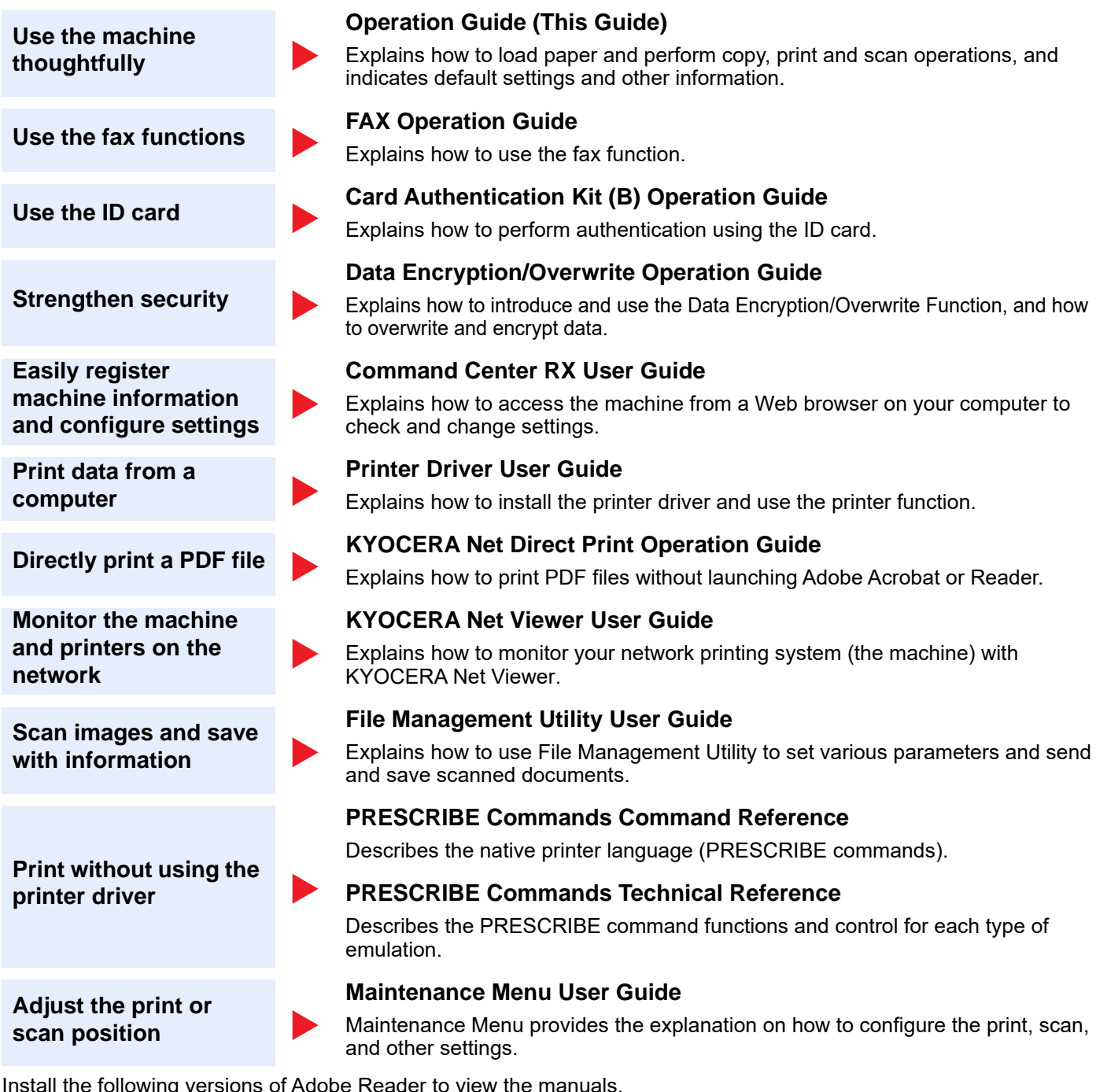

Version 8.0 or later

### <span id="page-24-0"></span>About the Operation Guide (this Guide)

### <span id="page-24-1"></span>Structure of the guide

The Operation Guide contains the following chapters.

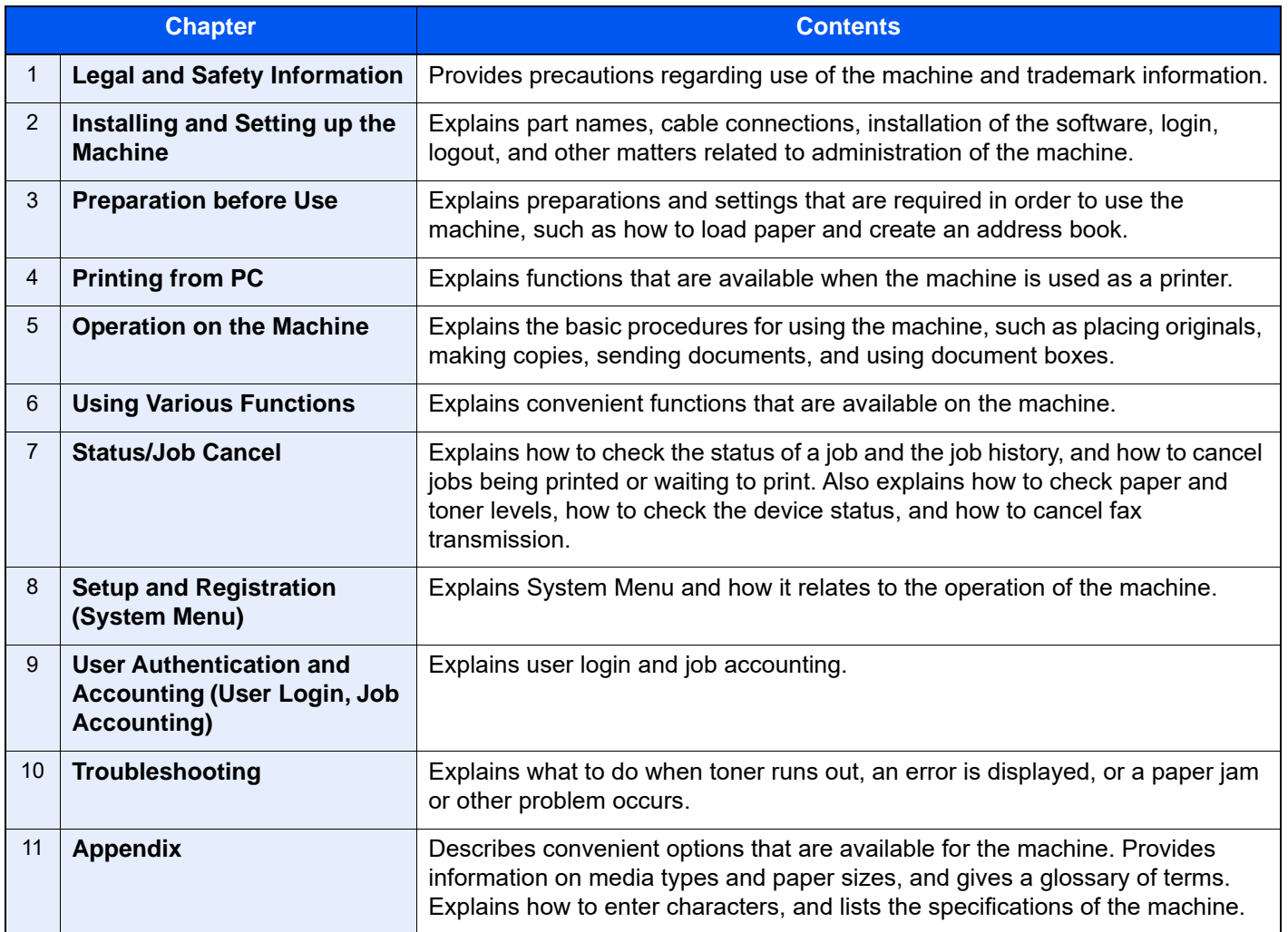

### <span id="page-25-0"></span>Conventions Used in This Guide

Adobe Reader XI is used as an example in the explanations below.

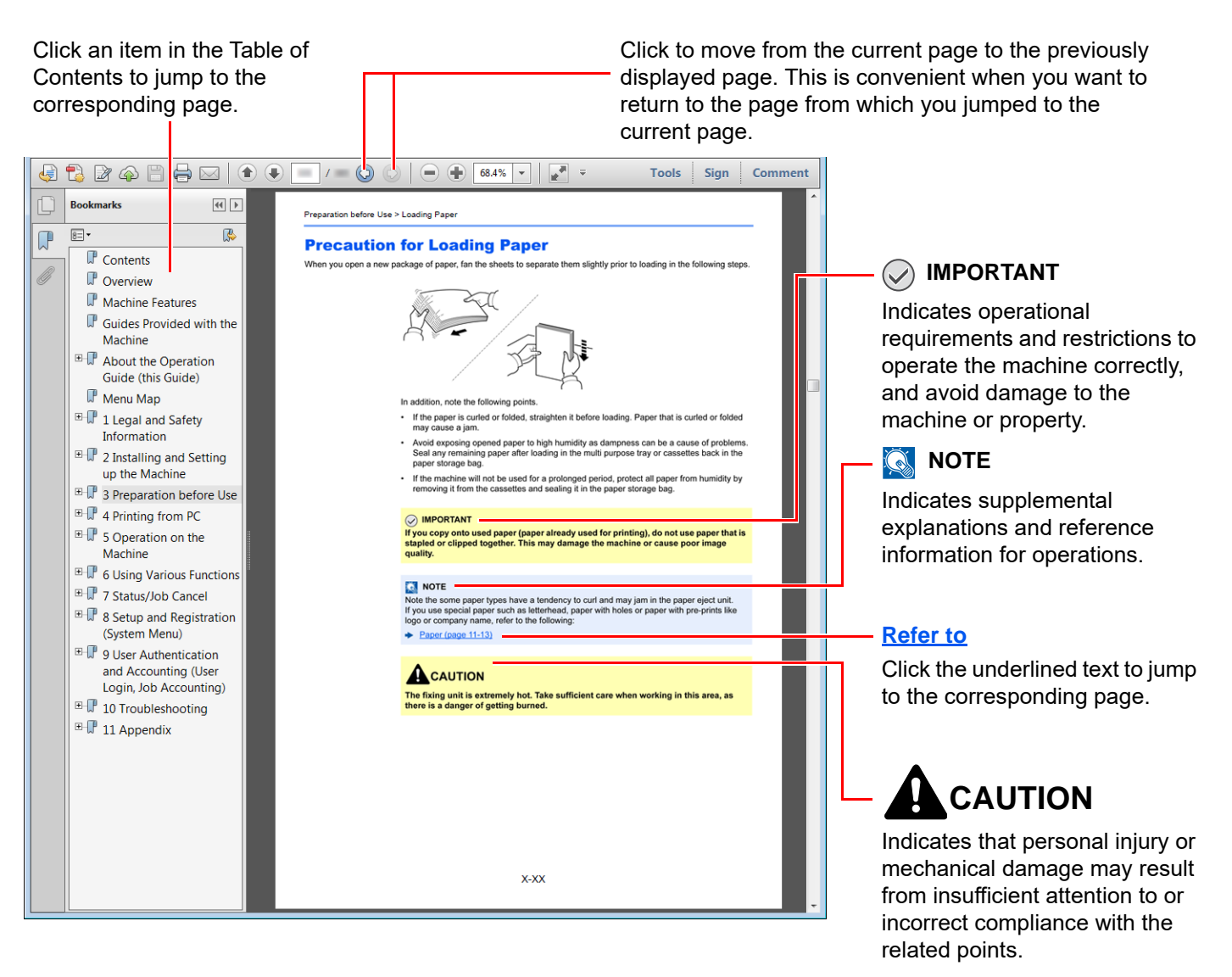

#### **<b>NOTE**

The items that appear in Adobe Reader vary depending on how it is used. If the Table of Contents or tools do not appear, refer to Adobe Reader Help.

Certain items are indicated in this guide by the conventions described below.

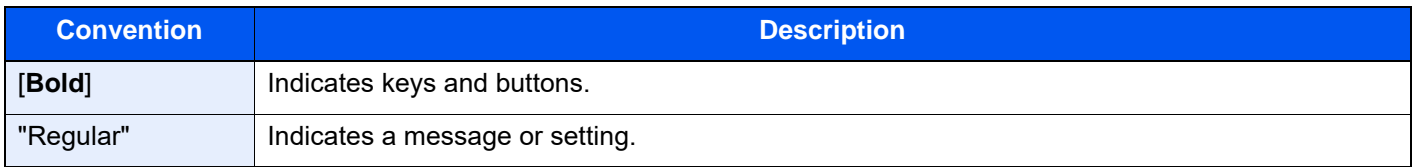

#### **Conventions used in procedures for operating the machine**

In this Operation Guide, continuous operation of the keys on the touch panel is as follows:

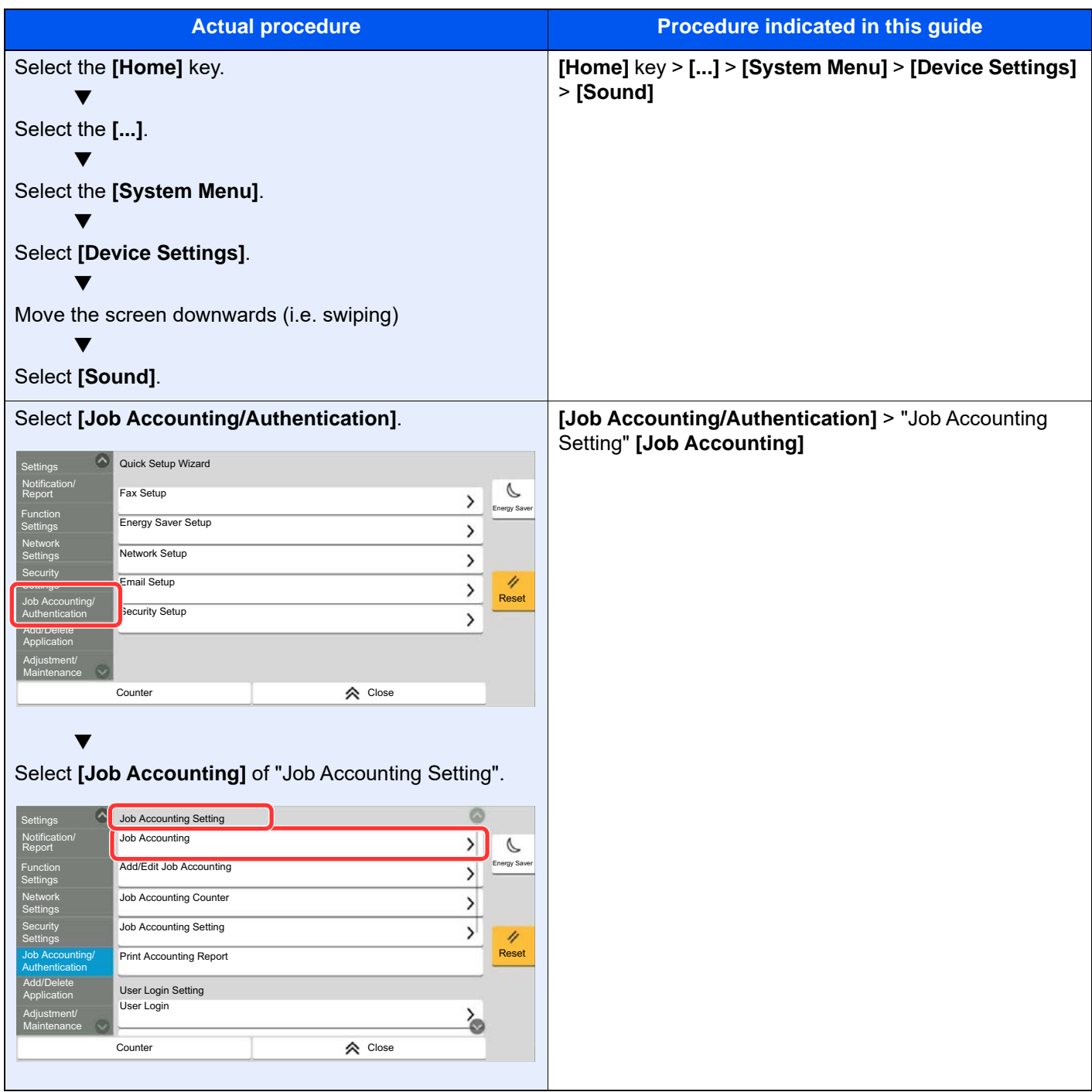

For details on touch panel operation, refer to the following:

**►** [Using the Touch Panel \(page 2-13\)](#page-80-2)

#### **Size and Orientation of Originals and Paper**

Original sizes and paper sizes such as A4, B5, and Letter can be used in both the horizontal and vertical orientations. To distinguish the orientations when these sizes are used, "R" is added to sizes used in the horizontal orientation. In addition, the following icons are used to indicate original and paper placement orientations on the touch panel.

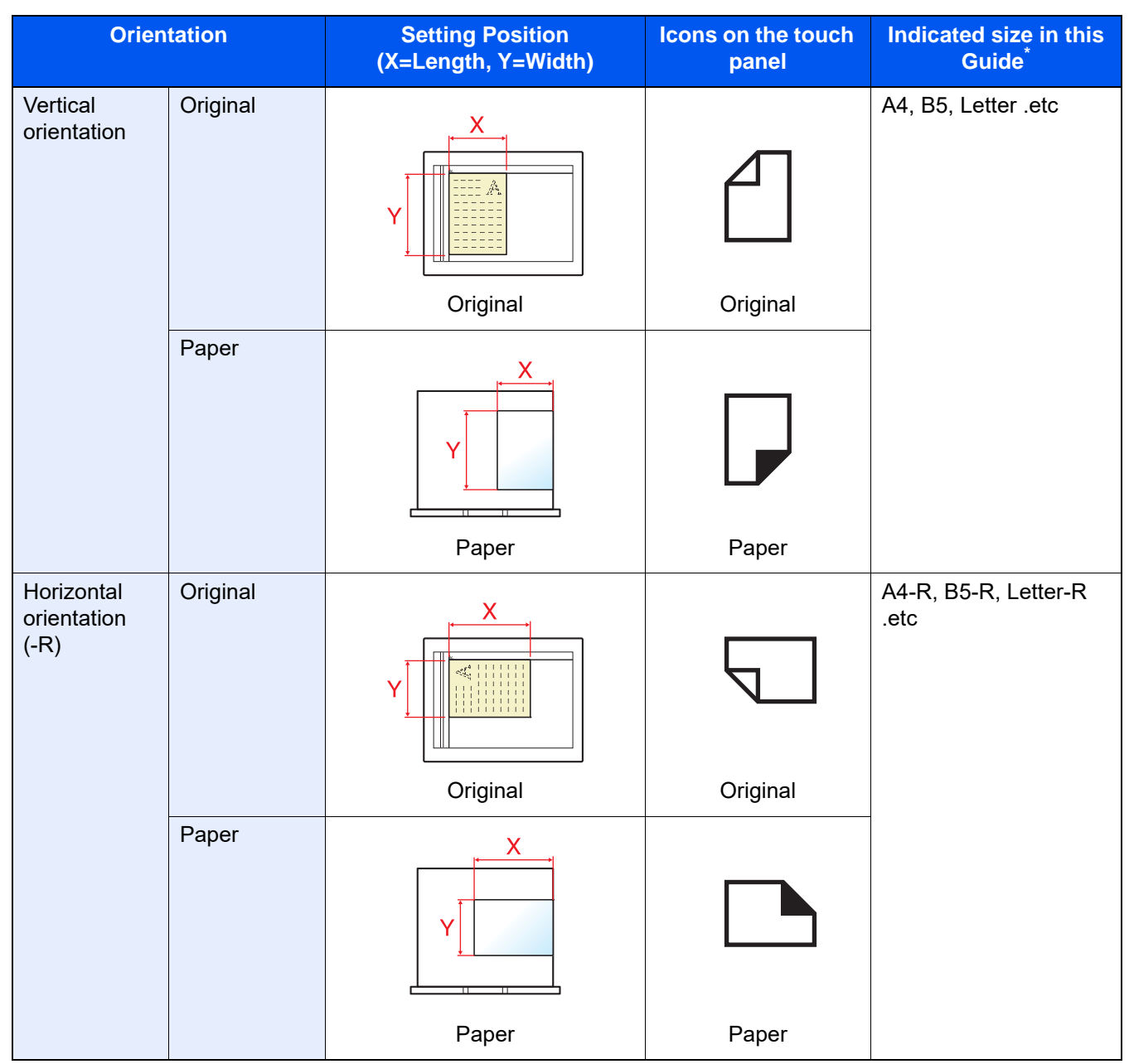

Original/paper sizes that can be used vary depending on the function and source tray. For details, refer to the following.

[Specifications \(page 11-21\)](#page-751-2)

### <span id="page-28-0"></span>Menu Map

This is a list of menus displayed on the touch panel. Depending on the settings, some menus may not be displayed. Some menu names may differ from their reference titles.

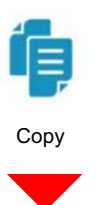

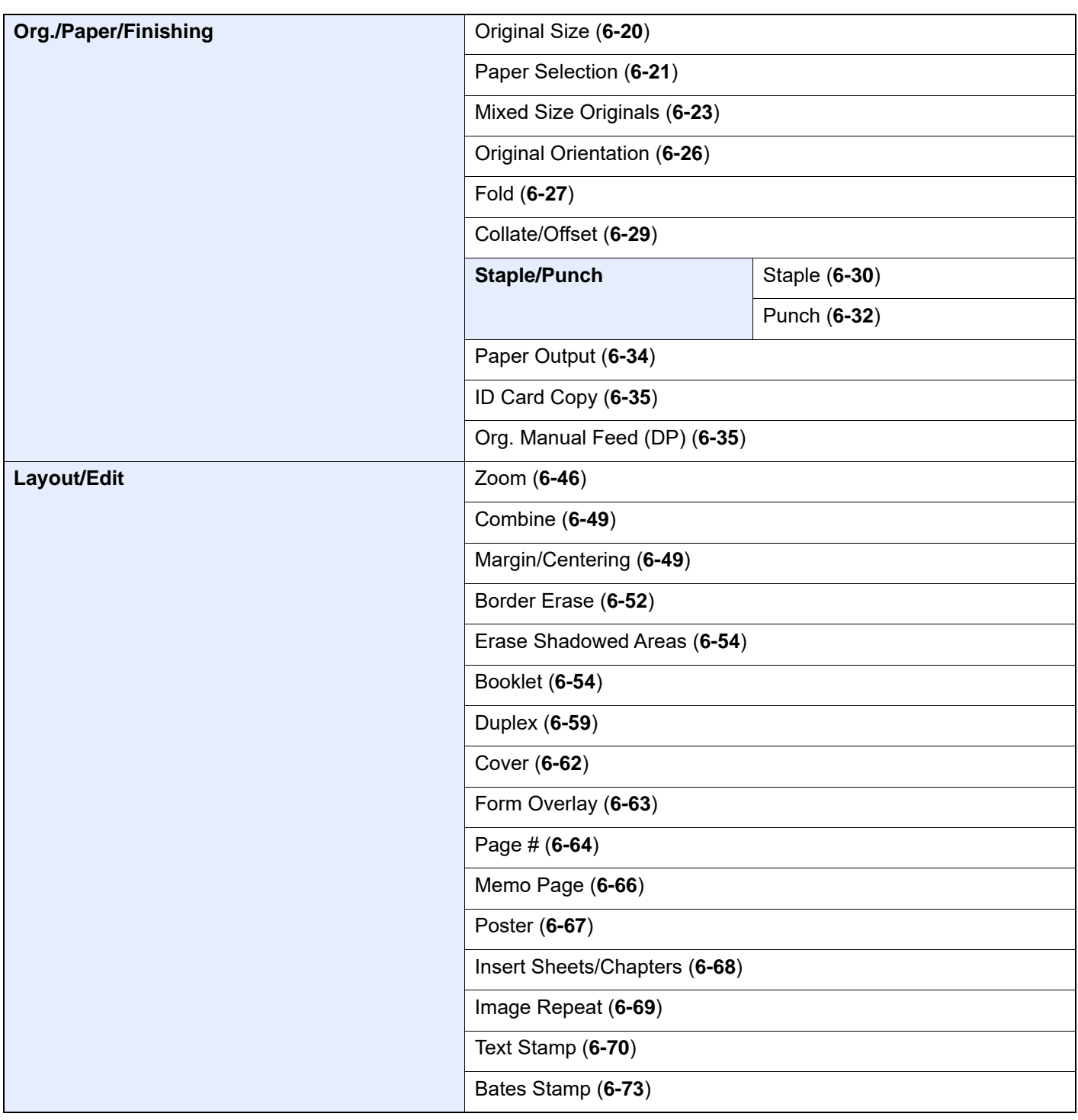

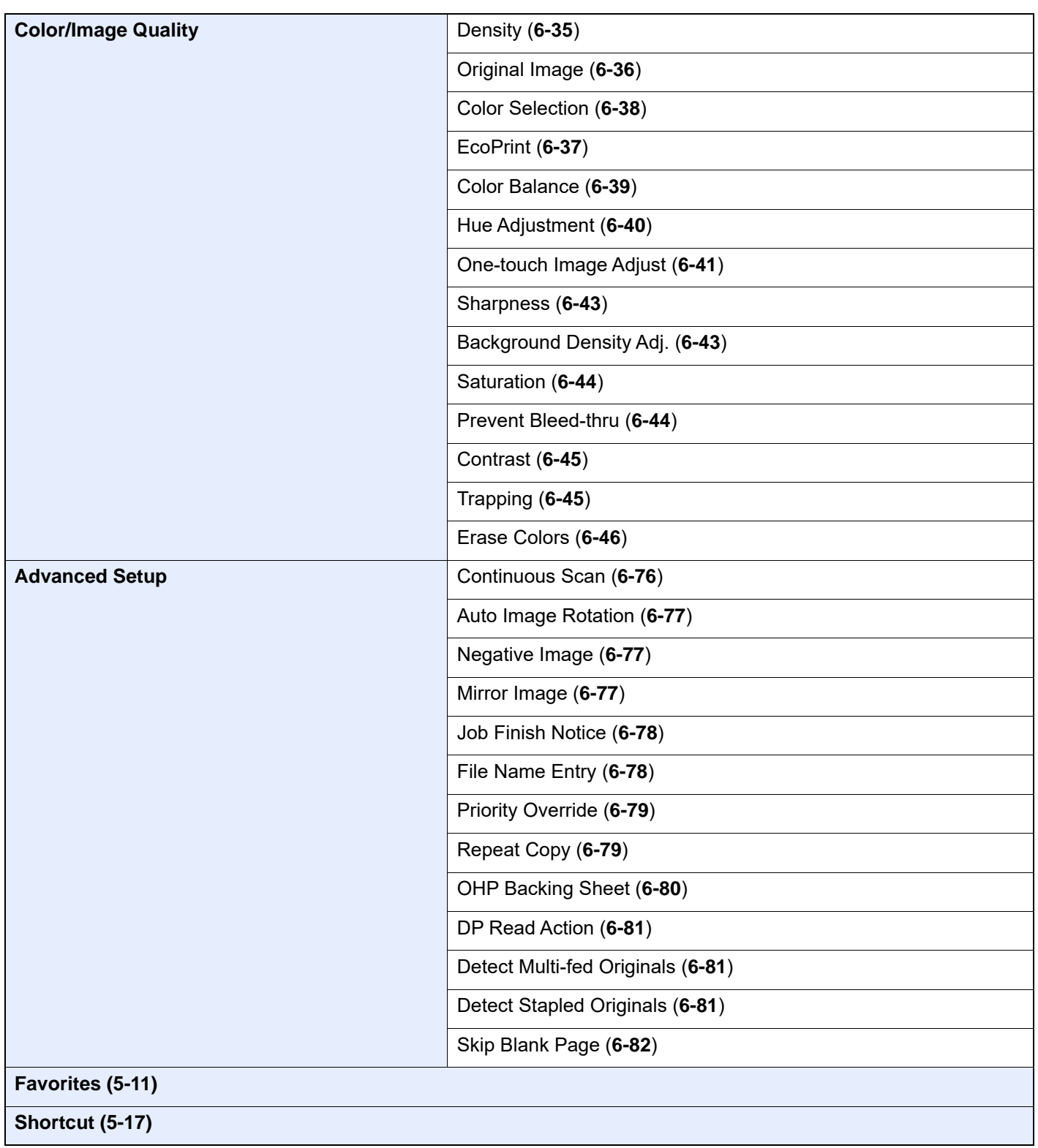

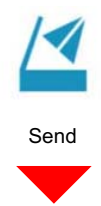

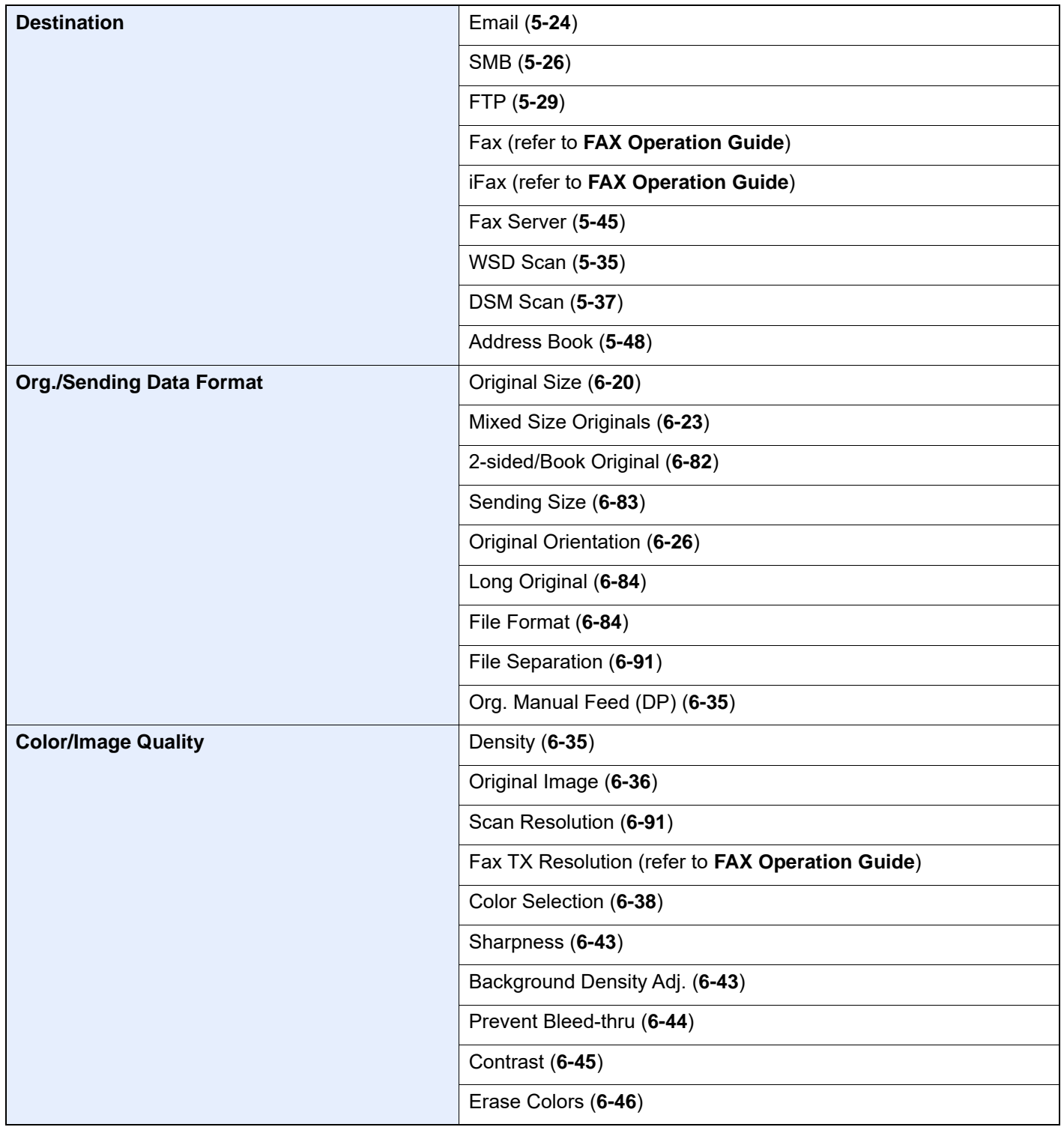

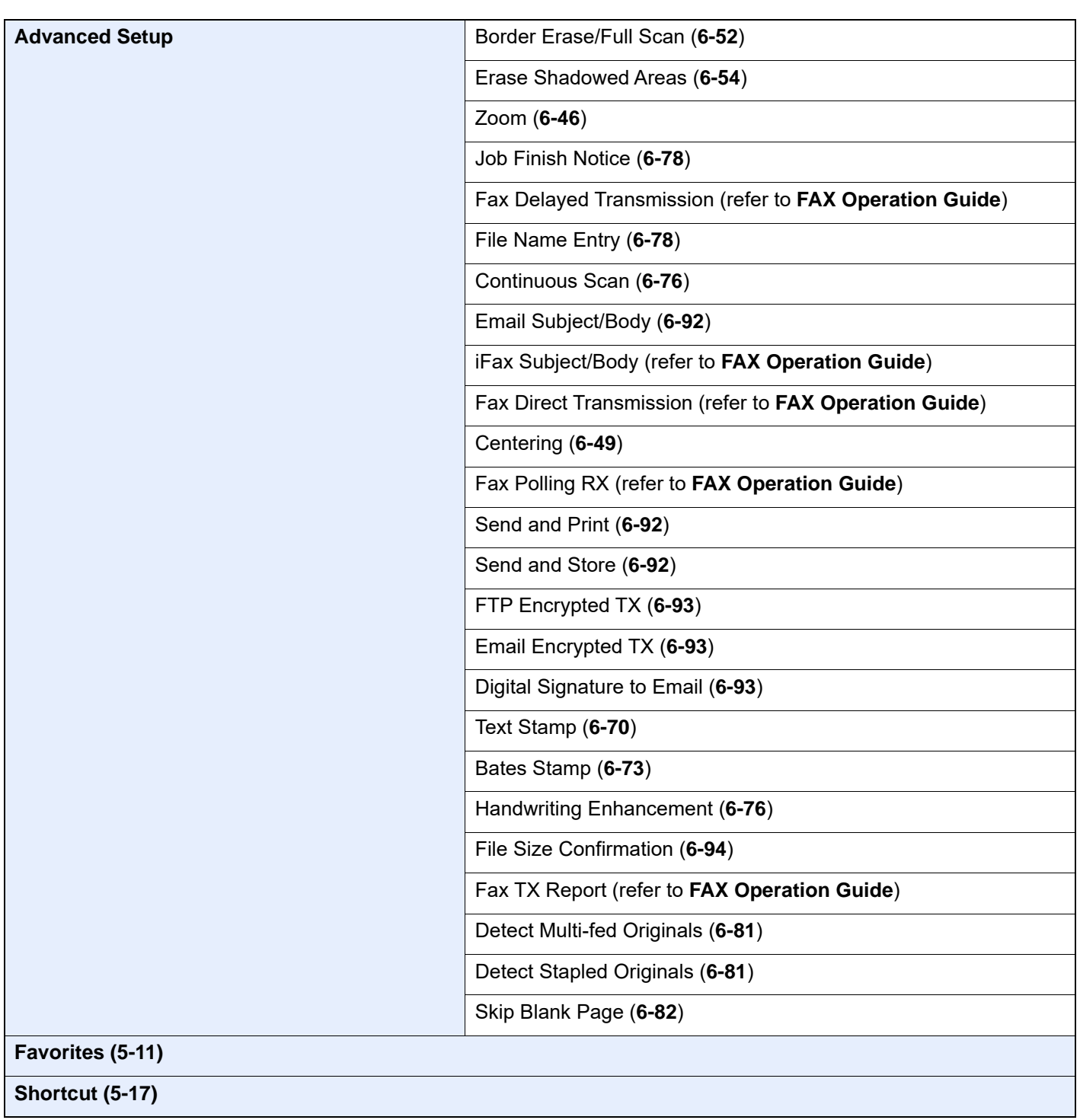

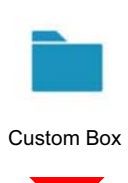

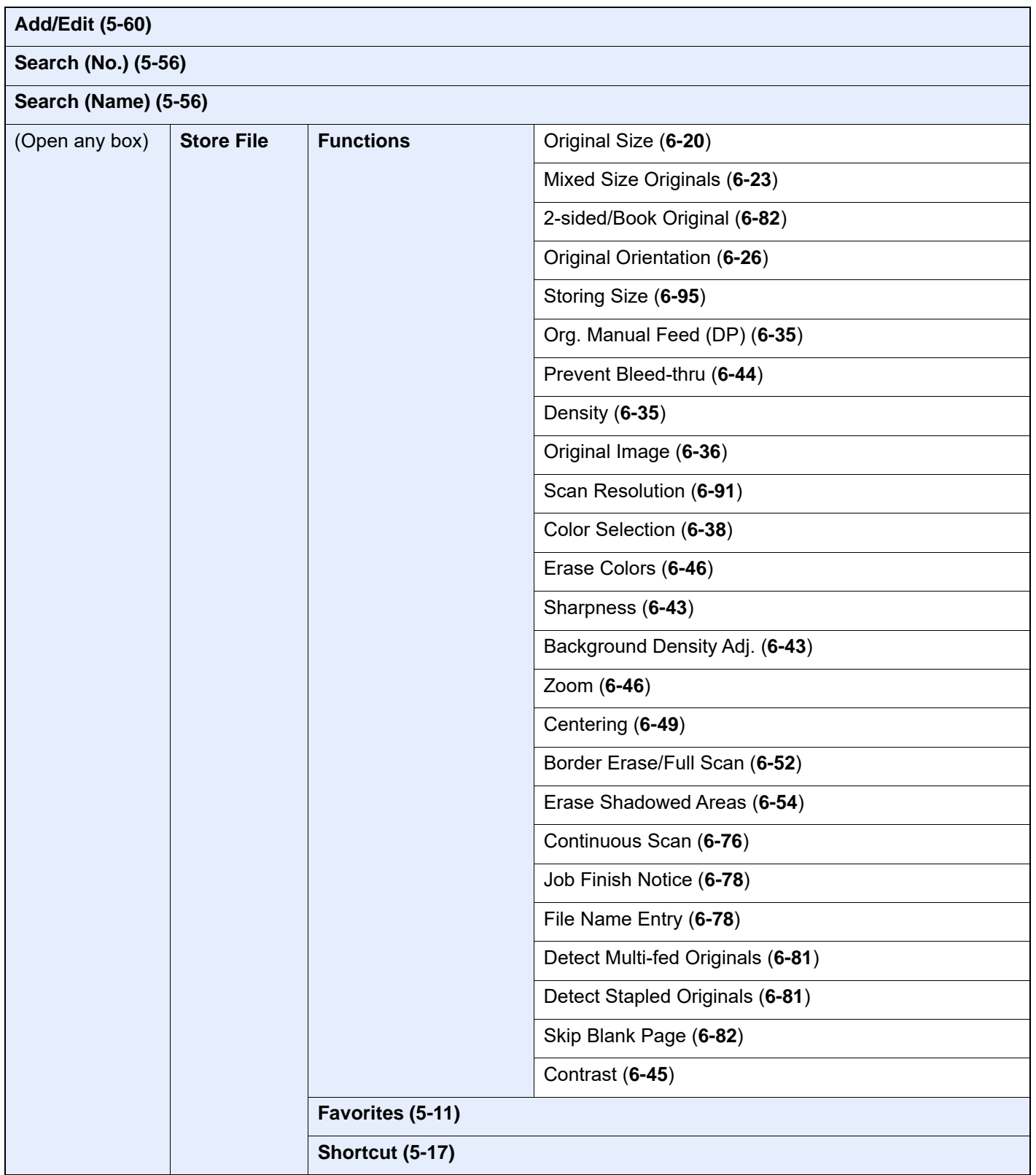

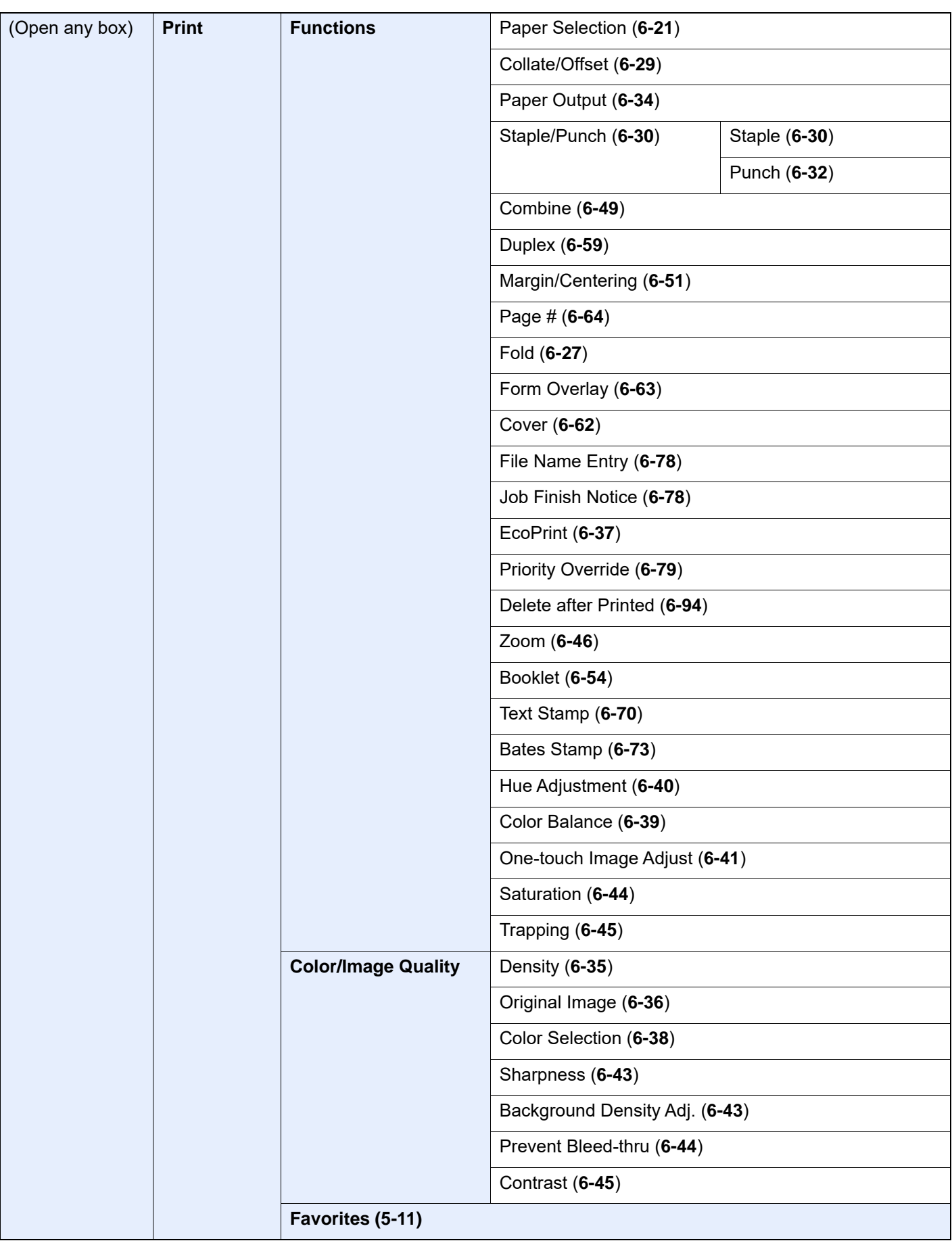

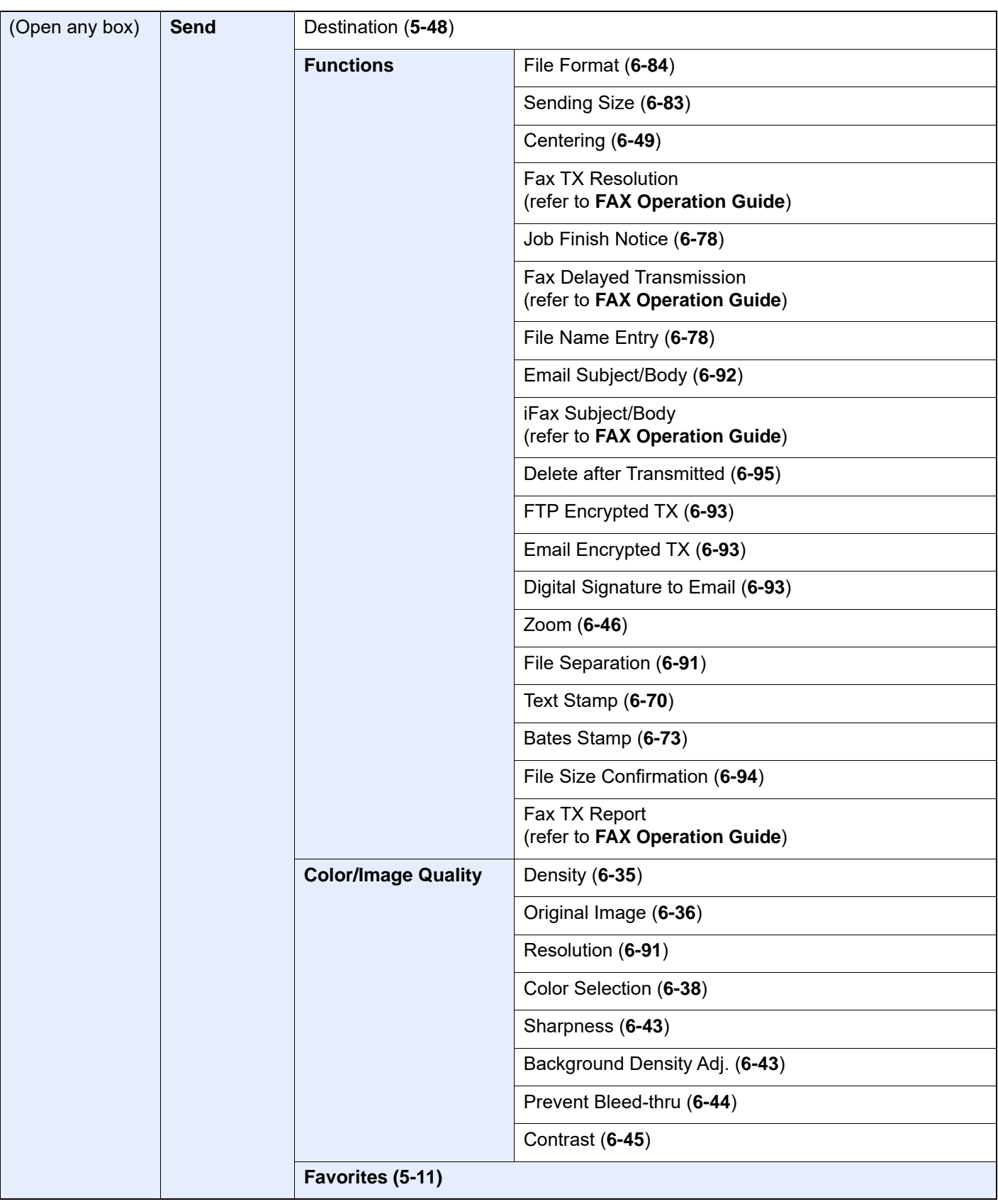

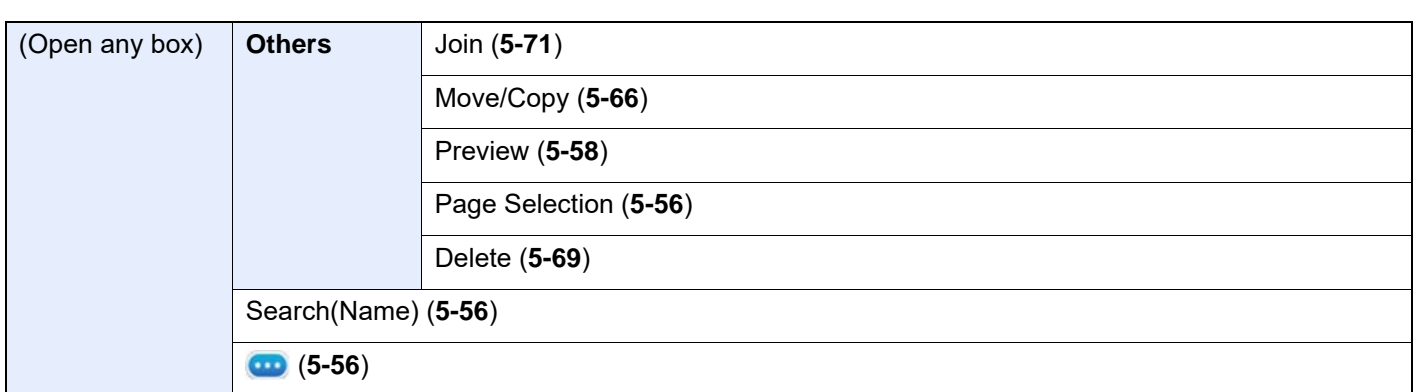
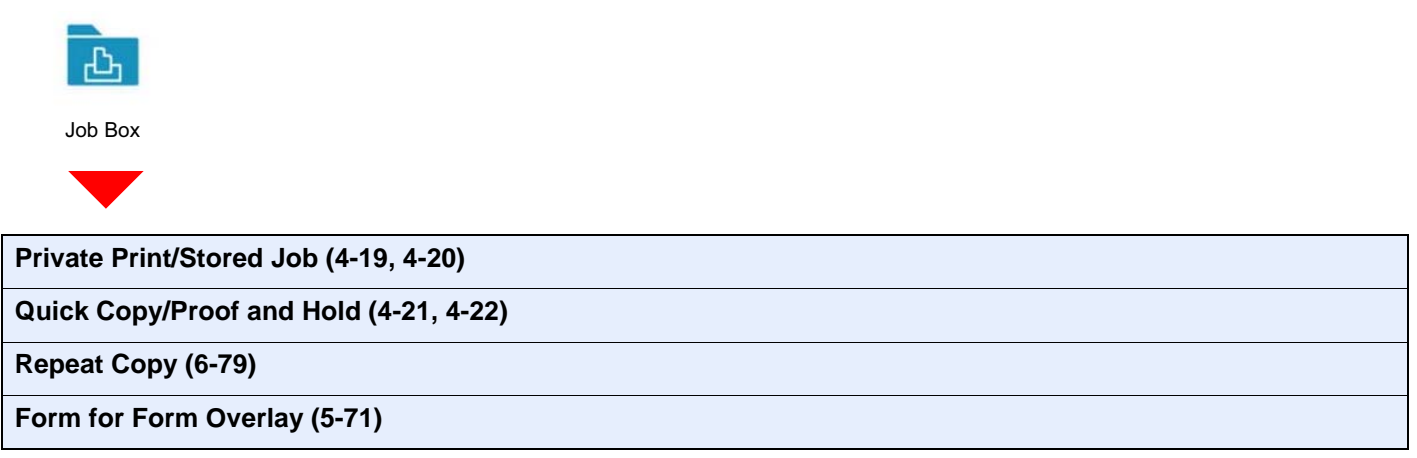

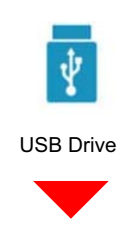

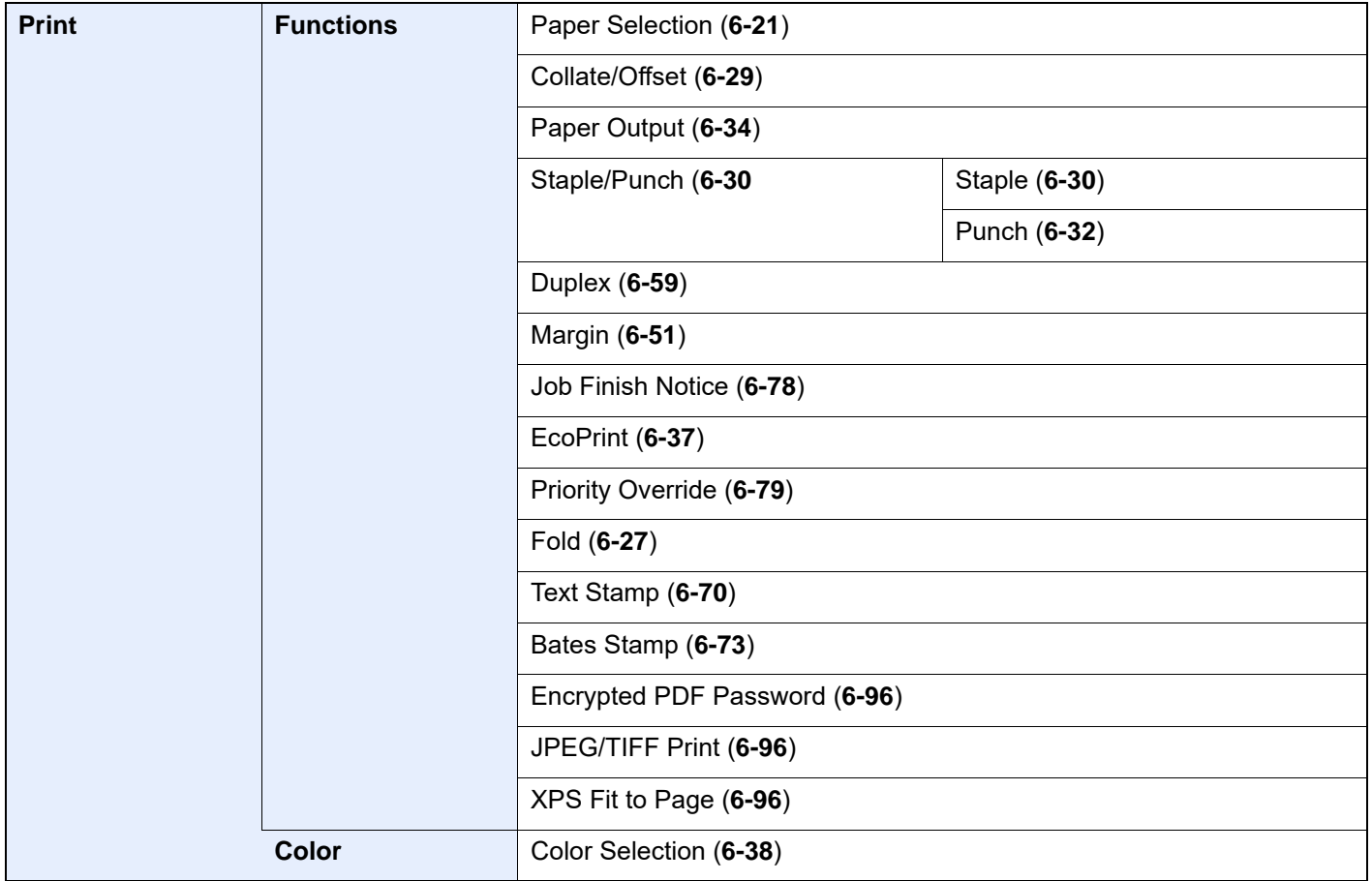

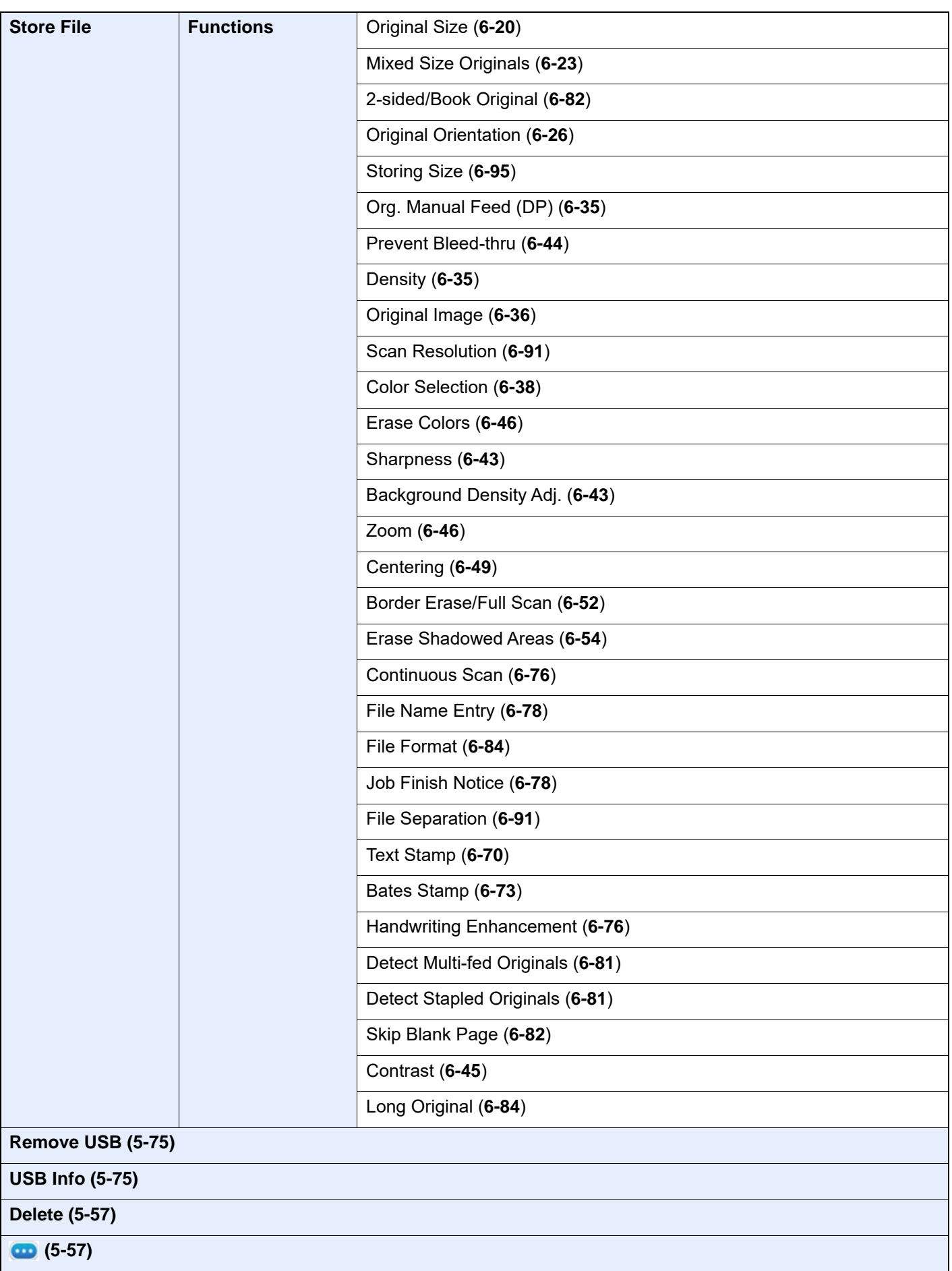

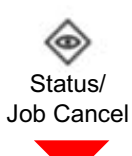

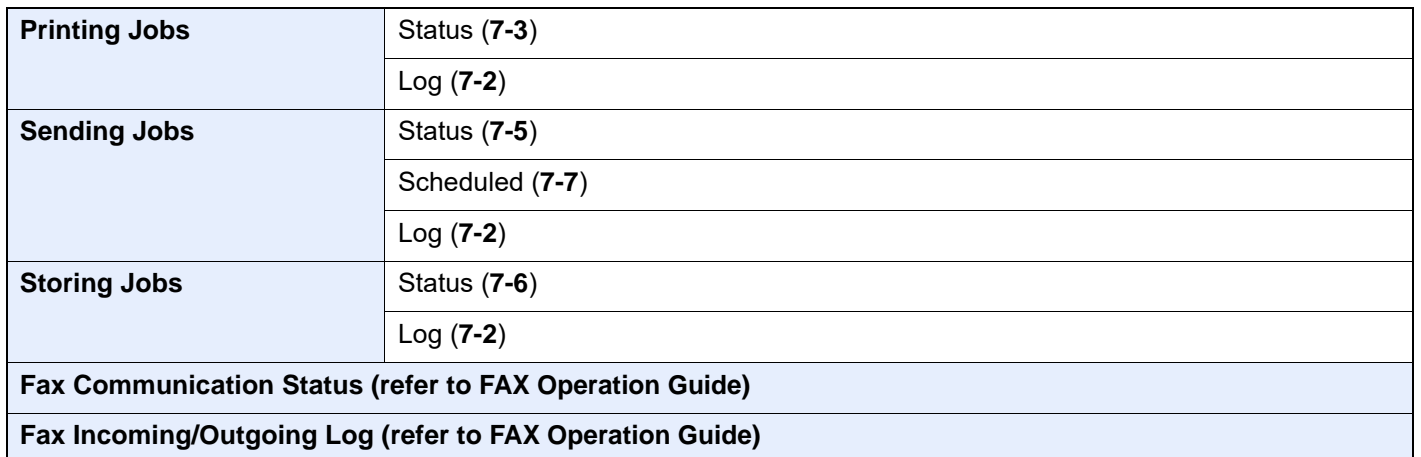

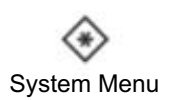

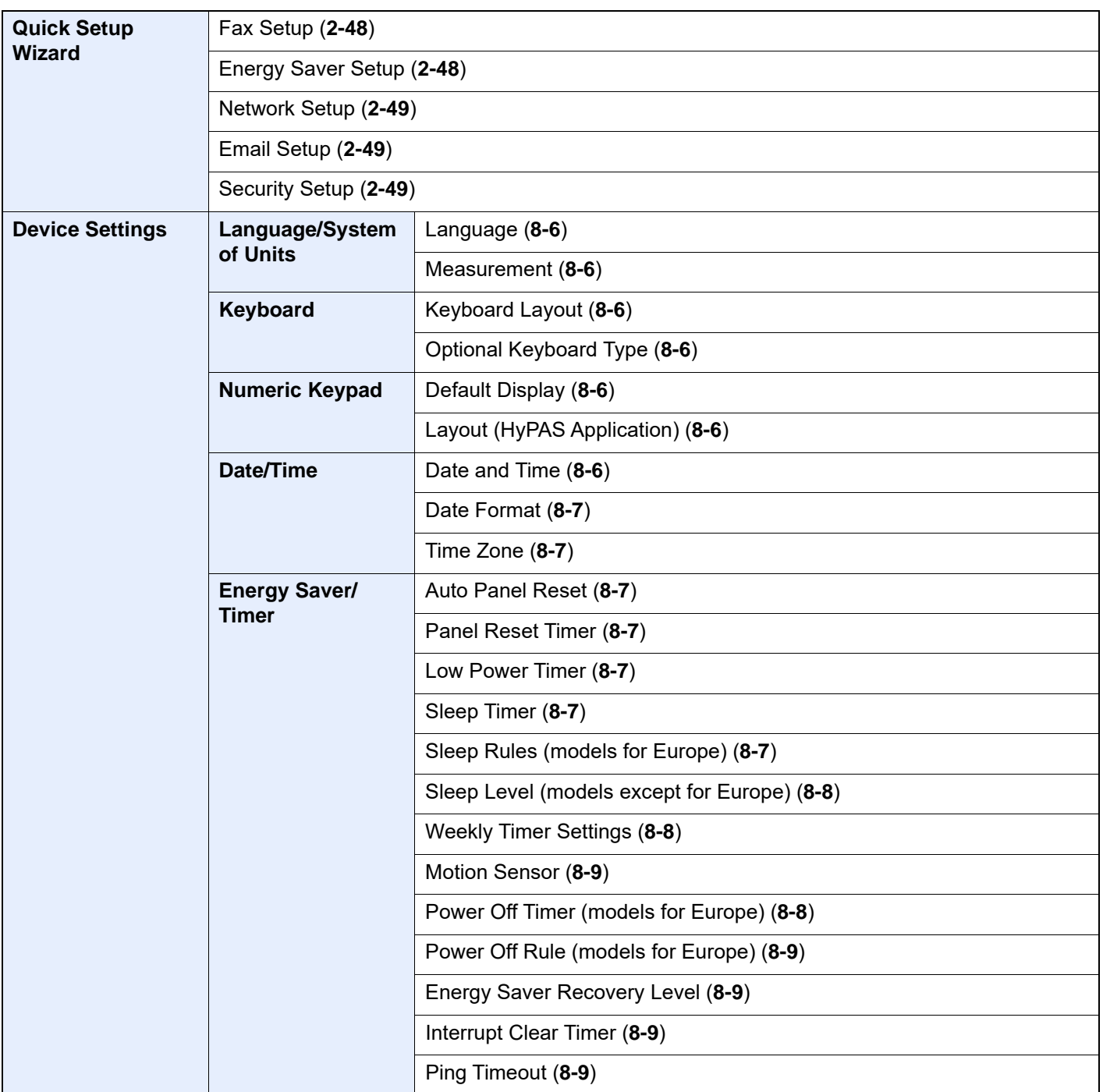

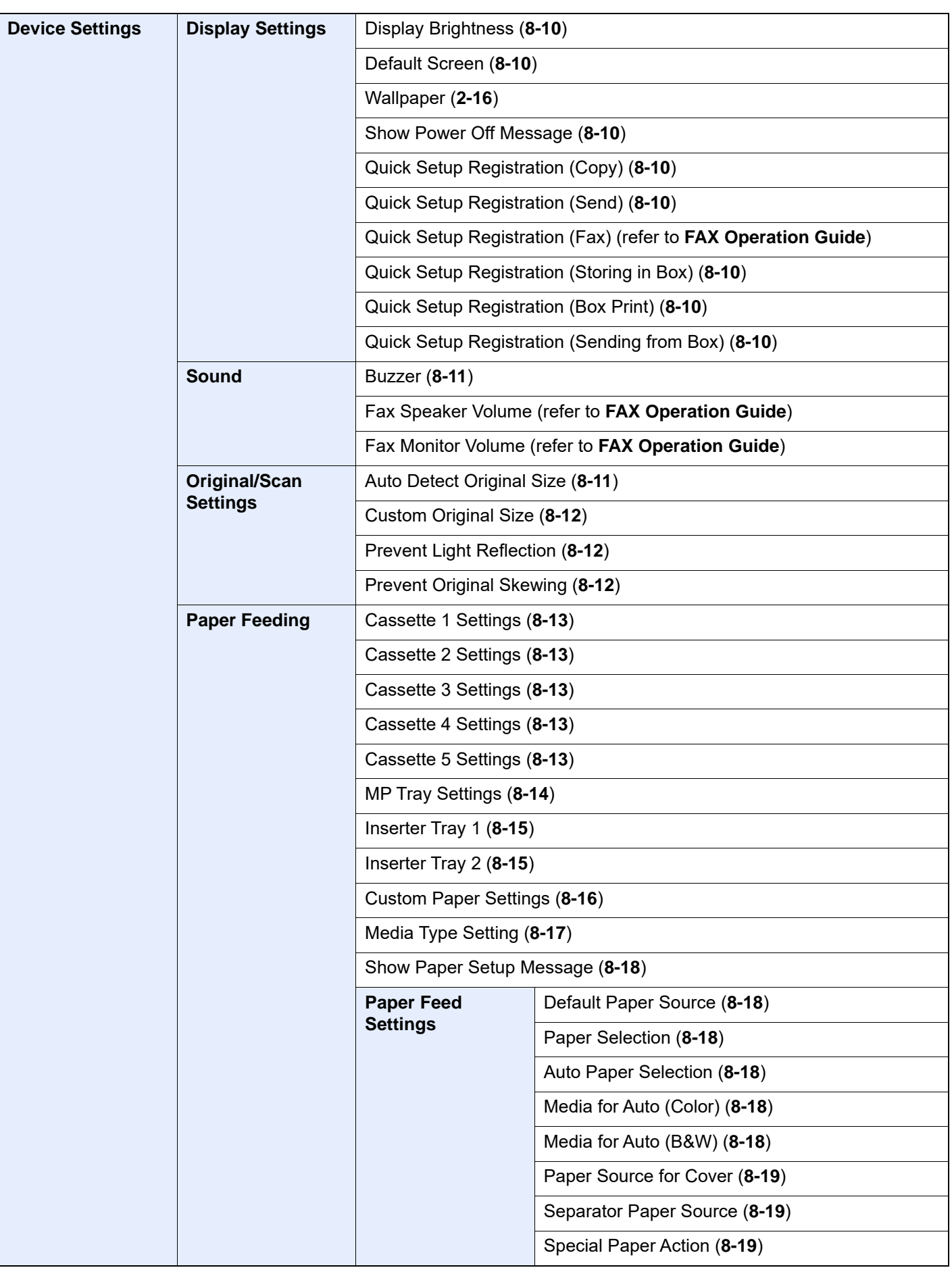

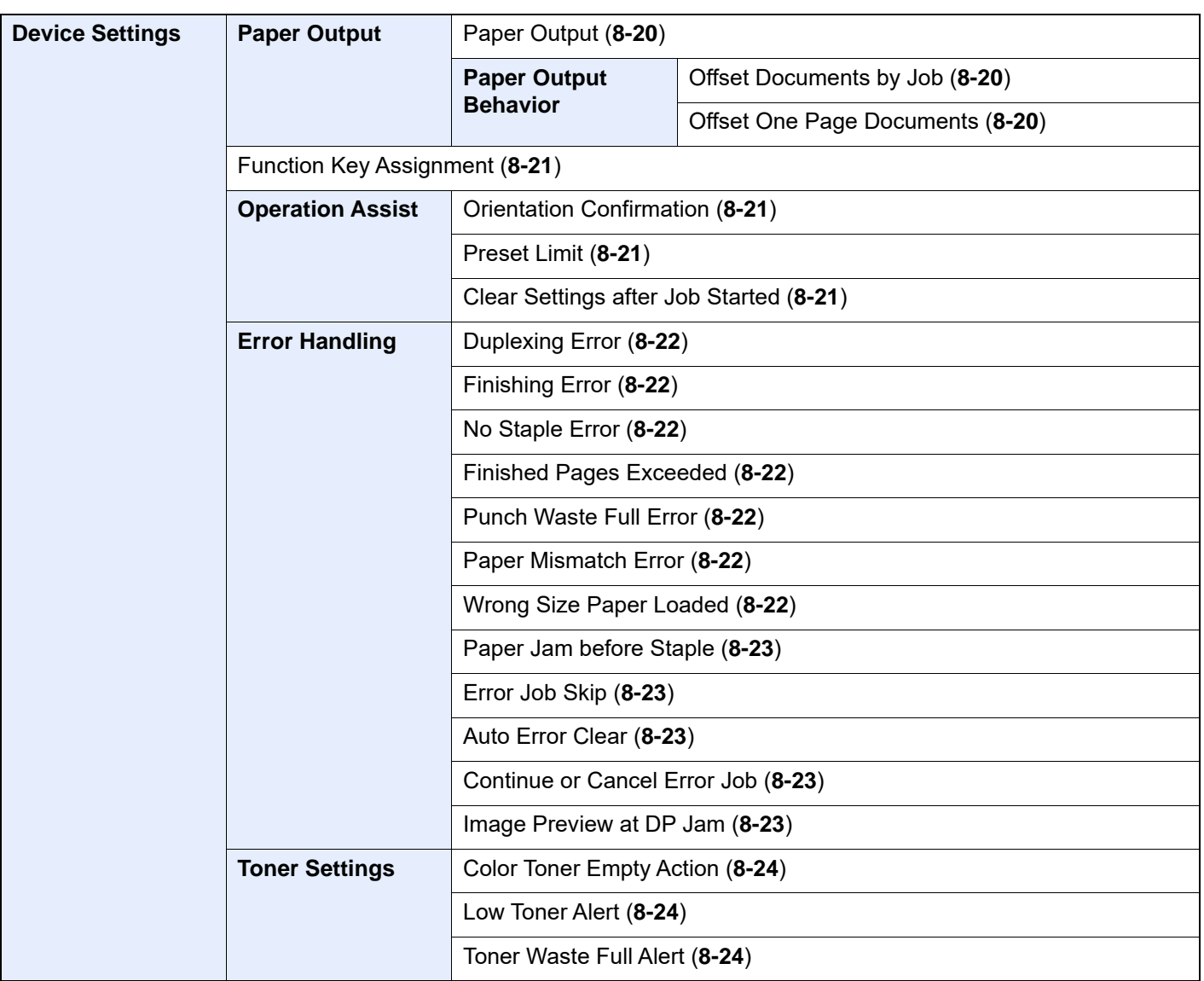

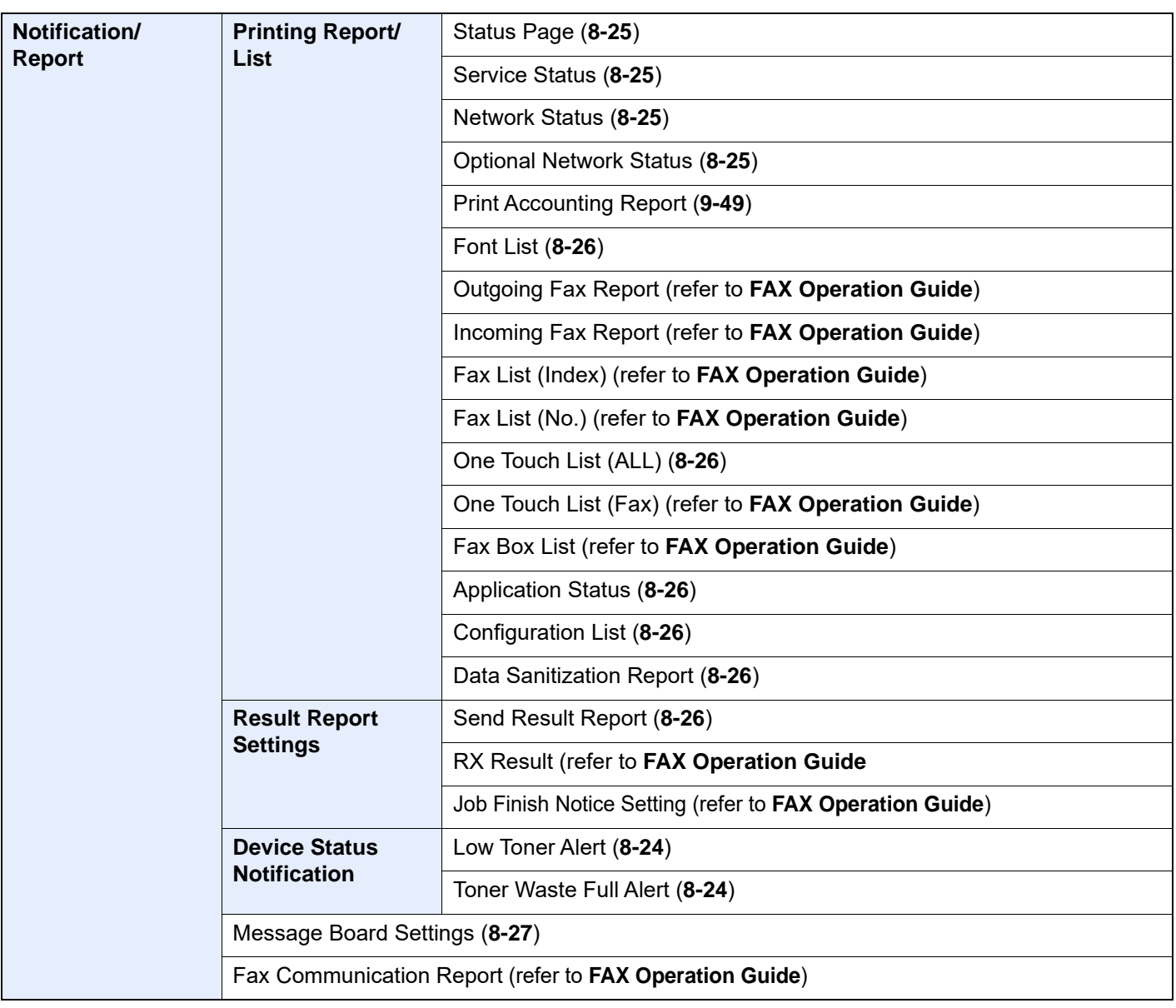

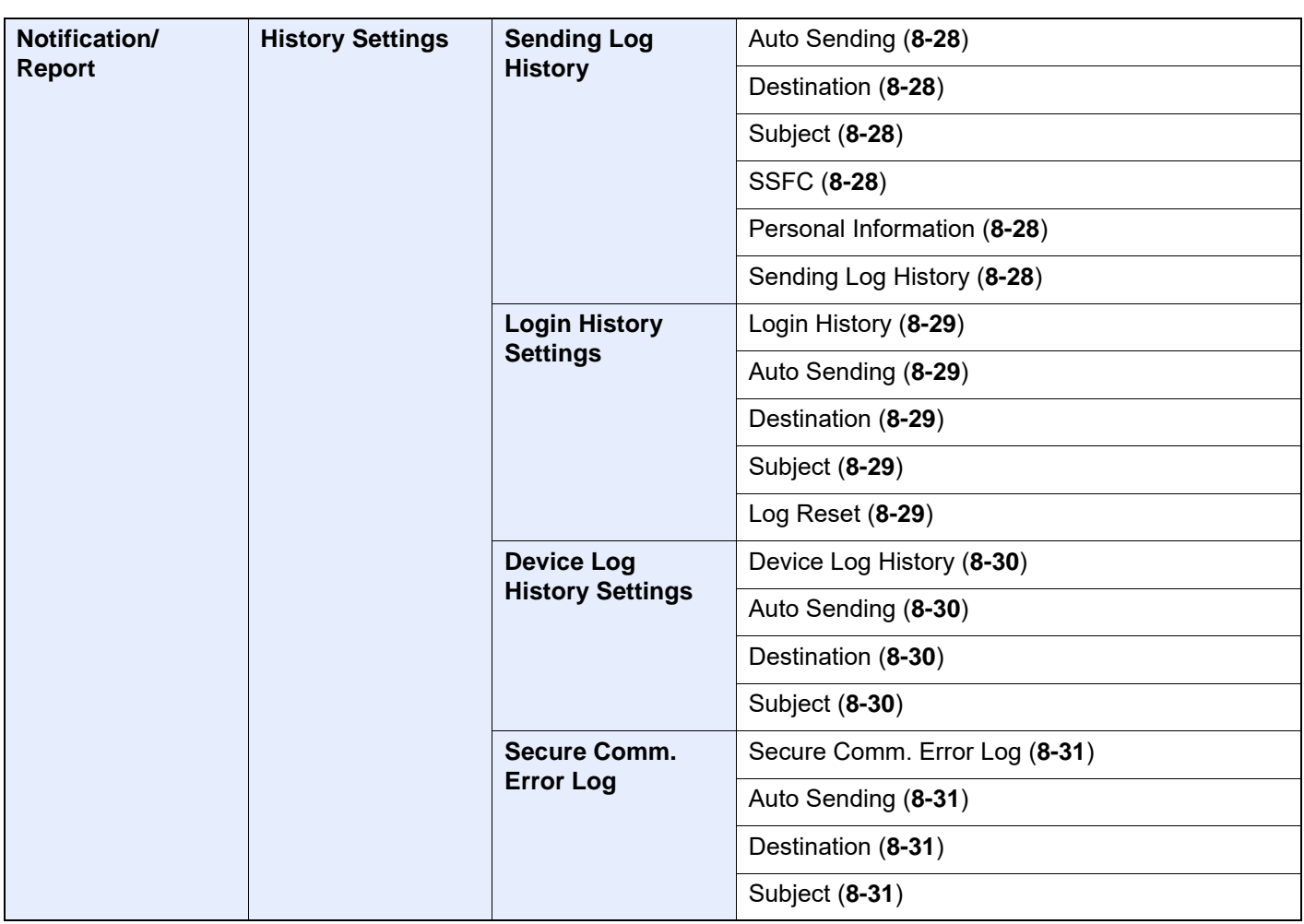

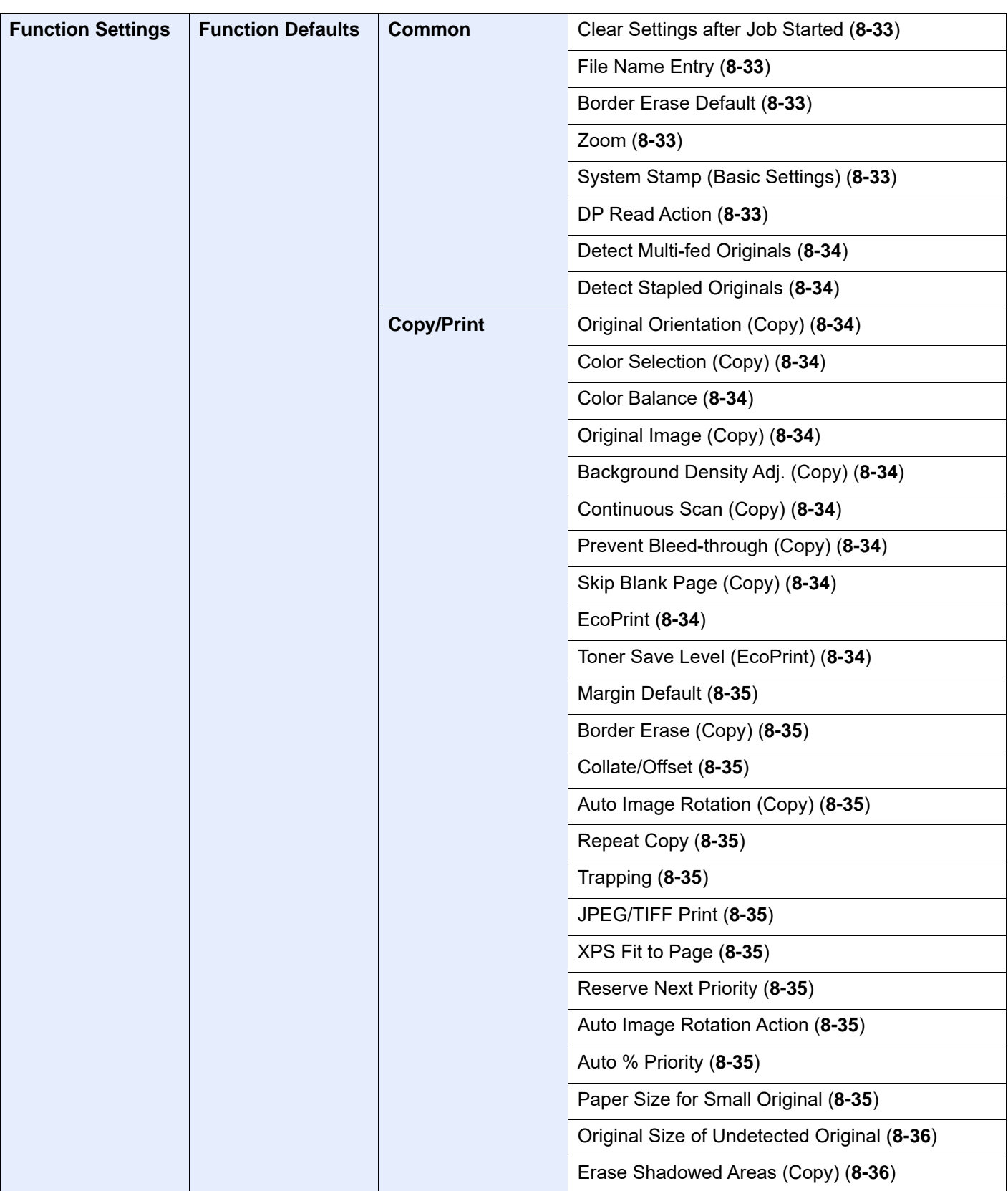

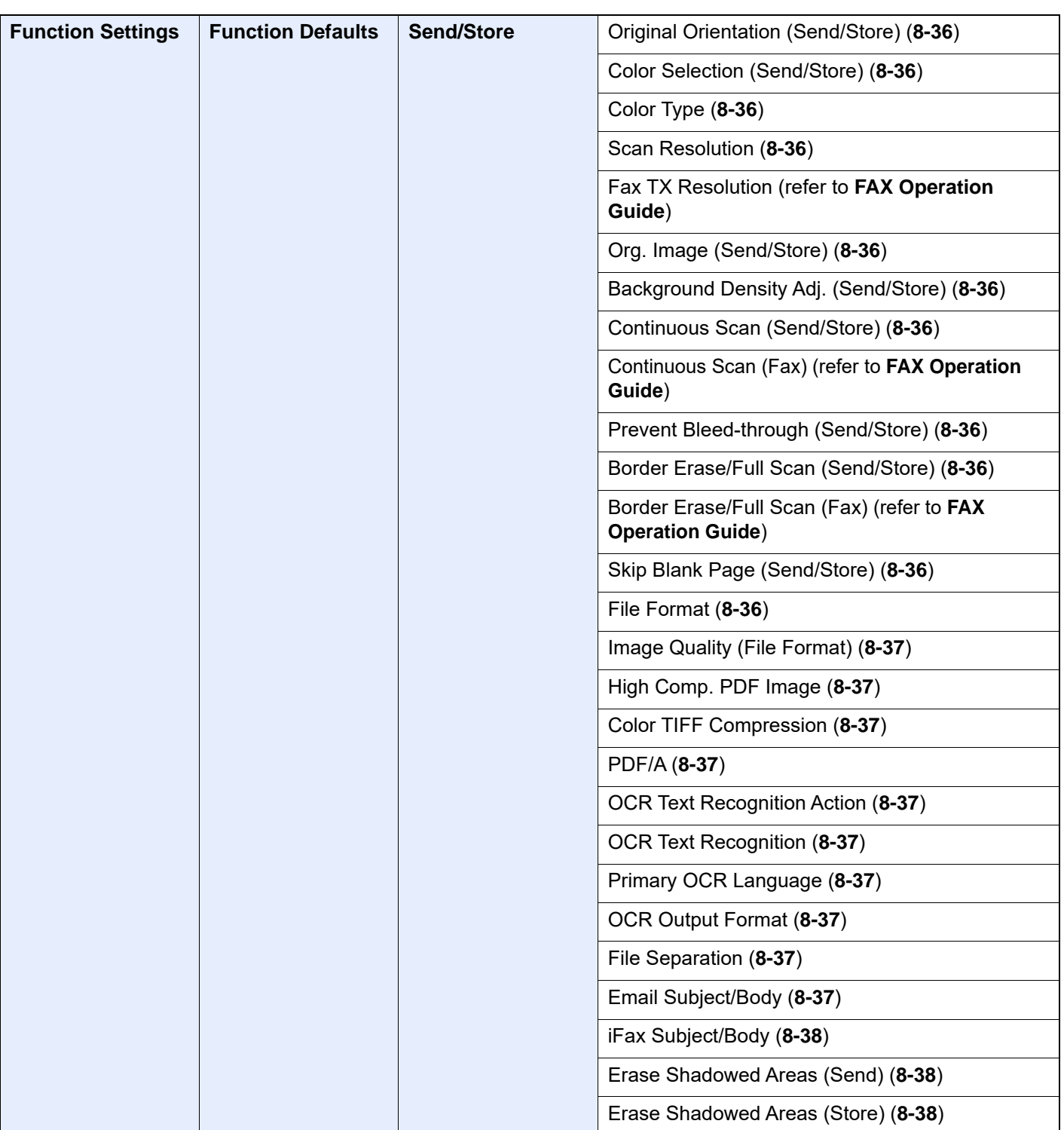

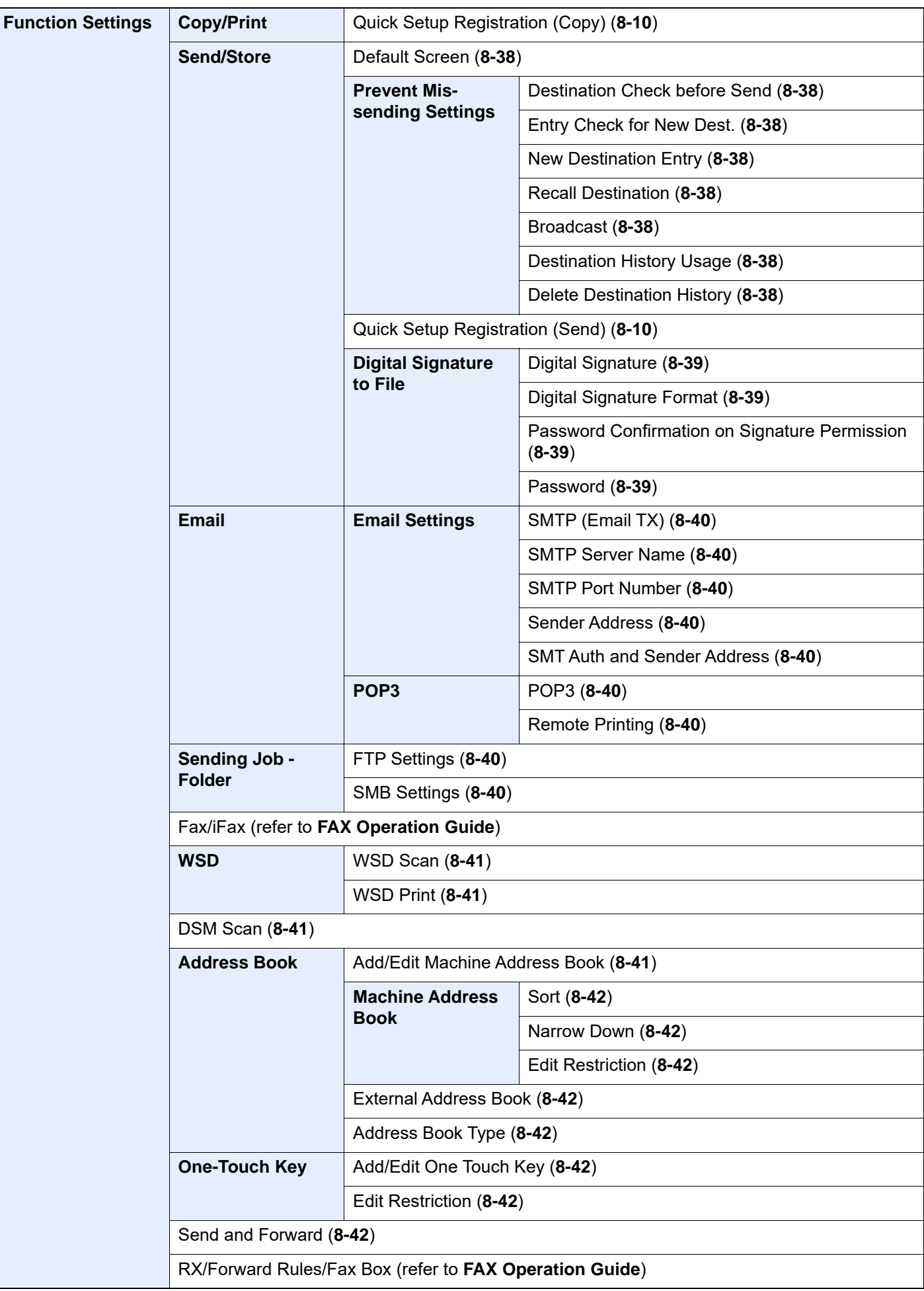

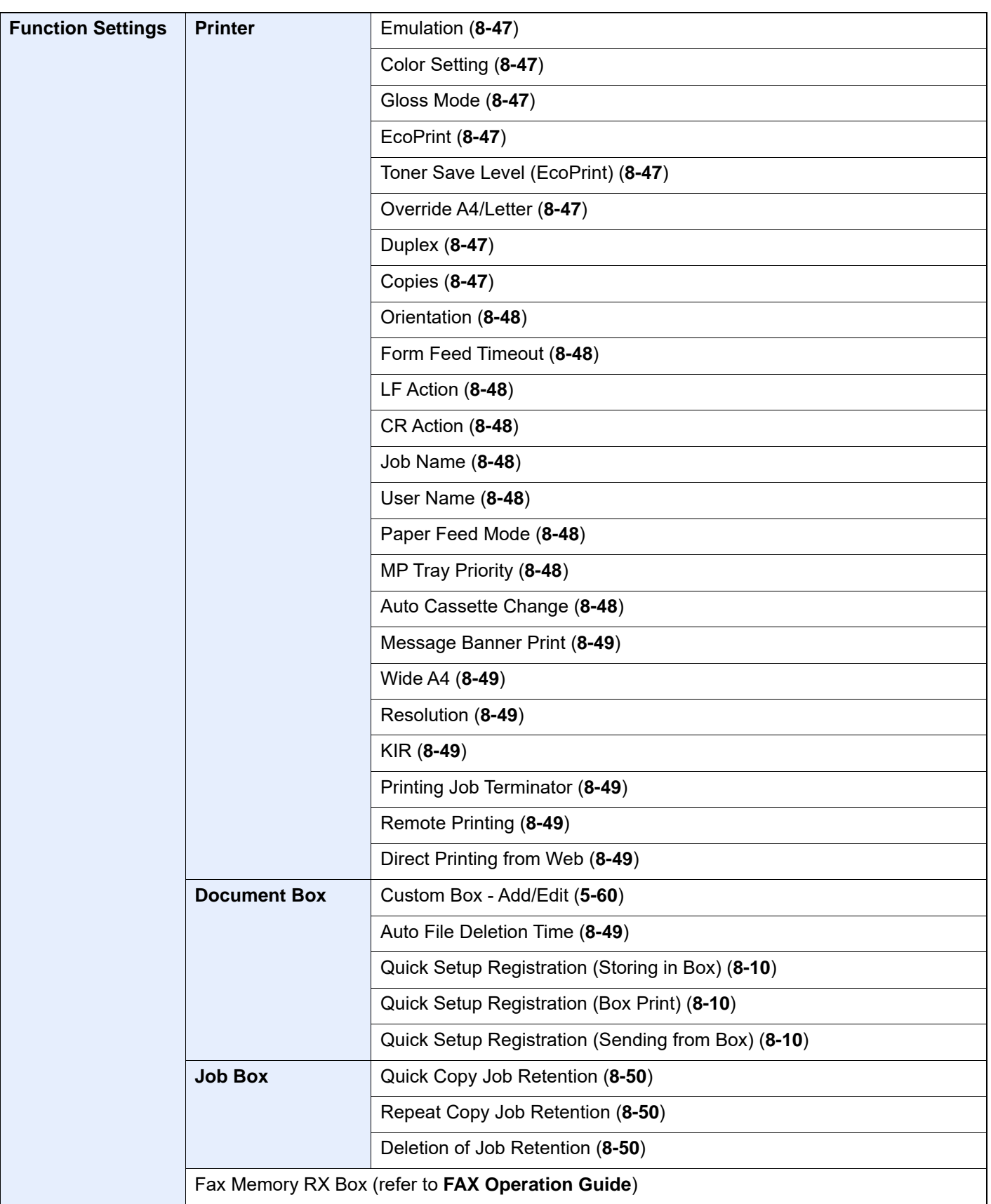

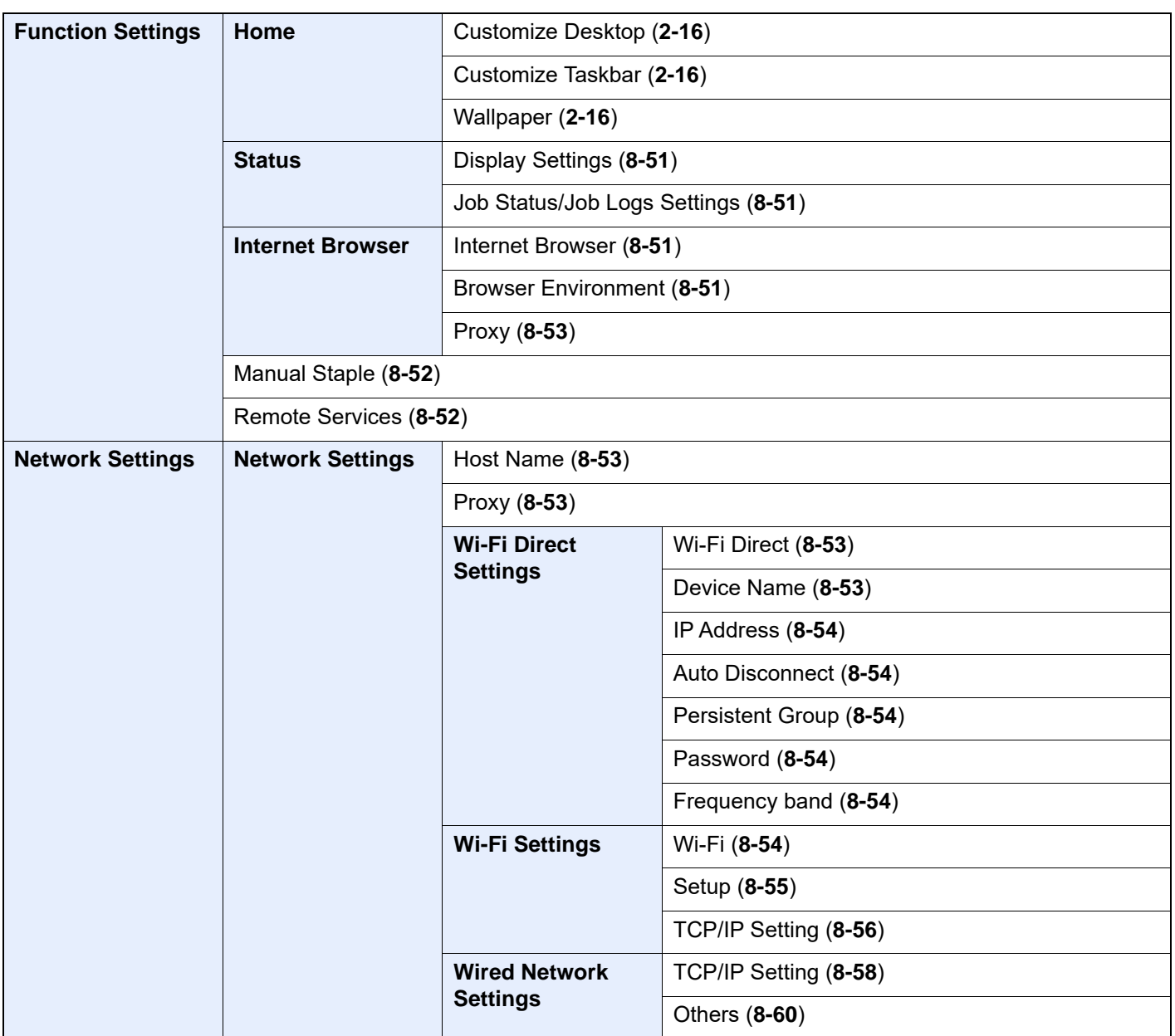

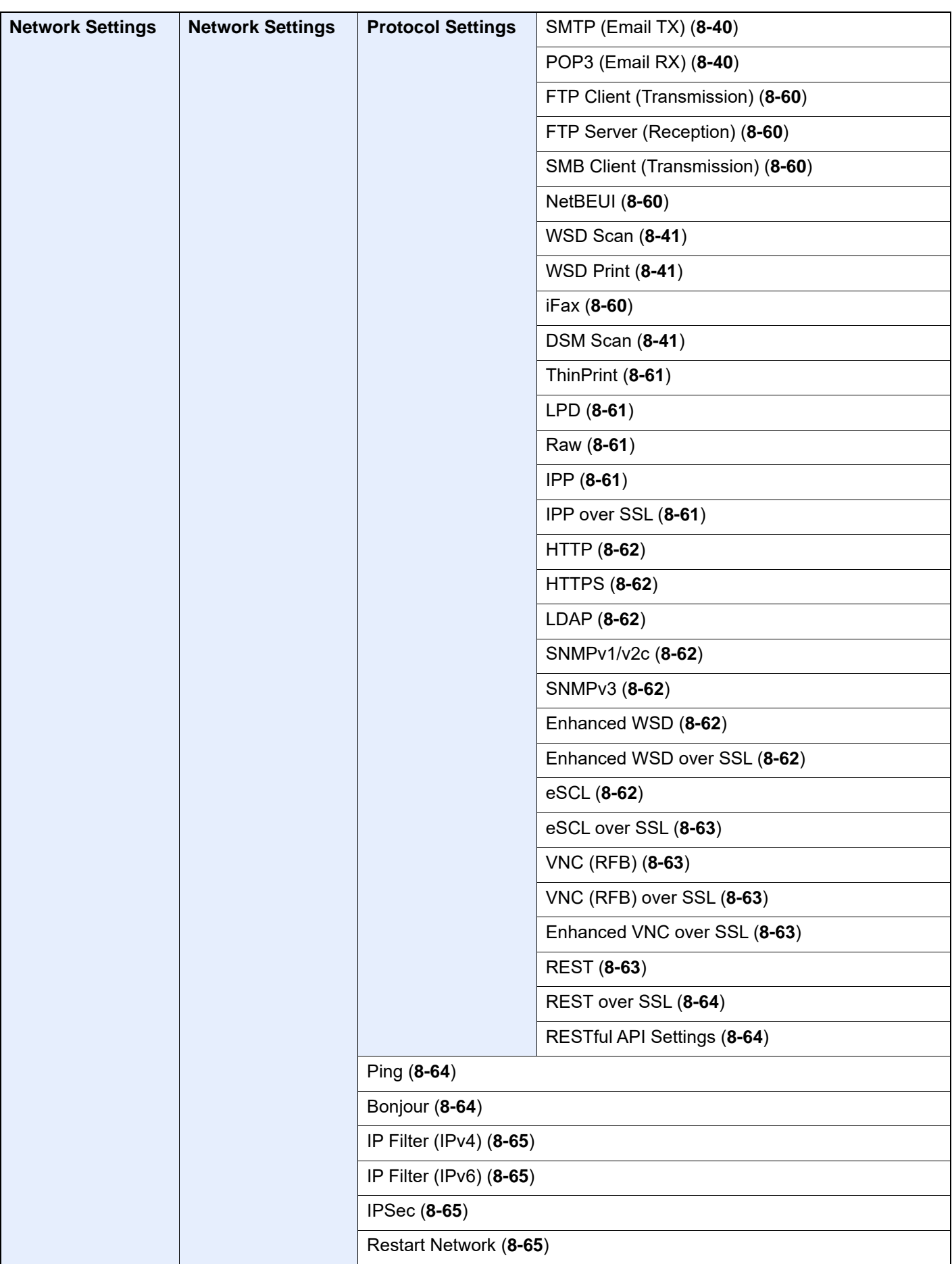

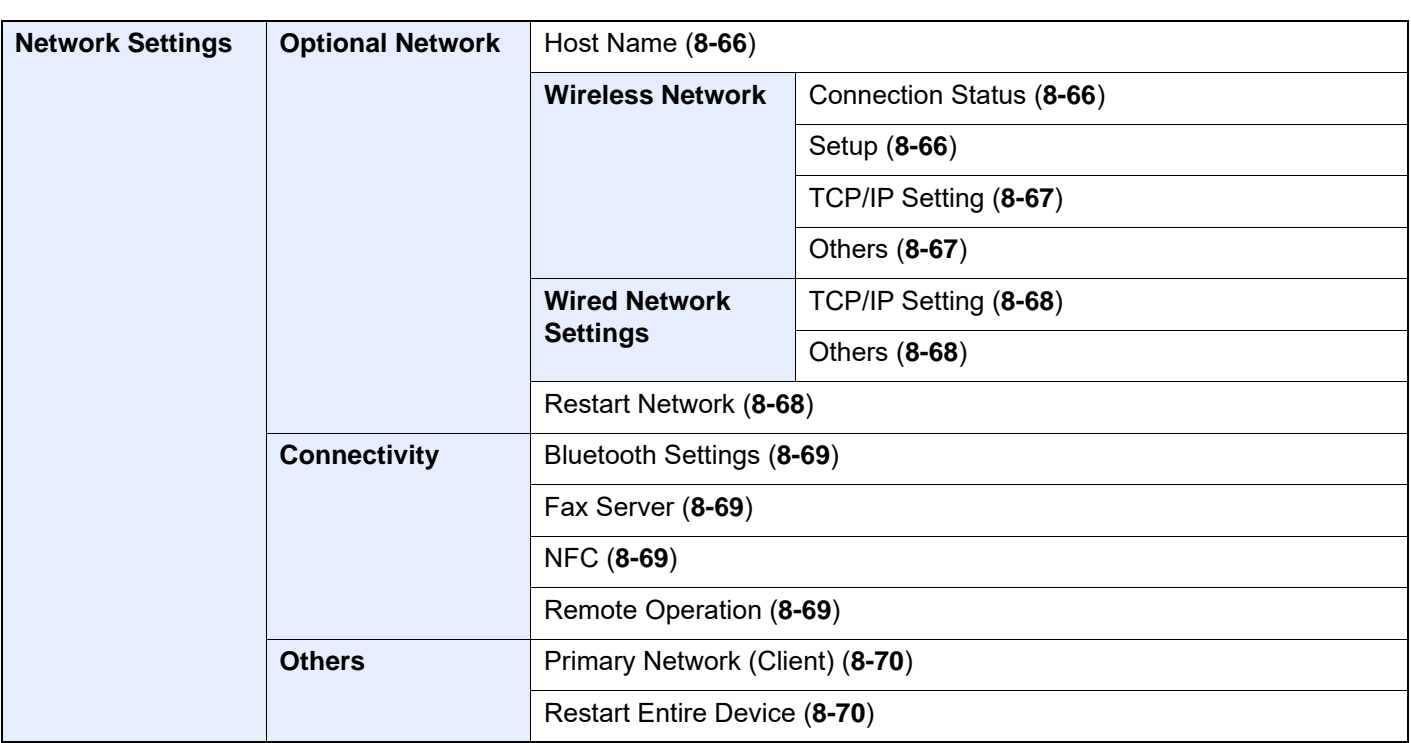

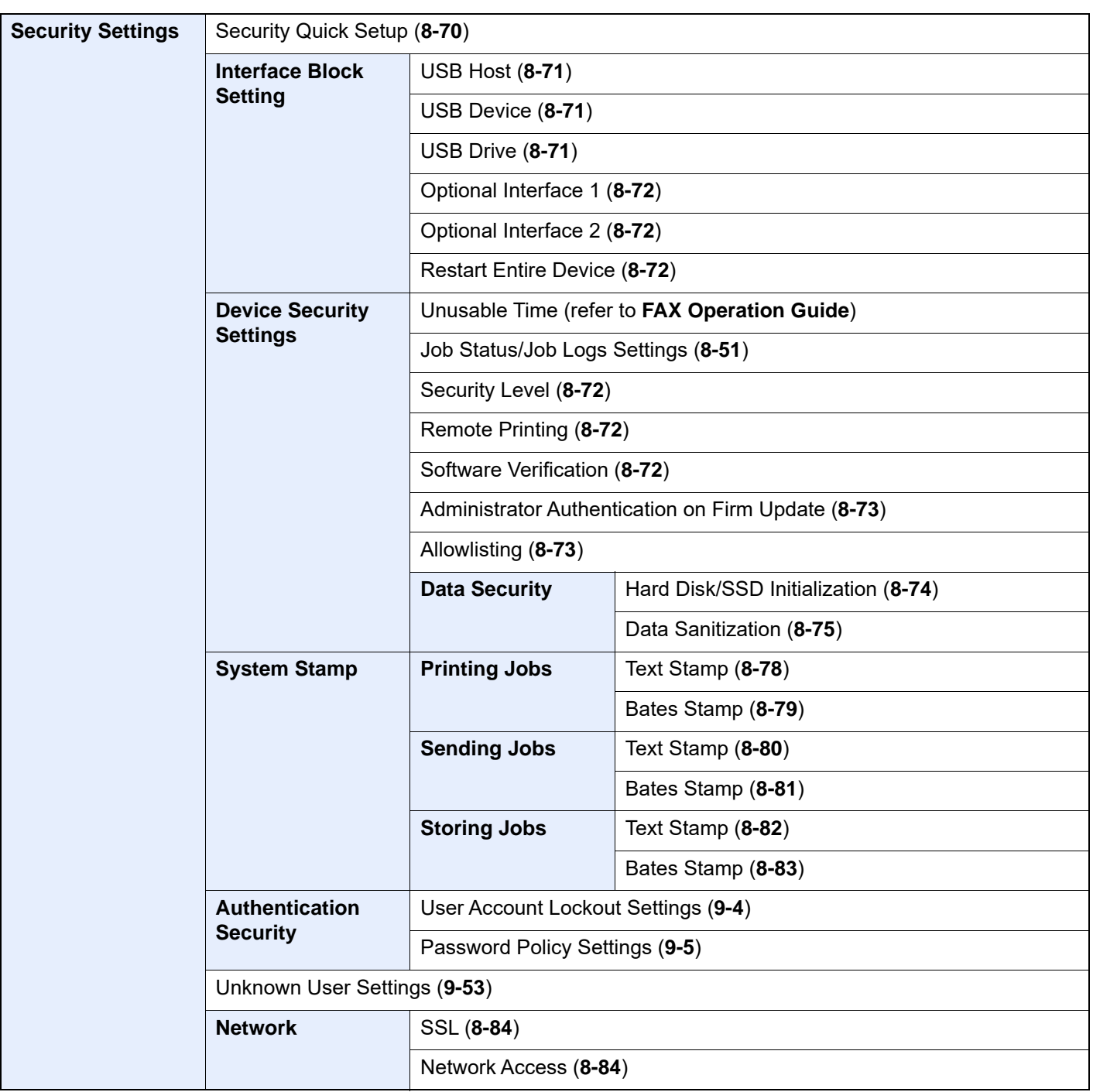

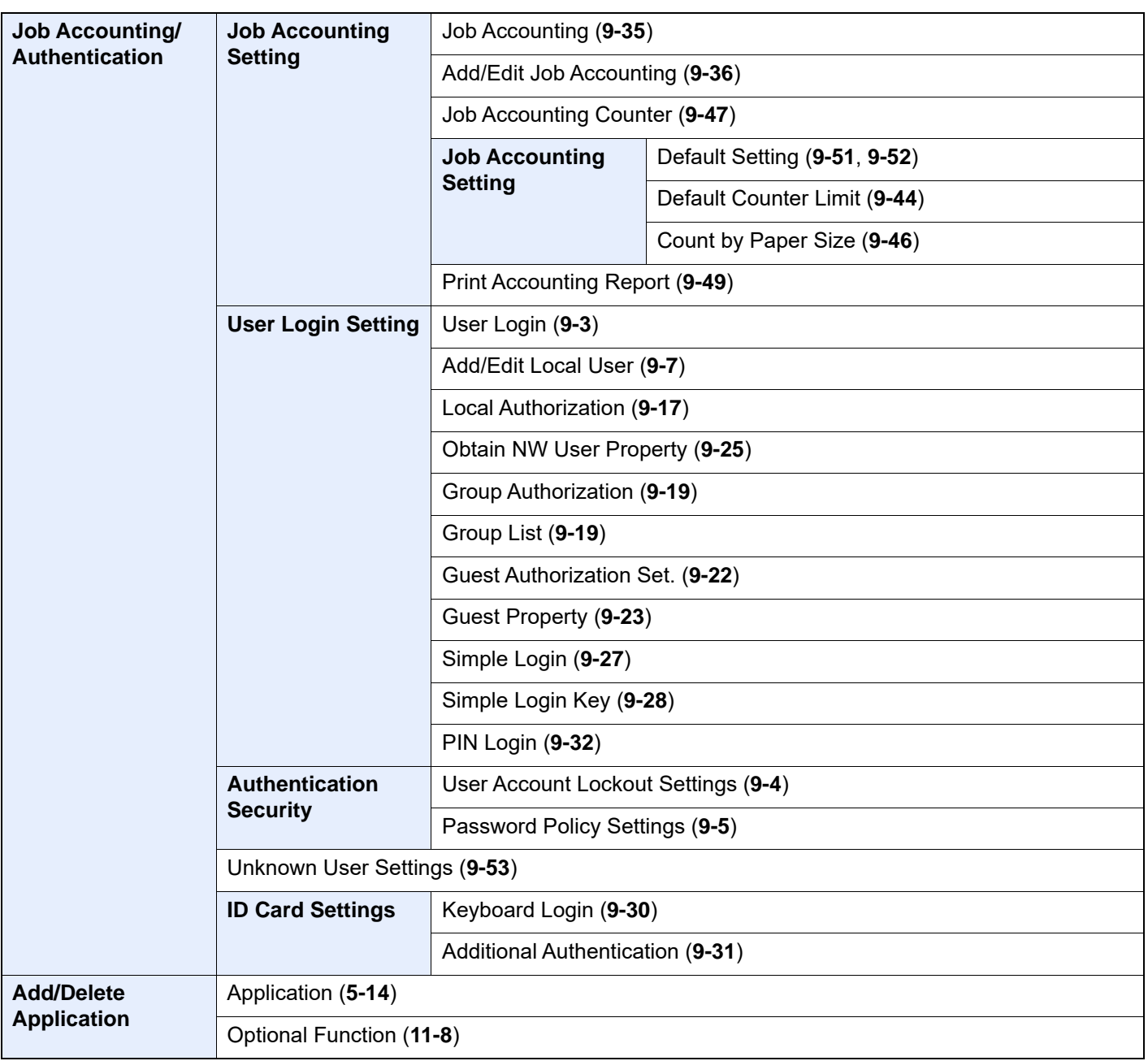

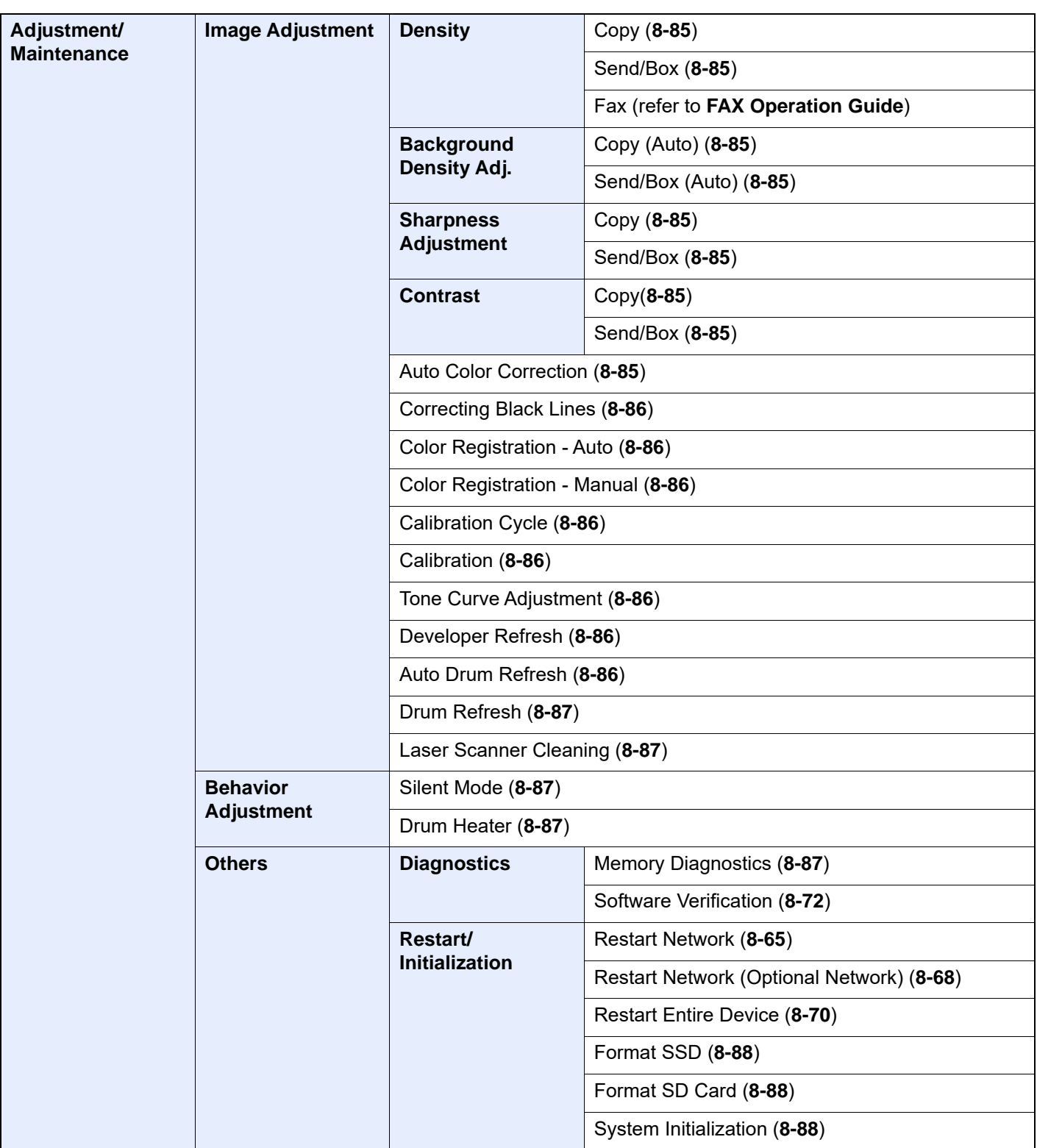

# **Legal and Safety**  $\mathbf 1$ Information

Please read this information before using your machine. This chapter provides information on the following topics.

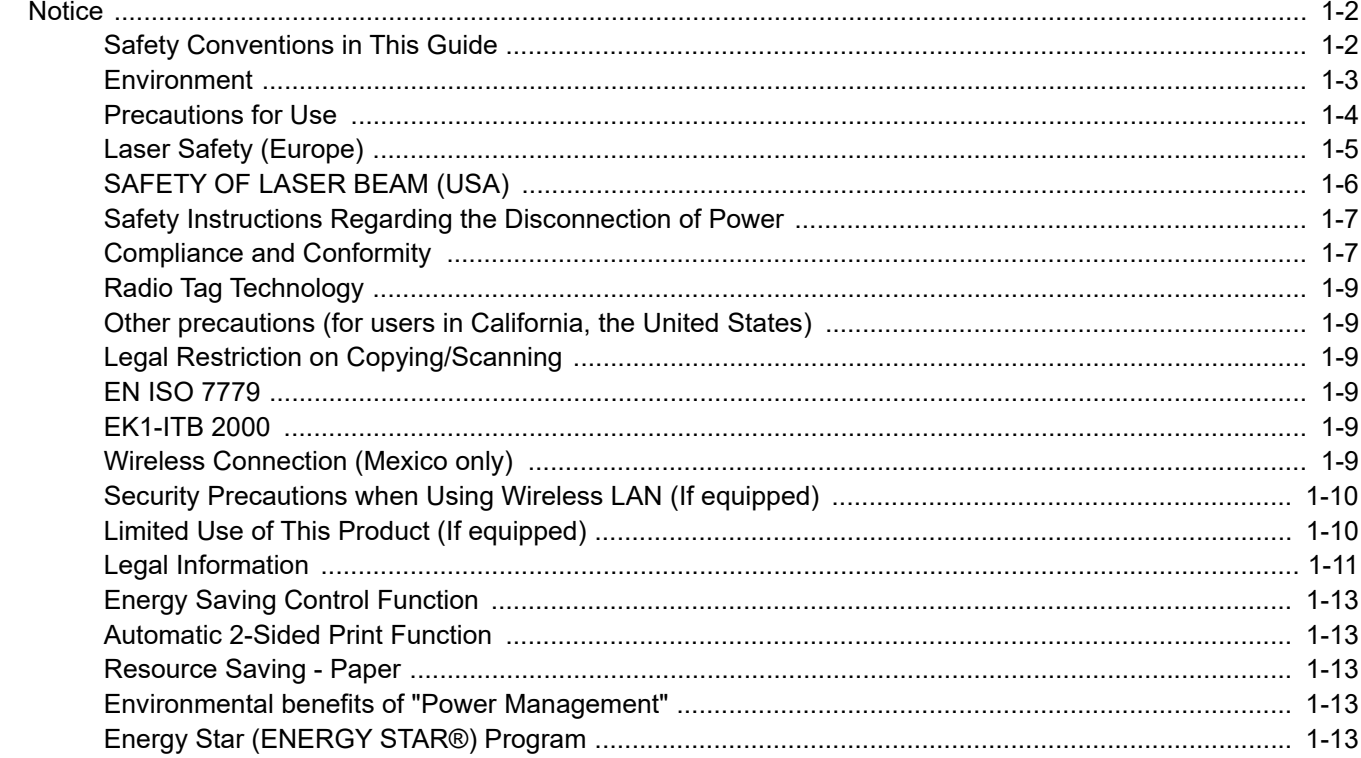

# <span id="page-56-0"></span>**Notice**

### <span id="page-56-1"></span>Safety Conventions in This Guide

The sections of this guide and parts of the machine marked with symbols are safety warnings meant to protect the user, other individuals and surrounding objects, and ensure correct and safe usage of the machine. The symbols and their meanings are indicated below.

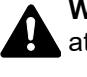

**WARNING**: Indicates that serious injury or even death may result from insufficient attention to or incorrect compliance with the related points.

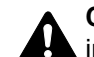

**CAUTION**: Indicates that personal injury or mechanical damage may result from insufficient attention to or incorrect compliance with the related points.

### **Symbols**

The  $\triangle$  symbol indicates that the related section includes safety warnings. Specific points of attention are indicated inside the symbol.

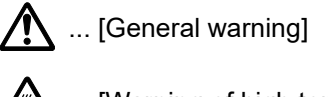

 $\overline{\mathbb{A}}$  ... [Warning of high temperature]

The  $\otimes$  symbol indicates that the related section includes information on prohibited actions. Specifics of the prohibited action are indicated inside the symbol.

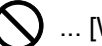

 $\bigotimes$  ... [Warning of prohibited action]

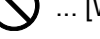

 $\bigotimes$  ... [Disassembly prohibited]

The  $\bullet$  symbol indicates that the related section includes information on actions which must be performed. Specifics of the required action are indicated inside the symbol.

... [Alert of required action]

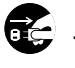

 $\vdash$  ... [Remove the power plug from the outlet]

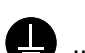

**1...** [Always connect the machine to an outlet with a ground connection]

Please contact your service representative to order a replacement if the safety warnings in this Operation Guide are illegible or if the guide itself is missing (fee required).

### **QNOTE**

An original which resembles a bank note closely may not be copied properly in some rare cases because this machine is equipped with a counterfeiting prevention function.

### <span id="page-57-0"></span>Environment

The service environmental conditions are as follows:

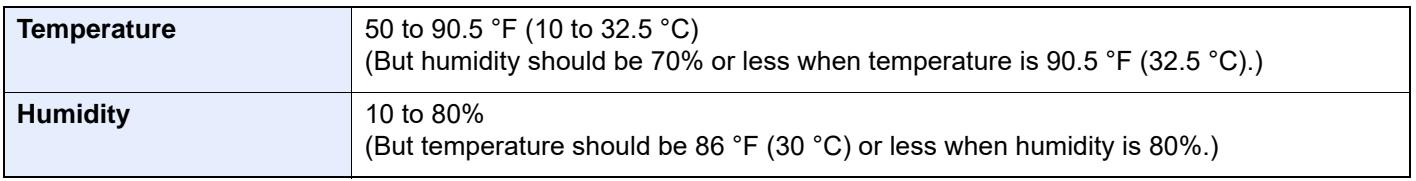

Avoid the following locations when selecting a site for the machine.

- Avoid locations near a window or with exposure to direct sunlight.
- Avoid locations with vibrations.
- Avoid locations with drastic temperature fluctuations.
- Avoid locations with direct exposure to hot or cold air.
- Avoid poorly ventilated locations.

If the floor is delicate against casters, when this machine is moved after installation, the floor material may be damaged.

During copying, some ozone is released, but the amount does not cause any ill effect to one's health. If, however, the machine is used over a long period of time in a poorly ventilated room or when making an extremely large number of copies, the smell may become unpleasant. To maintain the appropriate environment for copy work, it is suggested that the room be properly ventilated.

### <span id="page-58-0"></span>Precautions for Use

#### **Cautions when handling consumables**

# **A** CAUTION

Do not attempt to incinerate parts which contain toner. Dangerous sparks may cause burns.

Keep parts which contain toner out of the reach of children.

If toner happens to spill from parts which contain toner, avoid inhalation and ingestion, as well as contact with your eyes and skin.

- If you do happen to inhale toner, move to a place with fresh air and gargle thoroughly with a large amount of water. If coughing develops, contact a physician.
- If you do happen to ingest toner, rinse your mouth with water and drink 1 or 2 cups of water to dilute the contents of your stomach. If necessary, contact a physician.
- If you do happen to get toner in your eyes, flush them thoroughly with water. If there is any remaining tenderness, contact a physician.
- If toner does happen to get on your skin, wash with soap and water.

Do not attempt to force open or destroy parts which contain toner.

### **Other precautions**

Return the exhausted toner container and waste toner box to your dealer or service representative. The collected toner container and waste toner box will be recycled or disposed in accordance with the relevant regulations.

Store the machine while avoiding exposure to direct sunlight.

Store the machine in a place where the temperature stays below 40 °C while avoiding sharp changes of temperature and humidity.

If the machine will not be used for an extended period of time, remove the paper from the cassette and the Multipurpose (MP) Tray, return it to its original package and reseal it.

### <span id="page-59-0"></span>Laser Safety (Europe)

Laser radiation could be hazardous to the human body. For this reason, laser radiation emitted inside this machine is hermetically sealed within the protective housing and external cover. In the normal operation of the product by user, no radiation can leak from the machine.

This machine is classified as Class 1 laser product under IEC/EN 60825-1:2014.

**Caution**: Performance of procedures other than those specified in this manual may result in hazardous radiation exposure.

These labels are attached to the laser scanner unit inside the machine and are not in a user access area.

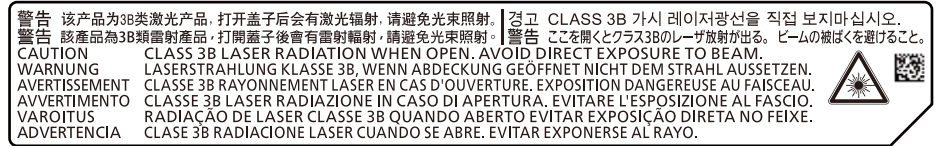

Regarding CLASS 1 laser products, information is provided on the rating label.

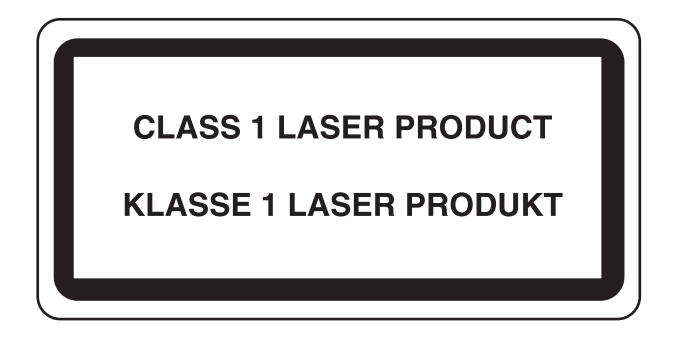

# <span id="page-60-0"></span>SAFETY OF LASER BEAM (USA)

### **1. Safety of laser beam**

This machine has been certified by the manufacturer to Class 1 level under the radiation performance standards established by the U.S.DHHS (Department of Health and Human Services) in 1968. This indicates that the product is safe to use during normal operation and maintenance. The laser optical system, enclosed in a protective housing and sealed within the external covers, never permits the laser beam to escape.

#### **2. The CDRH Act**

A laser-product-related act was implemented on Aug. 2, 1976, by the Center for Devices and Radiological Health (CDRH) of the U.S. Food and Drug Administration (FDA). This act prohibits the sale of laser products in the U.S. without certification, and applies to laser products manufactured after Aug. 1, 1976. The label shown below indicates compliance with the CDRH regulations and must be attached to laser products marketed in the United States.

The position of the rating label is show below.

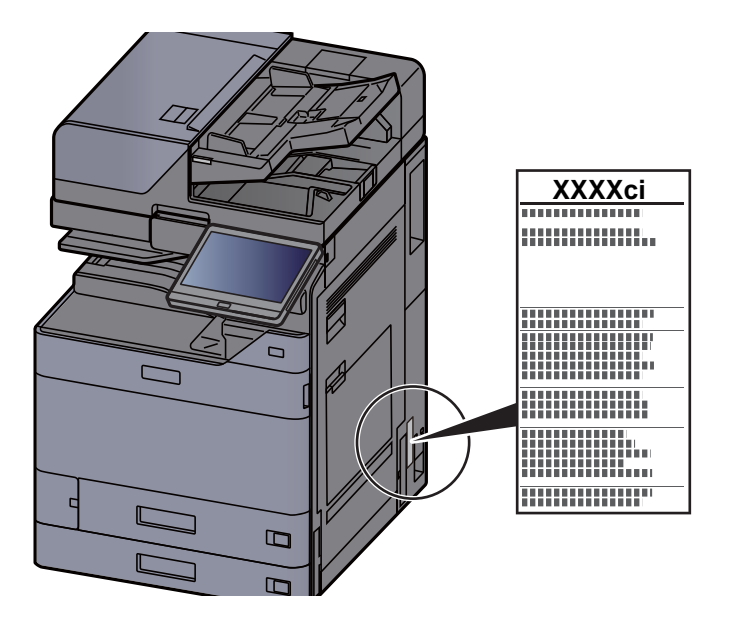

#### **3. Optical unit**

When checking the optical unit, avoid direct exposure to the laser beam, which is invisible. Shown at below is the label located on the cover of the optical unit.

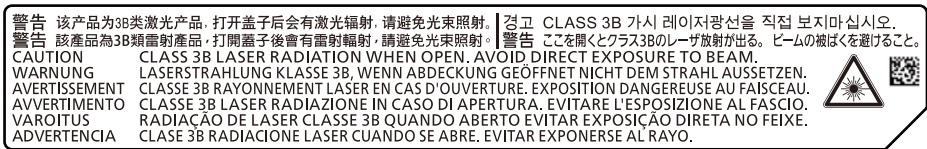

#### **4. Maintenance**

For safety of the service personnel, follow the maintenance instructions in the other section of this manual.

#### **5. Safety switch**

The power to the laser unit is cut off when the front cover is opened.

### <span id="page-61-0"></span>Safety Instructions Regarding the Disconnection of Power

**Caution**: The power plug is the main isolation device! Other switches on the equipment are only functional switches and are not suitable for isolating the equipment from the power source.

**Attention:** Le débranchement de la fiche secteur est le seul moyen de mettre l'appareil hors tension. Les interrupteurs sur l'appareil ne sont que des interrupteurs de fonctionnement: ils ne mettent pas l'appareil hors tension.

### <span id="page-61-1"></span>Compliance and Conformity

Hereby, KYOCERA Document Solutions Inc. declares that the radio equipment type TASKalfa 2554ci, TASKalfa 3554ci, TASKalfa 4054ci, TASKalfa 5054ci, TASKalfa 6054ci and TASKalfa 7054ci are in compliance with Directive 2014/53/EU.

The full text of the EU declaration of conformity is available at the following internet address: https://www.kyoceradocumentsolutions.eu/index/service/dlc.html

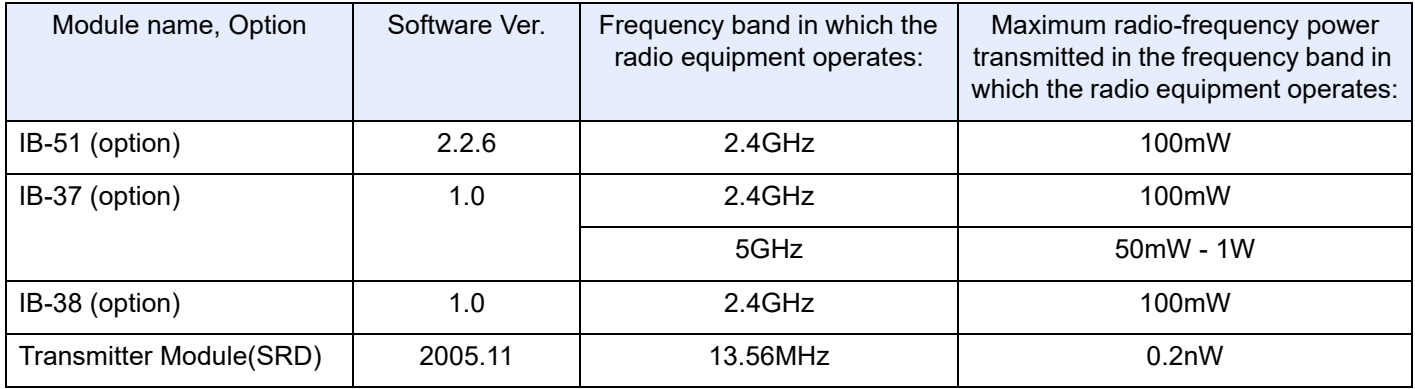

This equipment has been tested and found to comply with the limits for a Class B digital device, pursuant to Part 15 and Part 18 of the FCC Rules.

These limits are designed to provide reasonable protection against harmful interference in a residential installation. This equipment generates, uses and can radiate radio frequency energy and, if not installed and used in accordance with the instructions, may cause harmful interference to radio communications. However, there is no guarantee that interference will not occur in a particular installation. If this equipment does cause harmful interference to radio or television reception, which can be determined by turning the equipment off and on, the user is encouraged to try to correct the interference by one or more of the following measures:

- Reorient or relocate the receiving antenna.
- Increase the separation between the equipment and receiver.
- Connect the equipment into an outlet on a circuit different from that to which the receiver is connected.
- Consult the dealer or an experienced radio/TV technician for help.
- The use of a non-shielded interface cable with the referenced device is prohibited.

FCC Caution: Any changes or modifications not expressly approved by the party responsible for compliance could void the user's authority to operate this equipment.

This device complies with Part 15 of the FCC Rules. Operation is subject to the following two conditions: (1) This device may not cause harmful interference, and (2) this device must accept any interference received, including interference that may cause undesired operation.

#### **IMPORTANT NOTE:**

#### **Radiation Exposure Statement:**

This equipment complies with FCC radiation exposure limits set forth for an uncontrolled environment. This equipment should be installed and operated with minimum distance 20cm between the radiator & your body.

This transmitter must not be co-located or operating in conjunction with any other antenna or transmitter.

This equipment has been tested and found to comply with the limits for a Class A digital device, pursuant to Part 15 and Part 18 of the FCC Rules.

\*Only when ZF-7100 is installed to this equipment.

These limits are designed to provide reasonable protection against harmful interference when the equipment is operated in a commercial environment. This equipment generates, uses, and can radiate radio frequency energy and, if not installed and used in accordance with the instruction manual, may cause harmful interference to radio communications.

Operation of this equipment in a residential area is likely to cause harmful interference in which case the user will be required to correct the interference at his own expense.

#### **Industry Canada statement:**

This device contains licence-exempt transmitter(s) / receiver(s) that complies with Innovation, Science and Economic Development Canada's licence-exempt RSS (s). Operation is subject to the following two conditions:

(1) This device may not cause interference.

(2) This device must accept any interference, including interference that may cause undesired operation of the device. The antenna(s) used for this transmitter must be installed to provide a separation distance of at least 20 cm from all persons and must not be co-located or operating in conjunction with any other transmitter.

Industry Canada ICES-003 Compliance Label: CAN ICES-3B/NMB-3B

\* This machine complies with CAN ICES-3 A/NMB-3 A only when ZF-7100 is installed.

\* The above statements are valid only in the United States of America and Canada.

Warning — Operation of this equipment in a residential environment could cause radio interference. (Only when ZF-7100 is installed.)

\* The above statements are valid only in the EU Countries.

NOTE — Use shielded interface cables.

#### **Caution:**

The device for operation in the band 5150-5250 MHz is only for indoor use to reduce the potential for harmful interference to co-channel mobile satellite systems;

Operations in the 5.25-5.35GHz band are restricted to indoor usage only.

#### **Radiation Exposure Statement:**

This equipment complies with Canada radiation exposure limits set forth for an uncontrolled environment. This equipment should be installed and operated with minimum distance 20cm between the radiator & your body.

\* These above statements are valid in the United States of America, Canada and EU.

#### **For Singapore (IB-37)**

Complies with IMDA Standards DB01846

**For Brazil** IB-37 e IB-38

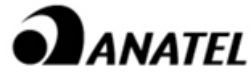

18780-20-09076

Para maiores informações, consulte o site da ANATEL www.anatel.gov.br

Este equipamento não tem direito à proteção contra interferência prejudicial e não pode causar interferência em sistemas devidamente autorizados.

### **For Paraguay**

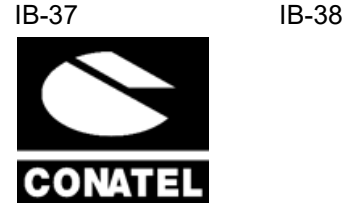

NR: 2021-01-I-0031 NR: 2021-01-I-0032

## <span id="page-63-0"></span>Radio Tag Technology

In some countries the radio tag technology used in this equipment to identify the toner container may be subject to authorization and the use of this equipment may consequently be restricted.

### <span id="page-63-1"></span>Other precautions (for users in California, the United States)

Perchlorate Material - special handling may apply. See *www.dtsc.ca.gov/hazardouswaste/perchlorate*.

### <span id="page-63-2"></span>Legal Restriction on Copying/Scanning

It may be prohibited to copy/scan copyrighted material without permission of the copyright owner.

Copying/Scanning the following items is prohibited and may be penalized by low. It may not be limited to these items. Do not knowingly copy/scan the items that are not to be copied/scanned.

- Paper money
- **Bank note**
- **Securities**
- **Stamp**
- **Passport**
- **Certificate**

Local laws and regulations may prohibit or restrict copying/scanning of other items not mentioned above.

### <span id="page-63-3"></span>EN ISO 7779

Maschinenlärminformations-Verordnung 3. GPSGV, 06.01.2004: Der höchste Schalldruckpegel beträgt 70 dB (A) oder weniger gemäß EN ISO 7779.

### <span id="page-63-4"></span>EK1-ITB 2000

Das Gerät ist nicht für die Benutzung im unmittelbaren Gesichtsfeld am Bildschirmarbeitsplatz vorgesehen. Um störende Reflexionen am Bildschirmarbeitsplatz zu vermeiden, darf dieses Produkt nicht im unmittelbaren Gesichtsfeld platziert werden.

### <span id="page-63-5"></span>Wireless Connection (Mexico only)

The operation of this equipment is subject to the following two conditions:

(1) it is possible that this equipment or device may not cause harmful interference, and (2) this equipment or device must accept any interference, including interference that may cause undesired operation.

La operación de este equipo está sujeta a las siguientes dos condiciones:

(1) es posible que este equipo o dispositivo no cause interferencia perjudicial y (2) este equipo o dispositivo debe aceptar cualquier interferencia, incluyendo la que pueda causar su operación no deseada.

### <span id="page-64-0"></span>Security Precautions when Using Wireless LAN (If equipped)

Wireless LAN allows information to be exchanged between wireless access points instead of using a network cable, which offers the advantage that a WLAN connection can be established freely within an area in which radio waves can be transmitted.

On the other hand, the following problems may occur if security settings are not configured, because radio waves can pass through obstacles (including walls) and reach everywhere within a certain area.

#### **Secretly Viewing Communication Contents**

A third person with malicious objectives may intentionally monitor radio waves and gain unauthorized access to the following communication contents.

- Personal information including ID, passwords, and credit card numbers
- Contents of email messages

#### **Illegal Intrusion**

A third party with malicious intent may gain unauthorized access to personal or company networks and conduct the following illegal actions.

- Extracting personal and confidential information (information leak)
- Entering into communication while impersonating a specific person and distributing unauthorized information (spoofing)
- Modifying and retransmitting intercepted communications (falsification)
- Transmitting computer viruses and destroying data and systems (destruction)

Wireless LAN cards and wireless access points contain built-in security mechanisms to address these problems and to reduce the possibility of these problems occurring by configuring the security settings of wireless LAN products when the product is used.

We recommend that customers take responsibility and use their judgment when configuring the security settings and that they ensure that they fully understand the problems that can occur when the product is used without configuring the security settings.

### <span id="page-64-1"></span>Limited Use of This Product (If equipped)

- Radio waves transmitted from this product may affect medical equipment. When using this product in a medical institution or in the vicinity of medical instruments, either use this product according to the instructions and precautions provided by the administrator of the institution or those provided on the medical instruments.
- Radio waves transmitted from this product may affect automatic control equipment including automatic doors and fire alarms. When using this product in the vicinity of the automatic control equipment, use this product according to the instructions and precautions provided on the automatic control equipment.
- If this product is used in devices that are directly related to service including airplanes, trains, ships, and automobiles or this product is used in applications requiring high reliability and safety to function and in devices requiring accuracy including those used in disaster prevention and crime prevention and those used for various safety purposes, please use this product after considering the safety design of the entire system including adoption of a failsafe design and redundancy design for reliability and safety maintenance of the entire system. This product is not intended for use in applications requiring high reliability and safety including aerospace instruments, trunk communication equipment, nuclear power control equipment, and medical equipment; hence, the decision as to whether to use this product in these applications needs to be fully considered and determined.

#### **Sólo México (Mexico only)**

Este equipo utiliza el módulo de interfaz de red inalámbrica modelo IB-37 (DHUA-K77-7) / IB-38 (DHUA-K77-8) para conectarse a las redes Inalámbricas.

### <span id="page-65-0"></span>Legal Information

Copying or other reproduction of all or part of this guide without the prior written consent of KYOCERA Document Solutions Inc. is prohibited.

#### **Regarding Trade Names**

- PRESCRIBE is registered trademark of Kyocera Corporation.
- KPDL is a trademark of Kyocera Corporation.
- TASKalfa is registered trademarks or trademarks of KYOCERA Document Solutions Inc.
- Microsoft, Windows, Windows Server, Internet Explorer, Excel and PowerPoint are registered trademarks or trademarks of Microsoft Corporation in the U.S.A. and/or other countries.
- PCL is a trademark of Hewlett-Packard Company.
- Adobe Acrobat, Adobe Reader and PostScript are trademarks of Adobe Systems, Incorporated.
- Ethernet is a registered trademark of Xerox Corporation.
- IBM and IBM PC/AT are trademarks of International Business Machines Corporation.
- AppleTalk, Bonjour, Macintosh, and Mac OS are trademarks of Apple Inc., registered in the U.S. and other countries.
- All European language fonts installed in this machine are used under licensing agreement with Monotype Imaging Inc.
- Helvetica, Palatino and Times are registered trademarks of Linotype GmbH.
- ITC Avant Garde Gothic, ITC Bookman, ITC ZapfChancery and ITC ZapfDingbats are registered trademarks of International Typeface Corporation.
- ThinPrint is a trademark of Cortado AG in Germany and other countries.
- UFST™ MicroType® fonts by Monotype Imaging Inc. are installed in this machine.
- iPad, iPhone and iPod touch are trademarks of Apple Inc., registered in the U.S. and other countries.
- AirPrint and the AirPrint logo are trademarks of Apple Inc.
- iOS is a trademark or registered trademark of Cisco in the U.S. and other countries and is used under license by Apple Inc.
- Google is trademarks and/or registered trademarks of Google LLC.
- Mopria™ is registered trademarks of Mopria™ Alliance.
- Wi-Fi, Wi-Fi Direct and Wi-Fi Protected Setup are trademarks and/or registered trademarks of Wi-Fi Alliance.
- Powered by ABBYY FineReader. ABBYY and FineReader are trademarks of ABBYY Software Ltd.
- RealVNC, VNC and RFB are registered trademarks of RealVNC Ltd. in the U.S. and in other countries.

All other brands and product names are registered trademarks or trademarks of their respective companies. The designations ™ and ® will not be used in this Operation Guide.

#### **Monotype Imaging License Agreement**

- 1 *Software* shall mean the digitally encoded, machine readable, scalable outline data as encoded in a special format as well as the UFST Software.
- 2 You agree to accept a non-exclusive license to use the Software to reproduce and display weights, styles and versions of letters, numerals, characters and symbols (*Typefaces*) solely for your own customary business or personal purposes at the address stated on the registration card you return to Monotype Imaging. Under the terms of this License Agreement, you have the right to use the Fonts on up to three printers. If you need to have access to the fonts on more than three printers, you need to acquire a multiuser license agreement which can be obtained from Monotype Imaging. Monotype Imaging retains all rights, title and interest to the Software and Typefaces and no rights are granted to you other than a License to use the Software on the terms expressly set forth in this Agreement.
- 3 To protect proprietary rights of Monotype Imaging, you agree to maintain the Software and other proprietary information concerning the Typefaces in strict confidence and to establish reasonable procedures regulating access to and use of the Software and Typefaces.
- 4 You agree not to duplicate or copy the Software or Typefaces, except that you may make one backup copy. You agree that any such copy shall contain the same proprietary notices as those appearing on the original.
- 5 This License shall continue until the last use of the Software and Typefaces, unless sooner terminated. This License may be terminated by Monotype Imaging if you fail to comply with the terms of this License and such failure is not remedied within thirty (30) days after notice from Monotype Imaging. When this License expires or is terminated, you shall either return to Monotype Imaging or destroy all copies of the Software and Typefaces and documentation as requested.
- 6 You agree that you will not modify, alter, disassemble, decrypt, reverse engineer or decompile the Software.
- 7 Monotype Imaging warrants that for ninety (90) days after delivery, the Software will perform in accordance with Monotype Imaging-published specifications, and the diskette will be free from defects in material and workmanship. Monotype Imaging does not warrant that the Software is free from all bugs, errors and omissions.

The parties agree that all other warranties, expressed or implied, including warranties of fitness for a particular purpose and merchantability, are excluded.

8 Your exclusive remedy and the sole liability of Monotype Imaging in connection with the Software and Typefaces is repair or replacement of defective parts, upon their return to Monotype Imaging.

In no event will Monotype Imaging be liable for lost profits, lost data, or any other incidental or consequential damages, or any damages caused by abuse or misapplication of the Software and Typefaces.

- 9 Massachusetts U.S.A. law governs this Agreement.
- 10 You shall not sublicense, sell, lease, or otherwise transfer the Software and/or Typefaces without the prior written consent of Monotype Imaging.
- 11 Use, duplication or disclosure by the Government is subject to restrictions as set forth in the Rights in Technical Data and Computer Software clause at FAR 252-227-7013, subdivision (b)(3)(ii) or subparagraph (c)(1)(ii), as appropriate. Further use, duplication or disclosure is subject to restrictions applicable to restricted rights software as set forth in FAR 52.227-19 (c)(2).
- 12 You acknowledge that you have read this Agreement, understand it, and agree to be bound by its terms and conditions. Neither party shall be bound by any statement or representation not contained in this Agreement. No change in this Agreement is effective unless written and signed by properly authorized representatives of each party. By opening this diskette package, you agree to accept the terms and conditions of this Agreement.

#### **Open Source Software License**

For the "Open Source Software license", go into the following URL and select Country > Product Name > OS > Language and then, refer to the "OSS\_Notice" from the manual tab in the "Download". https://kyocera.info/

### <span id="page-67-0"></span>Energy Saving Control Function

The device comes equipped with a Low Power Mode where energy consumption is reduced after a certain amount of time elapses since the device was last used, as well as a Sleep where printer and fax functions remain in a waiting state but power consumption is still reduced to a minimum when there is no activity with the device within a set amount of time.

- [Low Power Mode \(page 2-45\)](#page-112-0)
- [Sleep \(page 2-46\)](#page-113-0)
- [Power Off Timer \(models for Europe\) \(page 2-47\)](#page-114-0)

### <span id="page-67-1"></span>Automatic 2-Sided Print Function

This device includes 2-sided printing as a standard function. For example, by printing two 1-sided originals onto a single sheet of paper as a 2-sided print, it is possible to lower the amount of paper used.

 $\rightarrow$  [Duplex \(page 6-59\)](#page-360-0)

Printing in duplex mode reduces paper consumption and contributes to the conservation of forest resources. Duplex mode also reduces the amount of paper that must be purchased, and thereby reduces cost. It is recommended that machines capable of duplex printing be set to use duplex mode by default.

### <span id="page-67-2"></span>Resource Saving - Paper

For the preservation and sustainable use of forest resources, it is recommended that recycled as well as virgin paper certified under environmental stewardship initiatives or carrying recognised ecolabels, which meet EN 12281:2002 $^\ast$  or an equivalent quality standard, be used.

This machine also supports printing on 64 g/m<sup>2</sup> paper. Using such paper containing less raw materials can lead to further saving of forest resources.

\* : EN12281:2002 "Printing and business paper - Requirements for copy paper for dry toner imaging processes"

Your sales or service representative can provide information about recommended paper types.

### <span id="page-67-3"></span>Environmental benefits of "Power Management"

To reduce power consumption when idle, this machine is equipped with a power management function that automatically activates energy-saving mode when the machine is idle for a certain period of time. Although it takes the machine a slight amount of time to return to READY mode when in energy-saving mode, a significant reduction in energy consumption is possible. It is recommended that the machine be used with the activation time for energy-saving mode set to the default setting.

# <span id="page-67-4"></span>Energy Star (ENERGY STAR®) Program

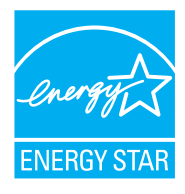

We participate in the ENERGY STAR<sup>®</sup> Program.

We provide the products complied with ENERGY STAR<sup>®</sup> to the market.

ENERGY STAR® is an energy efficiency program with the goal of developing and promoting the use of products with high energy efficiency in order to help prevent global warming. By purchasing the products complied with ENERGY STAR®, customers can help reduce emissions of greenhouse gases during product use and cut energy-related costs.

# 2 Installing and Setting up the Machine

This chapter provides information for the administrator of this machine, such as part names, cable connection, and software installation.

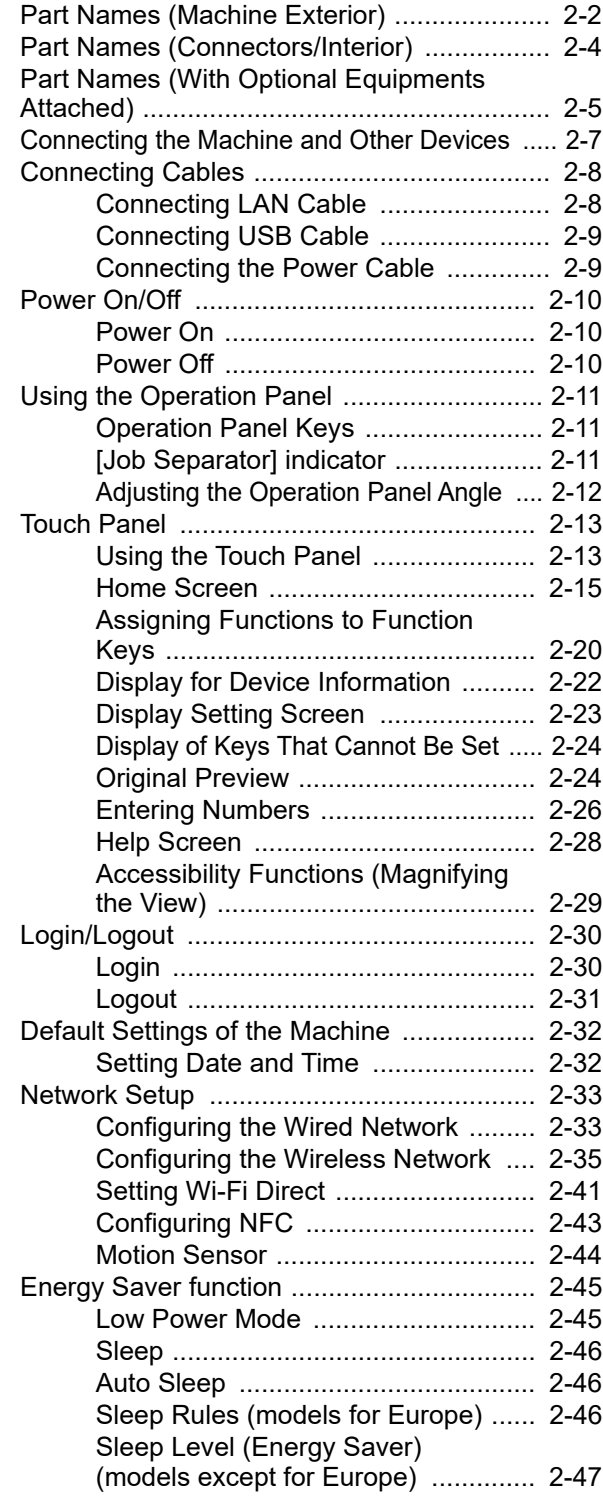

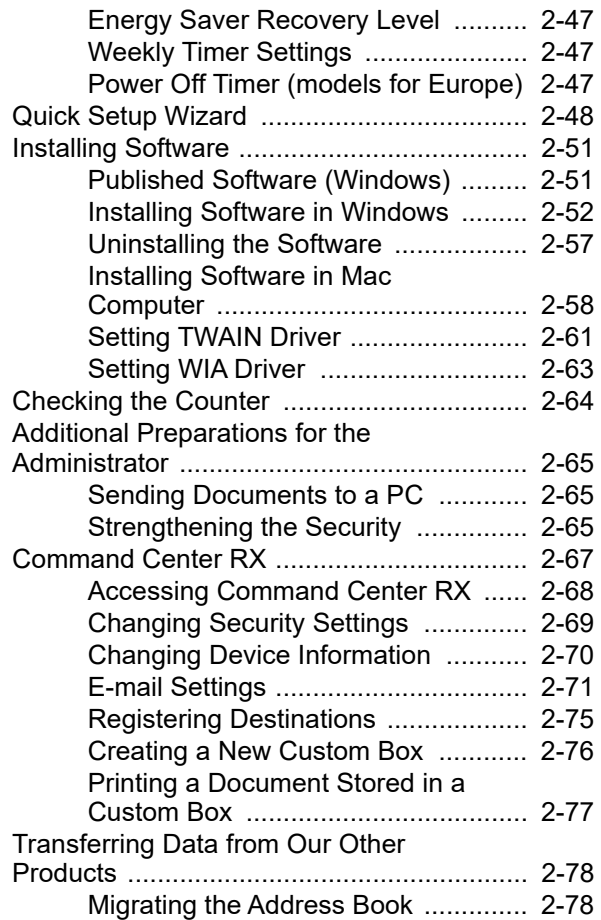

# <span id="page-69-0"></span>Part Names (Machine Exterior)

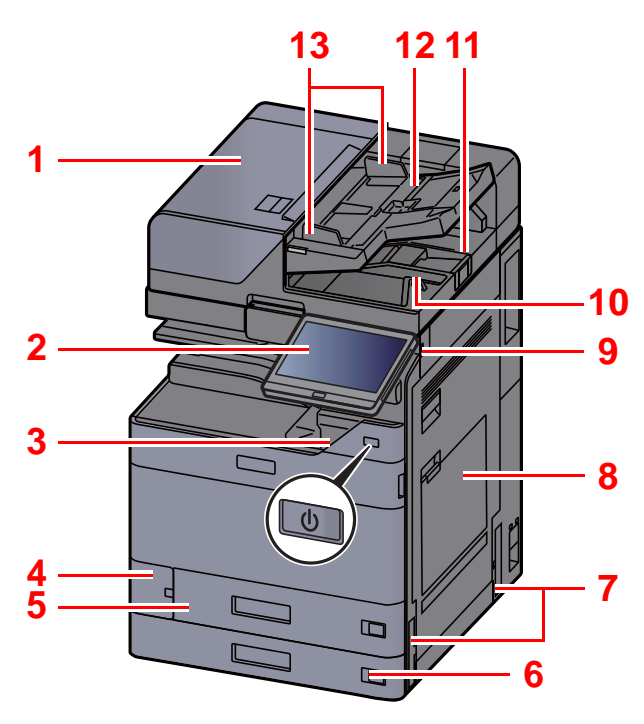

- <span id="page-69-1"></span>1 Document Processor
- <span id="page-69-2"></span>2 Operation Panel
- <span id="page-69-3"></span>3 Power Switch
- <span id="page-69-4"></span>4 Waste Toner Box Cover
- <span id="page-69-17"></span>5 Cassette 1
- <span id="page-69-18"></span>6 Cassette 2
- <span id="page-69-12"></span>7 Handles
- <span id="page-69-5"></span>8 Multipurpose Tray
- <span id="page-69-6"></span>9 USB Memory Slot
- <span id="page-69-7"></span>10 Original Eject Table
- <span id="page-69-16"></span>11 Original Stopper

<span id="page-69-8"></span>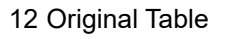

**[7](#page-69-12)**

**[14](#page-69-10)**

**[15](#page-69-20)**

**[21](#page-69-13)**

**[18](#page-69-14)**

 $\mathbf{D}$ 

 $\mathbf{d}$ 

┑ ٢

**[19](#page-69-21)**

**[20](#page-69-15)**

**[17](#page-69-11)**

**[16](#page-69-19)**

- <span id="page-69-9"></span>13 Original Width Guides
- <span id="page-69-10"></span>14 Slit Glass
- <span id="page-69-20"></span>15 Job Separator Tray
- <span id="page-69-19"></span>16 Paper Stopper
- <span id="page-69-11"></span>17 Inner Tray
- <span id="page-69-14"></span>18 Front Cover
- <span id="page-69-21"></span>19 Motion Sensor
- <span id="page-69-15"></span>20 Platen
- <span id="page-69-13"></span>21 Original Size Indicator Plates

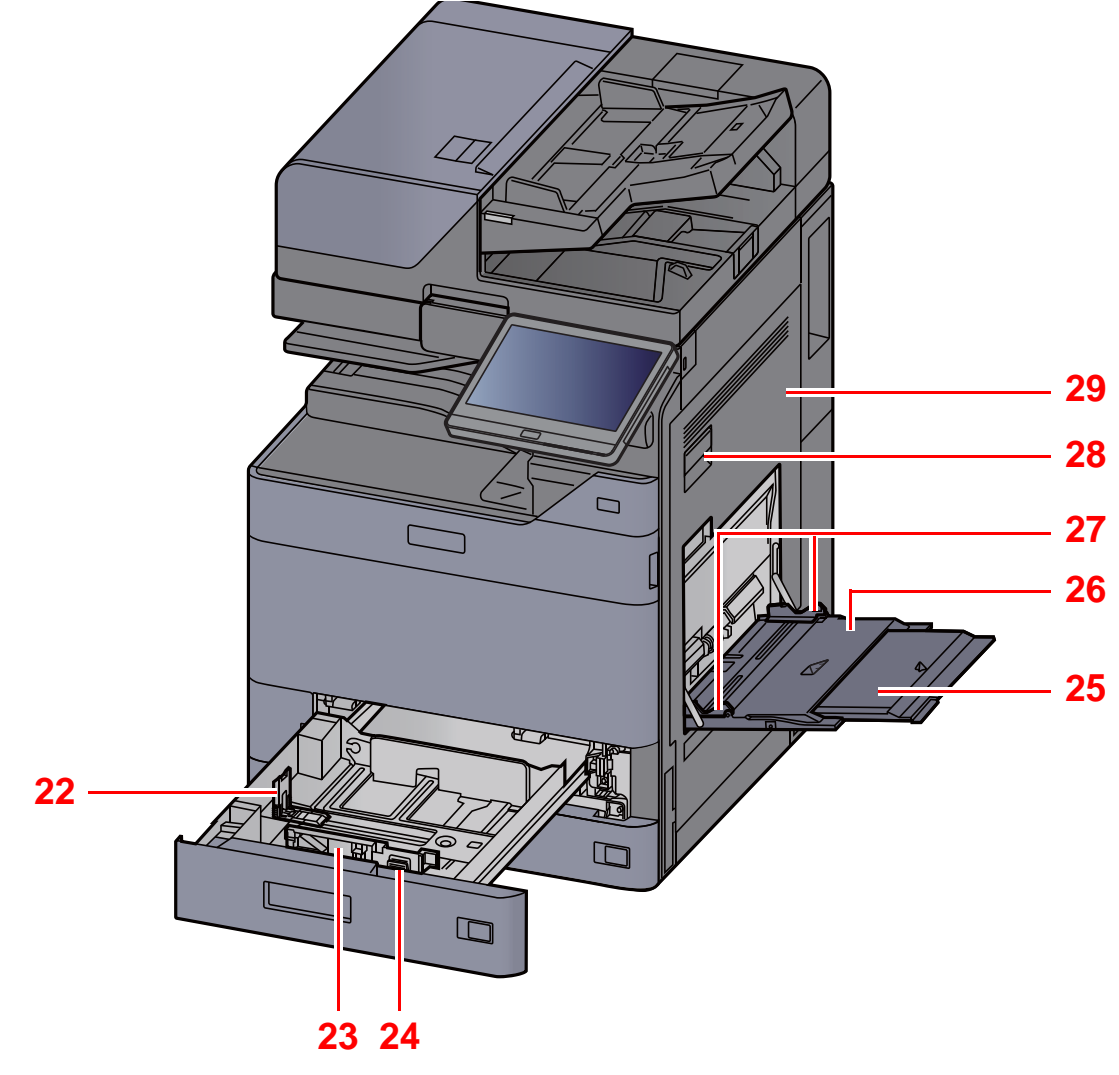

- <span id="page-70-0"></span>22 Paper Length Guide
- <span id="page-70-1"></span>23 Paper Width Guide
- <span id="page-70-2"></span>24 Paper Width Adjusting Tab
- <span id="page-70-3"></span>25 Support Tray Section of the Multipurpose Tray
- <span id="page-70-6"></span><span id="page-70-4"></span>26 Multipurpose Tray 27 Paper Width Guide 28 Right Cover 1 Lever
- <span id="page-70-7"></span><span id="page-70-5"></span>29 Right Cover 1

# <span id="page-71-0"></span>Part Names (Connectors/Interior)

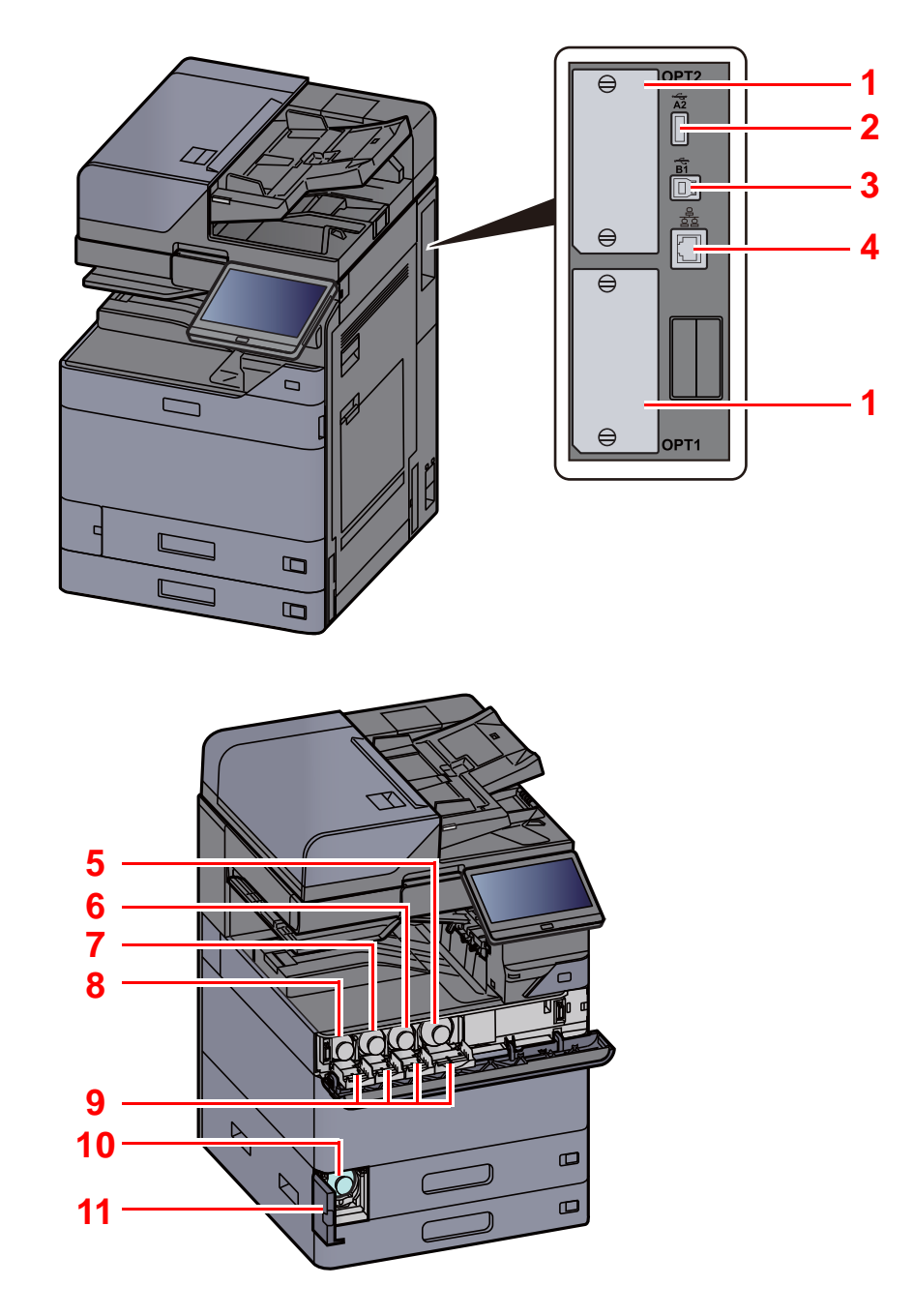

- <span id="page-71-10"></span>1 Option Interface Slot
- <span id="page-71-8"></span>2 USB Port
- <span id="page-71-11"></span>3 USB Interface Connector
- <span id="page-71-9"></span>4 Network Interface Connector
- <span id="page-71-1"></span>5 Toner Container (Black)
- <span id="page-71-2"></span>6 Toner Container (Magenta)
- <span id="page-71-3"></span>7 Toner Container (Cyan)
- <span id="page-71-4"></span>8 Toner Container (Yellow)
- <span id="page-71-6"></span>9 Toner Container Cover
- <span id="page-71-7"></span>10 Waste Toner Box
- <span id="page-71-5"></span>11 Waste Toner Box Cover
# Part Names (With Optional Equipments Attached)

<span id="page-72-11"></span><span id="page-72-10"></span><span id="page-72-9"></span><span id="page-72-8"></span><span id="page-72-7"></span><span id="page-72-6"></span><span id="page-72-5"></span><span id="page-72-4"></span><span id="page-72-3"></span><span id="page-72-2"></span><span id="page-72-1"></span><span id="page-72-0"></span>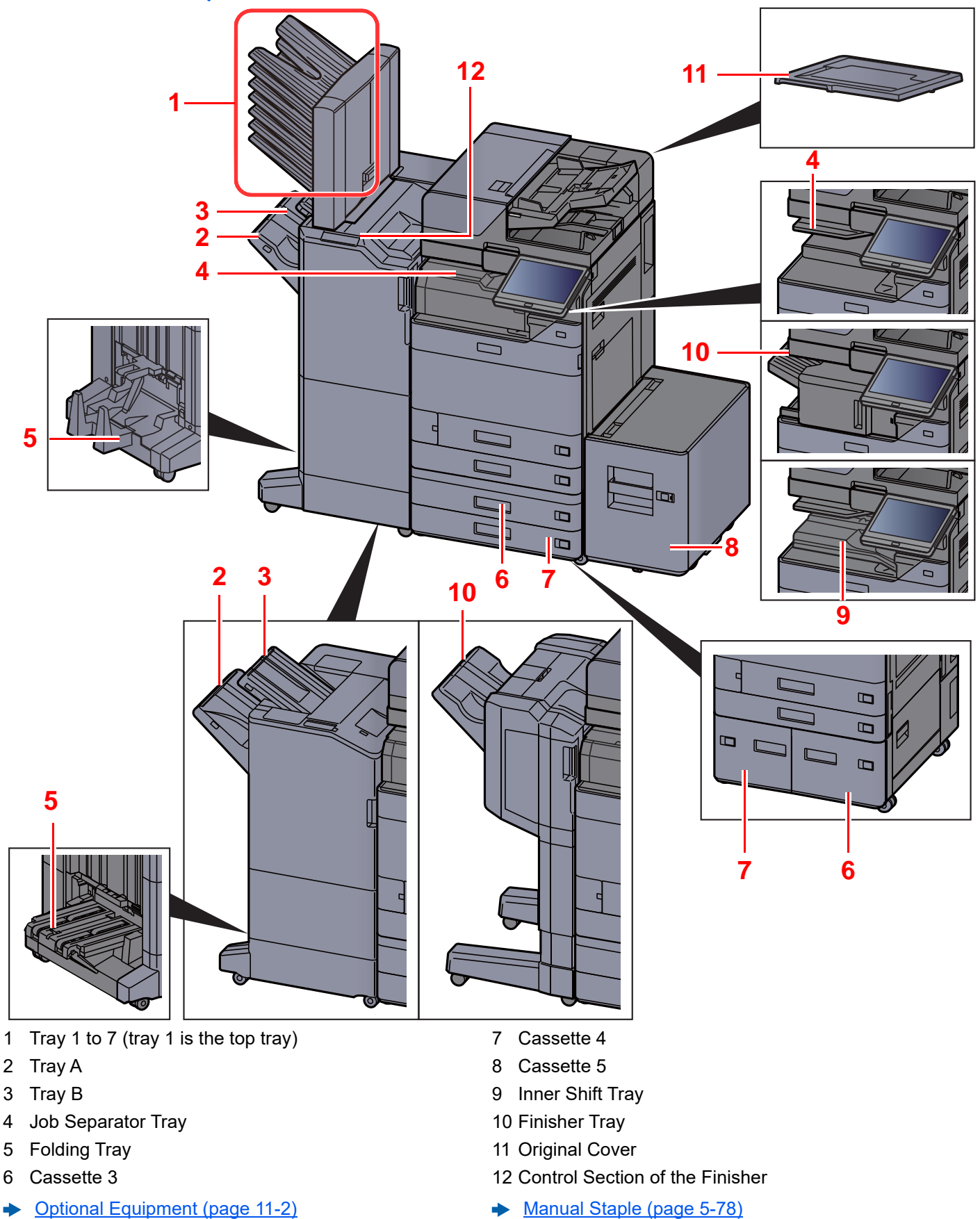

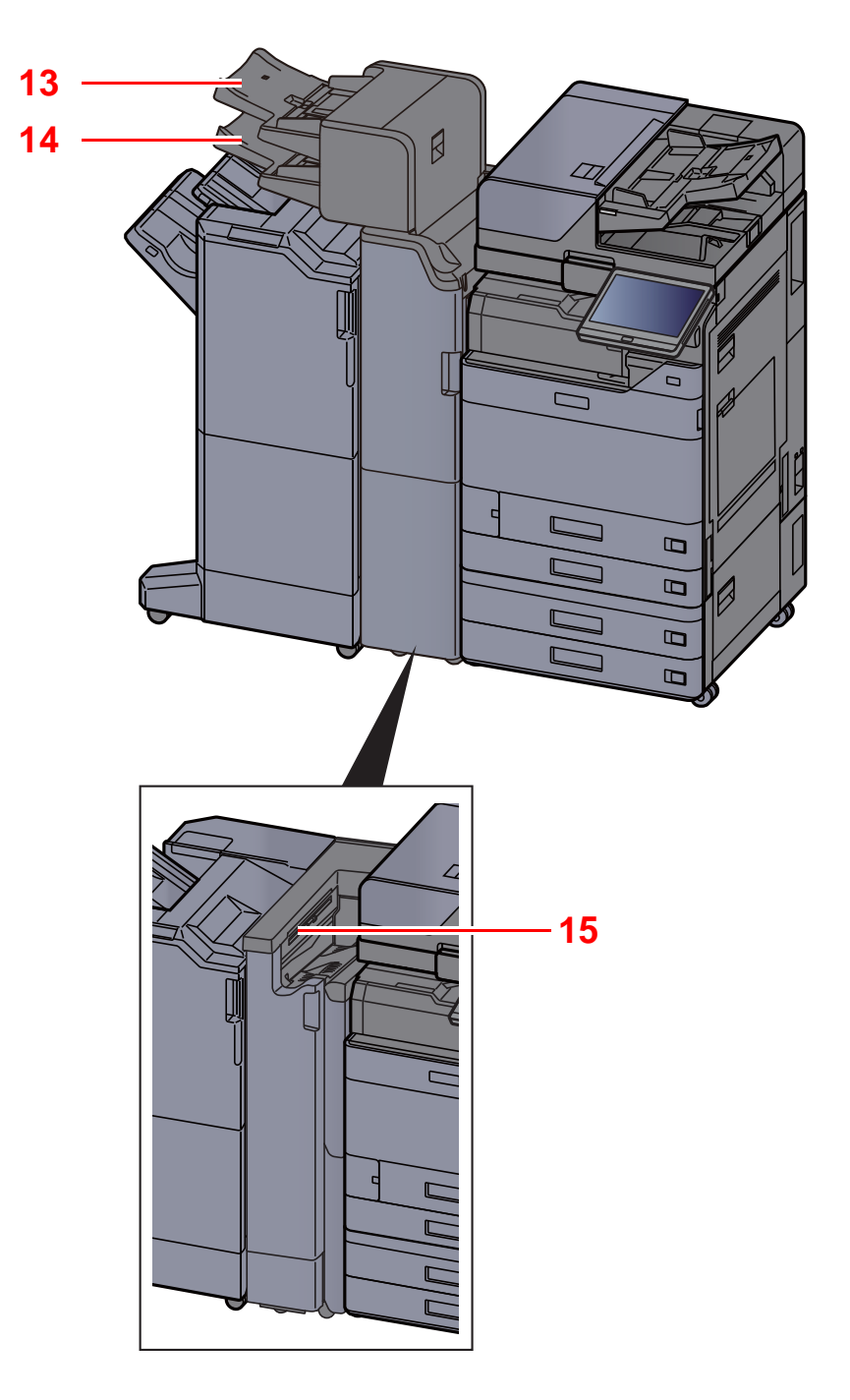

<span id="page-73-2"></span><span id="page-73-1"></span>13 Inserter Tray 1 14 Inserter Tray 2 15 Z fold unit Tray

<span id="page-73-0"></span>◆ [Optional Equipment \(page 11-2\)](#page-732-0)

# Connecting the Machine and Other Devices

Prepare the cables necessary to suit the environment and purpose of the machine use.

#### **When Connecting the Machine to the PC via USB**

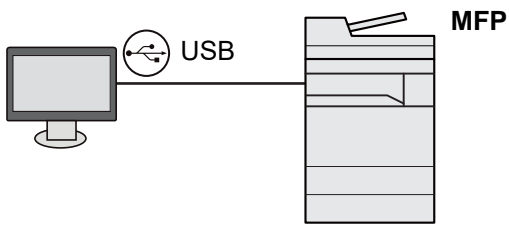

**When Connecting the Machine to the PC or Tablet by network cable, Wi-Fi, or Wi-Fi direct**

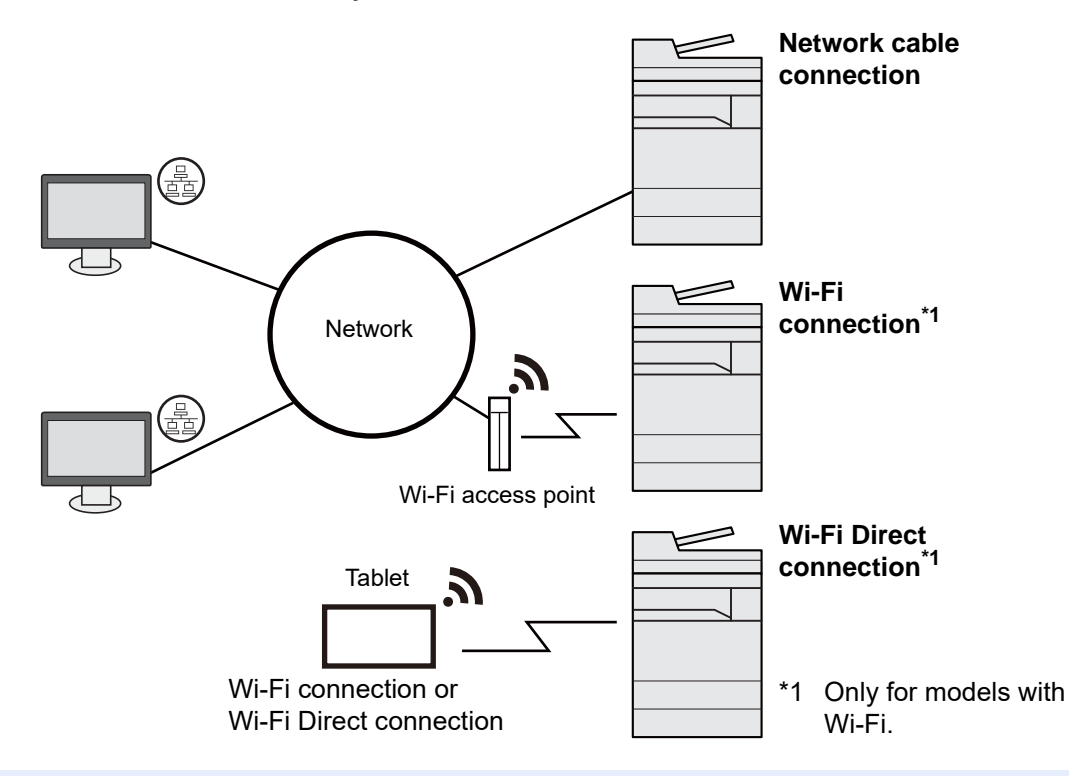

### **QNOTE**

If you are using wireless LAN, refer to the following.

[Configuring the Wireless Network \(page 2-35\)](#page-102-0)  $\blacktriangleright$ 

### **Cables that Can Be Used**

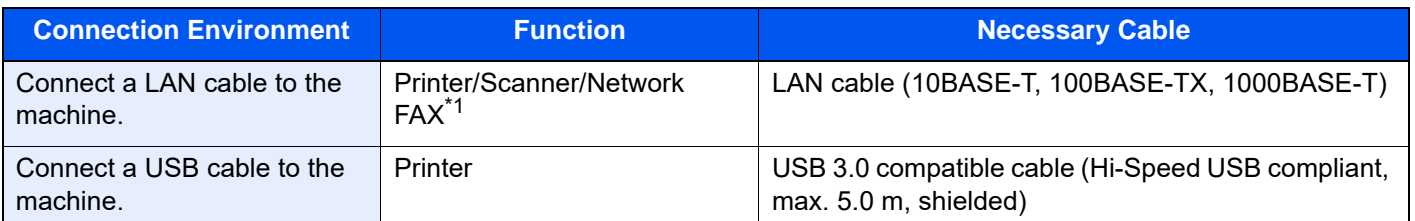

\*1 Function available when using optional FAX kit. For more information on using the Network FAX, refer to the **FAX Operation Guide**.

### **IMPORTANT**

**Using a cable other than a USB 3.0 compatible cable may cause failure.**

# Connecting Cables

# <span id="page-75-0"></span>Connecting LAN Cable

#### **IMPORTANT**

**Make sure that the power to the machine is turned off.**

[Power Off \(page 2-10\)](#page-77-0)

- 1 Connect the cable to the machine.
	- 1 Connect the LAN cable to the network interface connector.

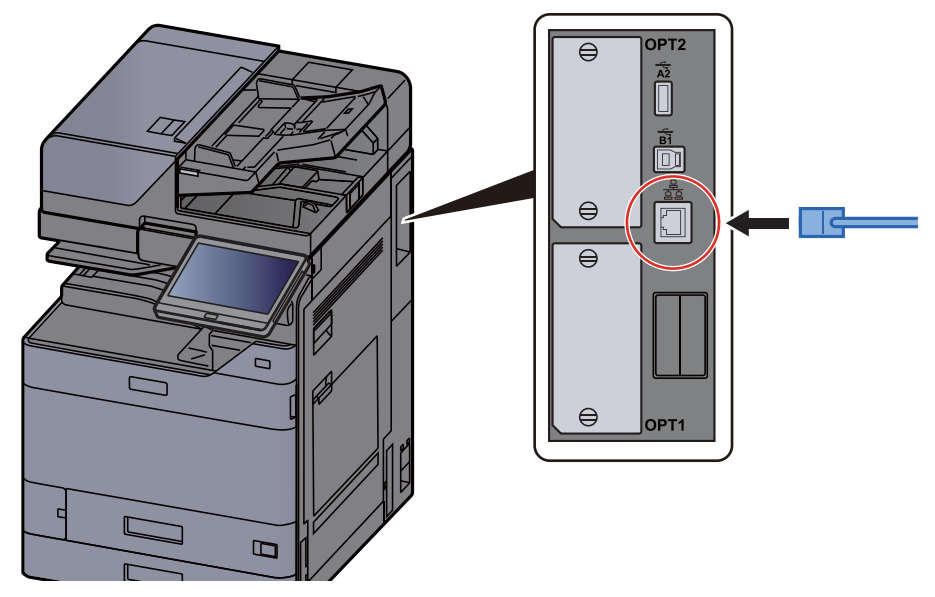

- 2 Connect the other end of the cable to the hub or the PC.
- 2 Power on the machine and configure the network.
	- ◆ [Network Setup \(page 2-33\)](#page-100-0)

# Connecting USB Cable

#### **IMPORTANT**

**Make sure that the power to the machine is turned off.**

- ◆ <u>[Power Off \(page 2-10\)](#page-77-0)</u>
	- 1 Connect the cable to the machine.
		- 1 Connect the USB cable to the USB interface connector.

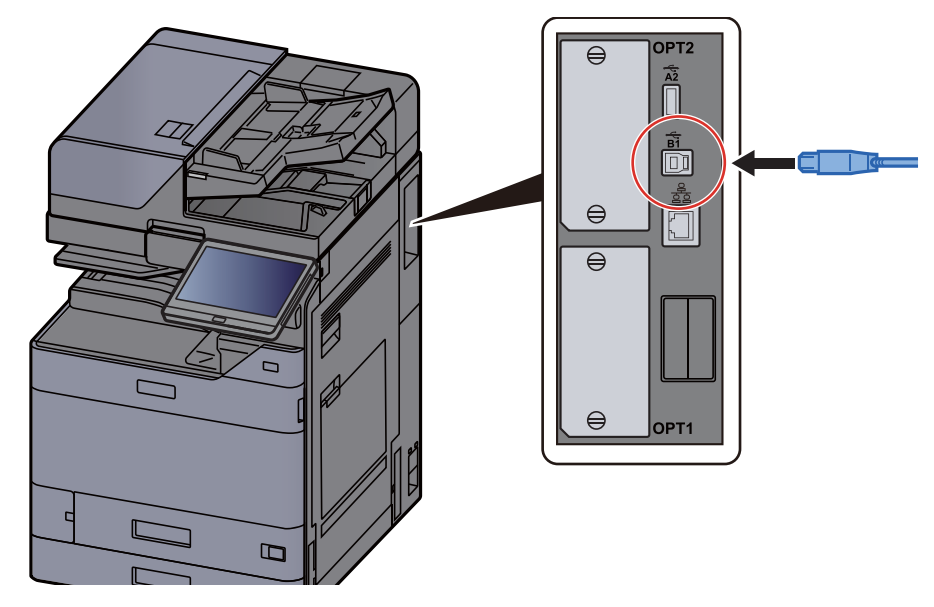

- 2 Connect the other end of the cable to the PC.
- 2 Power on the machine.

# Connecting the Power Cable

1 Connect the cable to the machine.

Connect one end of the supplied power cable to the machine and the other end to a power outlet.

### **IMPORTANT**

**Only use the power cable that comes with the machine.** 

# Power On/Off

# Power On

1 Turn the power switch on.

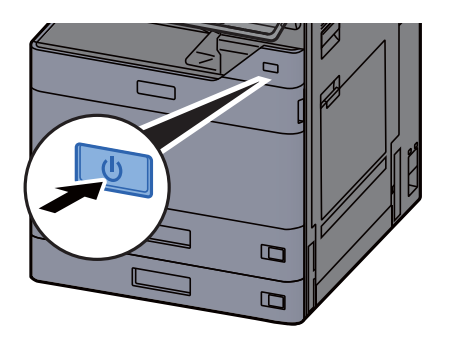

# <span id="page-77-0"></span>Power Off

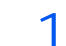

1 Turn the power switch off.

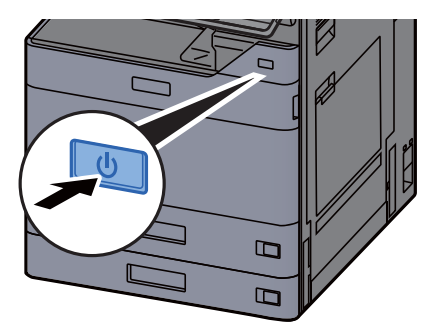

The confirmation message for power supply off is displayed.

**► [Show Power Off Message \(page 8-10\)](#page-422-0)** 

It takes several minutes for power off.

# **CAUTION**

**If this machine will be left unused for an extended period (e.g. overnight), turn it off at the power switch. If the machine will not be used for an even longer period of time (e.g. vacation), remove the power plug from the outlet as a safety precaution.**

### **IMPORTANT**

- **Do not press and hold the power switch more than 5 seconds continuously. Forcibly turning off the power may damage the HDD or the memory so that it causes the failure.**
- **If using the products equipped with the fax function, note that turning the machine off at the power switch disables fax transmission and reception.**
- **Remove paper from the cassettes and seal it in the paper storage bag to protect it from humidity.**

# Using the Operation Panel

# Operation Panel Keys

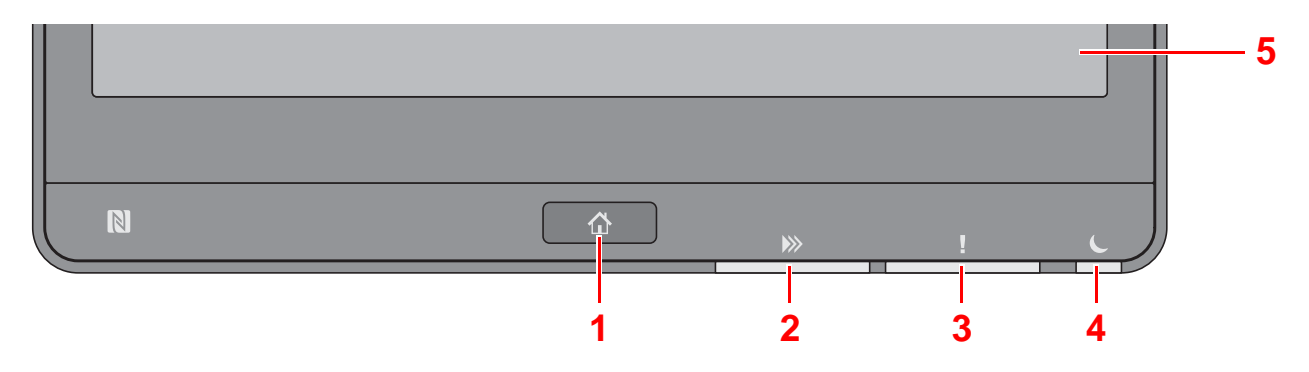

- <span id="page-78-0"></span>1 [**Home**] key: Displays the Home screen.
- <span id="page-78-1"></span>2 [**Data**] indicator: Blinks while the machine is printing or sending/receiving, or accessing the hard disk/SSD. Also, it lights when there is a sending job FAX using delayed transmission.
- <span id="page-78-2"></span>3 [**Attention**] indicator: Lights or blinks when an error occurs and a job is stopped.
- <span id="page-78-3"></span>4 [**Energy Saver**] indicator: Blinks while the machine is asleep.
- <span id="page-78-4"></span>5 Touch Panel: Displays icons for configuring machine settings.

# [Job Separator] indicator

Blinks when there is paper in the job separator tray.

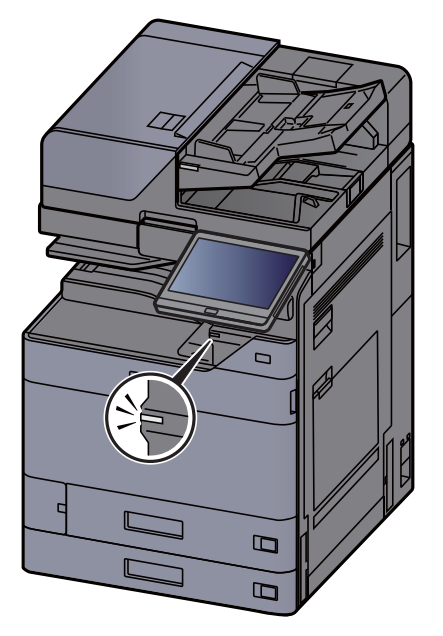

# Adjusting the Operation Panel Angle

The angle of the operation panel can be adjusted.

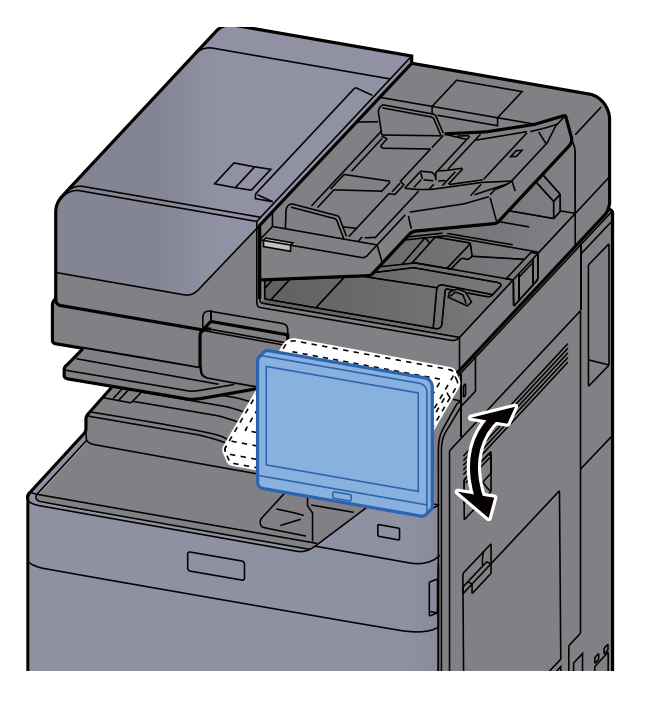

# Touch Panel

# <span id="page-80-0"></span>Using the Touch Panel

This section explains the basic operation of the touch panel.

## **Tapping**

This is the operation used to select an icon or key.

In this document, the tap operation is expressed as "select."

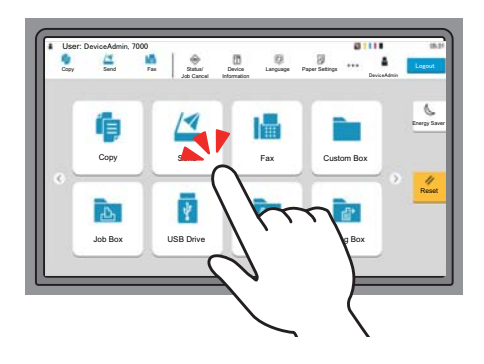

### **Popover**

Tap the icons and keys to display detailed information on the icons and menus. A popover displays information and menus without switching between screens.

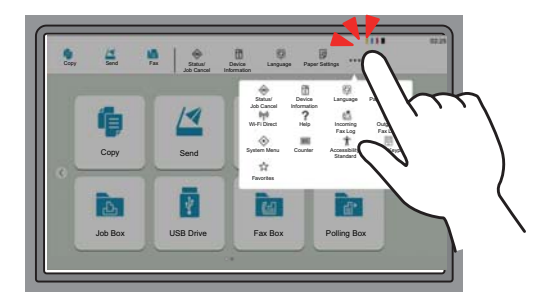

### **Swiping**

This is the operation used to switch between screens and to display items that are not displayed in the list. Move in one direction as if tracing on the screen.

#### **Example: Home Screen**

Move the screen to the left and right.

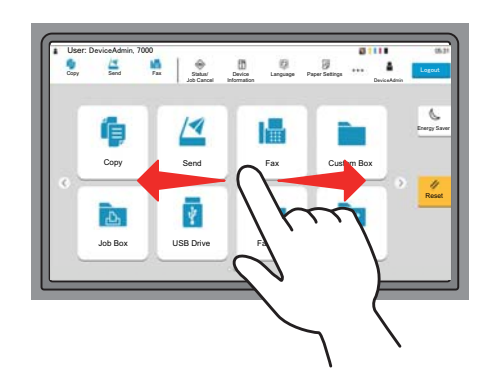

#### **Example: System Menu Screen**

Move the screen up and down.

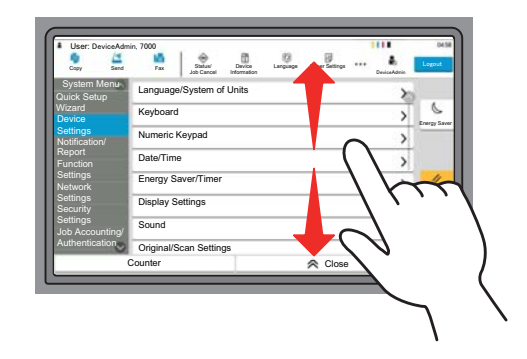

### **Operating the touch panel**

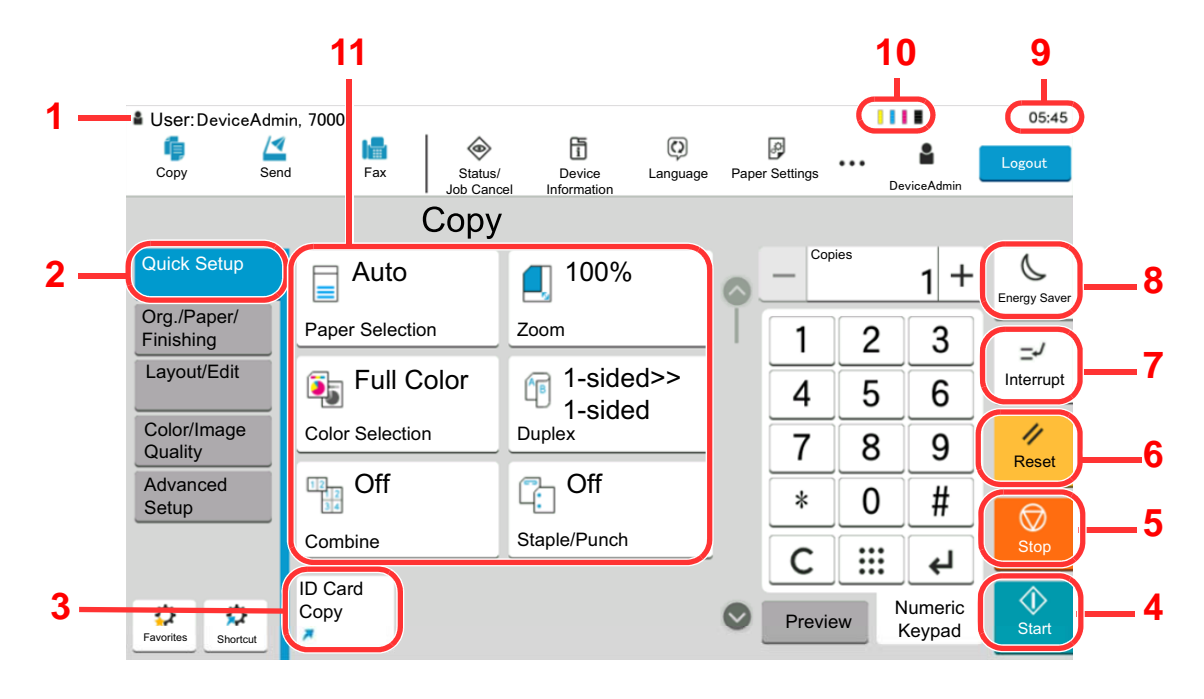

- 1 Displays the status of the equipment as well as necessary operation messages.
- 2 Displays the Quick Setup screen.
- 3 Displays registered shortcuts.
- 4 [**Start**] key: Starts copying and scanning operations and processing for setting operations.
- 5 [**Stop**] key: Cancels or pauses the job in progress.
- 6 [**Reset**] key: Returns settings to their default states.
- 7 [**Interrupt**] key: Displays the Interrupt Copy screen.
- 8 [**Energy Saver**] key: Puts the machine into Sleep Mode.
- 9 Displays the time.
- 10 Remaining amount of toner.
- 11 Set the copy functions.

# Home Screen

This screen is displayed by selecting the [**Home**] key on the operation panel. Touching an icon will display the corresponding screen.

You can change the icons to display on the Home screen as well as its background.

[Editing the Home Screen \(page 2-16\)](#page-83-0)  $\blacktriangleright$ 

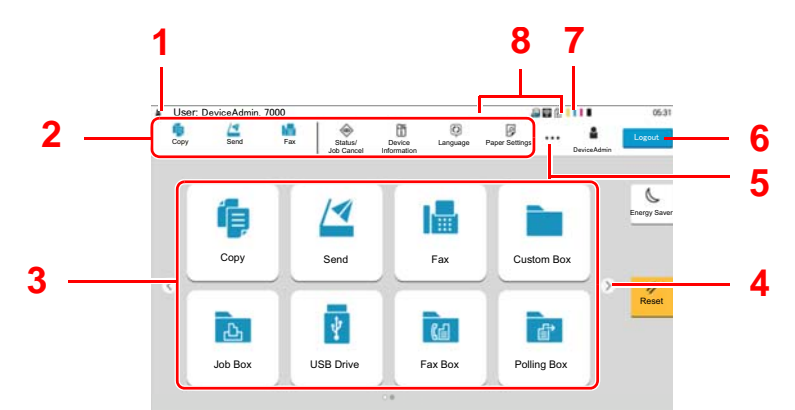

\* The appearance may differ from your actual screen, depending on your configuration and option settings.

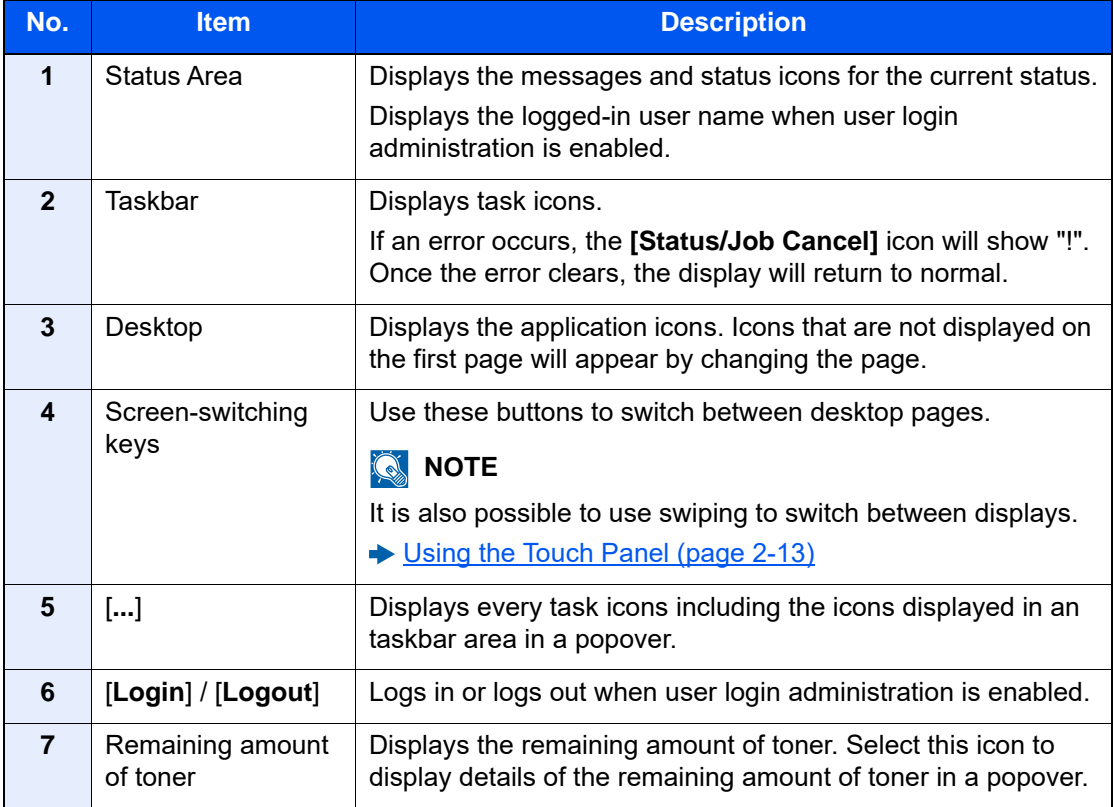

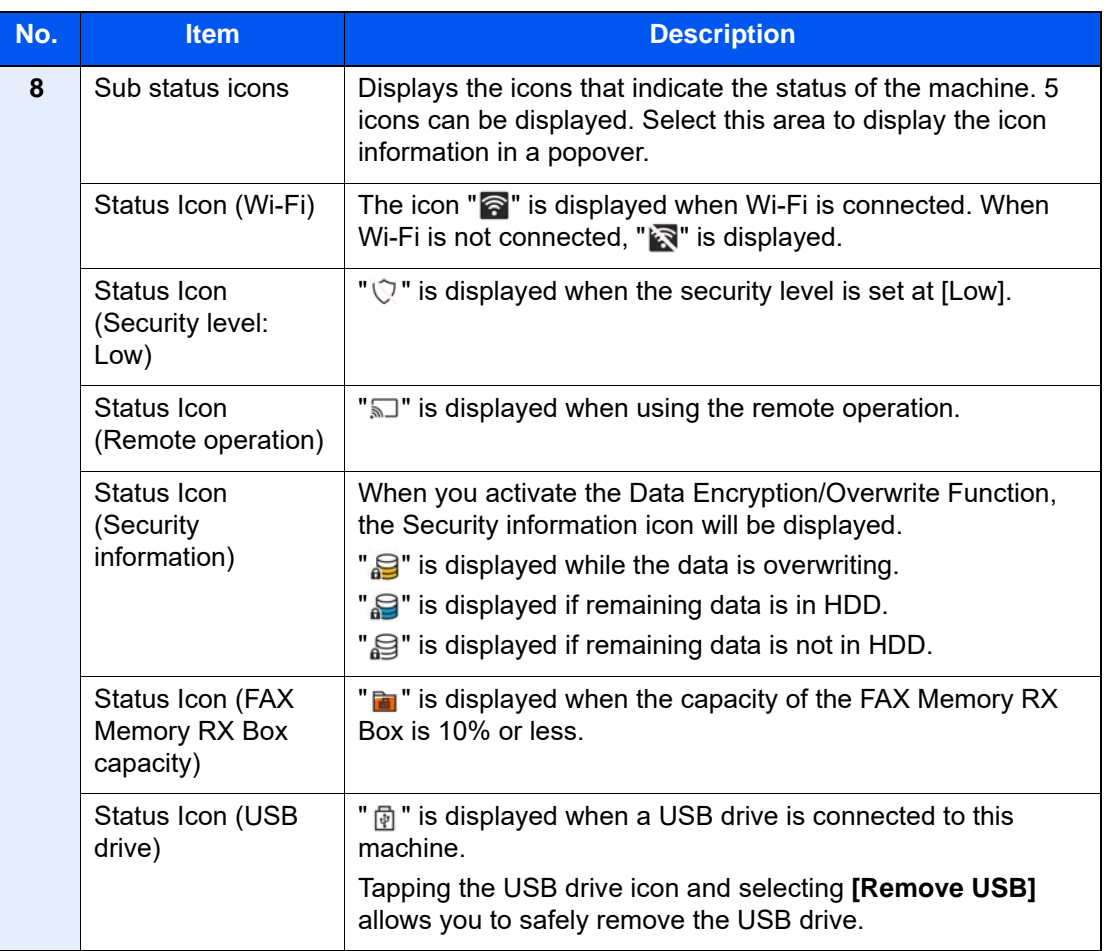

### <span id="page-83-0"></span>**Editing the Home Screen**

You can change the background of the Home screen as well as which icons are displayed.

1 Display the screen.

[**Home**] key > [**...**] > [**System Menu**] > [**Function Settings**] > [**Home**]

### **<b>A**</u> NOTE

If user login administration is enabled, you can only change the settings by logging in with administrator privileges or as a user with privileges to configure this setting. The factory default login user name and login password are set as shown below.

Login User Name: TASKalfa 2554ci: 2500, TASKalfa 3554ci: 3500, TASKalfa 4054ci: 4000, TASKalfa 5054ci: 5000, TASKalfa 6054ci: 6000, TASKalfa 7054ci: 7000

Login Password: TASKalfa 2554ci: 2500, TASKalfa 3554ci: 3500, TASKalfa 4054ci: 4000, TASKalfa 5054ci: 5000, TASKalfa 6054ci: 6000, TASKalfa 7054ci: 7000

# 2 Configure the settings.

The available settings are shown below.

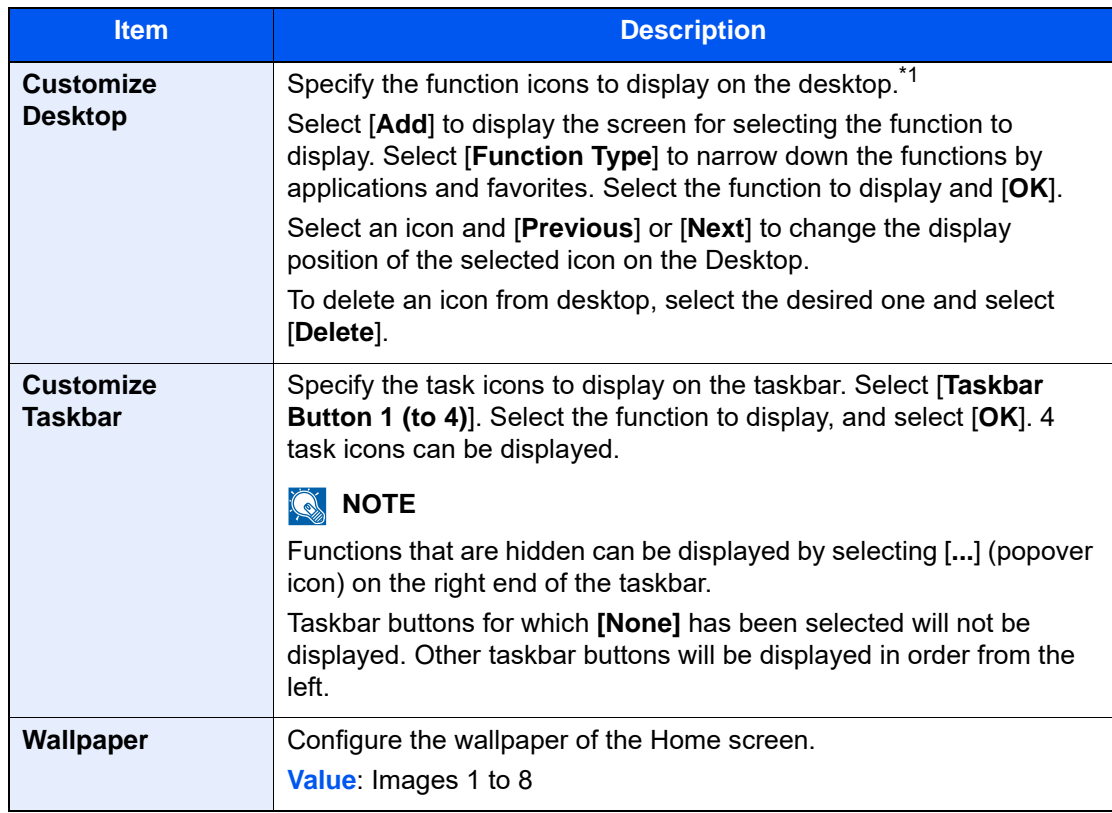

\*1 Displays a maximum of 60 function icons including the installed applications and the functions that can be used when options are installed.

#### **Available Functions to Display on Desktop**

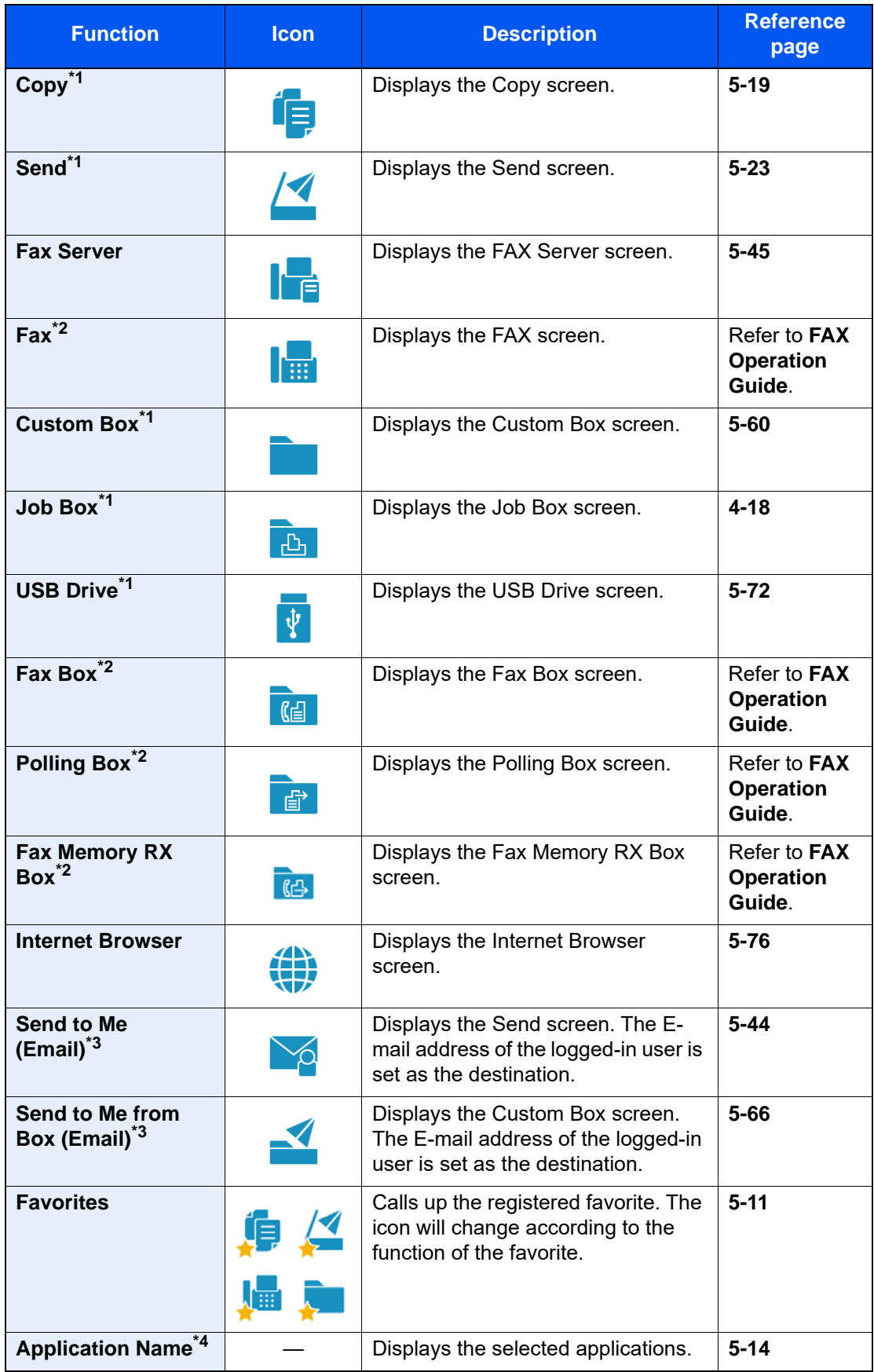

<span id="page-85-0"></span>\*1 Selected at the time of shipment from factory.

<span id="page-85-1"></span>\*2 Displayed only on products with the fax function installed.

<span id="page-85-2"></span>\*3 Displayed when user login administration is enabled.

\*4 The icon of the application appears.

#### **Available Functions to Display on Taskbar**

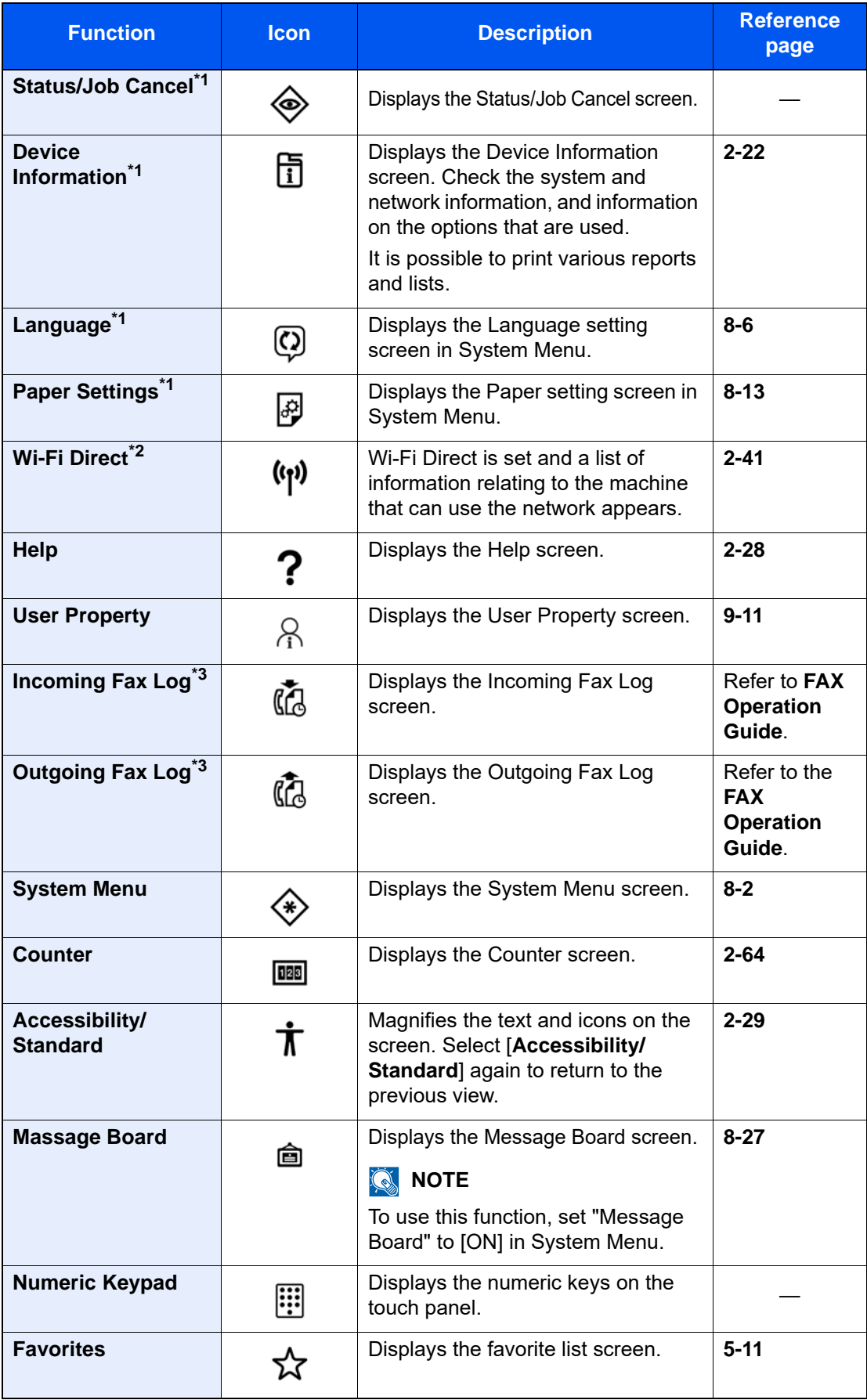

<span id="page-86-0"></span>\*1 Selected at the time of shipment from factory.

\*2 Displayed when the optional Wireless Network Interface Kit is installed.

<span id="page-86-1"></span>\*3 Displayed only on products with the fax function installed.

# Assigning Functions to Function Keys

Function keys are keys to which various functions and applications, including copy and scan, can be assigned. Frequently used functions and applications can be assigned and the screen can easily be displayed.

For this machine, the following functions are pre-assigned; however, alternative functions can be registered by re-assigning these functions.

- [**F1**] (Function key 1): Copy
- [F2] (Function key 2): Send
- [**F3**] (Function key 3): FAX (Option)

1 Display the screen.

[**Home**] key > [**...**] > [**System Menu**] > [**Device Settings**] > [**Function Key Assignment**]

### **<b>NOTE**

If user login administration is enabled, you can only change the settings by logging in with administrator privileges or as a user with privileges to configure this setting. The factory default login user name and login password are set as shown below.

Login User Name: TASKalfa 2554ci: 2500, TASKalfa 3554ci: 3500, TASKalfa 4054ci: 4000, TASKalfa 5054ci: 5000, TASKalfa 6054ci: 6000, TASKalfa 7054ci: 7000

Login Password: TASKalfa 2554ci: 2500, TASKalfa 3554ci: 3500, TASKalfa 4054ci: 4000, TASKalfa 5054ci: 5000, TASKalfa 6054ci: 6000, TASKalfa 7054ci: 7000

### **2** Configure the settings.

- 1 Select the function key to be set.
- 2 Select the function to be assigned.

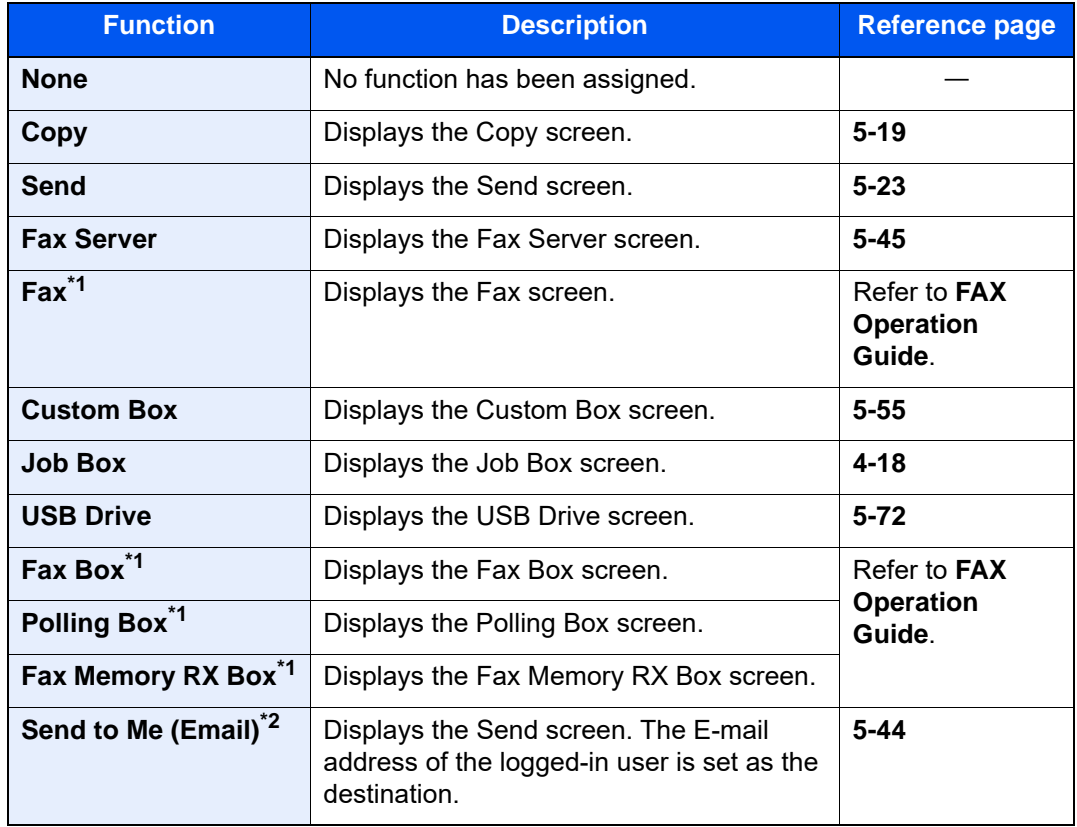

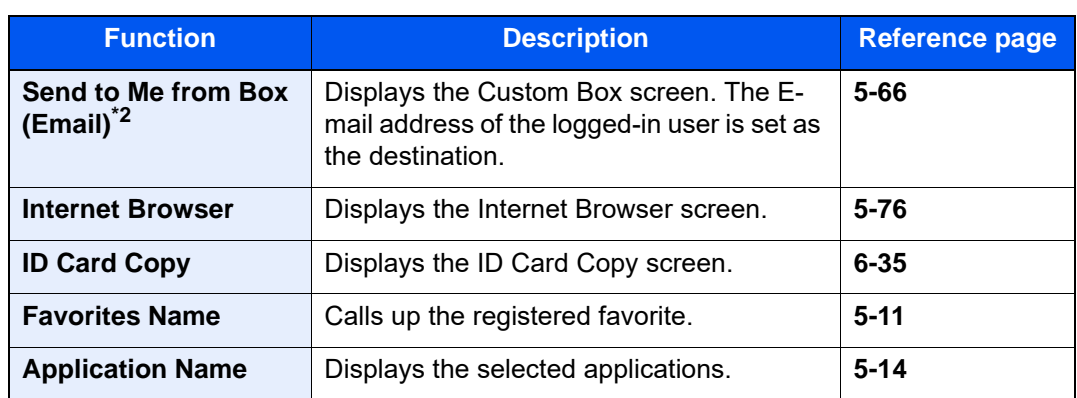

<span id="page-88-0"></span>\*1 Displayed only on products with the fax function installed.

<span id="page-88-1"></span>\*2 Displayed when user login administration is enabled.

# <span id="page-89-0"></span>Display for Device Information

Shows device Information. It is possible to check the status of the system and network, the status of consumables such as toner and paper and the situation of the options being used. It is also possible to print various reports and lists.

#### 1 [**Home**] key > [**Device Information**]

2 Check the device Information.

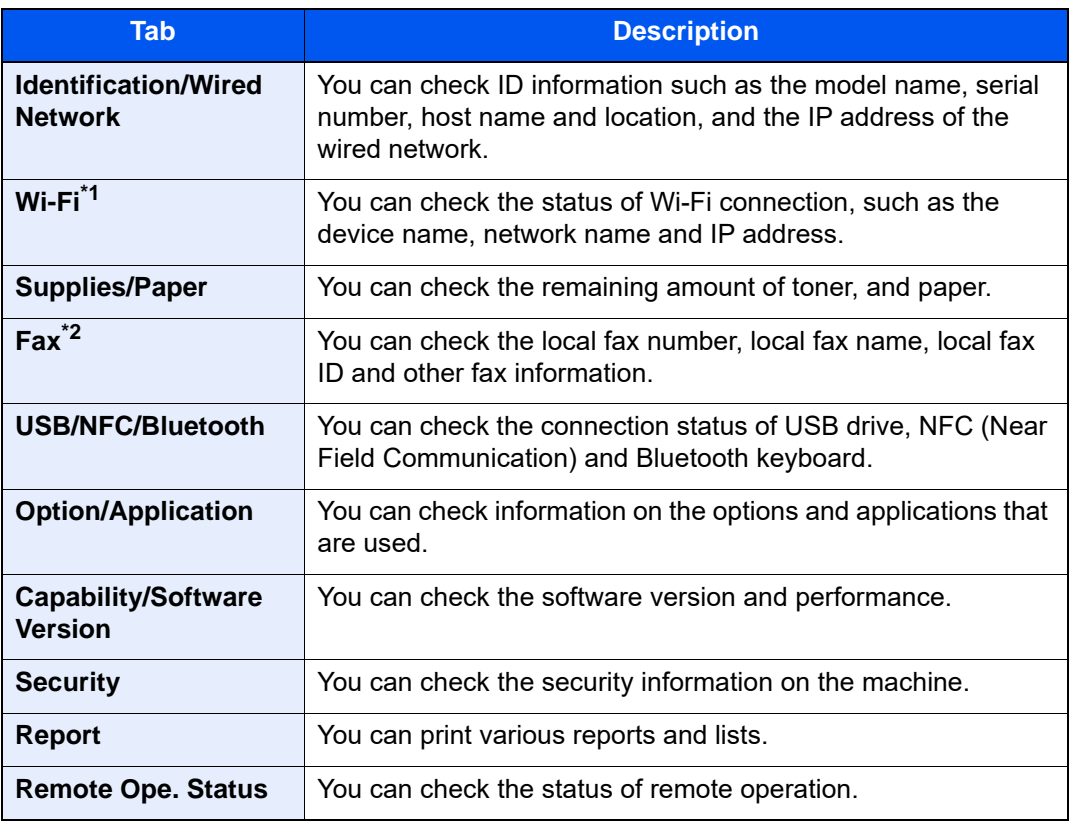

\*1 Displayed when the optional Wireless Network Interface Kit is installed.

\*2 Displayed only on products with the fax function installed.

# Display Setting Screen

The following procedure is an example of the Copy screen.

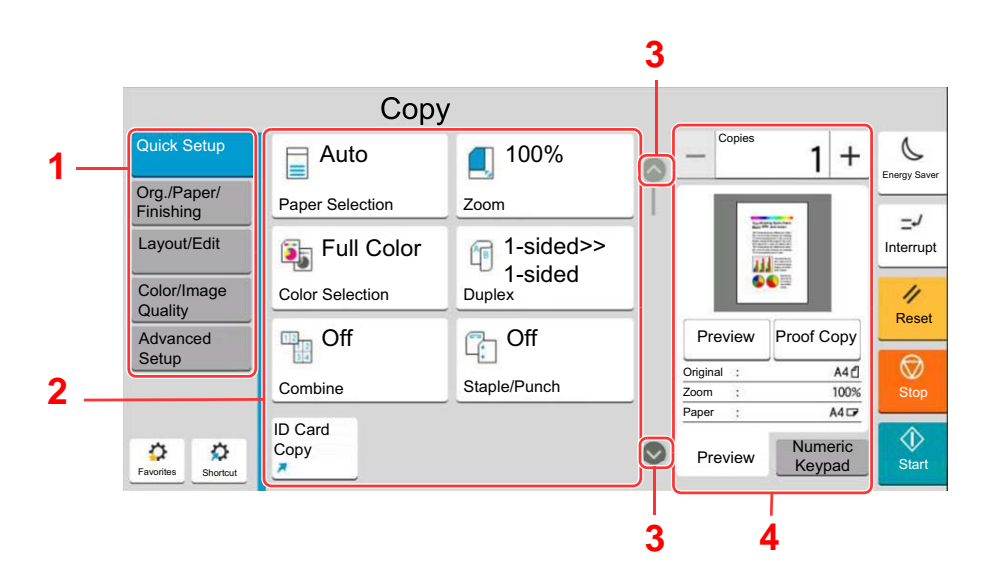

- 1 Global Navigation Displays the function categories.
- 2 Body Display functions and shortcuts of copy.
- 3 Arrow Button Moves the screen up or down.
- 4 Right Pane Area Displays specific functions such as preview or numeric keypad.

Select Global Navigation and configure each function. Select the Arrow Button to display the following functions.

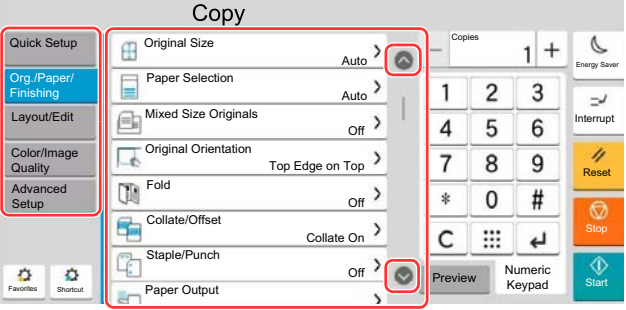

When an On/Off Flipswitch is displayed for a function, select the switch to change between ON and OFF.

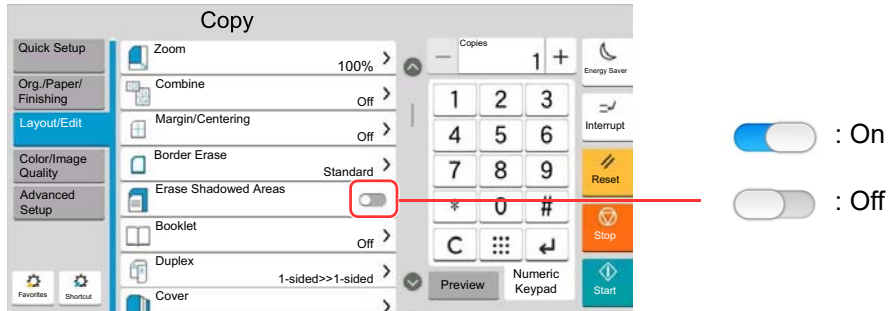

# Display of Keys That Cannot Be Set

Keys of features that cannot be used due to feature combination restrictions or non-installation of options are in a nonselectable state.

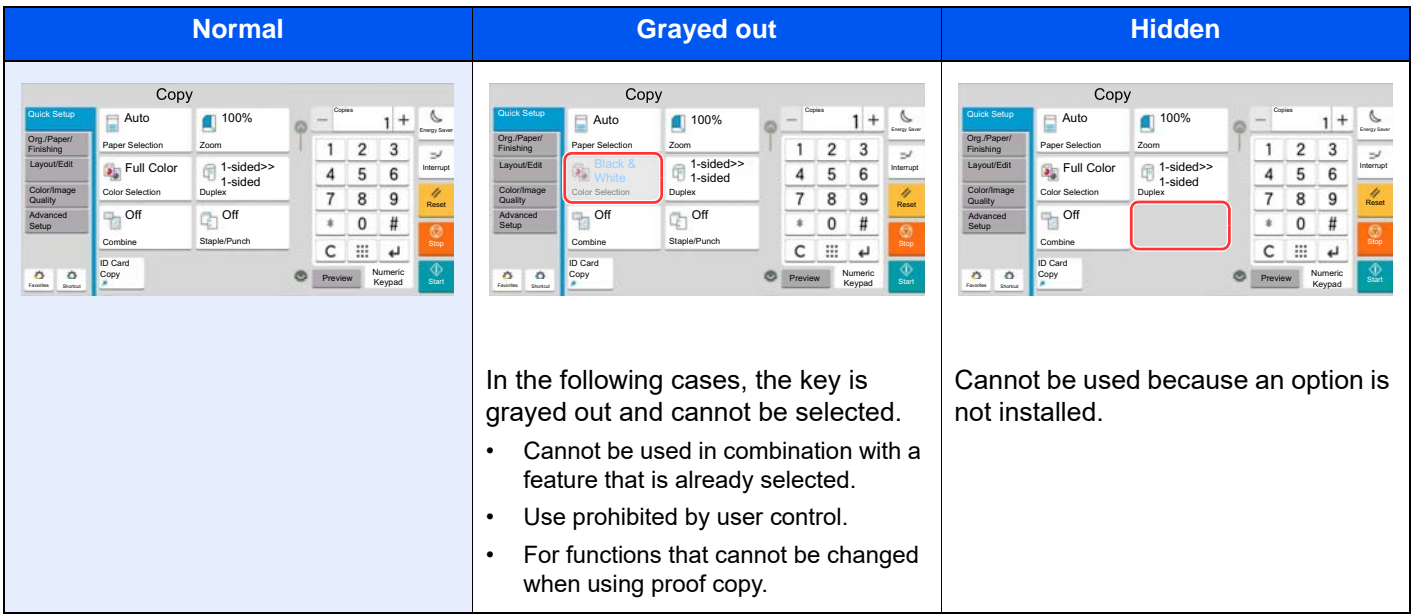

### **QNOTE**

- If a key that you wish to use is grayed out, the settings of the previous user may still be in effect. In this case, select the [**Reset**] key and try again.
- If the key is still grayed out after the [**Reset**] key is selected, it is possible that you are prohibited from using the function by user login administration. Check with the administrator of the machine.

# Original Preview

You can display a preview image of the scanned document on the panel.

## **QNOTE**

To view a preview of an image stored in a Custom Box, refer to the following:

[Previewing Documents/Checking Document Details \(page 5-58\)](#page-280-0)

The procedure described here is for copying a single-page original.

1 Display the screen. [**Home**] key > [**Copy**]

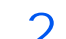

2 Place the originals.

- 3 Display a preview image.
	- 1 Select [**Preview**] tab > [**Preview**].

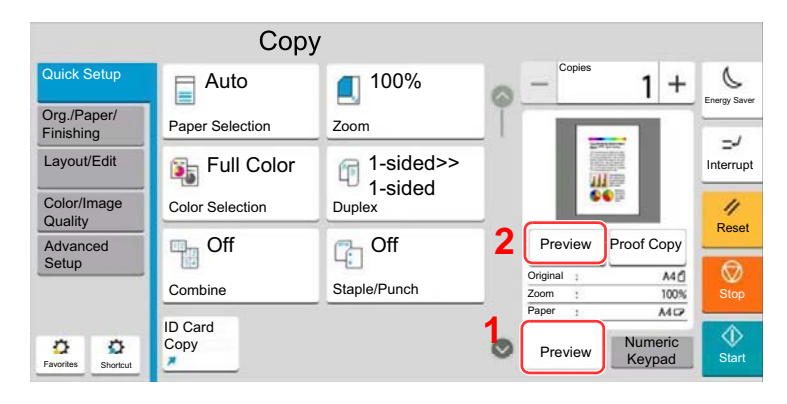

The machine starts scanning the original. When scanning is completed, the preview image appears on the panel.

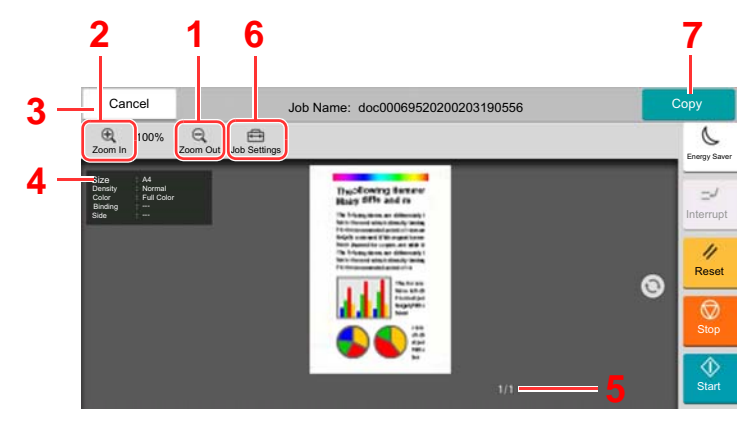

- 1 Zoom out.
- 2 Zoom in.
- 3 Cancel the job.
- 4 Displays the data information.
- 5 Displays the current number of pages and overall number of pages.
- 6 You can change the job settings.
- 7 Start the copying.

#### **Duplex Printing**

Settings for duplex printing appear.

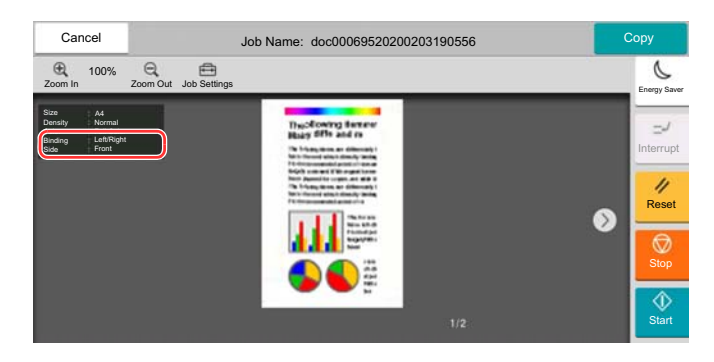

### **NOTE**

- To change the quality or the layout, select [**Cancel**]. Change the settings and select [**Preview**] again to see a preview image with the new settings.
- Depending on the function you are using, even if you scan a multi-page original, only the first page can be previewed.
- 2 If there is no problem with the preview image, select [**Copy**].

Copying starts.

### **Using the Preview Screen**

When the Preview screen is displayed, you can do the following by moving the finger that is touching the touch panel.

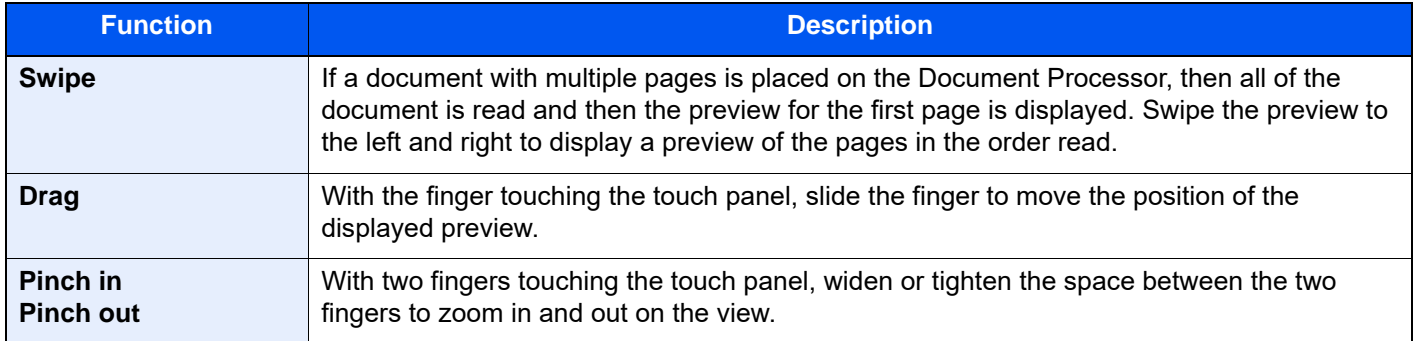

# Entering Numbers

When entering numbers, numeric keys appear on the touch panel if you select the area in which the number is entered.

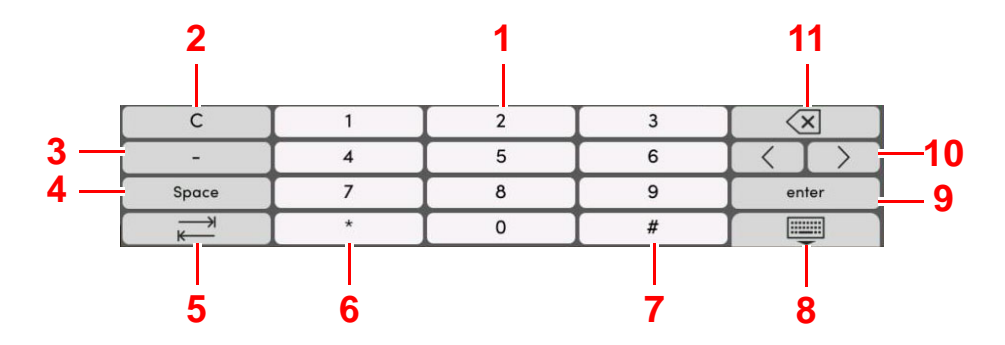

- 1 Enter numbers.
- 2 Clear entered numbers.
- 3 Enters [**-**].
- 4 Insert a space.
- 5 Move to the next input box.
- 6 When [**.**] is displayed: Enters the decimal point. The numbers entered after selecting this key will be the numbers after the decimal point.

When [\*] is displayed: Enters [**\***].

7 When [**+/-**] is displayed: Switches between positive and negative numbers.

When [**#**] is displayed: Enters [**#**].

- 8 Close the numeric keypad.
- 9 Entry by numeric keys is confirmed.
- 10 Move the cursor.
- 11 Delete a character to the left of the cursor.

#### $\ddot{\mathbb{Q}}$ **NOTE**

- Depending on the item being entered, some of the keys other than the number keys may not be usable.
- Numeric keys do not appear on the touch panel if an optional numeric keypad is installed.

#### **Example: When entering the number of copies**

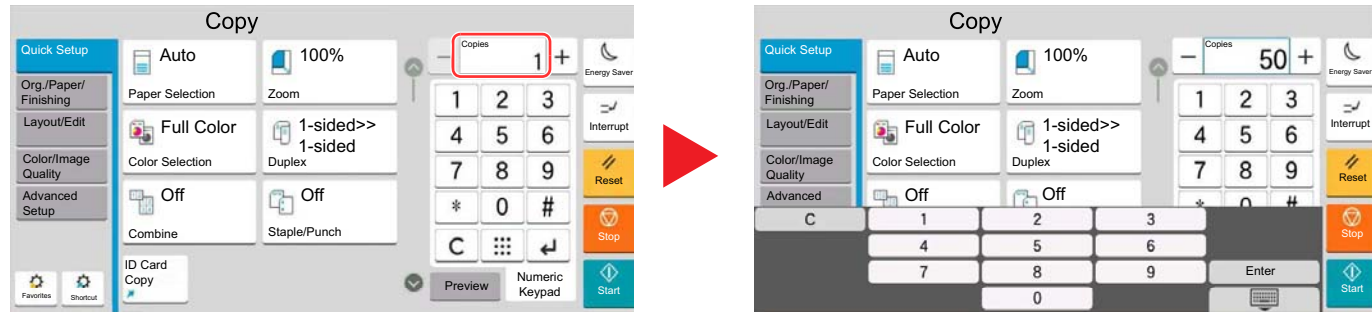

#### **Example: When entering a one-touch key number**

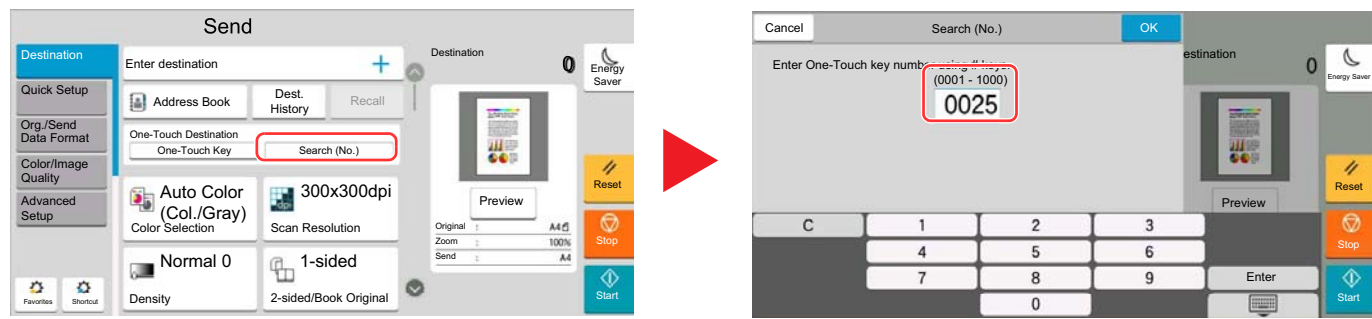

#### **Example: When searching for an address number**

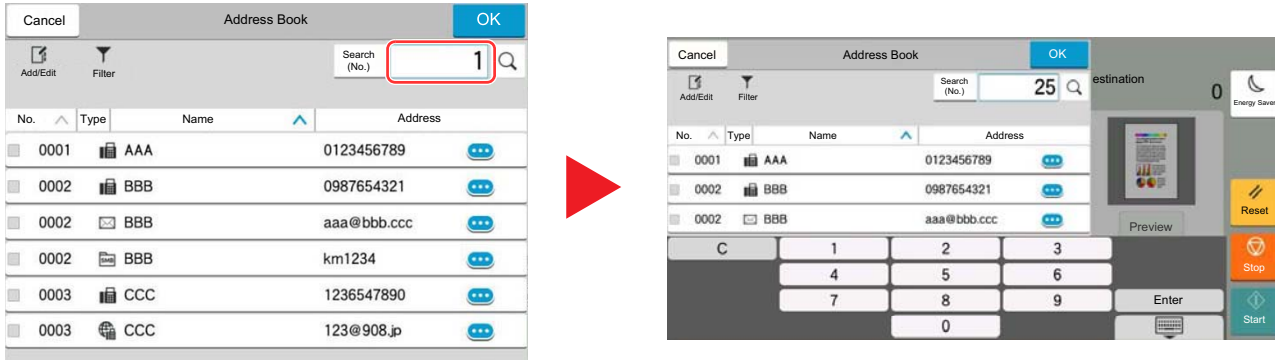

## **QNOTE**

For copy and print screens, you can set numeric keys to be displayed in advance. In addition, you can select the layout for numeric keys that are used on the application.

◆ [Numeric Keypad \(page 8-6\)](#page-418-1)

# <span id="page-95-0"></span>Help Screen

If you have difficulty operating the machine, you can check how to operate it using the touch panel. Select [**Help**] on the Home screen to show the Help list.

1 [Home] key > [...] > [Help]

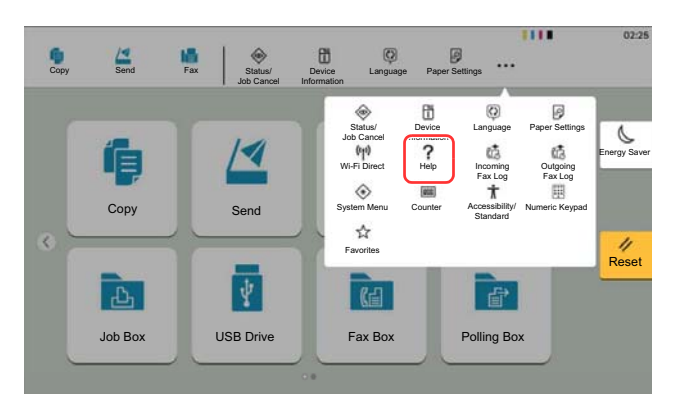

2 Select the items to check from the list.

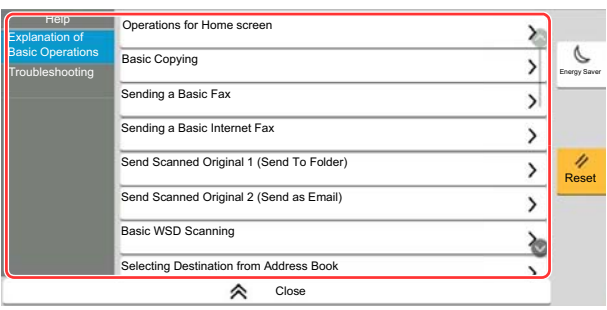

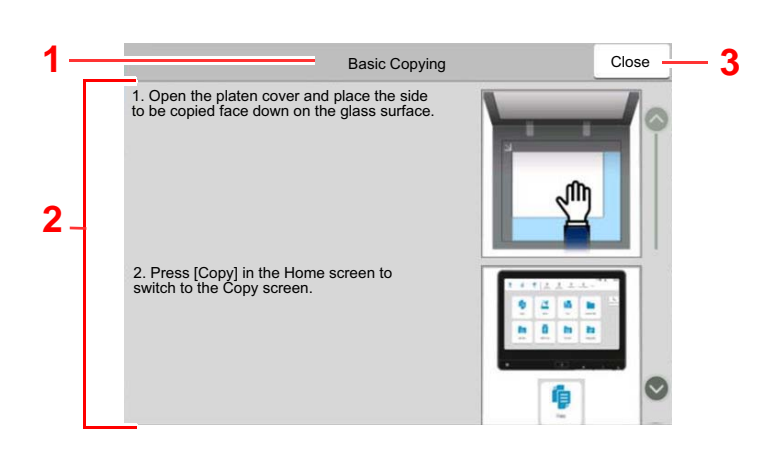

- 1 Help titles
- 2 Displays information about functions and machine operation.
- 3 Closes the Help screen and returns to the original screen.5

# <span id="page-96-0"></span>Accessibility Functions (Magnifying the View)

You can magnify the text and keys displayed on the touch panel. You can also select items and move to the next screen using the numeric keys.

Select [**Home**] key > [**...**] > [**Accessibility/Standard**]

Large keys and text appear on the touch panel.

## **QNOTE**

- This function can be used on the Home screen and on the functions that were registered via Copy/Send/Fax Quick Setup.
- To configure any functions that are not displayed on the Accessibility screen, you need to return to the original view. Select [**Accessibility/Standard**] again.
- Long press the [**Home**] key to switch between the Standard screen and the Accessibility screen.

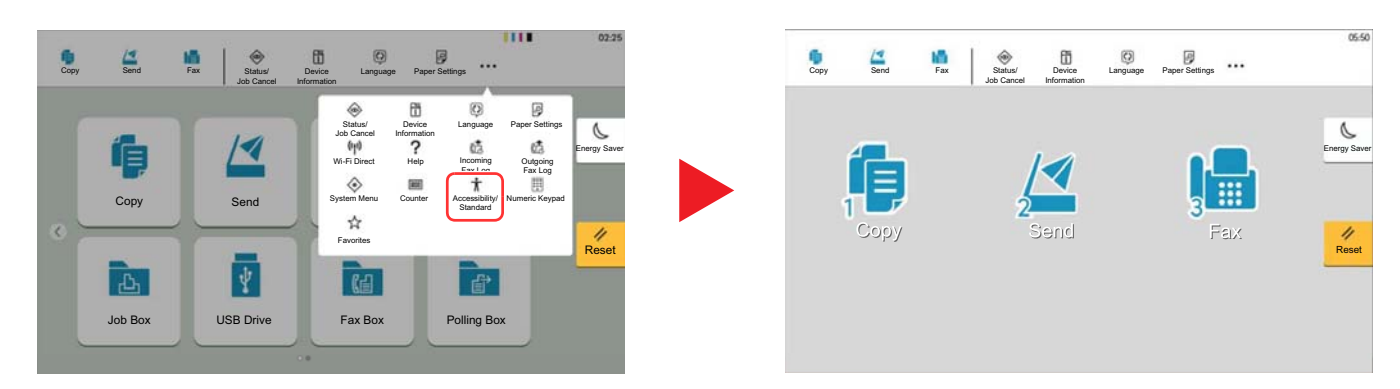

You can also control the screen using the numeric key corresponding to the number in circle. (Example: Select the [2] key on the numeric key pad to display the Send screen.)

Control the functions according to the display on the screen.

# Login/Logout

If you are setting a function that requires administrator rights, or if user login administration is enabled, you must enter your login user name and login password.

## **QNOTE**

The factory default login user name and login password are set as shown below.

Login User Name: TASKalfa 2554ci: 2500, TASKalfa 3554ci: 3500, TASKalfa 4054ci: 4000, TASKalfa 5054ci: 5000, TASKalfa 6054ci: 6000, TASKalfa 7054ci: 7000

Login Password: TASKalfa 2554ci: 2500, TASKalfa 3554ci: 3500, TASKalfa 4054ci: 4000, TASKalfa 5054ci: 5000, TASKalfa 6054ci: 6000, TASKalfa 7054ci: 7000

You will be unable to login if you forget your login user name or login password. In this event, login with administrator privileges and change your login user name or login password.

# Login

### **Normal login**

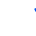

1 Enter the login user name and login password to login.

If this screen is displayed during operations, enter the login user name and login password.

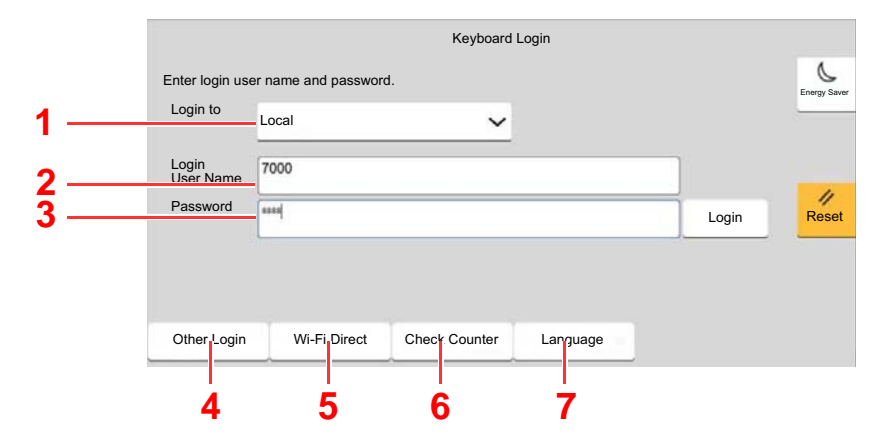

- 1 If [**Network Authentication**] is selected as the user authentication method, authentication destinations are displayed and either [**Local**] or [**Network**] can be selected as the authentication destination.
- 2 Enter the login user name.
- 3 Enter the login password.
	- ← [Character Entry Method \(page 11-10\)](#page-740-0)
- 4 Select the login method from [**Simple login**], [**PIN code login**] and [**IC card login**].
	- ◆ [User Authentication and Accounting \(User Login, Job Accounting\) \(page 9-1\)](#page-501-0)
- 5 Check the Wi-Fi Direct environment.
- 6 Refer to the number of pages printed and the number of pages scanned. Displayed when job accounting is enabled.
- 7 Set the language to use for the touch panel display.

## 2 Select [Login].

### **Simple Login**

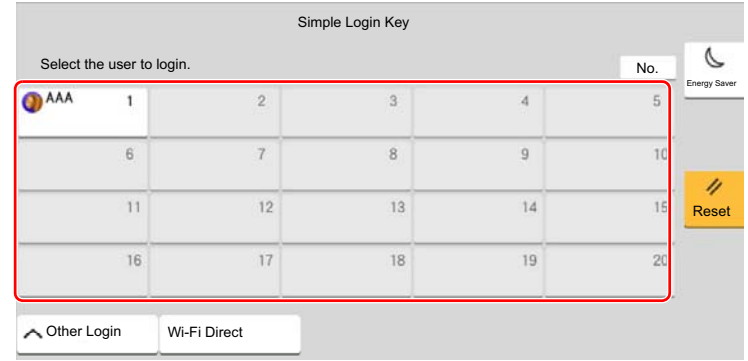

If this screen is displayed during operations, select a user and log in.

### **NOTE**

If a user password is required, an input screen will be displayed.

[Simple Login Settings \(page 9-27\)](#page-527-0)

# Logout

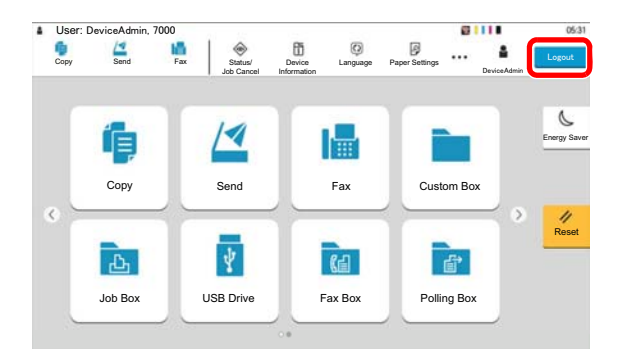

To logout from the machine, select the [**Logout**] key to return to the login user name/login password entry screen.

Users are automatically logged out in the following circumstances:

- When the machine enters the sleep state.
- When the auto panel reset function is activated.

# Default Settings of the Machine

The default settings of the machine can be changed in System Menu. Before using this machine, configure such settings as date and time, network configuration, and energy saving functions as needed.

## **QNOTE**

For settings that are configurable from System Menu, refer to the following:

[Setup and Registration \(System Menu\) \(page 8-1\)](#page-413-0)

# Setting Date and Time

Follow the steps below to set the local date and time at the place of installation.

When you send an E-mail using the transmission function, the date and time as set here will be printed in the header of the E-mail message. Set the date, time and time difference from GMT of the region where the machine is used.

## **QNOTE**

- To make changes after this initial configuration, refer to the following:
- **→ [Date/Time \(page 8-6\)](#page-418-2)**
- The correct time can be periodically set by obtaining the time from the network time server.
	- **Command Center RX User Guide**

1 Display the screen.

[**Home**] key > [**...**] > [**System Menu**] > [**Device Settings**] > [**Date/Time**]

2 Configure the settings.

[**Time Zone**] > [**Date/Time**] > [**Date Format**]

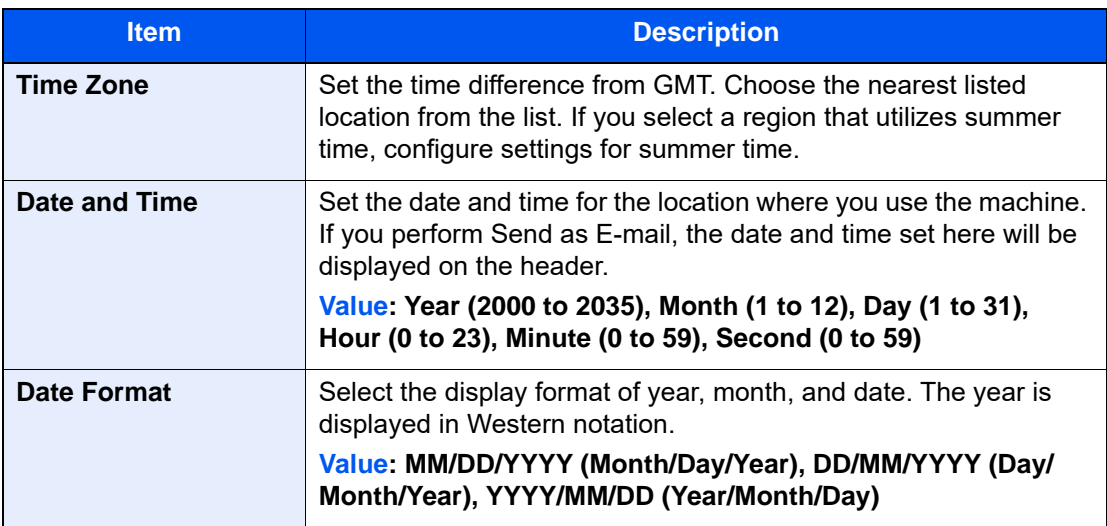

# <span id="page-100-0"></span>Network Setup

# Configuring the Wired Network

The machine is equipped with network interface, which is compatible with network protocols such as TCP/IP (IPv4), TCP/IP (IPv6), NetBEUI, and IPSec. It enables network printing on the Windows, Macintosh, UNIX and other platforms.

Set up TCP/IP (IPv4) to connect to the Windows network.

Be sure to connect the network cable before configuring the settings.

#### [Connecting LAN Cable \(page 2-8\)](#page-75-0)

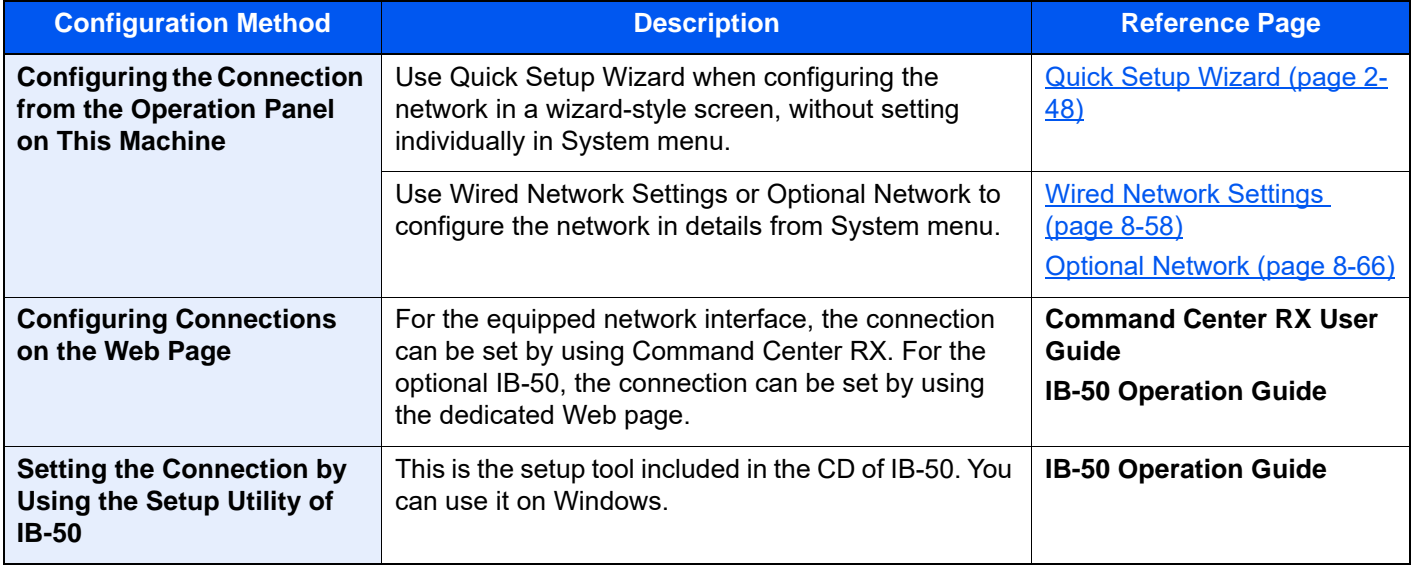

#### $\mathbb{Q}$ **NOTE**

When you want to switch to the network interface other than Wired (default) after installing an optional Network Interface Kit (IB-50) and a Wireless Network Interface Kit (IB-37, IB-38 or IB-51), select the desired setting on "Primary Network (Client)".

[Primary Network \(Client\) \(page 8-70\)](#page-482-0)

For other network settings, refer to the following:

[Network Settings \(page 8-53\)](#page-465-0)

## **QNOTE**

If user login administration is enabled, you can only change the settings by logging in with administrator privileges or as a user with privileges to configure this setting.

If user login administration is disabled, the user authentication screen appears. Enter a login user name and password, and select [**Login**].

The factory default login user name and login password are set as shown below.

Login User Name: TASKalfa 2554ci: 2500, TASKalfa 3554ci: 3500, TASKalfa 4054ci: 4000, TASKalfa 5054ci: 5000, TASKalfa 6054ci: 6000, TASKalfa 7054ci: 7000

Login Password: TASKalfa 2554ci: 2500, TASKalfa 3554ci: 3500, TASKalfa 4054ci: 4000, TASKalfa 5054ci: 5000, TASKalfa 6054ci: 6000, TASKalfa 7054ci: 7000

### **IPv4 setting**

1 Display the screen.

[**Home**] key > [**...**] > [**System Menu**] > [**Network Settings**] > "Network Settings" [**Wired Network Settings**] > "TCP/IP Setting" [**IPv4 Settings**]

2 Configure the settings.

#### **When using DHCP server**

• [**DHCP**]: Set to [**On**].

#### **When setting the static IP address**

- [**DHCP**]: Set to [**Off**].
- [**Auto-IP**]: Set to [**Off**].
- [**IP Address**]: Enter the address.
- **[Subnet Mask]:** Enter the subnet mask in decimal representation (0 to 255).
- [**Default Gateway**]: Enter the address.

#### **When using the Auto-IP**

Enter "0.0.0.0" in [**IP Address**].

#### **When setting the DNS server**

In the following cases, set the IP address of DNS (Domain Name System) server.

- When using the host name with "DHCP" setting set to "Off".
- When using the DNS server with IP address that is not assigned by DHCP automatically.

Select [**Use DNS Server from DHCP**] or [**Use following DNS Server**]. When [**Use following DNS Server**] is selected, you can enter static DNS server information in the Primary and Secondary fields provided.

#### **IMPORTANT**

**After changing the setting, restart the network from System Menu, or turn the machine OFF and then ON.**

[Restart Network \(page 8-65\)](#page-477-0)

### **<b>NOTE**

Ask your network administrator for the IP address in advance, and have it ready when you configure this setting.

# <span id="page-102-0"></span>Configuring the Wireless Network

When the Wireless Network Interface Kit (IB-37, IB-38 or IB-51) is installed on the machine and the connection settings are configured, it is possible to print or send in a wireless network (wireless LAN) environment. The configuration methods are as follows:

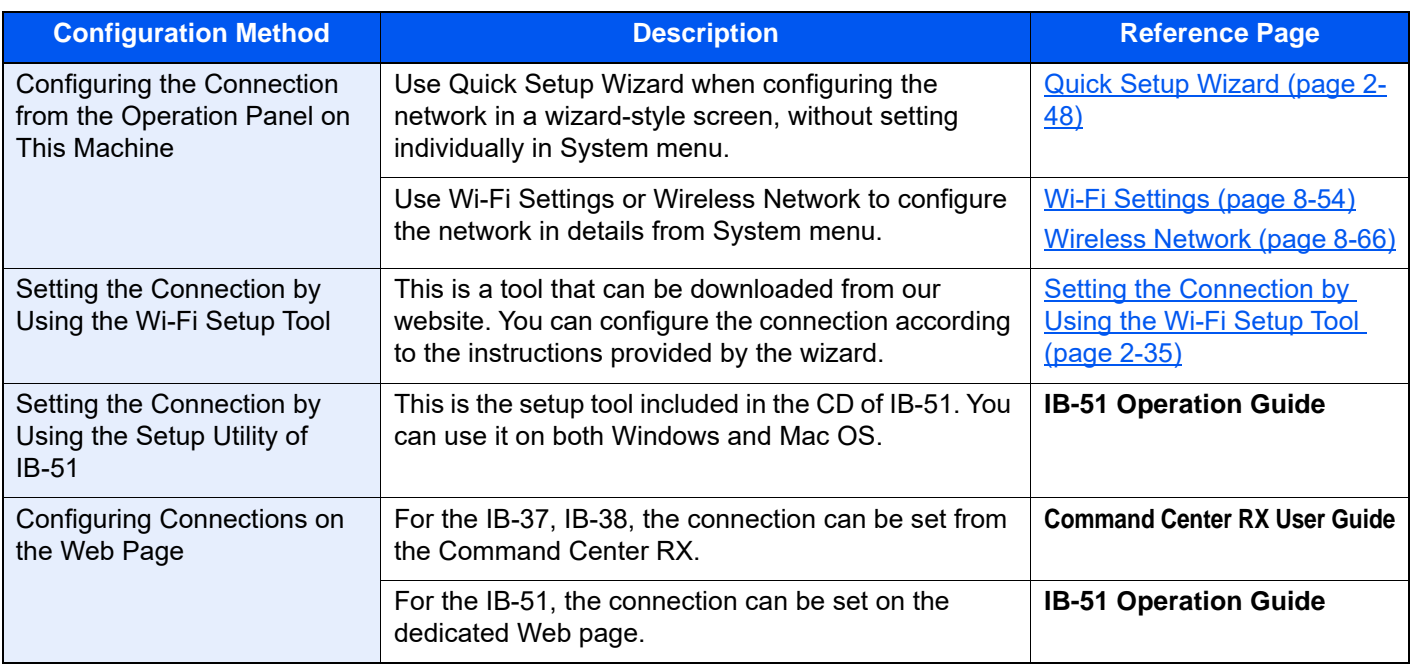

## **QNOTE**

- The Wireless Network Interface Kit (IB-37, IB-38) is an option for some models and the Wireless Network Interface Kit (IB-51) is a standard option. Contact your dealer or our sales or service representatives for detail.
	- **→ [IB-37/IB-38 "Wireless Network Interface Kit" \(page 11-6\)](#page-736-0)**
	- **► [IB-51 "Wireless Network Interface Kit" \(page 11-6\)](#page-736-1)**
- When you want to switch to the network interface other than Wired (default) after installing an optional Network Interface Kit (IB-50) and a Wireless Network Interface Kit (IB-37, IB-38 or IB-51), select the desired setting on "Primary Network (Client)".
	- [Primary Network \(Client\) \(page 8-70\)](#page-482-0)

### <span id="page-102-1"></span>**Setting the Connection by Using the Wi-Fi Setup Tool**

To send the Wi-Fi settings configured in the Wi-Fi Setup Tool to the machine, connect the computer or handheld device with the machine locally. The connection methods are wired connection via LAN cable and wireless LAN connection (Wi-Fi Direct).

## **QNOTE**

- To use Wi-Fi Direct, confirm that the Wi-Fi Direct is enabled (Wi-Fi Direct is set to [**ON**]) and Restart Network from the operation panel, before your computer will be connected to this machine with Wi-Fi Direct.
- To use a wired LAN cable directly connected to the machine, the Auto-IP (Link-local) address will be assigned to the machine and the computer. This machine applies Auto-IP as the default settings.
- Configure the settings on the operation panel if your computer supports WPS.
	- **► [Wi-Fi Settings \(page 8-54\)](#page-466-0)**
	- **→ [Wireless Network \(page 8-66\)](#page-478-1)**

#### **Wired Connection by Using LAN Cable**

1 Connect the machine with a computer.

- 1 Connect the machine with a computer via LAN cable when the machine is powered on.
- 2 Turn on the computer.

IP addresses (link local addresses) of the machine and computer are generated automatically.

- 2 Launch the Wi-Fi Setup Tool.
	- 1 Launch a web browser.
	- 2 Enter "https://kyocera.info/" to the browser's address bar or location bar.

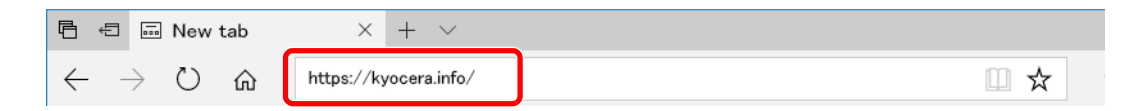

3 Enter and search the product name, and select this product from the candidate list.

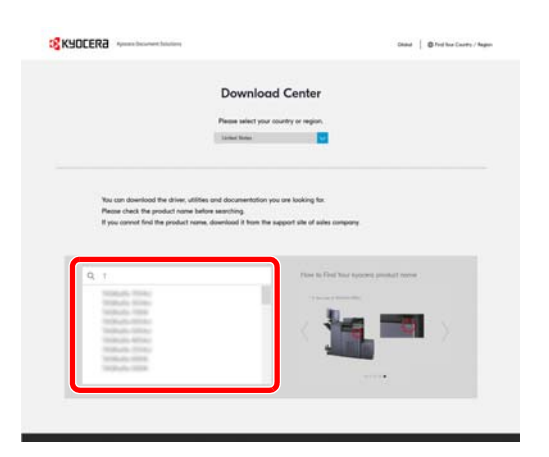

4 Change the selected operating system and its language setting as needed.

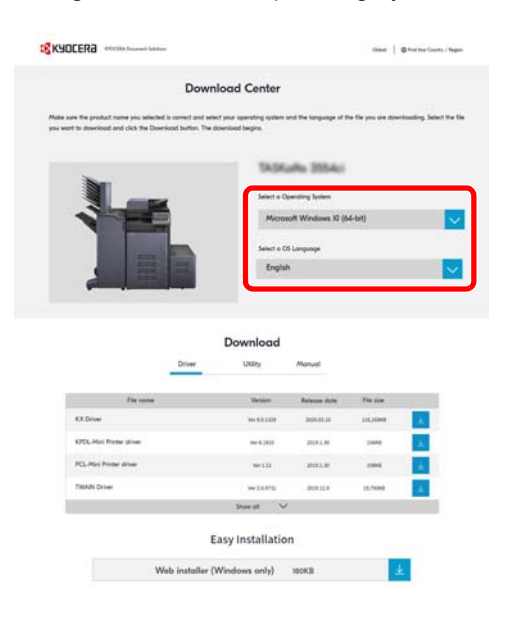

5 Utility tab > "Wi-Fi Setup Tool"

The Wi-Fi Setup Tool will be downloaded.

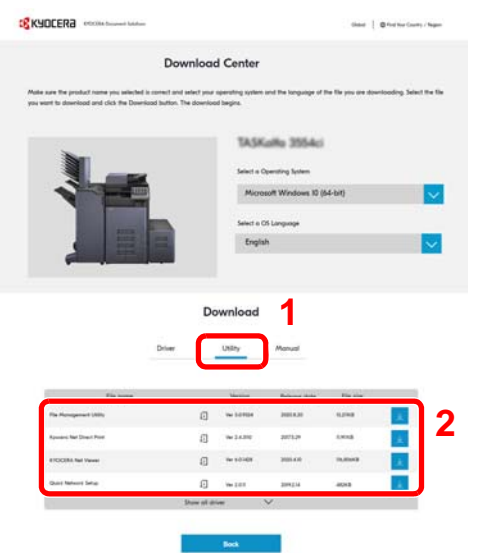

6 Double-click the downloaded installer to launch.

### **<b>NOTE**

- Installation on Windows must be done by a user logged on with administrator privileges.
- If the user account management window appears, click [**Yes**] ([**Allow**]).

3 Configure the settings.

- 1 [**Do not use automatic configuration**] > [**Next**] > [**Next**]
- 2 [**Use LAN cable**] > [**Next**] > [**Next**]
- 3 [**Easy setup**] > [**Next**]

The machine is detected.

#### **QNOTE**

- Only one machine can be searched using Wi-Fi Setup Tool. It may take times to search the machine.
- If the machine is not detected, select [**Advanced setup**] > [**Next**]. Select [**Express**] or [**Custom**] as device discovery method and specify the IP address or host name to search the machine.
- 4 Select the machine > [**Next**]
- 5 Select [**Use the device settings.**] on [**Authentication mode**], and enter the login user name and password. Login user name and Password.

Login User Name: Admin Login Password: xxxxxxxxxx (Serial Number)

- ← [Checking the Equipment's Serial Number \(page i\)](#page-1-0)
- 6 Configure the communication settings > [**Next**]
- 7 Change the settings of access point as necessary > [**Next**]

The network is configured.

#### **Wireless LAN Connection by Using Wi-Fi Direct**

- 1 Display the screen. [**Home**] key > [**...**] > [**System Menu**] > [**Network Settings**] > "Network Settings" [**Wi-Fi Direct Settings**]
- 2 Configure the settings.

"Wi-Fi Direct": [**On**] > [**Close**]

3 Restart the network.

[**Home**] key > [**...**] > [**System Menu**] > [**Network Settings**] > "Network Settings" [**Restart Network**] > [**Restart**]

- 4 Connect a computer or a handheld device with the machine.
	- ◆ [Setting Wi-Fi Direct \(page 2-41\)](#page-108-0)
- 5 Launch the Wi-Fi Setup Tool.
	- 1 Launch a web browser.
	- 2 Enter "https://kyocera.info/" to the browser's address bar or location bar.

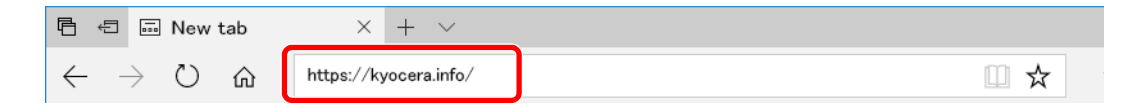

3 Enter and search the product name, and select this product from the candidate list.

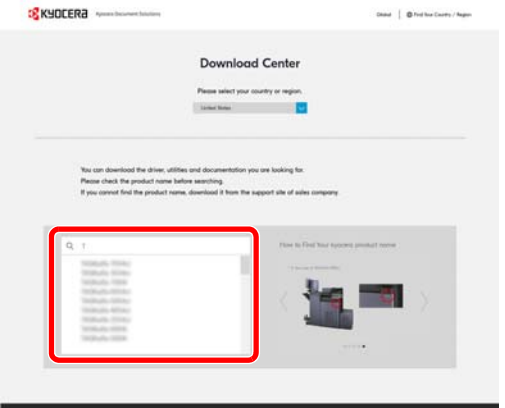

4 Change the selected operating system and its language setting as needed.

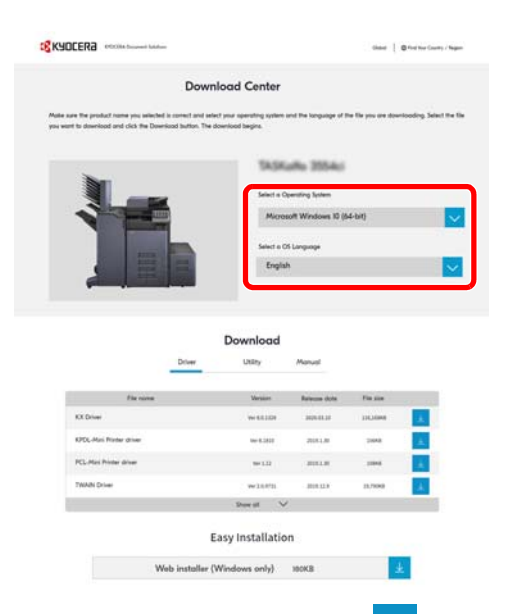

5 Utility tab > "Wi-Fi Setup Tool" 业

The Wi-Fi Setup Tool will be downloaded.

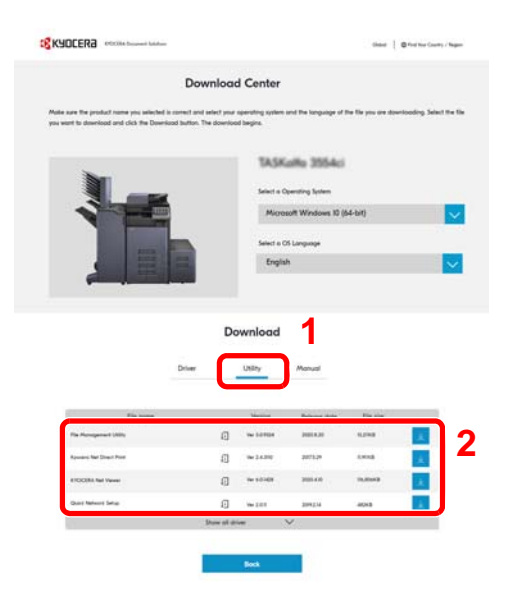

6 Double-click the downloaded installer to launch.

### **NOTE**

- Installation on Windows must be done by a user logged on with administrator privileges.
- If the user account management window appears, click [**Yes**] ([**Allow**]).
- 6 Configure the settings.
	- 1 [**Do not use automatic configuration**] > [**Next**] > [**Next**]
	- 2 [**Wi-Fi Direct**] > [**Next**] > [**Next**]
	- 3 [**Advanced setup**] > [**Next**]

Select [**Express**] or [**Custom**] as device discovery method and specify the IP address or host name to search the machine.

- 4 Select the machine > [**Next**]
- 5 Select [**Use the device settings.**] on [**Authentication mode**], and enter the login user name and password. Login user name and Password.

Login User Name: Admin Login Password: xxxxxxxxxx (Serial Number)

- **← [Checking the Equipment's Serial Number \(page i\)](#page-1-0)**
- 6 Configure the communication settings > [**Next**]
- 7 Change the settings of access point as necessary > [**Next**] The network is configured.
# Setting Wi-Fi Direct

Setting Wi-Fi Direct enables you to print from the Wi-Fi Direct environment. The configuration methods are as follows:

#### **NOTE**

To use Wi-Fi Direct, Wireless Network Interface Kit (IB-37 or IB-38) must be installed in the machine.

[IB-37/IB-38 "Wireless Network Interface Kit" \(page 11-6\)](#page-736-0)

#### **Configuring the Connection from the Operation Panel on This Machine**

#### **Connecting to Computers or Handheld Devices that Support Wi-Fi Direct**

- 1 Display the screen. [**Home**] key > [**...**] > [**System Menu**] > [**Network Settings**] > "Network Settings" [**Wi-Fi Direct Settings**]
- **2** Configure the settings. "Wi-Fi Direct": [**On**] > [**OK**]
- 3 Restart the network.

**4** Specify the machine name from the computer or handheld device.

If a confirmation message appears on the operation panel of the machine, select [**Yes**]. The network between this machine and the handheld device is configured.

#### **Connecting to Computers or Handheld Devices Unsupported Wi-Fi Direct**

Here, we'll explain the procedures for connecting to iOS handheld devices.

1 Display the screen.

[**Home**] key > [**...**] > [**System Menu**] > [**Network Settings**] > "Network Settings" [**Wi-Fi Direct Settings**]

- 2 Configure the settings.
	- "Wi-Fi Direct": [**On**] > [**OK**]
- 3 Restart the network.

[**Home**] key > [**...**] > [**System Menu**] > [**Network Settings**] > "Network Settings" [**Restart Network**] > [**Restart**]

- $\Lambda$  [Home] key > [Device Information] > [Wi-Fi]
- 5 Note the "Wi-Fi Direct" network name (SSID), IP address, and password.

<sup>[</sup>**Home**] key > [**...**] > [**System Menu**] > [**Network Settings**] > "Network Settings" [**Restart Network**] > [**Restart**]

6 Configure the handheld device.

- 1 [**Settings**] > [**Wi-Fi**]
- 2 Select the network name (SSID) appeared in step 5 from the list.
- 3 Enter the password that was provided in step 5 > [**Connect**]

The network between this machine and the handheld device is configured.

#### **Configuring the Connection by Using Push Button**

When your computer or handheld device does not support Wi-Fi Direct but supports WPS, you can configure the network using push button.

1 Display the screen.

[**Home**] key > [**...**] > [**System Menu**] > [**Network Settings**] > "Network Settings" [**Wi-Fi Direct Settings**]

- 2 Configure the settings.
	- "Wi-Fi Direct": [**On**] > [**OK**]
- 3 Restart the network.

[**Home**] key > [**...**] > [**System Menu**] > [**Network Settings**] > "Network Settings" [**Restart Network**] > [**Restart**]

- $\Lambda$  [Home] key > [Device Information] > [Wi-Fi]
- $\sqrt{5}$  Press the push button on the computer or handheld device and select "Wi-Fi Direct" [Push Button Setup] > [OK] on the screen of operation panel.

The network between this machine and the computer or handheld device is configured.

#### **IMPORTANT**

**You can connect up to ten handheld devices at the same time using Wi-Fi Direct setting. When the devices that support Wi-Fi Direct are connected, if you want to connect other device, disconnect the alreadyconnected devices from the network. The disconnection methods are as follows:**

- **Disconnect the network from the computer or handheld computer**
- **Disconnecting all devices from the network on the operation panel Select [Home] key > [Device Information] > [Wi-Fi] > "Wi-Fi Direct" [Device] > [Disconnect] > [Disconnect]**
- **Configuring auto disconnecting time from the System menu**
	- **→ [Wi-Fi Direct Settings \(page 8-53\)](#page-465-0)**
- **Configuring auto disconnecting time from the Command Center RX**
	- **Command Center RX User Guide**

# Configuring NFC

NFC (Near Field Communication) is the internal standard for near field communication in which the data communication distance is limited to approximately 10 cm. Establishing data communication simply requires you to show the handheld device supporting NFC to this machine.

The configuration methods are as follows:

#### **Configuring Connections on the Web Page**

You can set NFC from the Command Center RX.

**Command Center RX User Guide**

#### **Configuring the Connection from the Operation Panel on This Machine**

Configure the NFC from the System Menu.

 $\rightarrow$  [NFC \(page 8-69\)](#page-481-0)

This section presents an example for configuring the NFC from the System Menu.

1 Display the screen.

[**Home**] key > [**...**] > [**System Menu**] > [**Network Settings**] > "Connectivity" [**NFC**]

2 Configure the settings. "NFC": [**On**] > [**OK**]

# Motion Sensor

This model detects that the person is approaching and recover from low power mode or sleep mode automatically. The range of detection of the Motion Sensor can be switched using the lever on the front.

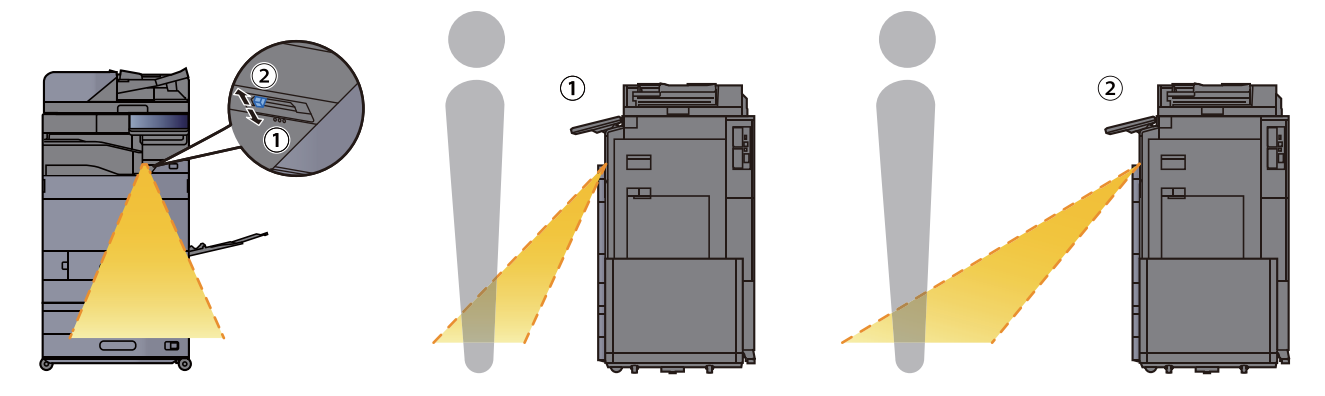

For more information on Motion Sensor settings, refer to the following:

[Motion Sensor \(page 8-9\)](#page-421-0)

# Energy Saver function

If a certain period of time elapses after the machine is last used, the machine automatically enters Low Power Mode to reduce power consumption. If a further period of time elapses without the machine being used, the machine automatically enters sleep mode, which minimizes power consumption.

# Low Power Mode

If the machine is not operated for a certain period of time, the energy saver indicator will light up and the screen will become dark to reduce power consumption. This status is referred to as Low Power Mode. In the Low Power Mode, the touch panel turns off and the Energy Saver indicator lights up.

The amount of time before entering Low Power Mode: 3 minutes (default setting).

If print data is received during Low Power Mode, the machine automatically wakes up and starts printing. Also when fax data arrives while the machine is in Low Power Mode, the machine automatically wakes up and starts printing.

To resume, perform one of the following actions.

- Select any key on the operation panel.
- Touch the touch panel.
- Place originals in the document processor.
- Open the document processor.

Recovery time from Low Power Mode is as follows.

- TASKalfa 2554ci/TASKalfa 3554ci: 9.7 seconds or less
- TASKalfa 4054ci/TASKalfa 5054ci/TASKalfa 6054ci: 14.4 seconds or less
- TASKalfa 7054ci: 25 seconds or less

Note that ambient environmental conditions, such as ventilation, may cause the machine to respond more slowly.

#### **NOTE**

If the Low Power Timer is equal to the Sleep Timer, a Sleep mode is preceded.

# **Sleep**

To enter Sleep, select the [**Energy Saver**] key. Touch panel and all indicators on the operation panel will go out to save a maximum amount of power except the Energy Saver indicator, and then the Energy Saver indicator is flashing. This status is referred to as Sleep.

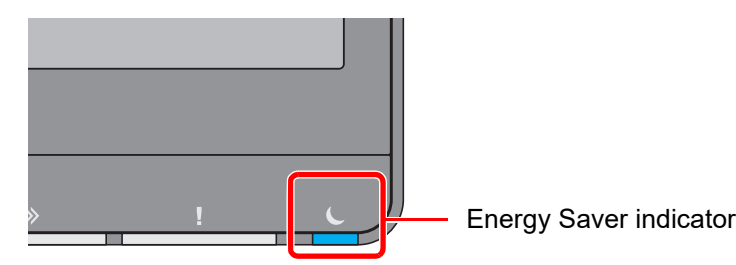

If print data is received during Sleep, the machine automatically wakes up and starts printing. Also when fax data arrives while the machine is in Sleep, the machine automatically wakes up and starts printing.

#### **When Using the Machine**

Automatically wakes up when someone approaches the machine while the Motion Sensor is being used.

For more information on Motion Sensor settings, refer to the following:

[Motion Sensor \(page 8-9\)](#page-421-0)

If the Motion Sensor is not being used, perform one of the following actions.

- Select any key on the operation panel.
- Touch the touch panel.
- Place originals in the document processor.
- Open the document processor.

Recovery time from Sleep Mode is as follows.

- TASKalfa 2554ci/TASKalfa 3554ci: 9.7 seconds or less
- TASKalfa 4054ci/TASKalfa 5054ci/TASKalfa 6054ci: 14.4 seconds or less
- TASKalfa 7054ci: 25 seconds or less

Note that ambient environmental conditions, such as ventilation, may cause the machine to respond more slowly.

# Auto Sleep

Auto Sleep automatically switches the machine into Sleep if left idle for a preset time.

The amount of time before entering Sleep is as follows.

• 10 minutes (default setting)

To change the preset sleep time, refer to the following:

[Quick Setup Wizard \(page 2-48\)](#page-115-0)

#### **NOTE**

If the Low Power Timer is equal to the Sleep Timer, a Sleep mode is preceded.

# Sleep Rules (models for Europe)

You can set whether sleep mode operates for each function. When the machine enters sleep mode, the ID card cannot be recognized.

For more information on Sleep Rules settings, refer to the following:

[Sleep Rules \(models for Europe\) \(page 8-7\)](#page-419-0)

# Sleep Level (Energy Saver) (models except for Europe)

This mode reduces power consumption even more than normal Sleep mode, and allows Sleep Mode to be set separately for each function. Printing from a computer connected with a USB cable is not available while the machine is asleep. The time required for the machine to wake up from power save mode and resume normal operation will be longer than for normal Sleep Mode.

#### **QNOTE**

If the optional network interface kit is installed, Energy Saver cannot be specified.

For more information on Sleep Level (Home) Mode settings, refer to the following:

[Quick Setup Wizard \(page 2-48\)](#page-115-0)

# Energy Saver Recovery Level

This machine can reduce power consumption when recovering from Energy Saver Mode.

For EnergySaver RecoveryLevel, "Full Recovery" or "Normal Recovery" can be selected.

The factory default is "Normal Recovery".

For more information on Energy Saver Mode settings, refer to the following:

- [Quick Setup Wizard \(page 2-48\)](#page-115-0)
- ← [Energy Saver Recovery Level \(page 8-9\)](#page-421-1)

# Weekly Timer Settings

Set the machine to automatically sleep and wake up at times specified for each day.

For more information on Weekly Timer Settings, refer to the following:

- [Quick Setup Wizard \(page 2-48\)](#page-115-0)
- [Weekly Timer Settings \(page 8-8\)](#page-420-1)

# Power Off Timer (models for Europe)

If the machine is not used while in sleep mode, the power automatically turns off. The Power Off Timer is used to set the time until the power turns off.

The factory setting for the time until the power turns off: 3 days

[Power Off Timer \(models for Europe\) \(page 8-8\)](#page-420-0)

# <span id="page-115-0"></span>Quick Setup Wizard

The following settings can be configured in a wizard-style screen.

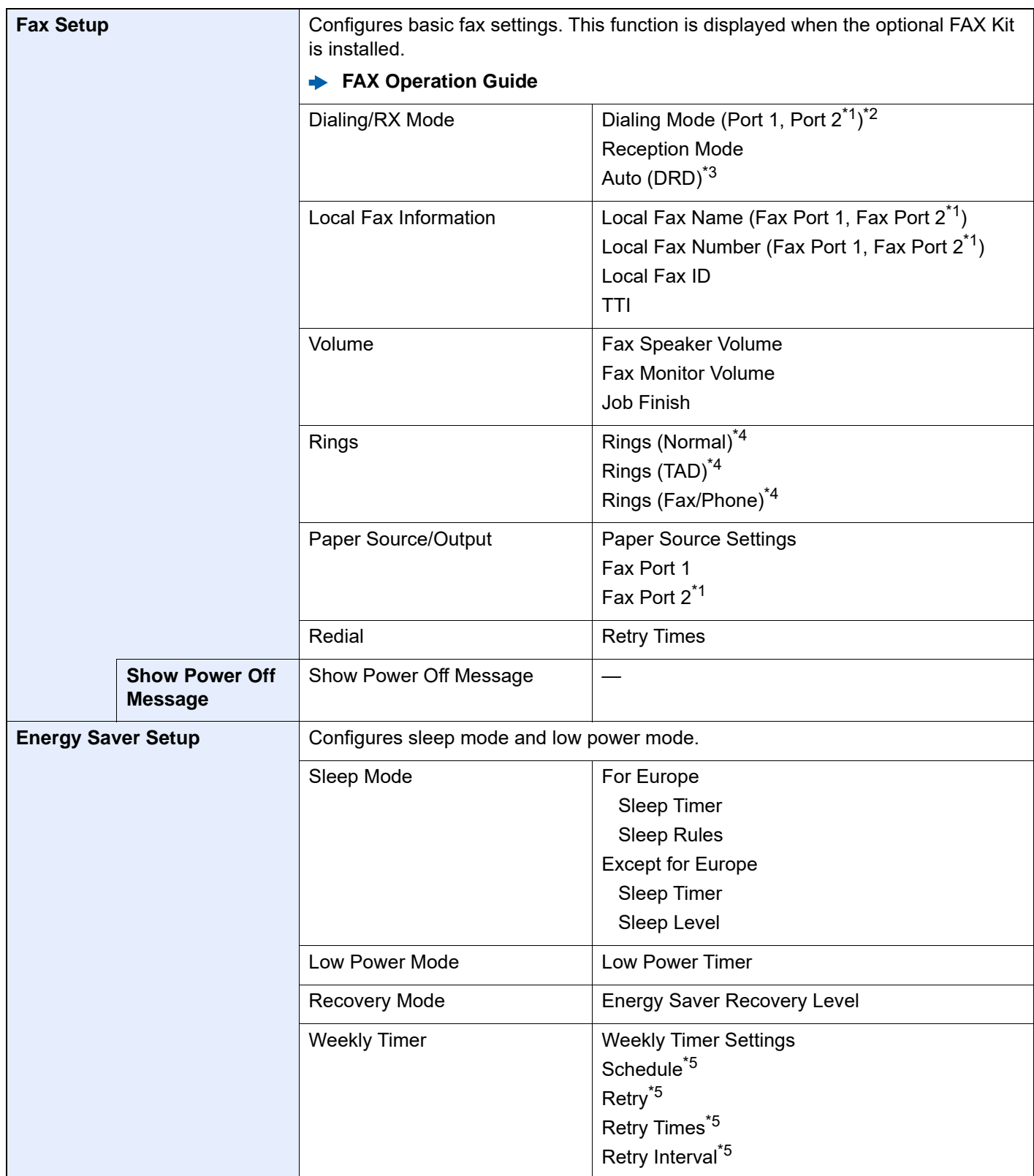

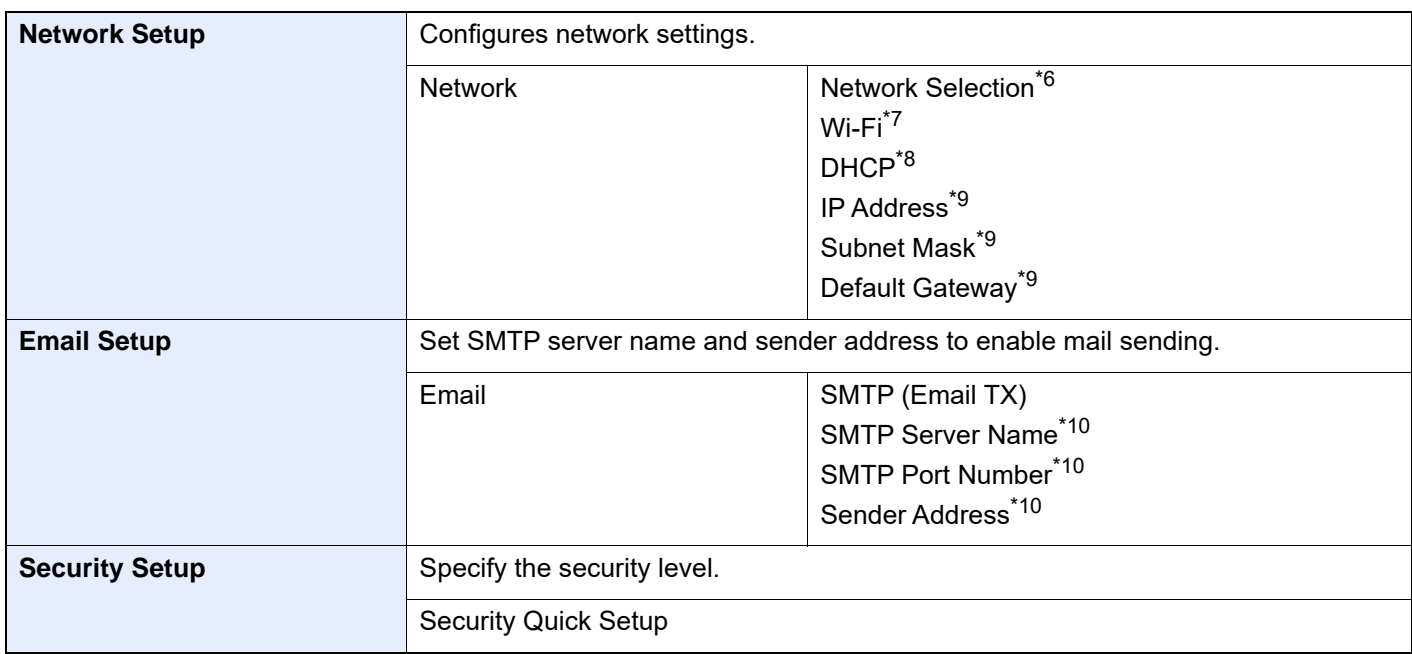

<span id="page-116-0"></span>\*1 This is displayed when the option of two FAX Kits has been installed.

\*2 Inch version only.

- \*3 DRD reception mode is available for some countries.
- <span id="page-116-1"></span>\*4 This setting does not appear in some regions.
- <span id="page-116-2"></span>\*5 This function is displayed when [**Weekly Timer**] is set to [**On**].
- \*6 This function is displayed when the Wireless Network Interface Kit (IB-37 or IB-38) is installed.
- \*7 This function is displayed when [**Network Selection**] is set to [**Wi-Fi**].
- \*8 This function is displayed when [**Network Selection**] is set to [**Wired Network**].
- <span id="page-116-3"></span>\*9 This function is displayed when [**DHCP**] is set to [**Off**].
- <span id="page-116-4"></span>\*10 This function is displayed when **[SMTP (Email TX)]** is set to [**On**].

#### **NOTE**

If the user authentication screen appears, enter your login user name and login password and select [**Login**].

The factory default login user name and login password are set as shown below.

Login User Name: TASKalfa 2554ci: 2500, TASKalfa 3554ci: 3500, TASKalfa 4054ci: 4000, TASKalfa 5054ci: 5000, TASKalfa 6054ci: 6000, TASKalfa 7054ci: 7000

Login Password: TASKalfa 2554ci: 2500, TASKalfa 3554ci: 3500, TASKalfa 4054ci: 4000, TASKalfa 5054ci: 5000, TASKalfa 6054ci: 6000, TASKalfa 7054ci: 7000

1 Display the screen.

[**Home**] key > [**...**] > [**System Menu**] > [**Quick Setup Wizard**]

- 2 Select a function.
- 3 Configure the settings.

Start the wizard. Follow the instructions on the screen to configure settings.

#### **QNOTE**

If you experience difficulty configuring the settings, refer to the following:

 $\rightarrow$  [Help Screen \(page 2-28\)](#page-95-0)

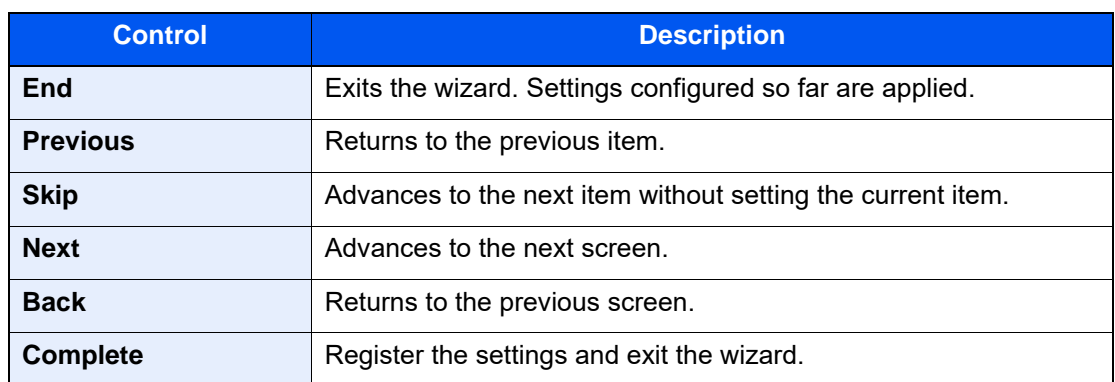

# Installing Software

To use printer function, TWAIN/WIA connection, or network fax function, download and install prerequisite softwares from our website (https://kyocera.info/).

# Published Software (Windows)

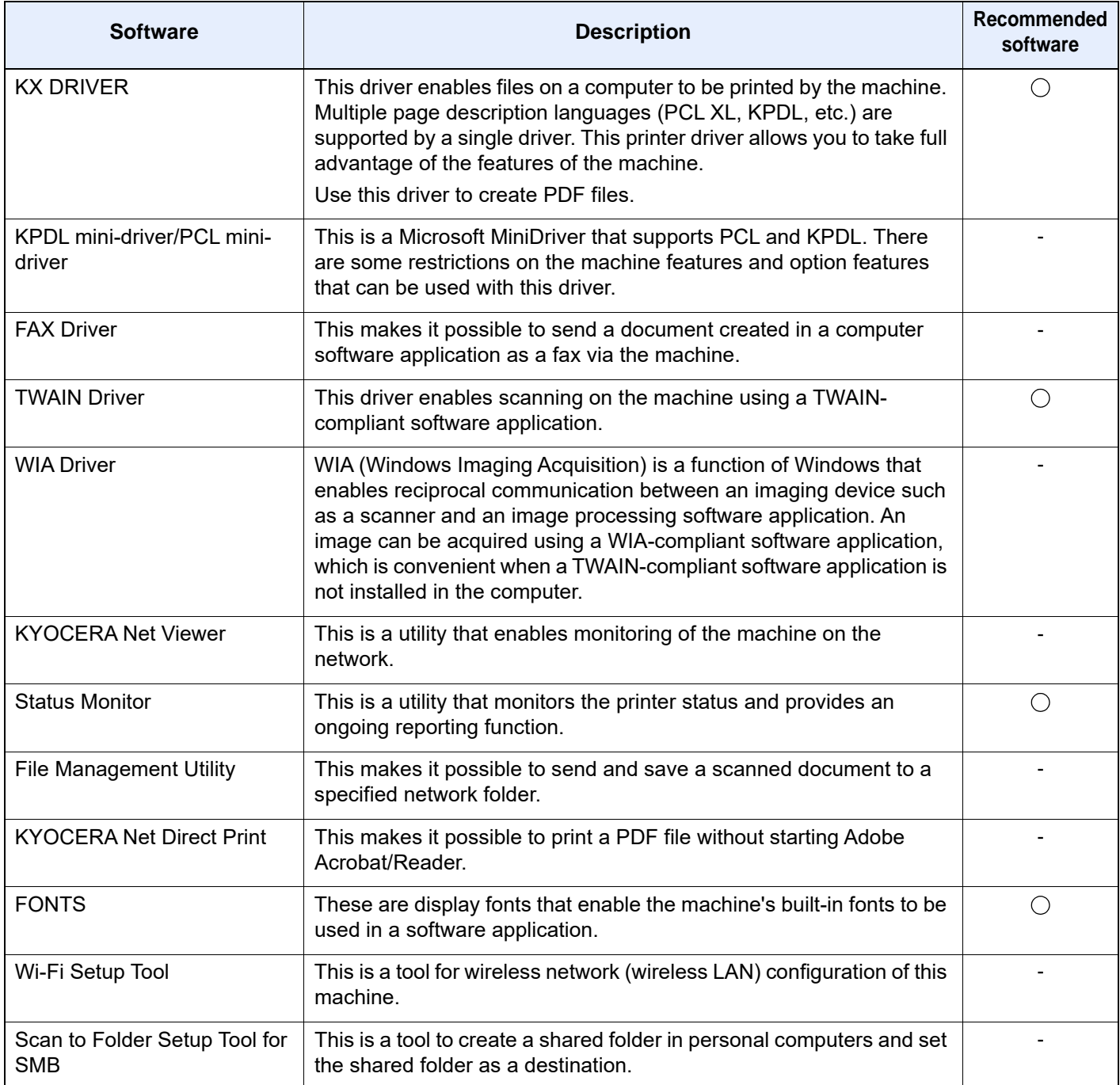

#### **<b>Q NOTE**

• Installation on Windows must be done by a user logged on with administrator privileges.

• The optional FAX Kit is required in order to make use of fax functionality.

# Installing Software in Windows

#### **Downloading and installing from the website**

Download and install a software from our website.

- 1 Download a software from the website.
	- 1 Launch a web browser.
	- 2 Enter "https://kyocera.info/" to the browser's address bar or location bar.

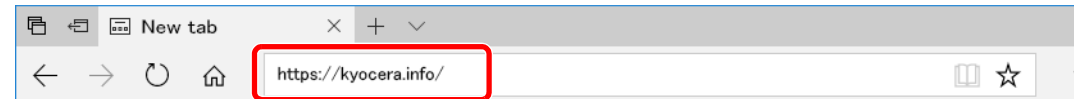

3 Enter and search the product name, and select this product from the candidate list.

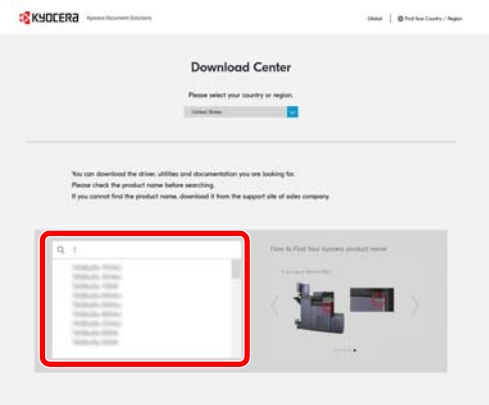

4 Change the selected operating system and its language setting as needed.

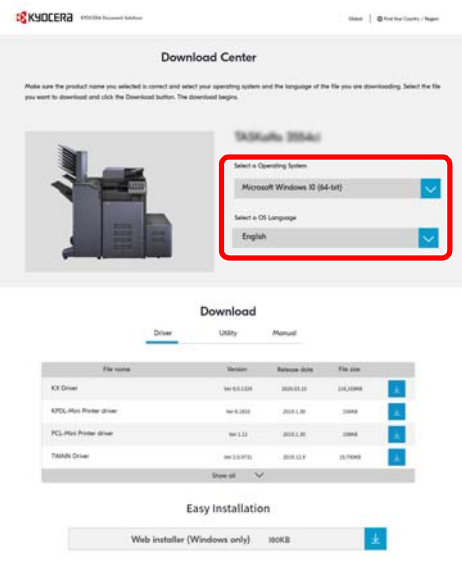

5 Driver tab or Utility tab >  $\frac{1}{2}$  of the software you want to download An installer of the selected software will be downloaded.

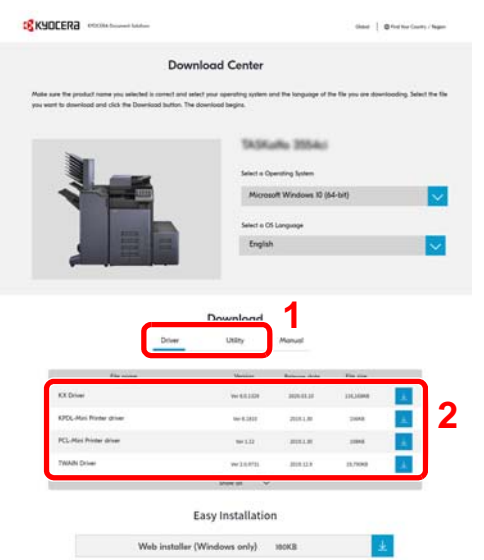

2 Double-click the downloaded installer to launch.

Follow the guidance on the screen to install the software.

#### **<b>NOTE**

- Installation on Windows must be done by a user logged on with administrator privileges.
- If the user account management window appears, click [**Yes**] ([**Allow**]).

#### **Using the web installer**

Install a software by using a web installer downloaded from our website.

1 Download a software from the website.

- 1 Launch a web browser.
- 2 Enter "https://kyocera.info/" to the browser's address bar or location bar.

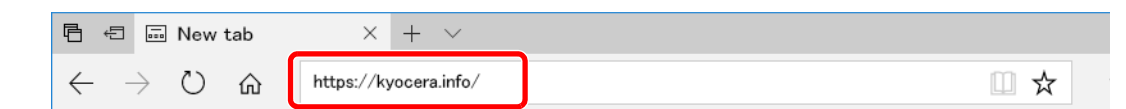

3 Enter and search the product name, and select this product from the candidate list.

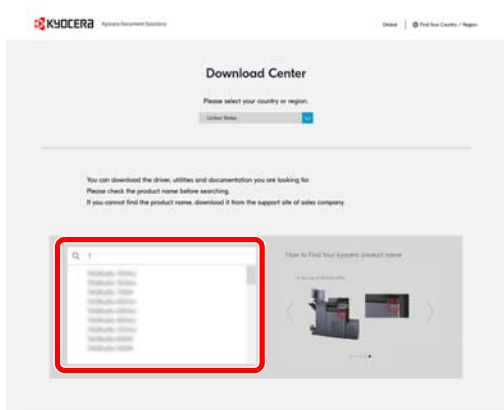

4 Change the selected operating system and its language setting as needed.

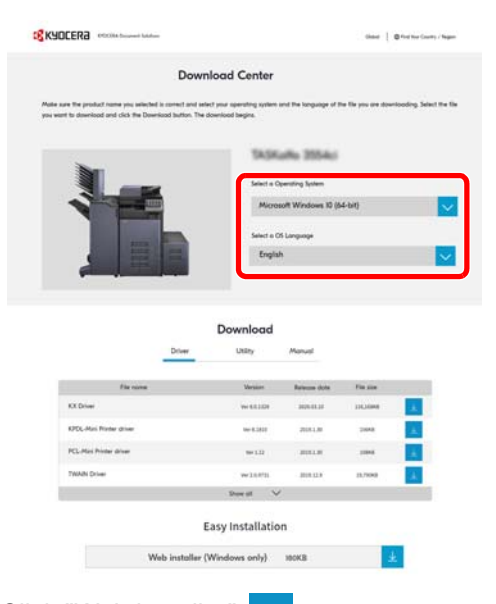

5 Click "Web installer"  $\sqrt{\frac{1}{2}}$ 

A web installer will be downloaded.

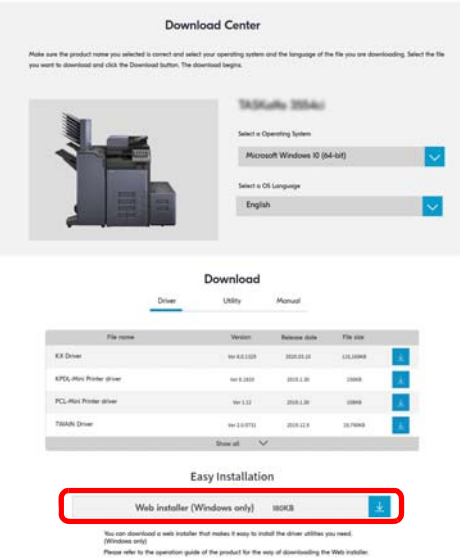

2 Double-click the downloaded installer to launch.

#### **<b>NOTE**

- Installation on Windows must be done by a user logged on with administrator privileges.
- If the user account management window appears, click [**Yes**] ([**Allow**]).

#### 3 Display the screen.

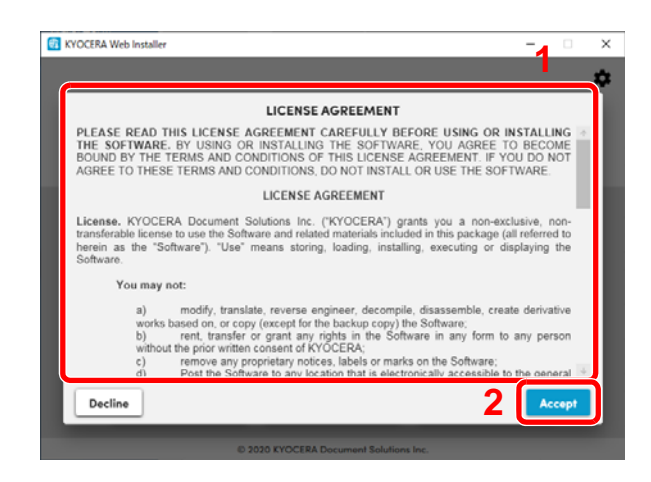

### 4 Click [Install].

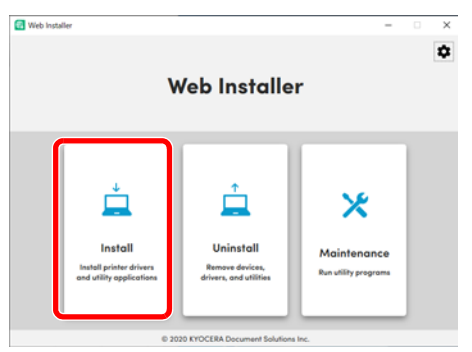

5 Select a model and click [Next].

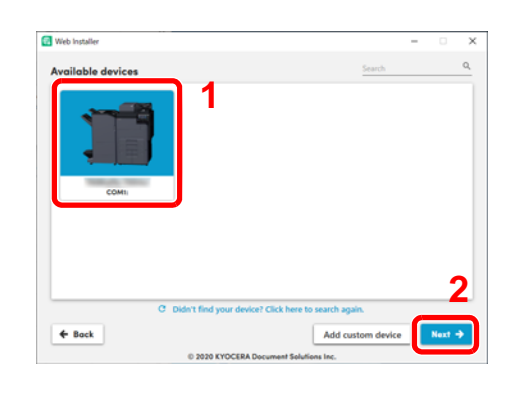

#### **<b>NOTE**

- The machine cannot be detected unless it is on. If the computer fails to detect the machine, verify that it is connected to the computer via a network or USB cable.
- If a desired device is not displayed, select [**Add custom device**] to directly select the device you want to use.
- 1 Read the license agreement.
- 2 Click [**Accept**] if there is no problem.

6 Install the softwares.

1 Select softwares you want to install.

#### **NOTE**

Softwares recommended to install have  $\blacktriangledown$  in their checkboxes by default. Configure them as needed.

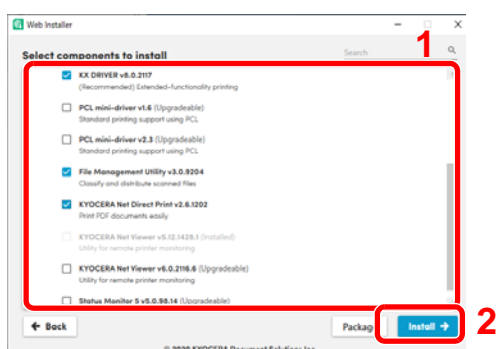

2 Click [**Install**].

When [**Install**] is clicked, a screen which asks for cooperation for data collection may appear. Select one of the answer choices and click [**OK**].

#### **NOTE**

- If the Windows security window appears, click [**Install this driver software anyway**].
- To install Status Monitor for Windows 8.1, it is necessary to install Microsoft.NET Framework 4.0 beforehand.

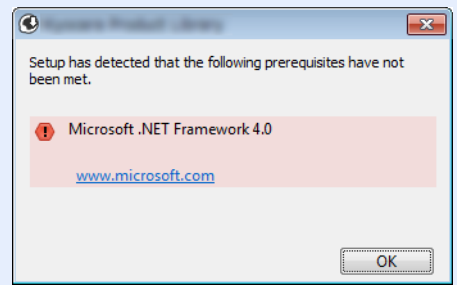

**7** Finish the installation.

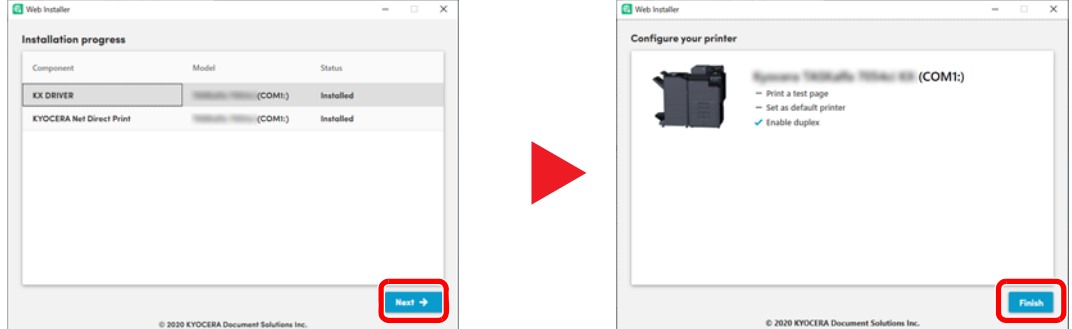

Click [**Next**] > [**Finish**] to finish the installation wizard.

If a system restart message appears, restart the computer by following the screen prompts. This completes the printer driver installation procedure.

If you are installing the TWAIN driver, continue by configuring the following:

[Setting TWAIN Driver \(page 2-61\)](#page-128-0)

# Uninstalling the Software

Perform the following procedure to delete the Software from your computer.

#### **NOTE**  $\mathbb{Q}$

Uninstallation on Windows must be done by a user logged on with administrator privileges.

#### 1 Display the screen.

Click Search box in taskbar, and enter "Uninstall Kyocera Product Library" in the search box. Select [**Uninstall Kyocera Product Library**] in the search list.

#### **<b>NOTE**

In Windows 8.1, click [**Search**] in charms, and enter "Uninstall Kyocera Product Library" in the search box. Select [**Uninstall Kyocera Product Library**] in the search list.

2 Uninstall the software.

Place a check in the check box of the software to be deleted.

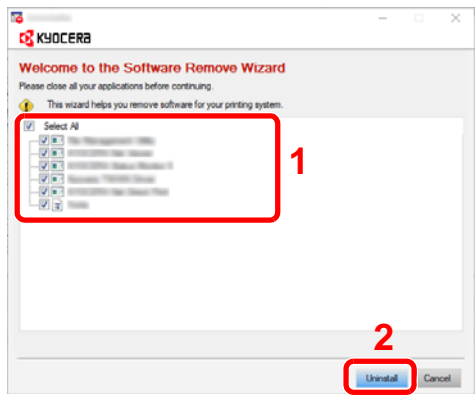

#### 3 Finish uninstalling.

If a system restart message appears, restart the computer by following the screen prompts. This completes the software uninstallation procedure.

#### **<b>R** NOTE

The software can also be uninstalled using Web Installer. In the screen of Web Installer, click [**Uninstall**], and follow the on-screen instructions to uninstall the software.

# Installing Software in Mac Computer

Printer driver for Macintosh can be installed.

#### **NOTE**

- Installation on Mac OS must be done by a user logged on with administrator privileges.
- When printing from a Macintosh computer, set the machine's emulation to [**KPDL**] or [**KPDL(Auto)**].
	- $\rightarrow$  [Printer \(page 8-47\)](#page-459-0)
- If connecting by Bonjour, enable Bonjour in the machine's network settings.
	- [Bonjour \(page 8-64\)](#page-476-0)
- In the Authenticate screen, enter the name and password used to log in to the operating system.
- When printing via AirPrint, you do not have to install the software.

1 Download a software from the website.

- 1 Launch a web browser.
- 2 Enter "https://kyocera.info/" into the address bar.

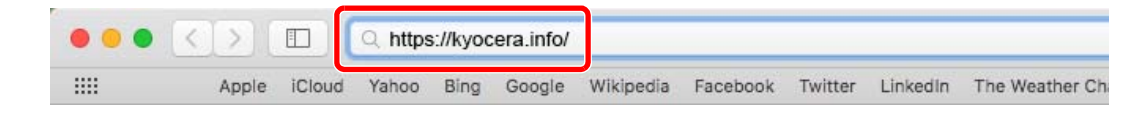

3 Enter and search the product name, and select this product from the candidate list.

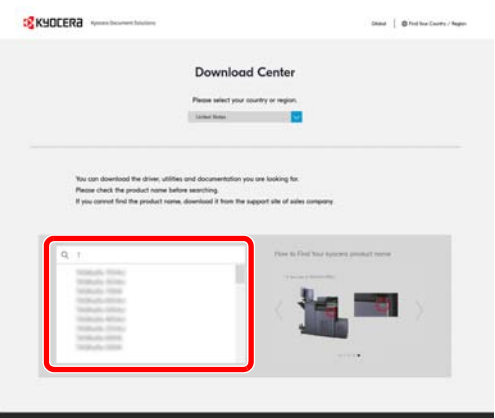

4 Change the selected operating system and its language setting as needed.

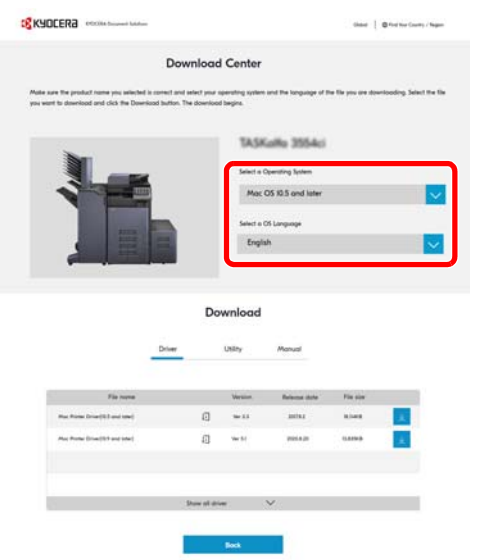

5 Driver tab > "Mac Printer Driver(x.x and later)" An installer of the selected software will be downloaded.

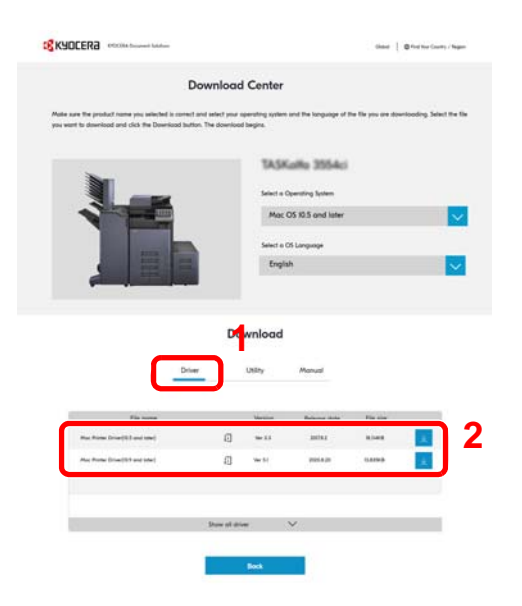

2 Install the Printer Driver.

Double click to launch the downloaded installer.

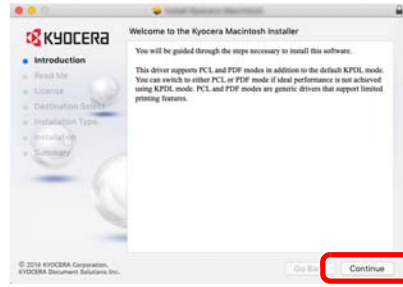

Install the printer driver as directed by the instructions in the installation software.

This completes the printer driver installation.

If a USB connection is used, the machine is automatically recognized and connected. If an IP connection is used, the settings below are required.

- Configure the printer.
	- Open System Preferences and add the printer.

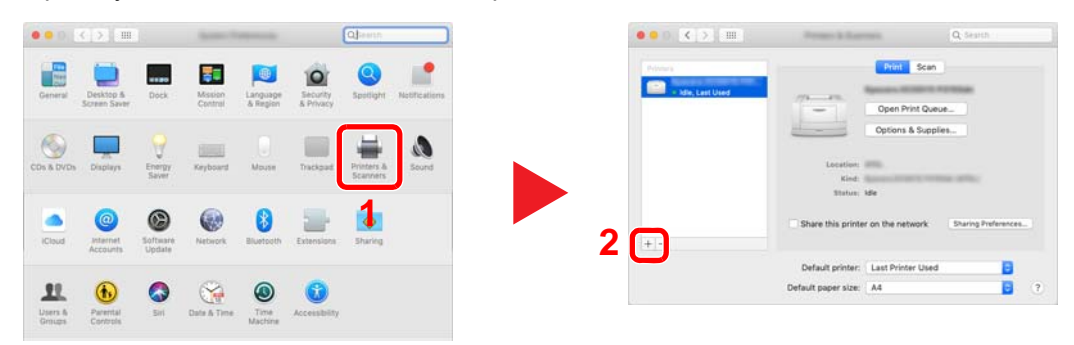

 Select [**Default**] and click the item that appears in "Name" and then select the driver in "Use".

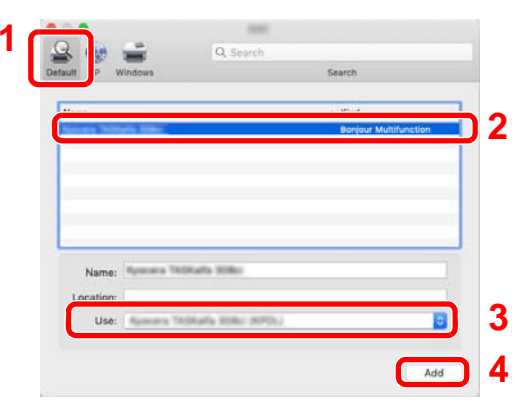

The selected machine is added.

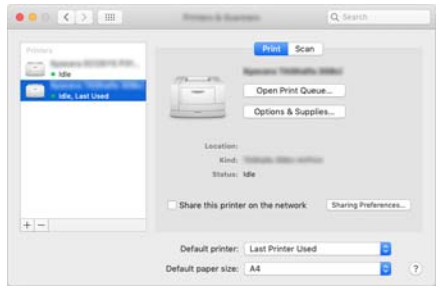

#### **<b>NOTE**

When using an IP connection, click the IP icon for an IP connection and then enter the host name or IP address. The number entered in "Address" will automatically appear in "Name". Change if needed.

 Select the printer added newly, and click the [**Options & Supplies...**] to select the options equipped with the machine.

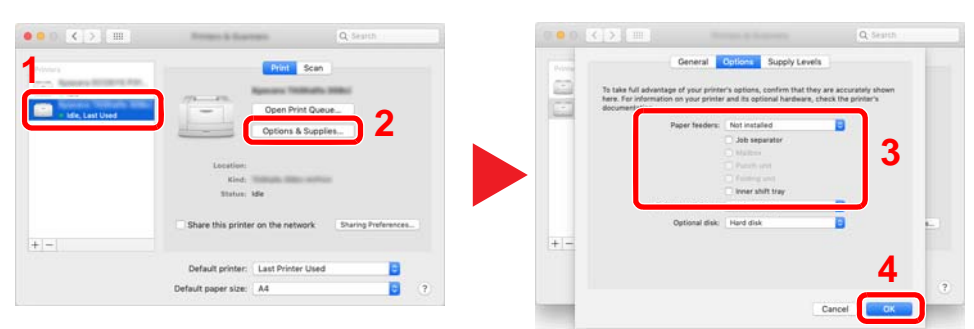

## <span id="page-128-0"></span>Setting TWAIN Driver

Register this machine to the TWAIN Driver. Instructions are based on interface elements as they appear in Windows 10.

- 1 Display the screen.
	- 1 Click Search box in taskbar, and enter "TWAIN Driver Setting" in the search box. Select [**TWAIN Driver Setting**] in the search list.

#### **NOTE**

In Windows 8.1, Click [**Search**] in charms, and enter "TWAIN Driver Setting" in the search box. Select [**TWAIN Driver Setting**] in the search list.

2 Click [**Add**].

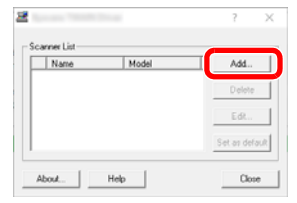

2 Configure TWAIN Driver.

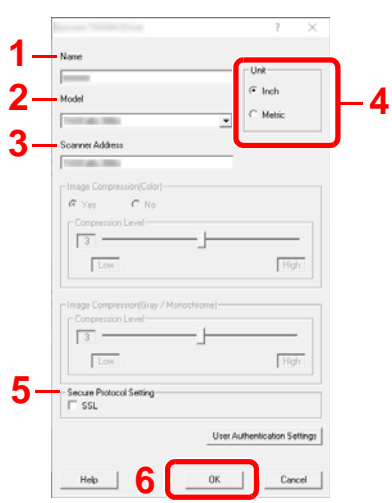

- 1 Enter the machine name.
- 2 Select this machine from the list.
- 3 Enter the machine's IP address or host name.
- 4 Set units of measurement.
- 5 When using SSL, select the checkbox beside SSL.
- 6 Click [**OK**].

#### **NOTE**

When the machine's IP address or host name is unknown, contact Administrator.

3 Finish registering.

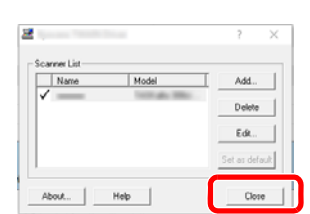

### **<b>NOTE**

Click [**Delete**] to delete the added machine. Click [**Edit**] to change names.

### Setting WIA Driver

Register this machine to the WIA Driver. Instructions are based on interface elements as they appear in Windows 10.

- 1 Display the screen.
	- 1 Click Search box in taskbar, and enter "View scanners and cameras" in the search box. Select [**View scanners and cameras**] in the search list then the Scanners and Cameras screen appears.

#### **QNOTE**

In Windows 8.1, click [**Search**] in charms, and enter "View scanners and cameras" in the search box. Select [**View scanners and cameras**] in the search list then the Scanners and Cameras screen appears.

2 Select the same name as this machine from WIA Drivers, and click [**Properties**].

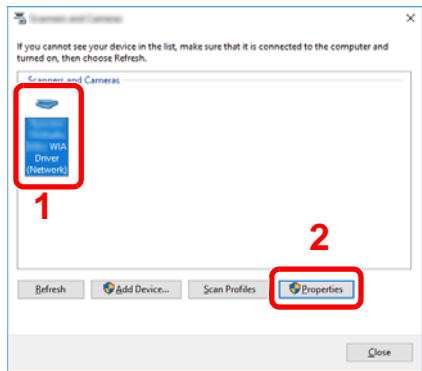

2 Configure WIA Driver.

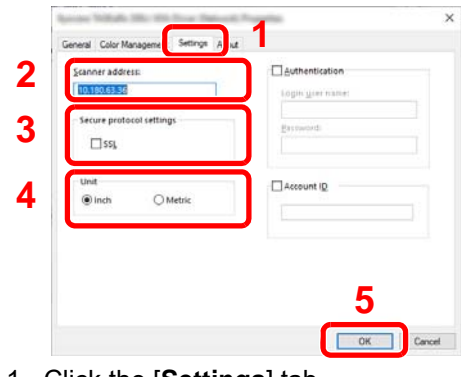

- 1 Click the [**Settings**] tab.
- 2 Enter the machine IP addresses or host name.
- 3 When using SSL, select the checkbox beside SSL.
- 4 Set units of measurement.
- 5 Click [**OK**].

# Checking the Counter

Check the number of sheets printed and scanned.

- 1 Display the screen. [**Home**] key > [**...**] > [**Counter**]
- 2 Check the counter.

# Additional Preparations for the Administrator

In addition to the information provided in this chapter, the administrator of this machine should check the following, and configure the settings as needed.

# Sending Documents to a PC

#### **To Send to a Shared Folder (Send to Folder (SMB))**

To send a document that has been loaded, you need to create a shared folder to receive the document on your computer.

[Preparation for Sending a Document to a Shared Folder in a PC \(page 3-24\)](#page-174-0)

#### **To E-mail Scanned Images (Send as E-mail)**

You can send a scanned original image as an E-mail attachment.

[E-mail Settings \(page 2-71\)](#page-138-0)

# Strengthening the Security

This machine is shipped with two default users registered one with Machine Administrator rights, and another with Administrator rights. Logging in as this user will allow you to configure all settings; therefore, please change the login user name and password.

In addition, this machine is equipped with user authentication function, which can be configured to limit the access to this machine to only those who have a registered login name and password.

[User Authentication and Accounting \(User Login, Job Accounting\) \(page 9-1\)](#page-501-0)

#### **QNOTE**

#### **Protection of confidential information by TPM**

This product is equipped with the security chip called TPM (Trusted Platform Module). The encryption key used to encrypt confidential information on this machine is stored in a dedicated storage area on the TPM chip. Since this storage area cannot be read from outside the TPM, confidential information can be safely protected.

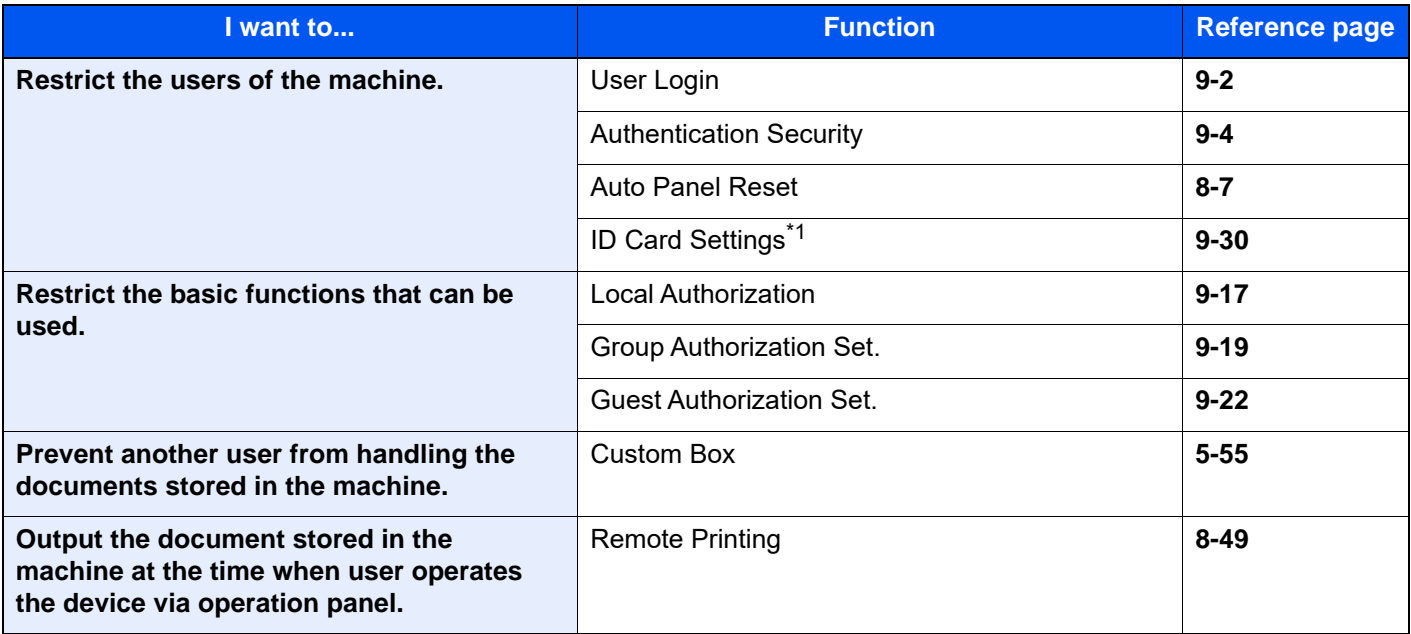

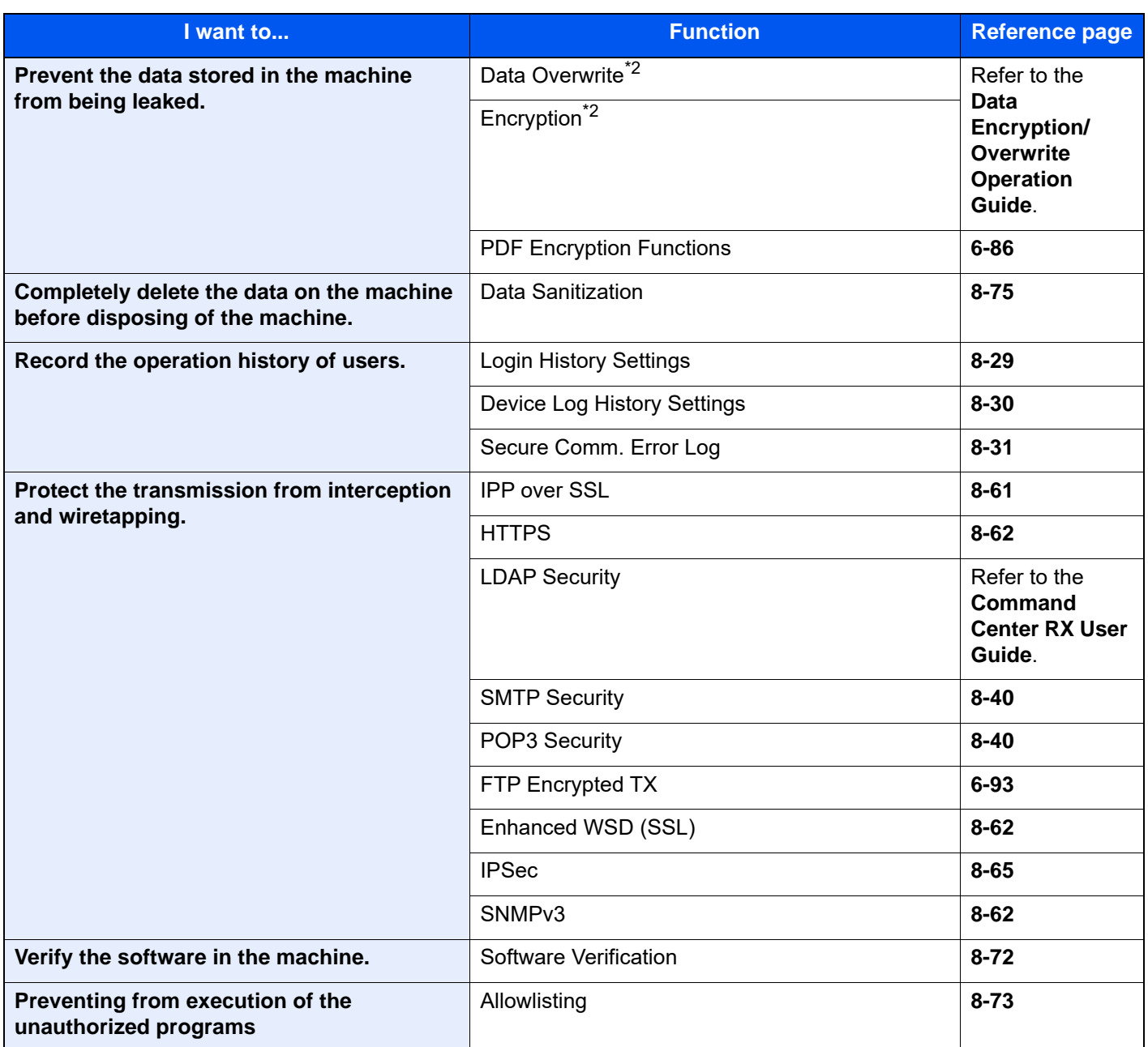

\*1 The optional Card Authentication Kit is required.

<span id="page-133-0"></span>\*2 It is necessary to activate the Data Security Function.

# Command Center RX

If the machine is connected to the network, you can configure various settings using Command Center RX.

This section explains how to access Command Center RX, and how to change security settings and the host name.

#### **Command Center RX User Guide**

#### **NOTE**

To fully access the features of the Command Center RX pages, enter the User Name and Password and click [**Login**]. Entering the predefined administrator password allows the user to access all pages, including Document Box, Address Book, and Settings on the navigation menu. The factory default setting for the default user with administrator privileges is shown below. (Upper case and lower case letters are distinguished (case sensitive).)

**Login User Name: Admin Login Password: xxxxxxxxxx (Serial Number) ← [Checking the Equipment's Serial Number \(page i\)](#page-1-0)** 

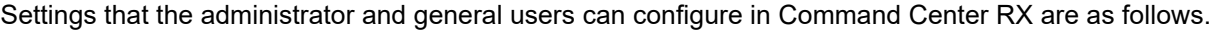

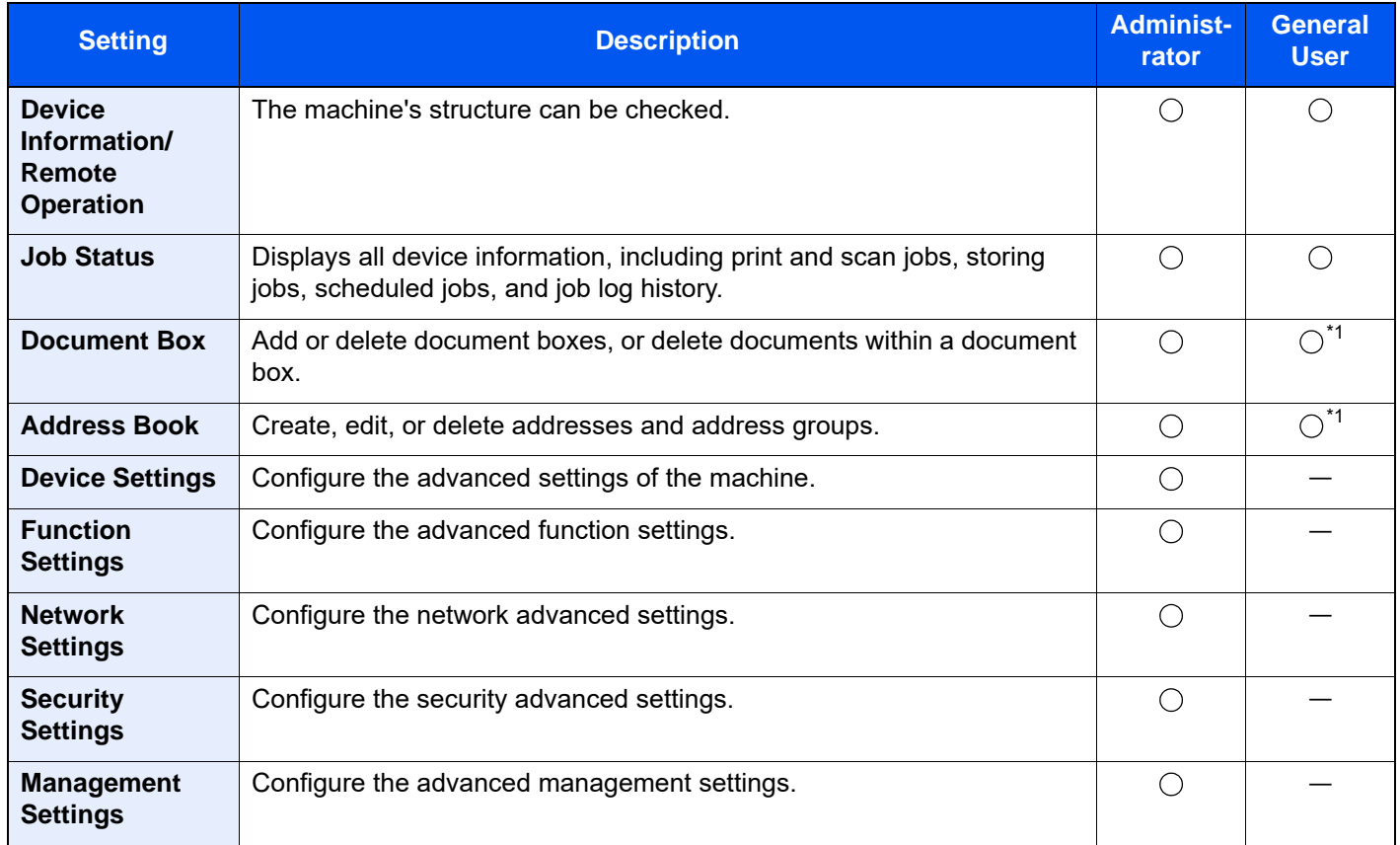

<span id="page-134-0"></span>\*1 The logged in user may not be able to configure some settings, depending on the permissions of the user.

#### **NOTE**

The optional FAX Kit is required in order to make use of fax functionality. Here, information on the FAX settings has been omitted.

**FAX Operation Guide**

## Accessing Command Center RX

- 1 Display the screen.
	- 1 Launch your Web browser.
	- 2 In the address or location bar, enter the machine's IP address or the host name.

Click in the following order to check the machine's IP address and the host name.

[**Device Information**] in the home screen > [**Identification/Wired Network**]

Examples: https://10.180.81.3/ (for IP address) https://MFP001 (if the host name is "MFP001")

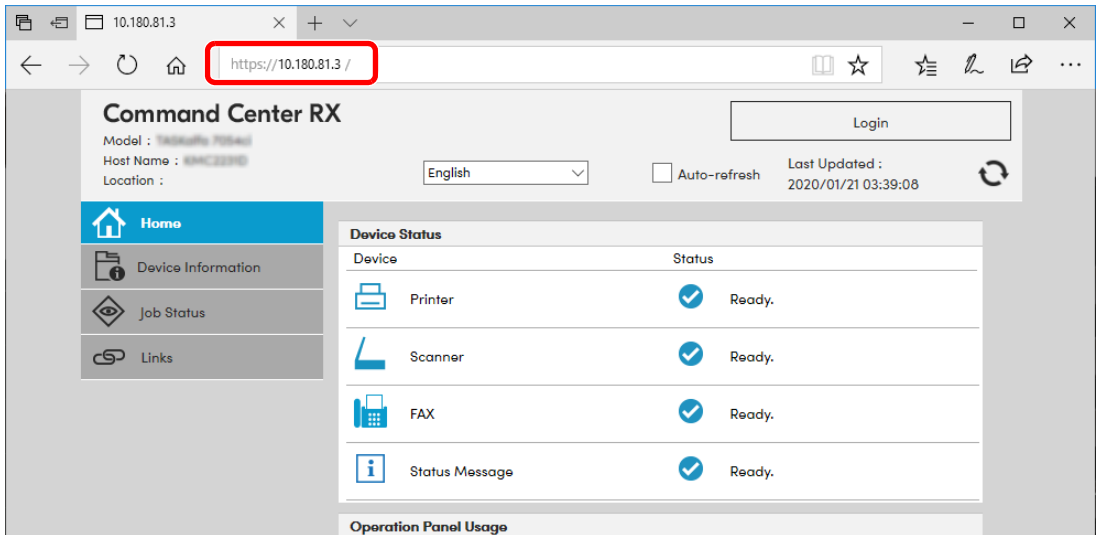

The web page displays basic information about the machine and Command Center RX as well as their current status.

#### **<b>NOTE**

If the screen "There is a problem with this website's security certificate." is displayed, configure the certificate.

#### **Command Center RX User Guide**

You can also continue the operation without configuring the certificate.

#### 2 Configure the function.

Select a category from the navigation bar on the left of the screen.

#### **<b>NOTE**

To fully access the features of the Command Center RX pages, enter the User Name and Password and click [**Login**]. Entering the predefined administrator password allows the user to access all pages, including Document Box, Address Book, and Settings on the navigation menu. The factory default setting for the default user with administrator privileges is shown below. (Upper case and lower case letters are distinguished (case sensitive).)

**Login User Name: Admin Login Password: xxxxxxxxxx (Serial Number)**

**►** [Checking the Equipment's Serial Number \(page i\)](#page-1-0)

# Changing Security Settings

- 1 Display the screen.
	- 1 Launch your Web browser.
	- 2 In the address or location bar, enter the machine's IP address or the host name. Click in the following order to check the machine's IP address and the host name. [**Device Information**] in the home screen > [**Identification/Wired Network**]
	- 3 Log in with administrator privileges.

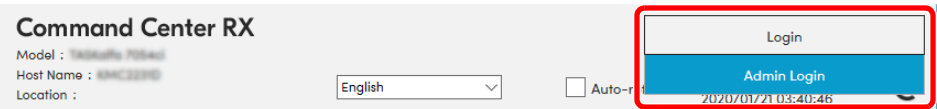

The factory default setting for the default user with administrator privileges is shown below. (Upper case and lower case letters are distinguished (case sensitive).)

Login User Name: Admin Login Password: xxxxxxxxxx (Serial Number)

- **►** [Checking the Equipment's Serial Number \(page 1-i\)](#page-1-0)
- 4 Click [**Security Settings**].

#### 2 Configure the Security Settings.

From the [**Security Settings**] menu, select the setting you want to configure.

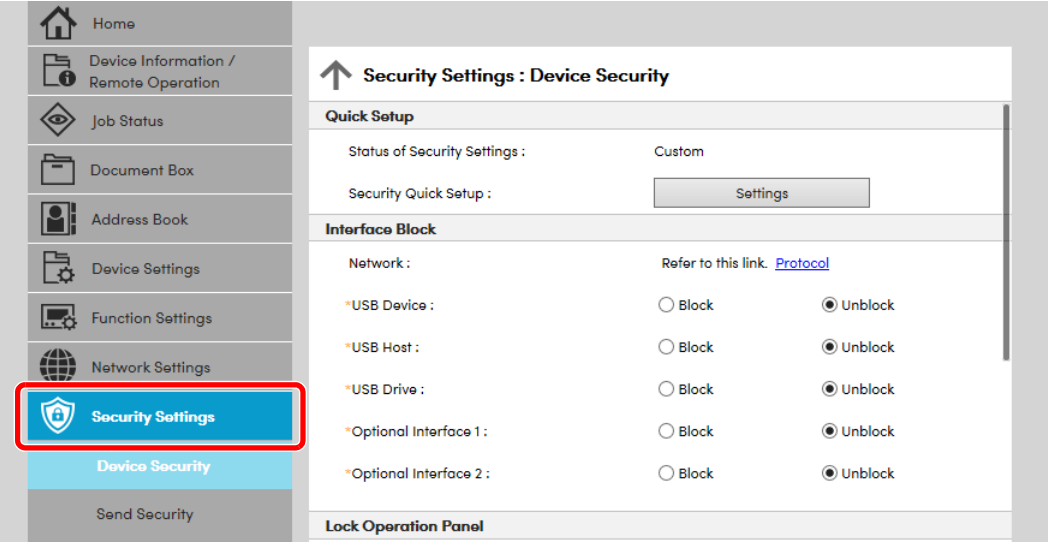

#### **<b>NOTE**

For details on settings related to certificates, refer to the following:

**Command Center RX User Guide**

# Changing Device Information

- 1 Display the screen.
	- 1 Launch your Web browser.
	- 2 In the address or location bar, enter the machine's IP address or the host name. Click in the following order to check the machine's IP address and the host name. [**Device Information**] in the home screen > [**Identification/Wired Network**]
	- 3 Log in with administrator privileges.

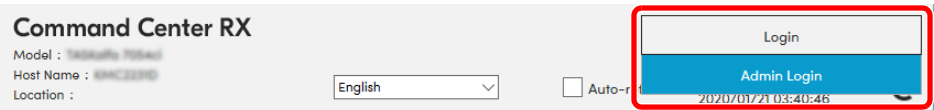

The factory default setting for the default user with administrator privileges is shown below. (Upper case and lower case letters are distinguished (case sensitive).)

Login User Name: Admin

Login Password: xxxxxxxxxx (Serial Number)

- **← [Checking the Equipment's Serial Number \(page 1-i\)](#page-1-0)**
- 4 From the [**Device Settings**] menu, click [**System**].

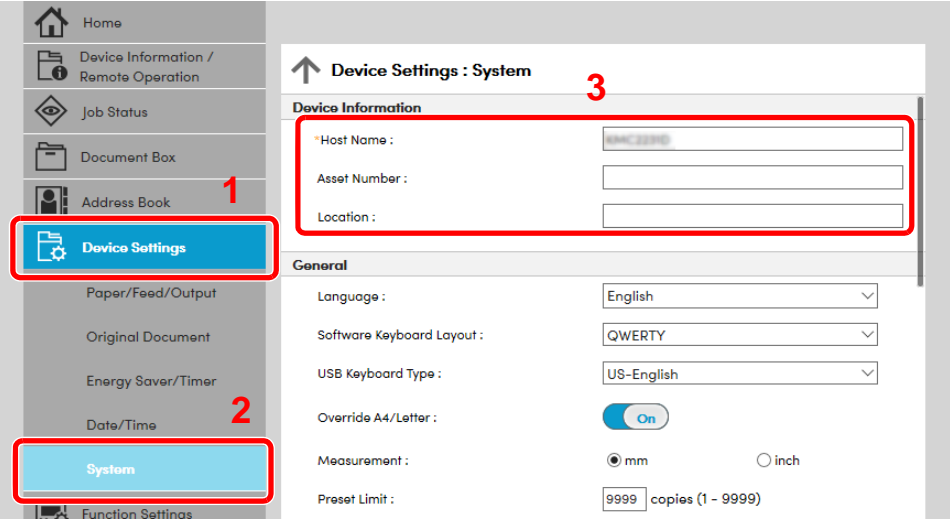

#### **2** Specify the host name.

Enter the device information, and then click [**Submit**].

#### **IMPORTANT**

**After changing the setting, restart the network or turn the machine OFF and then ON. To restart the network interface card, click [Reset] in the [Management Settings] menu, and then click [Restart Network] in "Restart".**

# <span id="page-138-0"></span>E-mail Settings

By configuring the SMTP settings, it is possible to send the images scanned by the machine as E-mail attachments and to send E-mail notices when jobs have been completed.

To use this function, this machine must be connected to a mail server using the SMTP protocol.

In addition, configure the following.

- SMTP settings Item: "SMTP Protocol" and "SMTP Server Name" in "SMTP"
- The sender address when the machine sends E-mails Item: "Sender Address" in "E-mail Send Settings"
- The setting to limit the size of E-mails Item: "E-mail Size Limit" in "E-mail Send Settings"

The procedure for specifying the SMTP settings is explained below.

1 Display the screen.

Display the SMTP Protocol screen.

- 1 Launch your Web browser.
- 2 In the address or location bar, enter the machine's IP address or the host name. Click in the following order to check the machine's IP address and the host name. [**Device Information**] in the home screen > [**Identification/Wired Network**]
- 3 Log in with administrator privileges.

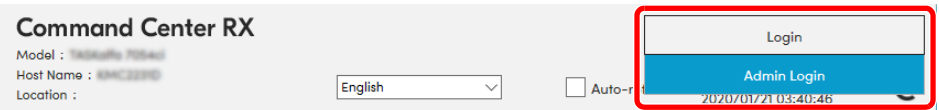

The factory default setting for the default user with administrator privileges is shown below. (Upper case and lower case letters are distinguished (case sensitive).)

Login User Name: Admin Login Password: xxxxxxxxxx (Serial Number)

**← [Checking the Equipment's Serial Number \(page 1-i\)](#page-1-0)** 

4 From the [**Network Settings**] menu, click [**Protocol**].

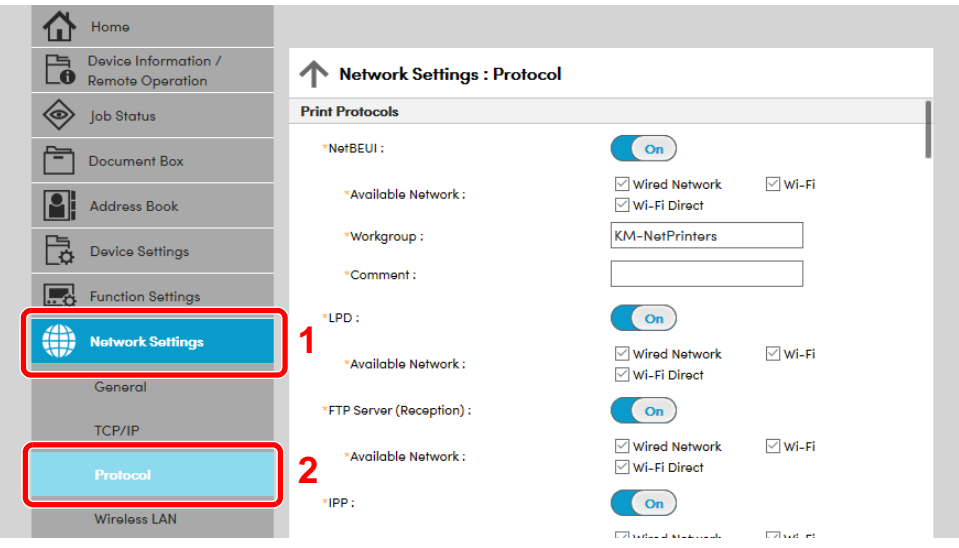

### 2 Configure the settings.

Set "SMTP (E-mail TX)" to [**On**] in the "Send Protocols".

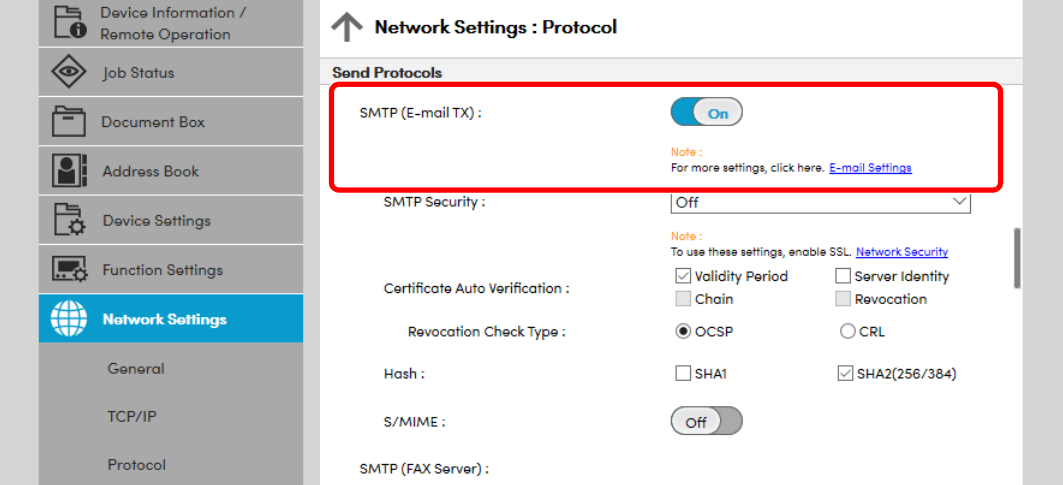

3 Display the screen.

Display the E-mail Settings screen.

From the [**Function Settings**] menu, click [**E-mail**].

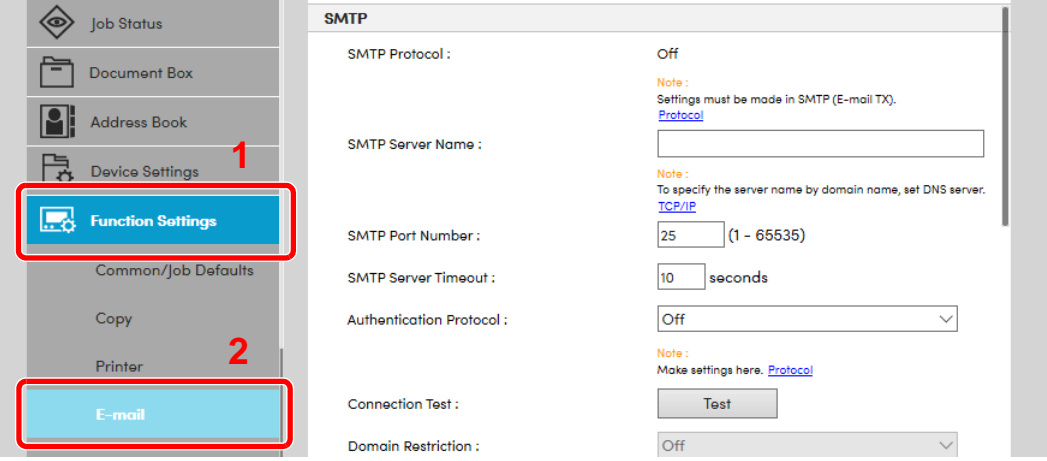

#### 4 Configure the settings.

Enter "SMTP" and "E-mail Send Settings" items.

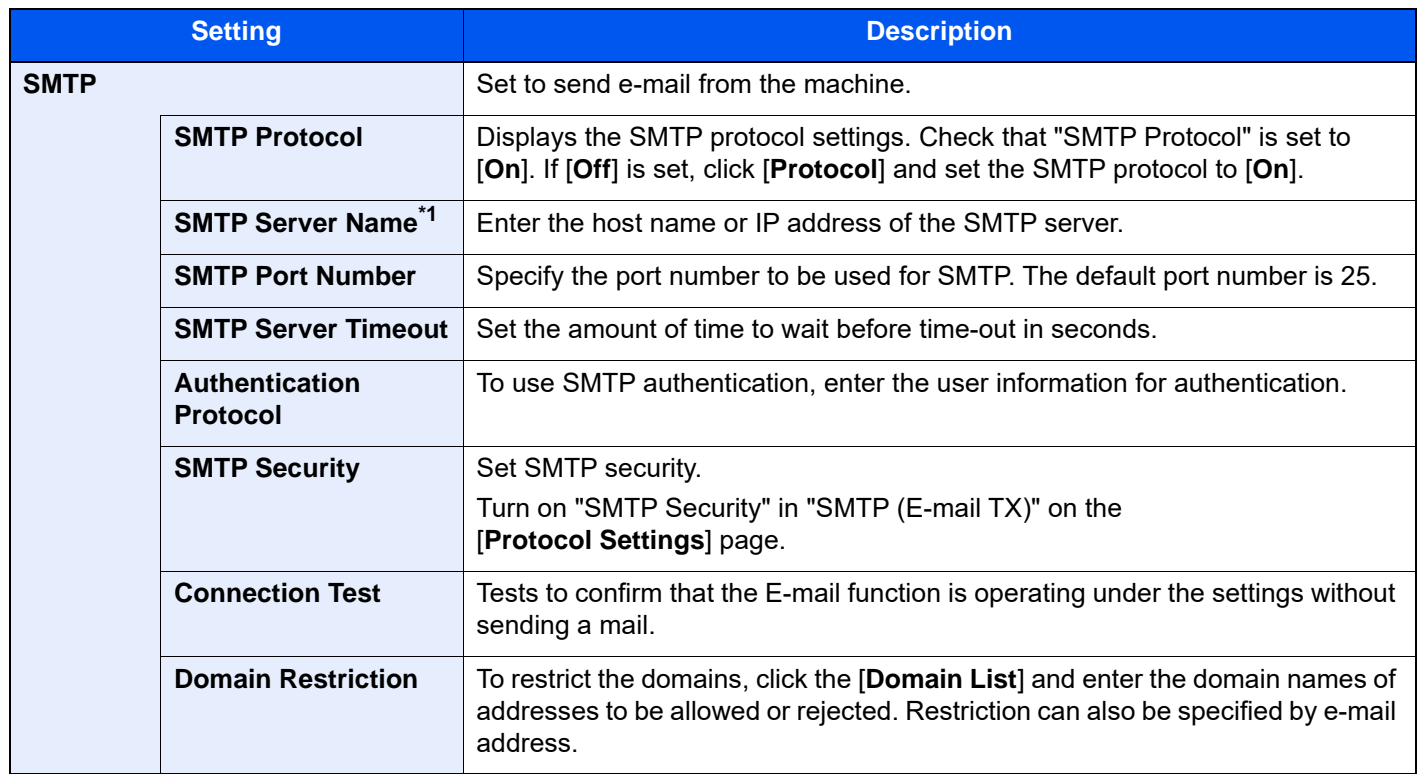

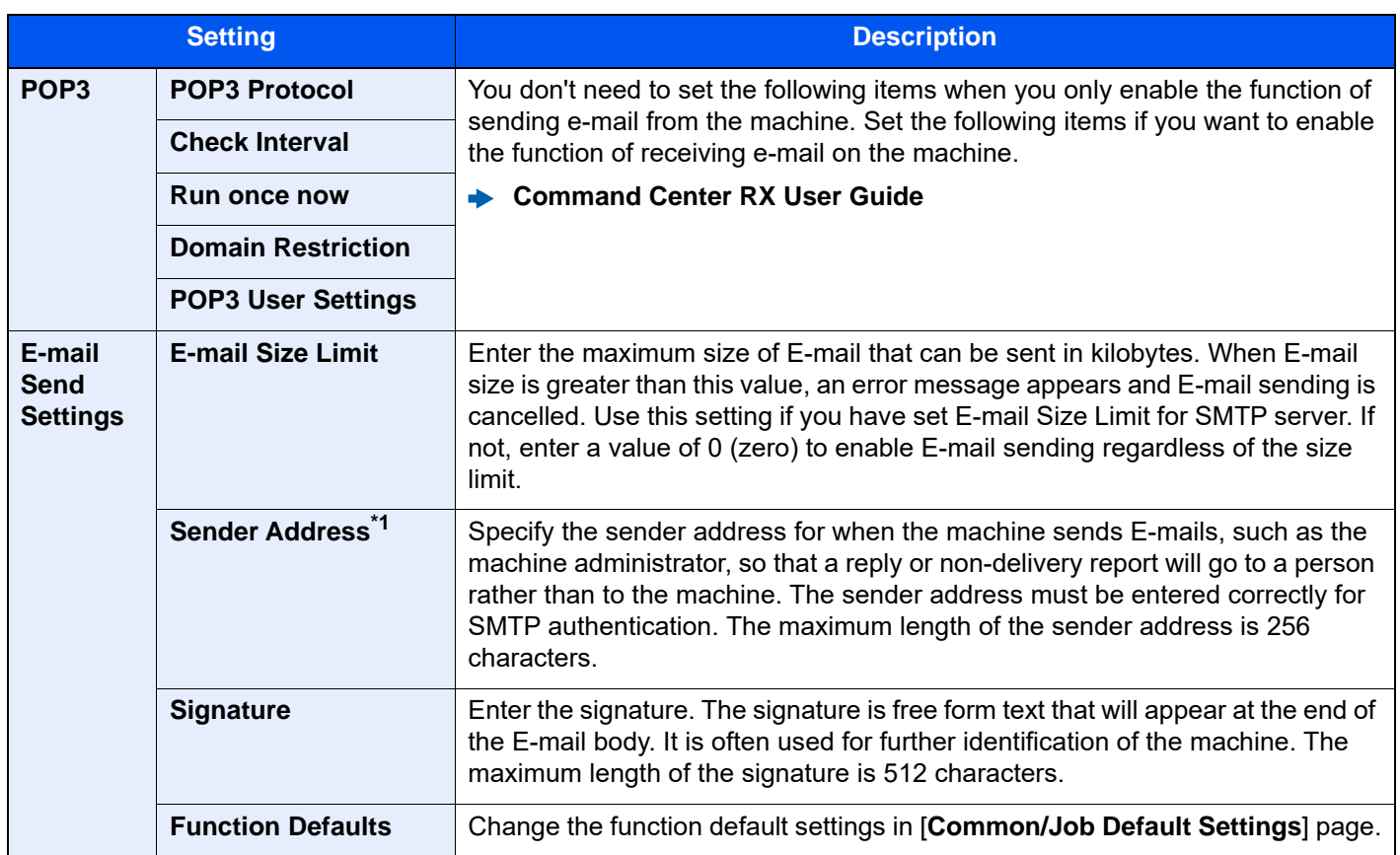

<span id="page-141-0"></span>\*1 Be sure to enter the items.

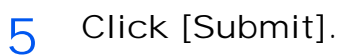

# Registering Destinations

- 1 Display the screen.
	- 1 Launch your Web browser.
	- 2 In the address or location bar, enter the machine's IP address or the host name. Click in the following order to check the machine's IP address and the host name. [**Device Information**] in the home screen > [**Identification/Wired Network**]
	- 3 Log in with administrator privileges.

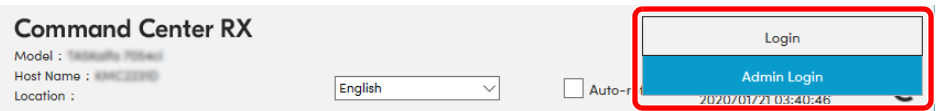

The factory default setting for the default user with administrator privileges is shown below. (Upper case and lower case letters are distinguished (case sensitive).)

Login User Name: Admin Login Password: xxxxxxxxxx (Serial Number)

- **►** [Checking the Equipment's Serial Number \(page 1-i\)](#page-1-0)
- 4 From the [**Address Book**] menu, click [**Machine Address Book**].

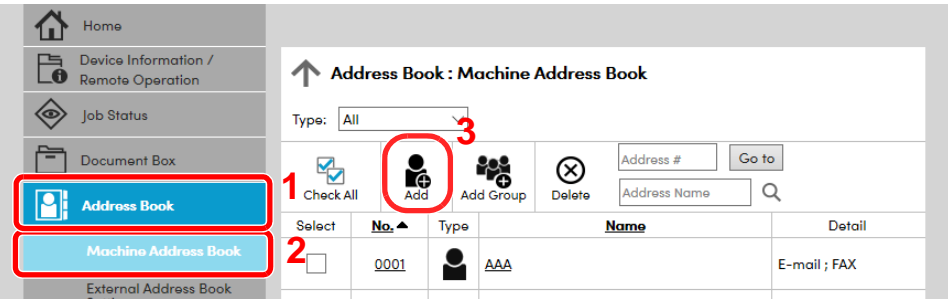

5 Click [**Add**].

2 Populate the fields.

1 Enter the destination information.

Enter the information for the destination you want to register. The fields to populate are the same as when registering via operation panel.

- [Registering Destinations in the Address Book \(page 3-38\)](#page-188-0)
- 2 Click [**Submit**].

# Creating a New Custom Box

- 1 Display the screen.
	- 1 Launch your Web browser.
	- 2 In the address or location bar, enter the machine's IP address or the host name. Click in the following order to check the machine's IP address and the host name. [**Device Information**] in the home screen > [**Identification/Wired Network**]
	- 3 From the [**Document Box**] menu, click [**Custom Box**].

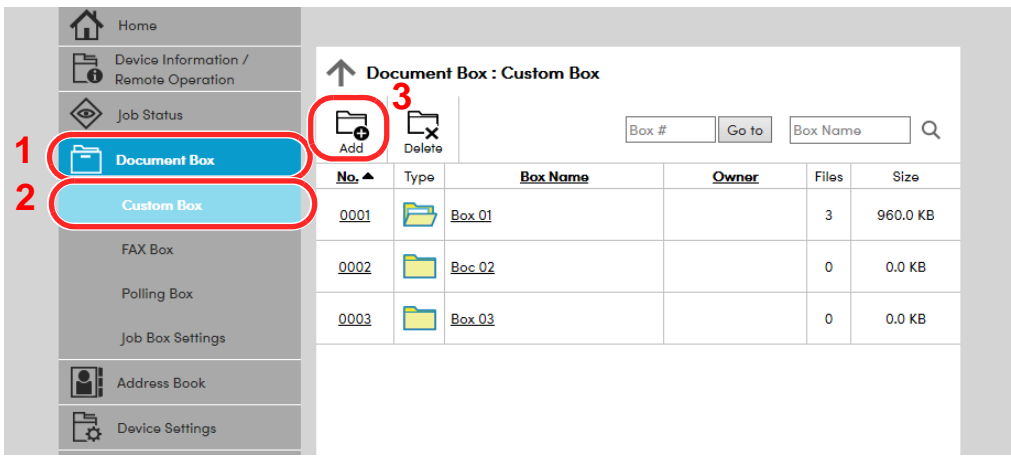

- 4 Click [**Add**].
- 2 Configure the Custom Box.
	- 1 Enter the box details.

Enter the information for the custom box you want to register. For details on the fields to populate, refer to the following:

- **Command Center RX User Guide**
- 2 Click [**Submit**].
### Printing a Document Stored in a Custom Box

- 1 Display the screen.
	- 1 Launch your Web browser.
	- 2 In the address or location bar, enter the machine's IP address or the host name. Click in the following order to check the machine's IP address and the host name. [**Device Information**] in the home screen > [**Identification/Wired Network**]
	- 3 From the [**Document Box**] menu, click [**Custom Box**].

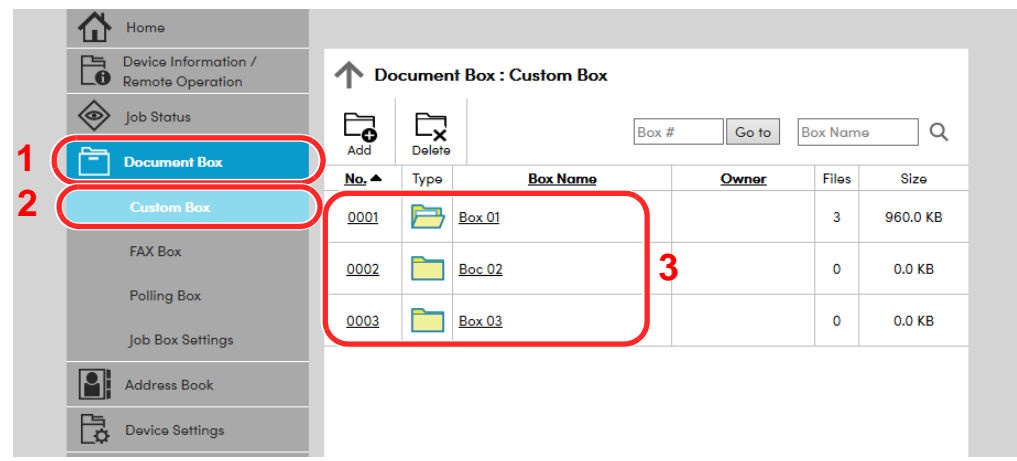

- 4 Click the number or name of the Custom Box in which the document is stored.
- 2 Print the document.

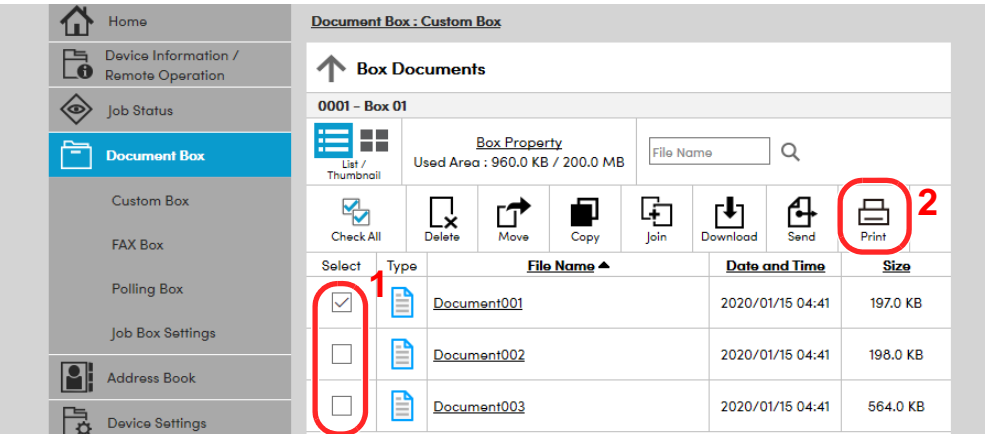

1 Select the document you wish to print.

Select the checkbox of the document to be printed.

- 2 Click [**Print**].
- 3 Configure settings for printing, click [**Print**].

# Transferring Data from Our Other Products

By using the machine's utility, you can smoothly migrate address books when the machine is to be replaced.

This section explains how to transfer data between our products.

### Migrating the Address Book

The Address Book registered on the machine can be backed up or migrated using the KYOCERA Net Viewer downloaded from our website.

For details on operating the KYOCERA Net Viewer, refer to the following:

**KYOCERA Net Viewer User Guide**

#### **Backing Up Address Book Data to PC**

- 1 Launch the KYOCERA Net Viewer.
- Create a backup.
	- 1 Right-click on the model name from which you want to back up the Address Book, and select [**Advanced**] - [**Set multiple devices**].

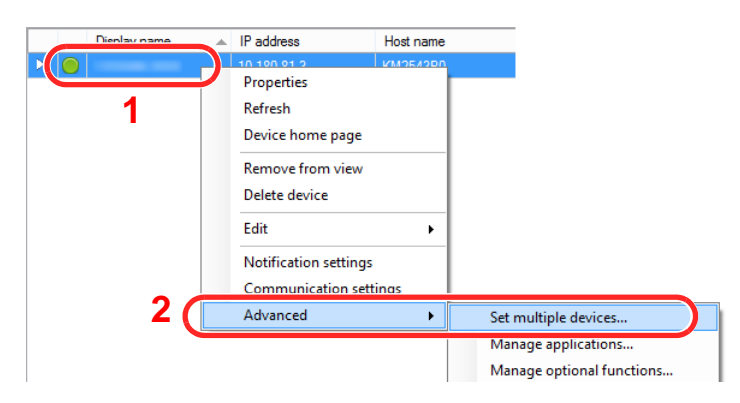

2 Select [**Custom mode**] and click [**Next**].

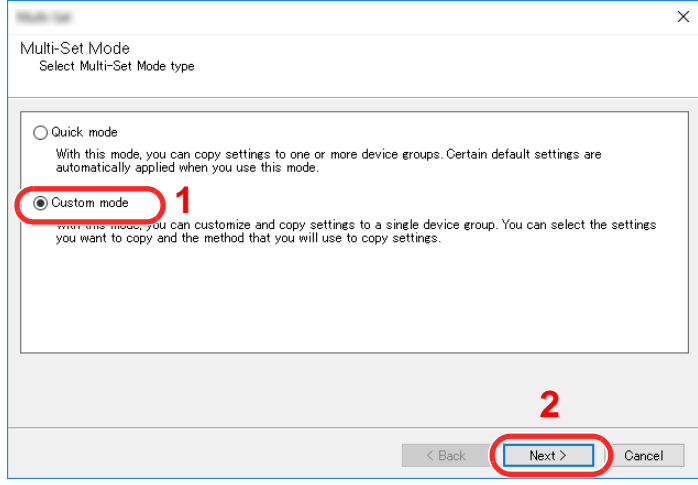

Select destination device group and click [**Next**].

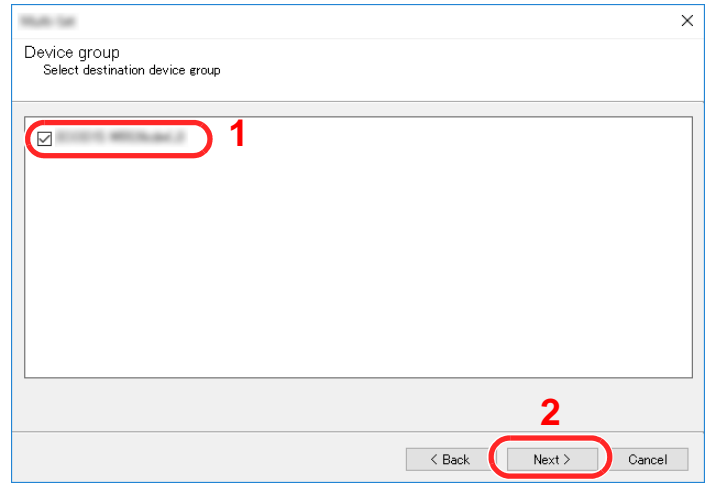

Select [**Device Address Book**] and click [**Next**].

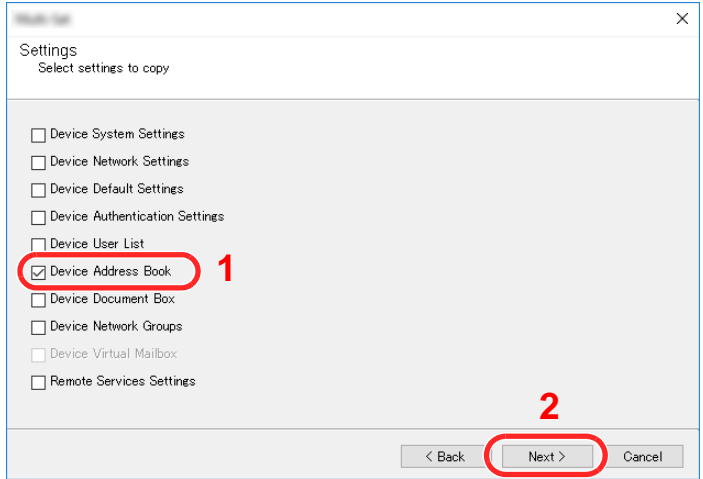

 Select [**Create from device**] and remove the checkmark from [**Overwrite settings on target device**], and then click [**Next**].

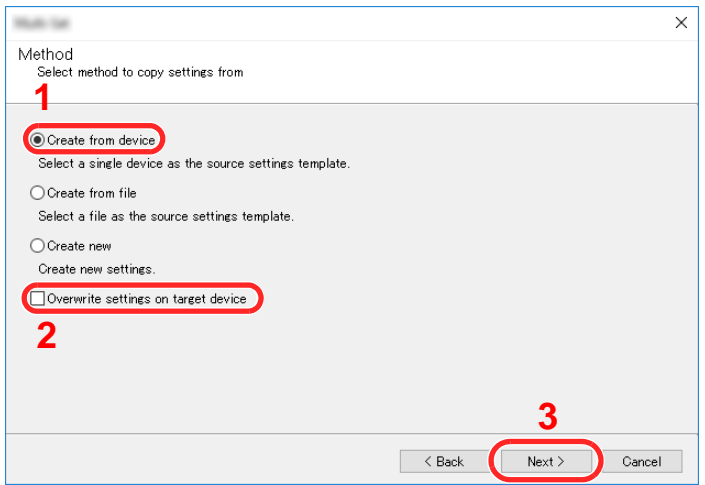

6 Select the model you want to back up, and click [**Next**].

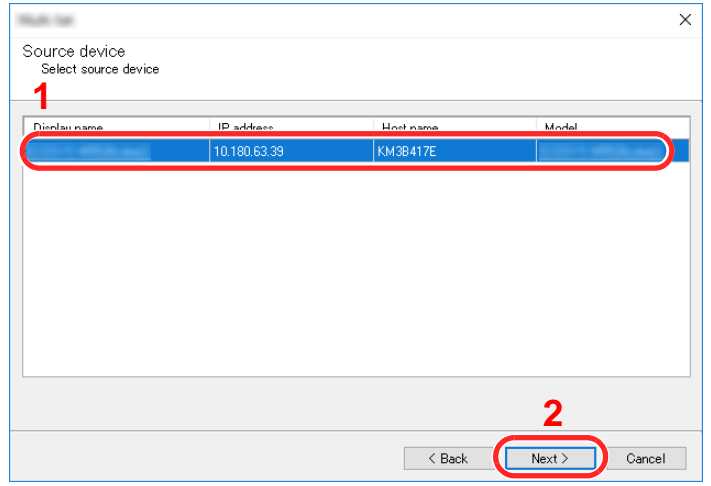

#### **<b>NOTE**

If the "Admin Login" screen appears, enter the "Admin Login" and "Login Password", and then click [**OK**]. The default settings are as follows (Upper case and lower case letters are distinguished (case sensitive)).

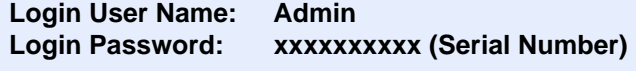

- **← [Checking the Equipment's Serial Number \(page i\)](#page-1-0)**
- 7 Click on [**Save to file**].

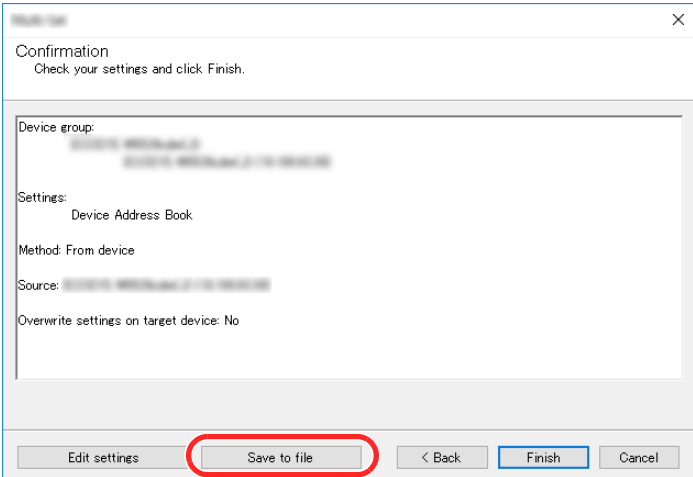

8 Specify the location to save the file, enter the file name, and then click [**Save**]. For "Save as type", make sure to select "XML File".

9 After saving the file, always click [**Cancel**] to close the screen.

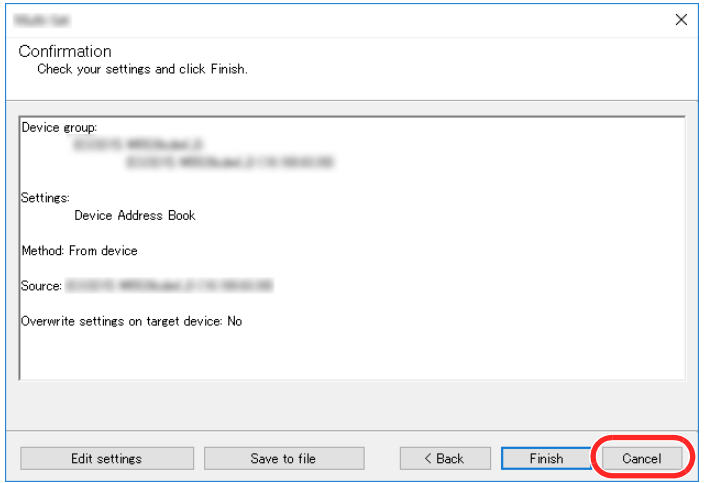

Please note that selecting [**Finish**] will write the data to the machine's Address Book.

#### **Writing Address Book Data to the Machine**

- 1 Launch the KYOCERA Net Viewer.
- 2 Load the Address Book data.
	- 1 Right-click on the model name to which you want to transfer the Address Book, and select [**Advanced**] - [**Set multiple devices**].

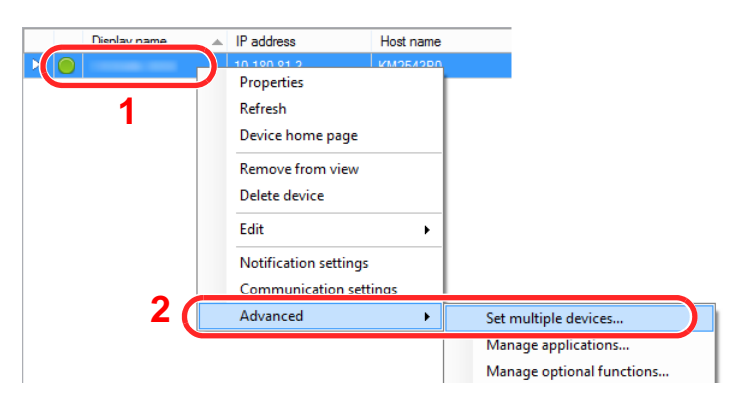

2 Select [**Custom Mode**] and click [**Next**].

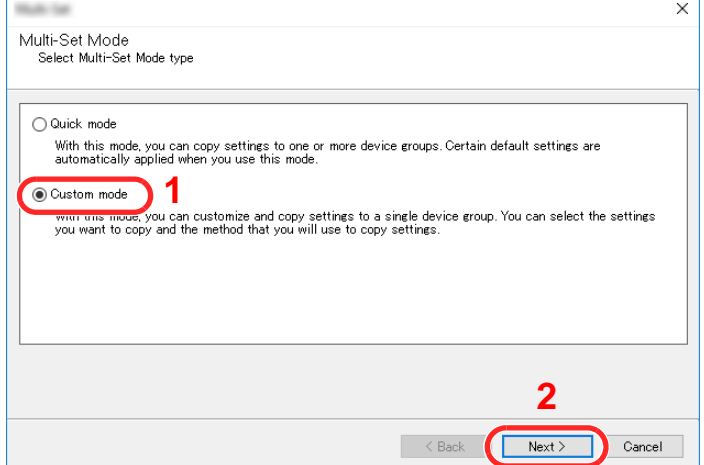

Select destination device group and click [**Next**].

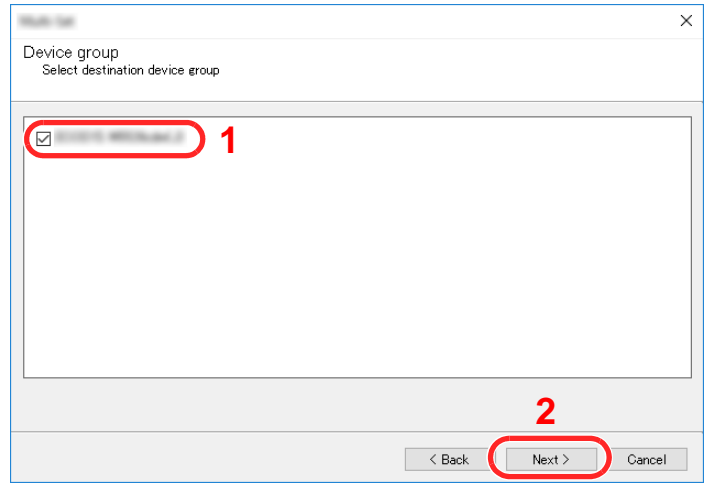

Select [**Device Address Book**] and click [**Next**].

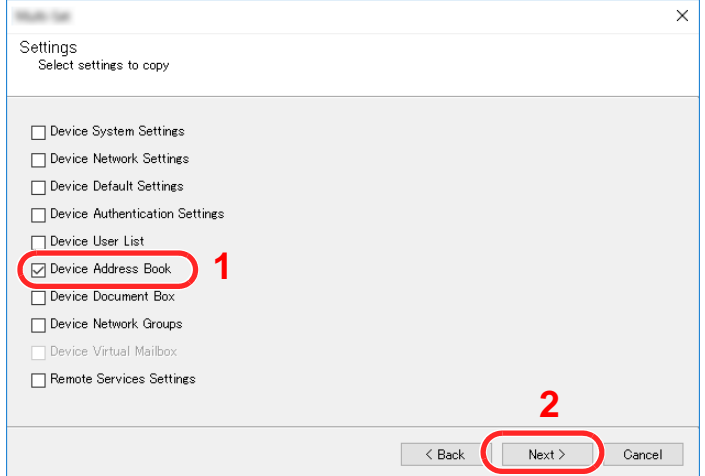

 Select [**Create from file**] and remove the checkmark from [**Overwrite settings on target device**], and then click [**Next**].

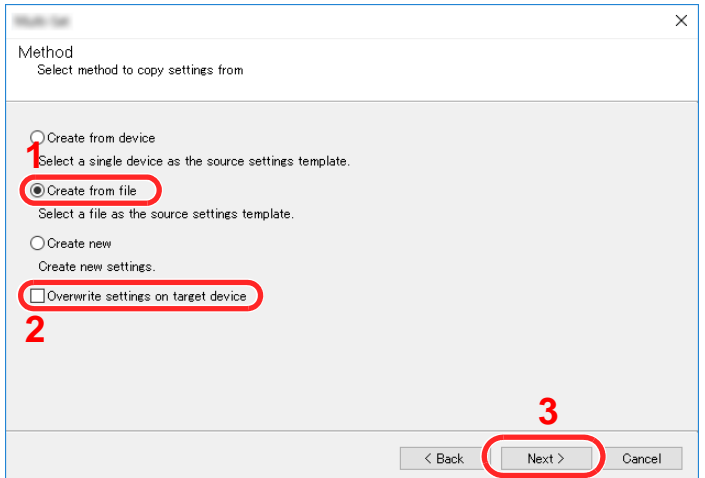

Selecting the [**Overwrite settings on target device**] checkbox will overwrite the machine's Address Book from entry No.1.

Click [**Browse**] and select the backup Address Book file, and then click [**Next**].

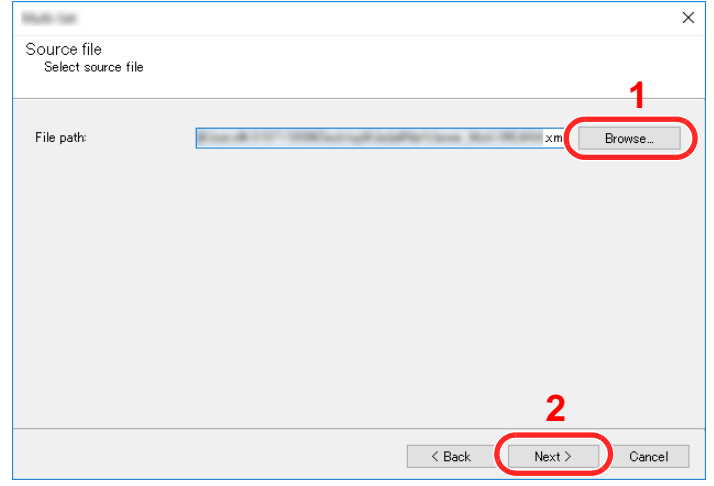

#### Click [**Finish**].

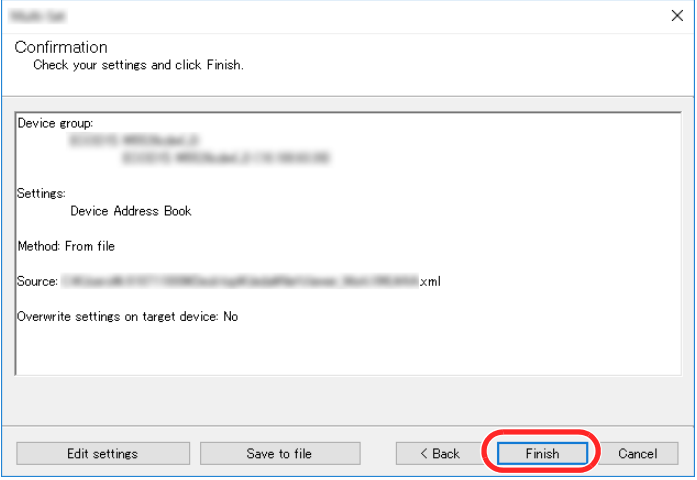

The write process of the Address Book data starts.

Once the write process is complete, click [**Close**].

### **Preparation before Use** 3

This chapter explains the following operations.

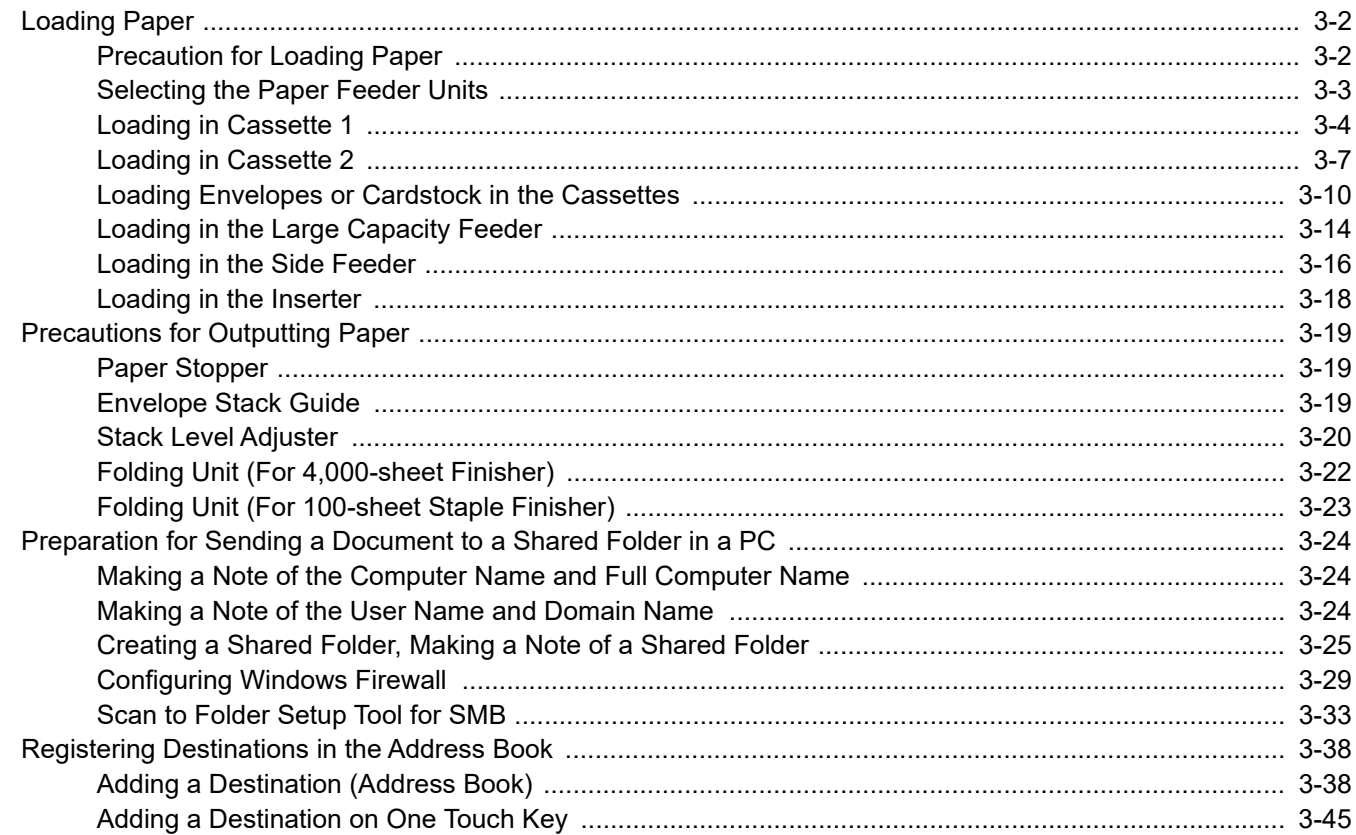

# <span id="page-152-0"></span>Loading Paper

### <span id="page-152-1"></span>Precaution for Loading Paper

When you open a new package of paper, fan the sheets to separate them slightly prior to loading in the following steps.

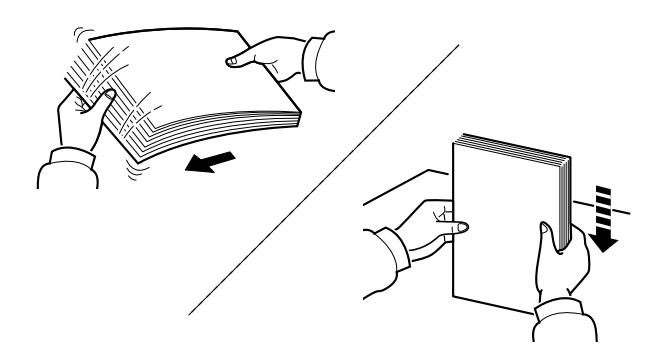

Fan the paper, then tap it on a level surface.

In addition, note the following points.

- If the paper is curled or folded, straighten it before loading. Paper that is curled or folded may cause a jam.
- Avoid exposing opened paper to high humidity as dampness can be a cause of problems. Seal any remaining paper after loading in the multipurpose tray or cassettes back in the paper storage bag.
- Leaving paper in the cassette for a long time may cause a discoloration of paper by heat from the cassette heater.
- If the machine will not be used for a prolonged period, protect all paper from humidity by removing it from the cassettes and sealing it in the paper storage bag.

#### **IMPORTANT**

**If you copy onto used paper (paper already used for printing), do not use paper that is stapled or clipped together. This may damage the machine or cause poor image quality.**

#### **QNOTE**

If you use special paper such as letterhead, paper with holes or paper with pre-prints like logo or company name, refer to the following:

[Paper \(page 11-13\)](#page-743-0)

# <span id="page-153-0"></span>Selecting the Paper Feeder Units

Select the paper feeder units according to the size and type of paper.

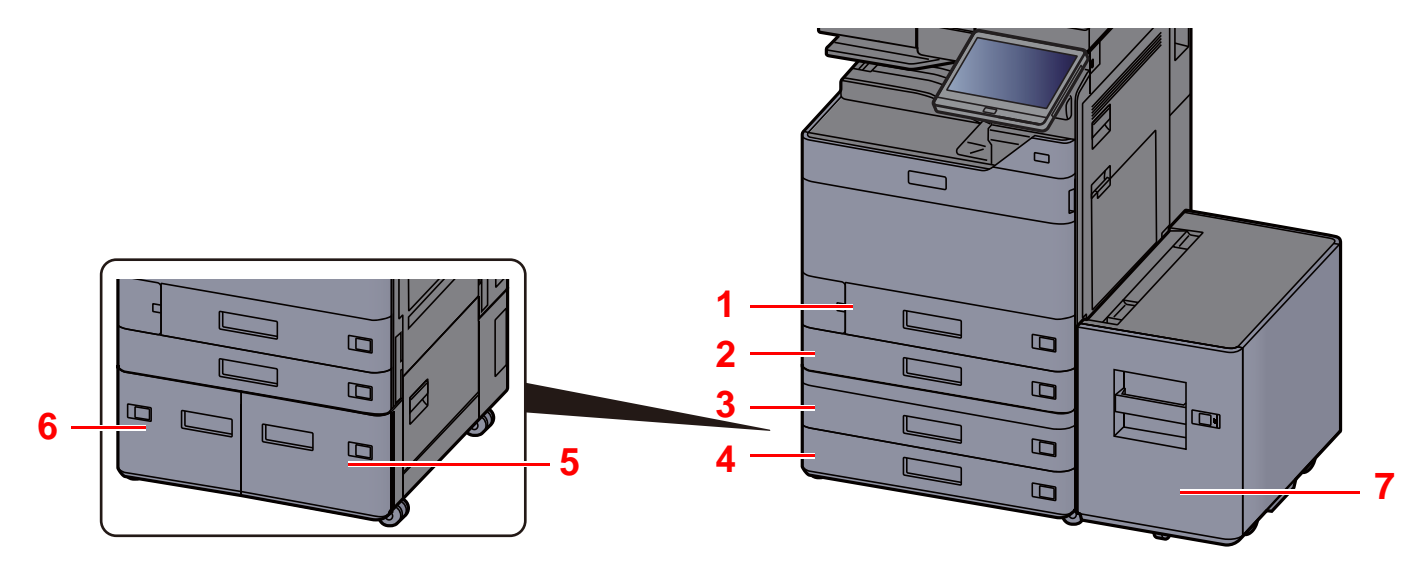

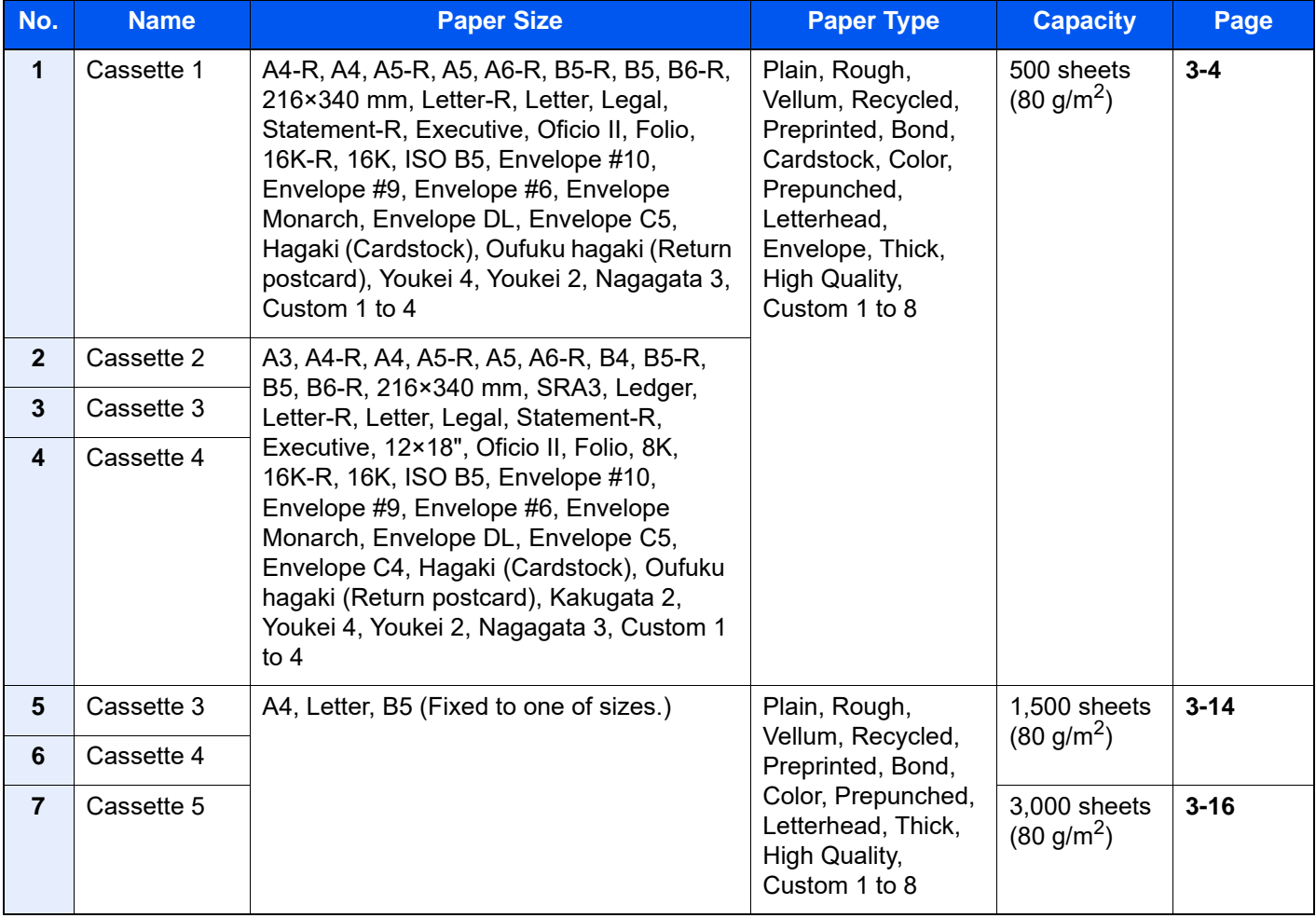

### *<b>NOTE*

- The number of sheets that can be held varies depending on your environment and paper type.
- You should not use inkjet printer paper or any paper with a special surface coating. (Such paper may cause paper jams or other faults.)
- For higher quality color printing, use special color paper.

### <span id="page-154-0"></span>Loading in Cassette 1

Load the paper in Cassette. The procedures here represent the Cassette 1.

1 Pull the cassette completely out of the machine.

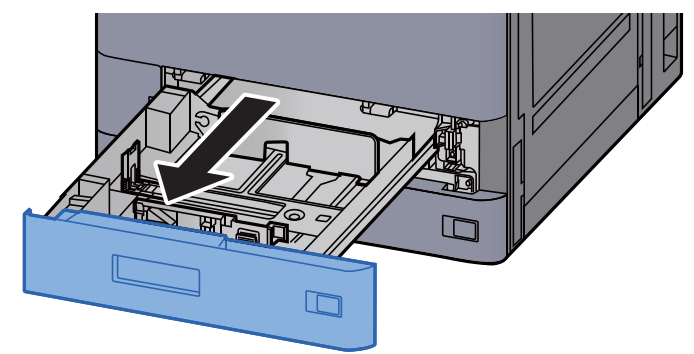

### **<b>NOTE**

Do not pull out more than one cassette at a time.

2 Adjust the paper length guide to the paper size required.  $\Box$  $\Box$ 

**<b>NOTE** 

When using Legal size paper, move the paper length guide to the extreme left and lay it down.

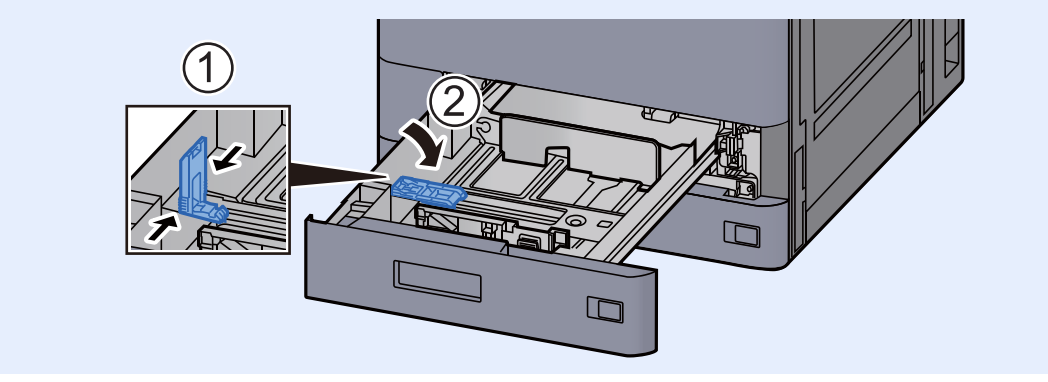

3 Adjust the position of the paper width guides located on the left and right sides of the cassette.

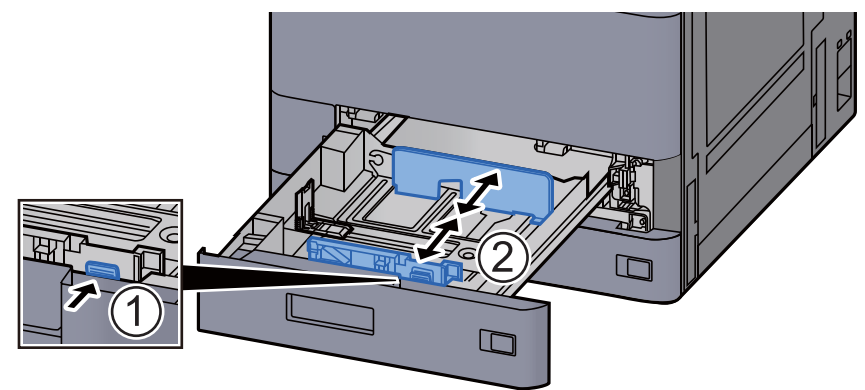

4 Load paper.

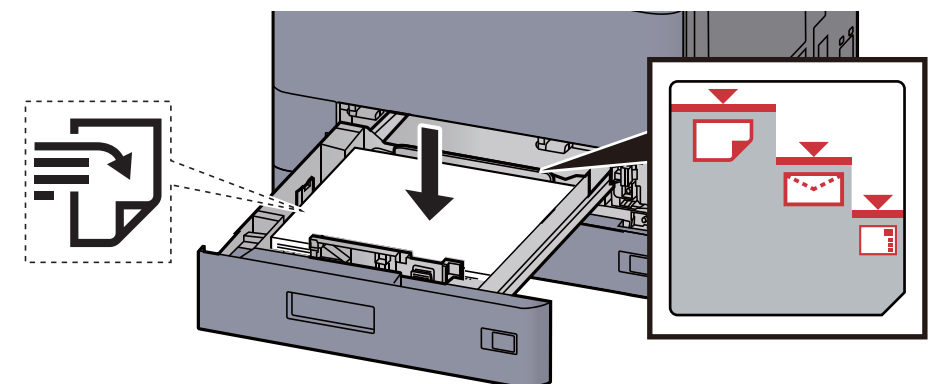

#### **IMPORTANT**

- **Load the paper with the print side facing up.**
- **After removing new paper from its packaging, fan the paper before loading it in the cassette.** 
	- [Precaution for Loading Paper \(page 3-2\)](#page-152-1)
- **Before loading the paper, be sure that it is not curled or folded. Paper that is curled or folded may cause paper jams.**
- **Ensure that the loaded paper does not exceed the level indicator (see illustration above).**
- **If paper is loaded without adjusting the paper length guide and paper width guide, the paper may skew or become jammed.**
- 5 Be sure that the paper length and width guides rest securely against the paper.

If there is a gap, readjust the guides to fit the paper.

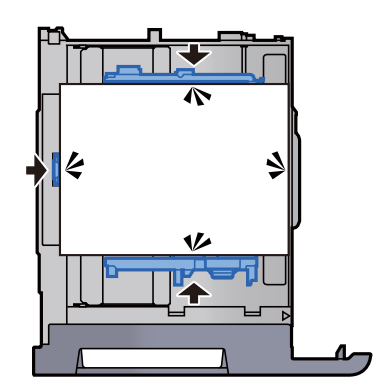

6 Gently push the cassette back in.

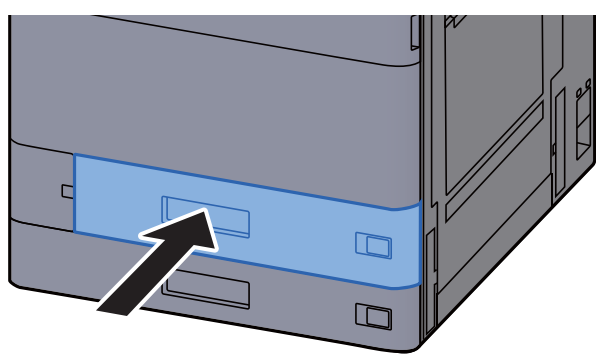

7 Insert the indication on the sheet so as to match the size and type of paper to be placed.

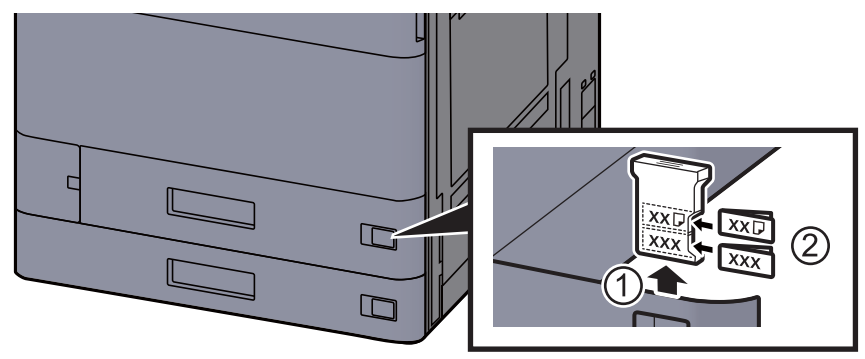

8 Display the screen.

[**Home**] key > [**...**] > [**System Menu**] > [**Device Setting**] > [**Paper Feeding**] > [**Cassette 1**]

9 Configure the function.

Select the paper size and paper type.

[Cassette 1 \(to 5\) Settings \(page 8-13\)](#page-425-0)

#### **<b>NOTE**

Paper size can be automatically detected and selected, refer to the following.

- [Paper Selection \(page 6-21\)](#page-322-0)
- [Cassette 1 \(to 5\) Settings \(page 8-13\)](#page-425-0)

## <span id="page-157-0"></span>Loading in Cassette 2

1 Pull the cassette completely out of the machine.

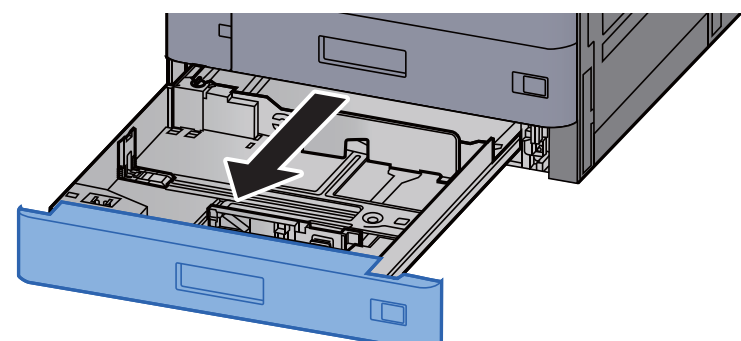

### **<b>NOTE**

Do not pull out more than one cassette at a time.

2 Adjust the paper length guide to the paper size required.

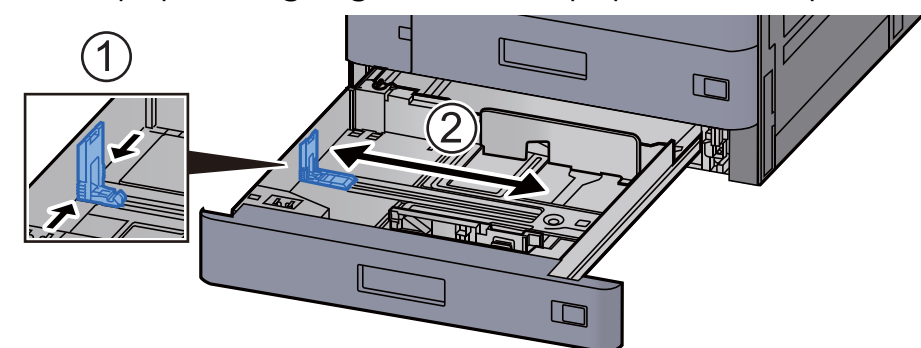

### **<b>NOTE**

When using 12×18" size paper, move the paper length guide to the extreme left and lay it down.

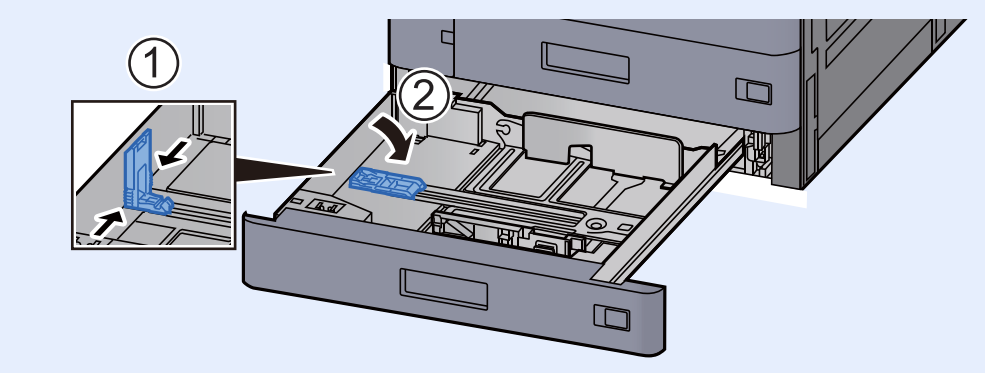

3 Adjust the position of the paper width guides located on the left and right sides of the cassette.

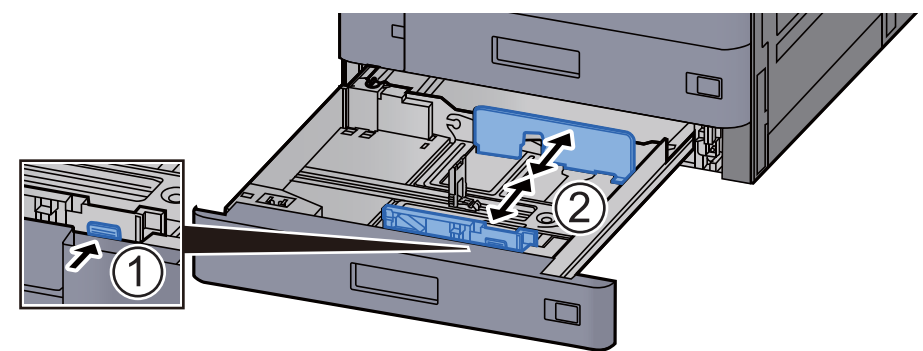

#### **<b>NOTE**

When using SRA3/12×18", A3, or Ledger paper, adjust the auxiliary guide accordingly.

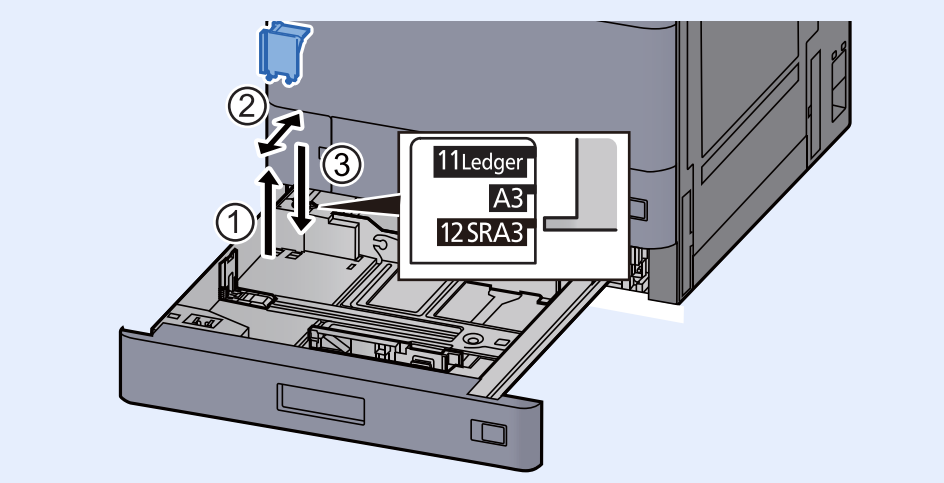

4 Load paper.

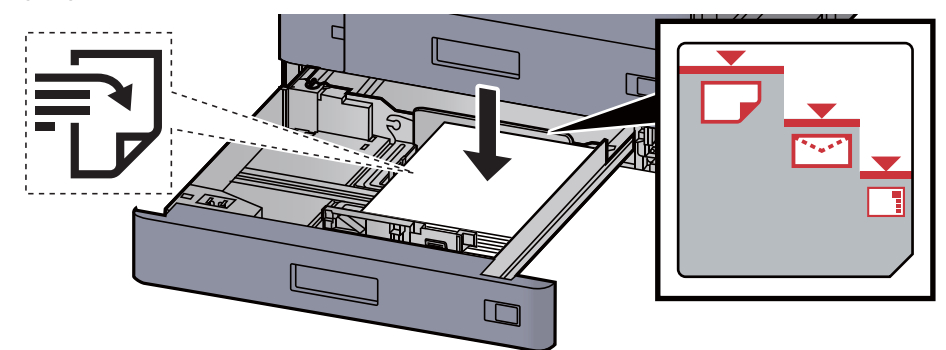

#### **IMPORTANT**

- **Load the paper with the print side facing up.**
- **After removing new paper from its packaging, fan the paper before loading it in the cassette.** 
	- [Precaution for Loading Paper \(page 3-2\)](#page-152-1)
- **Before loading the paper, be sure that it is not curled or folded. Paper that is curled or folded may cause paper jams.**
- **Ensure that the loaded paper does not exceed the level indicator (see illustration above).**
- **If paper is loaded without adjusting the paper length guide and paper width guide, the paper may skew or become jammed.**

5 Be sure that the paper length and width guides rest securely against the paper.

If there is a gap, readjust the guides to fit the paper.

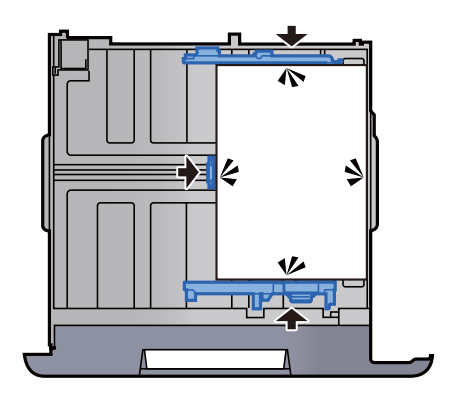

6 Gently push the cassette back in.

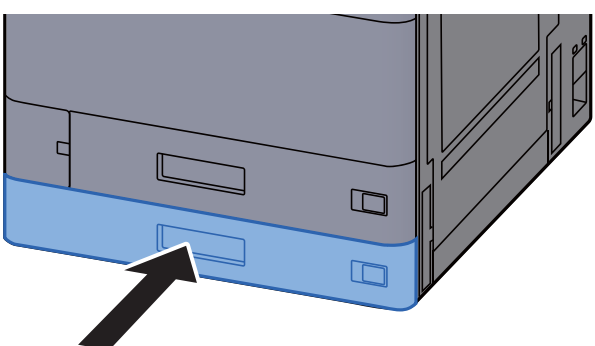

7 Insert the indication on the sheet so as to match the size and type of paper to be placed.

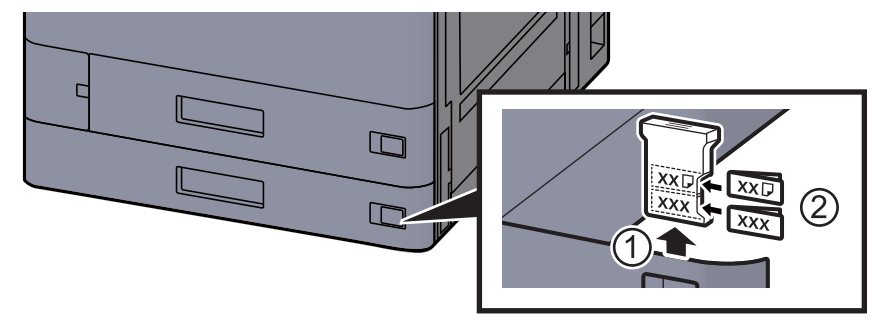

8 Display the screen. [**Home**] key > [**...**] > [**System Menu**] > [**Device Setting**] > [**Paper Feeding**] > [**Cassette 2**]

9 Configure the function.

Select the paper size and paper type.

 $\rightarrow$  [Cassette 1 \(to 5\) Settings \(page 8-13\)](#page-425-0)

### **NOTE**

Paper size can be automatically detected and selected, refer to the following.

- **[Paper Selection \(page 6-21\)](#page-322-0)**
- [Cassette 1 \(to 5\) Settings \(page 8-13\)](#page-425-0)

### <span id="page-160-0"></span>Loading Envelopes or Cardstock in the Cassettes

Load envelope or cardstock in the cassettes. Here, we'll explain the procedures for cassette 1, as an example.

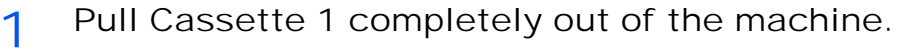

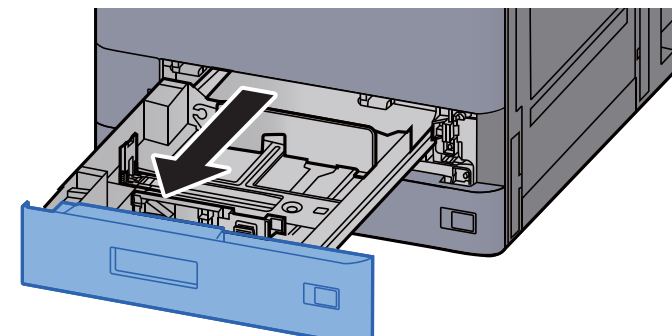

#### **<b>NOTE**

Do not pull out more than one cassette at a time.

2 Remove the envelope feed guide.

When loading cardstock, go to step 5.

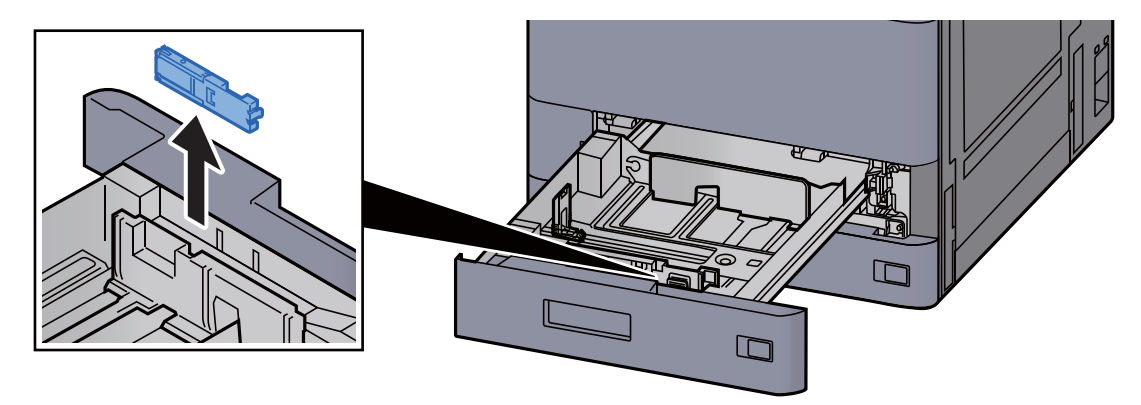

3 Expand the lever of the envelope feed guide when loading envelopes larger than Envelope C5 which has a width of 162 mm (6.4").

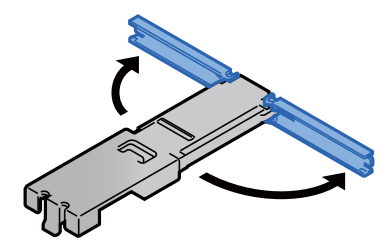

4 Attach the envelope feed guide as shown in the illustration. The illustration below shows that the lever of the envelope feed guide is expanded.

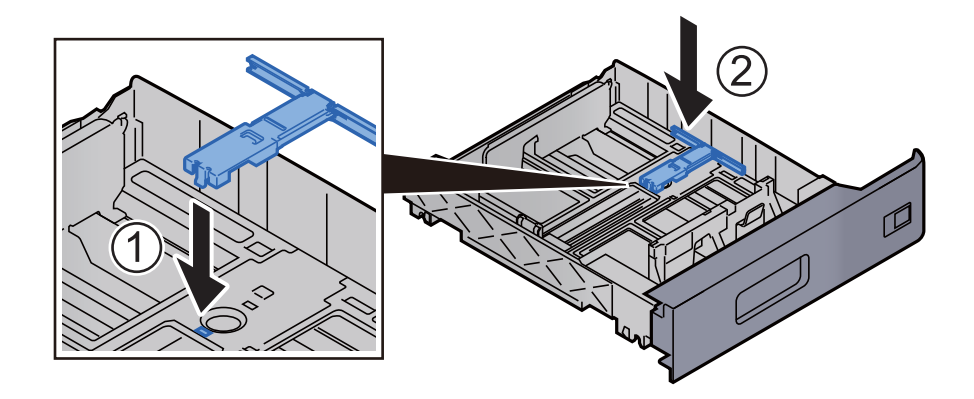

5 Adjust the paper length guide to the paper size required.

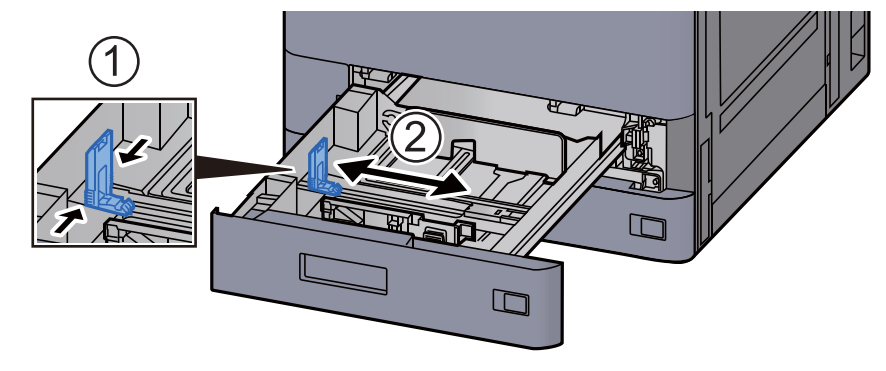

6 Adjust the position of the paper width guides located on the left and right sides of the cassette.

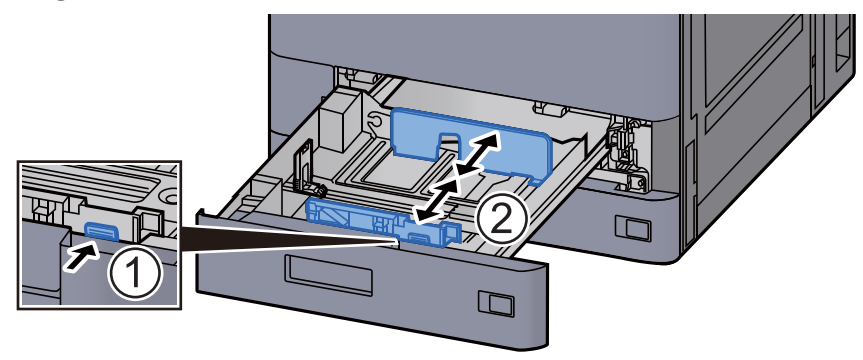

7 Load the envelope with the print side facing up.

Example: When printing the address.

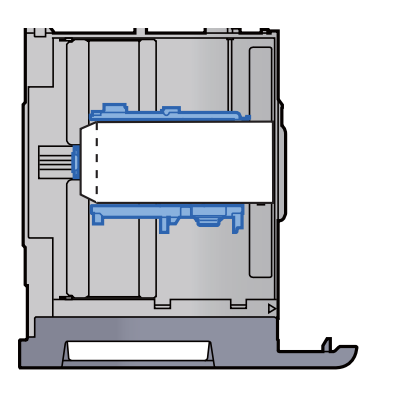

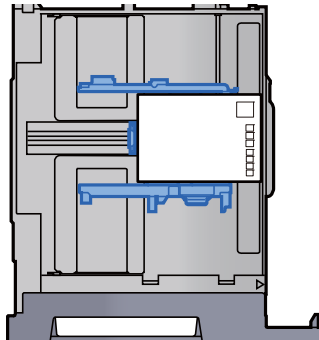

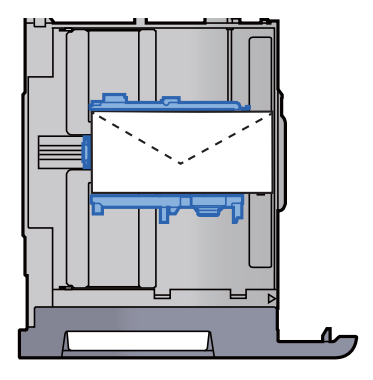

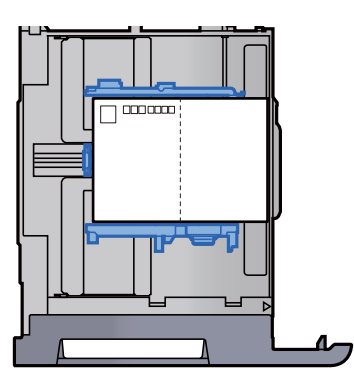

#### **IMPORTANT**

- **How to load envelopes (orientation and facing) will differ depending on the type of envelope. Be sure to load it in correctly, otherwise printing may be done in the wrong direction or on the wrong face.**
- **Ensure that loaded envelopes do not exceed the level indicator.**

#### **NOTE**

Approximately 100 post cards or 30 envelopes can be set.

8 Be sure that the paper length and width guides rest securely against the paper.

If there is a gap, readjust the guides to fit the paper.

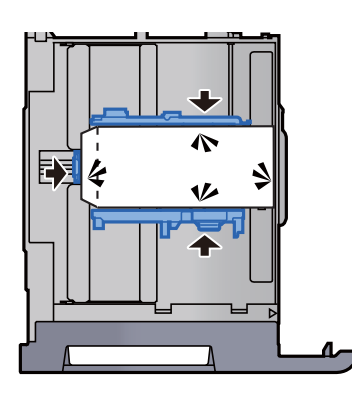

**Q** Gently push Cassette 1 back in.

10 Display the screen.

[**Home**] key > [**...**] > [**System Menu**] > [**Device Setting**] > [**Paper Feeding**] > [**Cassette 1**]

11 Configure the function.

Select the paper size and type of envelope.

 $\triangleq$  [Cassette 1 \(to 5\) Settings \(page 8-13\)](#page-425-0)

### 1 2 Set by using the printer driver on the PC.

Select the paper size and type of envelope using the printer driver on the PC.

- [Printing on Standard Sized Paper \(page 4-4\)](#page-200-0)
- [Printing on Non-standard Sized Paper \(page 4-6\)](#page-202-0)

# <span id="page-164-0"></span>Loading in the Large Capacity Feeder

The procedures here represent the cassette 3.

1 Pull the cassette completely out of the machine.

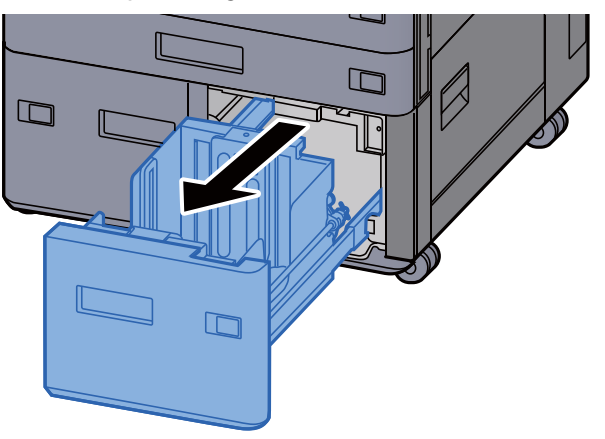

2 Load paper.

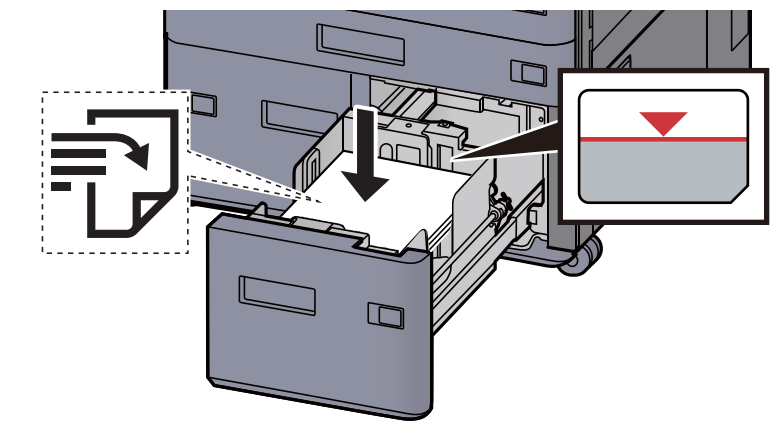

#### **IMPORTANT**

- **Load the paper with the print side facing up.**
- **After removing new paper from its packaging, fan the paper before loading it in the cassette.** 
	- [Precaution for Loading Paper \(page 3-2\)](#page-152-1)
- **Before loading the paper, be sure that it is not curled or folded. Paper that is curled or folded may cause paper jams.**
- **Ensure that the loaded paper does not exceed the level indicator.**

3 Gently push the cassette back in.

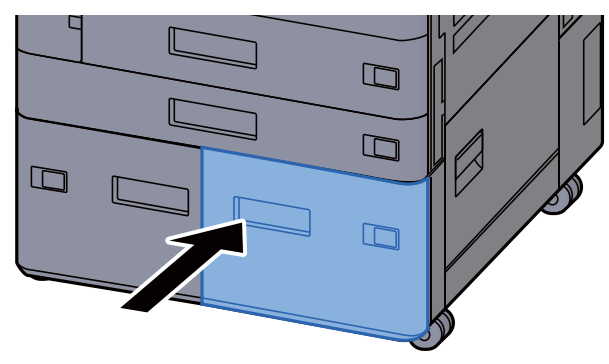

**4** Insert the indication on the sheet so as to match the size and type of paper to be placed.

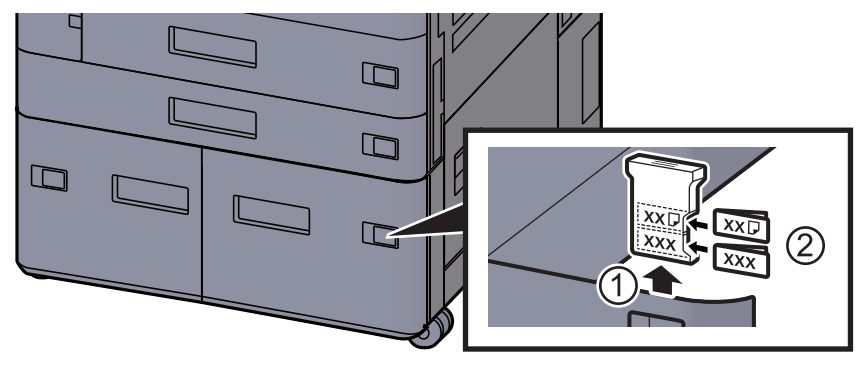

5 Display the screen.

[**Home**] key > [**...**] > [**System Menu**] > [**Device Setting**] > [**Paper Feeding**] > [**Cassette 3**]

6 Configure the function.

Select the paper type.

Cassette 1 (to 5) Settings (page  $8-13$ )

### <span id="page-166-0"></span>Loading in the Side Feeder

1 Pull the cassette completely out of the machine.

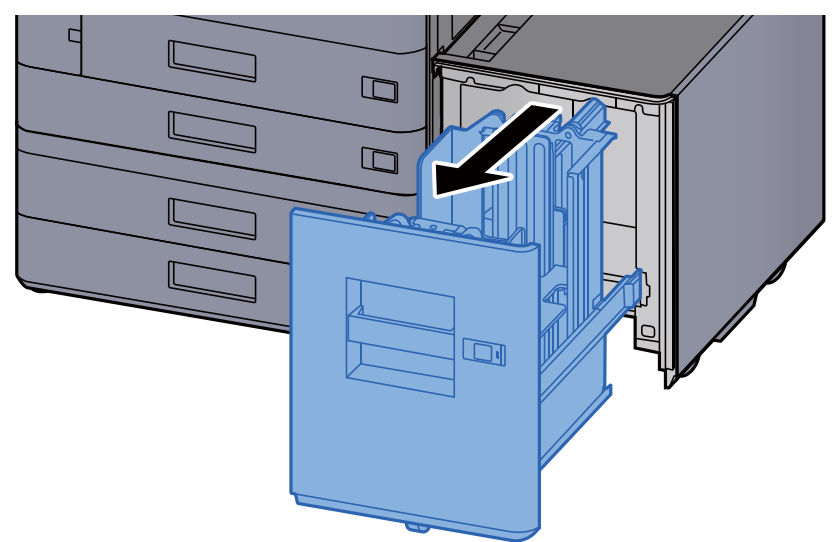

2 Load paper.

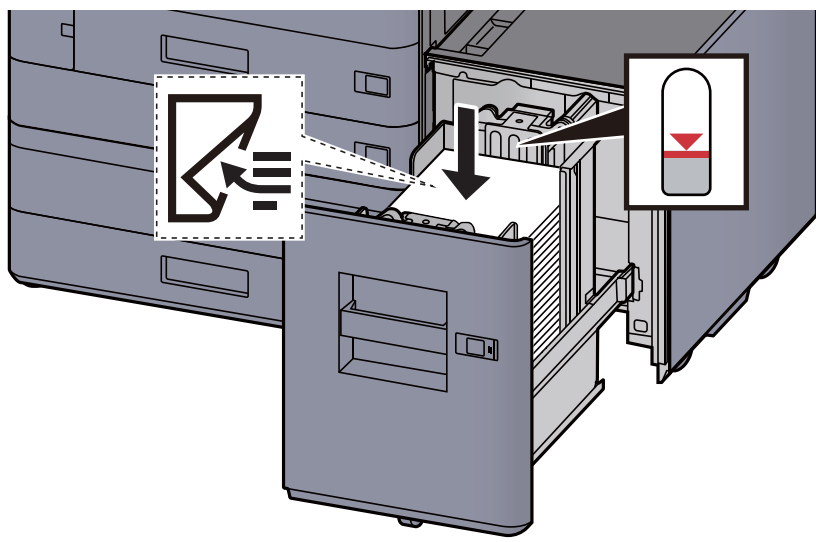

#### **IMPORTANT**

- **Load the paper with the print side facing down.**
- **After removing new paper from its packaging, fan the paper before loading it in the cassette.** 
	- [Precaution for Loading Paper \(page 3-2\)](#page-152-1)
- **Before loading the paper, be sure that it is not curled or folded. Paper that is curled or folded may cause paper jams.**
- **Ensure that the loaded paper does not exceed the level indicator.**

3 Gently push the cassette back in.

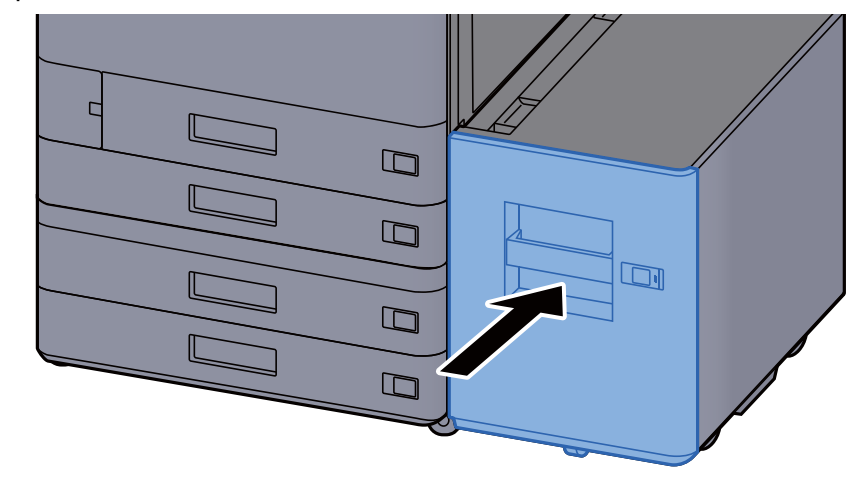

4 Insert the indication on the sheet so as to match the size and type of paper to be placed.

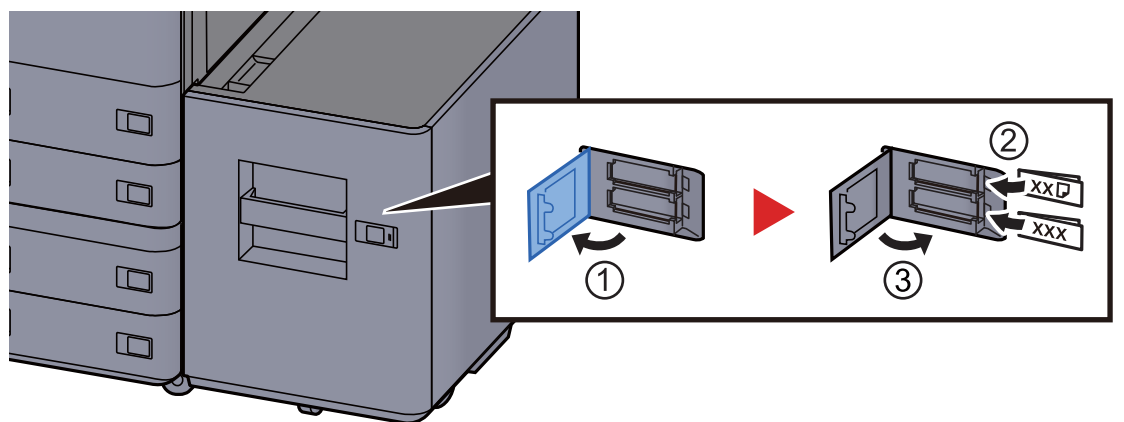

- 5 Display the screen. [**Home**] key > [**...**] > [**System Menu**] > [**Device Setting**] > [**Paper Feeding**] > [**Cassette 5**]
- 6 Configure the function.

Select the paper type.

[Cassette 1 \(to 5\) Settings \(page 8-13\)](#page-425-0)

### <span id="page-168-0"></span>Loading in the Inserter

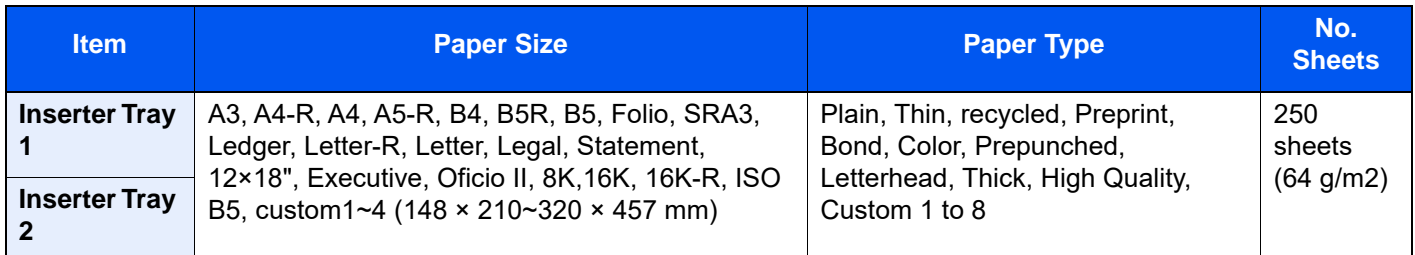

#### **<b>NOTE**

- The number of sheets that can be held varies depending on your environment and paper type.
- You should not use inkjet printer paper or any paper with a special surface coating. (Such paper may cause paper jams or other faults.)

Load paper in the inserter tray. Here, the inserter tray 1 is used as an example.

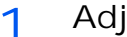

1 Adjust the inserter tray size.

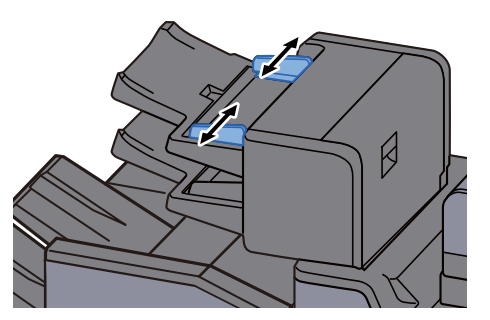

2 Load paper.

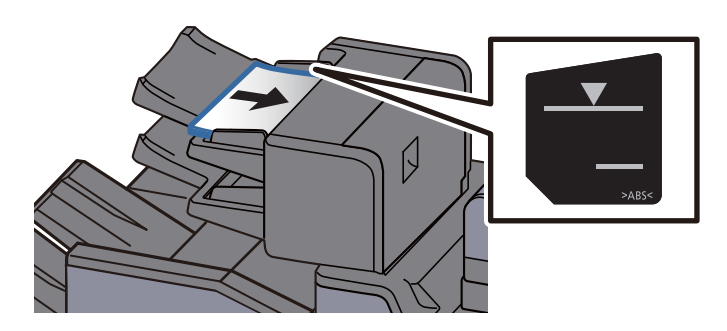

#### **IMPORTANT**

- **Load the paper with the surface side facing up.**
- **Paper loading method when Booklet setting is set, refer to the following:** [Booklet \(page 6-54\)](#page-355-0)
- **After removing new paper from its packaging, fan the paper before loading it in the cassette.**

[Precaution for Loading Paper \(page 3-2\)](#page-152-1)

- **Before loading the paper, be sure that it is not curled or folded. Paper that is curled or folded may cause paper jams.**
- **Ensure that the loaded paper does not exceed the level indicator. Upper: Plain paper Lower: Thick paper**

# <span id="page-169-2"></span>Precautions for Outputting Paper

### <span id="page-169-0"></span>Paper Stopper

When using paper A3/Ledger or larger, open the paper stopper shown in the figure.

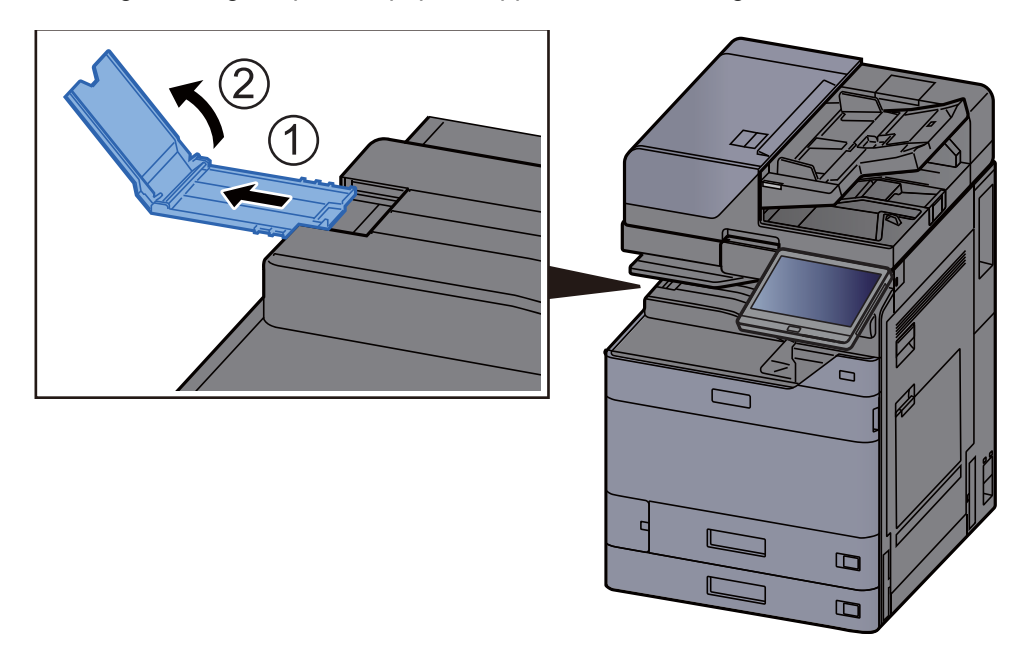

#### **NOTE**

When using the Job Separator for output, you can if needed open the paper stopper on the Job Separator.

### <span id="page-169-1"></span>Envelope Stack Guide

To use an envelope, open the Envelope Stack Guide as shown below.

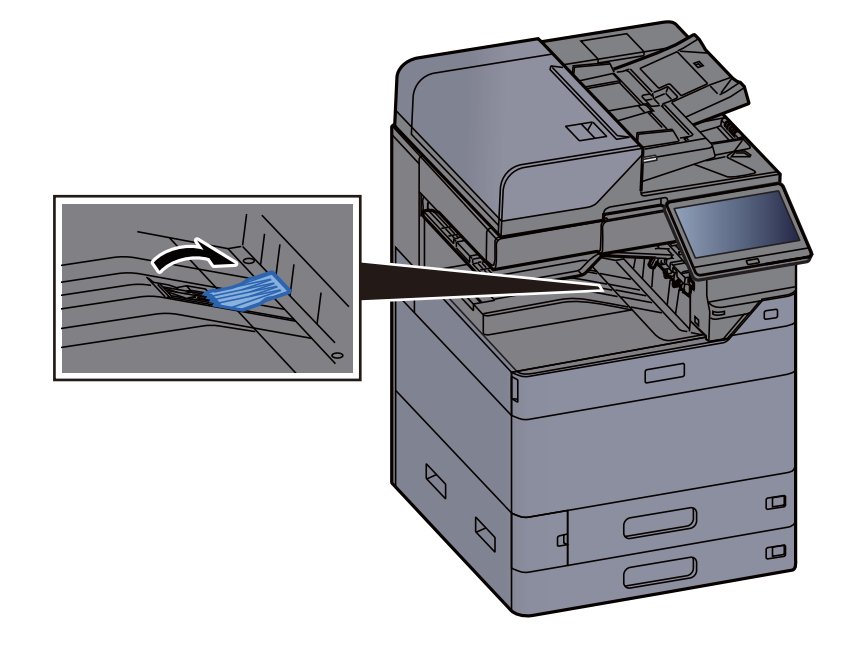

### <span id="page-170-0"></span>Stack Level Adjuster

If the paper output is significantly curled, you can extend the Stack Level Adjuster as described in the figure.

#### **Job Separator Tray**

**Extending the Stack Level Adjuster**

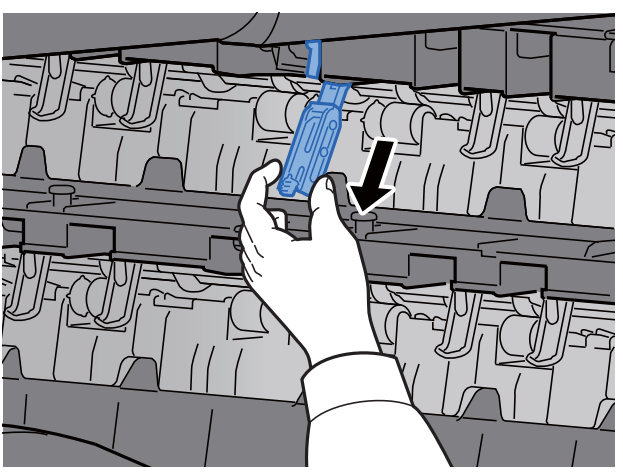

#### **Restoring the Stack Level Adjuster**

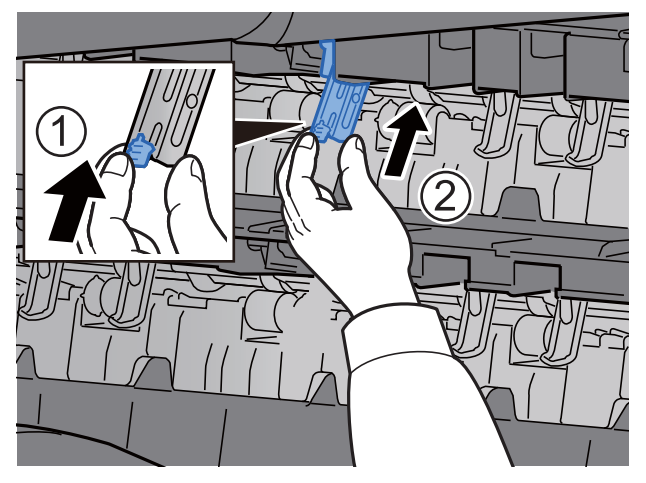

#### **Inner Shift Tray**

**Extending the Stack Level Adjuster**

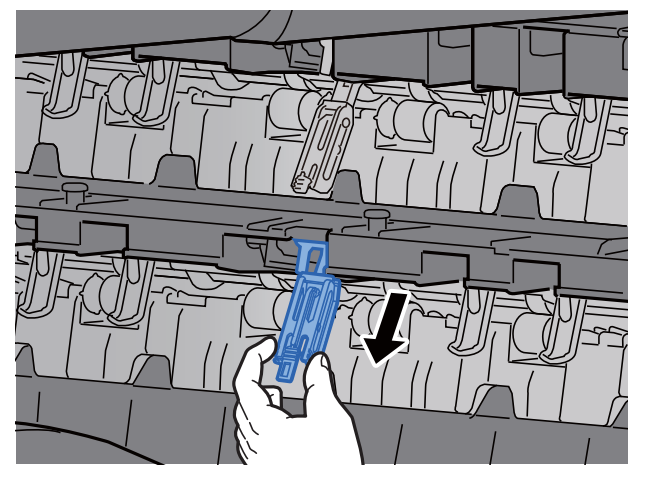

#### **Restoring the Stack Level Adjuster**

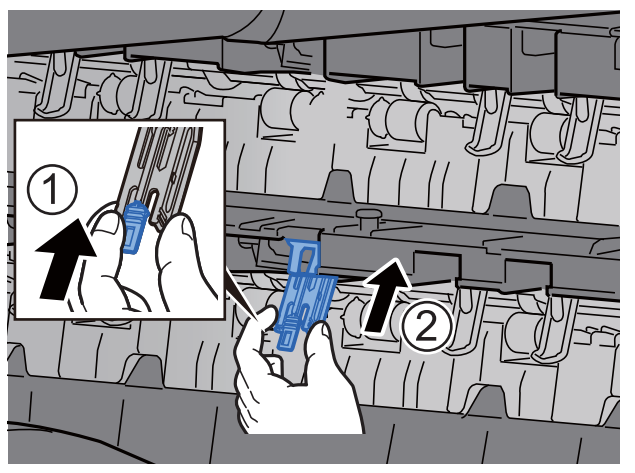

# <span id="page-172-0"></span>Folding Unit (For 4,000-sheet Finisher)

In case of ejecting number of sets exceeding the storage limit in the folding unit, detach the folding tray.

#### **<b>NOTE**

Refer to the following for maximum number for storage of folding unit.

[Folding Unit \(For 4,000-sheet Finisher\) \(page 11-34\)](#page-764-0) $\blacktriangleright$ 

#### **In case of ejecting to the folding tray**

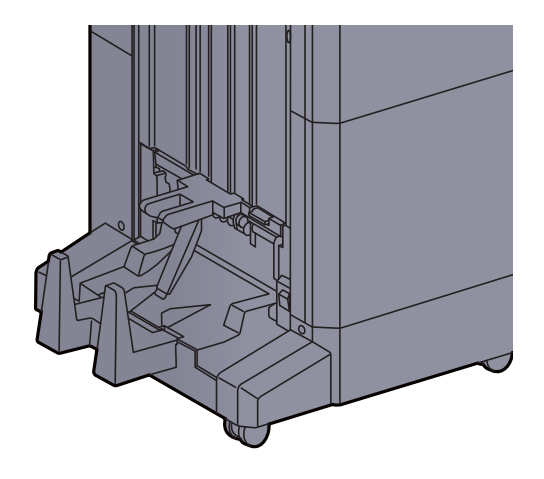

**In case of ejecting more than the limit of the folding tray**

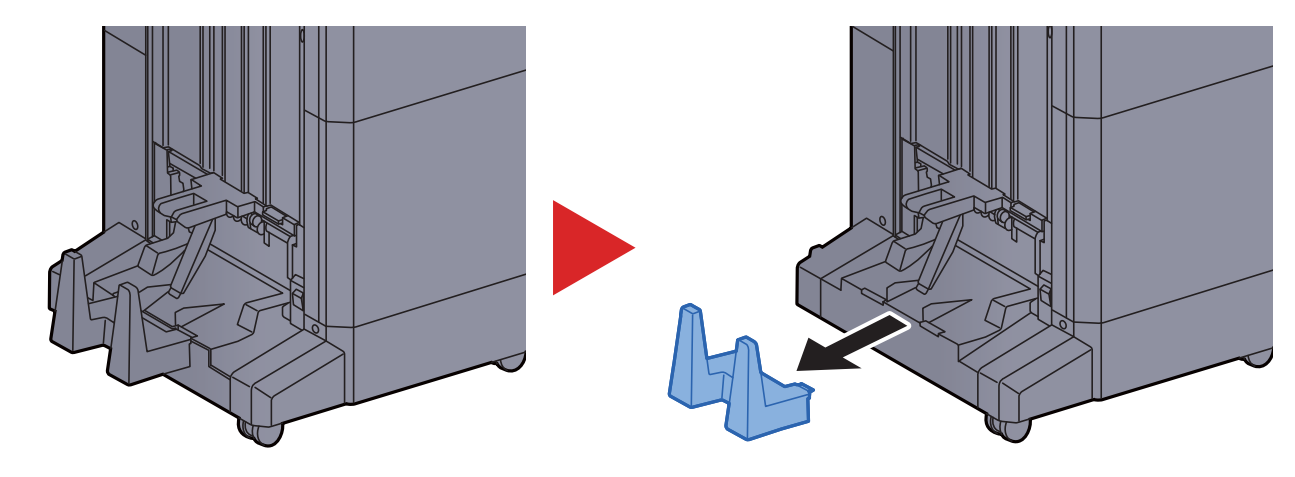

# <span id="page-173-0"></span>Folding Unit (For 100-sheet Staple Finisher)

In case of ejecting nunmber of sets exceeding the storage limit in the folding unit, store them in the sub tray.

#### **<b>NOTE**

Refer to the following for maximum number for storage of folding unit.

[Folding Unit \(For 100-sheet Staple Finisher\) \(page 11-35\)](#page-765-0) $\blacktriangleright$ 

#### **In case of ejecting to the folding tray**

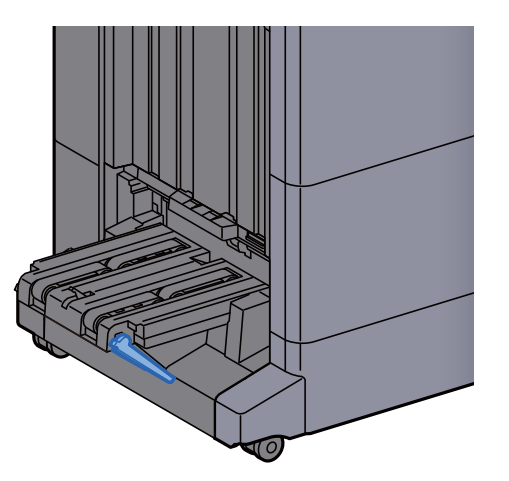

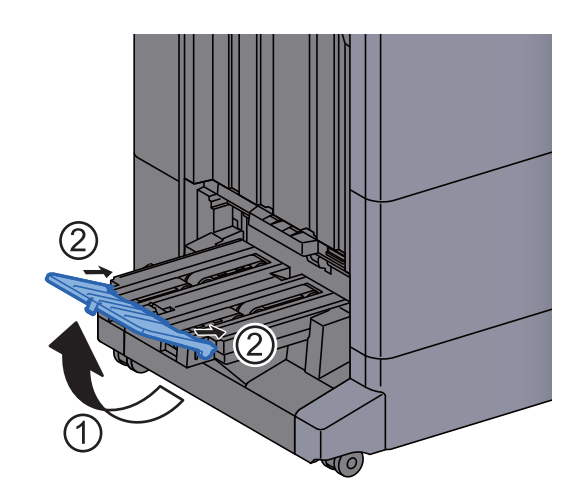

**In case of ejecting more than the limit of the folding tray**

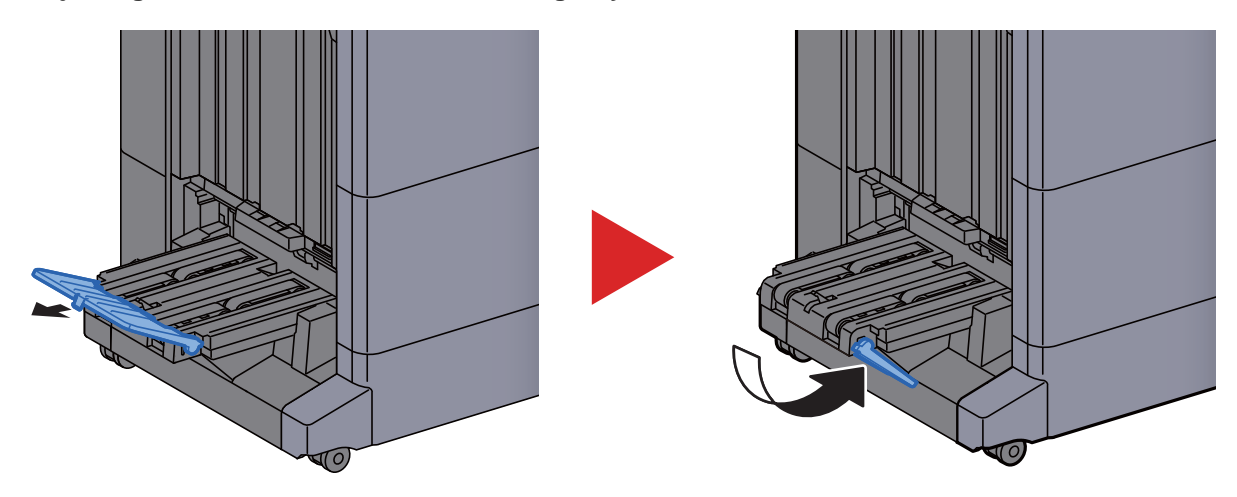

# <span id="page-174-0"></span>Preparation for Sending a Document to a Shared Folder in a PC

Check the information that needs to be set on the machine and create a folder to receive the document on your computer. Screens of Windows 10 are used in the following explanation. The details of the screens will vary in other versions of Windows.

#### **NOTE**

Log on to Windows with administrator privileges.

### <span id="page-174-1"></span>Making a Note of the Computer Name and Full Computer Name

Check the name of the computer name and full computer name.

1 Display the screen.

Click [**Start**] button on the Windows and then select [**Windows System**], [**Control Panel**], [**System and Security**], and [**System**].

#### **NOTE**

In Windows 8.1, right-click [**PC**] in the Start screen and select [**Properties**]. Or, right-click the Window icon and select [**System**].

#### **2** Check the computer name.

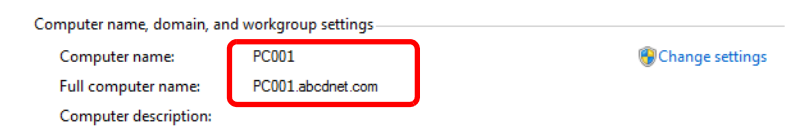

Check the computer name and full computer name.

Screen example: Computer name: PC001 Full computer name: PC001.abcdnet.com

After checking the computer name, click the [**Close**] button to close the "**System**" screen.

### <span id="page-174-2"></span>Making a Note of the User Name and Domain Name

Check the domain name and user name for logging onto Windows.

1 Display the screen.

Click [**Start**] button on the Windows and then select [**Windows System**] and [**Command Prompt**].

In Windows 8.1, click [**Search**] in charms, and enter "Command Prompt" in the search box. Select [**Command Prompt**] in the search list.

The Command Prompt window appears.

**2** Check the domain name and user name.

At the Command Prompt, enter "net config workstation" and then press [**Enter**].

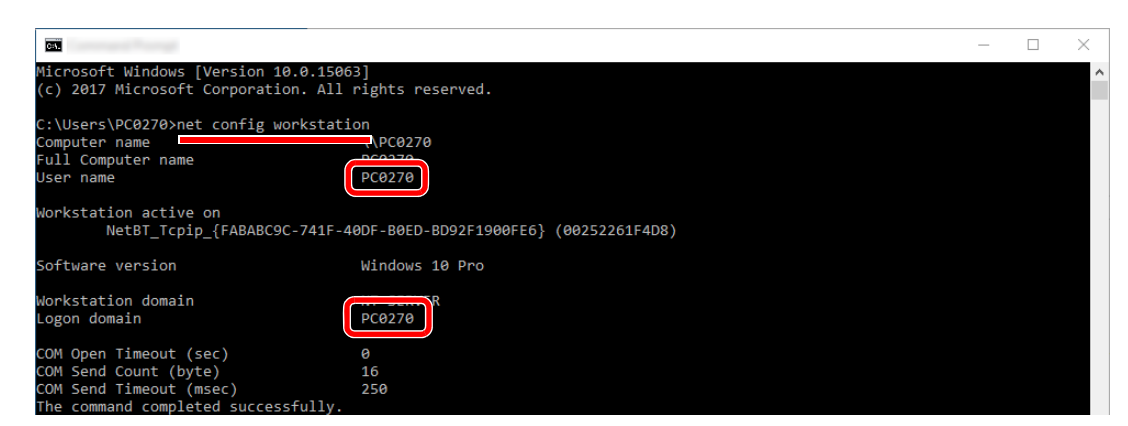

Check the user name and domain name.

Screen example: User Name: PC0270 Domain Name: PC0270

### <span id="page-175-0"></span>Creating a Shared Folder, Making a Note of a Shared Folder

Create a shared folder to receive the document in the destination computer.

#### **QNOTE**

If there is a workgroup in System Properties, configure the settings below to limit folder access to a specific user or group.

> 1 Open up a window in File Explorer and select [**View**], [**Options**], and then [**Folder Options**].

In Windows 8.1, select [**Settings**] in charms on Desktop, and select [**Control Panel**], [**Appearance and Personalization**], and then [**Folder Options**].

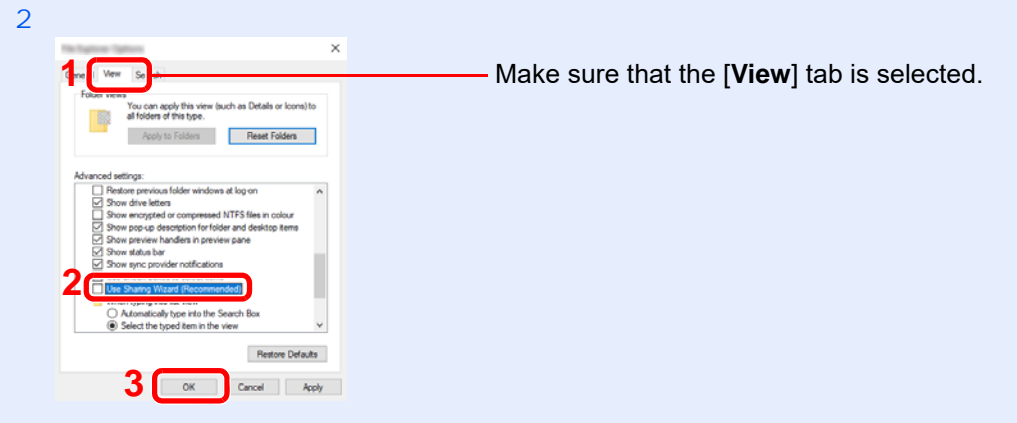

Remove the checkmark from [**Use Sharing Wizard (Recommended)**] in "Advanced settings".

1 Create a folder.

Create a folder on your computer.

For example, create a folder with the name **"scannerdata"** on the desktop.

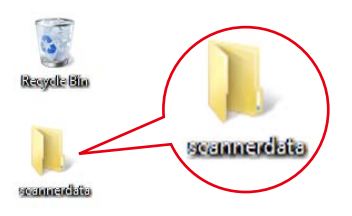

- 2 Configure permission settings.
	- 1 Right-click the **"scannerdata"** folder, select [**Property**], and click [**Sharing**] and [**Advanced Sharing**].

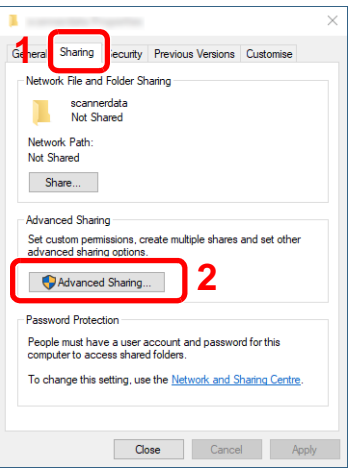

2 Select the [**Share this folder**] checkbox and click the [**Permissions**] button.

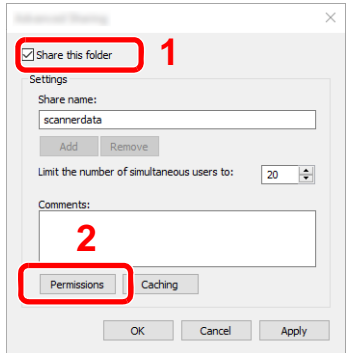

3 Make a note of the [**Share name**].

4 Click the [**Add**] button.

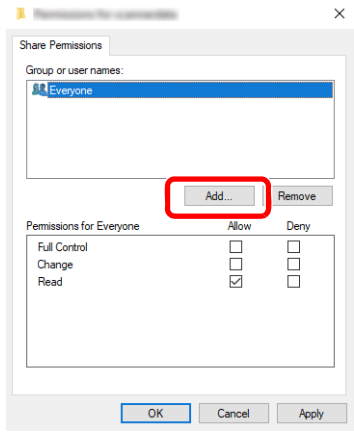

#### 5 Specify the location.

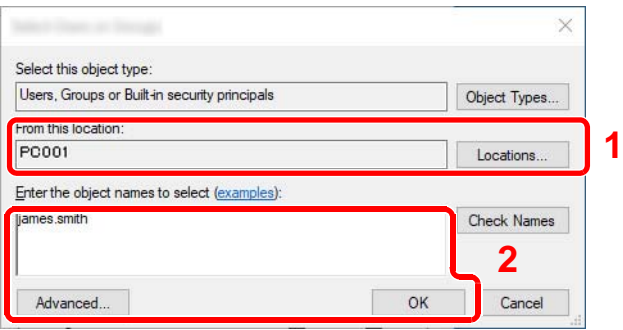

1 If the computer name that you made a note of on **[3-24](#page-174-1)** is the same as the domain name: If the computer name is not shown in "From this location", click the [**Locations**] button, select the computer name, and click the [**OK**] button. Example: PC001

If the computer name that you made a note of on **[3-24](#page-174-1)** is not the same as the domain name:

If the text after the first dot (.) in the full computer name that you made a note of does not appear in "From this location", click the [**Locations**] button, select the text after the dot (.), and click the [**OK**] button.

Example: abcdnet.com

- [Making a Note of the User Name and Domain Name \(page 3-24\)](#page-174-2)
- 2 Enter the user name that you made a note of on page in the text box, and click the [**OK**] button.

Also the user name can be made by clicking the [**Advanced**] button and selecting a user.

6 Set the access permission for the user selected.

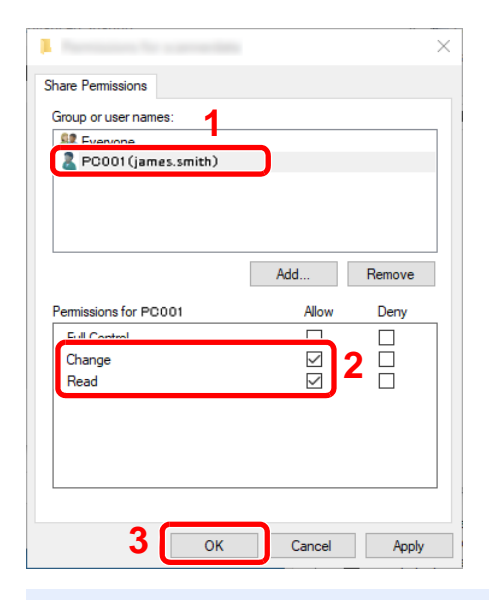

- 1 Select the user you entered.
- 2 Select the [**Allow**] checkbox of the "Change" and "Read" permissions
- 3 Press [**OK**].

#### **NOTE**

"**Everyone**" gives sharing permission to everyone on the network. To strengthen security, it is recommended that you select "**Everyone**" and remove the "**Read**" [**Allow**] checkmark.

- 7 Click the [**OK**] button in the "**Advanced Sharing**" screen to close the screen.
- 8 Check the details set in the [**Security**] tab.

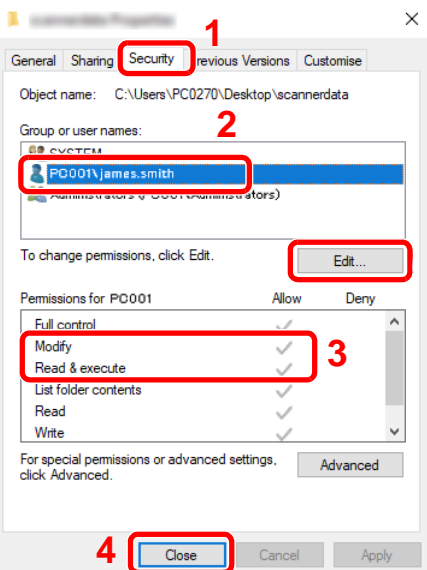

- 1 Select the [**Security**] tab.
- 2 Select the user you entered. If the user does not appear on "Group or user names", click [**Edit**] button to add user in a similar way of "configuration of permission settings".
- 3 Make sure that checkmarks appear on [**Allow**] checkbox for the "**Modify**" and "**Read & execute**" permissions.
- 4 Click the [**Close**] button.

### <span id="page-179-0"></span>Configuring Windows Firewall

Permit sharing of files and printers and set the port used for SMB transmission.

#### **<b>NOTE**

Log on to Windows with administrator privileges.

- 1 Check file and printer sharing.
	- 1 Click [Start] button on the Windows and then select [**Windows System**], [**Control Panel**], [**System and Security**], and [**Allow an app through Windows Firewall**].

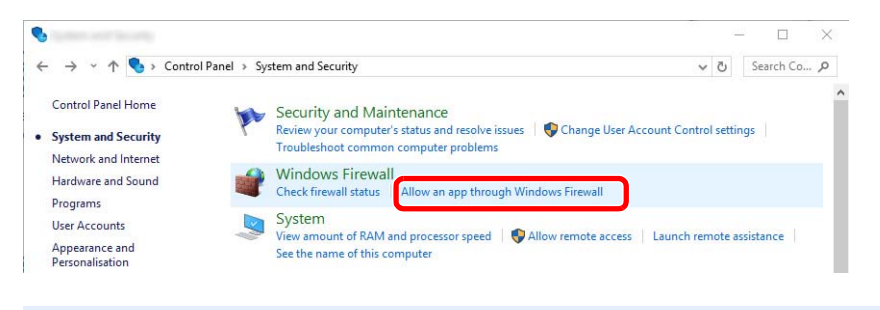

#### **QNOTE**

- In Windows 8.1, in charms on Desktop, click [**Settings**], [**Control Panel**], [**System and Security**], and then [**Windows Firewall**].
- If the User Account Control dialog box appears, click the [**Continue**] button.
- 2 Select the [**File and Printer Sharing**] checkbox.

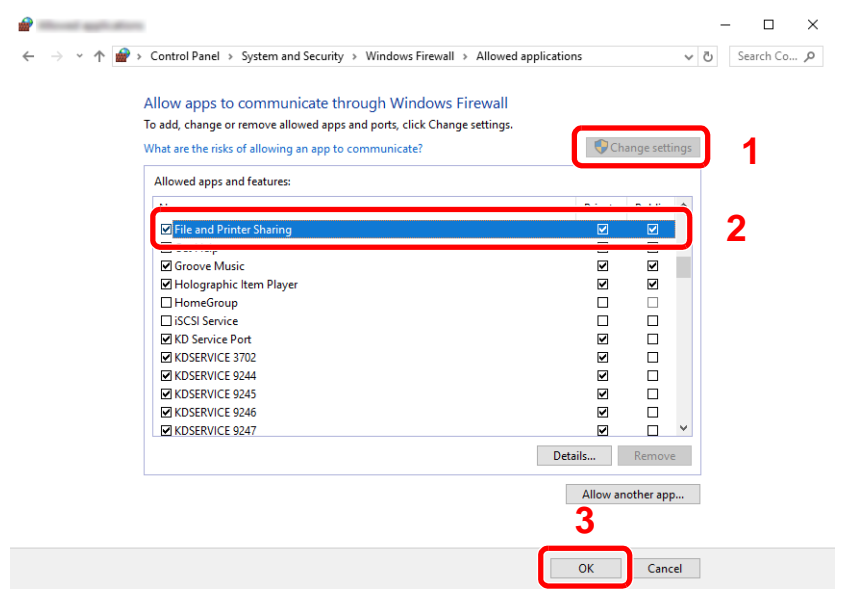
2 Add a port.

1 Click [**Start**] button on the Windows and then select [**Windows System**], [**Control Panel**], [**System and Security**], and [**Check firewall status**].

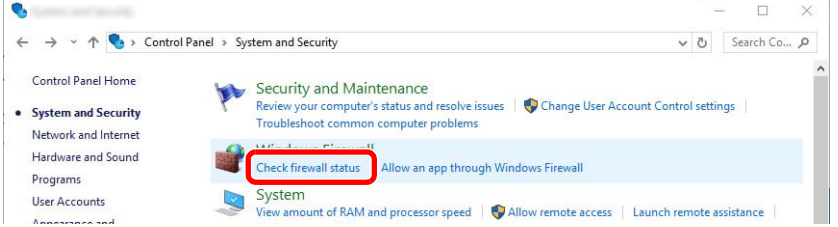

#### 2 Select [**Advanced settings**].

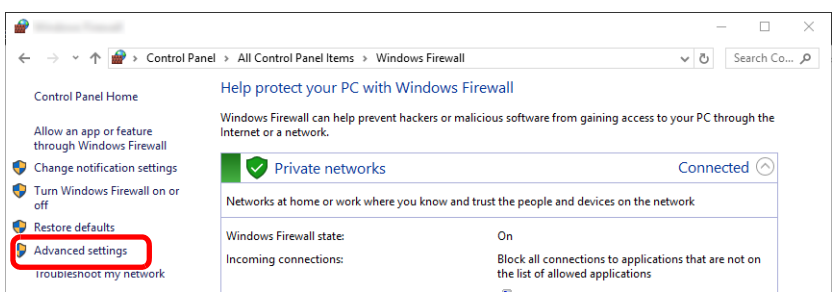

#### 3 Select [**Inbound Rules**].

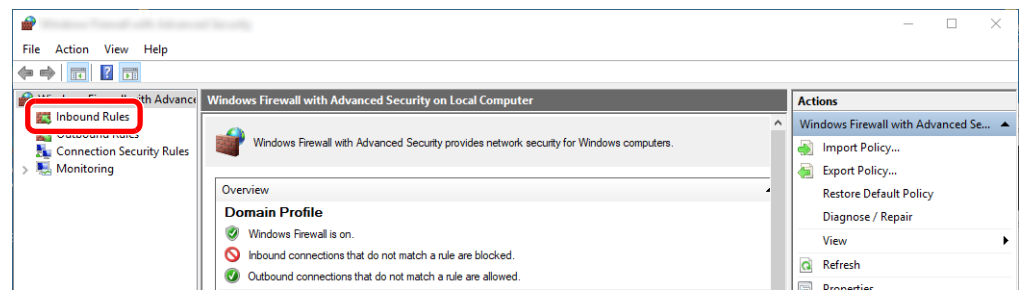

#### 4 Select [**New Rules**].

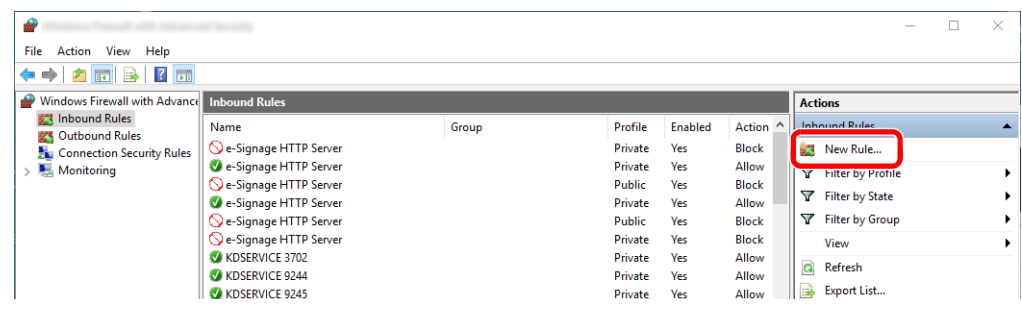

Select [**Port**].

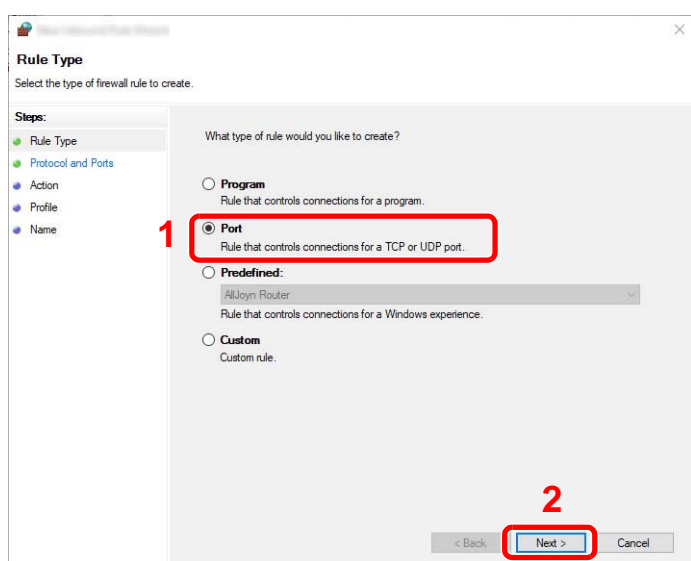

 Select [**TCP**] as the port to apply the rule to. Then select [**Specific local ports**] and enter "445" then click [**Next**].

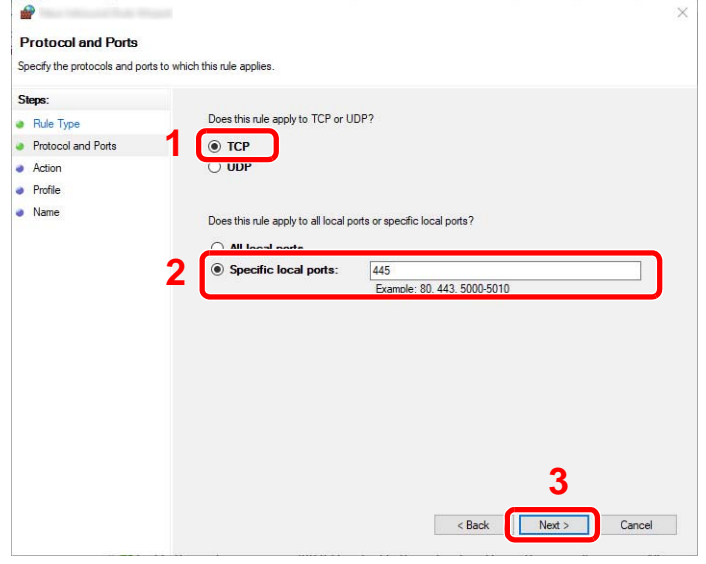

Select [**Allow the connection**] and click the [**Next**] button.

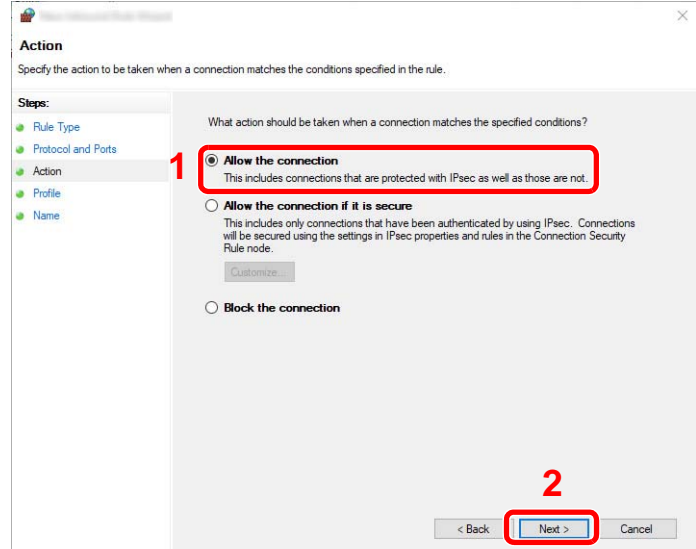

8 Make sure all checkboxes are selected and click the [**Next**] button.

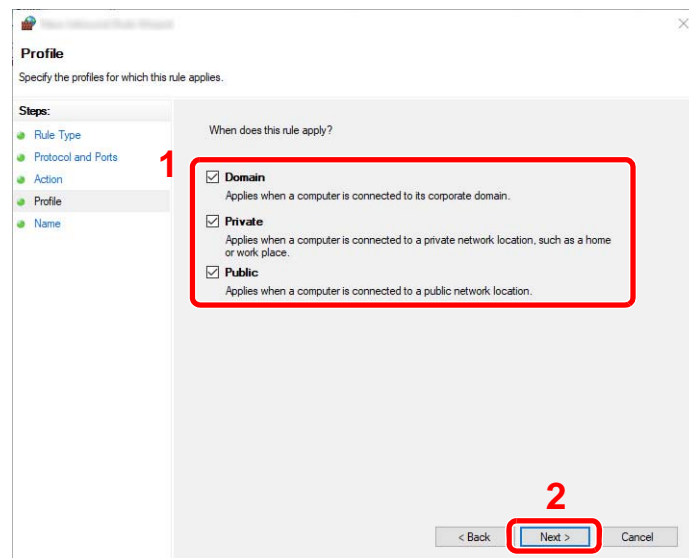

9 Enter **"Scan to SMB"** in "**Name**" and click [**Finish**].

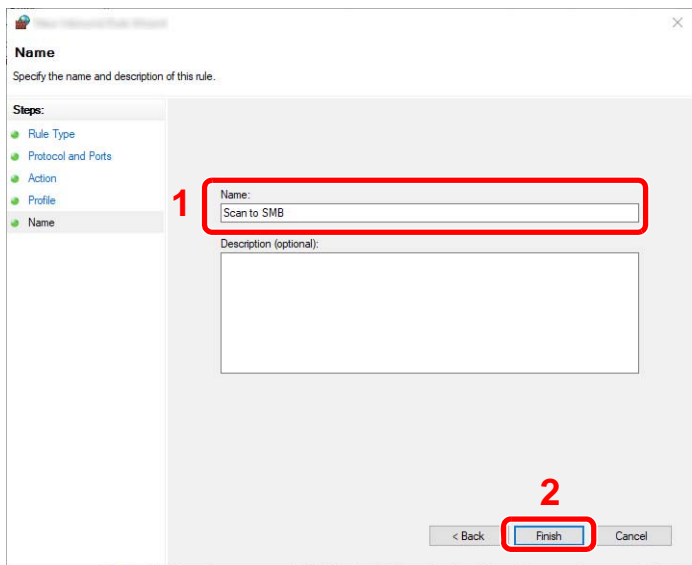

### **In Windows 8.1**

1 In Windows 8.1, select [**Settings**] in charms on Desktop, and select [**Control Panel**], [**System and Security**], and then [**Windows Firewall**].

If the User Account Control dialog box appears, click the [**Continue**] button.

- 2 Configure the settings.
	- **← [Configuring Windows Firewall \(page 3-29\)](#page-179-0)**

# Scan to Folder Setup Tool for SMB

An environment for sending a document to Windows can be set up smoothly by using the Scan to Folder Setup Tool for SMB downloaded from our website.

By operating the Scan to Folder Setup Tool for SMB, you can configure the following settings.

- Create a shared folder in a PC for receiving documents
	- A new folder can be easily created on the desktop. Also, the newly created folder is automatically set as a shared folder.
- Set the created shared folder as an address on this machine

Information about such things as the name of the computer and shared names for the shared folder is easily recorded in the address book of this machine with a sequence of actions. Can also be registered on the One Touch Keys.

### **QNOTE**

- Log in to Windows with administrator privileges.
- If user login administration is enabled, log in with administrator privileges or as a user with execution authority.

1 Download a software from the website.

- 1 Launch a web browser.
- 2 Enter "https://kyocera.info/" to the browser's address bar or location bar.

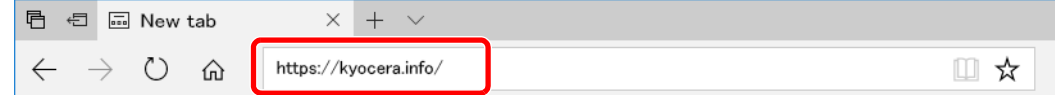

3 Enter and search the product name, and select this product from the candidate list.

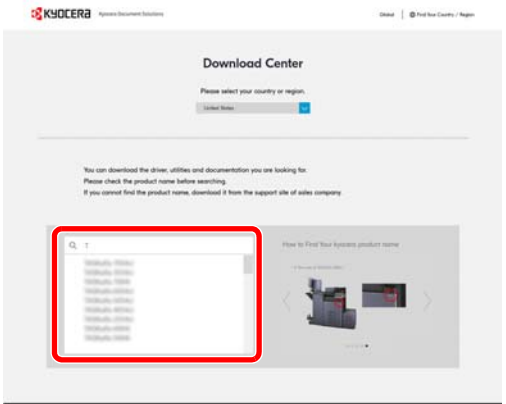

4 Change the selected operating system and its language setting as needed.

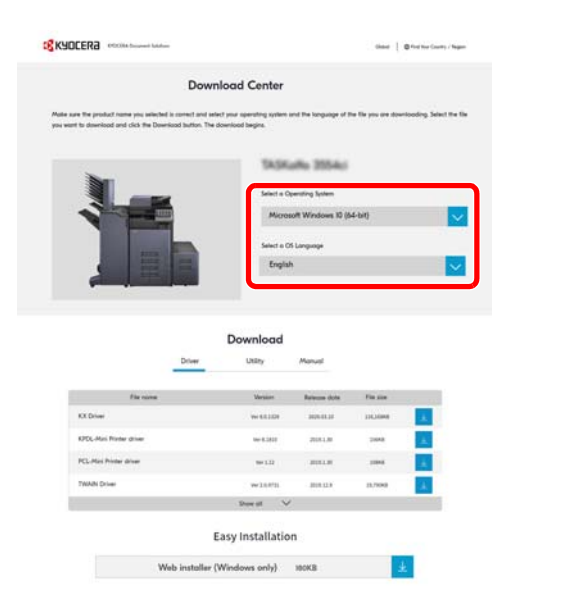

5 Utility tab > "Scan to Folder Setup Tool for SMB" Scan to Folder Setup Tool for SMB will be downloaded.

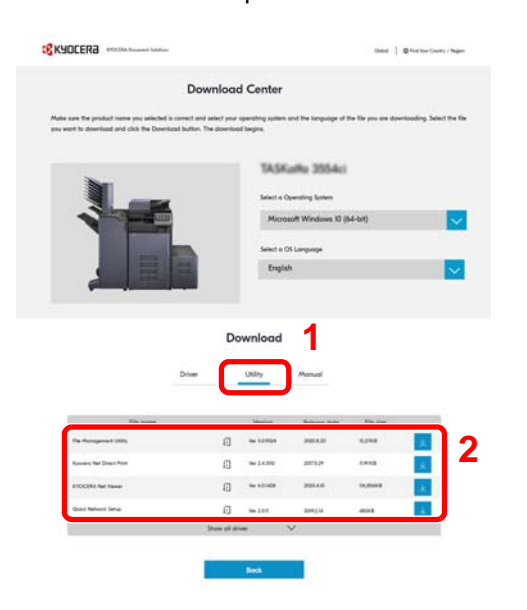

6 Double click to launch the downloaded installer.

- 2 Configure the settings.
	- 1 Select the device to use and click [**Next**].

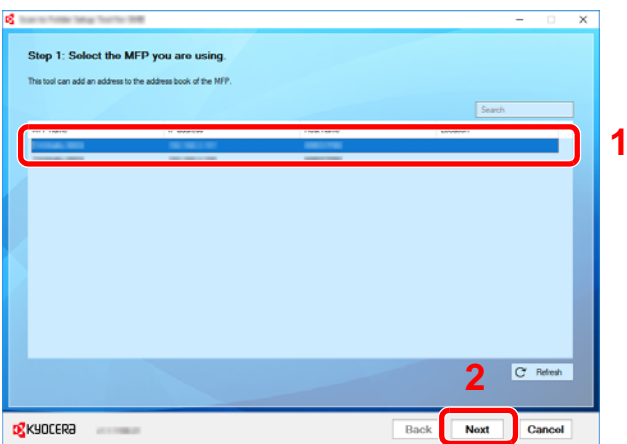

# **NOTE**

- The machine cannot be detected unless it is on. If the computer fails to detect the machine, verify that it is connected to the computer via a network cable and that it is turned on and click [C**Refresh**].
- If user administration is valid on this machine, the user authentication screen appears. Log in with administrator privileges or as a user with execution authority.

The address book of the device appears.

2 Select [**Add**].

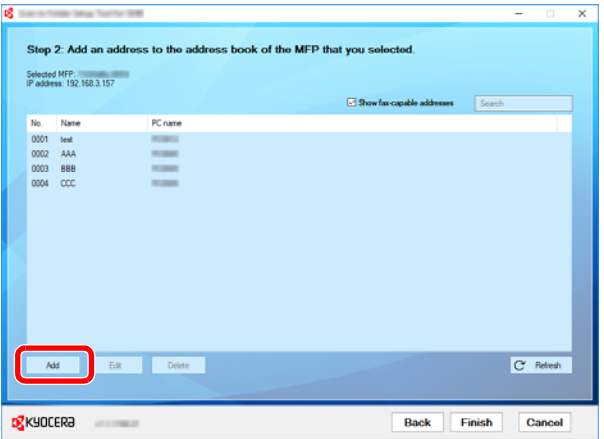

# **NOTE**

- Clicking on [**Edit**] after selecting the registered address allows you to change the content of the registration.
- Unchecking the [**Show fax-capable addresses**] check-box will hide the address containing the fax.

3 Create a new folder.

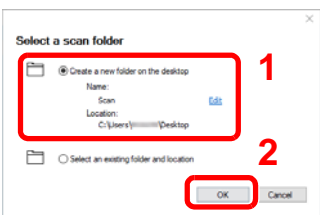

Select "Create a new folder on the desktop" and click [**OK**] to create a new folder on the desktop. (The default folder name is "Scan".)

# **K** NOTE

- Click [**Edit**] to change the desktop folder name.
- Selecting [**Select an existing folder and address**] allows you to select an existing folder that is already set as a shared folder on the PC.
- 4 Enter the information requested to register the address.

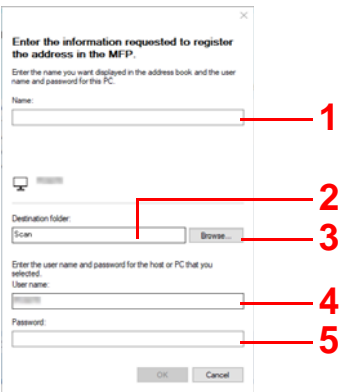

- 1 Enter the name for display in the address book.
- 2 Display the folder name and path to the shared folder.
- 3 Shared folders can be selected from a PC on the network.
- 4 Display the user name of the selected PC.
- 5 Enter the password corresponds to the log in user name of the selected PC.
- 5 Click [**OK**] to register the address to the address book.
- 6 Click [**Close**].
- 7 To register the registered address in a One Touch key, click [**Yes**].

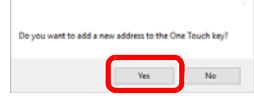

Select a One Touch Key with no registered destination, and click [**Submit**].

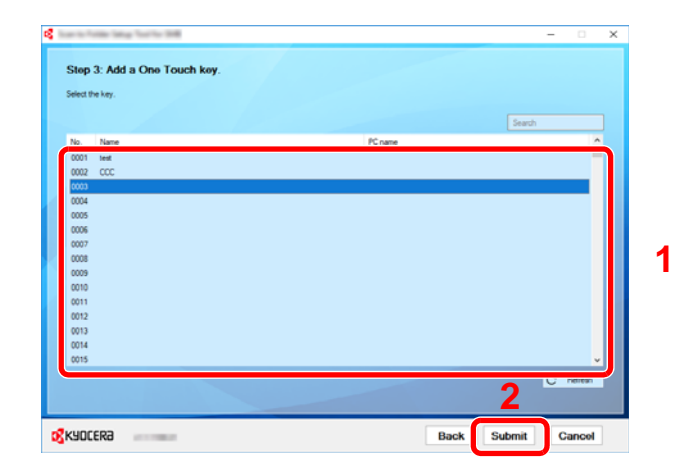

Click [**Close**].

Click [**Finish**] to exit the Scan to Folder Setup Tool.

# Registering Destinations in the Address Book

Save frequently used destinations to the Address Book or One Touch Keys. The saved destinations can be changed. The destinations are available for Send as E-mail, Send to Folder, and Fax Transmission (Only on products with the fax function installed).

# **NOTE**

- Registering and editing of the Address Book can also be done in Command Center RX.
	- [Registering Destinations \(page 2-75\)](#page-142-0)
- Editing of the Address Book and One Touch Keys can be restricted to administrators.
	- **► [Edit Restriction \(page 8-42\)](#page-454-0)**

# <span id="page-188-0"></span>Adding a Destination (Address Book)

Add a new destination to the Address Book. There are two registering methods, contacts and groups. When adding a group, enter the group name and select group members from the Address Book.

#### **NOTE**  $\mathbb{Q}$

If registering and editing of the Address Book is restricted to administrators, you can edit the Address Book by logging in with administrator privileges.

- **►** [Edit Restriction \(page 8-42\)](#page-454-0)
- **Command Center RX User Guide**

## **Registering a contact address**

A maximum of 2,000 contact addresses can be registered. Each address can include the information such as destination name, E-mail address, FTP server folder path, computer folder path, and FAX No. (Only on products with the fax function installed).

1 Display the screen.

[**Home**] key > [**...**] > [**System Menu**] > [**Function Settings**] > [**Address Book**] > [**Add/Edit Machine Address Book**] > [**Add**] > [**Contact**]

2 Add the name.

1 Enter the destination name to be displayed on the Address Book.

# **QNOTE**

Refer to the following for details on entering characters.

**► [Character Entry Method \(page 11-10\)](#page-740-0)** 

2 Enter an address number.

To have the number assigned automatically, select [**Auto**].

# **QNOTE**

Address Number is an ID for a destination. You can select any available number out of 2,000 numbers for contacts and 500 numbers for groups.

If you specify an address number that is already in use, an error message appears when you select [**Save**] and the number cannot be registered. If you set [**Auto**] (0000) as the address number, the address is registered under the lowest available number.

3 Add the address.

Select the address type icon.

- $\boxtimes$ : Email Address
- : Folder (SMB) Address  $\overline{\phantom{a}}$

: Folder (FTP) Address

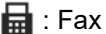

: iFax Address

### **QNOTE**

Refer to the following for details on adding FAX and i-FAX address.

**FAX Operation Guide**

#### **E-mail Address**

Select the entry field, and enter the E-mail address.

### **QNOTE**

Refer to the following for details on entering characters.

← [Character Entry Method \(page 11-10\)](#page-740-0)

#### **The Folder (SMB) Address**

• To search for a folder on a PC on the network, select [**Search Folder from Network**] or [**Search Folder by Host Name**].

If you selected [**Search Folder from Network**], you can search all PCs on the network for a destination.

If you selected [**Search Folder by Host Name**], you can enter the "Domain/Workgroup", and "Host Name" to search PCs on the network for the destination.

A maximum of 500 addresses can be displayed. Select the host name (PC name) that you want to specify in the screen that appears, and select [**OK**]. The login user name and login password entry screen appears.

After you enter the login user name and login password name of the destination PC, the shared folders appear. Select the folder that you want to specify and select [**OK**]. The address of the selected shared folder is set.

Select the folder from the Search Results list.

• To directly specify the SMB folder, enter the "Host name," "Port," "Folder Path," "Login User Name" and "Login Password."

# **NOTE**

For the computer name, share name, domain name, and user name, enter the information that you noted when you created the shared folder. For details on creating shared folders, refer to the following:

[Preparation for Sending a Document to a Shared Folder in a PC \(page 3-24\)](#page-174-0)  $\blacklozenge$ 

The table below explains the items to be entered.

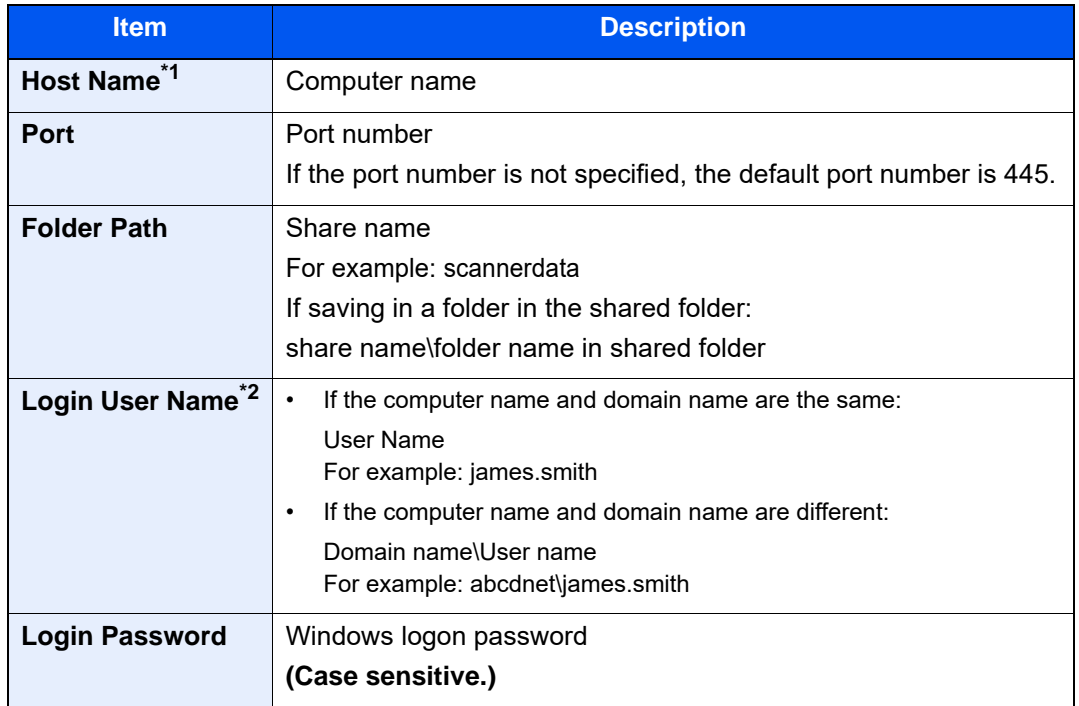

\*1 "Host name" or "IP address" To enter the IPv6 address, enclose the address in brackets [ ]. (Example: [2001:db8:a0b:12f0::10])

\*2 When sending a document through an optional network interface (IB-50 or IB-51), "\" cannot be used. If the computer name is different from the domain name, login user name needs to be input by using "@." (Example: james.smith@abcdnet)

# **<b>NOTE**

- Refer to the following for details on entering characters.
	- ← [Character Entry Method \(page 11-10\)](#page-740-0)
- Select [**Connection Test**] to check the connection to the server you chose. If the connection fails, check the entries you made.

### **The Folder (FTP) Address**

Enter "Host Name", "Port", "Folder Path", "Login User Name" and "Login Password".

The table below explains the items to be entered.

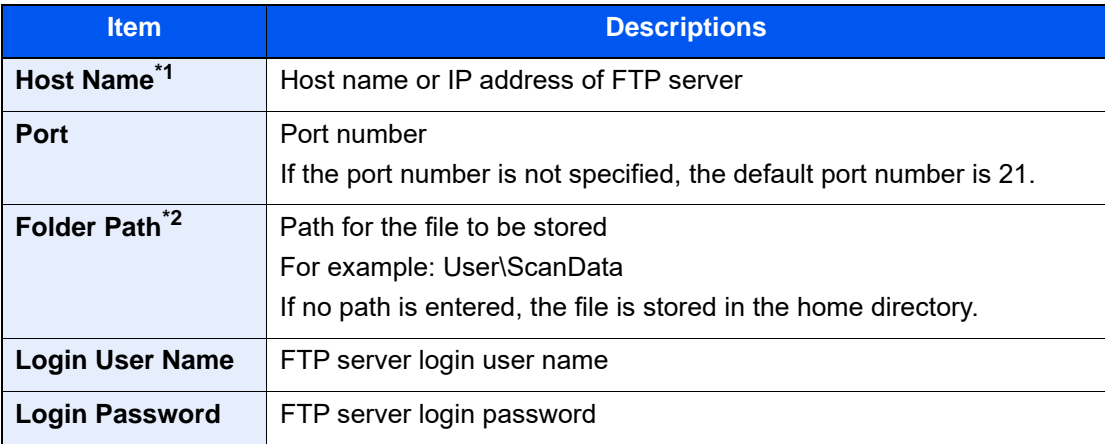

\*1 "Host name" or "IP address"

To enter the IPv6 address, enclose the address in brackets [ ]. (Example: [2001:db8:a0b:12f0::10])

\*2 When the FTP server is based on Linux/UNIX, the path including the sub-folder is combined by the slash "/" not using the back-slash.

# **<b>NOTE**

- Refer to the following for details on entering characters.
	- **← [Character Entry Method \(page 11-10\)](#page-740-0)**
- Select [**Connection Test**] or [**Connection Test (Encrypted TX)**] to check the connection to the FTP server you chose. If the connection fails, check the entries you made.

### $\Lambda$  Check if the destination entry is correct > [Register]

The destination is added to the Address Book.

To add a new address to the One Touch Key, select [**Register**] and follow the on-screen instructions to enter the necessary information.

# **QNOTE**

Refer to the following for registering the One Touch Key.

[Adding a Destination on One Touch Key \(page 3-45\)](#page-195-0)

## <span id="page-192-0"></span>**Add the group**

Compile two or more contacts into a group. Designations in the group can be added at the same time. When adding a group, a maximum of 500 groups can be added in the Address Book.

#### Q **NOTE**

To add a group, you need individually added destinations. Register one or more individual destinations as needed before proceeding. Up to 100 destinations for the E-mail, 500 destinations for the FAX, 100 destinations for the i-FAX, and a total of 10 destinations for the FTP and SMB can be registered per group.

1 Display the screen.

[**Home**] key > [**...**] > [**System Menu**] > [**Function Settings**] > [**Address Book**] > [**Add/Edit Machine Address Book**] > [**Add**] > [**Group**]

- 2 Add the name.
	- 1 Enter an address number.

To have the number assigned automatically, select [**Auto**].

### **QNOTE**

- Address Number is an ID for a group. You can select any available number out of 2,000 numbers for contacts and 500 numbers for groups.
- If you specify an address number that is already in use, an error message appears when you select [**Save**] and the number cannot be registered. If you set [**Auto**] (0000) as the address number, the address is registered under the lowest available number.
- 2 Enter the group name displayed on the Address Book.

### **QNOTE**

Refer to the following for details on entering characters.

**← [Character Entry Method \(page 11-10\)](#page-740-0)** 

# 3 Select the destinations.

Select destinations (contacts) to add to the group. Put a checkmark in the checkbox to select an item and remove the checkmark to cancel the selection.

### **<b>NOTE**

Destinations can be sorted or searched by destination name or address number.

[Checking and Editing Destinations \(page 5-51\)](#page-273-0)

### $\Lambda$  Check if the group entry is correct > [Save]

The group is added to the Address Book.

To add a new address to the One Touch Key, select [**Register**] and follow the on-screen instructions to enter the necessary information.

# **QNOTE**

Refer to the following for registering the One Touch Key.

[Adding a Destination on One Touch Key \(page 3-45\)](#page-195-0)

## **Editing Address Book Entries**

Edit the destinations (contacts) you added to the Address Book.

- 1 Display the screen.
	- 1 [**Home**] key > [**...**] > [**System Menu**] > [**Function Settings**] > [**Address Book**] > [**Add/Edit Machine Address Book**]
	- 2 Select  $[\nabla]$  (information icon) for the destination or group to edit.

### **NOTE**

Destinations can be sorted or searched by destination name or address number.

[Destination Search \(page 5-49\)](#page-271-0)  $\blacktriangleright$ 

# 2 Edit the destination.

### **Editing a Contact**

- 1 Change "Name", "Address Number" and destination type and address.
	- [Adding a Destination \(Address Book\) \(page 3-38\)](#page-188-0)
- 2 [**Save**] > [**OK**]

Register the changed destination.

#### **Editing a destination to a group**

- 1 Change "Name" and "Address Number".
	- $\rightarrow$  [Add the group \(page 3-42\)](#page-192-0)
- 2 Change the destination. Put a checkmark in the checkbox to select an item and remove the checkmark to cancel the selection.
- 3 [**Save**] > [**OK**]

Register the changed destination.

## **Deleting Address Book Entries**

Delete the destinations (contacts) you added to the Address Book.

- 1 Display the screen.
	- 1 [**Home**] key > [**...**] > [**System Menu**] > [**Function Settings**] > [**Address Book**] > [**Add/Edit Machine Address Book**]
	- 2 Select a destination or group to delete.

# **<b>NOTE**

Destinations can be sorted or searched by destination name or address number.

**►** [Destination Search \(page 5-49\)](#page-271-0)

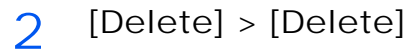

Delete the contact or group.

# <span id="page-195-0"></span>Adding a Destination on One Touch Key

Assign a new destination (contact or group) to an one touch key.

# **Q** NOTE

- Refer to the following for use of One Touch Key.
	- **► [Specifying Destination \(page 5-48\)](#page-270-0)**
- You can add One Touch keys and change their settings on Command Center RX.
	- [Registering Destinations \(page 2-75\)](#page-142-0)
- If registering and editing of the One Touch Keys is restricted to administrators, you can edit the One Touch Keys by logging in with administrator privileges.
	- **► [Edit Restriction \(page 8-42\)](#page-454-1)**
	- **Command Center RX User Guide**
		- 1 Display the screen.

[**Home**] key > [**...**] > [**System Menu**] > [**Function Settings**] > [**One-Touch Key**] > [**Add/Edit One Touch Key**]

- 2 Add One Touch Keys.
	- 1 Select a One Touch Key number for the destination > [**Add/Edit**]

Enter a number in "Search (No.)" and select  $[Q]$  (search icon) to display that One Touch Key.

Select a One Touch Key with no registered destination.

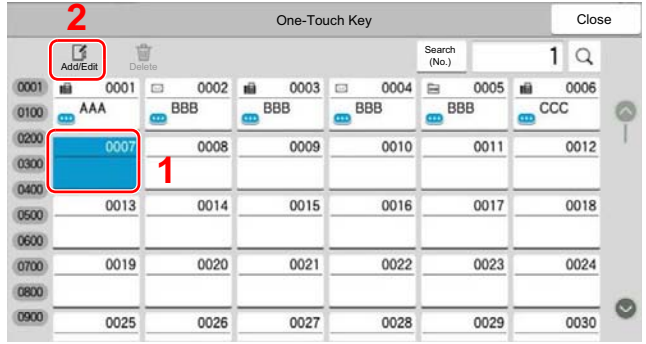

2 Enter the One Touch Key name displayed in the send base screen.

### **QNOTE**

Refer to the following for details on entering characters.

**← [Character Entry Method \(page 11-10\)](#page-740-0)** 

#### 3 Select [**Destination**].

The Address Book appears.

4 Select a destination (contact or group) to add to the One Touch Key number > **[OK]** Selecting  $[\n<sub>CD</sub>]$  (information icon) shows the detailed information of the selected destination.

### **QNOTE**

Destinations can be sorted or searched by destination name or address number.

**► [Destination Search \(page 5-49\)](#page-271-0)** 

5 Select [**OK**].

The destination will be added to the One Touch Key.

### **Editing One Touch Key**

- 1 Display the screen.
	- 1 [**Home**] key > [**...**] > [**System Menu**] > [**Function Settings**] > [**One-Touch Key**] > [**Add/ Edit One Touch Key**]
	- 2 Select a One Touch Key number to edit.

Enter a number in "Search (No.)" and select  $[Q]$  (search icon) to display that One Touch Key.

#### **NOTE**  $\odot$

Select  $[\nabla]$  (information icon) for the One Touch Key to display the information registered in the One Touch Key.

- **2** Change the Registered Information.
	- 1 Change "Display Name".

### **QNOTE**

Refer to the following for details on entering characters.

- ← [Character Entry Method \(page 11-10\)](#page-740-0)
- 2 Select [Destination], and select a new destination (contact or group). Selecting [**an**] (information icon) shows the detailed information of the selected destination.

#### **NOTE**

Destinations can be sorted or searched by destination name or address number.

- **►** [Destination Search \(page 5-49\)](#page-271-0)
- 3 [**OK**] > [**OK**]

Add the destination to the One Touch Key.

### **Deleting the Destination to the One Touch Key**

1 Display the screen.

- 1 [**Home**] key > [**...**] > [**System Menu**] > [**Function Settings**] > [**One-Touch Key**] > [**Add/ Edit One Touch Key**]
- 2 Select a One Touch Key number to delete.

Enter a number in "Search (No.)" and select  $[Q]$  (search icon) to display that One Touch Key.

2 Delete the Registered Information.

#### [**Delete**] > [**Delete**]

The data registered in the One Touch Key is deleted.

# Printing from PC  $\overline{4}$

### This chapter explains the following topics:

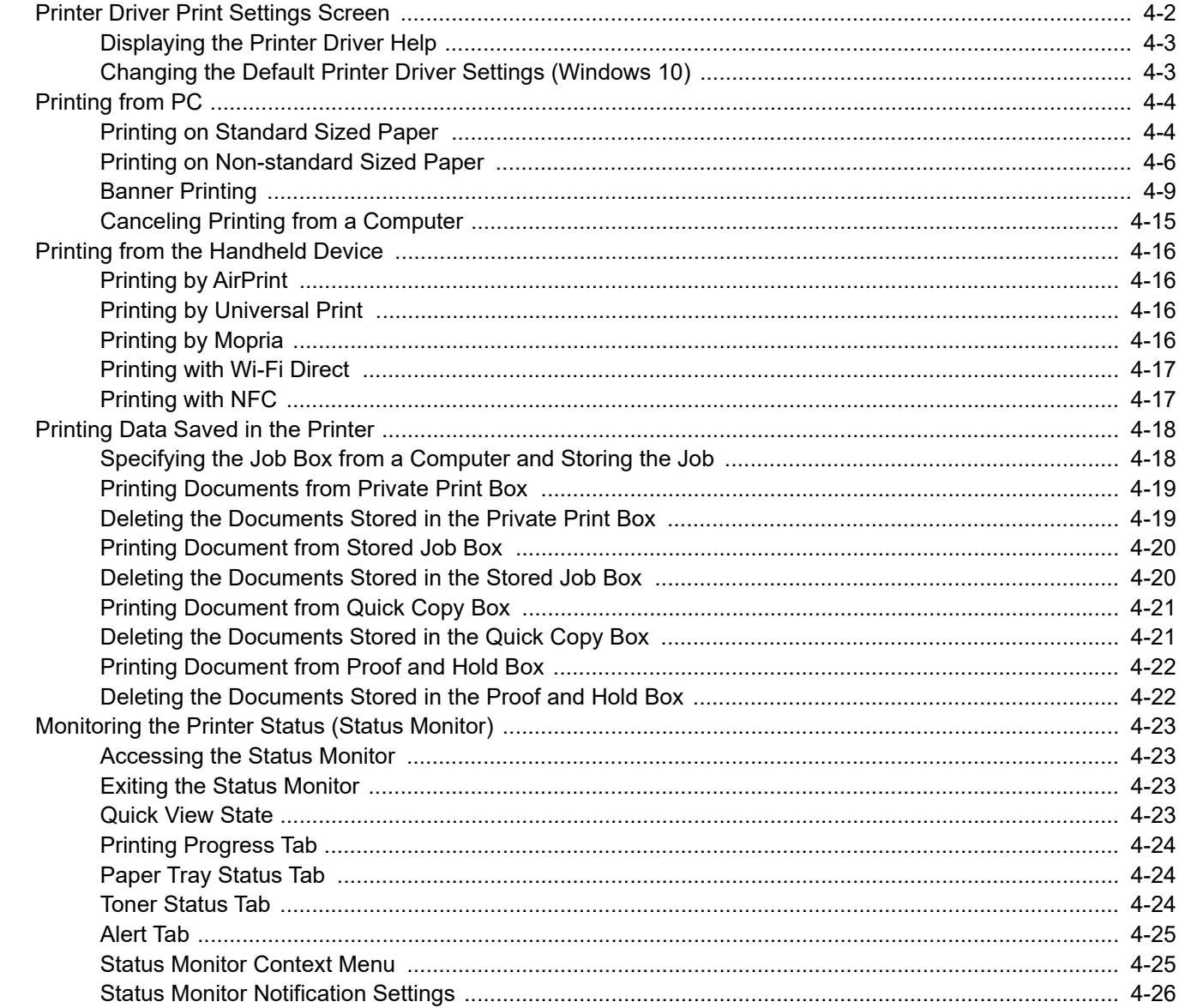

# <span id="page-198-0"></span>Printer Driver Print Settings Screen

The printer driver print settings screen allows you to configure a variety of print-related settings.

#### **Printer Driver User Guide**

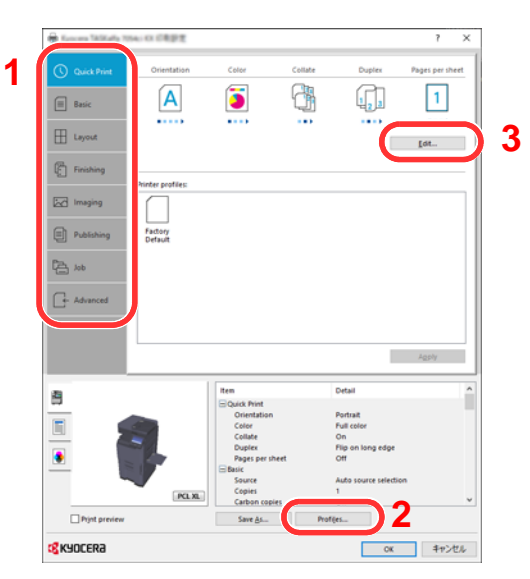

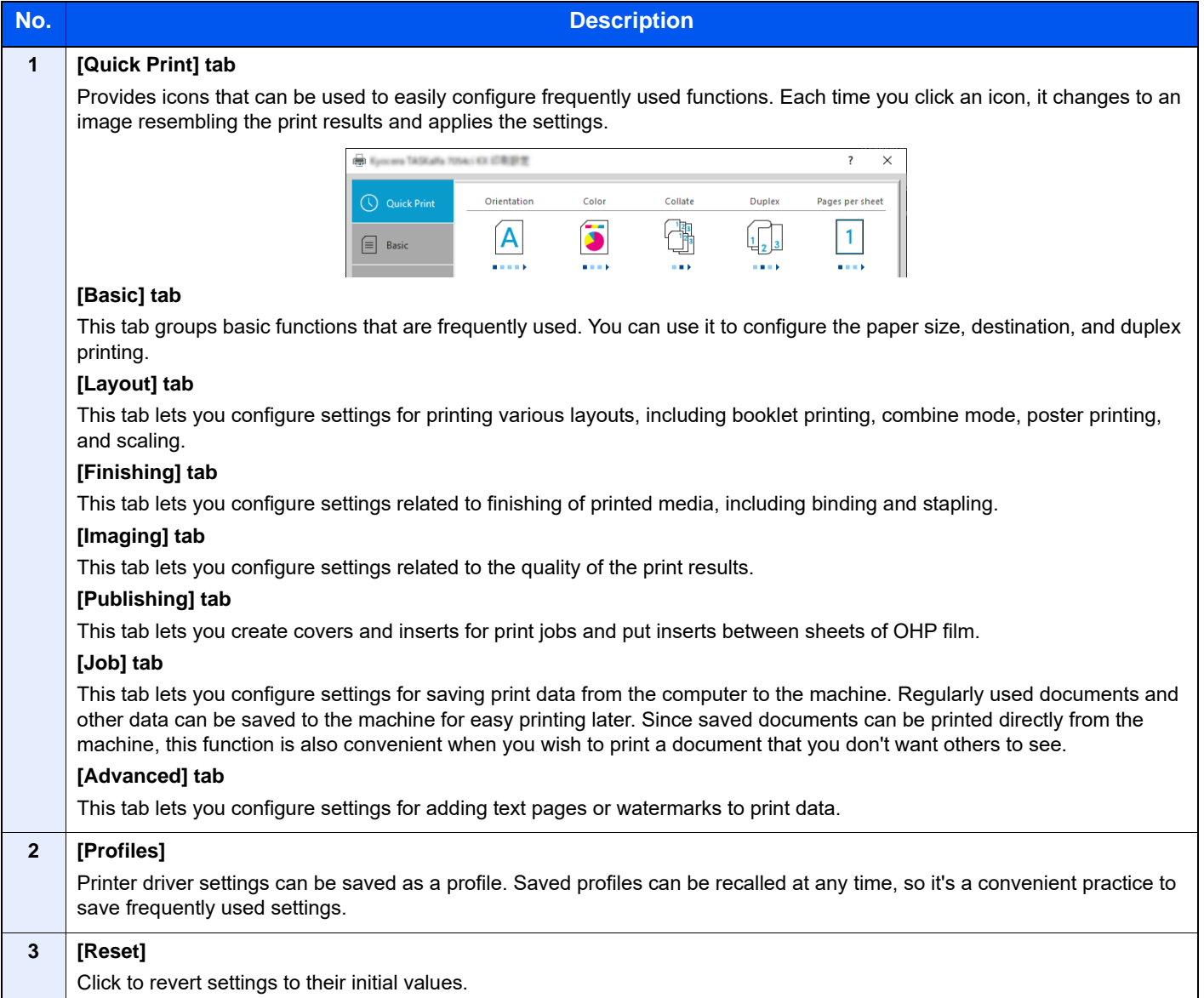

# <span id="page-199-0"></span>Displaying the Printer Driver Help

The printer driver includes Help. To learn about print settings, open the printer driver print settings screen and display Help as explained below.

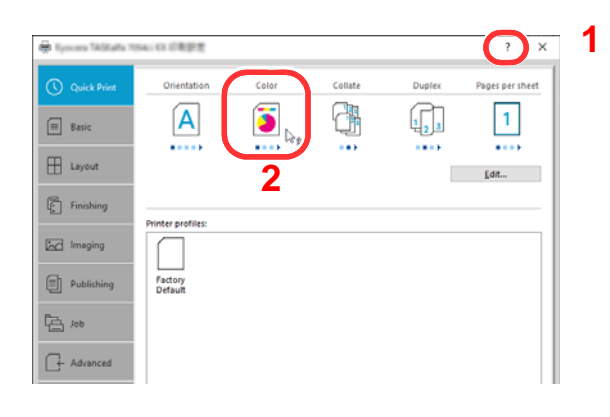

- 1 Click the [**?**] button in the upper right corner of the screen.
- 2 Click the item you want to know about.

# **A** NOTE

The Help appears, even when you click the item you want to know about and press the [**F1**] key on your keyboard.

# <span id="page-199-1"></span>Changing the Default Printer Driver Settings (Windows 10)

The default printer driver settings can be changed. By selecting frequently used settings, you can omit steps when printing. For the settings, refer to the following:

- **Printer Driver User Guide**
	- 1 Click [Start] button on the Windows and then select [Windows System], [Control Panel], and [Devices and Printers].
	- 2 Right-click the printer driver icon of the machine, and click the [Printer properties] menu of the printer driver.
	- 3 Click the [Basic] button on the [General] tab.
	- **4** Select the default settings and click the [OK] button.

# <span id="page-200-0"></span>Printing from PC

This section provides the printing method using the KX DRIVER.

#### $\mathbb{Q}$ **NOTE**

- To print the document from applications, install the printer driver downloaded from our website on your computer.
- In some environments, the current settings are displayed at the bottom of the printer driver.

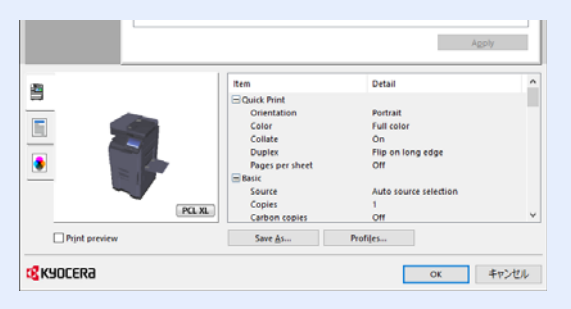

- When printing the cardstock or envelopes, load the cardstock or envelopes in the multipurpose tray before performing the following procedure.
	- **►** [Loading Paper in the Multipurpose Tray \(page 5-6\)](#page-228-0)

# <span id="page-200-1"></span>Printing on Standard Sized Paper

If you loaded a paper size that is included in the print sizes of the machine, select the paper size in the [**Basic**] tab of the print settings screen of the printer driver.

#### <u>ia</u> **NOTE**

Specify the paper size and media type to print from the operation panel.

- [Paper Feeding \(page 8-13\)](#page-425-0)
	- 1 Display the screen.

Click [**File**] and select [**Print**] in the application.

- 2 Configure the settings.
	- 1 Select the machine from the "Printer" menu and click the [**Properties**] button.

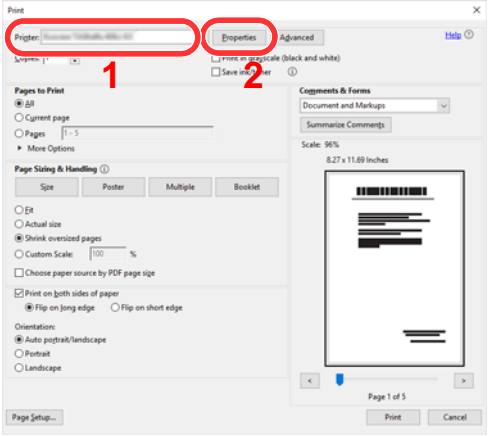

2 Select the [**Basic**] tab.

3 Click "Print size" menu and select the paper size to use for printing.

To load the paper of size that is not included in print sizes of the machine such as cardstock or envelopes, the paper size needs to be registered.

[Printing on Non-standard Sized Paper \(page 4-6\)](#page-202-0)

To print on the special paper such as thick paper or transparency, click "Media type" menu and select the media type.

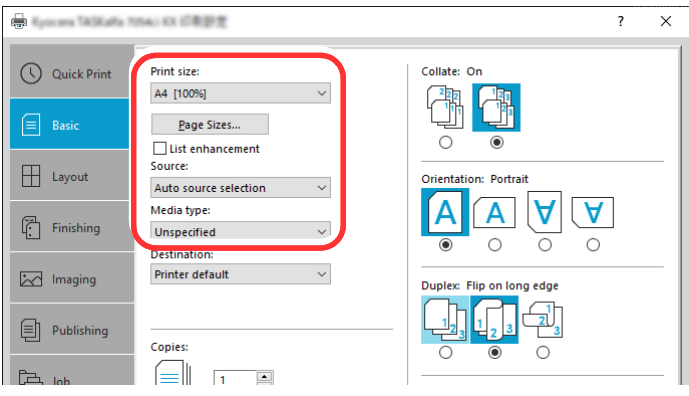

4 Click [**OK**] button to return to the Print dialog box.

3 Start printing. Click the [**OK**] button.

# <span id="page-202-0"></span>Printing on Non-standard Sized Paper

If you loaded a paper size that is not included in the print sizes of the machine, register the paper size in the [**Basic**] tab of the print settings screen of the printer driver.

The registered size can be selected from the "Print size" menu.

#### **Q NOTE**

To execute printing at the machine, set the paper size and type in the following:

[Paper Feeding \(page 8-13\)](#page-425-0) ÷

1 Display the screen.

1 Click **[Start]** button on the Windows and then select **[Windows System]**, **[Control Panel]**, and **[View devices and printers]**.

### **QNOTE**

In Windows 8.1, in charms on Desktop, click [**Settings**], [**Control Panel**], and then [**Devices and Printers**].

- 2 Right-click the printer driver icon of the machine, and click the [**Printer properties**] menu of the printer driver.
- 3 Click the [**Preferences**] button on the [**General**] tab.
- 2 Register the paper size.
	- 1 Click the [**Basic**] tab.

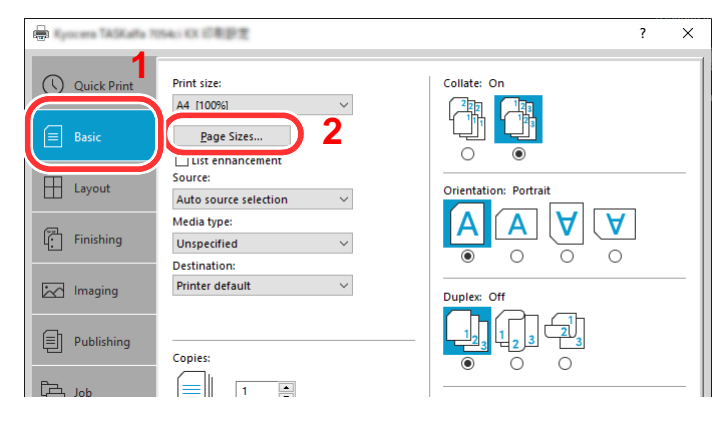

- 2 Click the [**Page Size...**] button.
- 3 Click the [**New**] button.

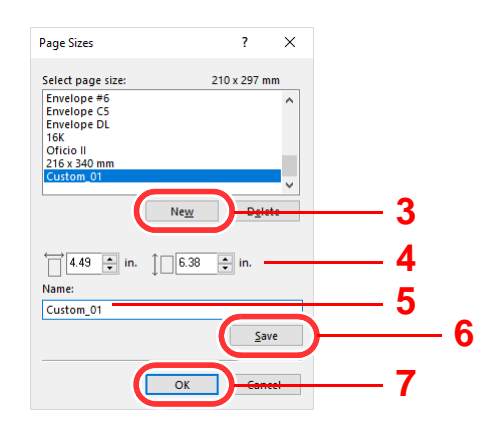

- Enter the paper size.
- Enter the name of the paper.
- Click the [**Save**] button.
- Click the [**OK**] button.
- Click the [**OK**] button.

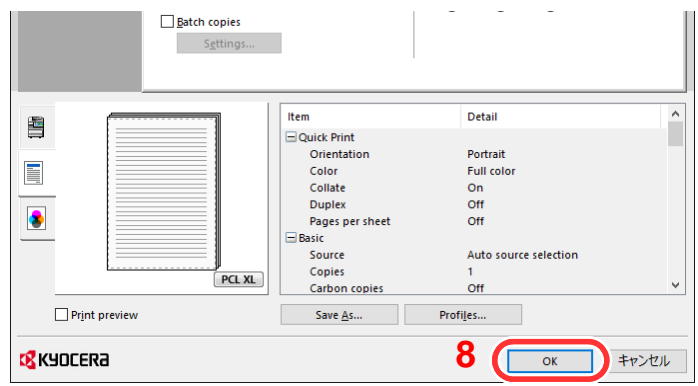

Display the print settings screen.

Click [**File**] and select [**Print**] in the application.

- 4 Select the paper size and type of non-standard size paper.
	- Select the machine from the "Printer" menu and click the [**Properties**] button.

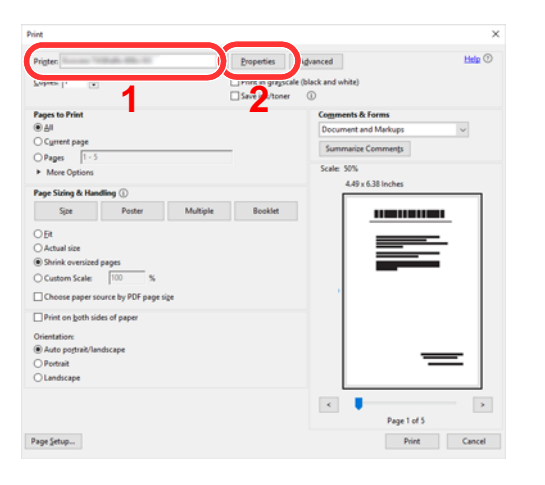

Select the [**Basic**] tab.

3 Click "Print size" menu and select the paper size registered in step 2.

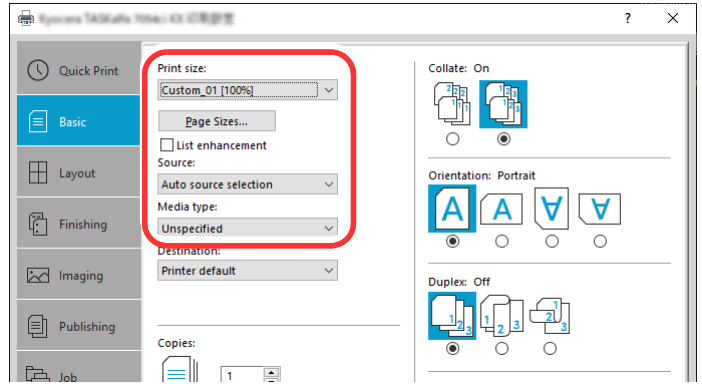

To print on the special paper such as thick paper or transparency, click "Media type" menu and select the media type.

# **NOTE**

If you loaded a postcard or envelope, select [**Cardstock**] or [**Envelope**] in the "Media type" menu.

- 4 Select the paper source in the "Source" menu.
- 5 Click [**OK**] button to return to the Print dialog box.

5 Start printing.

Click the [**OK**] button.

# <span id="page-205-0"></span>Banner Printing

When a document length from 488.1 mm (19.22") to a maximum of 1,220 mm (48.03") is specified for printing, the print job is treated as banner printing.

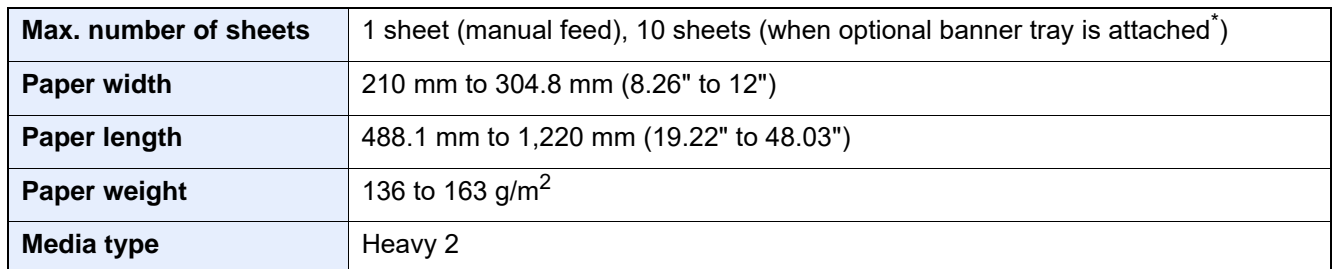

\* When the banner tray (option) is used, up to 10 sheets of banner paper can be fed continuously For details, refer to the follows:

[Using the Banner Tray \(Option\) \(page 4-12\)](#page-208-0)

Follow the steps below to set banner paper in the printer driver.

1 Display the screen.

Click [**File**] and select [**Print**] in the application.

- **2** Configure the settings.
	- 1 Select the machine from the "Name" menu and click the [**Properties**] button.

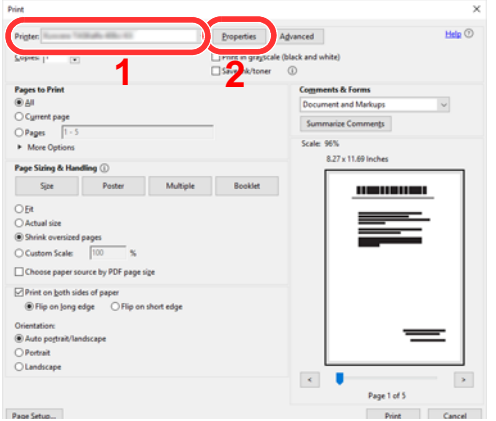

2 Select the [**Basic**] tab.

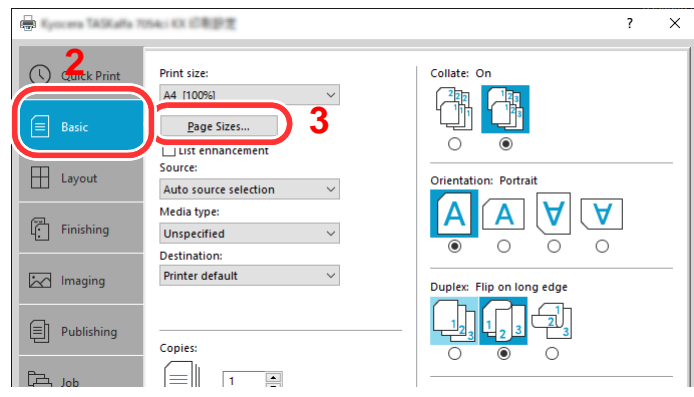

3 Click the [**Page Size...**] button.

Register the paper size.

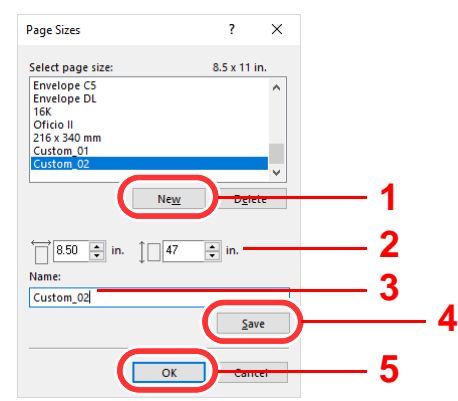

- Click the [**New**] button.
- Enter the length (488.1 mm (19.22") or longer), and width of the custom paper size being registered.
- Enter the name of the paper.
- Click the [**Save**] button.
- Click the [**OK**] button.
- 4 Configure the print paper size.
	- Click "Print size" menu and select the paper size registered in step 3.

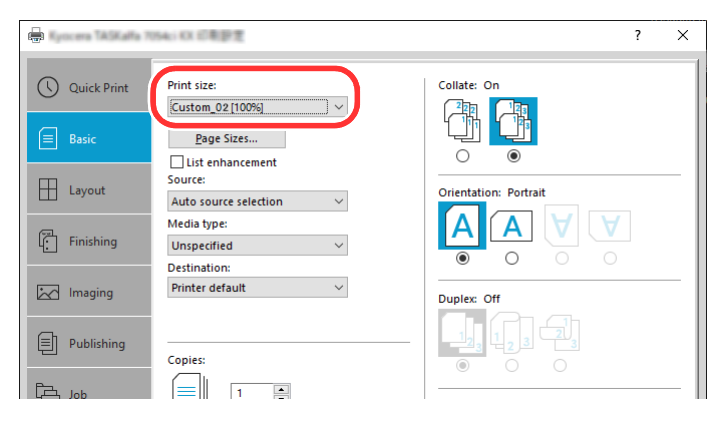

- Click "Source" menu and select **[Multipurpose tray]**.
- Click "Media type" menu and select **[Plain]**.
- Click the [**OK**] button.

### **NOTE**

When banner printing, a resolution of 600 dpi is set.

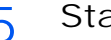

5 Start printing.

Click the [**OK**] button.

When you execute printing in this case, a message appears on the machine's operation panel. Place the paper in the multipurpose tray, continue to support it so that it does not fall, and select [**Continue**]. If paper has been loaded beforehand, no message is displayed and printing starts automatically.

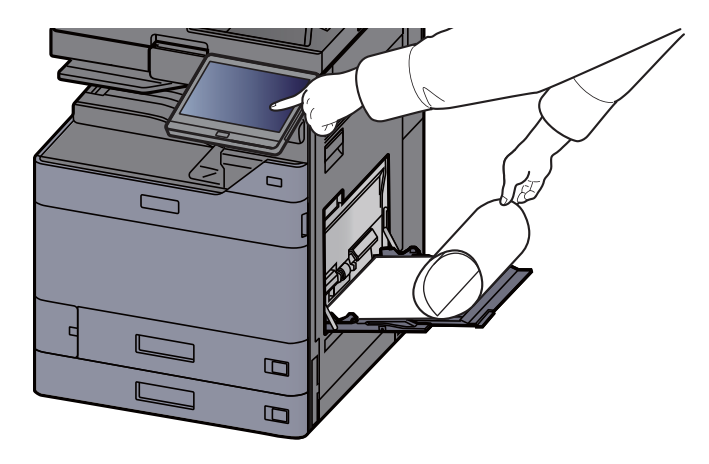

### **IMPORTANT**

- **If an output tray that cannot be used for banner printing such as Mailbox (option) is selected in the printer driver, the output tray automatically changes to a tray that can be used.**
- **After pressing [Continue], support the paper with both hands so that it feeds in correctly.**

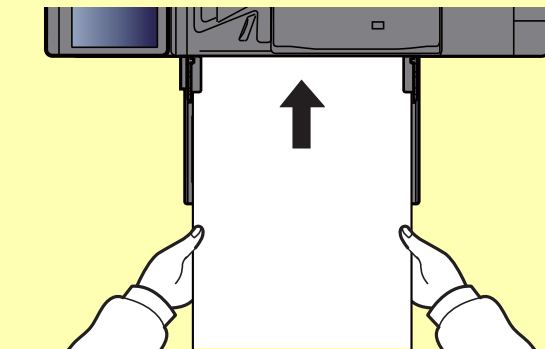

**• After printing starts, catch the paper when it is output so that it does not fall. When using the inner tray as the output location, do not stand up the stopper.**

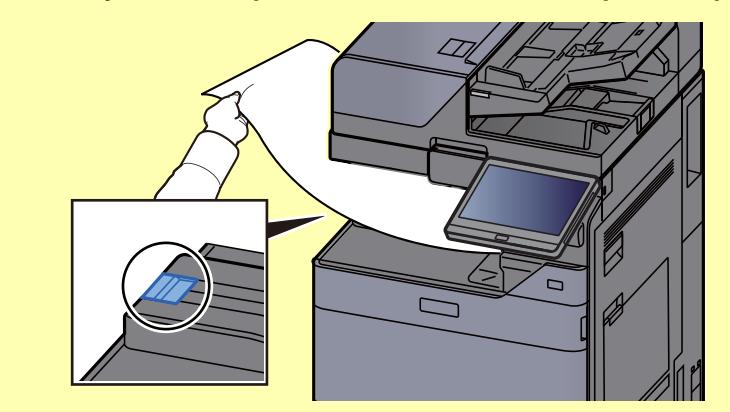

Set whether the confirmation screen appears before each sheet is printed when printing multiple banner sheets.

[Message Banner Print \(page 8-49\)](#page-461-0)

# <span id="page-208-0"></span>**Using the Banner Tray (Option)**

When the banner tray (option) is used, up to 10 sheets of banner paper can be fed continuously.

The operation procedure for setting the banner paper by using the printer driver is the same as that of using the multipurpose tray.

[Banner Printing \(page 4-9\)](#page-205-0) ab.

# **NOTE**

The paper length supported in banner tray is 488.1 mm to 1,220 mm (18.5" to 48.03").

1 Open the multipurpose tray.

Open the multipurpose tray until it stops.

Do not extend the multipurpose auxiliary tray.

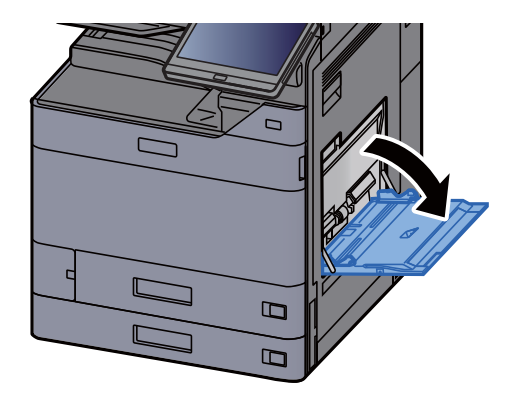

2 Attach the banner tray.

1 Release the paper width guide lock on the banner tray and open to the maximum width.

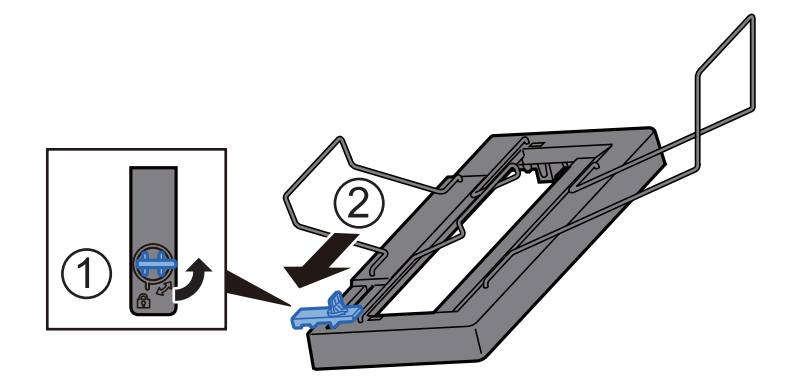

2 Attach the banner tray to the multipurpose tray.

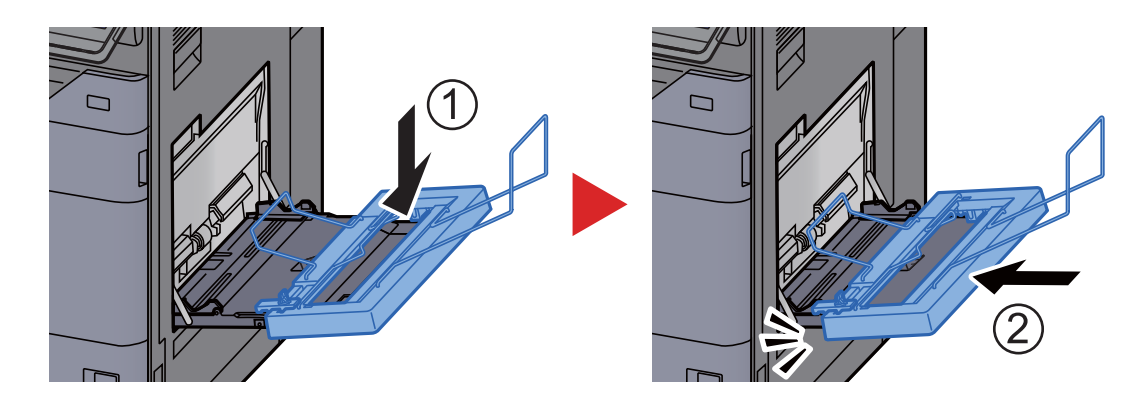

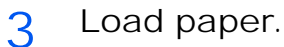

1 Open the paper width guides on the multipurpose tray to the maximum width.

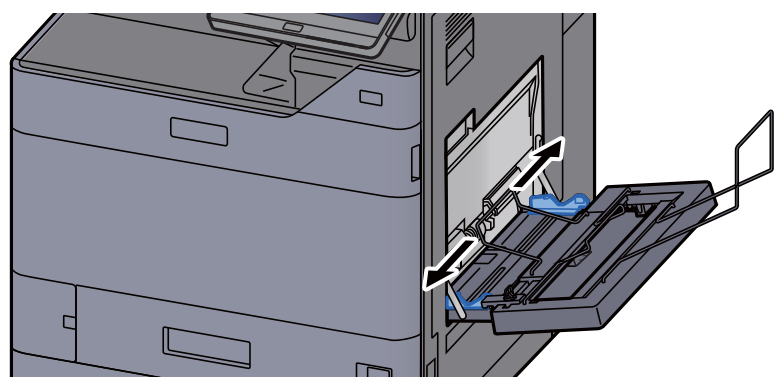

Make sure that the banner tray is attached so that the paper width guides on the banner tray are outside the paper width guides on the multipurpose tray.

2 Load banner paper so that it passes under the paper clamp bar.

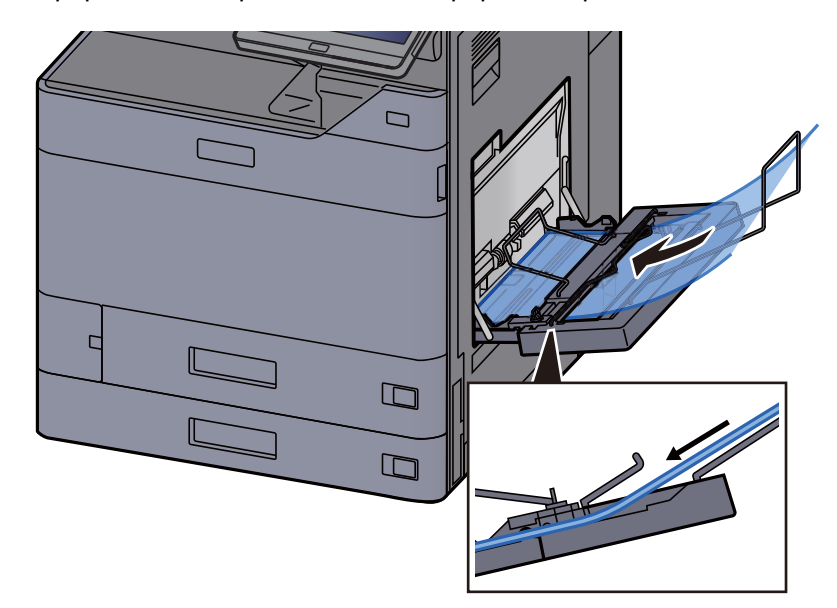

3 Loop the banner paper back and place the end on the paper support.

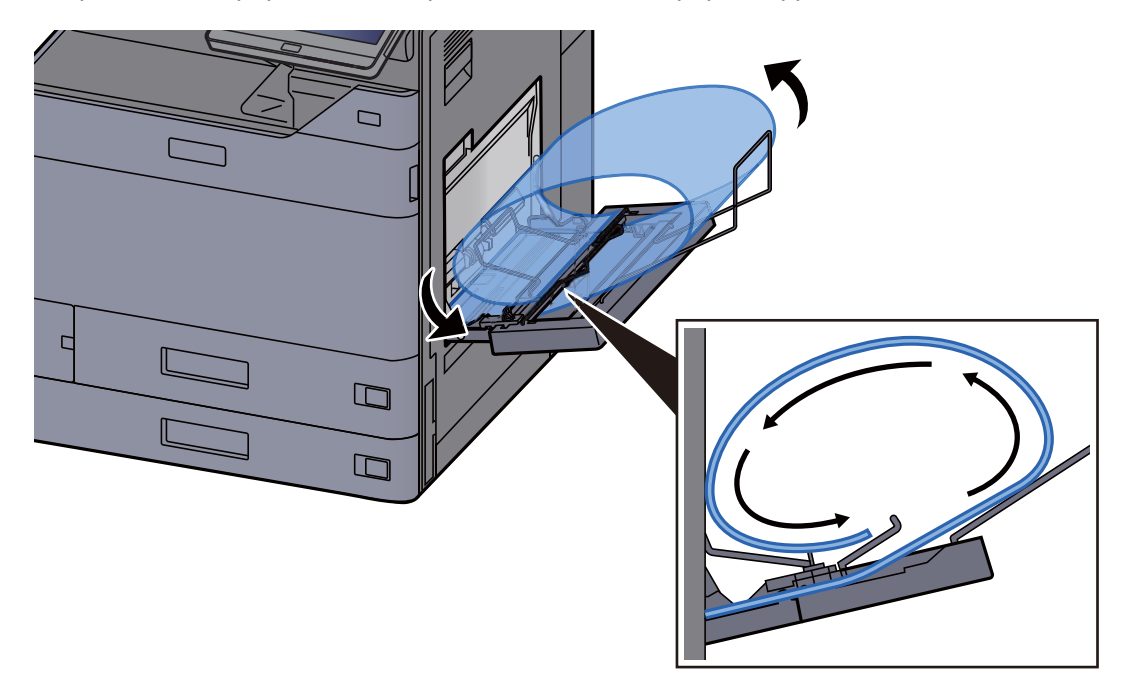

4 Adjust the paper width guides to the width of the paper.

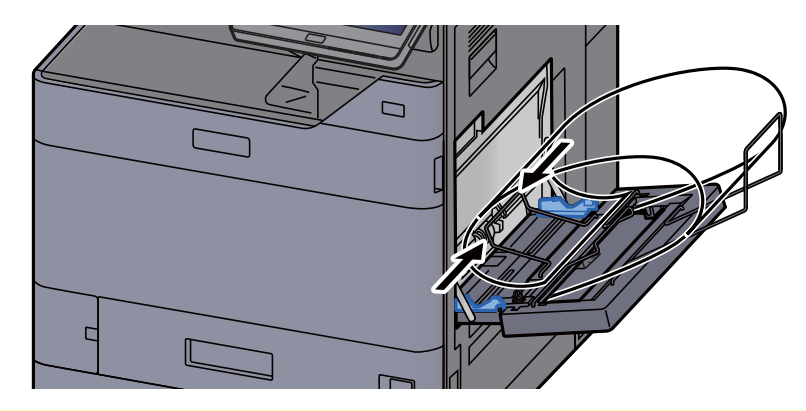

# **IMPORTANT**

**If there is a gap between the paper and the paper width guides, readjust the guides to fit the paper in order to prevent skewed feeding and paper jams.**

5 Adjust the paper width guides on the banner tray to the same width as the paper width guides on the multipurpose tray and lock.

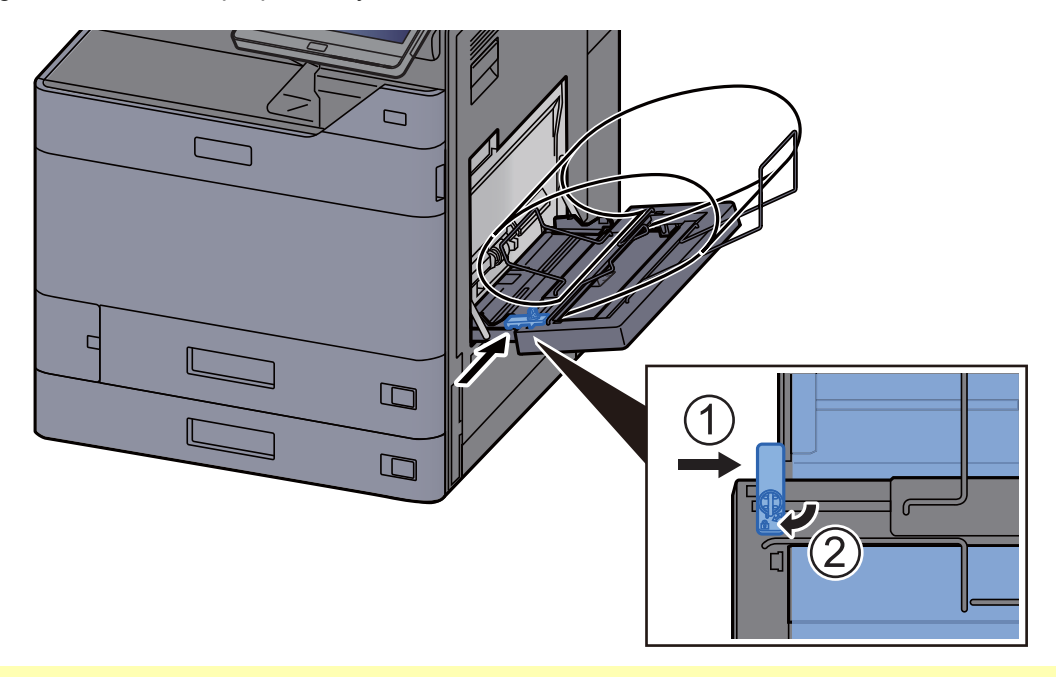

### **IMPORTANT**

**Remove the paper when banner printing finishes, or when you are not using the banner tray.**

#### $\mathbb{Q}$ **NOTE**

The print confirmation screen can be set in System Menu to not appear when the banner tray is attached. This will allow continuous printing on multiple sheets. Refer to the follows:

 $\blacklozenge$ [Message Banner Print \(page 8-49\)](#page-461-0)

# <span id="page-211-0"></span>Canceling Printing from a Computer

To cancel a print job executed using the printer driver before the printer begins printing, do the following:

# **<b>NOTE**

When canceling printing from this machine, refer to the following:

- [Canceling Jobs \(page 5-22\)](#page-244-0)
- 1 Double-click the printer icon ( $\Box$ ) displayed on the taskbar at the bottom right of the Windows desktop to display a dialog box for the printer.
- 2 Click the file for which you wish to cancel printing and select [Cancel] from the "Document" menu.

# <span id="page-212-0"></span>Printing from the Handheld Device

This machine supports the AirPrint and Mopria. According to the supported OS and application, you can print the job from any handheld device or computer without installing a printer driver.

# <span id="page-212-1"></span>Printing by AirPrint

AirPrint is a printing function that is included standard in iOS 4.2 and later products, and Mac OS X 10.7 and later products.

To use the AirPrint, make sure that the AirPrint setting is enabled in the Command Center RX.

#### **Command Center RX User Guide**

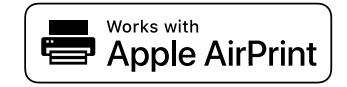

# <span id="page-212-2"></span>Printing by Universal Print

Universal Print is a printing service provided by Microsoft. This service enables a user with a Azure Active Directory to print from a machine connected to the Internet.

The machine can be configured in the Command Center RX.

**Command Center RX User Guide**

# **QNOTE**

- In order to use Universal Print, it is necessary for Windows 10 or Microsoft365 license, and Azure Active Directory account. If not, please acquire those license and the account.
- It is also necessary to register the machine in the Azure portal in advance. The machine can be registered from a PC connected to the same network.

# <span id="page-212-3"></span>Printing by Mopria

Mopria is a standard on printing function included in Android 4.4 or later products.

Mopria Print Service needs to be installed and enabled in advance.

For details on how to use, refer to a Web site of Mopria Alliance.

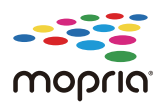

# <span id="page-213-0"></span>Printing with Wi-Fi Direct

Wi-Fi Direct is a wireless LAN standard that Wi-Fi Alliance has been established. This is one of the functions of the wireless LAN, without a wireless LAN access point or wireless LAN router, between devices can communicate directly on a peer to peer basis.

The printing procedure by the Wi-Fi Direct is the same as that from the normal handheld devices.

When you use a printer name or Bonjour name on the port settings of the printer property, you can print the job by specifying the name at Wi-Fi Direct connection.

When you use an IP address for the port, specify the IP address of this machine.

# <span id="page-213-1"></span>Printing with NFC

When the Wi-Fi and Wi-Fi Direct has been configured in advance, the network between this machine and handheld device will be configured by simply tapping an NFC tag.

- [Configuring the Wireless Network \(page 2-35\)](#page-102-0)
- [Setting Wi-Fi Direct \(page 2-41\)](#page-108-0)

# <span id="page-214-0"></span>Printing Data Saved in the Printer

You can save the print job into the Job Box of this device and print it as necessary.

If you configure settings in the [**Job**] tab of the printer driver and then print, the print job will be saved in the Job Box (memory) and printing can be executed at the machine.

Follow the work flow below when using Job Box.

Specifying the Job Box from a computer and sending the print job. (**[4-18](#page-214-1)**)

Using the operation panel to specify a file within a Box and printing it.

You can print the documents from the following boxes.

- [Printing Documents from Private Print Box \(page 4-19\)](#page-215-0)
- [Printing Document from Stored Job Box \(page 4-20\)](#page-216-0)
- [Printing Document from Quick Copy Box \(page 4-21\)](#page-217-0)
- [Printing Document from Proof and Hold Box \(page 4-22\)](#page-218-0)

# <span id="page-214-1"></span>Specifying the Job Box from a Computer and Storing the Job

- 1 Click [File] and select [Print] in the application. The Print dialog box displays.
- **2** Select the machine from the "Name" menu.
- 3 Click the [Properties] button. The Properties dialog box displays.
- 1 Click the [Job] tab and select the [Job storage (e-MPS)] check box to set the function.

# **QNOTE**

For information on how to use the printer driver software, refer to the following:

**Printer Driver User Guide**

# <span id="page-215-0"></span>Printing Documents from Private Print Box

In Private Printing, you can specify that a job is not to be printed until you operate the machine. When sending the job from the application software, specify a password in the printer driver. The job is released for printing by entering the password on the operation panel, ensuring confidentiality of the print job. If you do not specify a password, you will be able to print without entering a password. The data will be deleted upon completion of the print job or after the power switch is turned off.

- 1 Display the screen.
	- 1 [**Home**] key > [**Job Box**]
	- 2 Select [**Private Print/Stored Job**].
	- 3 Select the creator of the document.
- 2 Print the document.
	- 1 Select the document to print > [**Print**]
	- 2 Enter the password. If a password is not set, go to step 3.
	- 3 Specify the number of copies to print as desired.
	- 4 Select [**Start Print**].

Printing starts. Upon completion of printing, the Private Print job is automatically deleted.

# <span id="page-215-1"></span>Deleting the Documents Stored in the Private Print Box

- 1 Display the screen.
	- 1 [**Home**] key > [**Job Box**]
	- 2 Select [**Private Print/Stored Job**].
	- 3 Select the creator of the document.
- **2** Delete the document.
	- 1 Select the document to delete > [**Delete**]

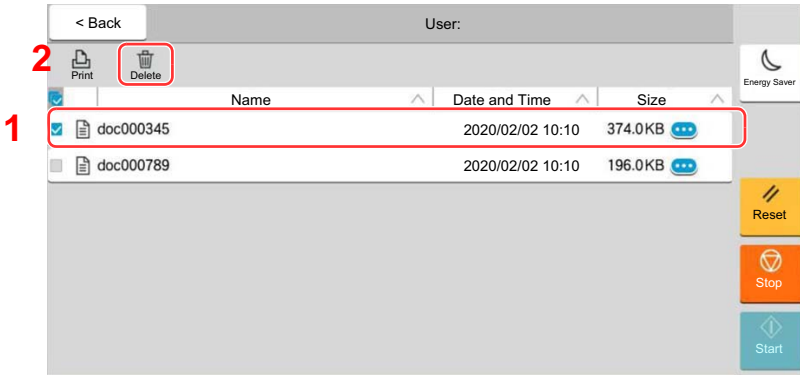

2 If the document is protected by a password, enter the password. The document is deleted.
### Printing Document from Stored Job Box

In Stored Job, the print data sent from the application is saved to the machine. You can set up a password as necessary. If you set up a password, enter the password when printing. Print data will be stored in the Stored Job Box after printing. This will allow printing of the same print data repeatedly.

- 1 Display the screen.
	- 1 [**Home**] key > [**Job Box**]
	- 2 Select [**Private Print/Stored Job**].
	- 3 Select the creator of the document.

#### 2 Print the document.

- 1 Select the document to print > [**Print**]
- 2 Enter the password.
- 3 Specify the number of copies to print as desired.
- 4 Select [**Start Print**].

Printing starts.

#### **NOTE**

If the document is protected by a password, the password entry screen will be displayed. Enter the password.

### Deleting the Documents Stored in the Stored Job Box

- 1 Display the screen.
	- 1 [**Home**] key > [**Job Box**]
	- 2 Select [**Private Print/Stored Job**].
	- 3 Select the creator of the document.
- 2 Delete the document.
	- 1 Select the document to delete > [**Delete**]
	- 2 If the document is protected by a password, enter the password. The document is deleted.

### Printing Document from Quick Copy Box

Quick Copy feature facilitates additional prints of a document already printed. Activating Quick Copy and printing a document using the printer driver allow the print data to be stored in the Quick Copy Job Box. When additional copies are required, you can reprint the required number of copies from the touch panel. By default, up to 32 documents can be stored. When power is turned off, all stored jobs will be deleted.

#### **NOTE**

- When the number of jobs reaches the limit, the oldest job will be overwritten by the new one.
- To maintain free space on the box, you can set the maximum number of stored jobs.
- **► [Quick Copy Job Retention \(page 8-50\)](#page-462-0)** 
	- 1 Display the screen.
		- 1 [**Home**] key > [**Job Box**]
		- 2 Select [**Quick Copy/Proof and Hold**].
		- 3 Select the creator of the document.
	- 2 Print the document.
		- 1 Select the document to print > [**Print**]
		- 2 Specify the number of copies to print as desired.
		- 3 Select [**Start Print**]. Printing starts.

### Deleting the Documents Stored in the Quick Copy Box

- 1 Display the screen.
	- 1 [**Home**] key > [**Job Box**]

The document is deleted.

- 2 Select [**Quick Copy/Proof and Hold**].
- 3 Select the creator of the document.
- 2 Delete the document. Select the document to delete > [**Delete**] > [**Delete**]

### Printing Document from Proof and Hold Box

The Proof and Hold feature produces only a single proof print of multiple-print job and holds printing of the remaining copies. Printing a multiple-print job in Proof and Hold using the printer driver allows only a single copy to be printed while maintaining the document data in the Job Box. To continue to print the remaining copies, use the touch panel. You can change the number of copies to print.

- 1 Display the screen.
	- 1 [**Home**] key > [**Job Box**]
	- 2 Select [**Quick Copy/Proof and Hold**].
	- 3 Select the creator of the document.
- 2 Print the document.
	- 1 Select the document to print > [**Print**]
	- 2 Specify the number of copies to print as desired.
	- 3 Select [**Start Print**].

Printing starts.

### Deleting the Documents Stored in the Proof and Hold Box

- 1 Display the screen.
	- 1 [**Home**] key > [**Job Box**]
	- 2 Select [**Quick Copy/Proof and Hold**].
	- 3 Select the creator of the document.
- 2 Delete the document. Select the document to delete > [**Delete**] > [**Delete**] The document is deleted.

## Monitoring the Printer Status (Status Monitor)

The Status Monitor monitors the printer status and provides an ongoing reporting function.

### **QNOTE**

When you activate Status Monitor, check the status below.

- KX DRIVER is installed.
- Either [**Enhanced WSD**] or [**Enhanced WSD(SSL)**] is enabled.
	- **► [Network Settings \(page 8-53\)](#page-465-0)**

### Accessing the Status Monitor

The Status Monitor also starts up when printing is started.

### Exiting the Status Monitor

Use either of the methods listed below to exit the Status Monitor.

- Exit manually: Click the settings icon and select Exit in the menu to exit the Status Monitor.
- Exit automatically: The Status Monitor automatically shuts down after 7 minutes if it is not being used.

### Quick View State

The status of the printer is displayed using icons. Detailed information is displayed when the Expand button is clicked.Detailed information is displayed by clicking on each icon tab.

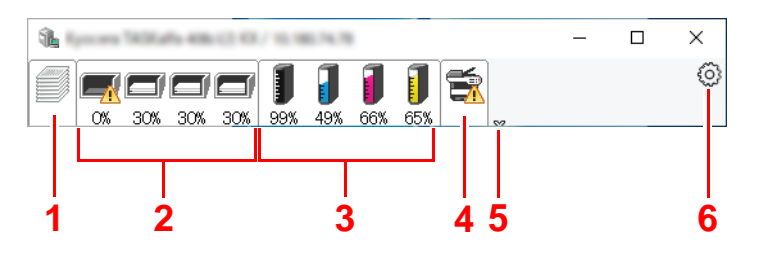

- 1 Printing progress tab
- 2 Paper tray status tab
- 3 Toner status tab
- 4 Alert tab
- 5 Expand button
- 6 Settings icon

### Printing Progress Tab

The status of the print jobs is displayed.

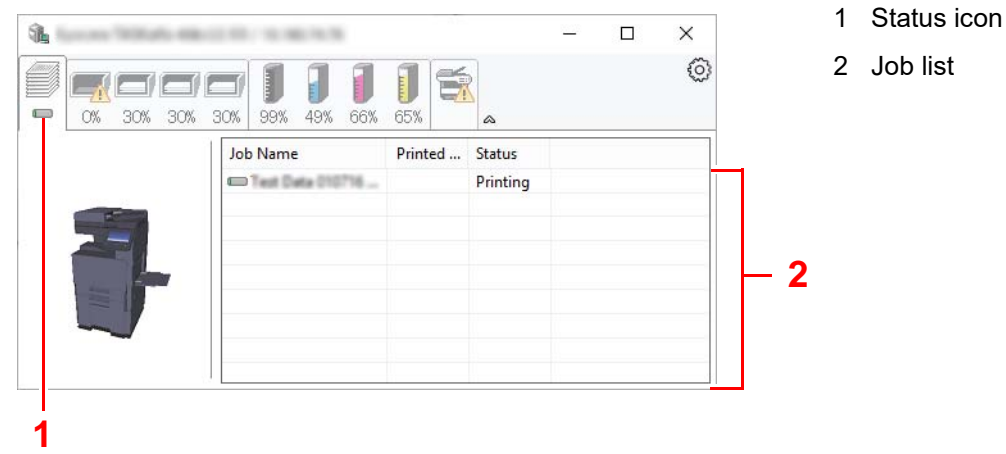

Select a job on the job list and it can be canceled using the menu displayed with a right-click.

### Paper Tray Status Tab

Information is displayed about the paper in the printer and about the amount of paper remaining.

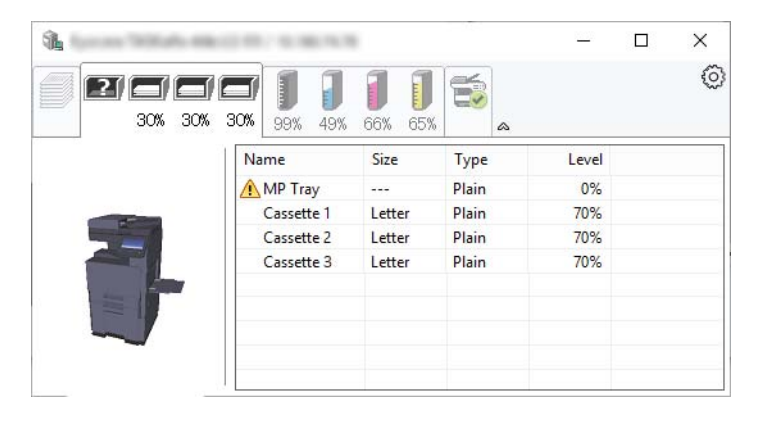

### Toner Status Tab

The amount of toner remaining is displayed.

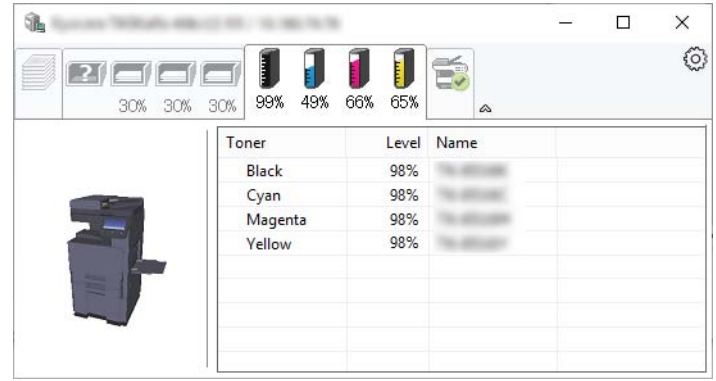

### Alert Tab

If an error occurs, a notice is displayed using a 3D image and a message.

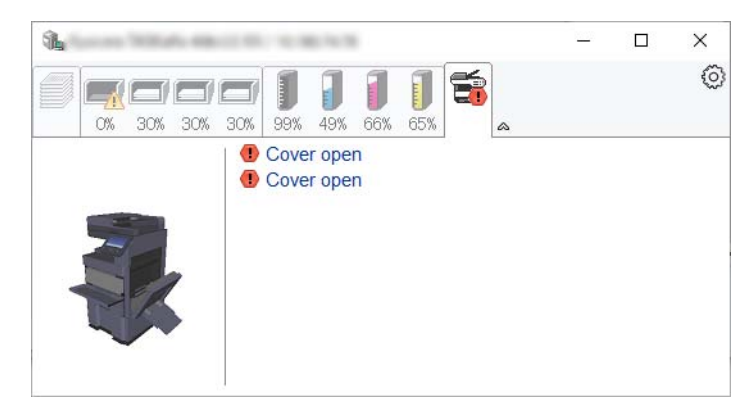

### Status Monitor Context Menu

The following menu is displayed when the settings icon is clicked.

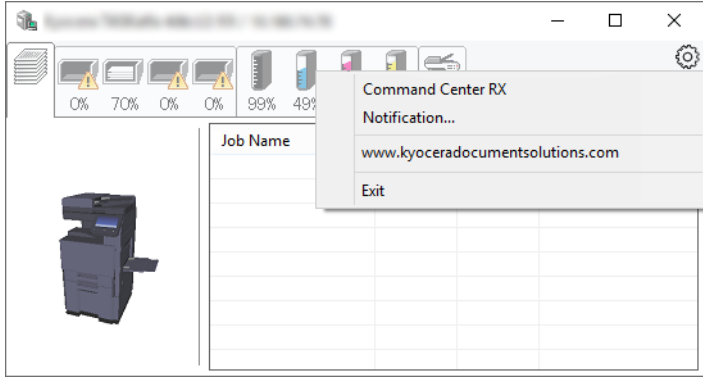

#### • **Command Center RX**

If the printer is connected to a TCP/IP network and has its own IP address, use a web browser to access the Command Center RX to modify or confirm the network settings. This menu is not displayed when using USB connection.

#### **Command Center RX User Guide**

- **Notification…** This sets the display of the Status Monitor. ◆ [Status Monitor Notification Settings \(page 4-26\)](#page-222-0)
- **www.kyoceradocumentsolutions.com** Open our website.
- **Exit** Exits the Status Monitor.

### <span id="page-222-0"></span>Status Monitor Notification Settings

The Status Monitor settings and event list details are displayed.

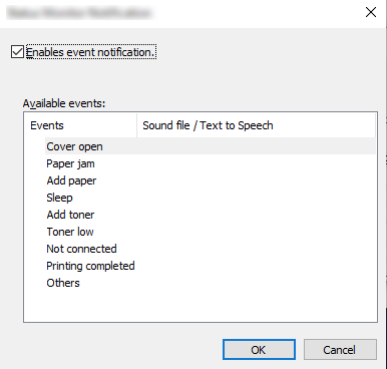

Select whether notification is performed when an error in the event list occurs.

1 Select Enable event notification.

If this setting is set to Off, then the Status Monitor will not start up even when printing is executed.

- 2 Select an event to use with the text to speech function in Available events.
- 3 Click Sound file / Text to Speech column.

Click the browse (...) button to notify the event by sound file.

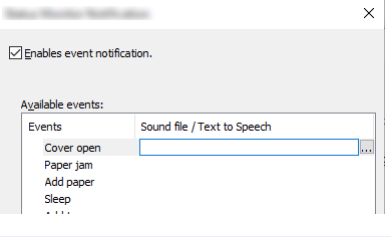

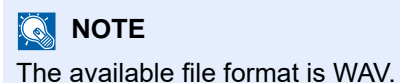

When customizing the message texts to read on the screen aloud, enter the texts in the text box.

# 5 Operation on the Machine

This chapter explains the following topics:

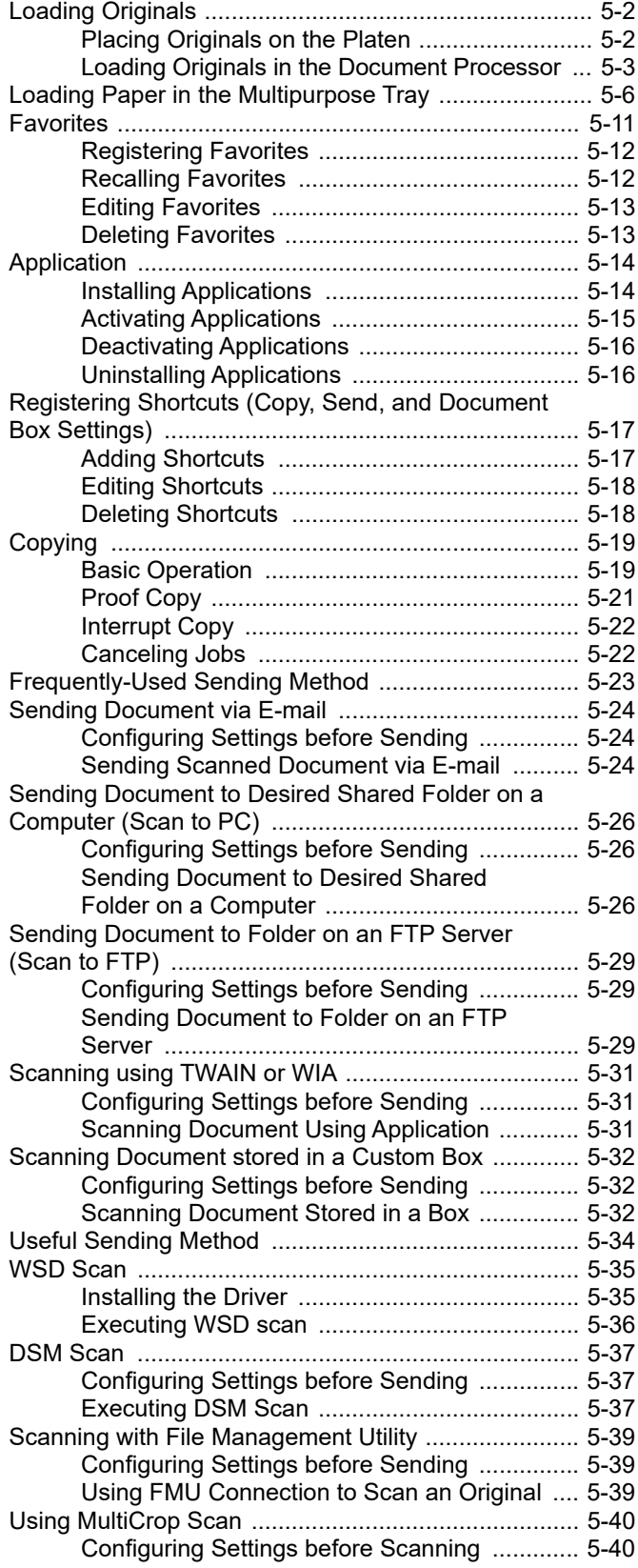

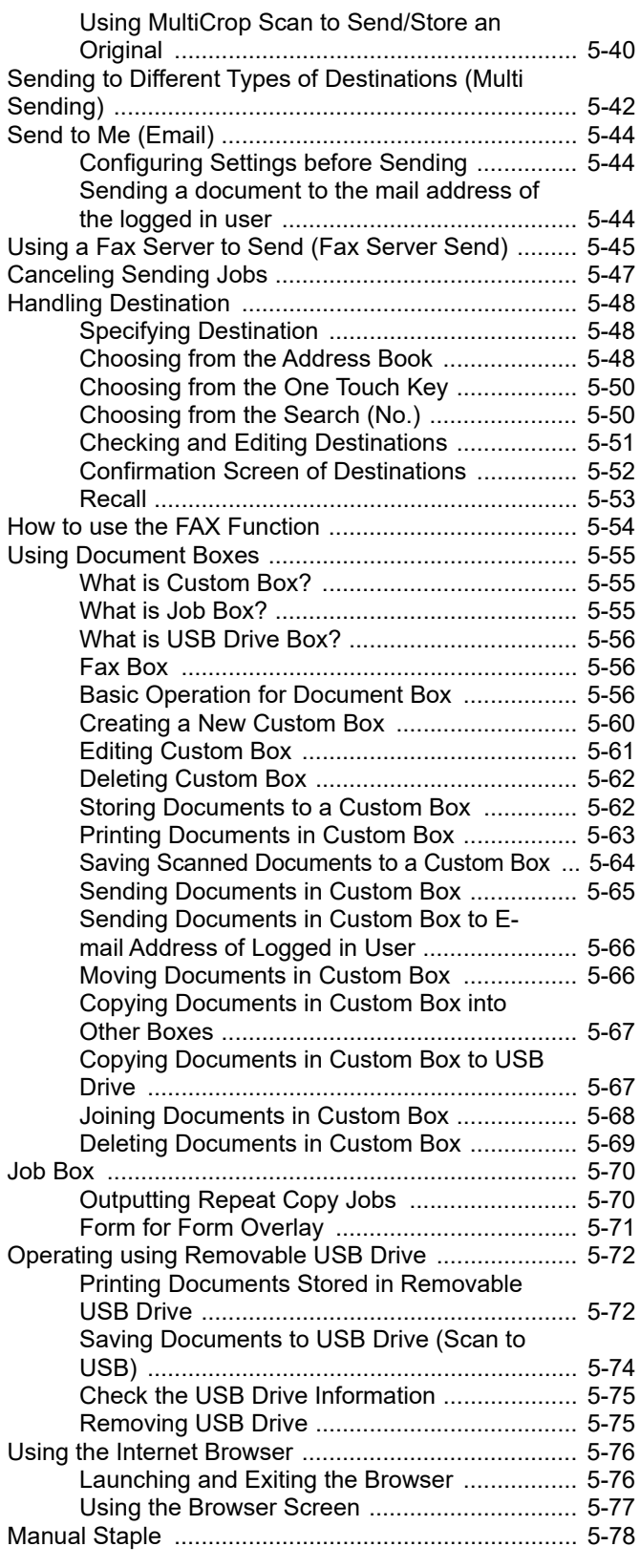

## <span id="page-224-0"></span>Loading Originals

Load the originals on the platen or document processor, depending on the original size, type, volume, and function.

- Platen: Place the sheet, book, postcards, and envelopes.
- Document Processor: Place the multiple originals. You can also place the two sided originals.

### <span id="page-224-1"></span>Placing Originals on the Platen

You may place books or magazines on the platen in addition to ordinary sheet originals.

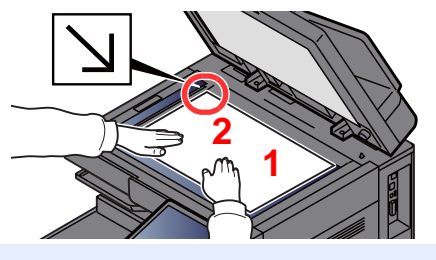

- <span id="page-224-5"></span>1 Put the scanning side facedown.
- <span id="page-224-4"></span><span id="page-224-3"></span><span id="page-224-2"></span>2 Align it flush against the original size indicator plates with the back left corner as the reference point.

#### **K** NOTE

- A5 is detected as A4-R. Set the paper size to A5 by using the function key on the touch panel.
	- **← [Original Size \(page 6-20\)](#page-321-0)**
- For details on Original Orientation, refer to the following:
	- **← [Original Orientation \(page 6-26\)](#page-327-0)**

#### **When you place envelopes or cardstock on the platen**

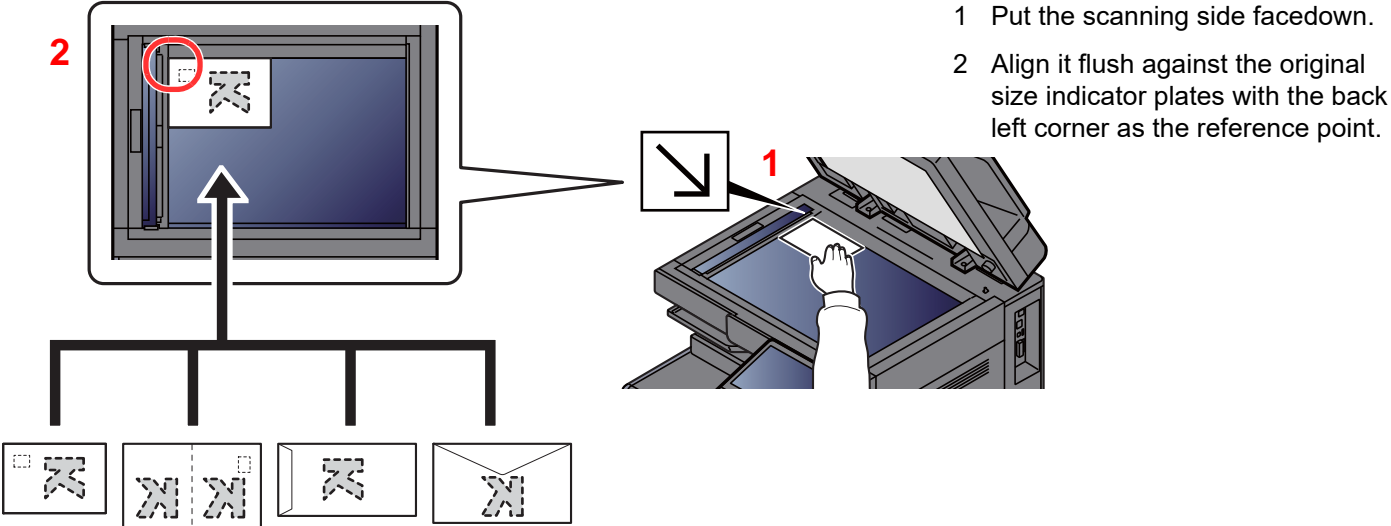

#### **NOTE**  $\mathbb{Q}$

For the procedure for feeding envelopes or cardstock, refer to the following:

[When you load envelopes or cardstock in the multipurpose tray \(page 5-8\)](#page-230-0)

## **CAUTION**

**Do not leave the document processor open as there is a danger of personal injury.**

#### **IMPORTANT**

- **Do not push the document processor forcefully when you close it. Excessive pressure may crack the platen glass.**
- **When placing books or magazines on the machine, do so with the document processor in the open position.**

### <span id="page-225-0"></span>Loading Originals in the Document Processor

The document processor automatically scans each sheet of multiple originals. Both sides of two-sided originals are scanned.

The document processor supports the following types of originals.

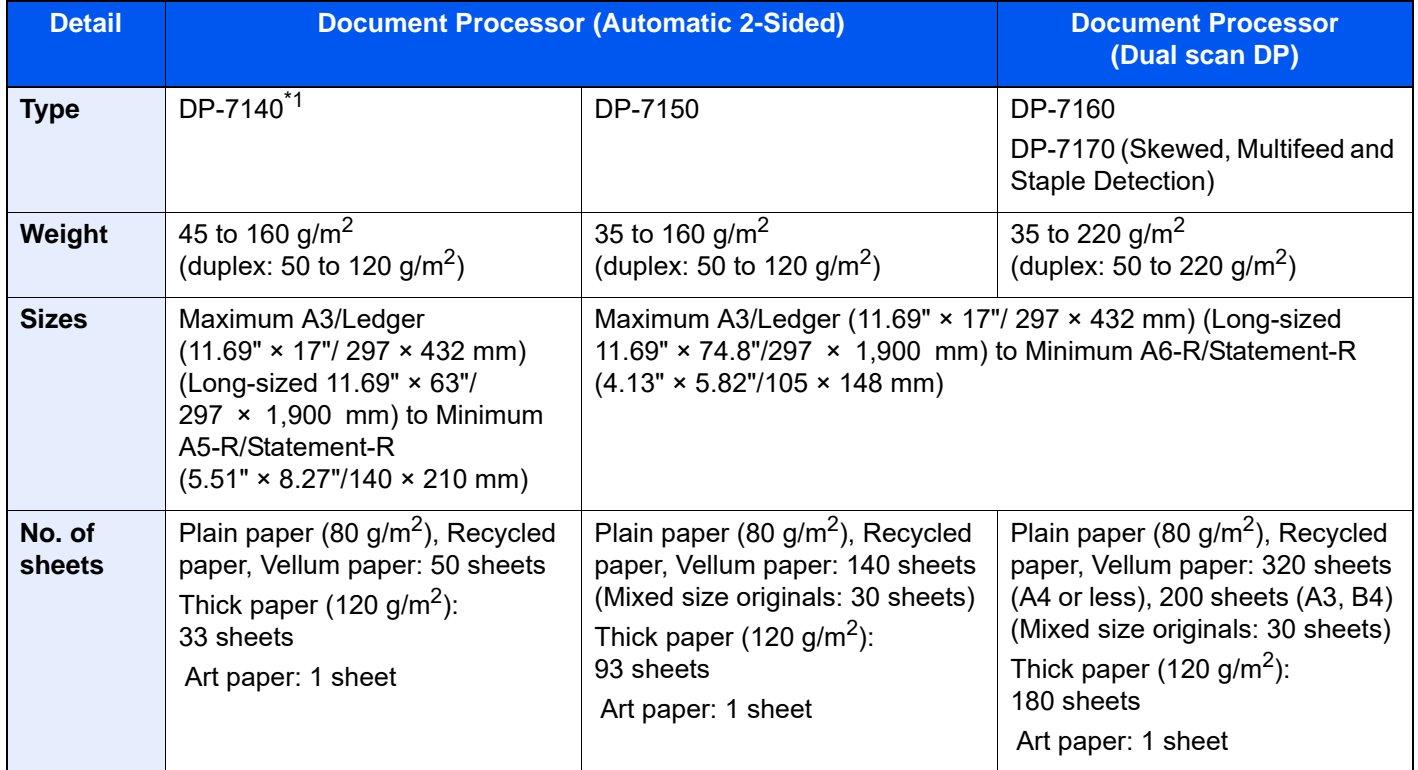

\*1 Option for TASKalfa 2554ci/TASKalfa 3554ci.

Do not use the document processor for the following types of originals. Otherwise, the originals may be jammed or the document processor may become dirty.

- Originals bound with clips or staples (Remove the clips or staples and straighten curls, wrinkles or creases before loading. Failure to do so may cause the originals to jam.)
- Originals with adhesive tape or glue
- Originals with cut-out sections
- Curled original
- Originals with folds (Straighten the folds before loading. Failure to do so may cause the originals to jam.)
- Carbon paper
- Crumpled paper

#### **IMPORTANT**

- **Before loading originals, be sure that there are no originals left on the original eject table. Originals left on the original eject table may cause the new originals to jam.**
- **Do not make an impact on the document processor top cover, such as aligning the originals on the top cover. It may cause an error in the document processor.**

1 Adjust the original width guides.

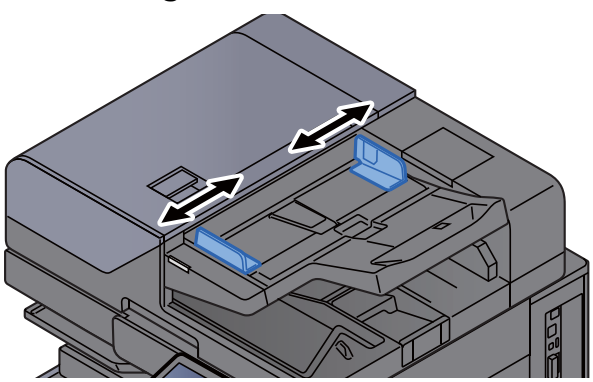

- 2 Place the originals.
	- 1 Put the side to be scanned (or the first side of two-sided originals) face-up. Slide the leading edge into the document processor as far as it will go. The original loaded indicator lights when the original is placed correctly.

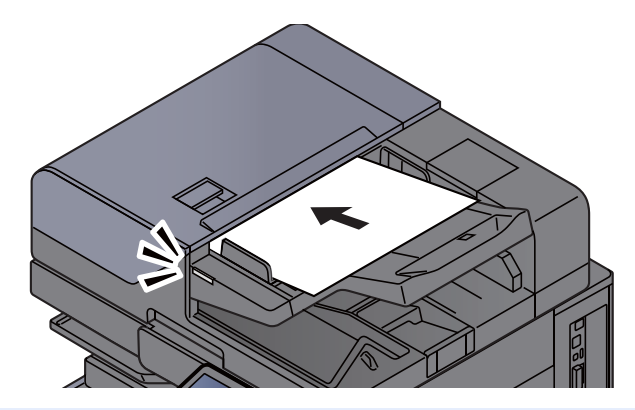

#### **<b>NOTE**

For details on Original Orientation, refer to the following:

[Original Orientation \(page 6-26\)](#page-327-0)

#### **IMPORTANT**

**• Confirm that the original width guides exactly fit the originals. If there is a gap, readjust the original width guides. The gap may cause the originals to jam.**

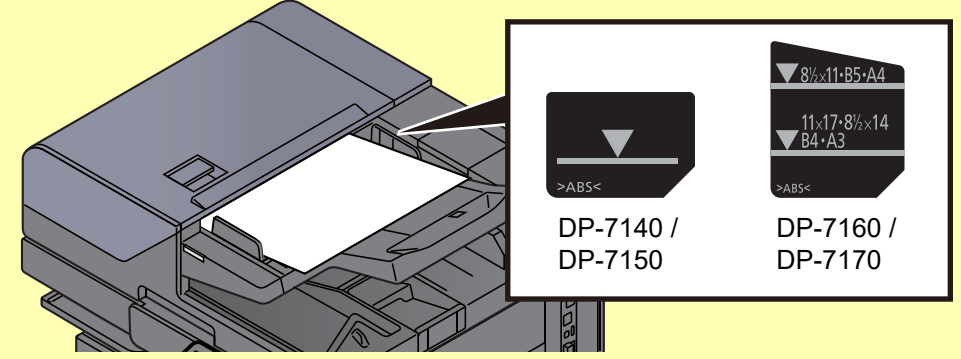

- **Ensure that loaded originals do not exceed the level indicator. Exceeding the maximum level may cause the originals to jam.**
- **Originals with punched holes or perforated lines should be placed in such a way that the holes or perforations will be scanned last (not first).**

2 Open the original stopper to fit the size of the original set.

#### **Document Processor (Reverse Automatic)/Document Processor (Dual Scan)**

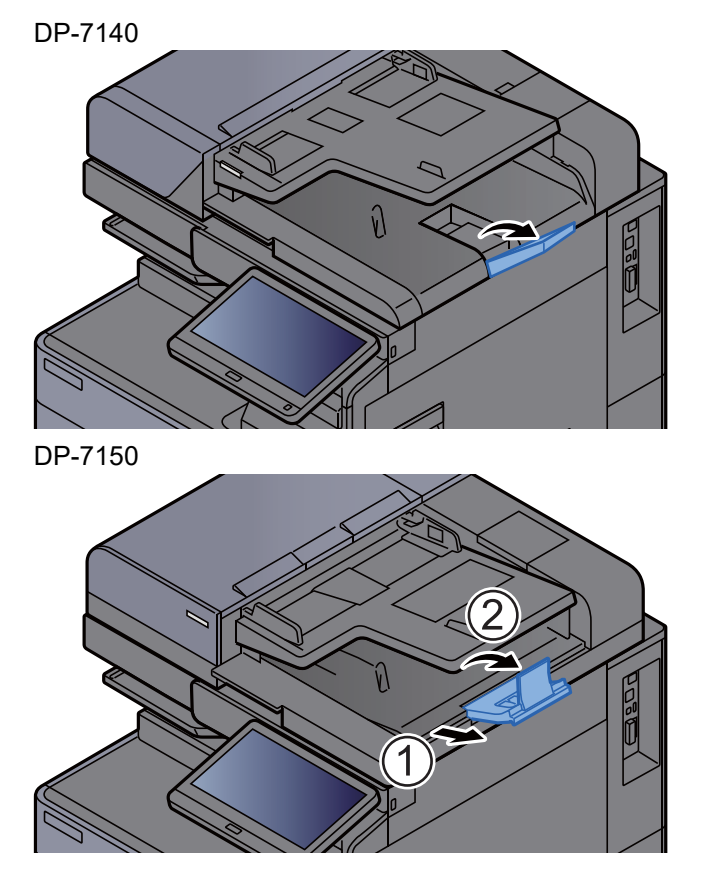

**Document Processor (Dual Scan with Skewed, Multifeed and Staple Detection)** (Original size: A4/Letter or less)

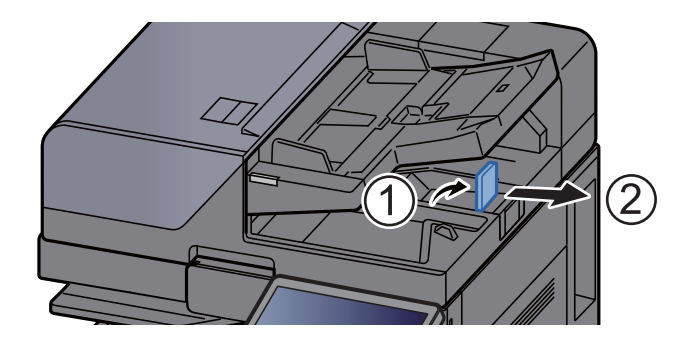

(Original size: B4/Legal or more)

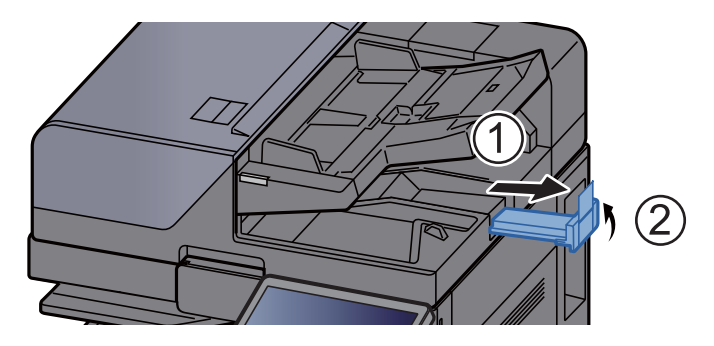

## <span id="page-228-0"></span>Loading Paper in the Multipurpose Tray

The multipurpose tray will hold up to 150 sheets of plain paper (80  $q/m^2$ ).

For details of the supported paper sizes, refer to the following:

- **► [Choosing the Appropriate Paper \(page 11-14\)](#page-744-0)**
- For the paper type setting, refer to the following:
- [Media Type Setting \(page 8-17\)](#page-429-0)

Be sure to use the multipurpose tray when you print on any special paper.

#### **IMPORTANT**  $\bigcirc$

- **If you are using a paper weight of 106 g/m2 or more, set the media type to Thick and set the weight of the paper you are using.**
- **Remove each transparency from the inner tray as it is printed. Leaving transparencies in the inner tray may cause a paper jam.**

The capacity of the multipurpose tray is as follows.

- A4 or smaller plain paper (80  $q/m^2$ ), recycled paper or color paper: 150 sheets
- B4 or larger plain paper (80 g/m<sup>2</sup>), recycled paper or color paper: 50 sheets
- Thick paper (209  $g/m^2$ ): 10 sheets
- Thick paper (157 g/m<sup>2</sup>): 50 sheets
- Thick paper (104.7  $g/m^2$ ): 50 sheets
- Hagaki (Cardstock): 30 sheets
- Envelope DL, Envelope C5, Envelope #10, Envelope #9, Envelope #6 3/4, Envelope Monarch, Kakugata 2, Youkei 4, Youkei 2, Younaga 3, Nagagata 3, Nagagata 4: 10 sheets
- OHP film: 10 sheet
- Coated: 10 sheets
- Banner paper: 488.1 mm (19.22") to a maximum of 1,220 mm (48.03"): 1 sheet (manual feed), 10 sheets (when optional banner tray is attached)
- Index tab dividers: 15 sheets

#### **NOTE**

- When you load custom size paper, enter the paper size by referring to the following:
	- **► [Paper Feeding \(page 8-13\)](#page-425-0)**
- When you use special paper such as transparencies or thick paper, select the media type by referring to the following:
	- **► [MP Tray Settings \(page 8-14\)](#page-426-0)**
- Paper size can be automatically detected and selected, refer to the following:
	- **► [Paper Selection \(page 6-21\)](#page-322-0)**
	- ◆ [MP Tray Settings \(page 8-14\)](#page-426-0)

1 Open the multipurpose tray.

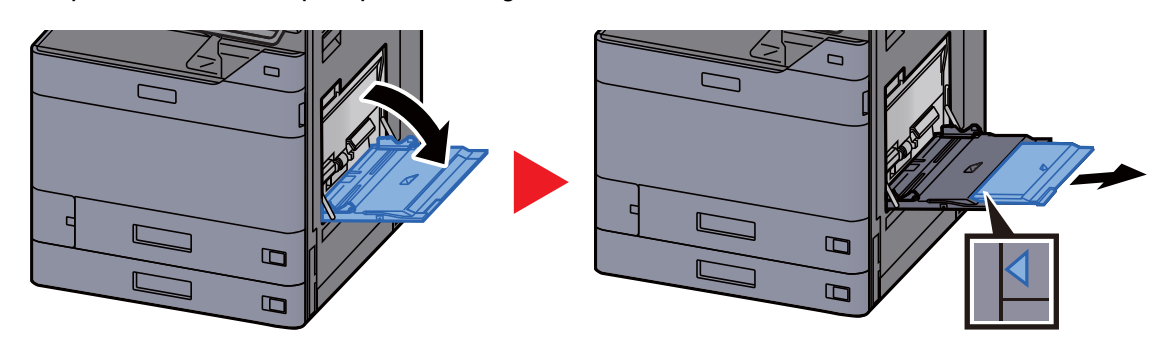

2 Adjust the multipurpose tray size.

Paper sizes are marked on the multipurpose tray.

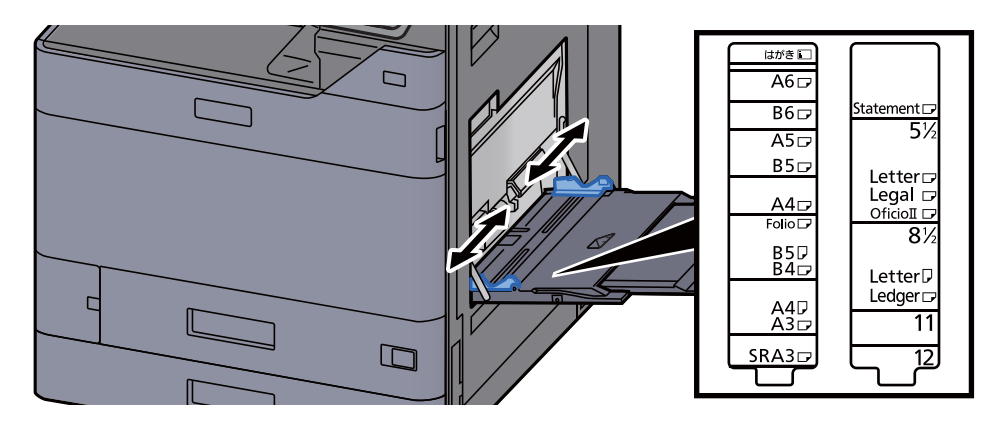

3 Load paper.

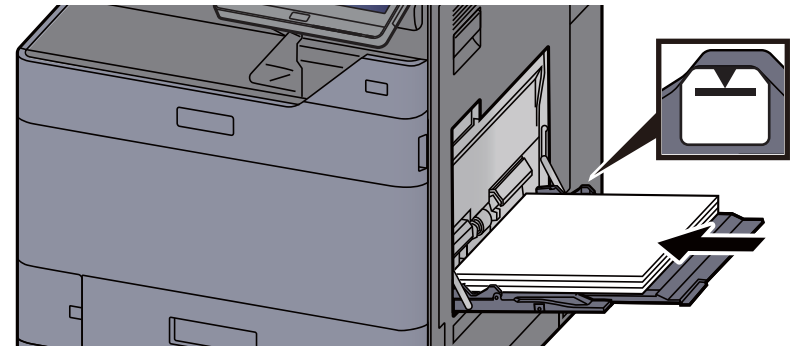

Insert the paper along the paper width guides into the tray until it stops.

After removing new paper from its packaging, fan the paper before loading it in the multipurpose tray.

[Precaution for Loading Paper \(page 3-2\)](#page-152-0)

#### **IMPORTANT**

- **When loading the paper, keep the print side facing down.**
- **Curled paper must be uncurled before use.**
- **When loading paper into the multipurpose tray, check that there is no paper left over in the tray from a previous job before loading the paper. If there is just a small amount of paper left over in the multipurpose tray and you want to add more, first remove the left-over paper from the tray and include it with the new paper before loading the paper back into the tray.**
- **If there is a gap between the paper and the paper width guides, readjust the guides to fit the paper in order to prevent skewed feeding and paper jams.**
- **Ensure that the loaded paper does not exceed the load limits.**
- **4** Specify the type of paper loaded in the multipurpose tray using the operation panel.
	- [MP Tray Settings \(page 8-14\)](#page-426-0)

#### <span id="page-230-0"></span>**When you load envelopes or cardstock in the multipurpose tray**

Load the paper with the print side facing down. For the procedure for printing, refer to the following:

**Printer Driver User Guide** 

Example: When printing the address.

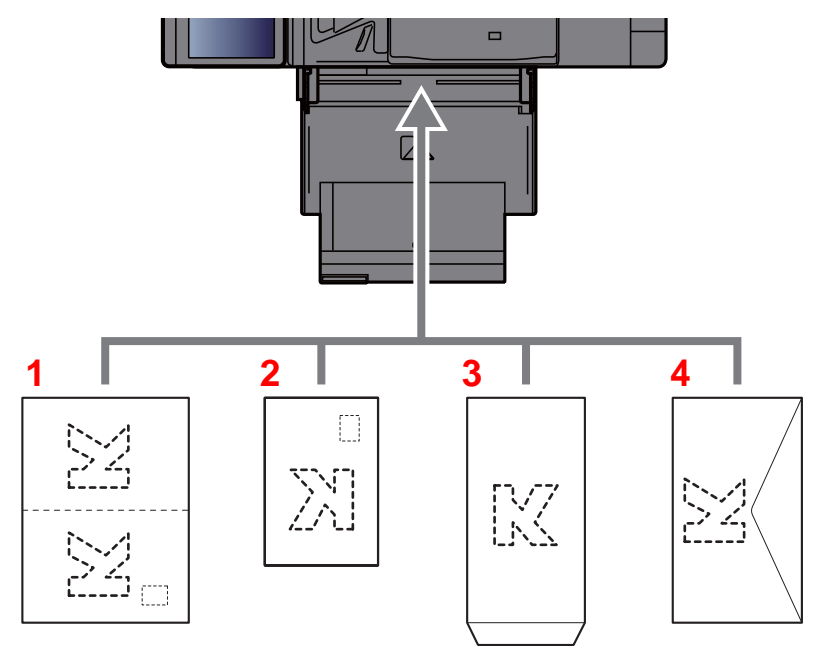

- 1 Oufuku hagaki (Return postcard)
- 2 Hagaki (Cardstocks)
- 3 Portrait form envelopes (Open the flap)
- 4 Landscape form envelopes (Close the flap)

#### **IMPORTANT**  $\bigcirc$

- **Use unfolded Oufuku hagaki (Return postcard).**
- **How to load envelopes (orientation and facing) will differ depending on the type of envelope. Be sure to load it in correctly, otherwise printing may be done in the wrong direction or on the wrong face.**

#### **NOTE**

- When you load envelopes in the multipurpose tray, select the envelope type by referring to the following: ◆ [MP Tray Settings \(page 8-14\)](#page-426-0)
- When you load cardstocks in the multipurpose tray, open the stopper as shown below.

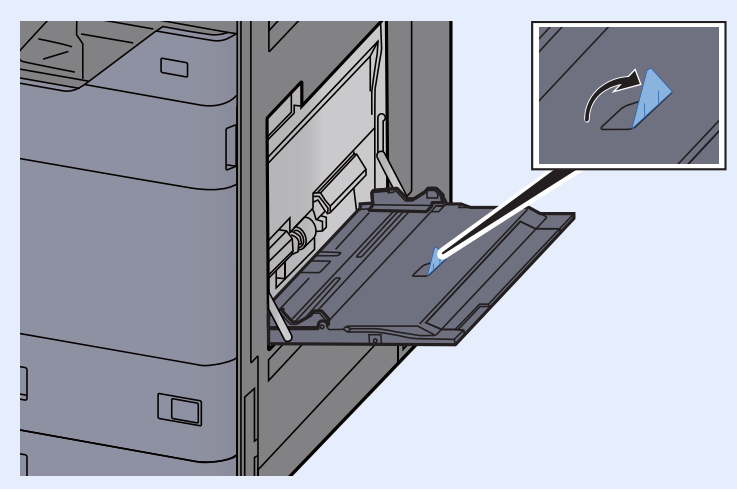

#### **Loading Index Paper in the Multipurpose Tray**

#### 1 Prepare paper.

Sort the pages so that the 1st page is at the back.

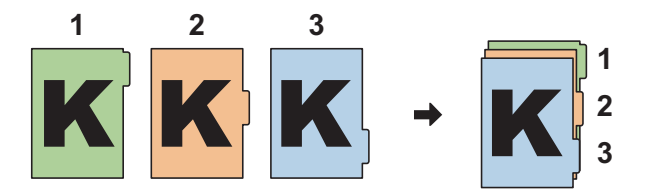

### 2 Orient the paper in the same orientation.

Place the paper print side down, oriented so that the tabs are on the trailing side of the paper when it feeds in.

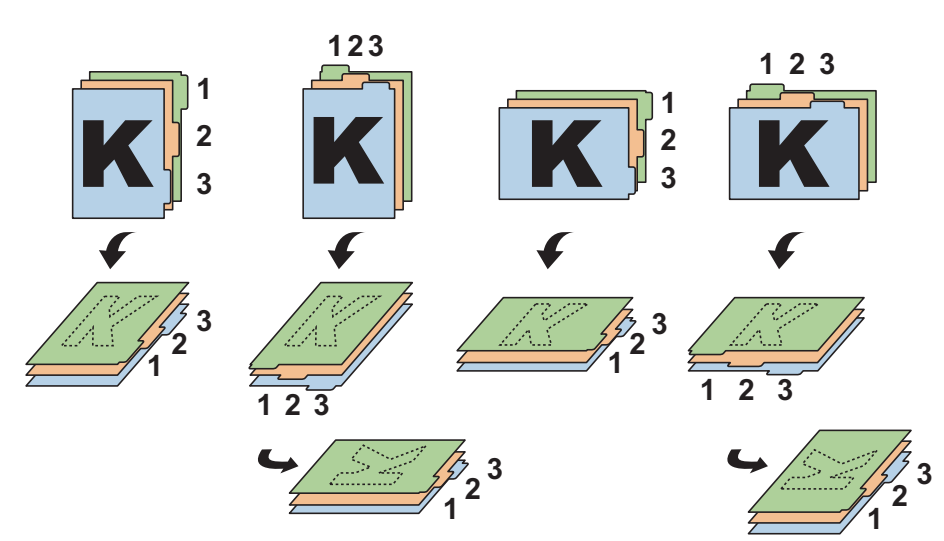

### 3 Load paper.

Load paper in the tray.

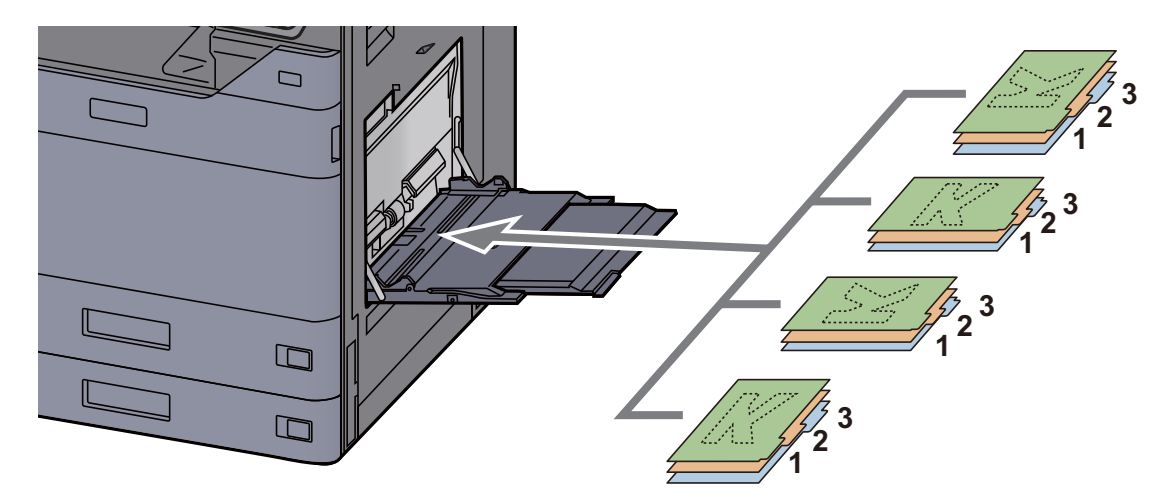

For the procedure for printing, refer to the following:

#### **Printer Driver User Guide**

Index paper must meet the following conditions.

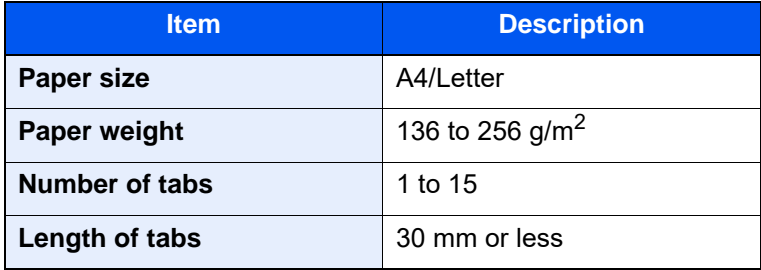

## <span id="page-233-0"></span>**Favorites**

After you add frequently used functions to Favorites, you can recall them quickly and easily. You can also name the favorites for easy identification when recalling.

The favorites below have been preregistered. The registered contents can be re-registered for easier use in your environment.

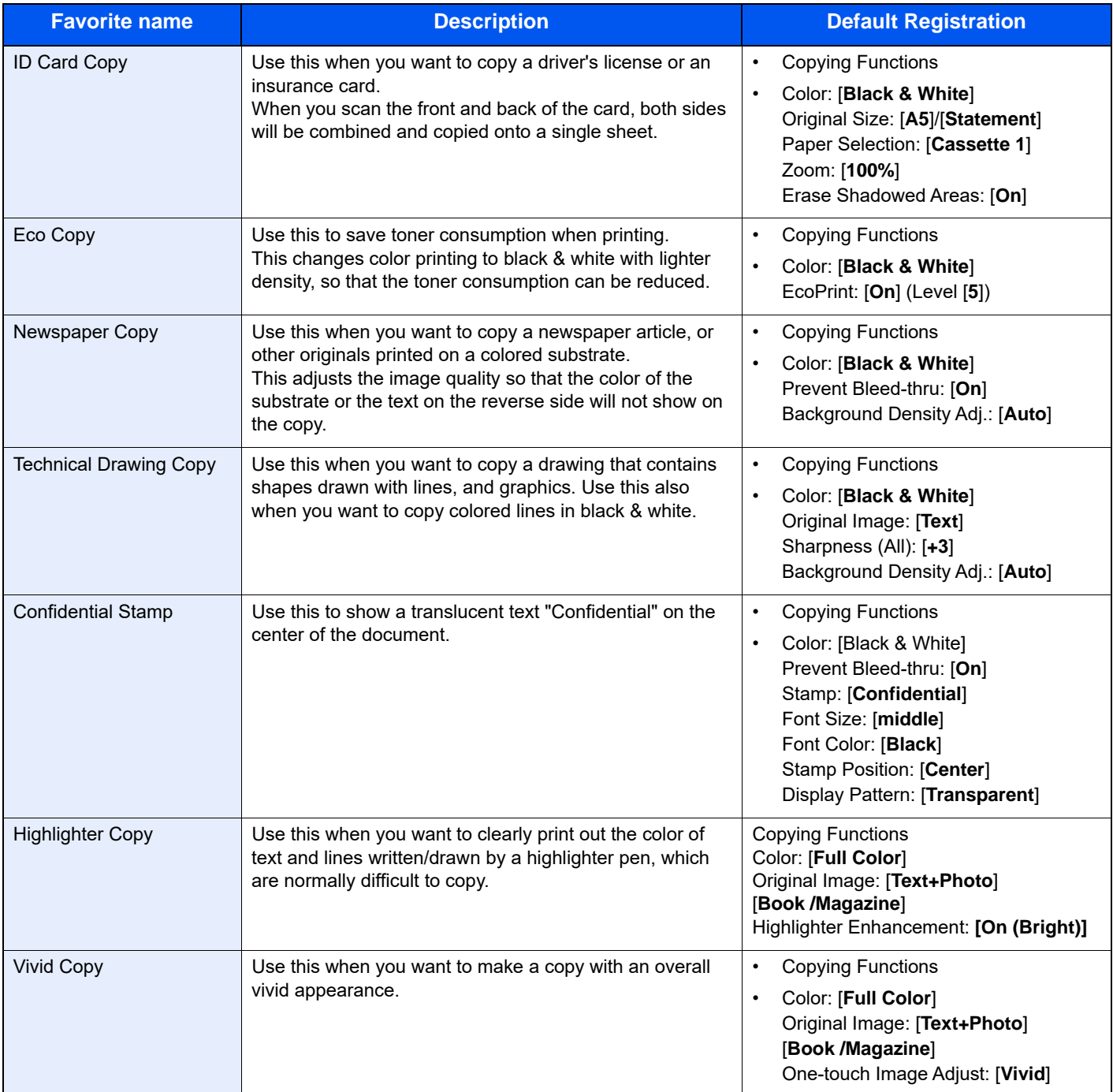

#### **NOTE**

• Up to 50 functions combining copying and sending can be registered in the favorites.

• If user login administration is enabled, you can only register functions by logging in with administrator privileges.

### <span id="page-234-0"></span>Registering Favorites

The following procedure is an example of registering the copying function.

- 1 Display the screen.
	- 1 [**Home**] key > [**Copy**]
	- 2 Select [**Favorites**] while the copy mode is accessed.
- 2 Register the favorite.
	- 1 [**Add/Edit**] > Select a number (01 to 50) for the favorite number

#### **NOTE**

If you register on a favorite number already registered, delete the currently registered favorite before registering.

2 Enter the new favorite name > [**Register**]

The favorite is registered.

To display a registered favorite on the Home screen, select **[Add]** on the confirmation screen that appears.

3 Select [**OK**].

### <span id="page-234-1"></span>Recalling Favorites

1 Recall the favorite.

1 [**Home**] key > [**...**] > [**Favorites**] or select the icon of a favorite.

If you selected the icon of a favorite, that favorite will be recalled. If you selected [**Favorites**], proceed to step 1-2.

2 Select the favorite number you want to recall.

Select [**Search**] to enter the favorite number (01 to 50) directly for recalling.

#### **QNOTE**

If the favorite cannot be recalled, the Document Box or the form overlay specified in the favorite might have been deleted. Check the Document Box.

**2** Execute the favorite.

Place the originals > [**Start**] key

#### **<b>NOTE**

[**Favorites**] can be selected in each function to call up the favorite registered for the function.

### <span id="page-235-0"></span>Editing Favorites

You can change favorite number and favorite name.

- 1 Display the screen.
	- 1 [**Home**] key > [**...**] > [**Favorites**]
	- 2 Select [**Add/Edit**].
- 2 Edit the favorite.
	- 1 Select corresponding to the favorite number (01 to 50) to change.
	- 2 Select [**Edit**] to change the favorite number and favorite name.
		- [Registering Favorites \(page 5-12\)](#page-234-0)
	- 3 [**OK**] > [**OK**]

### <span id="page-235-1"></span>Deleting Favorites

- 1 Display the screen.
	- 1 [**Home**] key > [**...**] > [**Favorites**]
	- 2 Select [**Add/Edit**].
- 2 Delete the favorite.
	- 1 Select corresponding to the favorite number (01 to 50) to delete.
	- 2 [**Delete**] > [**Delete**]

## <span id="page-236-0"></span>Application

The functionality of the machine can be expanded by installing applications.

Applications that help you perform your daily more efficiently such as a scan feature and an authentication feature are available.

For details, consult your sales representative or dealer.

### <span id="page-236-1"></span>Installing Applications

To use applications, first install the application in the machine and then activate the application.

#### $\mathbb{Q}$ **NOTE**

You can install applications and certificates on the machine. The number of applications you can run may vary according to the type of application.

#### 1 Display the screen.

[**Home**] key > [**...**] > [**System Menu**] > [**Add/Delete Application**] > "Application" [**Add/Delete Application**]

#### **QNOTE**

• If the user authentication screen appears, enter your login user name and login password and select [**Login**]. For this, you need to login as an administrator or as a user with privileges to carry out this setting. The factory default login user name and login password are set as shown below.

Login User Name: TASKalfa 2554ci: 2500, TASKalfa 3554ci: 3500, TASKalfa 4054ci: 4000, TASKalfa 5054ci: 5000, TASKalfa 6054ci: 6000, TASKalfa 7054ci: 7000

Login Password: TASKalfa 2554ci: 2500, TASKalfa 3554ci: 3500, TASKalfa 4054ci: 4000, TASKalfa 5054ci: 5000, TASKalfa 6054ci: 6000, TASKalfa 7054ci: 7000

• Select **[Print Report]** to print an application report.

#### 2 Install the application.

- 1 [**Add**] > [**OK**]
- 2 Insert the USB drive containing the application to be installed into the USB Memory Slot.

#### **NOTE**

When the message "USB Drive is recognized. Displaying files." is displayed, select [**Cancel**].

3 Select the application to be installed > [**Install**]

You can view detailed information on the selected application by selecting [ a ] (information icon).

#### 4 Select [**Yes**].

Installation of the application begins. Depending on the application being installed, the installation may take some time.

Once the installation ends, the original screen reappears.

#### **QNOTE**

- To install another application, repeat steps 2-3 and 2-4.
- To remove the USB drive, select [**Remove USB**] and wait until the message "USB Drive can be safely removed." appears. Then remove the USB drive.

### <span id="page-237-0"></span>Activating Applications

1 Display the screen.

[**Home**] key > [**...**] > [**System Menu**] > [**Add/Delete Application**] > "Application" [**Add/Delete Application**]

#### **<b>NOTE**

If the user authentication screen appears, enter your login user name and login password and select [**Login**]. For this, you need to login as an administrator or as a user with privileges to carry out this setting. The factory default login user name and login password are set as shown below.

Login User Name: TASKalfa 2554ci: 2500, TASKalfa 3554ci: 3500, TASKalfa 4054ci: 4000, TASKalfa 5054ci: 5000, TASKalfa 6054ci: 6000, TASKalfa 7054ci: 7000

Login Password: TASKalfa 2554ci: 2500, TASKalfa 3554ci: 3500, TASKalfa 4054ci: 4000, TASKalfa 5054ci: 5000, TASKalfa 6054ci: 6000, TASKalfa 7054ci: 7000

#### 2 Activate the application.

1 Select the desired application > [**Activate**]

You can view detailed information on the selected application by selecting [ a ] (information icon).

2 Enter the license key > [**Official**]

Some applications do not require you to enter a license key. If the license key entry screen does not appear, go to step 2-3. To use the application as a trial, select [**Trial**] without entering the license key.

3 Select [**Yes**].

#### **IMPORTANT**

- **If you change the date/time while using the trial version of an application, you will no longer be able to use the application.**
- **Icons of activated application are displayed in the Home screen.**
- 4 Select the application icon in the Home screen.

Select the application icon.

The application will start up.

### <span id="page-238-0"></span>Deactivating Applications

1 Display the screen.

[**Home**] key > [**...**] > [**System Menu**] > [**Add/Delete Application**] > "Application" [**Add/Delete Application**]

#### **NOTE**

If the user authentication screen appears, enter your login user name and login password and select [**Login**]. For this, you need to login as an administrator or as a user with privileges to carry out this setting. The factory default login user name and login password are set as shown below.

Login User Name: TASKalfa 2554ci: 2500, TASKalfa 3554ci: 3500, TASKalfa 4054ci: 4000, TASKalfa 5054ci: 5000, TASKalfa 6054ci: 6000, TASKalfa 7054ci: 7000

Login Password: TASKalfa 2554ci: 2500, TASKalfa 3554ci: 3500, TASKalfa 4054ci: 4000, TASKalfa 5054ci: 5000, TASKalfa 6054ci: 6000, TASKalfa 7054ci: 7000

#### **2** Deactivate the application.

Select the desired application to exit > [**Deactivate**]

#### **<b>NOTE**

- Select [**x**] on the screen if you want to exit the already activated application.
- The procedure for exiting some applications may differ.

### <span id="page-238-1"></span>Uninstalling Applications

#### 1 Display the screen.

[**Home**] key > [**...**] > [**System Menu**] > [**Add/Delete Application**] > "Application" [**Add/Delete Application**]

#### **NOTE**

If the user authentication screen appears, enter your login user name and login password and select [**Login**]. For this, you need to login as an administrator or as a user with privileges to carry out this setting. The factory default login user name and login password are set as shown below.

Login User Name: TASKalfa 2554ci: 2500, TASKalfa 3554ci: 3500, TASKalfa 4054ci: 4000, TASKalfa 5054ci: 5000, TASKalfa 6054ci: 6000, TASKalfa 7054ci: 7000

Login Password: TASKalfa 2554ci: 2500, TASKalfa 3554ci: 3500, TASKalfa 4054ci: 4000, TASKalfa 5054ci: 5000, TASKalfa 6054ci: 6000, TASKalfa 7054ci: 7000

#### 2 Delete the application.

1 Select the application you want to delete > [**Delete**]

You can view detailed information on the selected application by selecting [ a ] (information icon).

2 Select [**Yes**].

## <span id="page-239-0"></span>Registering Shortcuts (Copy, Send, and Document Box Settings)

You can register shortcuts for easy access to the frequently used functions. A function name linked to a registered shortcut can be changed as necessary.

### <span id="page-239-1"></span>Adding Shortcuts

Shortcut registration is performed in the basic screen of each function.

- Display the basic screen you want to register.
- $\Omega$  Register the shortcuts.
	- 1 Select [**Shortcut**].

Display the shortcut menu.

2 Select [**Add**].

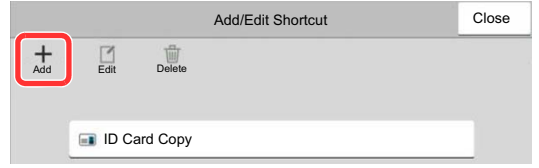

- 3 Select the settings you want to add > [**Next >**]
- 4 Enter the shortcut name > [**Next >**].

#### **QNOTE**

The function name will be displayed if you do not enter a shortcut key.

5 Confirm the entry.

Select [**Shortcut Name**], [**Function**], or [**Permission**] to change the settings.

#### **NOTE**

[Permission] is displayed when the user login administration is enabled.

6 Select [**Finish**].

The shortcut is registered.

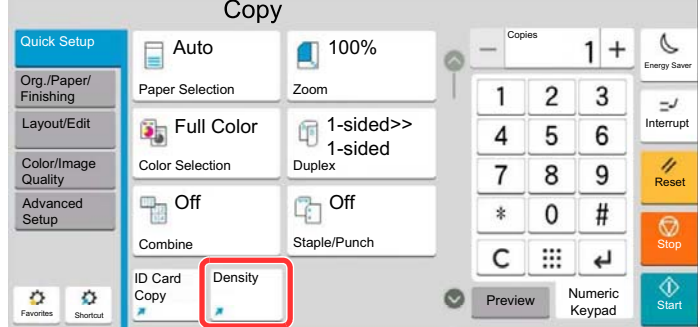

### <span id="page-240-0"></span>Editing Shortcuts

- 1 Display the screen.
	- 1 Select [**Shortcut**]. Display the shortcut menu.
	- 2 Select  $[\n\mathbb{Z}]$  (edit icon).
- 2 Edit the shortcut.
	- 1 Select the shortcut key you want to edit.
	- 2 Select [**Edit**].
	- 3 Select [**Shortcut Name**] or [**Function**] > Change the settings > [**OK**].
	- 4 [**Finish**] > [**Update**]

### <span id="page-240-1"></span>Deleting Shortcuts

- 1 Display the screen.
	- 1 Select [**Shortcut**]. Display the shortcut menu.
	- 2 Select  $[\n\mathbb{Z}]$  (edit icon).
- 2 Delete the shortcut.

Select the shortcut key you want to delete > [**Delete**] > [**Delete**]

## <span id="page-241-0"></span>Copying

The procedures here represent the basic copy operation and how to cancel the copy.

### <span id="page-241-1"></span>Basic Operation

- 1 [Home] key > [Copy]
- **2** Place the originals.

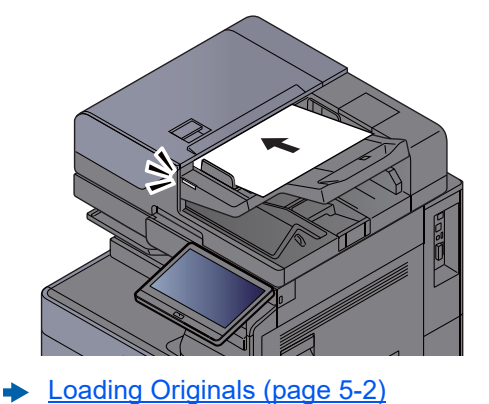

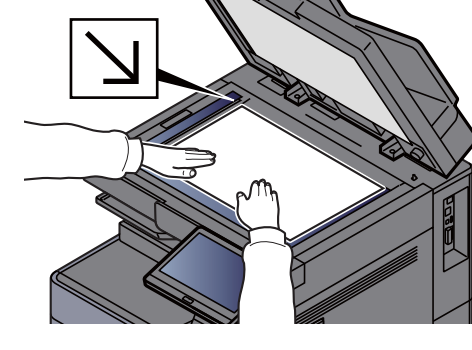

3 Select the functions. To configure the settings for functions, select the Global Navigation.

- [About Functions Available on the Machine \(page 6-2\)](#page-303-0)  $\blacktriangleright$
- 4 Use the numeric keys to enter the copy quantity.

Select the area for inputting the number of sheets to display the numeric keypad. Or, use [**+**] or [**-**] to enter the number of sheets. Specify the desired number up to 9999.

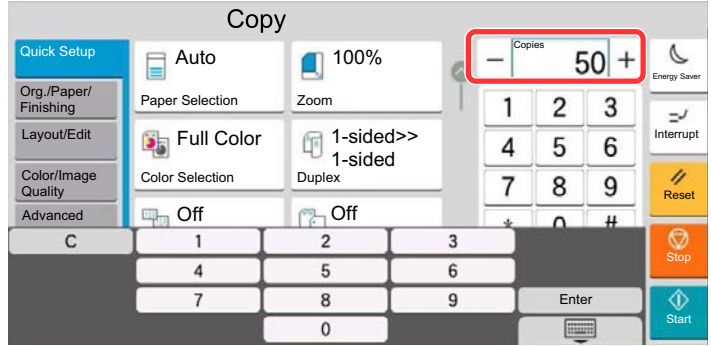

5 Check the preview image.

Select [**Preview**] tab > [**Preview**] to show a preview image.

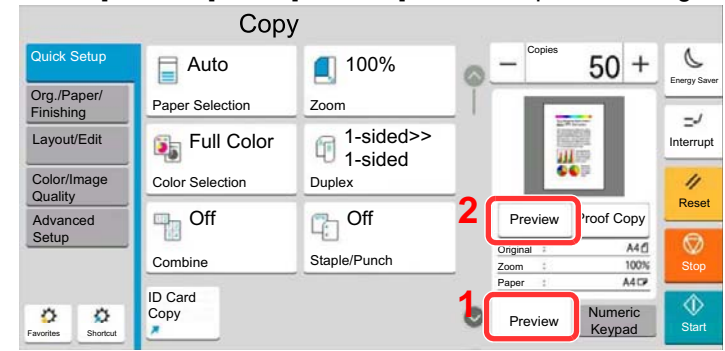

◆ [Original Preview \(page 2-24\)](#page-91-0)

6 Press the [Start] key. Copying begins.

#### **NOTE**

This function allows you to reserve the next job during printing. Using this function, the original will be scanned while the machine is printing. When the current print job ends, the reserved copy job is printed. If "Reserve Next Priority" is set to [**Off**], [**Reserve Next**] will appear. Select [**Reserve Next**] and configure the necessary settings for the copy job.

 $\blacktriangleright$ [Reserve Next Priority \(page 8-35\)](#page-447-0)

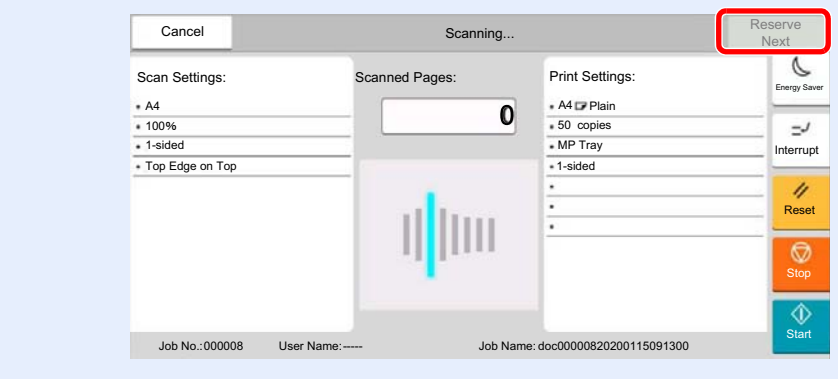

### <span id="page-243-0"></span>Proof Copy

It is possible to copy one sheet before copying a large number of sheets. This enables you to check the contents and finishing and copy the desired number of sheets without scanning the original if you are satisfied with the result. If you want to make changes, you can change the settings and copy only one sheet again.

1 Configure the settings.

Place the originals onto the machine, and configure the copy settings.

2 Select [Preview] tab > [Proof Copy].

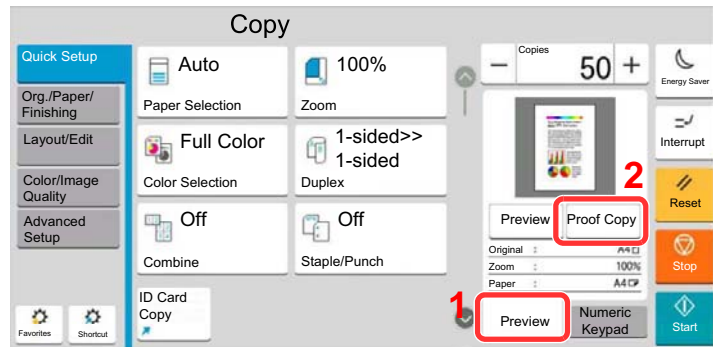

A confirmation copy is printed.

3 Check.

Check contents and finishing.

Modify copy settings according to results. All functions except for functions whose keys are grayed out on the touch panel can be corrected.

To perform a proof copy again, select [**Proof Copy**].

4 Press the [Start] key.

Remaining sheets are copied.

### <span id="page-244-0"></span>Interrupt Copy

This function allows you to pause the current jobs in progress when you need to make copies immediately.

When the interruption copy ends, the machine resumes the paused print jobs.

#### **NOTE**

• If the machine is left unused for 60 seconds in interrupt copy mode, interrupt copying is automatically cancelled and printing resumes.

You can change the delay until interrupt copying is canceled. Change the delay as required.

- **► [Interrupt Clear Timer \(page 8-9\)](#page-421-0)**
- The interrupt copy function may be unavailable depending on the status of document finisher usage. In this case, try the priority override.
	- [Priority Override \(page 6-79\)](#page-380-0)
		- 1 Configure the settings.
			- 1 Select the [**Interrupt**] key. The current print job is temporarily interrupted.
			- 2 Place the originals onto the machine for interrupt copy, and configure the copy settings.
		- 2 Press the [Start] key. Interrupt copying begins.
		- 3 When interrupt copying ends, select the [Interrupt] key. The machine resumes the paused print jobs.

### <span id="page-244-1"></span>Canceling Jobs

- 1 Select the [Stop] key with the copy screen displayed.
- 2 Cancel a job.

#### **When there is a job is being scanned**

The copy job is canceled.

#### **When there is a job printing or on standby**

Canceling job screen appears. The current print job is temporarily interrupted. Select the job you wish to cancel > [**Cancel**] > [**Yes**]

#### **<b>Q**</u> NOTE

If "Reserve Next Priority" is set to [**Off**], the Copying screen appears in the touch panel. In such case, selecting the [**Stop**] key or [**Cancel**] will cancel the printing job in progress.

[Reserve Next Priority \(page 8-35\)](#page-447-0)

## <span id="page-245-0"></span>Frequently-Used Sending Method

This machine can send a scanned image as an attachment of an E-mail message or to a PC linked to the network. In order to do this, it is necessary to register the sender and destination (recipient) address on the network.

A network environment which enables the machine to connect to a mail server is required in order to send E-mail. It is recommended that a Local Area Network (LAN) be used to assist with transmission speed and security issues.

Follow the steps below for basic sending. The following four options are available.

- Send as E-mail (E-mail Addr Entry): Sends a scanned original image as an E-mail attachment.
	- **► [Sending Document via E-mail \(page 5-24\)](#page-246-0)**

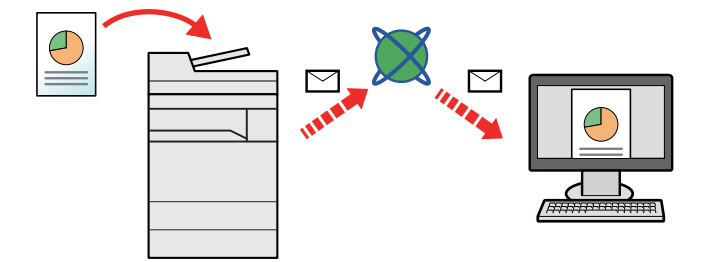

- Send to Folder (SMB): Stores a scanned original image in a shared folder of any PC.
	- [Sending Document to Desired Shared Folder on a Computer \(Scan to PC\) \(page 5-26\)](#page-248-0)
- Send to Folder (FTP): Stores a scanned original image in a folder of an FTP server.
	- ◆ [Sending Document to Folder on an FTP Server \(Scan to FTP\) \(page 5-29\)](#page-251-0)

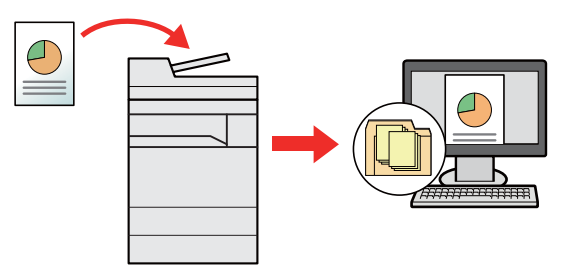

- Image Data Scanning with TWAIN / WIA: Scan the document using a TWAIN or WIA compatible application program.
	- **► [Scanning using TWAIN or WIA \(page 5-31\)](#page-253-0)**

#### **QNOTE**

- Different sending options can be specified in combination.
- **► [Sending to Different Types of Destinations \(Multi Sending\) \(page 5-42\)](#page-264-0)**
- The fax function can be used on products equipped with fax capability.
	- **FAX Operation Guide**

## <span id="page-246-0"></span>Sending Document via E-mail

When transmitting using wireless LAN, select the interface dedicated to the send function in advance.

**[Primary Network \(Client\) \(page 8-70\)](#page-482-0)** 

### <span id="page-246-1"></span>Configuring Settings before Sending

Before sending an E-mail, configure the SMTP and E-mail settings using the Command Center RX.

**[E-mail Settings \(page 2-71\)](#page-138-0)** 

### <span id="page-246-2"></span>Sending Scanned Document via E-mail

- 1 [Home] key > [Send]
- Place the originals.

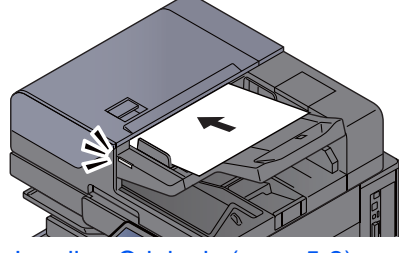

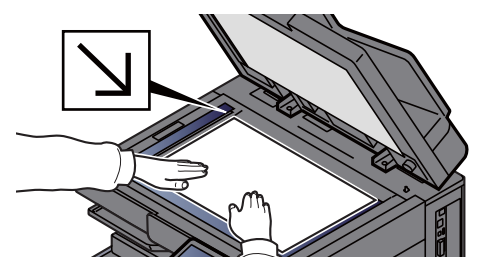

- **► [Loading Originals \(page 5-2\)](#page-224-0)**
- $3$  In the destination screen for sending, select  $[+]$  > [Email]
- A Enter destination E-mail address  $>$  [OK]

Up to 256 characters can be entered.

**← [Character Entry Method \(page 11-10\)](#page-740-0)** 

If the [**Entry Check for New Dest.**] is set to [**On**], re-entry screen of the destination information is displayed.

[Re-entering the New Destination \(page 5-52\)](#page-274-1)

To enter multiple destinations, select [**Next Destination**] and enter the next destination. Up to 100 E-mail addresses can be specified.

You can register the entered E-mail address in the Address Book by selecting [**Add to Address Book**]. You can also replace the information for a previously registered destination.

Destinations can be changed later.

**► [Confirmation Screen of Destinations \(page 5-52\)](#page-274-0)** 

#### **<b>NOTE**

- If "Broadcast" is set to [**Permit**], the destination is displayed after the message "The destination below is selected."
- If "Broadcast" is set to [**Prohibit**], multiple destinations cannot be entered.
	- **► [Broadcast \(page 8-38\)](#page-450-0)**

5 Select the functions.

Select the Global Navigation to display other functions.

 $\rightarrow$  [Send \(page 6-6\)](#page-307-0)

#### **IMPORTANT**

- **[Email Encrypted TX] and [Digital Signature to Email] appear when setting S/MIME on the Command Center RX.**
	- **Command Center RX User Guide**
- **When using [Email Encrypted TX] and [Digital Signature to Email], specify the Email addresses which have encryption certificate, from the address book. The directly-entered address can not be configured these functions. When entering Email address from the operation panel, you can not use these functions.**

6 Press the [Start] key.

#### **<b>NOTE**

If the [Destination Check before Send] is set to [On], the confirmation screen is displayed.

- **← [Confirmation Screen of Destinations \(page 5-52\)](#page-274-0)**
- 7 Press the [Start] key.

#### **<b>NOTE**

When multiple destinations are specified, confirmation message is displayed on the screen. After the confirmation, select [**Yes**].

Sending starts.

## <span id="page-248-0"></span>Sending Document to Desired Shared Folder on a Computer (Scan to PC)

You can store the scanned document into the desired shared folder on a computer.

### <span id="page-248-1"></span>Configuring Settings before Sending

Before sending a document, configure the following settings.

- Make a note of the computer name and full computer name [Making a Note of the Computer Name and Full Computer Name \(page 3-24\)](#page-174-0)
- Make a note of the user name and domain name [Making a Note of the User Name and Domain Name \(page 3-24\)](#page-174-1)
- Create a shared folder and make a note of a shared folder
	- **►** [Creating a Shared Folder, Making a Note of a Shared Folder \(page 3-25\)](#page-175-0)
- Configure the Windows firewall
	- **← [Configuring Windows Firewall \(page 3-29\)](#page-179-0)**

### <span id="page-248-2"></span>Sending Document to Desired Shared Folder on a **Computer**

When transmitting using wireless LAN, select the interface dedicated to the send function in advance.

- [Primary Network \(Client\) \(page 8-70\)](#page-482-0)
	- [Home] key > [Send]
	- Place the originals.

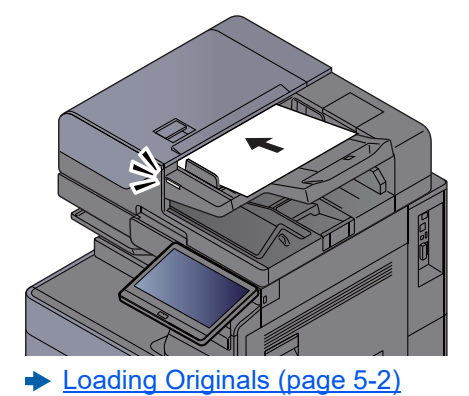

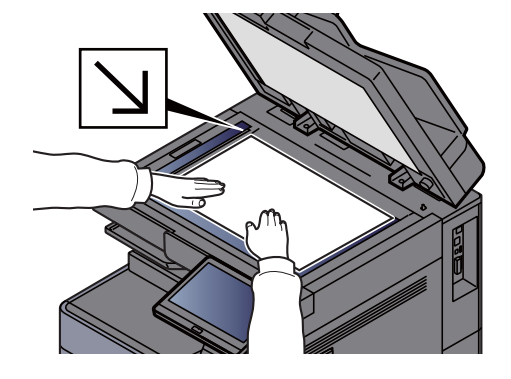

- 3 In the destination screen for sending, select [+] > [SMB]
- $\Lambda$  Enter the destination information.
	- To search for a folder on a PC on the network, select [**Search Folder from Network**] or [**Search Folder by Host Name**].

If you selected [**Search Folder from Network**], you can search all PCs on the network for a destination.

If you pressed [**Search Folder by Host Name**], you can enter the "Domain/Workgroup", and "Host Name" to search PCs on the network for the destination.

Up to 500 addresses can be displayed. Select the host name (PC name) that you want to specify in the screen that appears, and select [**OK**]. The login user name and login password entry screen appears.

After you enter the login user name and login password name of the destination PC, the shared folders appear. Select the folder that you want to specify and select [**OK**]. The address of the selected shared folder is set.

Select the folder from the Search Results list.

- To directly specify the SMB folder, select [**Folder Path Entry**] and enter each item.
	- ← [Character Entry Method \(page 11-10\)](#page-740-0)

If the [**Entry Check for New Dest.**] is set to [**On**], re-entry screen of the destination information is displayed.

[Re-entering the New Destination \(page 5-52\)](#page-274-1)

The table below lists the items to be set.

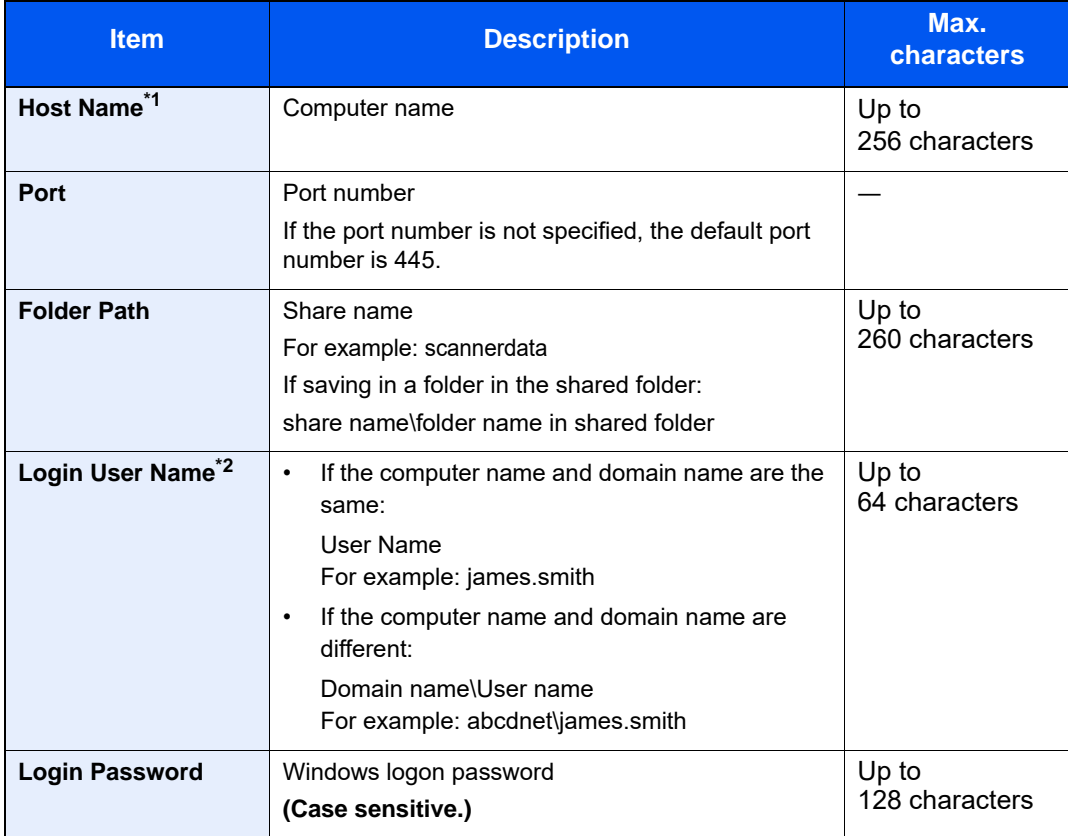

\*1 Enter the Host name or IP address.

To enter the IPv6 address, enclose the address in brackets [ ]. (Example: [2001:db8:a0b:12f0::10])

\*2 Domain name\User name

For example: abcdnet\james.smith

When sending a document through an optional network interface (IB-50 or IB-51), "\" cannot be used. If the computer name is different from the domain name, login user name needs to be input by using "@."

(Example: james.smith@abcdnet)

5 Check the status.

1 Check the information.

Change the delay as required.

2 Select [**Connection Test**] to check the connection.

"Connected." appears when connection to the destination is correctly established. If "Cannot connect." appears, review the entry.

To enter multiple destinations, select [**Next Destination**] and enter the next destination.

You can register the entered information in the Address Book by selecting [**Add to Address Book**].

#### **<b>NOTE**

- If "Broadcast" is set to [**Permit**], the destination is displayed after the message "The destination below is selected."
- If "Broadcast" is set to [**Prohibit**], multiple destinations cannot be entered.
	- **► [Broadcast \(page 8-38\)](#page-450-0)**

6 Select [OK].

Destinations can be changed later.

- **← [Confirmation Screen of Destinations \(page 5-52\)](#page-274-0)**
- 7 Select the functions.

Select the Global Navigation to display other functions.

- $\rightarrow$  [Send \(page 6-6\)](#page-307-0)
- 8 Press the [Start] key.

#### *<b>NOTE*

If the [Destination Check before Send] is set to [On], the confirmation screen is displayed. **► [Confirmation Screen of Destinations \(page 5-52\)](#page-274-0)** 

**9** Press the [Start] key.

#### **NOTE**

When multiple destinations are specified, confirmation message is displayed on the screen. After the confirmation, select [**Yes**].

Sending starts.

### <span id="page-251-0"></span>Sending Document to Folder on an FTP Server (Scan to FTP)

### <span id="page-251-1"></span>Configuring Settings before Sending

Before sending a document, configure the FTP Client (Transmission).

**► [Protocol Settings \(page 8-60\)](#page-472-0)** 

### <span id="page-251-2"></span>Sending Document to Folder on an FTP Server

When transmitting using wireless LAN, select the interface dedicated to the send function in advance.

- [Primary Network \(Client\) \(page 8-70\)](#page-482-0)
	- 1 [Home] key > [Send]
	- **2** Place the originals.

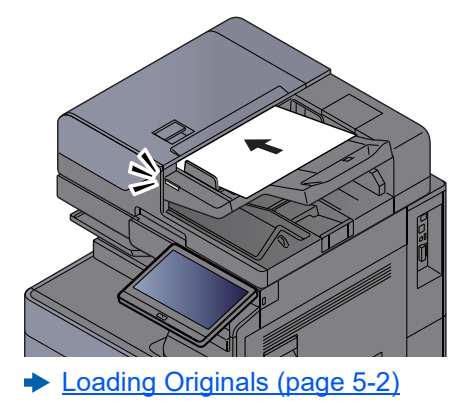

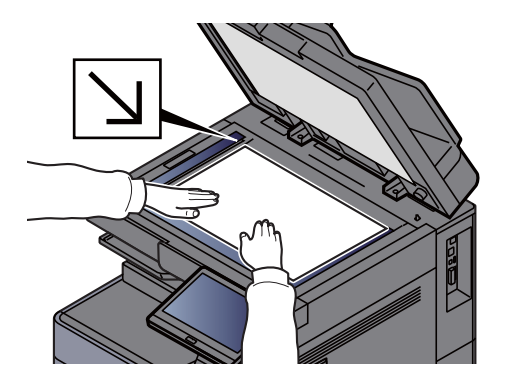

- 3 In the destination screen for sending, select [+] > [FTP]
- $\Lambda$  Enter the destination information.
	- **← [Character Entry Method \(page 11-10\)](#page-740-0)**

If the [**Entry Check for New Dest.**] is set to [**On**], re-entry screen of the destination information is displayed.

[Re-entering the New Destination \(page 5-52\)](#page-274-1)

The table below lists the items to be set.

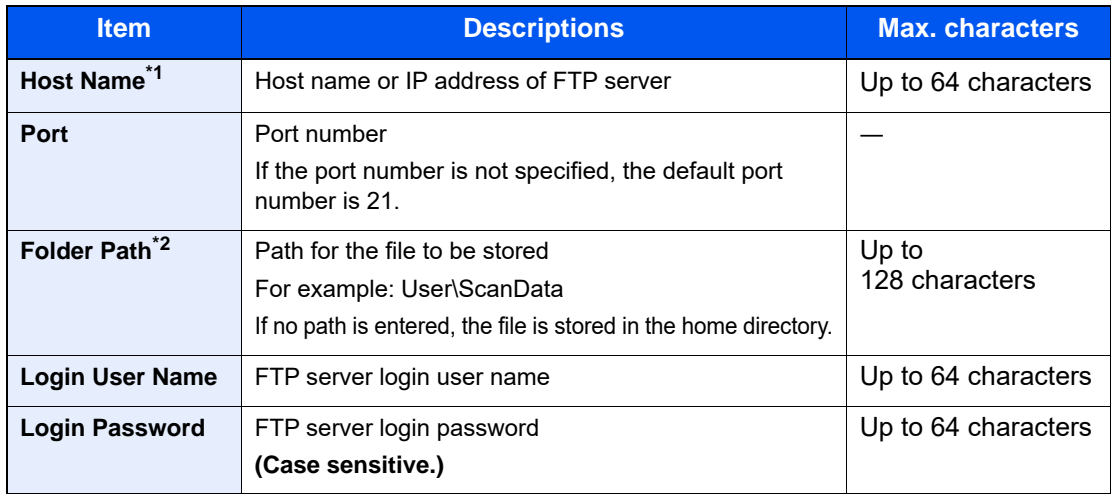
- \*1 To enter the IPv6 address, enclose the address in brackets [ ]. (Example: [2001:db8:a0b:12f0::10])
- \*2 When the FTP server is based on Linux/UNIX, the path including the sub-folder is combined by the slash "/" not using the back-slash.

5 Check the status.

1 Check the information.

Change the delay as required.

2 Select [**Connection Test**] to check the connection.

"Connected." appears when connection to the destination is correctly established. If "Cannot connect." appears, review the entry.

To enter multiple destinations, select [**Next Destination**] and enter the next destination.

You can register the entered information in the Address Book by selecting [**Add to Address Book**].

#### **<b>NOTE**

- If "Broadcast" is set to [**Permit**], the destination is displayed after the message "The destination below is selected."
- If "Broadcast" is set to [**Prohibit**], multiple destinations cannot be entered.
	- **► [Broadcast \(page 8-38\)](#page-450-0)**

### $6$  Select [OK].

Destinations can be changed later.

**← [Confirmation Screen of Destinations \(page 5-52\)](#page-274-0)** 

#### **7** Select the functions.

Select the Global Navigation to display other functions.

- $\rightarrow$  [Send \(page 6-6\)](#page-307-0)
- 8 Press the [Start] key.

#### **<b>NOTE**

If the [Destination Check before Send] is set to [On], the confirmation screen is displayed. **► [Confirmation Screen of Destinations \(page 5-52\)](#page-274-0)** 

9 Press the [Start] key.

### **QNOTE**

When multiple destinations are specified, confirmation message is displayed on the screen. After the confirmation, select [**Yes**].

Sending starts.

# Scanning using TWAIN or WIA

When transmitting using wireless LAN, select the interface dedicated to the send function in advance.

**[Primary Network \(Client\) \(page 8-70\)](#page-482-0)** 

# Configuring Settings before Sending

Before sending a document, confirm that TWAIN/WIA driver is installed on a computer and the settings are configured.

- [Setting TWAIN Driver \(page 2-61\)](#page-128-0)
- [Setting WIA Driver \(page 2-63\)](#page-130-0)

## Scanning Document Using Application

This subsection explains how to scan an original using TWAIN. The WIA driver is used in the same way.

- 1 Display the screen.
	- 1 Activate the TWAIN compatible application software.
	- 2 Select the machine using the application and display the dialog box.

#### **QNOTE**

For selecting the machine, see the Operation Guide or Help for each application software.

2 Configure the scan settings.

Select scanning settings in the dialog box that opens.

## **NOTE**

For the settings, refer to Help in the dialog box.

3 Place the originals.

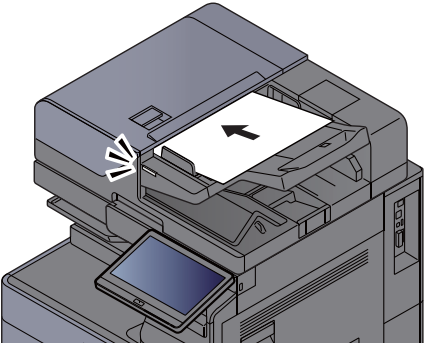

▶ [Loading Originals \(page 5-2\)](#page-224-0)

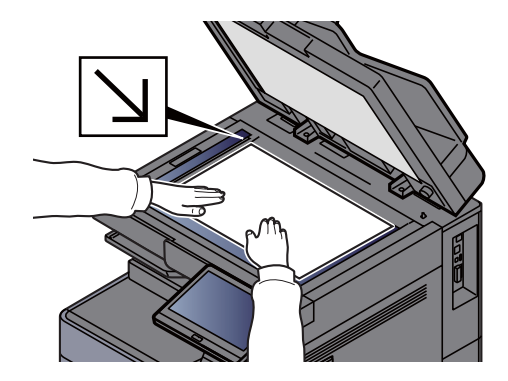

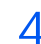

 $\Delta$  Scan the originals.

Click the [**Scan**] button. The document data is scanned.

# Scanning Document stored in a Custom Box

Follow the steps as below for scanning a document stored in a custom box using the TWAIN driver. When transmitting using wireless LAN, select the interface dedicated to the send function in advance.

**[Primary Network \(Client\) \(page 8-70\)](#page-482-0)** 

# Configuring Settings before Sending

Before sending a document, confirm that TWAIN driver is installed on a computer and the settings are configured.

[Setting TWAIN Driver \(page 2-61\)](#page-128-0)

# Scanning Document Stored in a Box

This subsection explains how to scan an original using an application supporting TWAIN.

### *NOTE*

To load a document saved in the Custom Box, select the model name with (Box) from "Model" on the TWAIN driver configuration screen.

- 1 Display the screen.
	- 1 Activate the TWAIN compatible application software.
	- 2 Select the machine using the application and display the dialog box.

#### **QNOTE**

For selecting the machine, see the Operation Guide or Help for each application software.

### 2 Display lists of documents.

- 1 Select a custom box stored a document. If a password has been set for the box, the password entry screen appears. Enter the password and click the [**OK**] button. When you select a box, the document files in the Custom Box appear in "Document List".
- 2 Set how to display the document data. Click the [**Setting**] button to select each item.

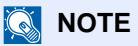

For the settings, refer to Help in the dialog box.

3 Click [**OK**] button.

### 3 Scan the originals.

1 Select the document data to be scanned from [**Document List**].

Enter the document data name in the Search (Name) to find the data having the same document data name or the document data name with the same beginning.

Click the [**Detail**] button to display the selected document data. When the document data includes multiple pages, select the checkbox beside the pages you want to scan. The selected pages will be scanned.

### **NOTE**

In this case, the scanned page or the selected document data will not be deleted from the Custom Box.

2 Click the [**Acquire**] button.

The document data is scanned.

# Useful Sending Method

You can specify the following useful scanning (sending) methods.

- WSD Scan: Saves images of originals scanned on this machine as files on a WSD-compatible computer. ◆ [WSD Scan \(page 5-35\)](#page-257-0)
- DSM Scan: A scanned document can be automatically saved in any format or sent to any destination by reading a scan process from Active Directory.
	- ◆ [DSM Scan \(page 5-37\)](#page-259-0)
- Scanning with File Management Utility: Scans a document using the settings of File Management Utility and saves it to a specified network folder or PC.
	- [Scanning with File Management Utility \(page 5-39\)](#page-261-0)
- Scanning using the fax server: A scanned original is send via a fax server. [Using a Fax Server to Send \(Fax Server Send\) \(page 5-45\)](#page-267-0)
- Sending to different types of destinations (Multi sending): Sends to different types of destination (E-mail addresses, folders, etc.) in a single operation.
	- ◆ [Sending to Different Types of Destinations \(Multi Sending\) \(page 5-42\)](#page-264-0)
- Send to Me (Email): Sends to the E-mail address of the logged in user when user login is enabled.
	- ◆ [Send to Me \(Email\) \(page 5-44\)](#page-266-0)

# <span id="page-257-0"></span>WSD Scan

WSD Scan saves images of originals scanned on this machine as files on a WSD-compatible computer.

#### **NOTE**

- To use WSD Scan, confirm that the computer used for WSD scanning and the machine is network-connected, and "WSD Scan" is set to [**On**] in the network settings.
	- ◆ [WSD Scan \(page 8-60\)](#page-472-0)
- For information on operating the computer, refer to the computer's help or the operation guide of your software.

When transmitting using wireless LAN, select the interface dedicated to the send function in advance.

[Primary Network \(Client\) \(page 8-70\)](#page-482-0)

# Installing the Driver

#### **For Windows 10**

- 1 Right-click [Start] button on the Windows and select [Control Panel] and then [View devices and printer].
- 2 Install the driver.

Click [**Add a device**]. Select the machine's icon and then click [**Next**].

When the machine's icon is displayed in "**Printers**" on the [**Devices and Printers**] screen, the installation is completed.

#### **For Windows 8.1 and Microsoft Windows Server 2012**

- 1 Click [Search] in charms, [Control Panel], and then [View devices and printers].
- 2 Install the driver.

Click [**Add a device**]. Select the machine's icon and then click [**Next**].

When the machine's icon is displayed in "**Printers**" on the [**Devices and Printers**] screen, the installation is completed.

# Executing WSD scan

- 1 [Home] key > [Send]
- **2** Place the originals.

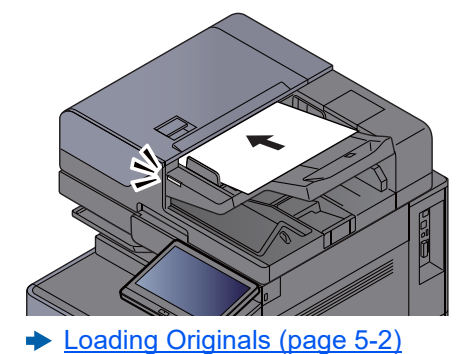

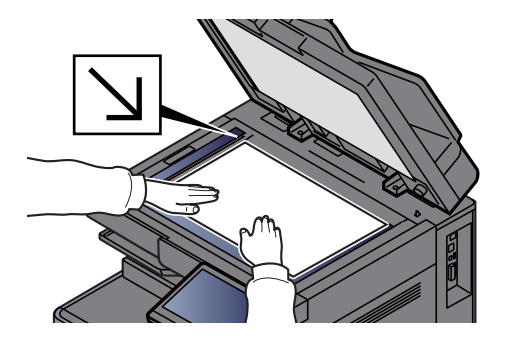

3 Display the screen.

In the destination screen for sending, select [**+**] > [**WSD Scan**]

4 Scan the originals.

#### **Procedure using this machine**

- 1 [**From Operation Panel**] > [**Next**]
- 2 Select the destination computer > [**OK**]

Select [**Reload**] to reload the computer list.

You can view information on the selected computer by selecting  $[\text{ }]$  (information icon).

- 3 Set the type of original, file format, etc., as desired.
- 4 Press the [**Start**] key.

Sending begins and the software installed on the computer is activated.

#### **Procedure from Your Computer**

- 1 [**From Computer**] > [**Start**]
- 2 Use the software installed on the computer to send the images.

# <span id="page-259-0"></span>DSM Scan

A scanned document can be automatically saved in any format or sent to any destination by reading a scan process from Active Directory. For details, refer to Windows Server Help.

When transmitting using wireless LAN, select the interface dedicated to the send function in advance.

[Primary Network \(Client\) \(page 8-70\)](#page-482-0)

# Configuring Settings before Sending

If you are performing DSM scan, check the items below.

- The machine is connected to an Active Directory on the network that the scan process can reference.
- "DSM Scan", "LDAP" and "HTTP" are set to [**On**] in Network.
	- [Protocol Settings \(page 8-60\)](#page-472-1)
- "Network" [**SSL**] is set to [**On**] in Security Settings.
	- $\rightarrow$  [SSL \(page 8-84\)](#page-496-0)
- [**Network Authentication**] is set in.
	- [Enabling User Login Administration \(page 9-3\)](#page-503-0)

#### **QNOTE**

If the Active Directory that the scan process can reference is not on the network authentication server, DSM must be set in Command Center RX.

**Command Center RX User Guide**

# Executing DSM Scan

[Home] key > [Send]

#### **<b>NOTE**

Depending on the settings, the address book screen may appear. In this event, select [**Cancel**] to display the destination screen for sending.

2 Place the originals.

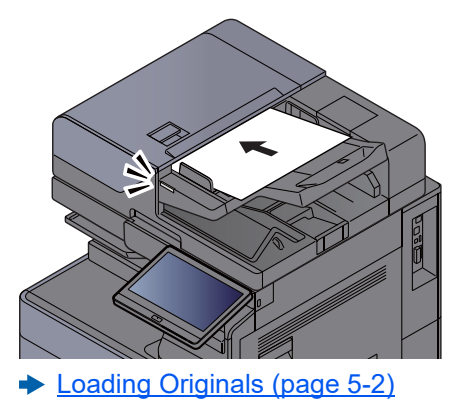

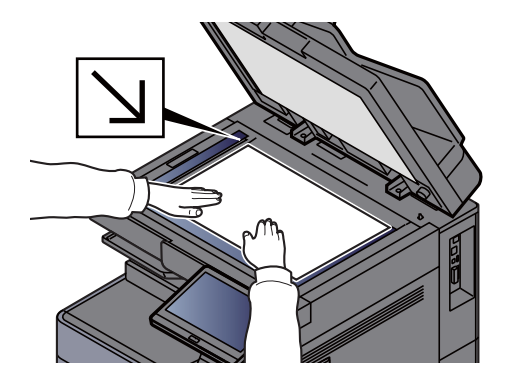

3 Display the screen.

In the destination screen for sending, select [**+**] > [**DSM Scan**]

 $\triangle$  Select the scan process to be used > [OK].

Select [**Reload**] to reload the computer list.

To check the settings, select  $[\bullet]$  (information icon).

5 Change the settings and add destinations as needed.

Only E-mail addresses can be added as destinations. In the send destination screen, select [**Detail/Edit**], [**Destination**], and then [**Address Book**] or [**E-mail Addr Entry**], and add a destination. In some scan processes, it may not be possible to change settings or add destinations.

6 Press the [Start] key.

#### **NOTE**

If the [Destination Check before Send] is set to [On], the confirmation screen is displayed. **► [Confirmation Screen of Destinations \(page 5-52\)](#page-274-0)** 

7 Press the [Start] key.

### **NOTE**

When multiple destinations are specified, confirmation message is displayed on the screen. After the confirmation, select [**Yes**].

Sending starts.

# <span id="page-261-0"></span>Scanning with File Management Utility

"FMU Connection" is installed on the machine as a standard application.

FMU Connection can be used to scan an original according to the settings configured with "File Management Utility" downloaded from our website, and save the image data and scanning information on a specified server or in a specified folder. Unlike regular transmission functions, this application lets you use metadata such as the scan date and time and the data format.

# Configuring Settings before Sending

The first time you use FMU Connection, you must enable it in System Menu.

[Add/Delete Application \(page 8-84\)](#page-496-1)

To use this function, you must install File Management Utility on your computer and configure settings for the multifunction machine to be used, scanning conditions, and the file save location. To install File Management Utility, refer to the following.

**► [Installing Software \(page 2-51\)](#page-118-0)** 

### **QNOTE**

For information on using File Management Utility, refer to the following:

**File Management Utility User Guide**

## Using FMU Connection to Scan an Original

- 1 Make sure that File Management Utility is running on the computer (or server) on which File Management Utility is installed.
- 2 Place the original.
- 3 Select [FMU Connection].

FMU Connection starts.

- $\Lambda$  Follow the on-screen instructions to enter the necessary information and select [Next].
- 5 When the scan settings screen appears, select each item and configure the necessary settings.

The features that can be set depend on File Management Utility.

6 Press the [Start] key. Sending starts.

# Using MultiCrop Scan

MultiCrop Scan is installed as a standard application in this machine.

Using MultiCrop Scan function, you can scan multiple receipts, invoices, business cards, etc., cut them out individually, file them, and send them to a specified destination or save them on a USB drive.

### **QNOTE**

To send to the specified destination, configure the network.

**[Network Setup \(page 2-33\)](#page-100-0)**

# Configuring Settings before Scanning

The first time you use MultiCrop Scan function, you must enable it in System Menu.

[Add/Delete Application \(page 8-84\)](#page-496-1)

# Using MultiCrop Scan to Send/Store an Original

1 Place the original.

#### **IMPORTANT**

- **Before placing originals, clean the platen glass.**
- **Place the original and close the cover of Document Processor to use MultiCrop Scan.**
- **Allow at least 15 mm between originals.**
- **Use square originals for scanning correctly.**
- **A maximum of 16 original sizes from 50 × 50 mm to 210 × 210 mm can be detected. Areas longer than 210mm are clipped and scanned.**

#### **<b>NOTE**

- The maximum number of continuous scanning pages is 982.
- Using MultiCrop Scan, you can correct the skew of the original (range of -45 degrees clockwise). Place the originals so that the correct scan results are obtained.

### 2 [Home] key > [MultiCrop Scan]

MultiCrop Scan function starts.

- 3 Select [Send] or [Store to USB].
	- 1 When selecting [Send], select [Address book] or [Manual entry] to add the destinations. When selecting [Store to USB], select [Open] or [Back] to specify the location to store the file in USB drive, and go to step 4.
	- 2 When selecting [Address book], select the destination to send the file and then select [Back].

Sending method are SMB, FTP and E-mail. Up to 10 destinations are selected.

When selecting [Manual entry], add details of destination and select [Add to list].

3 Confirm whether the selected destinations are correct.

4 Select [Scan & send].

### 5 Configure the functions.

You can use or combine the following functions.

For details of each function, access to the reference page in the table.

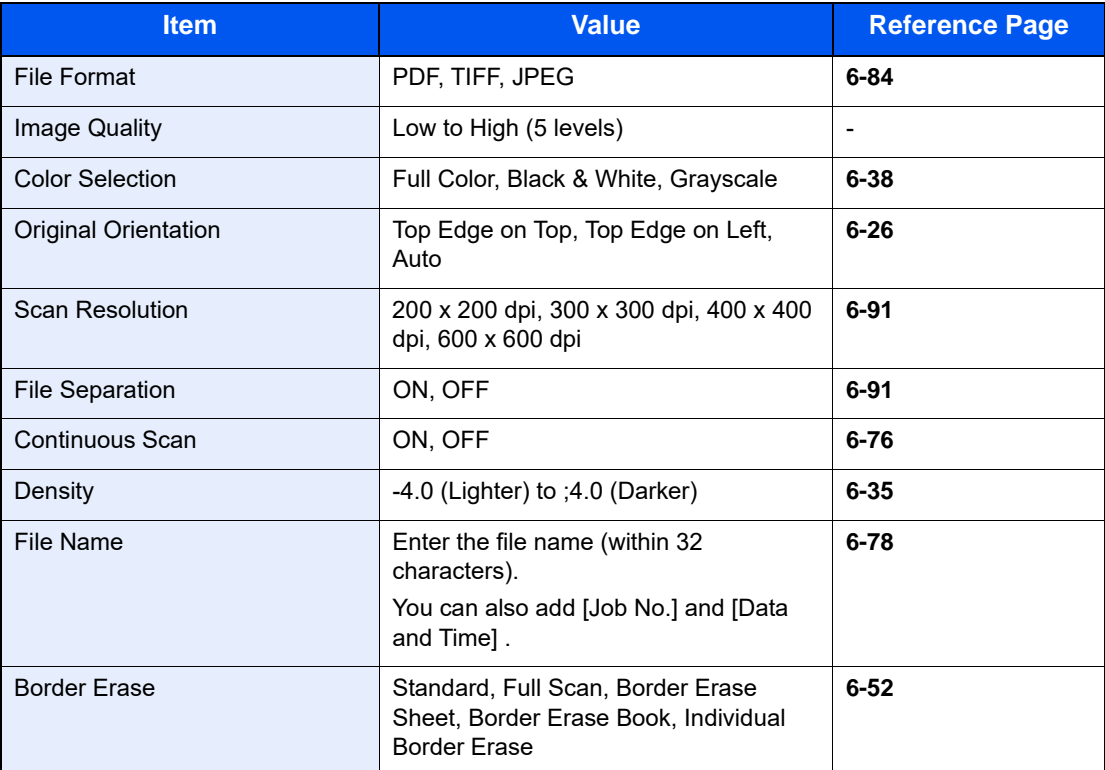

Select [<] or [>] to move the function pages.

### 6 Select [Start Scanning].

The originals are scanned, and sent them to the specified destinations or stored them to the USB drive.

# <span id="page-264-0"></span>Sending to Different Types of Destinations (Multi Sending)

You can specify destinations that combine E-mail addresses, folders (SMB or FTP), fax numbers and i-FAX. This is referred to as Multi Sending. This is useful for sending to different types of destination (E-mail addresses, folders, etc.) in a single operation.

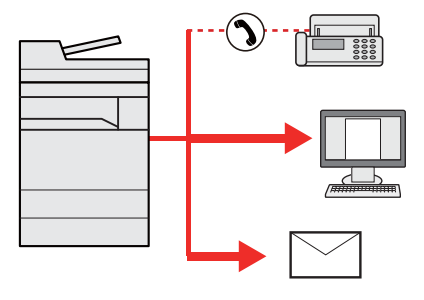

No. of broadcast items: Up to 500

However, number of items are restricted for the following sending options.

- E-mail: Up to 100
- Folders (SMP, FTP): Total of 10 SMB and FTP
- i-FAX: Up to 100

Also, depending on the settings, you can send and print at the same time.

Procedures are the same as used in specifying the destinations of respective types. Continue to enter E-mail address or folder path so that they appear in the destination list. Press the [**Start**] key to start transmission to all destinations at one time.

### **QNOTE**

- If the destinations include a fax, the images sent to all destinations will be black and white.
- If "Broadcast" is set to [**Prohibit**], multiple destinations cannot be entered
	- **► [Broadcast \(page 8-38\)](#page-450-0)**

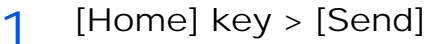

**2** Place the originals.

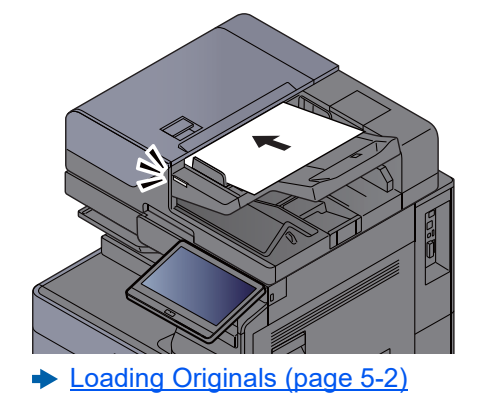

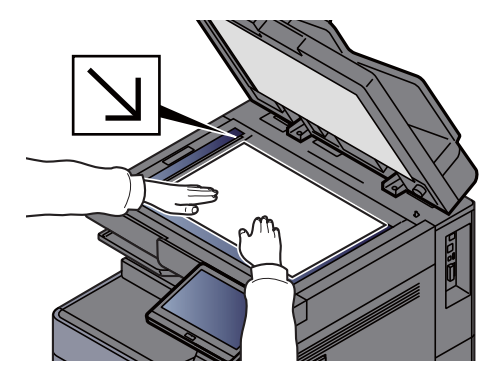

3 Specify the destination.

#### **<b>NOTE**

If "Broadcast" is set to [**Permit**], the destination is displayed after the message "The destination below is selected."

The following screen is displayed after adding the destination.

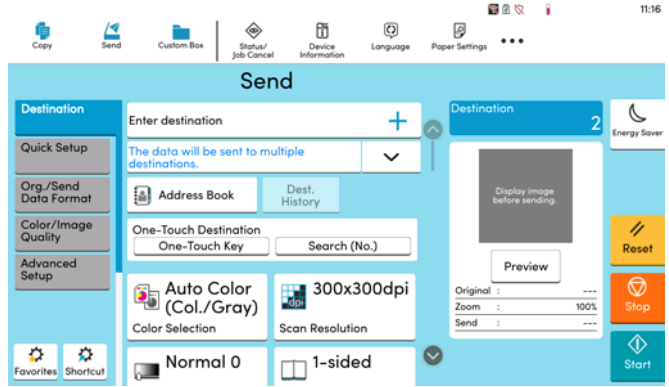

4 Set the functions.

Select the Global Navigation to display other functions.

 $\rightarrow$  [Send \(page 6-6\)](#page-307-0)

5 Press the [Start] key.

### **<b>NOTE**

If the [Destination Check before Send] is set to [On], the confirmation screen is displayed.

- **← [Confirmation Screen of Destinations \(page 5-52\)](#page-274-0)**
- 6 Press the [Start] key.

#### **<b>NOTE**

When multiple destinations are specified, confirmation message is displayed on the screen. After the confirmation, select [**Yes**].

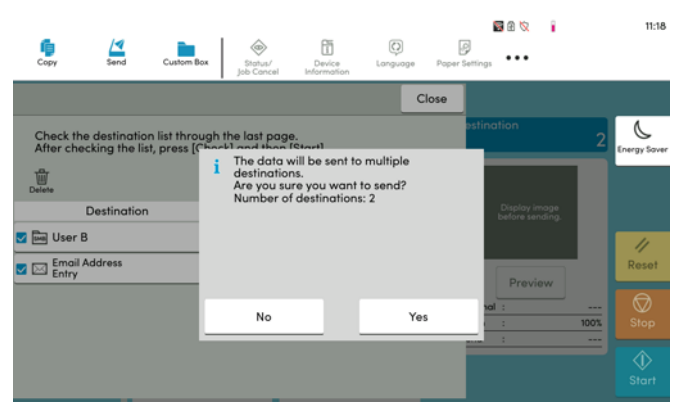

Sending starts.

# <span id="page-266-0"></span>Send to Me (Email)

When user login is enabled, the document is sent to the E-mail address of the logged in user.

# Configuring Settings before Sending

To use this function, configure the followings.

- To use this function, the function icon must be displayed in the home screen. **[Editing the Home Screen \(page 2-16\)](#page-83-0)**
- An E-mail address must be set in user login for the user who logs in.
	- [Adding a User \(Local User List\) \(page 9-7\)](#page-507-0)

### Sending a document to the mail address of the logged in user

1 Select [Home] key.

2 Select [Send to Me (Email)].

# <span id="page-267-0"></span>Using a Fax Server to Send (Fax Server Send)

You can send a scanned document via a fax server.

### **<b>Q**</u> NOTE

- A fax server is required to use this function. For information about the fax server, contact the applicable administrator.
- FAX server settings must be configured to send a FAX.
	- **Command Center RX User Guide**
	- [Fax Server \(page 8-69\)](#page-481-0)
		- 1 [Home] key > [Send]
		- **2** Place the originals.

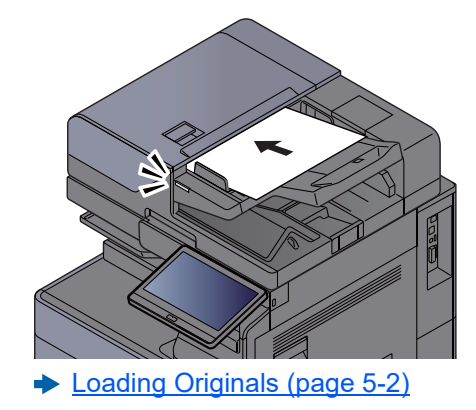

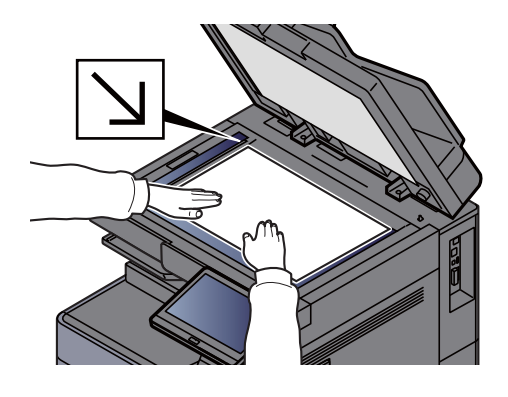

3 Display the screen.

In the destination screen for sending, select [**+**] > [**Fax Server**]

4 Enter recipient information.

#### **Entering Information Directly**

- 1 Select [**Fax No. Entry**].
- 2 Enter the fax number > [**OK**]

### **QNOTE**

- Use the numeric keys to enter a number.
- If the [**Entry Check for New Dest.**] is set to [**On**], re-entry screen of the destination information is displayed.
	- [Re-entering the New Destination \(page 5-52\)](#page-274-1)

Destinations can be changed later.

**► [Checking and Editing Destinations \(page 5-51\)](#page-273-0)** 

#### **Selecting from the Address Book**

1 Select [**Address Book**].

- 2 Specify the destination > [**OK**]
	- **► [Choosing from the Address Book \(page 5-48\)](#page-270-0)**

Destinations can be changed later.

**← [Checking and Editing Destinations \(page 5-51\)](#page-273-0)** 

#### **Selecting from an External Address Book**

- 1 Select [**Ext Address Book**].
- 2 Specify the destination > [**OK**]
	- **► [Choosing from the Address Book \(page 5-48\)](#page-270-0)**

Destinations can be changed later.

**← [Checking and Editing Destinations \(page 5-51\)](#page-273-0)** 

#### **QNOTE**

For details on the External Address Book, refer to the following:

- **Command Center RX User Guide**
- 5 Select the functions.

Select the Global Navigation to display other functions.

- $\rightarrow$  [Send \(page 6-6\)](#page-307-0)
- 6 Press the [Start] key.

#### **<b>NOTE**

If the [**Destination Check before Send**] is set to [**On**], the confirmation screen is displayed. [Confirmation Screen of Destinations \(page 5-52\)](#page-274-0)

7 Press the [Start] key.

#### **NOTE**

When multiple destinations are specified, confirmation message is displayed on the screen. After the confirmation, select [**Yes**].

Sending starts.

# Canceling Sending Jobs

- 1 Select the [Stop] key with the send screen displayed.
- 2 Cancel a job.

#### **When there is a job is being scanned**

Job Cancel appears.

#### **When there is a job sending or on standby**

Canceling job screen appears. Select the job you wish to cancel > [**Cancel**] > [**Yes**]

#### **<b>Q NOTE**

Selecting the [**Stop**] key will not temporarily stop a job that you have already started sending.

# Handling Destination

This section explains how to select and confirm the destination.

# <span id="page-270-1"></span>Specifying Destination

Select the destination using either of the following methods except entering address directly:

- Choosing from the Address Book
	- **► [Choosing from the Address Book \(page 5-48\)](#page-270-0)**
- Choosing from the External Address Book For details on the External Address Book, refer to the following:
	- **← Command Center RX User Guide**
- Choosing from One Touch key
	- ← [Choosing from the One Touch Key \(page 5-50\)](#page-272-0)
- Choosing from the Search (No.) ◆ [Choosing from the Search \(No.\) \(page 5-50\)](#page-272-1)
	- Choosing from the FAX
		- **FAX Operation Guide**

### **QNOTE**

- You can set the machine up so that the address book screen appears when you select the [**Send**] key.
	- **►** [Default Screen \(page 8-38\)](#page-450-1)
- If you are using the products equipped with the fax function, you can specify the fax destination. Enter the other party number using the numeric keypad.

# <span id="page-270-0"></span>Choosing from the Address Book

For more information about how to register destinations in the Address Book, refer to the following:

- [Registering Destinations in the Address Book \(page 3-38\)](#page-188-0)
	- 1 In the destination screen for sending, select [Address Book] ( $\leftarrow$ ).

### **<b>NOTE**

For details on the External Address Book, refer to the following:

**Command Center RX User Guide**

### **2** Select the destinations.

Select the checkbox to select the desired destination from the list. The selected destinations are indicated by a checkmark in the check box. To use an address book on the LDAP server, select [**Selection**] > [**Address Book**] > [**Ext Address Book**].

You can change the order in which the destinations are listed by selecting [**Name**] or [**No.**].

### **<b>NOTE**

- To deselect, select the checkbox again and remove the checkmark.
- If "Broadcast" is set to [**Prohibit**], multiple destinations cannot be selected. This also applies to a group in which multiple destinations are registered.
	- ◆ [Broadcast \(page 8-38\)](#page-450-0)

#### **Destination Search**

Destinations registered in the Address Book can be searched. Advanced search by type or by initial letter is also available.

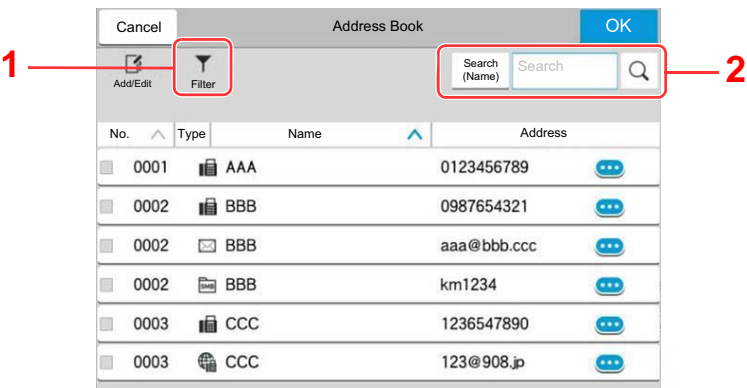

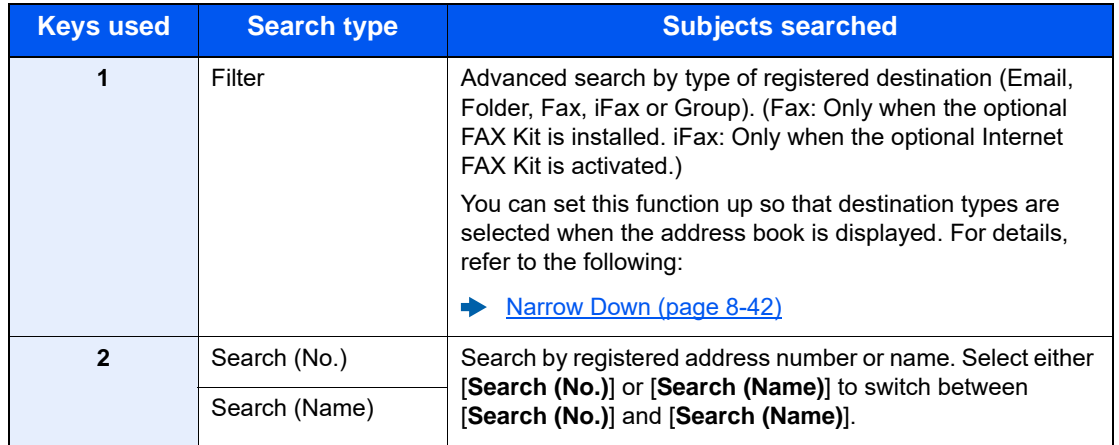

3 Accept the destination > [OK]

Destinations can be changed later.

◆ [Checking and Editing Destinations \(page 5-51\)](#page-273-0)

#### **<b>NOTE**

- To delete the destination, select  $[\sqrt{}]$  [  $\frac{1}{2}$  ] (delete icon) for the destination you want to delete > [**Delete**]
- You can set the default sort setting of the address for the address book.
	- $\rightarrow$  [Sort \(page 8-42\)](#page-454-1)

# <span id="page-272-0"></span>Choosing from the One Touch Key

In the destination screen for sending, select the One Touch Keys where the destination is registered.

#### **NOTE**  $\mathbb{Q}$

If the One Touch Keys for the desired destination is hidden on the touch panel, select  $\lceil \bullet \rceil$  or  $\lceil \bullet \rceil$  to display all One Touch Keys. This procedure assumes that One Touch Keys have already been registered. For more information on adding One Touch keys, refer to the following:

[Adding a Destination on One Touch Key \(page 3-45\)](#page-195-0) ÷

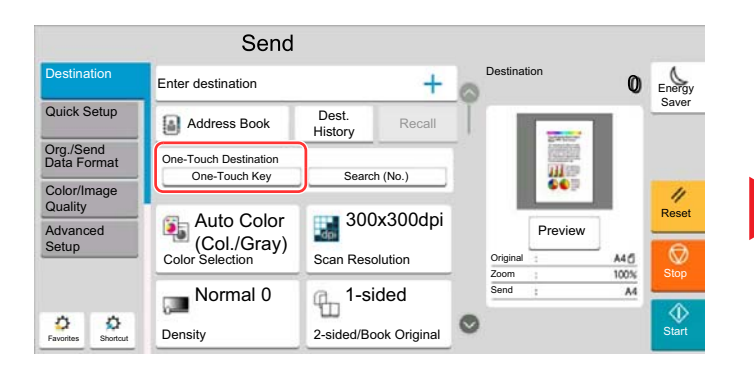

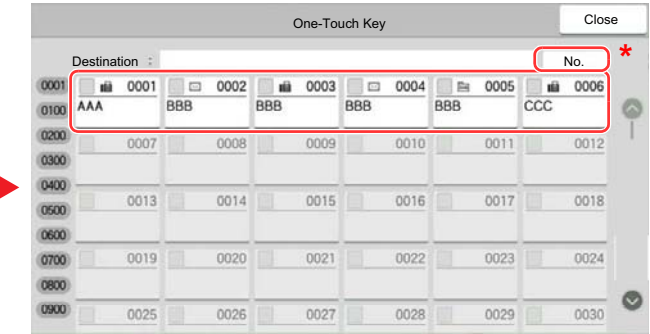

\* The [**No.**] key has the same function as [**Search (No.)**] displayed on the touch panel. Use to directly enter a number with the numeric keys, such as specifying a transmission address using a one-touch key number, or calling up a stored program using the program number. For information on one-touch key numbers, refer to the following:

## <span id="page-272-1"></span>Choosing from the Search (No.)

Access the destination by specifying the 4-digit (0001 to 1000) One Touch Key number.

In the destination screen for sending, select [**Search (No.)**] to display the numeric entry screen. Select the entry field, and use the numeric keys to enter the speed dial number.

#### $\mathbb{Q}$ **NOTE**

If you entered the One Touch Key in 1 to 3-digit, select [**OK**].

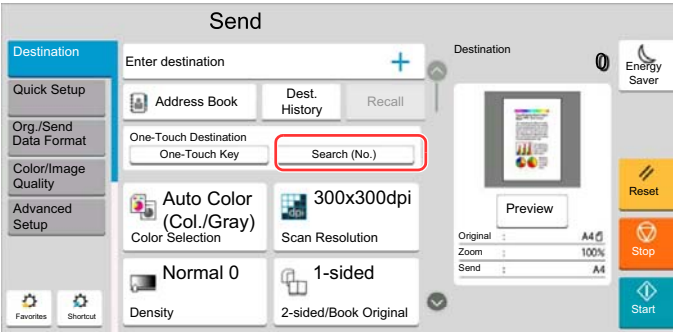

# <span id="page-273-0"></span>Checking and Editing Destinations

1 Display the screen.

Specify the destination.

- **► [Specifying Destination \(page 5-48\)](#page-270-1)**
- 2 Check and edit the destination.

Select [ $\vee$ ] to display a destination list.

- Select  $[\n \bullet]$  (information icon) to check the destination.
- Select  $[\mathbb{Z}]$  (edit icon) to edit the destination.
- Select  $[\vec{m}]$  (delete icon) to remove the destination from the list.

### **<b>NOTE**

- When selecting [**On**] for Entry Check for New Destination, the confirmation screen appears. Enter the same destination again, and select [**OK**].
	- [Entry Check for New Dest. \(page 8-38\)](#page-450-2)
- When selecting [**On**] for Destination Check before Send, the confirmation screen appears after pressing the [**Start**] key.
	- **→ [Destination Check before Send \(page 8-38\)](#page-450-3)**
	- ◆ [Confirmation Screen of Destinations \(page 5-52\)](#page-274-0)

# <span id="page-274-0"></span>Confirmation Screen of Destinations

When selecting [**On**] for Destination Check before Send, the confirmation screen of destinations appears after pressing the [**Start**] key.

[Destination Check before Send \(page 8-38\)](#page-450-3)

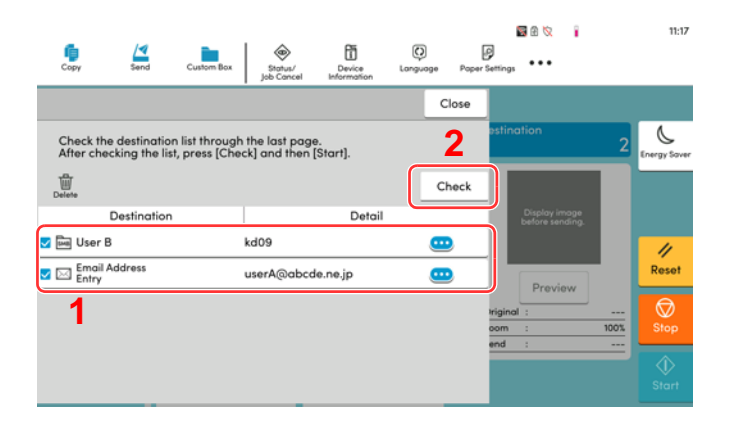

1 Move the screen to the bottom and confirm all destinations.

If the destination is correct, select the check box at the left end of the destination and make a check mark.

Selecting  $[\n \bullet]$  (information icon) shows the detailed information of the destination.

To delete the destination, select the destination you want to delete > [**Delete**] > [**Delete**]

To add the destination, select [**Close**] and then return to the destination screen.

2 Select [**Check**].

#### **<b>NOTE**

Be sure to confirm all destination by displaying them on the touch panel. You cannot select [**Check**] unless you have confirmed all destination.

## <span id="page-274-1"></span>Re-entering the New Destination

If the [**Entry Check for New Dest.**] is set to [**On**], re-entry screen of the destination information is displayed.

**[Entry Check for New Dest. \(page 8-38\)](#page-450-2)** 

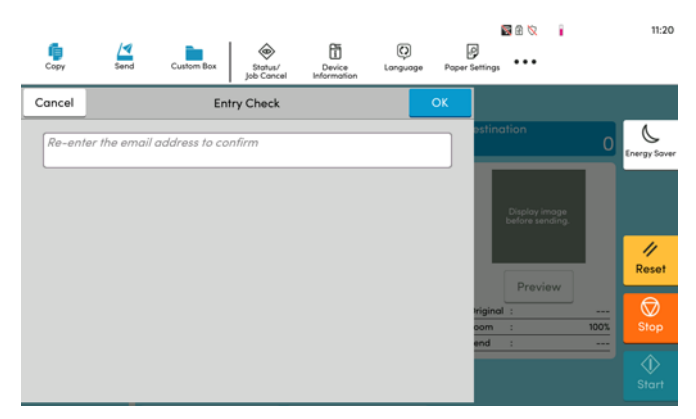

Enter the same destination information again and select [OK].

# Recall

Recall is a function allowing you to send the last entered destination once again. When you want to send the image to the same destination, select [**Recall**], and you can call the destination you sent on the destination list.

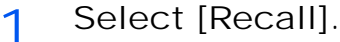

The destination you sent is displayed on the destination list.

### **<b>NOTE**

When the last sending included FAX, folders and E-mail destinations, they are also displayed. If necessary, add or delete the destination.

2 Press the [Start] key.

Sending starts.

### **<b>NOTE**

• When [**On**] is selected in "Destination Check before Send", a destination confirmation screen is displayed when you press the [**Start**] key.

**► [Confirmation Screen of Destinations \(page 5-52\)](#page-274-0)** 

- Recall information is canceled in the following conditions.
	- When you turn the power off
	- When you send a next image (new recall information is registered)
	- When you log out

# How to use the FAX Function

On products with a FAX function, it is possible to use the FAX function. The optional FAX Kit is required in order to make use of FAX functionality.

#### **FAX Operation Guide**

# Using Document Boxes

Document Box is a function for saving print data from a computer and sharing it with multiple users.

The available Document Boxes are as follows: Custom Box, Job Box, USB drive Box, and Fax Box.

## What is Custom Box?

Custom Box is a component box which you can create within the Document Box and store data for later retrieval. You can create or delete a Custom Box.

The following operations are possible:

- Creating a new Custom Box
- Printing Document in a Custom Box
- Saving scanned documents to a Custom Box
- Sending Documents in a Custom Box
- Editing Documents in a Custom Box
- Deleting Documents in a Custom Box

#### **QNOTE**

- To use Custom Box, a hard disk must be installed in the machine. A hard disk is an option for some models. Contact your dealer or our sales or service representatives for detail.
	- $\rightarrow$  [HD-15/HD-16 "Hard Disk" \(page 11-7\)](#page-737-0)
- The operation on Custom Box you perform from operation panel can also be made using Command Center RX.
	- **Command Center RX User Guide**

## What is Job Box?

Job Box is a generic name for the "Private Print/Stored Job Box", "Quick Copy/Proof and Hold Box", "Repeat Copy Box", and "Form for Form Overlay Box". These Job Boxes cannot be created or deleted by a user.

#### *NOTE*

- You can set up the machine so that temporary documents in job boxes are automatically deleted.
	- [Deletion of Job Retention \(page 8-50\)](#page-462-0)
- For details on operating the Job Box, refer to the following:
	- **► [Printing Data Saved in the Printer \(page 4-18\)](#page-214-0)**

#### **Repeat Copy Box**

Repeat Copy feature stores the copied original document data in the Job Box and allows you to print additional copies later. By default, up to 32 documents can be stored. When power is turned off, all stored jobs will be deleted.

[Outputting Repeat Copy Jobs \(page 5-70\)](#page-292-0)

### **NOTE**

Repeat Copy function is not available when the Data Security Function is active.

#### **Form for Form Overlay Box**

Image Overlay feature copies the original document overlaid with a form or image. This Job Box is used to store the forms or images for overlaying.

[Form for Form Overlay \(page 5-71\)](#page-293-0)

#### **Q NOTE**

To use Form for Form Overlay Box, a hard disk must be installed in the machine. A hard disk is an option for some models. Contact your dealer or our sales or service representatives for details.

 $\rightarrow$  [HD-15/HD-16 "Hard Disk" \(page 11-7\)](#page-737-0)

## What is USB Drive Box?

A USB drive can be connected to the USB memory slot on the machine to print a saved file. You can print data directly from the USB drive without a PC. Image files scanned using this machine can also be saved to USB drive in the PDF, TIFF, JPEG, XPS, OpenXPS, high compression PDF, Word, Excel or PowerPoint format (Scan to USB).

### **NOTE**

Word, Excel and PowerPoint will be saved in a Microsoft Office 2007 or later file format.

# Fax Box

Fax Box store the fax data. The optional FAX Kit is required in order to make use of FAX functionality.

**FAX Operation Guide**

## Basic Operation for Document Box

This section explains basic operations for document boxes, using examples where tasks are carried out with custom boxes.

#### **NOTE**

In the following explanation, it is assumed that user login administration is enabled. For details on User Logon privileges, refer to the following:

[Editing Custom Box \(page 5-61\)](#page-283-0)

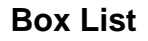

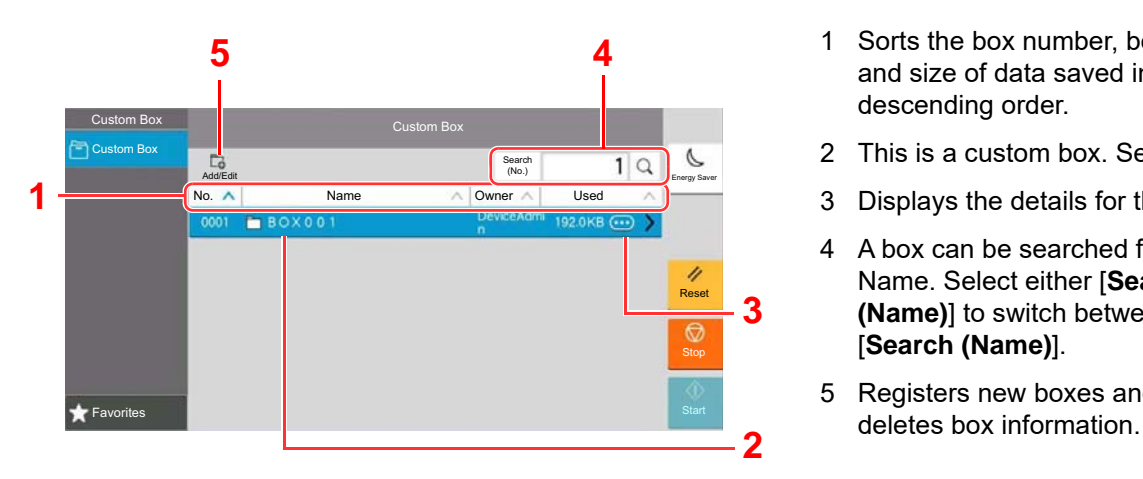

- 1 Sorts the box number, box name, owner name and size of data saved in the box in ascending/ descending order.
- 2 This is a custom box. Select it to open it.
- 3 Displays the details for the selected box.
- 4 A box can be searched for by Box No. or Box Name. Select either [**Search (No.)**] or [**Search (Name)**] to switch between [**Search (No.)**] and [**Search (Name)**].
- 5 Registers new boxes and checks, modifies or

### **Document List**

The document list is a list of the documents stored in the custom box. Documents can be listed either by name or as thumbnails. The list can be used as shown below.

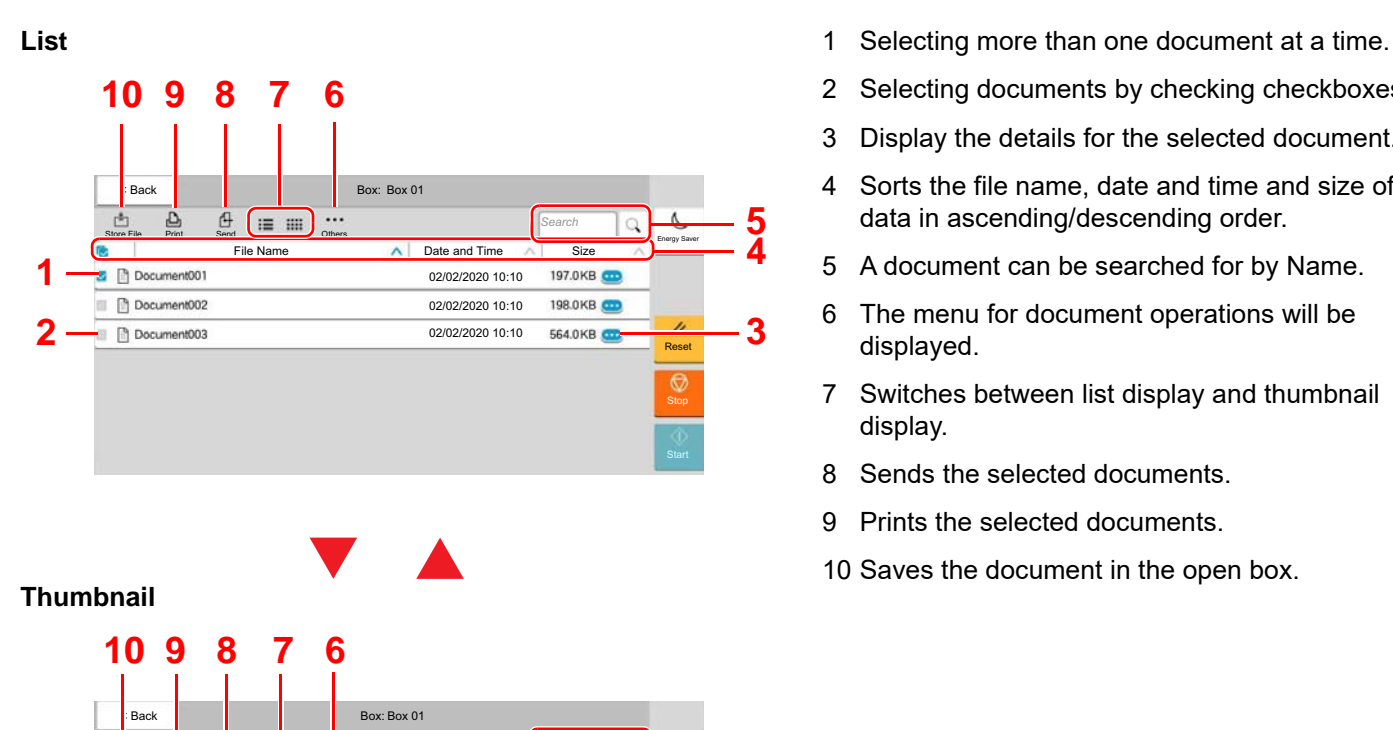

*Search*

Energy Saver

**5**

Reset

- 
- 2 Selecting documents by checking checkboxes.
- 3 Display the details for the selected document.
- 4 Sorts the file name, date and time and size of data in ascending/descending order.
- 5 A document can be searched for by Name.
- 6 The menu for document operations will be displayed.
- 7 Switches between list display and thumbnail display.
- 8 Sends the selected documents.
- 9 Prints the selected documents.
- 10 Saves the document in the open box.

### **QNOTE**

**2 1**

**3**

You can select multiple documents by pressing the respective document checkboxes. However, note that you cannot select multiple documents when you are sending documents.

#### **Viewing Box Details**

Store File Print Send

 $\equiv$   $\equiv$ 

 $\Box$ 

1 Select [o] (information icon) for the box whose details you wish to check in the box list screen.

### **NOTE**

If a custom box is protected by a password, enter the correct password.

- 2 Check the box details.
- 3 Select [Close].

The display returns to the default Document Box screen.

#### **Editing Box Details**

- 1 Select [Add/Edit] in the box list screen.
- $\gamma$  Select the box whose details you wish to edit and select [Edit].

#### **<b>NOTE**

If a custom box is protected by a password, enter the correct password.

3 Edit the box details.

Enter new details.

 $\Lambda$  If you have changed the details, select [OK] and then select [OK] in the confirmation screen.

If you do not change the details, select [**Cancel**].

5 Select [Close].

The display returns to the default Document Box screen.

#### **Previewing Documents/Checking Document Details**

1 Select a document to preview and then select [Others] > [Preview].

**2** Preview the document or check the document details.

The operations available in the preview screen are shown below.

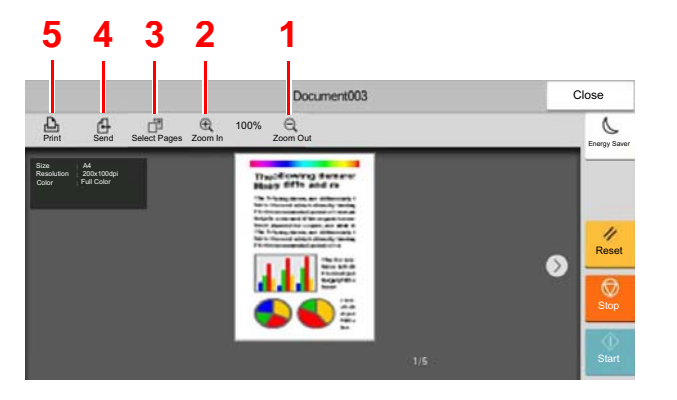

- <span id="page-280-4"></span>1 Zoom out.
- <span id="page-280-3"></span>2 Zoom in.
- <span id="page-280-2"></span>3 Select to select any page of the open document and print, send or copy to USB Drive.
	- $\blacktriangleright$  [Selecting a Page \(page 5-59\)](#page-281-0)
- <span id="page-280-1"></span>4 Sends the selected documents.
- <span id="page-280-0"></span>5 Prints the selected documents.

### **<b>NOTE**

The preview display can be controlled by moving your finger(s) on the touch panel.

- **► [Original Preview \(page 2-24\)](#page-91-0)**
- 3 Confirm the document and select [Close].

### <span id="page-281-0"></span>**Selecting a Page**

When printing, sending, or copying a document within a Custom Box, you can specify any pages at will.

Select [**Others**] > [**Page Selection**] in the document list screen of the Custom Box, or [**Page Selection**] in the Preview screen, to display the page selection screen.

Select the pages you want to work with, and select [**Print**], [**Send**], or [**Copy to USB**].

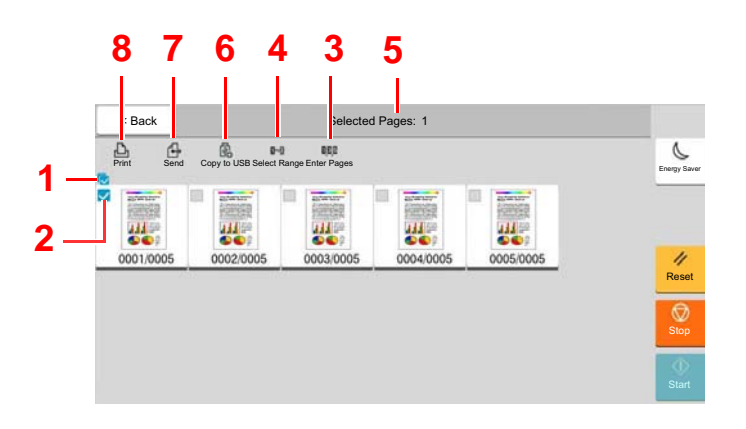

- [Printing Documents in Custom Box \(page 5-63\)](#page-285-0)
- [Sending Documents in Custom Box \(page 5-65\)](#page-287-0)
- [Moving Documents in Custom Box \(page 5-66\)](#page-288-0)
- <span id="page-281-2"></span>1 Selecting more than one document at a time.
- <span id="page-281-1"></span>2 Selecting documents by checking checkboxes.
- 3 Use a "," (comma) to separate numbers when specifying pages that are not consecutive.
- 4 Specify a continuous page range.
- 5 Displaying the number of pages selected.
- 6 Selected pages can be copied to USB drive.
- 7 Selected pages can be sent.
- 8 Selected pages can be printed.

# <span id="page-282-0"></span>Creating a New Custom Box

### **QNOTE**

- To use Custom Box, a hard disk must be installed in the machine.
- A hard disk is an option for some models. Contact your dealer or our sales or service representatives for details.
- If user login administration is enabled, you can only change the settings by logging in with administrator privileges or as a user with privileges to configure this setting. The factory default login user name and login password are set as shown below.

Login User Name: TASKalfa 2554ci: 2500, TASKalfa 3554ci: 3500, TASKalfa 4054ci: 4000, TASKalfa 5054ci: 5000, TASKalfa 6054ci: 6000, TASKalfa 7054ci: 7000

Login Password: TASKalfa 2554ci: 2500, TASKalfa 3554ci: 3500, TASKalfa 4054ci: 4000, TASKalfa 5054ci: 5000, TASKalfa 6054ci: 6000, TASKalfa 7054ci: 7000

• If user login administration is enabled, log in with administrator privileges to perform the following operations. They cannot be performed with user privileges.

- Creating a box

- Deleting a box of which owner is another user.

1 Display the screen.

[**Home**] key > [**Custom Box**] > [**Add/Edit**]

**2** Register the Custom Box.

1 [**Add**] > Enter the information for each item

The table below lists the items to be set.

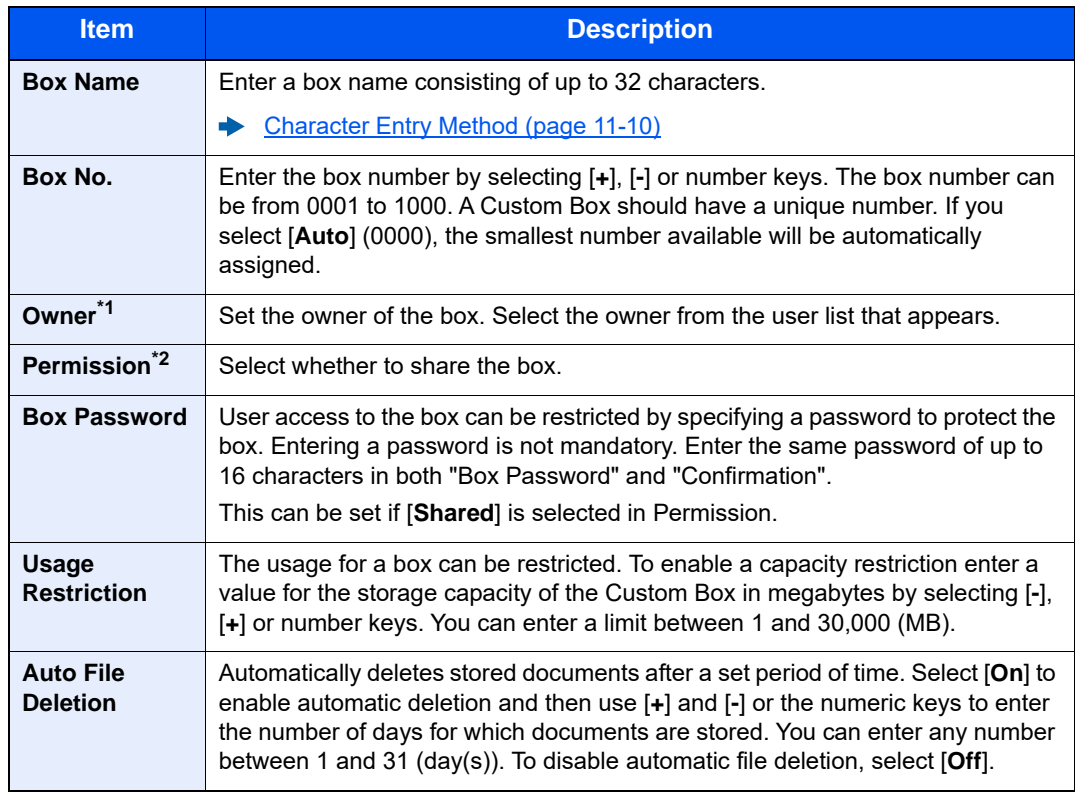

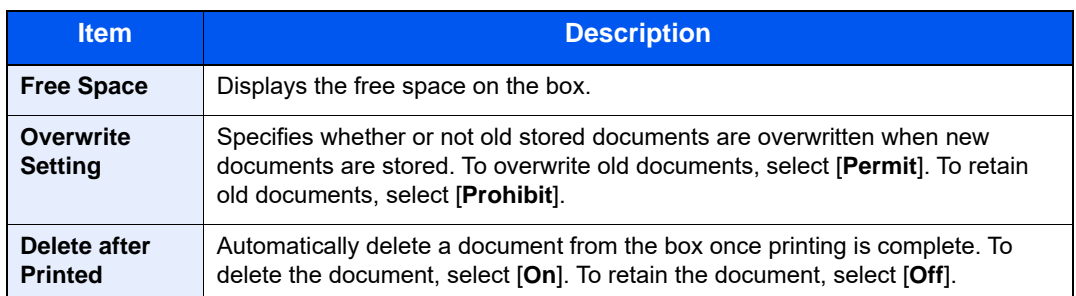

\*1 Displayed when the user login administration is enabled.

\*2 Not displayed when "Owner" is set to [**No Owner**].

2 Select [**OK**].

The Custom Box is created.

## <span id="page-283-0"></span>Editing Custom Box

1 Display the screen.

[**Home**] key > [**Custom Box**] > [**Add/Edit**]

2 Edit the custom box.

Select the box > [**Edit**] > Enter the information for each item > [**OK**]

#### **<b>QNOTE**

- When you have logged in as a user, you can only edit a box whose owner is set to that user.
- When you have logged in as administrator, you can edit all boxes.

When user login administration is enabled, the settings that can be changed varies depending on the privileges of the logged in user.

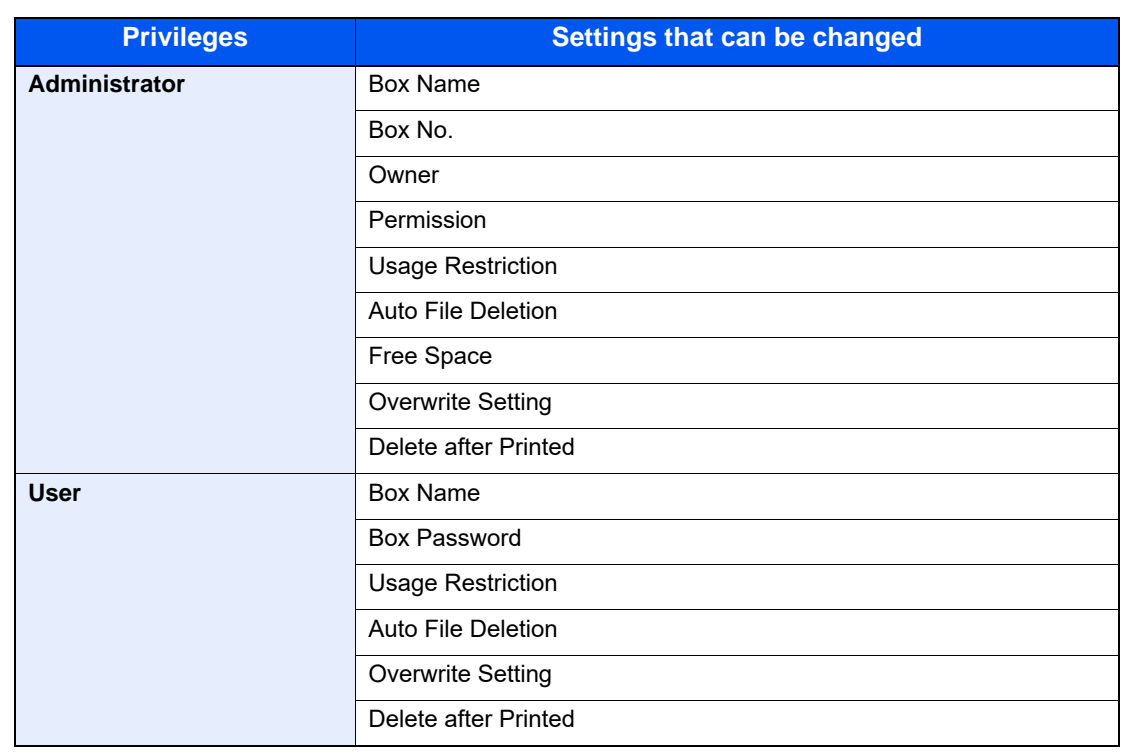

For details on each items, refer to the following:

**► [Creating a New Custom Box \(page 5-60\)](#page-282-0)** 

### 3 [OK] > [Close]

The display returns to the default Document Box screen.

# Deleting Custom Box

- 1 Display the screen. [**Home**] key > [**Custom Box**] > [**Add/Edit**]
- 2 Delete the custom box.

Select the box > [**Delete**] > [**Delete**]

### **<b>NOTE**

- When you have logged in as a user, you can only delete a box whose owner is set to that user.
- When you have logged in as administrator, you can edit all boxes.

## Storing Documents to a Custom Box

Custom box stores the print data which is sent from a PC. For the operation of the printing from the PC, refer to the following:

**Printer Driver User Guide** 

# <span id="page-285-0"></span>Printing Documents in Custom Box

- 1 Display the screen.
	- 1 [**Home**] key > [**Custom Box**]
	- 2 Select the box containing the document you want to print.

#### **<b>NOTE**

If a custom box is protected by a password, enter the correct password.

#### Print the document.

1 Select the document in the list that you want to print by selecting the checkbox. The document is marked with a checkmark.

#### **NOTE**

To deselect, select the checkbox again and remove the checkmark.

- 2 Select [**Print**].
- 3 Set the paper selection, duplex printing, etc., as desired.

For the features that can be selected, refer to the following:

◆ [Custom Box \(Store File, Printing, Send\) \(page 6-10\)](#page-311-0)

### **QNOTE**

Select [**Favorites**] when registering or recalling favorites.

- [Registering Favorites \(page 5-12\)](#page-234-0)
- [Recalling Favorites \(page 5-12\)](#page-234-1)

If a document stored from a computer is selected, the print settings selection screen appears.

To use the settings used at the time of printing (when the document was saved), select [**Print As Is**]. Select [**Start Print**] to start printing.

To change the print settings, select [**Print after Change Settings (Use File Settings)**] or [**Print after Change Settings (Do Not Use File Settings)**] and change the print settings.

After a document saved in the machine is selected, [**Use File Settings**] may appear in the setting screen for the feature to be used.

To use the settings saved with the document, select [**Use File Settings**].

If you need to change the print settings, select the desired feature.

4 Press the [**Start**] key.

Printing of the selected document begins.

# Saving Scanned Documents to a Custom Box

- 1 Display the screen.
	- [**Home**] key > [**Custom Box**]
- 2 Place the originals.

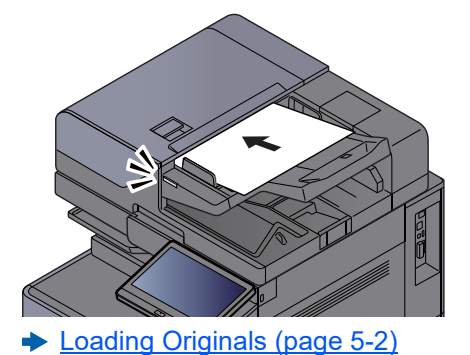

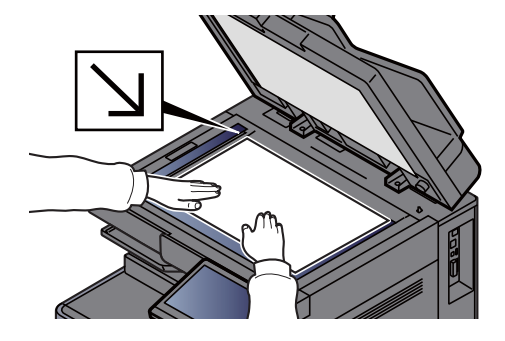

- 3 Store the document.
	- 1 Select the box > [**Store File**]
	- 2 Set the type of original, file format, etc., as desired. For the features that can be selected, refer to the following:
		- ◆ [Custom Box \(Store File, Printing, Send\) \(page 6-10\)](#page-311-0)

### *NOTE*

- Enter up to 32 characters as the file name.
- Select [**Favorites**] when registering or recalling favorites.
	- **► [Registering Favorites \(page 5-12\)](#page-234-0)**
	- [Recalling Favorites \(page 5-12\)](#page-234-1)
- 3 Press the [**Start**] key.

The original is scanned and the data is stored in the specified Custom Box.

## <span id="page-287-0"></span>Sending Documents in Custom Box

When transmitting using wireless LAN, select the interface dedicated to the send function in advance.

- [Primary Network \(Client\) \(page 8-70\)](#page-482-0)
	- 1 Display the screen.

[**Home**] key > [**Custom Box**] > Select the box

#### **<b>NOTE**

If a custom box is protected by a password, enter the correct password.

#### 2 Send the document.

1 Select the document you wish to send by checking the checkbox. The document is marked with a checkmark.

#### **QNOTE**

- You cannot select and send multiple documents.
- To deselect, select the checkbox again and remove the checkmark.
- 2 Select [**Send**].

#### **NOTE**

Depending on the settings, the address book screen may appear.

3 Set the destination.

For more information on selecting destinations, refer to the following:

**► [Specifying Destination \(page 5-48\)](#page-270-1)** 

#### **IMPORTANT**

**Only when specifying the E-mail addresses which have encryption certificate from the address book, [Email Encrypted TX] and [Digital Signature to Email] can be used. When entering E-mail address from the operation panel, you can not use these functions.**

4 Set the sending size, original image, etc., as desired.

For the features that can be set, refer to the following:

◆ [Custom Box \(Store File, Printing, Send\) \(page 6-10\)](#page-311-0)

#### **NOTE**

Select [**Favorites**] when registering or recalling favorites.

- **► [Registering Favorites \(page 5-12\)](#page-234-0)**
- [Recalling Favorites \(page 5-12\)](#page-234-1)

#### 5 Press the [**Start**] key.

Sending of the selected document begins.
### Sending Documents in Custom Box to E-mail Address of Logged in User

When user login is enabled, documents in the custom box are sent to the E-mail address of the logged in user.

### **Setting before send**

Before using this function, the following are necessary.

- The function icon must be displayed in the home screen.
	- **► [Editing the Home Screen \(page 2-16\)](#page-83-0)**
- An E-mail address must be set in user login for the user who logs in.
	- [Adding a User \(Local User List\) \(page 9-7\)](#page-507-0)

#### **Sending to the E-mail address of the logged in user.**

When user login is enabled, documents in the custom box are sent to the E-mail address of the logged in user. Send to the E-mail address of the logged in user. The procedure is as follows.

- 1 Select [Home] key.
- 2 Select [Send to Me(Email)].

#### **QNOTE**

When this function is used, functions other than transmission cannot be used.

### Moving Documents in Custom Box

1 Display the screen.

[**Home**] key > [**Custom Box**] > Select the box

### **<b>NOTE**

If a custom box is protected by a password, enter the correct password.

2 Move the documents.

1 Select the document in the list that you want to move by selecting the checkbox.

The document is marked with a checkmark.

#### **QNOTE**

To deselect, select the checkbox again and remove the checkmark.

2 [**Others**] > [**Move/Copy**] > [**Move to Custom Box**] > select the destination of move > [**Move**] > [**Move**]

The selected document is moved.

### **<b>Q**</u> NOTE

If the box to which the document is to be moved is protected by a password, enter the correct password.

### Copying Documents in Custom Box into Other Boxes

1 Display the screen.

[**Home**] key > [**Custom Box**] > Select the box

### **<b>NOTE**

If a custom box is protected by a password, enter the correct password.

- 2 Copy the documents.
	- 1 Select the document in the list that you want to copy by selecting the checkbox. The document is marked with a checkmark.

### **<b>NOTE**

To deselect, select the checkbox again and remove the checkmark.

2 [**Others**] > [**Move/Copy**] > [**Copy to Custom Box**] > select the destination of copy > [**Copy**] > [**Copy**]

The selected document is copied.

### **QNOTE**

If the box to which the document is to copied is protected by a password, enter the correct password.

### Copying Documents in Custom Box to USB Drive

1 Display the screen.

[**Home**] key > [**Custom Box**] > Select the box

### **QNOTE**

If a custom box is protected by a password, enter the correct password.

2 Copy the documents.

1 Select the document in the list that you want to copy by selecting the checkbox.

The document is marked with a checkmark.

### **QNOTE**

To deselect, select the checkbox again and remove the checkmark.

2 [**Others**] > [**Move/Copy**] > [**Copy to USB Drive**] > select the destination of copy > [**Next**] > [**Copy**] > [**Copy**]

The selected document is copied.

### Joining Documents in Custom Box

You can join documents within a custom box into one file.

### **<b>NOTE**

You can only join a document to other documents in the same custom box. If necessary, move the documents to be joined beforehand.

1 Display the screen.

[**Home**] key > [**Custom Box**] > Select the box

### **<b>NOTE**

If a custom box is protected by a password, enter the correct password.

- 2 Join the document.
	- 1 Select the documents in the list that you wish to join by selecting the checkbox.

The document is marked with a checkmark.

You can join up to 10 documents.

### **NOTE**

To deselect, select the checkbox again and remove the checkmark.

- 2 [**Others**] > [**Join**].
- 3 Arrange the documents into the order in which they are to be joined.

Select the document you want to rearrange and select [**Up**] or [**Down**] to move it to the correct place in the sequence.

4 [**Next**] > Enter the file name for the joined document

#### **QNOTE** Enter up to 64 characters as the file name.

5 [**Join**] > [**Join**]

The documents are joined.

### **NOTE**

After joining, the original documents are left unchanged. Delete the documents if they are no longer needed.

### Deleting Documents in Custom Box

- 1 Display the screen.
	- 1 [**Home**] key > [**Custom Box**]
	- 2 Select the box containing the document.

### **NOTE**

If a custom box is protected by a password, enter the correct password.

2 Delete the document.

1 Select the document in the list that you want to delete by selecting the checkbox. The document is marked with a checkmark.

### **NOTE**

- [**Delete**] is disabled until a document is selected.
- To deselect, select the checkbox again and remove the checkmark.
- 2 [**Others**] > [**Delete**] > [**Delete**]

The document is deleted.

## Job Box

This section explains the Repeat Copy Box and the Form for Form Overlay Box. For Private Print/Stored Job Box and Quick Copy/Proof and Hold Box, refer to the following:

[Printing Data Saved in the Printer \(page 4-18\)](#page-214-0)

### Outputting Repeat Copy Jobs

Repeat Copy feature stores the copied original document data in the Job Box and allows you to print additional copies later. By default, up to 32 documents can be stored. When power is turned off, all stored jobs will be deleted. This section explains how to print documents saved by the Repeat Copy function.

- [Repeat Copy \(page 6-79\)](#page-380-0)
	- 1 Display the screen.

[**Home**] key > [**Job Box**] > [**Repeat Copy**]

- 2 Print the document.
	- 1 Select the document to print > [**Print**]

If the document is protected by a password, enter the password using the numeric keys.

2 Specify the number of copies to print as desired > [**Start Print**]

Printing begins.

The Repeat Copy box job will be deleted when the power switch is turned off.

### Form for Form Overlay

Image Overlay feature copies the original document overlaid with a form or image. This Job Box is used to store the forms or images for overlaying.

### **NOTE**

To use Form for Form Overlay Box, a hard disk must be installed in the machine. A hard disk is an option for some models. Contact your dealer or our sales or service representatives for details.

 $\rightarrow$  [HD-15/HD-16 "Hard Disk" \(page 11-7\)](#page-737-0)

#### **Storing a Form**

You can store forms to be used for the form overlay in the job box. One page can be registered in one form.

- 1 Place the original.
- 2 Display the screen.

[**Home**] key > [**Job Box**] > [**Form for Form Overlay**]

- 3 Store the forms.
	- 1 Select [**Store File**].
	- 2 If necessary, select the image quality of original, scanning density, etc. before the original is scanned.
	- 3 Press the [**Start**] key.

The original is scanned and stored in the [**Form for Form Overlay**] box.

#### **Deleting a Form Stored**

You can delete the form stored in the job box

1 Display the screen. [**Home**] key > [**Job Box**] > [**Form for Form Overlay**] 2 Delete the forms. Select the form to delete > [**Delete**] > [**Delete**]

The form is deleted.

# Operating using Removable USB Drive

Plugging USB drive directly into the machine enables you to quickly and easily print the files stored in the USB drive without having to use a computer.

The following file types can be printed:

- PDF file (Version 1.7 or older)
- TIFF file (TIFF V6/TTN2 format)
- JPEG file
- XPS file
- OpenXPS file
- Encrypted PDF file

In addition, you can store scanned image files in USB drive connected to the machine.

The following file types can be stored:

- PDF file format
- TIFF file format
- JPEG file format
- XPS file format
- OpenXPS file format
- High-compression PDF file format
- Word file format
- Excel file format
- PowerPoint file format

### **NOTE**

Word, Excel and PowerPoint will be saved in a Microsoft Office 2007 or later file format.

### Printing Documents Stored in Removable USB Drive

### **NOTE**

- PDF files you wish to print should have an extension (.pdf).
- Use USB drive properly formatted by this machine.
- Plug the USB drive directly into the USB Memory Slot.
- 1 Plug the USB drive.
	- 1 Plug the USB drive into the USB Memory Slot.

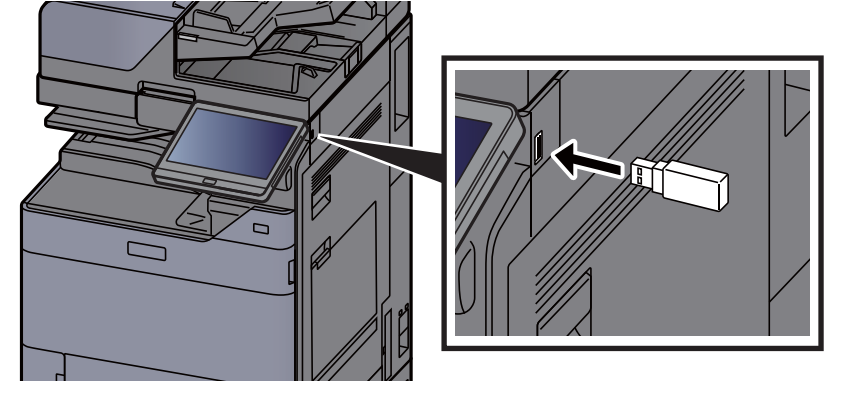

2 When the machine reads the USB drive, "USB Drive is recognized. Displaying files." may appear. Select [**Continue**].

Displays the USB Drive screen.

#### **NOTE**

If the message does not appear, select [**USB Drive**] on the Home screen.

**2** Print the document.

1 Select the folder containing the file to be printed.

#### **NOTE**

- 1,000 documents can be displayed.
- To return to a higher level folder, select [**UP**].
- 2 Select the file to be printed > [**Print**]
- 3 Change the number of copies, duplex printing, etc. as desired.

For the features that can be selected, refer to the following:

◆ [USB Drive \(Store File, Printing Documents\) \(page 6-16\)](#page-317-0)

### **NOTE**

After a document saved in the machine is selected, [**Use File Settings**] may appear in the setting screen for the feature to be used.

- To use the settings saved with the document, select [**Use File Settings**].
- If you need to change the print settings, select the desired feature.
- 4 Press the [**Start**] key.

Printing of the selected file begins.

### Saving Documents to USB Drive (Scan to USB)

You can store scanned documents to a removal USB drive.

#### $\mathbb{Q}$ **NOTE**

The maximum number of the storable files is 1,000.

1 Place the originals.

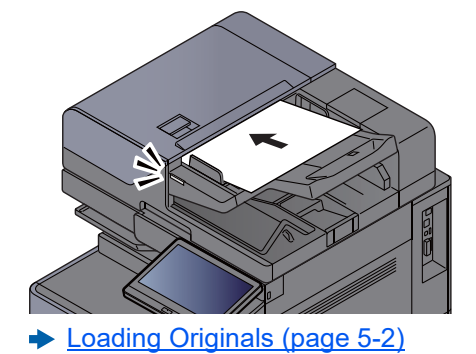

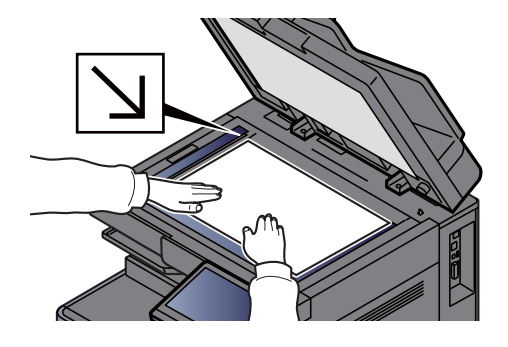

2 Plug the USB Drive.

1 Plug the USB drive into the USB Memory Slot.

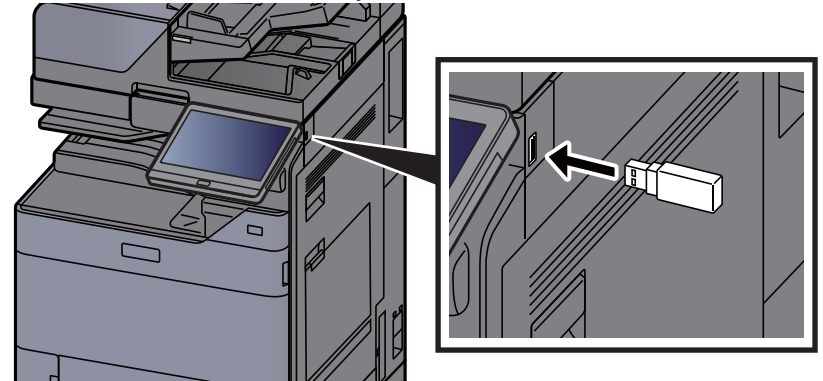

2 When the machine reads the USB memory, "USB Drive is recognized. Displaying files." may appear. Select [**Continue**].

Displays the USB Drive screen.

### **NOTE**

If the message does not appear, select [**USB Drive**] on the Home screen.

3 Store the document.

- 1 Select the folder where the file will be stored.
- 2 Select [**Store File**].
- 3 Set the type of original, file format, etc., as desired. For the features that can be set, refer to the following:
	- ◆ [USB Drive \(Store File, Printing Documents\) \(page 6-16\)](#page-317-0)
- 4 Check the storing image.

5 Press the [**Start**] key.

The original is scanned and the data is stored in the USB drive.

### Check the USB Drive Information

- 1 In the USB Drive screen, select [USB Info].
- 2 Once you confirm the information, select [Close].

### Removing USB Drive

#### **IMPORTANT**

**Be sure to follow the proper procedure to avoid damaging the data or USB drive.**

1 Display the screen.

[**Home**] key > [**USB Drive**]

- - 2 Select [Remove USB].

Select [**OK**], and remove the USB Drive after "USB Drive can be safely removed." is displayed.

### **NOTE**

USB drive can also be removed after checking the Device Information.

**►** [Device Information \(page 7-13\)](#page-410-0)

Tapping the USB drive icon shown at the top of the touch panel and selecting **[Remove USB]** allows you to safely remove the USB drive.

 $\rightarrow$  [Home Screen \(page 2-15\)](#page-82-0)

# Using the Internet Browser

If the machine is connected to the network, you can browse the Internet on the touch panel.

### **NOTE**

To use the internet browser, "Internet Browser" must be set to [**On**] in Function Settings.

[Internet Browser \(page 8-51\)](#page-463-1)  $\blacktriangleright$ 

### Launching and Exiting the Browser

#### Display the screen.

1 [**Home**] key > [**Internet Browser**]

The Internet browser starts up.

2 Use the browser screen to browse web pages.

For information on how to use the browser screen, refer to the following:

- **► [Using the Browser Screen \(page 5-77\)](#page-299-0)**
- 3 To exit the browser, select [**X**] (Close) and then select [**OK**] in the exit confirmation screen.

#### **QNOTE**

You can specify preferences such as the way the Internet browser screen is displayed.

[Browser Environment \(page 8-51\)](#page-463-0)

### <span id="page-299-0"></span>Using the Browser Screen

The operations available in the Internet browser screen are shown below.

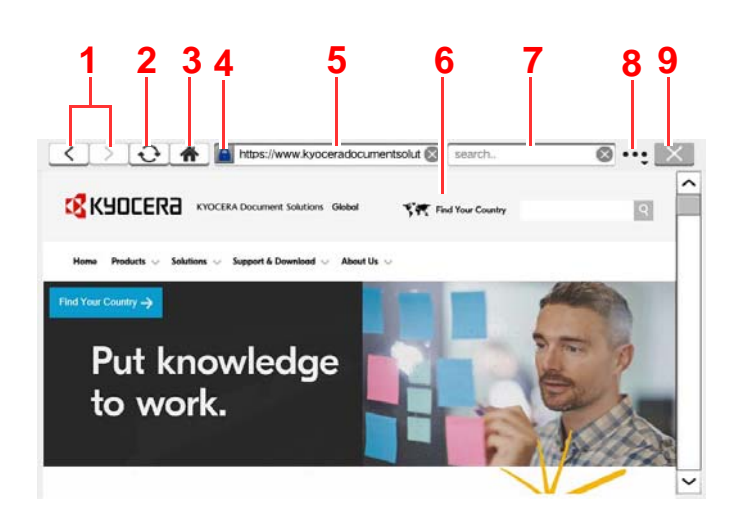

- 1 **Back/Forward**: Displays the previous page or the next page.
- 2 **Reload**: Updates the page.
- 3 **Home page**: Displays your specified home page. You can set your home page in the **Browser** [Environment \(page 8-51\)](#page-463-0).
- 4 **Security lock icon**: Displayed when you are viewing a protected page.
- 5 **Enter URL**: Use this to display a desired web page by entering the URL for that page.
- 6 **Text box**: Pressing the text box displays a keyboard that allows you to type text.
- 7 **Search (Search Internet)**: Use the selected search site to search with the entered keyword.
- 8 **Menu**: Displays the browser setup menu. You can use this menu to specify the browser's display magnification, set the text encoding scheme and check the server certificate.

**Retrieval in page**: Search from the entered keyword in the currently displayed page. You can continue your search by selecting [**SearchUp**] or [**SearchDown**].

9 **Close**: Closes the Internet browser and returns you to the application list screen.

# Manual Staple

You can staple copied paper manually without any print operation. It is useful when you have forgotten to set the staple sort mode before starting copying, or when you want to staple originals.

### **QNOTE**

- This function requires the optional Document Finisher:
	- $\rightarrow$  [4,000-sheet Finisher \(page 11-32\)](#page-762-0)
	- **↑ [100-sheet Staple Finisher \(page 11-33\)](#page-763-0)**
- If there are no staples when manual stapling is performed, the stapling position lamps and stapling position key LEDs all blink. Add staples.
	- ◆ [Replacing Staples \(4,000-Sheet Finisher\) \(page 10-12\)](#page-567-0)
	- **►** [Replacing Staples \(100-sheet Staple Finisher\) \(page 10-14\)](#page-569-0)
- Manual stapling cannot be executed when the machine is in operation.

#### **Maximum number of sheets available for manual stapling**

4,000-sheet Finisher

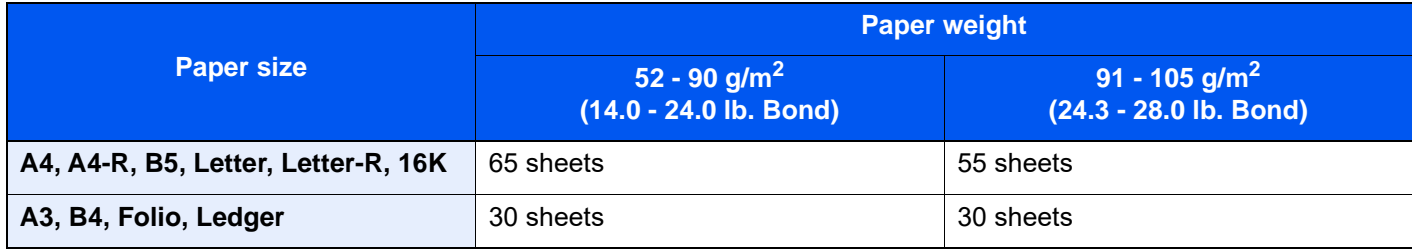

#### 100-sheet Staple Finisher

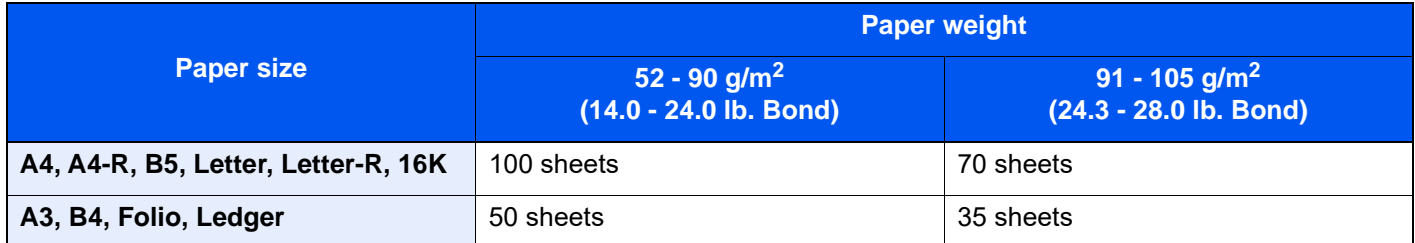

Use the keys on the control section of the Finisher (optional) for manual stapling.

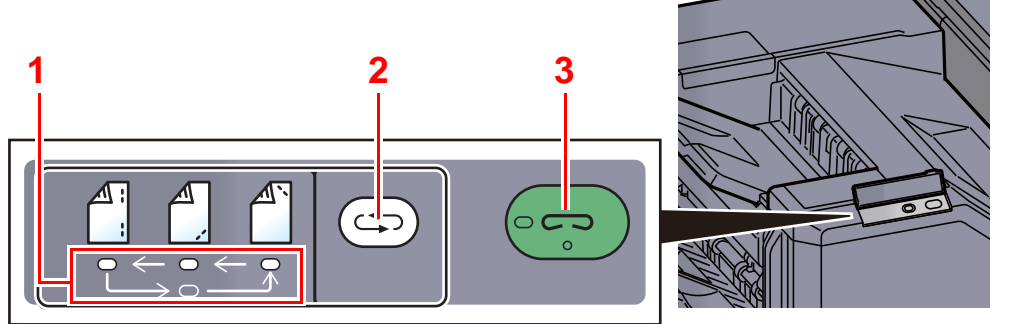

- 1 Stapling position lamps
- 2 Stapling position key
- 3 Stapling key / lamp

1 Press the stapling position key on the stapling control section. The shutter of the paper exit area is opened and this equipment enters into the manual staple mode.

**2** Set the staple position.

Press the stapling position key to select the stapling position

(Back  $\bigcap^{\mathbb{A}}$  / Front  $\bigcap^{\mathbb{A}}$  / 2 Points  $\bigcap^{\mathbb{A}}$  ).

Operation is not possible while the stapling position lamps are blinking. Operate after the lamps light solidly.

### 3 Load the paper.

Straighten the edges of the paper well and place the paper front side down in the shutter opening of the output unit.

If the near side of the paper  $(\begin{bmatrix} A \\ C \end{bmatrix})$  will be stapled, place the paper against the front guide (A).

If the far side of the paper  $(\bigwedge^{\mathbb{A}})$  will be stapled, place the paper against the back guide (B).

If the edge of the paper  $(\begin{bmatrix} A \\ B \end{bmatrix})$  will be stapled at two points, place the paper with the center aligned to the center point between the two side guides (A and B).

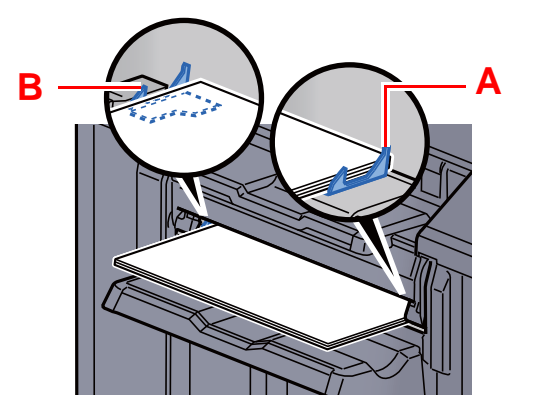

### **CAUTION**

**Do not insert your hand inside the open shutter.**

### **<b>NOTE**

- Press the stapling position key before you place the paper. Once the paper is placed, the stapling position key cannot be used.
- The stapling lamp lights when the paper is properly placed. If it does not light, replace the paper.

### 4 Staple the paper.

Let go of the paper, and then press the stapling key.

Stapling starts. Stapling finishes and the output is delivered to tray.

**CAUTION Be sure that your hands are away from the paper while stapling is in progress.**

#### **Finishing the manual staple mode**

Press the stapling position key several times until the stapling position lamps turn off. The shutter of the paper exit area closes. It means that manual stapling is finished.

If no operation is performed for approx. 10 seconds, the manual staple mode will be automatically finished.

#### **NOTE**  $\mathbb{Q}$

The time after which manual staple mode is automatically exited can be changed.

**[Manual Staple \(page 8-52\)](#page-464-0)** 

# 6 Using Various Functions

#### This chapter explains the following topics:

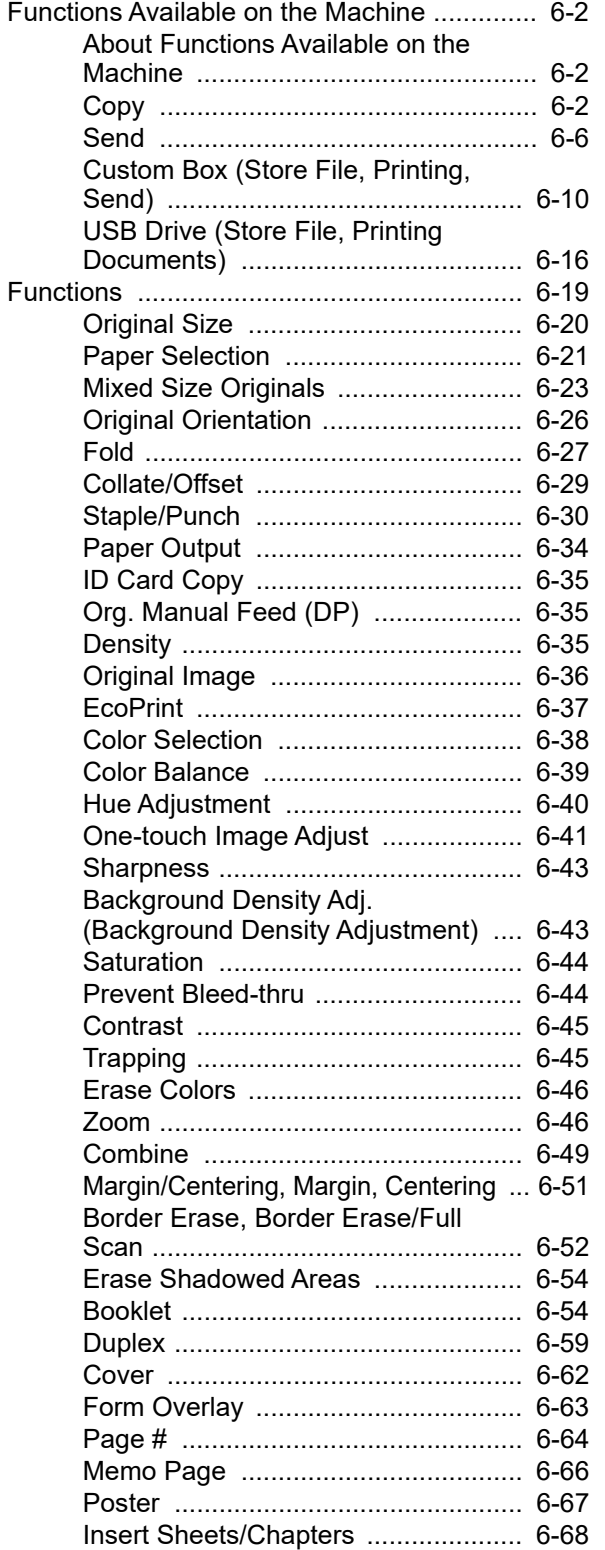

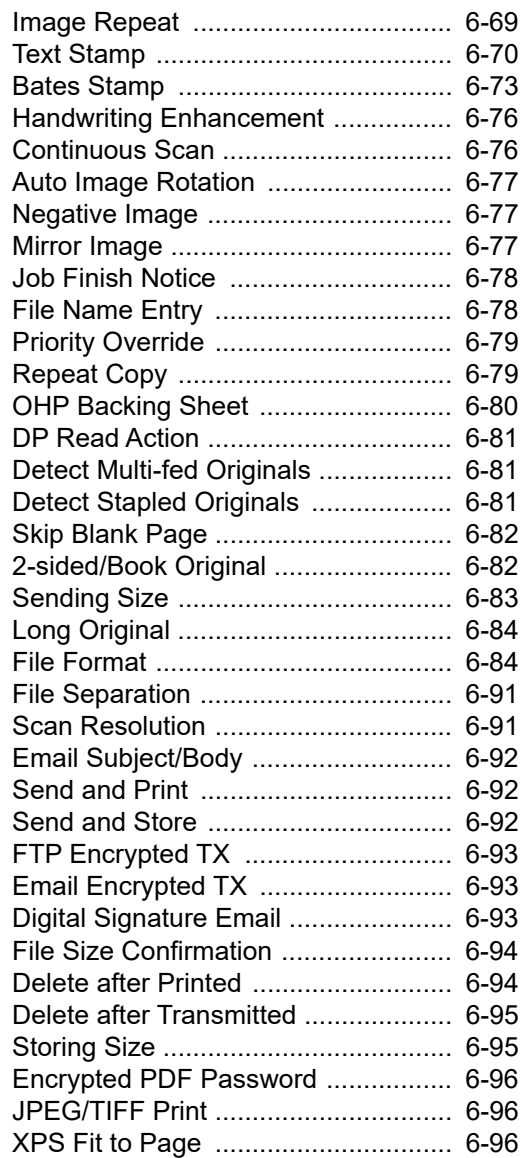

# <span id="page-303-0"></span>Functions Available on the Machine

### <span id="page-303-1"></span>About Functions Available on the Machine

This machine provides the various functions available.

### <span id="page-303-2"></span>**Copy**

Each function is displayed in the Body when Global Navigation is selected.

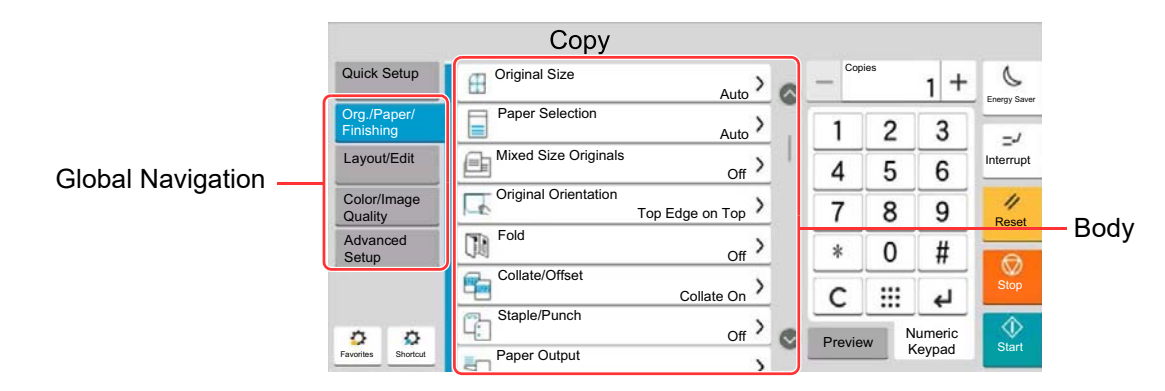

For details on each function, see the table below.

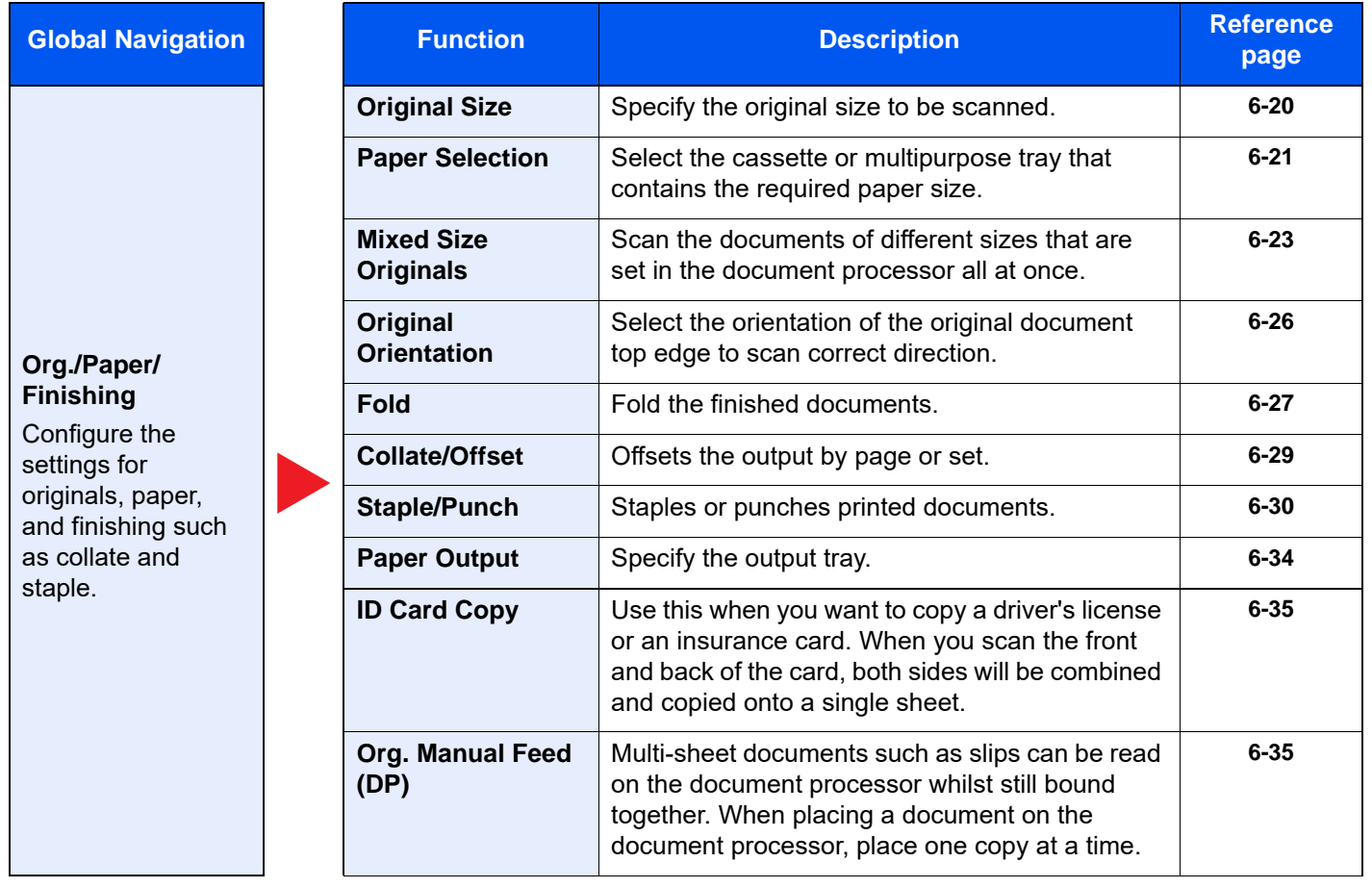

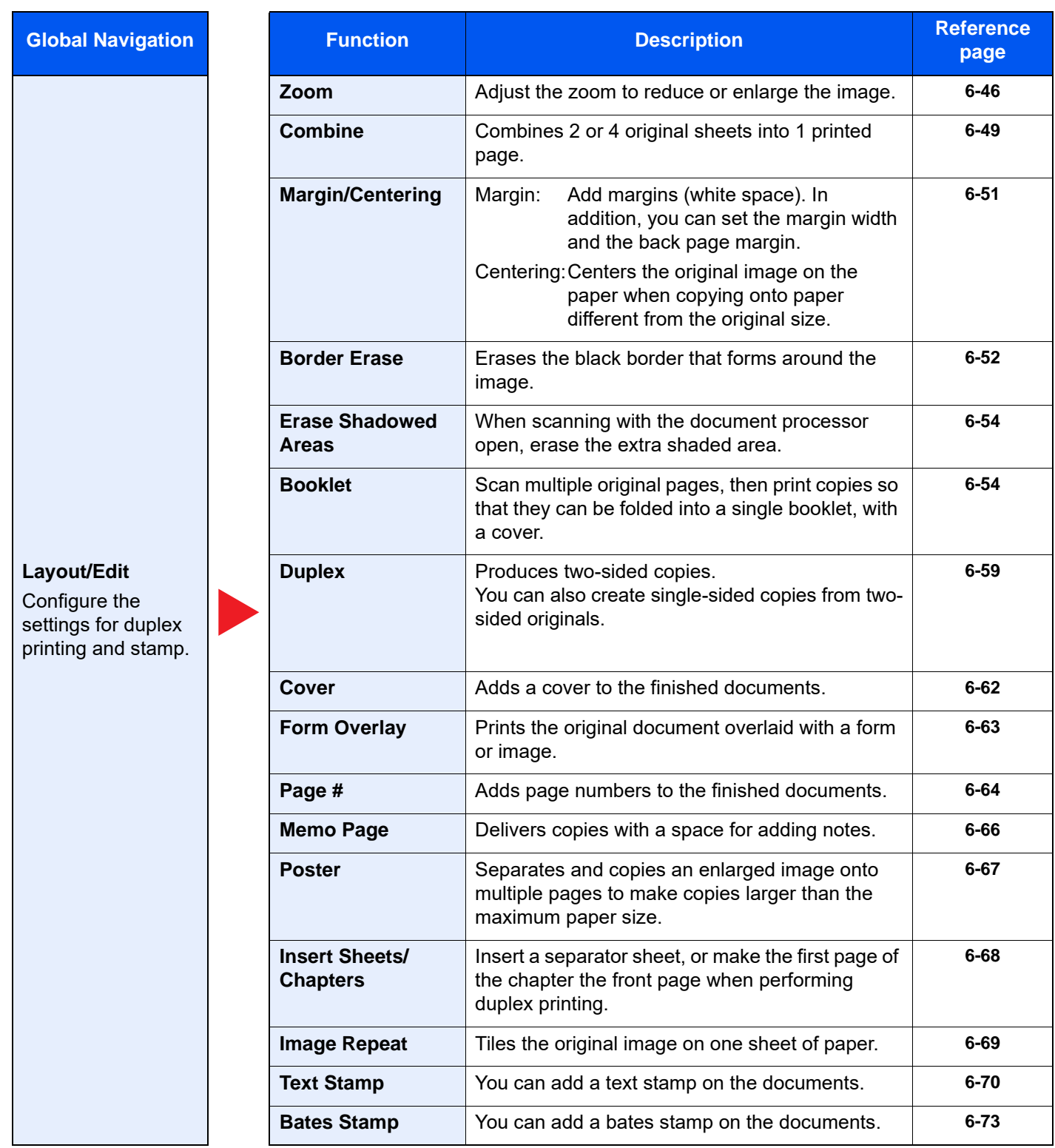

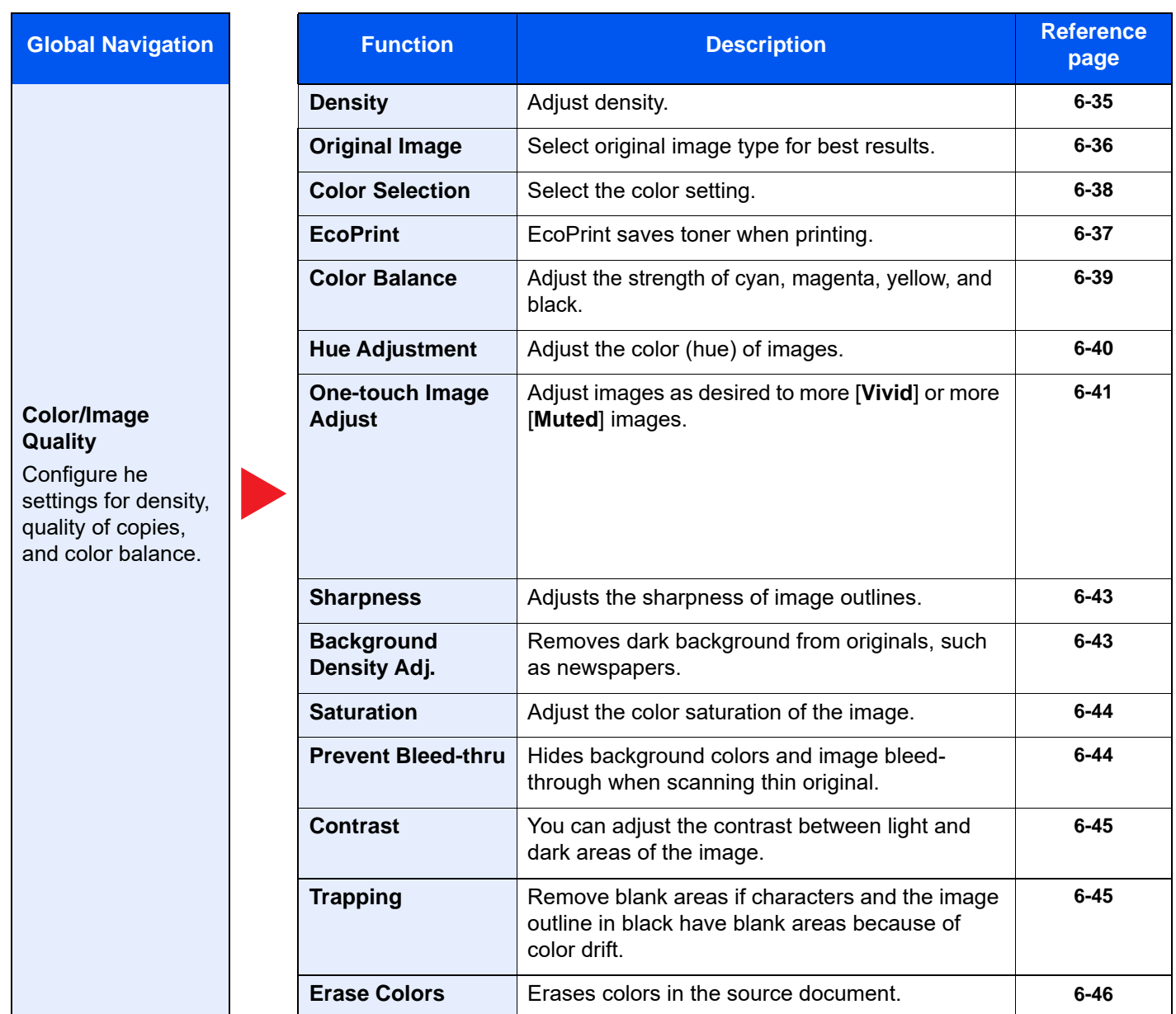

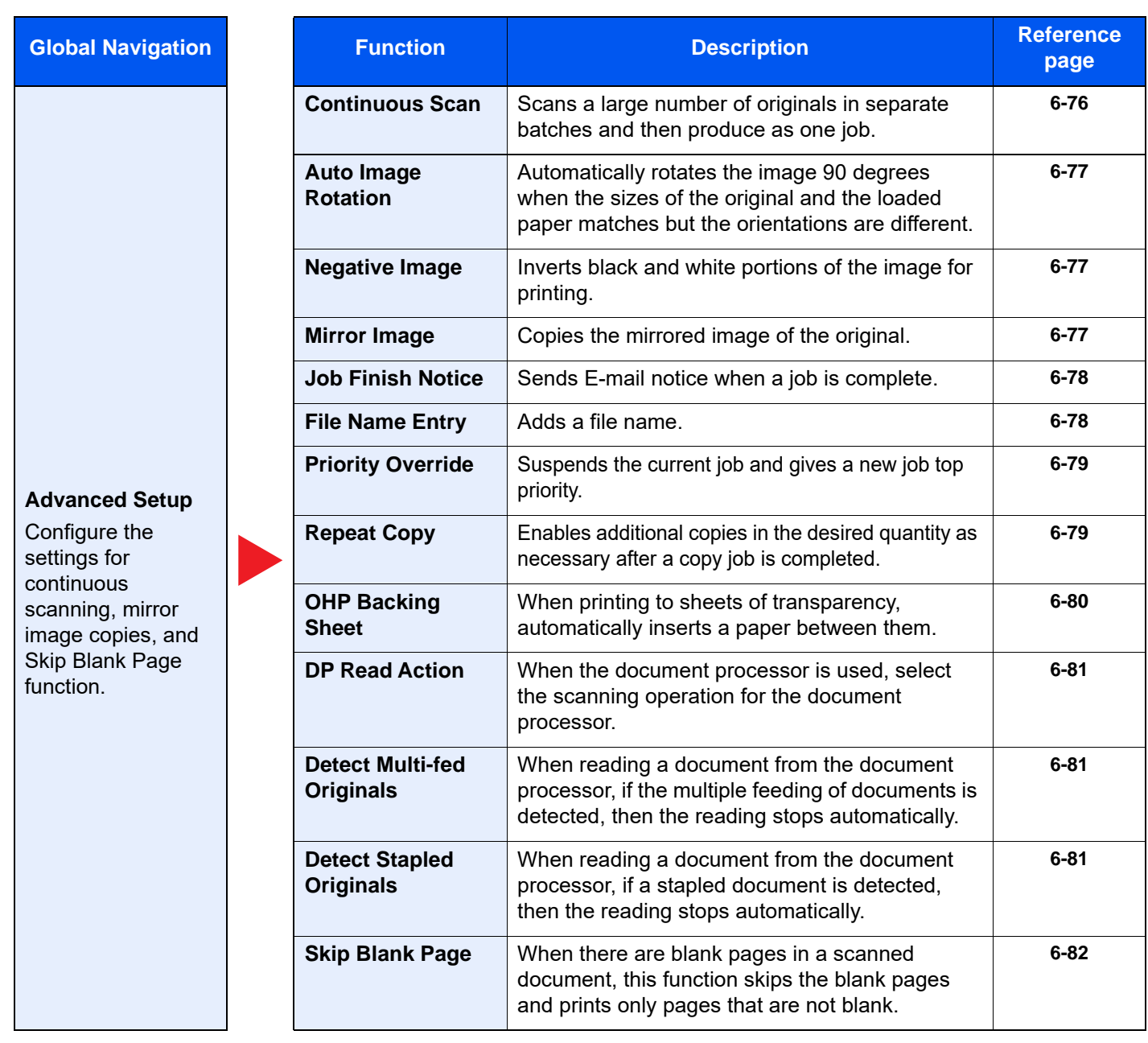

### <span id="page-307-0"></span>Send

Each function is displayed in the Body when Global Navigation is selected.

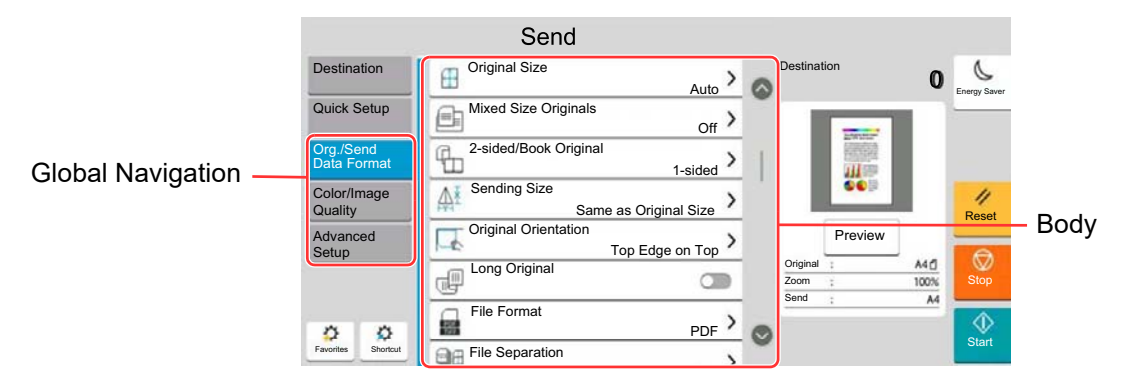

For details on each function, see the table below.

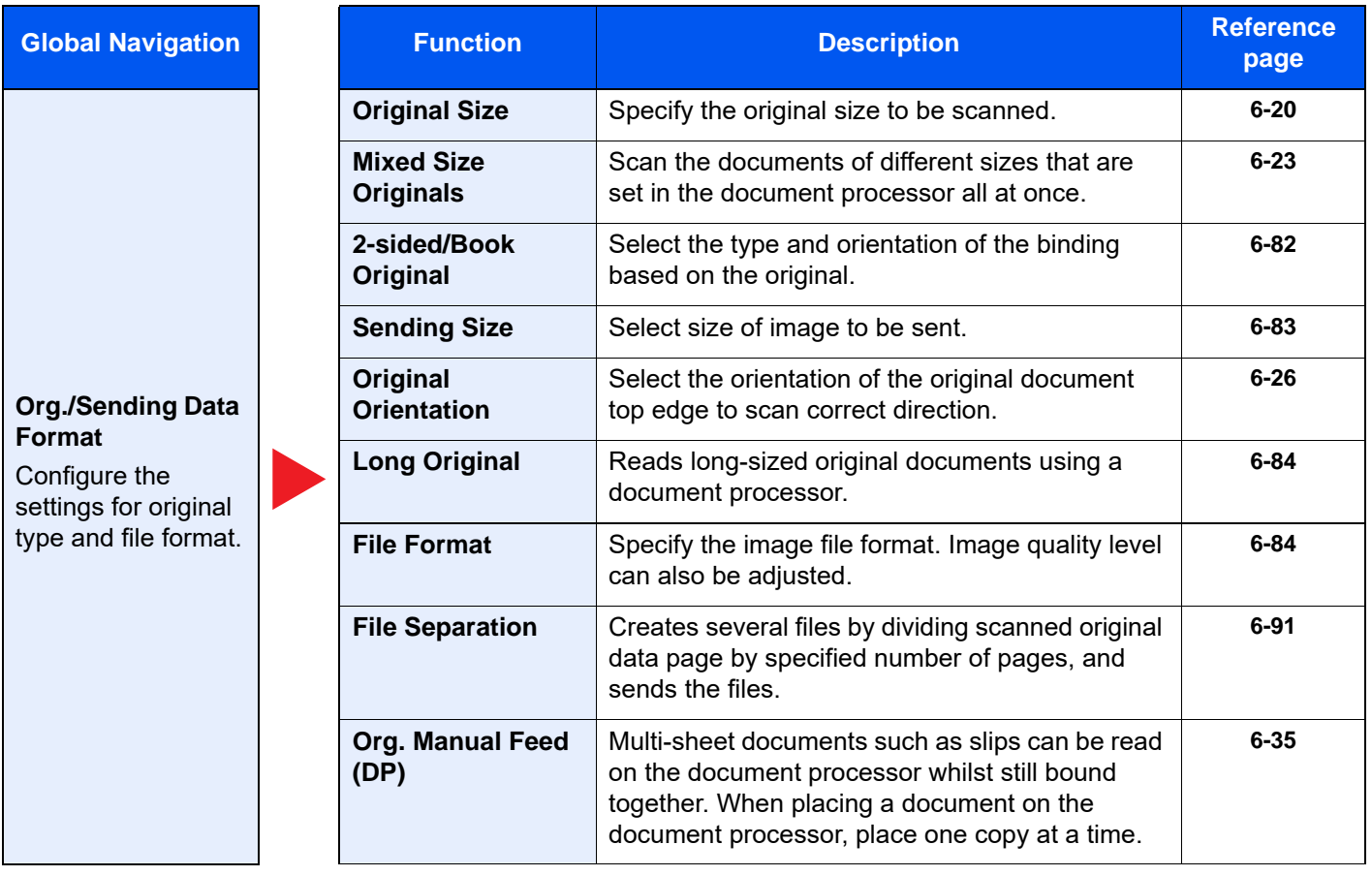

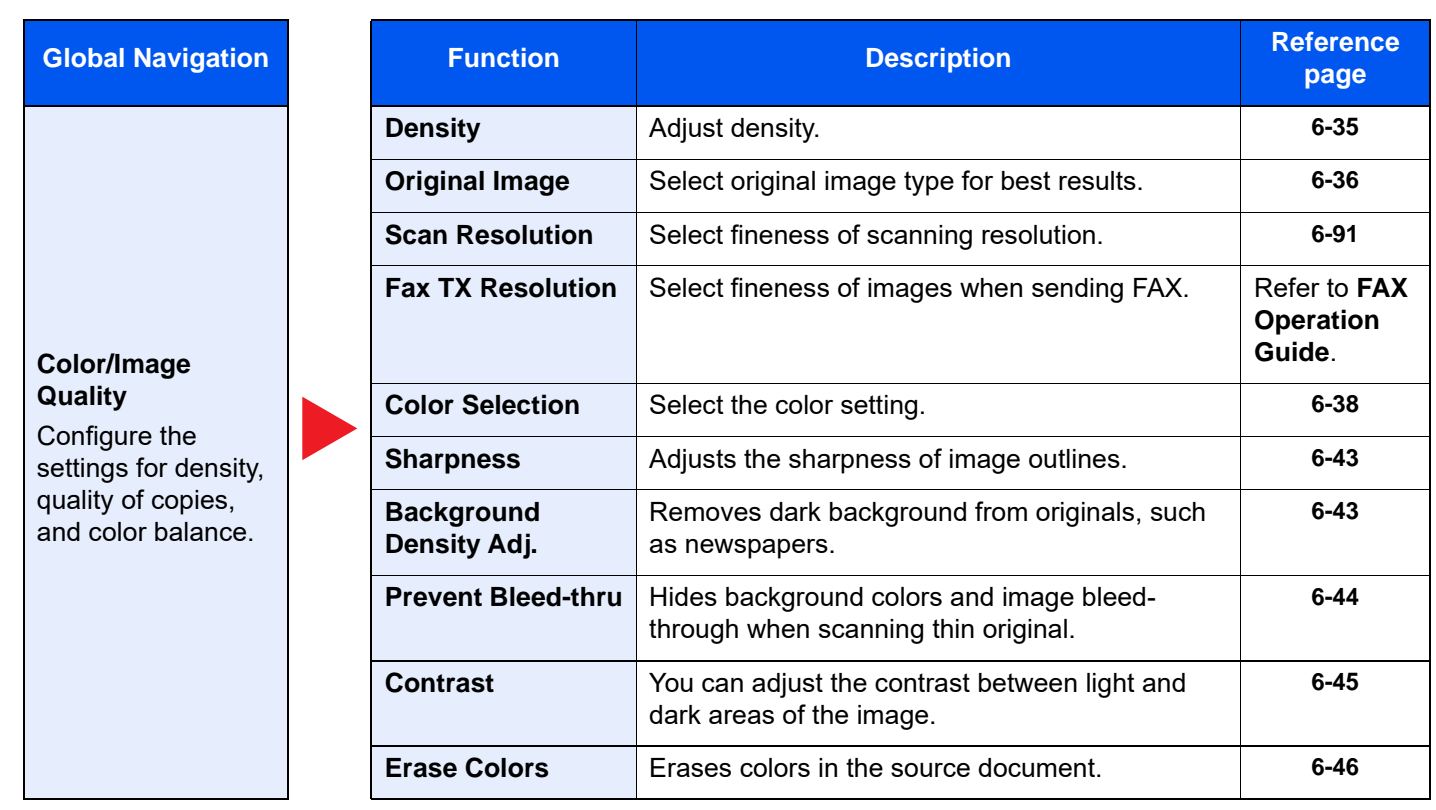

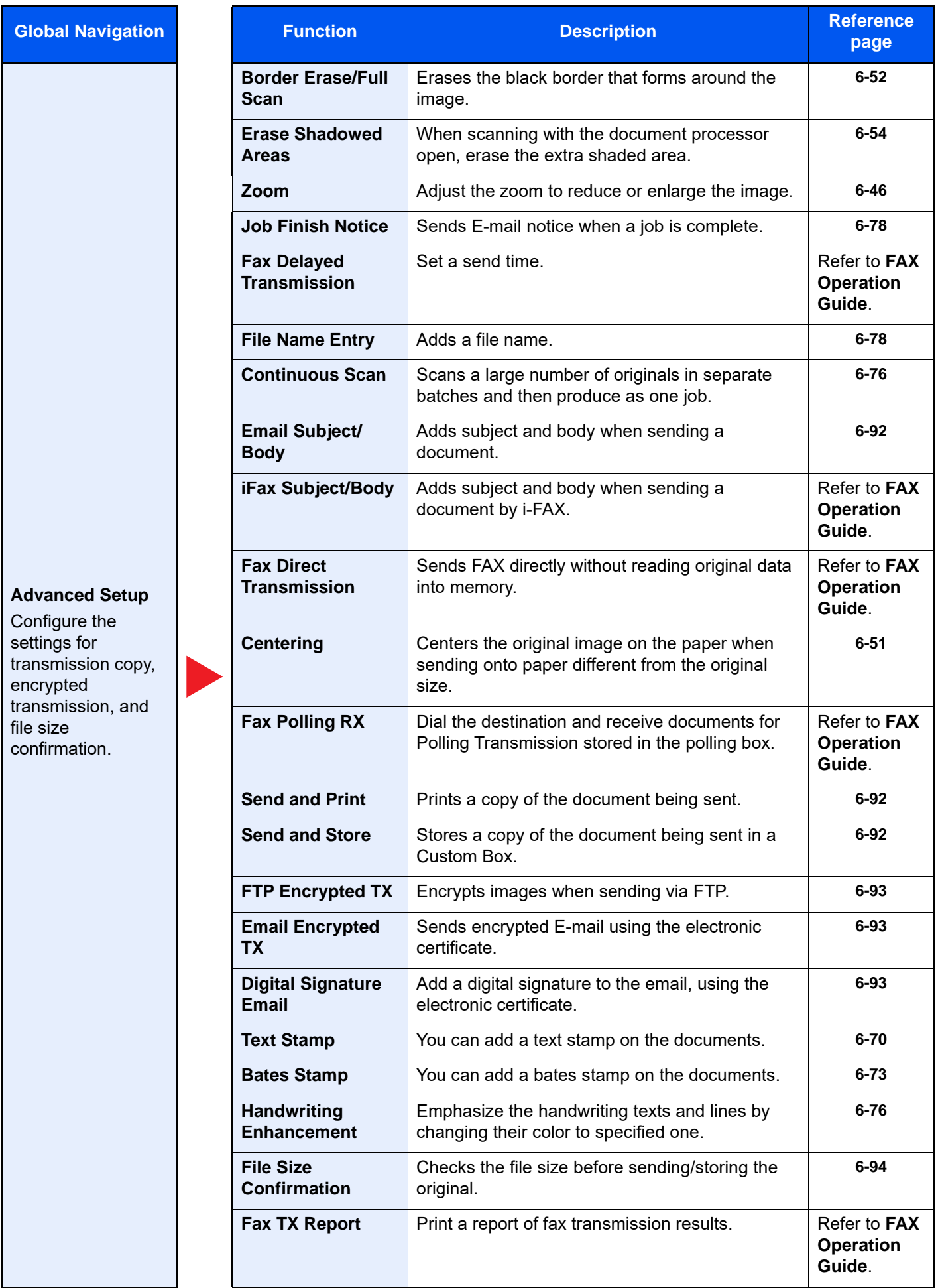

#### Using Various Functions > Functions Available on the Machine

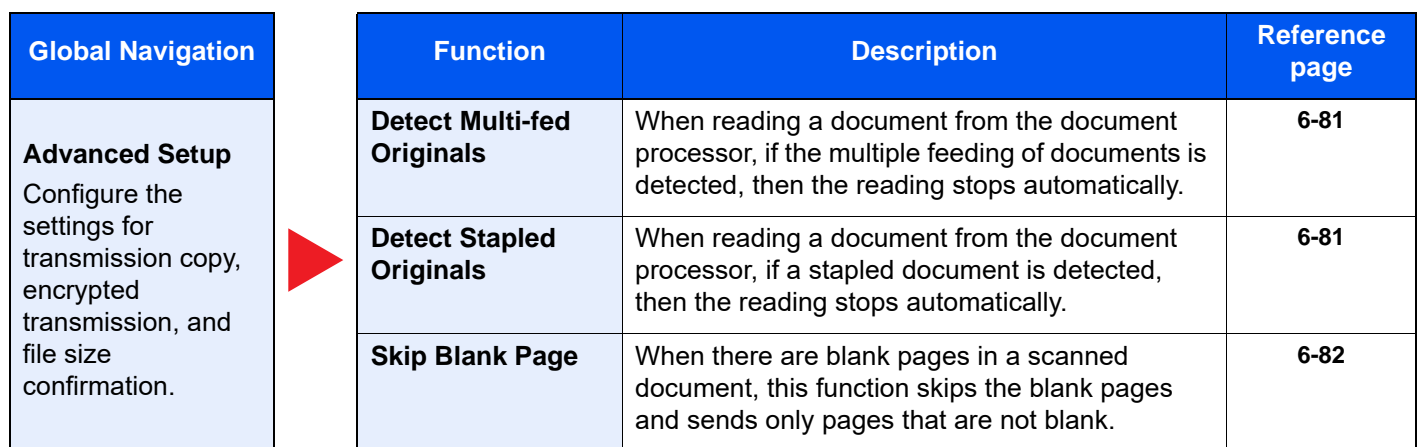

### <span id="page-311-0"></span>Custom Box (Store File, Printing, Send)

Each function is displayed in the Body when Global Navigation is selected.

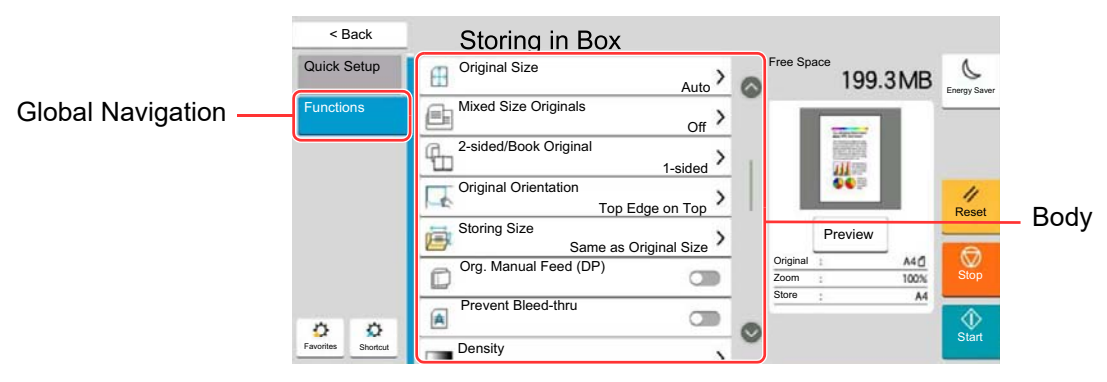

For details on each function, see the table below.

### **Store File**

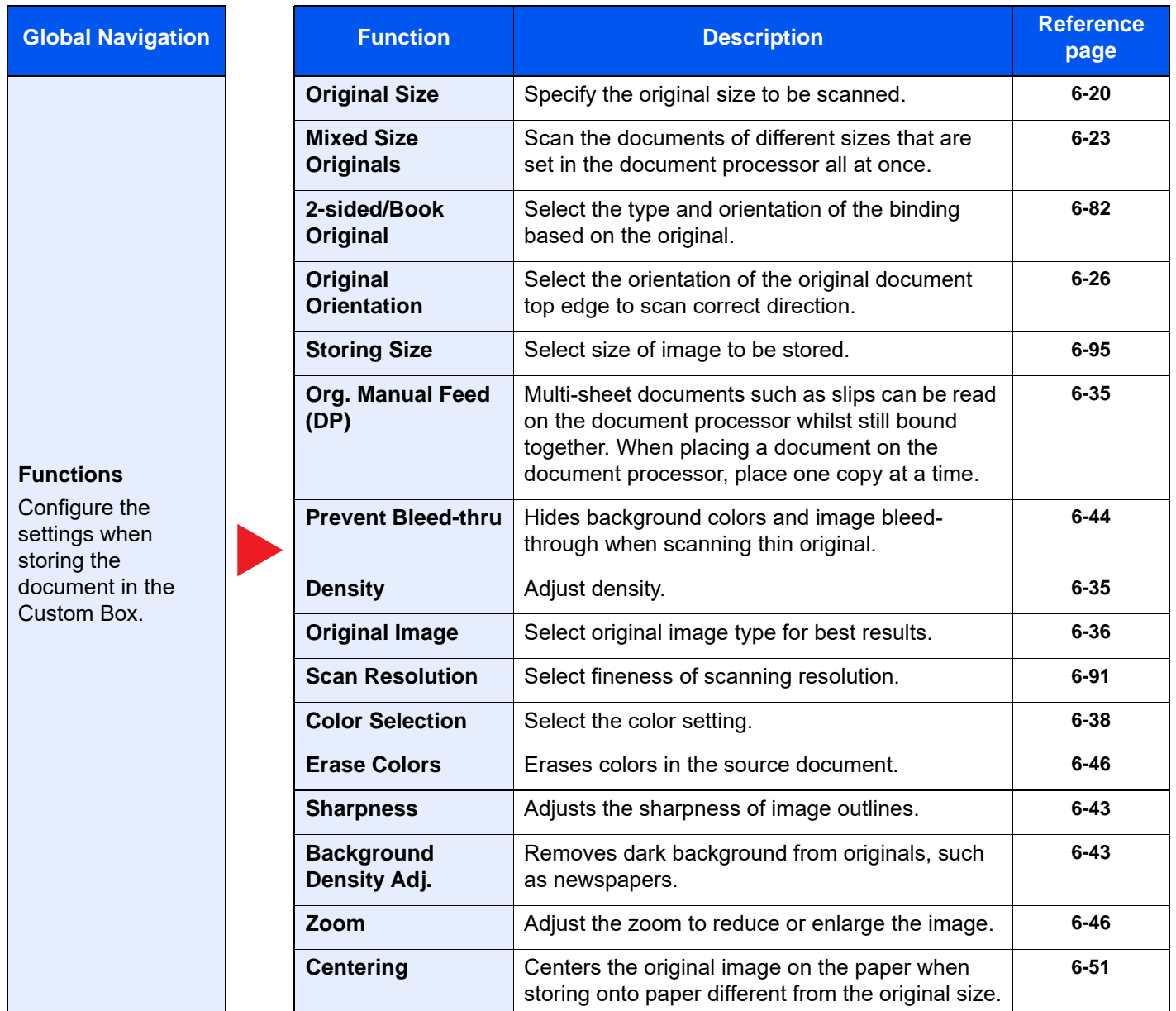

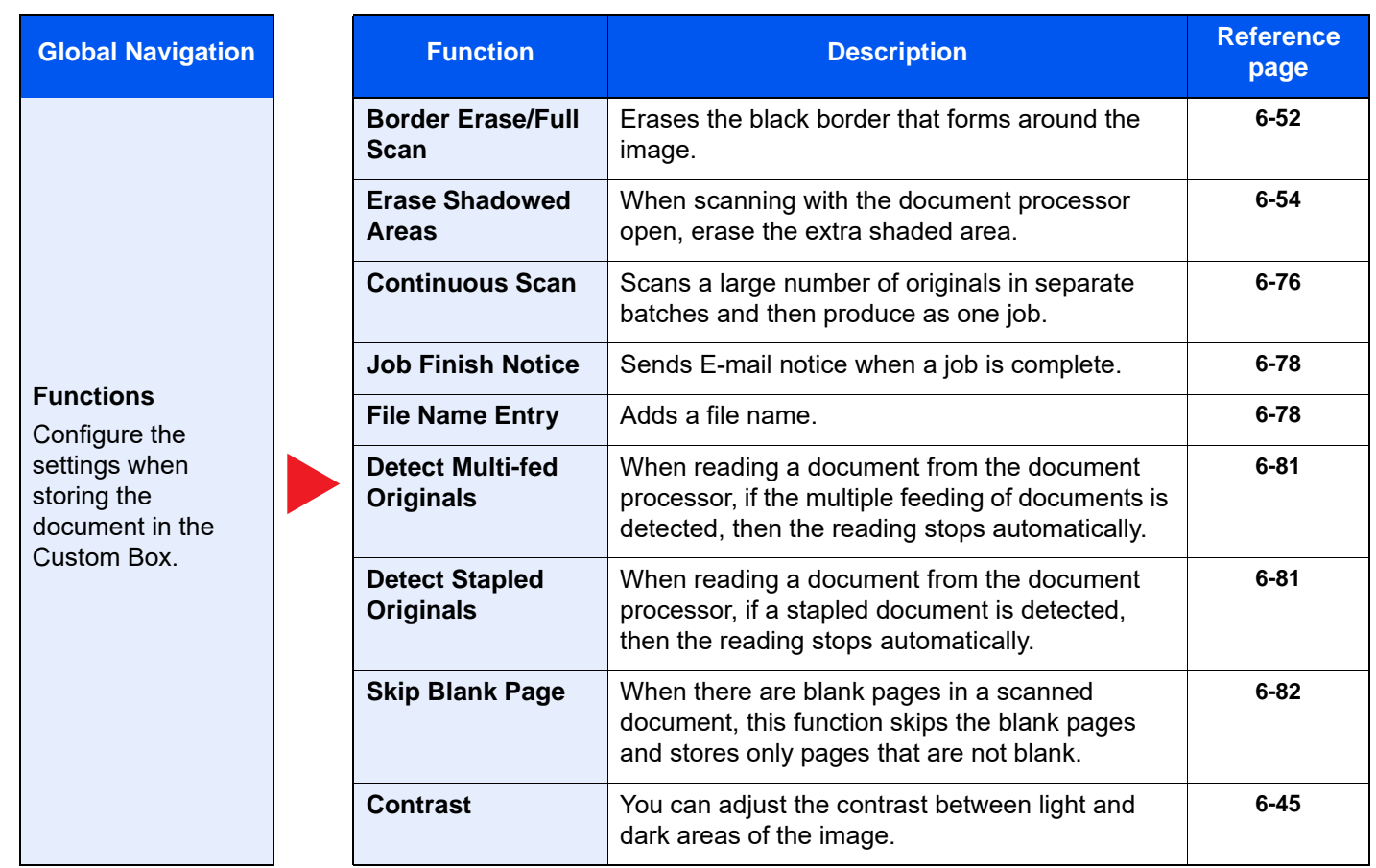

#### **Print**

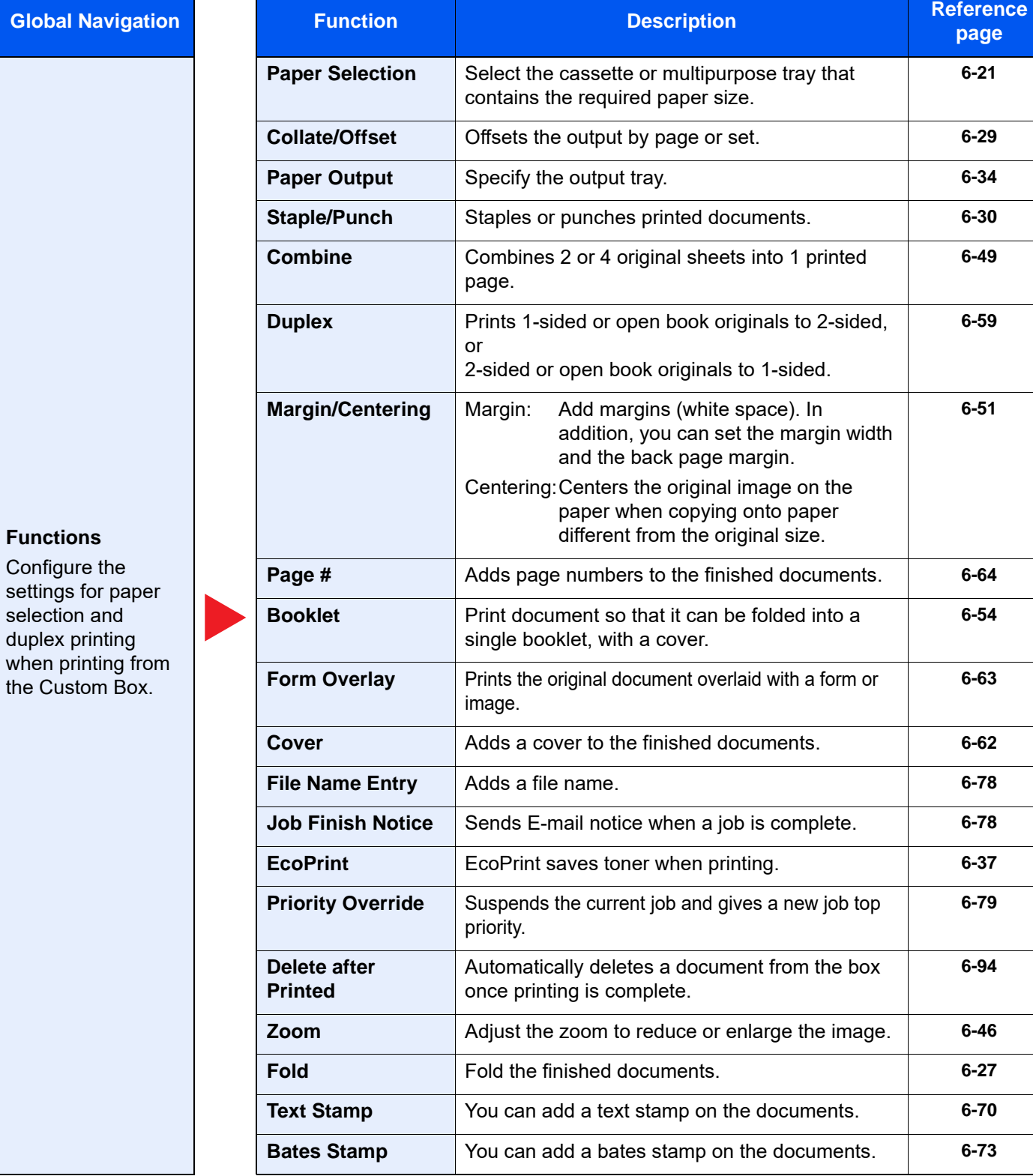

**page**

**[6-21](#page-322-0)**

**[6-49](#page-350-0)**

**[6-59](#page-360-0)**

**[6-51](#page-352-0)**

**[6-54](#page-355-1)**

**[6-63](#page-364-0)**

**[6-79](#page-380-1)**

**[6-94](#page-395-1)**

#### Using Various Functions > Functions Available on the Machine

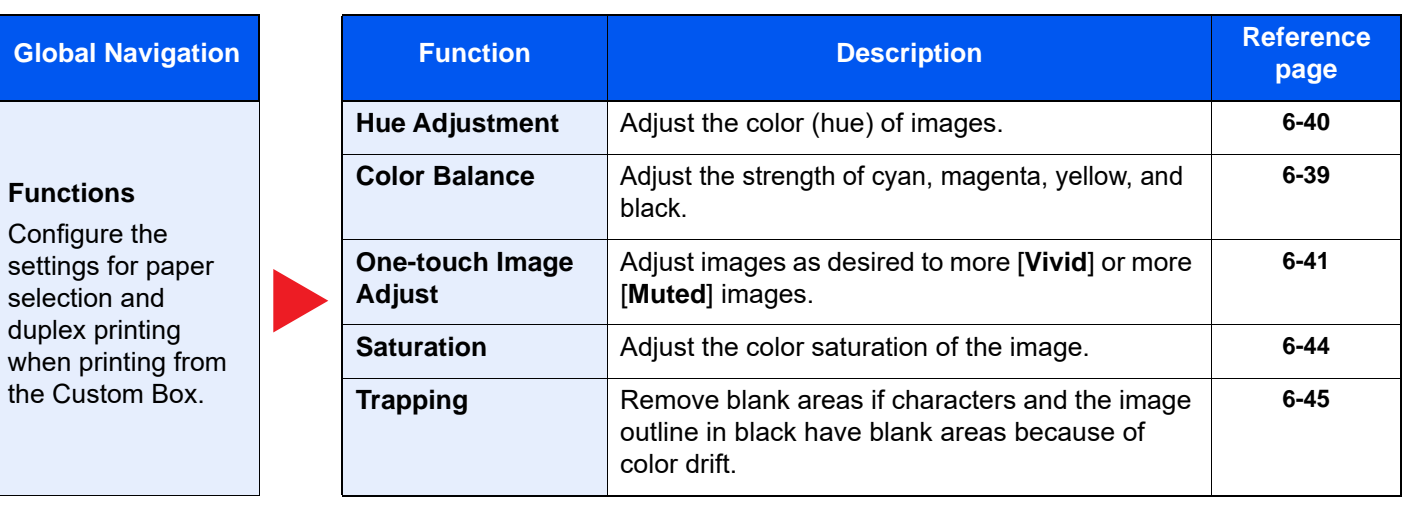

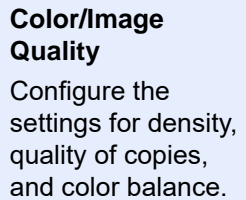

**Functions** Configure the

selection and duplex printing

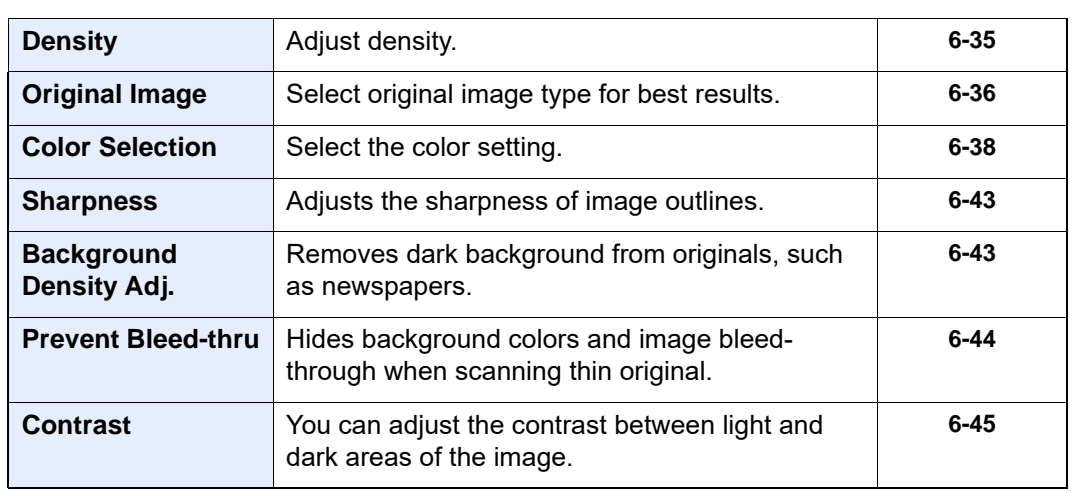

6-13

### **Send**

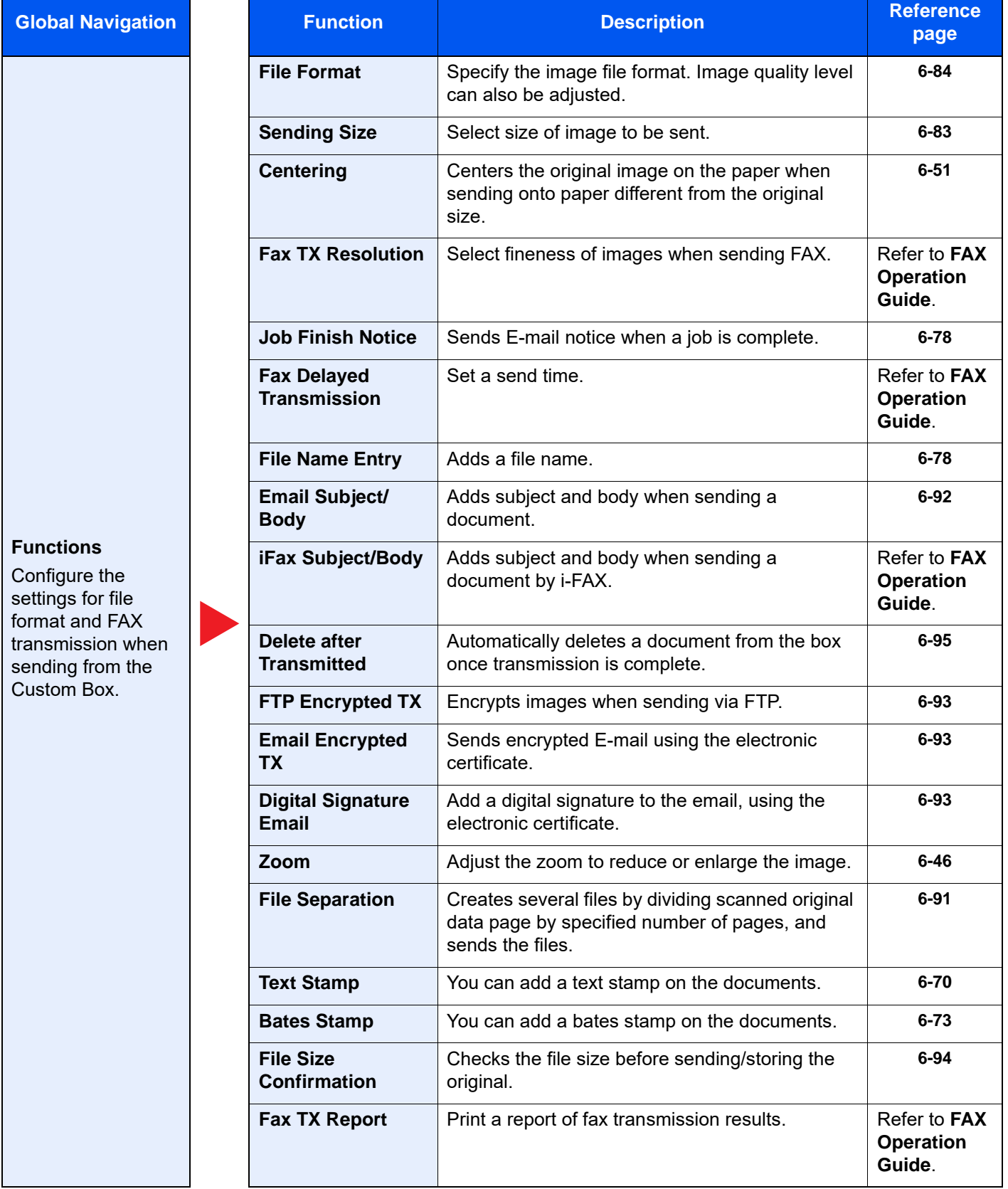

#### Using Various Functions > Functions Available on the Machine

### **Global Navigation**

### **Color/Image Quality**

Configure the settings for density, quality of copies, and color balance.

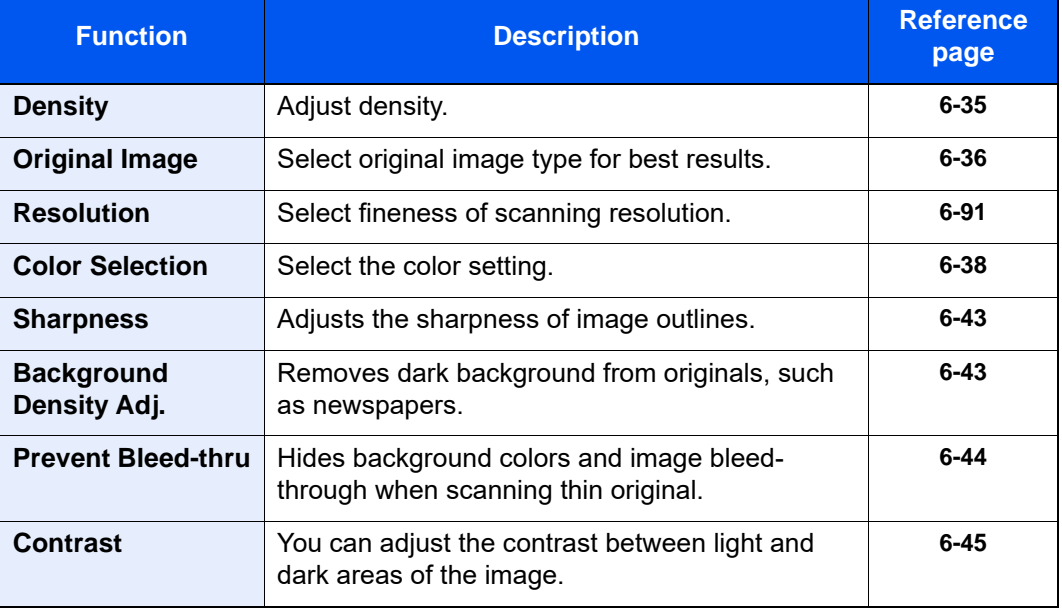

### <span id="page-317-1"></span><span id="page-317-0"></span>USB Drive (Store File, Printing Documents)

Each function is displayed in the Body when Global Navigation is selected.

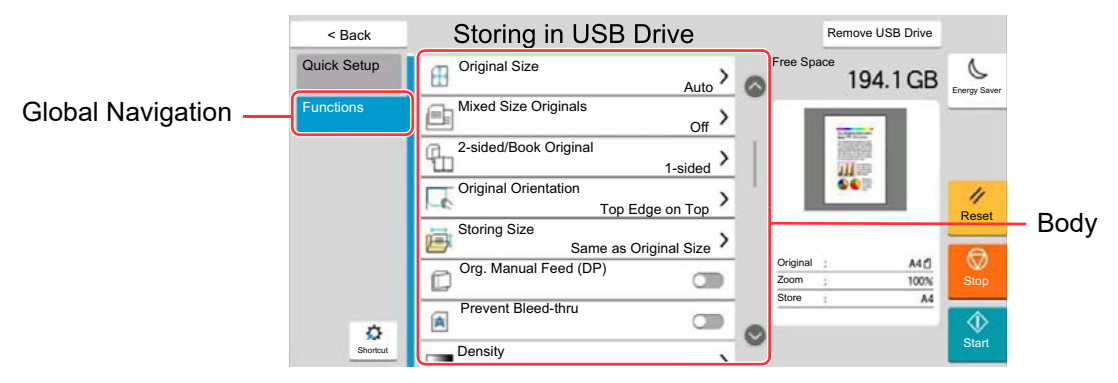

For details on each function, see the table below.

### **Store File**

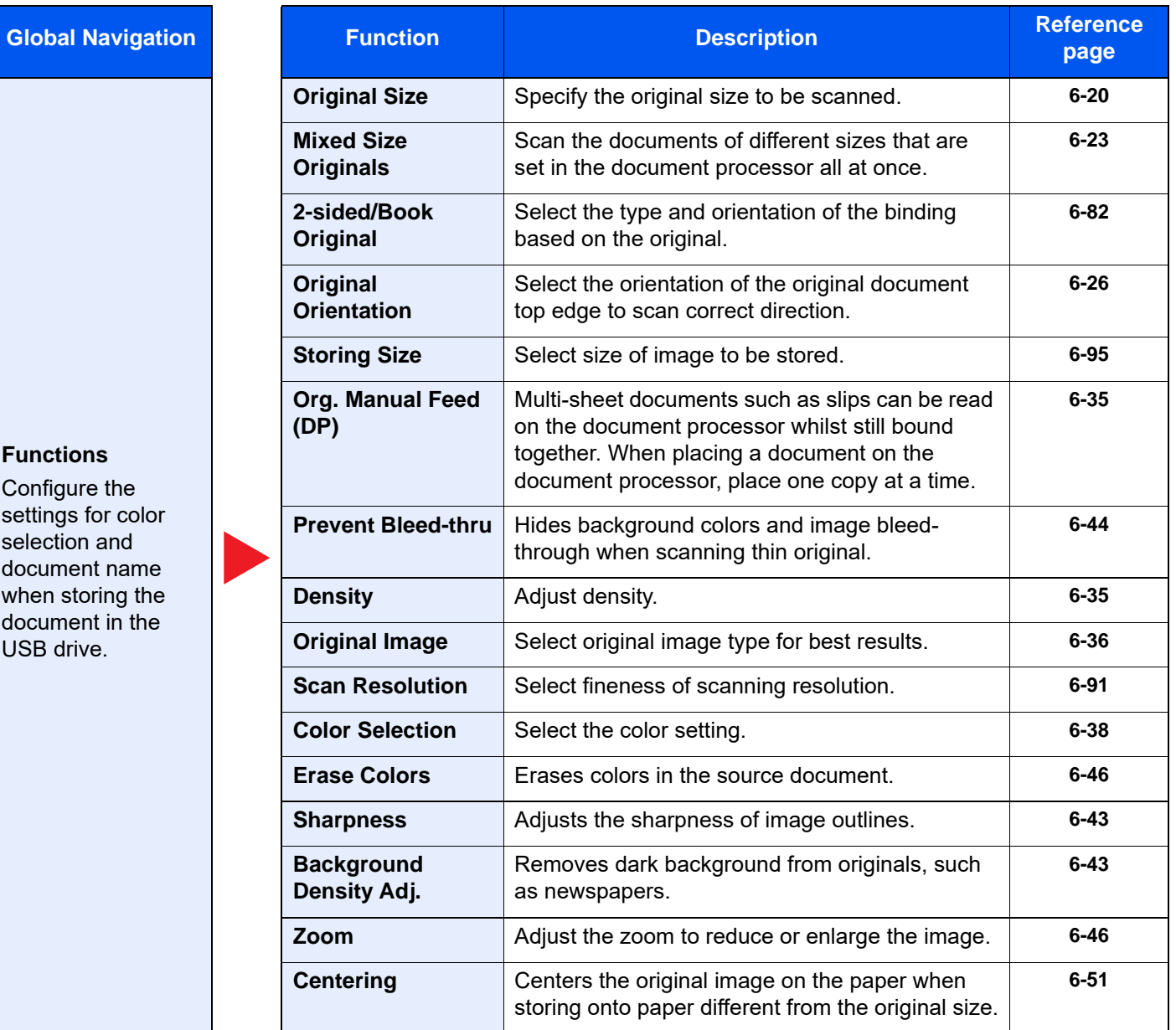

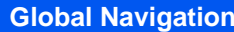

#### **Functions**

Configure the settings for color selection and document name when storing the document in the USB drive.

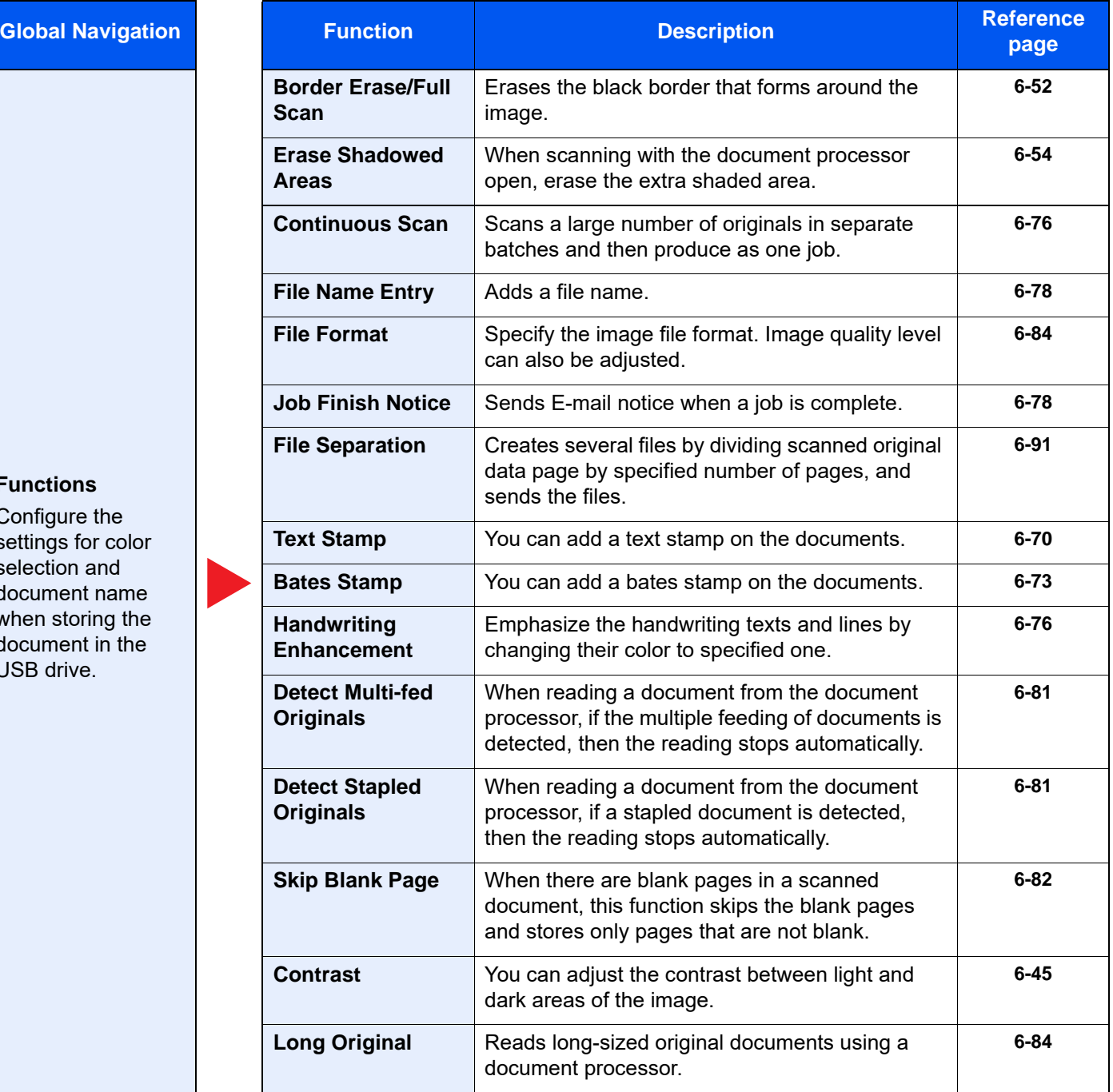

### **Print**

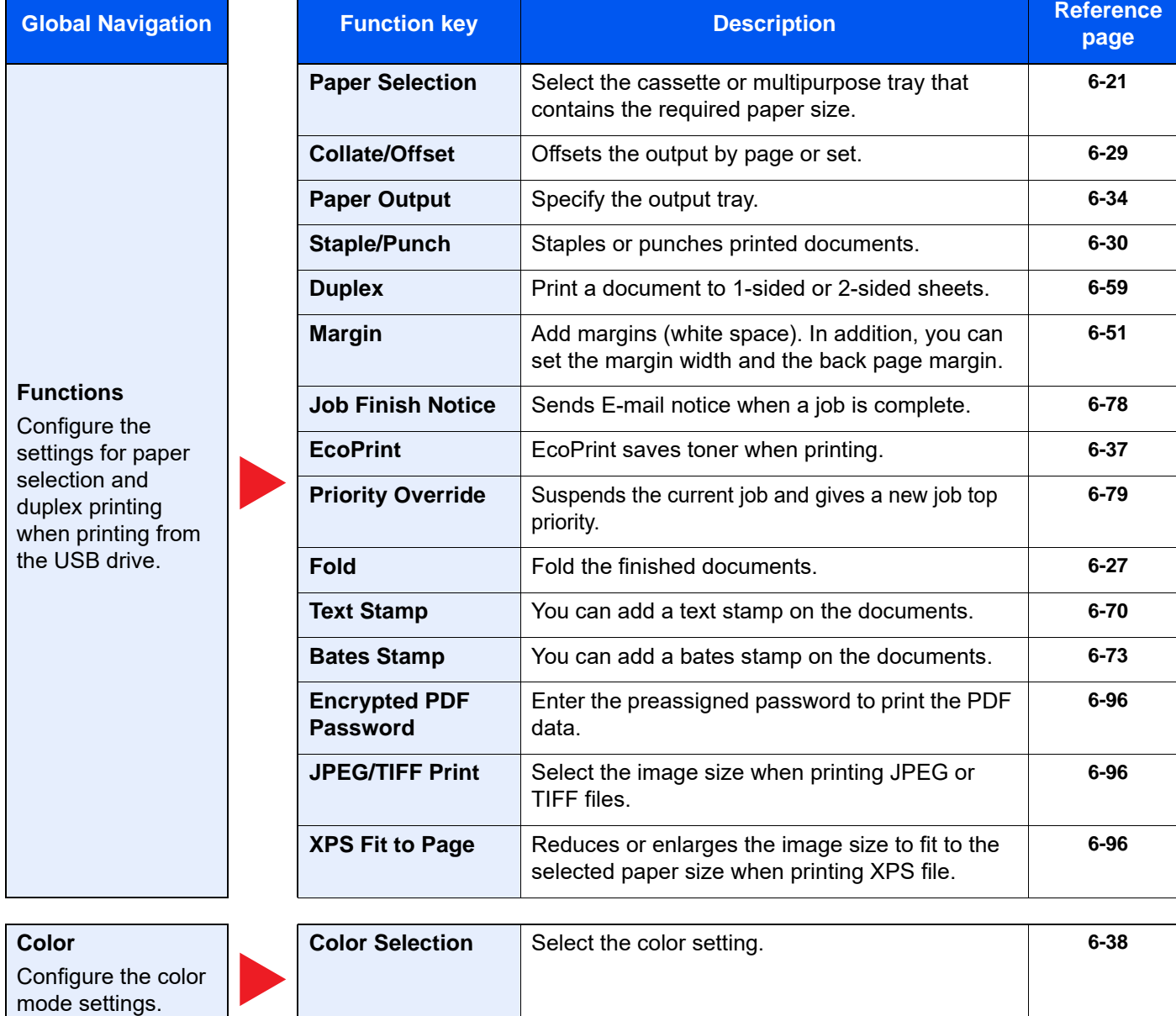

# <span id="page-320-0"></span>Functions

On pages that explain a convenient function, the modes in which that function can be used are indicated by icons.

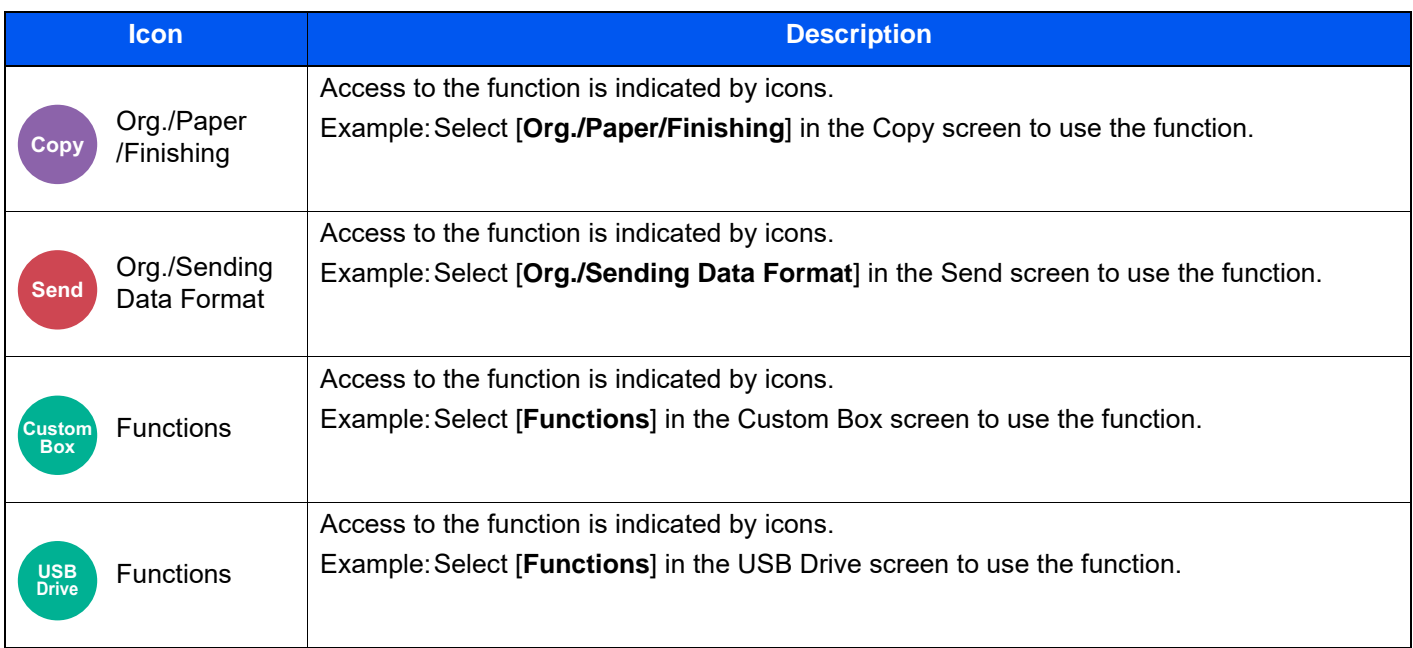

### <span id="page-321-0"></span>Original Size

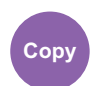

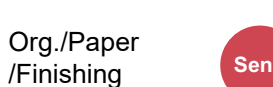

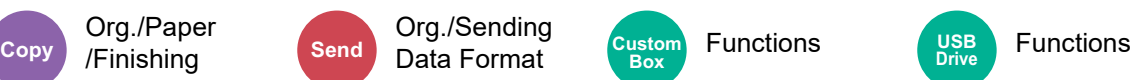

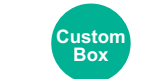

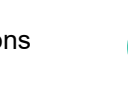

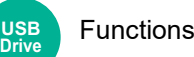

<span id="page-321-1"></span>Specify the original size to be scanned.

Select [**Auto (Document Processor)**], [**Metric**], [**Inch**], [**Others**] or [**Size Entry**] to select the original size.

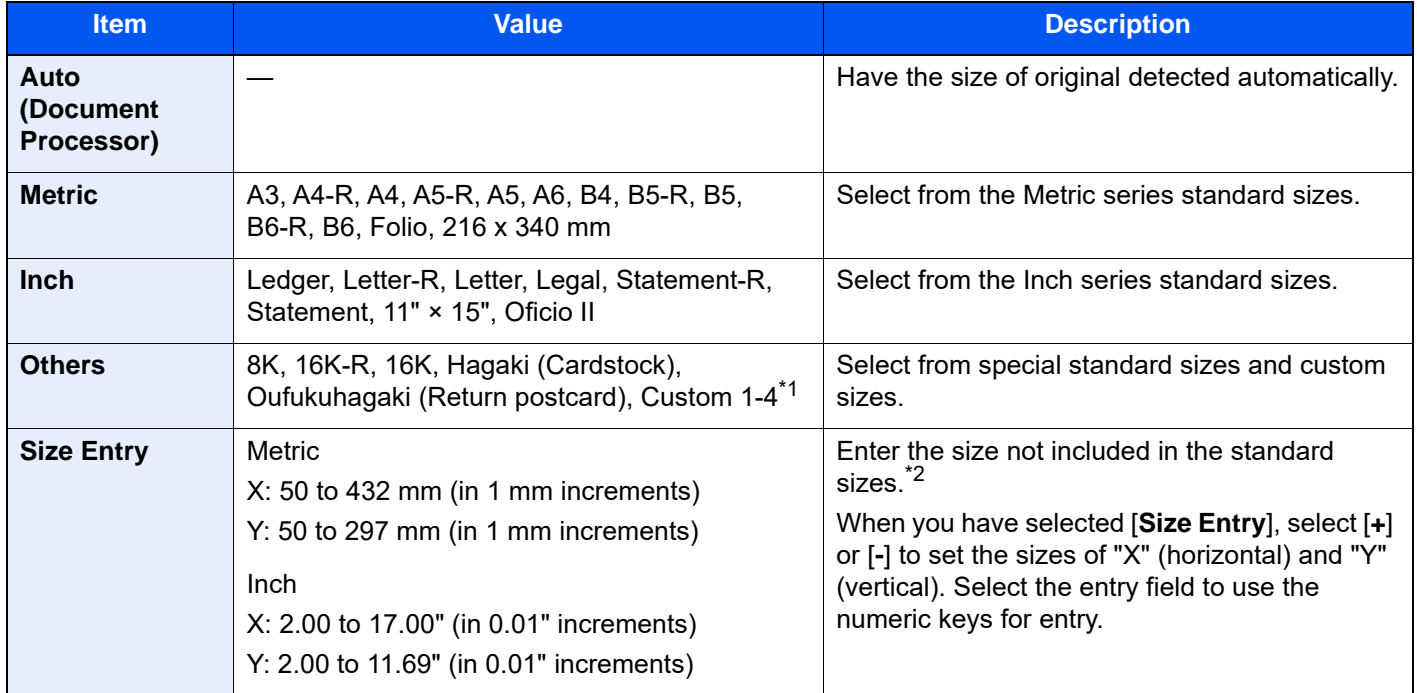

\*1 For instructions on how to specify the custom original size, refer to the following: [Custom Original Size \(page 8-12\)](#page-424-0)

\*2 The input units can be changed in System Menu. For details, refer to the following:

**► [Measurement \(page 8-6\)](#page-418-0)** 

### **QNOTE**

Be sure to always specify the original size when using custom size original.

### <span id="page-322-0"></span>Paper Selection

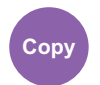

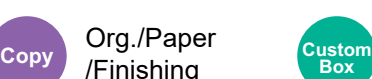

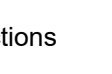

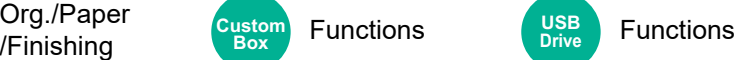

<span id="page-322-1"></span>Select the cassette or multipurpose tray that contains the required paper size.

Select from [1] (Cassette 1) to [5] (Cassette 5) to use the paper contained in that cassette.

If [**Auto**] is selected, the paper matching the size of the original is selected automatically.

### **<b>NOTE**

- Specify in advance the size and type of the paper loaded in the cassette.
	- ◆ [Paper Feeding \(page 8-13\)](#page-425-0)
- Cassettes after Cassette 2 are displayed when the optional paper feeder is installed.

In case of changing the paper size and the media type of the multi purpose tray, select **[Change Multipurpose Tray Settings]** and change Paper Size and Media Type. The available paper sizes and media types are shown in the table below.

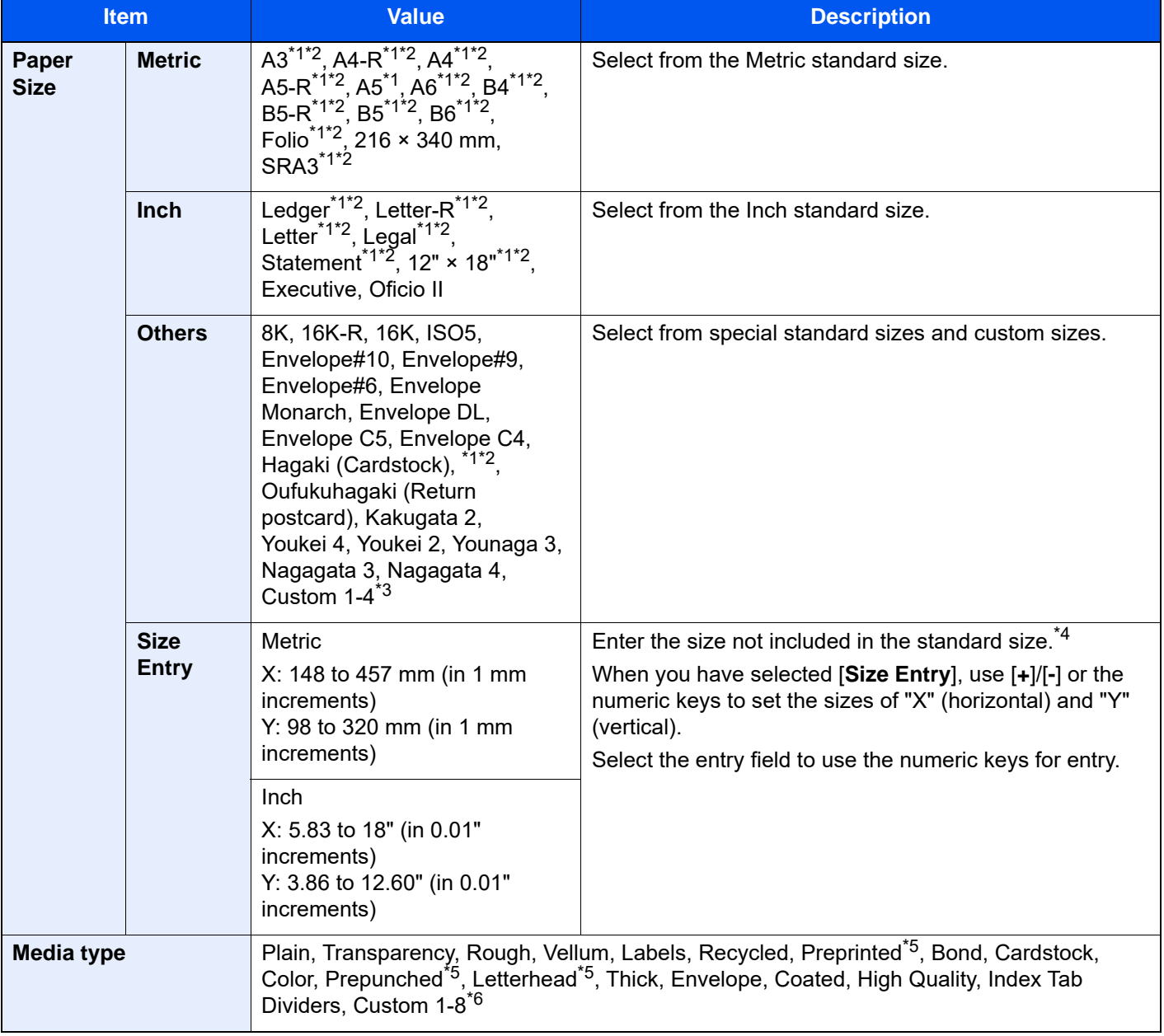

- <span id="page-323-0"></span>\*1 Paper size automatically detected in the cassette.
- <span id="page-323-1"></span>\*2 Paper size automatically detected in the Multipurpose Tray.
- \*3 For instructions on how to specify the custom paper size, refer to the following:
- ◆ [Custom Paper Settings \(page 8-16\)](#page-428-0)
- \*4 The input units can be changed in System Menu. For details, refer to the following: ← [Measurement \(page 8-6\)](#page-418-0)
- <span id="page-323-2"></span>\*5 To print on preprinted or prepunched paper or on letterhead, refer to the following: [Special Paper Action \(page 8-19\)](#page-431-0)
- \*6 For instructions on how to specify the custom paper types 1 to 8, refer to the following: ← [Media Type Setting \(page 8-17\)](#page-429-0)

### **NOTE**

- You can conveniently select in advance the size and type of paper that will be used often and set them as default.
	- ◆ [MP Tray Settings \(page 8-14\)](#page-426-0)
- If the specified size of paper is not loaded in the paper source cassette or multipurpose tray, a confirmation screen appears. Load the required paper in the multipurpose tray and select [**Continue**] to start copying.
/Finishing

# <span id="page-324-1"></span>Mixed Size Originals

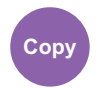

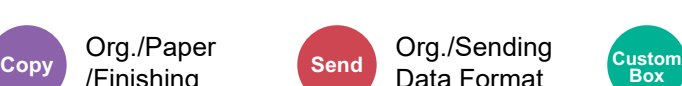

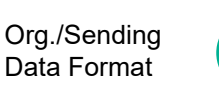

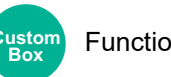

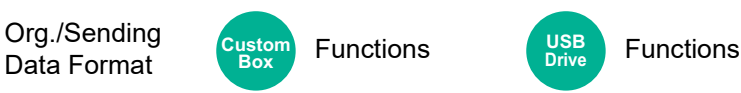

Scan the documents of different sizes that are set in the document processor all at once.

This function cannot be used if platen is used. Different Width is not displayed in inch models.

# **Copying**

#### **Metric Models**

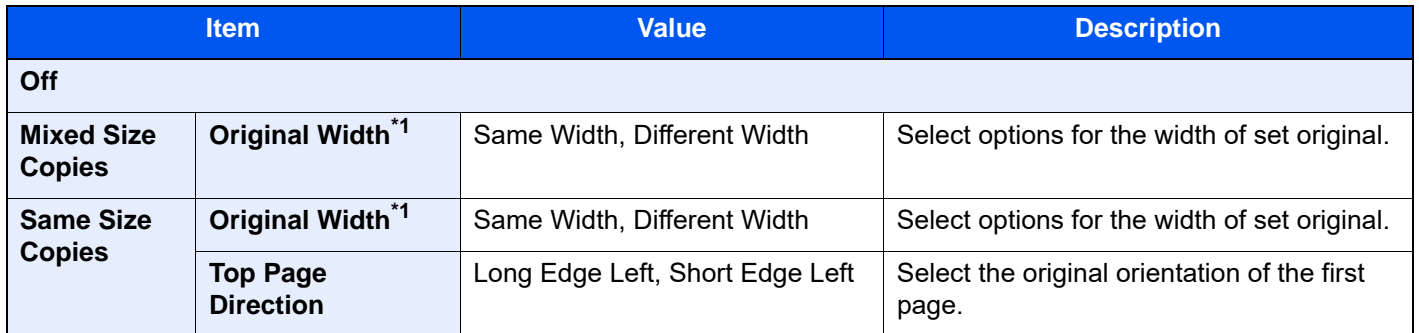

<span id="page-324-0"></span>\*1 If the document processor (DP-7140) is used, it is not possible to specify a different width for the original.

#### **Inch Models**

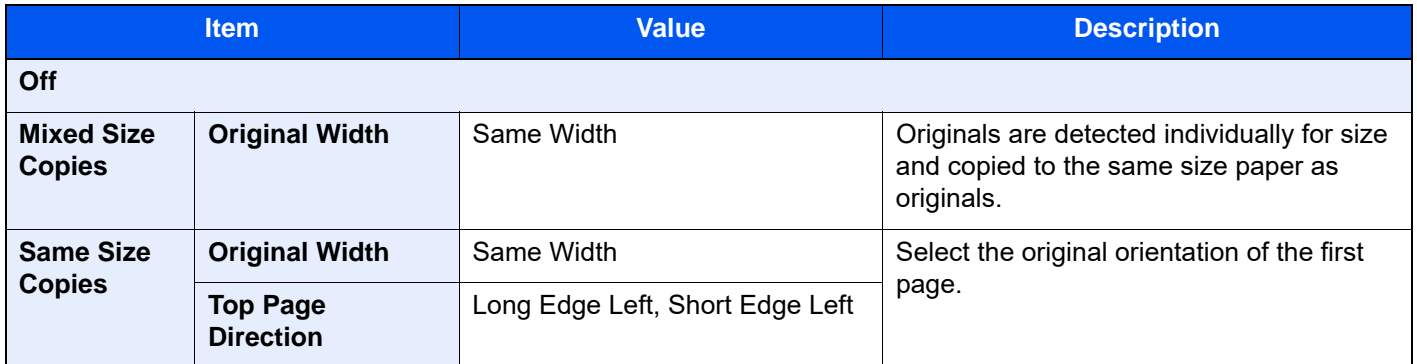

## **Sending/Storing**

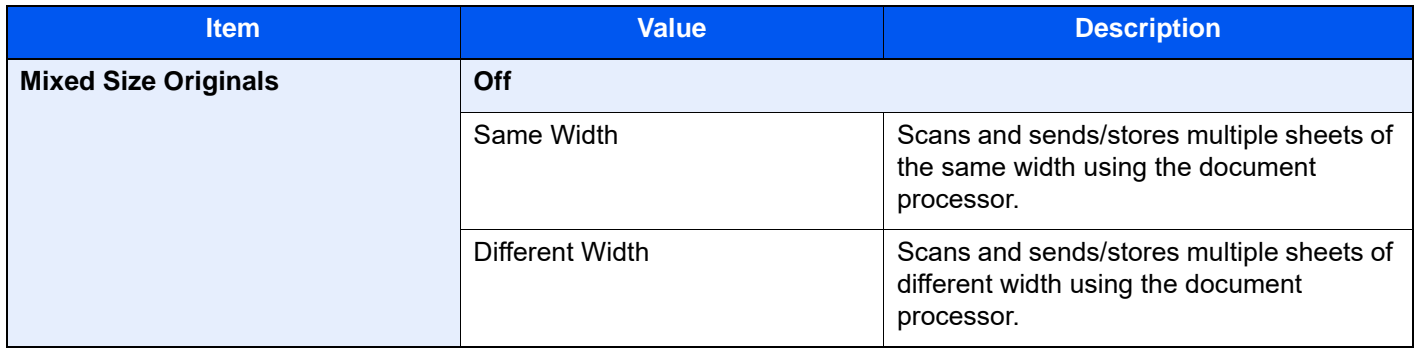

# **Supported Combinations of Originals**

#### **Same Width**

When the original widths are the same, the combinations of originals that can be placed are as follows.

- B4 and B5
- Ledger and Letter (A3 and A4)
- Legal and Letter-R (Folio and A4-R)

#### **Example: B4 and B5**

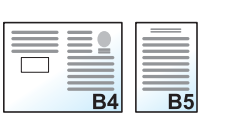

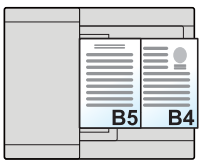

# **QNOTE**

When mixing the original sizes as using the following combination, make sure to set "Auto Detect Original Size" to [**On**] for "Folio".

Folio and A4

[Auto Detect Original Size \(page 8-11\)](#page-423-0)

#### **Different Width (Available for metric models only)**

The supported combinations of originals are as follows.

- A3, B4, A4, B5
- B4, A4-R, B5
- A4-R, B5-R, Folio

#### **Example: A3, B4, A4, B5**

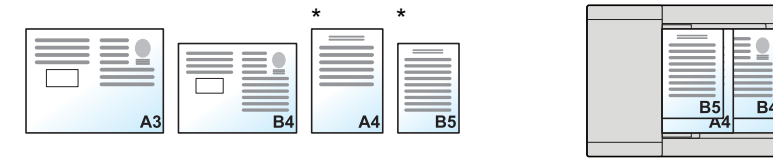

Set the originals of A4 and B5 with vertical orientation.

# **<b>Q NOTE**

- If you are using the document processor (DP-7140), originals of different width cannot be loaded together.
- Number of sheet that can be placed in the document processor: up to 30 sheets
- When mixing the original sizes as using the following combination, make sure to set "Auto Detect Original Size" to [On] for "Folio".

A4-R, B5-R, and Folio

[Auto Detect Original Size \(page 8-11\)](#page-423-0)

#### **IMPORTANT**

**When placing originals of different width, arrange the originals so that their left sides and top sides are aligned, and place the originals in alignment with the far width guide. If the originals are not aligned in this way, they may not be scanned correctly, and skewing or original jams may result.**

# **Selecting How to Copy Originals**

Set the paper size (copy size) when printing scanned document. Select whether you wish to create individual copies on different size paper matching the original sizes or to produce all copies on the same size paper.

#### $\ddot{\mathbb{Q}}$ **NOTE**

This function is available regardless of whether originals have the same width or not.

#### **Mixed Size Copies**

Originals are detected individually for size and copied to the same size paper as originals.

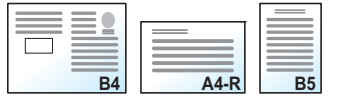

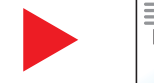

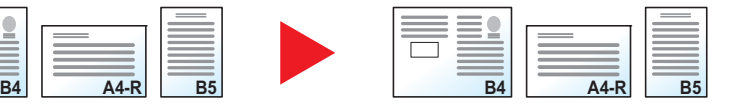

#### **Same Size Copies**

Originals are all copied to the same size paper.

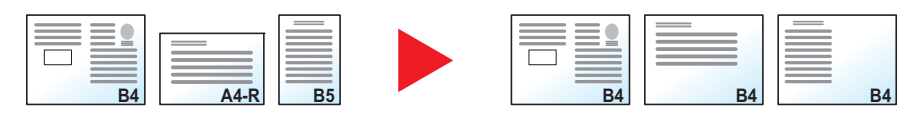

# Original Orientation

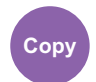

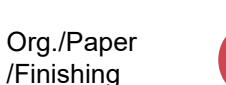

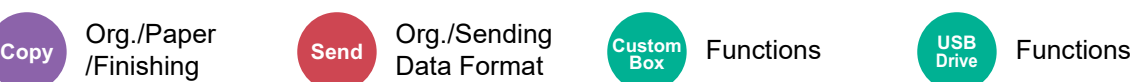

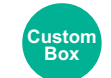

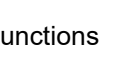

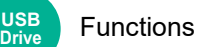

Select the orientation of the original document top edge to scan correct direction.

To use any of the following functions, the document's original orientation must be set.

- Zoom
- **Duplex**
- Margin/Centering
- Border Erase, Border Erase/Full Scan
- **Combine**
- Memo page
- Page #
- Booklet
- Stapling/Punch (optional feature)
- 2-sided/Book Original
- **Text Stamp**
- Bates Stamp

#### **NOTE**  $\mathbb{Q}$

If [**On**] is selected in the setting for Original Orientation in System Menu, the selection screen for original orientation appears when you select any of the above functions.

 $\blacklozenge$ [Orientation Confirmation \(page 8-21\)](#page-433-0)

#### Select original orientation from [**Top Edge on Top**], [**Top Edge on Left**] or [**Auto**].

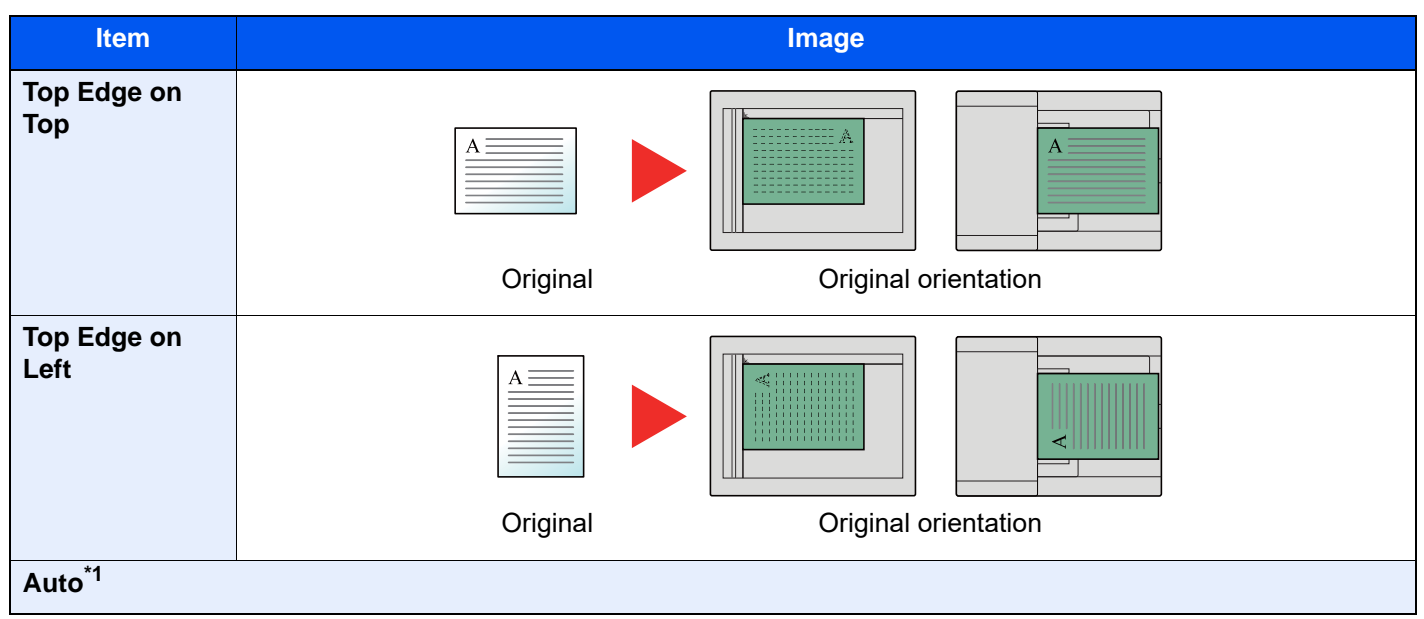

\*1 This function can only be used when the optional OCR Scan Activation Kit is installed.

# **NOTE**

The default setting for Original Orientation can be changed.

[Original Orientation \(Copy\) \(page 8-34\)](#page-446-0)  $\rightarrow$ 

# Fold

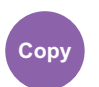

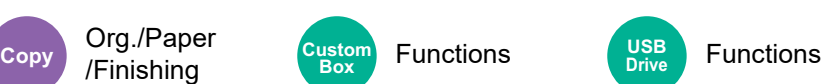

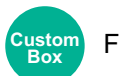

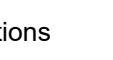

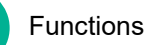

**USB Drive**

Folds the finished documents. Select the fold method.

The following folding options and orientations are available.

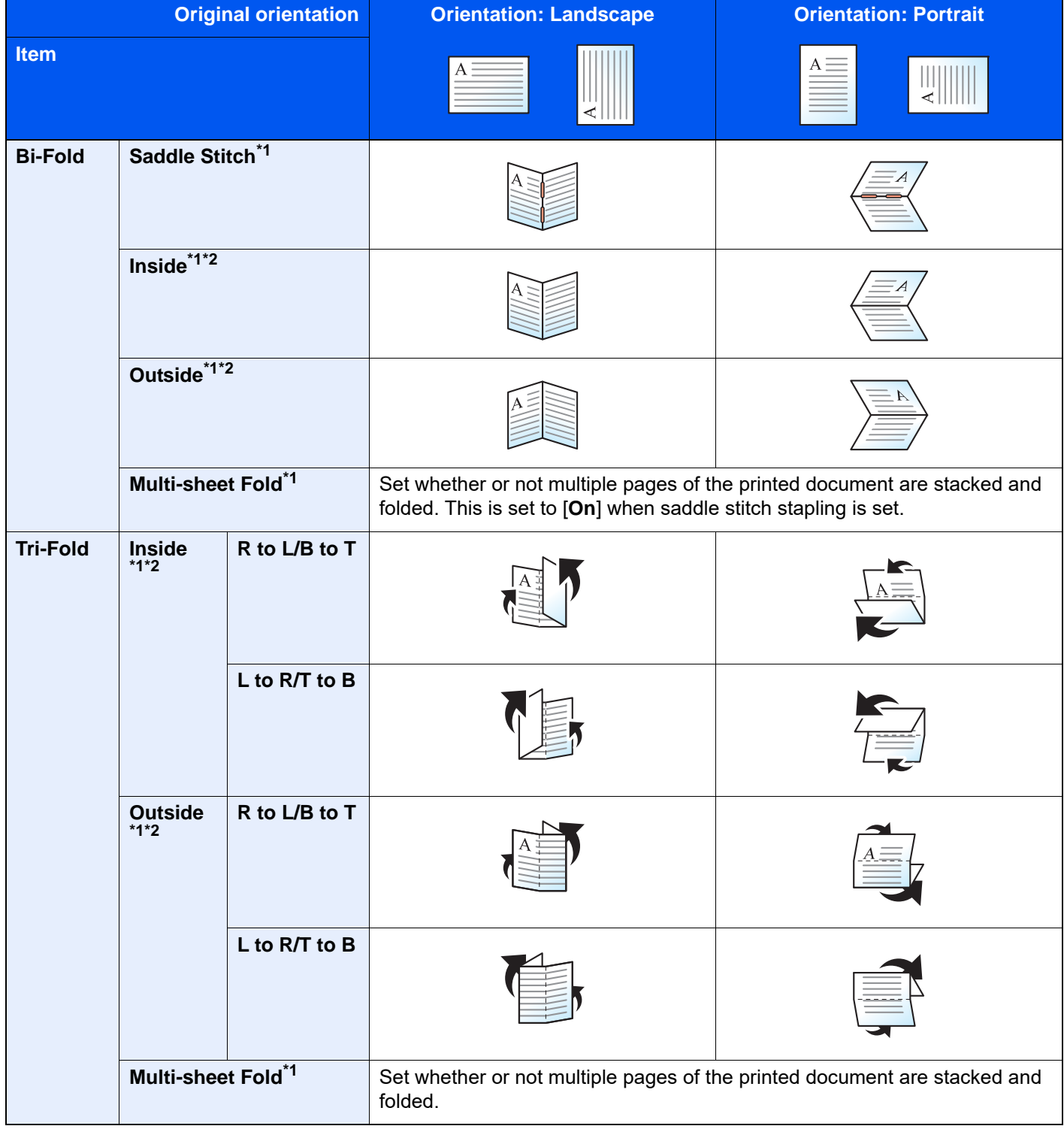

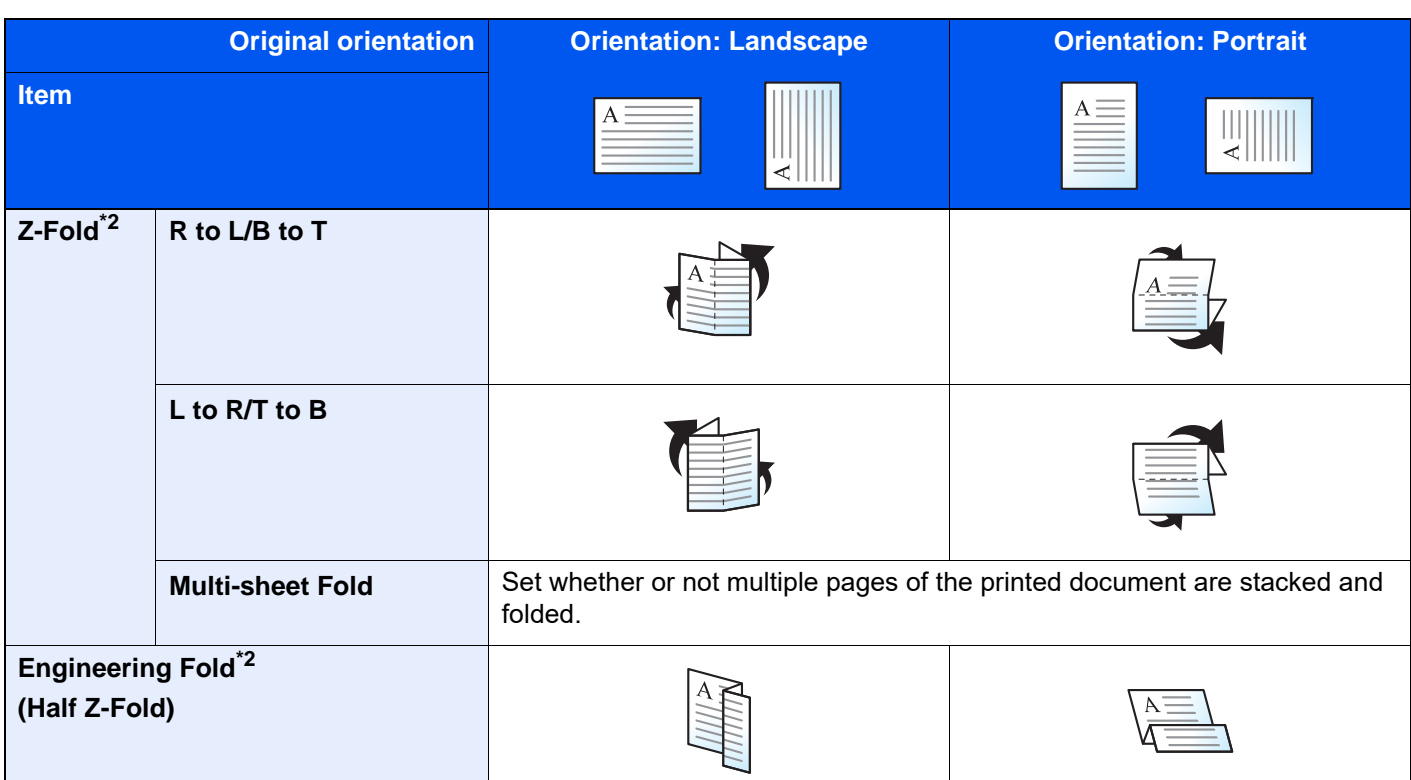

<span id="page-329-0"></span>\*1 Appears when the optional folding unit is installed.

<span id="page-329-1"></span>\*2 Appears when the optional Z-Fold Unit is installed.

### **NOTE**

• Folding requires the optional 4,000-sheet Finisher or 100-sheet Staple Finisher, and the folding unit or Z-Fold Unit.

- For details on paper sizes and numbers of sheets that can be folded, refer to the following.
	- ◆ [Folding Unit \(For 4,000-sheet Finisher\) \(page 11-34\)](#page-764-0)
	- ◆ [Folding Unit \(For 100-sheet Staple Finisher\) \(page 11-35\)](#page-765-0)
	- → [ZF-7100 "Z-Fold Unit" \(Option for TASKalfa 6054ci/TASKalfa 7054ci\) \(page 11-4\)](#page-734-0)
- Multi-sheet Fold during copying is performed by the Folding Unit when the Folding Unit and Z-Fold Unit are installed.

# Collate/Offset

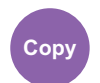

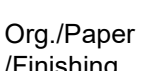

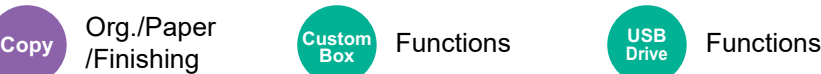

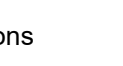

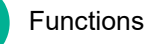

**USB Drive**

Offsets the output by page or set.

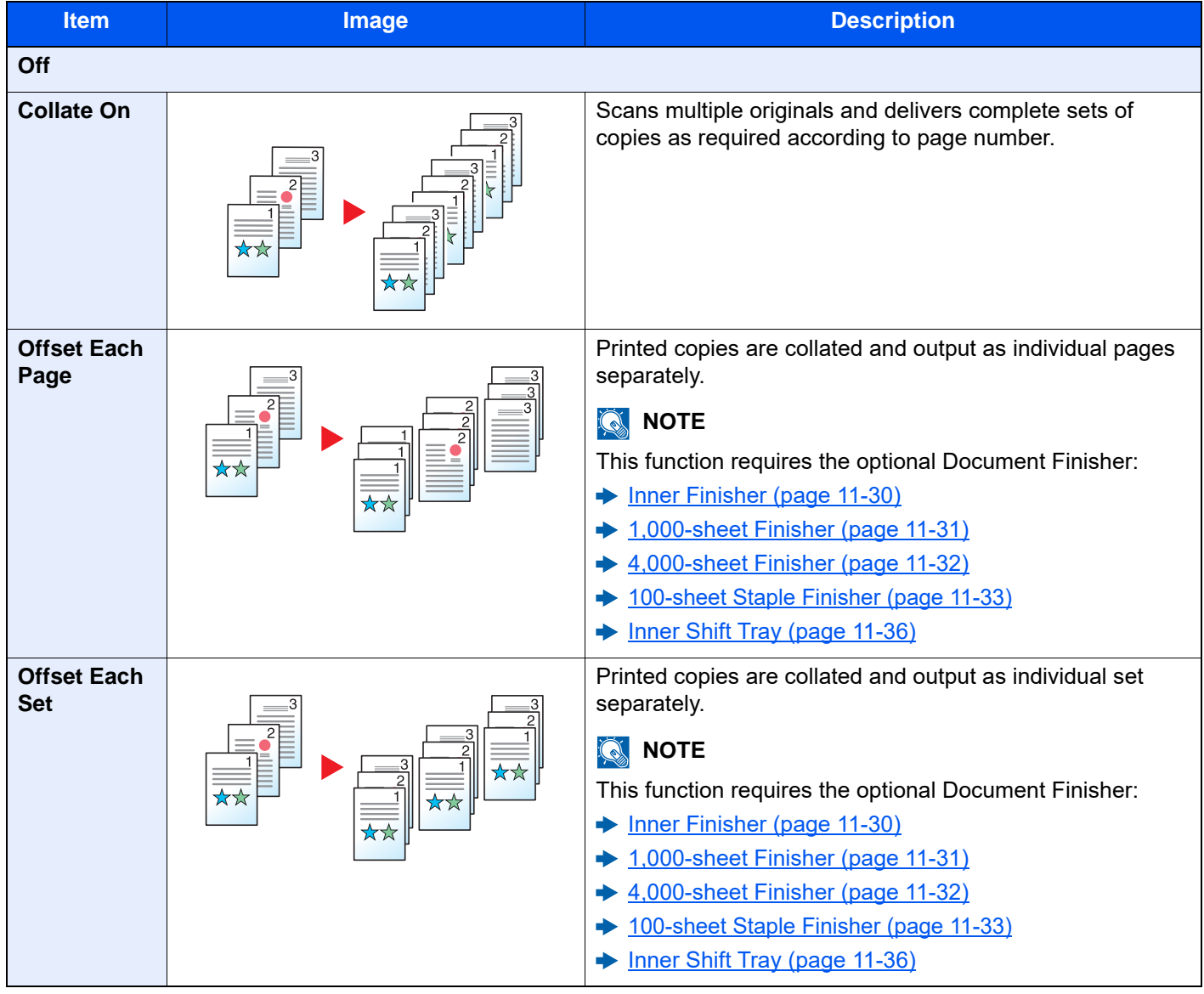

# **<b>NOTE**

The paper sizes supported in Offset are Legal, Ledger, Oficio II, Letter, A3, A4, B4, B5, 216 × 340 mm and 8K, 16K.

# Staple/Punch

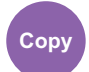

# Org./Paper

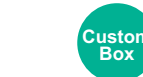

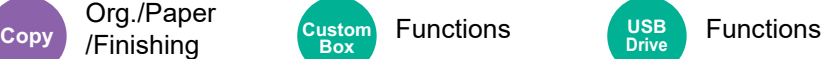

## **Staple**

Staples the finished documents. The staple position can be selected.

# **<b>NOTE**

This function requires the optional Document Finisher:

- **►** [Inner Finisher \(page 11-30\)](#page-760-0)
- $\rightarrow$  [1,000-sheet Finisher \(page 11-31\)](#page-761-0)
- $\rightarrow$  [4,000-sheet Finisher \(page 11-32\)](#page-762-0)
- [100-sheet Staple Finisher \(page 11-33\)](#page-763-0)

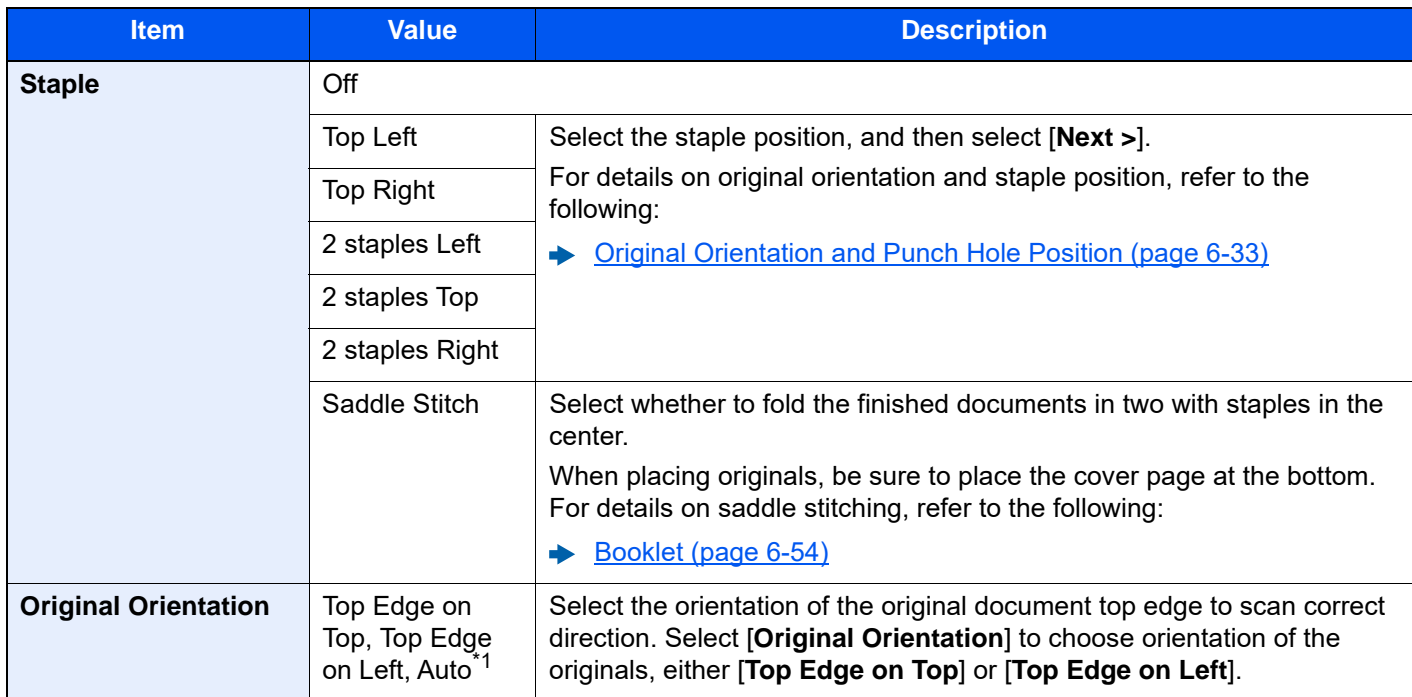

\*1 This function can only be used when the optional OCR Scan Activation Kit is installed.

## **Original Orientation and Staple Position**

1,000-sheet Finisher, 4,000-sheet Finisher, 100-sheet Staple Finisher

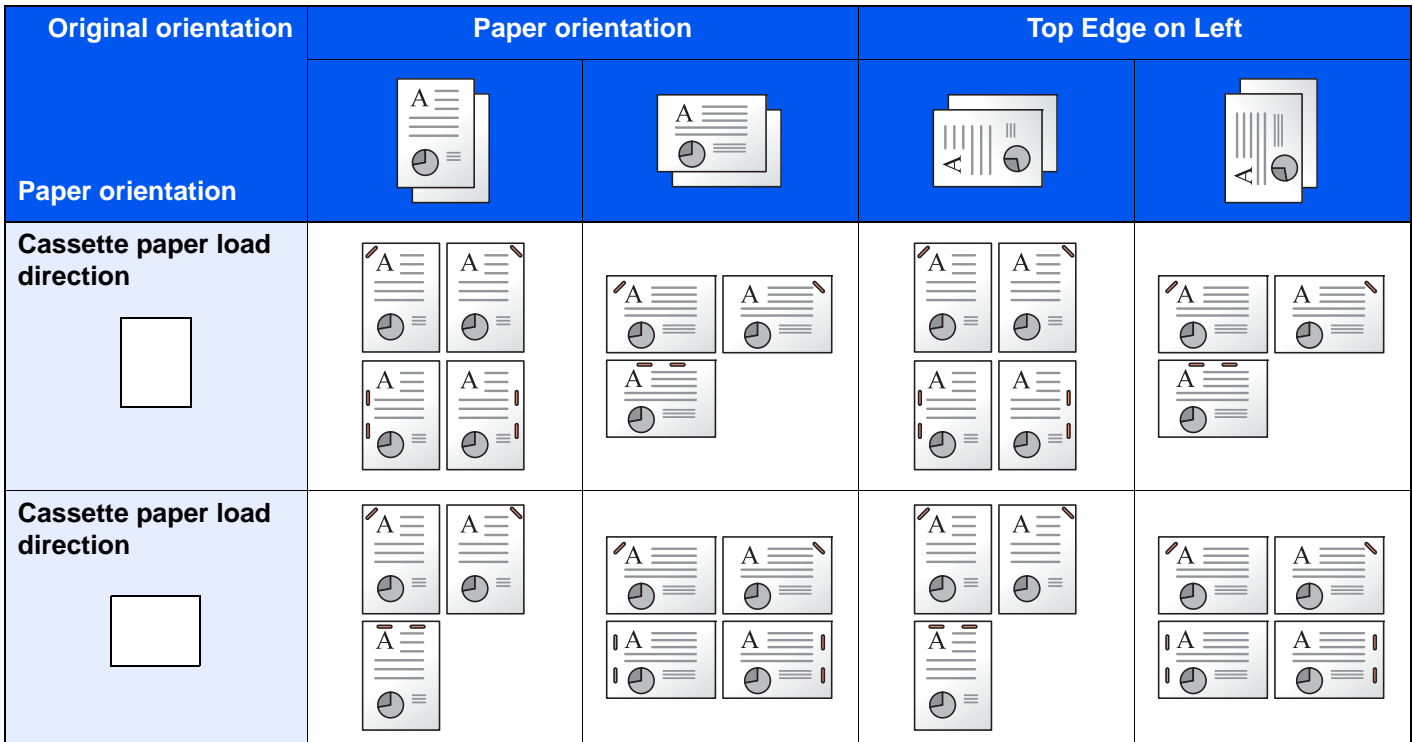

#### Inner Finisher

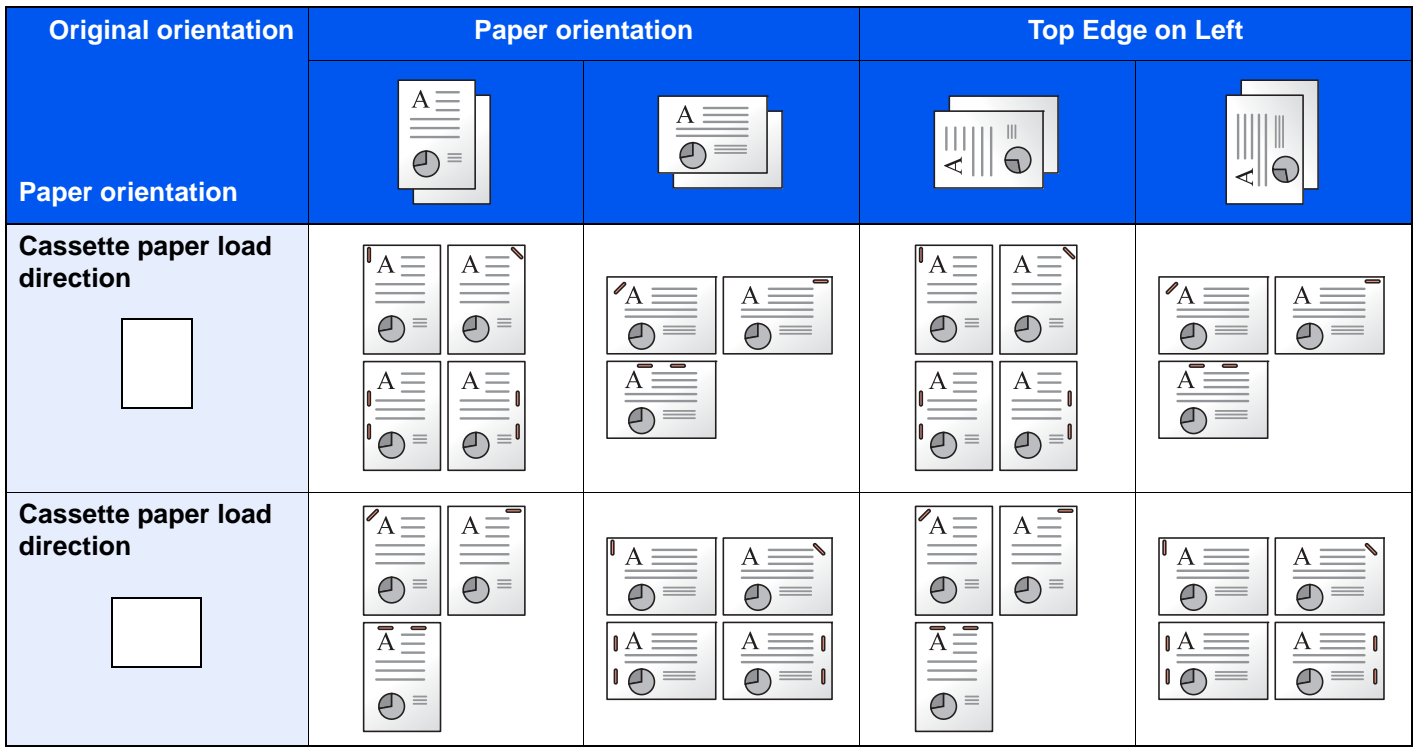

# **<b>NOTE**

One position staple is not slanted for the following paper sizes. B5-R, 16K-R

#### **Mixed Size Stapling**

Even with mixed paper sizes, if the sizes have the same width as shown in the combinations below, the output can be stapled.

- A3 and A4
- B4 and B5
- **Ledger and Letter**
- Ledger and Letter-R
- 8K and 16K

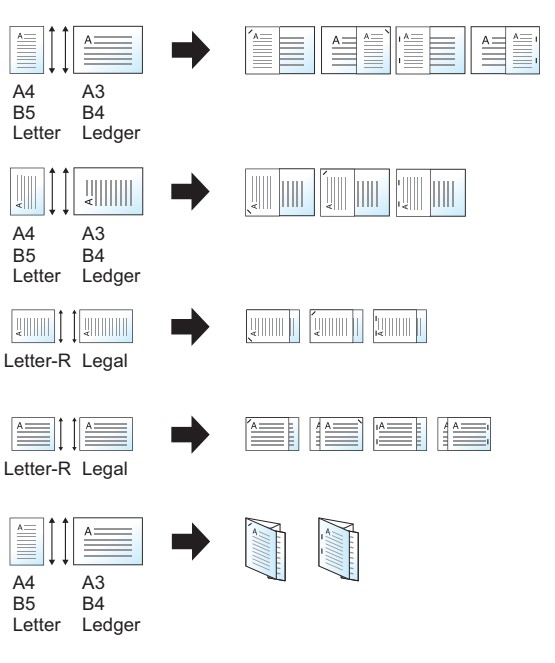

- A3 and A4 (A3 Z fold and A4)
- B4 and B5 (B4 Z fold and B5)
- Ledger and Letter (Ledger Z fold and Letter)
- 8K and 16K (8K Z fold and 16K)

### **NOTE**

- Number of sheets that can be stapled: up to 30 sheets.
- When performing Mixed Size Stapling, refer to the following:
	- $\rightarrow$  [Mixed Size Originals \(page 6-23\)](#page-324-1)

### **Punch**

Punches holes in sets of finished documents.

### **NOTE**

- This function requires the optional Document Finisher and Punch Unit.
- For details on paper sizes that can be punched, refer to the following:
	- **►** [Punch Unit \(For Inner Finisher\) \(page 11-30\)](#page-760-1)
	- [Punch Unit \(For 1,000-sheet/4,000-sheet/100-sheet Staple Finisher\) \(page 11-33\)](#page-763-1)
- The inch model provides two-hole and three-hole punching. The metric model provides two-hole and four-hole punching.

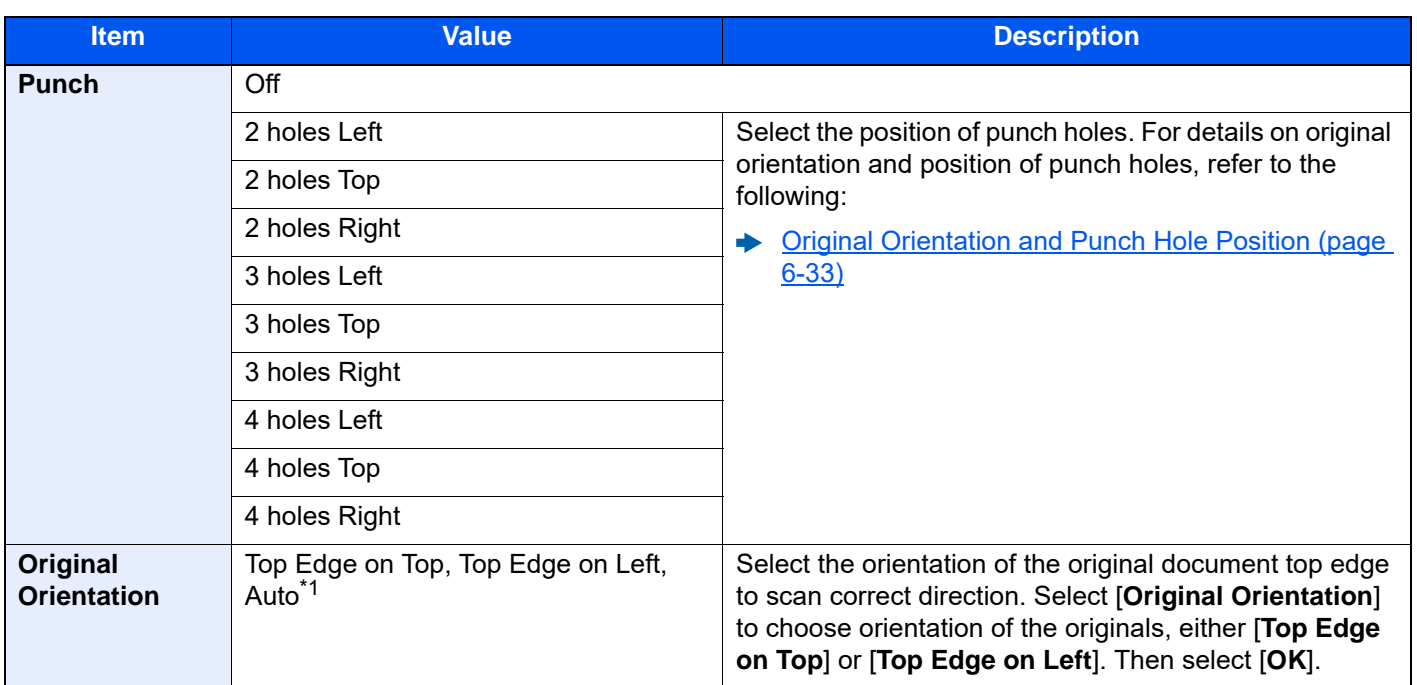

\*1 This function can only be used when the optional OCR Scan Activation Kit is installed.

### <span id="page-334-0"></span>**Original Orientation and Punch Hole Position**

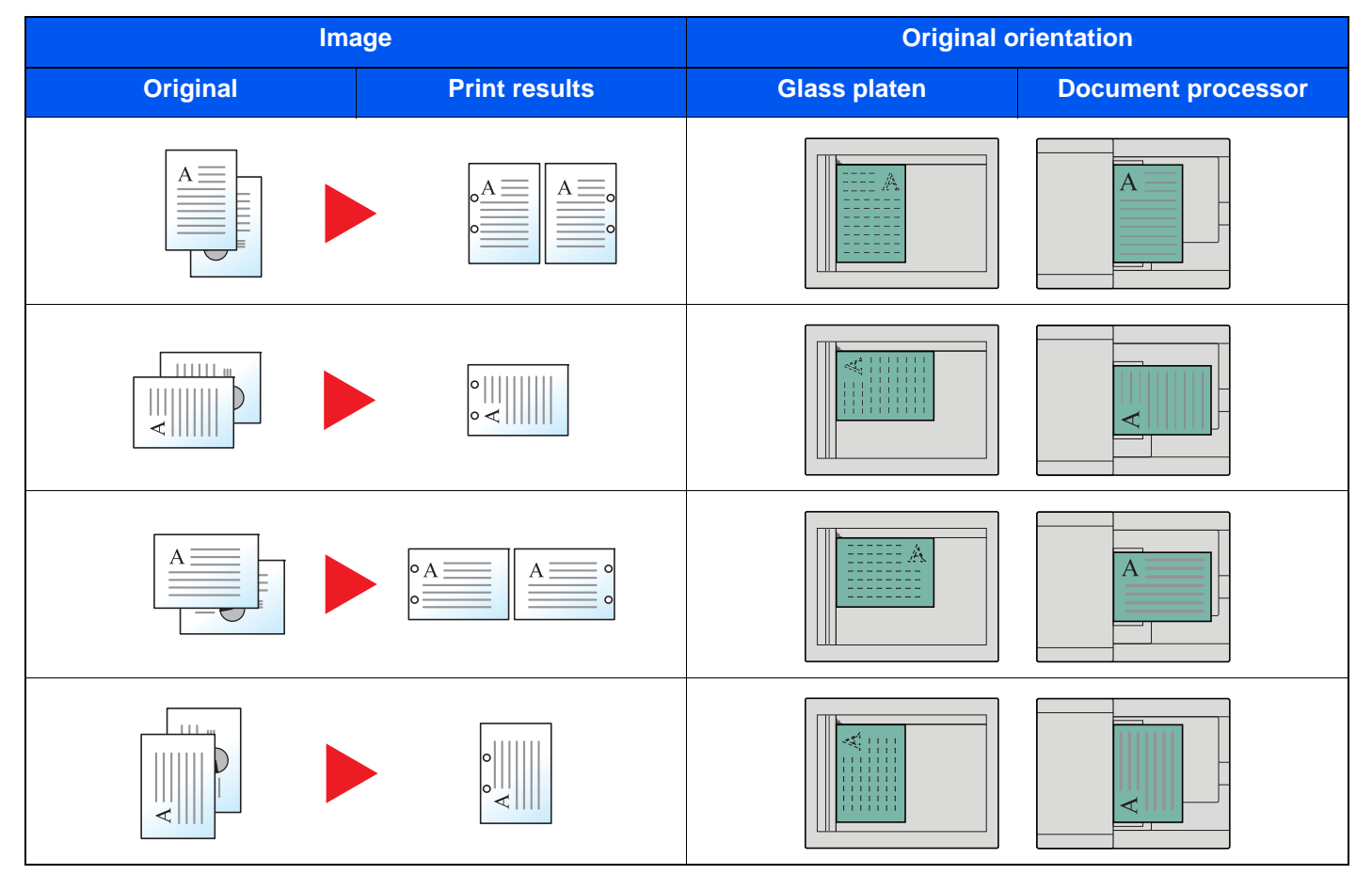

# **<b>NOTE**

The inch model provides two-hole and three-hole punching. The metric model provides two-hole and four-hole punching.

# Paper Output

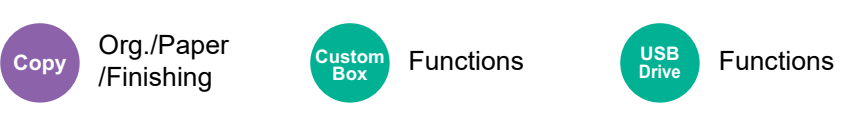

Specify the output tray.

### **with optional Job Separator**

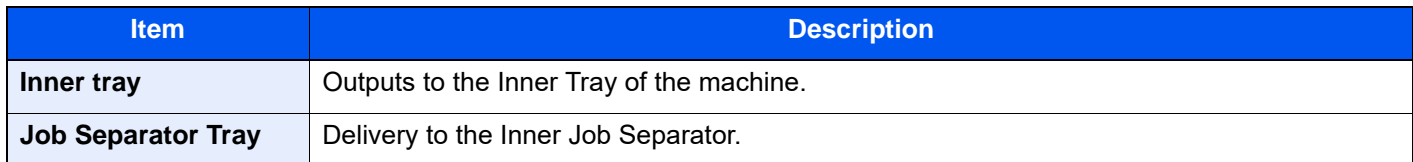

### **with optional 1,000-sheet Finisher**

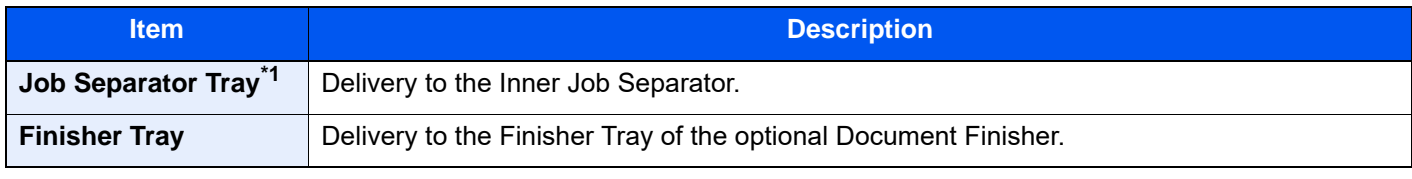

\*1 The paper sizes cannot be output to the Job Separator Tray: A3, Ledger.

### **with optional 4,000-sheet Finisher/100-sheet Staple Finisher**

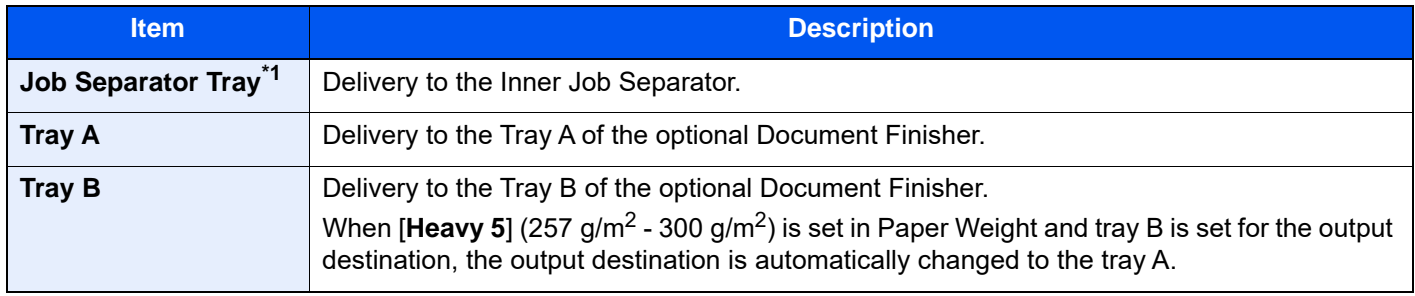

\*1 The paper sizes cannot be output to the Job Separator Tray: A3, Ledger.

#### **with optional Mailbox**

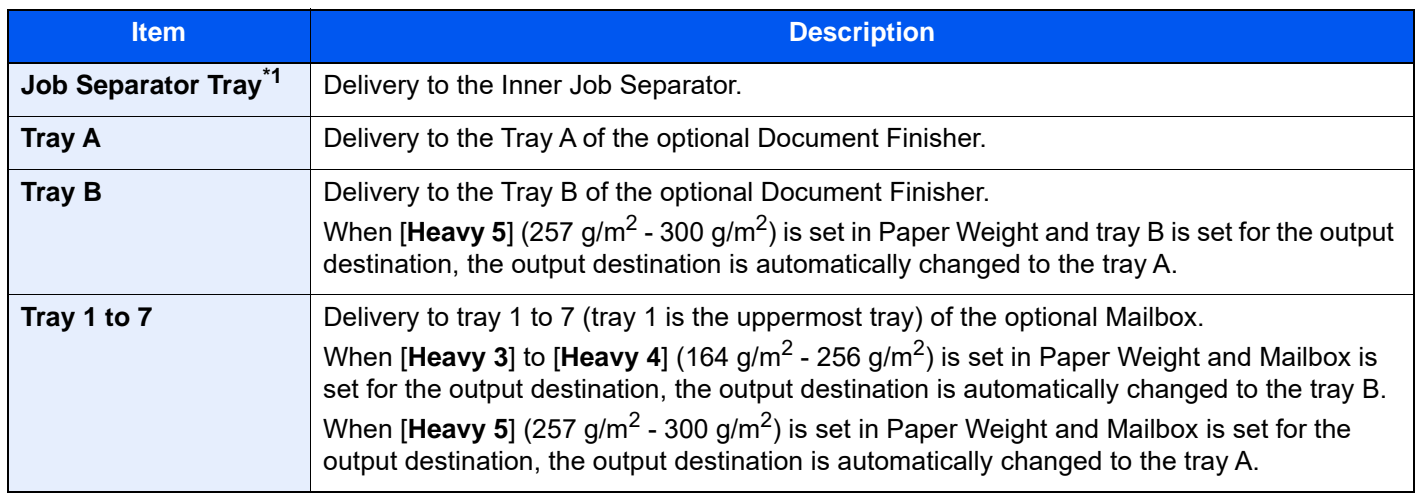

\*1 The paper sizes cannot be output to the Job Separator Tray: A3, Ledger.

#### **NOTE**  $\mathbb{Q}$

- This can be set when the optional Job Separator or Document Finisher (1,000-sheet Finisher, 4,000-sheet Finisher, or 100-sheet Staple Finisher) is installed. This cannot be set when the optional Inner Finisher is installed.
- The default setting for Paper Output can be changed.
	- **► [Paper Output \(page 8-20\)](#page-432-0)**

# ID Card Copy

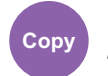

Org./Paper /Finishing

Use this when you want to copy a driver's license or an insurance card. When you scan the front and back of the card, both sides will be combined and copied onto a single sheet.

(**Value**: [**Off**] / [**On**])

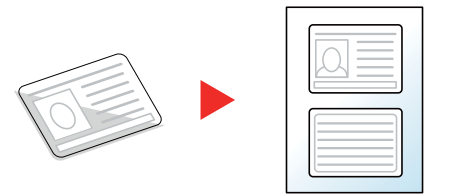

# Org. Manual Feed (DP)

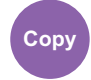

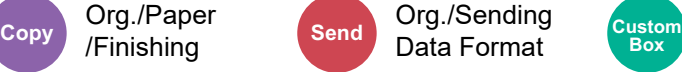

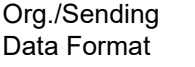

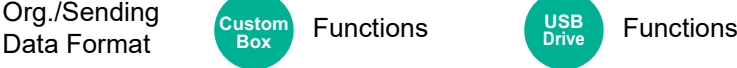

**USB Drive**

Multi-sheet documents such as slips can be read on the document processor whilst still bound together. When placing a document on the document processor, place one copy at a time.

(**Value**: [**Off**] / [**On**])

Org./Paper /Finishing

# **QNOTE**

- Requires the optional Document Processor (Dual Scan with Skewed and Multifeed Detection).
- Documents can be placed if the total thickness of the multi-sheet document is 220 g/m<sup>2</sup> or less.

# **Density**

Color/Image **Quality** 

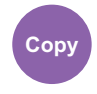

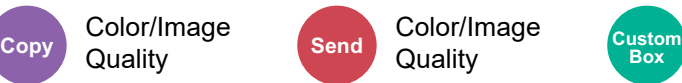

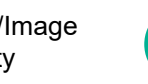

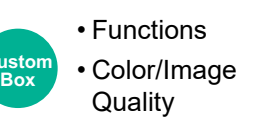

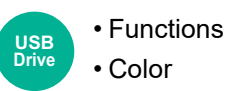

Adjust density.

Adjust density selecting [**-4**] (Lighter) to [**+4**] (Darker).

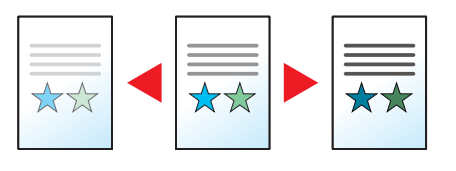

# Original Image

**Quality** 

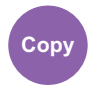

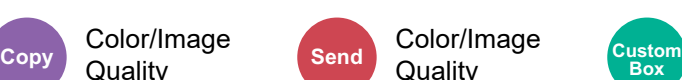

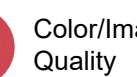

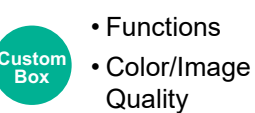

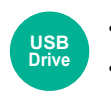

• Functions • Color

Select original image type for best results.

# **Copying**

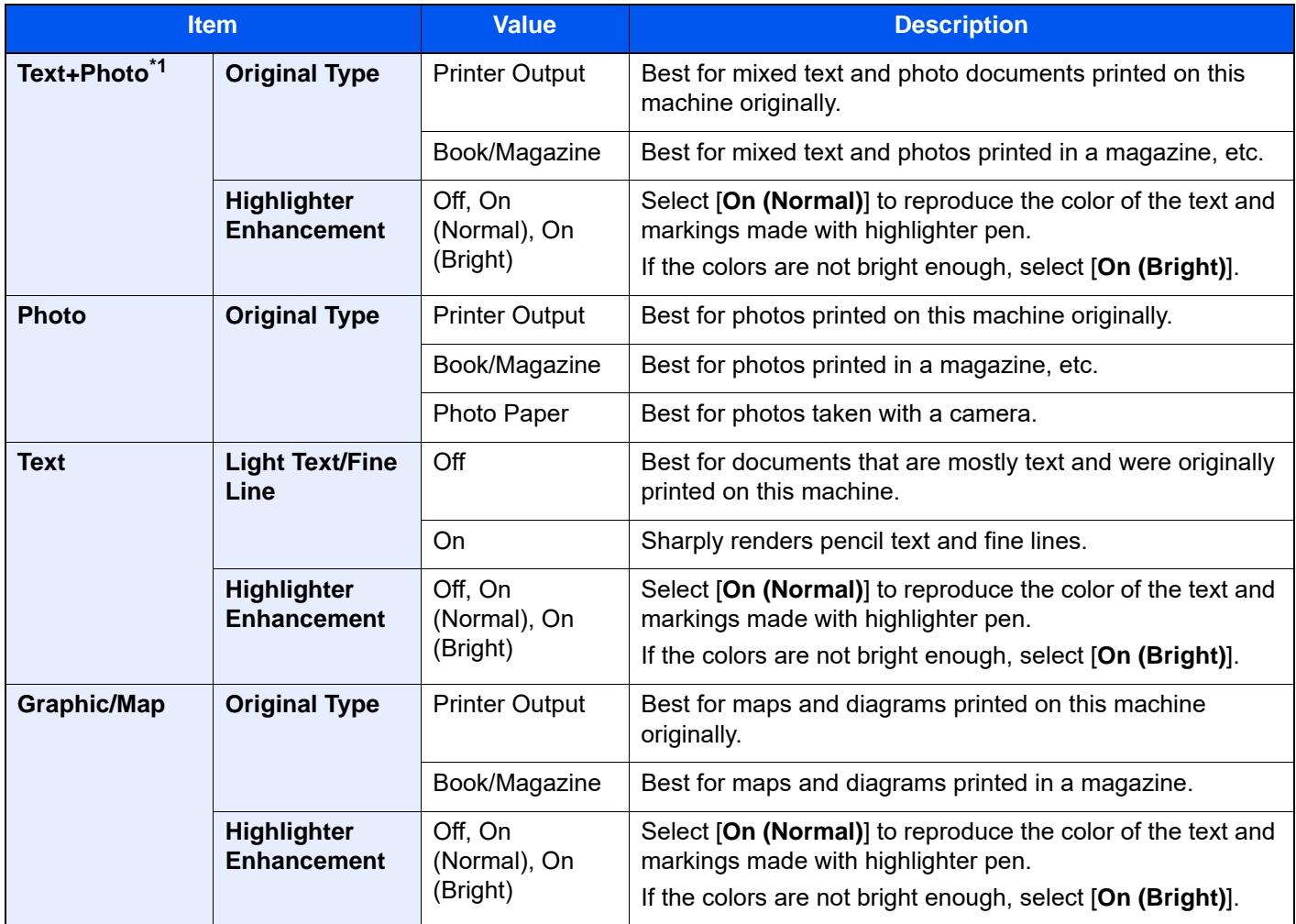

\*1 If gray text is not printed completely using [**Text + Photo**], selecting [**Text**] may improve the result.

# **Sending/Printing/Storing**

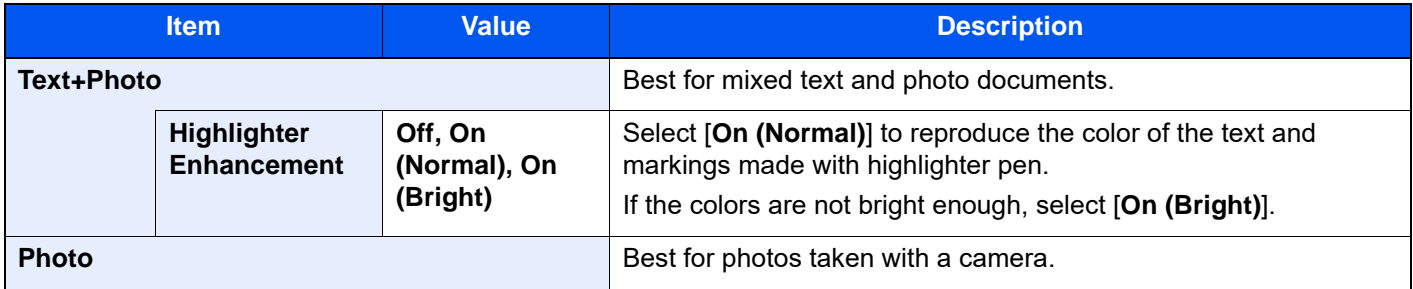

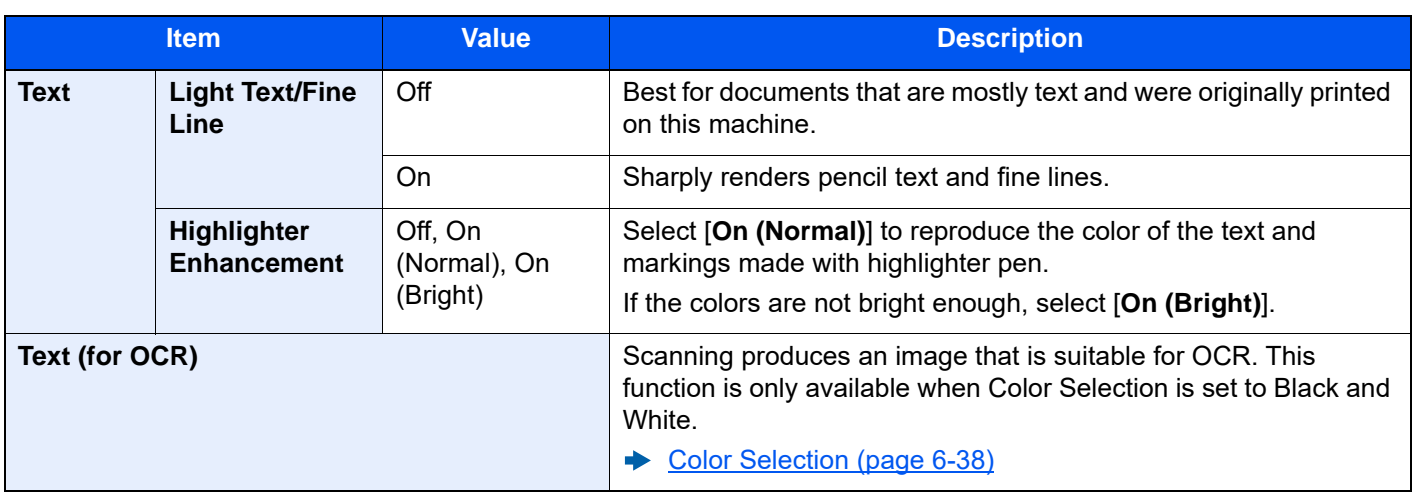

# **EcoPrint**

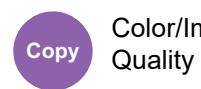

Color/Image

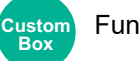

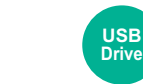

Functions **QUALITY** Functions

EcoPrint saves toner when printing.

Use this function for test prints or any other occasion when high quality print is not required.

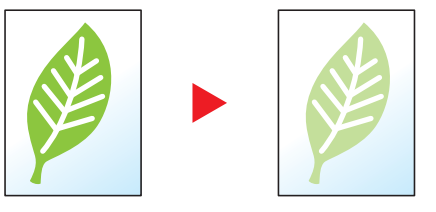

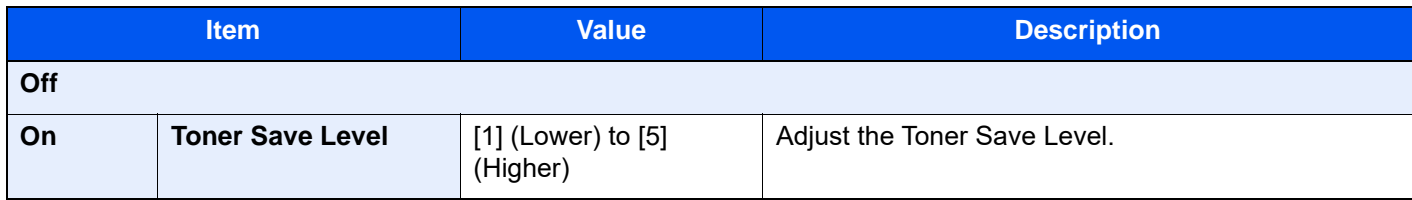

# <span id="page-339-0"></span>Color Selection

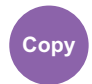

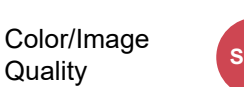

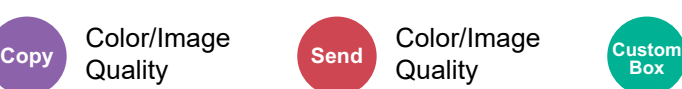

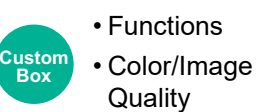

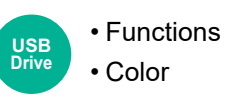

Select the color setting.

# **Copying**

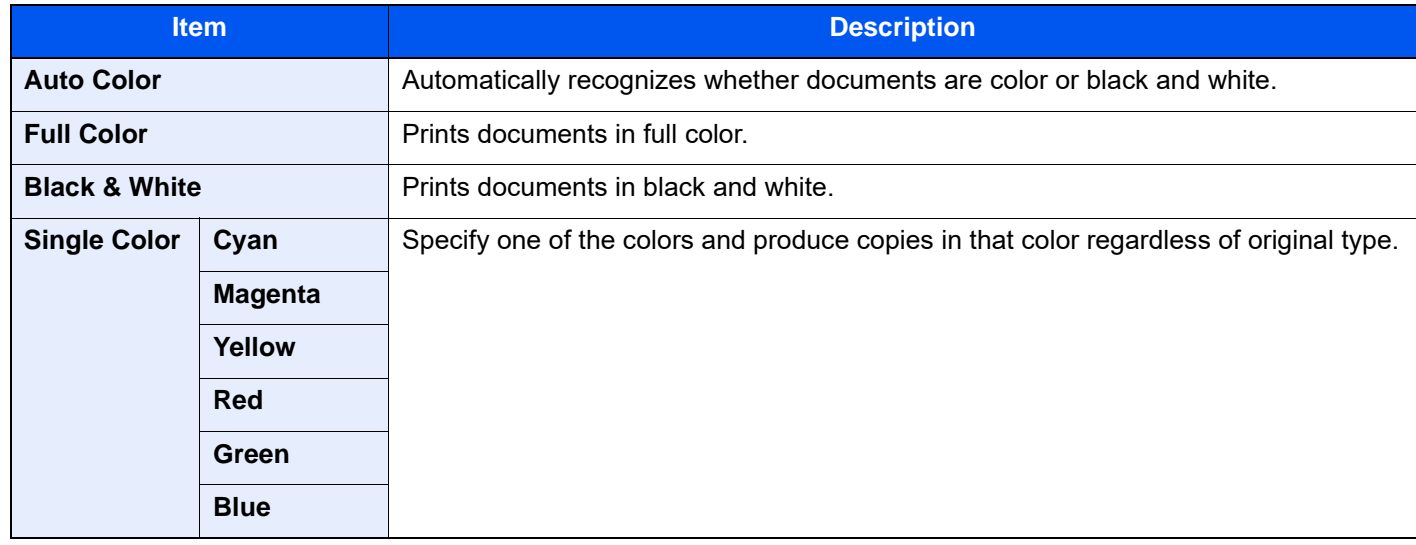

### **Printing**

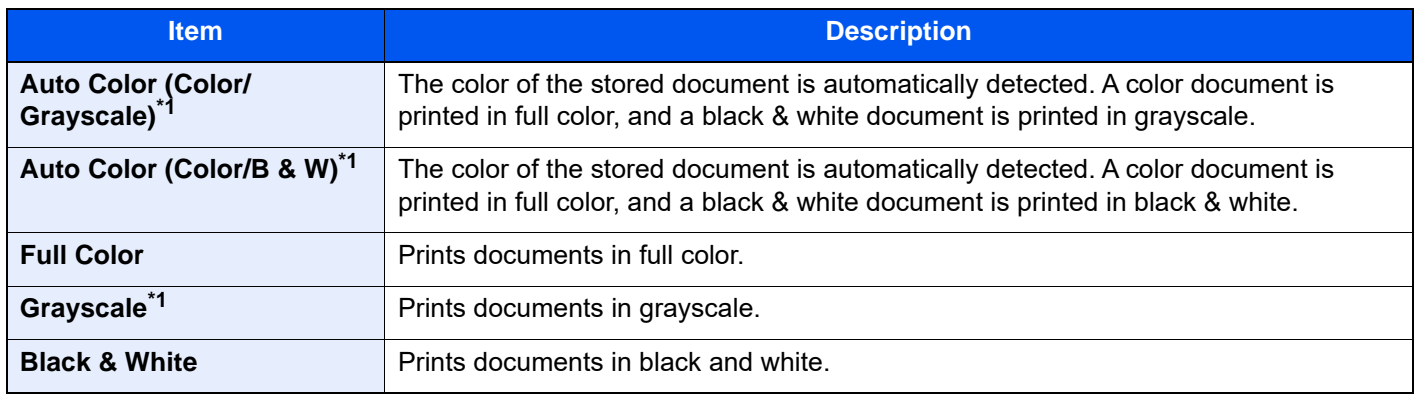

<span id="page-339-1"></span>\*1 Not displayed when printing from USB drive.

# **Sending/Storing**

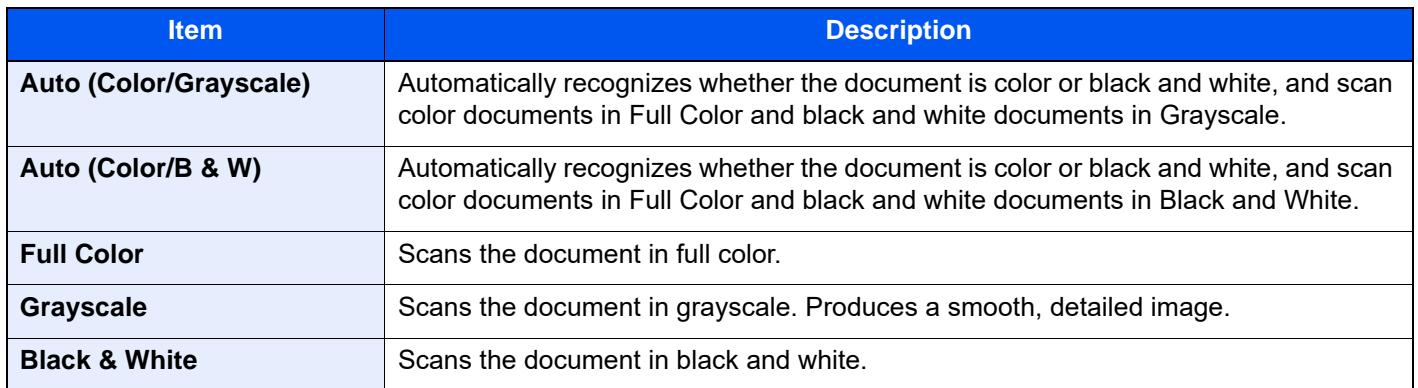

# Color Balance

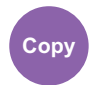

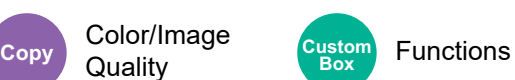

Adjust the strength of cyan, magenta, yellow, and black.

#### **Example:**

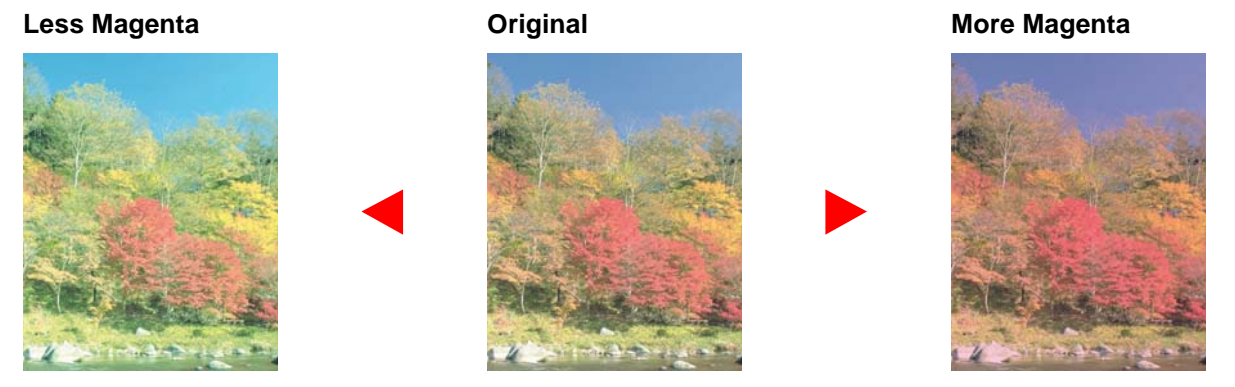

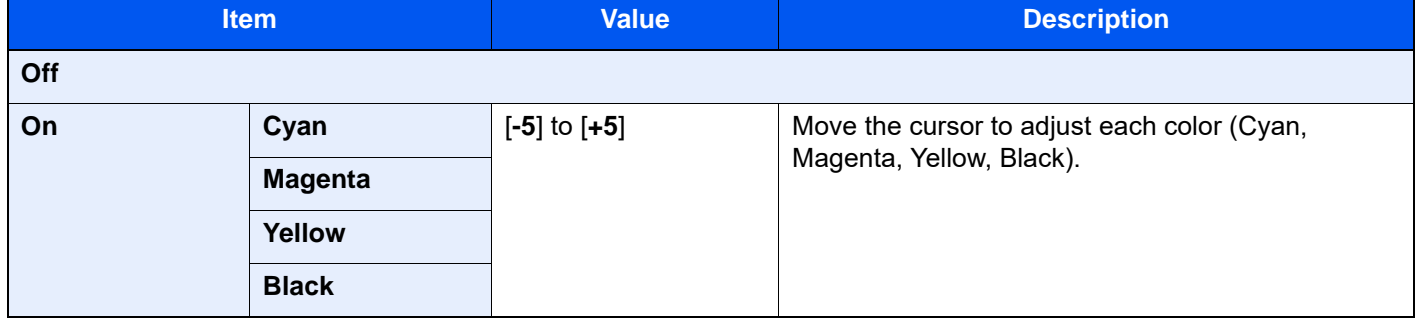

# **<b>NOTE**

This feature is used with full color and auto color copying.

# Hue Adjustment

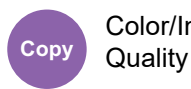

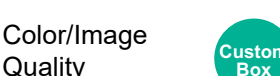

Functions

Adjust the color (hue) of images.

Make adjustments such as adjusting red to a strong yellow-red or yellow to a strong green-yellow to make more creative copies.

**Original**

When adjusting yellow to more green, blue to more magenta (the  $\nabla$  part)

The following settings can be set.

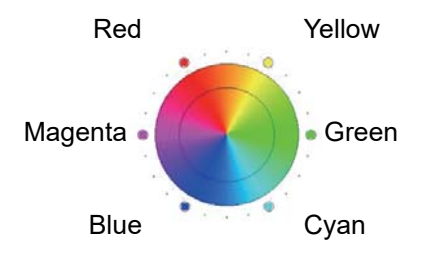

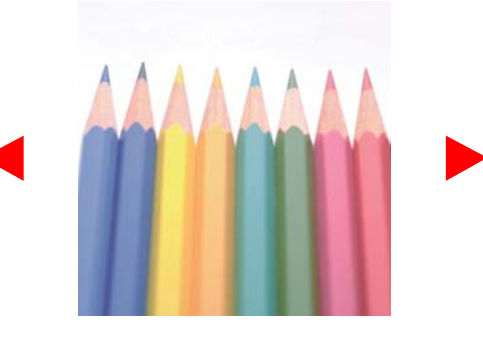

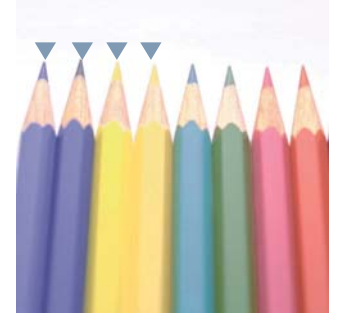

When adjusting yellowish-red to more yellow, bluish-cyan to more blue (the  $\nabla$  part)

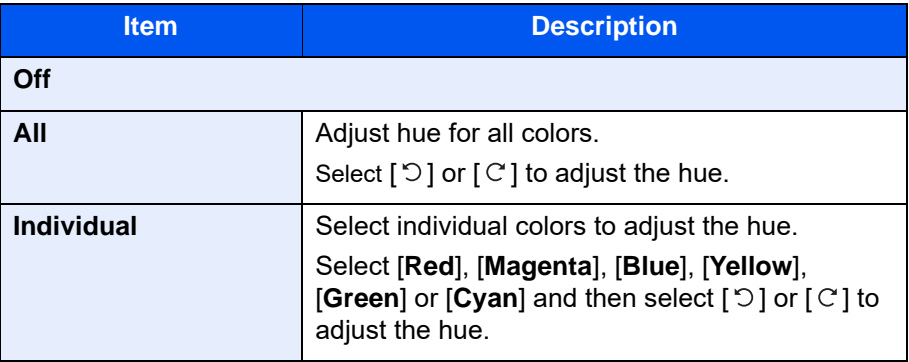

# **NOTE**

- This feature is used with full color and auto color copying.
- These adjustments are especially useful on rich color images.

# One-touch Image Adjust

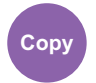

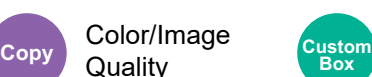

Color/Image Custom Functions

Adjust images as desired to more [**Vivid**] or more [**Muted**] images.

# **NOTE**

This feature can be used with full color and auto color.

The following settings can be set.

After selecting [**Portrait Photo**], [**Landscape Photo (Blue)**] or [**Landscape Photo (Green)**], select from the 3 colors.

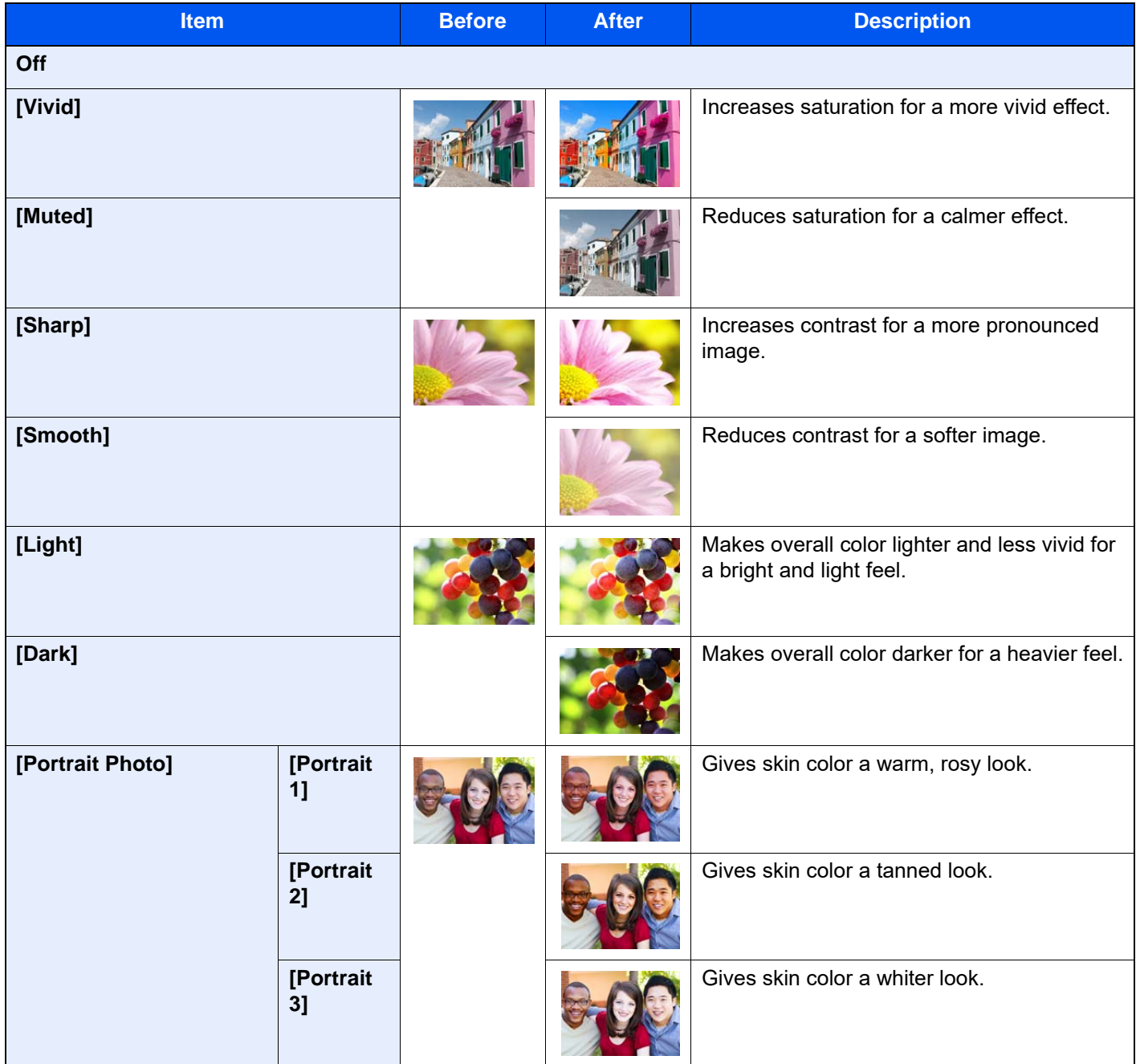

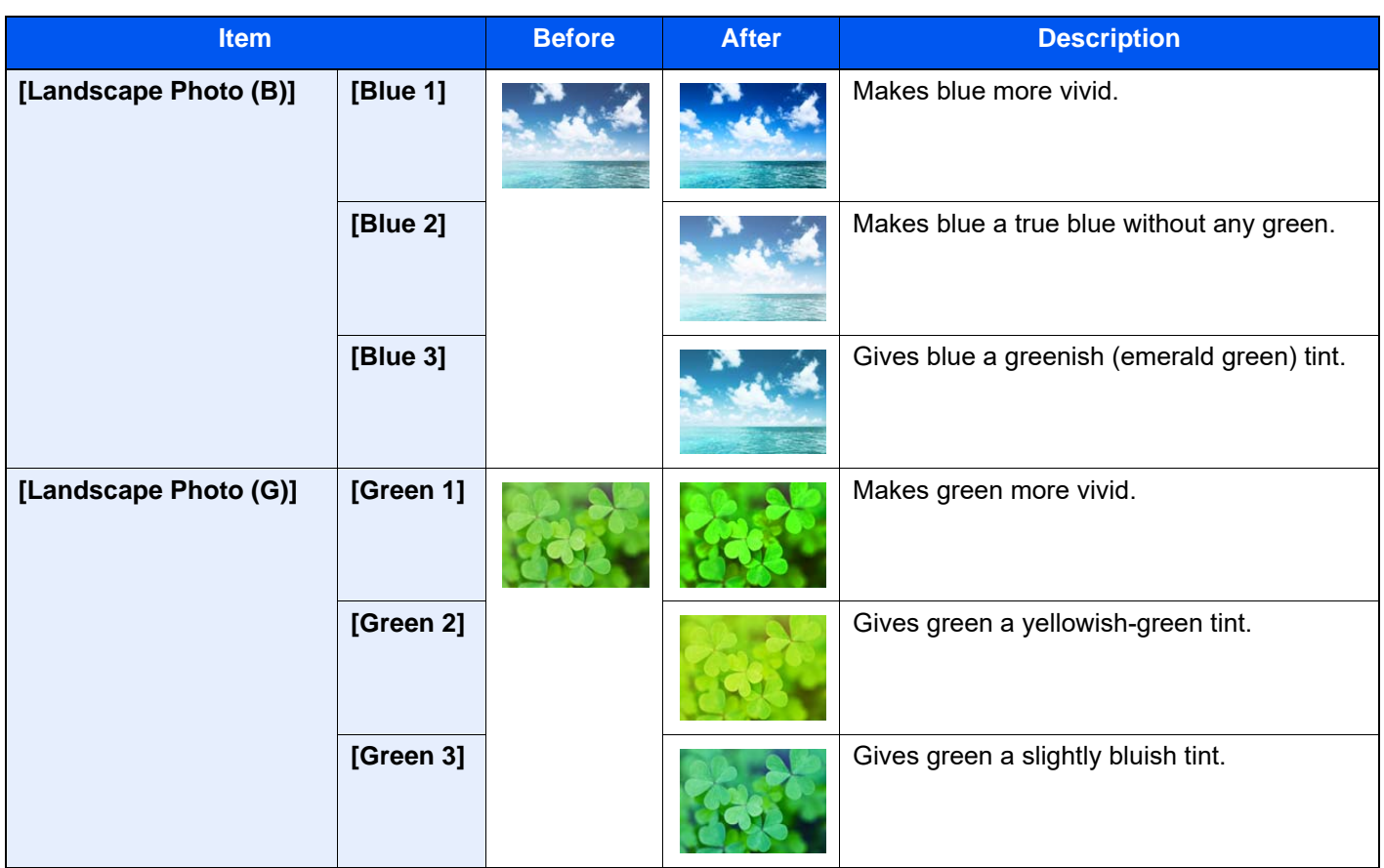

# **NOTE**

Select from one of the 9 available One Touch Image Adjust types. Multiple selections are not possible.

# **Sharpness**

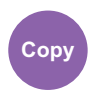

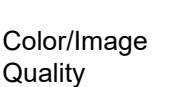

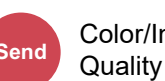

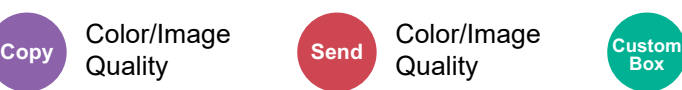

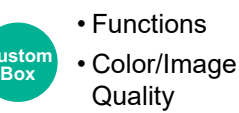

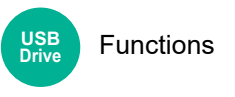

Adjusts the sharpness of image outlines.

When copying penciled originals with rough or broken lines, clear copies can be taken by adjusting sharpness toward "Sharpen". When copying images made up of patterned dots such as magazine photos, in which moire<sup>\*1</sup> patterns appear, edge softening and weakening of the moire effect can be obtained by setting the sharpness toward "Blur".

When [**All**] is selected, select [**-3**] to [**3**] (Blur - Sharpen) to adjust the sharpness.

When [**Text/Fine Line**] is selected, select [**0**] to [**3**] (Normal - Sharpen) to adjust the sharpness.

#### **Less Sharp Community Community Community Community Community Community Community Community Community More Sharp**

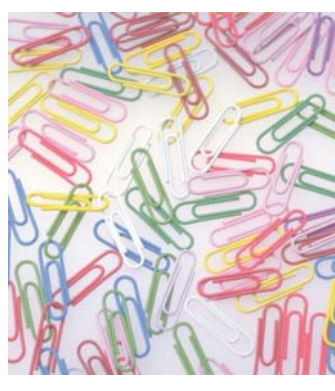

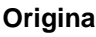

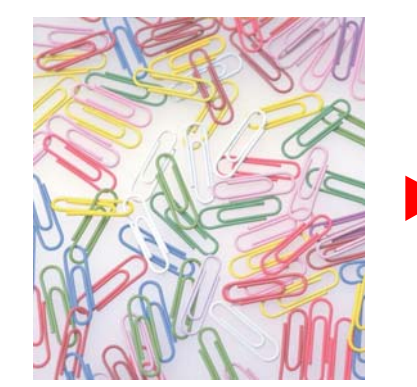

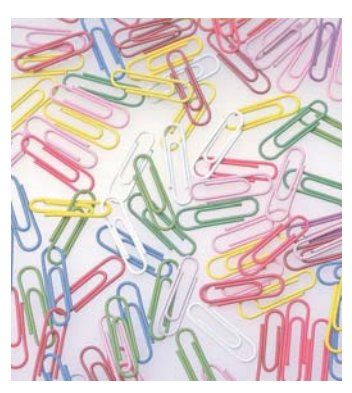

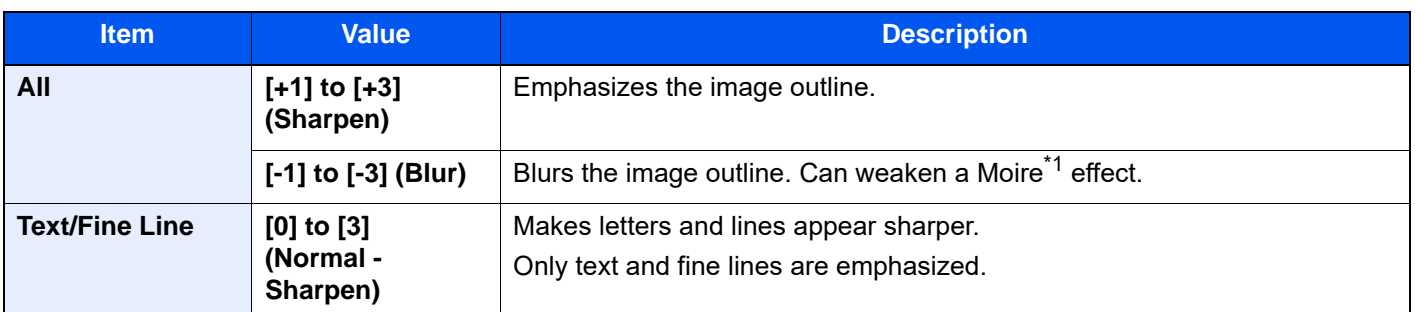

\*1 Patterns that are created by irregular distribution of halftone dots.

# Background Density Adj. (Background Density Adjustment)

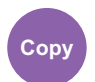

Color/Image **Quality** 

Color/Image **Copy Send Custom Quality** 

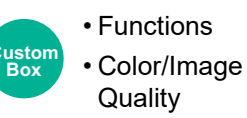

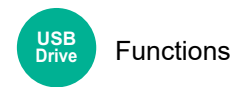

Removes dark background from originals, such as newspapers.

If the ground color is obtrusive, select [**Auto**]. If [**Auto**] does not remove the ground color, select [**Manual**] and adjust the density of the ground color.

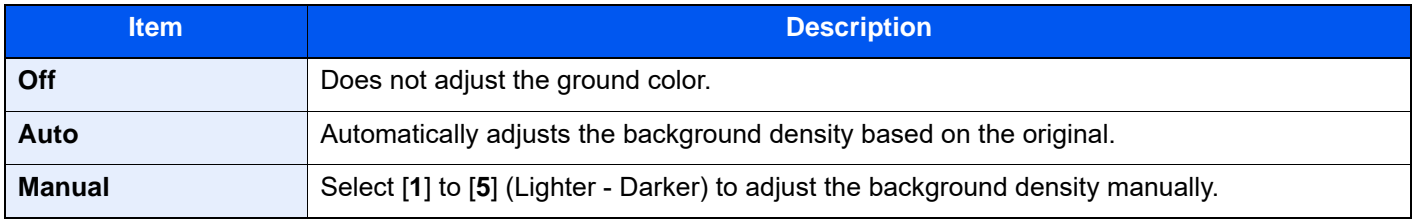

# **Saturation**

Color/Image

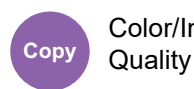

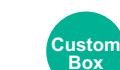

Functions

Adjust the color saturation of the image.

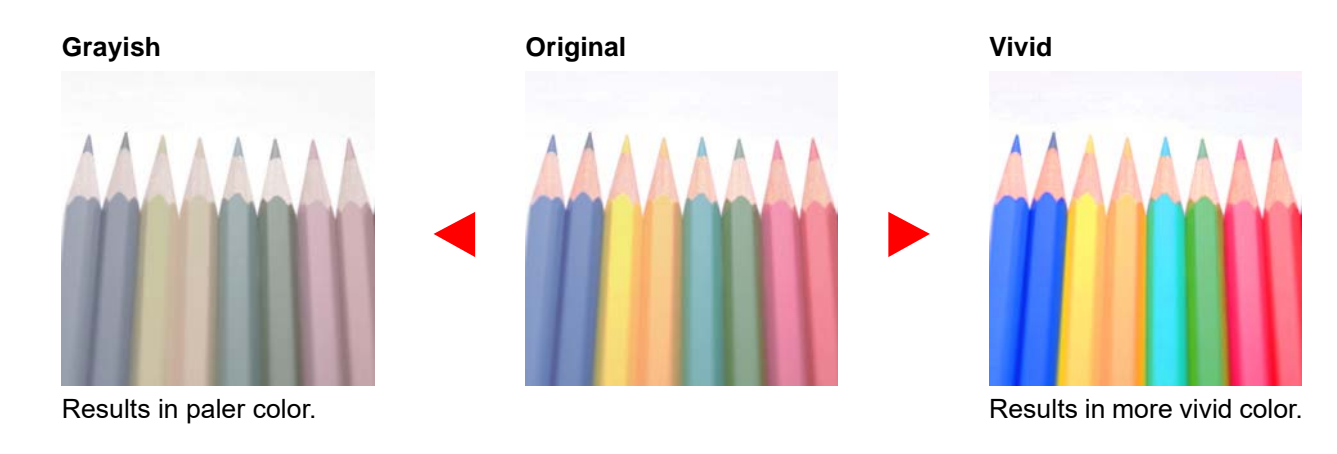

# **<b>NOTE**

This feature is used with full color and auto color. Saturation is disabled if Auto Color detects black and white originals.

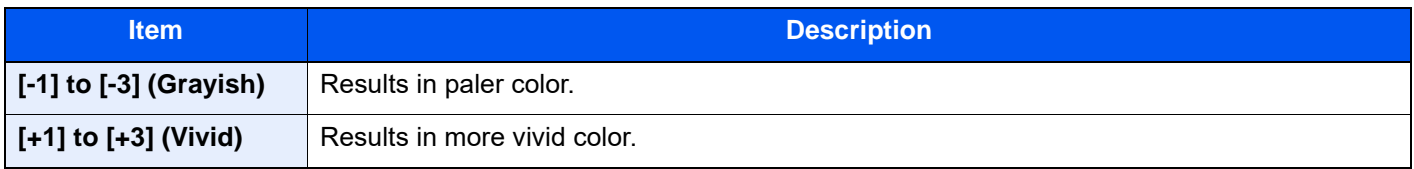

# Prevent Bleed-thru

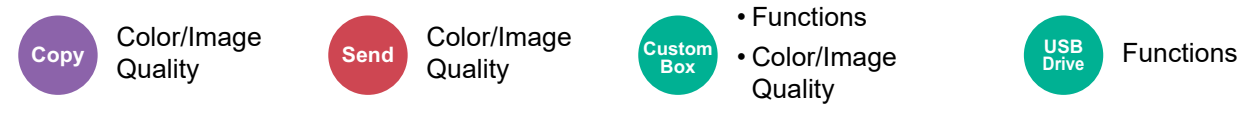

Hides background colors and image bleed-through when scanning thin original.

#### (**Value**: [**Off**] / [**On**])

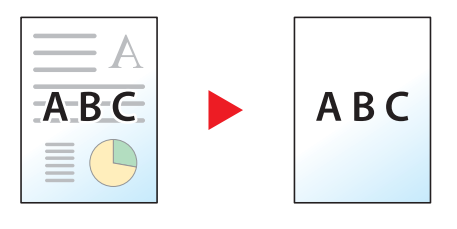

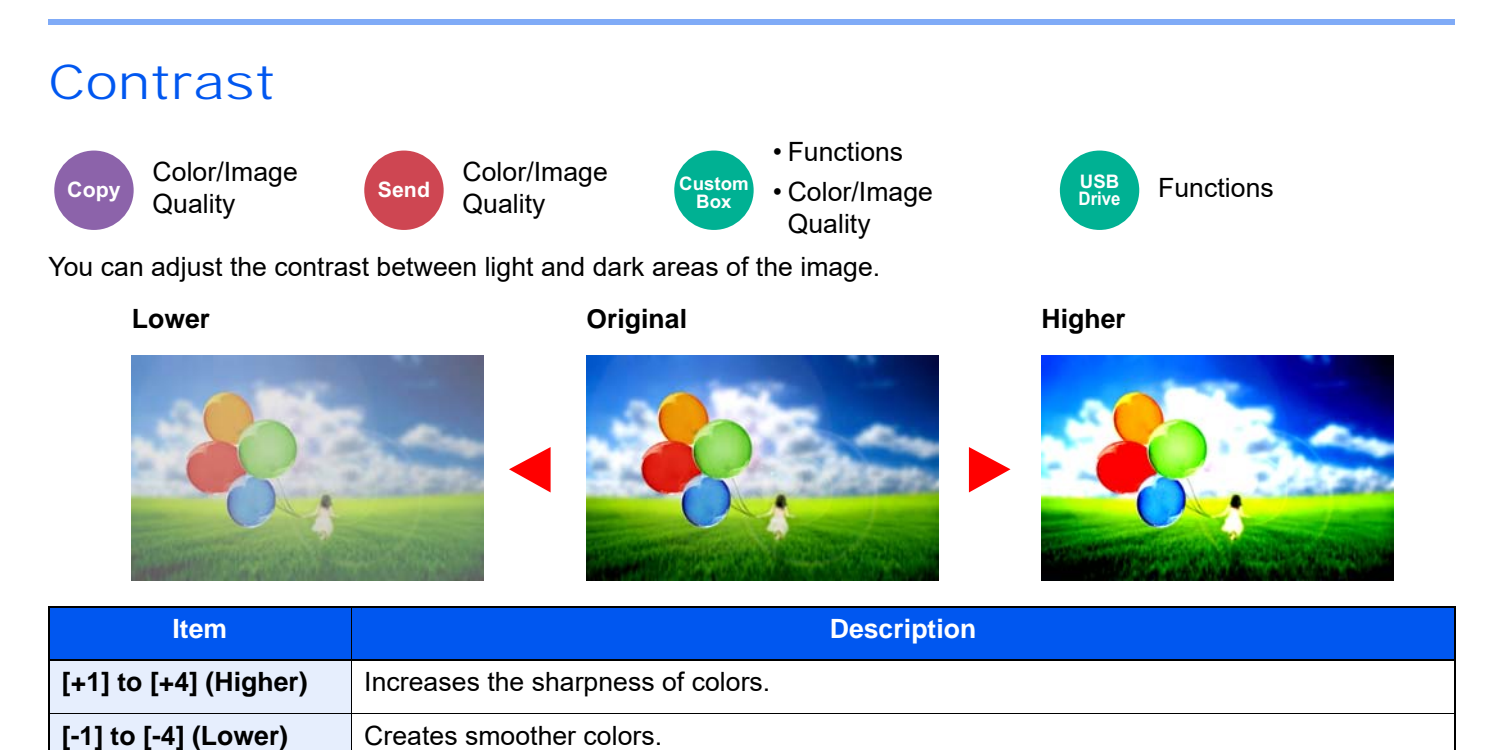

# **Trapping**

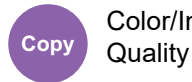

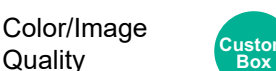

Functions

Remove blank areas if characters and the image outline in black have blank areas because of color drift.

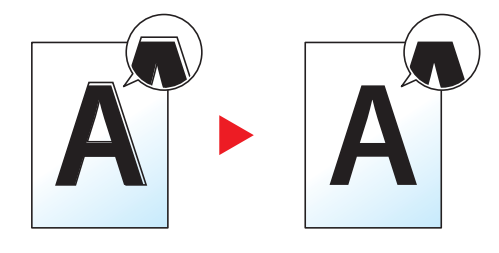

#### **IMPORTANT**  $\bigcirc$

- **Before setting Trapping, execute calibration. Set Trapping only if blank areas are not improved.**
	- ◆ [Calibration \(page 10-64\)](#page-619-0)
- **If Trapping is set, the outline may be highlighted.**

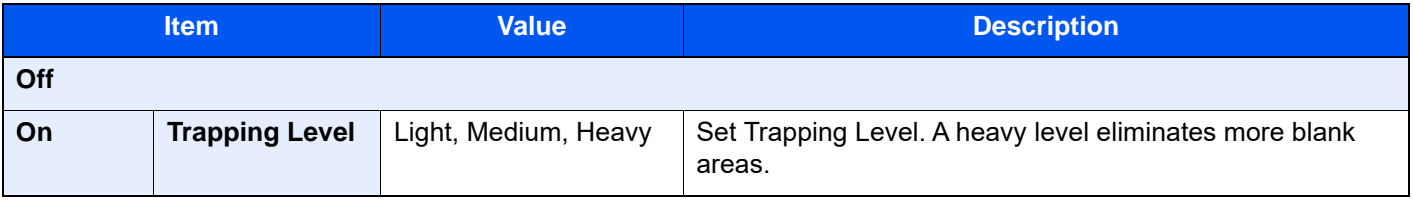

# Erase Colors

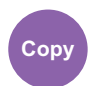

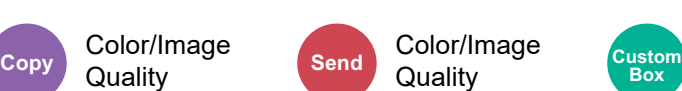

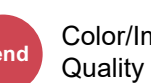

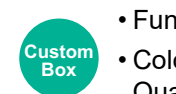

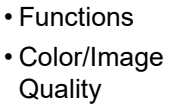

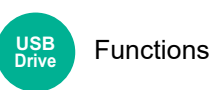

Erases colors in the source document.

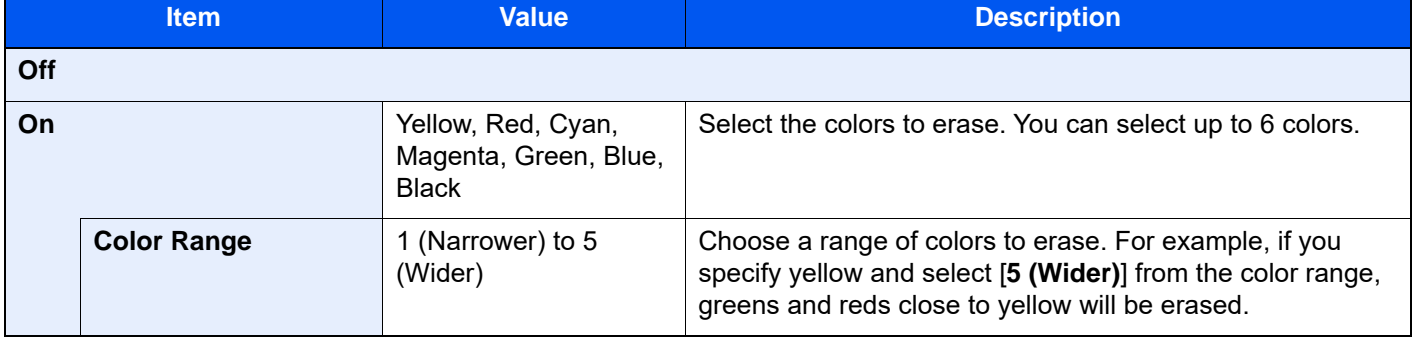

# **<b>NOTE**

If you select only [**Black**], you cannot set the Color Range.

# Zoom

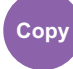

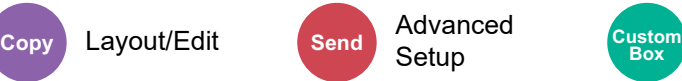

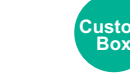

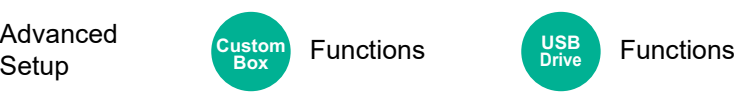

Adjust the zoom to reduce or enlarge the image.

# **Copying**

The following zoom options are available.

### **Auto**

Adjusts the image to match the paper size.

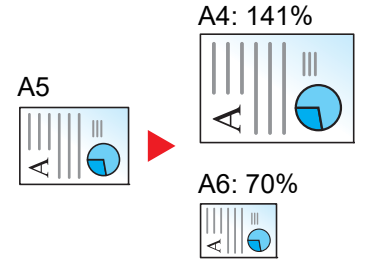

#### **Standard Zoom**

Reduces or enlarges at preset magnifications.

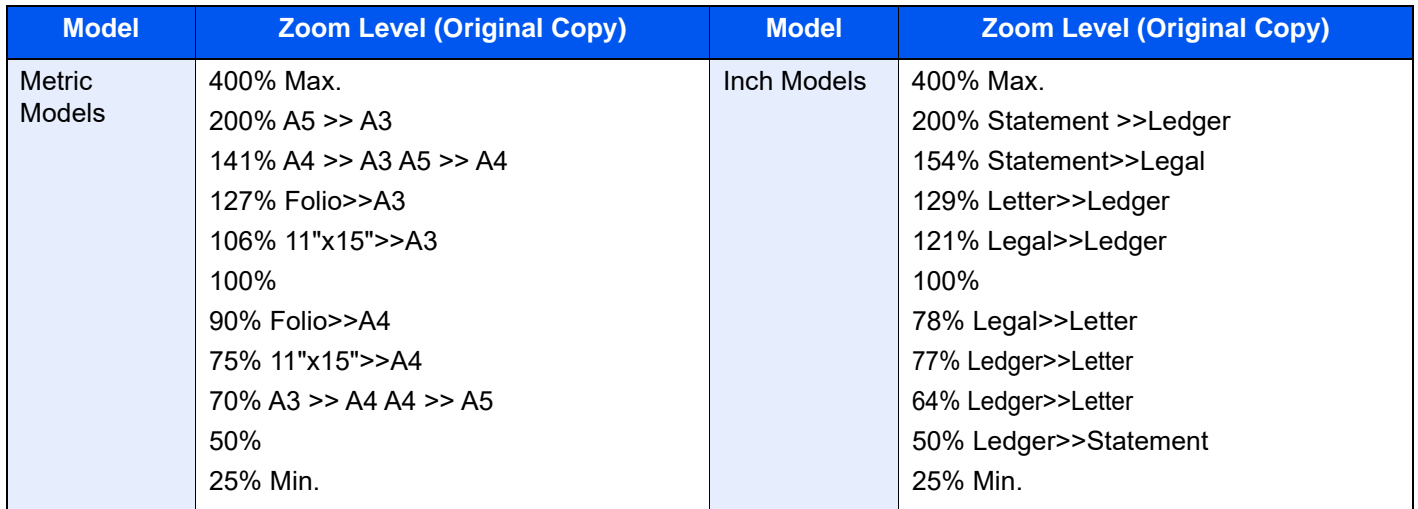

#### **Zoom Entry**

Manually reduces or enlarges the original image in 1% increments between 25% and 400%. Use the numeric keys or select [+] or [-] to enter the any magnification.

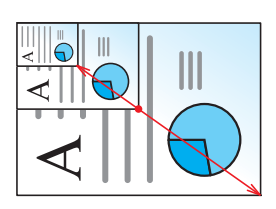

#### **XY Zoom**

Select vertical and horizontal magnifications individually. Magnifications can be set in 1% increments between 25% and 400%.

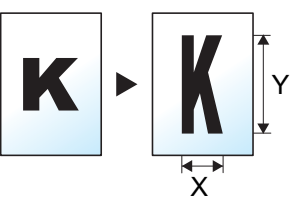

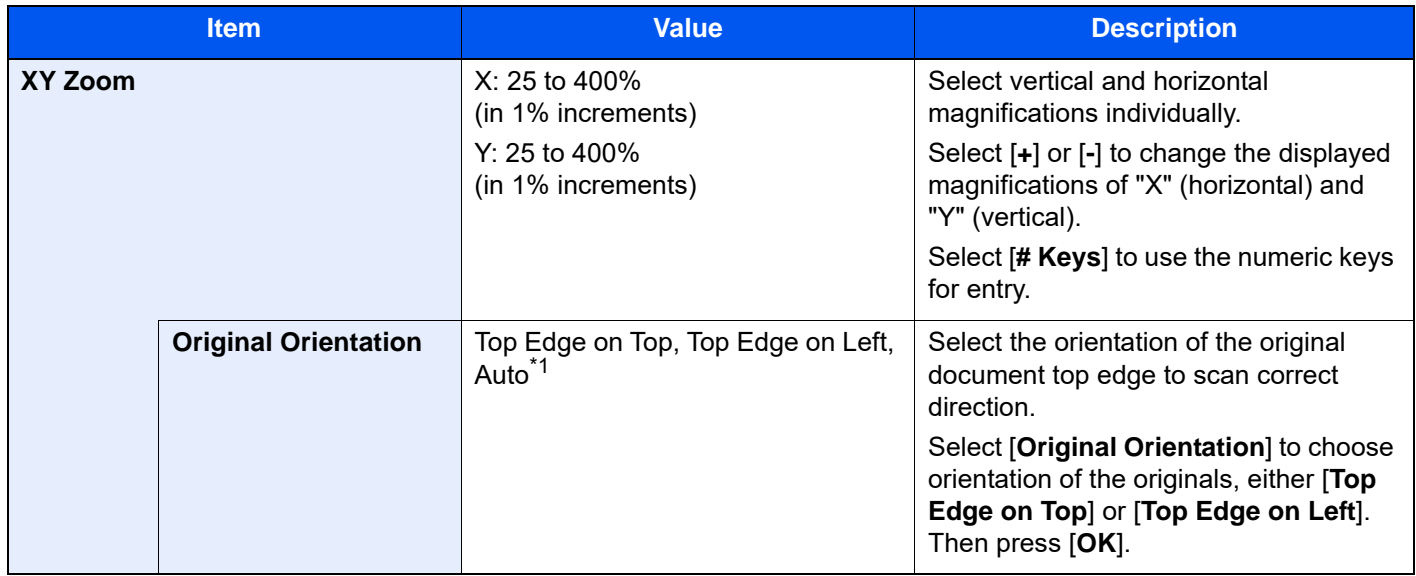

\*1 This function can only be used when the optional OCR Scan Activation Kit is installed.

### **Printing/Sending/Storing**

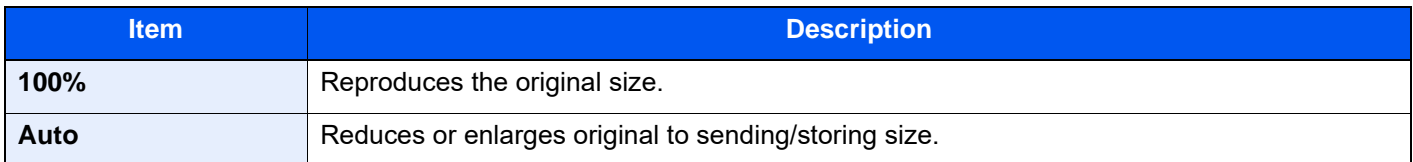

### **NOTE**

- To reduce or enlarge the image, select the paper size, sending size, or storing size.
	- **► [Paper Selection \(page 6-21\)](#page-322-0)**
	- [Sending Size \(page 6-83\)](#page-384-0)
	- [Storing Size \(page 6-95\)](#page-396-0)
- Some combinations of original size and paper size or sending size may cause the image to be positioned at the edge of the paper. To center the original vertically and horizontally on the page, use the Centering function.
	- ◆ [Margin/Centering, Margin, Centering \(page 6-51\)](#page-352-0)

# Combine

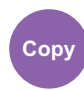

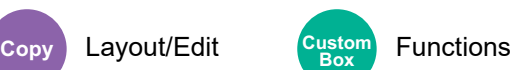

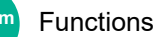

Combines 2 or 4 original sheets into 1 printed page.

You can select the page layout and the type of boundary lines around the pages.

The following types of the boundary lines are available.

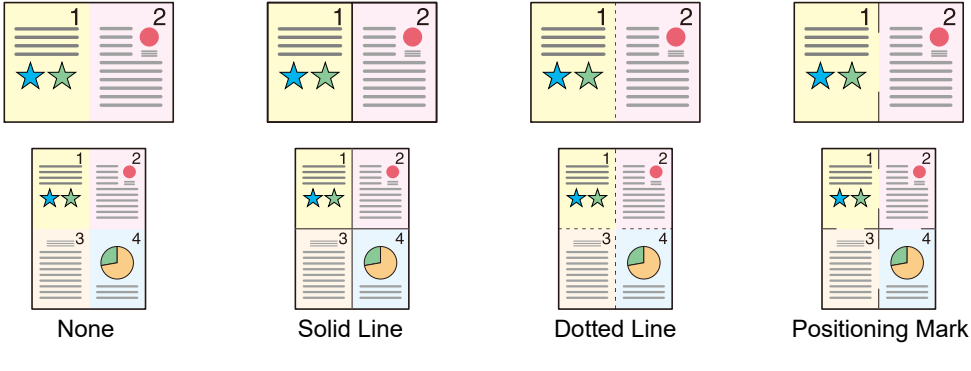

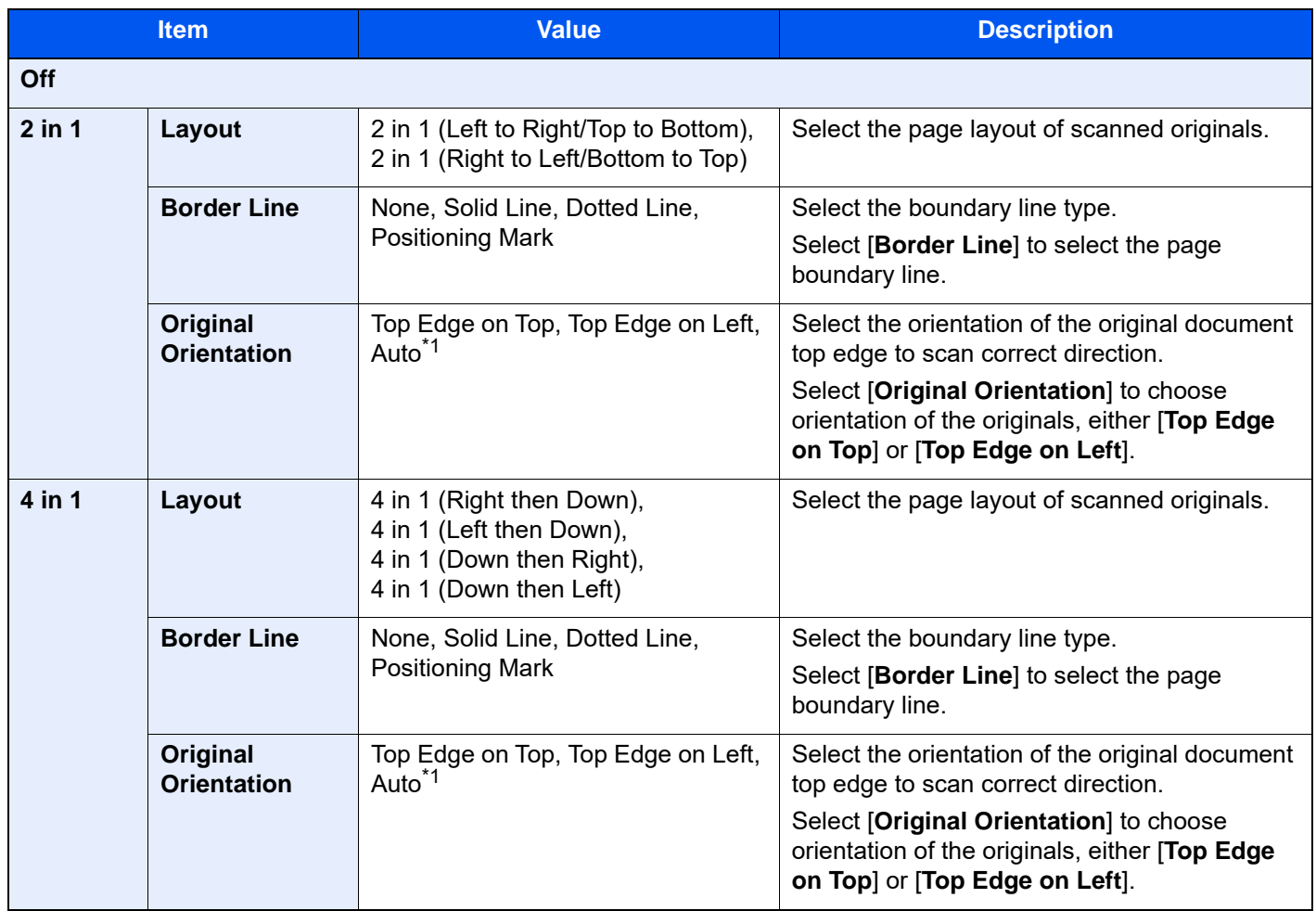

<span id="page-350-0"></span>\*1 This function can only be used when the optional OCR Scan Activation Kit is installed.

### **Layout image**

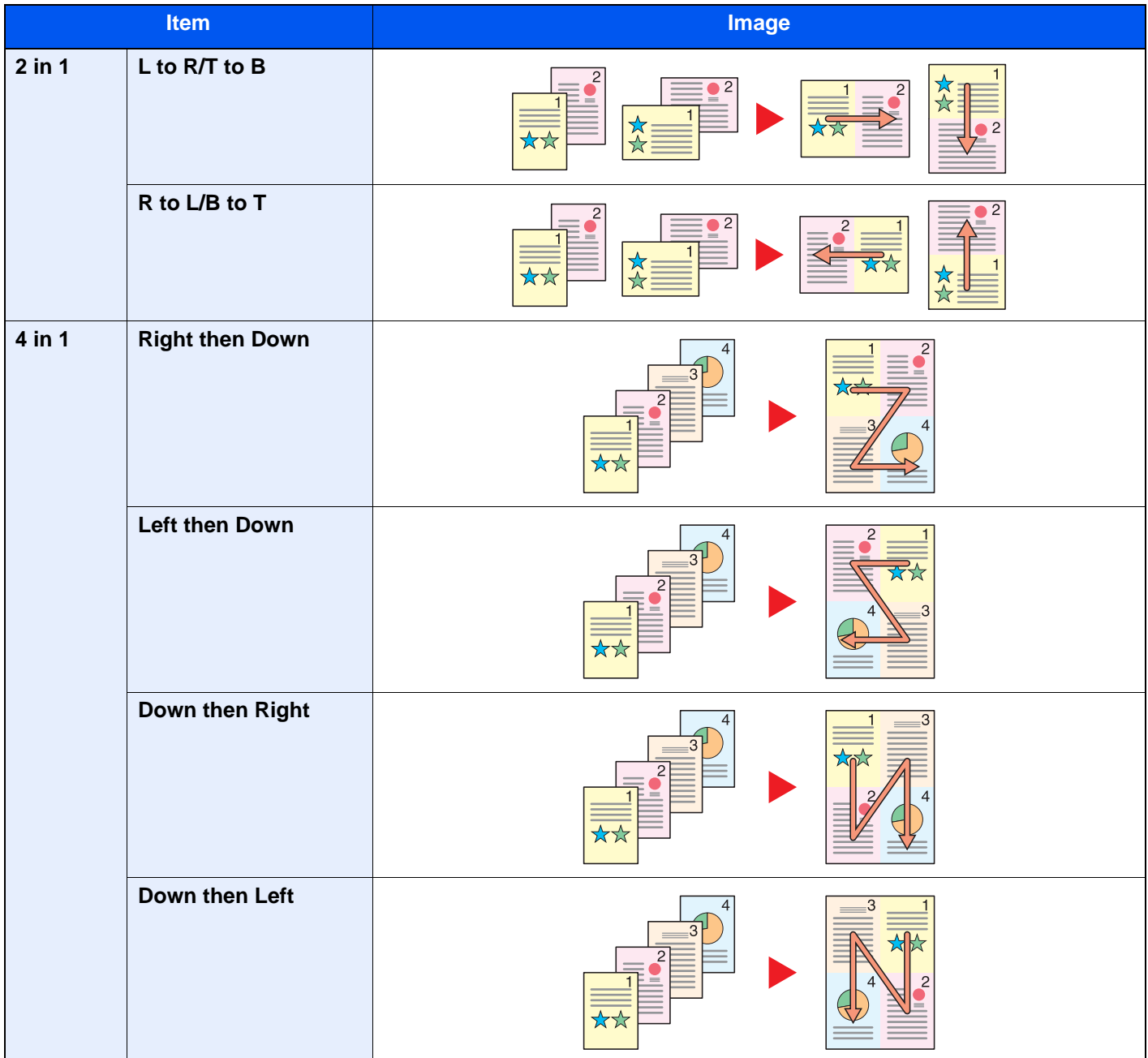

# **<b>NOTE**

- The paper sizes supported in Combine mode are A4, A5, B5, Folio, 216 × 340 mm, Letter, Legal, Statement, Oficio II, and 16K.
- When placing the original on the platen, be sure to copy the originals in page order.

# <span id="page-352-0"></span>Margin/Centering, Margin, Centering

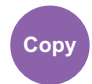

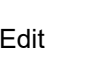

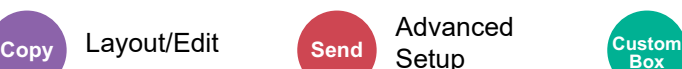

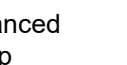

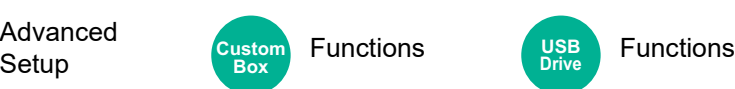

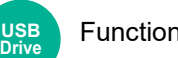

**Copying/Printing**

Add margins (white space). In addition, you can set the margin width and the back page margin.

Centering: Centers the original image on the paper when copying onto paper different from the original size.

# **QNOTE**

The default setting for margin width can be changed.

[Margin Default \(page 8-35\)](#page-447-0)

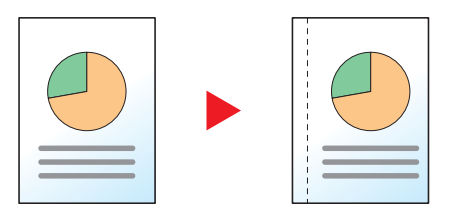

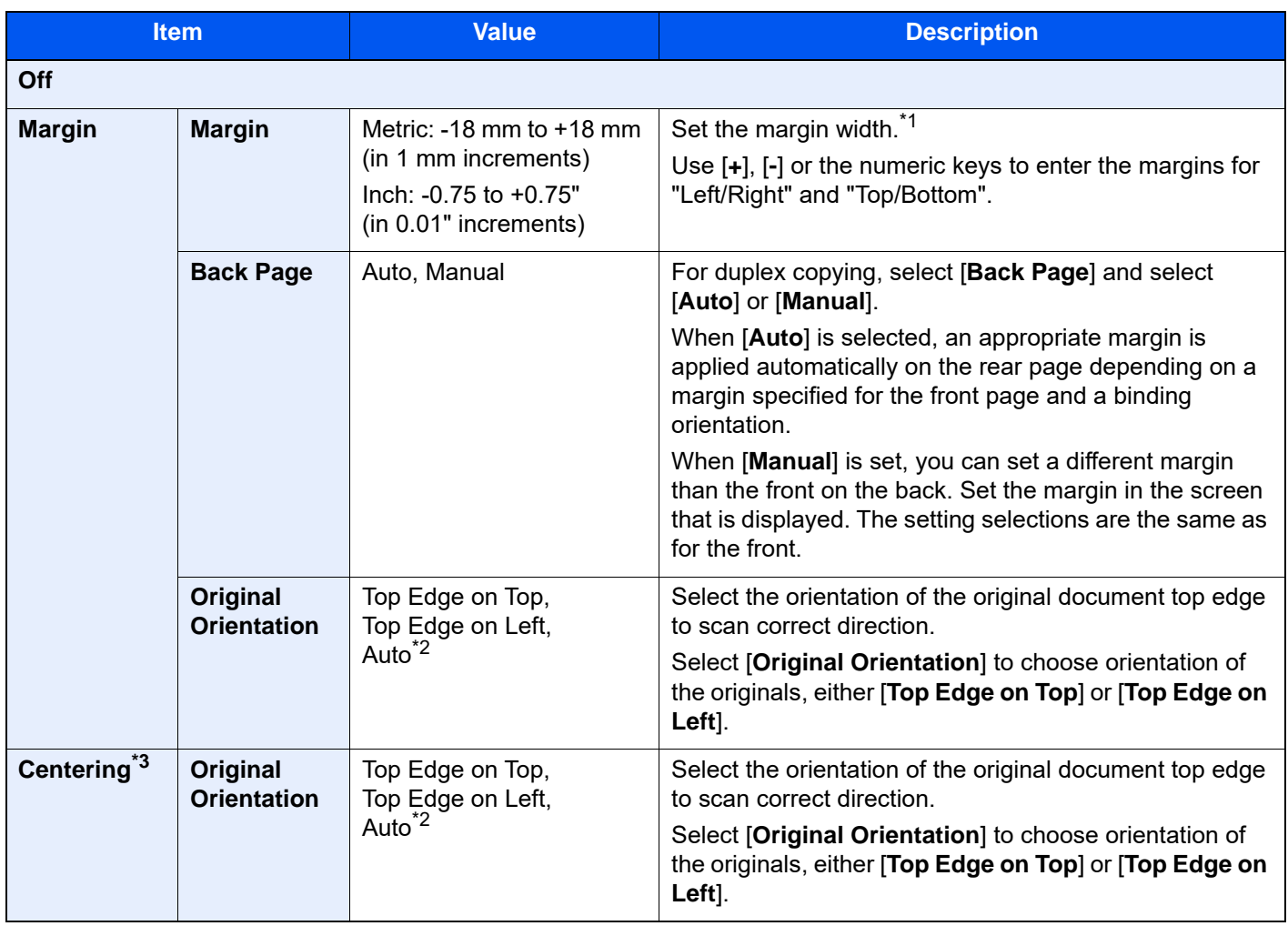

\*1 The input units can be changed in System Menu. ← [Measurement \(page 8-6\)](#page-418-0)

<span id="page-352-1"></span>\*2 This function can only be used when the optional OCR Scan Activation Kit is installed.

\*3 Not displayed when printing from USB drive.

### **Sending/Storing**

When you have sent/stored the original after specifying the original size and sending size, depending on these sizes, a margin is created at the bottom, left, or right side of paper. By using the Centering function, the image is placed with a margin equally created for all edges. (**Value**: [**Off**] / [**On**])

# Border Erase, Border Erase/Full Scan

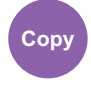

**Copy** Layout/Edit Send Advanced Custom

**Setup Custom** Functions **Custom Functions Functions Box**

**USB Drive**

Erases the black border that forms around the image.

### **Standard**

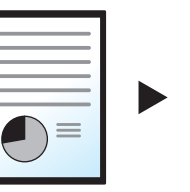

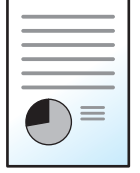

Erase the black frame created in the original. Erasing width is fixed.

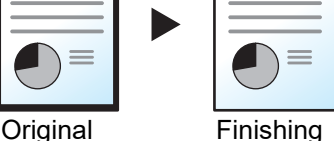

### **Full Scan**

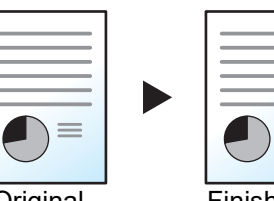

Scan originals without white margins. No border erase.

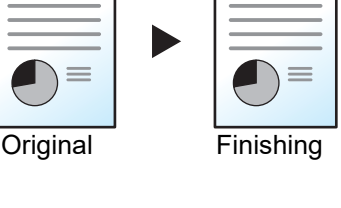

### **Border Erase Sheet**

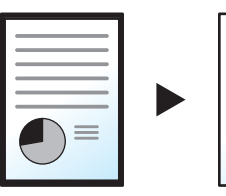

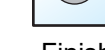

Original Finishing

# Erase the black frame created in the original. Erasing width can be adjusted.

#### **Border Erase Book**

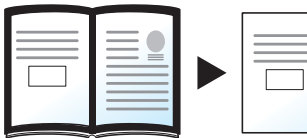

Erases black borders around the edges and in the middle of the original such as a thick book. You can specify the widths individually to erase the borders around the edges and in the center of the book.

Original Finishing

# **Individual Border Erase**

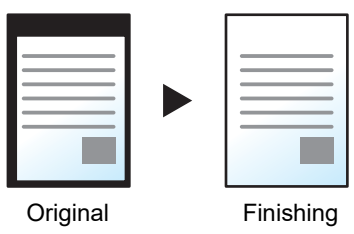

You can specify border erase widths individually for all edges.

# **<b>NOTE**

- [**Full Scan**] is not displayed when copying.
- The default setting for border erase width can be changed.
	- [Border Erase Default \(page 8-33\)](#page-445-0)
- The default width for back page can be changed.
	- [Border Erase to Back Page \(page 8-33\)](#page-445-1)

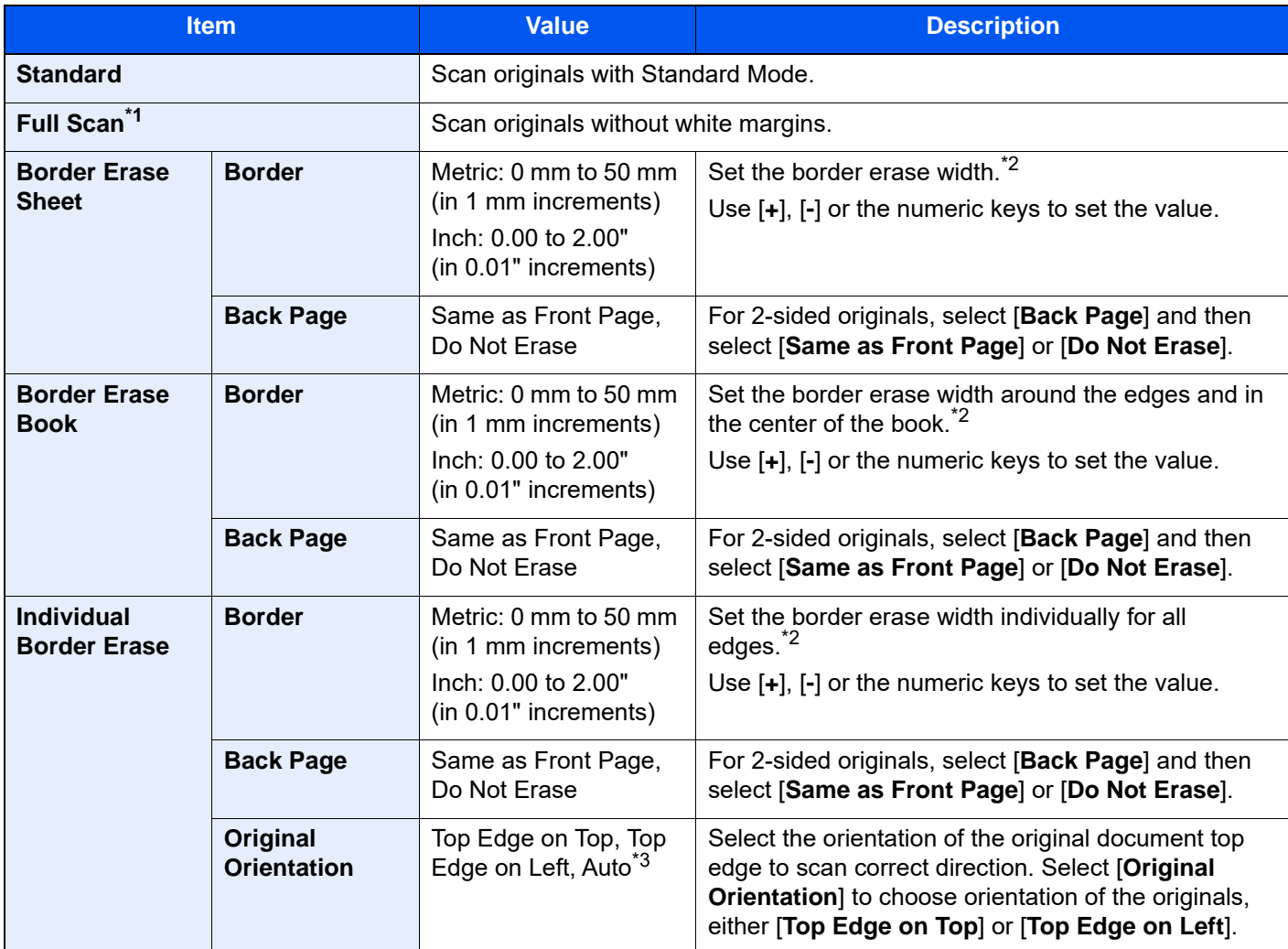

\*1 Not displayed when copying.

<span id="page-354-0"></span>\*2 The input units can be changed in System Menu.

◆ [Measurement \(page 8-6\)](#page-418-0)

\*3 This function can only be used when the optional OCR Scan Activation Kit is installed.

# Erase Shadowed Areas

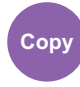

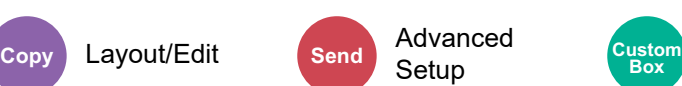

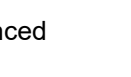

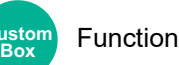

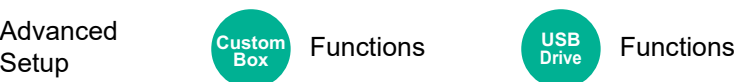

When scanning with the document processor open, erase the extra shaded area.

(Value: [**Off**] / [**On**])

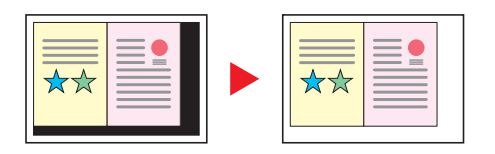

# **QNOTE**

In case the Document processor or the original cover is not opened sufficiently, it might not be able to erase the shaded area.

[Prevent Light Reflection \(page 8-12\)](#page-424-0)

# <span id="page-355-0"></span>Booklet

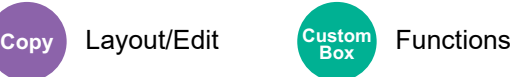

The Booklet option allows you to copy sheet originals and produce booklets such as small brochures or pamphlets. A booklet, such as a magazine, is made by folding at the center.

You can print the cover page onto colored paper or thick paper. Paper for the cover is supplied from the multipurpose tray. To feed the cover paper from the cassette or inserter, refer to the following:

[Paper Source for Cover \(page 8-19\)](#page-431-0)

# **QNOTE**

Using the optional 4,000-sheet Finisher and the folding unit enables you to saddle stitch your copies (fold them in two with staples in the center). Supported paper sizes are A3, A4-R, B4, Ledger, Letter-R, Legal, Oficio II and 8K.

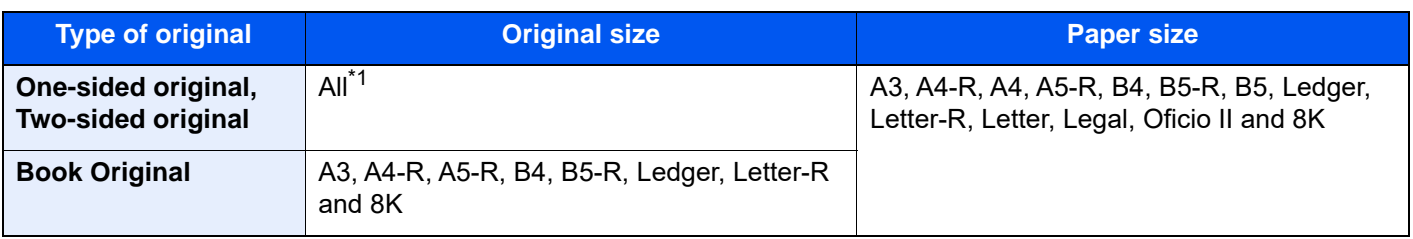

\*1 Except for custom sized originals.

### **Binding on the left side**

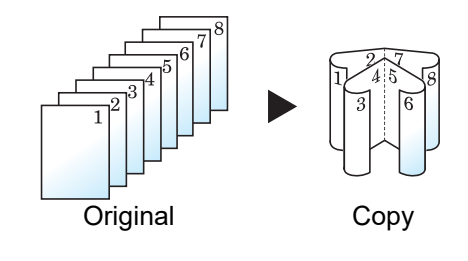

The folded copies can be read from left to right.

# **Binding on the right side**

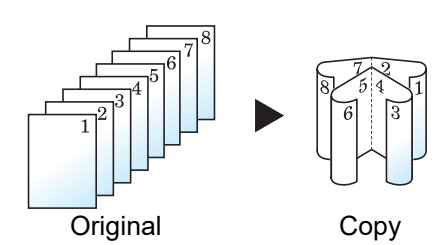

The folded copies can be read from right to left.

# **Top binding**

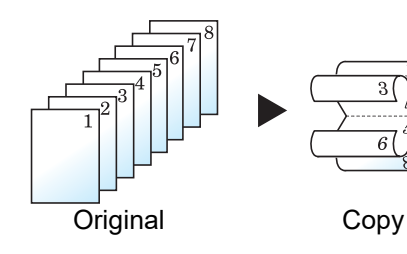

The folded copies can be read from top to bottom.

# **Copying**

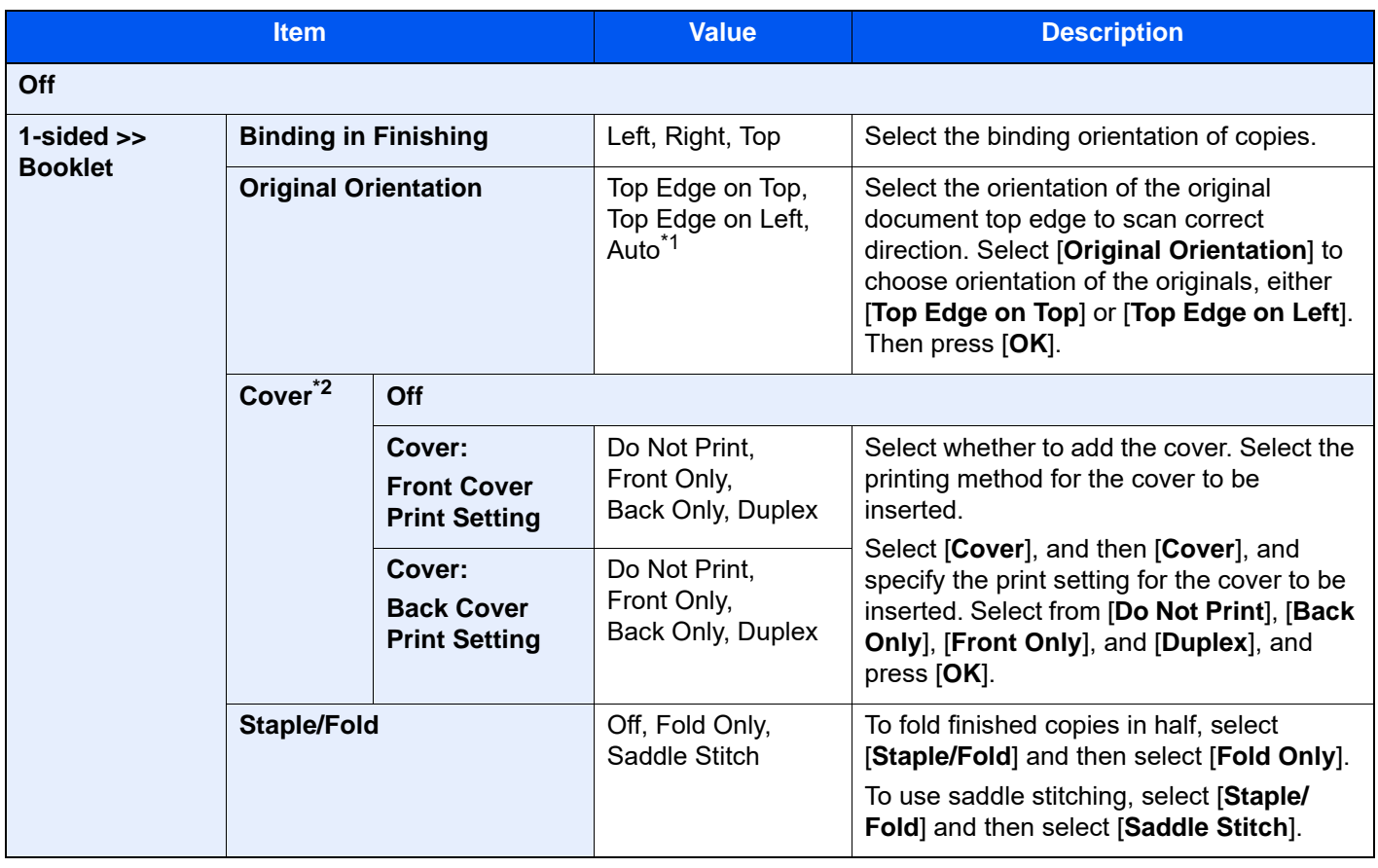

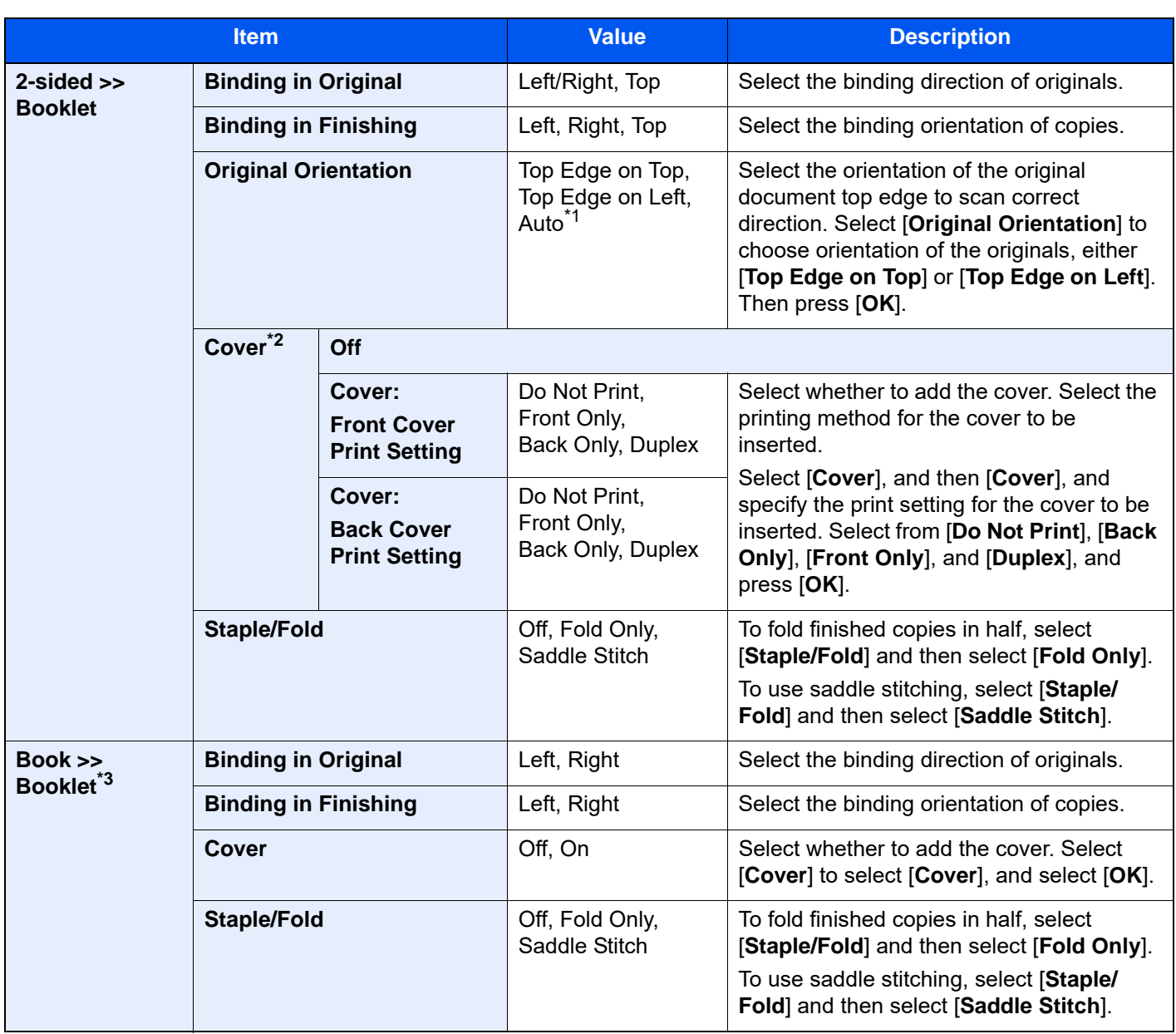

<span id="page-357-0"></span>\*1 This function can only be used when the optional OCR Scan Activation Kit is installed.

<span id="page-357-1"></span>\*2 Printing is not possible when feeding from the inserter.

\*3 [**Top Edge on Top**] is set for "Original Orientation".

### **Printing**

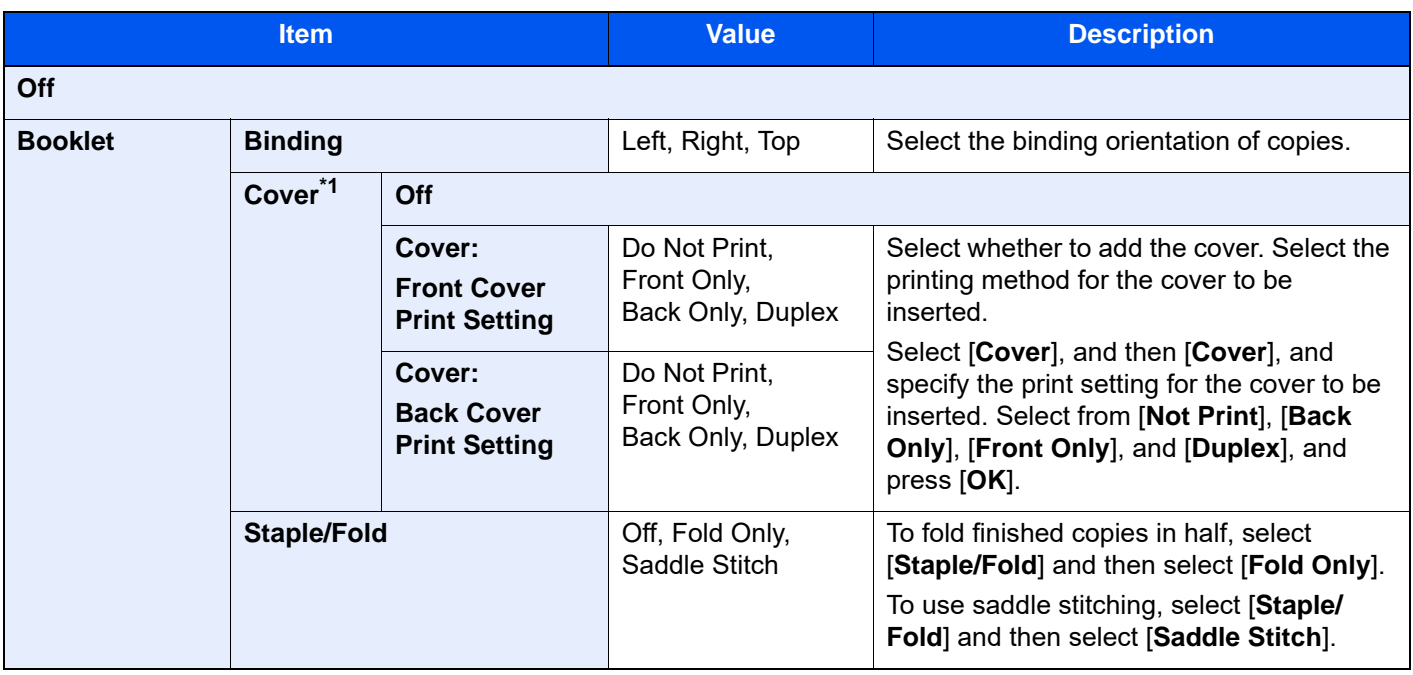

\*1 Printing is not possible when feeding from the inserter.

# **NOTE**

- The number of sheets that can be folded or Saddle Stitch stapled varies depending on paper weight. For details, refer to the following:
	- ◆ [Folding Unit \(For 4,000-sheet Finisher\) \(page 11-34\)](#page-764-0)
	- ◆ [Folding Unit \(For 100-sheet Staple Finisher\) \(page 11-35\)](#page-765-0)
- When placing the original on the platen, be sure to place the originals in page order.

## **Binding direction, and Orientation of cover and original**

When feeding the cover from the inserter, the setting orientation of the cover and the original differs depending on the [**Binding in Finishing**] or [**Binding**] setting.

1: Front cover 2: Back cover

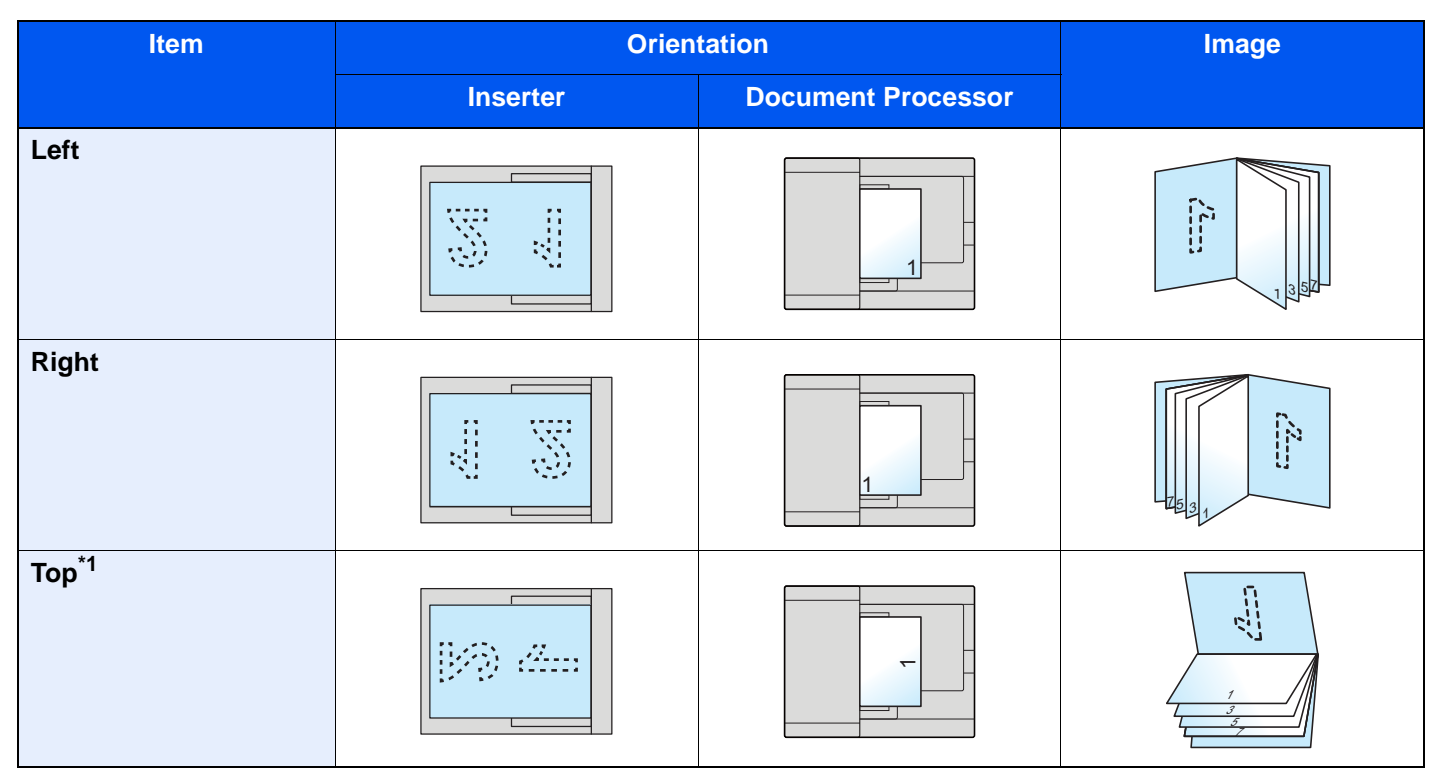

\*1 Set [**Top Edge on Left**] for Original Orientation.
## <span id="page-360-0"></span>**Duplex**

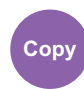

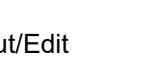

**Box**

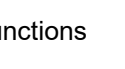

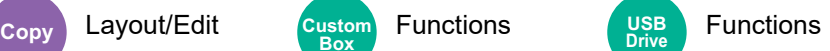

**USB**

Produces two-sided copies. You can also create single-sided copies from two-sided originals.

The following modes are available.

### **One-sided to Two-sided**

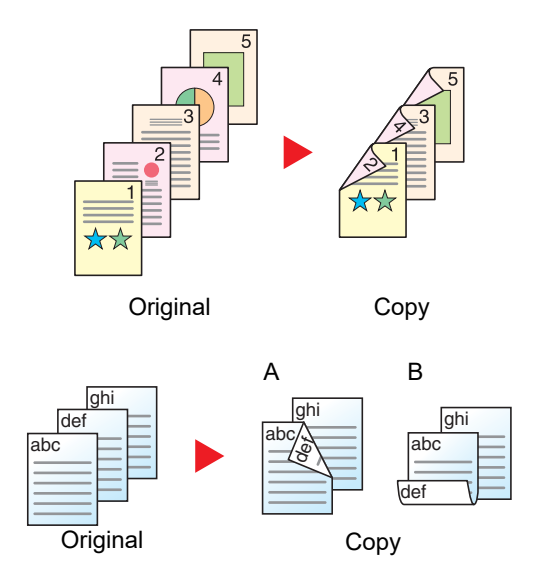

Produces two-sided copies from one-sided originals. In case of an odd number of originals, the back side of the last copy will be blank.

The following binding options are available.

- A Binding Left/Right: Images on the second sides are not rotated.
- B Binding Top: Images on the second sides are rotated 180 degrees. Copies can be bound on the top edge, facing the same orientation when turning the pages.

### **Two-sided to One-sided**

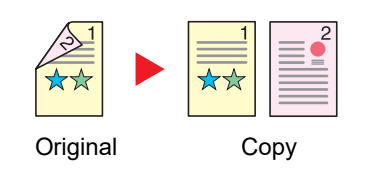

Copies each side of a two-sided original onto two individual sheets. Place originals in the document processor.

The following binding options are available.

- Binding Left/Right: Images on the second sides are not rotated.
- Binding Top: Images on the second sides are rotated 180 degrees.

### **Two-sided to Two-sided**

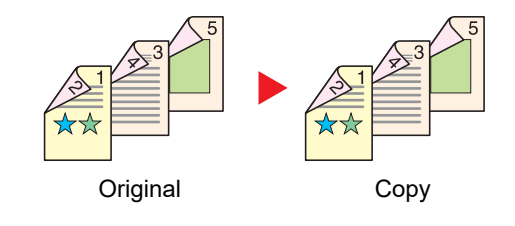

Produces two-sided copies from two-sided originals. Place originals in the document processor.

#### $\ddot{\mathbb{Q}}$ **NOTE**

The paper sizes supported in Duplex mode: A3, A4-R, A4, A5-R, A5, A6-R, B4, B5-R, B5, B6-R, 216×340 mm, SRA3, Ledger, Letter-R, Letter, Legal, Statement-R, Executive, 12×18", Oficio II, Folio, 8K, 16K-R, 16K, ISO B5, Hagaki (Cardstock), Oufuku hagaki (Return postcard) and Custom 1 to 4.

### **Book to One-sided**

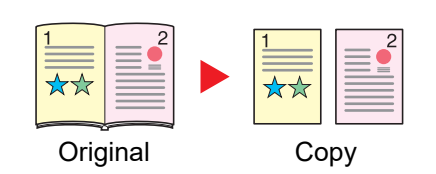

Produces a 1-sided copy of a 2-sided or open book original. The following binding options are available. Binding Left: Originals with facing pages are copied from left to right. Binding Right: Originals with facing pages are copied from right to left.

#### $\mathbb{Q}$ **NOTE**

- The original sizes supported in Book to One-sided mode: A3, A4-R, A5-R, B4, B5-R, Ledger, Letter-R and 8K
- The paper sizes supported in Book to One-sided mode: A4-R, A4, A5, B5-R, B5, Letter-R, Letter, 16K-R and 16K

### **Book to Two-sided**

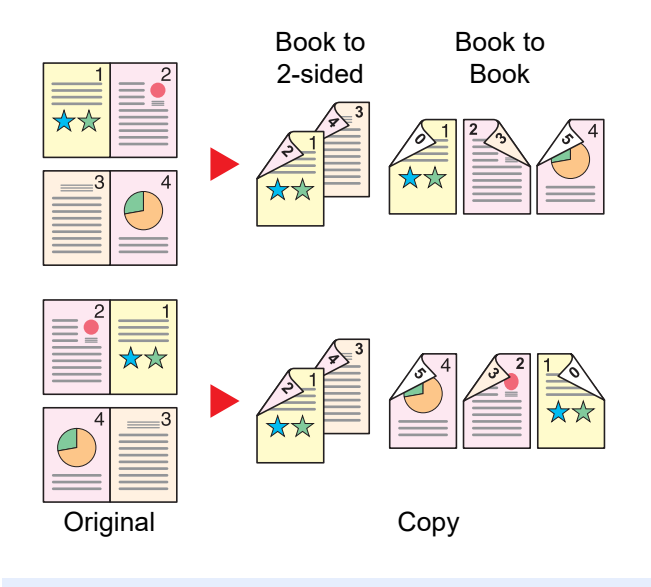

Produces two-sided copies from an open book original with facing pages.

#### **NOTE**  $\ddot{\mathbb{Q}}$

- The original sizes supported in Book to Two-sided mode: A3, A4-R, A5-R, B4, B5-R, Ledger, Letter-R and 8K
- The paper sizes supported in Book to Two-sided mode: A4-R, A4, A5, B5-R, B5, Letter-R, Letter, 16K-R and 16K

### **Copying**

Prints 1-sided or open book originals to 2-sided, or 2-sided or open book originals to 1-sided. Select the binding orientation for original and finished documents.

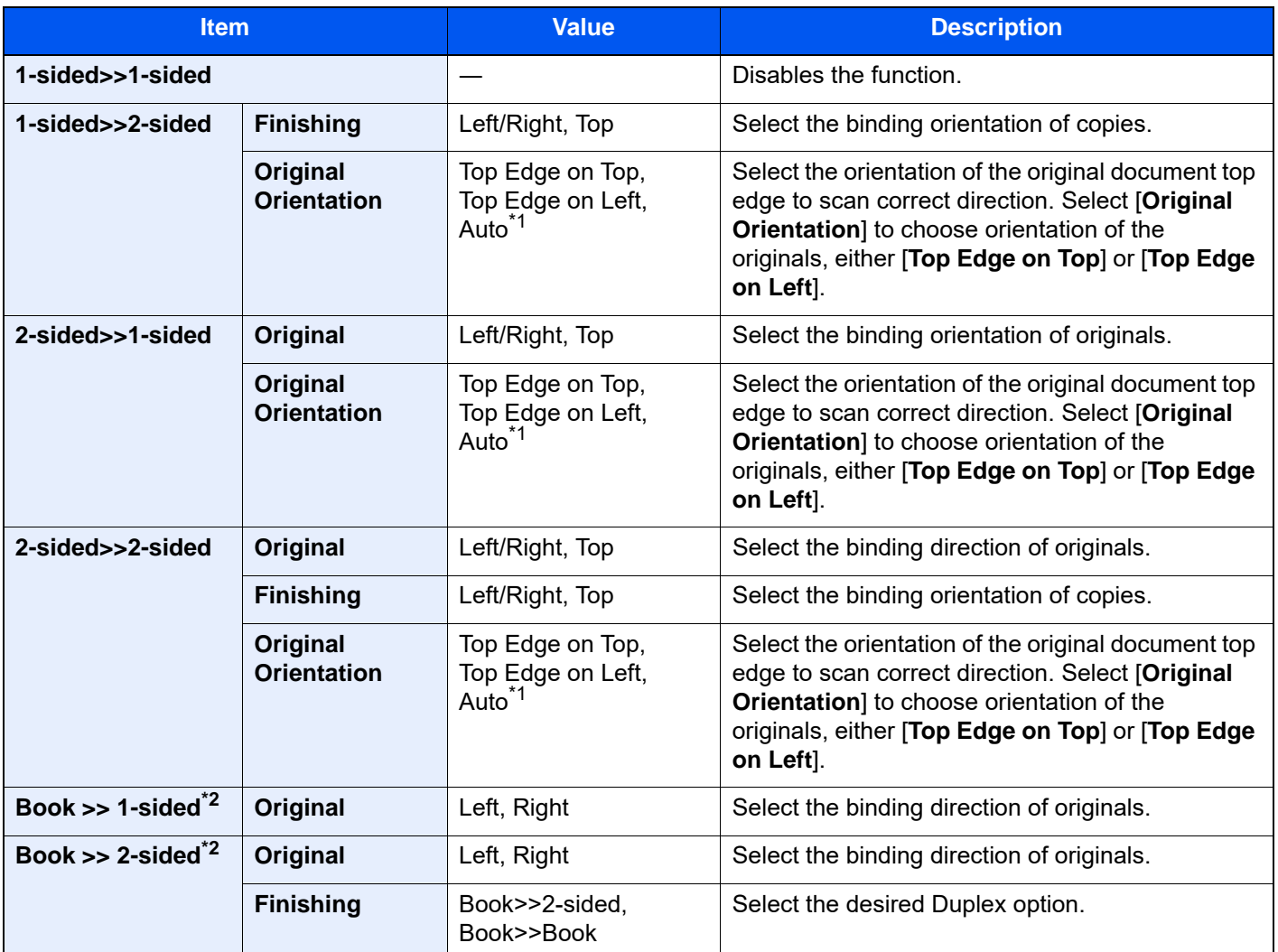

<span id="page-362-0"></span>\*1 This function can only be used when the optional OCR Scan Activation Kit is installed.

<span id="page-362-1"></span>\*2 [**Top Edge on Top**] is set for "Original Orientation".

When placing the original on the platen, consecutively replace each original and press the [**Start**] key.

After scanning all originals, select [**Finish Scan**] to start copying.

### **Printing**

Print a document to 1-sided or 2-sided sheets.

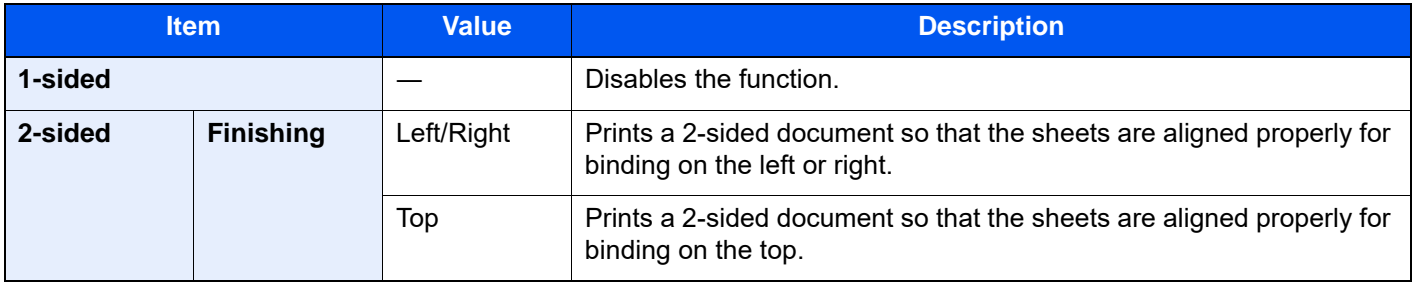

## Cover

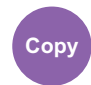

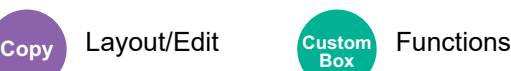

Adds a cover to the finished documents.

You can print the first page and/or the last page onto colored paper or thick paper fed from the different paper source than the regular one. The following two options are available. Paper for the cover is supplied from the multipurpose tray. To feed the cover paper from the cassette or inserter, refer to the following:

#### **► [Paper Source for Cover \(page 8-19\)](#page-431-0)**

The printing method can be set for the covers. Specify a print setting for each cover.

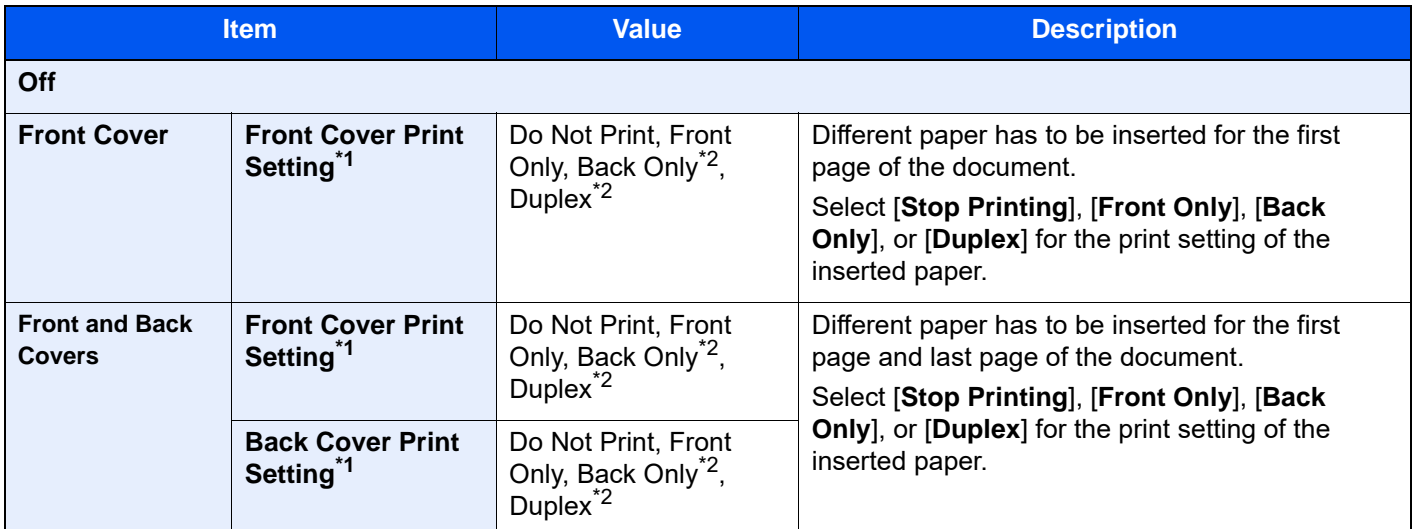

<span id="page-363-1"></span>\*1 Printing is not possible when feeding from the inserter.

<span id="page-363-0"></span>\*2 [**Back Only**] and [**Duplex**] appears when finishing is set to 2-sided in "Duplex".

 $\rightarrow$  [Duplex \(page 6-59\)](#page-360-0)

## Form Overlay

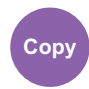

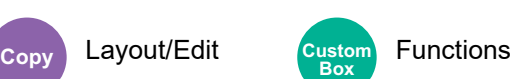

Prints the original document overlaid with a form or image.

Once you scan and register the form, the form is overlaid onto the original. You can also use a form that is already registered in the Document Box.

Place the original for the form on top of the other originals. When using the optional document processor, the first page of the originals should be placed on the top.

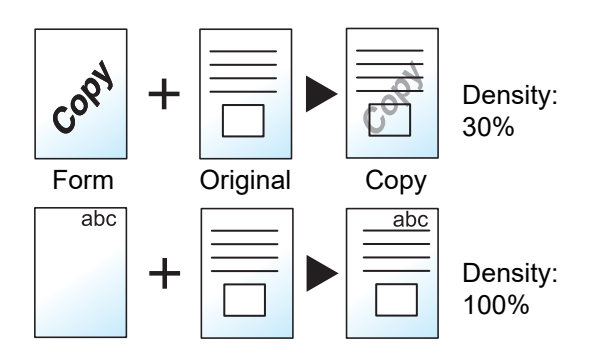

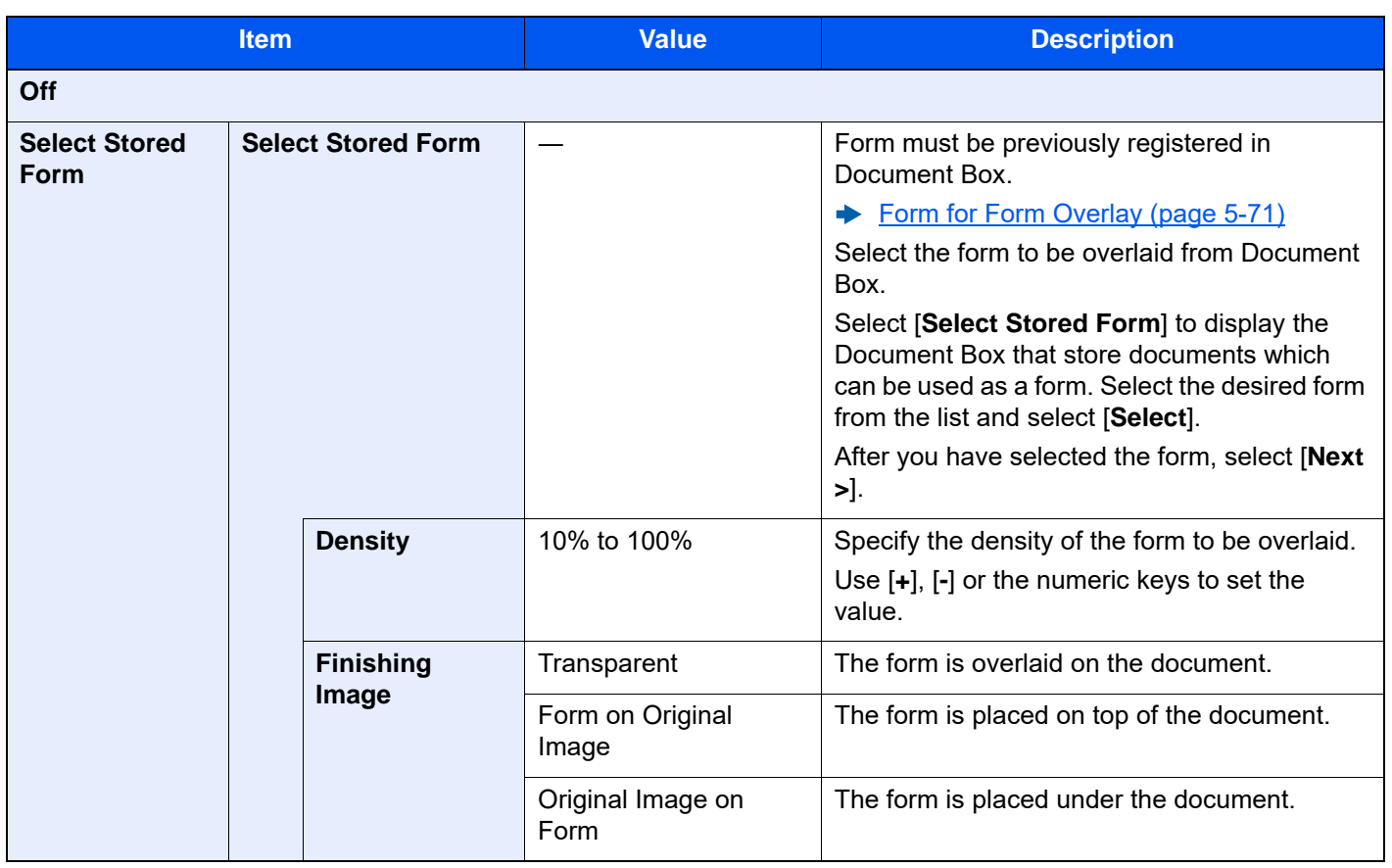

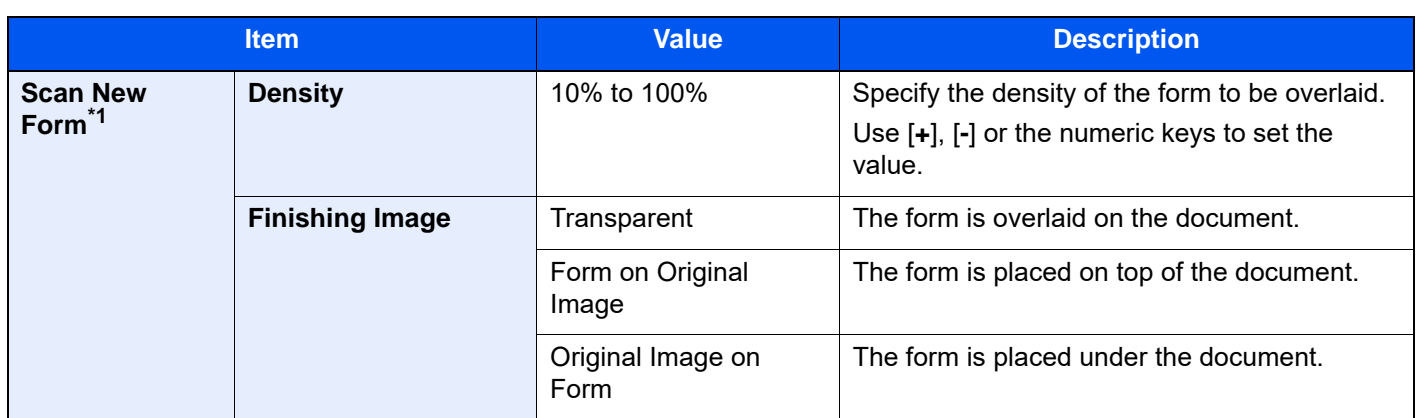

\*1 Not displayed when printing from the custom box.

## Page #

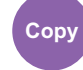

Layout/Edit Functions **Copy Custom** Custor<br>Box

Adds page numbers to the finished documents.

The available formats for numbering are [**-1-**], [**P.1**] and [**1/n**]. The format [**1/n**] prints the total number of pages in the place of "n".

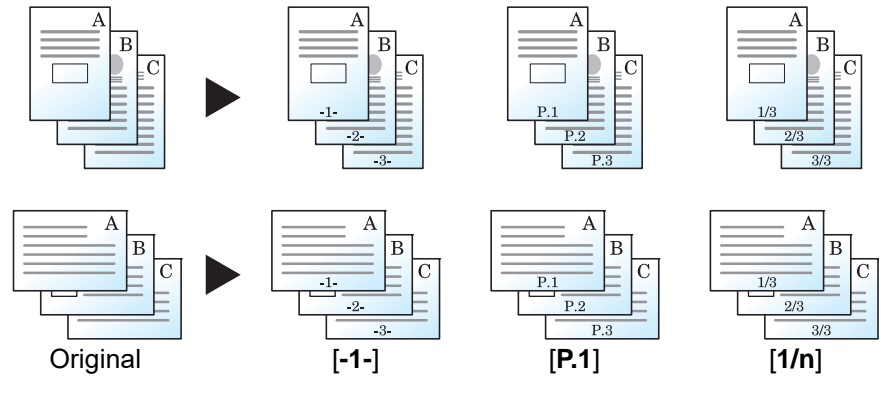

Select the numbering format from [**-1-**], [**P.1**] or [**1/n**].

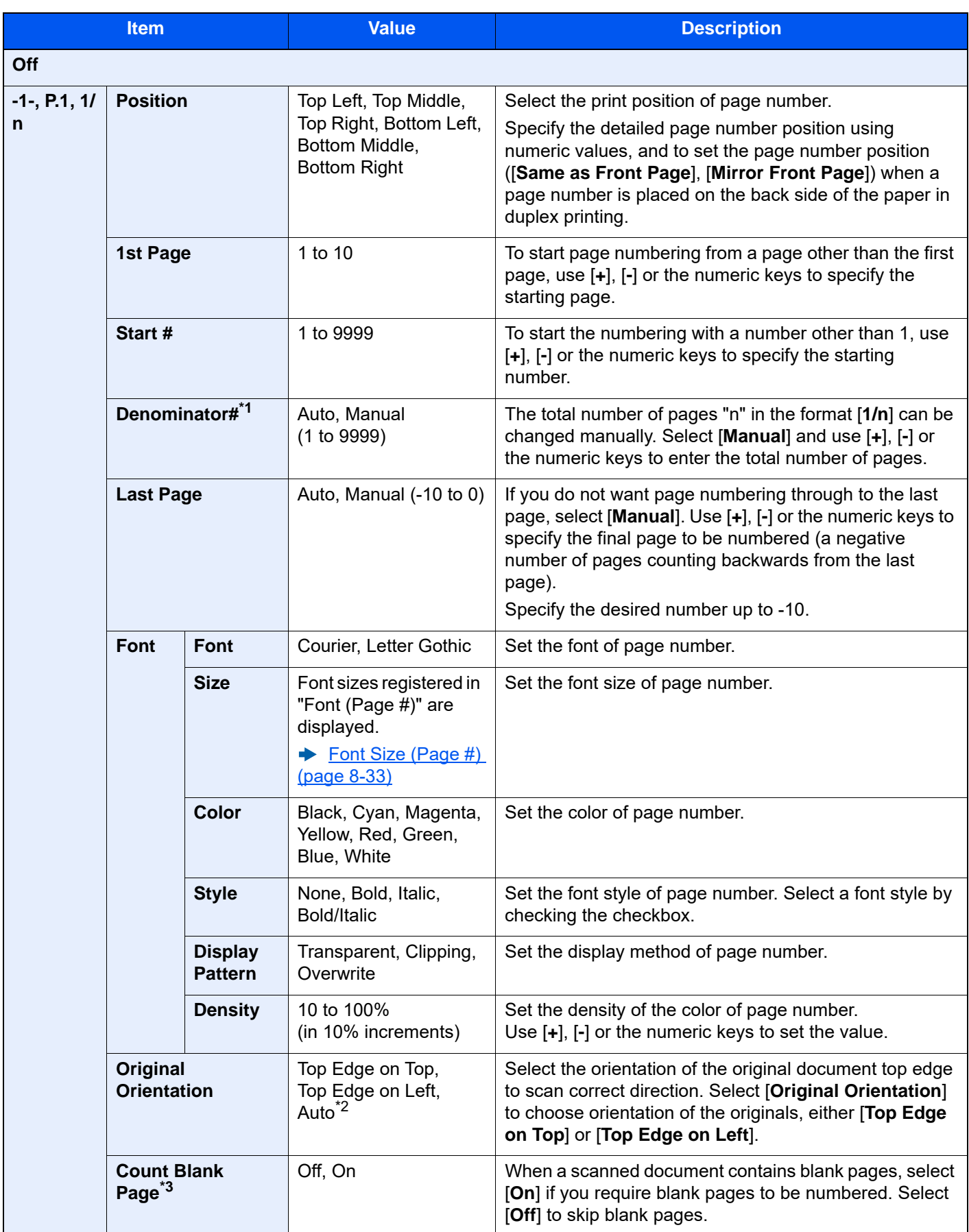

\*1 This item appears when [1/n] is selected.

\*2 This function can only be used when the optional OCR Scan Activation Kit is installed.

\*3 Not displayed when printing from the custom box.

## Memo Page

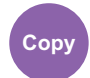

Layout/Edit

Delivers copies with a space for adding notes.

You can also print two originals onto the same sheet with a space or add lines to indicate page boundaries. Select [**Layout A**] or [**Layout B**] and select the page layout from "Layout".

### **QNOTE**

The paper sizes supported in Memo mode: A4, A5, B5, Legal, Oficio II, 216 × 340 mm, Letter, Statement, Folio and 16K.

### **Layout A**

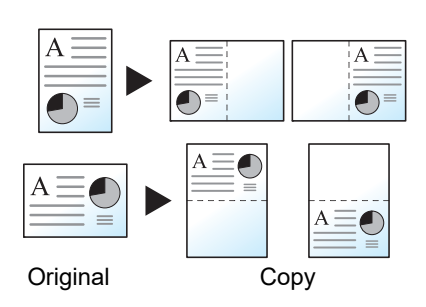

Reduces images of each original page for printing onto half of a page, leaving the other half blank for notes.

### **Layout B**

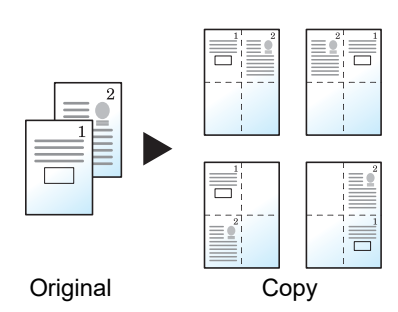

Reduces images of two original pages for printing onto half of a page, leaving the other half blank for notes.

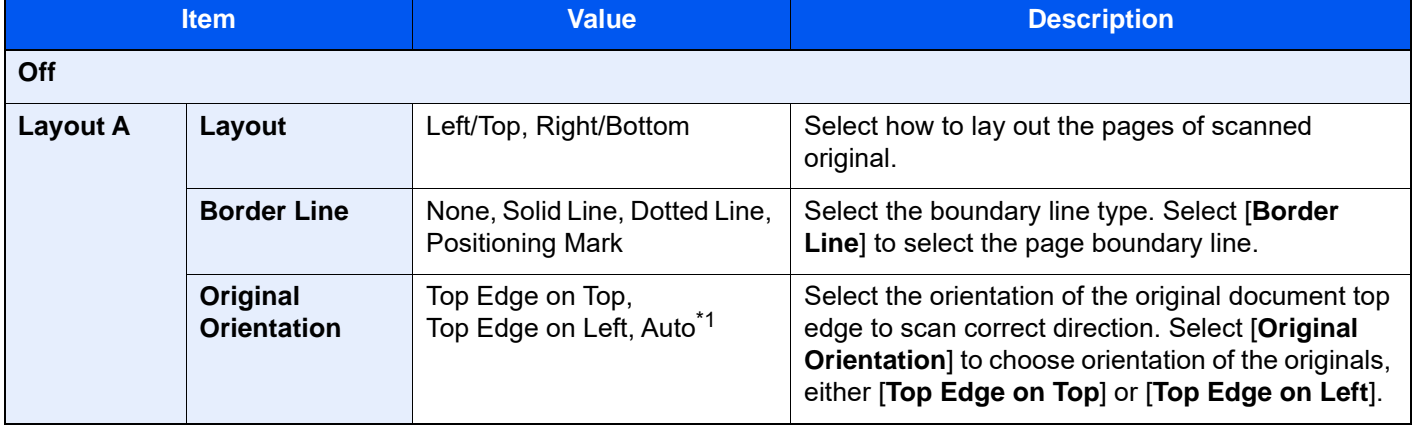

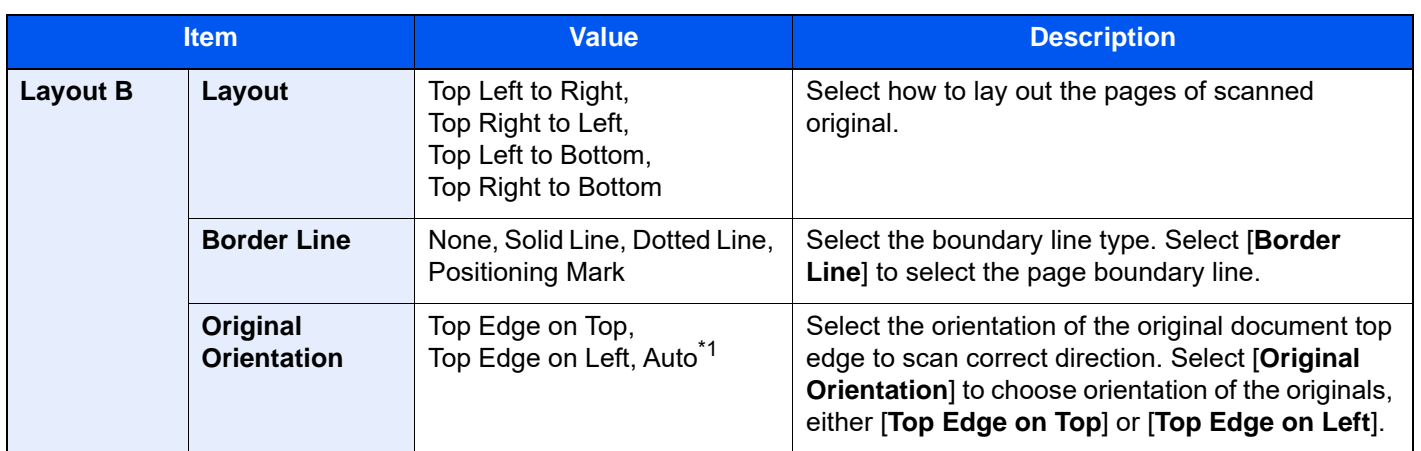

<span id="page-368-0"></span>\*1 This function can only be used when the optional OCR Scan Activation Kit is installed.

## Poster

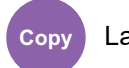

#### Layout/Edit

To use this device to make copies larger than the maximum paper size, use Poster mode to separate and copy an enlarged image onto multiple pages.

The completed copies have overlapping areas. A single large page can be created by pasting those areas together.

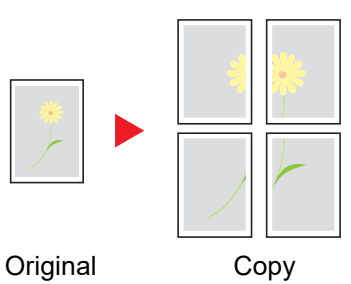

Choose one of the following 3 enlargement settings:

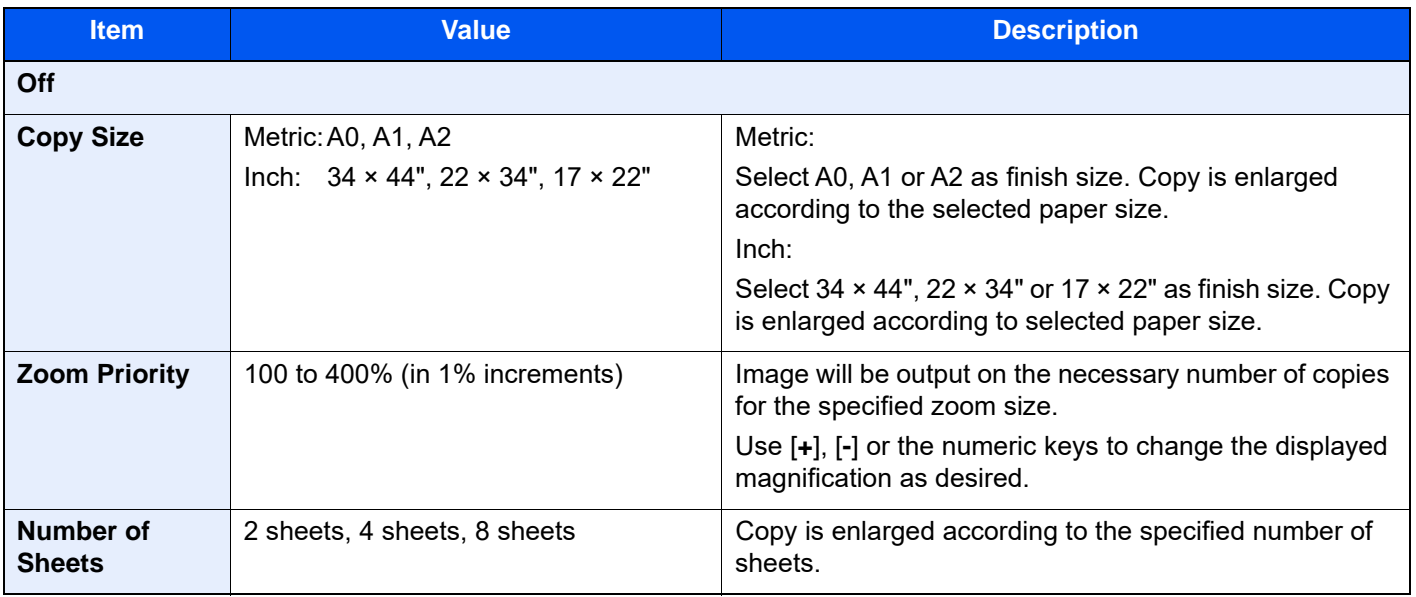

# Insert Sheets/Chapters

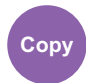

### Layout/Edit

Insert a separator sheet, or make the first page of the chapter the front page when performing duplex printing. The configured pages are displayed on the list.

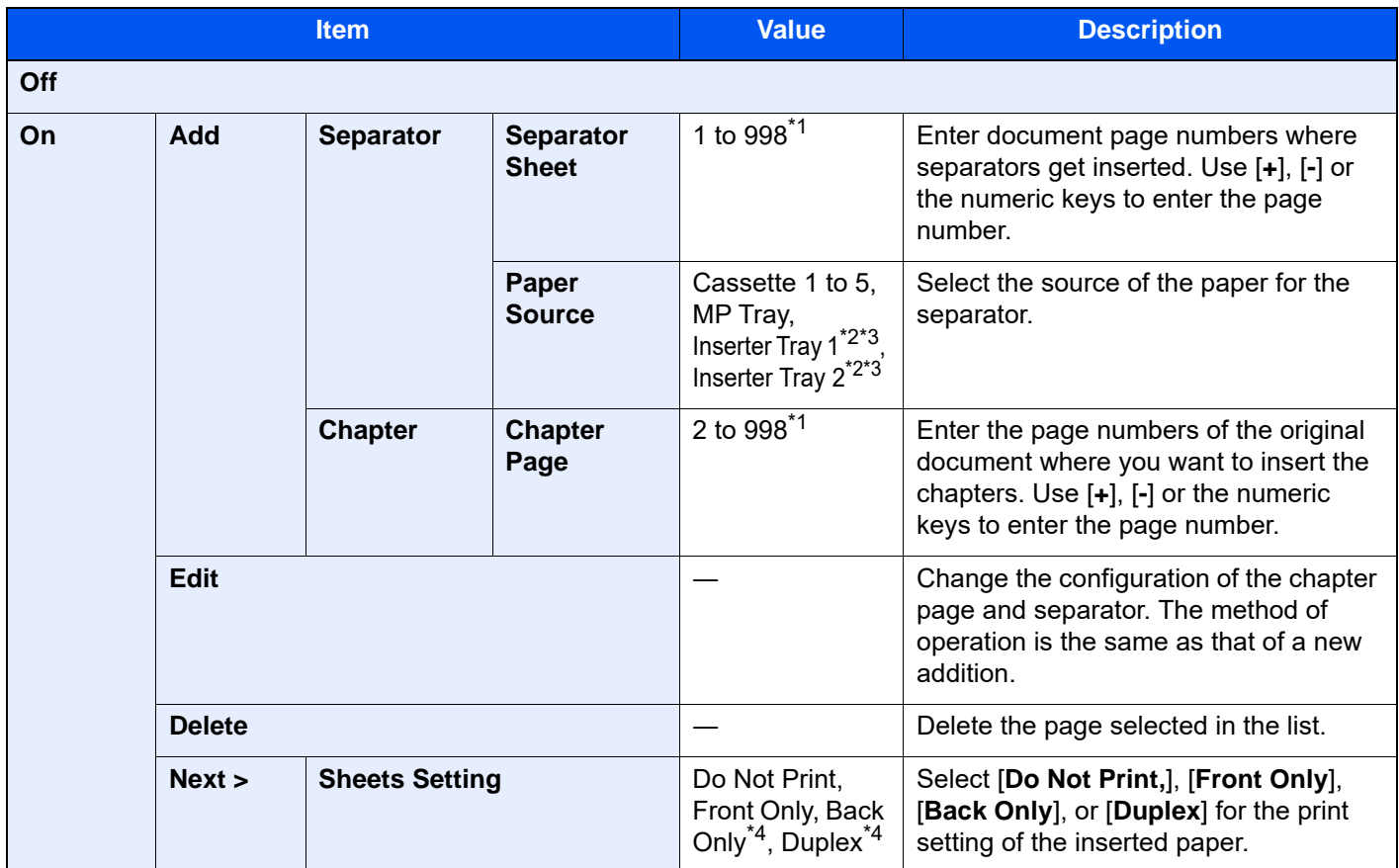

<span id="page-369-3"></span>\*1 If your model is equipped with a hard drive, the number of sheets is 4999.

<span id="page-369-0"></span>\*2 Displayed when the optional inserter is installed.

<span id="page-369-2"></span>\*3 Printing is not possible when feeding from the inserter.

<span id="page-369-1"></span>\*4 [**Back Only**] and [**Duplex**] appear when finishing is set to 2-sided in "Duplex".

 $\rightarrow$  [Duplex \(page 6-59\)](#page-360-0)

## Image Repeat

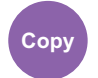

Layout/Edit

Tiles the 1 copied sheet with an original image. You can also specify the area of the original to repeat.

### **Zoom Priority**

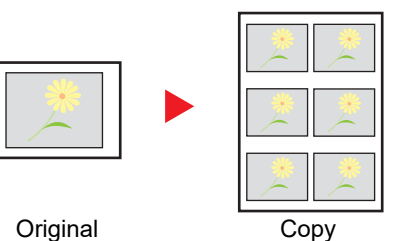

Repeat an image of specified zoom ratio.

**Double Copy**

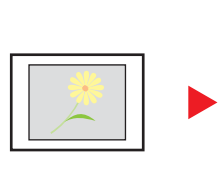

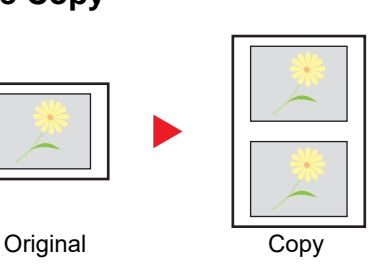

Copy two image.

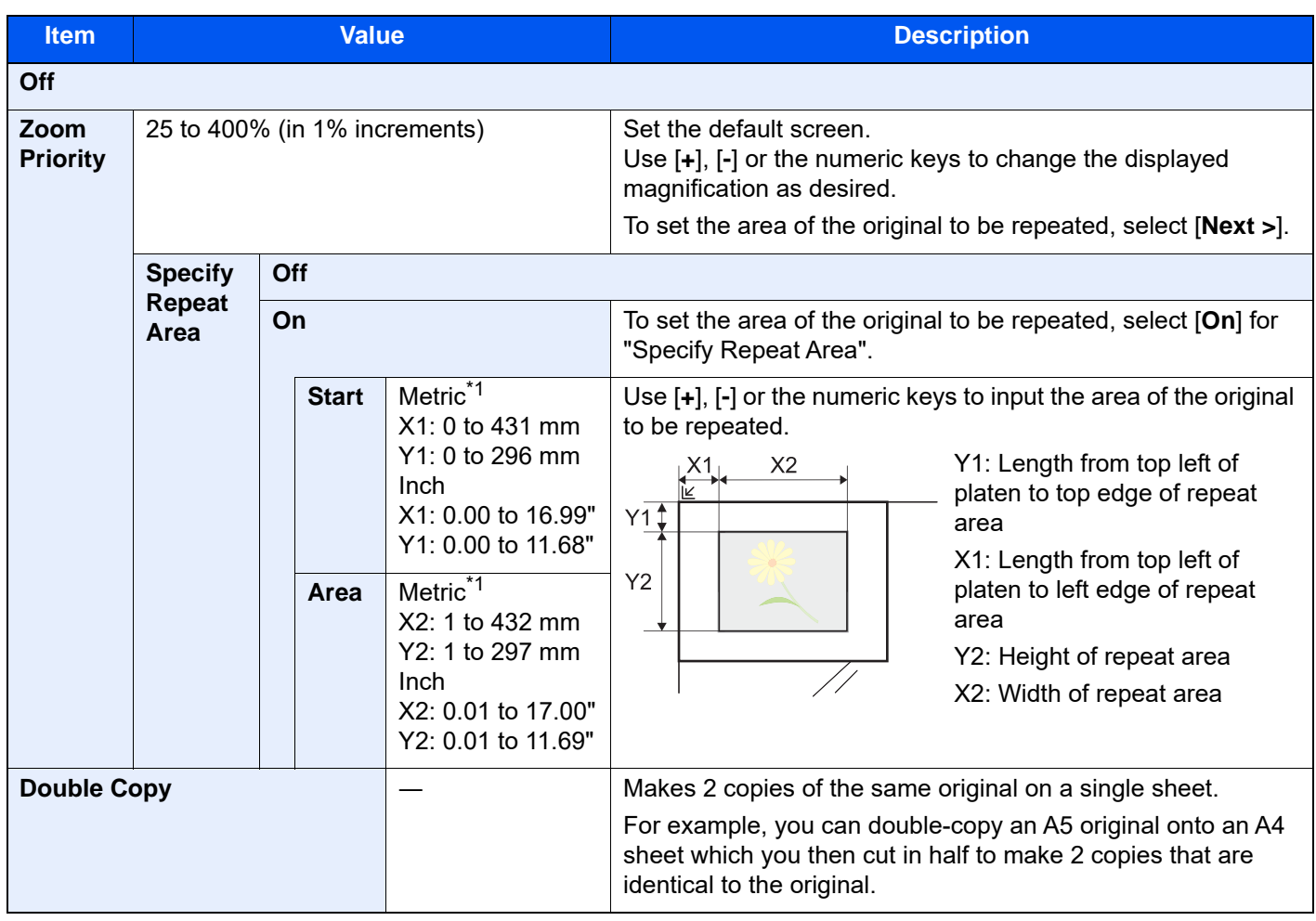

<span id="page-370-0"></span>\*1 The input units can be changed in System Menu.

◆ [Measurement \(page 8-6\)](#page-418-0)

# Text Stamp

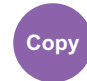

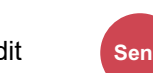

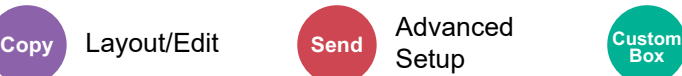

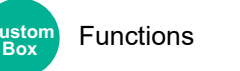

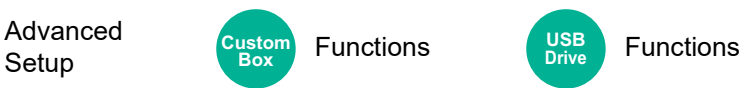

You can add a text stamp on the documents.

## **Copying/Printing**

## **<b>NOTE**

This cannot be set when Text Stamp is set in the system settings.

[Printing Jobs \(page 8-78\)](#page-490-0)

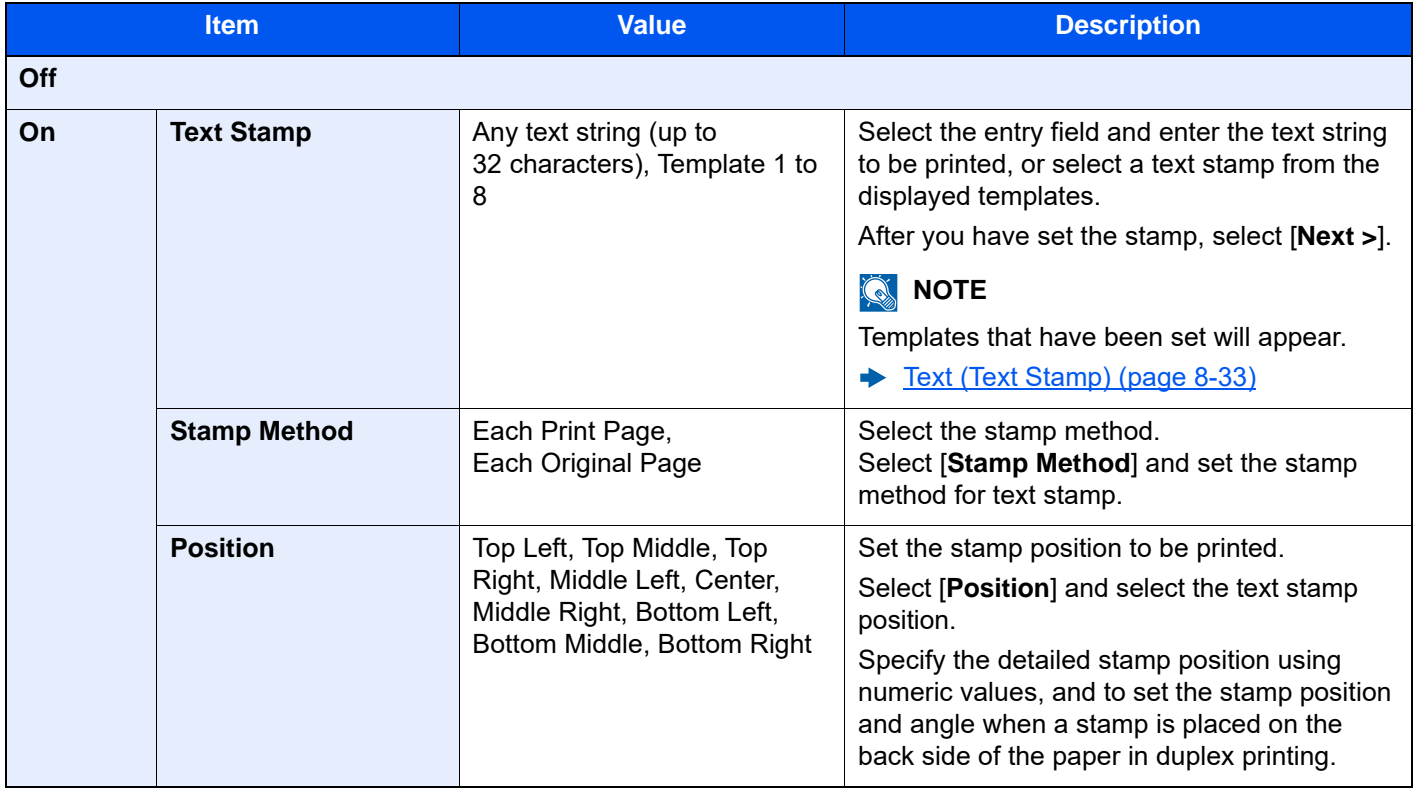

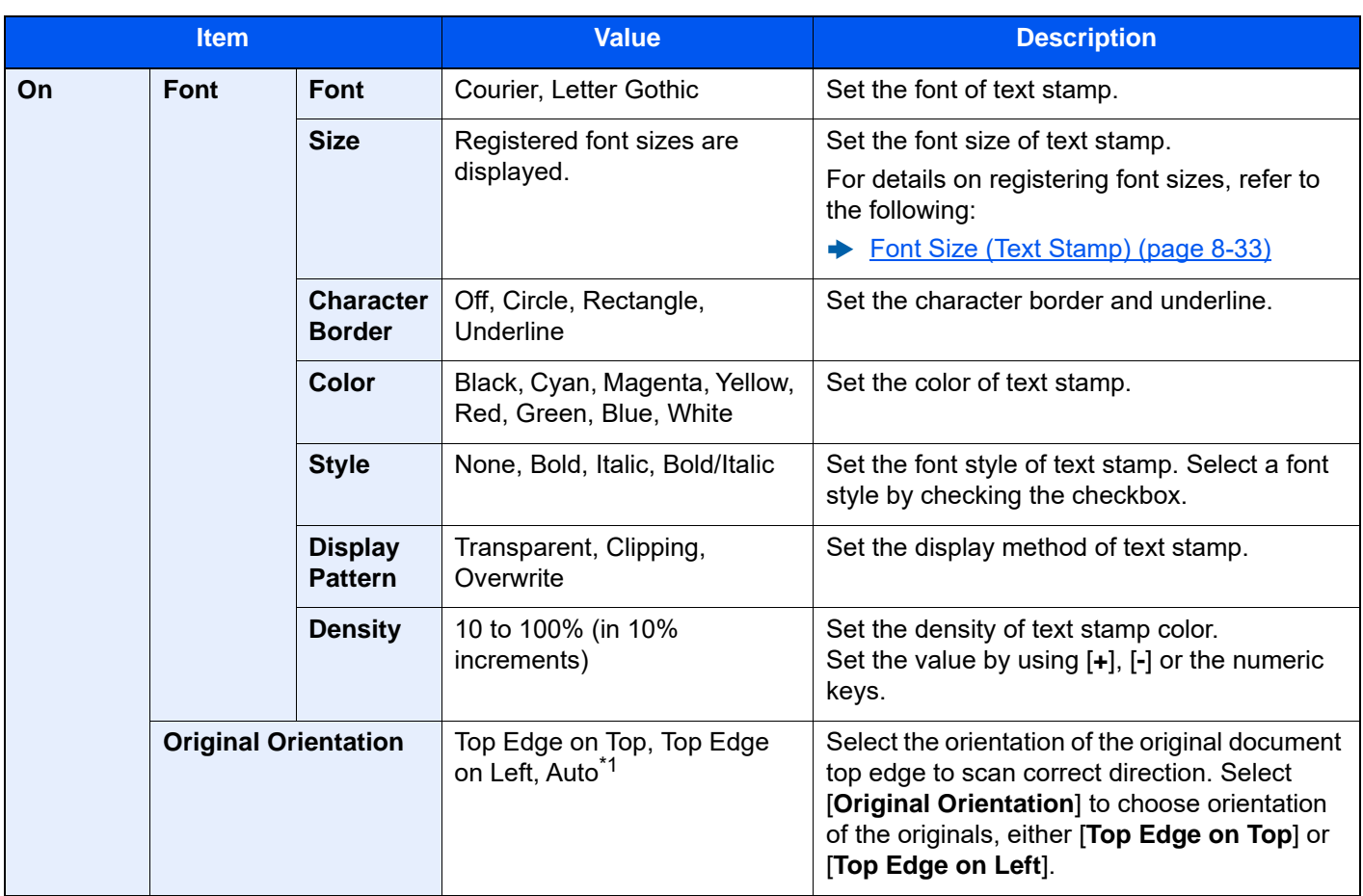

\*1 This function can only be used when the optional OCR Scan Activation Kit is installed.

### **Sending/Storing**

### **NOTE**

- This cannot be set when Long Original is set.
	- ◆ [Long Original \(page 6-84\)](#page-385-0)
- This cannot be set when Text Stamp is set in the system settings.
	- [Sending Jobs \(page 8-80\)](#page-492-0)
	- [Storing Jobs \(page 8-82\)](#page-494-0)

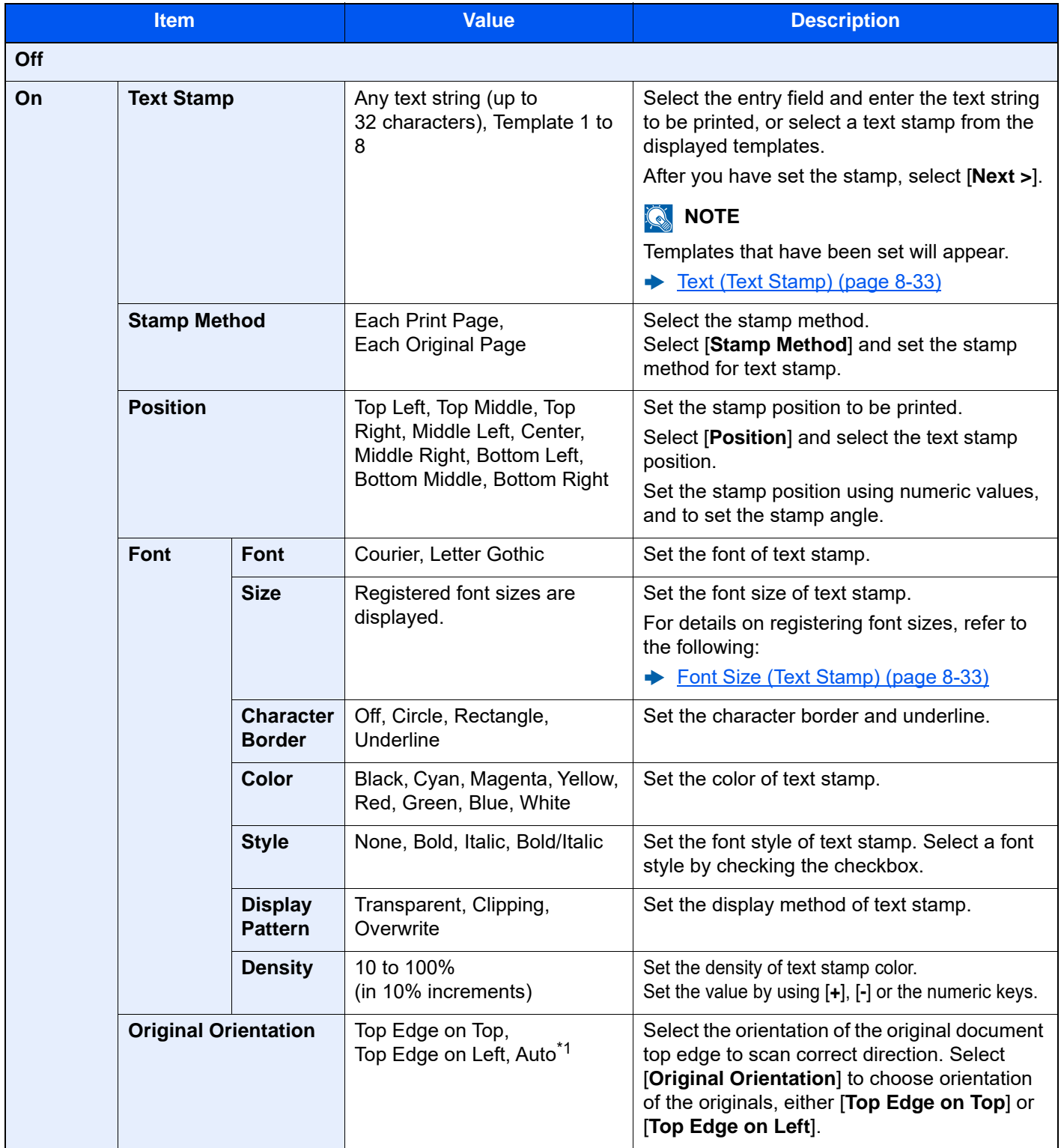

\*1 This function can only be used when the optional OCR Scan Activation Kit is installed.

# Bates Stamp

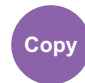

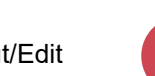

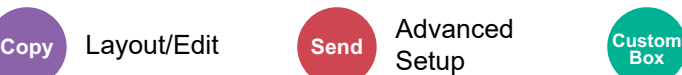

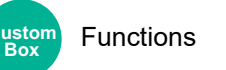

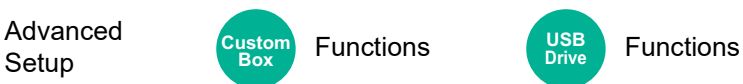

You can add a bates stamp on the documents.

## **Copying/Printing**

## **<b>NOTE**

This cannot be set when Text Stamp is set in the system settings.

[Printing Jobs \(page 8-78\)](#page-490-0)

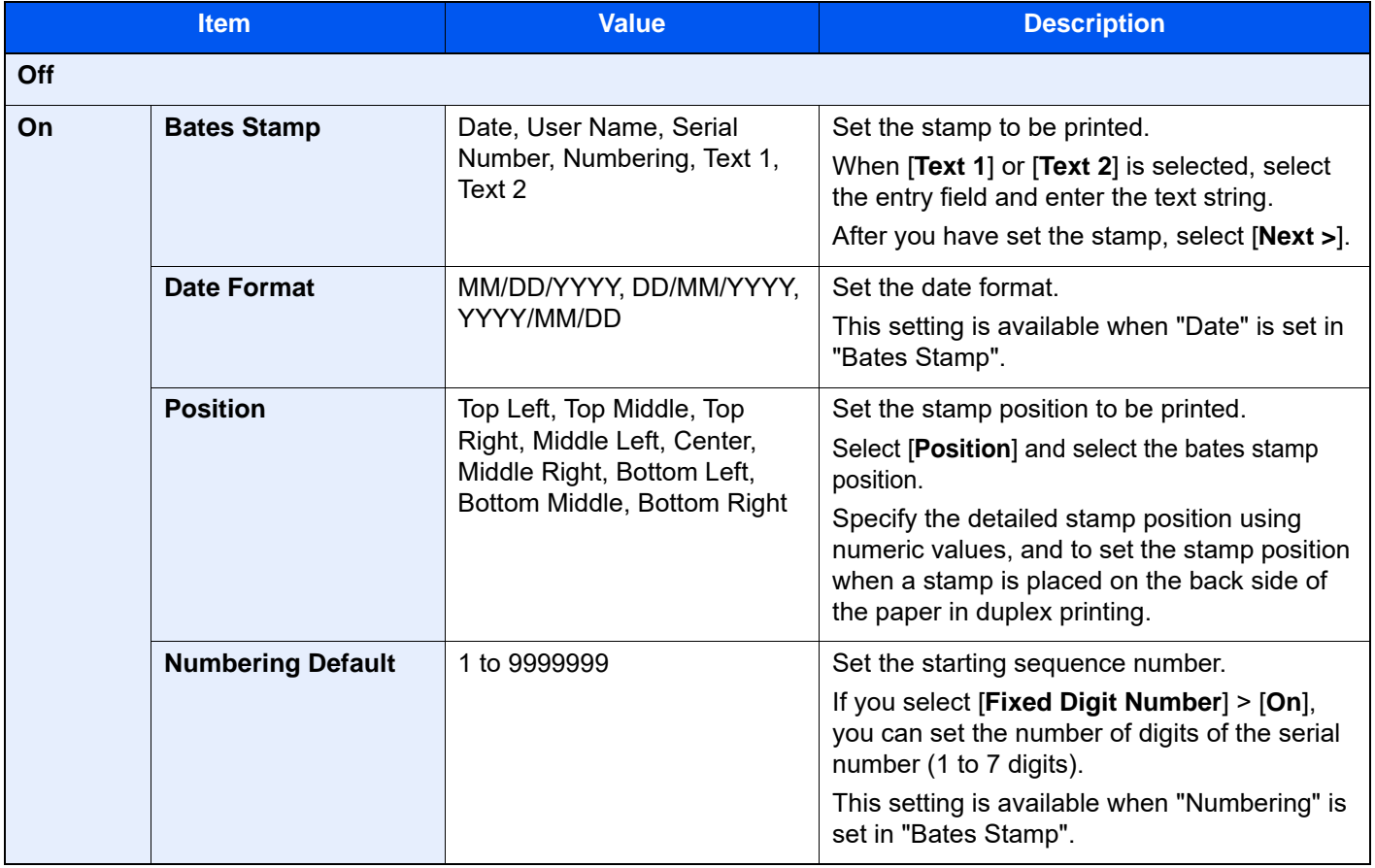

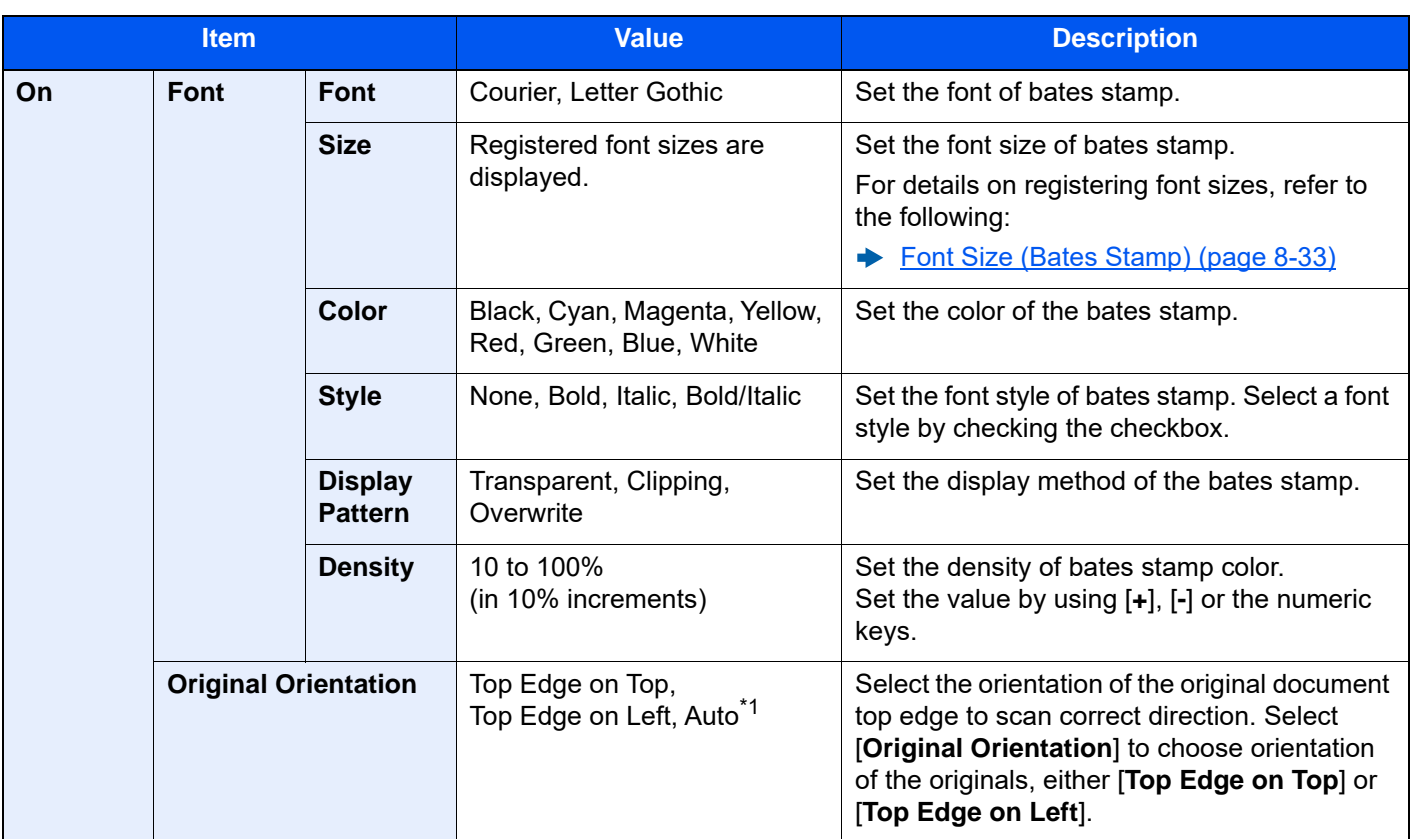

\*1 This function can only be used when the optional OCR Scan Activation Kit is installed.

### **Sending/Storing**

### **NOTE**

- This cannot be set when Long Original is set.
	- ◆ [Long Original \(page 6-84\)](#page-385-0)
- This cannot be set when Bates Stamp is set in the system settings.
	- [Sending Jobs \(page 8-80\)](#page-492-0)
	- [Storing Jobs \(page 8-82\)](#page-494-0)

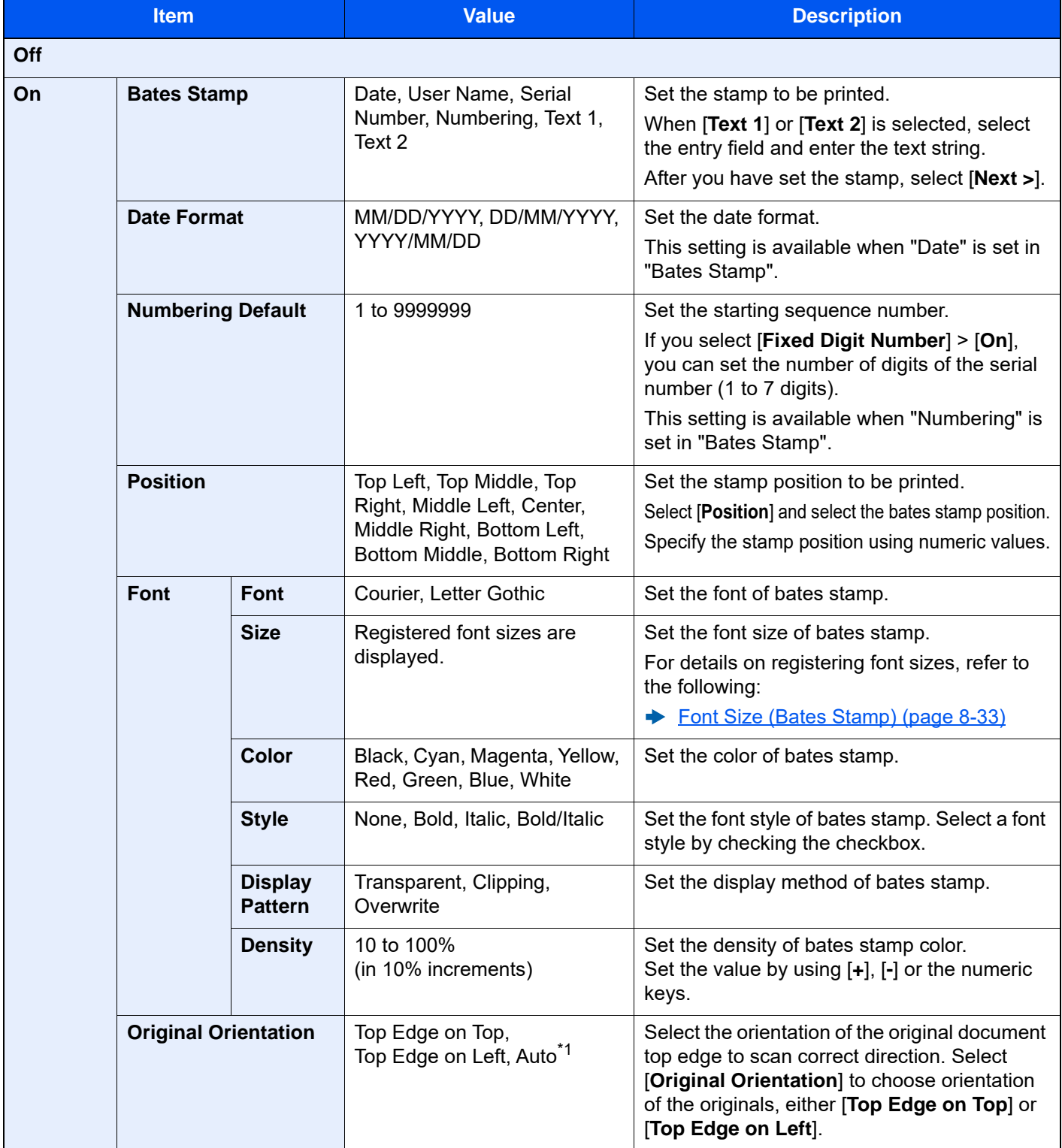

\*1 This function can only be used when the optional OCR Scan Activation Kit is installed.

## Handwriting Enhancement

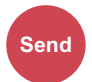

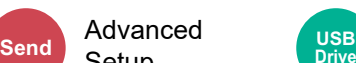

Advanced USB Functions **Drive**

Emphasize the handwriting texts and lines by changing their color to specified one.

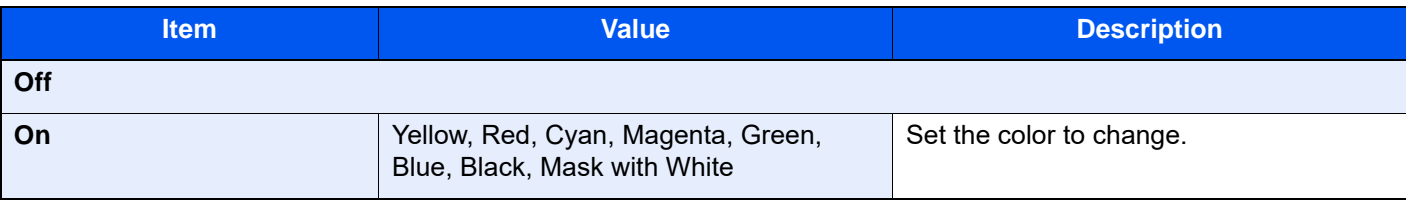

### **QNOTE**

Depending on the original used, hand writing letter might be wrongly detected. Example for the hand writing that is difficult to detect:

- Handwritten numbers / figures / lines that are over 1 cm square in size
- Letters that is written by tick pen
- Example of recognizing some writing that is not handwritten as handwriting:

• Rounded font

In case of using this function, it might take some time to send.

## Continuous Scan

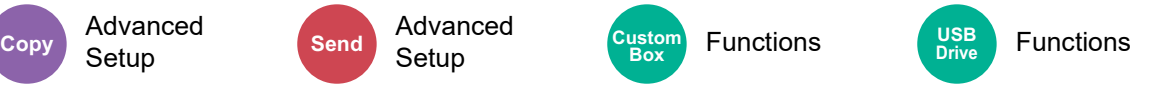

Scans a large number of originals in separate batches and then produce as one job.

Originals will be scanned continuously until you select [**Finish Scan**].

Select [**On**] to use continuous scanning. To use Job Build, select [**Job Build**]. You can set the functions that appear on the screen during scanning.

#### (**Value**: [**Off**] / [**On**] / [**Job Build**])

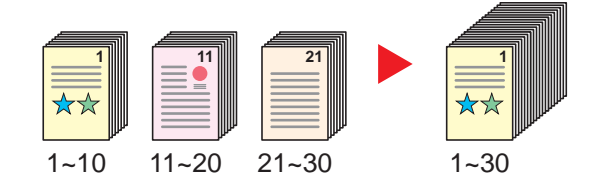

### **Job Build**

When [**Job Build**] is selected when copying or printing, the binding orientation for finished documents can be selected from [**Binding Left**], [**Binding Right**] or [**Binding Top**].

The following functions can be selected during scanning.

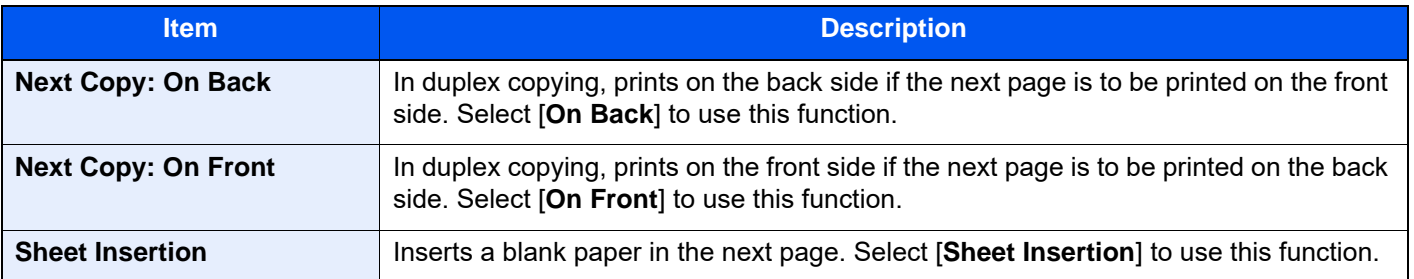

# Auto Image Rotation

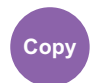

Advanced Setup

Automatically rotates the image 90 degrees when the sizes of the original and the loaded paper matches but the orientations are different.

(**Value**: [**Off**] / [**On**])

### **<b>QNOTE**

- You can select whether to rotate the image automatically in the default settings.
	- [Auto Image Rotation \(Copy\) \(page 8-35\)](#page-447-0)
- When you have enabled this function, you can select how the images are rotated.
	- [Auto Image Rotation Action \(page 8-35\)](#page-447-1)

## Negative Image

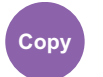

Advanced Setup

Inverts black and white portions of the image for printing.

(**Value**: [**Off**] / [**On**])

### **<b>NOTE**

This function is only available for black and white copy mode.

## Mirror Image

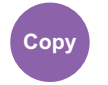

Advanced Setup

Copies the mirrored image of the original.

(**Value**: [**Off**] / [**On**])

# Job Finish Notice

Advanced Setup

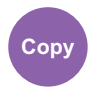

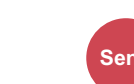

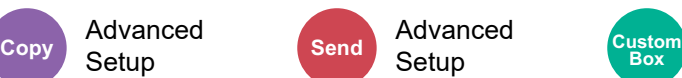

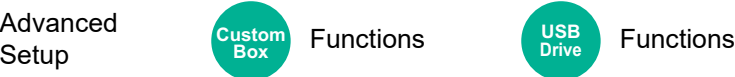

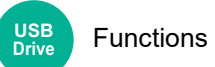

Sends E-mail notice when a job is complete.

It is also available that send a notice when a job is interrupted.

Users can be notified of the completion of a job while working at a remote desk, saving the time spent waiting beside the machine to finish.

#### $\mathbb{Q}$ **NOTE**

• PC should be configured in advance so that E-mail can be used.

◆ [Command Center RX \(page 2-67\)](#page-134-0)

- E-mail can be sent to a single destination.
- It will be possible to download the scan data in PC from the stored URL described in the text of the notice E-mail of Job Finish Notice for "Send to Folder (SMB/FTP)" or "Storing Documents to a Custom Box". This is a useful function in case if it is not possible to send/receive a large amount of scan data due to the restriction of the mail attachment file size.

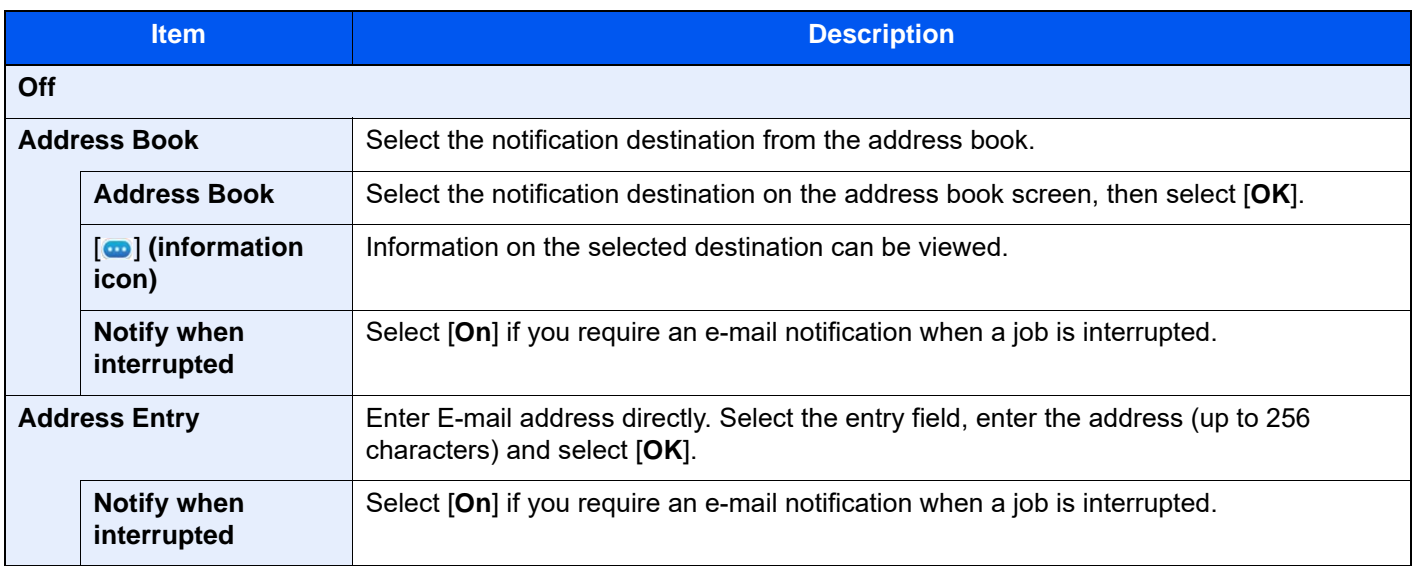

## <span id="page-379-0"></span>File Name Entry

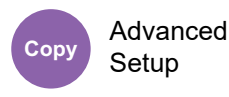

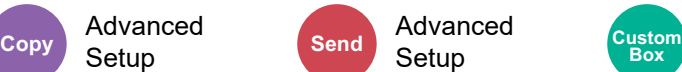

Advanced

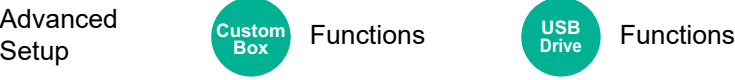

**USB Drive**

Adds a file name.

Additional information such as job number and date and time can also be set. You can check a job history or job status using the file name, date and time, or job number specified here.

Enter the file name (up to 32 characters).

To add date and time, select [**Date and Time**]. To add job number, select [**Job No.**]. To add both, select [**Job No.**] & [**Date and Time**] or [**Date and Time**] & [**Job No.**].

## Priority Override

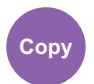

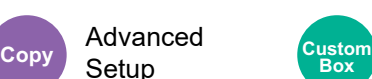

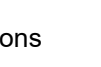

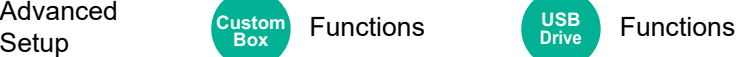

Suspends the current job and gives a new job top priority.

The suspended job resumes after the other job is finished.

(**Value**: [**Off**] / [**On**])

#### **NOTE**  $\mathbb{Q}$

- This function is not available if current job was an override.
- Priority override may not be available depending on the status of the current print job and memory usage. In this case, try the interrupt copy.
	- $\rightarrow$  [Interrupt Copy \(page 5-22\)](#page-244-0)

## Repeat Copy

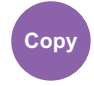

Advanced Setup

Enables additional copies in the desired quantity as necessary after a copy job is completed.

For confidential documents, you can set up a password for the use of Repeat Copy. In such a case, the correct password must be entered to perform Repeat Copy.

To register a password, enter a 4-digit password.

#### **IMPORTANT**

- **A Repeat Copy job is cleared when the power switch is turned off.**
- **If you forget the password, Repeat Copy cannot be performed for that document. Make a note of the password beforehand if necessary.**

#### (**Value**: [**Off**] / [**On**])

Repeat Copy is not available when the Data Security Function is active.

When the maximum number of Repeat Copy jobs to retain in the document box is set to 0 (zero), this function cannot be used.

[Repeat Copy Job Retention \(page 8-50\)](#page-462-0)

You can select Repeat Copy as the default setting.

[Repeat Copy \(page 8-35\)](#page-447-2)

Giving a file name to a copy job will facilitate identification of the data when copying.

[File Name Entry \(page 6-78\)](#page-379-0)

#### **Repeat Copy**

The Repeat Copy jobs are stored in the Job Box. Refer to Outputting Repeat Copy Jobs to print out the Repeat Copy jobs.

**← [Outputting Repeat Copy Jobs \(page 5-70\)](#page-292-0)** 

## OHP Backing Sheet

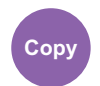

Advanced Setup

When two or three OHP transparencies are stacked on top of each other, static electricity may make them difficult to handle. When using OHP Backing Sheet, a paper sheet is automatically inserted between each transparency, making them easier to handle. Also, the same original page can be printed to the backing sheet for multiple page printing.

### **QNOTE**

- For transparency film that can be used, refer to the following:
	- $\rightarrow$  [Transparencies \(page 11-17\)](#page-747-0)
- Never load OHP transparencies into trays or cassettes other than the multipurpose tray.
- When OHP Backing Sheet is set, the multipurpose tray paper type is automatically set to "Transparency".
- If the optional 1,000-Sheet Finisher or 4,000-Sheet Finisher is installed, you may need to specify the output destination for finished copies.
	- **► [Paper Output \(page 6-34\)](#page-335-0)**

#### **Blank Sheet**

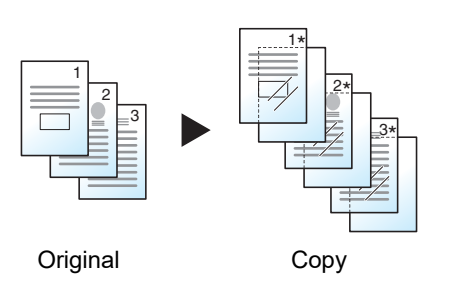

Outputs a blank backing sheet after printing to a transparency. (\* denotes transparency.)

#### 1

2

**Copied Sheet**

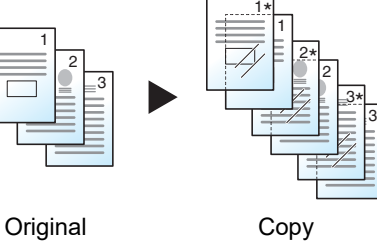

After printing to a transparency, copies the same original image to the backing sheet paper. (\* denotes transparency.)

#### **IMPORTANT**  $\bigcirc$

- **Fan through the transparencies before loading.**
- **Up to 1 transparency can be loaded at one time.**
- **Be sure that paper of the same size and orientation as the transparencies is loaded in the cassette.**

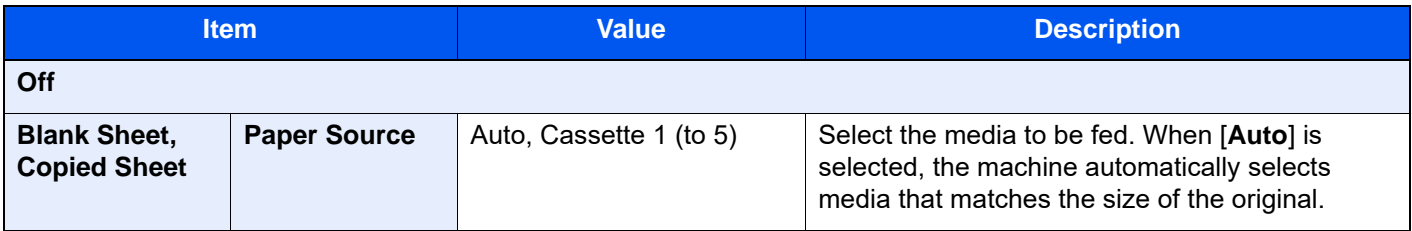

# DP Read Action

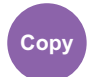

Advanced Setup

When the document processor is used, select the scanning operation for the document processor.

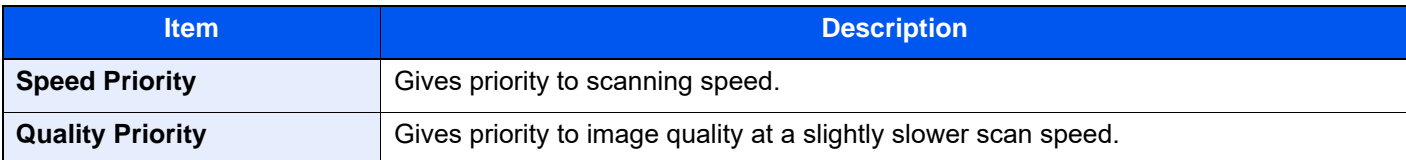

# Detect Multi-fed Originals

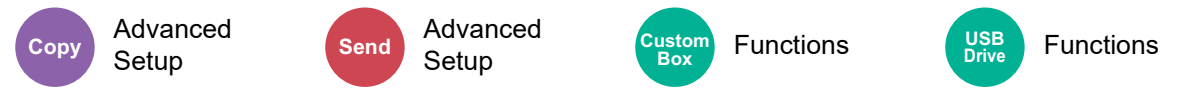

When reading a document from the document processor, if the multiple feeding of documents is detected, then the reading stops automatically.

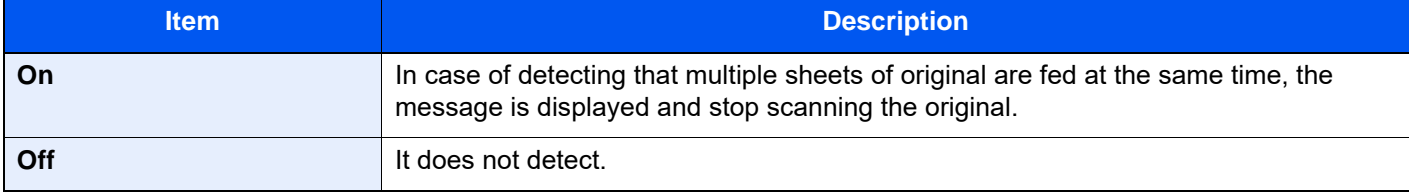

### **NOTE**

Requires the optional Document Processor (Dual Scan with Skewed and Multifeed Detection).

## Detect Stapled Originals

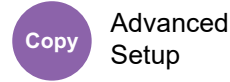

Advanced **Copy Custom Custom Custom Custom Custom Custom Custom Custom** 

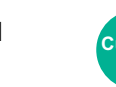

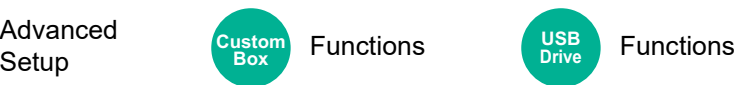

**USB Drive**

When reading a document from the document processor, if a stapled document is detected, then the reading stops automatically.

**Box**

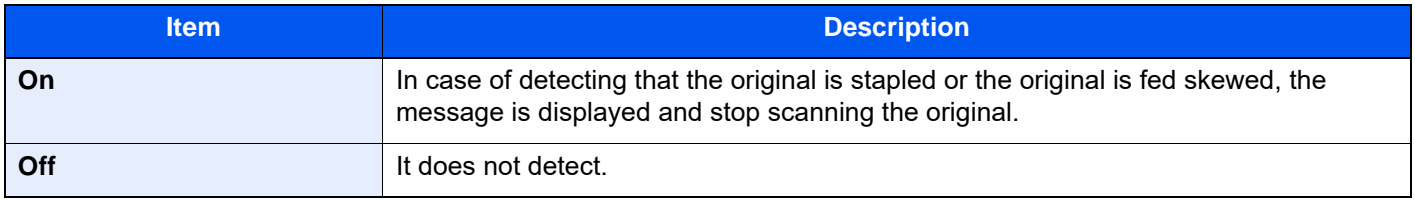

## **NOTE**

Requires the optional Document Processor (Dual Scan with Skewed and Multifeed Detection).

# Skip Blank Page

Advanced Setup

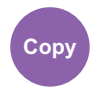

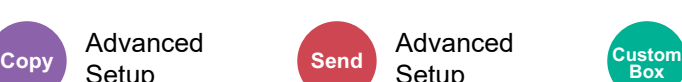

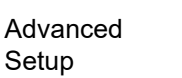

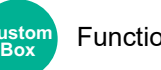

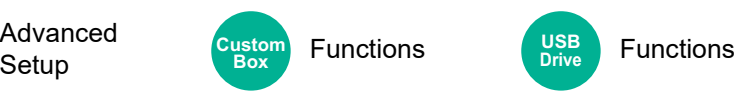

When there are blank pages in a scanned document, this function skips the blank pages and prints only pages that are not blank.

Blank pages can be set as pages that include ruled lines and a small number of characters.

The machine detects blank pages, saving unnecessary printing without the need to check for blank pages in the document.

Select [**On**] > [**Detect Item to Skip**], and select [**Blank Pages + Ruled Lines**], [**Blank Pages Only**] or [**Blank Pages + Some Text**].

## **NOTE**

The originals with punched holes or originals printed on a colored substrate may not be recognized as blank pages.

## 2-sided/Book Original

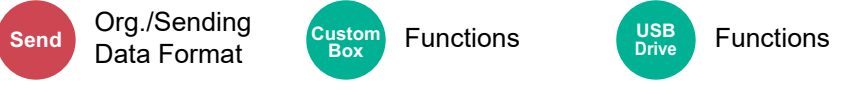

Select the type and orientation of the binding based on the original.

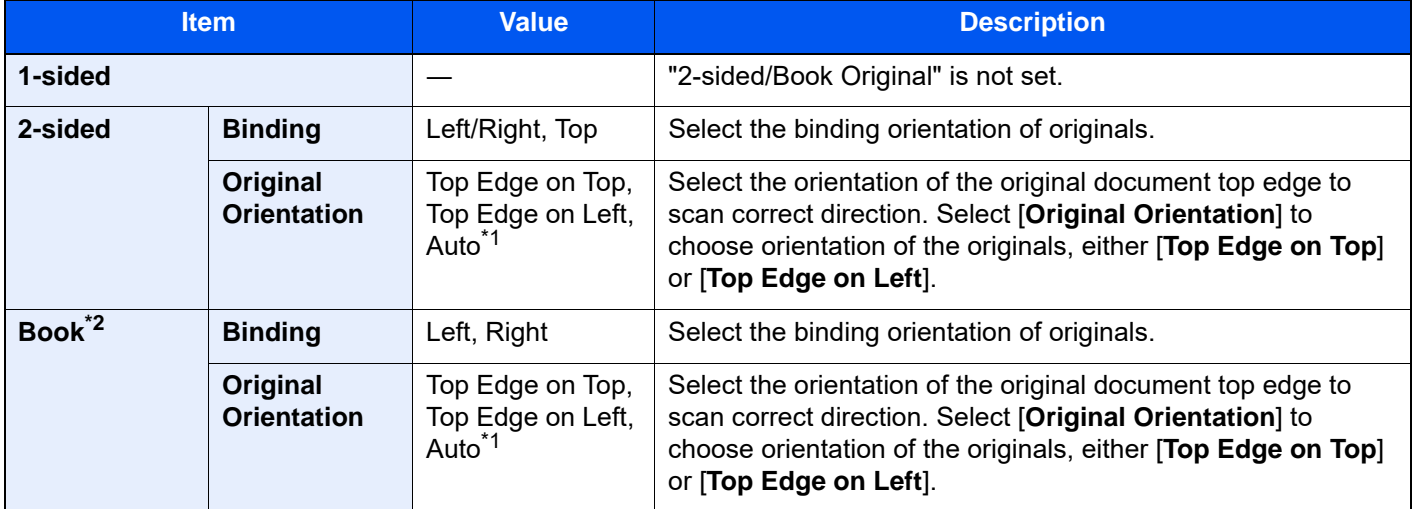

<span id="page-383-0"></span>\*1 This function can only be used when the optional OCR Scan Activation Kit is installed.

\*2 [**Top Edge on Top**] is set for "Original Orientation".

### **Sample image**

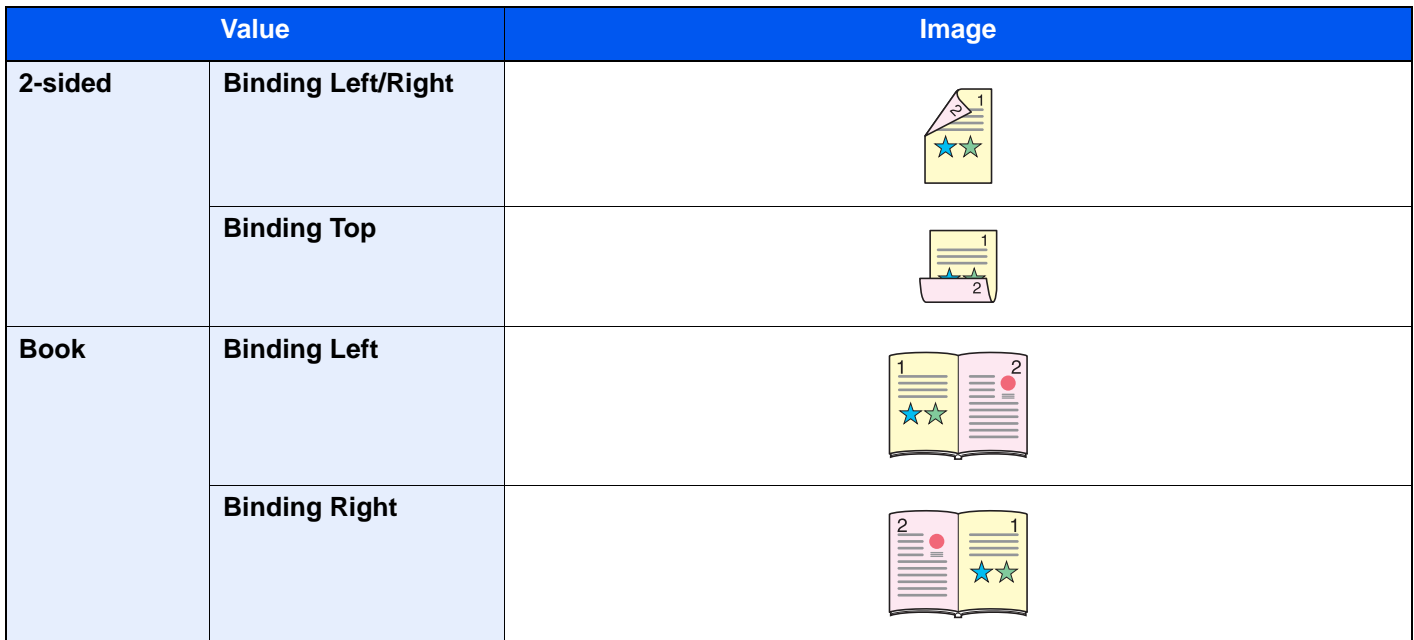

## Sending Size

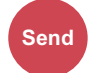

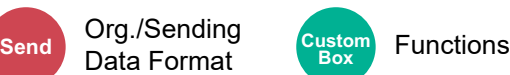

**Box**

Select size of image to be sent.

Select [**Same as Original Size**], [**Metric**], [**Inch**], or [**Others**] to select the sending size.

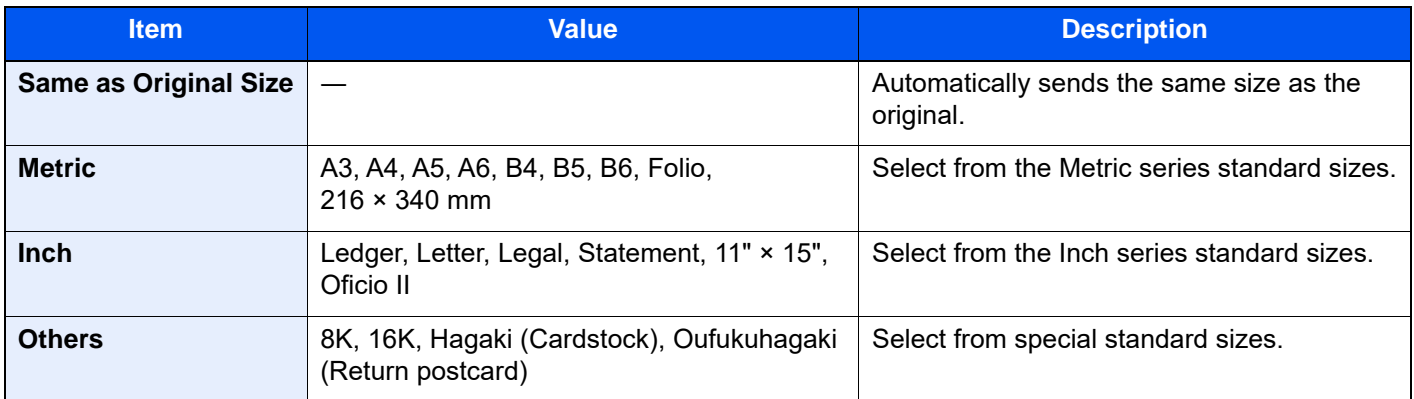

#### **Relationship between Original Size, Sending Size, and Zoom**

Original Size, Sending Size, and Zoom are related to each other. For details, see the table below.

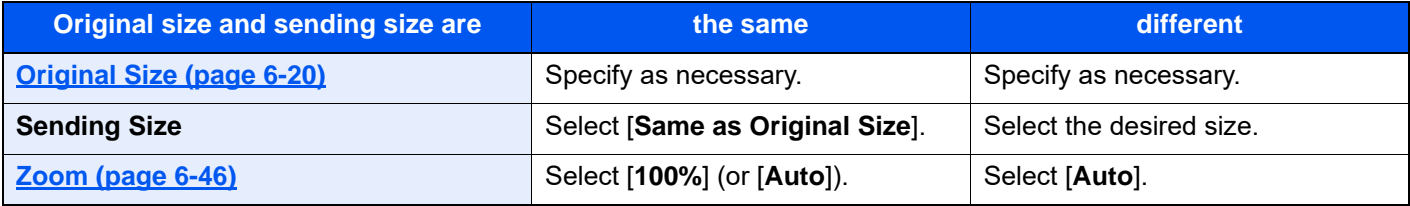

### **NOTE**

When you specify the sending size that is different from the original size, and select the zoom of [**100%**], you can send the image as the actual size (No Zoom).

# <span id="page-385-0"></span>Long Original

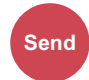

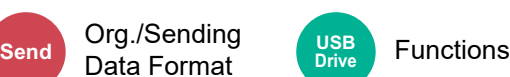

Reads long-sized original documents using a document processor.

(**Value**: [**Off**] / [**On**])

### **QNOTE**

- Long originals are sent in black and white.
- Only a single side of a long original can be scanned. Originals of up to 1,900 mm / 74.8" long can be scanned.
- A resolution of 300 × 300 dpi or smaller can be selected.
- This cannot be set when Bates Stamp is set.

## File Format

Org./Sending

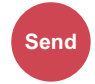

**Send** Data Format **Custom** Functions **Custom Custom Custom Custom Custom Custom Custom Custom Custom Custom Custom Custom Custom Custom Custom Custom Customer Box**

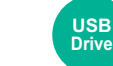

Specify the image file format. Image quality level can also be adjusted.

Select the file format from [**PDF**], [**TIFF**], [**XPS**], [**JPEG**], [**OpenXPS**], [**High Comp. PDF**], [**Word**], [**Excel**], and [**PowerPoint**].

When the color mode in scanning has been selected for Grayscale or Full Color, set the image quality.

If you selected [**PDF**] or [**High Comp. PDF**], you can specify encryption or PDF/A settings.

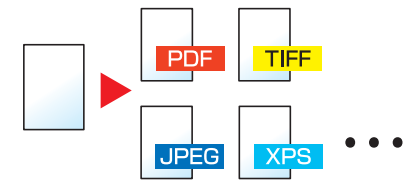

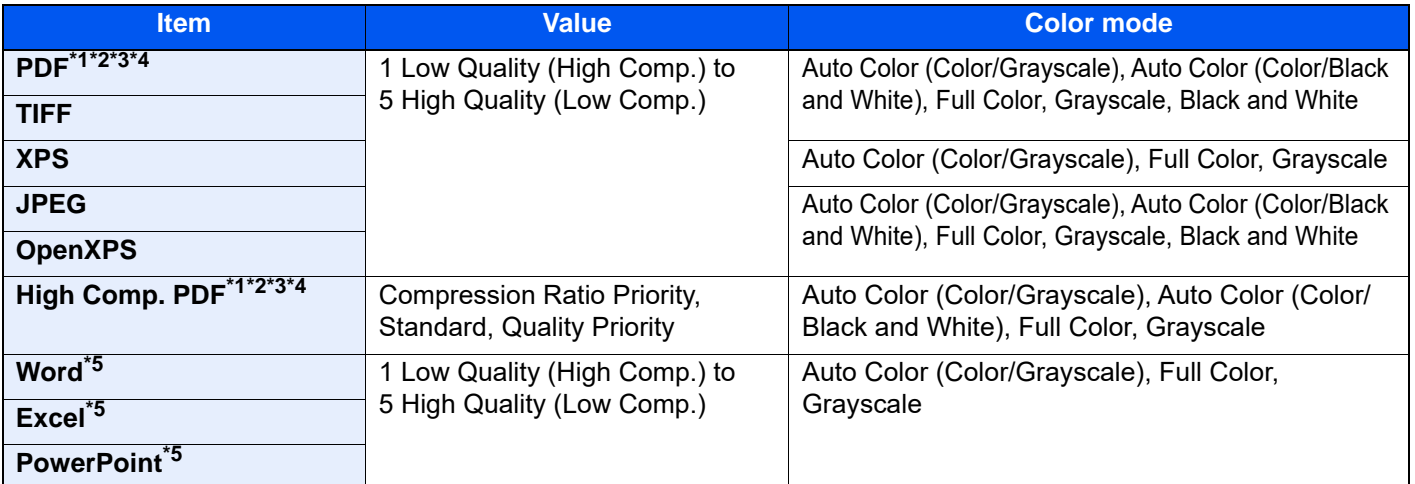

<span id="page-385-1"></span>\*1 You can create Searchable PDF file by running OCR on the scanned document. **→ [OCR Text Recognition \(Option\) \(page 6-85\)](#page-386-0)** 

<span id="page-385-2"></span>\*2 Set the PDF/A. (Value: [**Off**] / [**PDF/A-1a**] / [**PDF/A-1b**] / [**PDF/A-2a**] / [**PDF/A-2b**] / [**PDF/A-2u**]).

<span id="page-385-3"></span>\*3 Set PDF encryption.

- **► [PDF Encryption Functions \(page 6-86\)](#page-387-0)**
- <span id="page-385-5"></span>\*4 Set Digital Signature to File.
	- [PDF Electronic Signature \(page 6-89\)](#page-390-0)
- <span id="page-385-4"></span>\*5 Word, Excel and PowerPoint will be saved in a Microsoft Office 2007 or later file format. [Scan to Office Function \(page 6-88\)](#page-389-0)

### <span id="page-386-0"></span>**OCR Text Recognition (Option)**

When [**PDF**], [**High Comp. PDF**], **[Word]**, **[Excel]**, or **[PowerPoint]** is selected for the file format, you can create Searchable file by running OCR on the scanned document. Select [**OCR Text Recognition**], and then [**On**], select the language of the document, and select [**OK**].

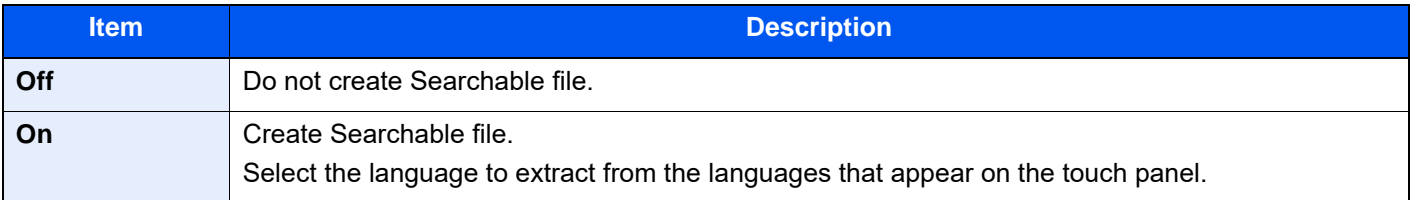

## **QNOTE**

- This function can only be used when the optional OCR Scan Activation Kit is installed.
	- ◆ [Scan Extension Kit\(A\) "OCR Scan Activation Kit" \(page 11-7\)](#page-737-0)
- This function cannot be set when you send from the Custom Box.
- If the proper language is not selected, file creation may take a long time or the creation may fail. The default language can be changed in System Menu.
	- ◆ [Primary OCR Language](#page-449-0)<sup>\*2 (page 8-37)</sup>
- If you do not set an original in the correct orientation, the text of the document may not be recognized as characters. In addition, it may take some time to create the file. Check the following:
	- The original orientation is correct.
- The accuracy of the text recognition depends on the original condition. The following condition may result in decreasing the recognition accuracy.
	- Repeatedly copied documents (as copied copy)
	- Received faxes (with low resolution)
	- Originals with the character space too narrow or wide
	- Originals with the lines on the text
	- Originals with the special fonts
	- Binding part of the book
	- A handwritten texts

### <span id="page-387-0"></span>**PDF Encryption Functions**

If you have selected PDF or High Comp. PDF for file format, you can restrict the access level for displaying, printing, and editing PDF's by assigning a secure password.

Select [**PDF**] or [**High Comp. PDF**] in [**File Format**], and select [**Encryption**].

Items that can be set vary depending on the setting selected in [**Compatibility**].

#### **When [Acrobat 3.0 and later] is selected**

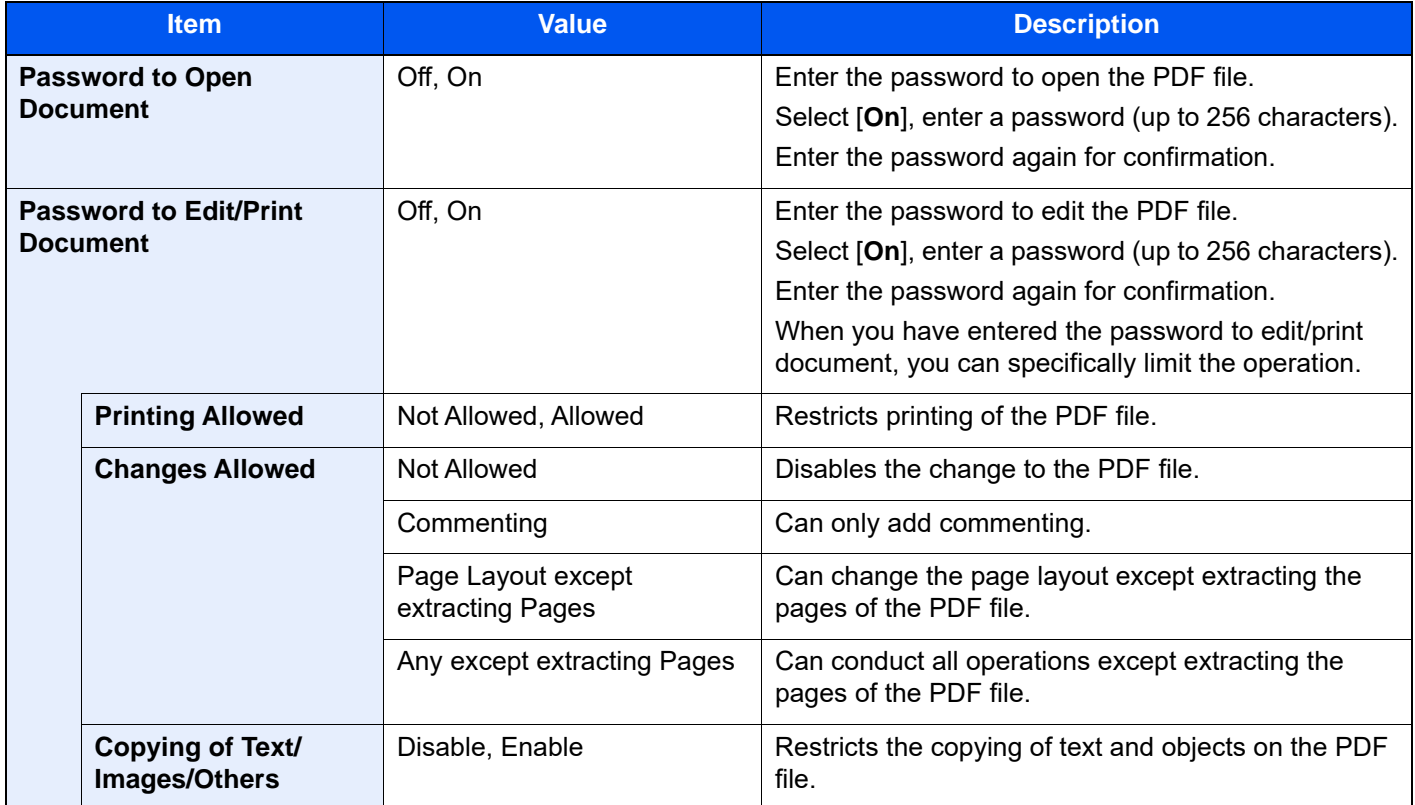

### **When [Acrobat 5.0 and later] is selected**

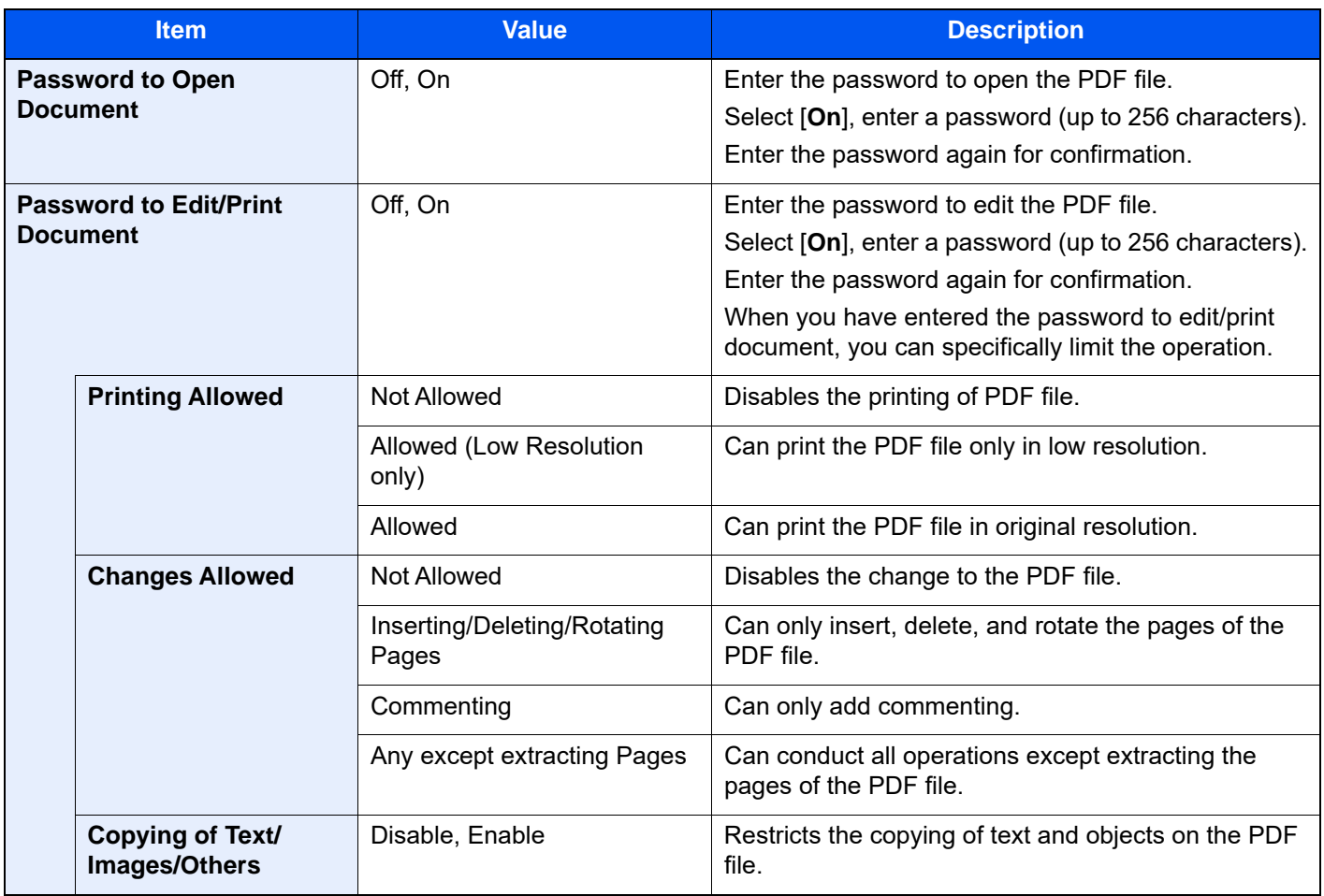

### <span id="page-389-0"></span>**Scan to Office Function**

This machine provides the function which converts scanned documents including text, figures and pictures into searchable and editable Microsoft Office (Word, Excel and PowerPoint) 2007 or later data format, via OCR processing.

### **QNOTE**

- This function can only be used when the optional OCR Scan Activation Kit is installed.
- **► [Scan Extension Kit\(A\) "OCR Scan Activation Kit" \(page 11-7\)](#page-737-0)**
- The scanned result may not be realized perfectly according to condition of the documents.
	- 1 Display the screen.
		- 1 **[Home]** key > **[Send]** > **[Org./Sending Data Format]** > **[File Format]**
	- 2 Configure the settings.
		- 1 Select **[Word]**, **[Excel]** or **[PowerPoint]** as a file format.
		- 2 Select **[OCR Text Recognition]** > **[On]**.

### **NOTE**

When you select **[Off]**, the documents are converted into the Microsoft Office data (scanned image).

- 3 Select the language of the document which you wish to scan > **[OK]**.
- 4 Select **[OCR Output Format]** and select an OCR output mode from the table below > **[OK]**.

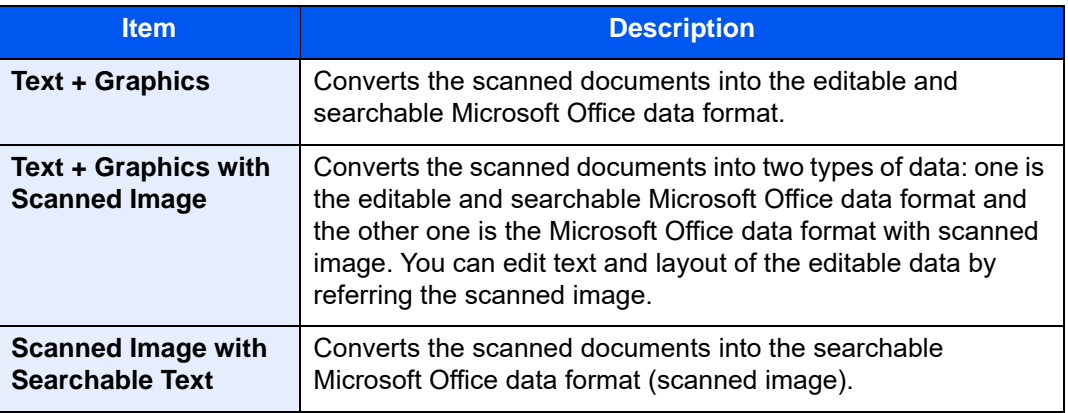

3 Press the [Start] key.

### <span id="page-390-0"></span>**PDF Electronic Signature**

If [**PDF**] or [**High Comp. PDF**] is selected as a file format, electronic signature can be added to the PDF to be sent. Electronic signature can certify a sender of document and prevent falsification. To use this function, it is required to register a signing certificate from Command Center RX or KYOCERA Net Viewer and enable digital signature to files from the system menu. In this manual, a procedure to register a signing certificate from Command Center RX is described as an example.

#### $\mathbb{Q}$ **NOTE**

- This function appears when [**Specify Each Job**] is selected for "Digital Signature to File" in the system menu. **►** [Digital Signature \(page 8-39\)](#page-451-0)
- This function can be configured when [**OFF**], [**PDF/A-2a**], [**PDF/A-2b**], or [**PDF/A-2u**] is selected in PDF/A.
- To register a signing certificate from KYOCERA Net Viewer, refer to the following.
	- **KYOCERA Net Viewer User Guide**
		- 1 Access Command Center RX.
			- [Accessing Command Center RX \(page 2-68\)](#page-135-0)
		- $\gamma$  Register a signing certificate to be used in the electronic signature addition setting.
			- 1 Click [**Common/Job Default**] in the [**Function Settings**] menu.
			- 2 Click [**Settings**] from [**File Default Settings**] > [**Signing Certificate**] to create, import, or acquire a device certificate.
				- **Command Center RX User Guide**
			- 3 Click [**Restart/Reset**] > [**Restart Device**] to restart the device.
		- 3 Configure the digital signature settings.
			- 1 [**Home**] key > [**...**] > [**System Menu**] > [**Function Settings**] > [**Send/Store**] > [**Digital Signature to File**]

### **QNOTE**

If user login administration is enabled, you can only change the settings by logging in with administrator privileges or as a user with privileges to configure this setting. The factory default login user name and login password are set as shown below.

Login User Name: TASKalfa 2554ci: 2500, TASKalfa 3554ci: 3500, TASKalfa 4054ci: 4000, TASKalfa 5054ci: 5000, TASKalfa 6054ci: 6000, TASKalfa 7054ci: 7000

Login Password: TASKalfa 2554ci: 2500, TASKalfa 3554ci: 3500, TASKalfa 4054ci: 4000, TASKalfa 5054ci: 5000, TASKalfa 6054ci: 6000, TASKalfa 7054ci: 7000

2 Configure the digital signature addition settings.

Configurable items are as follows.

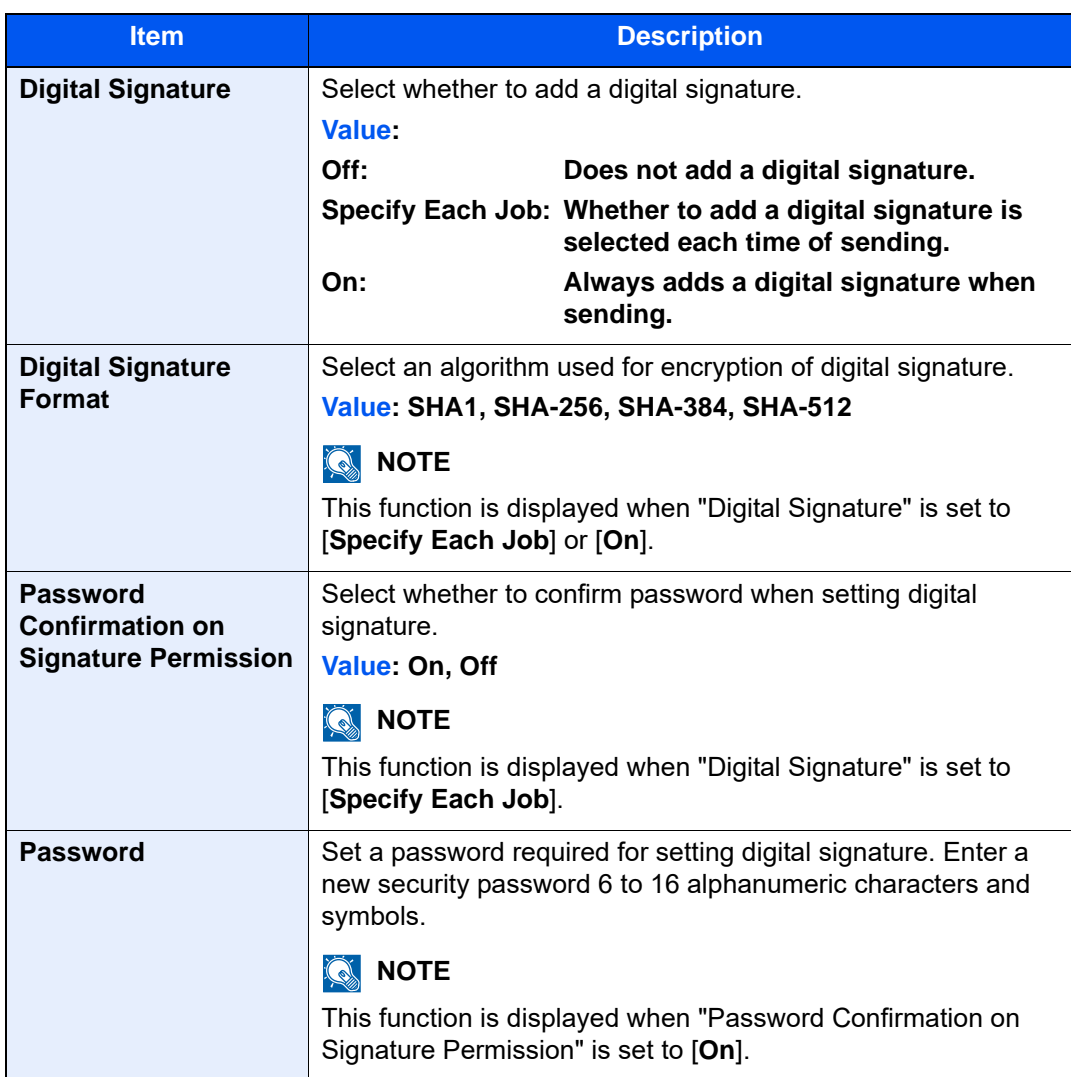

4 Navigate to display the screen.

[**Home**] key > [**Send**] > [**Org./Sending Data Format**] > [**File Format**]

5 Enable the function.

- 1 Select [**PDF**] or [**High Comp. PDF**] as a file format.
- 2 From "Digital Signature", select [**On**] > [**OK**] in order.

### **NOTE**

If "Password Confirmation on Signature Permission" is set to [**On**], a password input screen appears. Enter a password set in the system menu.

[Password \(page 8-39\)](#page-451-1)

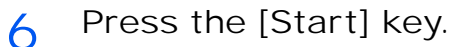

# File Separation

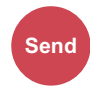

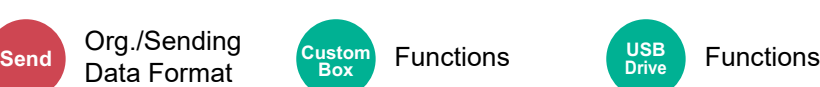

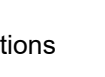

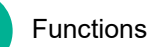

Creates several files by dividing scanned original data page by specified number of pages, and sends the files.

**USB Drive**

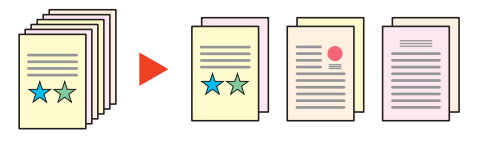

## **<b>NOTE**

A three-digit serial number such as "abc\_001.pdf, abc\_002.pdf..." is attached to the end of the file name.

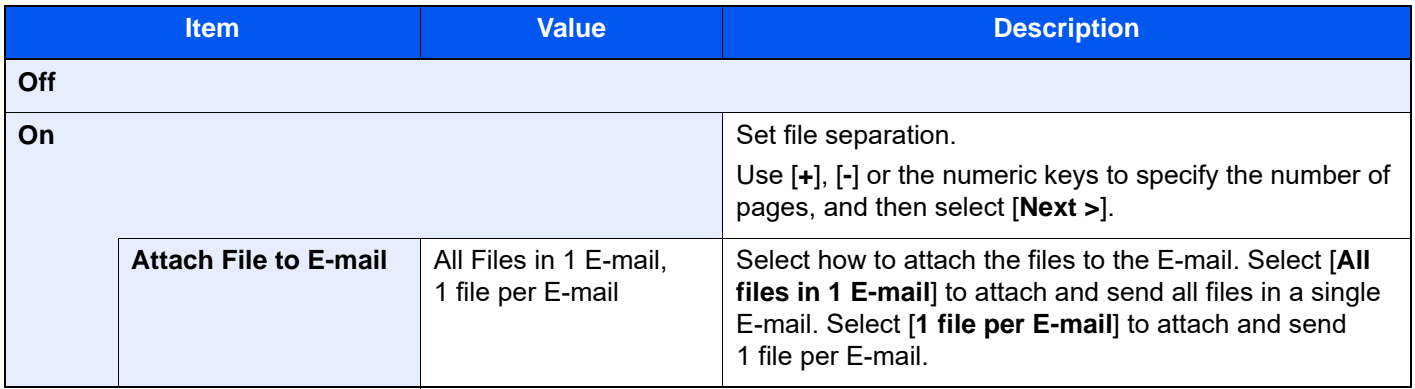

## Scan Resolution

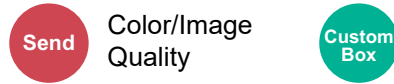

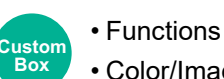

• Color/Image Quality

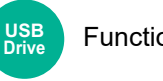

Functions

Select fineness of scanning resolution.

(**Value**: [**600 × 600dpi**] / [**400 × 400dpi Ultra fine**] / [**300 × 300dpi**] / [**200 × 400dpi Super fine**] / [**200 × 200dpi Fine**] / [**200 × 100dpi Normal**])

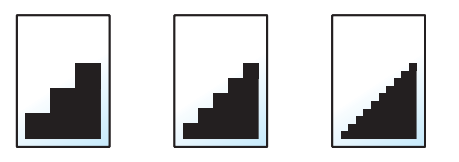

#### $\mathbb{Q}$ **NOTE**

The larger the number, the better the image resolution. However, better resolution also means larger file sizes and longer send times.

Advanced

# Email Subject/Body

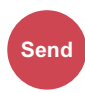

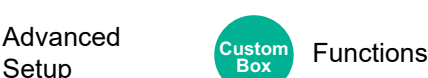

Adds subject and body when sending a document.

Select [**Subject**] / [**Body**] to enter the Email subject/body.

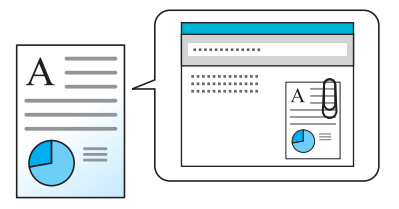

### **A** NOTE

- The subject can include up to 256 characters, and the body can include up to 500 characters.
- Select [**Body 1**], [**Body 2**], or [**Body 3**] to enter stored text for the body text. For details on registering templates, refer to the following:
	- ← [Email Subject/Body \(page 8-37\)](#page-449-1)

## Send and Print

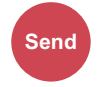

Advanced Setup

Prints a copy of the document being sent.

(**Value**: [**Off**] / [**On**])

## Send and Store

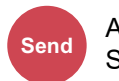

Advanced **Setup** 

Stores a copy of the document being sent in a Custom Box.

(**Value**: [**Off**] / [**On**])

### **QNOTE**

- To use this function, a hard disk must be installed in the machine.
	- $\rightarrow$  [HD-15/HD-16 "Hard Disk" \(page 11-7\)](#page-737-1)
- When [**On**] is selected, select the Custom Box in which the copy is to be stored. If a password entry screen for the Custom Box appears, enter the password.
- You can view information on the selected Custom Box by selecting [  $\bullet$  ] (information icon).

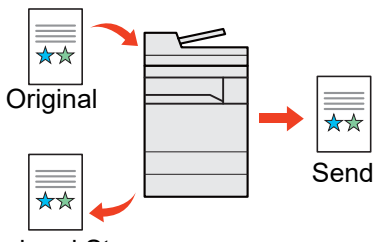

Send and Store

# FTP Encrypted TX

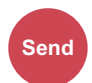

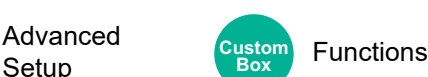

Encrypts images when sending via FTP.

Encryption secures the document transmission.

(**Value**: [**Off**] / [**On**])

Advanced

### **<b>NOTE**

Click [**Security Settings**], and then [**Network Security**] in the Command Center RX. Be sure that "SSL" of Secure Protocol Settings is "On" and one or more effective encryption are selected in Client side settings.

**Command Center RX User Guide**

## Email Encrypted TX

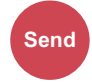

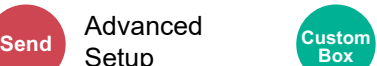

**Setup** Custom Functions

Sends encrypted E-mail using the electronic certificate.

Encryption secures the document transmission.

(**Value**: [**Off**] / [**On**])

### *NOTE*

To use this function, configure the certificate, protocol and email function in the Command Center RX.

**← [Configuring S/MIME settings in the Command Center RX \(page 6-93\)](#page-394-0)** 

## Digital Signature Email

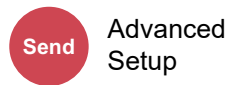

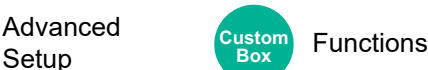

Add a digital signature to the email, using the electronic certificate.

By adding a digital signature to an email, you can confirm the identity of the destination and detect tampering during transmission.

(**Value**: [**Off**] / [**On**])

### **QNOTE**

To use this function, configure the certificate, protocol and email function in the Command Center RX.

◆ [Configuring S/MIME settings in the Command Center RX \(page 6-93\)](#page-394-0)

#### <span id="page-394-0"></span>**Configuring S/MIME settings in the Command Center RX**

1 Access to the Command Center RX

**← [Accessing Command Center RX \(page 2-68\)](#page-135-0)** 

- **2** Register the device certificate which is used for S/MIME.
	- 1 From the [**Security Settings**] menu, click [**Certificates**].
	- 2 Click [**Settings**] of [**Device Certificate**] (**1** to **5**) to create or import the device certificate. **Command Center RX User Guide**
	- 3 Click [**Restart/Reset**] and then [**Restart Device**] to restart the machine.

3 Configure the protocol settings

- 1 From the [**Network Settings**] menu, click [**Protocol**].
- 2 Set [**SMTP (E-mail TX)**] and [**S/MIME**] to [**On**] in Send Protocols.
- 3 Click [**Submit**].

4 Configure the E-mail function.

- 1 From the [**Function Settings**] menu, click [**E-mail**].
- 2 Configure the settings in "S/MIME" as necessary.
	- **► Command Center RX User Guide**
- 3 Click [**Submit**].
- 5 Link the E-mail address with S/MIME certificates
	- 1 From the [**Address Book**] menu, click [**Machine Address Book**].
	- 2 Click the contact's [**Number**] or [**Name**] you want to edit.
	- 3 Click [**Settings**] on "S/MIME Certificate".
	- 4 Click [**Import**] on the required certificate to register it, and then click [**Submit**].
	- 5 Click [**OK**].

## File Size Confirmation

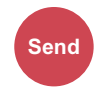

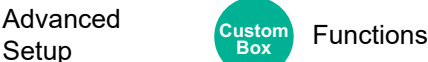

Checks the file size before sending the original.

To change the file size, change the settings of each function. When you select [**Recalculate**], the file size is recalculated.

(**Value**: [**Off**] / [**On**])

Advanced

## Delete after Printed

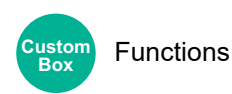

Automatically deletes a document from the box once printing is complete.

(**Value**: [**Off**] / [**On**])
# Delete after Transmitted

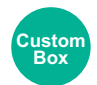

Functions

Automatically deletes a document from the box once transmission is complete.

(**Value**: [**Off**] / [**On**])

### Storing Size

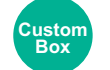

Functions Functions **USB Drive**

### Select size of image to be stored.

Select [**Same as Original Size**], [**Metric**], [**Inch**], or [**Others**] to select the storing size.

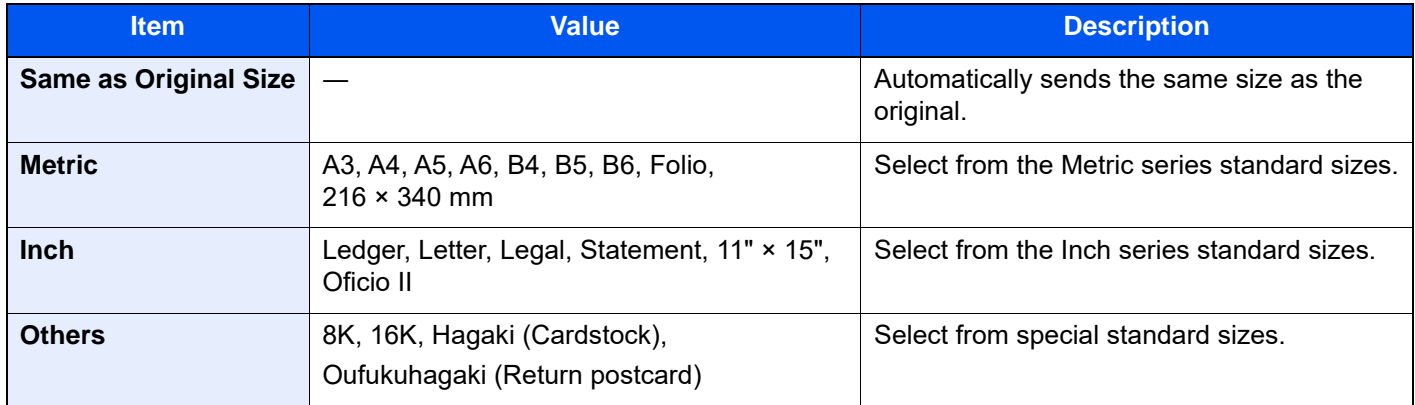

### **Relationship between Original Size, Storing Size, and Zoom**

Original Size, Storing Size, and Zoom are related to each other. For details, see the table below.

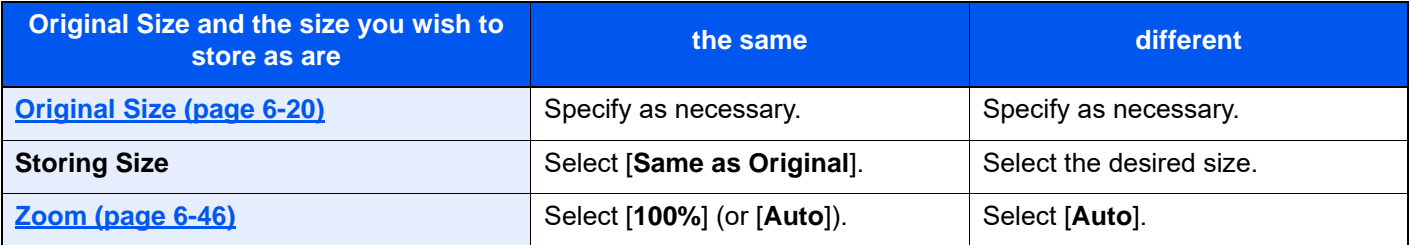

### **NOTE**

When you select Storing Size that is different from Original Size, and select the Zoom [100%], you can store the image as the actual size (No Zoom).

# Encrypted PDF Password

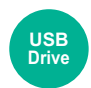

Functions

Enter the preassigned password to print the PDF data. Enter the Password, and select [**OK**].

### **NOTE**

For details on entering the password, refer to the following:

[Character Entry Method \(page 11-10\)](#page-740-0)  $\blacktriangleright$ 

# JPEG/TIFF Print

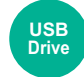

Functions

Select the image size when printing JPEG or TIFF files.

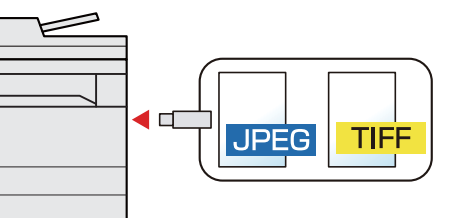

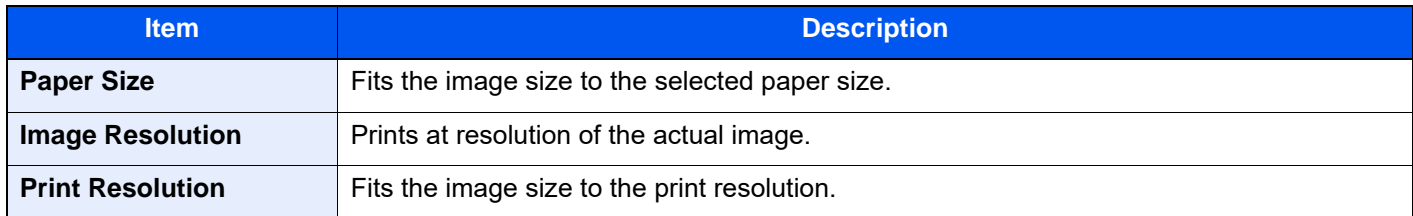

# XPS Fit to Page

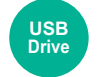

Functions

Reduces or enlarges the image size to fit to the selected paper size when printing XPS file.

(**Value**: [**Off**] / [**On**])

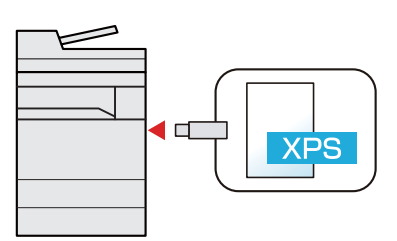

# Status/Job Cancel  $7<sup>7</sup>$

### This chapter explains the following topics:

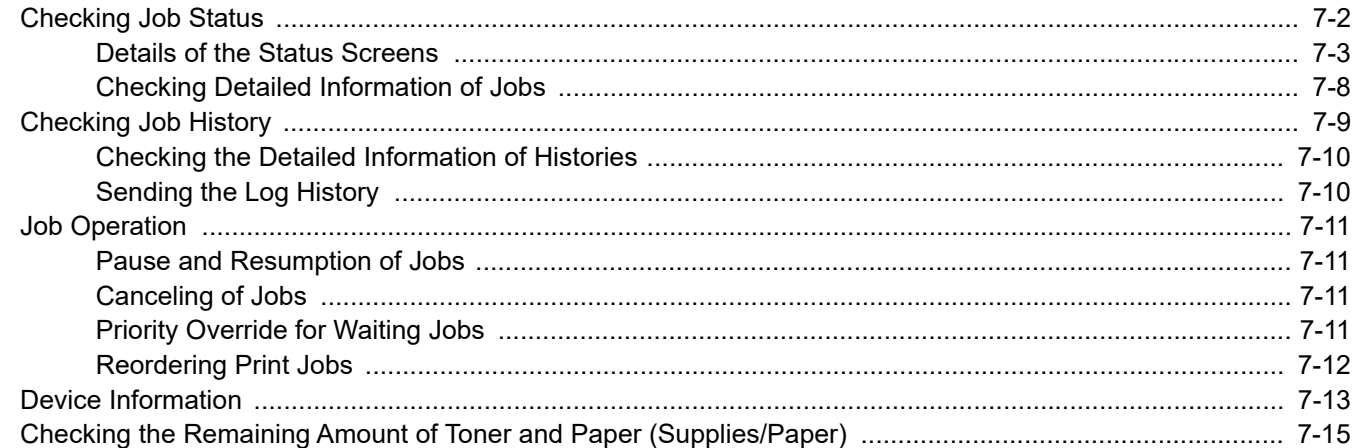

# <span id="page-399-0"></span>Checking Job Status

Check the status of jobs being processed or waiting to be printed.

### **Available Status Screens**

The processing and waiting statuses of jobs are displayed as a list on the touch panel in four different screens - Printing Jobs, Sending Jobs, Storing Jobs, and Scheduled Jobs.

The following job statuses are available.

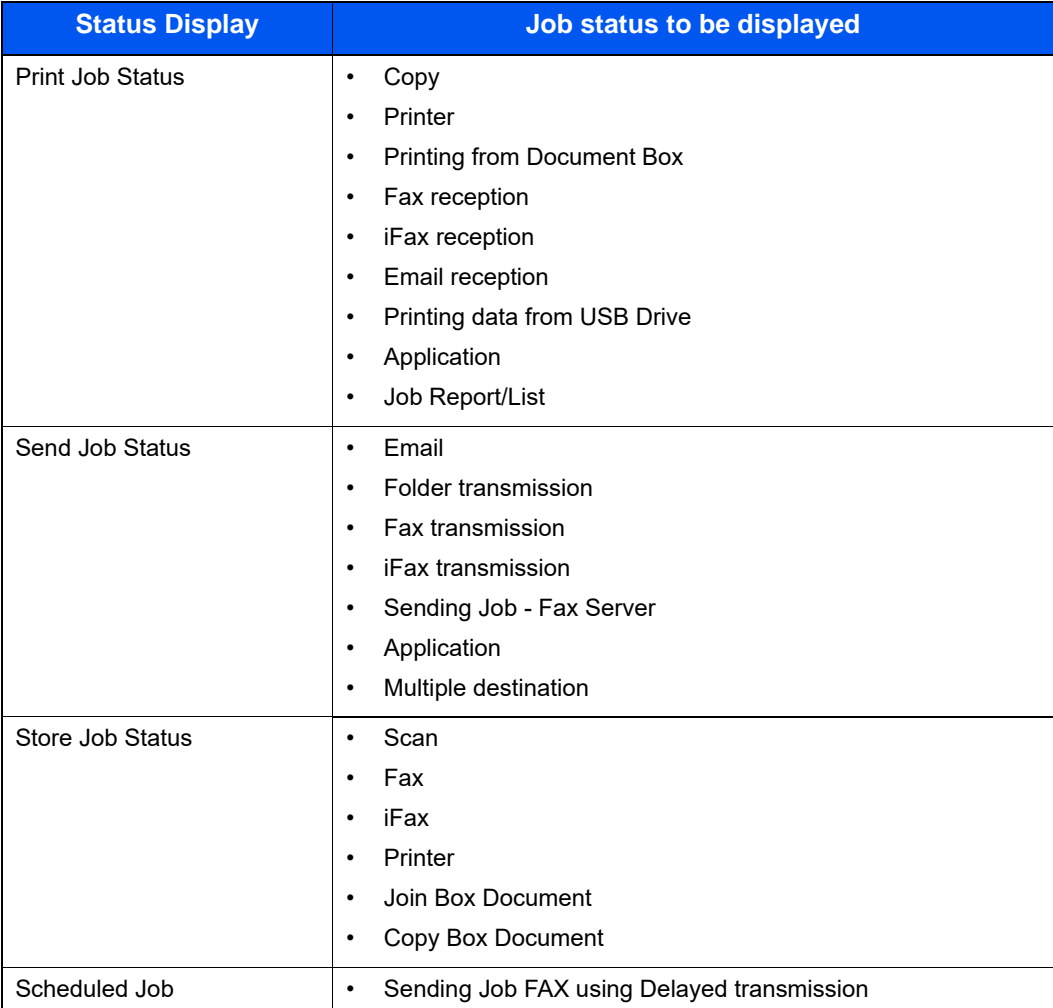

### **Displaying Status Screens**

1 Display the screen.

Select the [**Status/Job Cancel**] key.

 $2<sup>o</sup>$  Select the job you want to check.

Select either of [**Print Jobs**], [**Send Jobs**], or [**Store Jobs**] to check the status. Select [**Send Jobs**] > [**Scheduled Job**] to check delayed transmission.

[Print Jobs Screen \(page 7-3\)](#page-400-1) [Send Jobs screen \(page 7-5\)](#page-402-0) [Store Jobs screen \(page 7-6\)](#page-403-0) [Scheduled Job Screen \(page 7-7\)](#page-404-0)

# <span id="page-400-0"></span>Details of the Status Screens

### **QNOTE**

- You can show the job statuses of all users, or only the statuses of your own jobs.
	- $\rightarrow$  [Job Status/Job Logs Settings \(page 8-51\)](#page-463-0)
- This setting can also be changed from Command Center RX.
	- **Command Center RX User Guide**

### <span id="page-400-1"></span>**Print Jobs Screen**

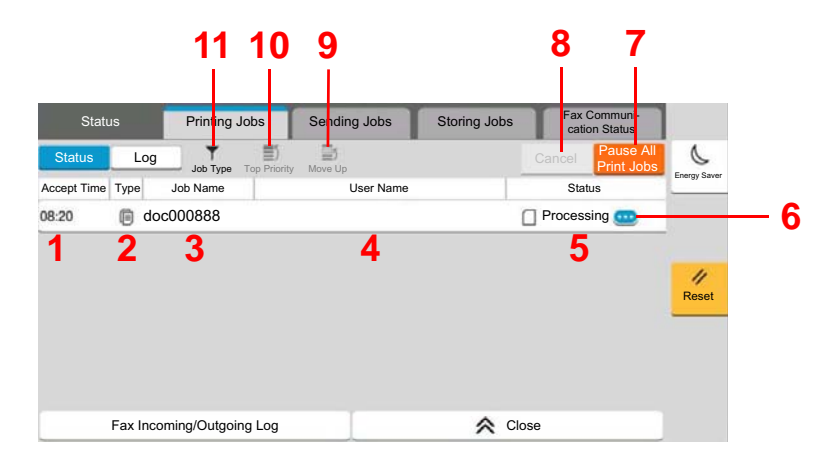

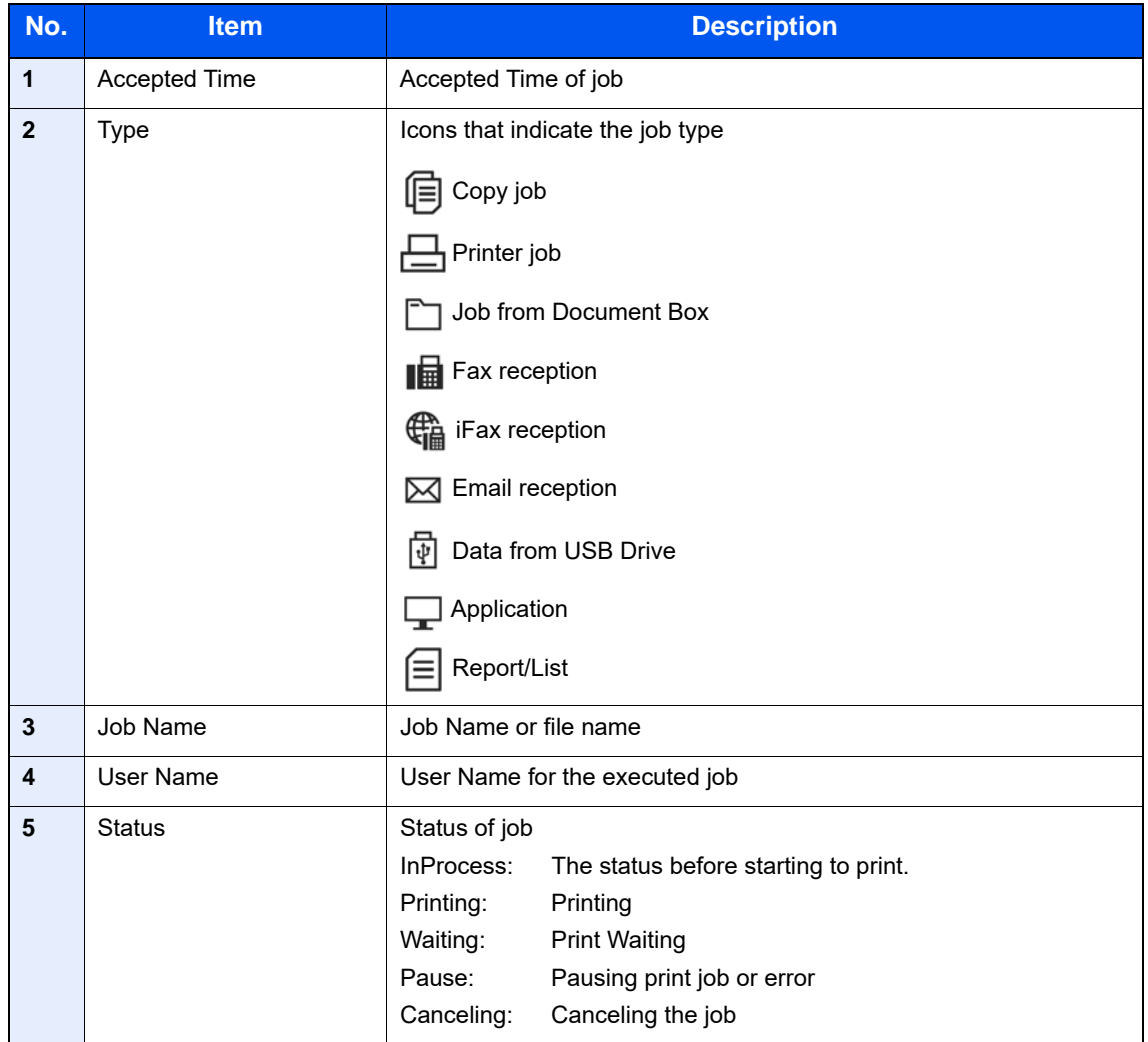

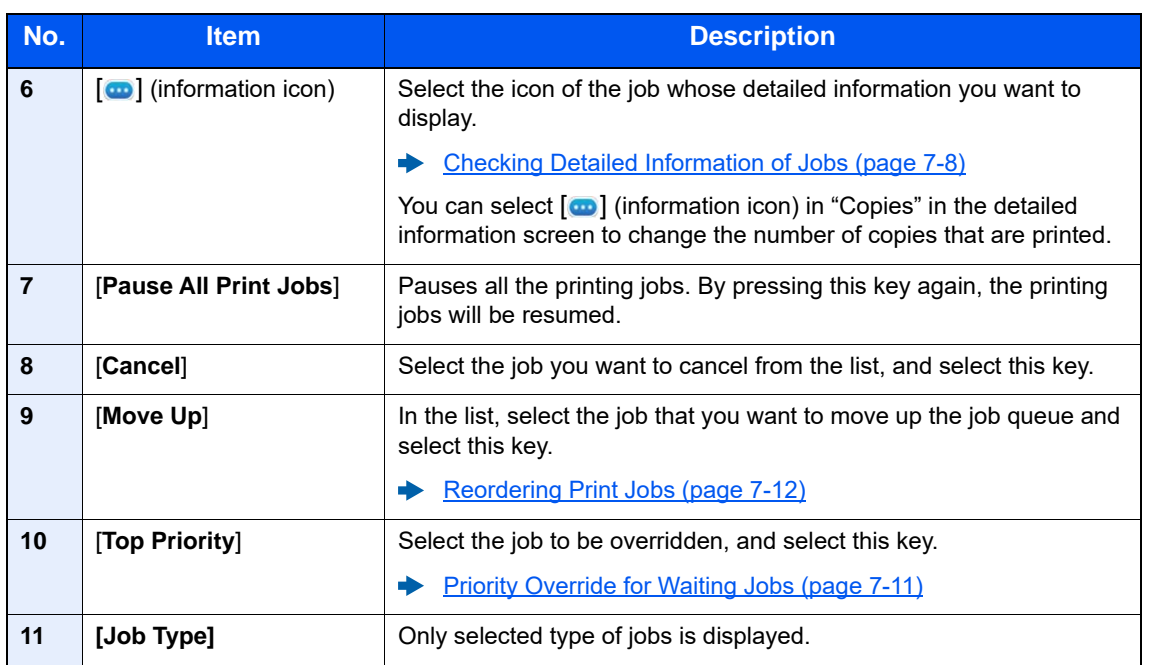

## **NOTE**

The job name and user name can be changed to other information if needed.

 $\rightarrow$  [Status \(page 8-51\)](#page-463-1)

### <span id="page-402-0"></span>**Send Jobs screen**

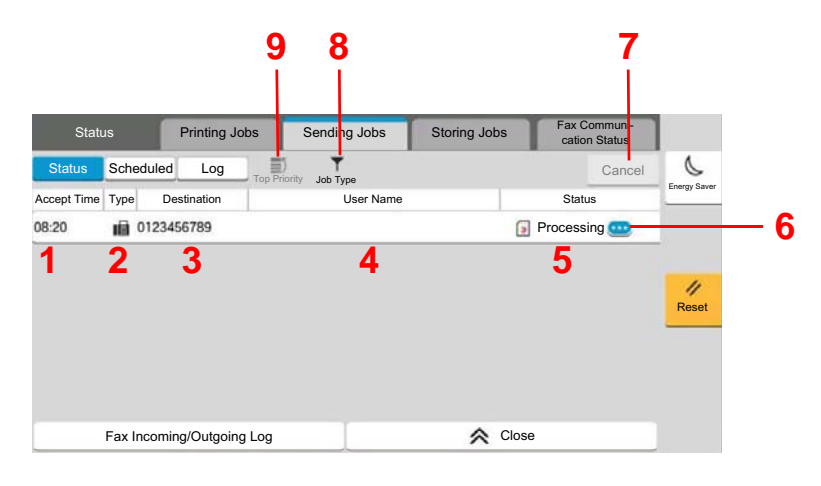

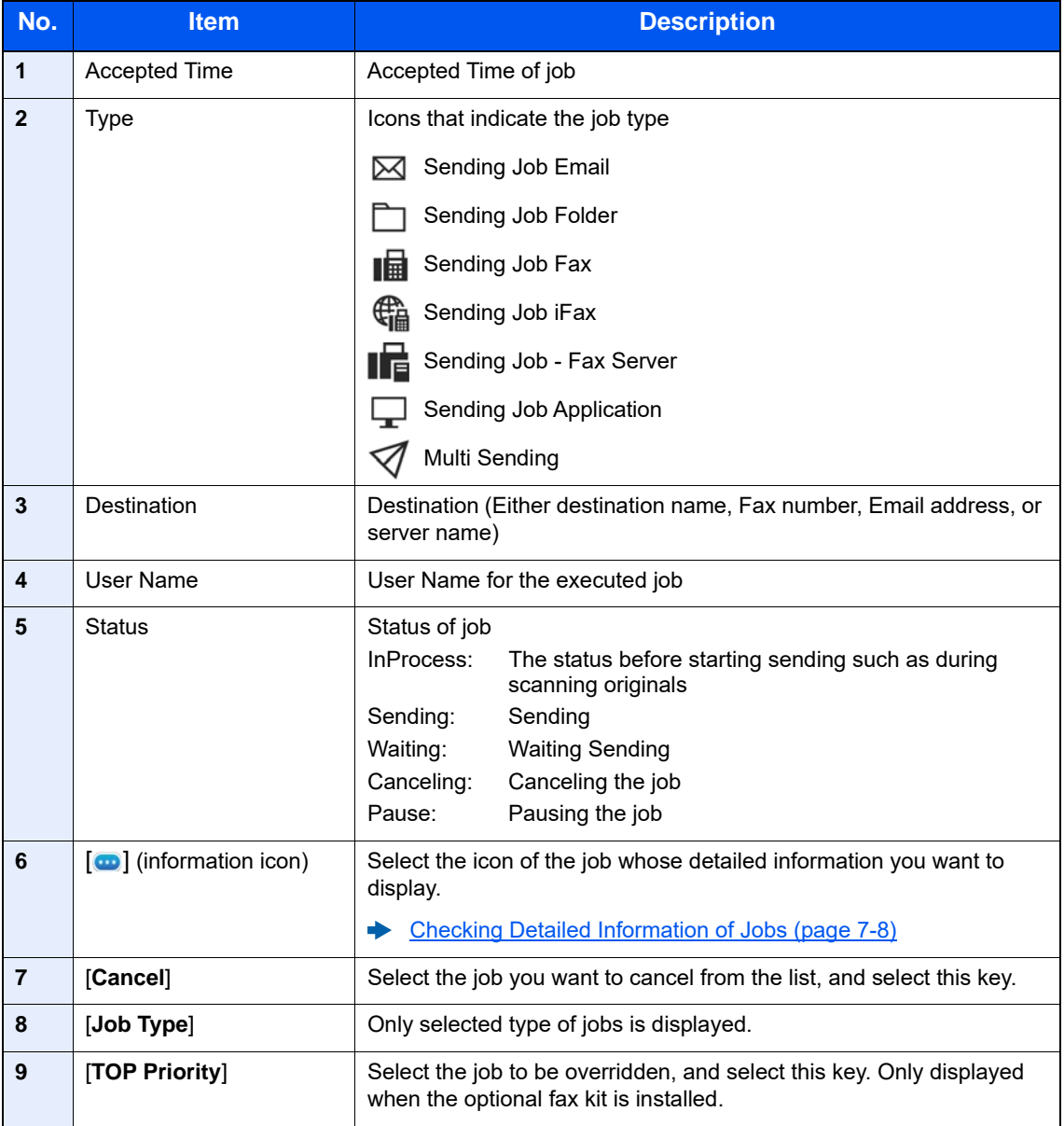

### **<b>NOTE**

The address and user name can be changed to other information if needed.

 $\rightarrow$  [Status \(page 8-51\)](#page-463-1)

### <span id="page-403-0"></span>**Store Jobs screen**

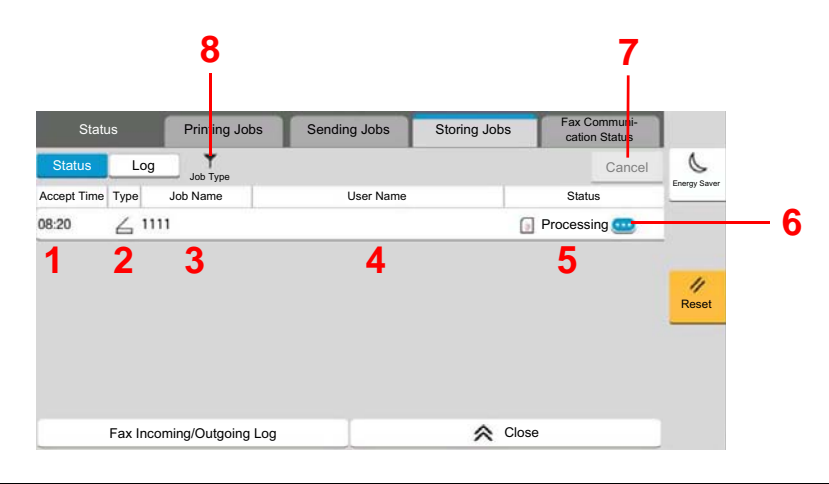

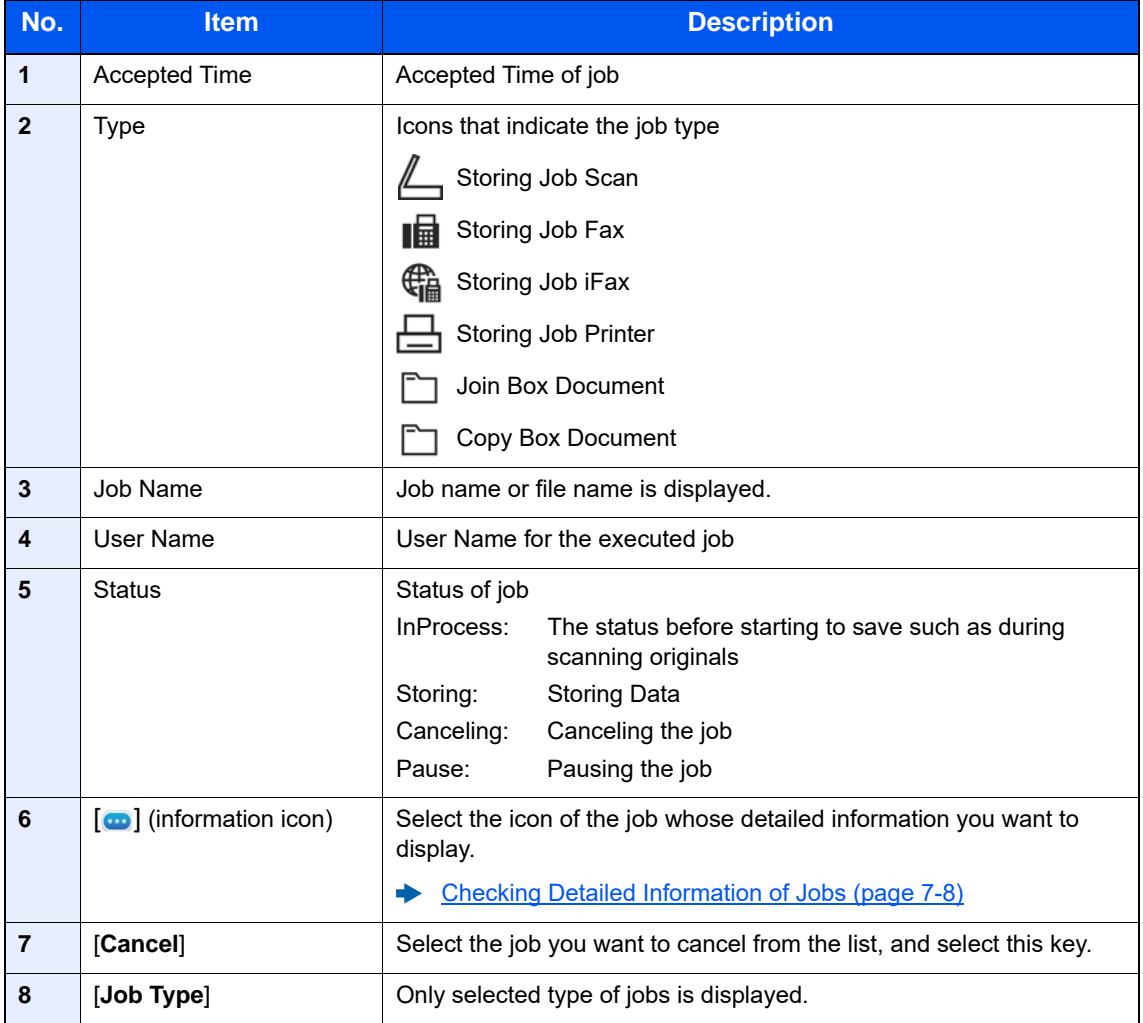

### **Q** NOTE

The job name and user name can be changed to other information if needed.

 $\rightarrow$  [Status \(page 8-51\)](#page-463-1)

### <span id="page-404-0"></span>**Scheduled Job Screen**

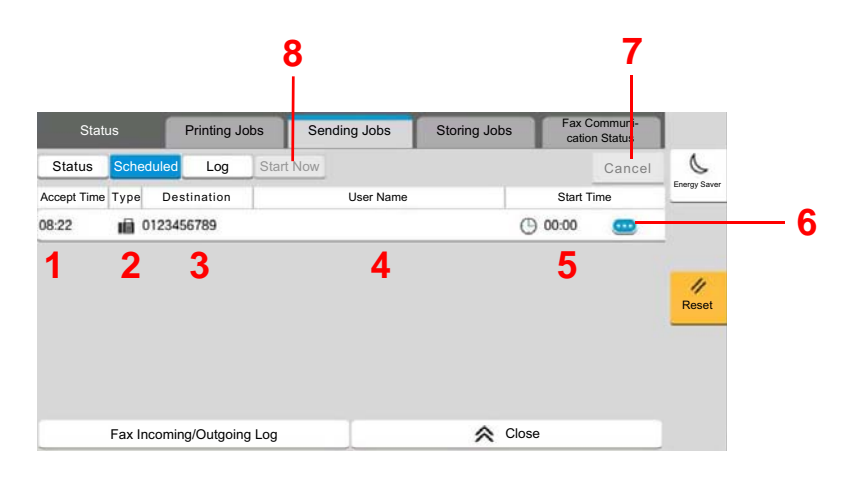

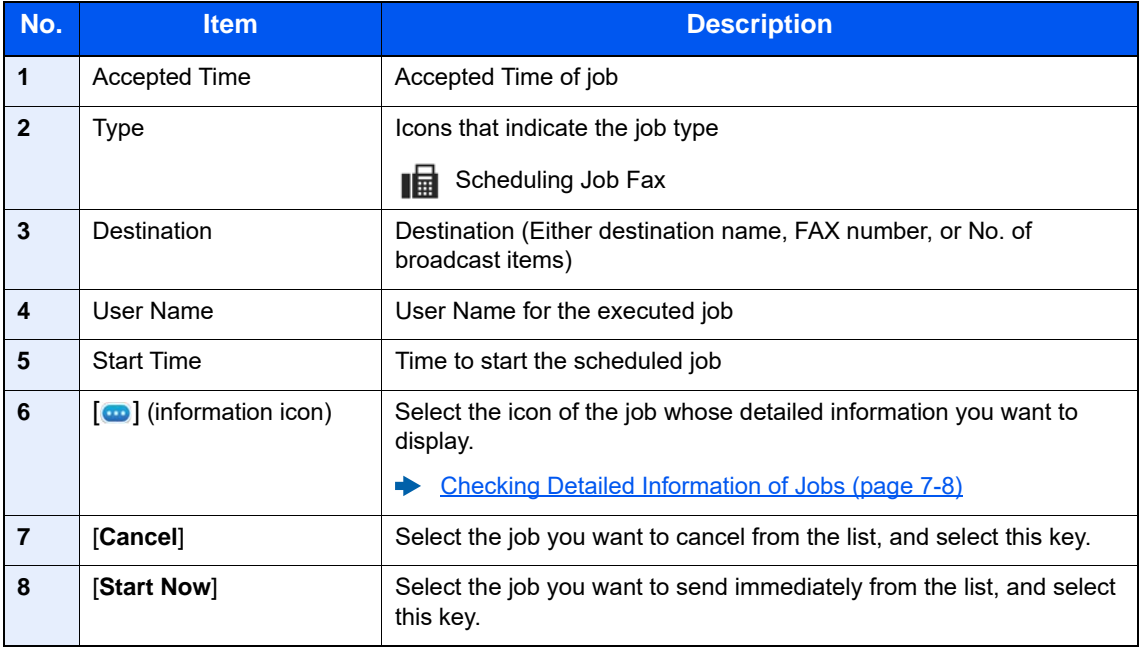

# <span id="page-405-0"></span>Checking Detailed Information of Jobs

- 1 Display the screen.
	- [Details of the Status Screens \(page 7-3\)](#page-400-0)
- 
- 2 Check the information.
	- 1 Select [ $\Box$ ] (information icon) for the job for which you wish to display detailed information.

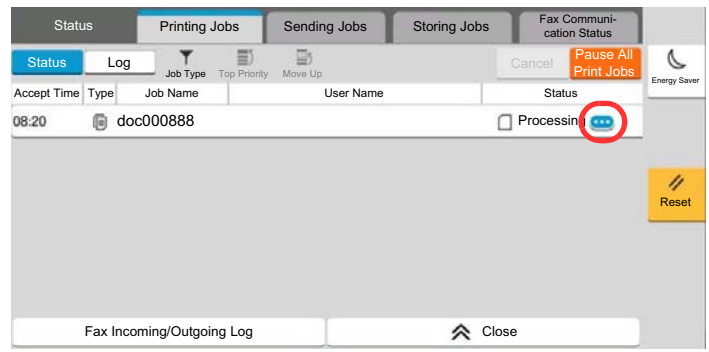

Detailed information of the selected job is displayed.

In Sending Jobs, you can check the destination by selecting  $[\bigodot]$  (information icon) in "Result/ Destination". Select  $[\nabla]$  (information icon) for the destination to display detailed information.

2 To exit from the detailed information, select [**Close**].

# <span id="page-406-0"></span>Checking Job History

### **NOTE**

- Job history is also available by Command Center RX or KYOCERA Net Viewer from the computer.
	- **EXECOMMAND CENTER FOR USER Guide**
	- **KYOCERA Net Viewer User Guide**
- You can show the job log of all users, or only your own job log.
	- $\rightarrow$  [Job Status/Job Logs Settings \(page 8-51\)](#page-463-0)
- This setting can also be changed from Command Center RX.
	- **Command Center RX User Guide**

### **Available Job History Screens**

The job histories are displayed separately in three screens - Printing Jobs, Sending Jobs, and Storing Jobs. The following job histories are available.

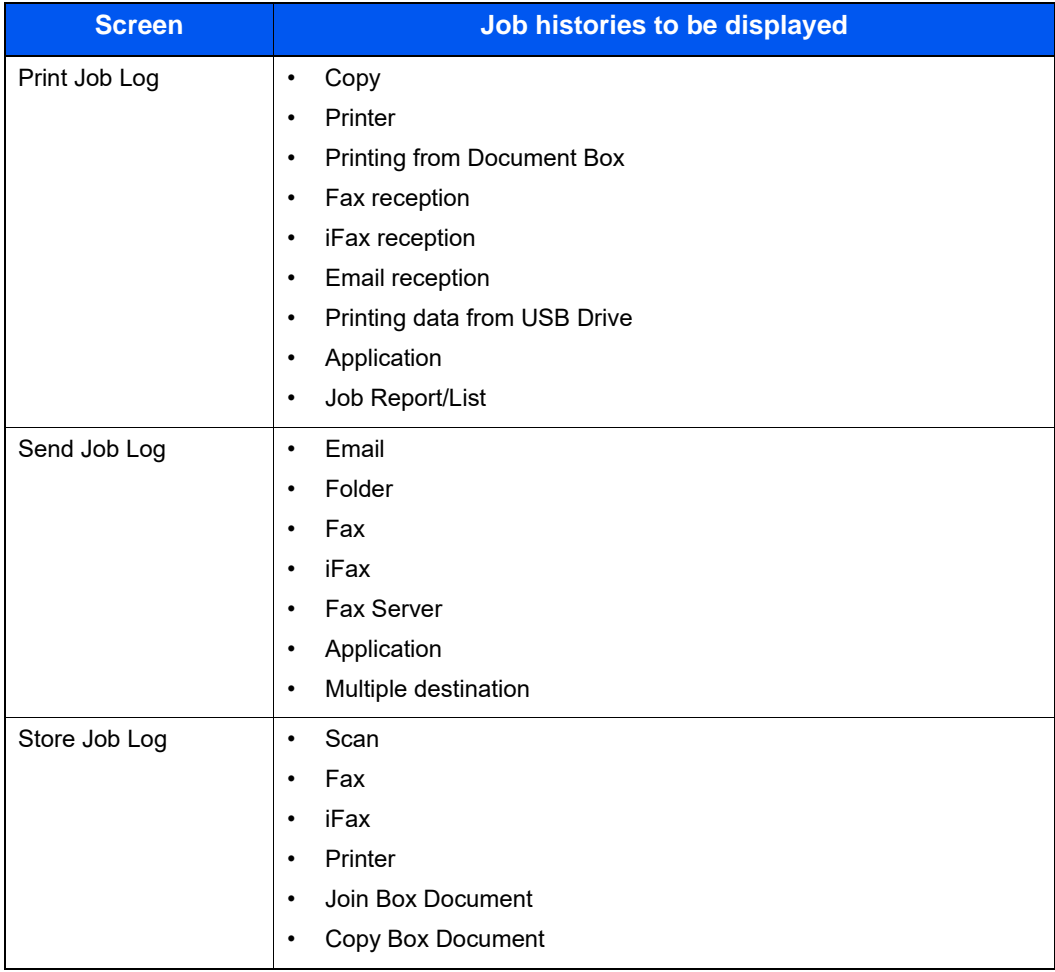

### <span id="page-407-2"></span>**Displaying Job History Screen**

- 1 Display the screen. Select the [**Status/Job Cancel**] key.
- 2 Select the job to check details. Select the [**Log**] tab, and select the job to check details from the list.

## <span id="page-407-0"></span>Checking the Detailed Information of Histories

- 1 Display the screen.
	- [Displaying Job History Screen \(page 7-10\)](#page-407-2)
- 2 Check the information.
	- 1 Select  $[\nabla]$  (information icon) for the job you want to check.

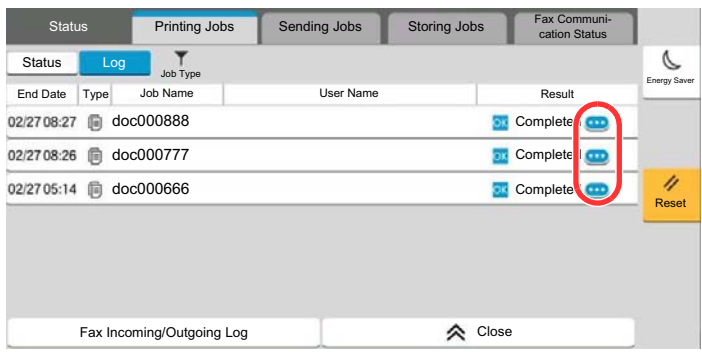

Detailed information of the selected job is displayed.

2 To exit from the detailed information, select [**Close**].

# <span id="page-407-1"></span>Sending the Log History

You can send the log history by E-mail. You can either send it manually as needed or have it sent automatically whenever a set number of jobs is reached.

**► [Send Log History \(page 8-28\)](#page-440-0)** 

# <span id="page-408-1"></span>Job Operation

# <span id="page-408-2"></span>Pause and Resumption of Jobs

Pause/resume all printing jobs in printing/waiting.

- 1 Display the screen. Select the [**Status/Job Cancel**] key.
- 2 Select [Pause All Print Jobs] on the printing jobs status screen. Printing is paused. When resuming the printing of jobs that have been paused, select [**Resume All Print Jobs**].

# <span id="page-408-3"></span>Canceling of Jobs

A job in printing/waiting status can be canceled.

- 1 Display the screen. Select the [**Status/Job Cancel**] key.
- 2 Select the job to be canceled from the list, and select [Cancel].
- 3 Select [Yes] in the confirmation screen.

### <span id="page-408-0"></span>Priority Override for Waiting Jobs

Priority Override function suspends the current job and prints the job in waiting first.

- 1 Display the screen.
	- Select the [**Status/Job Cancel**] key.
- 2 Select the job to be given priority, and select [Top Priority].
- 3 Select [Print] in the confirmation screen.

The current job in printing is suspended, and the job for override.

# <span id="page-409-0"></span>Reordering Print Jobs

This function allows you to select a queued print job and raise its output priority.

- 1 Display the screen.
	- Select the [**Status/Job Cancel**] key.
- 2 Select the job to be assigned a higher priority and select [Move Up].
- 3 Select [Yes] in the confirmation screen.

The priority of the selected job is increased by 1.

To further raise the job's priority, select [**Move Up**] again. Each time you select [**Move Up**], the priority increases by 1.

# <span id="page-410-0"></span>Device Information

Configure the devices/lines installed or connected to this machine or check their status.

### 1 Display the screen.

- 1 Select the [**Home**] key.
- 2 Select [**Device Information**].

The screen to check the status or configure the devices is displayed.

### **2** Check the Information.

The items you can check are described below.

### **Identification/Wired Network**

You can check ID information such as the model name, serial number, host name and location, and the IP address of the wired network.

#### **Wi-Fi**

You can check the status of Wi-Fi connection, such as the device name, network name and IP address.

### *<b>NOTE*

Displayed when the optional Wireless Network Interface Kit is installed.

### **Supplies/Paper**

You can check the remaining amount of toner, and paper.

[Checking the Remaining Amount of Toner and Paper \(Supplies/Paper\) \(page 7-15\)](#page-412-0)

### **Fax**

You can check the local fax number, local fax name, local fax ID and other fax information.

### **FAX Operation Guide**

### **<b>NOTE**

Displayed only when the optional FAX Kit is installed.

#### **USB/NFC/Bluetooth**

You can check the connection status of USB drive, NFC (Near Field Communication) and Bluetooth keyboard.

• Select [**Format**] for "USB Drive" to format external media.

### **IMPORTANT When [Format] is selected, all data in the USB drive is erased.**

- Select [**Remove**] for "USB Drive" to safely remove the external media.
- Select "Bluetooth" [**Connect**] to set the Bluetooth keyboard connection.

### **Option/Application**

You can check information on the options and applications that are used.

#### **Capability/Software Version**

You can check the software version and performance.

### **Security**

You can check the security information on the machine.

#### **Report**

You can print various reports and lists.

### **Remote Operation Status**

You can check the situation of remote operation.

# <span id="page-412-0"></span>Checking the Remaining Amount of Toner and Paper (Supplies/Paper)

Check the remaining amount of toner, and paper on the touch panel.

- 1 Display the screen.
	- 1 Select the [**Home**] key.
	- 2 Select [**Device Information**].
	- 3 Select [**Supplies/Paper**].
- 2 Check the Information.

The items you can check are described below.

### **Toner Information**

The amount of toner remaining is shown in levels. And you can check the status of waste toner box.

### **Paper Status**

You can check the size, orientation, type, and remaining amount of paper in each paper source. The amount of paper remaining is shown in levels.

### **Others**

You can check the status of staples and punch waste box.

# 8

# **Setup and Registration** (System Menu)

This chapter explains the following topics:

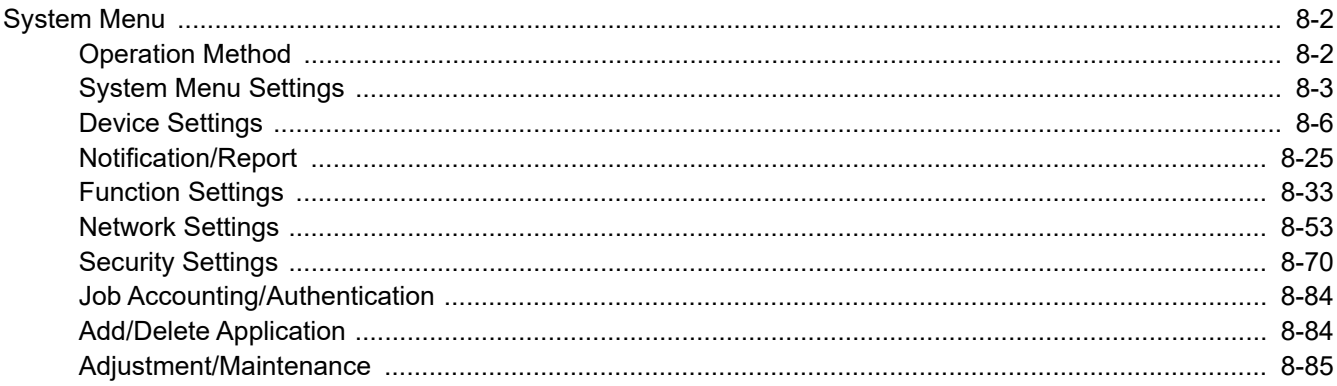

# <span id="page-414-0"></span>System Menu

Configure settings related to overall machine operation.

# <span id="page-414-1"></span>Operation Method

System Menu is operated as follows:

1 Display the screen.

Select the [**Home**] key > [**...**] > [**System Menu**].

2 Select a function.

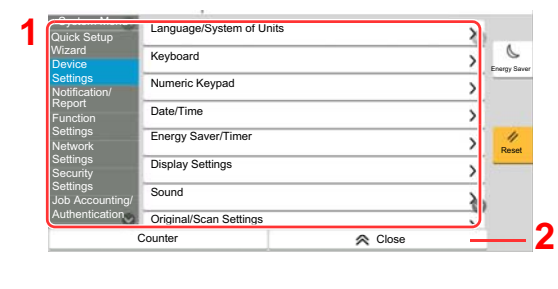

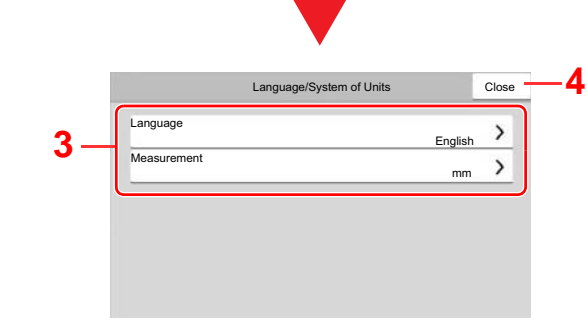

- <span id="page-414-2"></span>1 Displays the System Menu items. Items that are not displayed can be displayed by swiping the screen up and down.
- <span id="page-414-6"></span>2 Returns to the previous screen.
- <span id="page-414-7"></span>3 Displays setting items. Select the key of a function to display the setting screen.
- <span id="page-414-8"></span>4 Returns to the previous screen.

3 Configure the function.

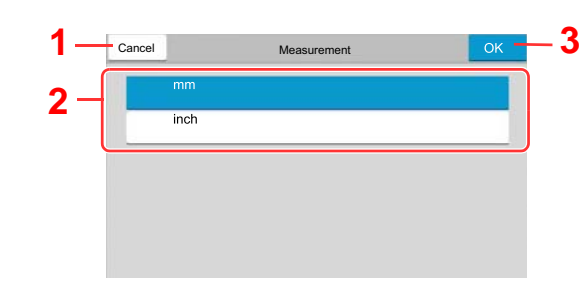

- <span id="page-414-5"></span>1 Returns to the previous screen without making any changes.
- <span id="page-414-3"></span>2 Enter a setting by selecting it and return to the previous screen.
- <span id="page-414-4"></span>3 Accepts the settings and exits.

#### $\mathbb{Q}$ **NOTE**

• If user login administration is enabled, you can only change the settings by logging in with administrator privileges or as a user with privileges to configure this setting. The factory default login user name and login password are set as shown below.

Login User Name: TASKalfa 2554ci: 2500, TASKalfa 3554ci: 3500, TASKalfa 4054ci: 4000, TASKalfa 5054ci: 5000, TASKalfa 6054ci: 6000, TASKalfa 7054ci: 7000

- Login Password: TASKalfa 2554ci: 2500, TASKalfa 3554ci: 3500, TASKalfa 4054ci: 4000, TASKalfa 5054ci: 5000, TASKalfa 6054ci: 6000, TASKalfa 7054ci: 7000
- If function default settings have been changed, the [**Reset**] key can be selected in each function screen to immediately change the settings.

Refer to System Menu Settings on the following page and configure as needed.

# <span id="page-415-0"></span>System Menu Settings

This section explains the functions that can be configured in System Menu. To configure the settings, select the item in System Menu and select the setting item. For details on each function, see the table below.

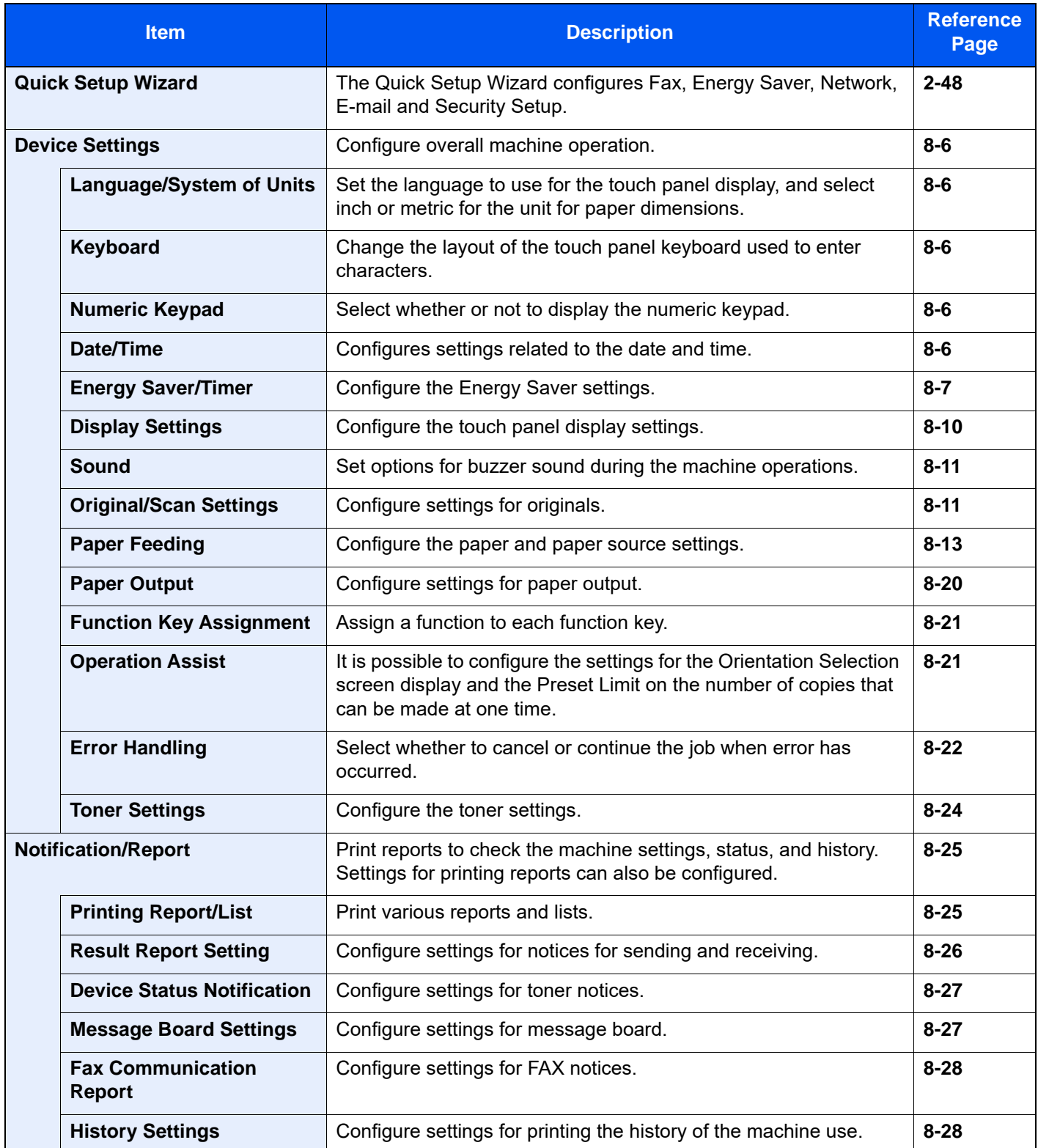

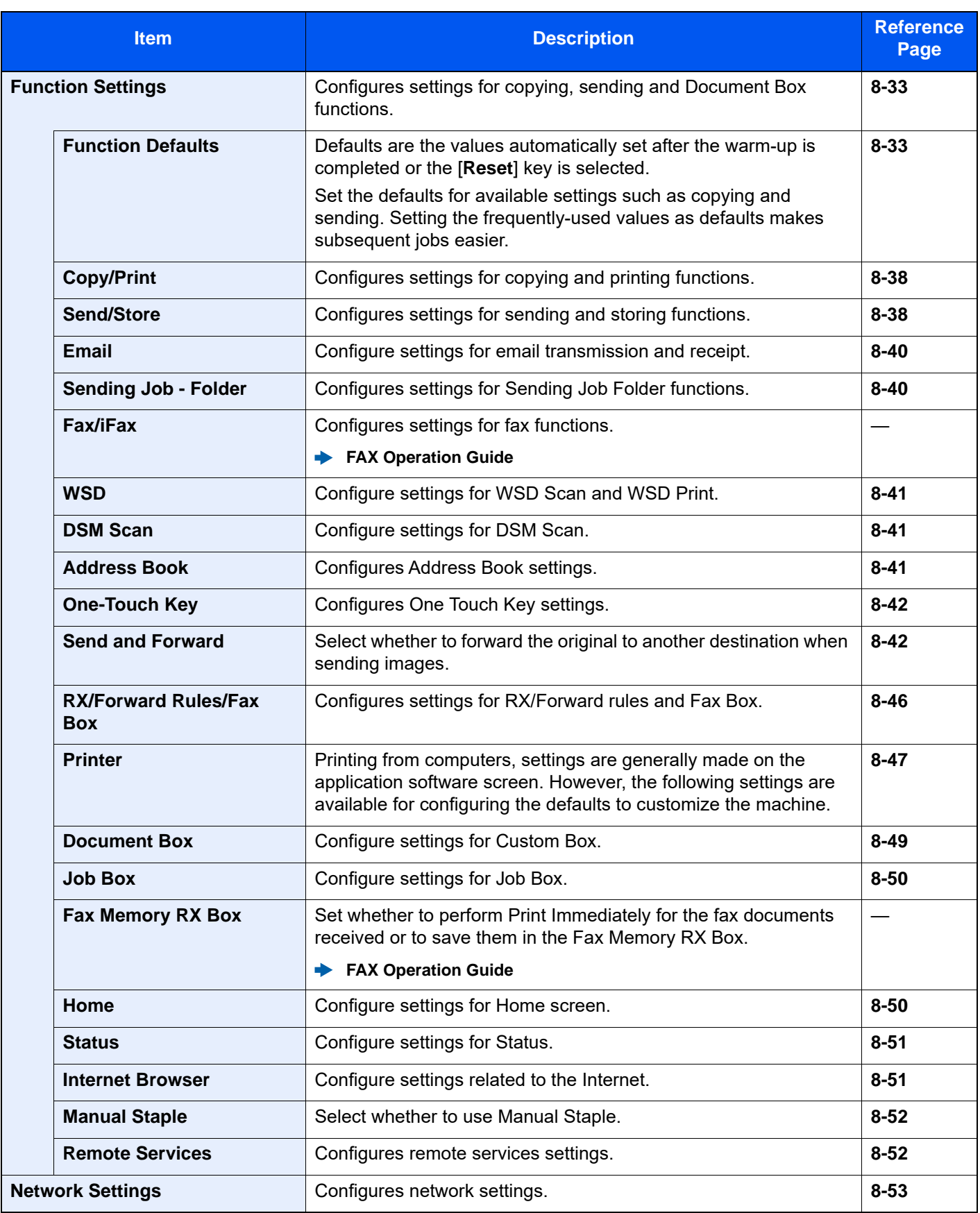

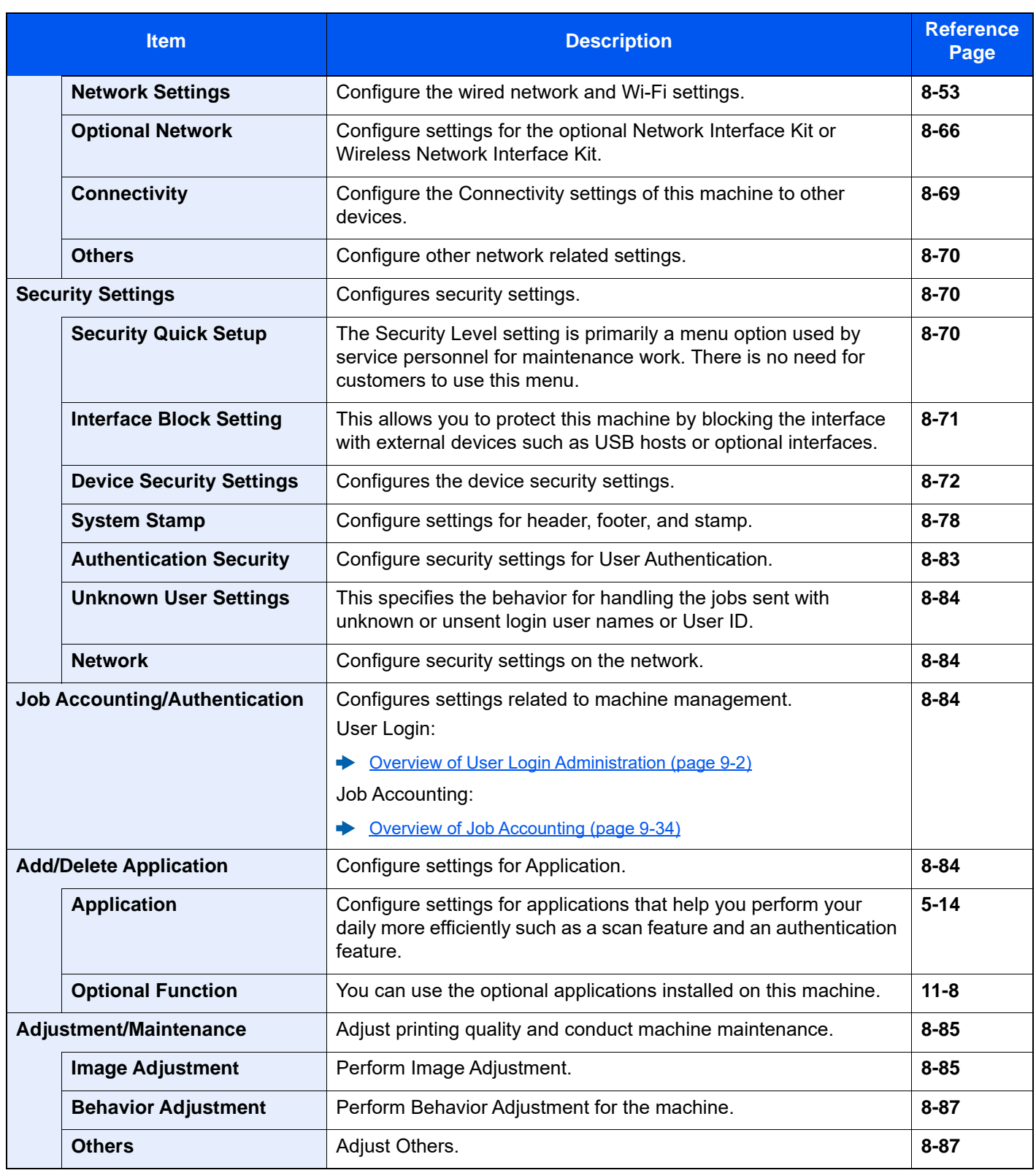

# <span id="page-418-0"></span>Device Settings

Configures overall machine operation.

### <span id="page-418-1"></span>**Language/System of Units**

### [**Home**] key > [**...**] > [**System Menu**] > [**Device Settings**] > [**Language/System of Units**]

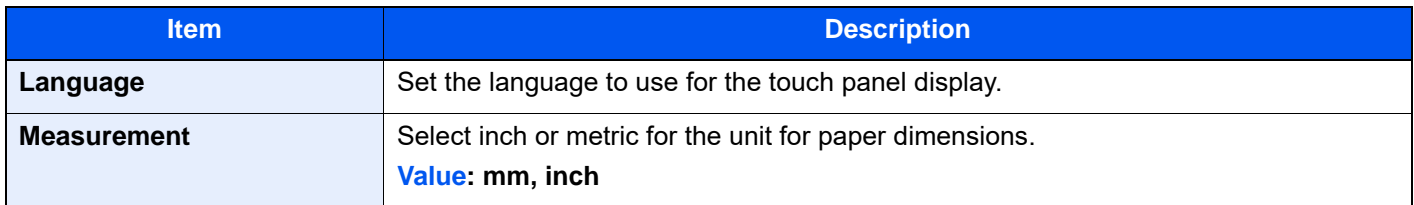

### <span id="page-418-2"></span>**Keyboard**

### [**Home**] key > [**...**] > [**System Menu**] > [**Device Settings**] > [**Keyboard**]

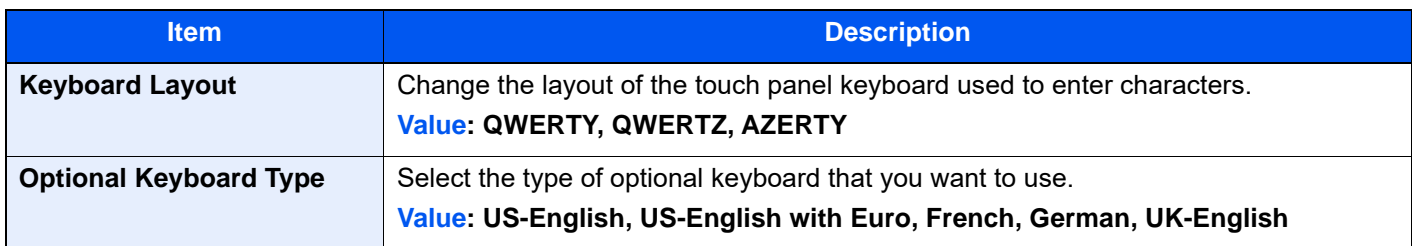

### <span id="page-418-3"></span>**Numeric Keypad**

### [**Home**] key > [**...**] > [**System Menu**] > [**Device Settings**] > [**Numeric Keypad**]

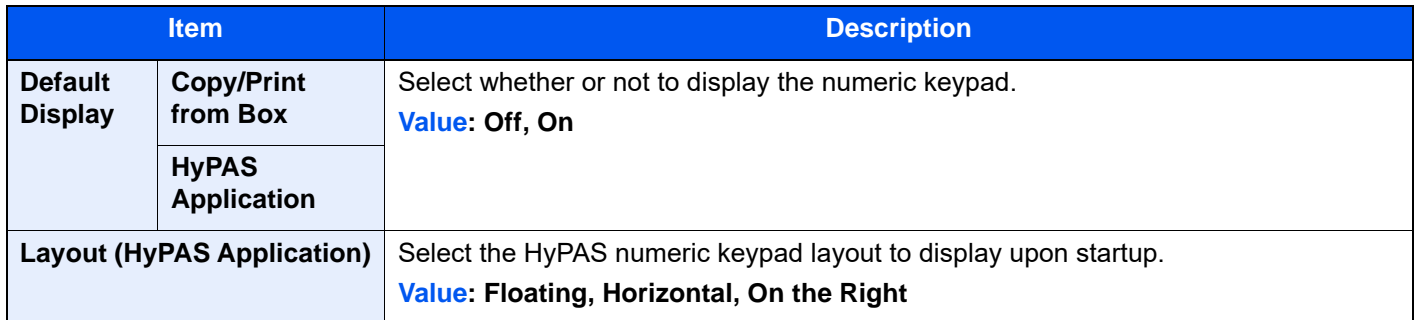

### <span id="page-418-4"></span>**Date/Time**

### [**Home**] key > [**...**] > [**System Menu**] > [**Device Settings**] > [**Date/Time**]

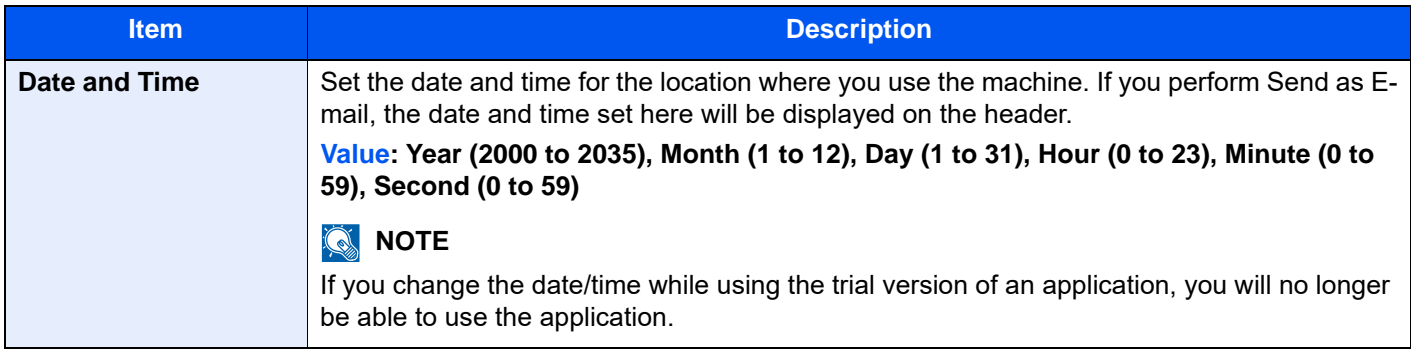

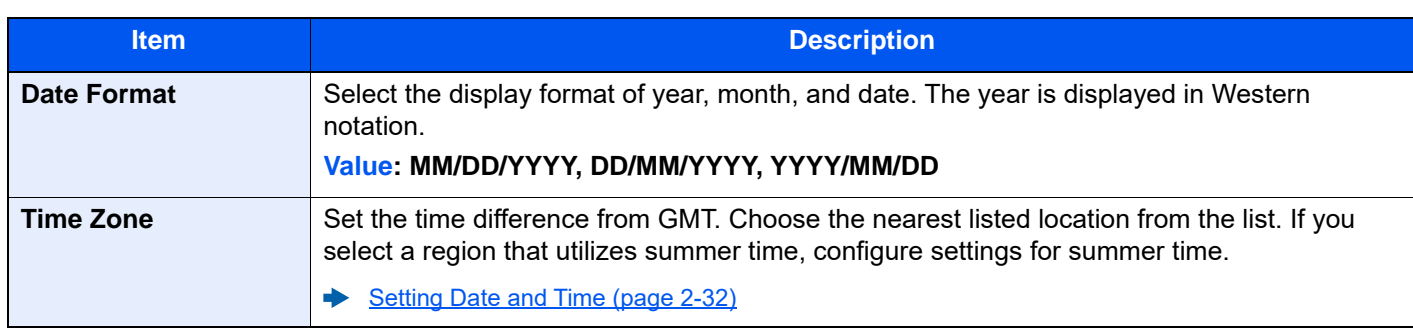

### <span id="page-419-0"></span>**Energy Saver/Timer**

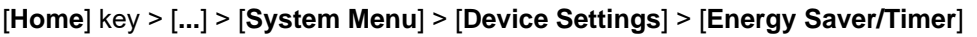

<span id="page-419-1"></span>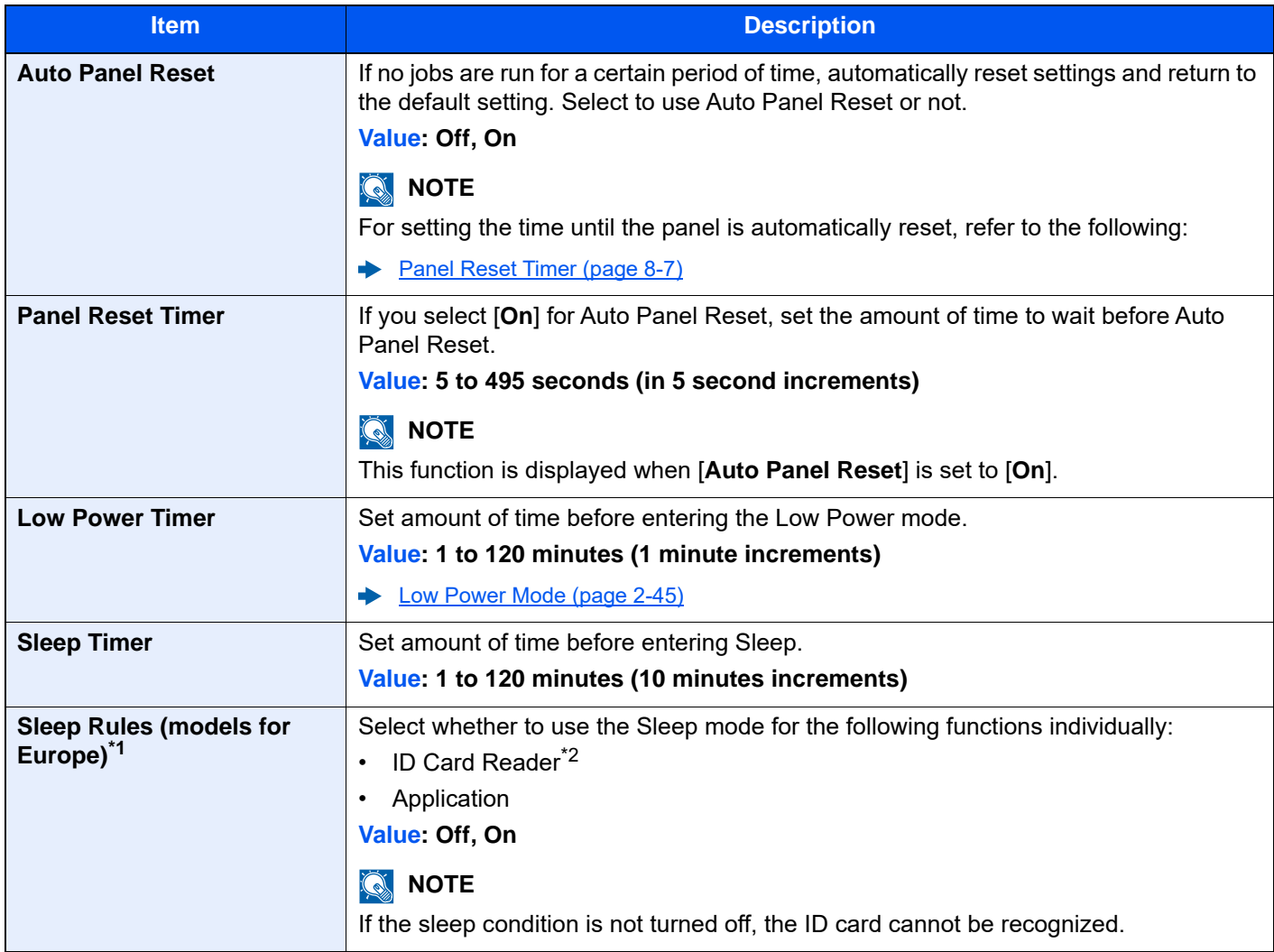

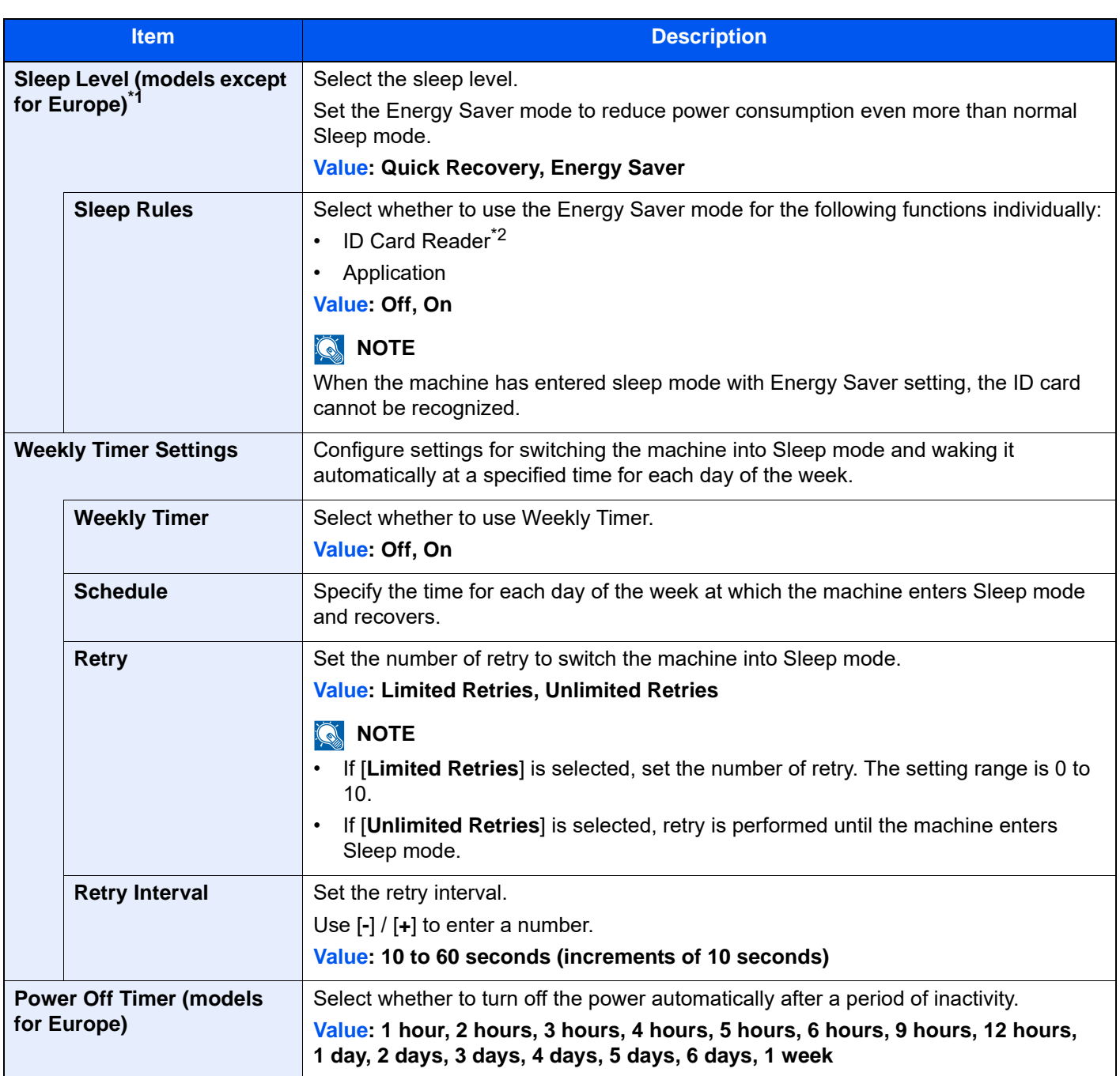

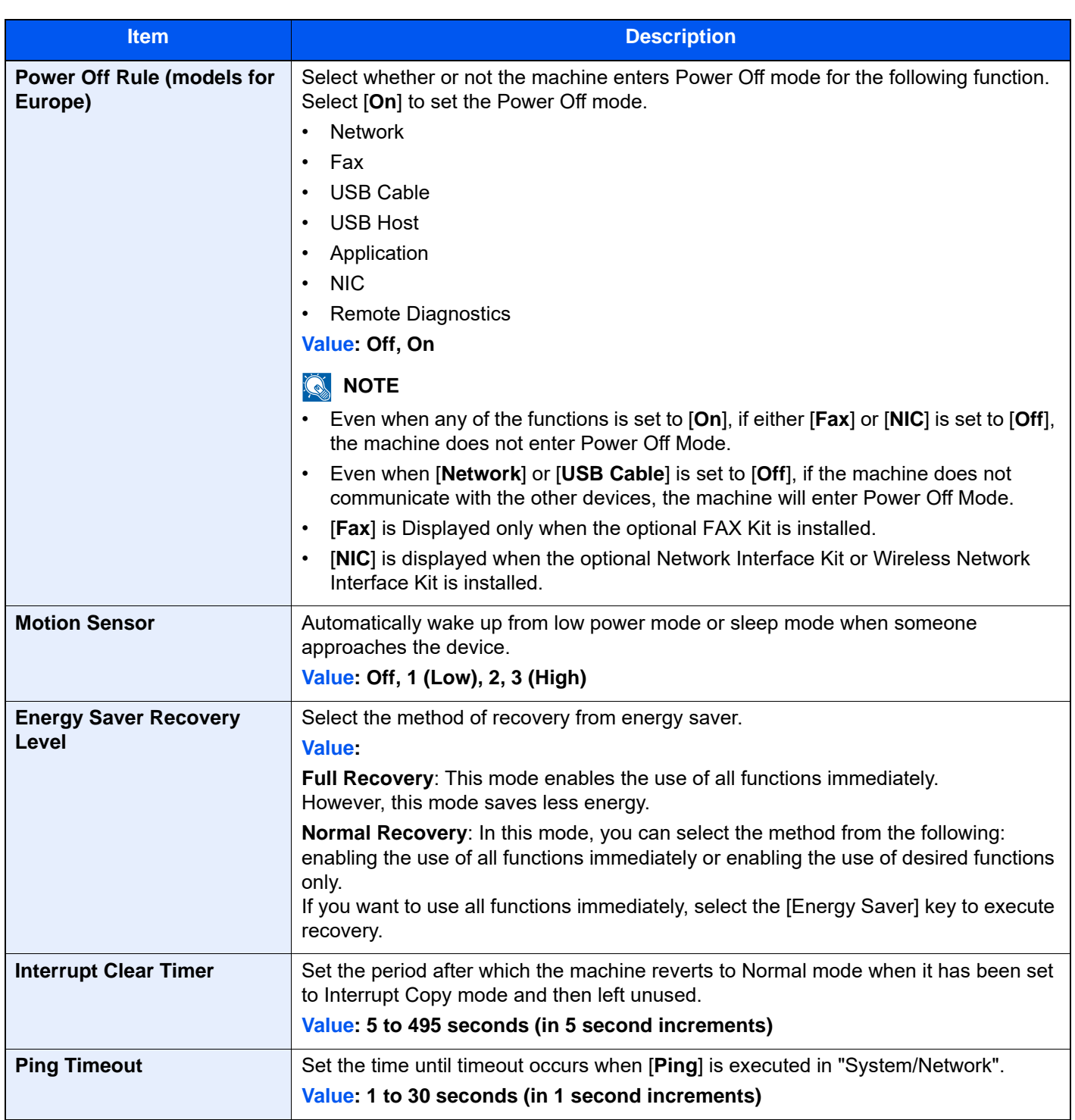

<span id="page-421-0"></span>\*1 This function will not be displayed when the optional Network Interface Kit or Fiery controller is installed.

<span id="page-421-1"></span>\*2 Displayed when the optional Card Authentication Kit is activated.

### <span id="page-422-0"></span>**Display Settings**

### [**Home**] key > [**...**] > [**System Menu**] > [**Device Settings**] > [**Display Settings**]

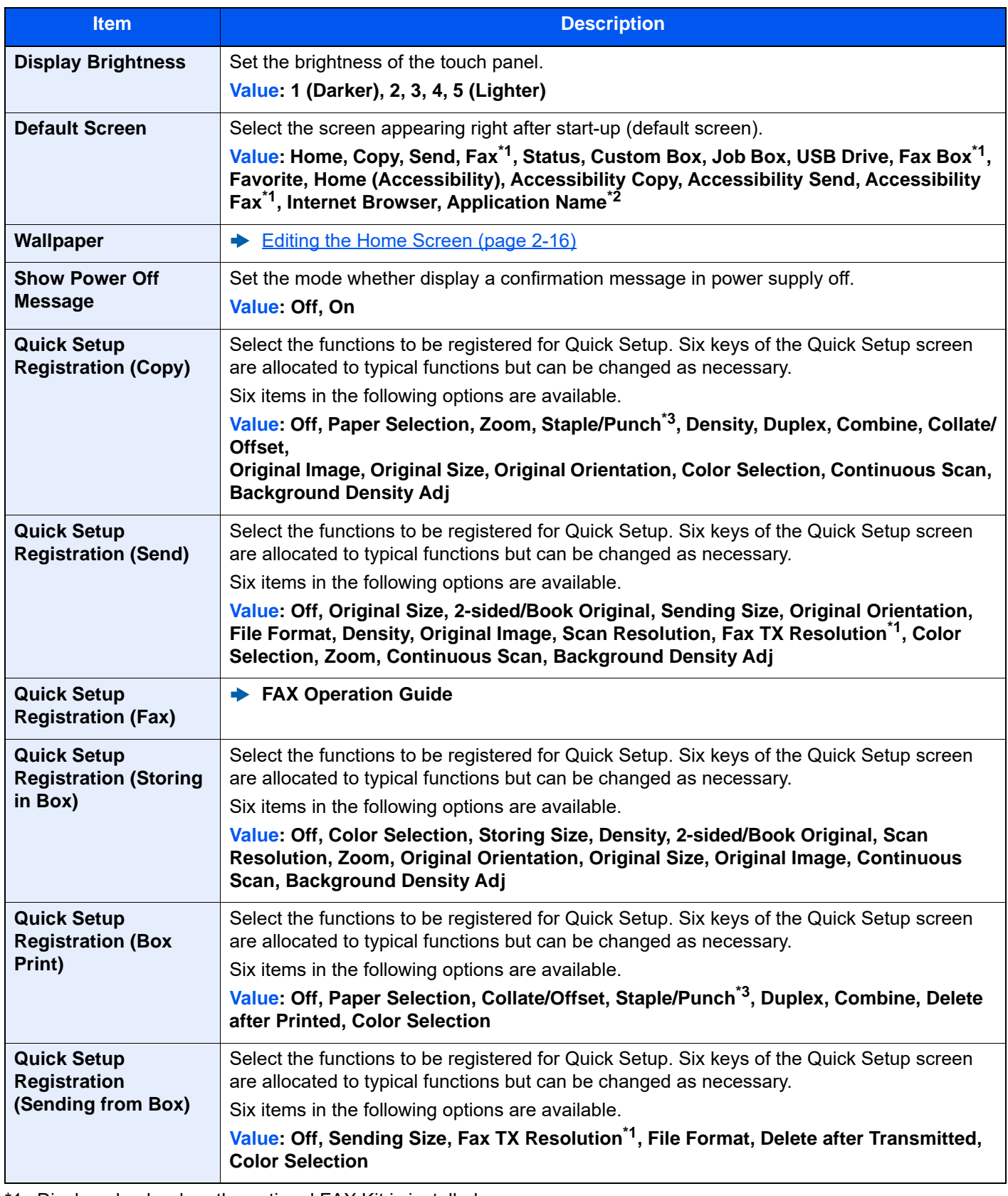

<span id="page-422-1"></span>\*1 Displayed only when the optional FAX Kit is installed.

\*2 The running application will be displayed. **← [Application \(page 5-14\)](#page-236-0)** 

<span id="page-422-2"></span><sup>\*3</sup> Displayed when the optional Document Finisher is installed. When a punching unit is not installed, this item name is "Staple".

### <span id="page-423-0"></span>**Sound**

### [**Home**] key > [**...**] > [**System Menu**] > [**Device Settings**] > [**Sound**]

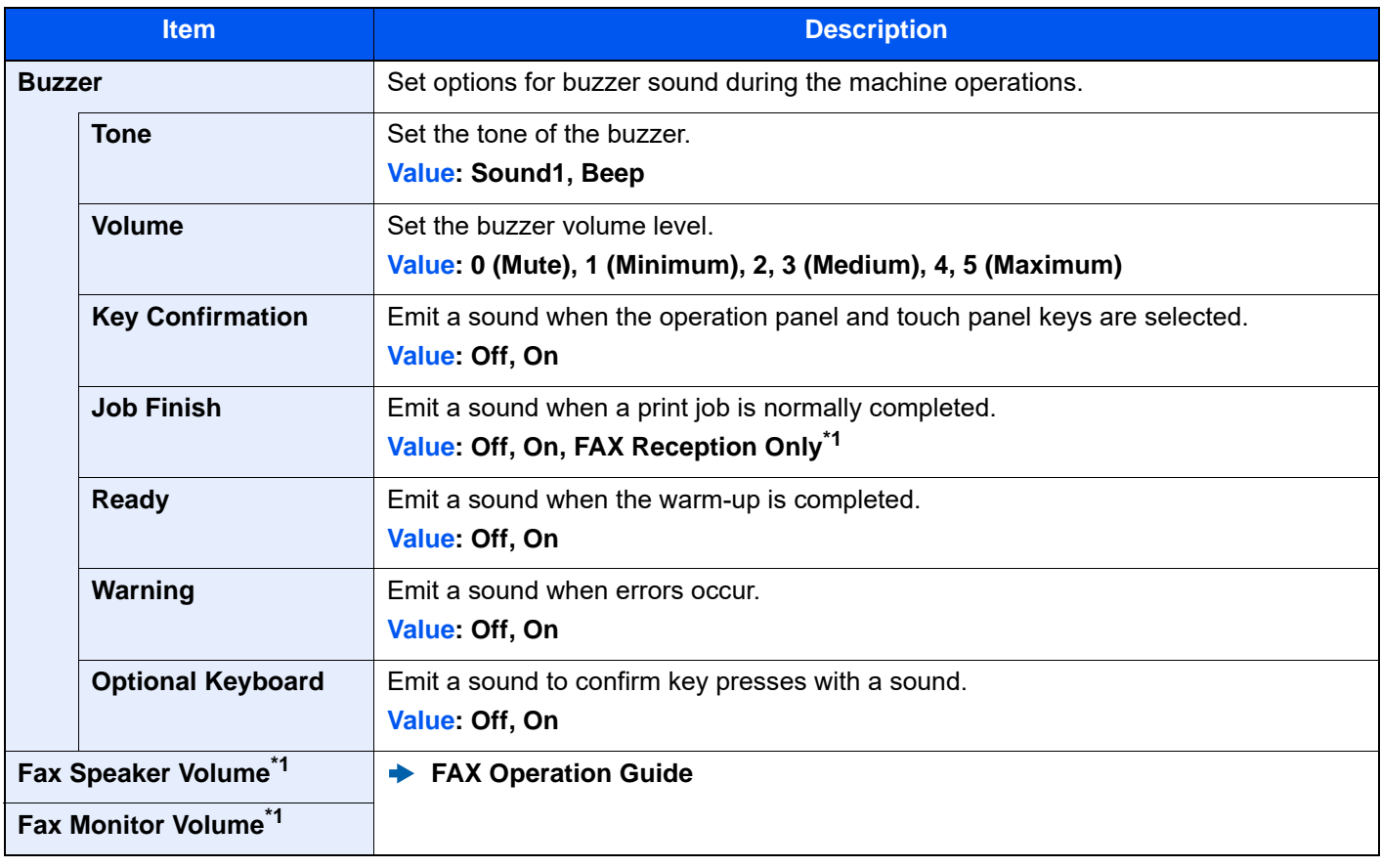

<span id="page-423-2"></span>\*1 Displayed only when the optional FAX Kit is installed.

### <span id="page-423-1"></span>**Original/Scan Settings**

### [**Home**] key > [**...**] > [**System Menu**] > [**Device Settings**] > [**Original/Scan Settings**]

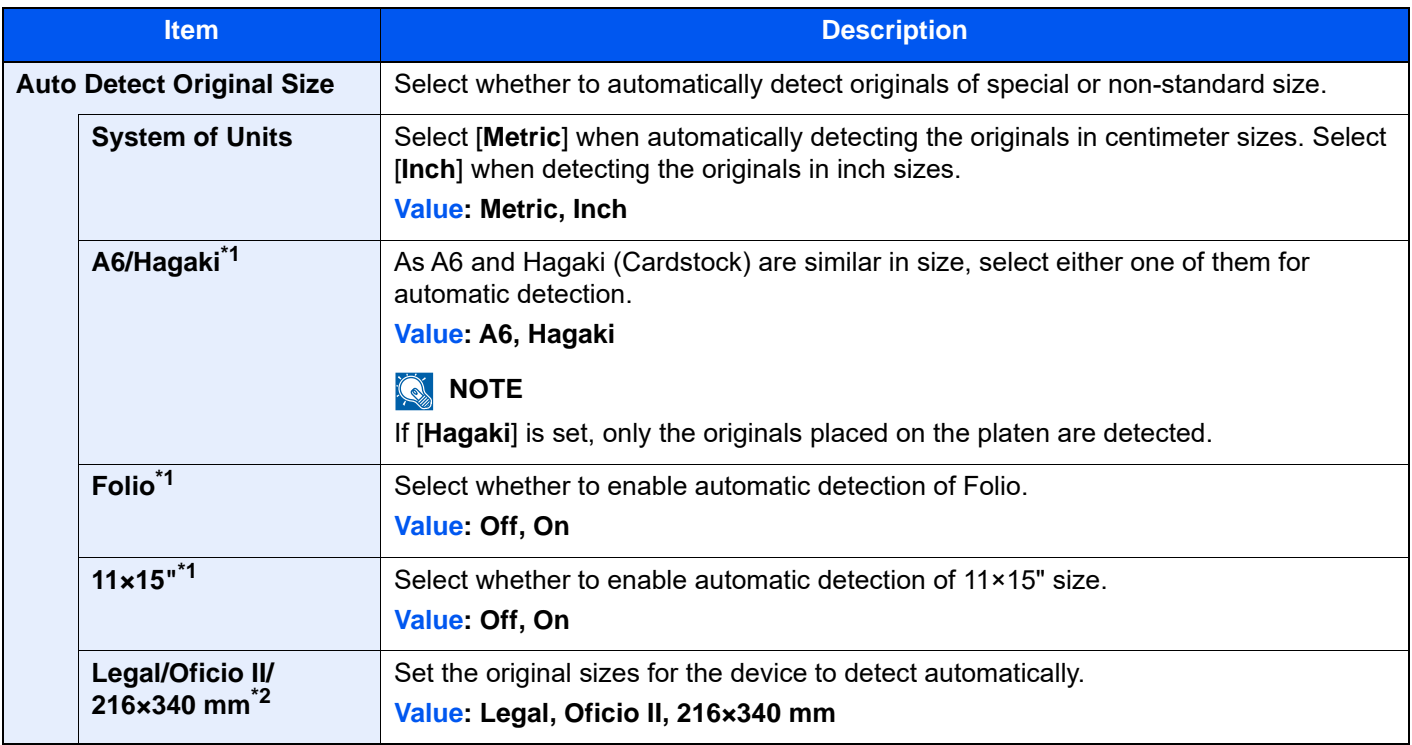

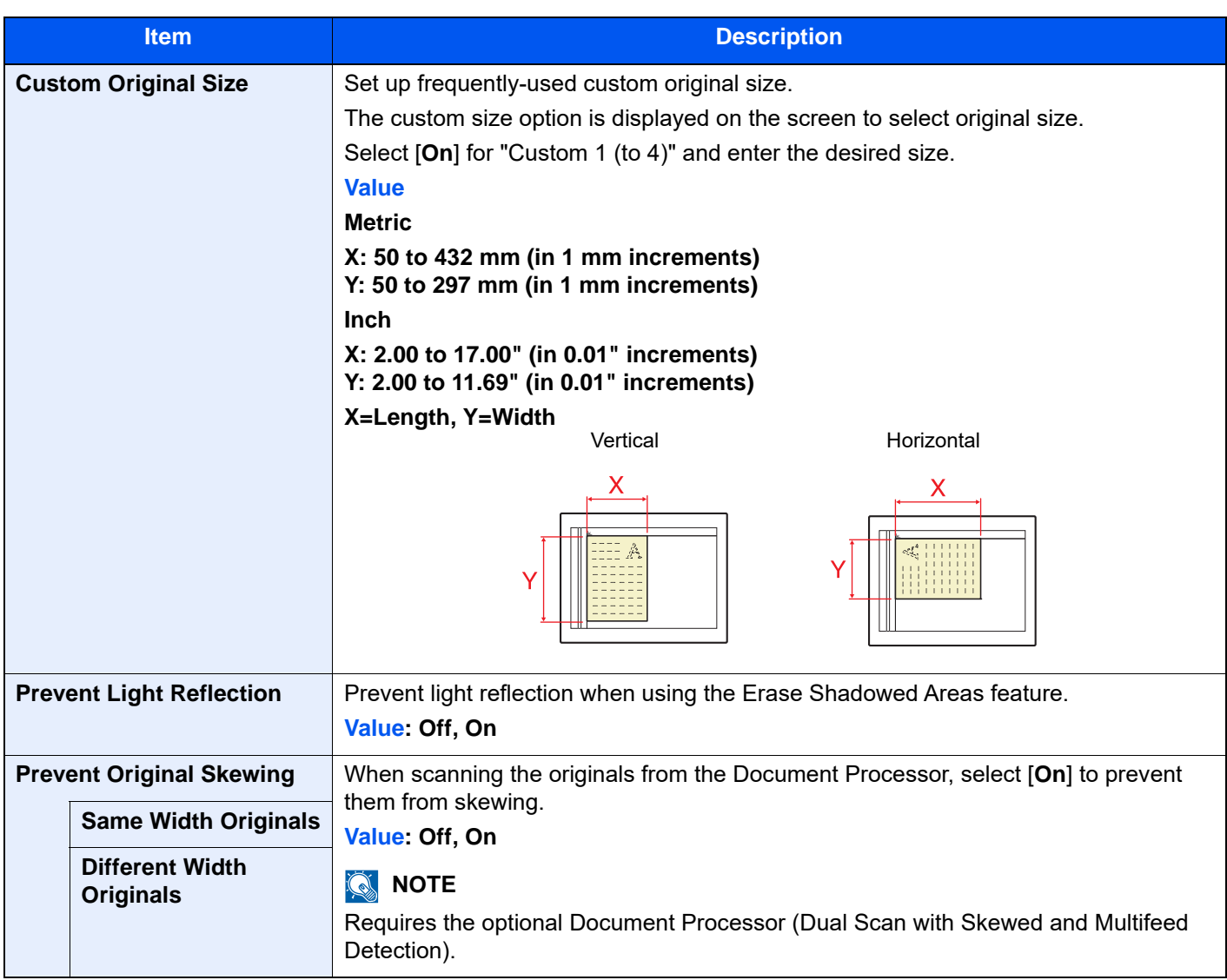

\*1 This function is displayed when "System of Units" is set to **[Metric]**.

\*2 This function is displayed when "System of Units" is set to **[Inch]**.

### <span id="page-425-0"></span>**Paper Feeding**

### [**Home**] key > [**...**] > [**System Menu**] > [**Device Settings**] > [**Paper Feeding**]

Configure the paper and paper source settings.

### **Cassette 1 (to 5) Settings**

[**Home**] key > [**...**] > [**System Menu**] > [**Device Settings**] > [**Paper Feeding**] > [**Cassette 1 (to 5) Settings**]

### **NOTE**

[**Cassette 3**] to [**Cassette 5**] are displayed when the following optional paper feeder is installed.

[**Cassette 3**]: When a paper feeder (500-sheet x 2) or large capacity paper feeder (1,500-sheet x 2) is installed. [**Cassette 4**]: When a paper feeder (500-sheet x 2) or large capacity paper feeder (1,500-sheet x 2) is installed. [**Cassette 5**]: When a side feeder (3,000-sheet) is installed.

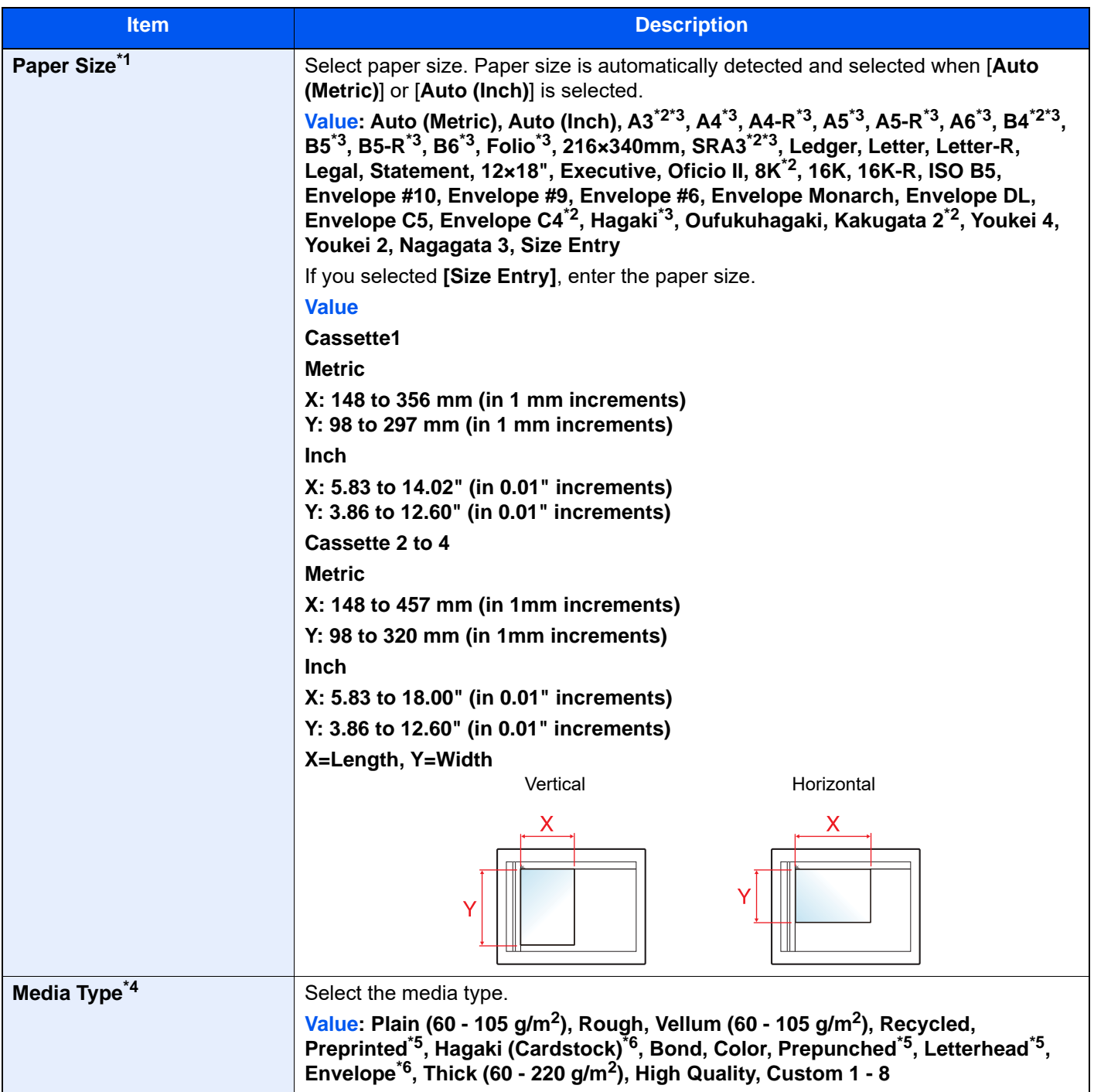

- \*1 When the optional Large Capacity Feeder (1,500-sheet×2) or Side Feeder (3,000-sheet) is used, paper size does not appear.
- <span id="page-426-1"></span>\*2 Not displayed in Cassette 1.
- <span id="page-426-0"></span>\*3 Paper size automatically detected in the cassette.
- \*4 To change to a media type other than "Plain".
- ◆ [Media Type Setting \(page 8-17\)](#page-429-0) When a paper weight that cannot be loaded in the cassette is set for a media type, that media type does not appear. \*5 To print on preprinted or prepunched paper or on letterhead.
- <span id="page-426-3"></span>[Special Paper Action \(page 8-19\)](#page-431-0)
- <span id="page-426-2"></span>\*6 Not displayed in the optional Large Capacity Feeder (1,500-sheet×2) or Side Feeder (3,000-sheet).

### **MP Tray Settings**

### [**Home**] key > [**...**] > [**System Menu**] > [**Device Settings**] > [**Paper Feeding**] > [**MP Tray Settings**]

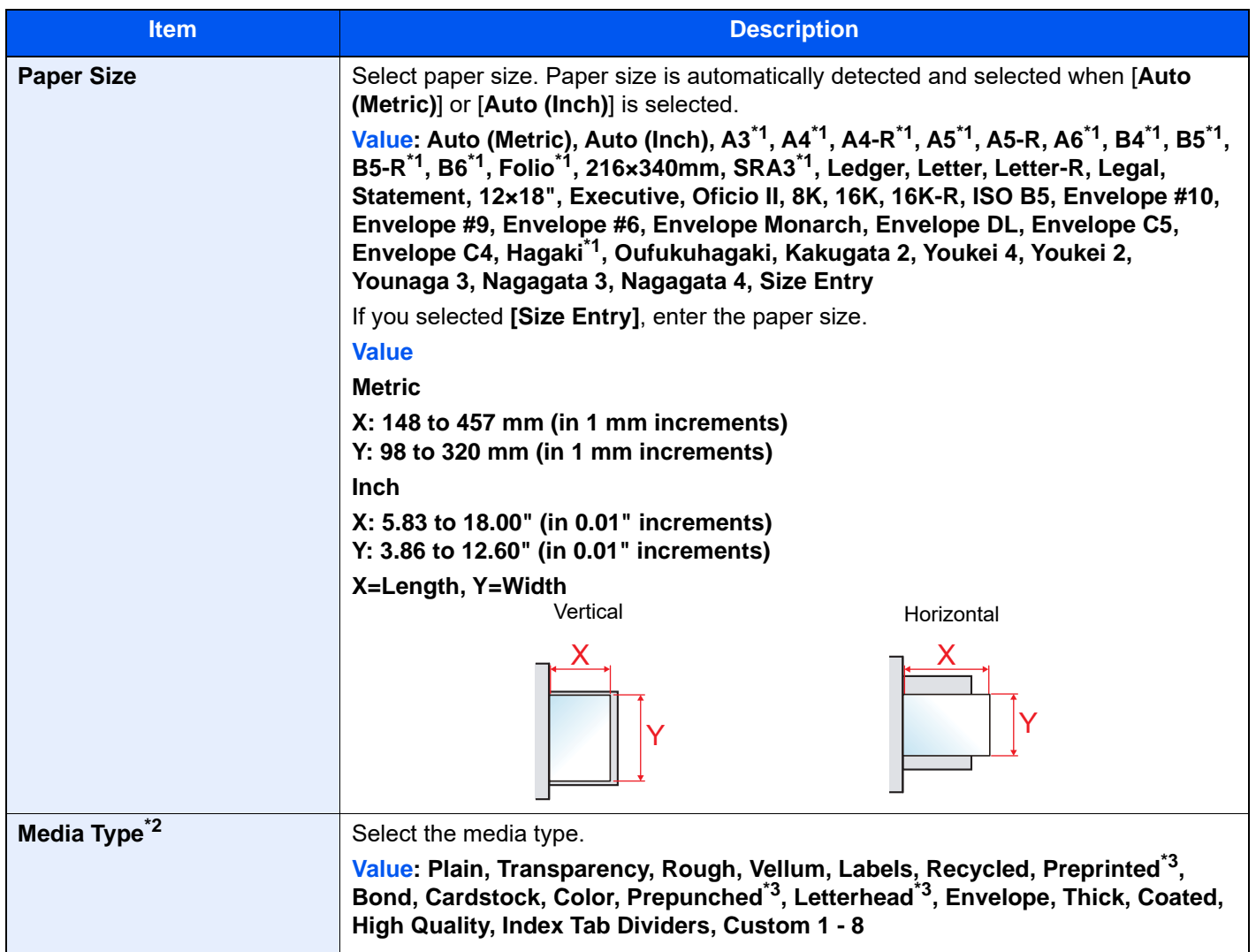

<span id="page-426-4"></span>\*1 Paper size automatically detected in the cassette.

- \*2 To change to a media type other than "Plain".
	- **► [Media Type Setting \(page 8-17\)](#page-429-0)**
- <span id="page-426-5"></span>\*3 To print on preprinted or prepunched paper or on letterhead.
	- [Special Paper Action \(page 8-19\)](#page-431-0)

### **NOTE**

If the optional FAX Kit is installed, the available media types for printing received faxes are as shown below. Plain, Rough, Vellum, Labels, Recycled, Bond, Cardstock, Color, Envelope, Thick, Coated, High Quality and Custom1-8

### **Inserter Tray 1 (2)**

[**Home**] key > [**...**] > [**System Menu**] > [**Device Settings**] > [**Paper Feeding**] > [**Inserter Tray 1 (2)**]

### **NOTE**

[**Inserter Tray 1 (2)**] is displayed when the optional inserter is installed.

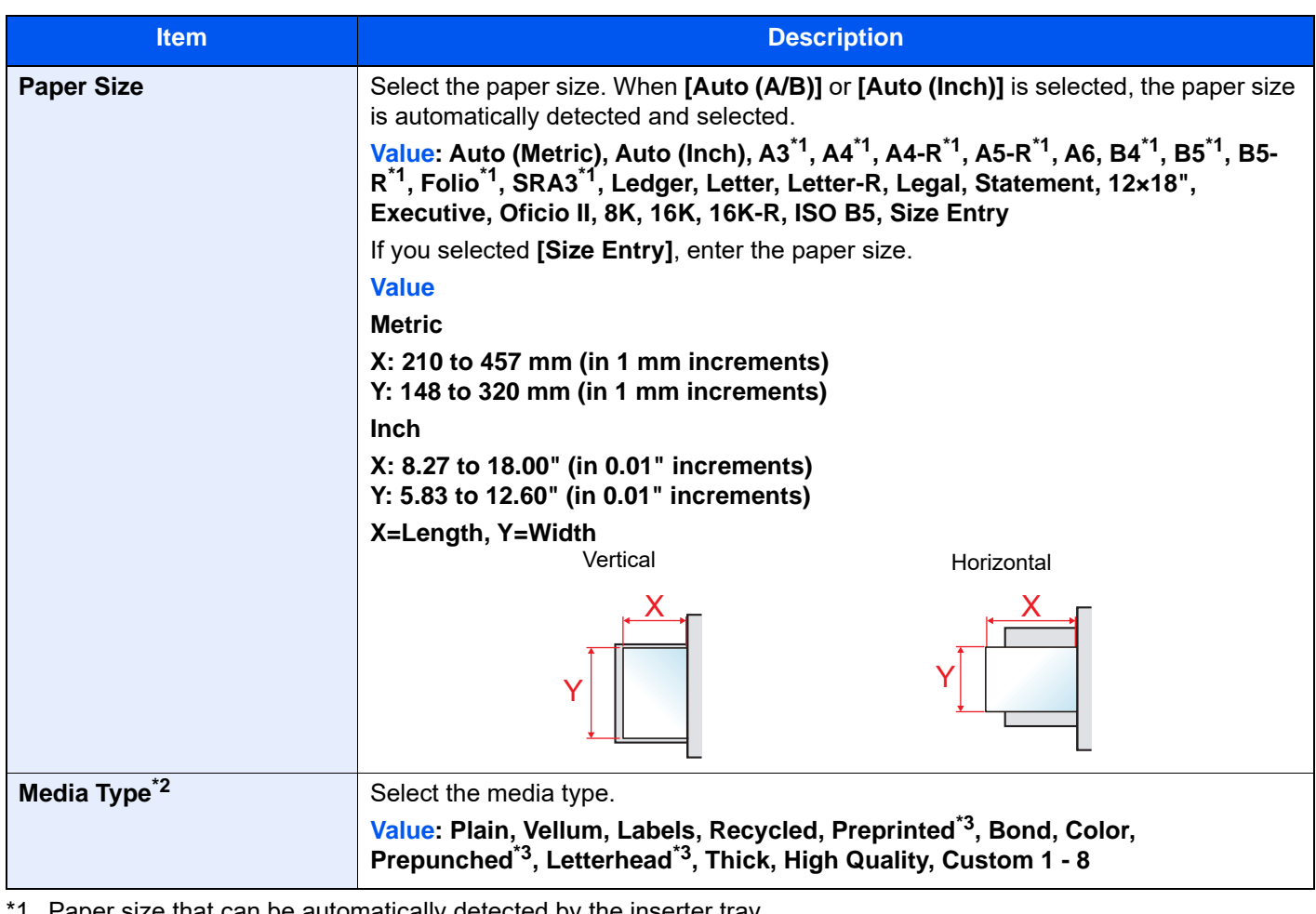

 $1\;\;$  Paper size that can be automatically detected by the inserter tray.

\*2 To change to a media type other than "Plain".

◆ [Media Type Setting \(page 8-17\)](#page-429-0)

\*3 To print on preprinted or prepunched paper or on letterhead.

[Special Paper Action \(page 8-19\)](#page-431-0)

### **Custom Paper Settings**

### [**Home**] key > [**...**] > [**System Menu**] > [**Device Settings**] > [**Paper Feeding**] > [**Custom Paper Settings**]

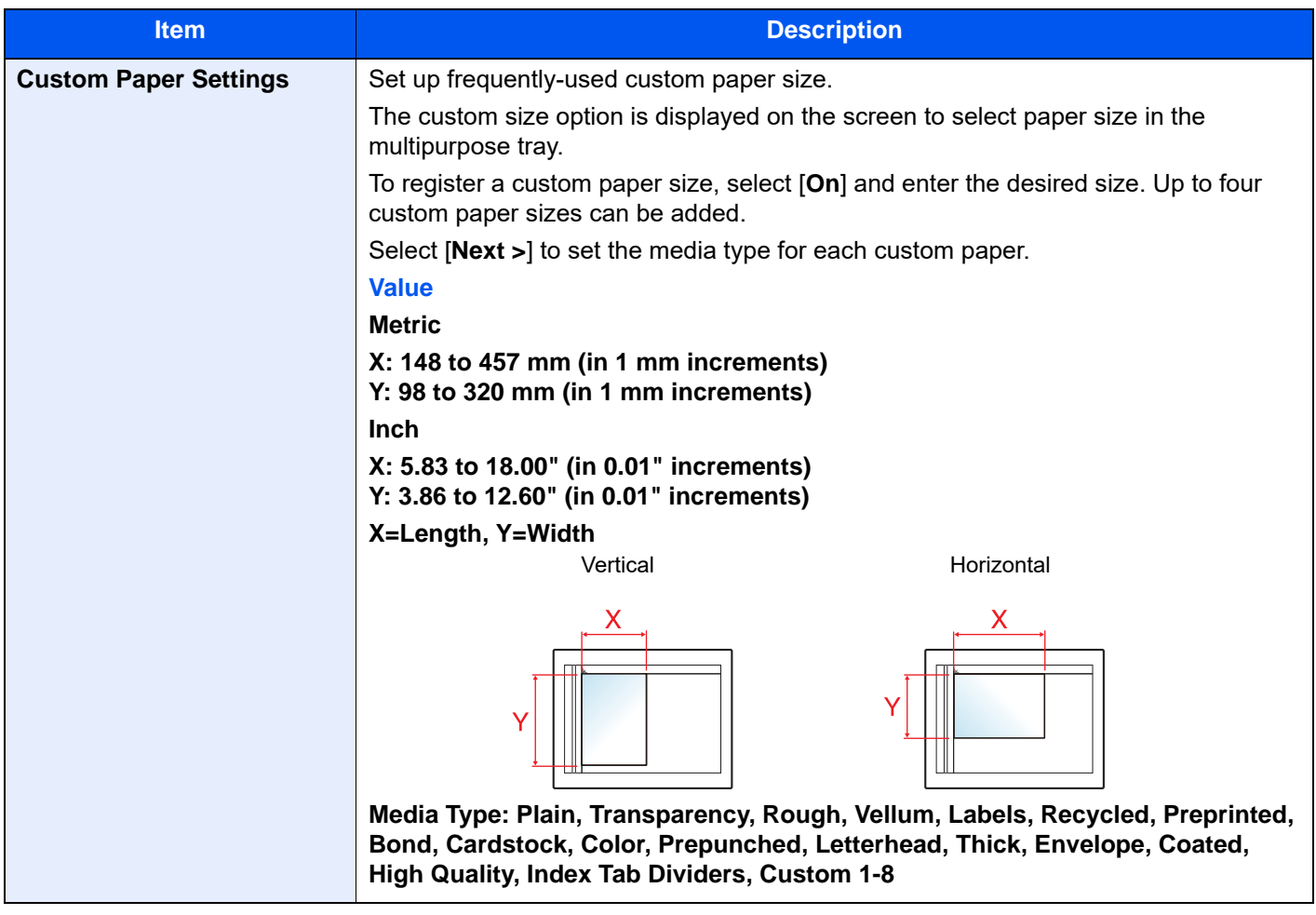

### <span id="page-429-0"></span>**Media Type Setting**

### [**Home**] key > [**...**] > [**System Menu**] > [**Device Settings**] > [**Paper Feeding**] > [**Media Type Setting**]

Select weight for each media type.

The following media type and paper weight combinations are available.

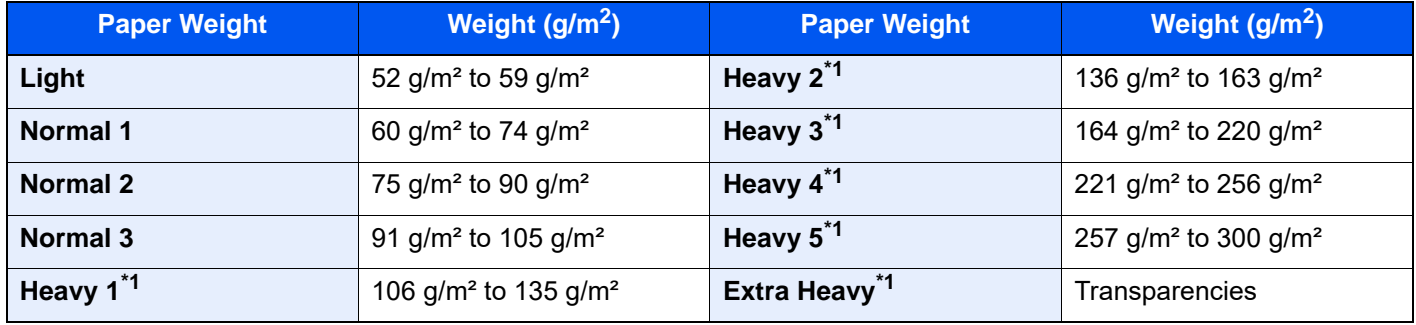

<span id="page-429-1"></span>\*1 The processing speed will be slower than normal.

Each media type's default weight is indicated.

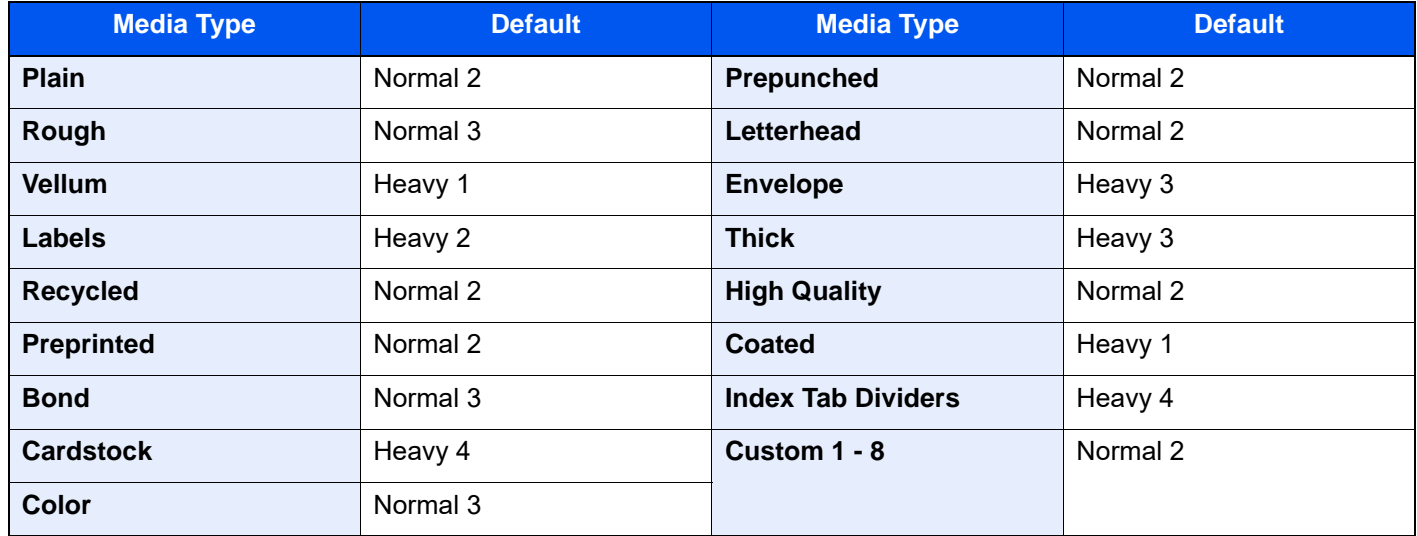

For Custom 1-8, settings for duplex printing and media type name can be changed.

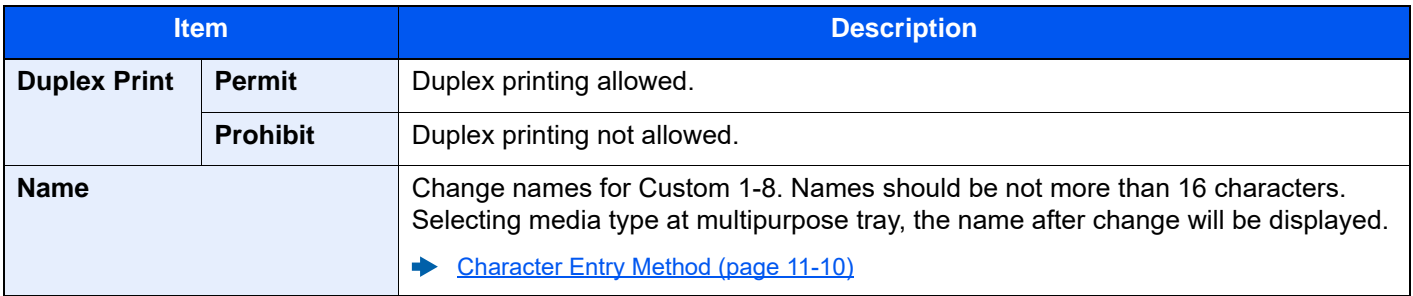

### **Show Paper Setup Message**

### [**Home**] key > [**...**] > [**System Menu**] > [**Device Settings**] > [**Paper Feeding**] > [**Show Paper Setup Message**]

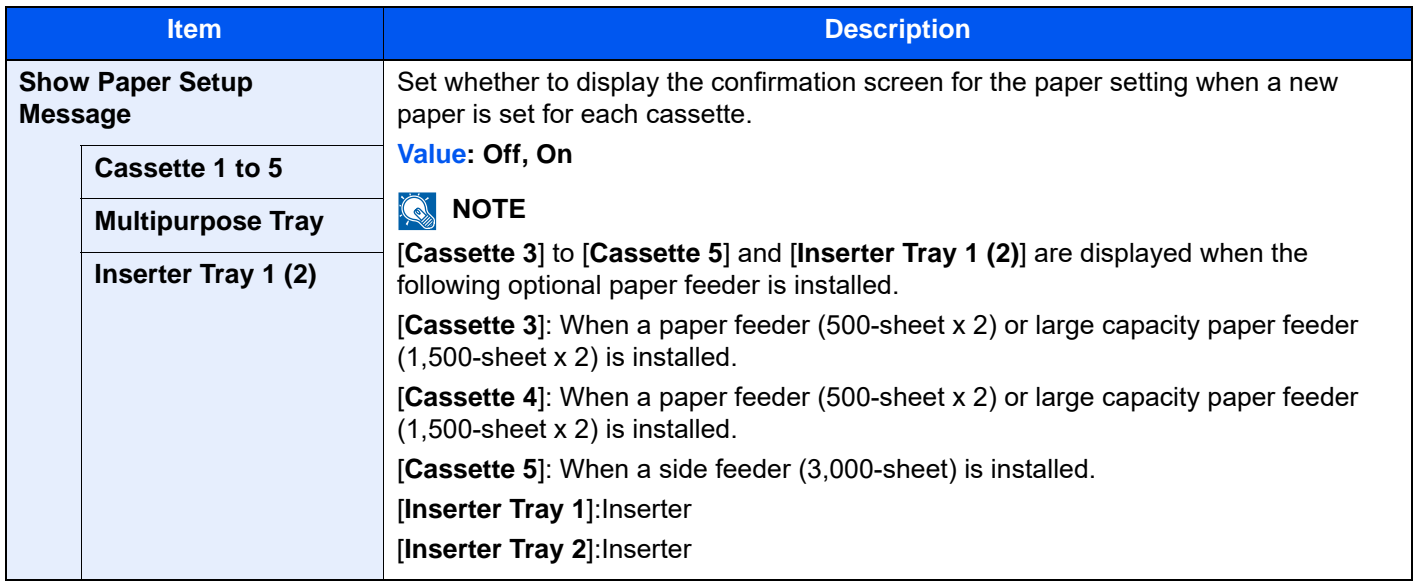

### **Paper Feed Settings**

### [**Home**] key > [**...**] > [**System Menu**] > [**Device Settings**] > [**Paper Feeding**] > [**Paper Feed Settings**]

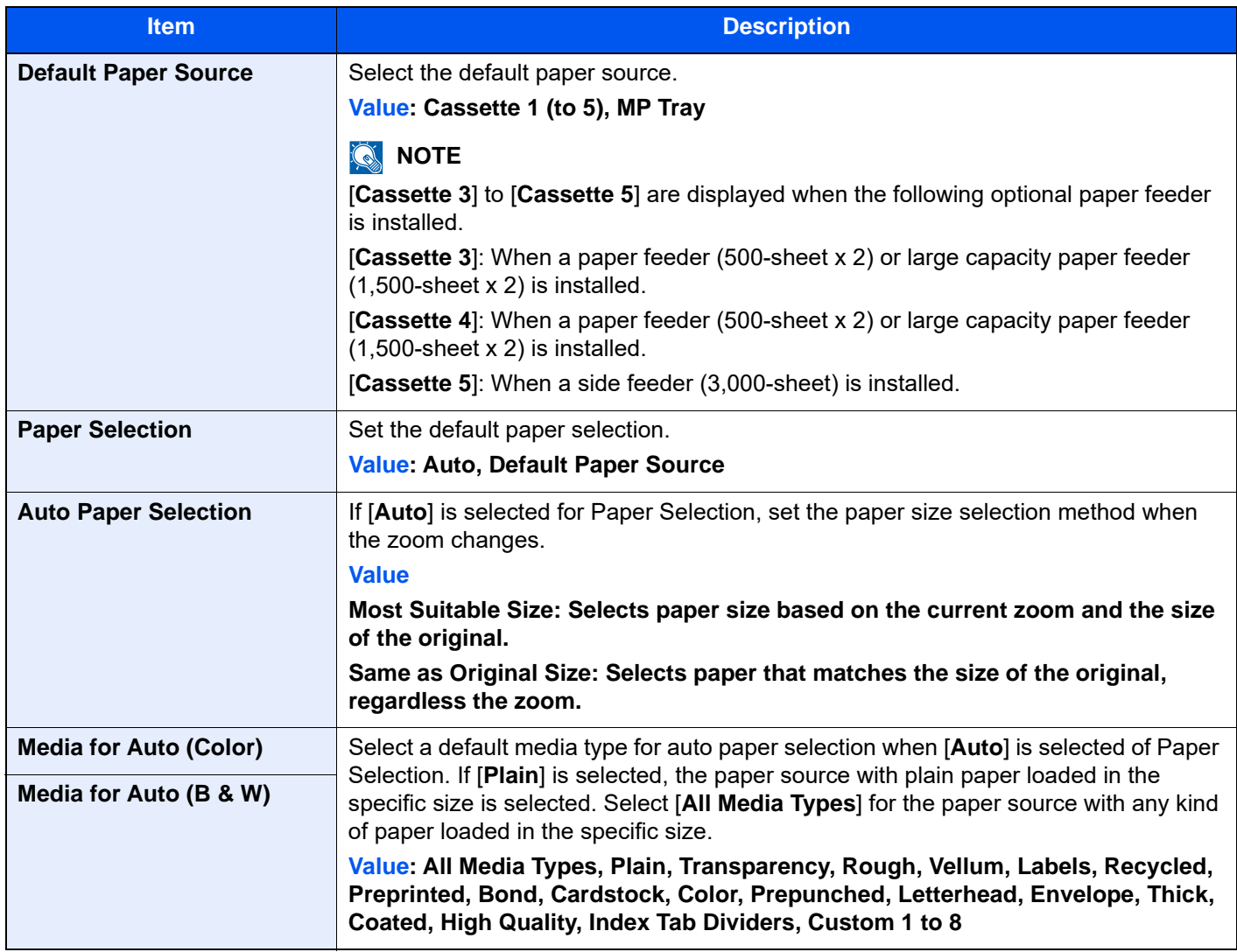

<span id="page-431-0"></span>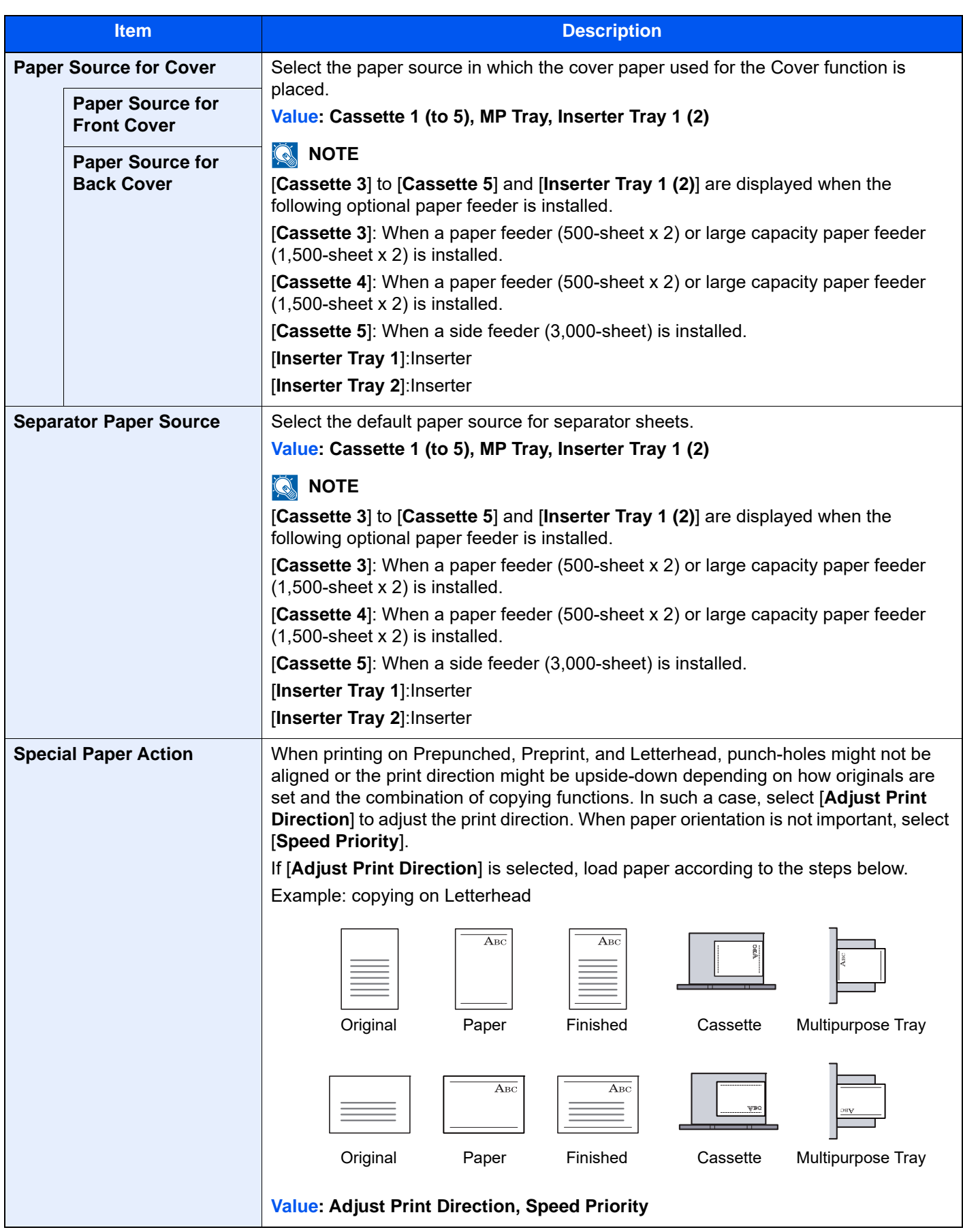
## **Paper Output**

#### [**Home**] key > [**...**] > [**System Menu**] > [**Device Settings**] > [**Paper Output**]

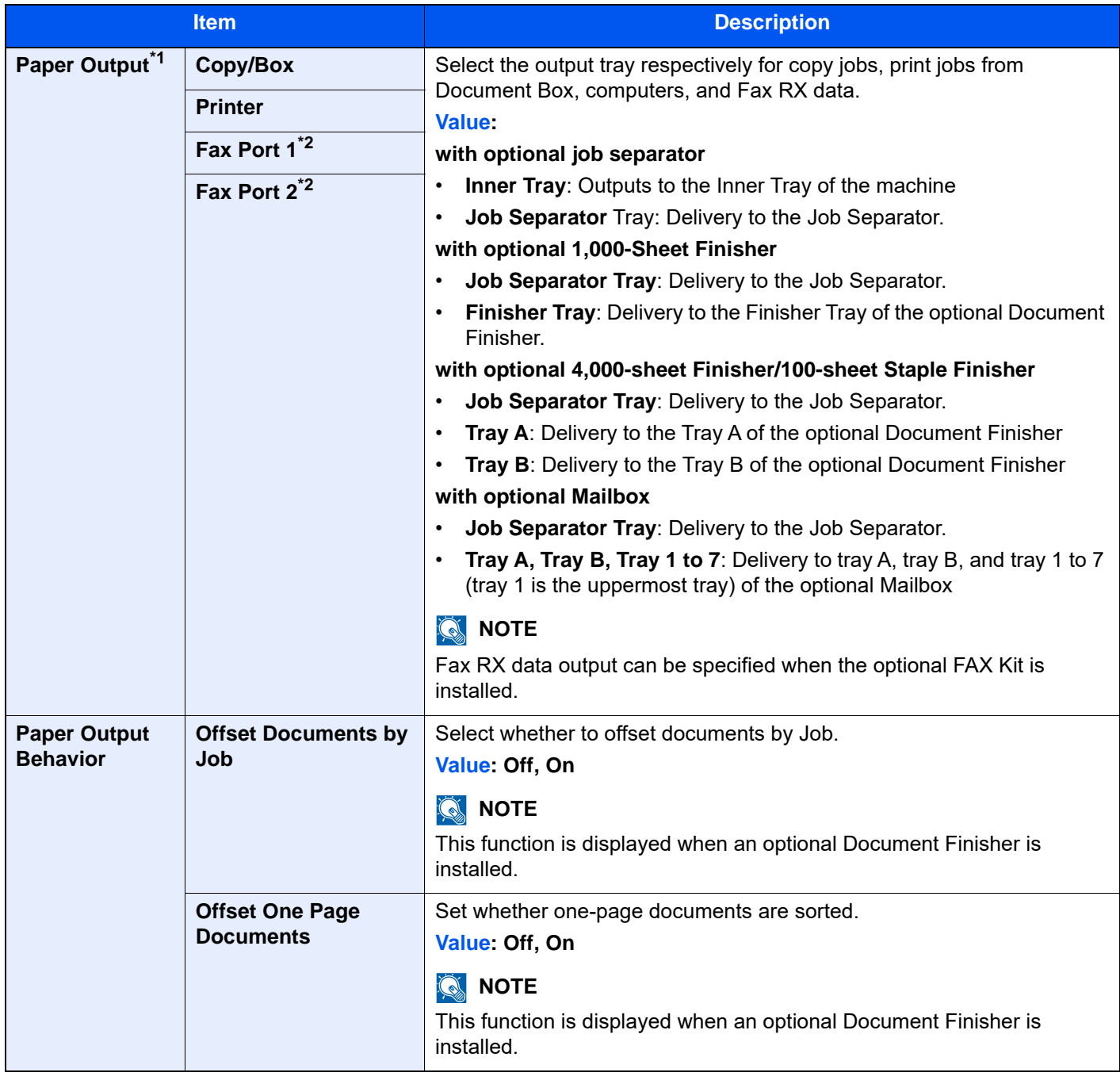

\*1 This function will not be displayed when the optional Inner Finisher is installed.

\*2 This is displayed when the option of two FAX Kits has been installed.

## **Function Key Assignment**

#### [**Home**] key > [**...**] > [**System Menu**] > [**Device Settings**] > [**Function Key Assignment**]

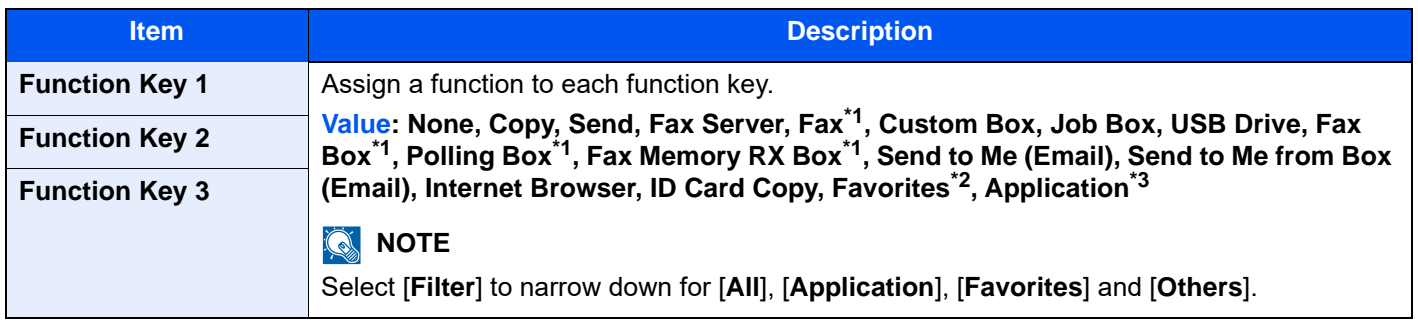

<span id="page-433-0"></span>\*1 Displayed only when the optional FAX Kit is installed.

\*2 The registered favorite will be displayed.

\*3 The running application will be displayed.

#### **Operation Assist**

#### [**Home**] key > [**...**] > [**System Menu**] > [**Device Settings**] > [**Operation Assist**]

<span id="page-433-1"></span>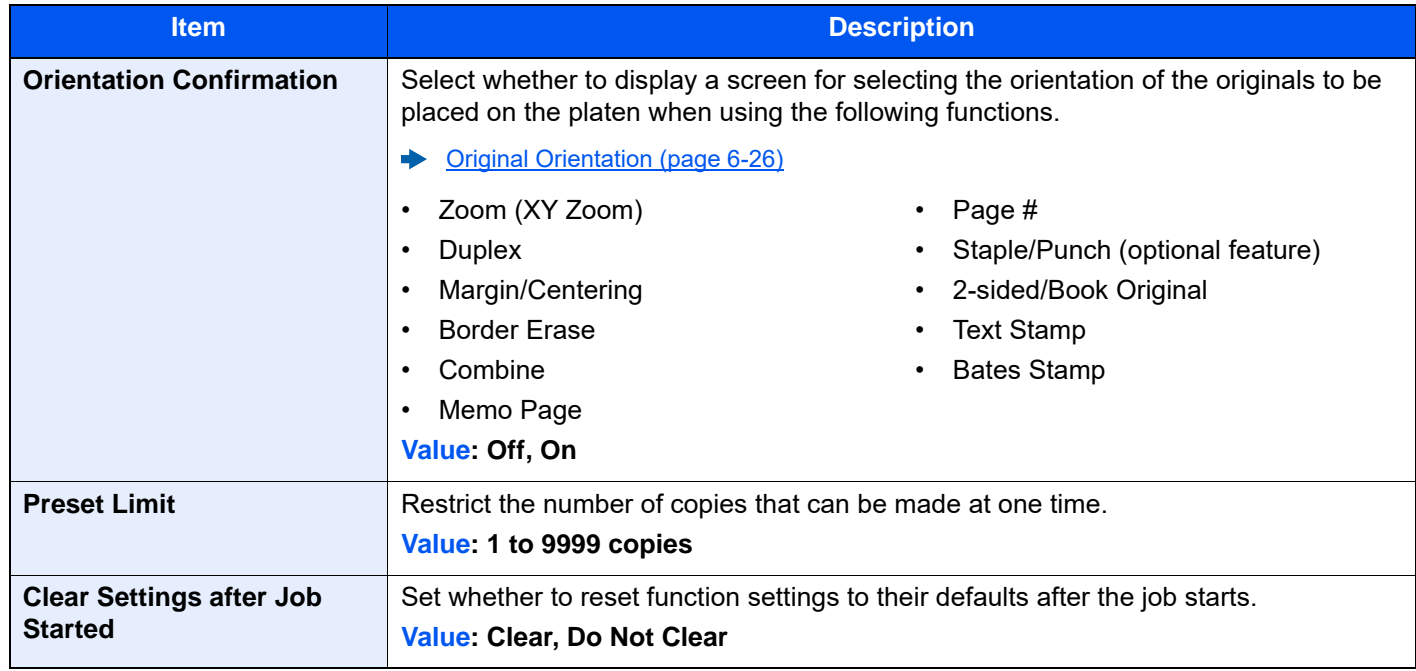

## **Error Handling**

#### [**Home**] key > [**...**] > [**System Menu**] > [**Device Settings**] > [**Error Handling**]

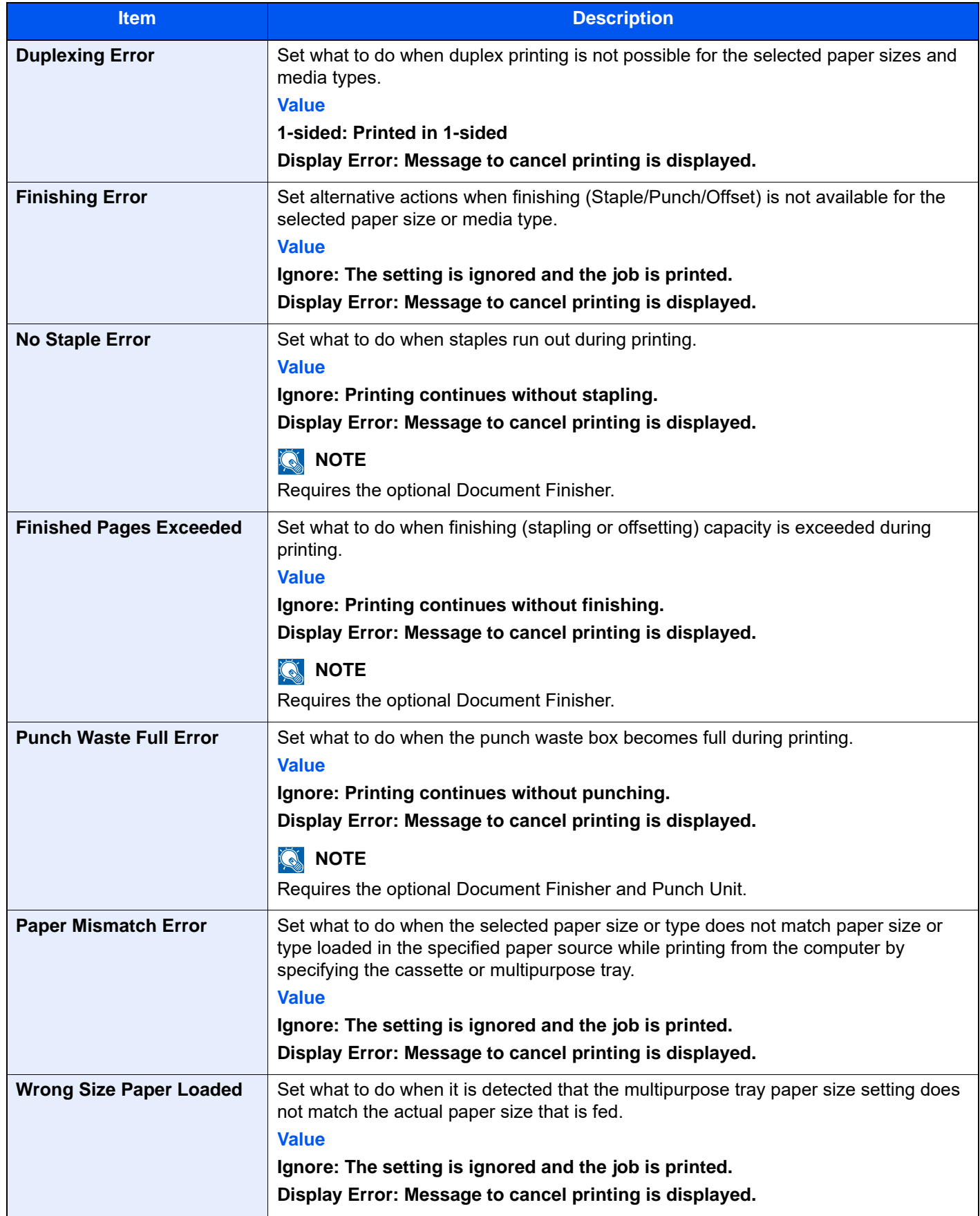

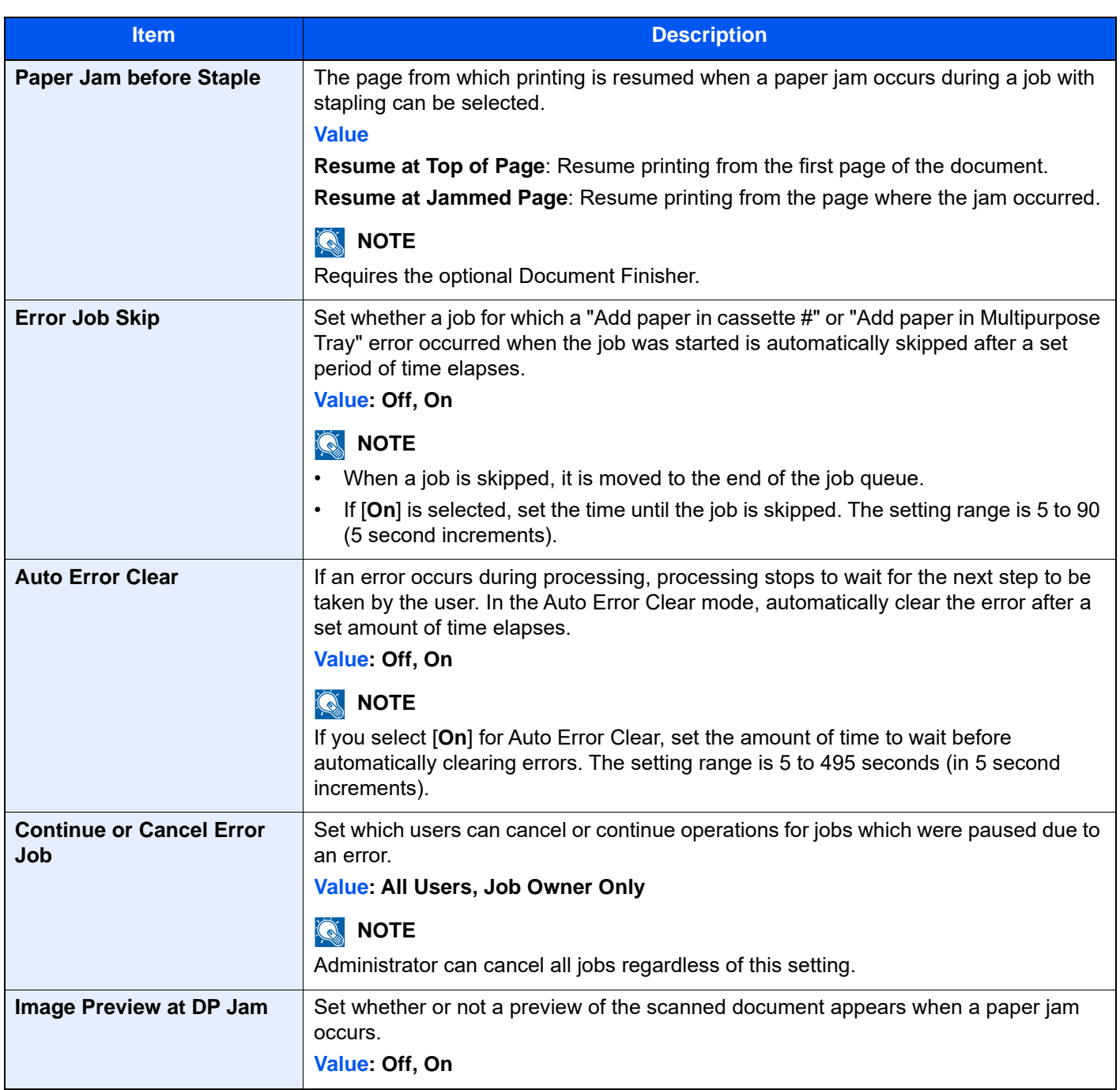

## **Toner Settings**

#### [**Home**] key > [**...**] > [**System Menu**] > [**Device Settings**] > [**Toner Settings**]

<span id="page-436-1"></span><span id="page-436-0"></span>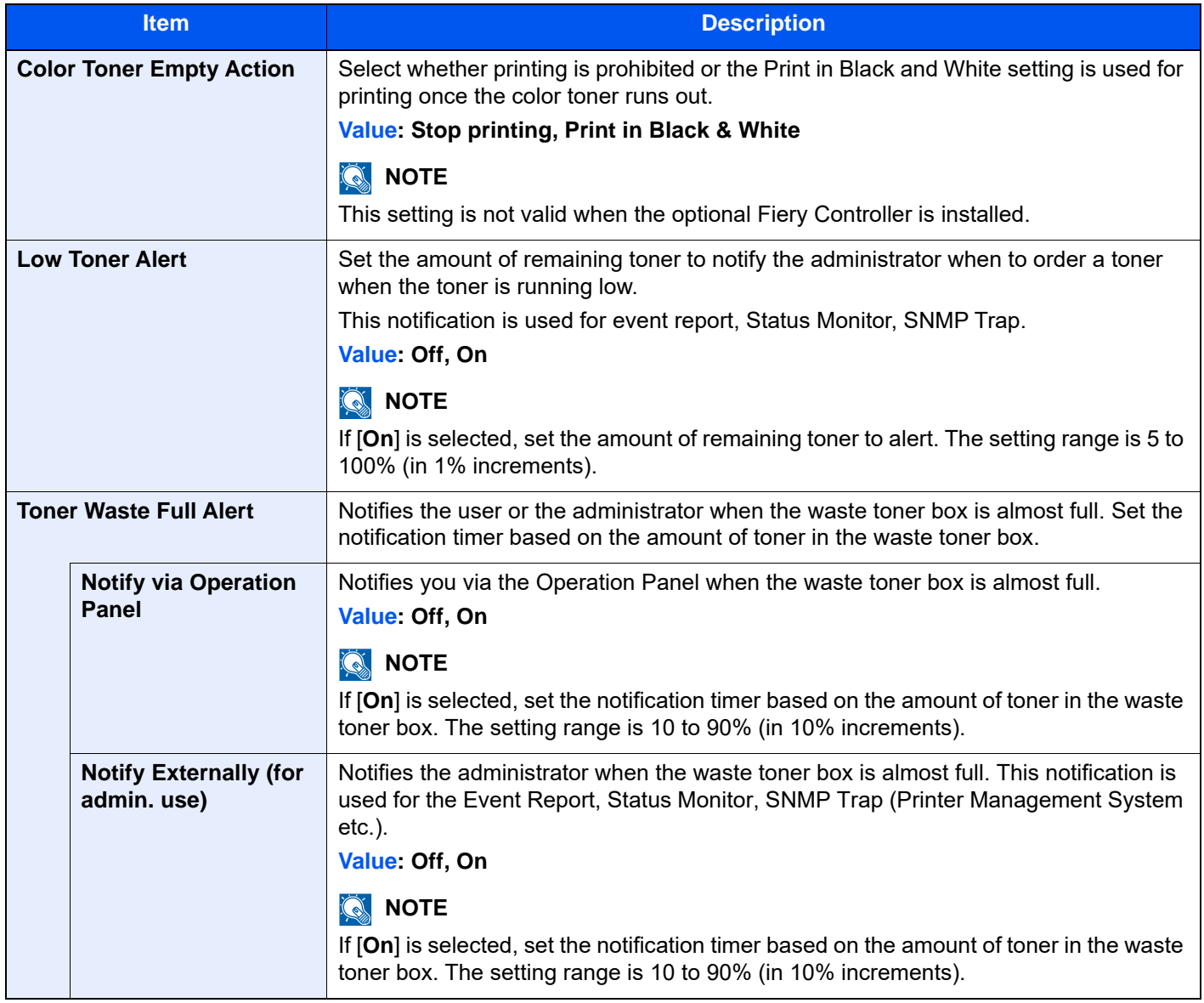

## Notification/Report

Print reports to check the machine settings, status, and history. Settings for printing reports can also be configured.

## **Printing Report/List**

```
[Home] key > [...] > [System Menu] > [Notification/Report] > "Printing Report/List" [Printing Report/List]
```
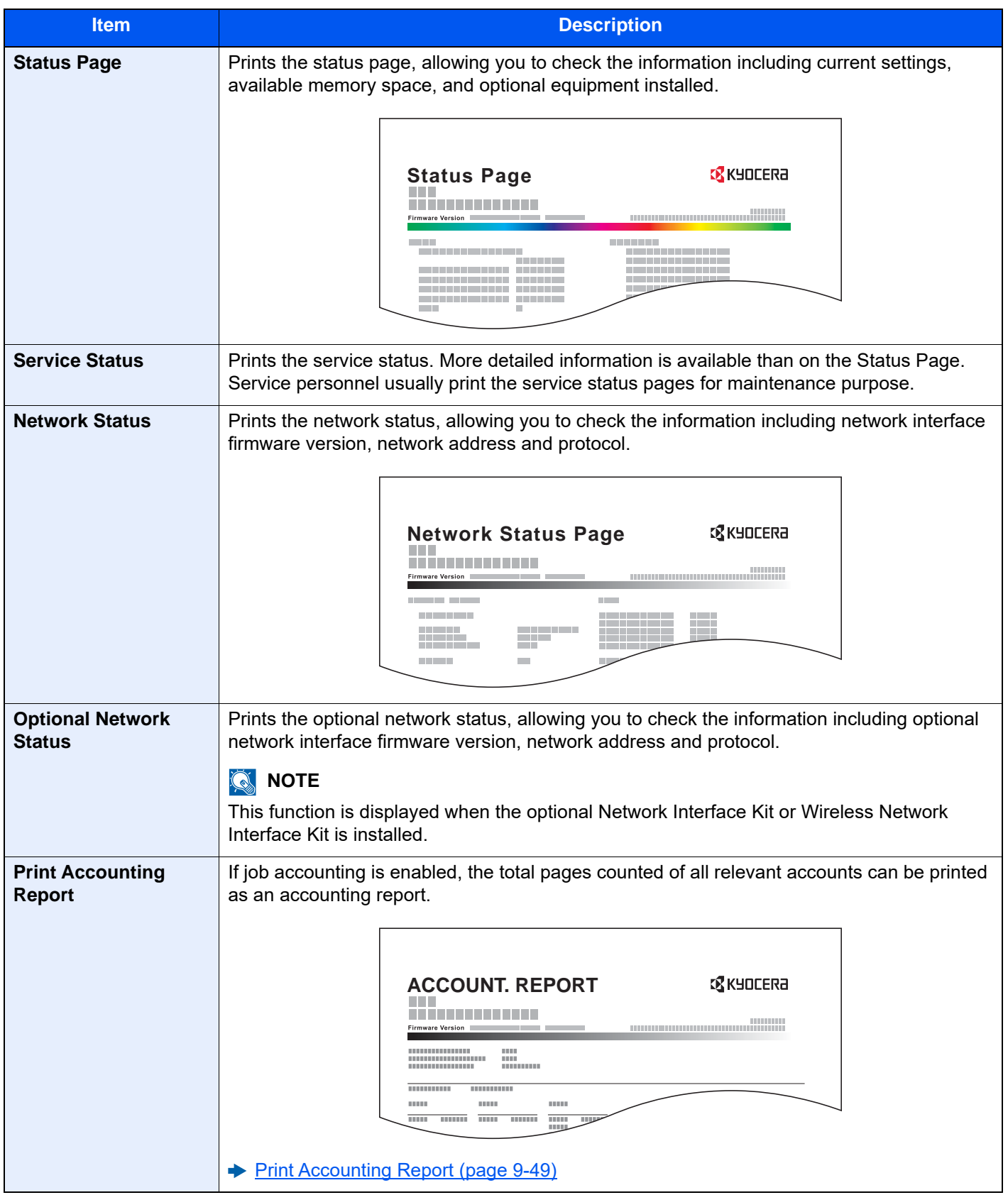

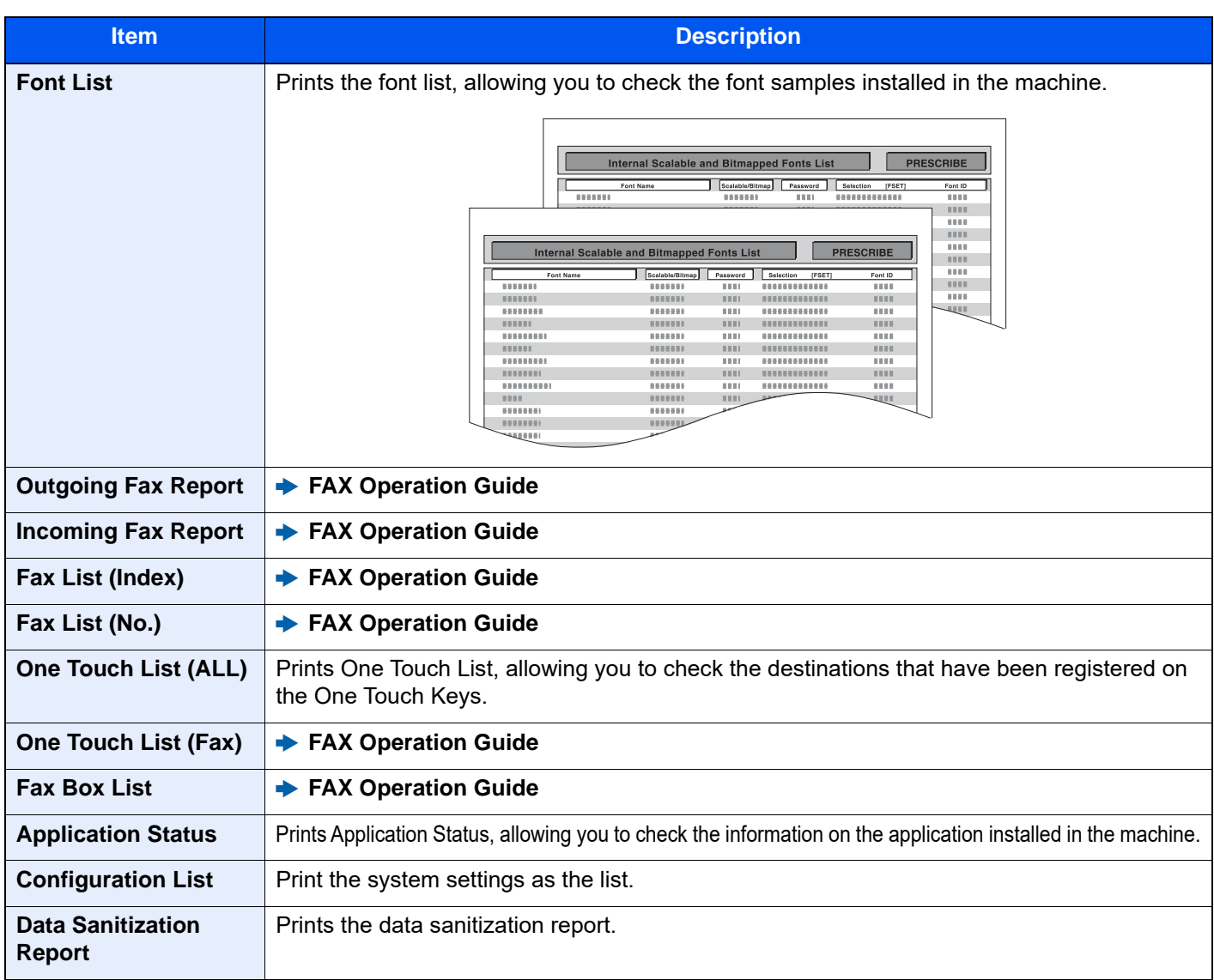

## **Result Report Setting**

[**Home**] key > [**...**] > [**System Menu**] > [**Notification/Report**] > "Result Report Setting"

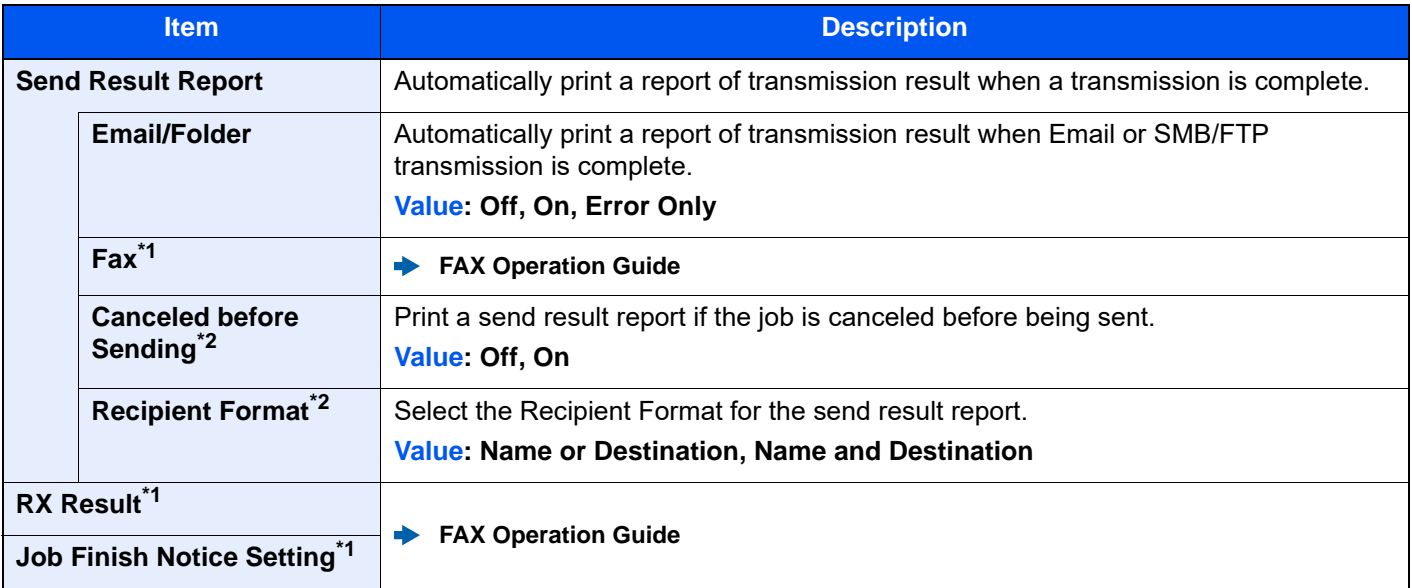

<span id="page-438-1"></span>\*1 Displayed only when the optional FAX Kit is installed.

<span id="page-438-0"></span>\*2 When "Email/Folder" and "Fax" are set to [**Off**], this function will not be displayed.

## **Device Status Notification**

[**Home**] key > [**...**] > [**System Menu**] > [**Notification/Report**] > "Device Status Notification"

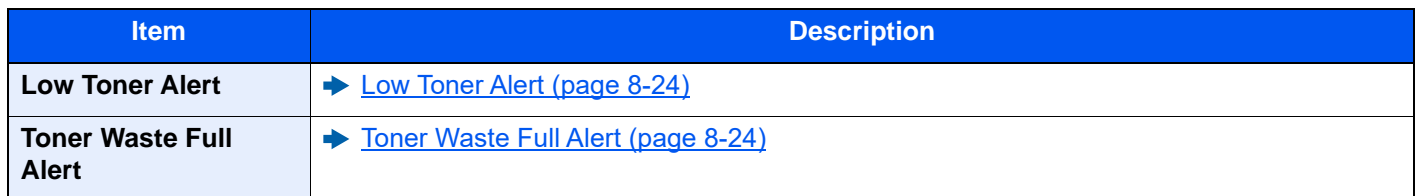

## **Message Board Settings**

[**Home**] key > [**...**] > [**System Menu**] > [**Notification/Report**] > "Message Board Settings"

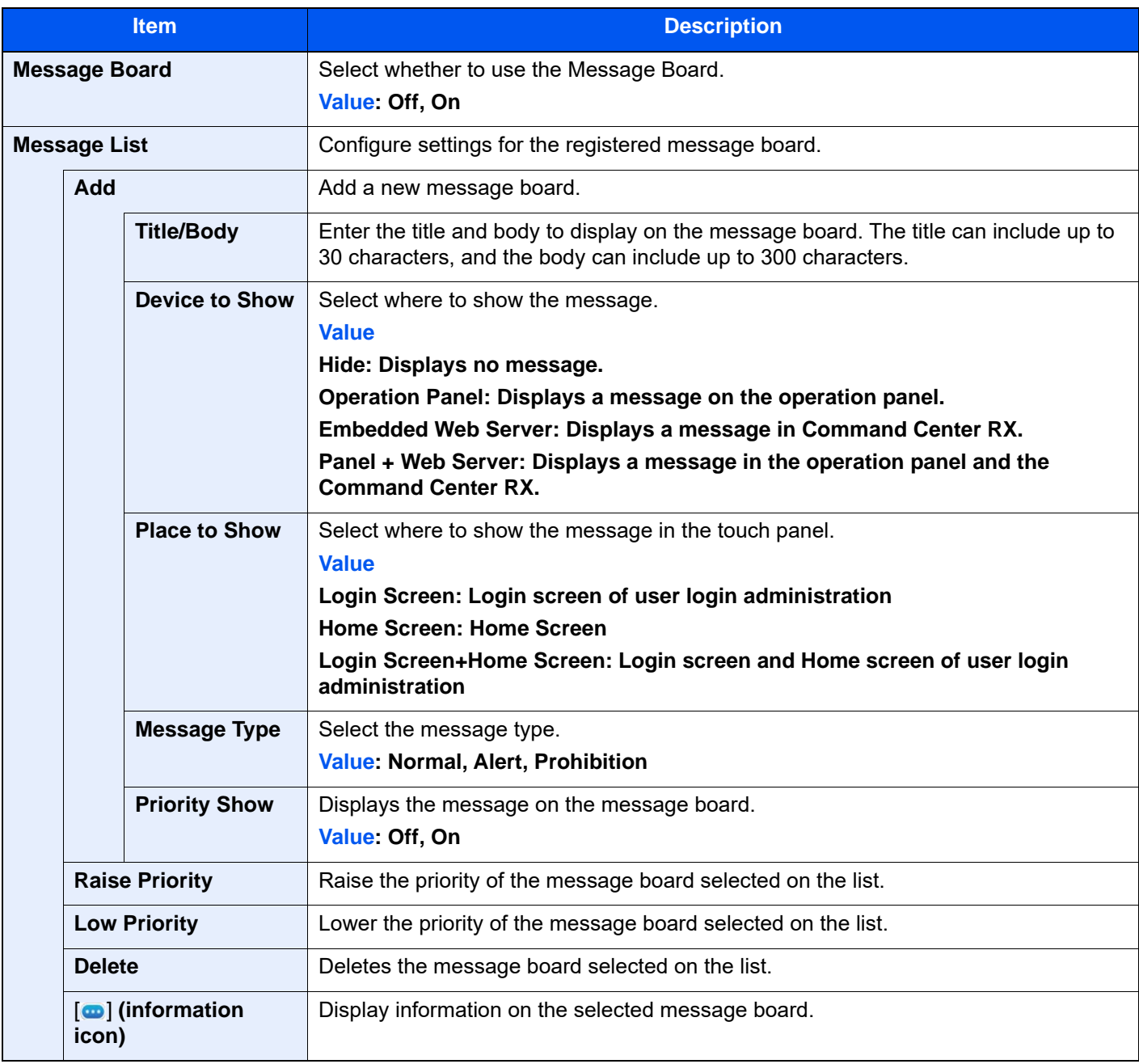

## **Fax Communication Report**

[**Home**] key > [**...**] > [**System Menu**] > [**Notification/Report**] > "Fax Communication Report"

Configure settings for Outgoing Fax report and Incoming Fax report.

**FAX Operation Guide**

#### **History Settings**

[**Home**] key > [**...**] > [**System Menu**] > [**Notification/Report**] > "History Settings"

## **<b>NOTE**

For details on the Log History, refer to the following:

← [History Management \(page 8-32\)](#page-444-0)

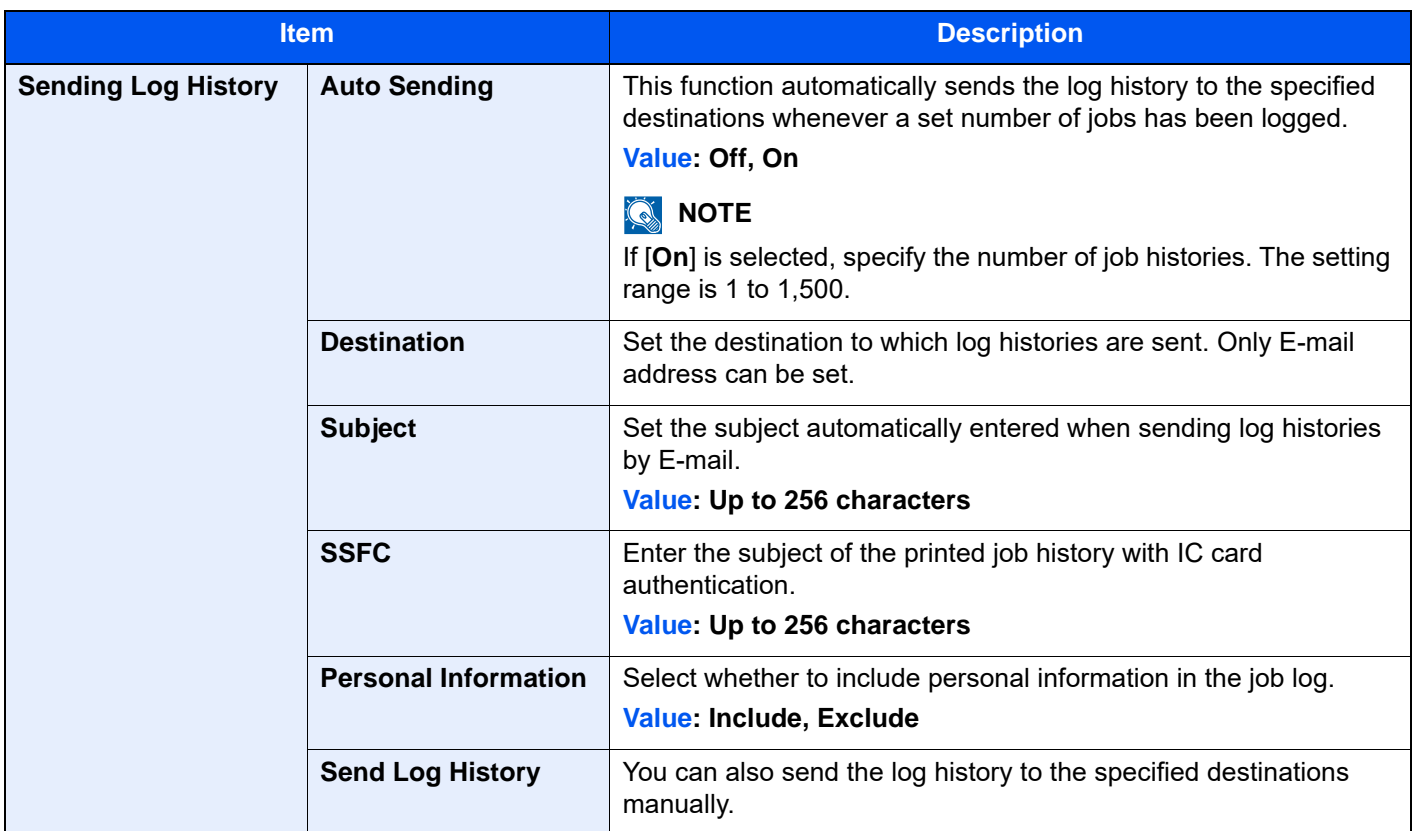

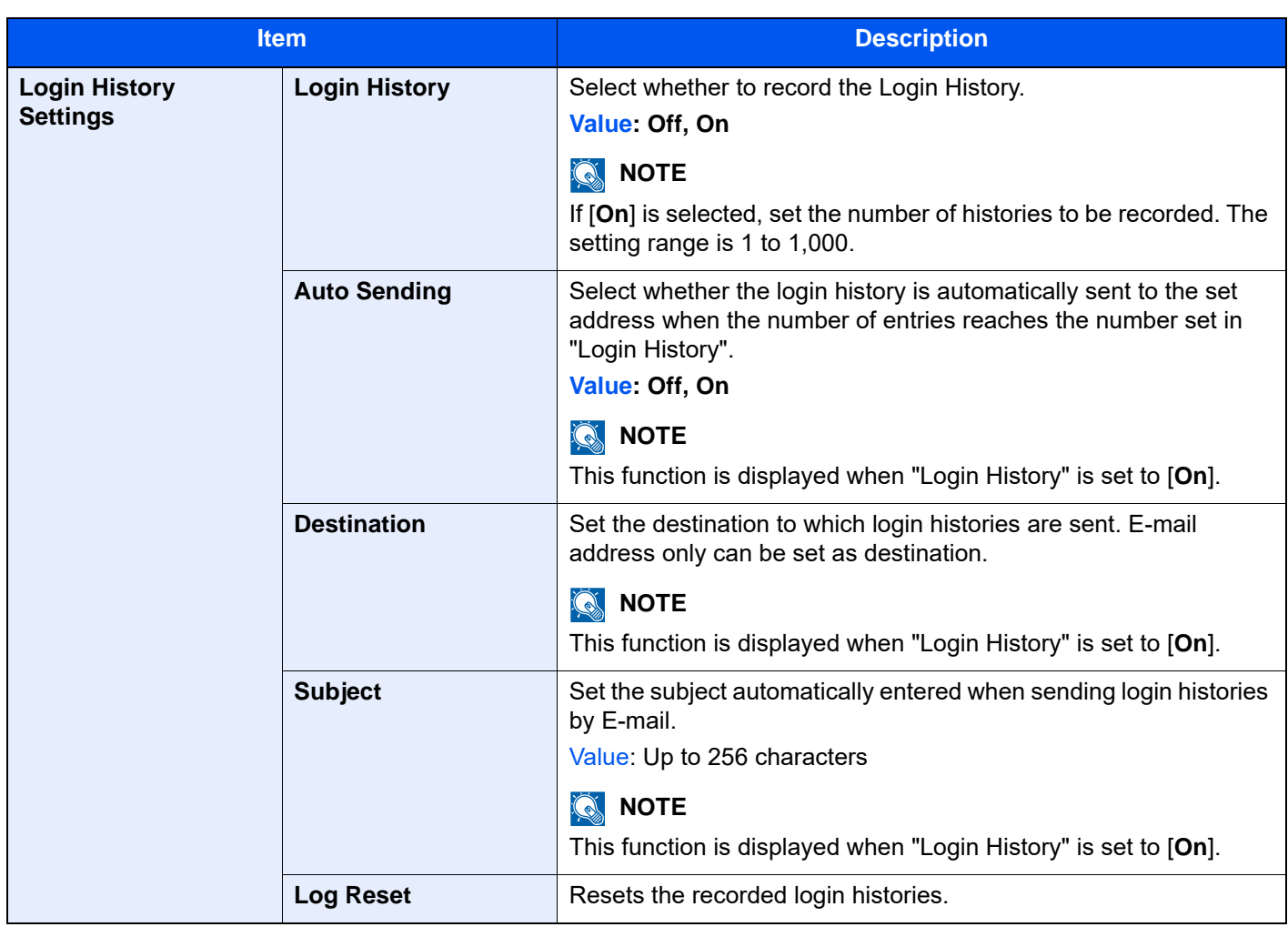

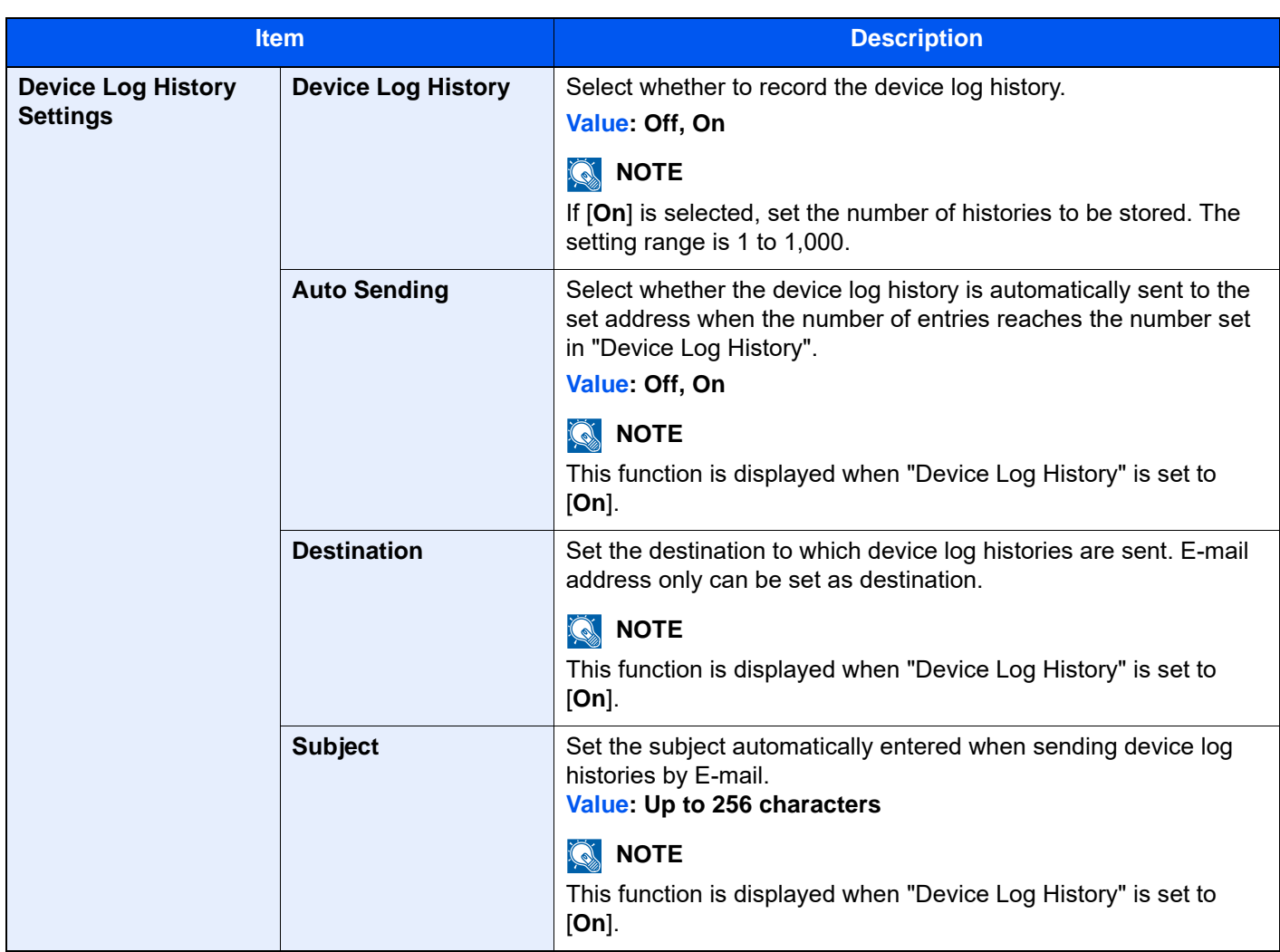

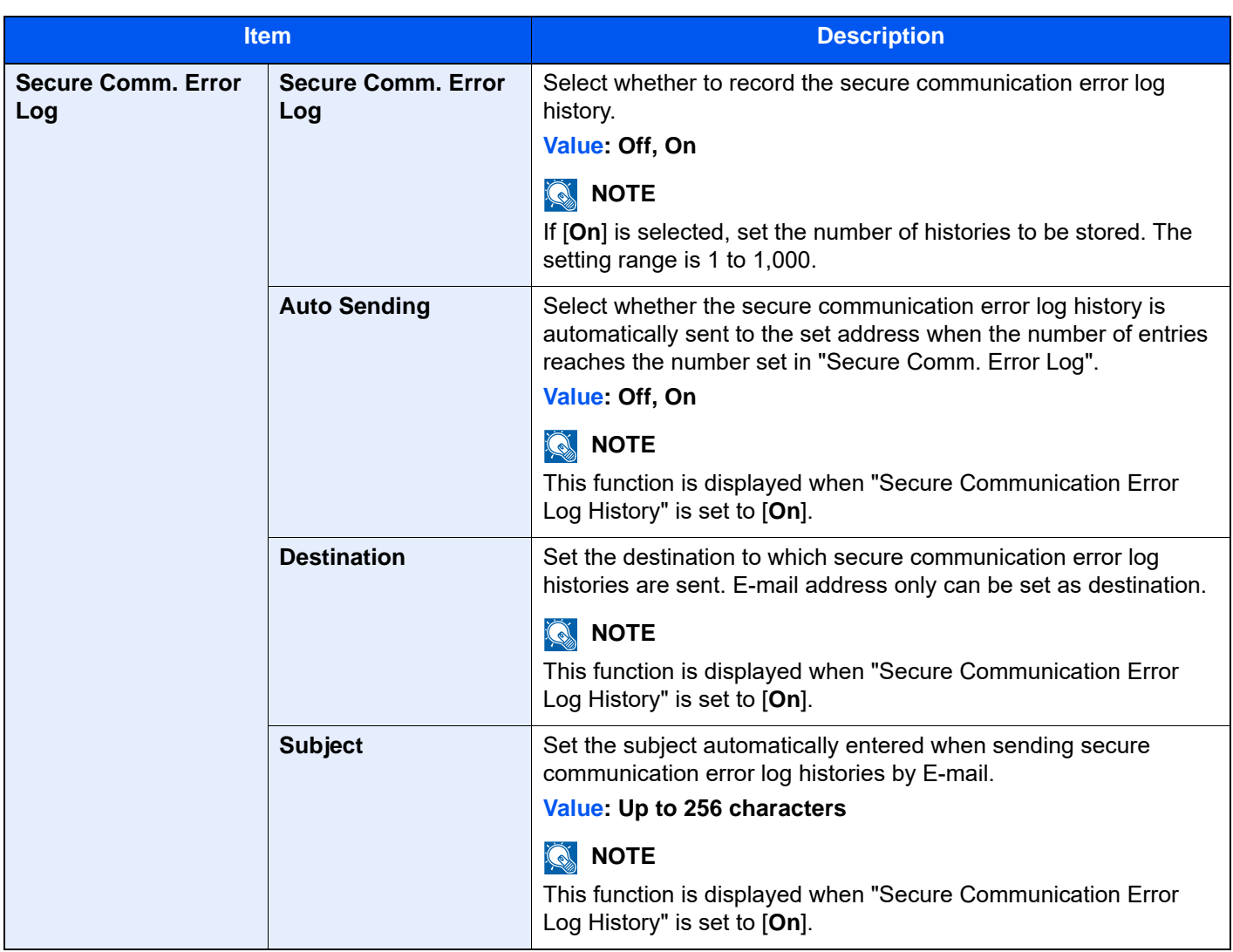

#### <span id="page-444-0"></span>**History Management**

It is possible to perform Log Management for the following logs on this machine.

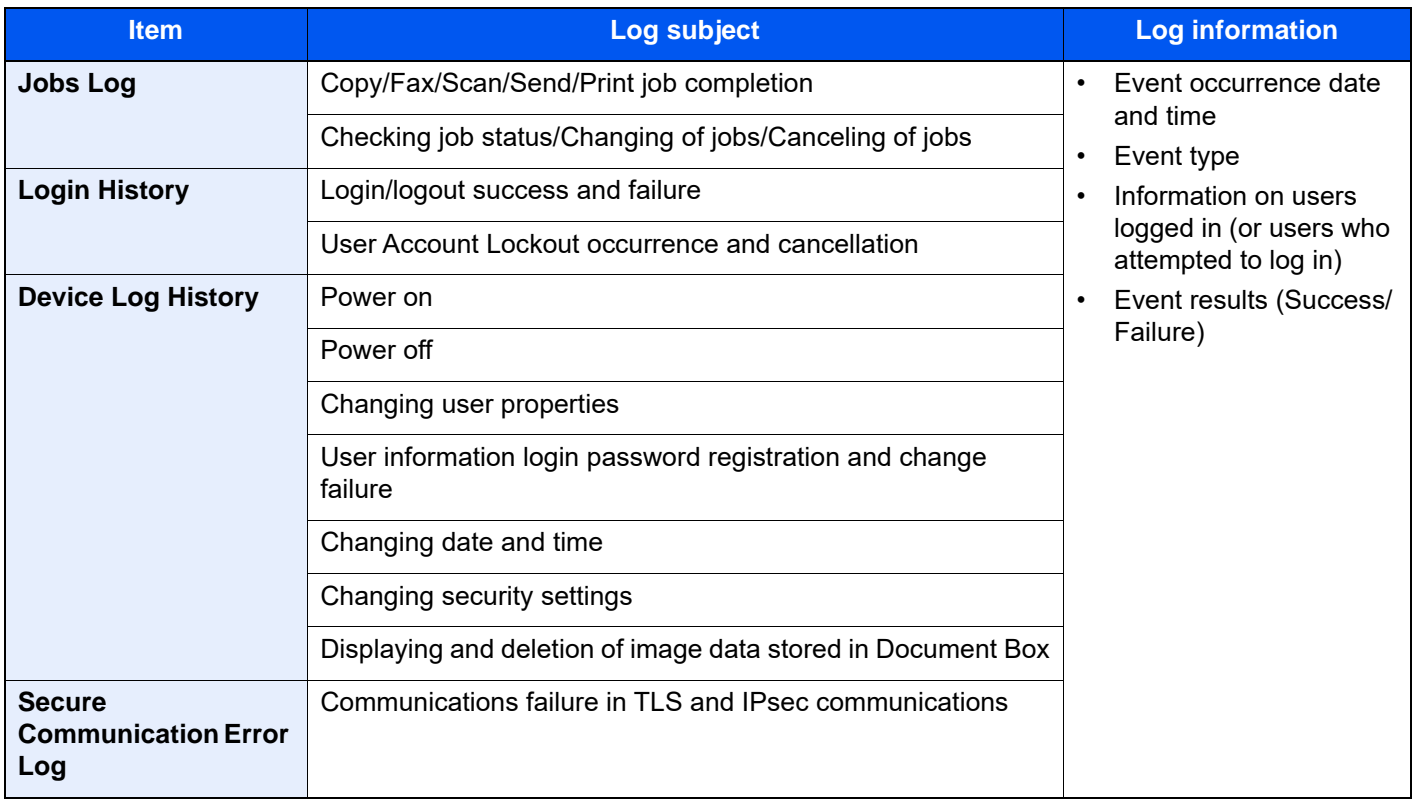

## **NOTE**

If the user authentication screen appears, enter your login user name and login password and select [**Login**]. For this, you need to login as an administrator or as a user with privileges to carry out this setting. The factory default login user name and login password are set as shown below.

Login User Name: TASKalfa 2554ci: 2500, TASKalfa 3554ci: 3500, TASKalfa 4054ci: 4000, TASKalfa 5054ci: 5000, TASKalfa 6054ci: 6000, TASKalfa 7054ci: 7000

Login Password: TASKalfa 2554ci: 2500, TASKalfa 3554ci: 3500, TASKalfa 4054ci: 4000, TASKalfa 5054ci: 5000, TASKalfa 6054ci: 6000, TASKalfa 7054ci: 7000

## Function Settings

Configures settings for copying, sending and Document Box functions.

## **Function Defaults**

[**Home**] key > [**...**] > [**System Menu**] > [**Function Settings**] > [**Function Defaults**]

#### **Common**

[**Home**] key > [**...**] > [**System Menu**] > [**Function Settings**] > [**Function Defaults**] > [**Common**]

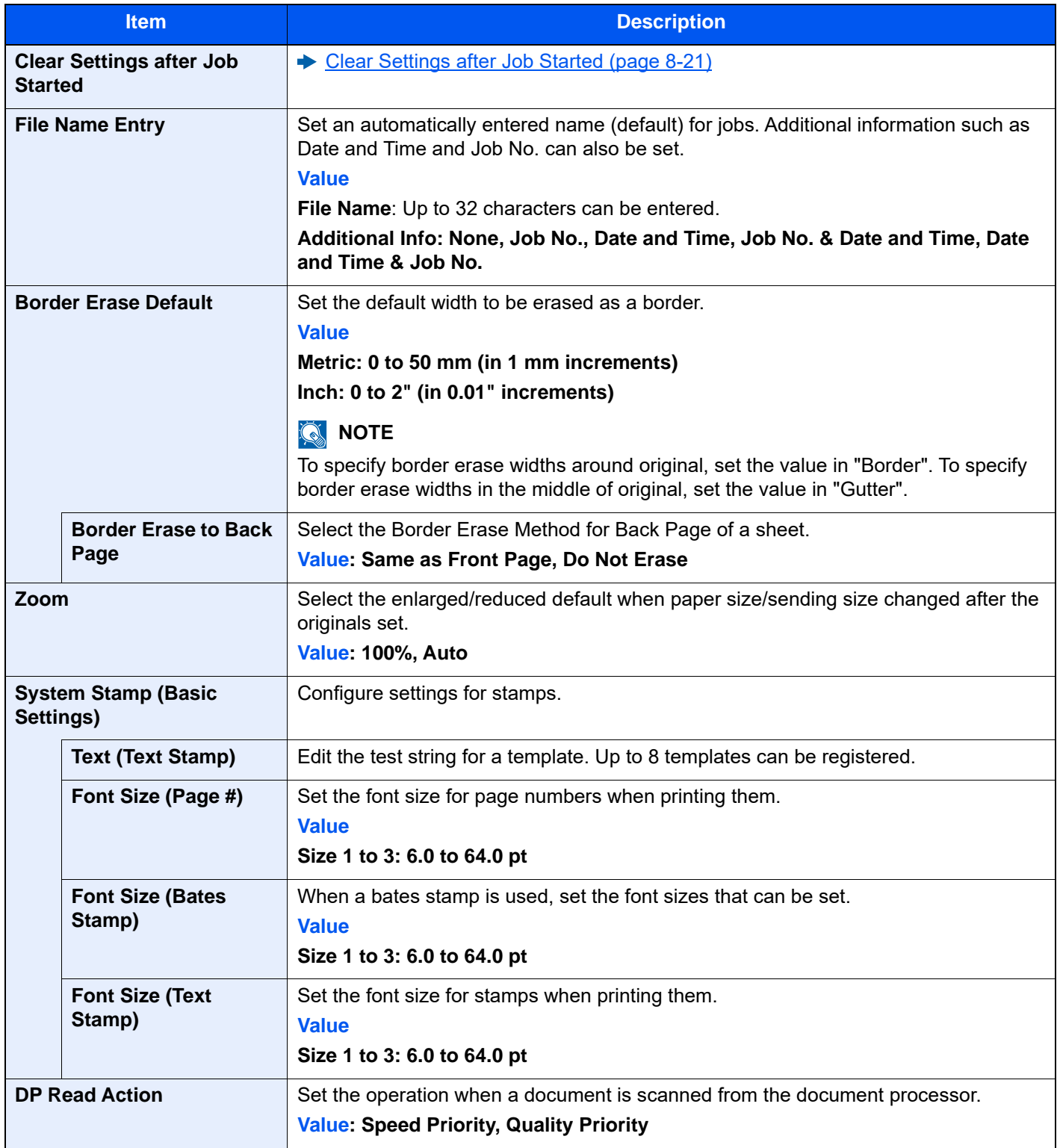

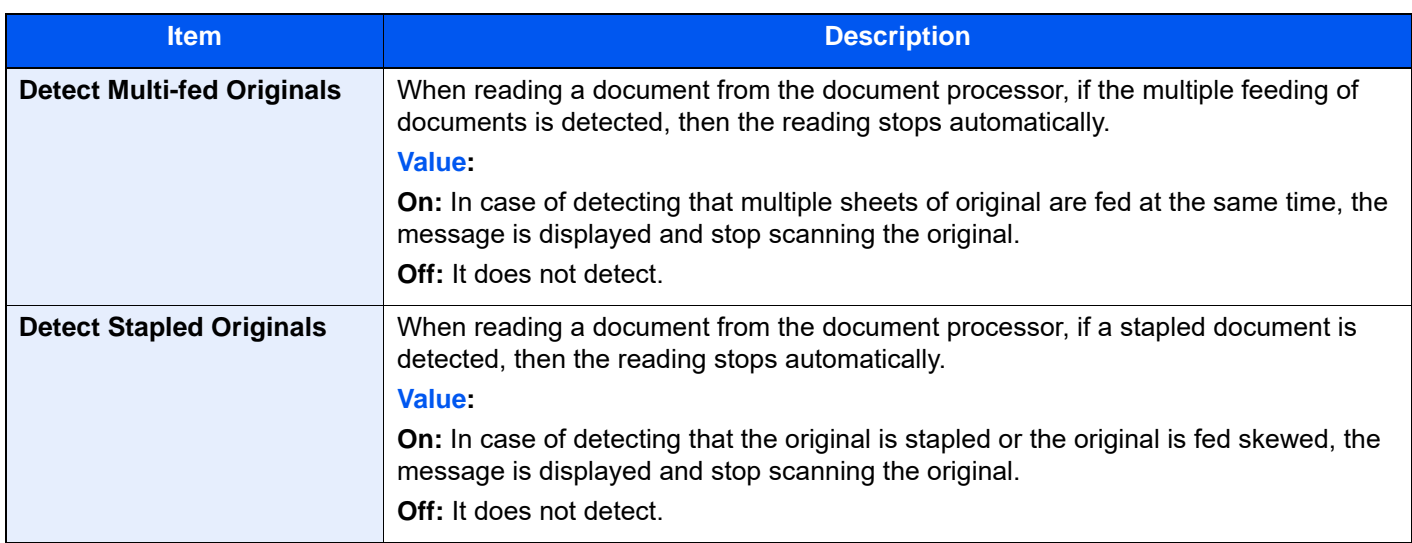

#### **Copy/Print**

## [**Home**] key > [**...**] > [**System Menu**] > [**Function Settings**] > [**Function Defaults**] > [**Copy/Print**]

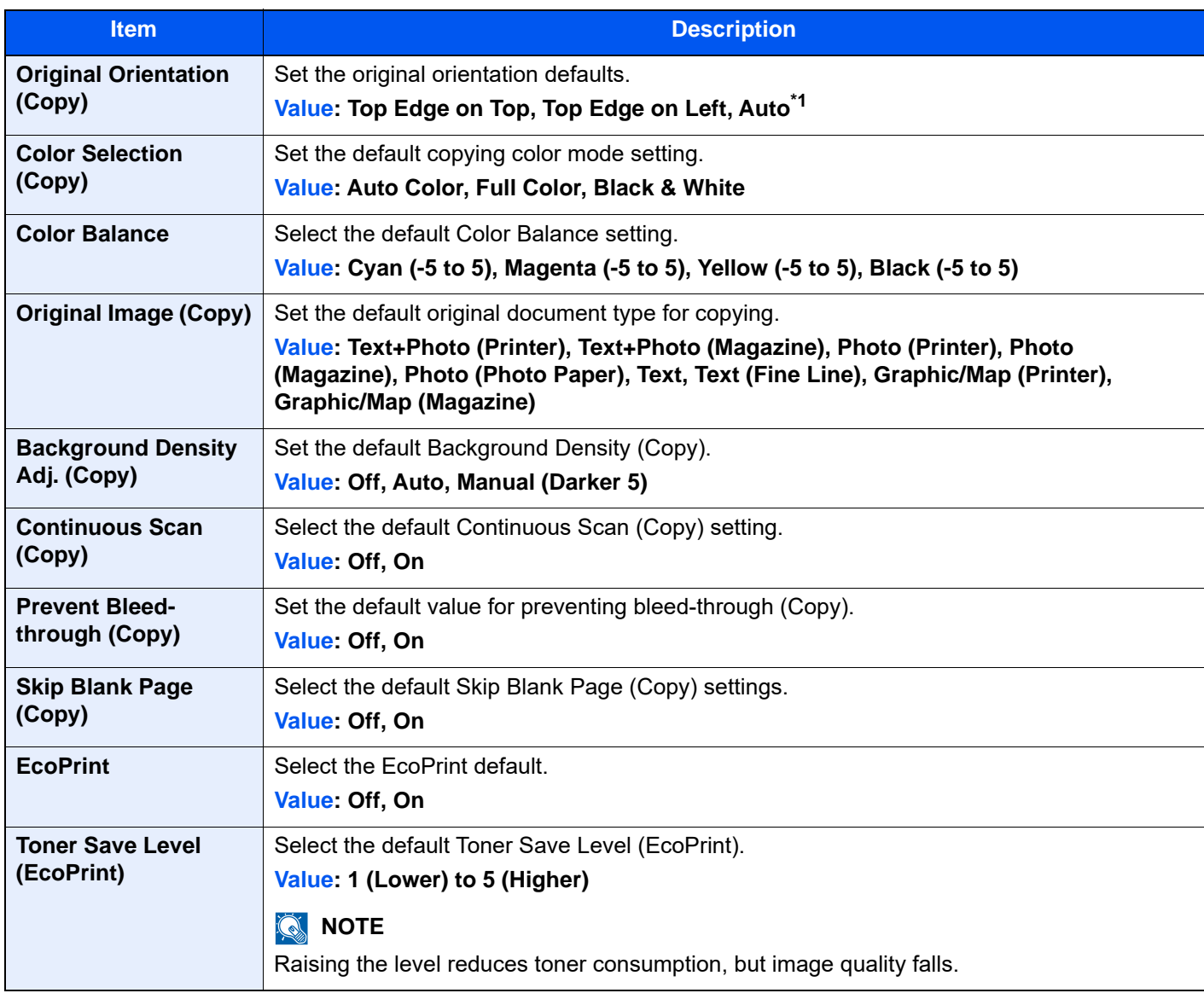

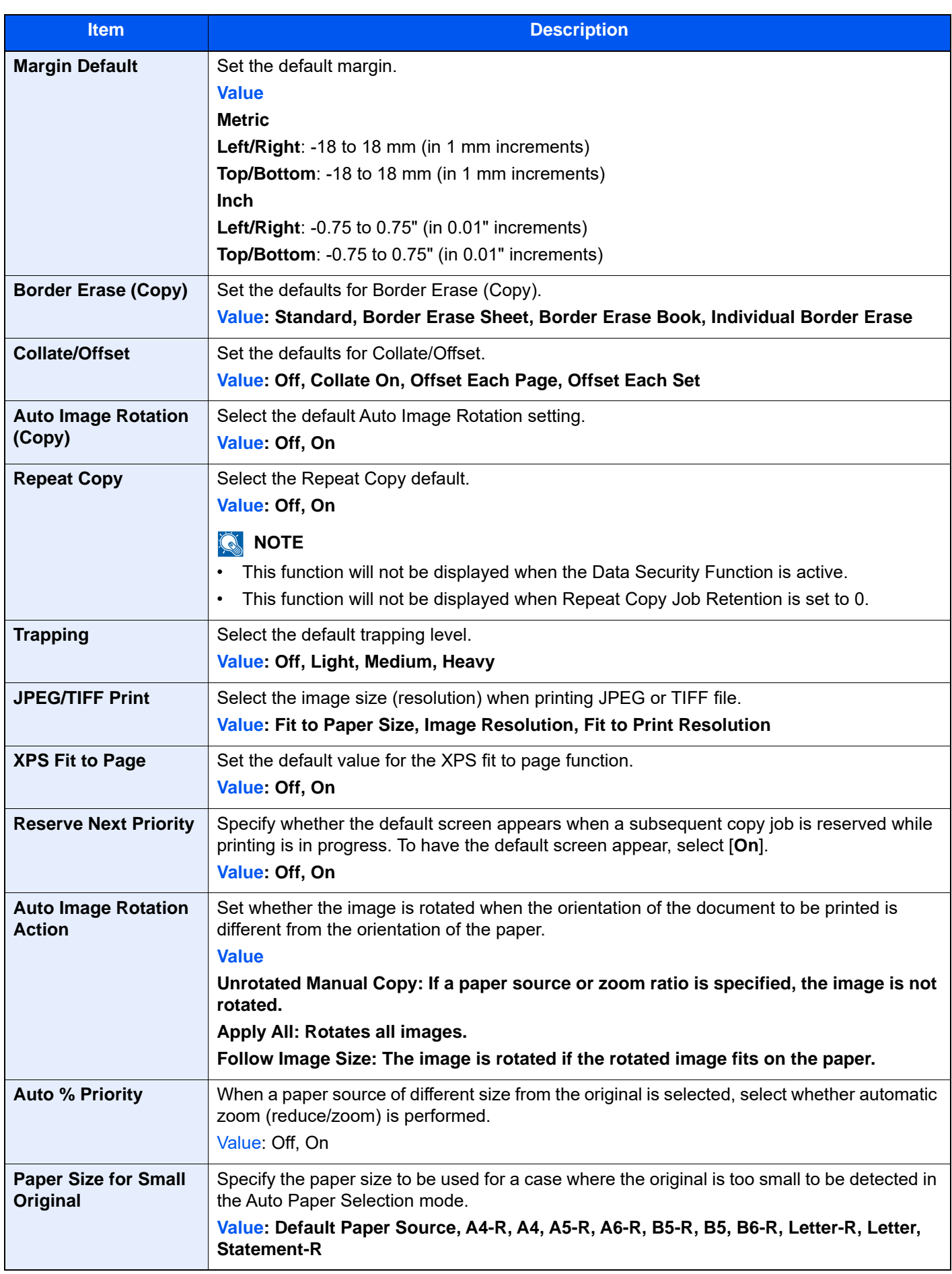

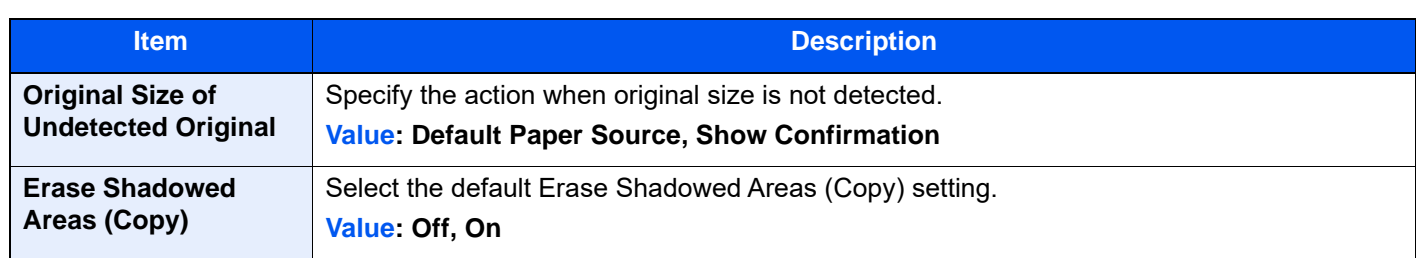

\*1 This function can only be used when the optional OCR Scan Activation Kit is installed. ◆ [Scan Extension Kit\(A\) "OCR Scan Activation Kit" \(page 11-7\)](#page-737-0)

#### **Send/Store**

#### [**Home**] key > [**...**] > [**System Menu**] > [**Function Settings**] > [**Function Defaults**] > [**Send/Store**]

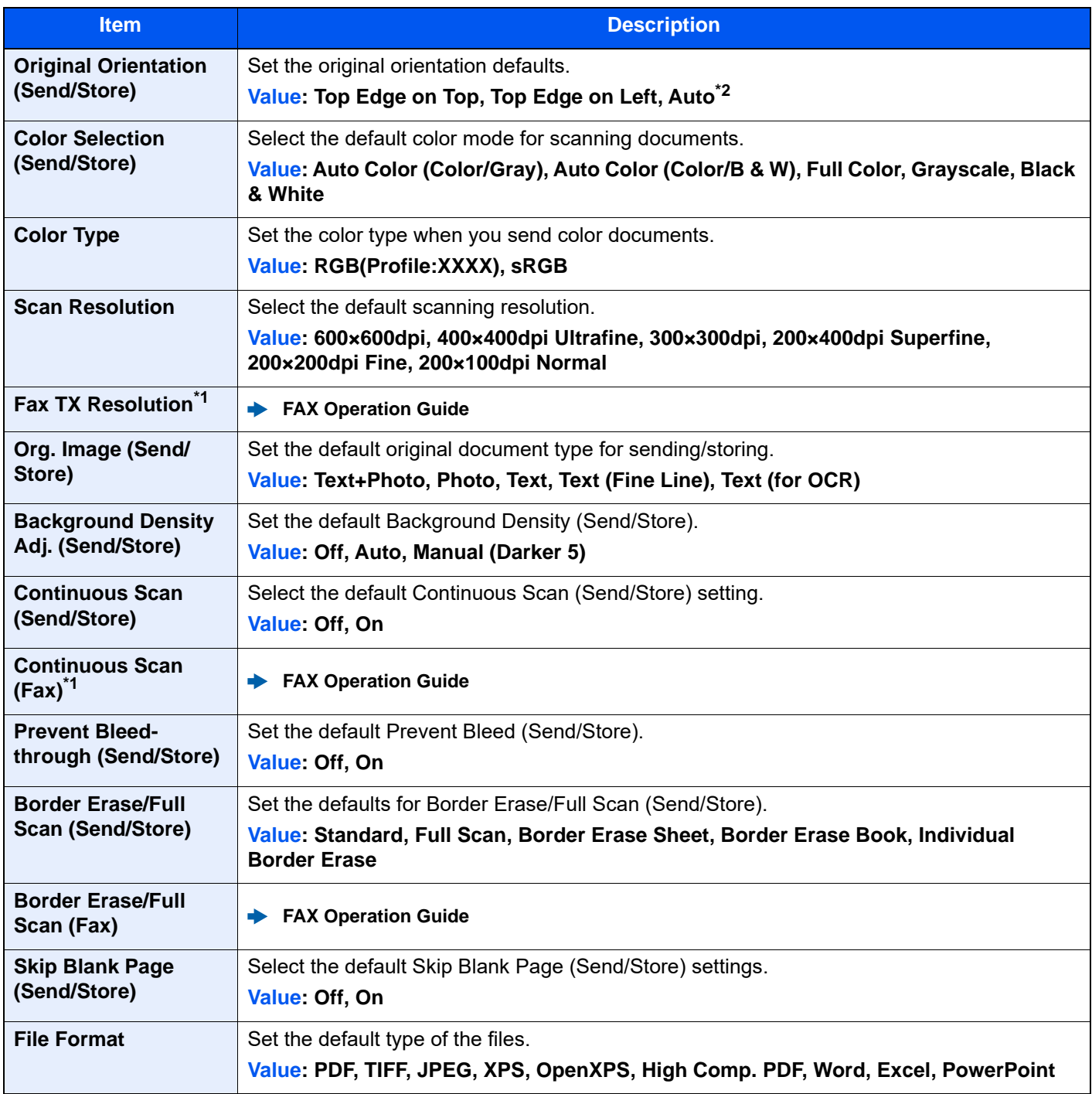

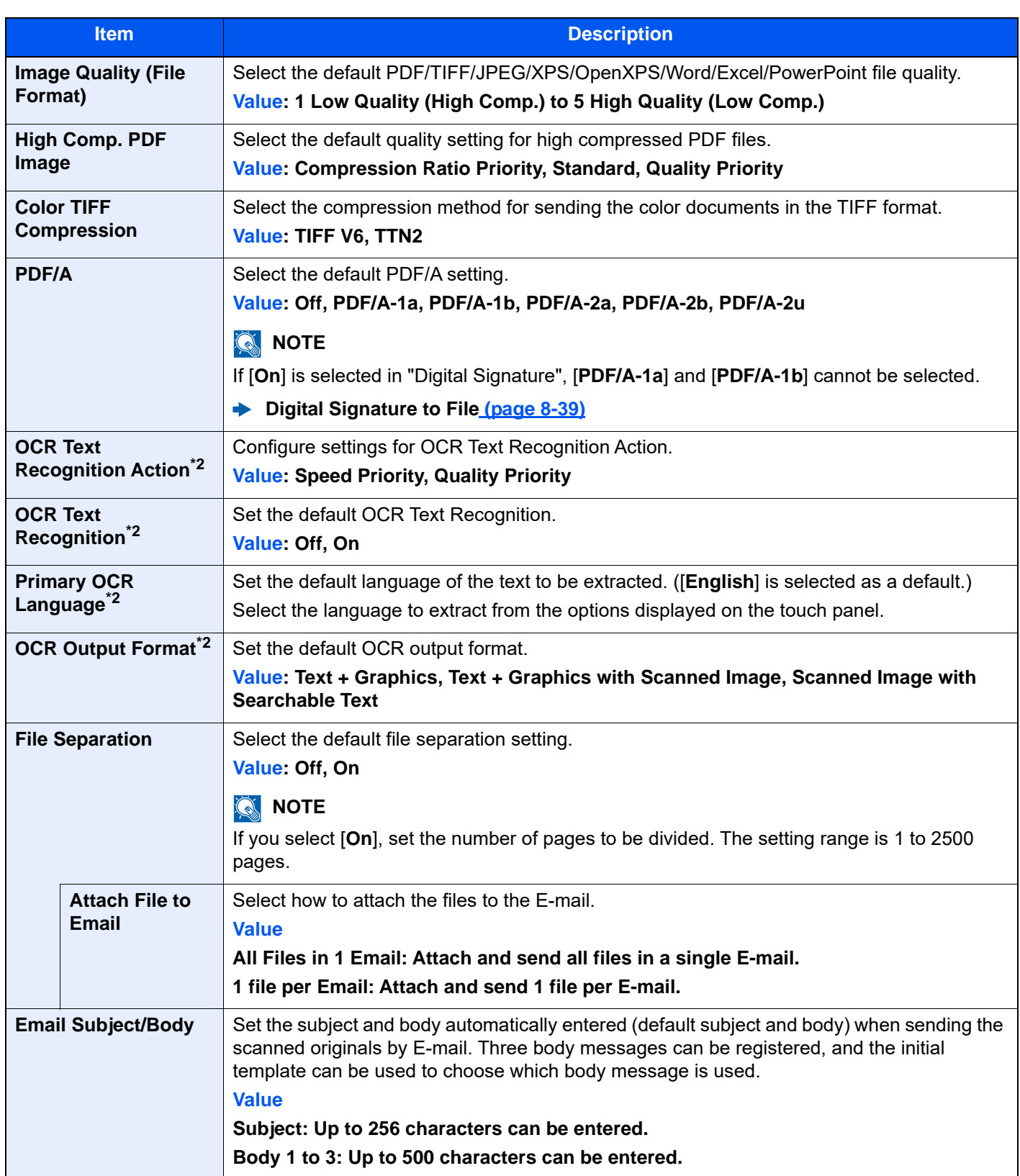

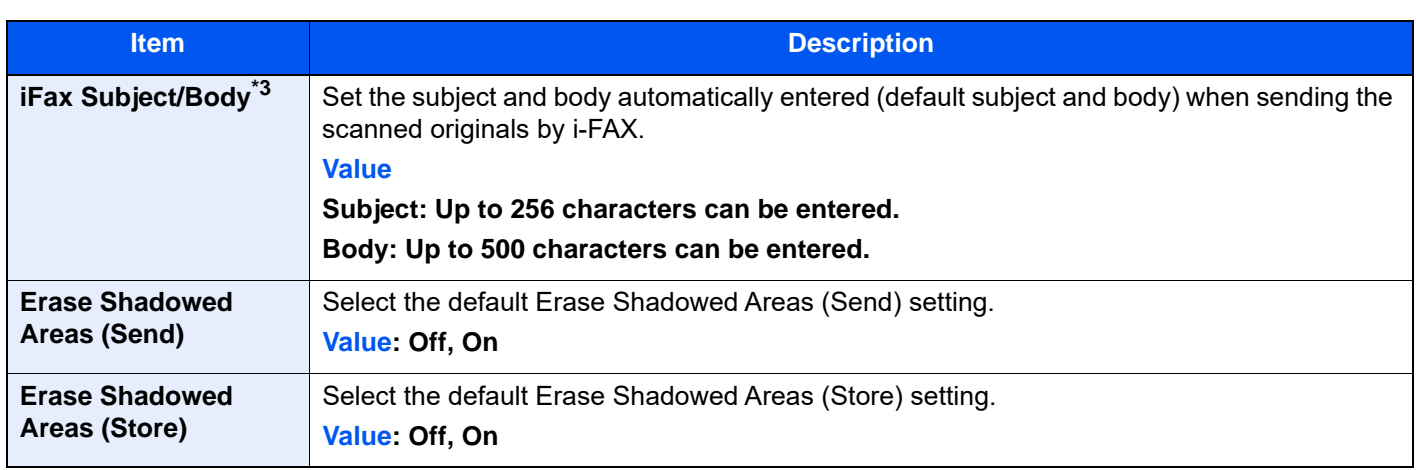

<span id="page-450-1"></span>\*1 Displayed only when the optional FAX Kit is installed.

<span id="page-450-0"></span>\*2 This function can only be used when the optional OCR Scan Activation Kit is installed. [Scan Extension Kit\(A\) "OCR Scan Activation Kit" \(page 11-7\)](#page-737-0)

\*3 Displayed when the optional Internet FAX Kit is activated. → [Internet FAX Kit\(A\) "Internet FAX Kit" \(page 11-7\)](#page-737-1)

## **Copy/Print**

#### [**Home**] key > [**...**] > [**System Menu**] > [**Function Settings**] > [**Copy/Print**]

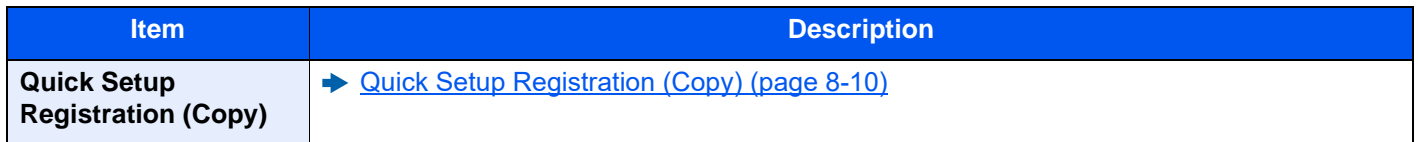

## **Send/Store**

[**Home**] key > [**...**] > [**System Menu**] > [**Function Settings**] > [**Send/Store**]

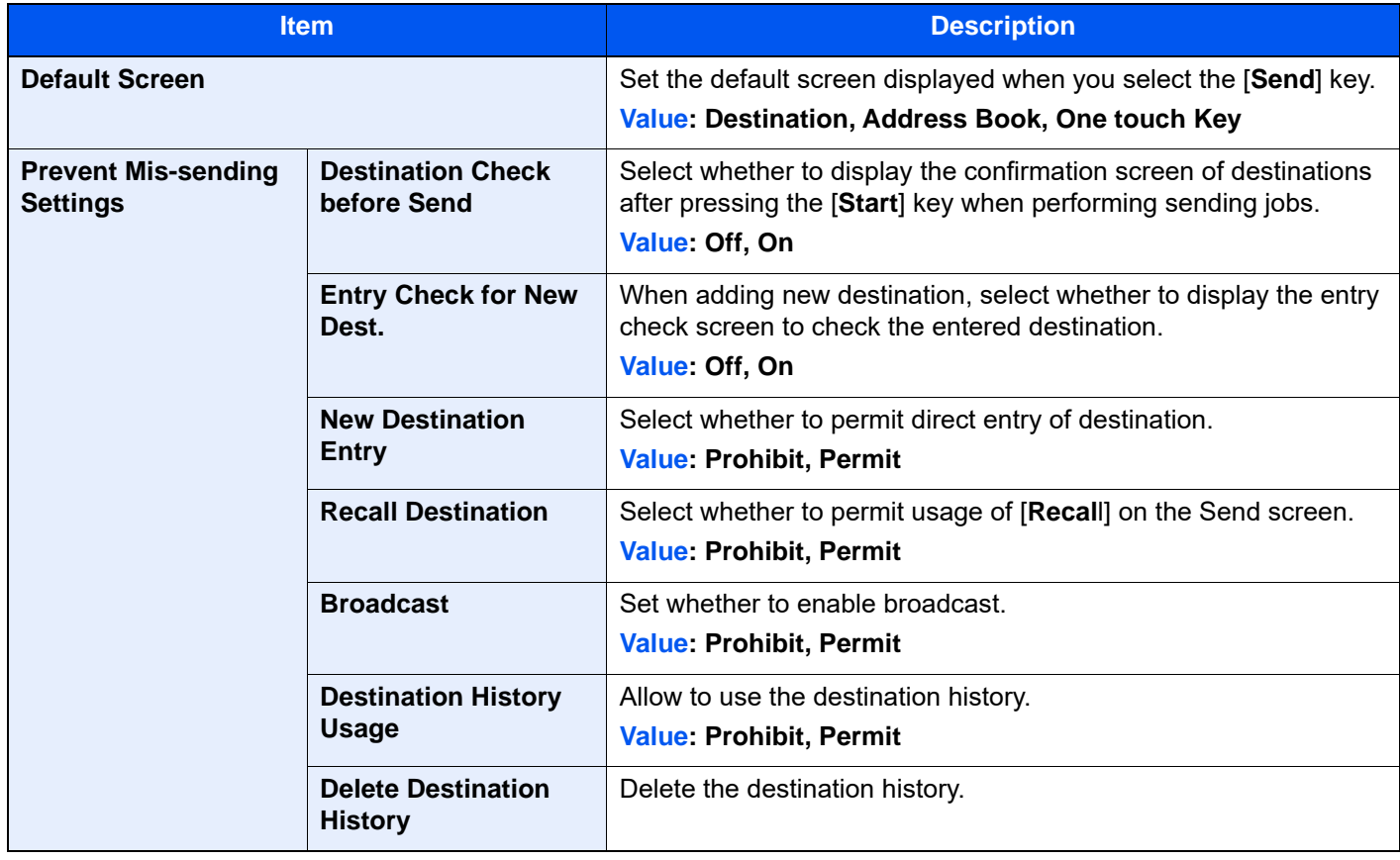

<span id="page-451-0"></span>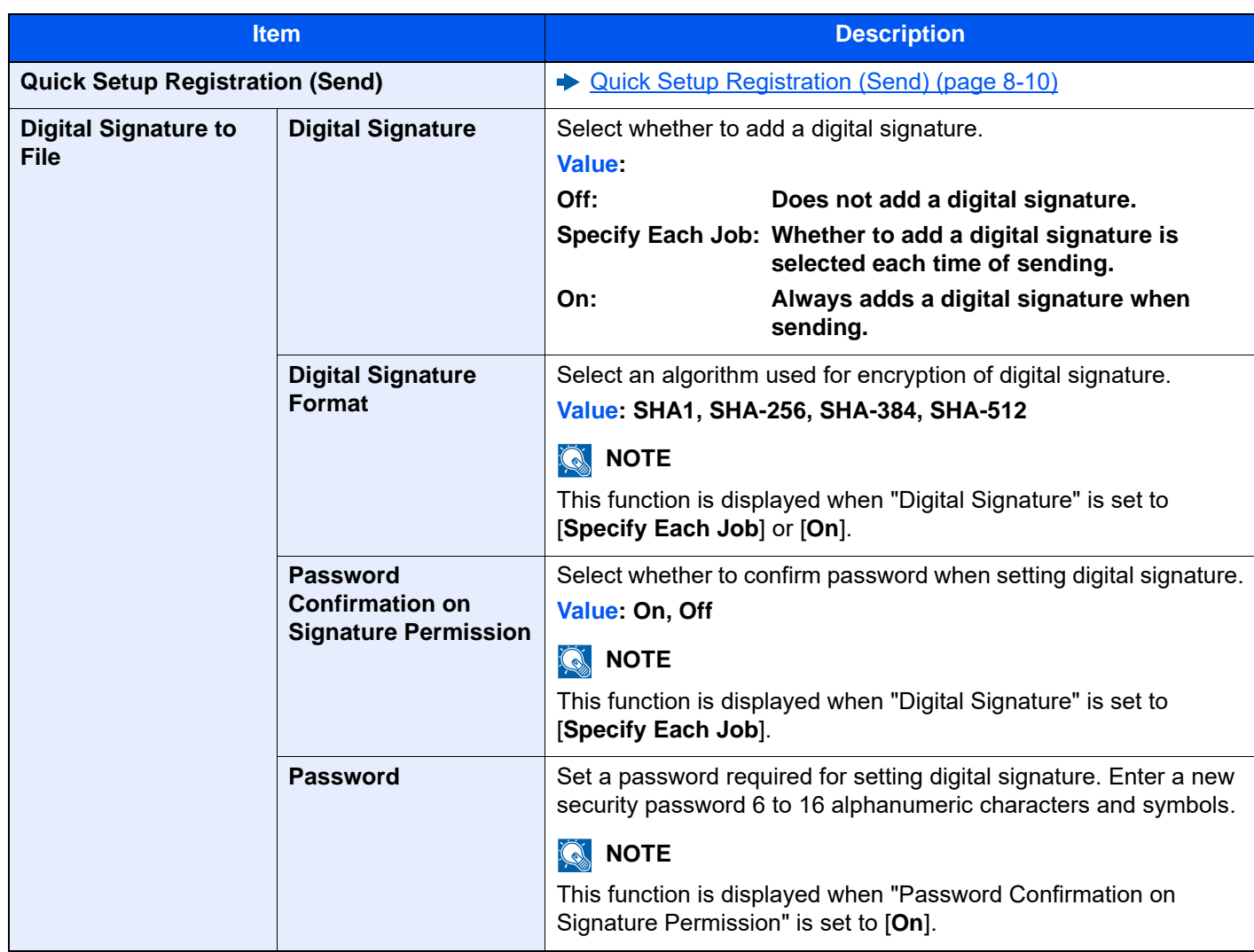

## **Email**

#### [**Home**] key > [**...**] > [**System Menu**] > [**Function Settings**] > [**Email**]

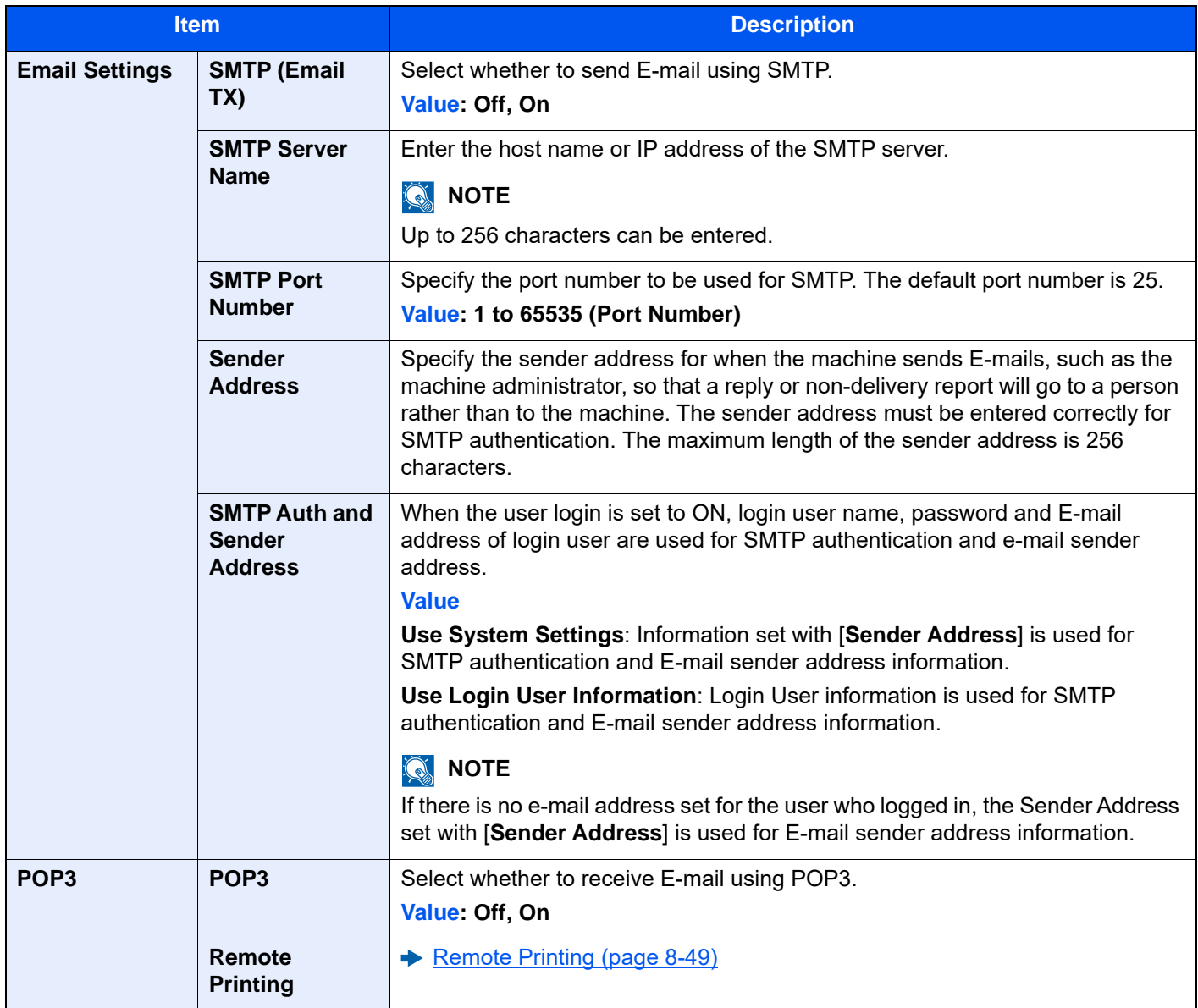

## **Sending Job - Folder**

#### [**Home**] key > [**...**] > [**System Menu**] > [**Function Settings**] > [**Sending Job - Folder**]

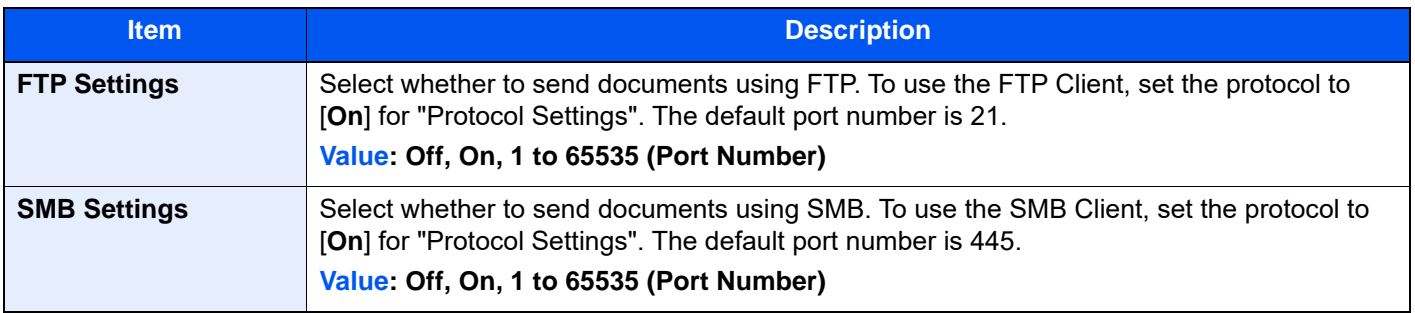

## **Fax/iFax**

[**Home**] key > [**...**] > [**System Menu**] > [**Function Settings**] > [**Fax/iFax**] Configure settings for FAX.

**FAX Operation Guide**

## **WSD**

[**Home**] key > [**...**] > [**System Menu**] > [**Function Settings**] > [**WSD**]

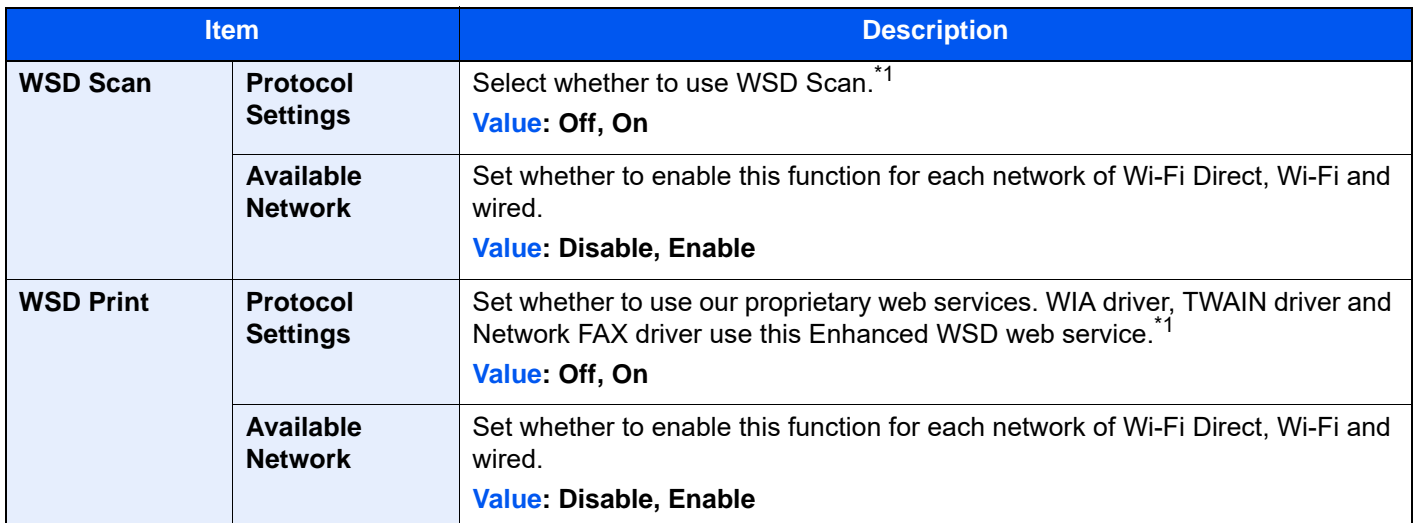

<span id="page-453-0"></span>\*1 The setting will be changed after restarting the device or network.

## **DSM Scan**

#### [**Home**] key > [**...**] > [**System Menu**] > [**Function Settings**] > [**DSM Scan**]

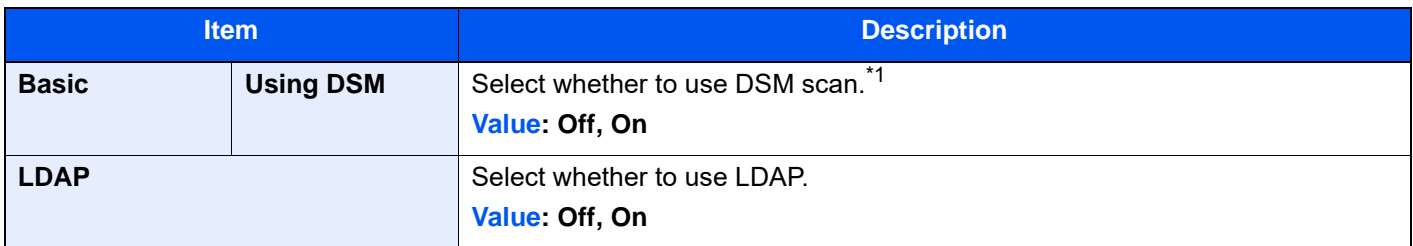

\*1 The setting will be changed after restarting the device or network.

## **Address Book**

#### [**Home**] key > [**...**] > [**System Menu**] > [**Function Settings**] > [**Address Book**]

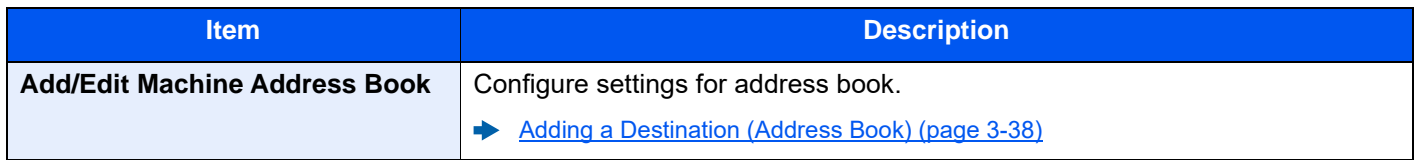

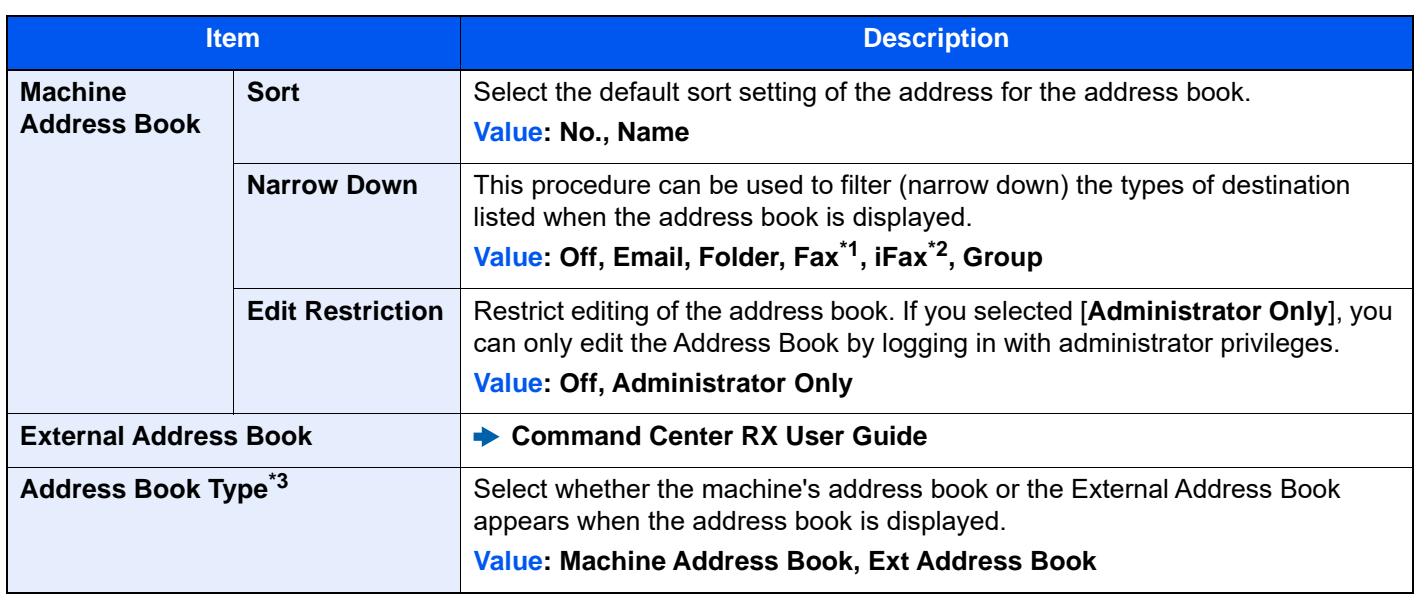

\*1 Displayed only when the optional FAX Kit is installed.

\*2 This function is displayed when the optional Internet FAX Kit is activated.

\*3 This display appears only if the external address book is available.

## **One-Touch Key**

#### [**Home**] key > [**...**] > [**System Menu**] > [**Function Settings**] > [**One-Touch Key**]

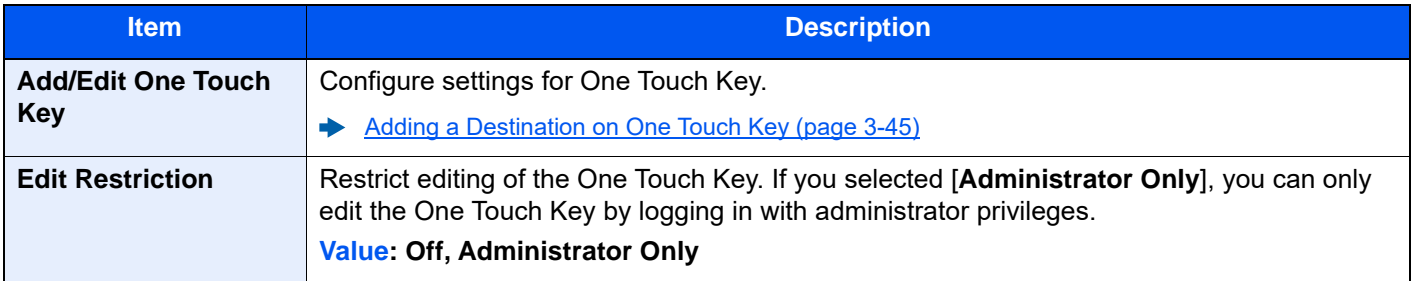

#### **Send and Forward**

[**Home**] key > [**...**] > [**System Menu**] > [**Function Settings**] > [**Send and Forward**]

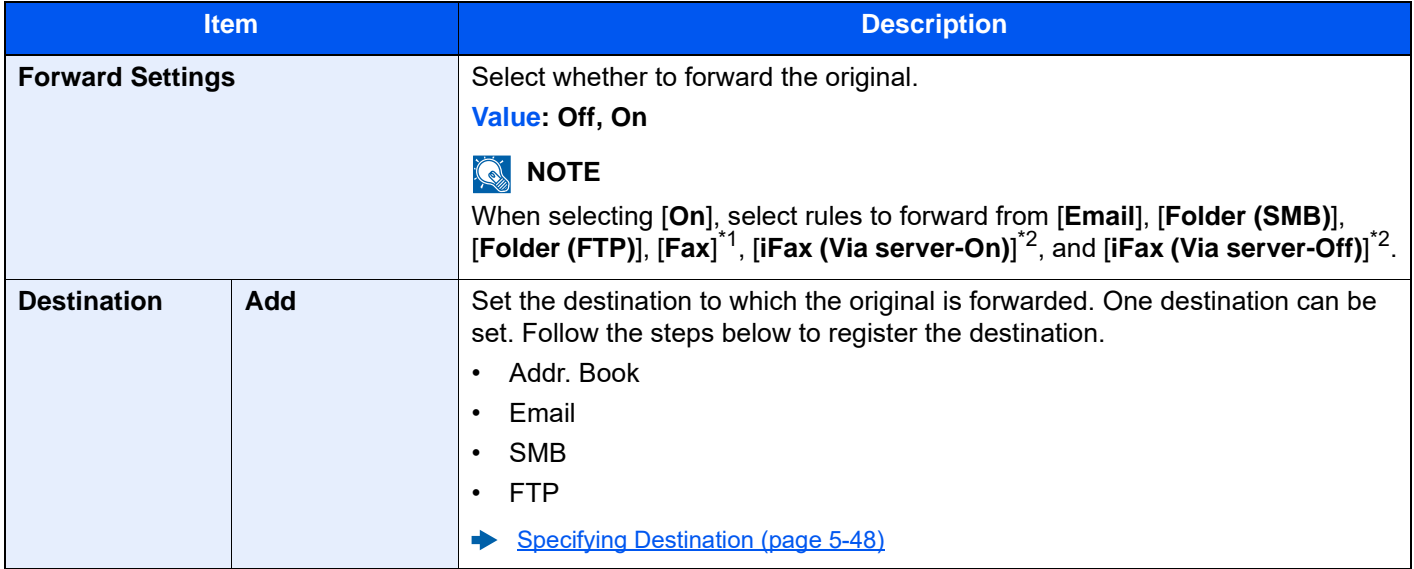

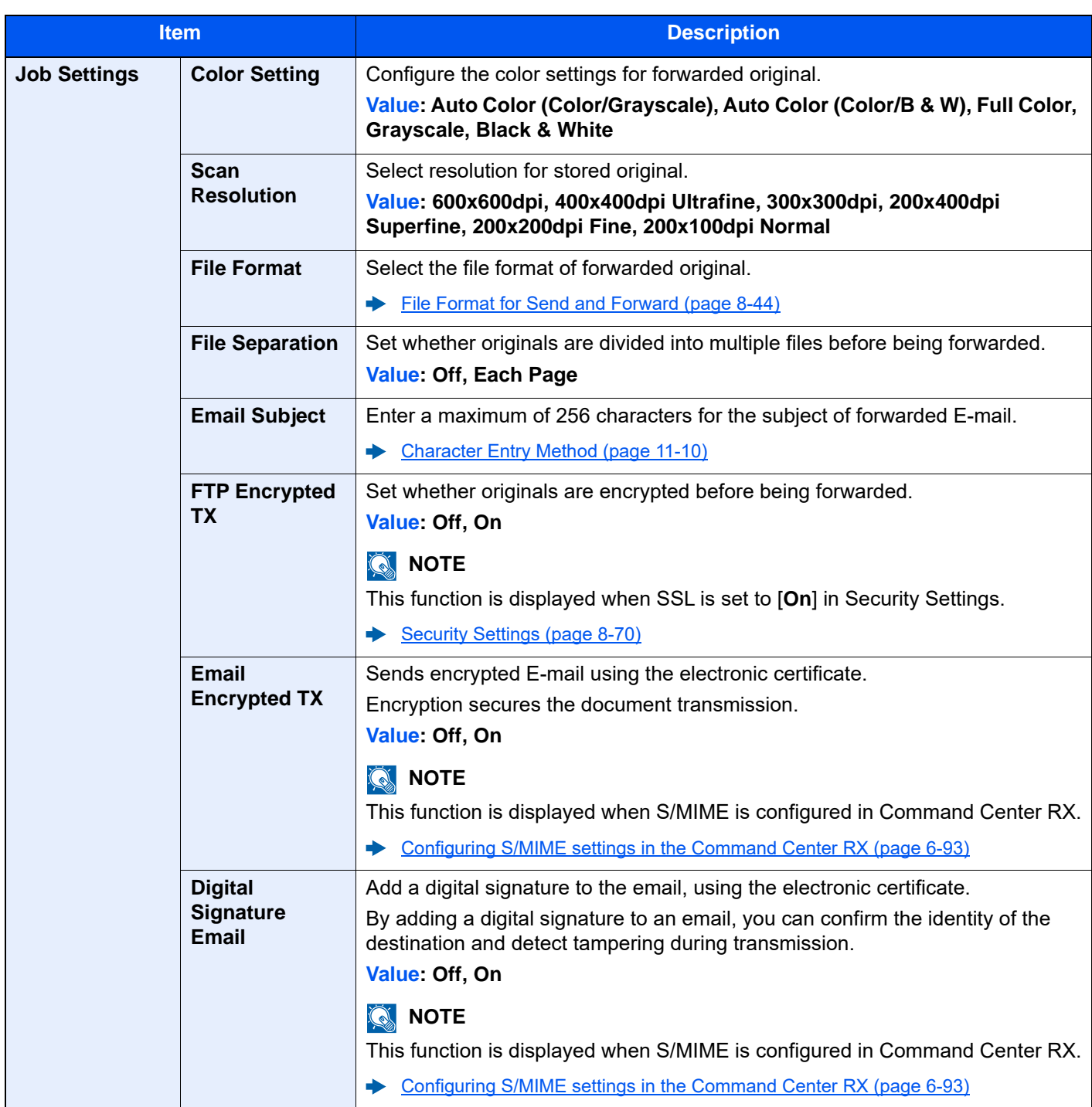

\*1 Displayed only when the optional fax kit is installed.

<span id="page-455-0"></span>\*2 This function is displayed when the optional Internet FAX Kit is activated.

## <span id="page-456-0"></span>**File Format for Send and Forward**

#### [**Home**] key > [**...**] > [**System Menu**] > [**Function Settings**] > [**Send and Forward**] > [**Job Settings**] > [**File Format**]

Select the file format for forwarded original.

The table below lists the file formats and their details.

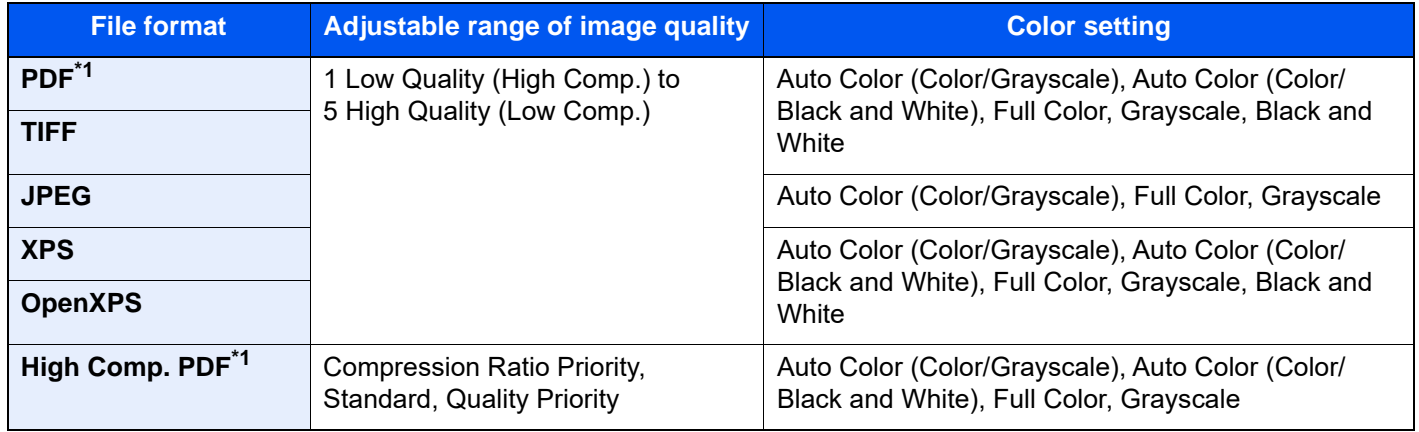

<span id="page-456-1"></span>\*1 File format can be selected. (**Value**: [Off] / [PDF/A-1a] / [PDF/A-1b] / [PDF/A-2a] / [PDF/A-2b] / [PDF/A-2u])

#### **PDF Encryption Functions**

If you have selected PDF or High Comp. PDF for file format, you can restrict the access level for displaying, printing, and editing PDF's by assigning a secure password.

Items that can be set vary depending on the setting selected in "Compatibility".

#### **When [Acrobat 3.0 and later] is selected**

[**Home**] key > [**...**] > [**System Menu**] > [**Function Settings**] > [**Send and Forward**] > [**Job Settings**] > [**Encryption**]

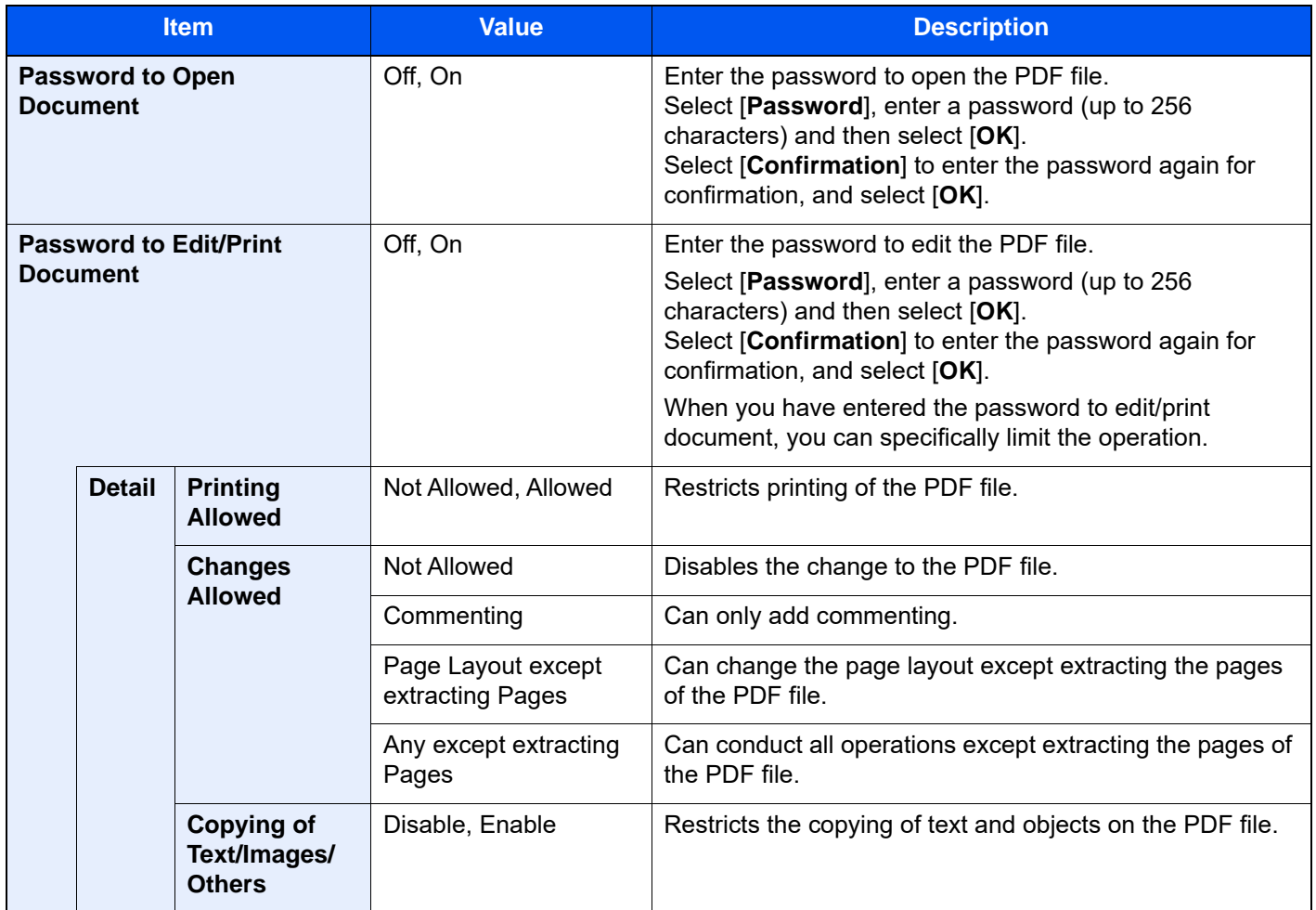

#### **When [Acrobat 5.0 and later] is selected**

[**Home**] key > [**...**] > [**System Menu**] > [**Function Settings**] > [**Send and Forward**] > [**Job Settings**] > [**Encryption**]

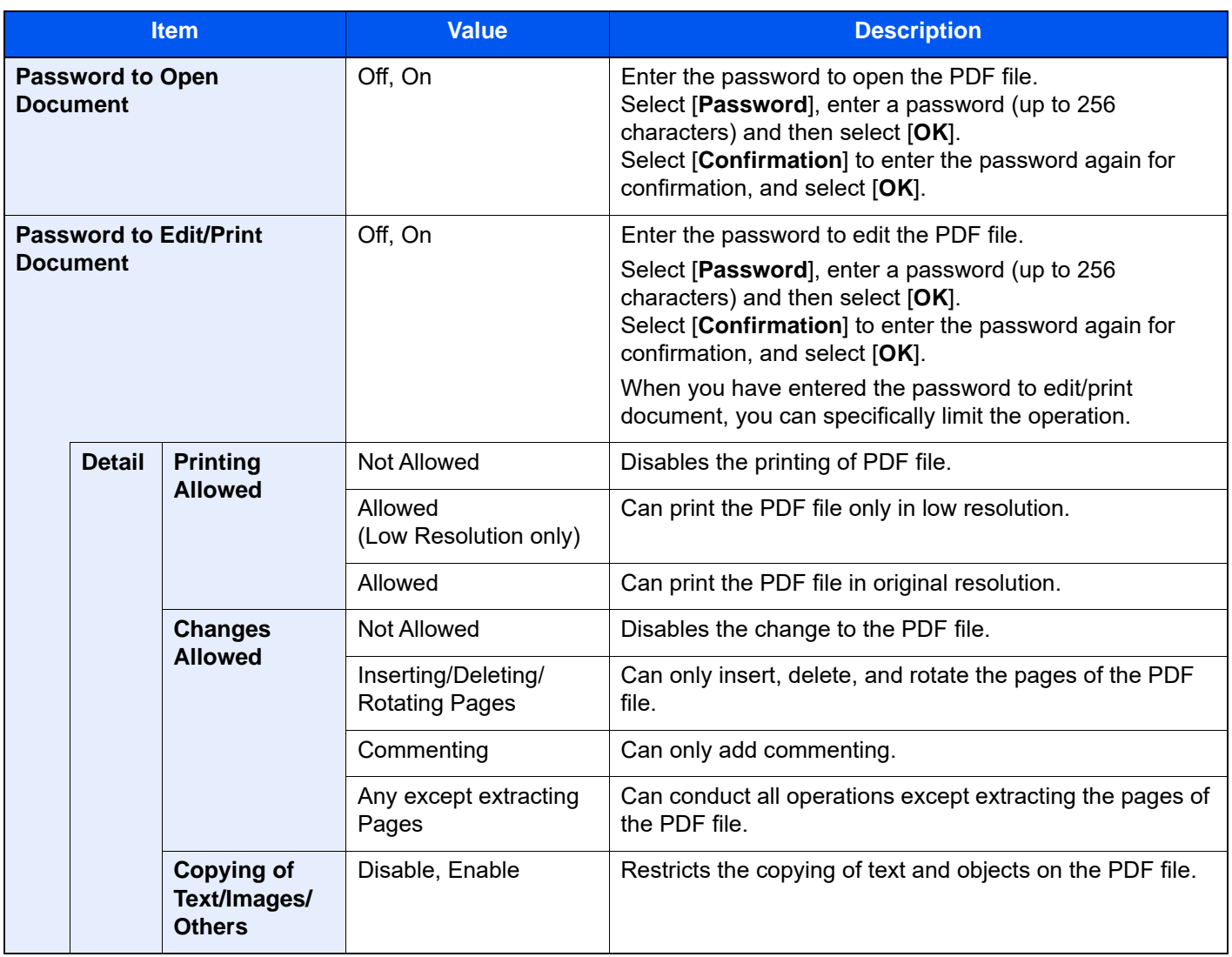

#### **RX/Forward Rules/Fax Box**

[**Home**] key > [**...**] > [**System Menu**] > [**Function Settings**] > [**RX/Forward Rules/Fax Box**]

Configures settings for RX/Forward rules and FAX Box.

**FAX Operation Guide**

## **Printer**

#### [**Home**] key > [**...**] > [**System Menu**] > [**Function Settings**] > [**Printer**]

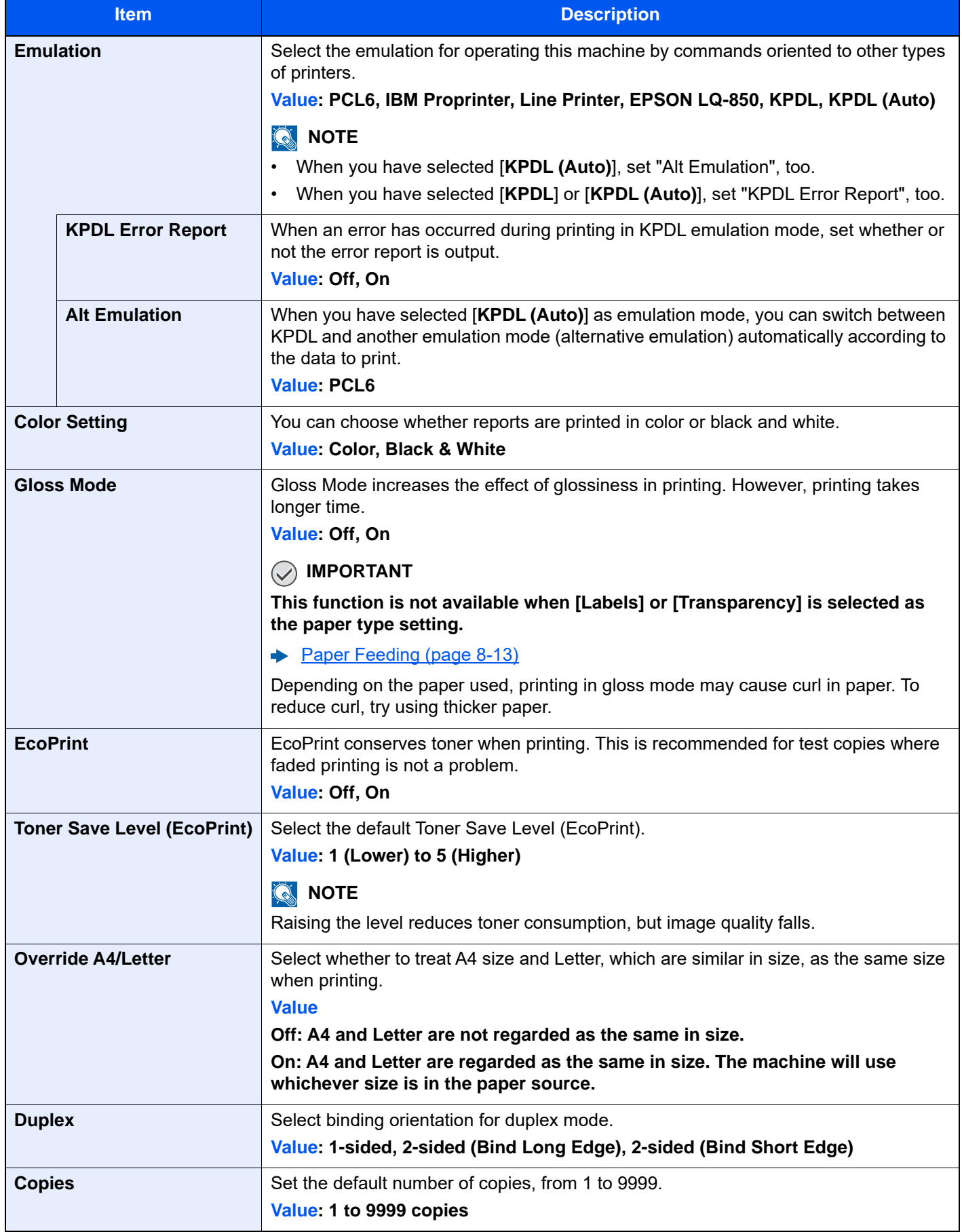

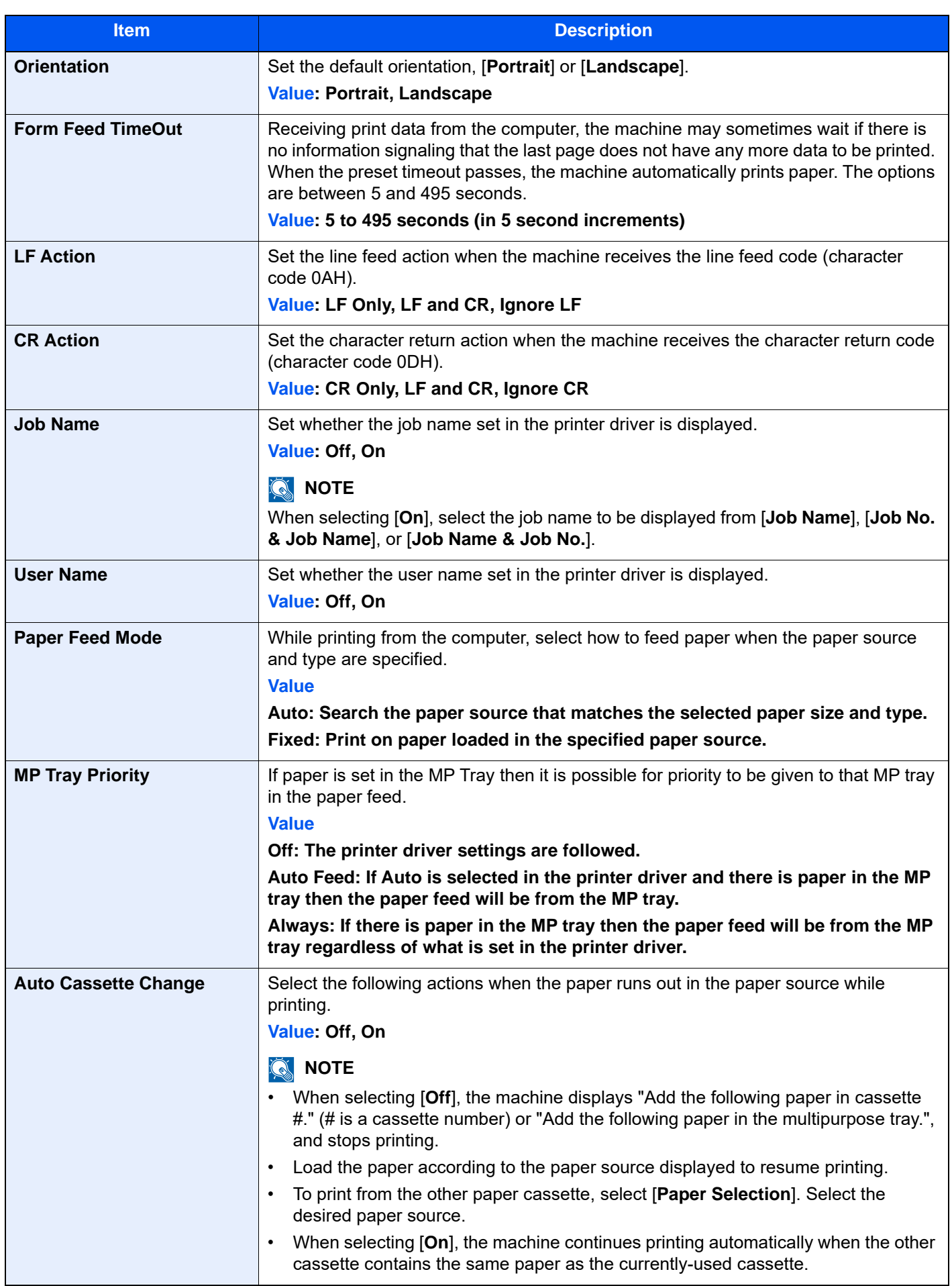

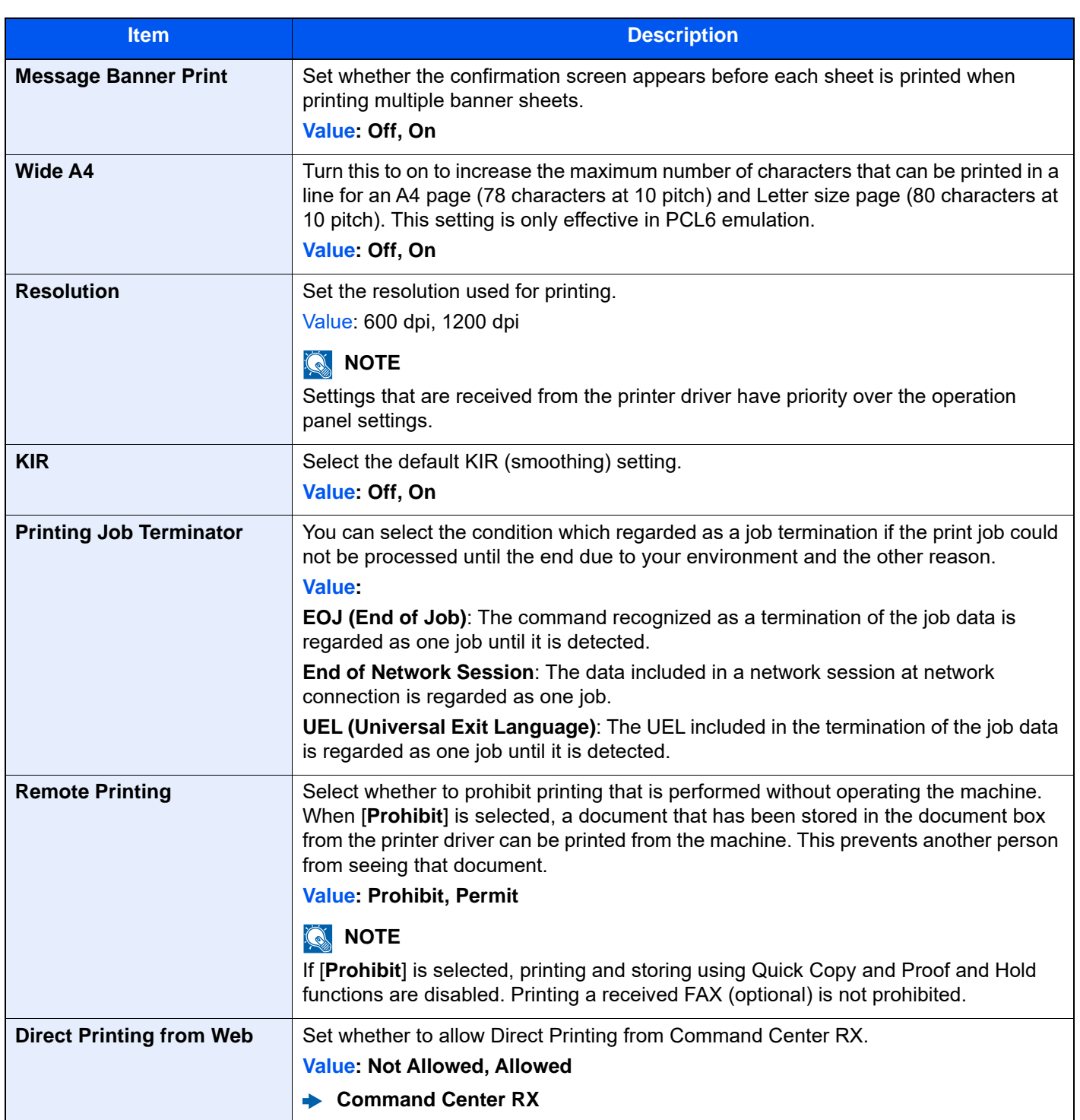

## <span id="page-461-0"></span>**Document Box**

[**Home**] key > [**...**] > [**System Menu**] > [**Function Settings**] > [**Document Box**]

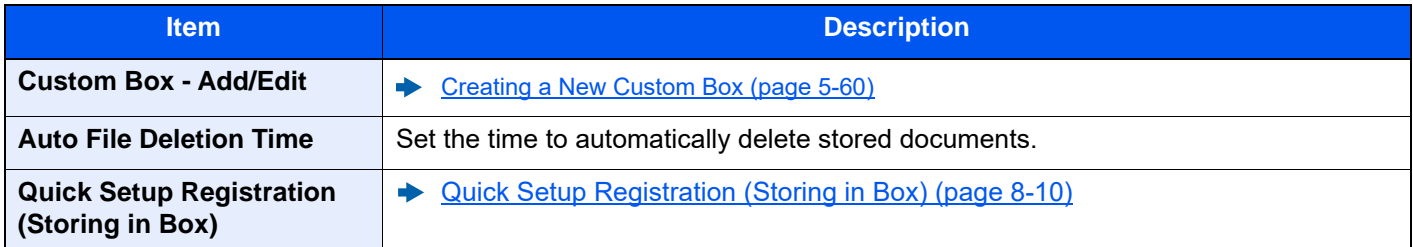

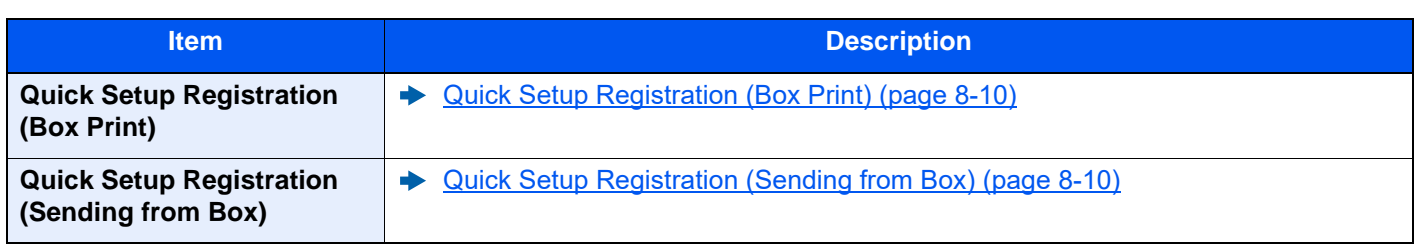

## **Job Box**

[**Home**] key > [**...**] > [**System Menu**] > [**Function Settings**] > [**Job Box**]

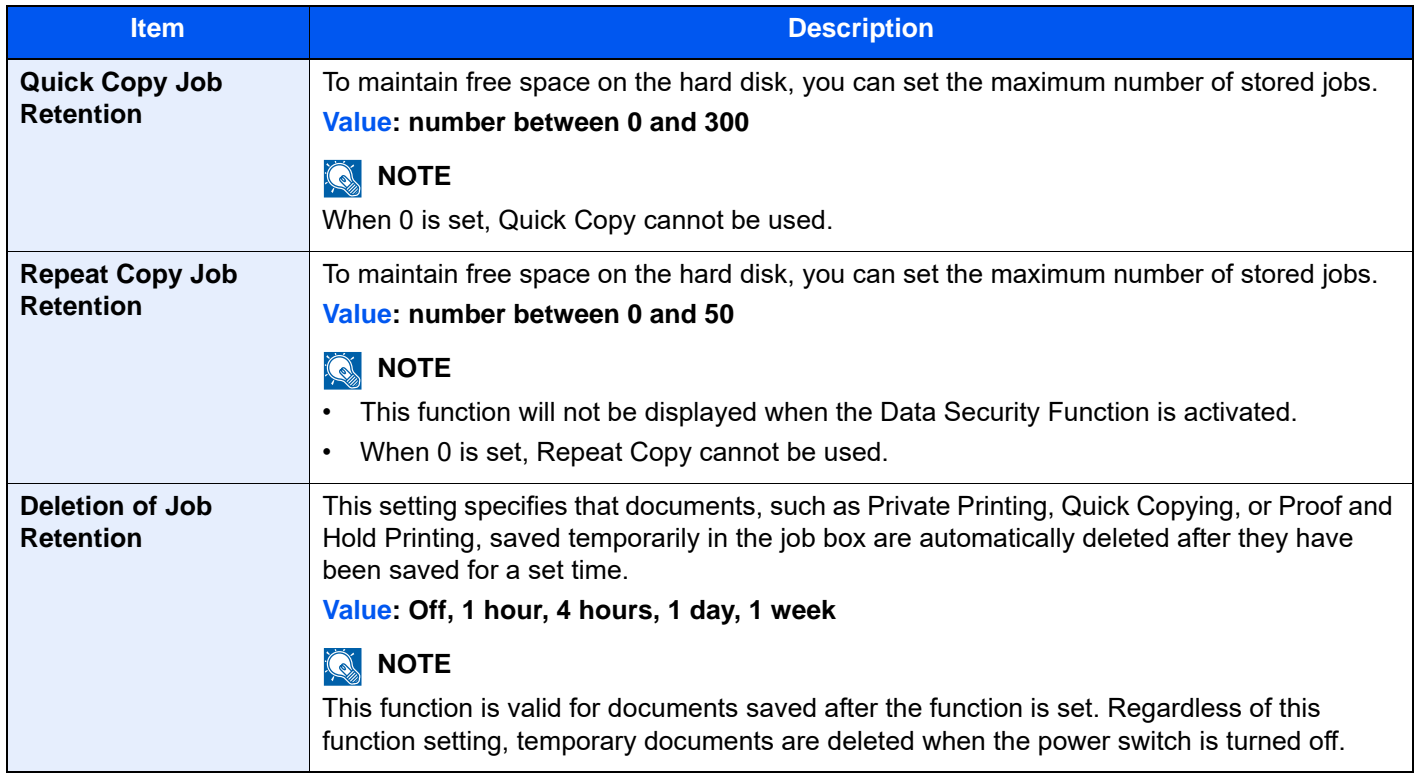

## **Fax Memory RX Box**

[**Home**] key > [**...**] > [**System Menu**] > [**Function Settings**] > [**Fax Memory RX Box**]

Set whether to perform print immediately for the FAX documents received or to save them in the Fax Memory RX Box.

#### **FAX Operation Guide**

#### **Home**

[**Home**] key > [**...**] > [**System Menu**] > [**Function Settings**] > [**Home**]

Configure settings for Home screen.

**[Editing the Home Screen \(page 2-16\)](#page-83-0)** 

## **Status**

#### [**Home**] key > [**...**] > [**System Menu**] > [**Function Settings**] > [**Status**]

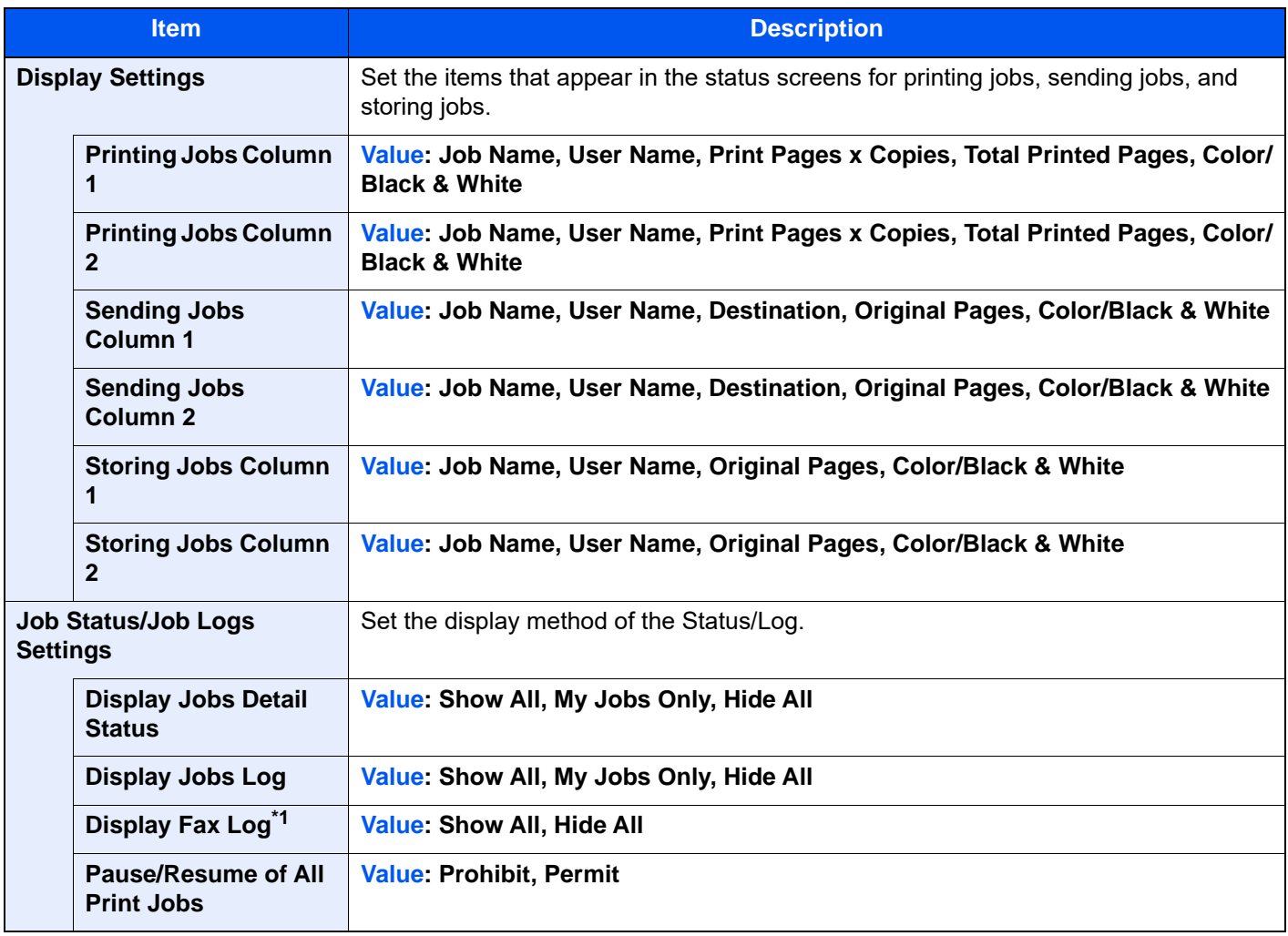

\*1 Displayed only when the optional FAX Kit is installed.

## **Internet Browser**

[**Home**] key > [**...**] > [**System Menu**] > [**Function Settings**] > [**Internet Browser**]

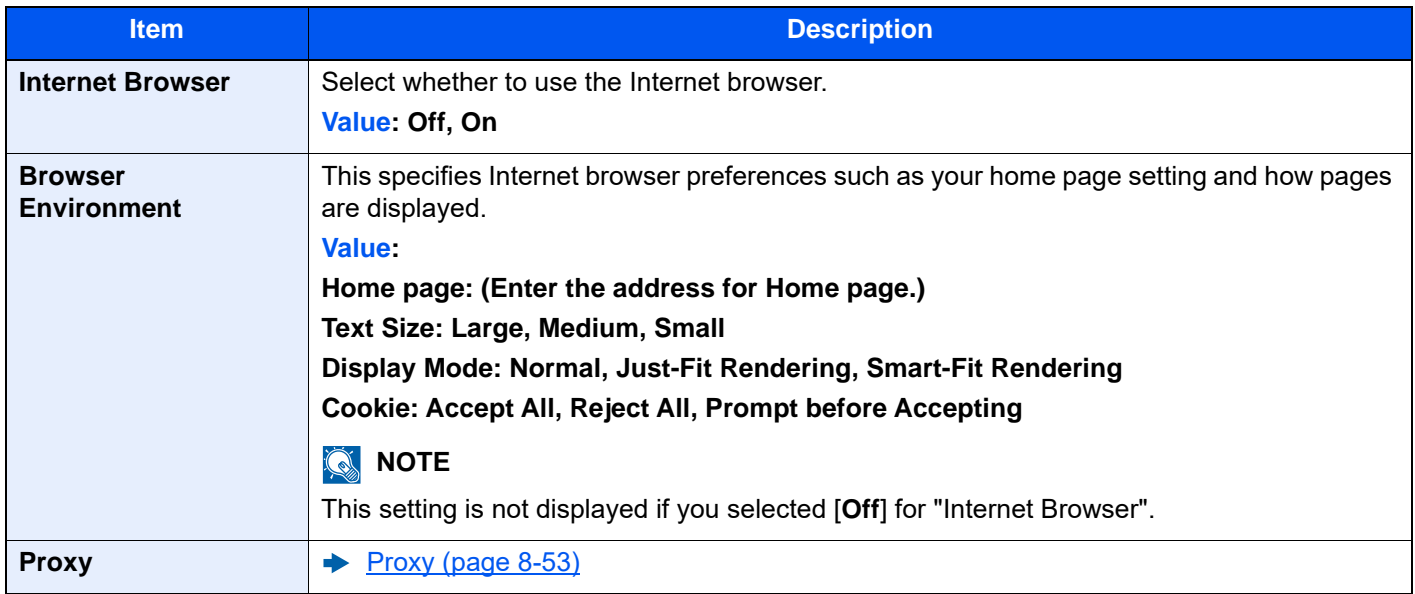

## **Manual Staple**

#### [**Home**] key > [**...**] > [**System Menu**] > [**Function Settings**] > [**Manual Staple**]

## **QNOTE**

Only displayed when the optional 4,000-sheet Finisher or 100-sheet Staple Finisher is installed.

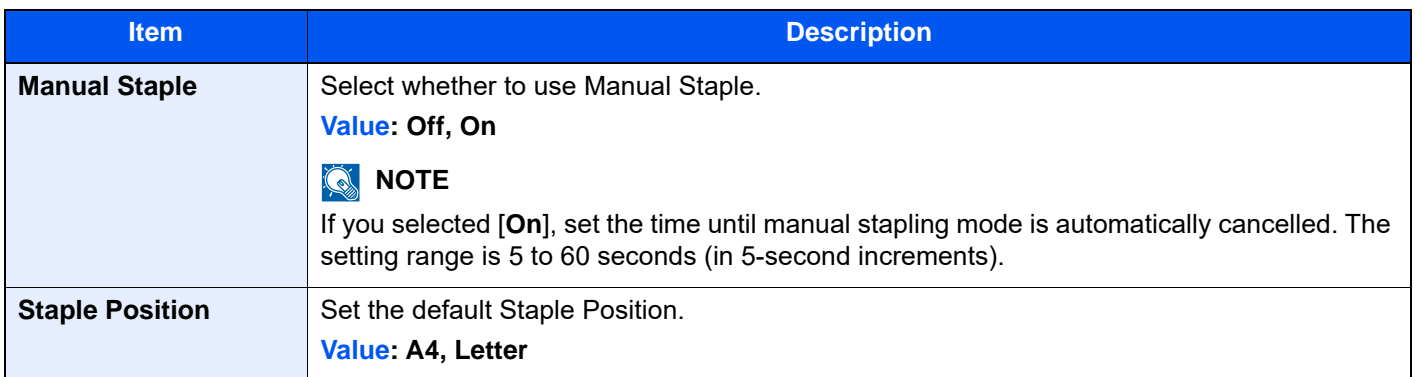

## **Remote Services**

#### [**Home**] key > [**...**] > [**System Menu**] > [**Function Settings**] > [**Remote Services**]

When the trouble occurs on this product, it is possible to explain the operational procedure and the troubleshooting method through the internet from our sales office by accessing the operation panel screen of this product while operating the screen.

## **NOTE**

When using the remote service settings, it is necessary to make a contract with our company. Please contact our sales office or our authorized dealer (purchase source) for the details.

# Network Settings

Configures network settings.

## **Host Name**

[**Home**] key > [**...**] > [**System Menu**] > [**Network Settings**] > "Network Settings" [**Host Name**]

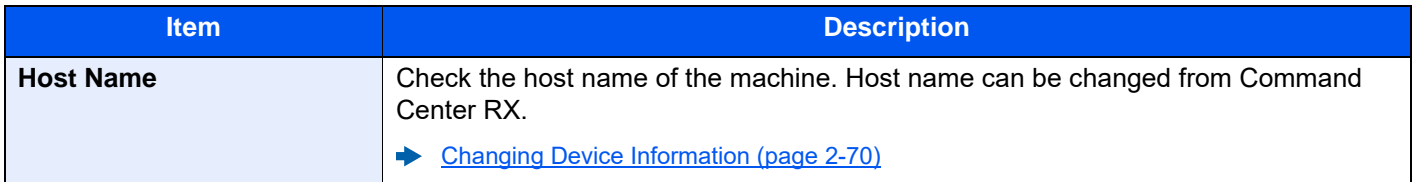

#### <span id="page-465-0"></span>**Proxy**

[**Home**] key > [**...**] > [**System Menu**] > [**Network Settings**] > "Network Settings" [**Proxy**]

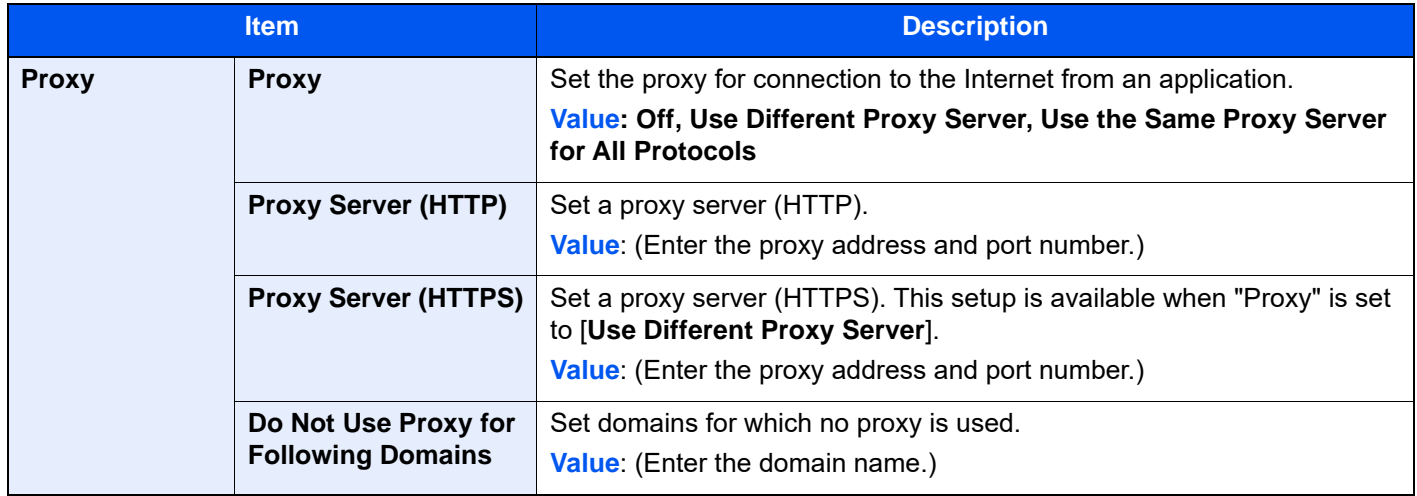

#### **Wi-Fi Direct Settings**

[**Home**] key > [**...**] > [**System Menu**] > [**Network Settings**] > "Network Settings" [**Wi-Fi Direct Settings**] Set Wi-Fi Direct.

## **QNOTE**

This function is displayed when the Wireless Network Interface Kit (IB-37 or IB-38) is installed.

The Wireless Network Interface Kit is an option for some models. Contact your dealer or our sales or service representatives for detail.

[IB-37/IB-38 "Wireless Network Interface Kit" \(page 11-6\)](#page-736-0)  $\blacktriangleright$ 

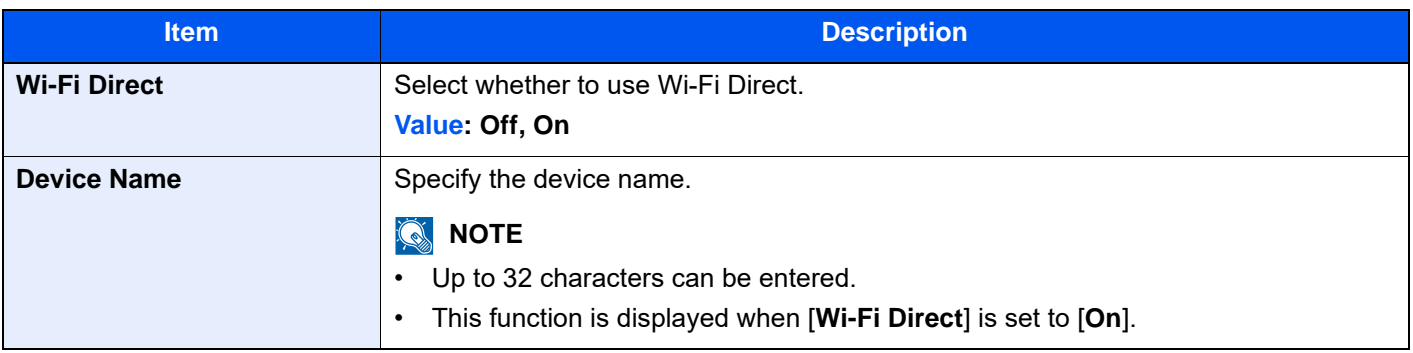

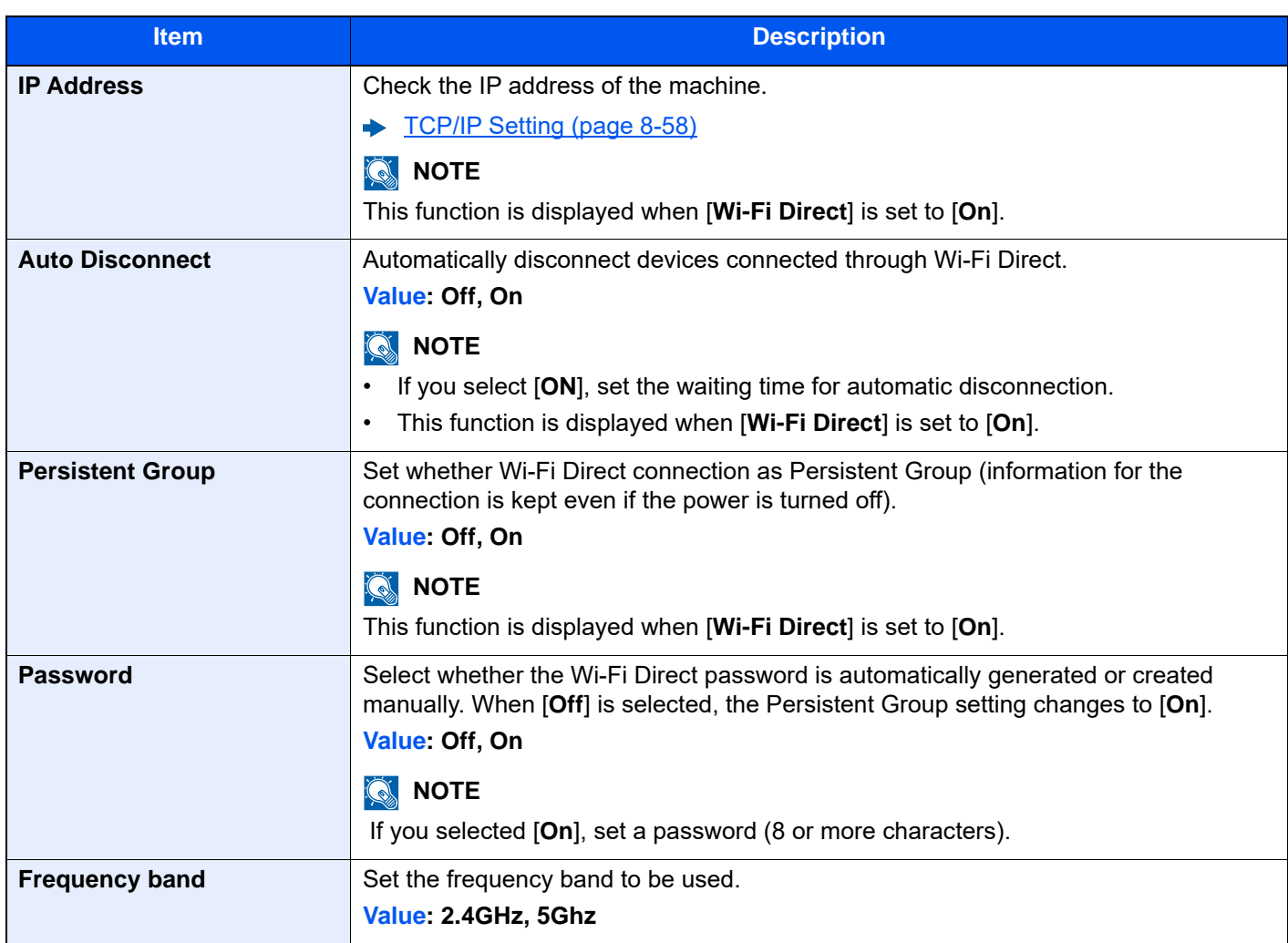

## **Wi-Fi Settings**

[**Home**] key > [**...**] > [**System Menu**] > [**Network Settings**] > "Network Settings" [**Wi-Fi Settings**] Set Wi-Fi.

## **<b>NOTE**

This function is displayed when the Wireless Network Interface Kit (IB-37 or IB-38) is installed. The Wireless Network Interface Kit is an option for some models. Contact your dealer or our sales or service representatives for detail.

← [IB-37/IB-38 "Wireless Network Interface Kit" \(page 11-6\)](#page-736-0)

#### **Wi-Fi**

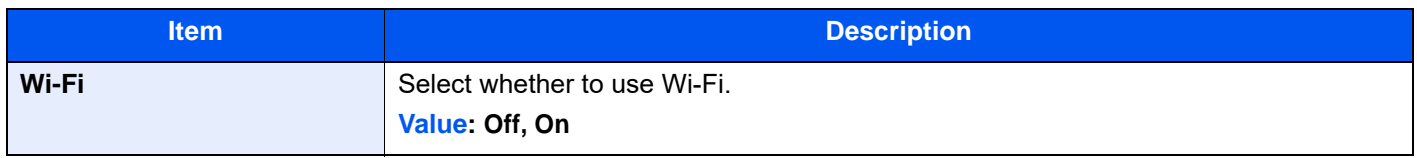

#### **Setup**

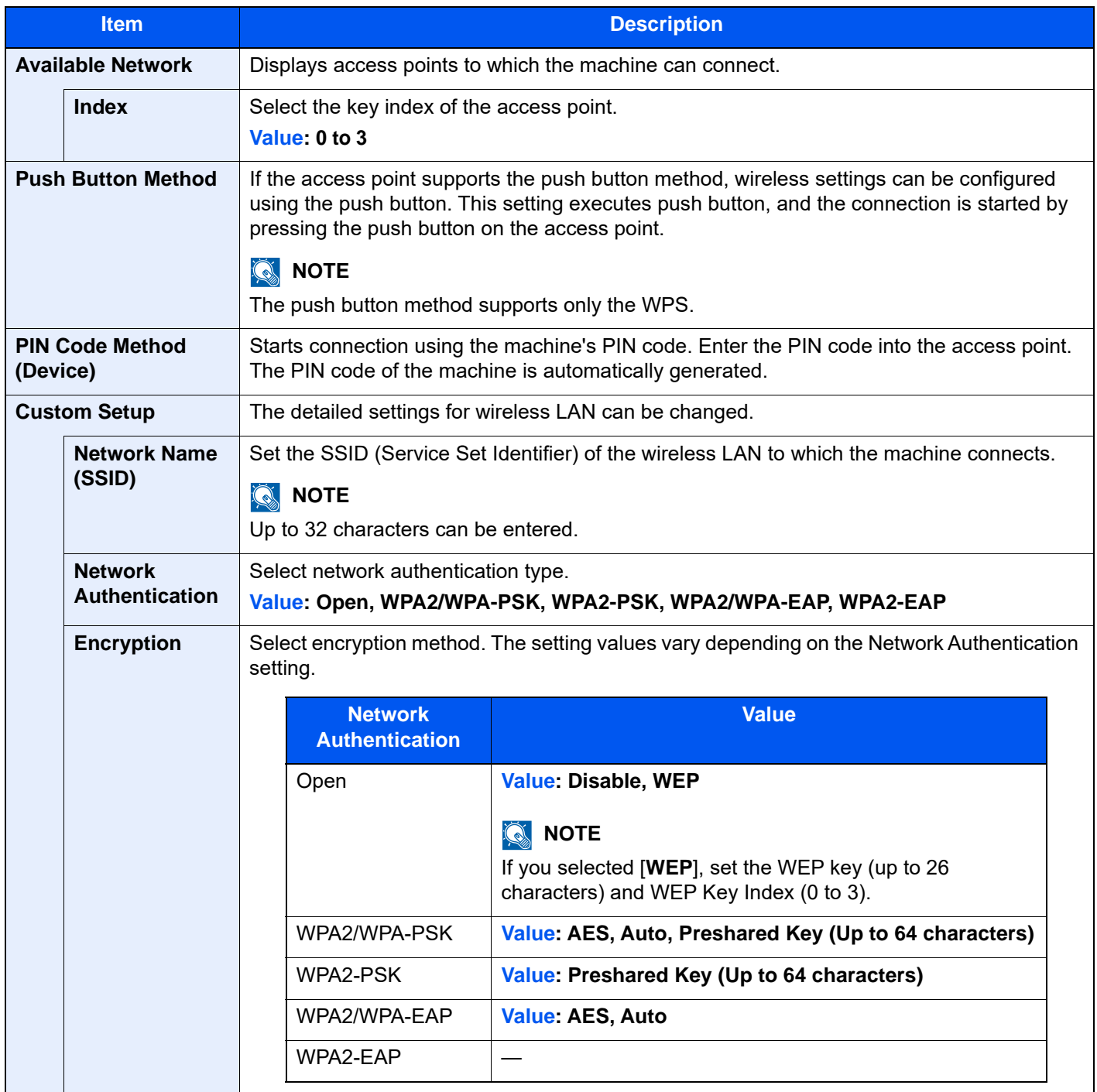
### **TCP/IP Setting**

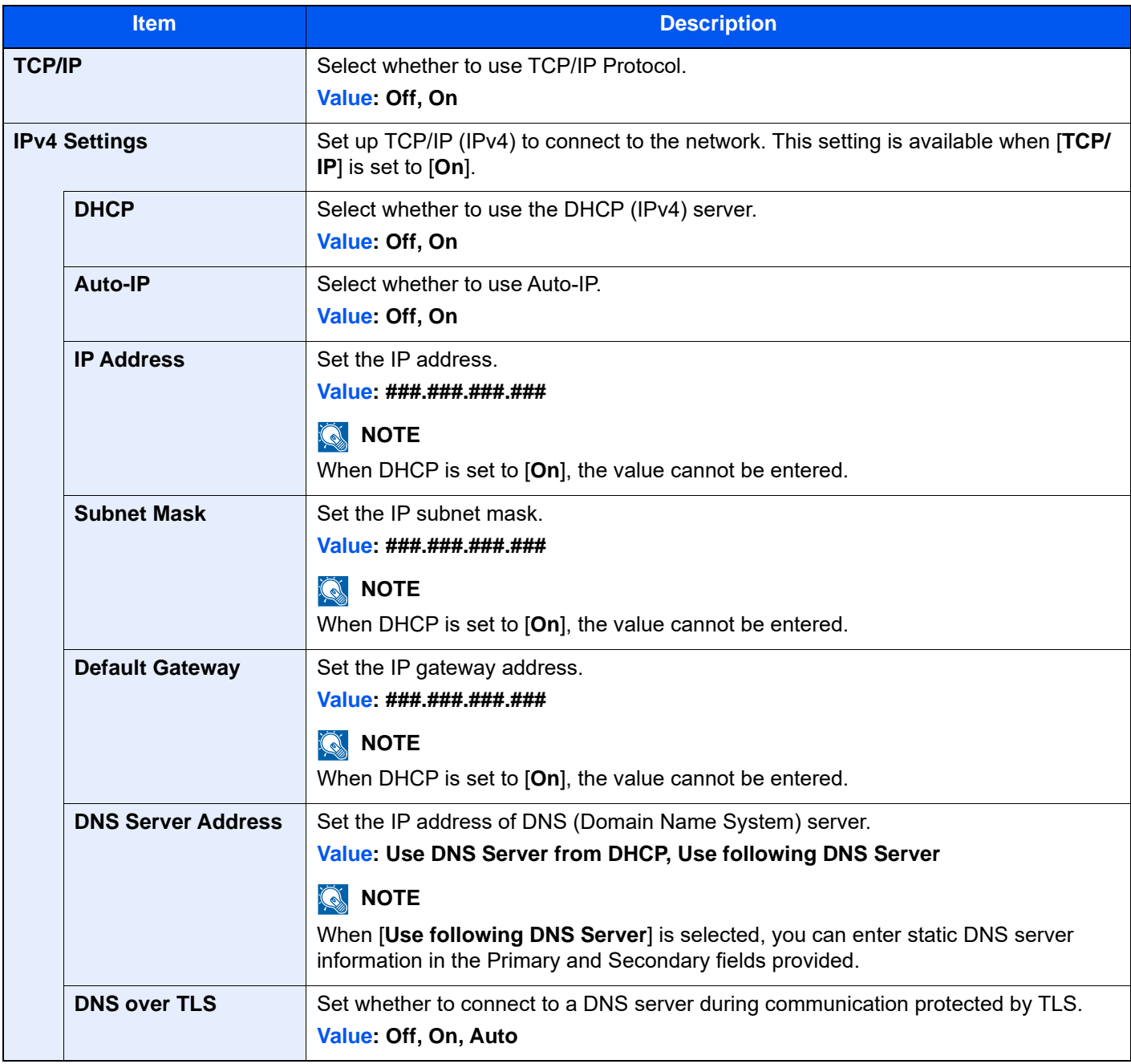

### **IMPORTANT**

**• When setting the Auto-IP, enter "0.0.0.0" in [IP Address].**

**• After changing the setting, restart the network or turn the machine OFF and then ON.**

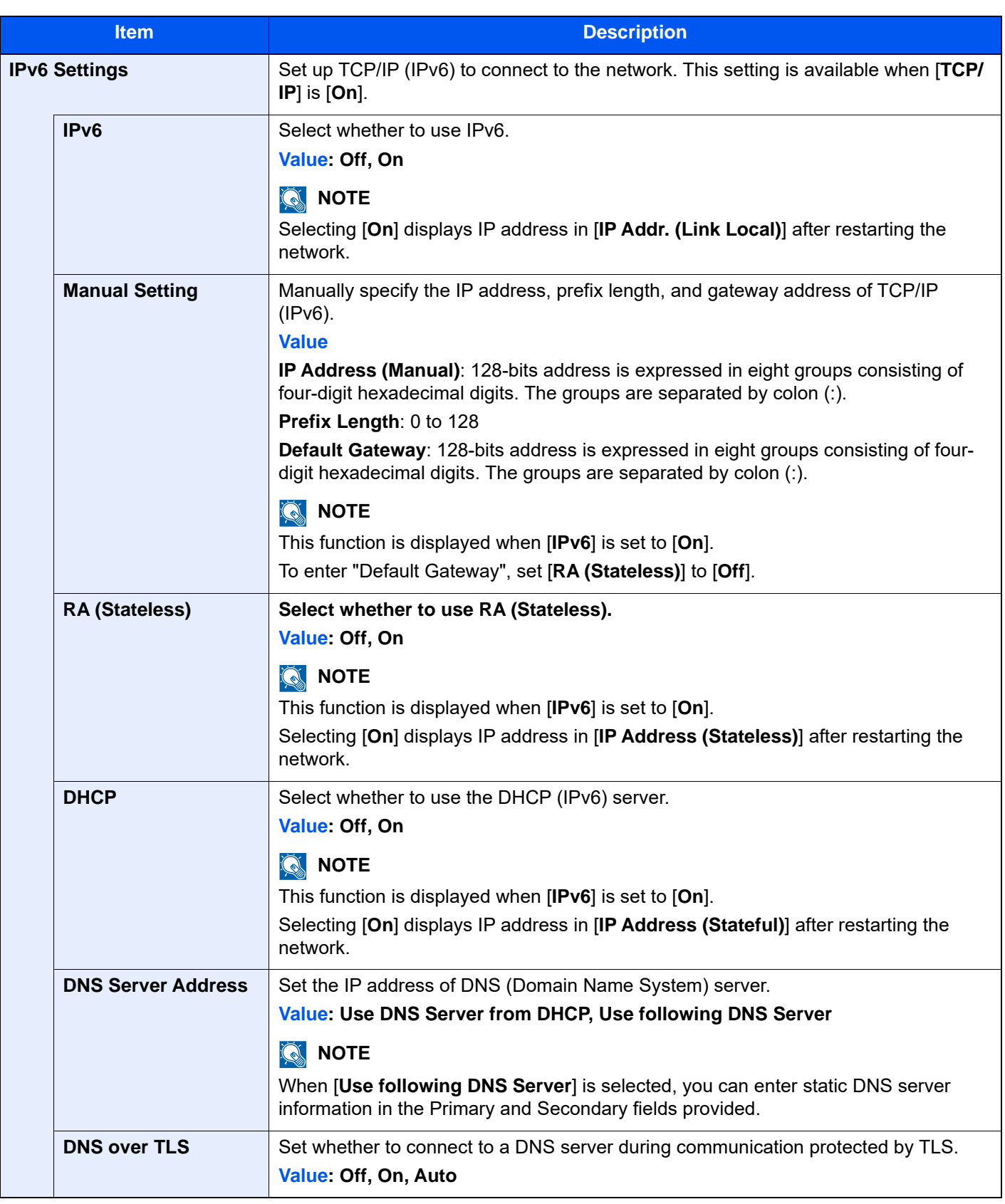

### **IMPORTANT**

**After changing the setting, restart the network or turn the machine OFF and then ON.**

### **Wired Network Settings**

[**Home**] key > [**...**] > [**System Menu**] > [**Network Settings**] > "Network Settings" [**Wired Network Settings**] Configure wired network settings.

#### <span id="page-470-0"></span>**TCP/IP Setting**

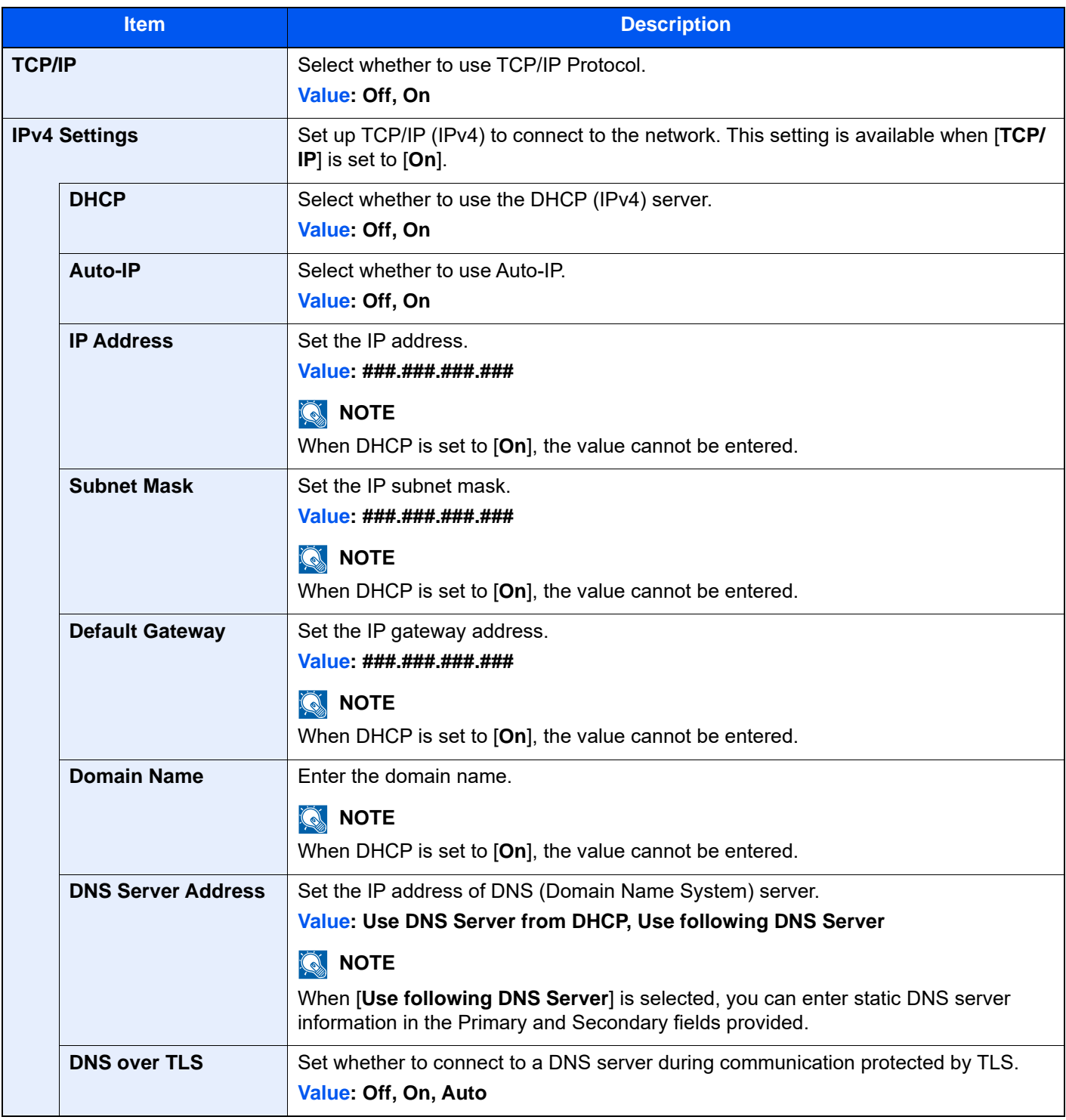

### **IMPORTANT**

- **When setting the Auto-IP, enter "0.0.0.0" in [IP Address].**
- **After changing the setting, restart the network or turn the machine OFF and then ON.**

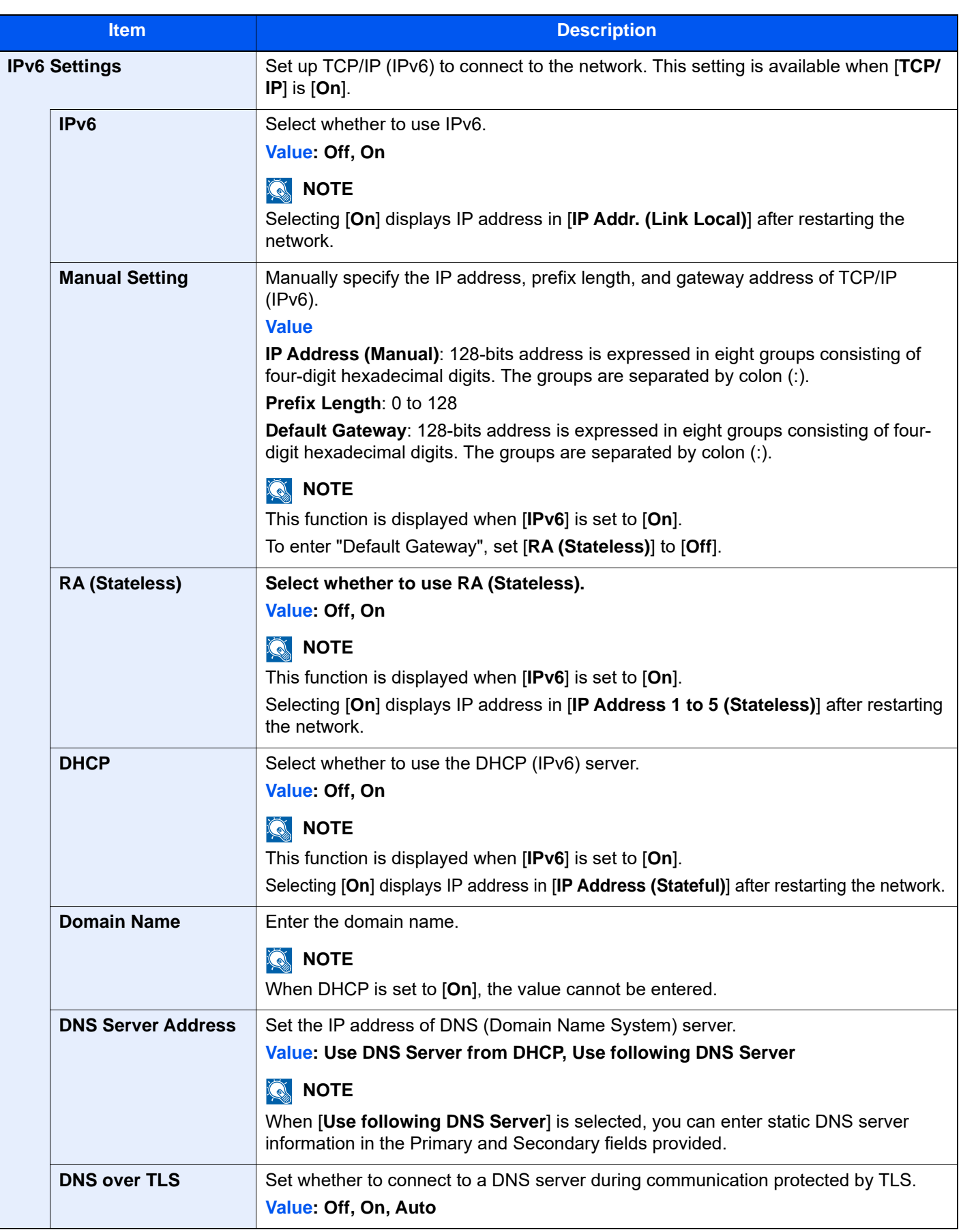

### **IMPORTANT**

**After changing the setting, restart the network or turn the machine OFF and then ON.**

#### **Others**

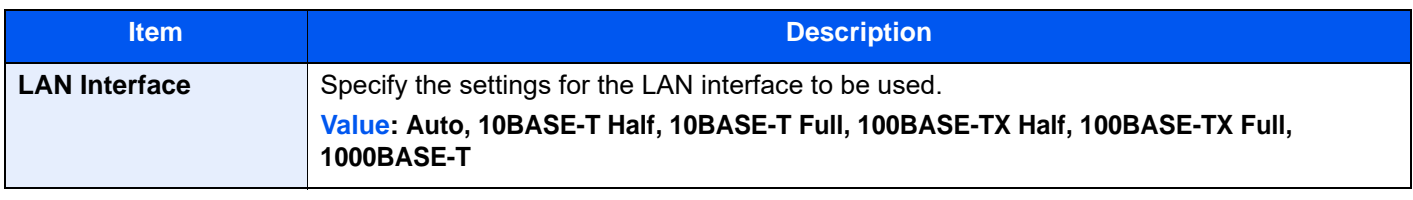

### **IMPORTANT**

**After changing the setting, restart the network or turn the machine OFF and then ON.**

### **Protocol Settings**

[**Home**] key > [**...**] > [**System Menu**] > [**Network Settings**] > "Network Settings" [**Protocol Settings**] Configure protocol settings.

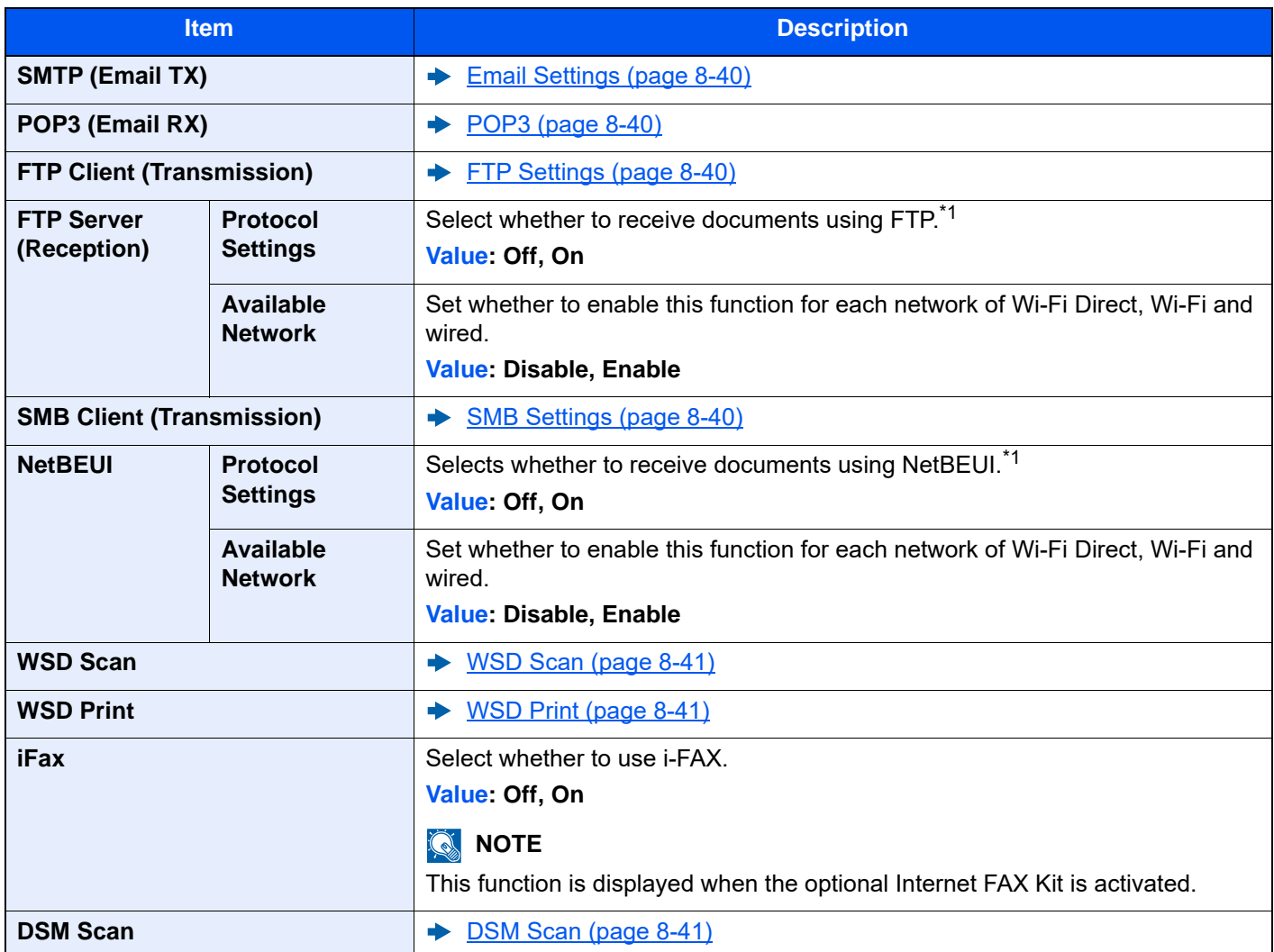

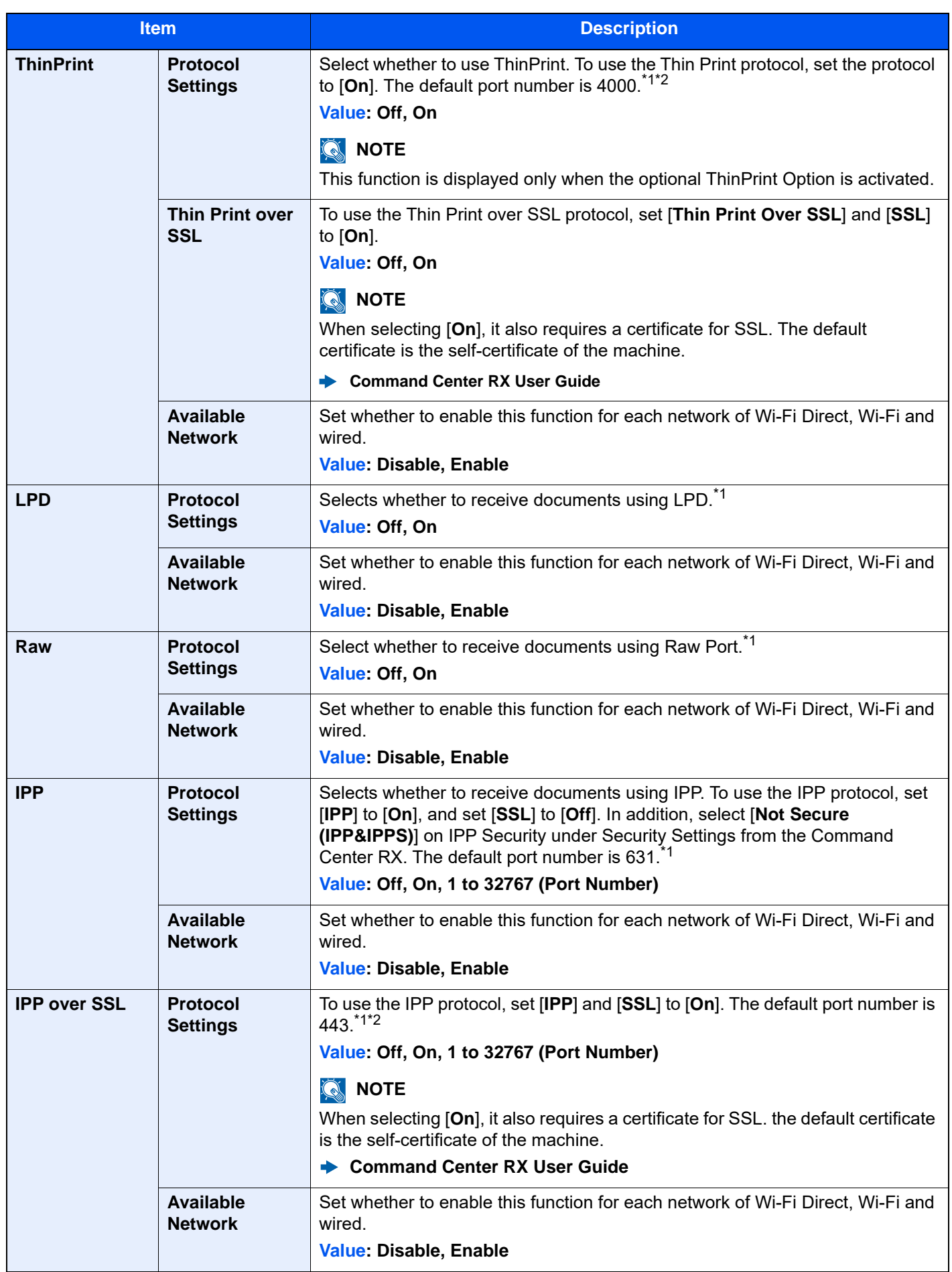

<span id="page-474-1"></span><span id="page-474-0"></span>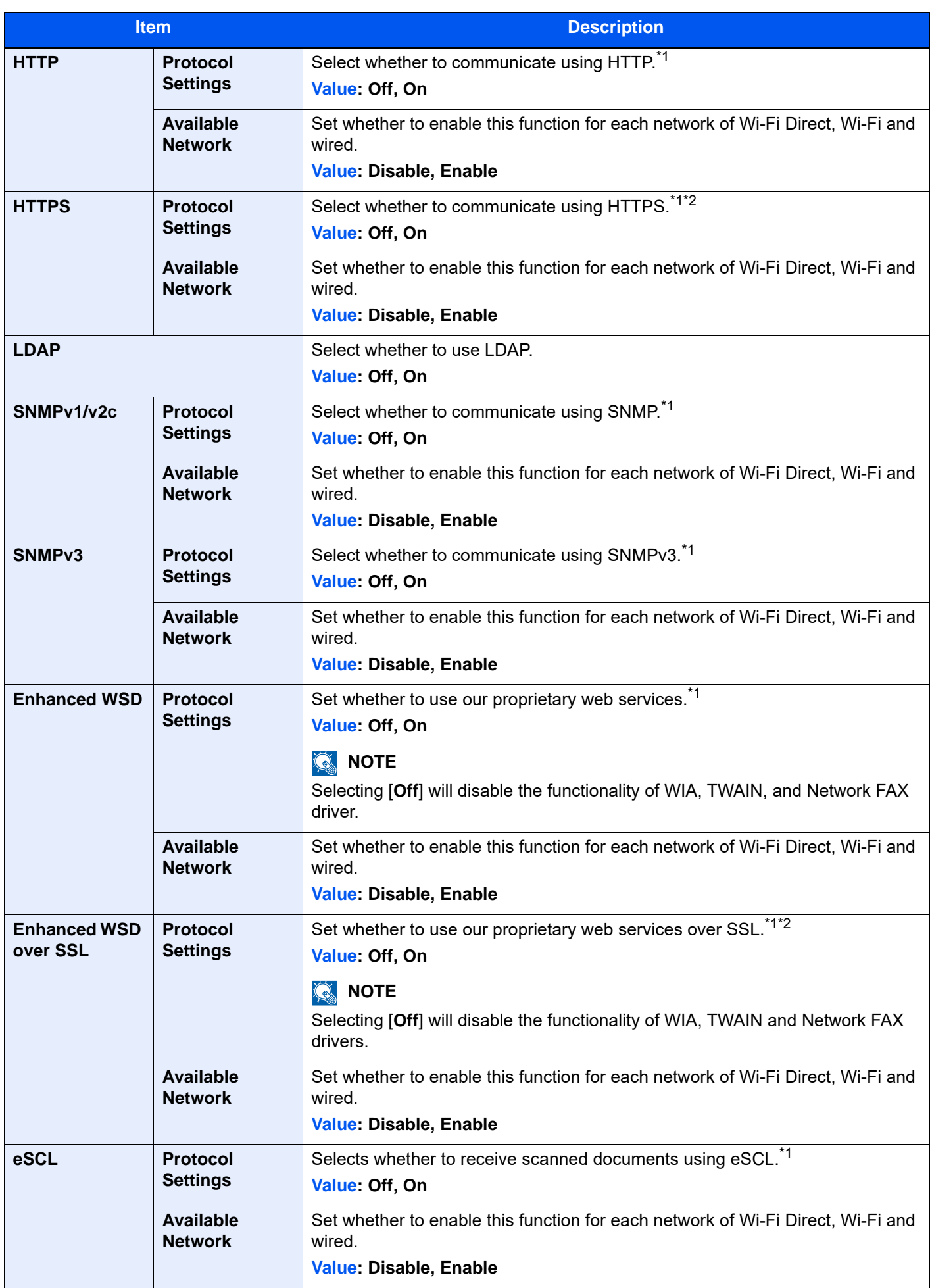

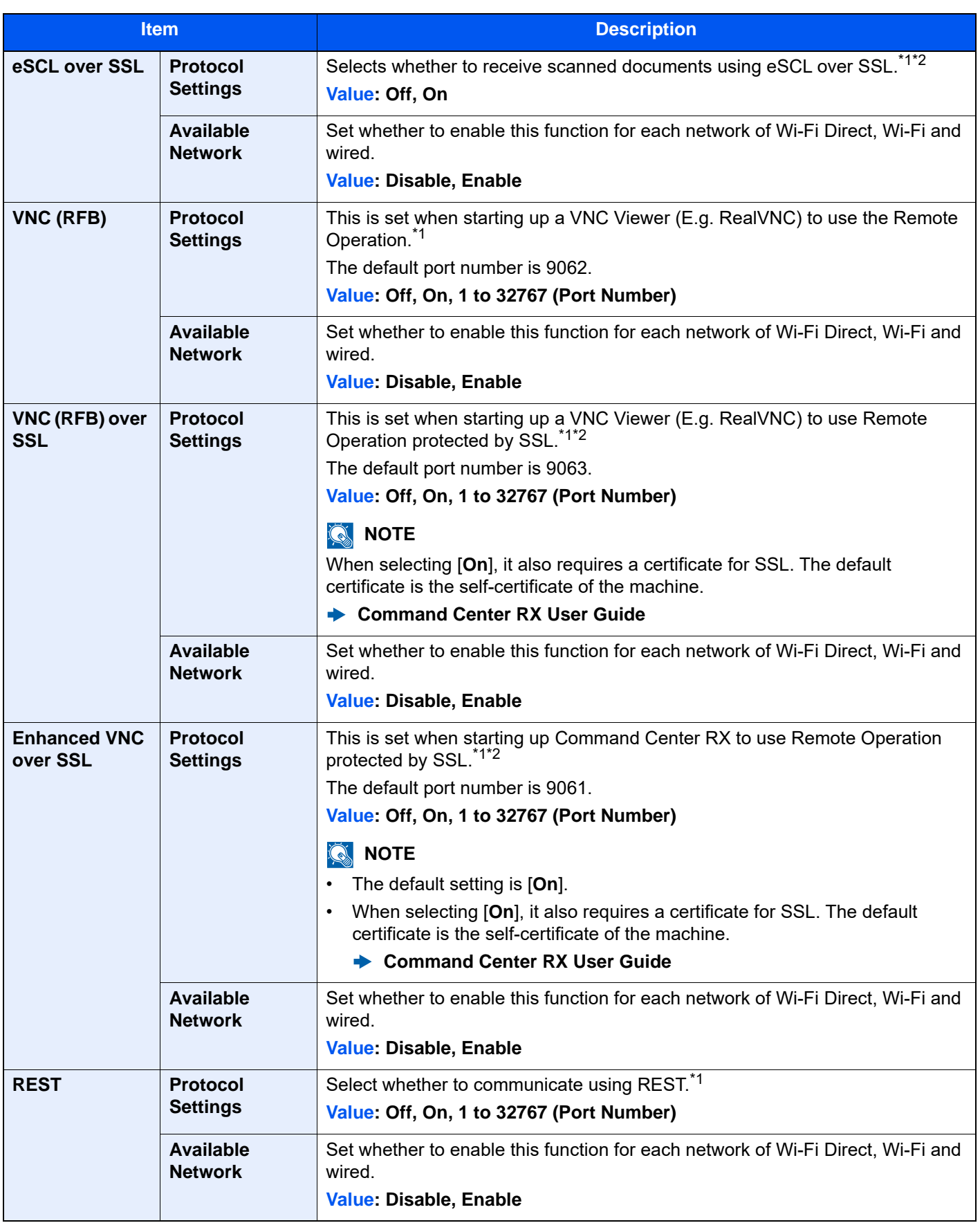

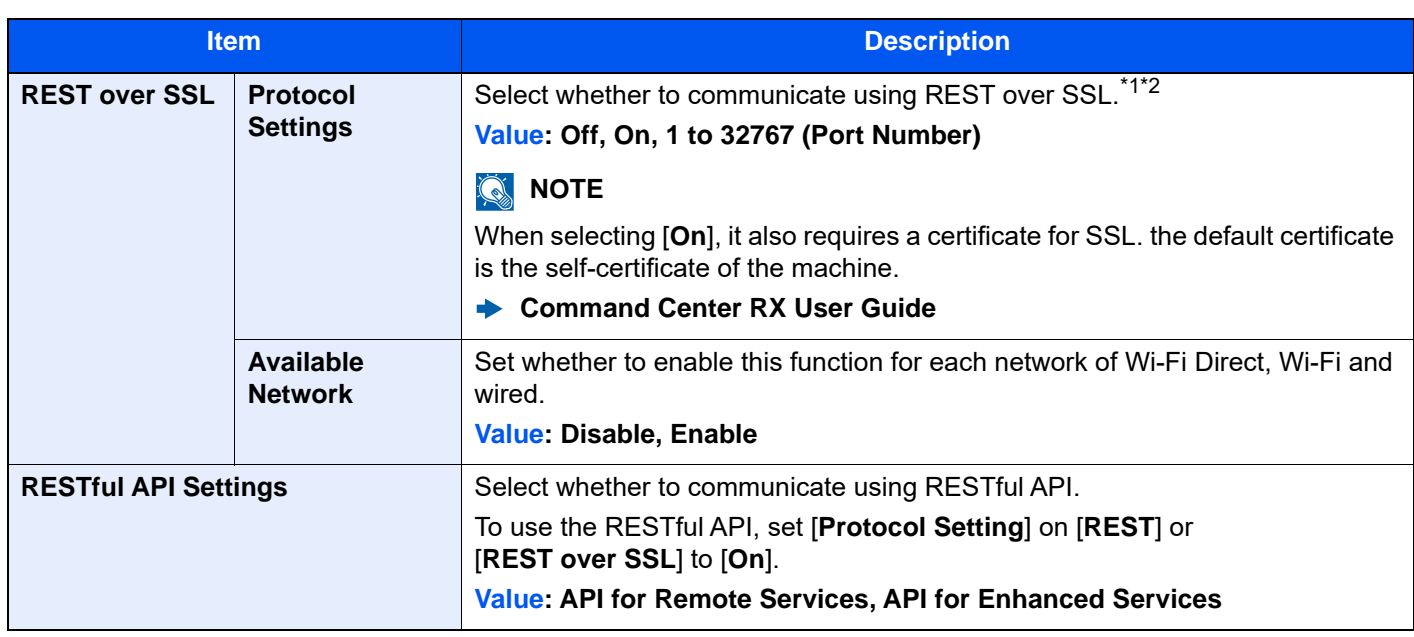

<span id="page-476-0"></span>\*1 The setting will be changed after restarting the device or network.

- <span id="page-476-1"></span>\*2 Set "SSL" to [**On**] in Security Settings.
	- $\blacktriangleright$  [SSL \(page 8-84\)](#page-496-0)

### **IMPORTANT**

**Depending on the protocol, there are models where you need to restart the network or turn the machine OFF and then ON after changing the setting.**

### **Ping**

[**Home**] key > [**...**] > [**System Menu**] > [**Network Settings**] > "Network Settings" [**Ping**]

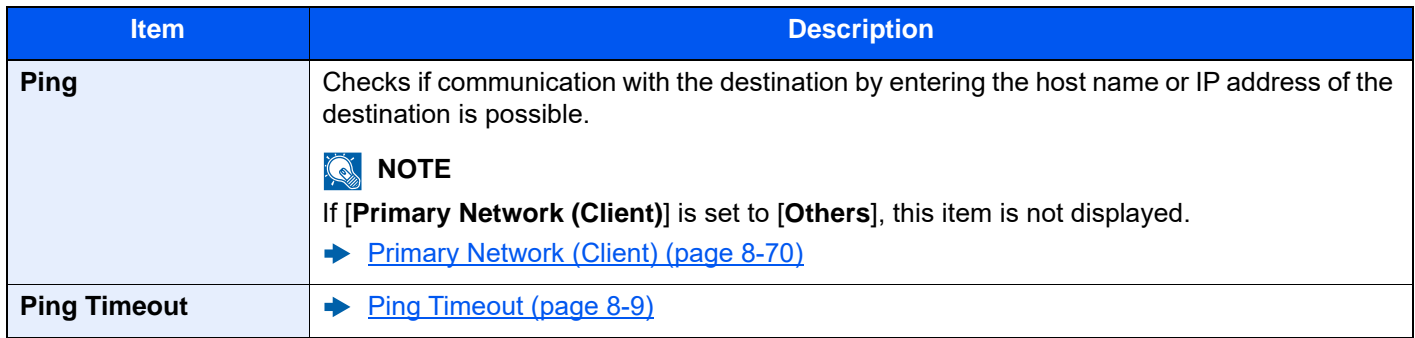

### <span id="page-476-2"></span>**Bonjour**

[**Home**] key > [**...**] > [**System Menu**] > [**Network Settings**] > "Network Settings" [**Bonjour**]

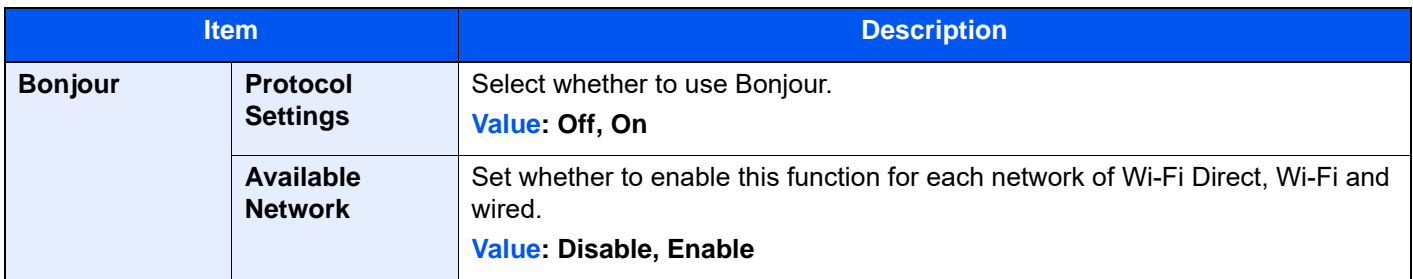

### **IP Filter (IPv4)**

### [**Home**] key > [**...**] > [**System Menu**] > [**Network Settings**] > "Network Settings" [**IP Filter (IPv4)**]

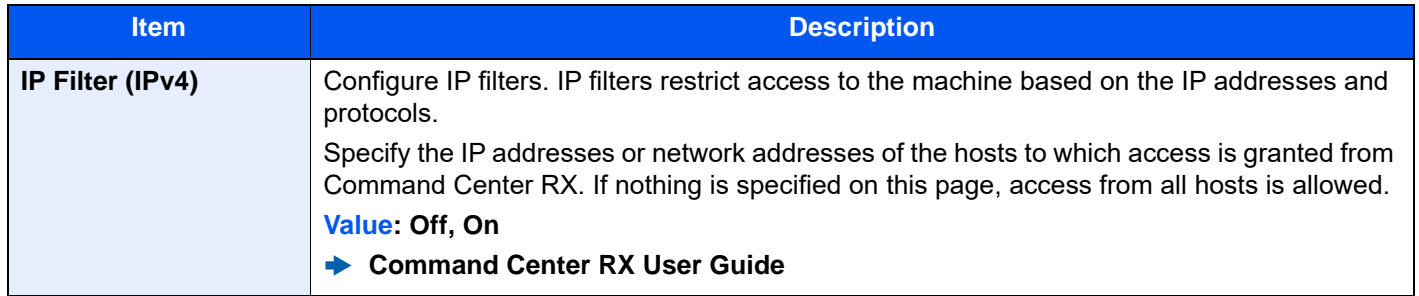

### **IP Filter (IPv6)**

### [**Home**] key > [**...**] > [**System Menu**] > [**Network Settings**] > "Network Settings" [**IP Filter (IPv6)**]

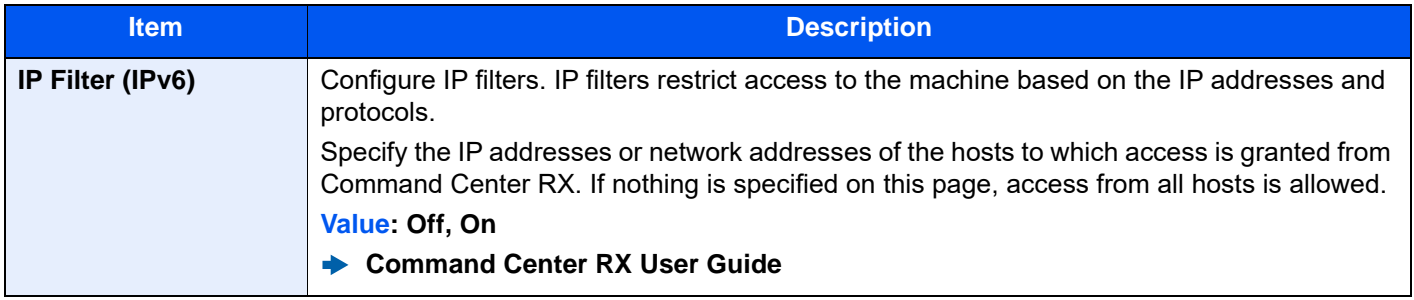

### <span id="page-477-0"></span>**IPSec**

### [**Home**] key > [**...**] > [**System Menu**] > [**Network Settings**] > "Network Settings" [**IPSec**]

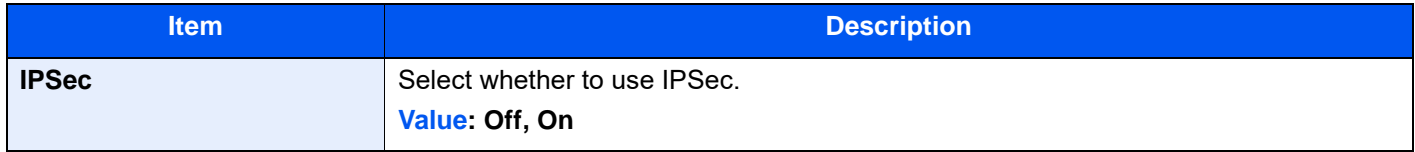

### <span id="page-477-1"></span>**Restart Network**

### [**Home**] key > [**...**] > [**System Menu**] > [**Network Settings**] > "Network Settings" [**Restart Network**]

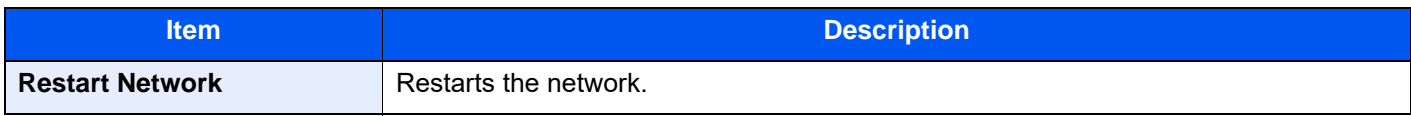

### **Optional Network**

### [**Home**] key > [**...**] > [**System Menu**] > [**Network Settings**] > "Optional Network"

Configure settings for the optional Network Interface Kit.

### **NOTE**

This menu is displayed when the optional Network Interface Kit or Wireless Network Interface Kit is installed.

#### **Host Name**

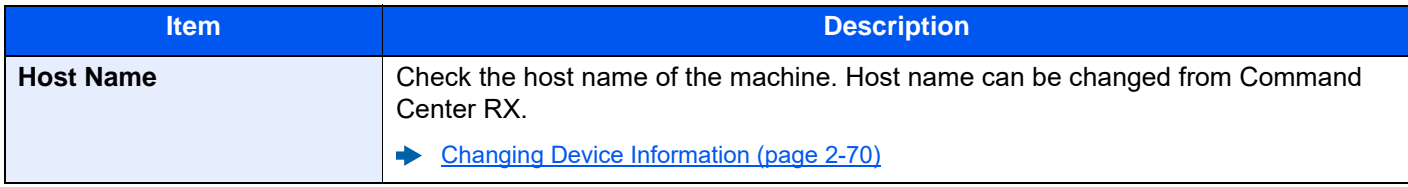

#### **Wireless Network**

Configure settings for the optional Wireless Network Interface Kit.

### **<b>NOTE**

This function is displayed when the Wireless Network Interface Kit (IB-51) is installed.

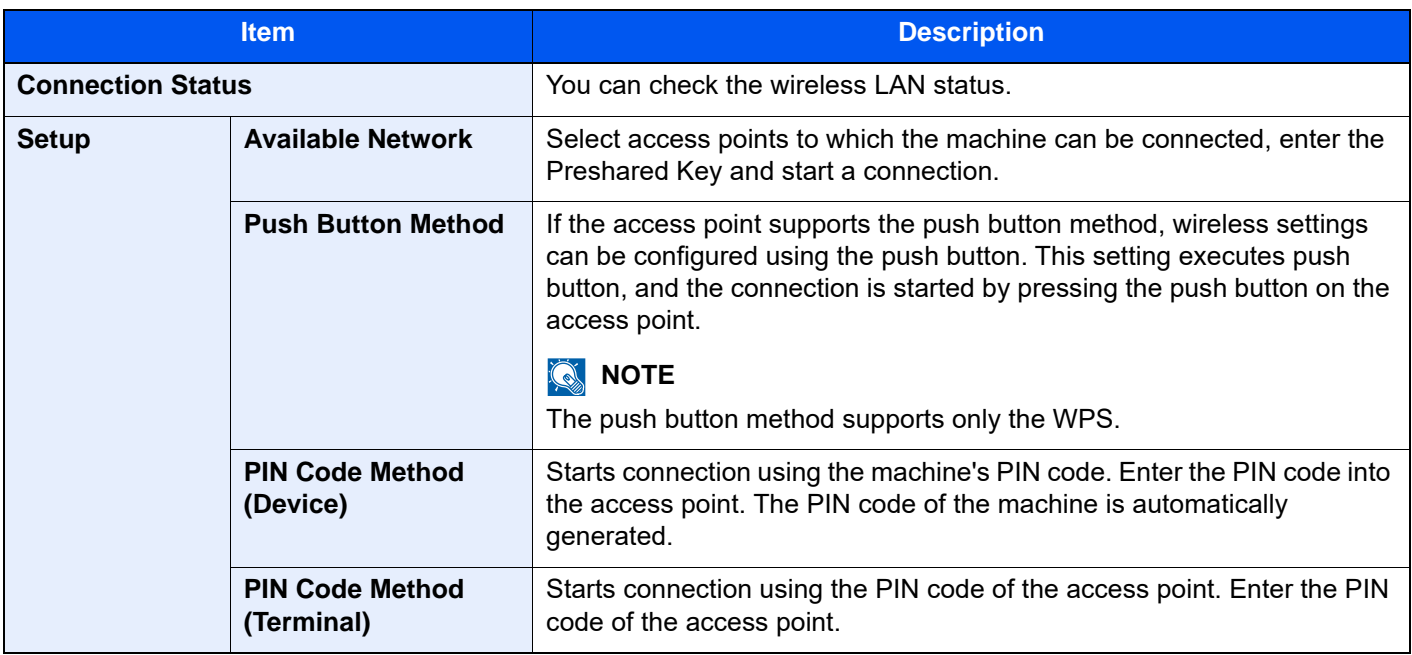

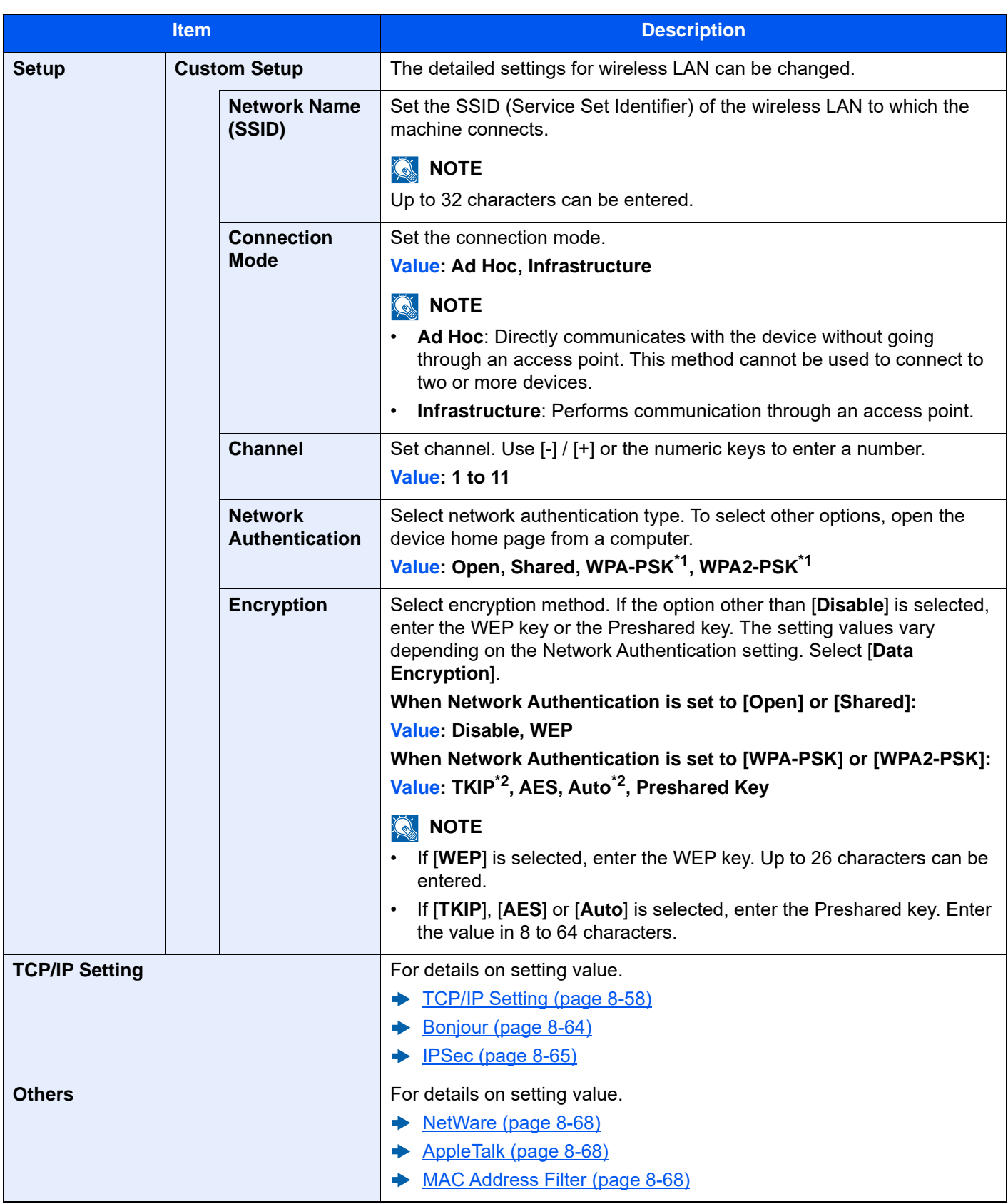

<span id="page-479-0"></span>\*1 Not displayed if you selected [**Ad Hoc**] for "Connection Mode".

<span id="page-479-1"></span>\*2 Not displayed if you selected [**WPA2-PSK**] for "Network Authentication".

### **Wired Network Settings**

### **<b>NOTE**

This menu is displayed when the optional Network Interface Kit (IB-50) is installed.

<span id="page-480-1"></span><span id="page-480-0"></span>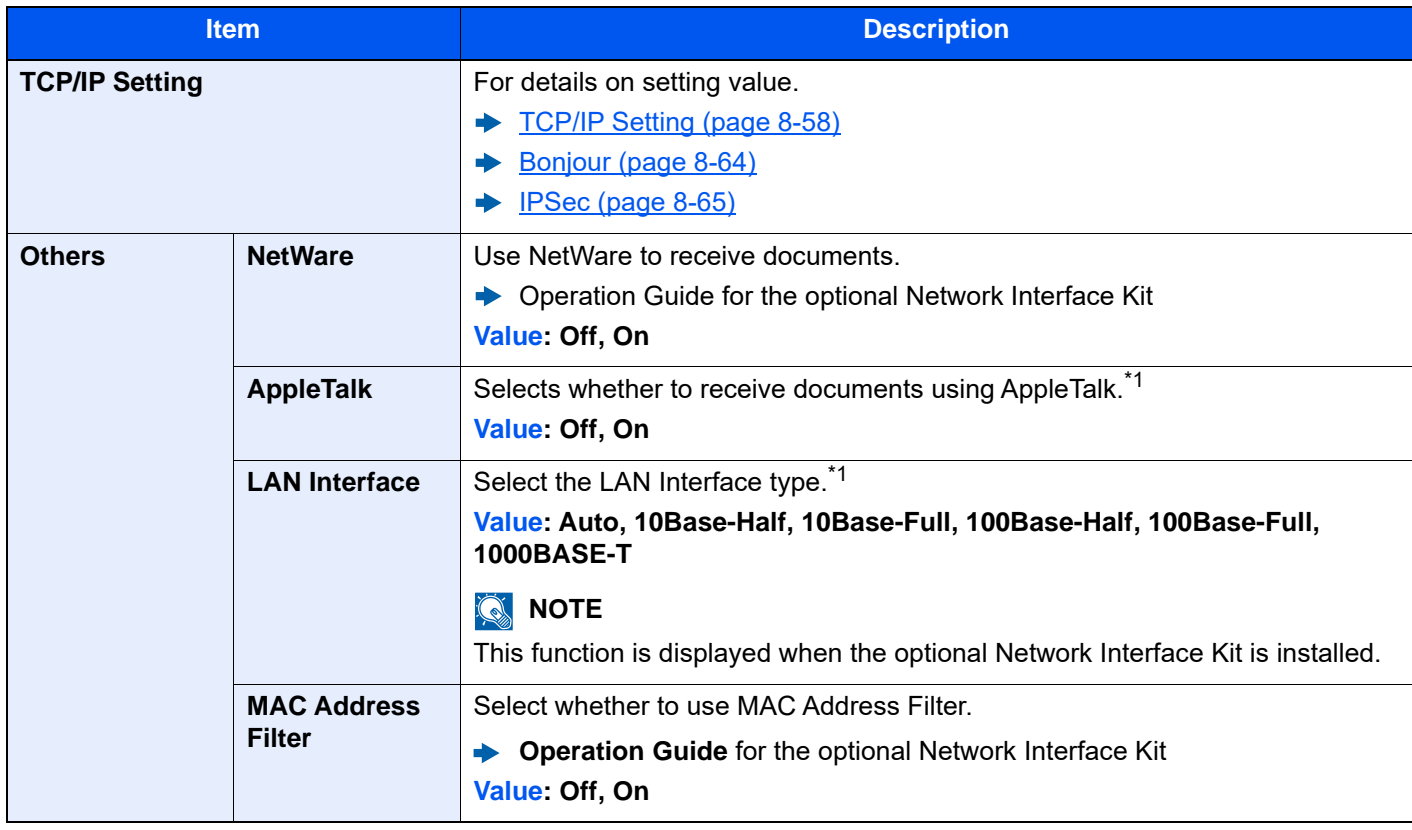

<span id="page-480-3"></span><span id="page-480-2"></span>\*1 The setting will be changed after restarting the device or network.

#### <span id="page-480-4"></span>**Restart Network**

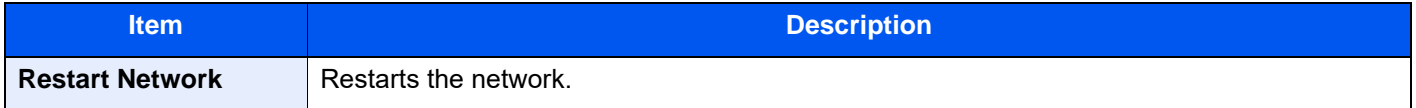

### **Connectivity**

[**Home**] key > [**...**] > [**System Menu**] > [**Network Settings**] > "Connectivity"

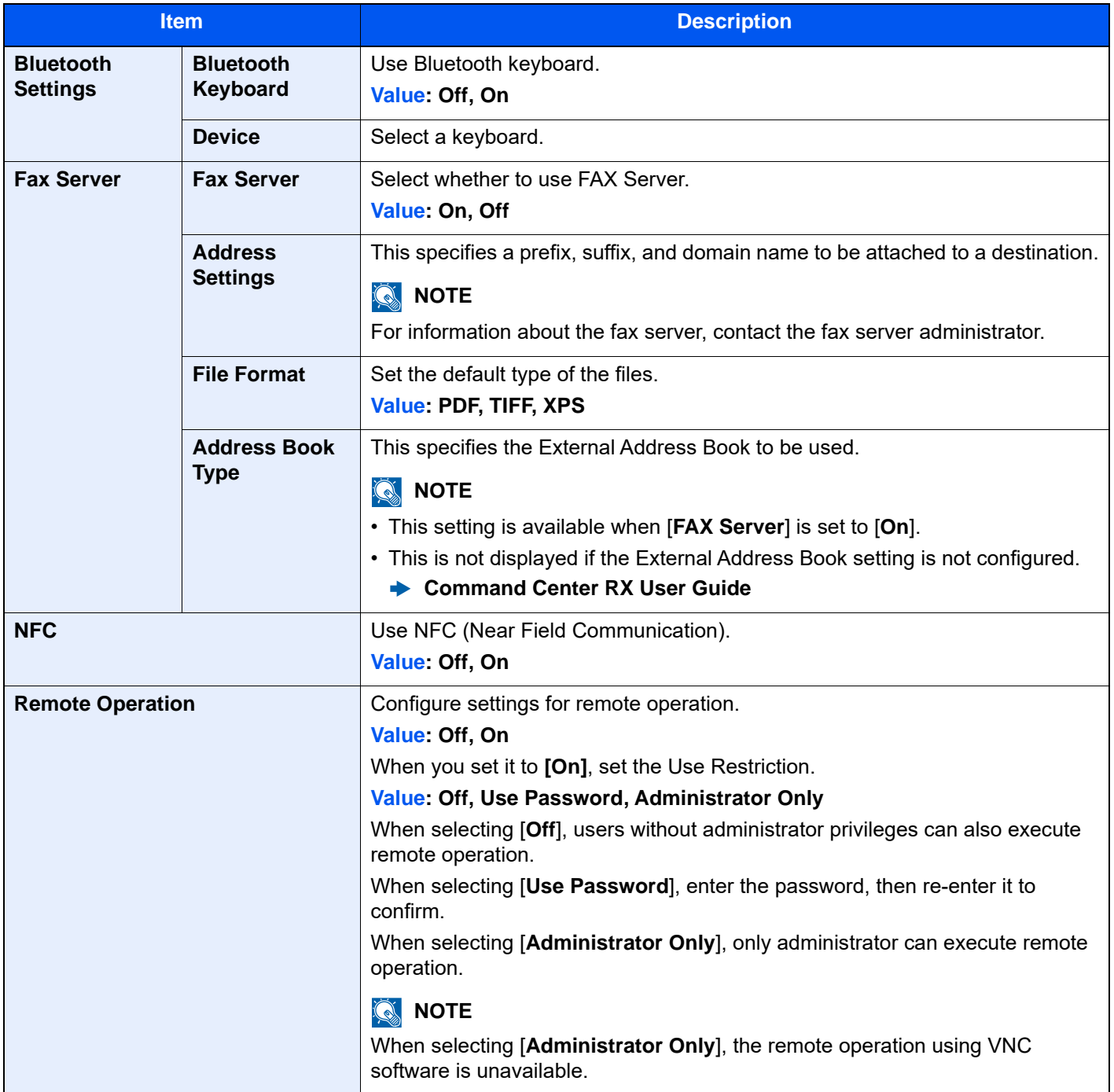

### **Others**

### [**Home**] key > [**...**] > [**System Menu**] > [**Network Settings**] > "Others"

### **NOTE**

This function is displayed when the optional Network Interface Kit (IB-50) or Wireless Network Interface Kit (IB-37, IB-38 or IB-51) is installed.

The Wireless Network Interface Kit (IB-37 or IB-38) is an option for some models. Contact your dealer or our sales or service representatives for detail.

[IB-37/IB-38 "Wireless Network Interface Kit" \(page 11-6\)](#page-736-0)  $\blacktriangleright$ 

<span id="page-482-0"></span>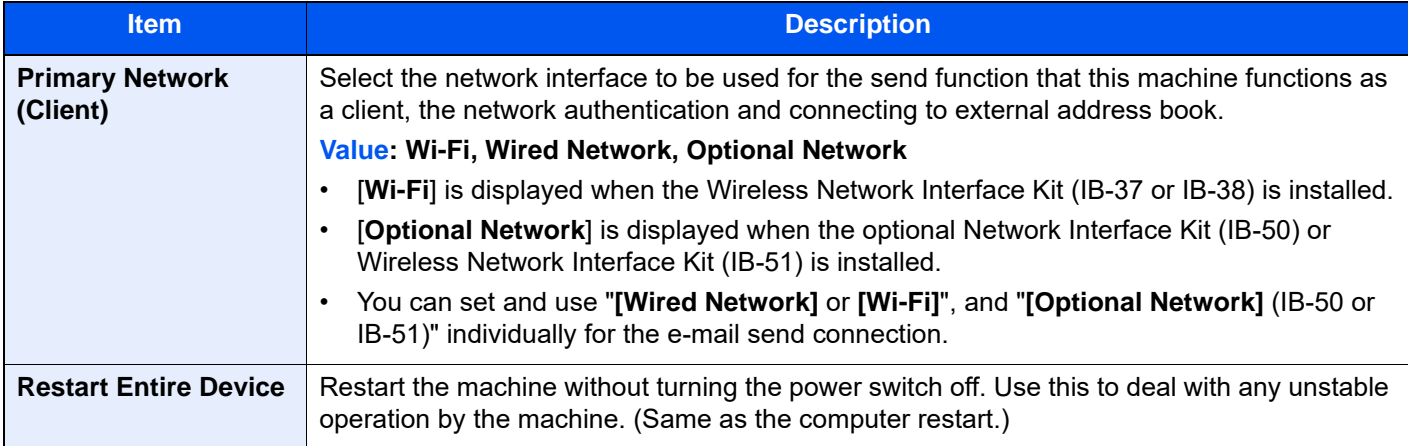

# <span id="page-482-1"></span>Security Settings

Configures security settings.

### **Security Quick Setup**

[**Home**] key > [**...**] > [**System Menu**] > [**Security Settings**] > [**Security Quick Setup**]

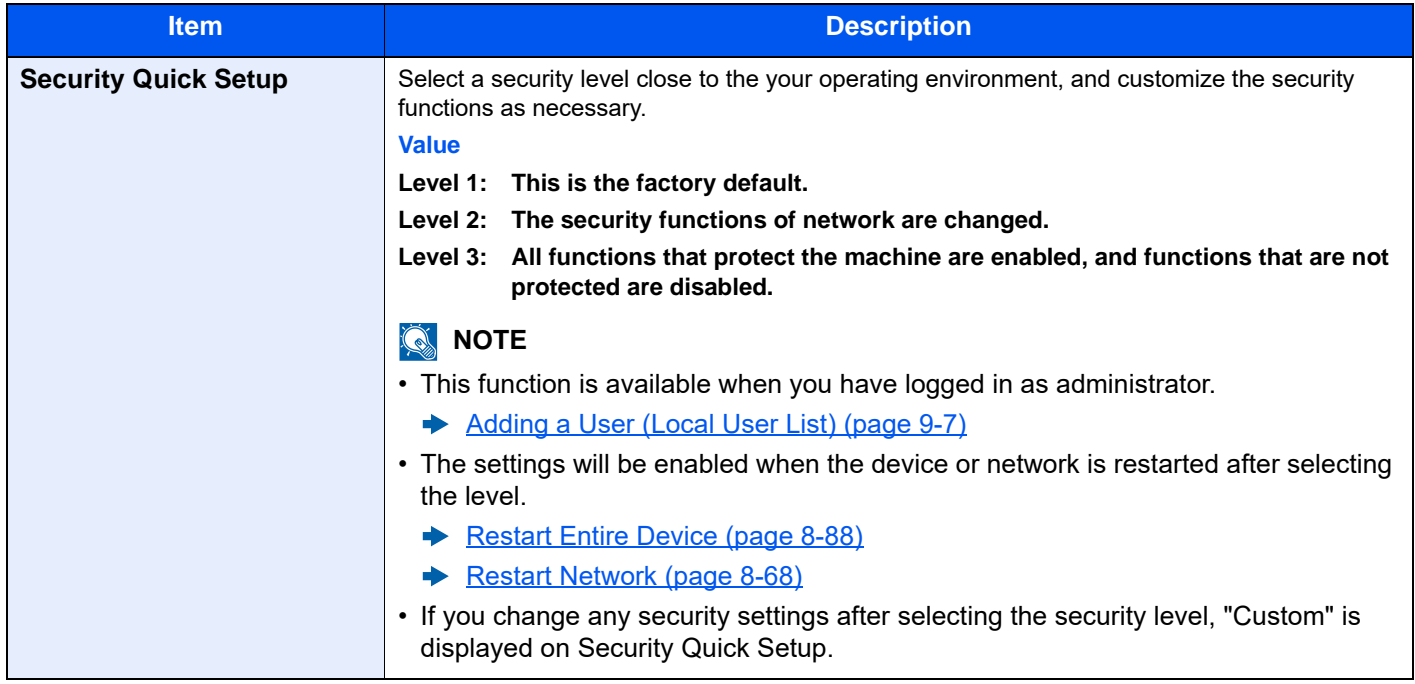

The configuration methods are as follows:

1 Display the screen.

[**Home**] key > [**...**] > [**System Menu**] > [**Security Settings**] > [**Security Quick Setup**]

### **<b>NOTE**

If the user authentication screen appears, enter your login user name and login password and select [**Login**]. For this, you need to login as an administrator or as a user with privileges to carry out this setting. The factory default login user name and login password are set as shown below.

Login User Name: TASKalfa 2554ci: 2500, TASKalfa 3554ci: 3500, TASKalfa 4054ci: 4000, TASKalfa 5054ci: 5000, TASKalfa 6054ci: 6000, TASKalfa 7054ci: 7000

Login Password: TASKalfa 2554ci: 2500, TASKalfa 3554ci: 3500, TASKalfa 4054ci: 4000, TASKalfa 5054ci: 5000, TASKalfa 6054ci: 6000, TASKalfa 7054ci: 7000

2 Select a security level according to your operating environment.

3 Configure the security function as necessary.

### **QNOTE**

Refer to the following for the settings of each security level.

- **► [Functions List of Security Quick Setup \(page 11-40\)](#page-770-0)**
- **4** Restart the device or network.
	- [Restart Entire Device \(page 8-88\)](#page-500-0)
	- [Restart Network \(page 8-68\)](#page-480-4)

### <span id="page-483-0"></span>**Interface Block Setting**

#### [**Home**] key > [**...**] > [**System Menu**] > [**Security Settings**] > "Interface Block Setting"

This allows you to protect this machine by blocking the interface with external devices such as USB hosts or optional **interfaces** 

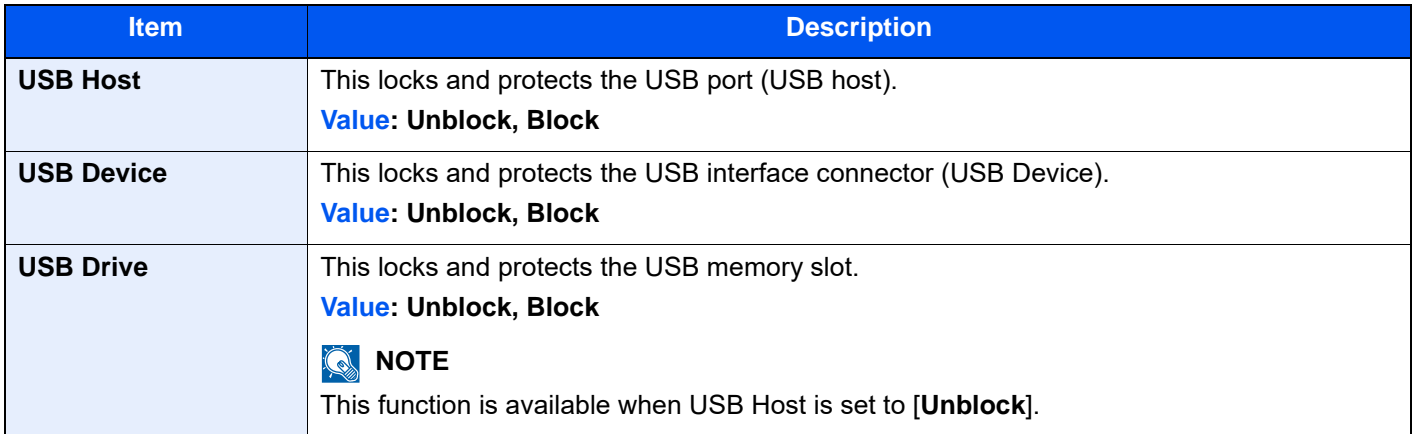

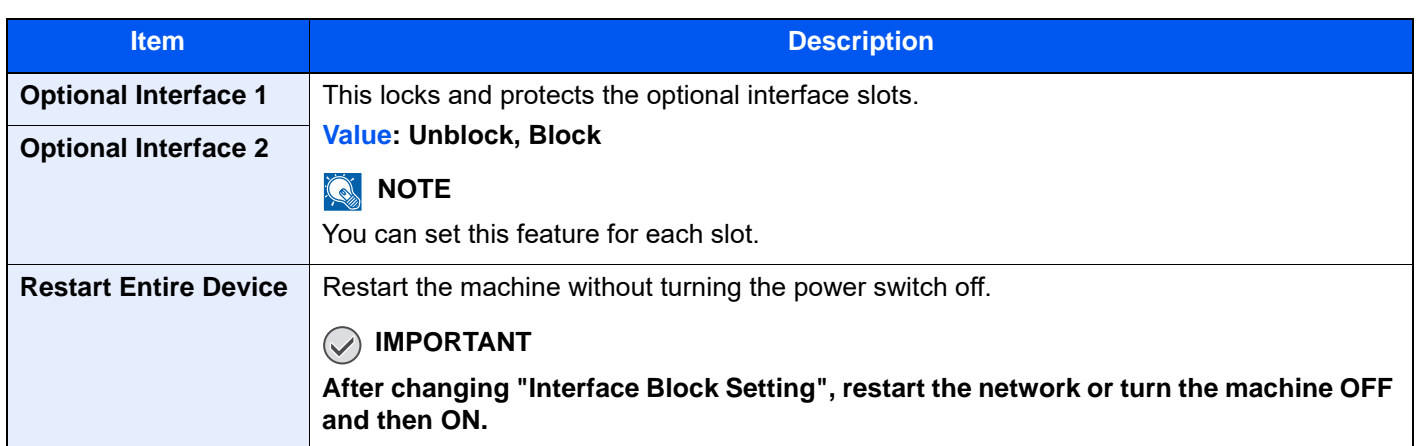

### **Device Security Settings**

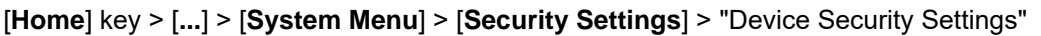

<span id="page-484-0"></span>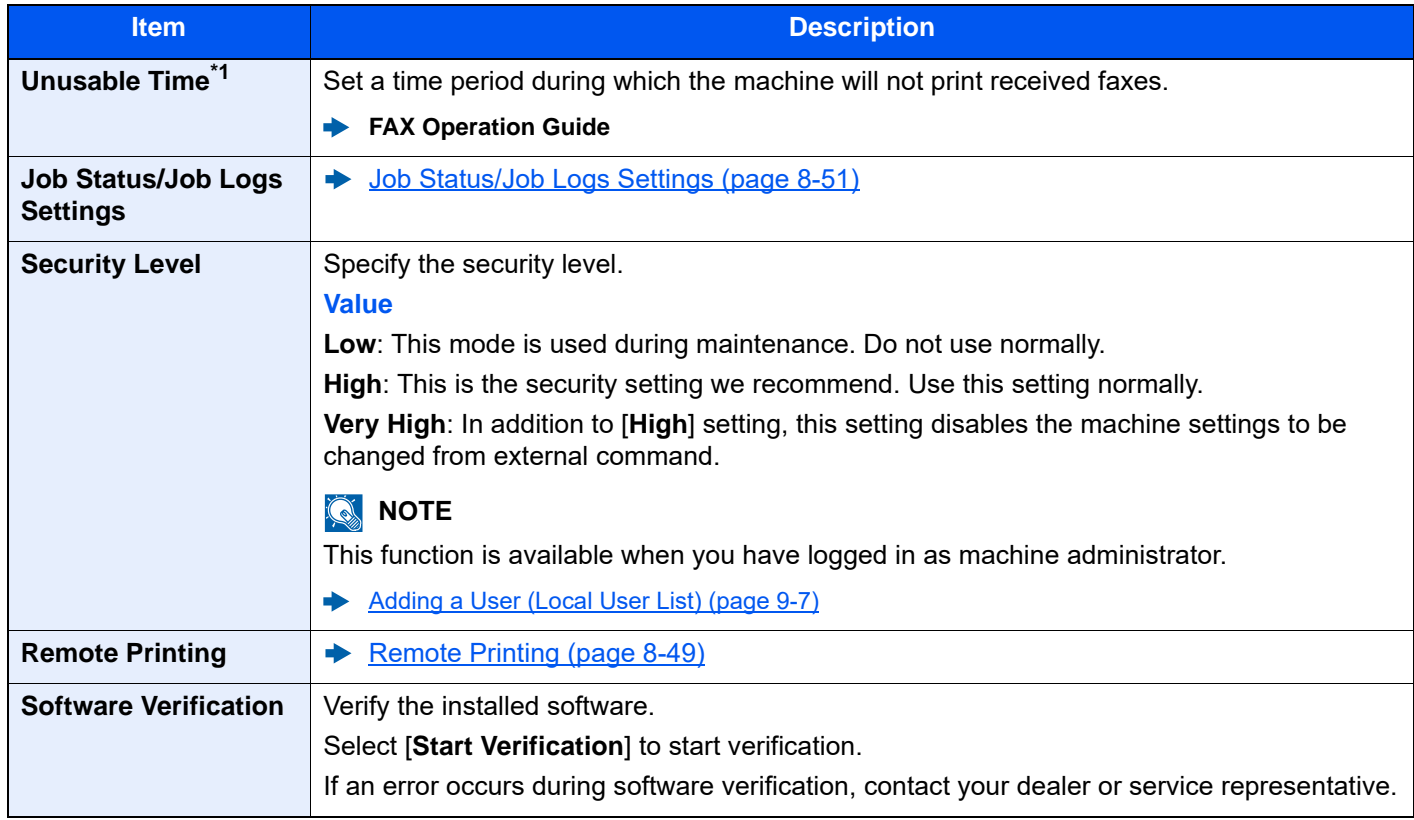

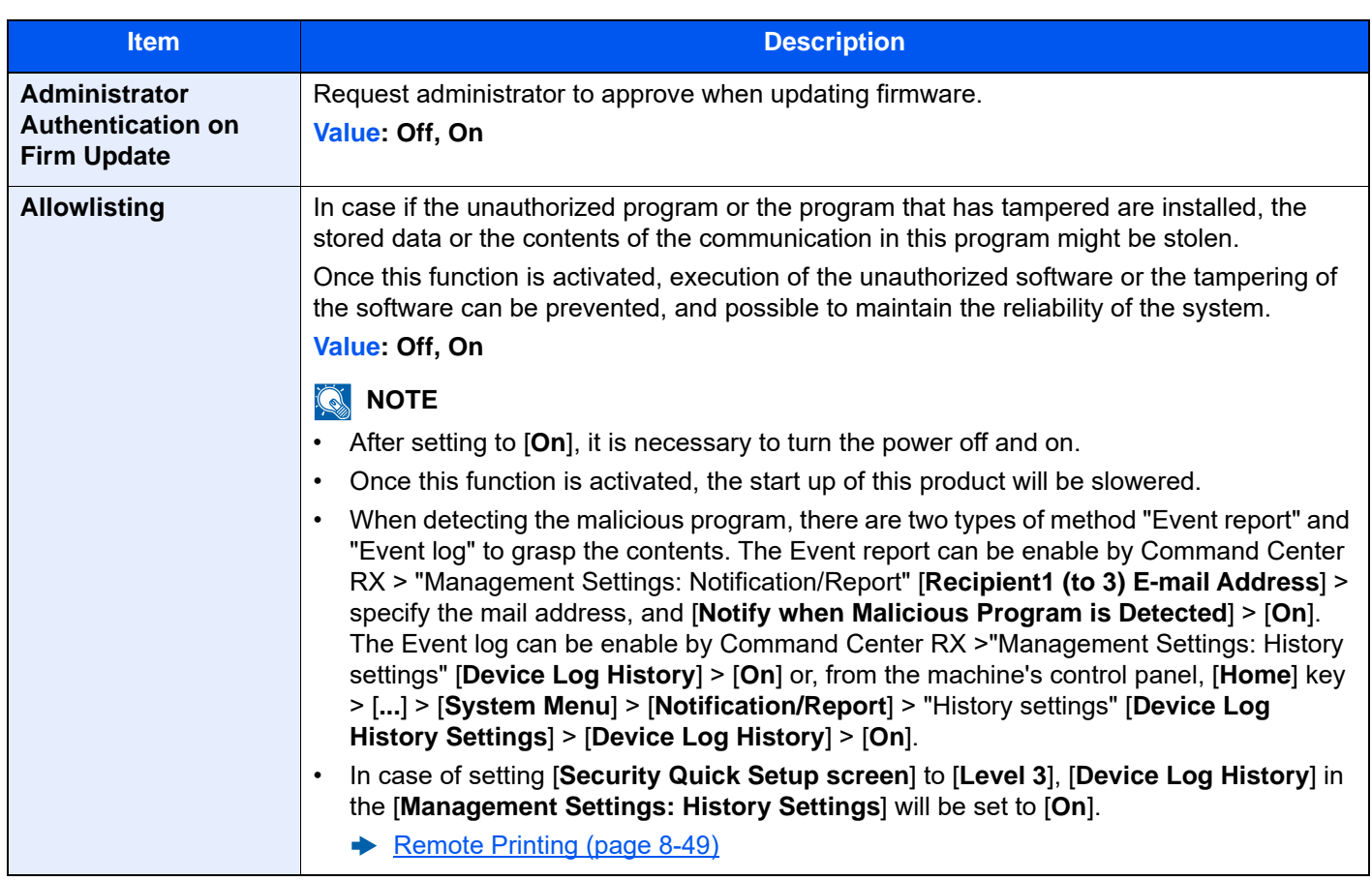

\*1 Displayed only when the optional FAX Kit is installed.

### **Data Security**

[**Home**] key > [**...**] > [**System Menu**] > [**Security Settings**] > "Device Security Settings" [**Data Security**]

Configure settings for data stored in the SSD, hard disk, and machine's memory.

<span id="page-486-0"></span>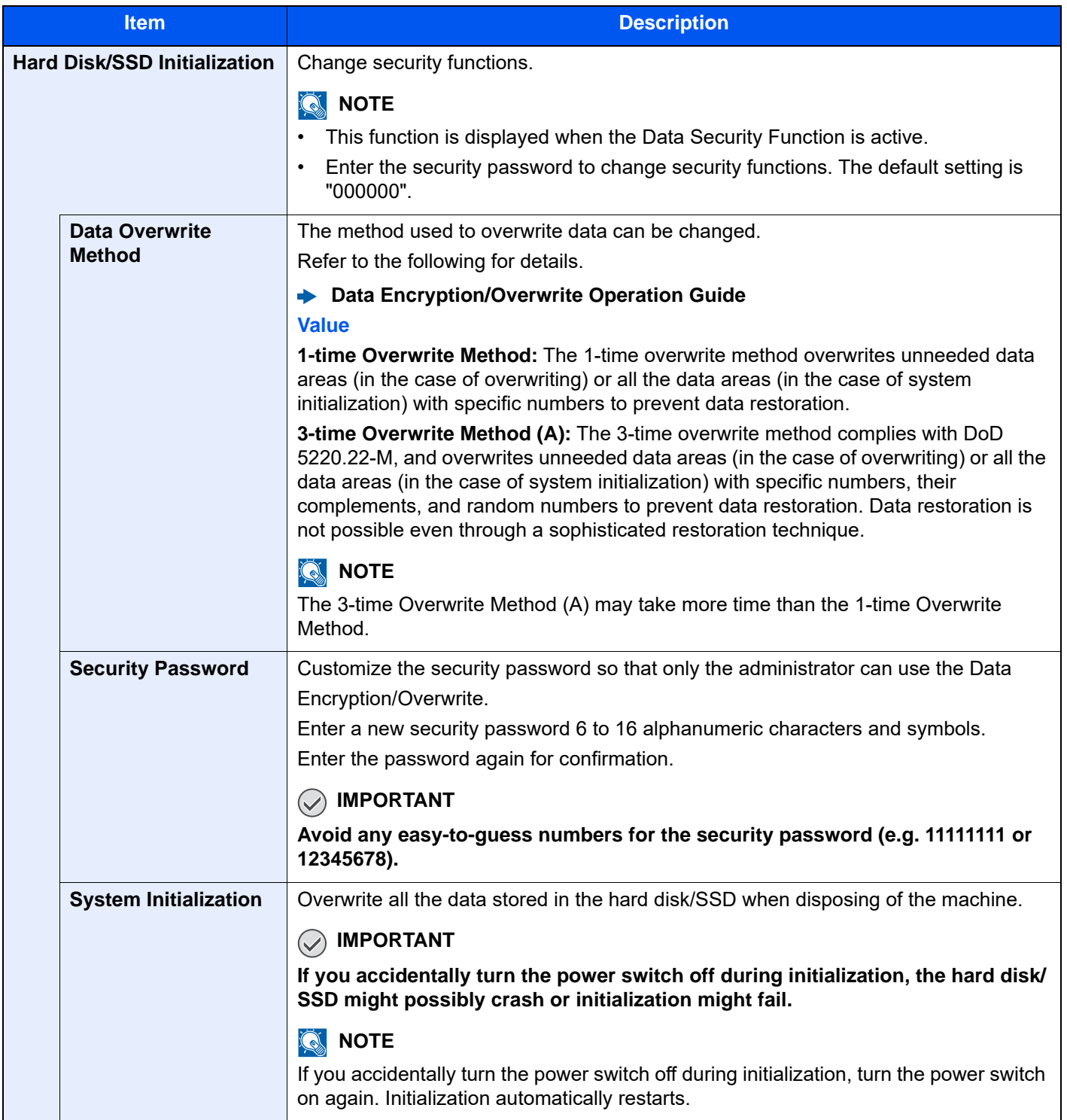

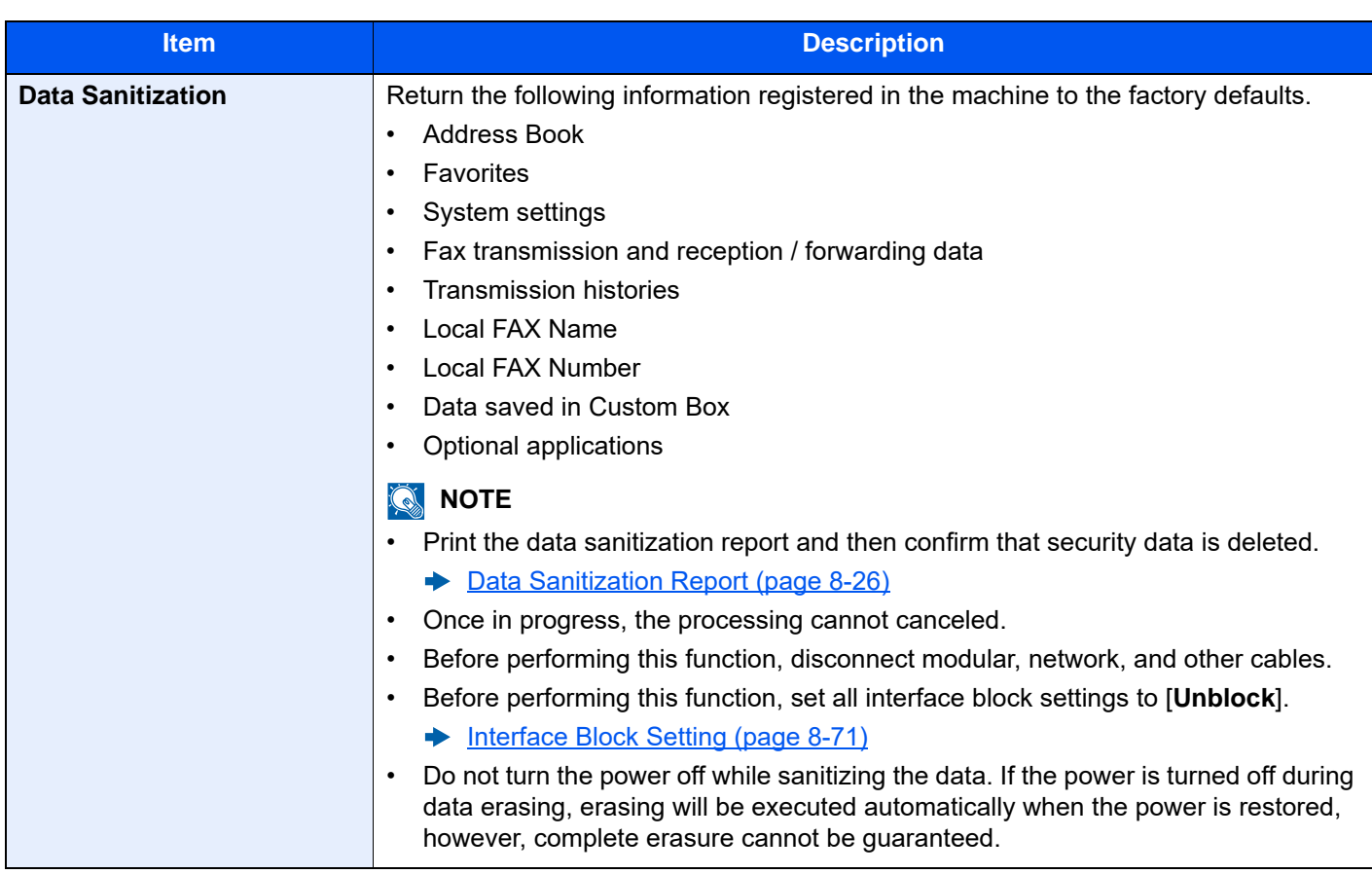

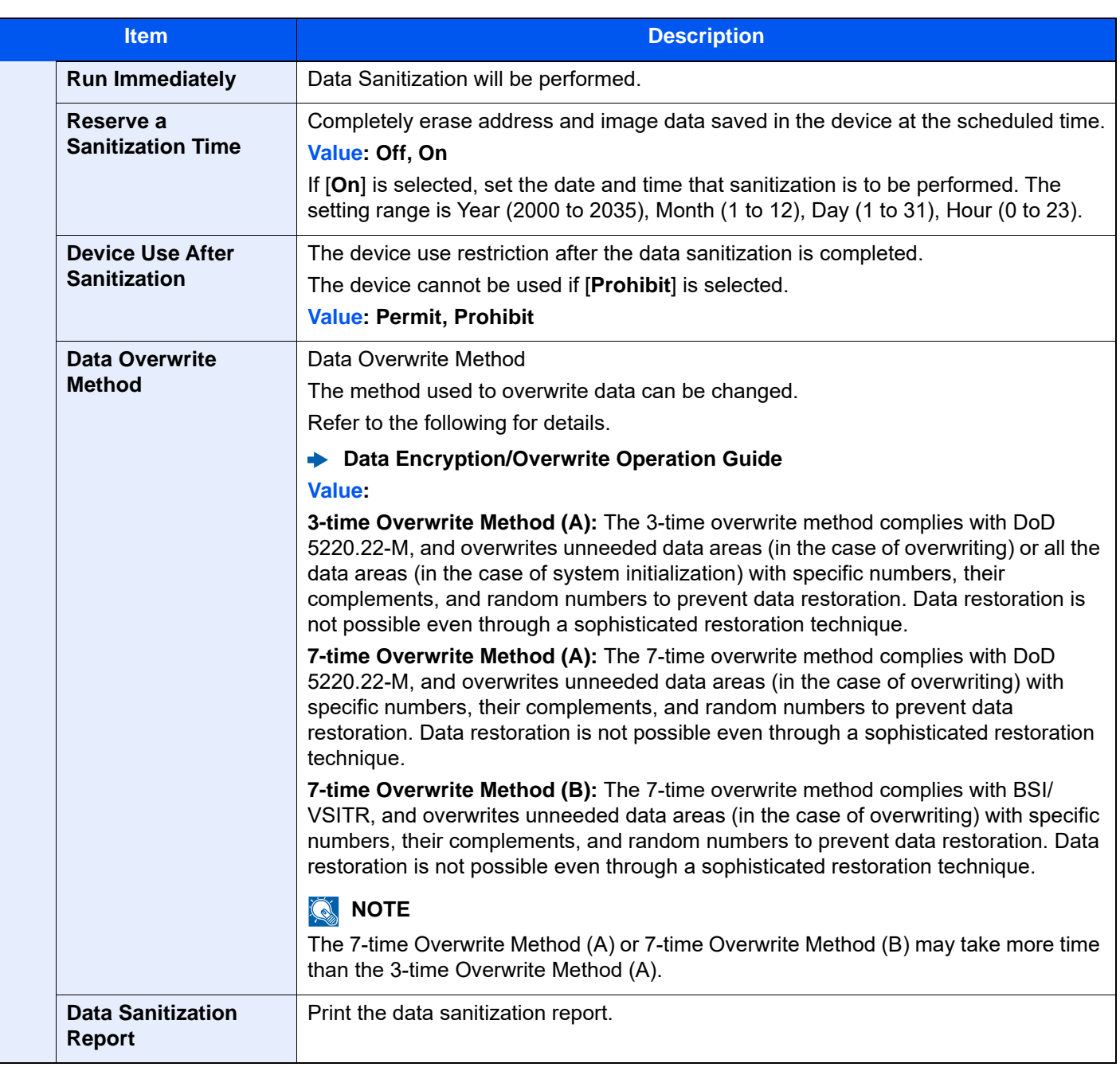

#### **Information erased**

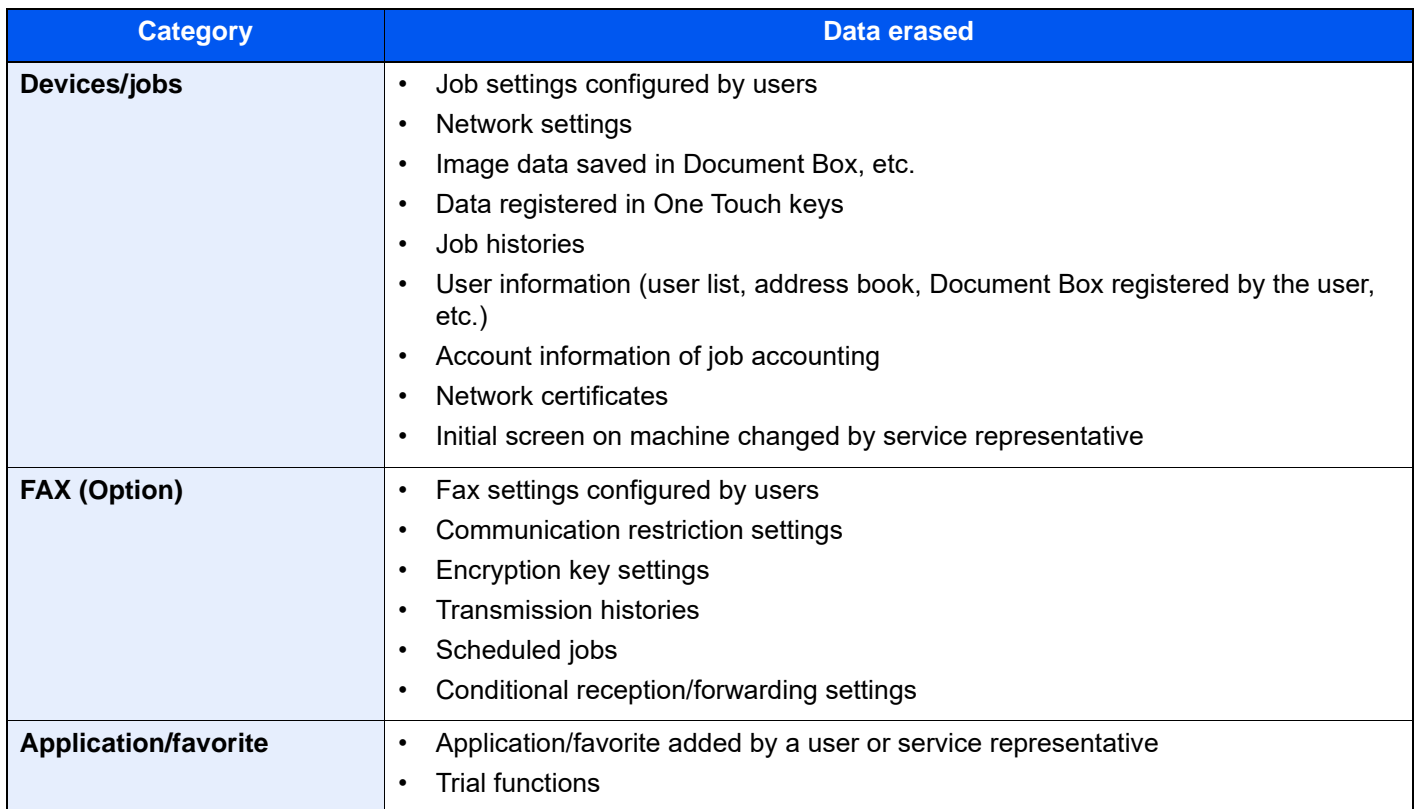

### **System Stamp**

[**Home**] key > [**...**] > [**System Menu**] > [**Security Settings**] > "System Stamp"

### **Printing Jobs**

### [**Home**] key > [**...**] > [**System Menu**] > [**Security Settings**] > "System Stamp" [**Printing Jobs**]

Configure settings for stamps when a document is printed.

After configuring the setting, return to the Copying Functions or Custom Box (Printing a Document) screen from System Menu, and select the [**Reset**] key.

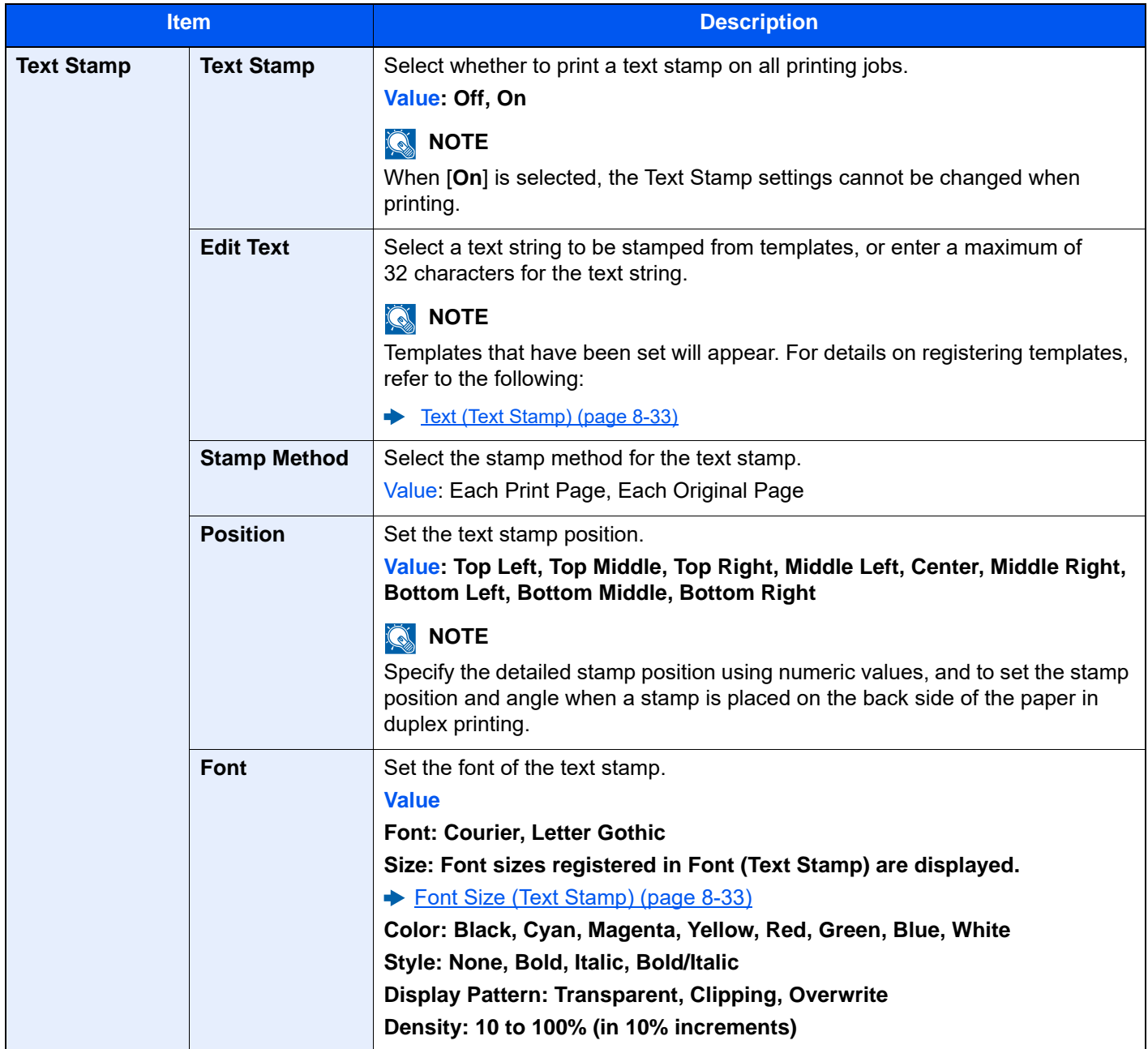

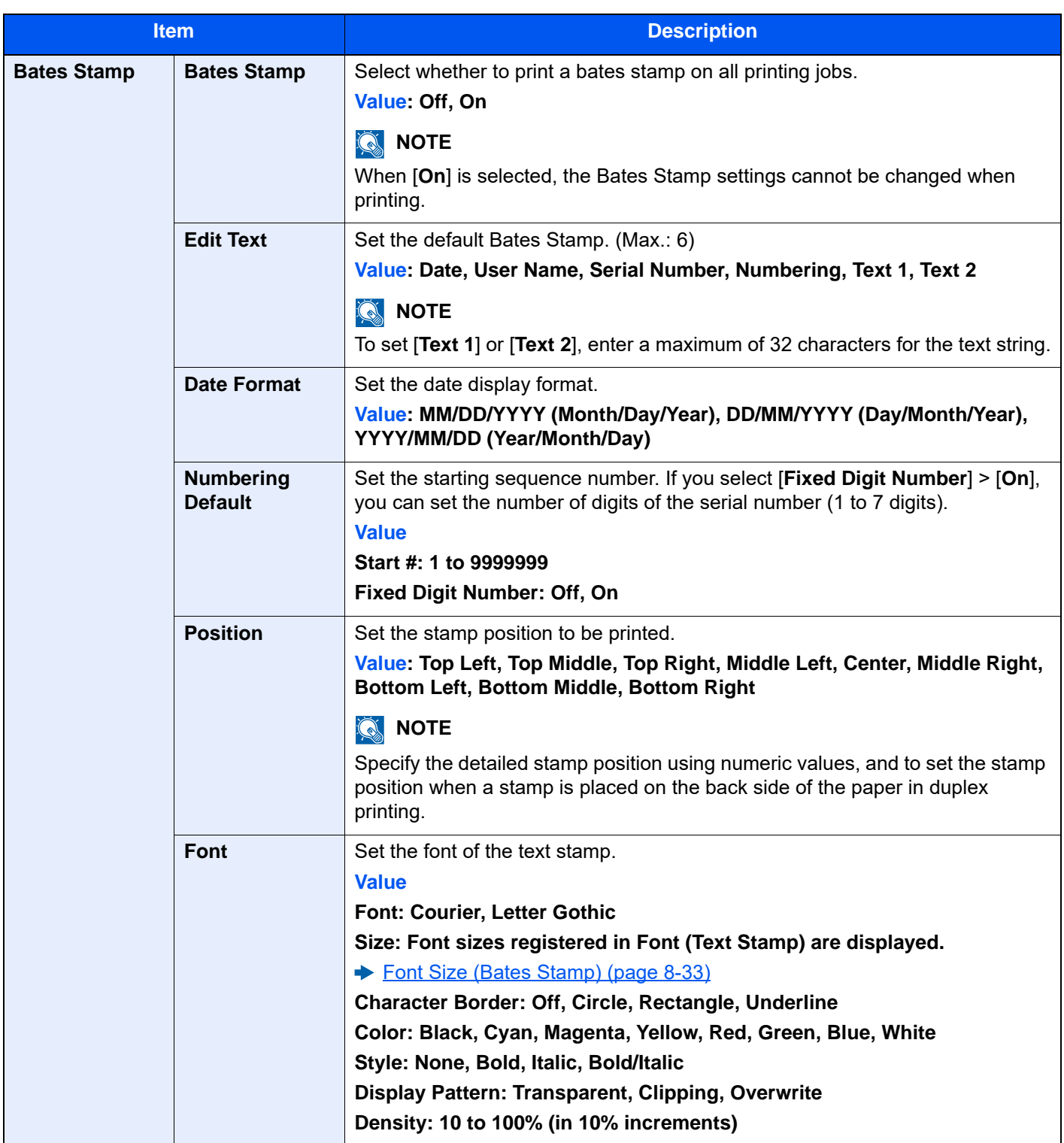

### **Sending Jobs**

### [**Home**] key > [**...**] > [**System Menu**] > [**Security Settings**] > "System Stamp" [**Sending Jobs**]

Configure stamp settings for sending documents.

After configuring the setting, return to the Sending Functions or Custom Box (Sending Documents) screen from System Menu, and select the [**Reset**] key.

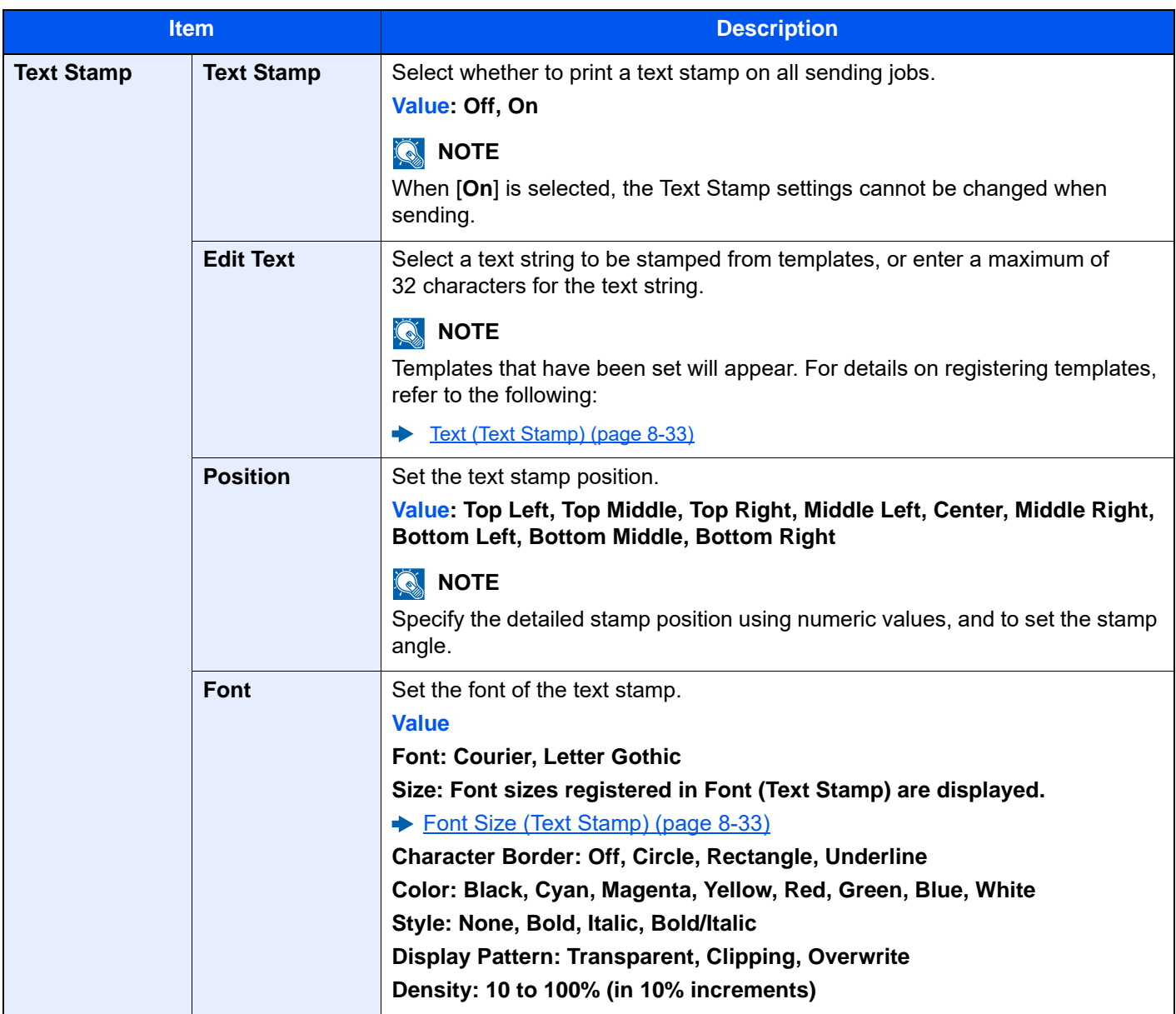

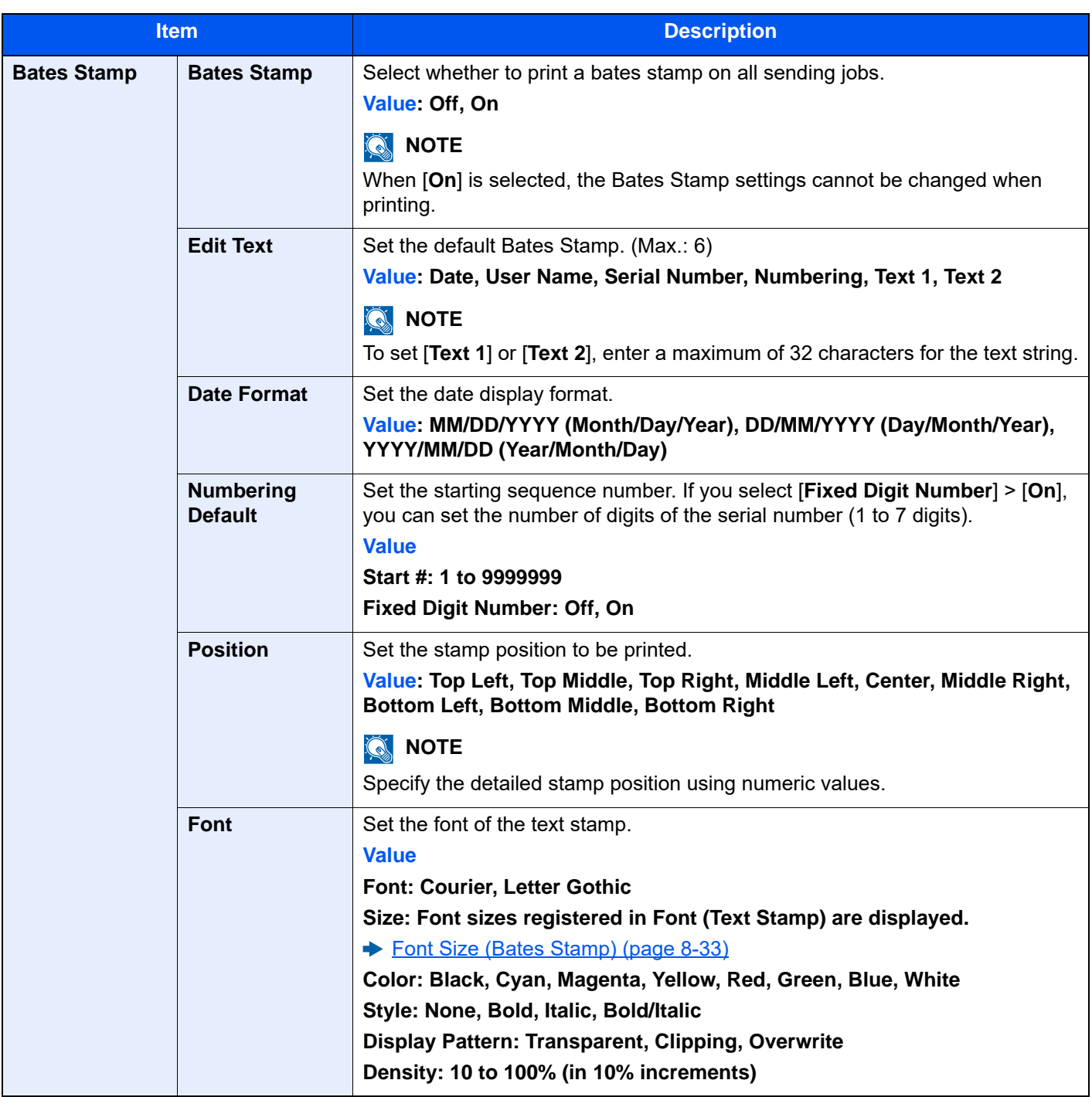

### **Storing Jobs**

#### [**Home**] key > [**...**] > [**System Menu**] > [**Security Settings**] > "System Stamp" [**Storing Jobs**]

Configure stamp settings for storing documents in USB drive.

After configuring the setting, return to the Custom Box (Storing Documents) screen from System Menu, and select the [**Reset**] key.

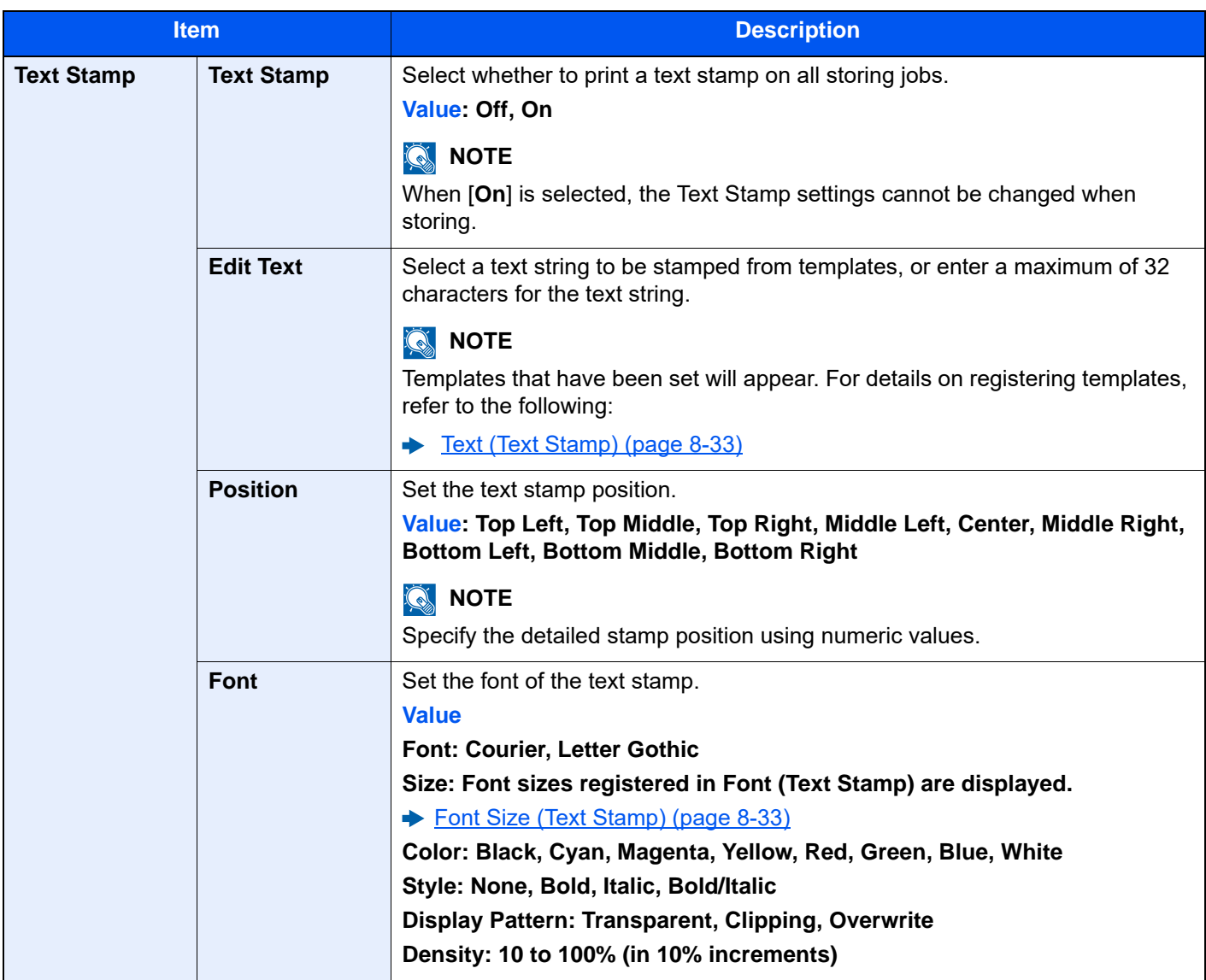

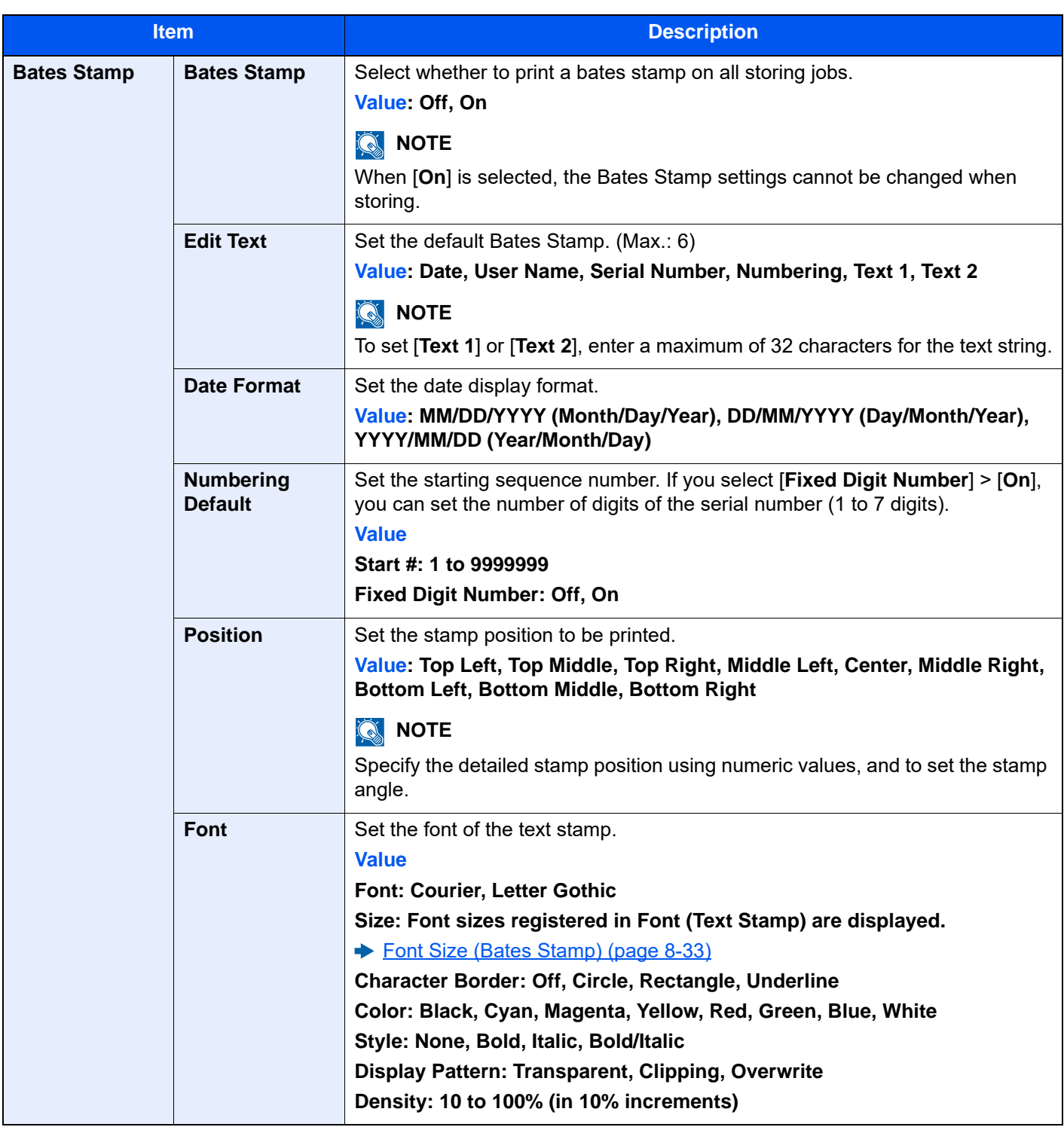

### **Authentication Security**

[**Home**] key > [**...**] > [**System Menu**] > [**Security Settings**] > "Authentication Security"

If user authentication is enabled, configure the user authentication settings.

[Authentication Security \(page 9-4\)](#page-504-0)

### **Unknown User Settings**

[**Home**] key > [**...**] > [**System Menu**] > [**Security Settings**] > "Unknown User Settings"

This specifies the behavior for handling the jobs sent with unknown or unsent login user names or User ID.

### **NOTE**

This function is displayed in case if User login administration or Job accounting is enabled.

[Unknown ID Job \(page 9-53\)](#page-553-0)

### **Network**

### [**Home**] key > [**...**] > [**System Menu**] > [**Security Settings**] > "Network"

<span id="page-496-0"></span>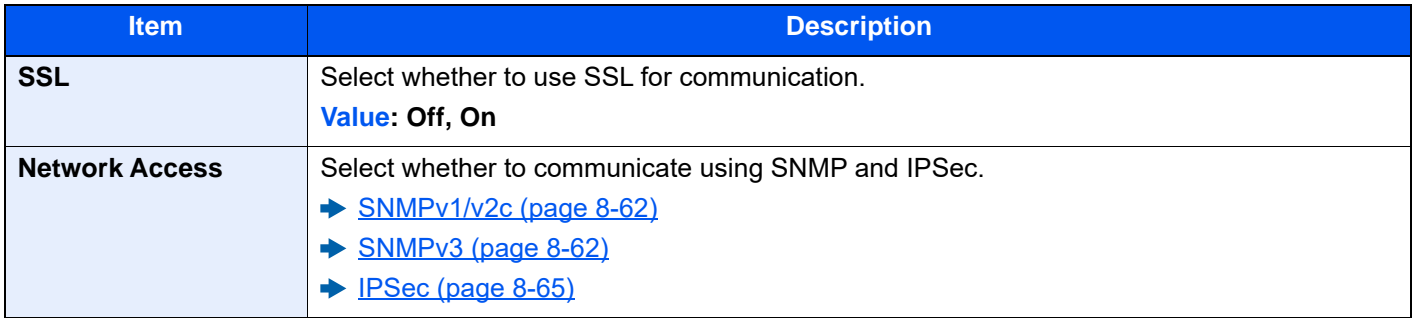

### Job Accounting/Authentication

[**Home**] key > [**...**] > [**System Menu**] > [Job Accounting/Authentication]

Configure settings related to machine management.

- [Overview of User Login Administration \(page 9-2\)](#page-502-0)
- [Overview of Job Accounting \(page 9-34\)](#page-534-0)
- **[Unknown User Settings \(page 9-53\)](#page-553-1)**

# Add/Delete Application

### [**Home**] key > [**...**] > [**System Menu**] > [**Add/Delete Application**]

Configure settings for Application.

- $\rightarrow$  [Application \(page 5-14\)](#page-236-0)
- [Applications \(page 11-8\)](#page-738-0)

# Adjustment/Maintenance

Adjust printing quality and conduct machine maintenance.

### **Image Adjustment**

[**Home**] key > [**...**] > [**System Menu**] > [**Adjustment/Maintenance**] > "Image Adjustment"

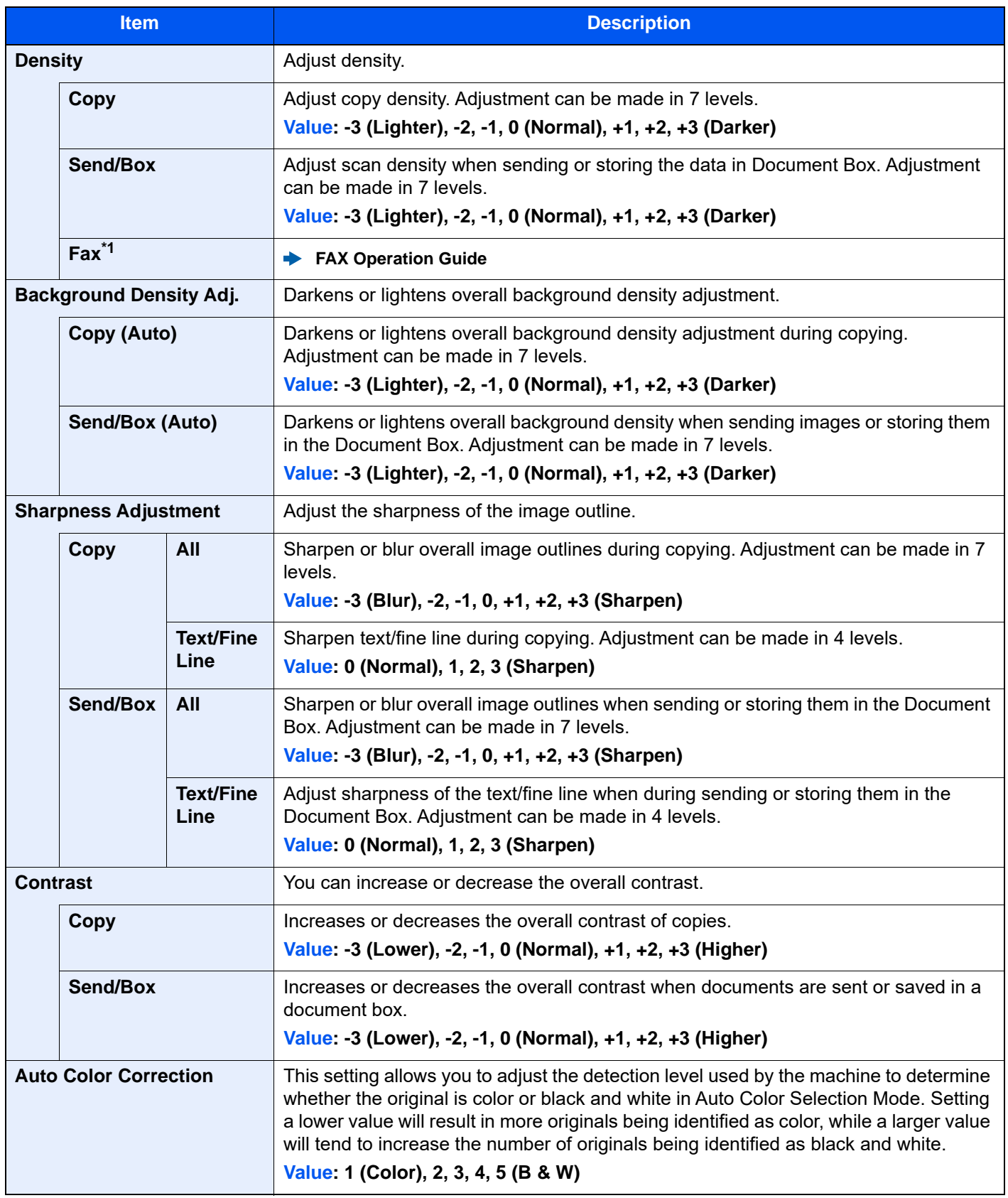

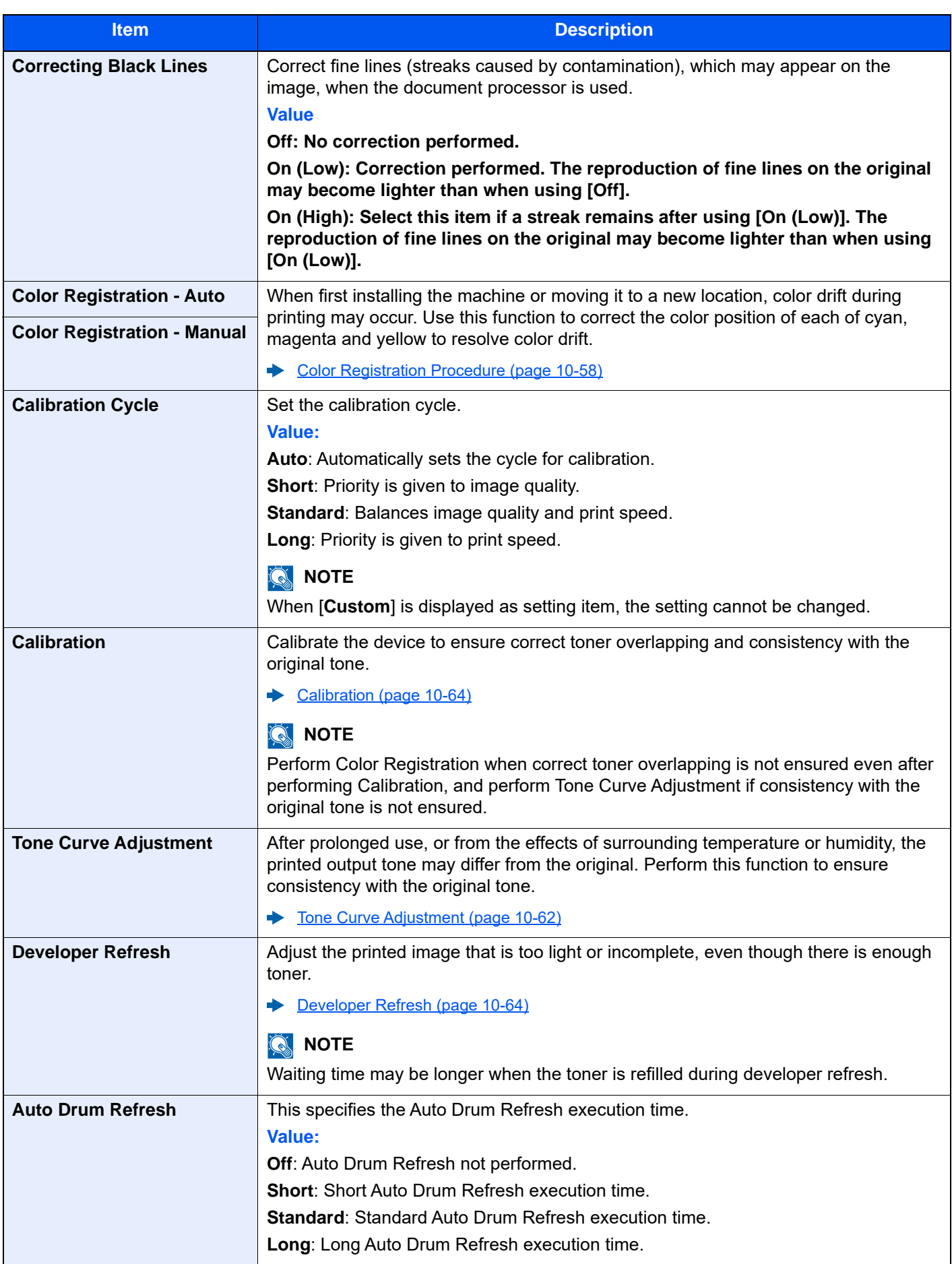

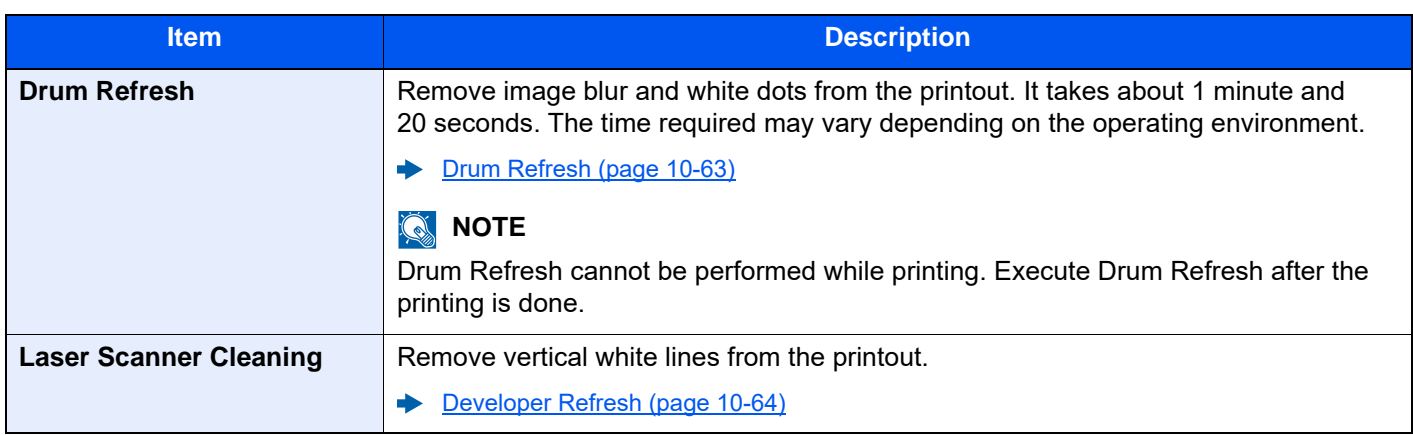

\*1 Displayed only when the optional FAX Kit is installed.

### **Behavior Adjustment**

[**Home**] key > [**...**] > [**System Menu**] > [**Adjustment/Maintenance**] > "Behavior Adjustment"

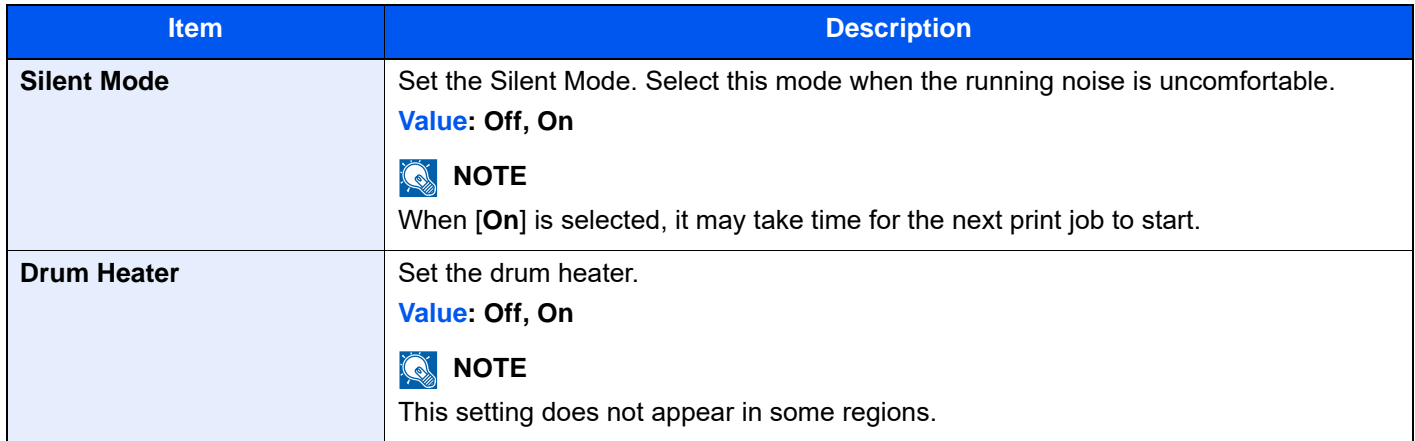

### **Others**

[**Home**] key > [**...**] > [**System Menu**] > [**Adjustment/Maintenance**] > "Others"

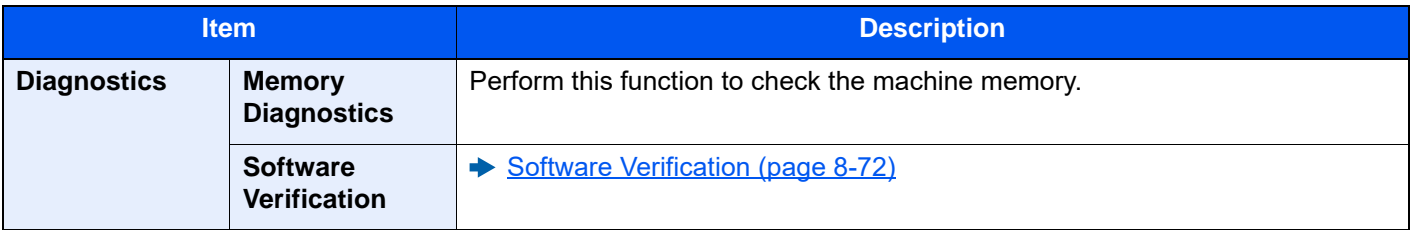

<span id="page-500-0"></span>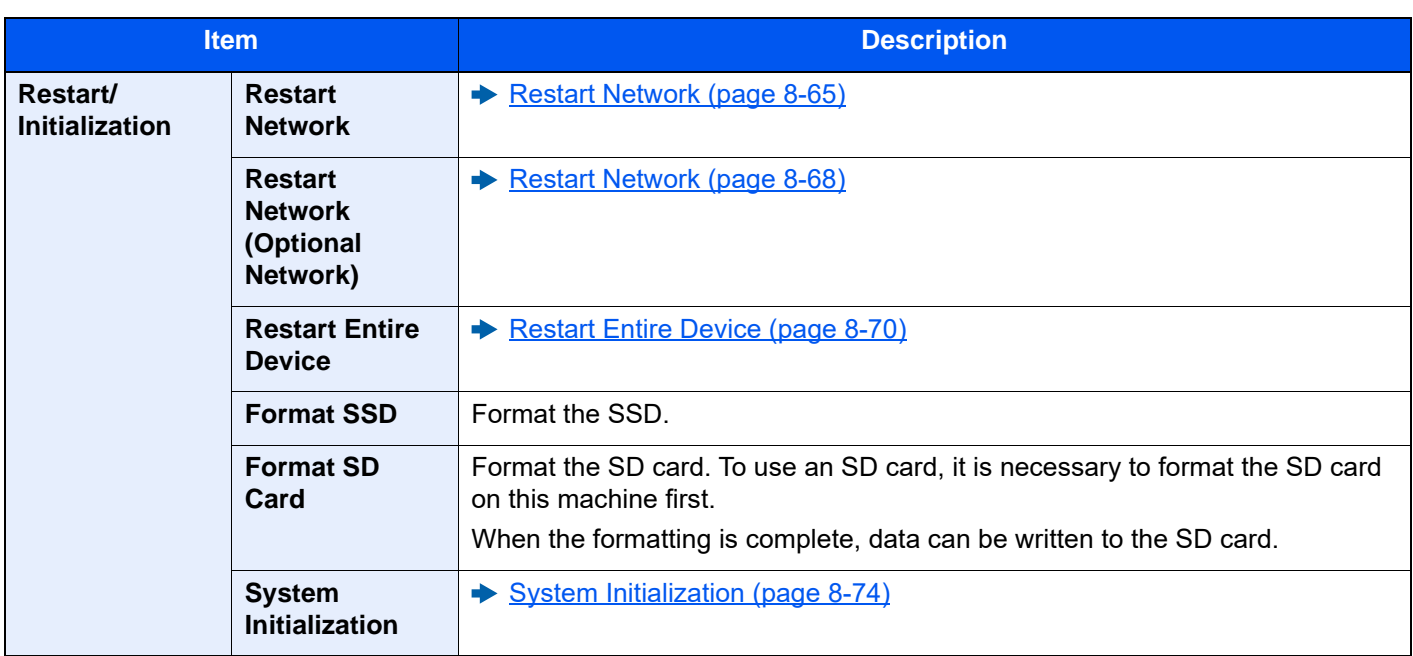

# 9 User Authentication and Accounting (User Login, Job Accounting)

This chapter explains the following topics:

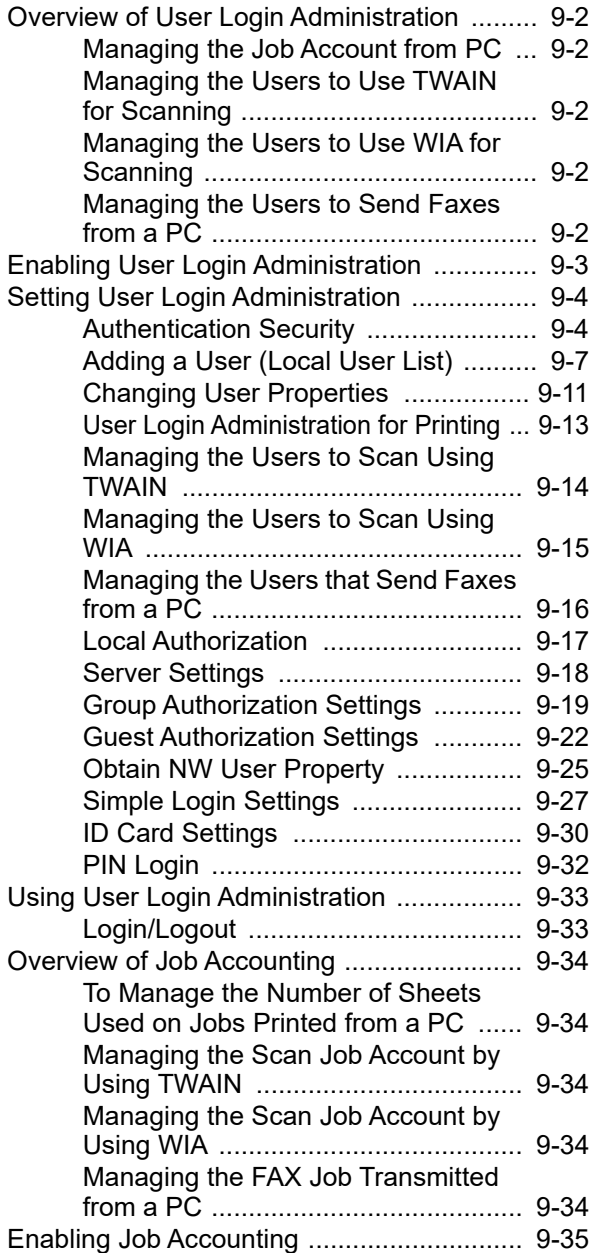

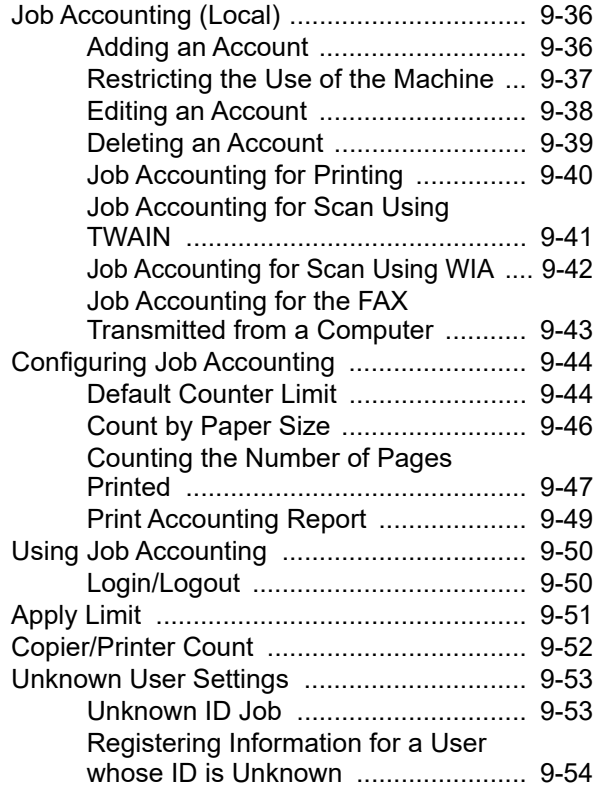

# <span id="page-502-5"></span><span id="page-502-0"></span>Overview of User Login Administration

User login administration specifies how the user access is administered on this machine. Enter a correct login user name and password for user authentication to login.

**2** Set the user

- **1** Enable User Login Administration (**[9-3](#page-503-0)**)
- (**[9-7](#page-507-1)**)
- **UserA 3** Enter the login user name and password and execute the job (**[9-33](#page-533-0)**)

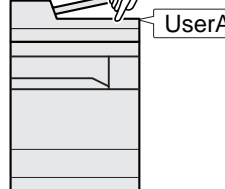

Access are in three levels - "User", "Administrator", and "Machine Administrator". The security levels can be modified only by the "Machine Administrator".

# <span id="page-502-1"></span>Managing the Job Account from PC

In addition to the above settings, the following are necessary to manage the job account from PC.

### **To Manage the Users to Print from PCs**

Printer driver settings are necessary to manage the users that print on the machine from PCs.

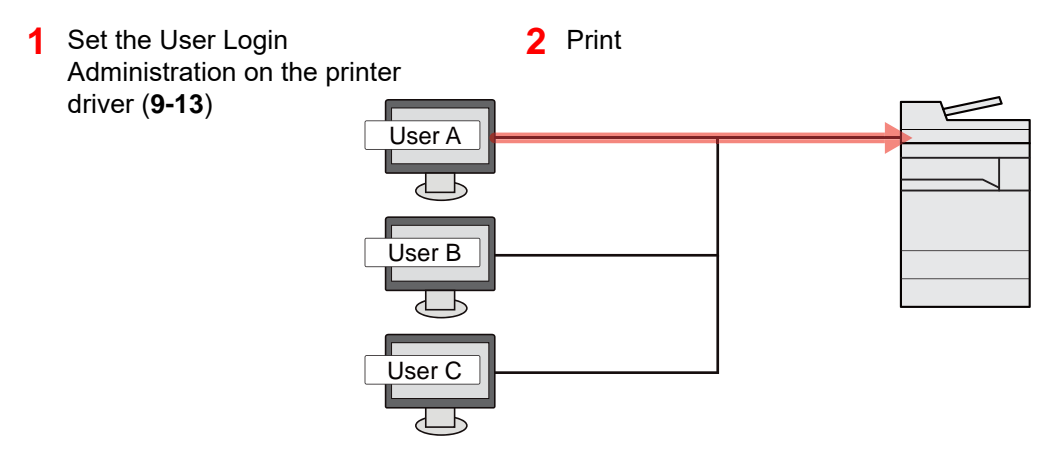

# <span id="page-502-2"></span>Managing the Users to Use TWAIN for Scanning

TWAIN driver settings on the PC are necessary to manage the users that use TWAIN for scanning.

 $\rightarrow$  [Managing the Users to Scan Using TWAIN \(page 9-14\)](#page-514-0)

# <span id="page-502-3"></span>Managing the Users to Use WIA for Scanning

WIA driver settings on the PC are necessary to manage the users that use WIA for scanning.

**[Managing the Users to Scan Using WIA \(page 9-15\)](#page-515-0)** 

# <span id="page-502-4"></span>Managing the Users to Send Faxes from a PC

FAX driver settings on the PC are necessary to manage the users that send faxes from a PC.

[Managing the Users that Send Faxes from a PC \(page 9-16\)](#page-516-0)

The optional FAX Kit is required in order to make use of fax functionality.

# <span id="page-503-0"></span>Enabling User Login Administration

This enables user login administration. Select one of the following authentication methods:

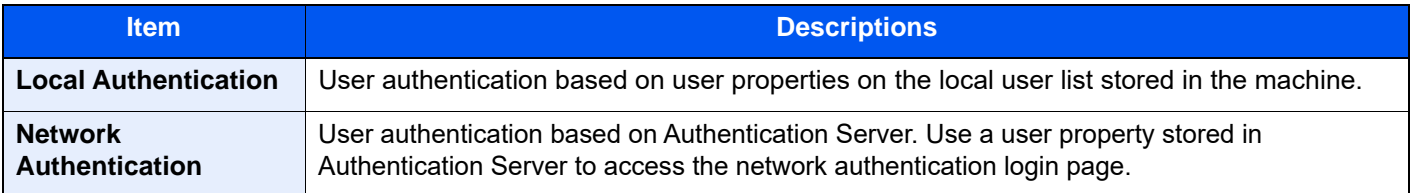

### 1 Display the screen.

1 [**Home**] key > [**...**] > [**System Menu**] > [**Job Accounting/Authentication**]

### **NOTE**

If the login user name entry screen appears during operations, enter a login user name and password, and select [**Login**]. For this, you need to login as an administrator or as a user with privileges to carry out this setting.

The factory default login user name and login password are set as shown below.

Login User Name: TASKalfa 2554ci: 2500, TASKalfa 3554ci: 3500, TASKalfa 4054ci: 4000, TASKalfa 5054ci: 5000, TASKalfa 6054ci: 6000, TASKalfa 7054ci: 7000 Login Password: TASKalfa 2554ci: 2500, TASKalfa 3554ci: 3500, TASKalfa 4054ci: 4000, TASKalfa 5054ci: 5000, TASKalfa 6054ci: 6000, TASKalfa 7054ci: 7000

2 Select "User Login Setting" [**User Login**].

### 2 Configure the settings.

Select [**Local Authentication**] or [**Network Authentication**].

Select [**Off**] to disable user login administration.

If you select [**Local Authentication**], set [**Local Authorization**].

**► [Local Authorization \(page 9-17\)](#page-517-0)** 

If you select [**Network Authentication**], set [**Server Settings**].

**► [Server Settings \(page 9-18\)](#page-518-0)** 

### **<b>QNOTE**

If you cannot login because of the setting of the machine, login with any administrator registered in the local user list and correct the settings.
# Setting User Login Administration

This registers, alters and deletes users and configures the settings for User Login Administration.

### Authentication Security

If user authentication is enabled, configure the user authentication settings.

#### **User Account Lockout Setting**

You can prohibit the use of a user account if an incorrect password is entered repeatedly to login with that account.

#### 1 Display the screen.

[**Home**] key > [**...**] > [**System Menu**] > [**Job Accounting/Authentication**] > "Authentication Security" [**User Account Lockout Settings**]

#### **<b>NOTE**

If the login user name entry screen appears during operations, enter a login user name and password, and select [**Login**]. For this, you need to login as an administrator or as a user with privileges to carry out this setting.

The factory default login user name and login password are set as shown below.

Login User Name: TASKalfa 2554ci: 2500, TASKalfa 3554ci: 3500, TASKalfa 4054ci: 4000, TASKalfa 5054ci: 5000, TASKalfa 6054ci: 6000, TASKalfa 7054ci: 7000 Login Password: TASKalfa 2554ci: 2500, TASKalfa 3554ci: 3500, TASKalfa 4054ci: 4000, TASKalfa 5054ci: 5000, TASKalfa 6054ci: 6000, TASKalfa 7054ci: 7000

#### **2** Configure the settings.

The following settings can be selected.

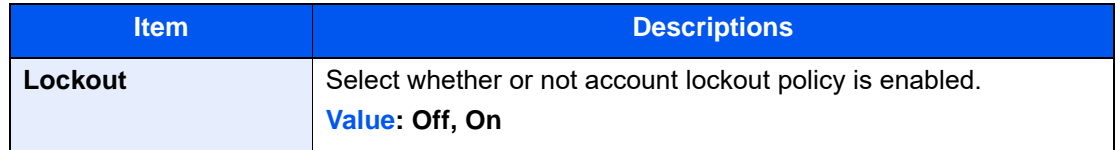

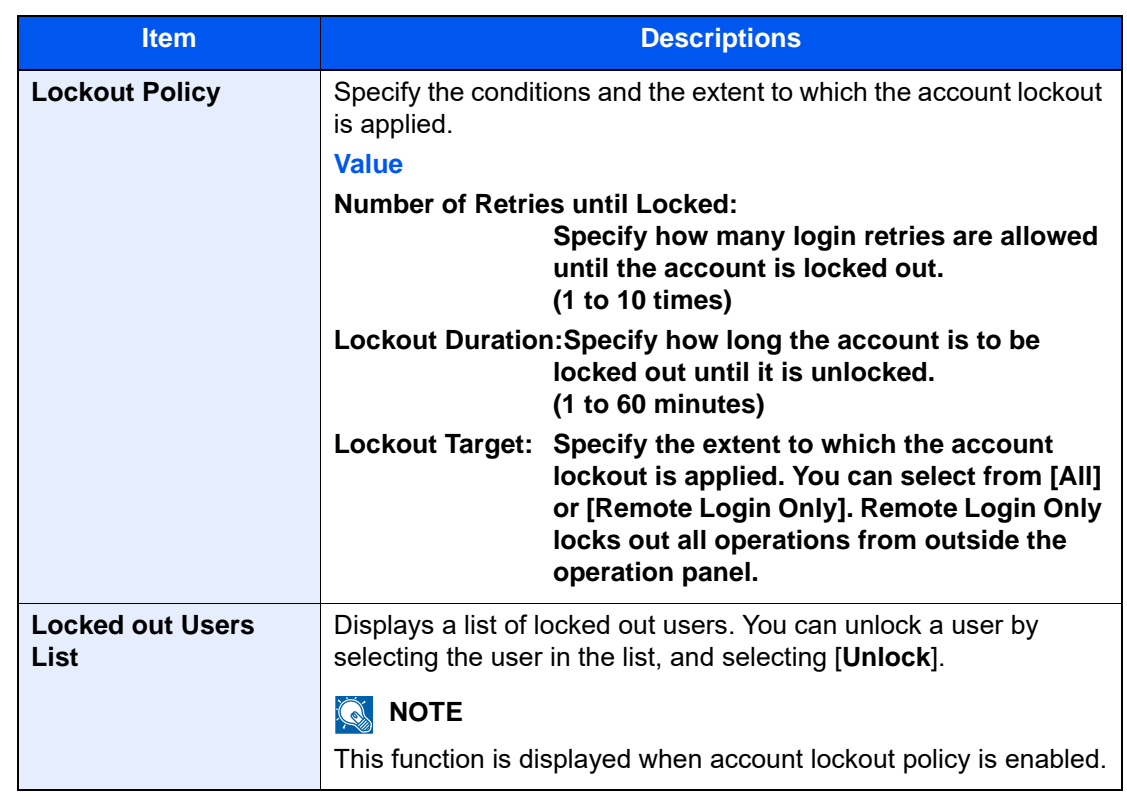

#### **Password Policy Settings**

You can prohibit the setting and use of passwords that do not comply with the password policy.

Setting the Password Policy makes it more difficult to break the password.

#### 1 Display the screen.

[**Home**] key > [**...**] > [**System Menu**] > [**Job Accounting/Authentication**] > "Authentication Security" [**Password Policy Settings**]

#### **<b>NOTE**

If the login user name entry screen appears during operations, enter a login user name and password, and select [**Login**]. For this, you need to login as an administrator or as a user with privileges to carry out this setting.

The factory default login user name and login password are set as shown below.

Login User Name: TASKalfa 2554ci: 2500, TASKalfa 3554ci: 3500, TASKalfa 4054ci: 4000, TASKalfa 5054ci: 5000, TASKalfa 6054ci: 6000, TASKalfa 7054ci: 7000 Login Password: TASKalfa 2554ci: 2500, TASKalfa 3554ci: 3500, TASKalfa 4054ci: 4000, TASKalfa 5054ci: 5000, TASKalfa 6054ci: 6000, TASKalfa 7054ci: 7000

2 Configure the settings.

The following settings can be selected.

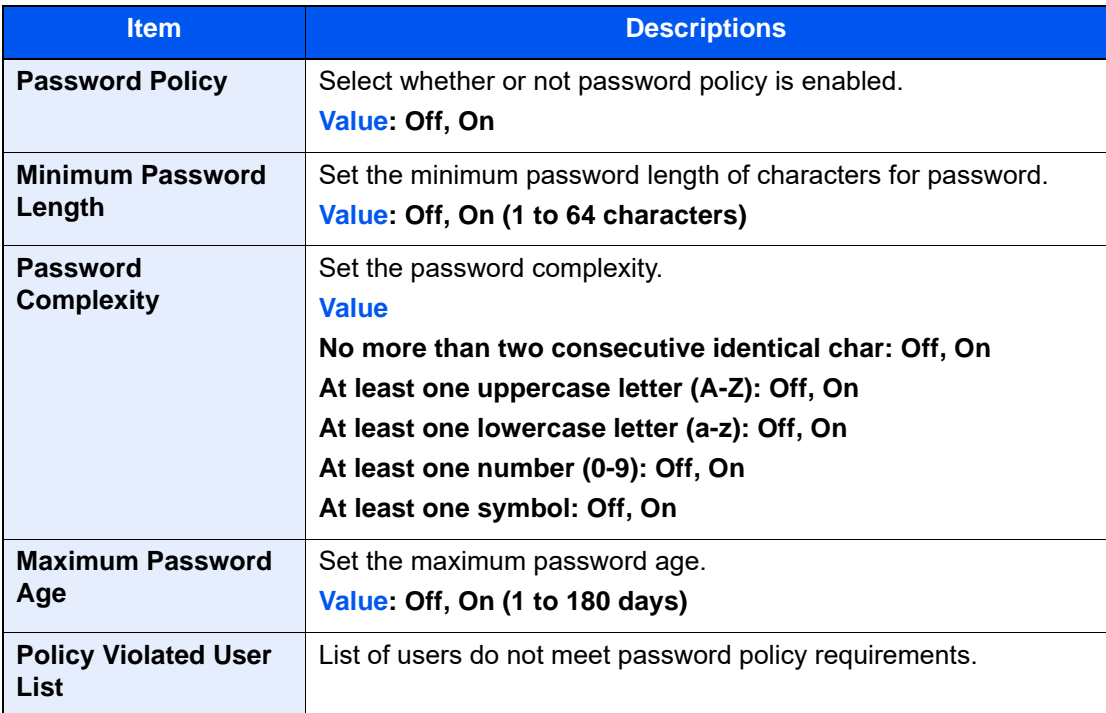

## <span id="page-507-0"></span>Adding a User (Local User List)

You can add up to 1000 users (including the default login user name).

#### **NOTE**  $\mathbb{Q}$

By default, one of each default user with machine administrator rights and administrator privileges is already stored. Each user's properties are:

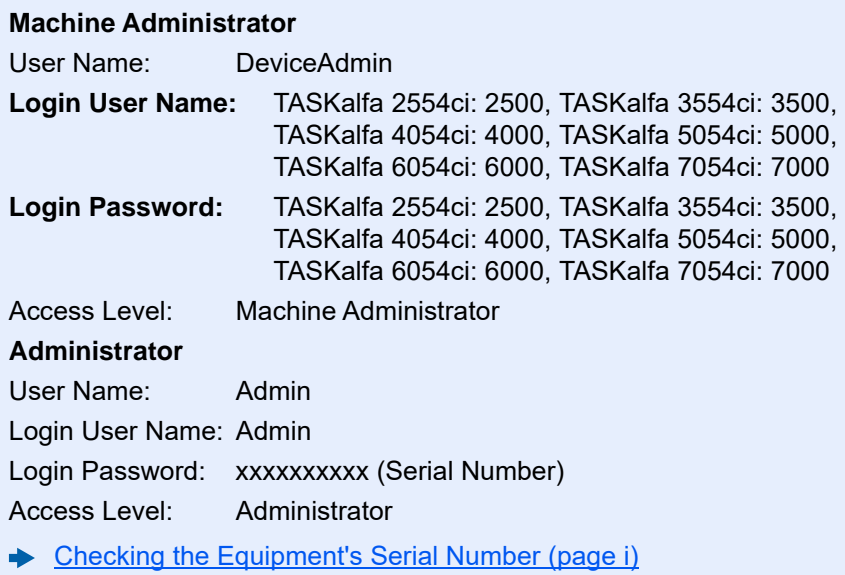

\* Upper case and lower case letters are distinguished (case sensitive).

It is recommended to periodically change the user name, login user name and login password regularly for your security.

1 Display the screen.

1 [**Home**] key > [**...**] > [**System Menu**] > [**Job Accounting/Authentication**]

#### **NOTE**

If the login user name entry screen appears during operations, enter a login user name and password, and select [**Login**]. For this, you need to login as an administrator or as a user with privileges to carry out this setting.

The factory default login user name and login password are set as shown below.

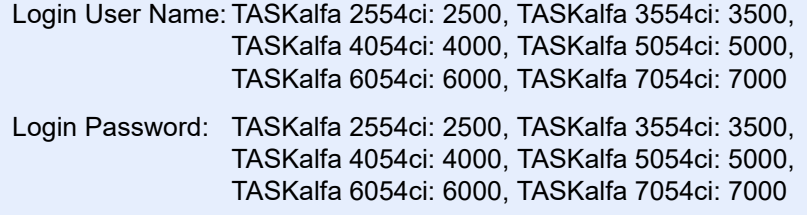

2 Select "User Login Setting" [**Add/Edit Local User**].

**2** Enter the user information.

[**Add**] > Enter the user information

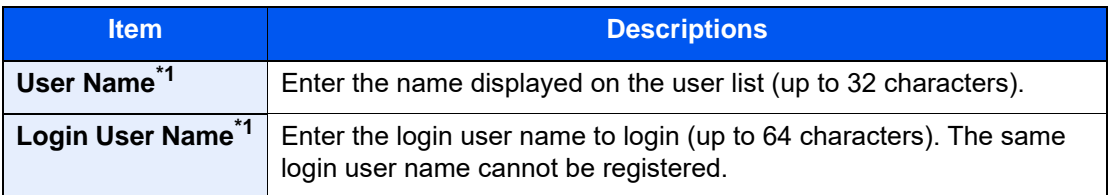

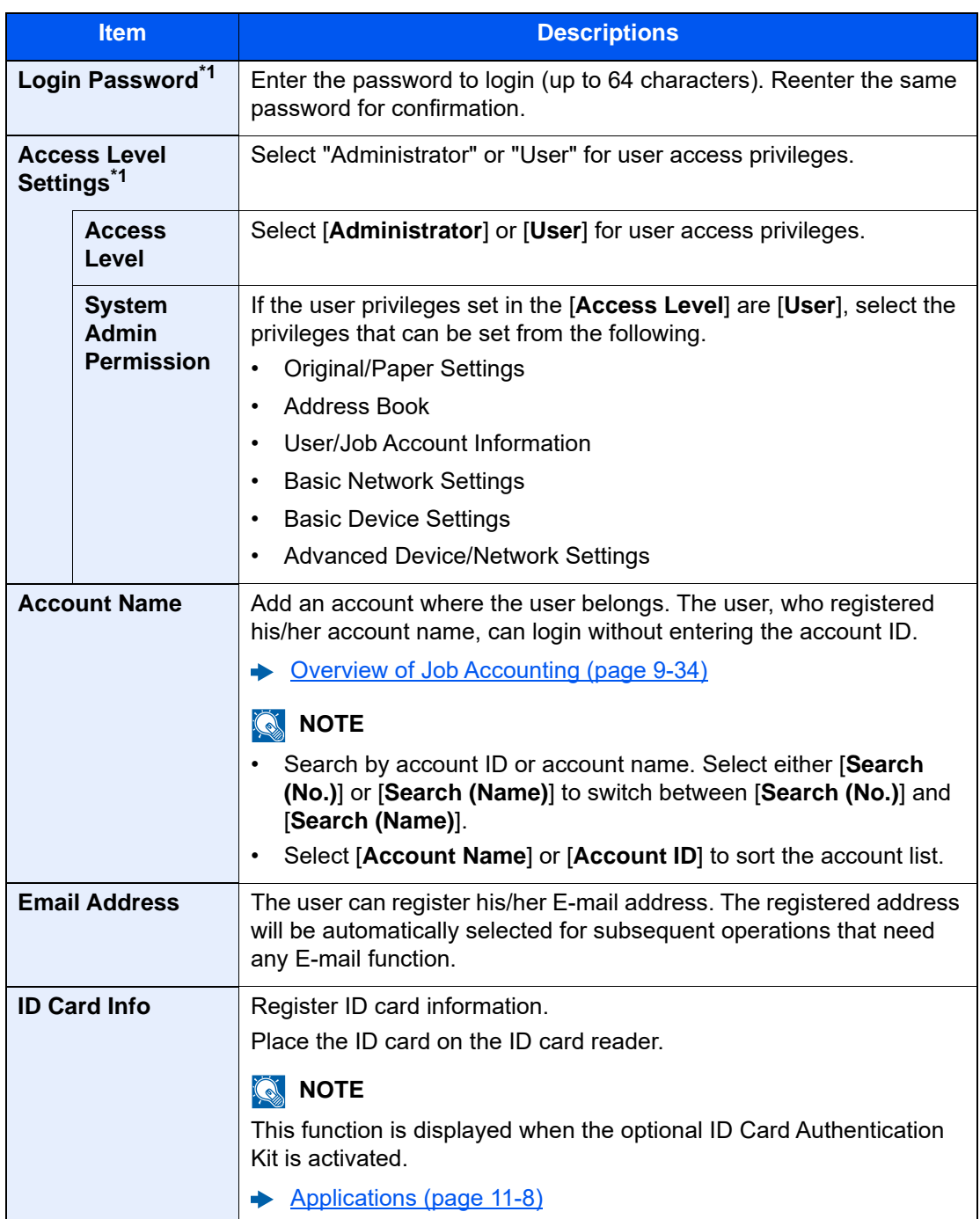

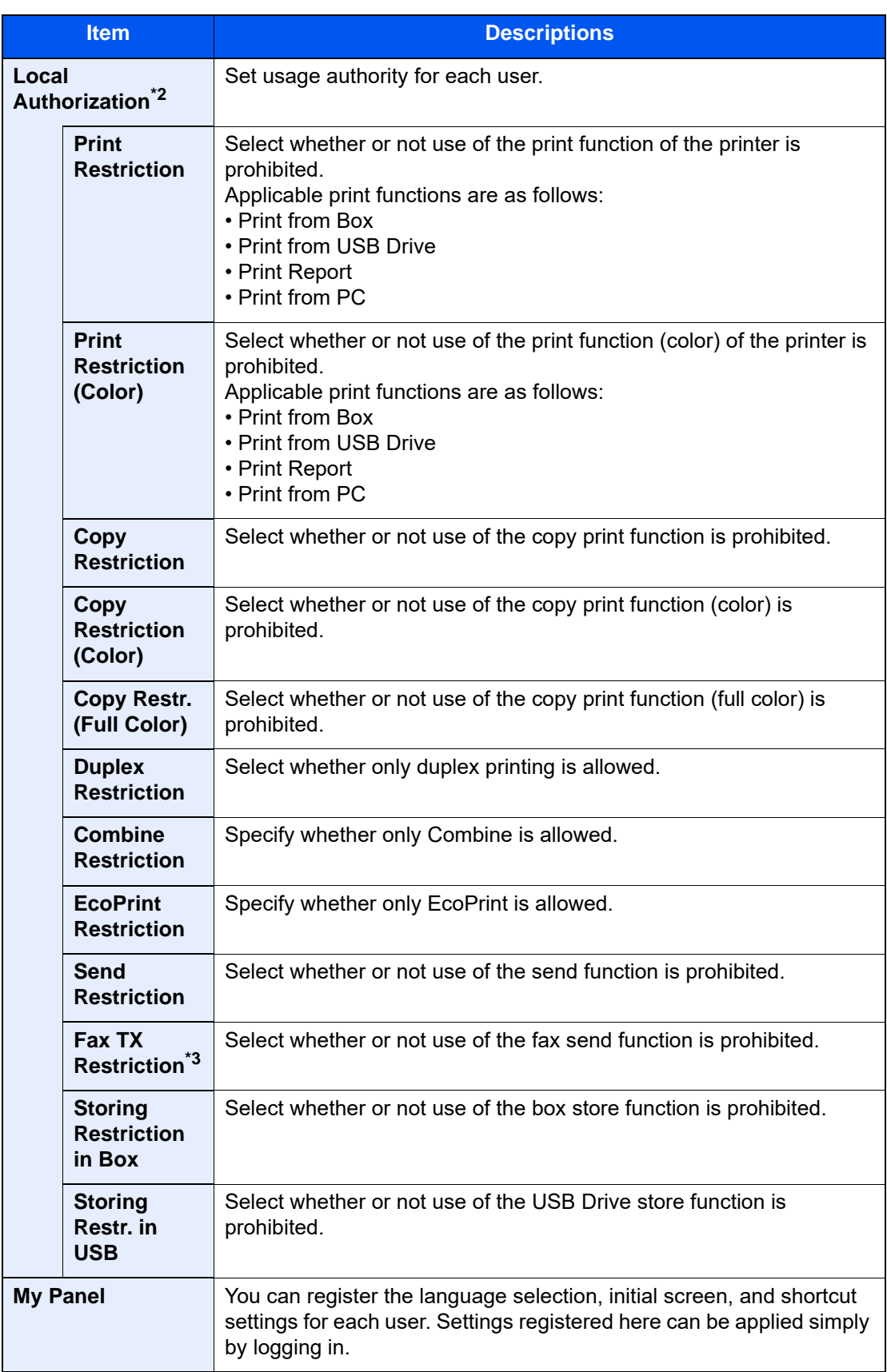

<span id="page-509-0"></span>\*1 Be sure to enter the items.

\*2 Displayed when Local Authorization is enabled. ◆ [Local Authorization \(page 9-17\)](#page-517-0)

\*3 Displayed only when the optional FAX Kit is installed.

#### **QNOTE**

- For details on entering characters, refer to the following: **← [Character Entry Method \(page 11-10\)](#page-740-0)**
- If you selected [**Send**] or [**Fax**] in the Default Screen for "My Panel", select the screen to display from [**Destination**], [**Machine Address Book**], or [**Ext Address Book**].

### 3 Select [Save].

A new user is added on the local user list.

#### **<b>Q NOTE**

If simple login is enabled, a confirmation screen appears when new registration is finished asking if you will configure simple login settings. To configure simple login settings, select [**Yes**]. If you select [**No**], you will return to the user list screen.

For the procedure for configuring simple login settings, refer to the following:

[Simple Login Settings \(page 9-27\)](#page-527-0)

## Changing User Properties

Types of user properties that could be changed may be different depending on user access privilege.

### **Q** NOTE

To change the user information of the machine administrator, you must log in with machine administrator authority. You can only view user information if you log in as a regular user.

The factory default login user name and login password are set as shown below.

Login User Name: TASKalfa 2554ci: 2500, TASKalfa 3554ci: 3500, TASKalfa 4054ci: 4000, TASKalfa 5054ci: 5000, TASKalfa 6054ci: 6000, TASKalfa 7054ci: 7000

Login Password: TASKalfa 2554ci: 2500, TASKalfa 3554ci: 3500, TASKalfa 4054ci: 4000, TASKalfa 5054ci: 5000, TASKalfa 6054ci: 6000, TASKalfa 7054ci: 7000

- 1 Display the screen.
	- 1 [**Home**] key > [**...**] > [**System Menu**] > [**Job Accounting/Authentication**]

#### **<b>NOTE**

If the login user name entry screen appears during operations, enter a login user name and password, and select [**Login**]. For this, you need to login as an administrator or as a user with privileges to carry out this setting.

The factory default login user name and login password are set as shown below.

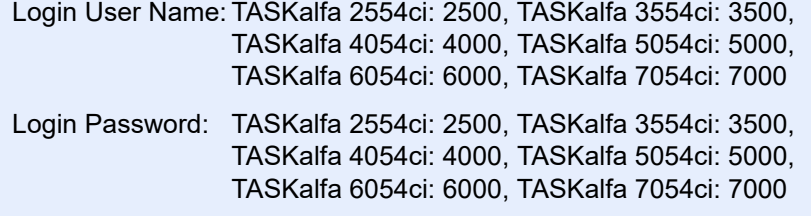

2 Select "User Login Setting" [**Add/Edit Local User**].

**2** Change the user properties.

#### **Changing user properties**

1 Select  $[\omega]$  (information icon) for the user whose properties you wish to change.

#### **QNOTE**

- Select [**User Name**] or [**Login User ID**] to sort the user list.
- Search by name or login user name. Select either [**Search (Login)**] or [**Search (Name)**] to switch between [**Search (Login)**] and [**Search (Name)**].

2 Enter the user information.

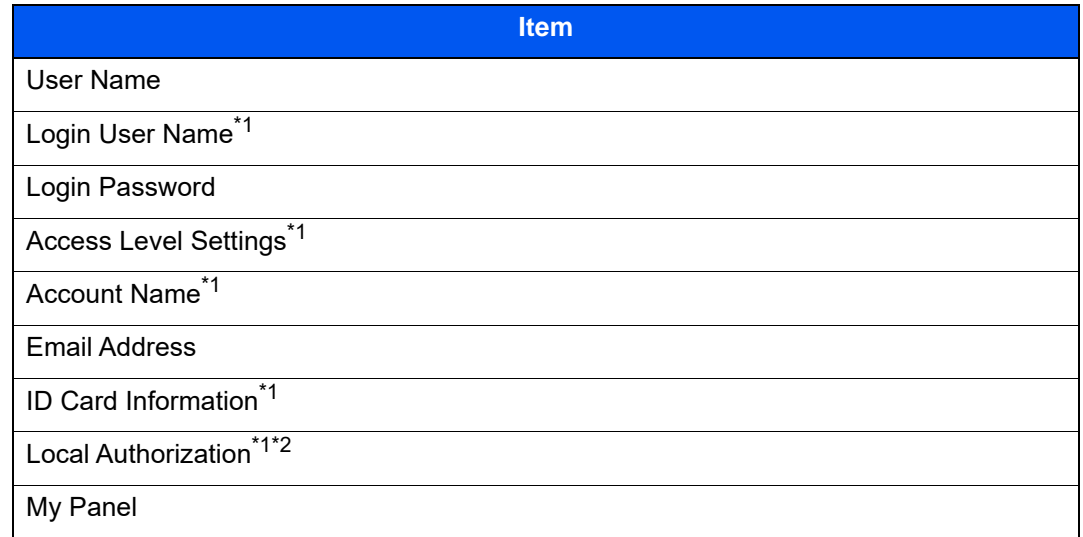

\*1 You can change only when you log in with machine administrator authority.

\*2 Displayed when Local Authorization is enabled.

**► [Local Authorization \(page 9-17\)](#page-517-0)** 

For details on each items, refer to step 3 of "Adding a User (Local User List)" to change a user property.

[Adding a User \(Local User List\) \(page 9-7\)](#page-507-0)

3 Select [**Save**].

The user information is changed.

#### **Deleting a user**

- 1 Select the user to delete.
- 2 [**Delete**] > [**Delete**]

The selected user will be deleted.

#### **<b>NOTE**

The default user with machine administrator rights cannot be deleted.

### User Login Administration for Printing

It is possible to manage the users that print on this machine from a PC.

#### **Setting Printer Driver**

To manage the users that print on this machine from a PC, the following settings are necessary in the printer driver. Instructions are based on interface elements as they appear in Windows 10.

1 Display the screen.

1 Click [**Start**] button on the Windows, and then select [**Windows System**], [**Control Panel**], and [**View devices and printers**].

#### **QNOTE**

In Windows 8.1, select [**Settings**] in charms on Desktop, and select [**Control Panel**], and then [**Devices and Printers**].

- 2 Right-click the printer driver icon of the machine, and click the [**Printer properties**] menu of the printer driver.
- 3 Click [**Administrator**] on the [**Device Settings**] tab.

**2** Configure the settings.

1 Select [**User Login**] on the [**User Login**] tab.

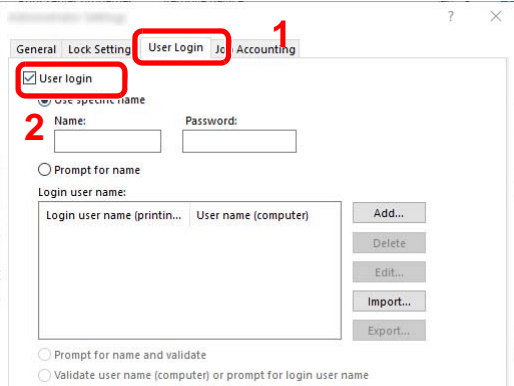

2 Set the User Login Administration.

[**Use specific name**]: This option can be used to specify a user name and password to use the same User login for every print job. If this option is selected, the user does not have to type the name and password for each print job.

[**Prompt for name**]: A screen for entering the user name and password will be displayed when attempting a printing. The user name and password must be entered each time a printing is attempted.

[**Prompt for name and validate**]: A screen for entering the user name and password will be displayed when attempting a printing. The user name and password stored in the Login user name list needs to be entered. The user name and password must be entered each time a printing is attempted.

[**Validate user name (computer) or prompt for login user name**]: When printing, the Windows user name is searched in the "Login user names" and printing is possible if the name is registered. If the name is not registered, the printing will be canceled for users with only user authority. If the user has administrator privileges, the screen to enter the user name and password will appear.

3 Click [**OK**].

#### **NOTE**

For other settings of job accounting, refer to the following:

**Printer Driver User Guide**

### Managing the Users to Scan Using TWAIN

It is possible to manage the users that scan using TWAIN.

#### **Setting TWAIN Driver**

To manage the users that scan using TWAIN, the following settings are necessary in the TWAIN driver. Instructions are based on interface elements as they appear in Windows 10.

- 1 Display the screen.
	- 1 Click the search box in the taskbar, and type "TWAIN Driver Setting" in there. Select [**TWAIN Driver Setting**] in the search list. TWAIN Driver screen is displayed.

#### **<b>NOTE**

In Windows 8.1, select [**Search**] in charms, and enter "TWAIN Driver Setting" in the search box. Click [**TWAIN Driver Setting**] in the search list then the TWAIN Driver Setting screen appears.

2 Select the machine, and click [**Edit**].

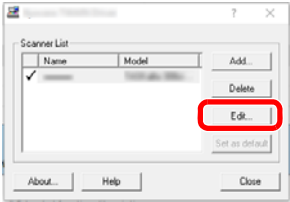

2 Configure the settings.

- 1 Click [**User Authentication Settings**].
- 2 Select the checkbox beside [**Authentication**], and enter Login User Name and Password.

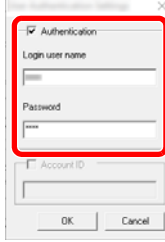

3 Click [**OK**].

## Managing the Users to Scan Using WIA

It is possible to manage the users that scan using WIA.

#### **Setting WIA Driver**

To manage the users that scan using WIA, the following settings are necessary in the WIA driver. Instructions are based on interface elements as they appear in Windows 10.

1 Display the screen.

1 Click [**Start**] button on the Windows, and then select [**Windows System**], [**Control Panel**]. Click the search box in the Control Panel, and type "Scanner" in there. Select [**View scanners and cameras**] in the search list. The Scanners and Cameras screen is displayed.

#### **NOTE**

In Windows 8.1, click [**Search**] in charms, and enter "Scanner" in the search box. Click [**View scanners and cameras**] in the search list then the Scanners and Cameras screen appears.

2 Select the same name as this machine from WIA Drivers, and press [**Properties**].

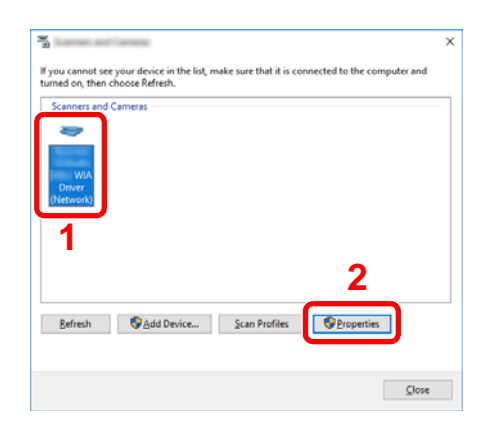

#### 2 Configure the settings.

1 Select the checkbox beside [**Authentication**] on the [**Settings**] tab, and enter Login User Name and Password.

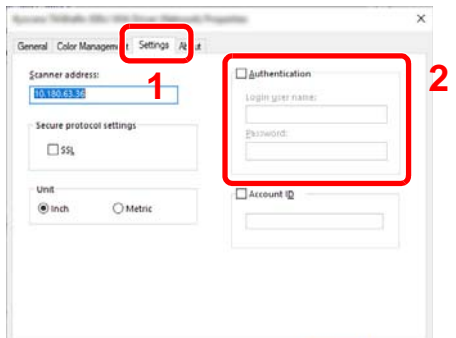

2 Click [**OK**].

### Managing the Users that Send Faxes from a PC

It is possible to manage the users that send faxes from a PC.

#### **Setting Fax Driver**

To manage the users that send faxes from a PC, the following settings are necessary in the FAX driver. Instructions are based on interface elements as they appear in Windows 10.

- 1 Display the screen.
	- 1 Click [**Start**] button on the Windows, and then select [**Windows System**], [**Control Panel**], and [**View devices and printers**].

#### **QNOTE**

In Windows 8.1, select [**Settings**] in charms on Desktop, and select [**Control Panel**], and then [**Devices and Printers**].

- 2 Right-click the printer driver icon of the machine, and click the [**Printing preferences**] menu of the printer driver.
- 3 Click [**FAX TX Setting**] on the [**Printing Preferences**] window.
- **2** Configure the settings.
	- 1 Select [**User Login**] on the [**Authentication**] tab.

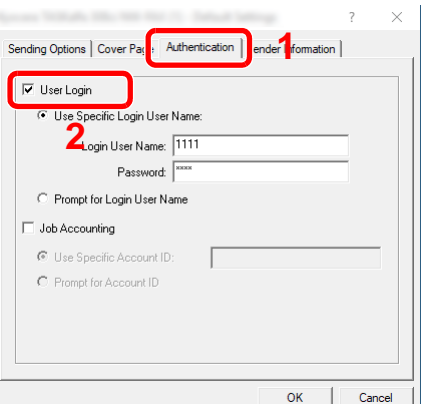

2 Set the User Login Administration.

[**Use Specific Login User Name**]: This option can be used to specify a user name and password to use the same User login for every FAX job. If this option is selected, the user does not have to type the name and password for each FAX job.

[**Prompt for Login User Name**]: A screen for entering the user name and password will be displayed when attempting a transmission. The user name and password must be entered each time a transmission is attempted.

3 Click [**OK**].

### <span id="page-517-0"></span>Local Authorization

Select whether or not to use Local Authorization.

#### *C* NOTE

When using Local Authorization, the user authentication type must be set to [**Local Authentication**].

**[Enabling User Login Administration \(page 9-3\)](#page-503-0)** 

1 Display the screen.

1 [**Home**] key > [**...**] > [**System Menu**] > [**Job Accounting/Authentication**]

#### **NOTE**

If the login user name entry screen appears during operations, enter a login user name and password, and select [**Login**]. For this, you need to login as an administrator or as a user with privileges to carry out this setting.

The factory default login user name and login password are set as shown below.

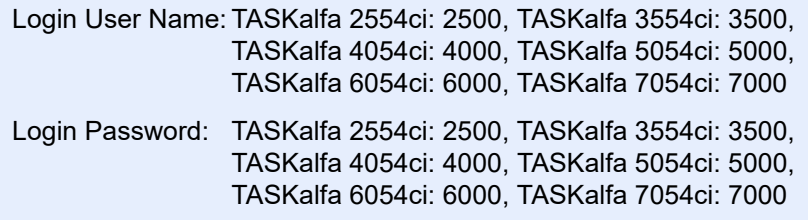

2 Select "User Login Setting" [**Local Authorization**].

2 Configure the settings.

Select [**Off**] or [**On**].

### <span id="page-518-0"></span>Server Settings

Set the server type when network authentication is enabled.

- Display the screen.
	- 1 [**Home**] key > [**...**] > [**System Menu**] > [**Job Accounting/Authentication**]

#### **<b>NOTE**

If the login user name entry screen appears during operations, enter a login user name and password, and select [**Login**]. For this, you need to login as an administrator or as a user with privileges to carry out this setting.

The factory default login user name and login password are set as shown below.

Login User Name: TASKalfa 2554ci: 2500, TASKalfa 3554ci: 3500, TASKalfa 4054ci: 4000, TASKalfa 5054ci: 5000, TASKalfa 6054ci: 6000, TASKalfa 7054ci: 7000 Login Password: TASKalfa 2554ci: 2500, TASKalfa 3554ci: 3500, TASKalfa 4054ci: 4000, TASKalfa 5054ci: 5000, TASKalfa 6054ci: 6000, TASKalfa 7054ci: 7000

2 Select "User Login Setting" [**User Login**] > [**Network Authentication**]

#### 2 Configure the settings.

1 Select [**NTLM**], [**Kerberos**] or [**Ext.**] as the server type and enter the host name (256 characters or less) for the Authentication Server. When selecting [**Ext.**] as the server type, enter the port number.

#### **<b>NOTE**

- Selecting [**Add/Edit/Delete Domain**] displays the domain registration list. In the domain registration list screen, select [**Add/Edit**], and enter the domain name. Up to 10 domain names can be registered.
- If two or more domains are registered, select [**Default Domain**] and select the default domain.
- 2 Select [**OK**].

#### **NOTE**

If the login user name and password are rejected, check the following settings.

- Network Authentication setting of the machine
- User property of the Authentication Server
- Date and time setting of the machine and the Authentication Server

User Authentication and Accounting (User Login, Job Accounting) > Setting User Login Administration

### Group Authorization Settings

Set restrictions of the machine usage by each individual group registered in the authentication server.

#### **Q** NOTE

To use the group authorization settings, [**Network Authentication**] must be selected for the authentication method in "Enabling User Login Administration". Select [**On**] for "LDAP" in "Protocol Settings".

- **► [Enabling User Login Administration \(page 9-3\)](#page-503-0)**
- [Protocol Settings \(page 8-60\)](#page-472-0)

#### **Group Authorization**

Display the screen.

1 [**Home**] key > [**...**] > [**System Menu**] > [**Job Accounting/Authentication**]

#### **QNOTE**

If the login user name entry screen appears during operations, enter a login user name and password, and select [**Login**]. For this, you need to login as an administrator or as a user with privileges to carry out this setting.

The factory default login user name and login password are set as shown below.

Login User Name: TASKalfa 2554ci: 2500, TASKalfa 3554ci: 3500, TASKalfa 4054ci: 4000, TASKalfa 5054ci: 5000, TASKalfa 6054ci: 6000, TASKalfa 7054ci: 7000 Login Password: TASKalfa 2554ci: 2500, TASKalfa 3554ci: 3500, TASKalfa 4054ci: 4000, TASKalfa 5054ci: 5000, TASKalfa 6054ci: 6000, TASKalfa 7054ci: 7000

- 2 Select "User Login Setting" [**Group Authorization**].
- 2 Configure the settings.

Select [**On**] or [**Off**].

#### **Group List (Up to 20)**

Register the groups that are restricted the machine usage. Other users and groups belong to "Others".

- 1 Display the screen.
	- 1 [**Home**] key > [**...**] > [**System Menu**] > [**Job Accounting/Authentication**]

#### **QNOTE**

If the login user name entry screen appears during operations, enter a login user name and password, and select [**Login**]. For this, you need to login as an administrator or as a user with privileges to carry out this setting.

The factory default login user name and login password are set as shown below.

Login User Name: TASKalfa 2554ci: 2500, TASKalfa 3554ci: 3500, TASKalfa 4054ci: 4000, TASKalfa 5054ci: 5000, TASKalfa 6054ci: 6000, TASKalfa 7054ci: 7000 Login Password: TASKalfa 2554ci: 2500, TASKalfa 3554ci: 3500, TASKalfa 4054ci: 4000, TASKalfa 5054ci: 5000, TASKalfa 6054ci: 6000, TASKalfa 7054ci: 7000

2 Select "User Login Setting" [**Group List**].

2 Configure the settings.

[**Add**] > Add information on each item

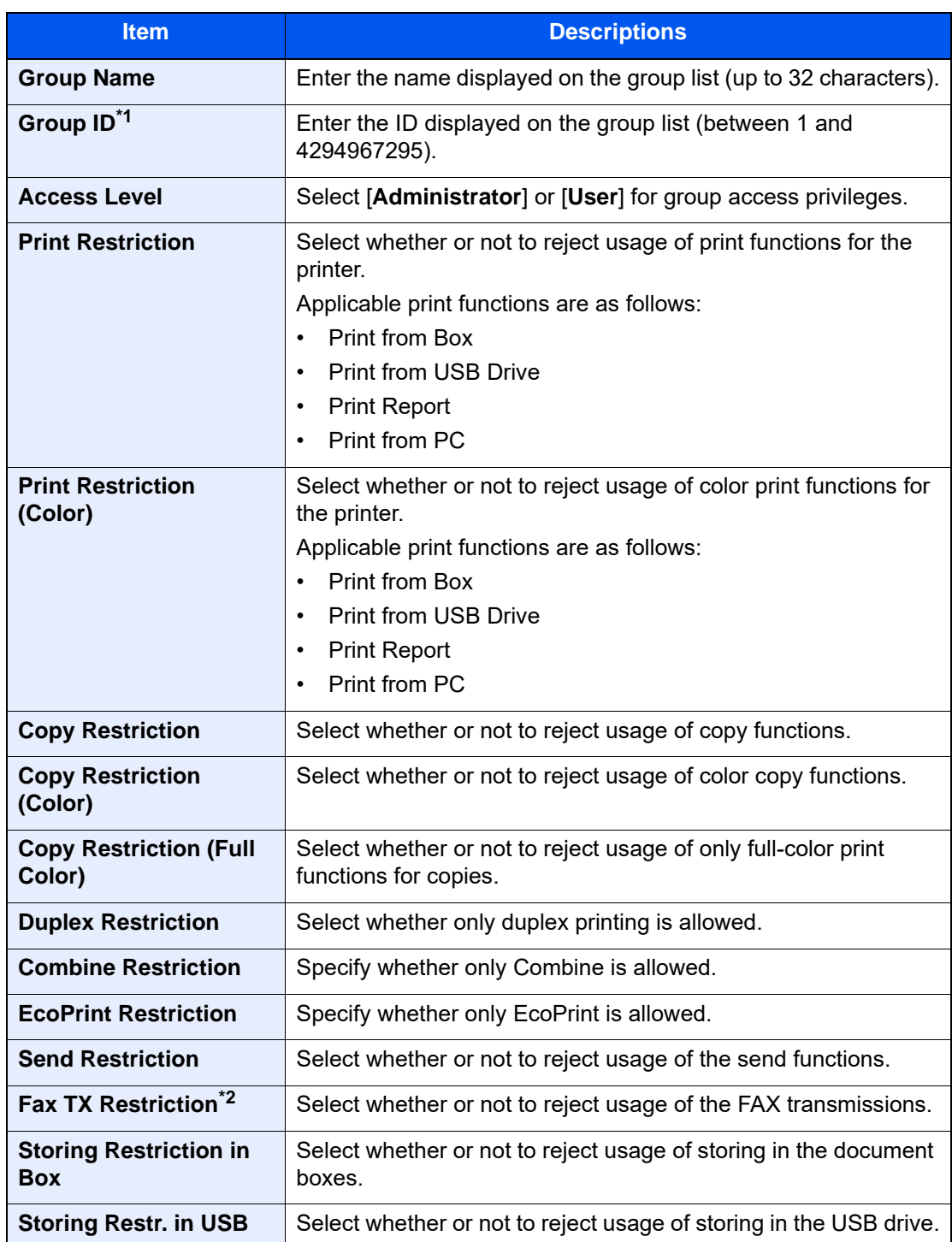

\*1 For "Group ID", specify PrimaryGroupID assigned by Active Directory of Windows.

\*2 Displayed only when the optional FAX Kit is installed.

#### **<b>NOTE**

For details on entering characters, refer to the following:

← [Character Entry Method \(page 11-10\)](#page-740-0)

3 Register the group.

Select [**Save**].

A new group is added on the group list.

### Guest Authorization Settings

When User Login Administration is enabled, set the functions that guest users who cannot log in to the machine are allowed to use.

#### Q **NOTE**

To use Guest Authorization Set., User Login Administration must be enabled in "Enabling User Login Administration".

[Enabling User Login Administration \(page 9-3\)](#page-503-0)

#### **Enabling Guest Authorization**

- 1 Display the screen.
	- 1 [**Home**] key > [**...**] > [**System Menu**] > [**Job Accounting/Authentication**]

#### **NOTE**

If the login user name entry screen appears during operations, enter a login user name and password, and select [**Login**]. For this, you need to login as an administrator or as a user with privileges to carry out this setting.

The factory default login user name and login password are set as shown below.

Login User Name: TASKalfa 2554ci: 2500, TASKalfa 3554ci: 3500, TASKalfa 4054ci: 4000, TASKalfa 5054ci: 5000, TASKalfa 6054ci: 6000, TASKalfa 7054ci: 7000 Login Password: TASKalfa 2554ci: 2500, TASKalfa 3554ci: 3500, TASKalfa 4054ci: 4000, TASKalfa 5054ci: 5000, TASKalfa 6054ci: 6000, TASKalfa 7054ci: 7000

2 Select "User Login Setting" [**Guest Authorization Set.**].

2 Configure the settings.

Select [**On**] or [**Off**].

#### **<b>Q NOTE**

- If the guest authorization setting is enabled, the [**Logout**] key must be selected when logging in.
- In the guest user default settings, only monochrome copying can be used. If you wish to use a different function, log in as a user who can use that function, or change the settings in the guest properties.

#### **Configuring Guest Property**

Register guest user information and functions that are restricted.

- 1 Display the screen.
	- 1 [**Home**] key > [**...**] > [**System Menu**] > [**Job Accounting/Authentication**]

#### **NOTE**

If the login user name entry screen appears during operations, enter a login user name and password, and select [**Login**]. For this, you need to login as an administrator or as a user with privileges to carry out this setting.

The factory default login user name and login password are set as shown below.

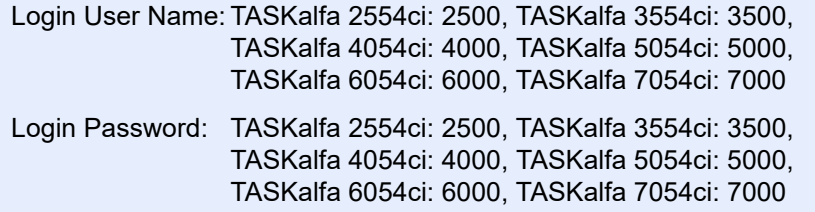

2 Select "User Login Setting" [**Guest Property**].

2 Configure the settings.

Check the settings and change or add information as needed.

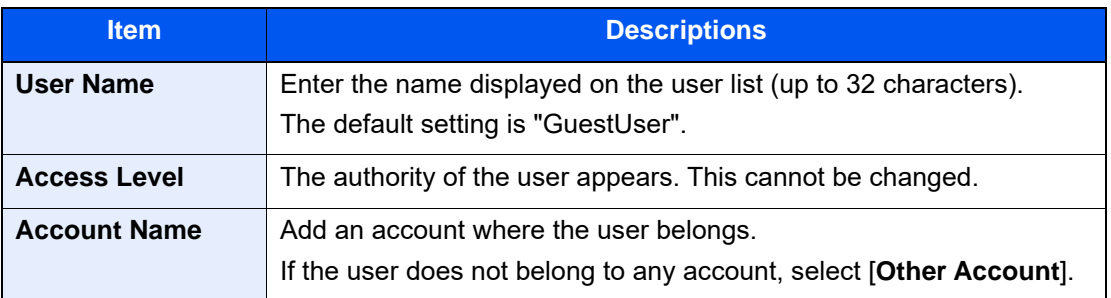

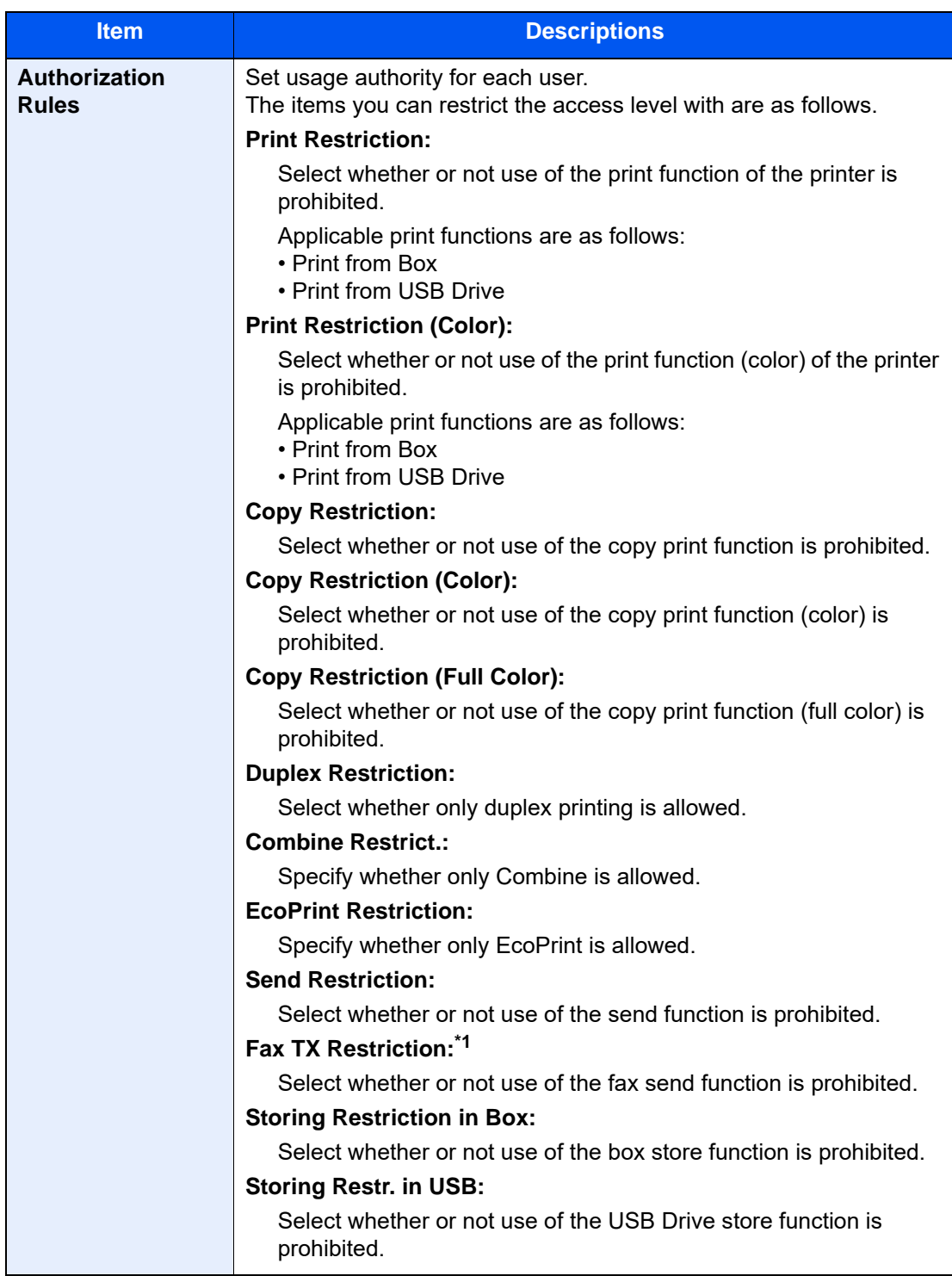

\*1 Displayed only when the optional FAX Kit is installed.

3 Register the guest user information. Select [**OK**].

### Obtain NW User Property

Set the required information to obtain the network user property from the LDAP server. The user name and E-mail address obtained with this setting is shown in the user information, the status confirmation screen, and the header of E-mail.

### **NOTE**

To obtain the network user property from the LDAP server, [**Network Authentication**] must be selected for the authentication method in "Enabling User Login Administration". Select [**On**] for "LDAP" in "Protocol Settings".

- [Enabling User Login Administration \(page 9-3\)](#page-503-0) [Protocol Settings \(page 8-60\)](#page-472-0)
	- 1 Display the screen.
		- 1 [**Home**] key > [**...**] > [**System Menu**] > [**Job Accounting/Authentication**]

#### **QNOTE**

If the login user name entry screen appears during operations, enter a login user name and password, and select [**Login**]. For this, you need to login as an administrator or as a user with privileges to carry out this setting.

The factory default login user name and login password are set as shown below.

Login User Name: TASKalfa 2554ci: 2500, TASKalfa 3554ci: 3500, TASKalfa 4054ci: 4000, TASKalfa 5054ci: 5000, TASKalfa 6054ci: 6000, TASKalfa 7054ci: 7000 Login Password: TASKalfa 2554ci: 2500, TASKalfa 3554ci: 3500, TASKalfa 4054ci: 4000, TASKalfa 5054ci: 5000, TASKalfa 6054ci: 6000, TASKalfa 7054ci: 7000

2 Select "User Login Setting" [**Obtain NW User Property**].

**2** Configure the settings.

Select [**On**] for "Obtain NW User Property" and add information on each item

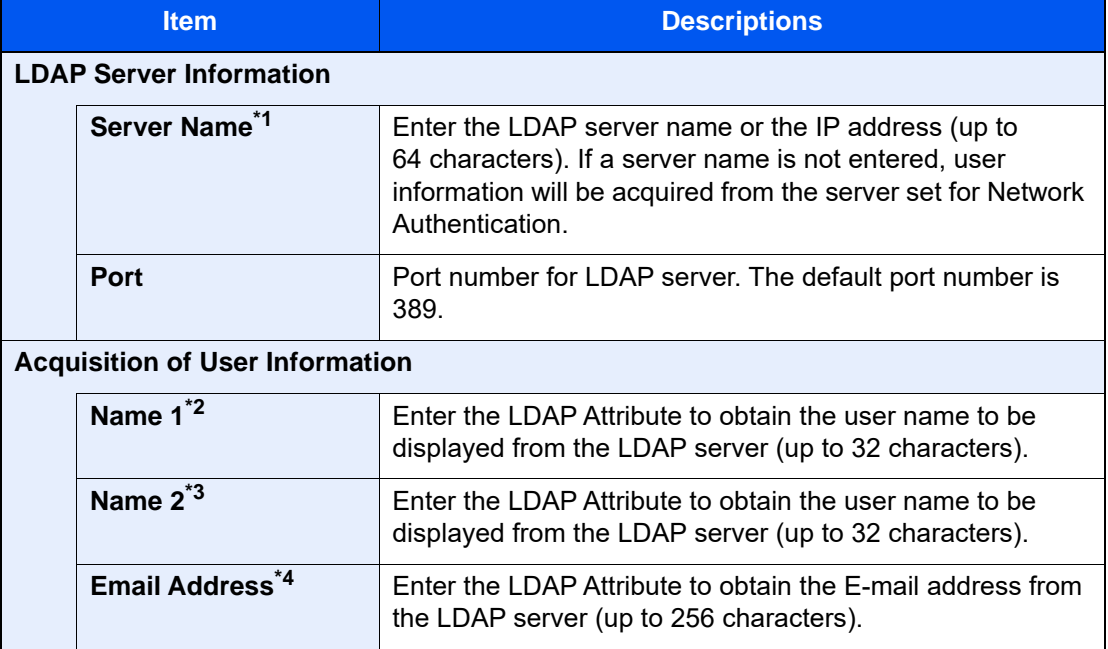

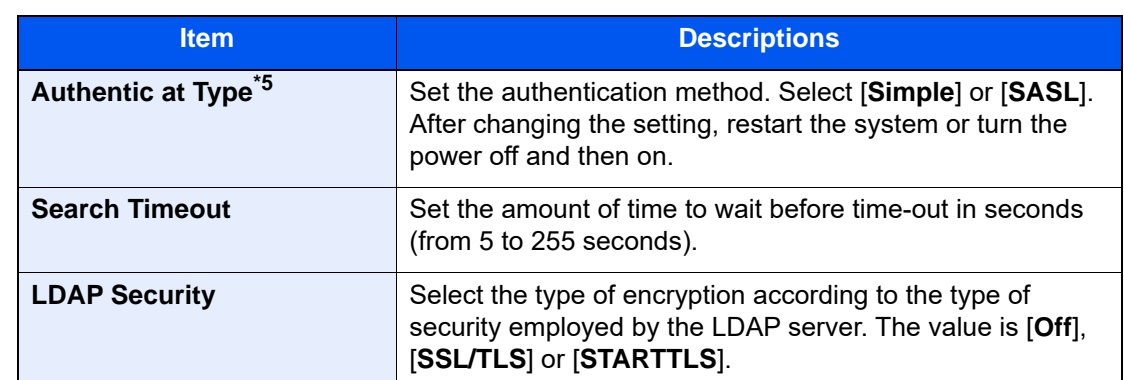

\*1 If using Active Directory of Windows, the server name may be the same as the server name entered in the network authentication.

- \*2 If using Active Directory of Windows, display Name of Attribute may be used as "Name 1".
- \*3 "Name 2" can be left out. When you assign display Name in "Name 1" and department in "Name 2", and if the value of displayName is "Mike Smith" and the value of department is "Sales" in Active Directory of Windows, the user name appears as "Mike Smith Sales".
- \*4 If using Active Directory of Windows, mail of Attribute may be used as E-mail Address.
- \*5 Appears when the server type is set to "Kerberos" in "Network Authentication".

3 Select [OK].

User Authentication and Accounting (User Login, Job Accounting) > Setting User Login Administration

## <span id="page-527-0"></span>Simple Login Settings

The simple login function allows users to log in simply by selecting a user name. Users must be registered in advance to use this functionality.

#### Q **NOTE**

- For user registration, refer to the following:
- [Adding a User \(Local User List\) \(page 9-7\)](#page-507-0)
- To use Simple Login, User Login Administration must be enabled in "Enabling User Login Administration".
- **[Enabling User Login Administration \(page 9-3\)](#page-503-0)**
- When the guest authorization setting is enabled, the Simple Login screen is not displayed.

#### **Enabling Simple Login**

- 1 Display the screen.
	- 1 [**Home**] key > [**...**] > [**System Menu**] > [**Job Accounting/Authentication**]

#### **<b>NOTE**

If the login user name entry screen appears during operations, enter a login user name and password, and select [**Login**]. For this, you need to login as an administrator or as a user with privileges to carry out this setting.

The factory default login user name and login password are set as shown below.

Login User Name: TASKalfa 2554ci: 2500, TASKalfa 3554ci: 3500, TASKalfa 4054ci: 4000, TASKalfa 5054ci: 5000, TASKalfa 6054ci: 6000, TASKalfa 7054ci: 7000 Login Password: TASKalfa 2554ci: 2500, TASKalfa 3554ci: 3500, TASKalfa 4054ci: 4000, TASKalfa 5054ci: 5000, TASKalfa 6054ci: 6000, TASKalfa 7054ci: 7000

- 2 Select "User Login Setting" [**Simple Login**].
- 2 Configure the settings.

Select [**On**] or [**Off**].

#### **Simple Login Key**

Register users to use simple login. You can add up to 20 users.

- 1 Display the screen.
	- 1 [**Home**] key > [**...**] > [**System Menu**] > [**Job Accounting/Authentication**]

#### **NOTE**

If the login user name entry screen appears during operations, enter a login user name and password, and select [**Login**]. For this, you need to login as an administrator or as a user with privileges to carry out this setting.

The factory default login user name and login password are set as shown below.

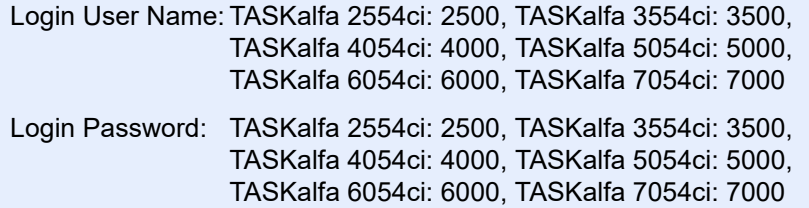

2 Select "User Login Setting" [**Simple Login Key**].

**2** Enter the user information.

- 1 Select the key to which you want to register a user.
- 2 Enter the user name to be displayed.

#### **QNOTE**

For details on entering characters, refer to the following:

- **← [Character Entry Method \(page 11-10\)](#page-740-0)**
- 3 Select [**Select user**].
- 4 To specify the user from local users, select [**Local User**]. To specify from network users, select [**Network User**].

The procedure differs depending on the transmission method selected.

#### **Specifying the user from local users**

Select the user to be set for simple login.

#### **QNOTE**

- Search by login user name or name. Select either [**Search (Login)**] or [**Search (Name)**] to switch between [**Search (Login)**] and [**Search (Name)**].
- Select [**User Name**] or [**Login User Name**] to sort the user list.

#### **Specifying the user from network users**

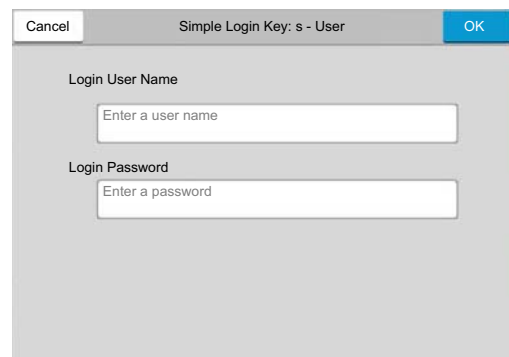

Select the entry field for "Login User Name" and "Login Password", enter the information of the user to be registered, and select [**OK**].

If you are specifying a user for whom a domain is set in network authentication, select the "Domain" and select the domain where the user is registered.

#### **<b>NOTE**

For details on entering characters, refer to the following:

- [Character Entry Method \(page 11-10\)](#page-740-0)
- 5 Select [**On**] or [**Off**] for "Password".
- 6 Select the user icon to be displayed.

3 Register the user.

Select [**Save**].

User Authentication and Accounting (User Login, Job Accounting) > Setting User Login Administration

### ID Card Settings

If ID card authentication is enabled, select the authentication type.

#### **QNOTE**

This functions appears when the Card Authentication kit is activated.

 $\blacktriangleright$ [Applications \(page 11-8\)](#page-738-0)

#### **Keyboard Login**

When ID card authentication is enabled, select whether or not login by keyboard is allowed.

1 Display the screen.

1 [**Home**] key > [**...**] > [**System Menu**] > [**Job Accounting/Authentication**]

#### **<b>NOTE**

If the login user name entry screen appears during operations, enter a login user name and password, and select [**Login**]. For this, you need to login as an administrator or as a user with privileges to carry out this setting.

The factory default login user name and login password are set as shown below.

Login User Name: TASKalfa 2554ci: 2500, TASKalfa 3554ci: 3500, TASKalfa 4054ci: 4000, TASKalfa 5054ci: 5000, TASKalfa 6054ci: 6000, TASKalfa 7054ci: 7000 Login Password: TASKalfa 2554ci: 2500, TASKalfa 3554ci: 3500, TASKalfa 4054ci: 4000, TASKalfa 5054ci: 5000, TASKalfa 6054ci: 6000, TASKalfa 7054ci: 7000

2 Select "ID Card Settings" [**Keyboard Login**].

2 Configure the settings.

Select [**Permit**] or [**Prohibit**].

#### **Additional Authentication**

Select whether or not to require password entry after authenticating by ID card.

### **QNOTE**

This function does not appear when the server type is set to [**NTLM**] or [**Kerberos**] in "Network Authentication".

- 1 Display the screen.
	- 1 [**Home**] key > [**...**] > [**System Menu**] > [**Job Accounting/Authentication**]

#### **<b>NOTE**

If the login user name entry screen appears during operations, enter a login user name and password, and select [**Login**]. For this, you need to login as an administrator or as a user with privileges to carry out this setting.

The factory default login user name and login password are set as shown below.

Login User Name: TASKalfa 2554ci: 2500, TASKalfa 3554ci: 3500, TASKalfa 4054ci: 4000, TASKalfa 5054ci: 5000, TASKalfa 6054ci: 6000, TASKalfa 7054ci: 7000 Login Password: TASKalfa 2554ci: 2500, TASKalfa 3554ci: 3500, TASKalfa 4054ci: 4000, TASKalfa 5054ci: 5000, TASKalfa 6054ci: 6000, TASKalfa 7054ci: 7000

2 Select "ID Card Settings" [**Additional Authentication**].

2 Configure the settings.

Select [**Off**], [**Use Password**] or [**Use PIN Code**].

#### **<b>NOTE**

[**Use PIN Code**] is displayed only when using PIN Code Authorization.

[PIN Login \(page 9-32\)](#page-532-0)

## <span id="page-532-0"></span>PIN Login

### **NOTE**

When using PIN Code Authorization, the network authentication must be enabled and [**Ext.**] must be selected for server type.

- **[Enabling User Login Administration \(page 9-3\)](#page-503-0)**
- [Server Settings \(page 9-18\)](#page-518-0)

1 Display the screen.

1 [**Home**] key > [**...**] > [**System Menu**] > [**Job Accounting/Authentication**]

#### **NOTE**

If the login user name entry screen appears during operations, enter a login user name and password, and select [**Login**]. For this, you need to login as an administrator or as a user with privileges to carry out this setting.

The factory default login user name and login password are set as shown below.

Login User Name: TASKalfa 2554ci: 2500, TASKalfa 3554ci: 3500, TASKalfa 4054ci: 4000, TASKalfa 5054ci: 5000, TASKalfa 6054ci: 6000, TASKalfa 7054ci: 7000 Login Password: TASKalfa 2554ci: 2500, TASKalfa 3554ci: 3500, TASKalfa 4054ci: 4000, TASKalfa 5054ci: 5000, TASKalfa 6054ci: 6000, TASKalfa 7054ci: 7000

- 2 Select "User Login Setting" [**PIN Login**].
- 2 Configure the settings.

Select [**On**] or [**Off**].

User Authentication and Accounting (User Login, Job Accounting) > Using User Login Administration

# <span id="page-533-0"></span>Using User Login Administration

This section explains procedures while setting job accounting.

### Login/Logout

If user login administration is enabled, the login user name and login password entry screen appears each time you use this machine.

Use the procedure below to login and logout.

#### **Login**

If the login user name entry screen appears during operations, log in by referring to the following:

 $\rightarrow$  [Login \(page 2-30\)](#page-97-0)

#### **Logout**

When the operations are complete, select the [**Logout**] key to return to the login user name and login password entry screen.

# <span id="page-534-0"></span>Overview of Job Accounting

Job accounting manages the copy/print/scan/FAX count accumulated by individual accounts by assigning an ID to each account.

**1** Enable job accounting. (**[9-35](#page-535-0)**)

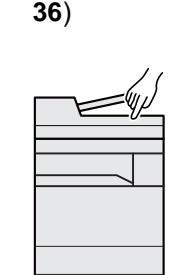

A: 00000001

 $\mathsf{H}$ ረ

 $\overline{\phantom{a}}$ d

**B: 00000002** 

C: 00000003

**2** Setting an account. (**[9-](#page-536-0)** **3** Enter the assigned account ID when performing the job. (**[9-](#page-533-0) [33](#page-533-0)**)

 $A: 00000001$ 

**4** Count the number of pages copied, printed, scanned and faxed.

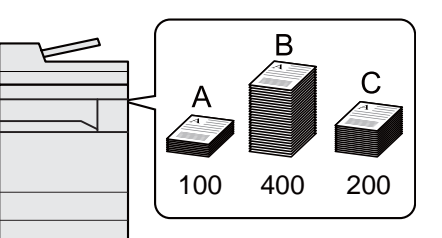

### To Manage the Number of Sheets Used on Jobs Printed from a PC

To manage the number of jobs to be printed from the PC on the network, you need to configure settings by using the printer driver on the PC.

- **1** Set Job Accounting for the PC on the network by using the printer driver. (**[9-40](#page-540-0)**)
- 
- **2** Execute printing. **3** Count the number of pages printed.

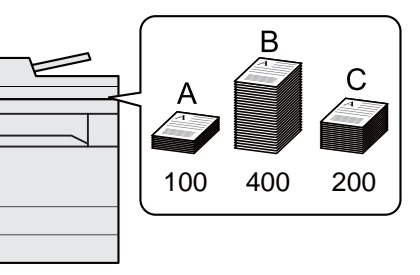

### Managing the Scan Job Account by Using TWAIN

To manage the scan job account by using TWAIN, you need to configure the TWAIN driver settings on the computer connected to the machine.

[Job Accounting for Scan Using TWAIN \(page 9-41\)](#page-541-0)

## Managing the Scan Job Account by Using WIA

To manage the scan job account by using WIA, you need to configure the WIA driver settings on the computer connected to the machine.

[Job Accounting for Scan Using WIA \(page 9-42\)](#page-542-0)

### Managing the FAX Job Transmitted from a PC

To manage the number of FAX jobs transmitted from the PC, you need to configure the settings by using the FAX Driver on the PC.

**→** [Job Accounting for the FAX Transmitted from a Computer \(page 9-43\)](#page-543-0)

The optional FAX Kit is required in order to make use of fax functionality.

# <span id="page-535-0"></span>Enabling Job Accounting

- 1 Display the screen.
	- 1 [**Home**] key > [**...**] > [**System Menu**] > [**Job Accounting/Authentication**]

#### **QNOTE**

If the login user name entry screen appears during operations, enter a login user name and password, and select [**Login**]. For this, you need to login as an administrator or as a user with privileges to carry out this setting.

The factory default login user name and login password are set as shown below.

Login User Name: TASKalfa 2554ci: 2500, TASKalfa 3554ci: 3500, TASKalfa 4054ci: 4000, TASKalfa 5054ci: 5000, TASKalfa 6054ci: 6000, TASKalfa 7054ci: 7000 Login Password: TASKalfa 2554ci: 2500, TASKalfa 3554ci: 3500, TASKalfa 4054ci: 4000, TASKalfa 5054ci: 5000, TASKalfa 6054ci: 6000, TASKalfa 7054ci: 7000

2 Select "Job Accounting Setting" [**Job Accounting**].

2 Configure the settings.

Select [**Local**] or [**Network**].

Select [**Off**] to disable job accounting.

#### **<b>NOTE**

When the display returns to System Menu default screen, logout is automatically executed and the screen to enter the Account ID appears. To continue the operation, enter the Account ID.

User Authentication and Accounting (User Login, Job Accounting) > Job Accounting (Local)

# <span id="page-536-0"></span>Job Accounting (Local)

You can add, change and delete an account and set the restriction for each account.

### Adding an Account

Up to 1000 individual accounts can be added.

1 Display the screen.

1 [**Home**] key > [**...**] > [**System Menu**] > [**Job Accounting/Authentication**]

#### **QNOTE**

If the login user name entry screen appears during operations, enter a login user name and password, and select [**Login**]. For this, you need to login as an administrator or as a user with privileges to carry out this setting.

The factory default login user name and login password are set as shown below.

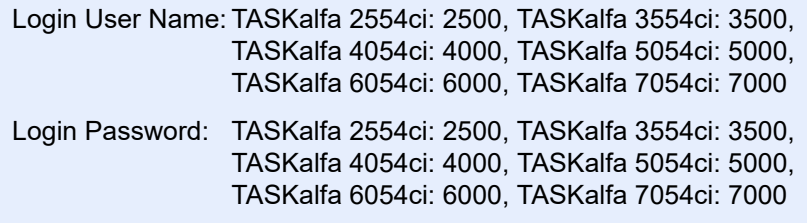

2 Select "Job Accounting Setting" [**Add/Edit Job Accounting**].

**2** Enter the account information.

1 [**Add**] > Add information on each item

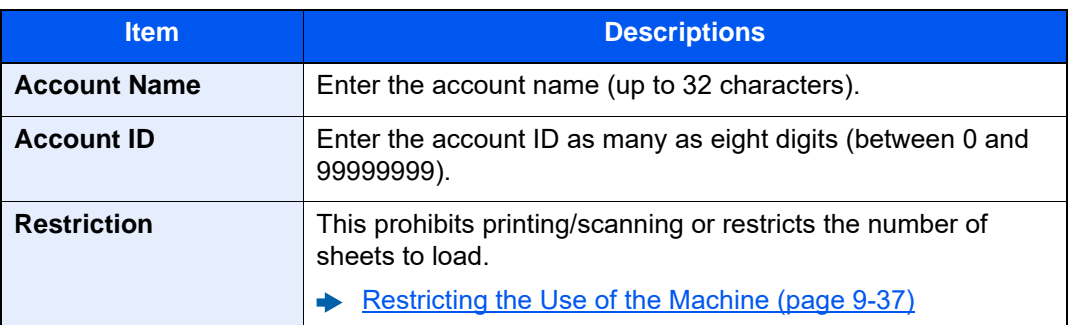

#### **<b>NOTE**

- For details on entering characters, refer to the following:
	- [Character Entry Method \(page 11-10\)](#page-740-0)
- Any "Account ID" that has already registered cannot be used. Enter any other account ID.
- 2 Select [**Redister**].

A new account is added on the Account List.

## <span id="page-537-0"></span>Restricting the Use of the Machine

This section explains how to restrict the use of the machine by account or the number of sheets available.

The items that can be restricted differ depending on whether "Individual" or "Total" is selected for "Copy/Print Count".

[Copier/Printer Count \(page 9-52\)](#page-552-0)

#### **Restriction Items**

[**Individual**] selected for "Copy/Printer Count"

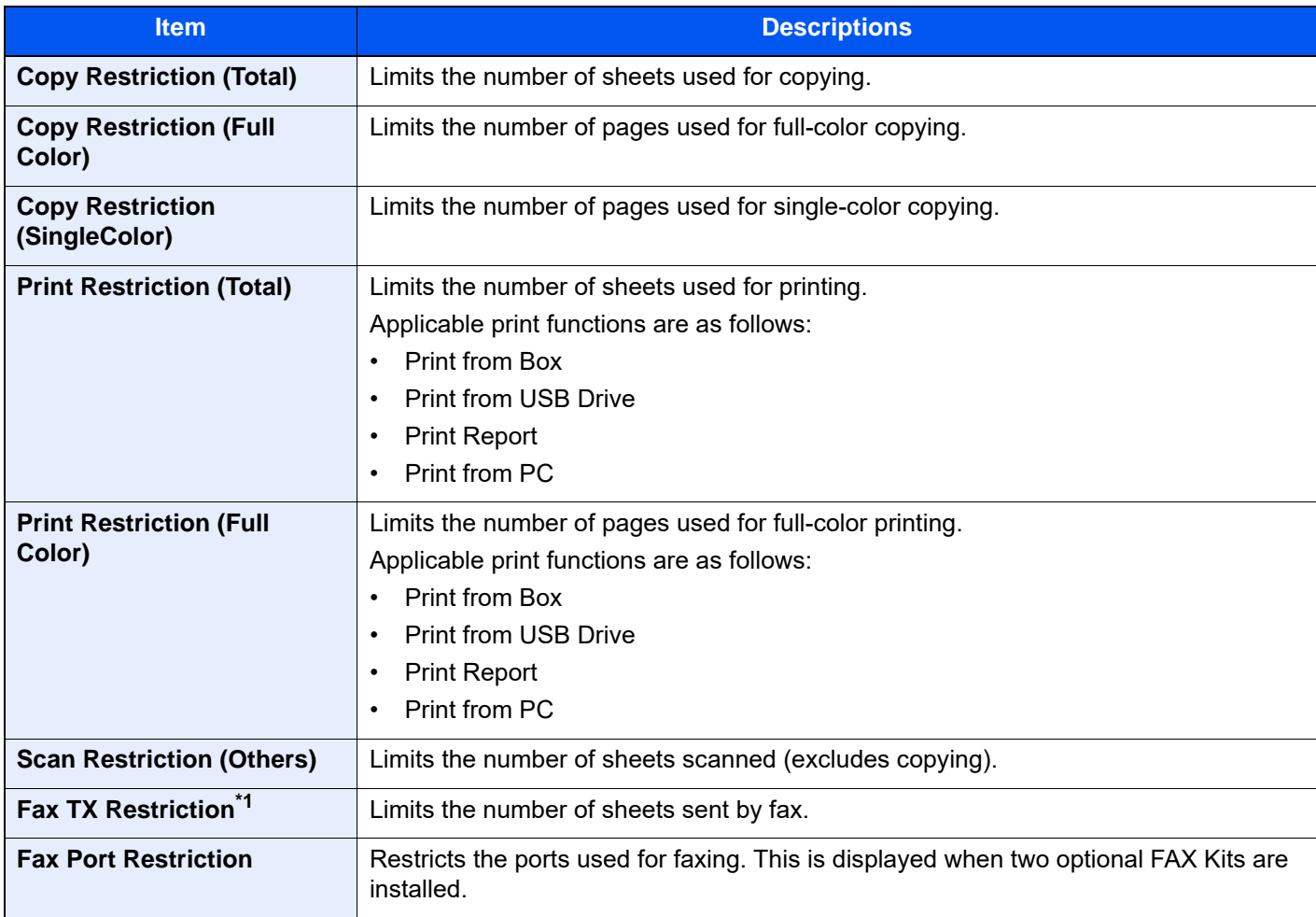

\*1 This is displayed when the optional FAX Kit is installed.

#### [**Total**] selected for Copy/Printer Count

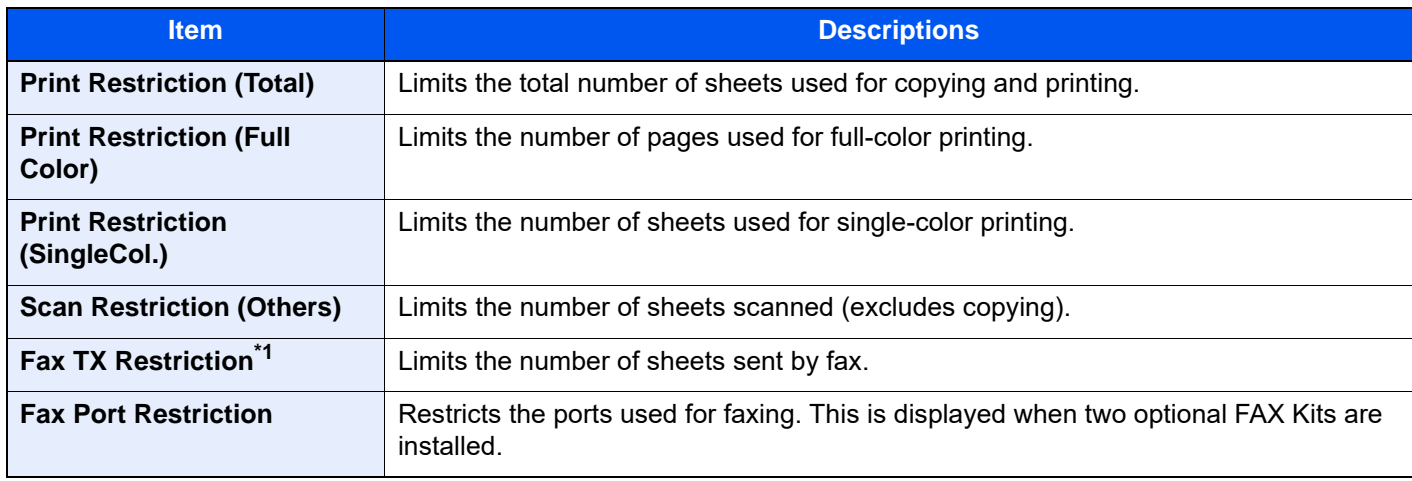

\*1 This is displayed when the optional FAX Kit is installed.

#### **IMPORTANT**  $(\vee)$

**Select [Off], [Use Port 1 Only] or [Use Port 2 Only] as the "Fax Port Restriction" setting.** 

#### **Applying Restriction**

Restriction can be applied in the following modes:

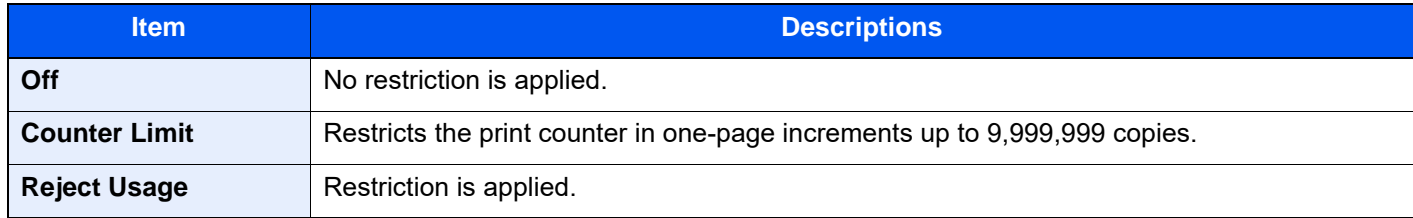

### Editing an Account

- 1 Display the screen.
	- 1 [**Home**] key > [**...**] > [**System Menu**] > [**Job Accounting/Authentication**]

#### **QNOTE**

If the login user name entry screen appears during operations, enter a login user name and password, and select [**Login**]. For this, you need to login as an administrator or as a user with privileges to carry out this setting.

The factory default login user name and login password are set as shown below.

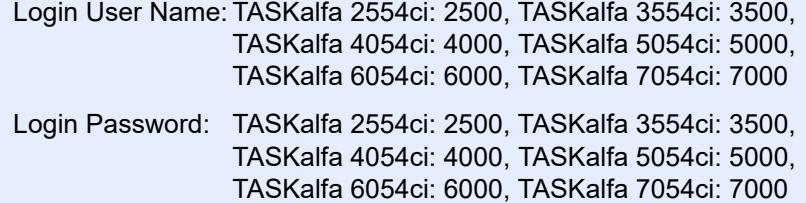

2 Select "Job Accounting Setting" [**Add/Edit Job Accounting**].

2 Edit an account.

1 Select  $[\nabla]$  (information icon) for the account name you wish to edit.

#### **NOTE**

- Search by account ID or account name. Select either [**Search (ID)**] or [**Search (Name)**] to switch between [**Search (ID)**] and [**Search (Name)**].
- Select [**Account Name**] or [ **Account ID**] to sort the account list.
- 2 Change the account information.
- 3 Select [**Save**].

The account information is changed.

### Deleting an Account

- 1 Display the screen.
	- 1 [**Home**] key > [**...**] > [**System Menu**] > [**Job Accounting/Authentication**]

#### **<b>NOTE**

If the login user name entry screen appears during operations, enter a login user name and password, and select [**Login**]. For this, you need to login as an administrator or as a user with privileges to carry out this setting.

The factory default login user name and login password are set as shown below.

Login User Name: TASKalfa 2554ci: 2500, TASKalfa 3554ci: 3500, TASKalfa 4054ci: 4000, TASKalfa 5054ci: 5000, TASKalfa 6054ci: 6000, TASKalfa 7054ci: 7000 Login Password: TASKalfa 2554ci: 2500, TASKalfa 3554ci: 3500, TASKalfa 4054ci: 4000, TASKalfa 5054ci: 5000, TASKalfa 6054ci: 6000, TASKalfa 7054ci: 7000

- 2 Select "Job Accounting Setting" [**Add/Edit Job Accounting**].
- 2 Delete an account.
	- 1 Select the account name you wish to delete.

#### **<b>NOTE**

- Search by account ID or account name. Select either [**Search (ID)**] or [**Search (Name)**] to switch between [**Search (ID)**] and [**Search (Name)**].
- Select [**Account Name**] or [ **Account ID**] to sort the account list.
- 2 [**Delete**] > [**Delete**]

The account is deleted.
Job Accounting for Printing

The number of jobs to be printed from the computer can be managed by Job Accounting.

#### **Setting Printer Driver**

To manage the number of jobs to be printed from the PC on the network, you need configure the following settings by using the printer driver on the PC. Instructions are based on interface elements as they appear in Windows 10.

1 Display the screen.

1 Click **[Start]** button on the Windows, and then select [**Windows System**], [**Control Panel**], and [**View devices and printers**].

#### **QNOTE**

In Windows 8.1, select [**Settings**] in charms on Desktop, and select [**Control Panel**], and then [**Devices and Printers**].

- 2 Right-click the printer driver icon of the machine, and click the [**Printer properties**] menu of the printer driver.
- 3 Click [**Administrator**] on the [**Device Settings**] tab.

2 Configure the settings.

1 Select [**Job accounting**] on the [**Job Accounting**] tab.

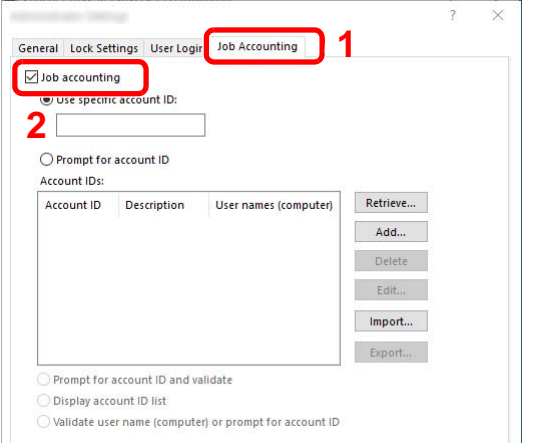

2 Set the Account ID.

[**Use specific account ID**]: Enter the Account ID. Printing will be performed using the entered Account ID. If this option is selected, the user does not have to enter the Account ID for each print job.

[**Prompt for account ID**]: A screen for entering the Account ID will be displayed when attempting a printing. The Account ID must be entered each time a printing is attempted.

[**Prompt for account ID and validate**]: A screen for entering the Account ID will be displayed when attempting a printing. The Account ID stored in the Account ID list needs to be entered. The Account ID must be entered each time a printing is attempted.

[**Display account ID list**]: The Account ID list is displayed when printing. The Account ID to be used needs to be selected from the list.

[**Validate user name (computer) or prompt for account ID**]: When printing, the Windows user name is searched in the "Account IDs" and printing is possible if the name is registered. If the Account ID is not registered, the screen for entering the Account ID will appear.

3 Click [**OK**].

#### **NOTE**

For other settings of job accounting, refer to the following:

**Printer Driver User Guide**

### Job Accounting for Scan Using TWAIN

The number of jobs scanned by using TWAIN can be managed by Job Accounting.

#### **Setting TWAIN Driver**

To manage the number of jobs scanned by using TWAIN, you need to configure the following settings by using the TWAIN Driver on the computer. Instructions are based on interface elements as they appear in Windows 10.

- 1 Display the screen.
	- 1 Click the search box in the taskbar, and type "TWAIN Driver Setting" in there. Select **[TWAIN Driver Setting]** in the search list. TWAIN Driver screen is displayed.

#### **<b>NOTE**

In Windows 8.1, select [**Search**] in charms, and enter "TWAIN Driver Setting" in the search box. Click [**TWAIN Driver Setting**] in the search list then the TWAIN Driver Setting screen appears.

2 Select the machine, click [**Edit**].

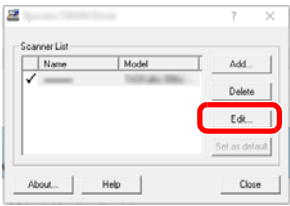

2 Configure the settings.

- 1 Click [**User Authentication Settings**].
- 2 Select the checkbox beside [**Account**], and enter the account ID.

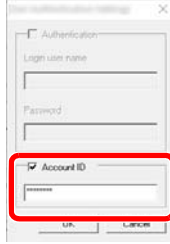

3 Click [**OK**].

### Job Accounting for Scan Using WIA

The number of jobs scanned by using WIA can be managed by Job Accounting.

#### **Setting WIA Driver**

To manage the number of jobs scanned by using WIA, you need to configure the following settings by using the WIA Driver on the computer. Instructions are based on interface elements as they appear in Windows 10.

1 Display the screen.

1 Click [Start] button on the Windows, and then select [**Windows System**], [**Control Panel**]. Click the search box in the Control Panel, and type "Scanner" in there. Select [**View scanners and cameras**] in the search list. The Scanners and Cameras screen is displayed.

#### **NOTE**

In Windows 8.1, click [**Search**] in charms, and enter "Scanner" in the search box. Click [**View scanners and cameras**] in the search list then the Scanners and Cameras screen appears.

2 Select the same name as this machine from WIA Drivers, and press [**Properties**].

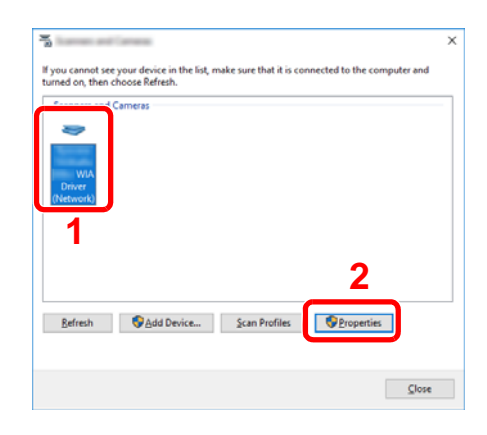

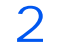

#### 2 Configure WIA Driver.

1 Select the checkbox beside [**Account ID**] on the [**Settings**] tab, and enter the Account ID.

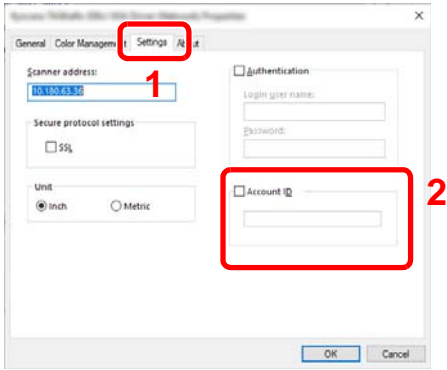

2 Click [**OK**].

### Job Accounting for the FAX Transmitted from a **Computer**

The number of FAX jobs transmitted from the computer can be managed by Job Accounting.

#### **NOTE**

FAX functions are available only on products with the fax function installed.

#### **Setting FAX Driver**

To manage the number of FAX jobs transmitted from the computer, you need to configure the following settings by using the FAX Driver on the computer. Instructions are based on interface elements as they appear in Windows 10.

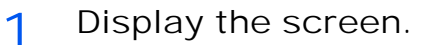

1 Click **[Start]** button on the Windows, and then select **[Windows System]**, **[Control Panel]**, and **[View devices and printers]**.

#### **NOTE**

In Windows 8.1, select [**Settings**] in charms on Desktop, and select [**Control Panel**], and then [**Devices and Printers**].

- 2 Right click the name of the machine to be used as the FAX Driver and select [**Printing preferences**] from the resulting pull-down menu.
- 3 Click [**FAX TX Setting**] in the [**Printing Preferences**] window.

**2** Configure the settings.

1 Select [**Job Accounting**] on the [**Authentication**] tab.

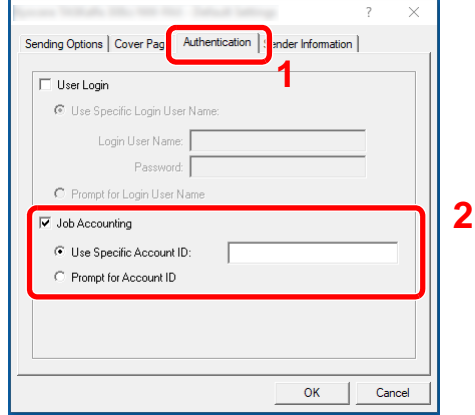

2 Set the Job Accounting.

[**Use Specific Account ID**]: This option can be used to specify an account ID to use the same Account ID for every FAX job. If this option is selected, the user does not have to enter the Account ID for each FAX job.

[**Prompt for Account ID**]: A screen for entering the Account ID will be displayed when attempting a transmission. The Account ID must be entered each time a transmission is attempted.

3 Click [**OK**].

# Configuring Job Accounting

### Default Counter Limit

When you add a new account, you can change the default restrictions on the number of sheets used. You can set any number from 1 to 9,999,999.

The items that can be set differ depending on whether [**Individual**] or [**Total**] is selected for "Copy/Print Count".

- [Copier/Printer Count \(page 9-52\)](#page-552-0)
	- 1 Display the screen.
		- 1 [**Home**] key > [**...**] > [**System Menu**] > [**Job Accounting/Authentication**]

#### **NOTE**

If the login user name entry screen appears during operations, enter a login user name and password, and select [**Login**]. For this, you need to login as an administrator or as a user with privileges to carry out this setting.

The factory default login user name and login password are set as shown below.

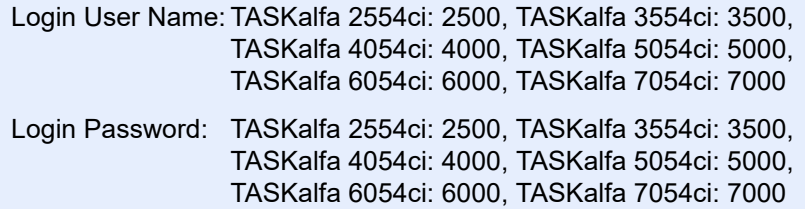

2 Select "Job Accounting Setting" [**Job Accounting Setting**].

#### **2** Configure the settings.

Select the item for "Default Counter Limit" > use [**+**], [**-**] or the numeric keys to enter the default restriction on the number of sheets > [**OK**]

[**Individual**] selected for "Copy/Printer Count"

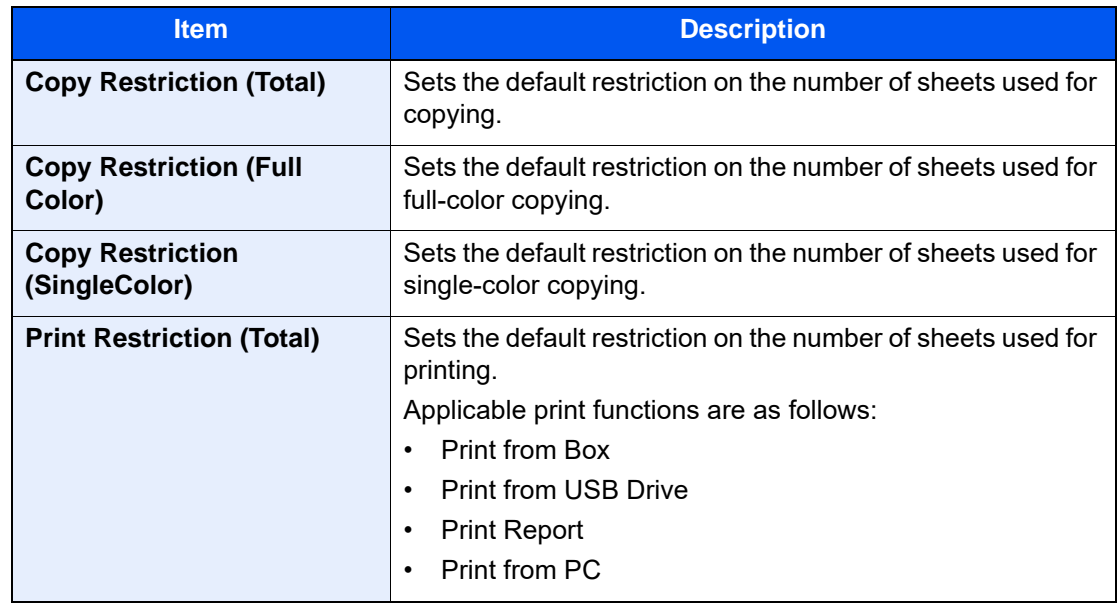

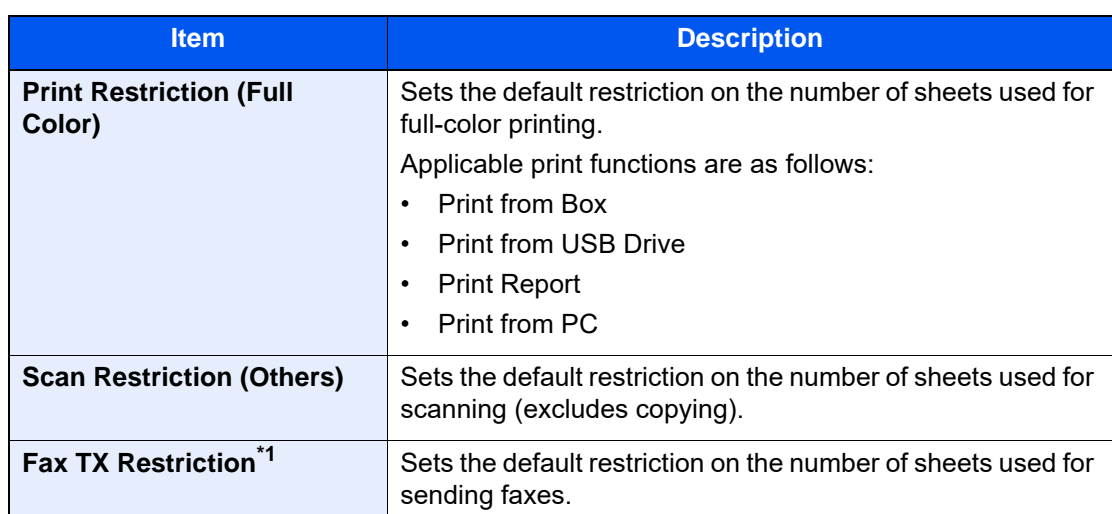

\*1 This function is displayed only when the optional FAX Kit is installed.

[**Total**] selected for "Copy/Printer Count"

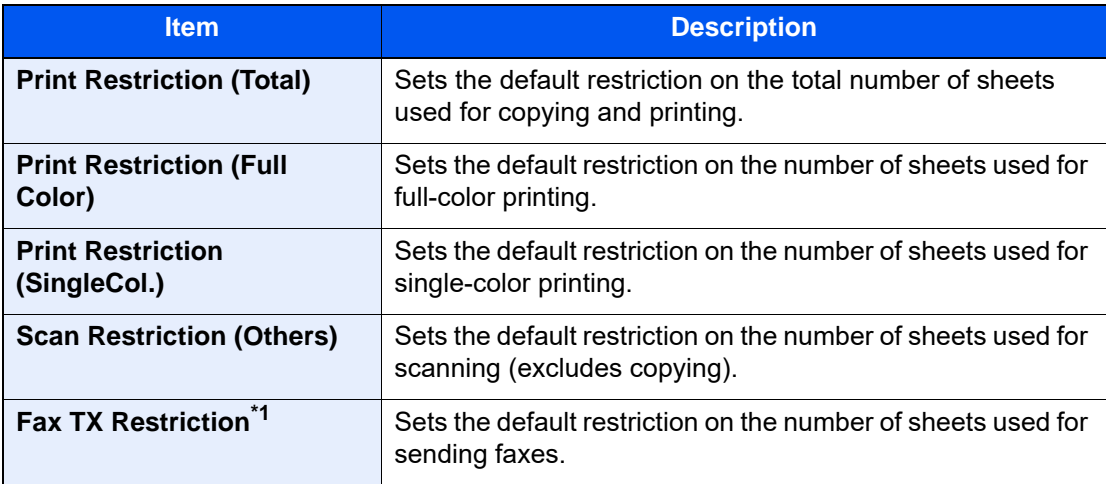

\*1 This function is displayed only when the optional FAX Kit is installed.

### <span id="page-546-0"></span>Count by Paper Size

This counts the number of pages by paper size (e.g. Letter).

#### $\mathbb{Q}$ **NOTE**

Paper size is available in five types, 1 to 5. These types are specified in accounting reports.

[Print Accounting Report \(page 9-49\)](#page-549-0)

In addition to paper size, media type can also be specified (e.g. count the letter-size color paper used). If you do not specify the media type, the number of used sheets will be counted for the specified sheet size, regardless of the media type.

- 1 Display the screen.
	- 1 [**Home**] key > [**...**] > [**System Menu**] > [**Job Accounting/Authentication**]

#### **NOTE**

If the login user name entry screen appears during operations, enter a login user name and password, and select [**Login**]. For this, you need to login as an administrator or as a user with privileges to carry out this setting.

The factory default login user name and login password are set as shown below.

Login User Name: TASKalfa 2554ci: 2500, TASKalfa 3554ci: 3500, TASKalfa 4054ci: 4000, TASKalfa 5054ci: 5000, TASKalfa 6054ci: 6000, TASKalfa 7054ci: 7000 Login Password: TASKalfa 2554ci: 2500, TASKalfa 3554ci: 3500, TASKalfa 4054ci: 4000, TASKalfa 5054ci: 5000, TASKalfa 6054ci: 6000, TASKalfa 7054ci: 7000

2 Select "Job Accounting Setting" [**Job Accounting Setting**].

2 Configure the settings.

- 1 "Count by Paper Size" [**Paper Size 1 (to 5)**] > [**On**]
- 2 Select [**Paper Size**].
- 3 Select the paper size.
- 4 Select [**Media Type**] to specify media type.
- 5 Select the media type.
- 6 Select [**OK**].

### <span id="page-547-0"></span>Counting the Number of Pages Printed

This counts the number of pages printed. Counts are classified into Total Job Accounting and Each Job Accounting. A new count can also be started after resetting the count data which was stored for a certain period of time.

The table below lists the item you can view.

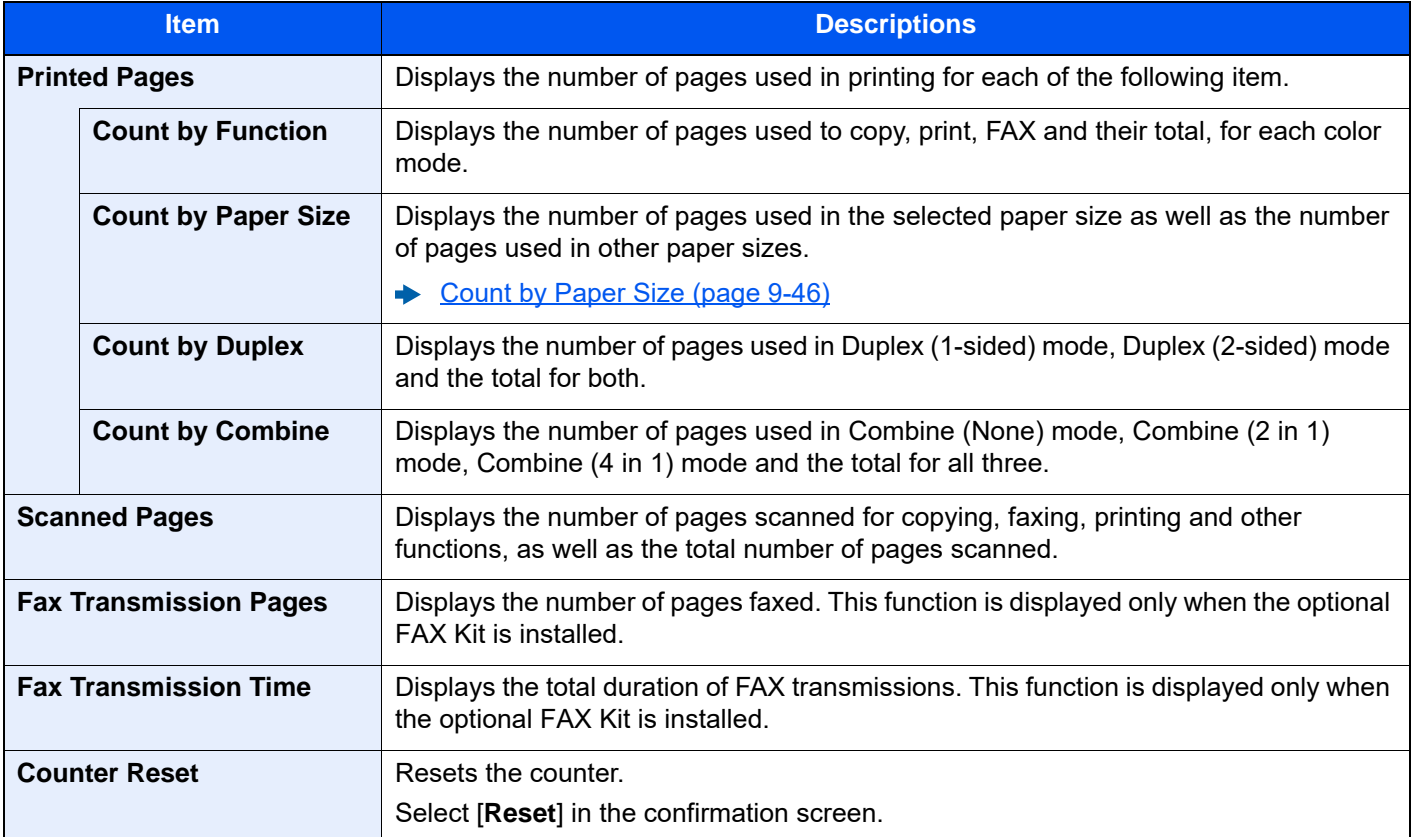

1 Display the screen.

1 [**Home**] key > [**...**] > [**System Menu**] > [**Job Accounting/Authentication**]

#### **NOTE**

If the login user name entry screen appears during operations, enter a login user name and password, and select [**Login**]. For this, you need to login as an administrator or as a user with privileges to carry out this setting.

The factory default login user name and login password are set as shown below.

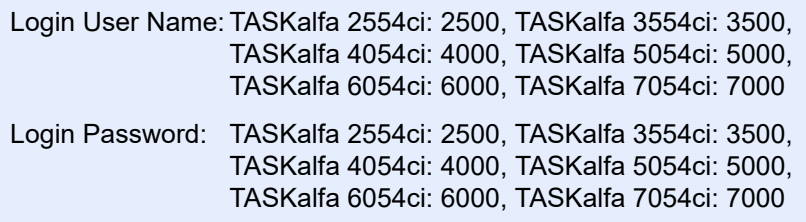

2 Select "Job Accounting Setting" [**Job Accounting Counter**].

2 Check the number of pages.

#### **Total Accounting**

This counts the number of pages for all accounts and resets the counts for those accounts together at the same time.

1 Select [**Total**] to check the count.

Select [**Counter Reset**] to reset the counter.

2 Confirm the count and select [**Close**].

#### **Each Job Account**

This counts the number of pages for each account and resets the counts by account. When checking Each Job Accounting, select the account for which you want to check the count.

1 Select the account.

#### **NOTE**

- Search by account ID or account name. Select either [**Search (ID)**] or [**Search (Name)**] to switch between [**Search (ID)**] and [**Search (Name)**].
- Select [**Account Name**] or [**Account ID**] to sort the account list.
- To display an account other than your own account, select [**Other Account**].
- 2 Check the count.

Select [**Counter Reset**] to reset the counter.

3 Confirm the count and select [**Close**].

### <span id="page-549-0"></span>Print Accounting Report

The total pages counted of all relevant accounts can be printed as an accounting report.

Reports have different formats depending on how the count of copiers and printers is administered.

#### **When "Individual" is selected for Managing the Copy/Printer Count.**

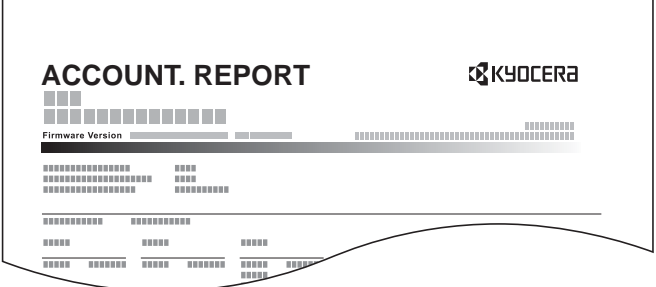

If count by paper size is being performed, then the report will be printed per size.

Use the procedure below to print a job accounting report.

1 Prepare paper.

Check that A4 or Letter paper is loaded in the cassette.

#### 2 Display the screen.

[**Home**] key > [**...**] > [**System Menu**] > [**Job Accounting/Authentication**]

#### **<b>NOTE**

If the login user name entry screen appears during operations, enter a login user name and password, and select [**Login**]. For this, you need to login as an administrator or as a user with privileges to carry out this setting.

The factory default login user name and login password are set as shown below.

Login User Name: TASKalfa 2554ci: 2500, TASKalfa 3554ci: 3500, TASKalfa 4054ci: 4000, TASKalfa 5054ci: 5000, TASKalfa 6054ci: 6000, TASKalfa 7054ci: 7000 Login Password: TASKalfa 2554ci: 2500, TASKalfa 3554ci: 3500, TASKalfa 4054ci: 4000, TASKalfa 5054ci: 5000, TASKalfa 6054ci: 6000, TASKalfa 7054ci: 7000

3 Print the report.

"Job Accounting Setting" [**Print Accounting Report**] > [**Print**]

Accounting report is printed.

### Using Job Accounting

This section explains procedures while setting job accounting.

### Login/Logout

If job accounting is enabled, an account ID entry screen appears each time you use this machine.

#### **Login**

1 Enter the account ID using the numeric keys > [Login]

#### **QNOTE**

- If you entered a wrong character, select [**C**] (Clear) and enter the account ID again.
- If the entered account ID does not match the registered ID, a warning beep will sound and login will fail. Enter the correct account ID.
- By selecting [**Check Counter**], you can refer to the number of pages printed and the number of pages scanned.

#### **When the screen to enter the login user name and password appears**

If user login administration is enabled, the screen to enter the login user name and password appears. Enter a login user name and password to login. If the user has already registered the account information, the account ID entry would be skipped.

[Adding a User \(Local User List\) \(page 9-7\)](#page-507-0)

2 Proceed to complete the rest of the steps.

#### **Logout**

When the operations are complete, select the [**Logout**] key to return to the account ID entry screen.

# Apply Limit

This specifies how the machine behaves when the counter has reached the limit of restriction. The table below describes the action taken.

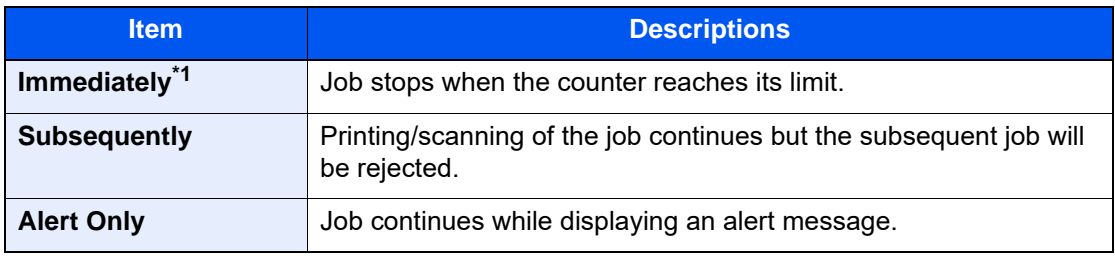

\*1 The next job will be prohibited in sending or in storing in the box.

1 Display the screen.

1 [**Home**] key > [**...**] > [**System Menu**] > [**Job Accounting/Authentication**]

#### **NOTE**

If the login user name entry screen appears during operations, enter a login user name and password, and select [**Login**]. For this, you need to login as an administrator or as a user with privileges to carry out this setting.

The factory default login user name and login password are set as shown below.

Login User Name: TASKalfa 2554ci: 2500, TASKalfa 3554ci: 3500, TASKalfa 4054ci: 4000, TASKalfa 5054ci: 5000, TASKalfa 6054ci: 6000, TASKalfa 7054ci: 7000 Login Password: TASKalfa 2554ci: 2500, TASKalfa 3554ci: 3500, TASKalfa 4054ci: 4000, TASKalfa 5054ci: 5000, TASKalfa 6054ci: 6000, TASKalfa 7054ci: 7000

2 "Job Accounting Setting" [**Job Accounting Setting**] > "Default Setting" [**Apply Limit**]

2 Configure the settings.

Select [**Immediately**], [**Subsequently**], or [**Alert Only**].

### <span id="page-552-0"></span>Copier/Printer Count

You can select how the copying and printing page counts are shown - either the total of both or each of copying and printing individually. The selection may influence restriction on the count and count method. For details, refer to the following:

- [Restricting the Use of the Machine \(page 9-37\)](#page-537-0)
- [Counting the Number of Pages Printed \(page 9-47\)](#page-547-0)
- [Print Accounting Report \(page 9-49\)](#page-549-0)

1 Display the screen.

1 [**Home**] key > [**...**] > [**System Menu**] > [**Job Accounting/Authentication**]

#### **NOTE**

If the login user name entry screen appears during operations, enter a login user name and password, and select [**Login**]. For this, you need to login as an administrator or as a user with privileges to carry out this setting.

The factory default login user name and login password are set as shown below.

Login User Name: TASKalfa 2554ci: 2500, TASKalfa 3554ci: 3500, TASKalfa 4054ci: 4000, TASKalfa 5054ci: 5000, TASKalfa 6054ci: 6000, TASKalfa 7054ci: 7000 Login Password: TASKalfa 2554ci: 2500, TASKalfa 3554ci: 3500, TASKalfa 4054ci: 4000, TASKalfa 5054ci: 5000, TASKalfa 6054ci: 6000, TASKalfa 7054ci: 7000

- 2 "Job Accounting Setting" [**Job Accounting Setting**] > "Default Setting" [**Copy/Printer Count**]
- 2 Configure the settings.

Select [**Total**] or [**Individual**].

## Unknown User Settings

### <span id="page-553-0"></span>Unknown ID Job

This specifies the behavior for handling the jobs sent with unknown or unsent login user names or User ID. If the User Login is set to invalid and Job Accounting is set to valid, follow the procedure when the Account ID is unknown.

The setting items are as follows.

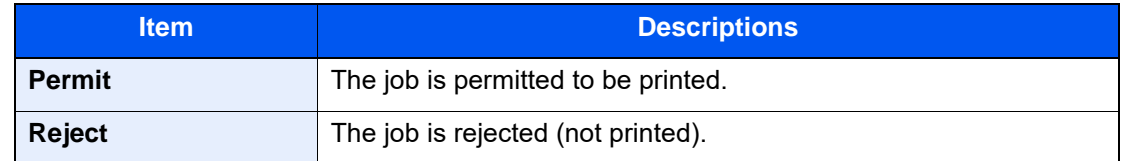

#### 1 Display the screen.

1 [**Home**] key > [**...**] > [**System Menu**] > [**Job Accounting/Authentication**]

#### **NOTE**

If the login user name entry screen appears during operations, enter a login user name and password, and select [**Login**]. For this, you need to login as an administrator or as a user with privileges to carry out this setting.

The factory default login user name and login password are set as shown below.

Login User Name: TASKalfa 2554ci: 2500, TASKalfa 3554ci: 3500, TASKalfa 4054ci: 4000, TASKalfa 5054ci: 5000, TASKalfa 6054ci: 6000, TASKalfa 7054ci: 7000 Login Password: TASKalfa 2554ci: 2500, TASKalfa 3554ci: 3500, TASKalfa 4054ci: 4000, TASKalfa 5054ci: 5000, TASKalfa 6054ci: 6000, TASKalfa 7054ci: 7000

2 Select "Unknown User Settings" [**Unknown ID Job**].

2 Configure the settings.

Select [**Permit**] or [**Reject**].

### Registering Information for a User whose ID is Unknown

If you register user information for a user whose ID is unknown, you can check information on the Job Status or Job History screens. In addition, you can restrict available functions.

#### **NOTE**

This function is displayed when [**Unknown ID Job**] is set to [**Permit**].

- $\rightarrow$  [Unknown ID Job \(page 9-53\)](#page-553-0)
	- 1 Display the screen.
		- 1 [**Home**] key > [**...**] > [**System Menu**] > [**Job Accounting/Authentication**]

#### **NOTE**

If the login user name entry screen appears during operations, enter a login user name and password, and select [**Login**]. For this, you need to login as an administrator or as a user with privileges to carry out this setting.

The factory default login user name and login password are set as shown below.

Login User Name: TASKalfa 2554ci: 2500, TASKalfa 3554ci: 3500, TASKalfa 4054ci: 4000, TASKalfa 5054ci: 5000, TASKalfa 6054ci: 6000, TASKalfa 7054ci: 7000 Login Password: TASKalfa 2554ci: 2500, TASKalfa 3554ci: 3500, TASKalfa 4054ci: 4000, TASKalfa 5054ci: 5000, TASKalfa 6054ci: 6000, TASKalfa 7054ci: 7000

2 Select "Unknown User Settings" [**User Property**].

**2** Enter the user information.

Enter the user information > [**OK**]

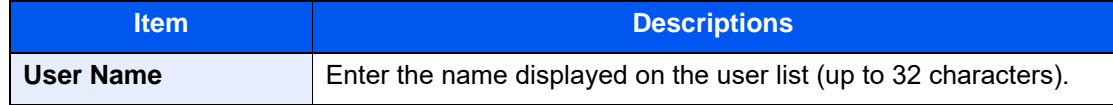

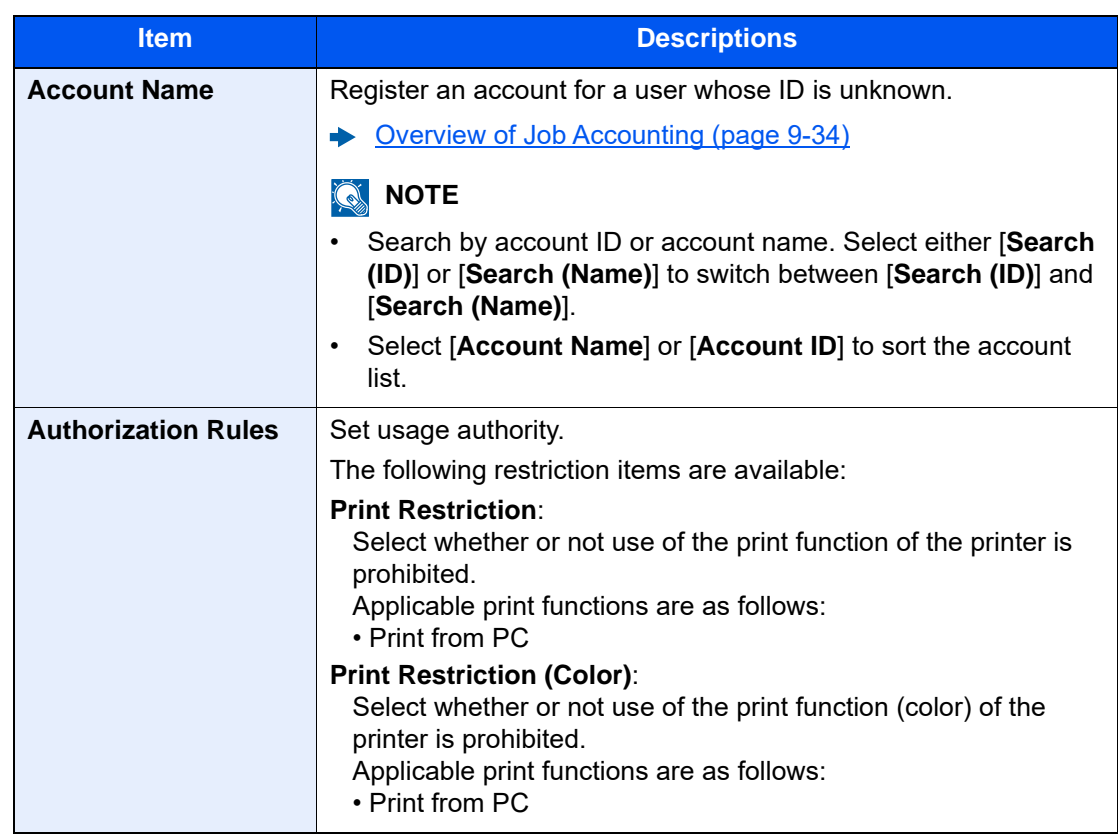

# 10 Troubleshooting

This chapter explains the following topics:

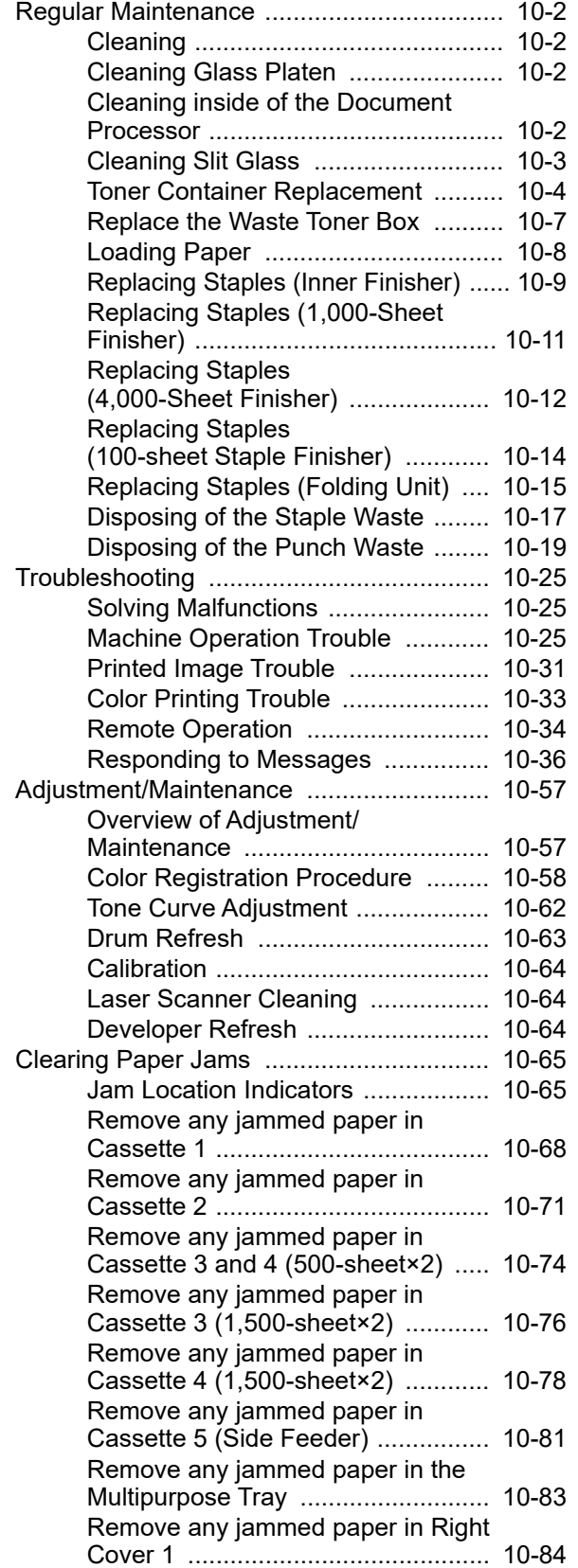

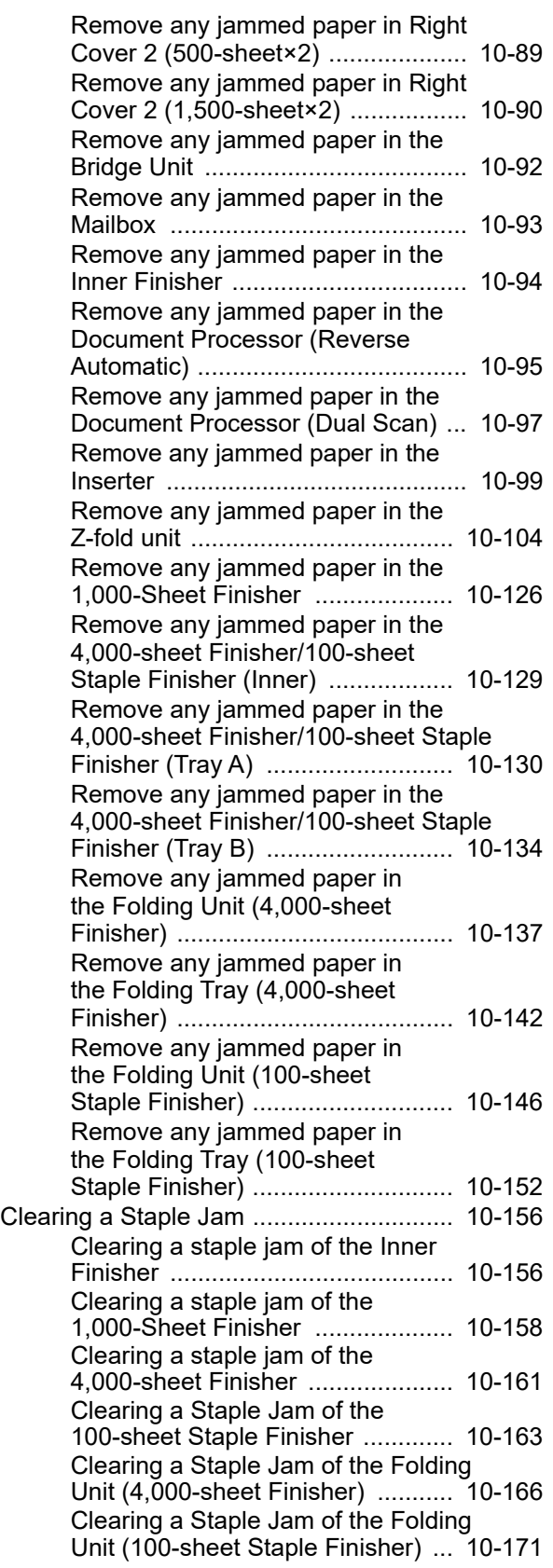

# <span id="page-557-0"></span>Regular Maintenance

### <span id="page-557-1"></span>Cleaning

Clean the machine regularly to ensure optimum printing quality.

## **CAUTION**

**For safety, always unplug the power cord before cleaning the machine.**

### <span id="page-557-2"></span>Cleaning Glass Platen

Wipe the backside of the original cover, the inside of the document processor and the glass platen with a soft cloth dampened with alcohol or mild detergent.

#### **IMPORTANT**  $\bigcirc$

**Do not use thinner or other organic solvents.**

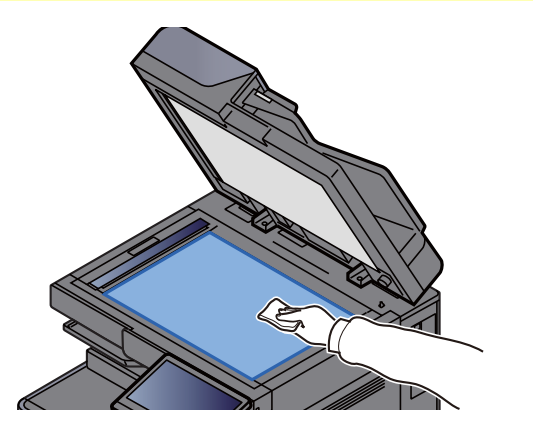

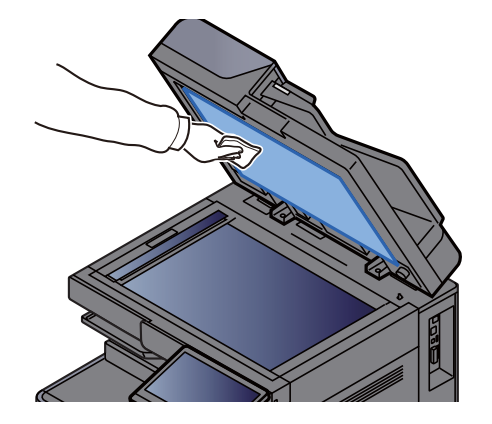

### <span id="page-557-3"></span>Cleaning inside of the Document Processor

When using the document processor that features dual scanning, clean the dual scanning unit with the supplied cleaning cloth.

#### **IMPORTANT**  $\left(\bigvee\right)$

**Do not use thinner or other organic solvents.**

Remove the cloth from the cleaning cloth compartment and open the document processor cover.

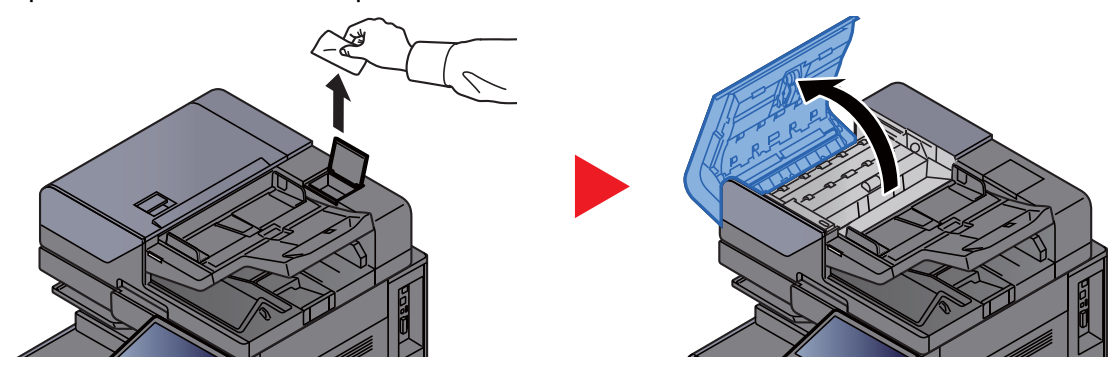

**2** Clean inside of the document processor.

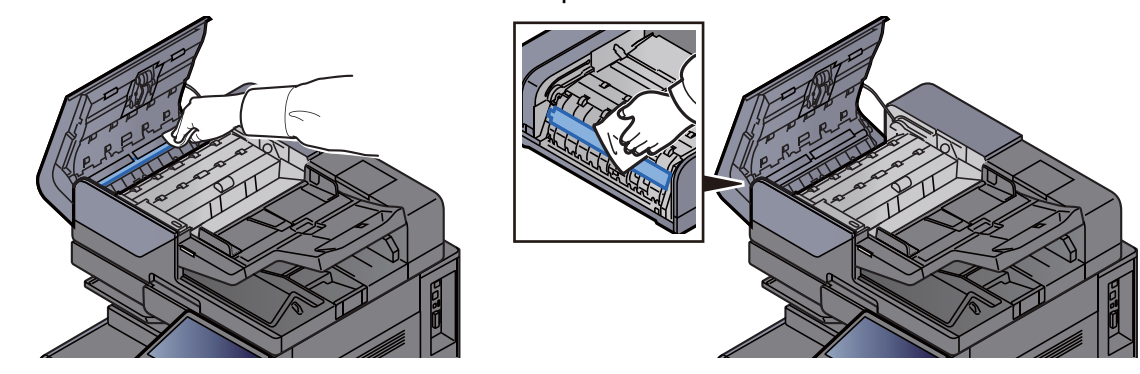

### <span id="page-558-0"></span>Cleaning Slit Glass

When using the document processor, clean the slit glass surface and the reading guide with the supplied cleaning cloth.

**IMPORTANT Clean the slit glass surface with the supplied cleaning cloth.**

#### **NOTE**  $\mathbb{Q}$

Dirt on the slit glass or the reading guide may cause black streaks to appear in the output.

1 Remove the cloth from the cleaning cloth compartment.

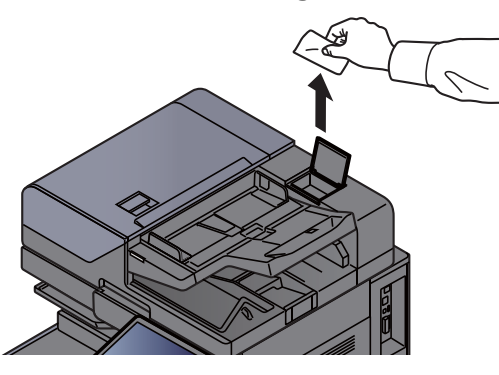

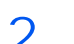

Clean the slit glass surface and the reading guide.

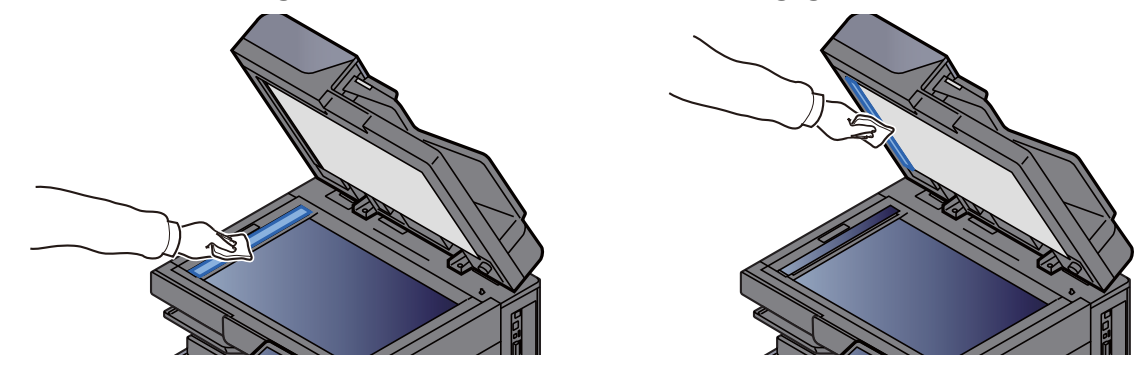

### <span id="page-559-0"></span>Toner Container Replacement

When toner is empty, the following message will be displayed. Replace the toner container.

"Toner [C][M][Y][K] is empty."

When toner runs low, the following message will be displayed. Make sure you have a new toner container available for replacement.

"Toner [C][M][Y][K] is low. (Replace when empty.)"

### **<b>NOTE**

- For the toner container, always use a genuine toner container. Using a toner container that is not genuine may cause image defects and product failure.
- The memory chip in the toner container of this product stores information necessary for improving customer convenience, operation of the recycling system for used toner containers, and planning and development of new products. The stored information does not include information that makes it possible to identify individuals, and is only used anonymously for the above purposes.

# **CAUTION**

#### **Do not attempt to incinerate parts which contain toner. Dangerous sparks may cause burns.**

Installation procedures of the toner container is same for every color. Here, we'll explain the procedures for the yellow toner container, as an example.

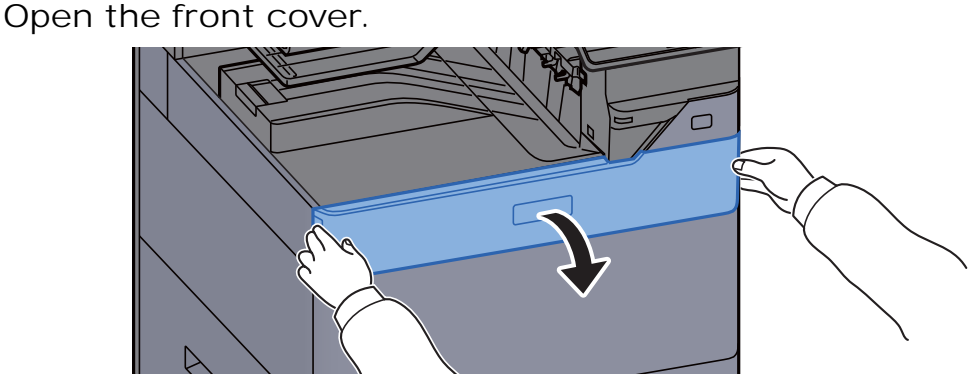

The cover of the empty toner container is open.

#### **QNOTE**

If you close the toner container cover before replacing the container, select [**Open Toner Container Cover**].

**2** Remove the toner container.

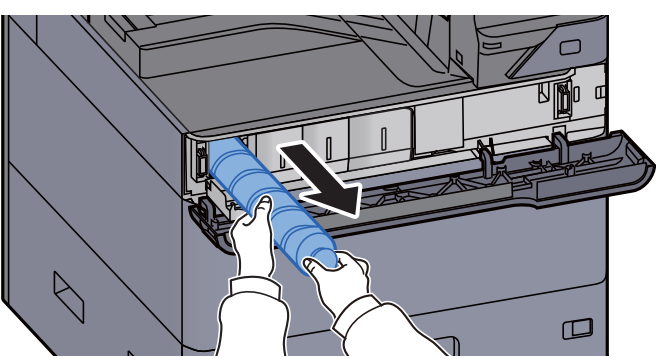

3 Put used toner container into the plastic waste bag.

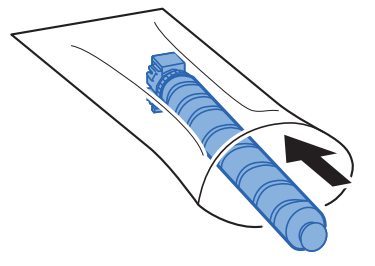

4 Remove the new toner container from the box.

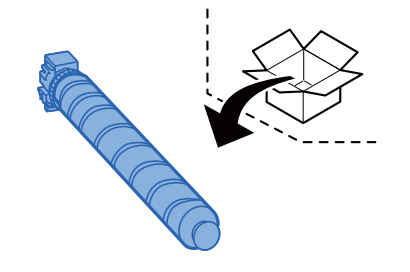

**IMPORTANT Do not touch the points shown below.**  ı J ı J L

5 Tap the toner container.

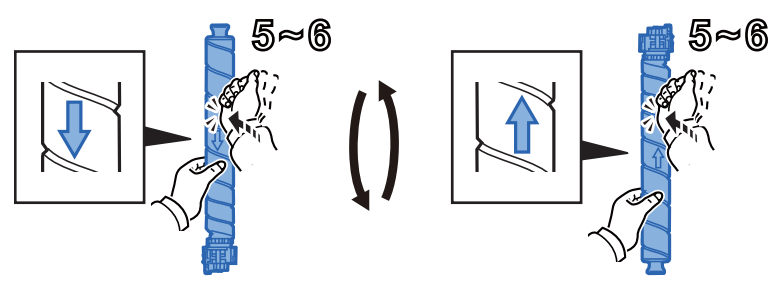

6 Shake the toner container.

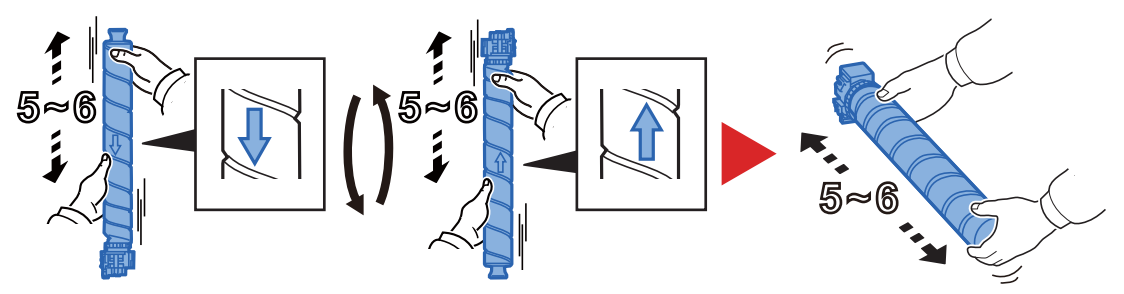

7 Install the toner container.

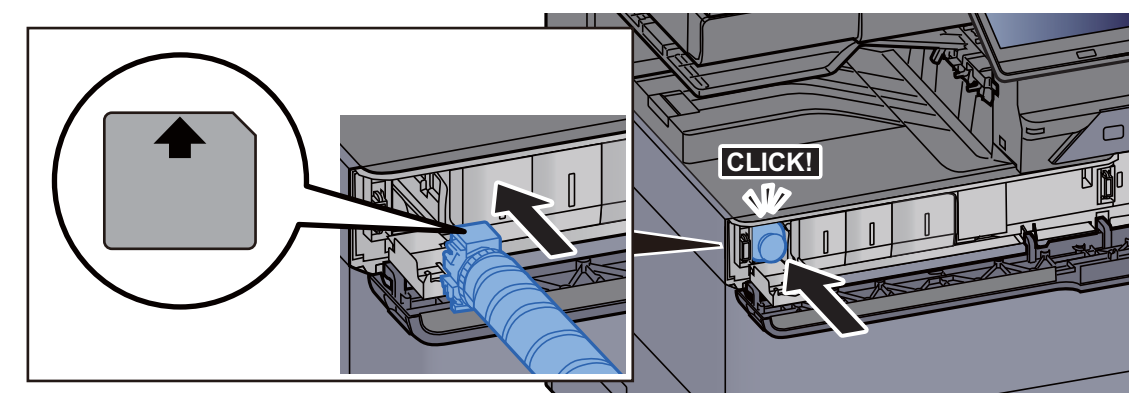

#### **IMPORTANT Insert the toner container all the way.**

8 Close the toner container cover.

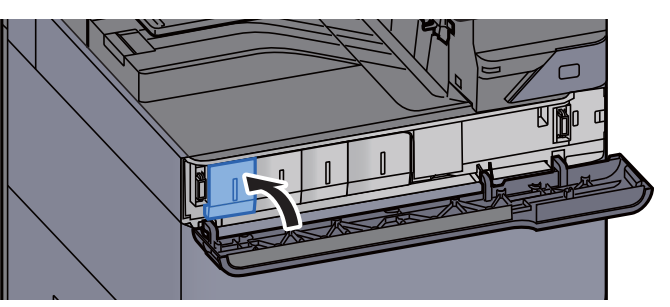

9 Close the front cover.

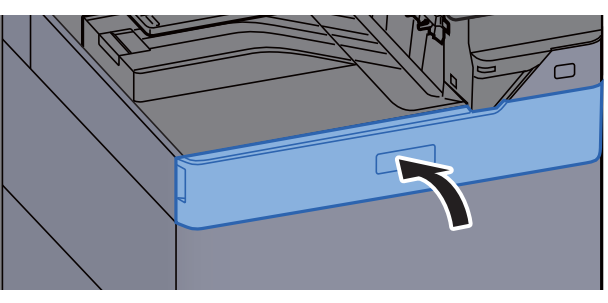

#### **NOTE**  $\mathbb{Q}$

- If the toner container cover or front cover does not close, check that the new toner container is installed correctly.
- Return the exhausted toner container to your dealer or service representative. The collected toner container will be recycled or disposed in accordance with the relevant regulations.

### <span id="page-562-0"></span>Replace the Waste Toner Box

When the waste toner box is full, the following message will be displayed. Immediately replace the waste toner box. "Replace the waste toner box."

### **CAUTION**

**Do not attempt to incinerate parts which contain toner. Dangerous sparks may cause burns.**

1 Open the waste toner box cover.

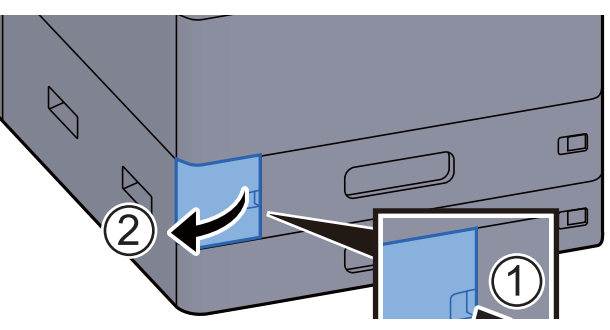

2 Remove the Waste Toner Box.

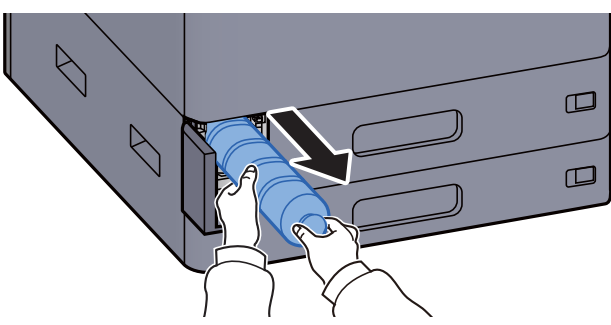

3 Put used Waste Toner Box into the plastic waste bag.

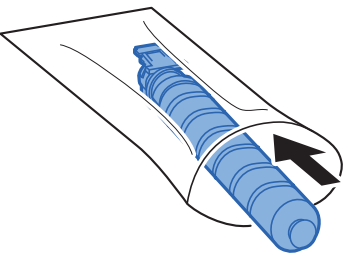

4 Remove the new Waste Toner Box.

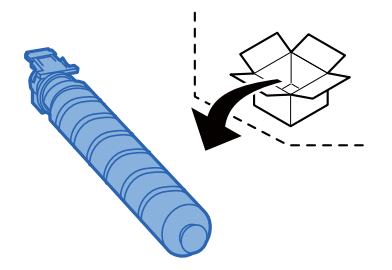

5 Install the Waste Toner Box.

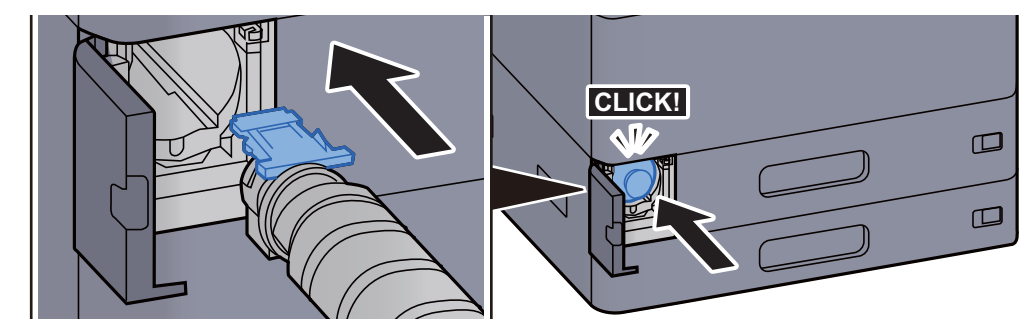

6 Close the waste toner box cover.

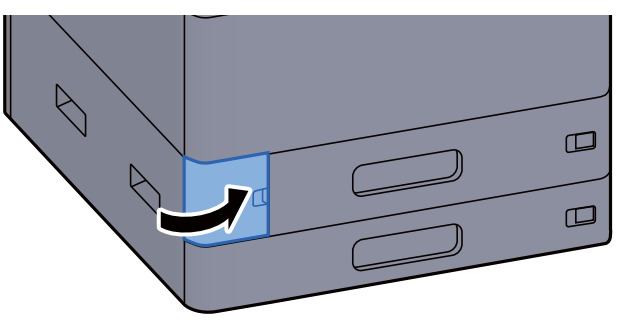

#### **NOTE**

Return the exhausted waste toner box to your dealer or service representative. The collected waste toner box will be recycled or disposed in accordance with the relevant regulations.

### <span id="page-563-0"></span>Loading Paper

When Cassette # runs out of paper, the following messages will be displayed.

"Add paper in cassette #"

"Add paper in Multipurpose tray"

- **►** [Loading in Cassette 1 \(page 3-4\)](#page-154-0)
- [Loading in Cassette 2 \(page 3-7\)](#page-157-0)
- [Loading in the Large Capacity Feeder \(page 3-14\)](#page-164-0)
- [Loading in the Side Feeder \(page 3-16\)](#page-166-0)
- [Loading Paper in the Multipurpose Tray \(page 5-6\)](#page-228-0)

### **QNOTE**

If [**Show Paper Setup Message**] is set to [**On**], the confirmation screen for the paper setting will be displayed when a new paper is set. If a paper is changed, change the settings of the paper.

- **► [Cassette 1 \(to 5\) Settings \(page 8-13\)](#page-425-0)**
- **► [MP Tray Settings \(page 8-14\)](#page-426-0)**

### <span id="page-564-0"></span>Replacing Staples (Inner Finisher)

When the Staple Unit runs out of staples, the following messages will be displayed. The staple cartridge holder need to be replenished with staples.

"Staple is empty."

### **<b>NOTE**

If the Staple Unit runs out of staples, contact your dealer or service representative.

1 Open the inner finisher unit.

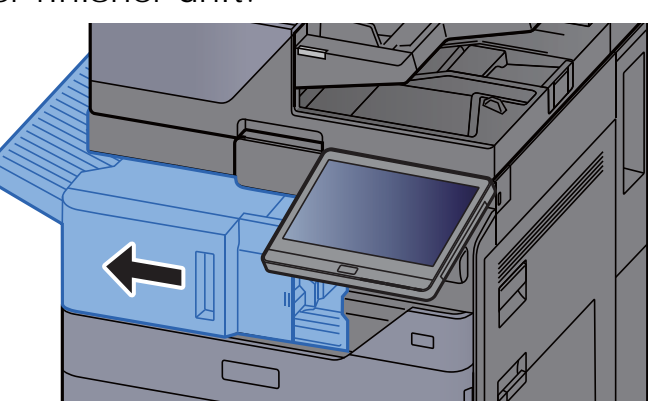

2 Open the staple cover.

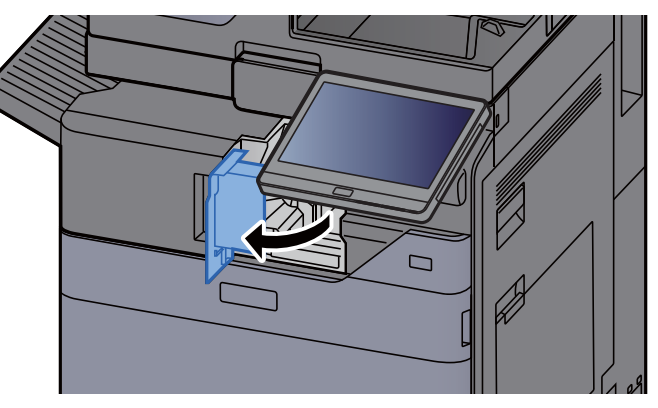

3 Remove the Staple Cartridge Holder.

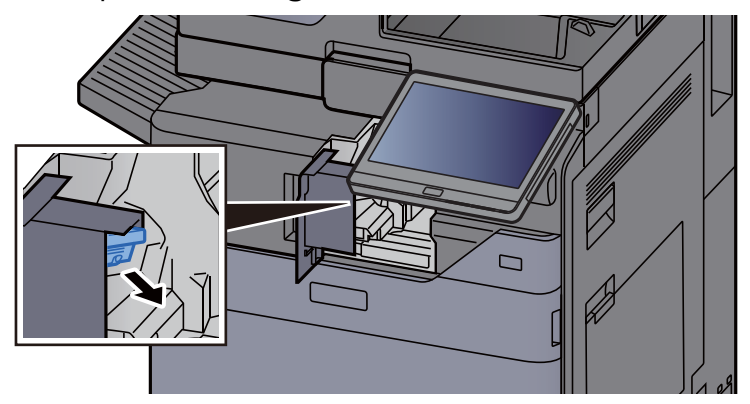

4 Replace the staples.

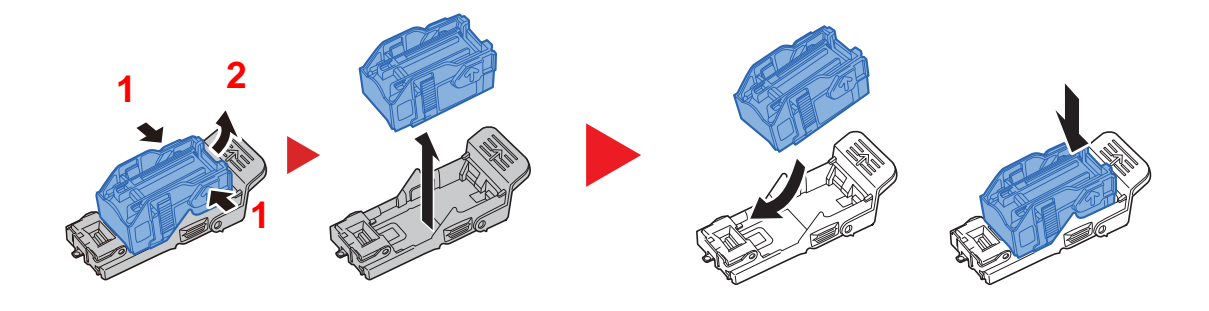

5 Install the Staple Cartridge Holder.

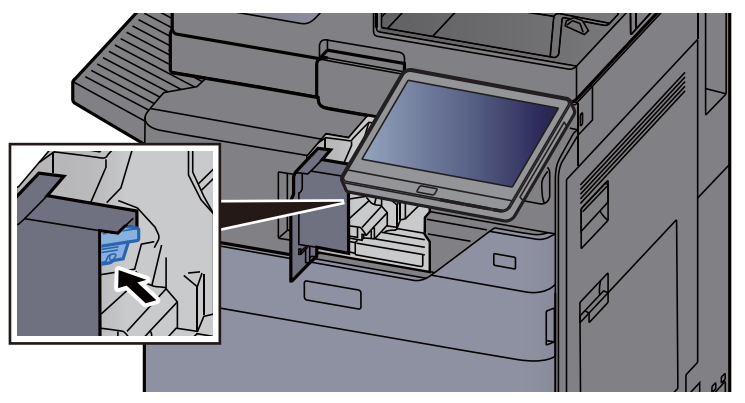

6 Return the staple cover to the original position.

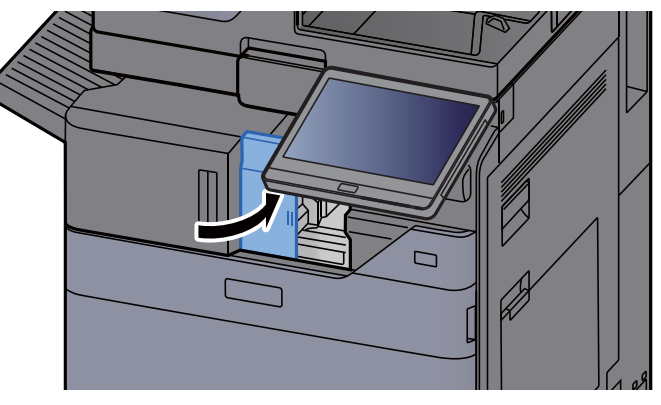

7 Return the unit to the original position.

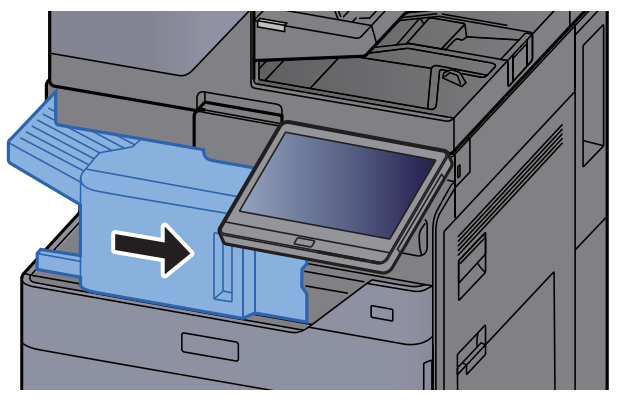

### <span id="page-566-0"></span>Replacing Staples (1,000-Sheet Finisher)

When the Staple Unit runs out of staples, the following messages will be displayed. The staple cartridge holder need to be replenished with staples.

"Staple is empty"

### **<b>NOTE**

If the Staple Unit runs out of staples, contact your dealer or service representative.

1 Open the finisher front cover.

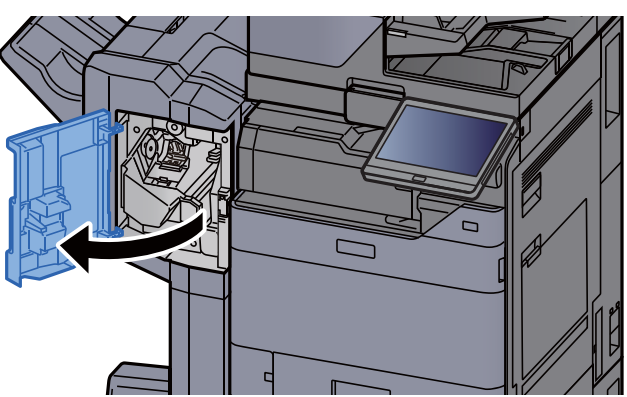

2 Remove the Staple Cartridge Holder.

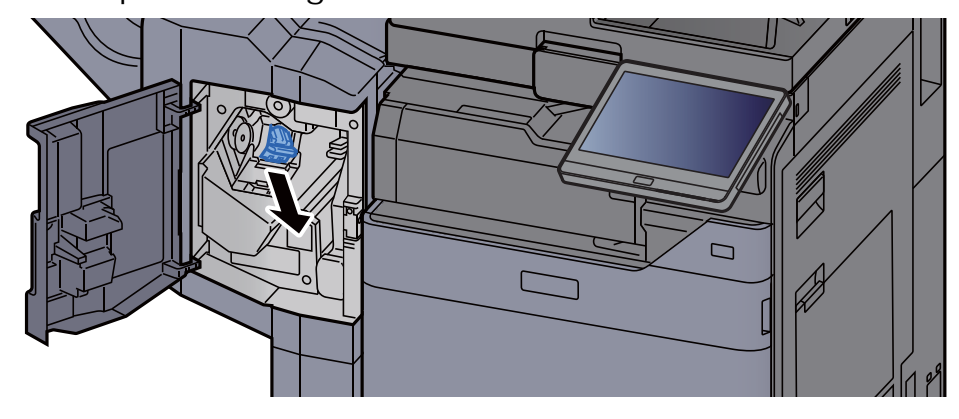

3 Replace the staples.

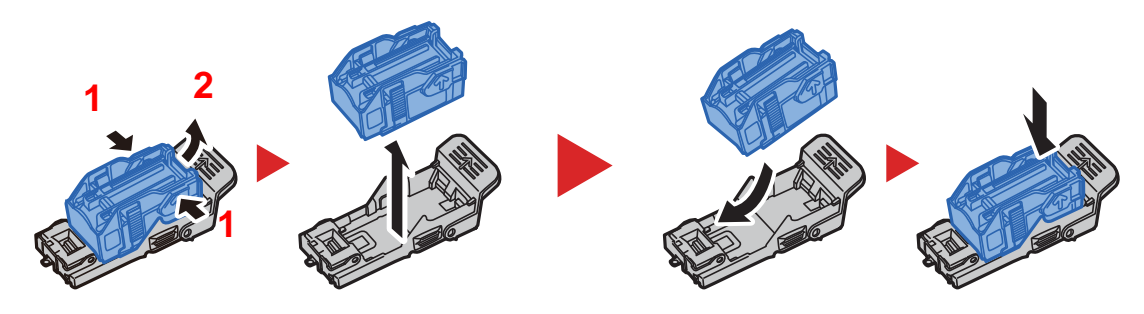

- **4** Install the Staple Cartridge Holder.  $\Box$
- 5 Close the cover.

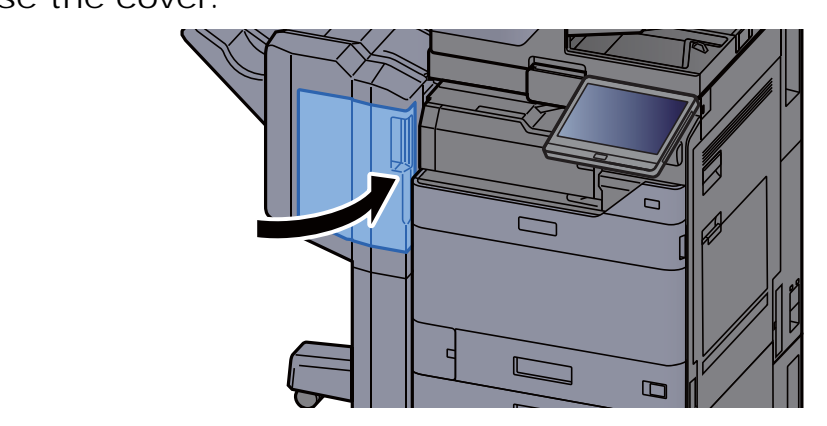

### <span id="page-567-0"></span>Replacing Staples (4,000-Sheet Finisher)

When the Staple Unit runs out of staples, the following messages will be displayed. The staple cartridge holder need to be replenished with staples.

"Staple is empty."

#### **<b>NOTE**

If the Staple Unit runs out of staples, contact your dealer or service representative.

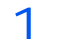

1 Open the finisher front cover 1.

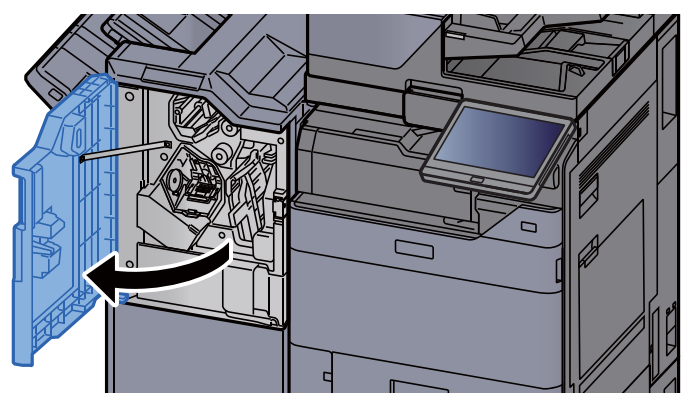

2 Remove the Staple Cartridge Holder (A).

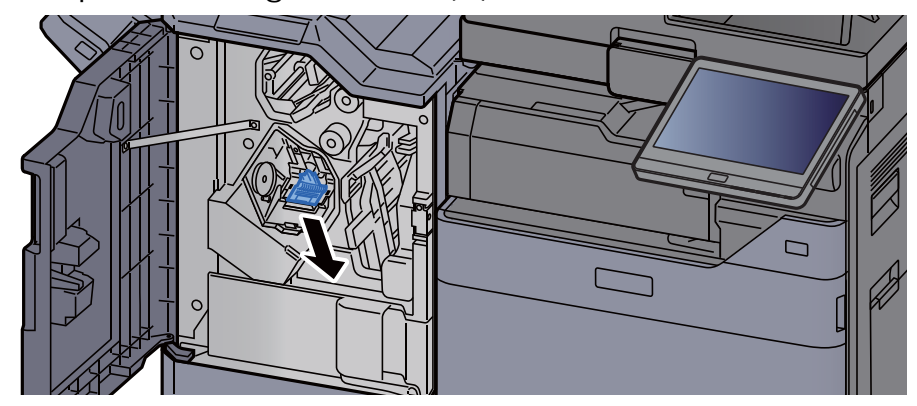

3 Replace the staples.

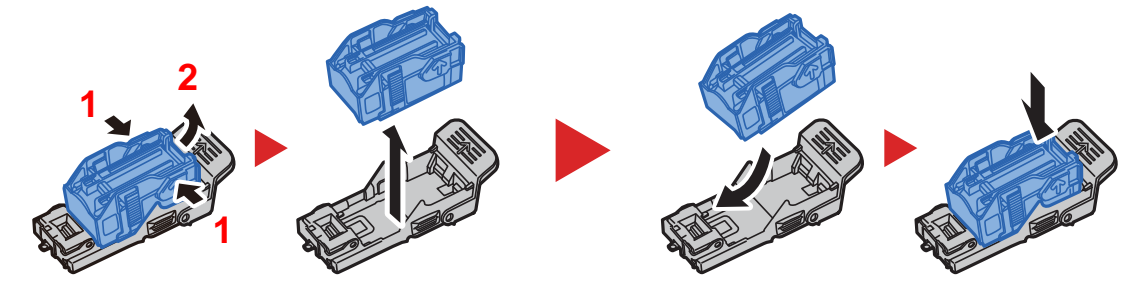

4 Install the Staple Cartridge Holder (A).

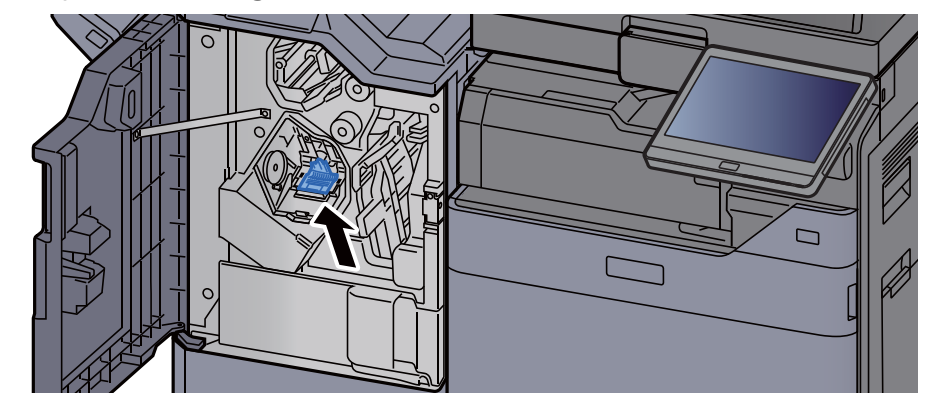

5 Close the cover.

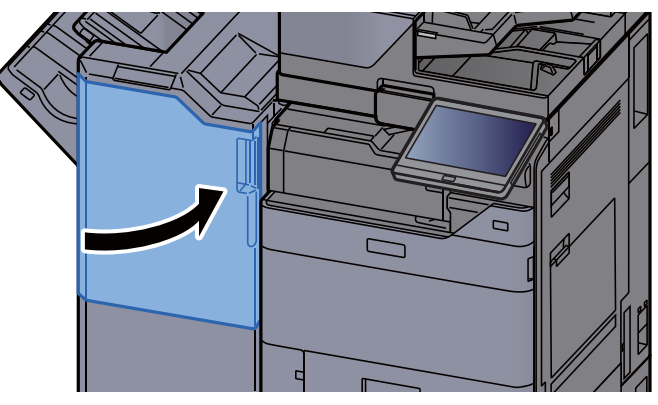

### <span id="page-569-0"></span>Replacing Staples (100-sheet Staple Finisher)

When the Staple Unit runs out of staples, the following messages will be displayed. The staple cartridge holder need to be replenished with staples.

"Staple is empty."

### **<b>NOTE**

If the Staple Unit runs out of staples, contact your dealer or service representative.

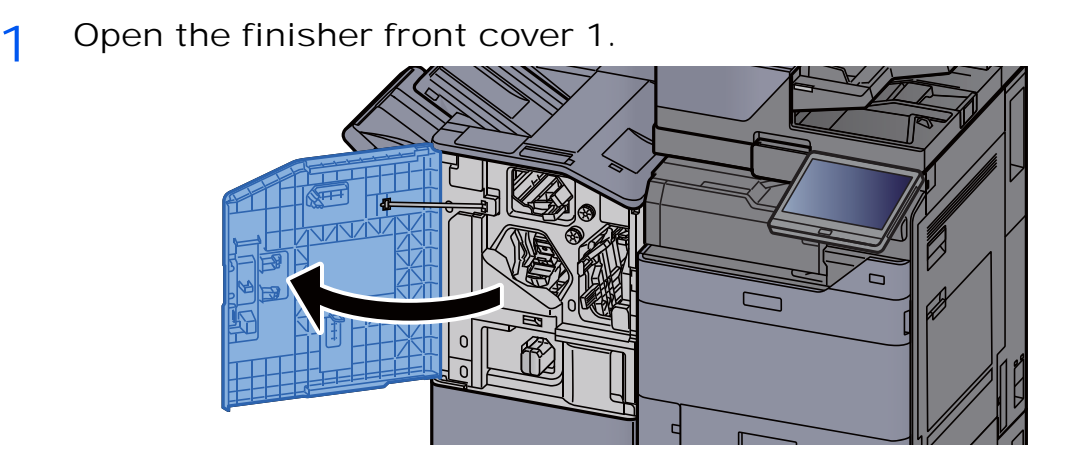

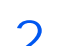

Remove the Staple Cartridge Holder (A).

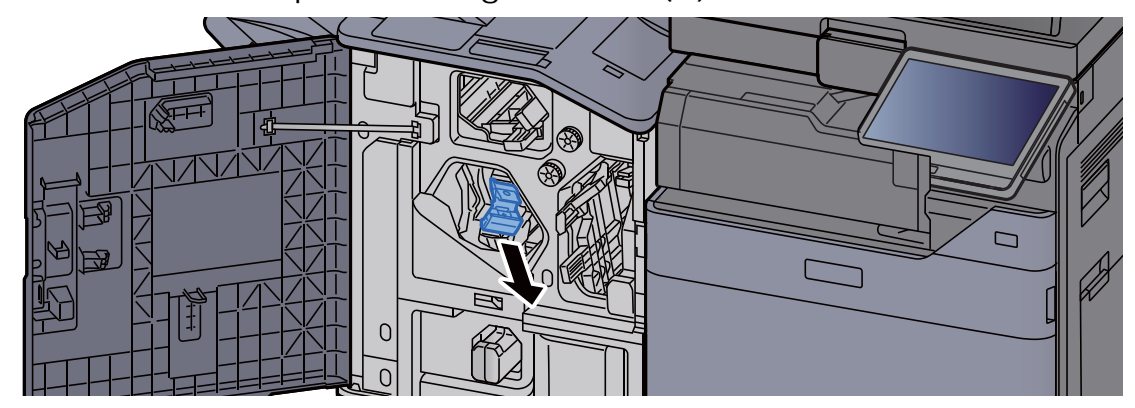

3 Replace the staples.

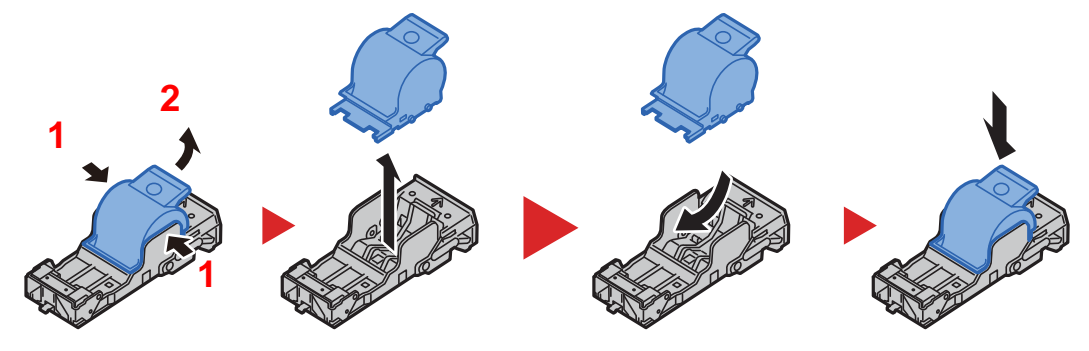

4 Install the Staple Cartridge Holder (A).

5 Close the cover.

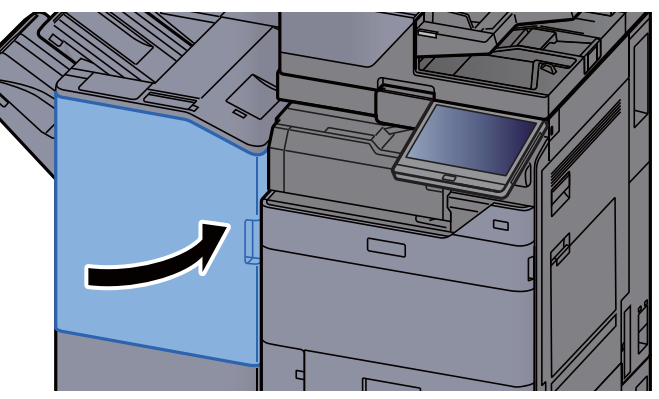

### <span id="page-570-0"></span>Replacing Staples (Folding Unit)

When the Staple Unit runs out of staples, the following messages will be displayed. The staple cartridge holder need to be replenished with staples.

"Staple is empty."

#### **<b>Q NOTE**

If the Staple Unit runs out of staples, contact your dealer or service representative.

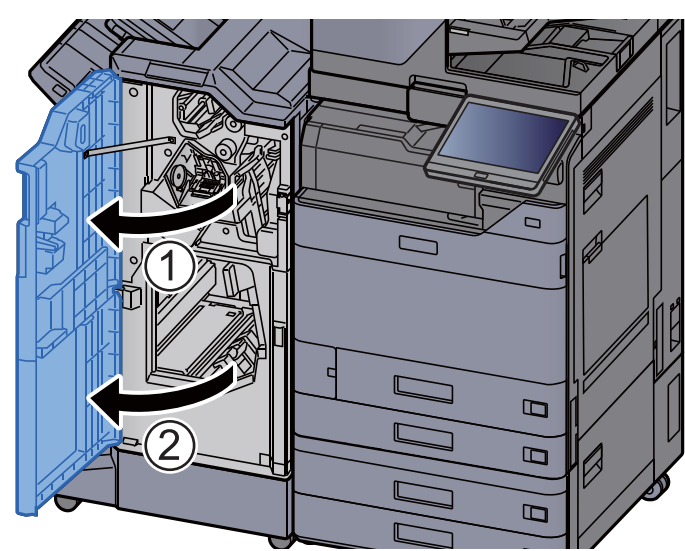

1 Open the finisher front cover 1 and 2.

Remove the Staple Cartridge Holder (B) or (C).

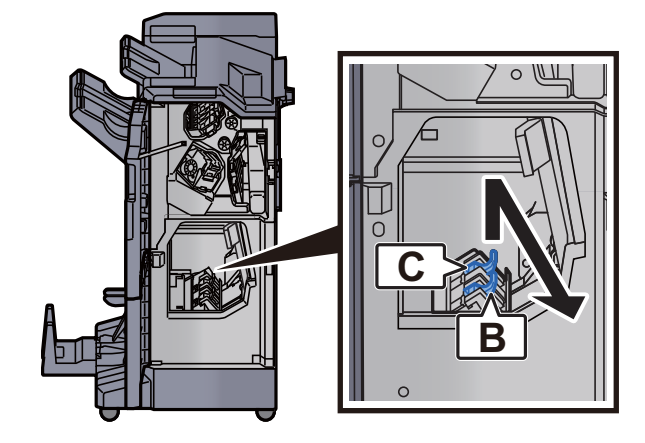

Replace the staples.

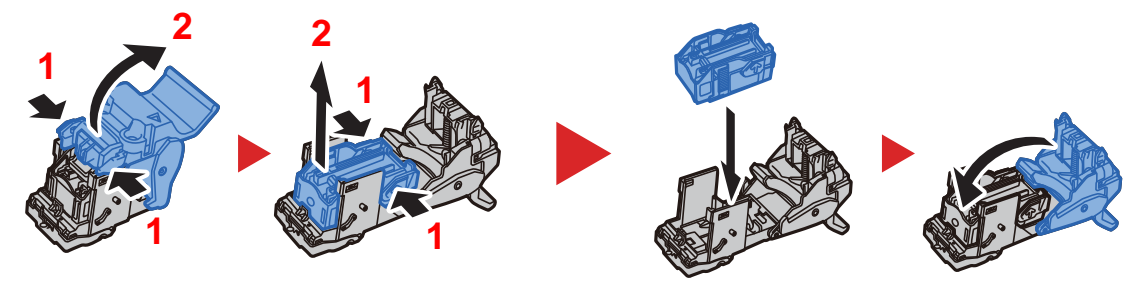

Install the Staple Cartridge Holder (B) or (C).

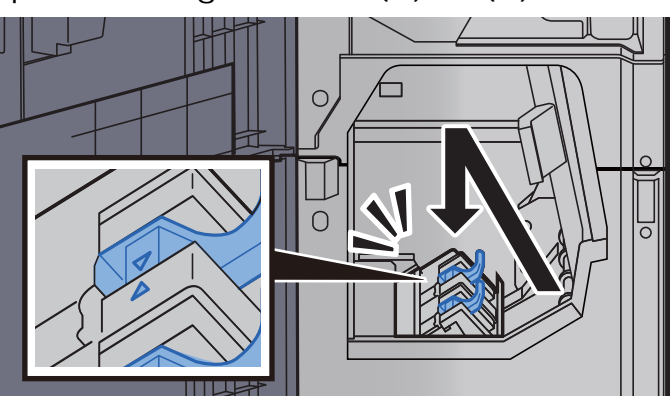

5 Close the covers.

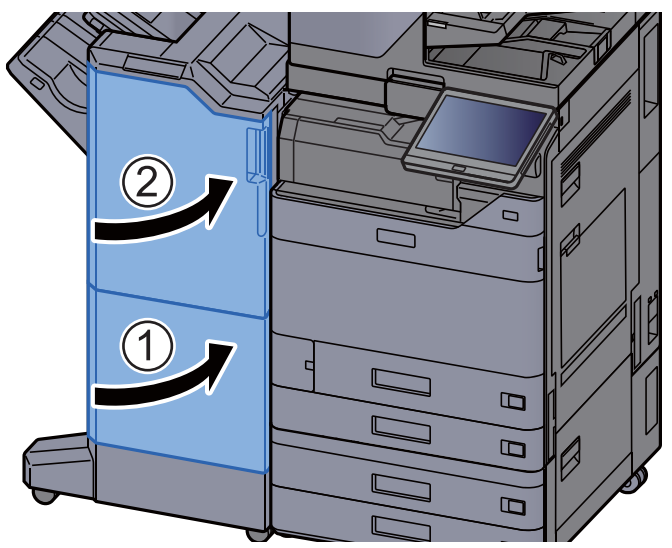

### <span id="page-572-0"></span>Disposing of the Staple Waste

When the staple waste box is full, the following messages will be displayed. Empty the staple waste box.

"Check the staple waste box."

Leave the power switch on the machine switched ON while performing this procedure.

1 Open the finisher front cover 1.

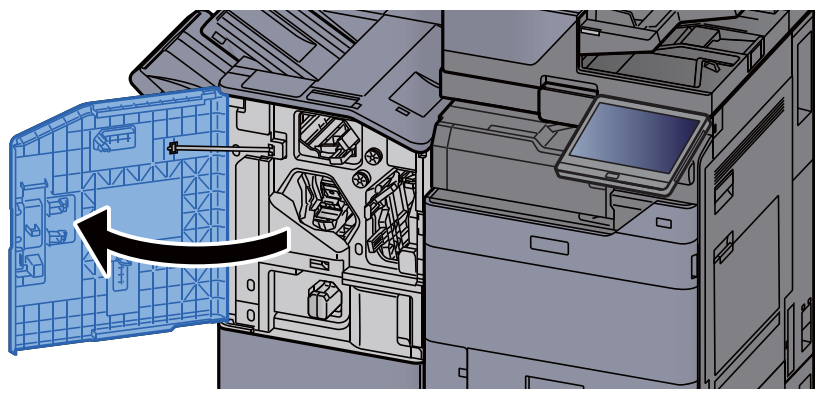

2 Remove the Staple Waste Box.

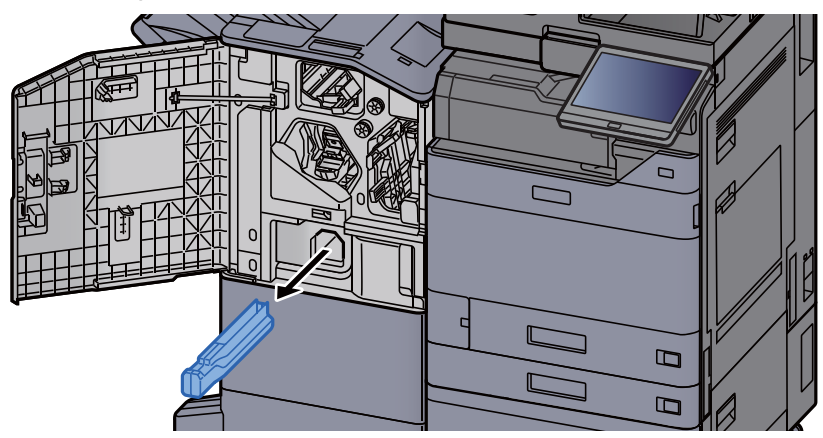

#### **<b>NOTE**

Take care not to spill the staple waste when removing the box.

3 Empty the Staple Waste Box.

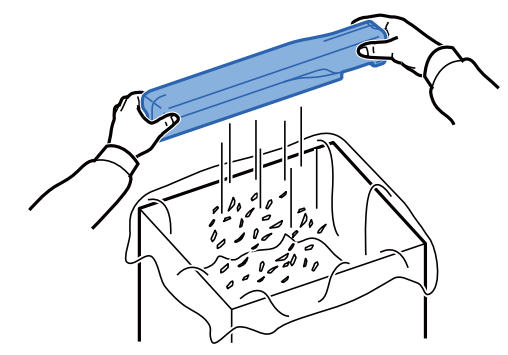

4 Install the Staple Waste Box.

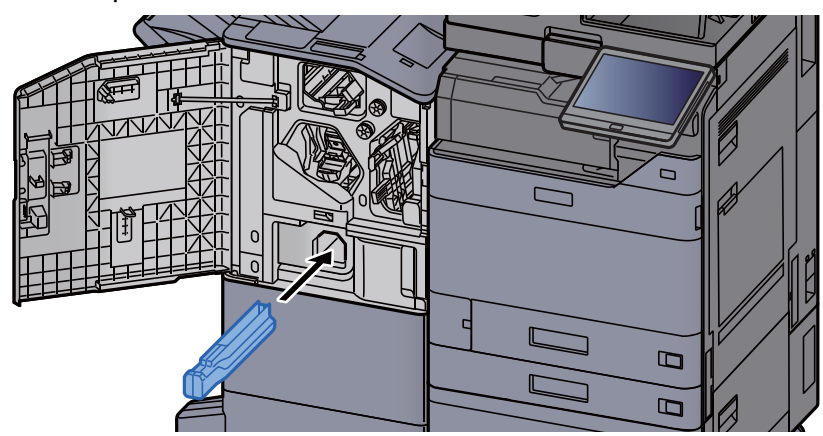

5 Close the cover.

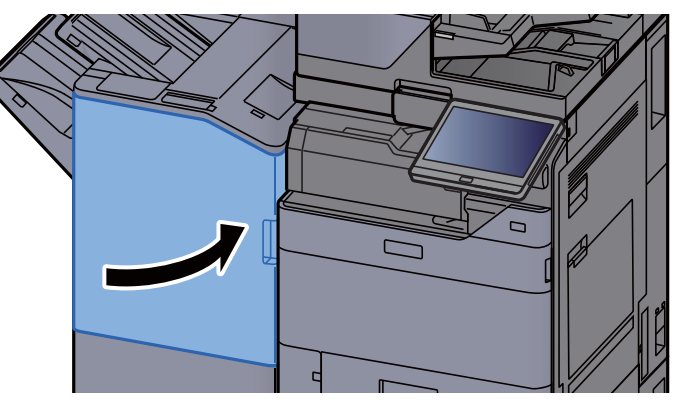

### <span id="page-574-0"></span>Disposing of the Punch Waste

When the waste punch box is full, the following messages will be displayed. Empty the punch waste box.

"Empty the punch waste box"

Leave the power switch on the machine switched ON while performing this procedure.

#### **Inner Finisher**

1 Open the inner finisher unit.

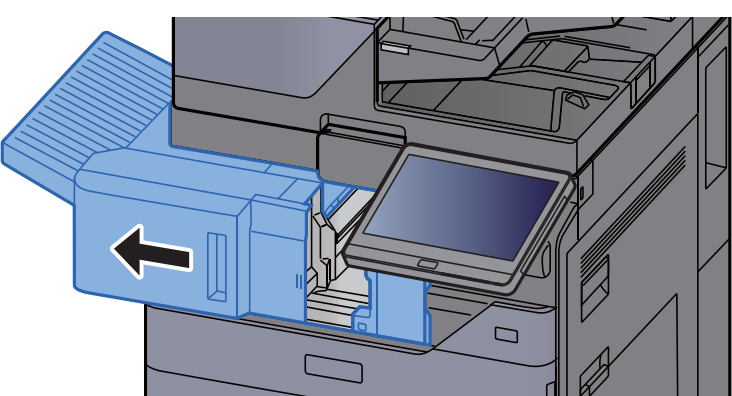

2 Remove the Punch Waste Box.

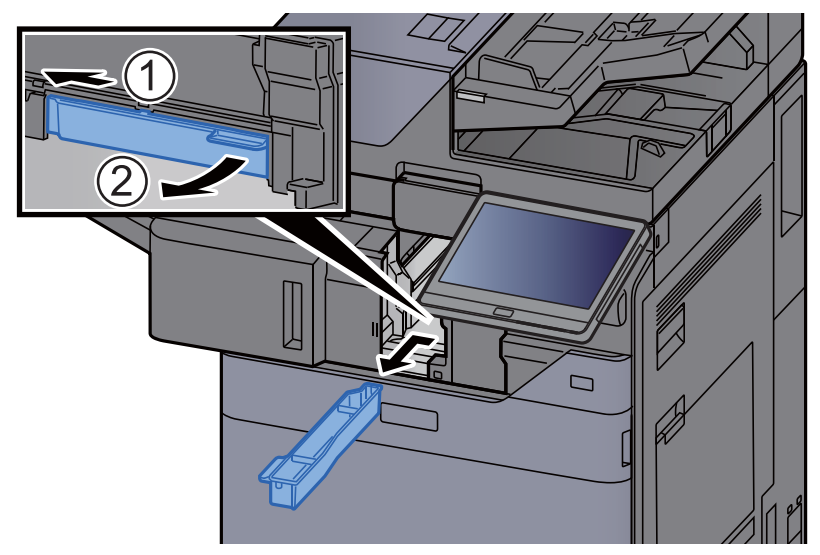

#### **<b>NOTE**

Take care not to spill the waste hole punch scraps when removing the box.

3 Empty the Punch Waste Box.

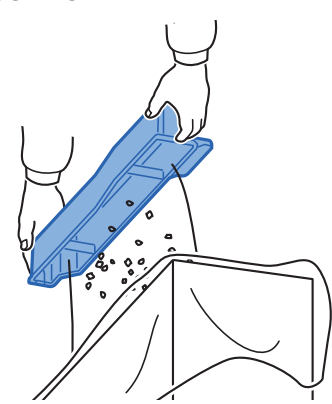

4 Install the Punch Waste Box.

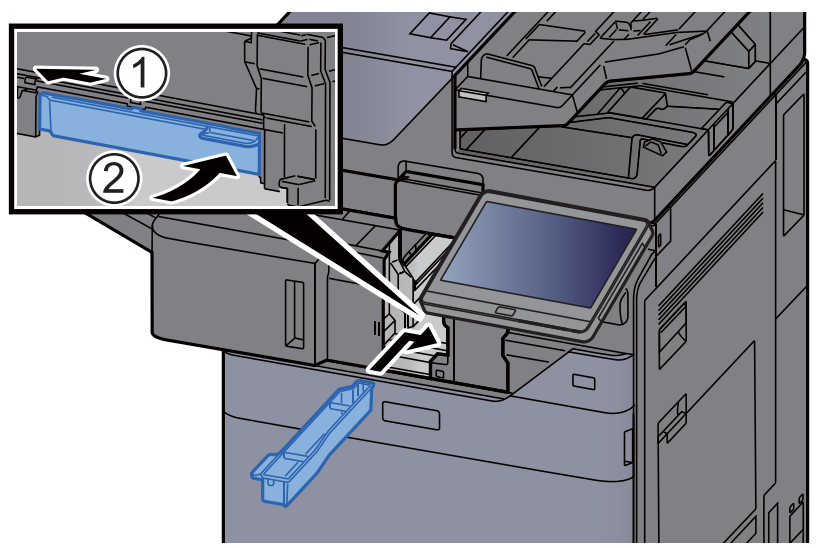

5 Return the unit to the original position.

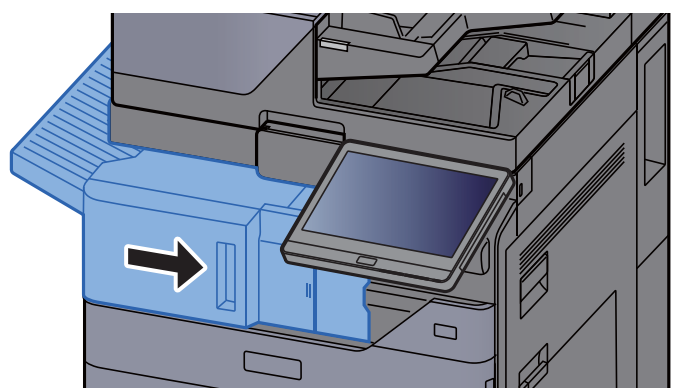
## **1,000-sheet Finisher**

1 Open the finisher front cover.

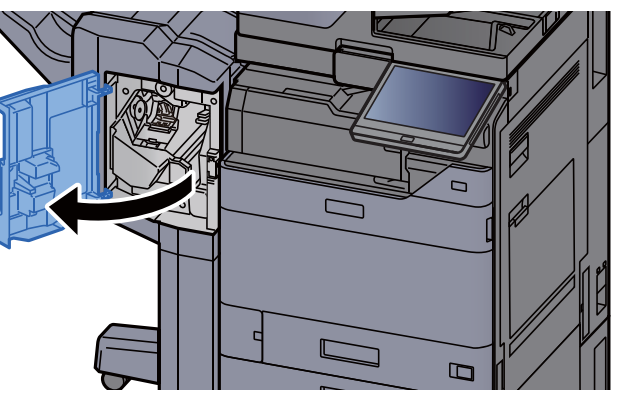

2 Remove the Punch Waste Box.

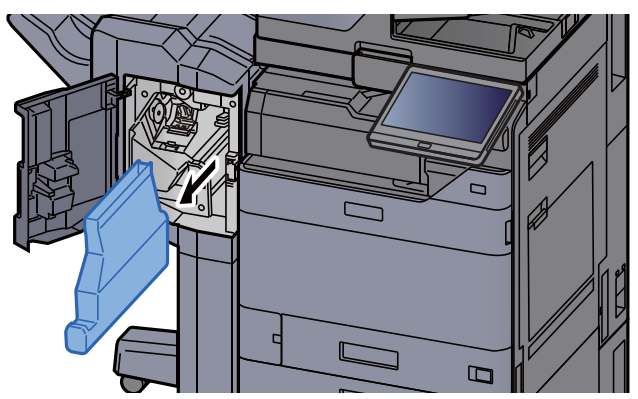

## **NOTE**

Take care not to spill the waste hole punch scraps when removing the box.

3 Empty the Punch Waste Box.

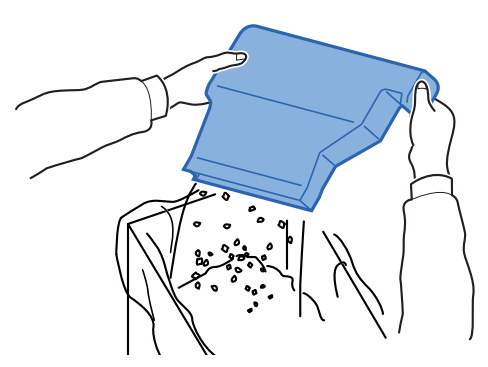

4 Install the Punch Waste Box.

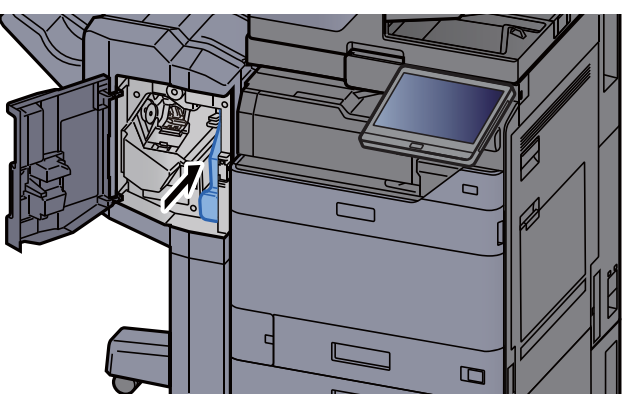

5 Close the cover.

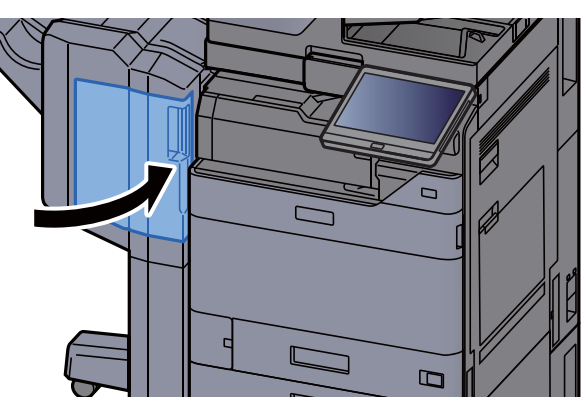

## **4,000-sheet Finisher/100-sheet Staple Finisher**

1 Open the finisher front cover 1.

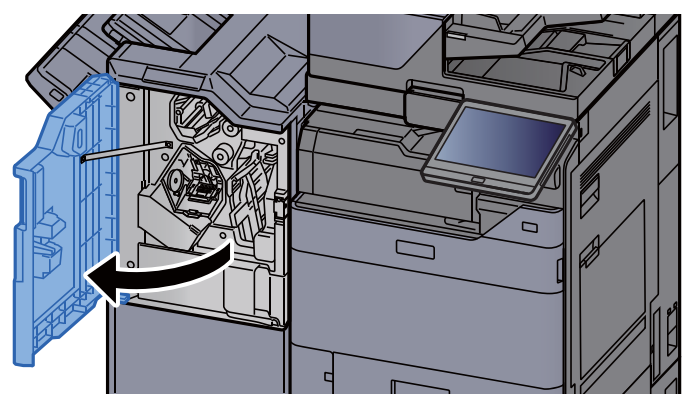

2 Remove the Punch Waste Box.

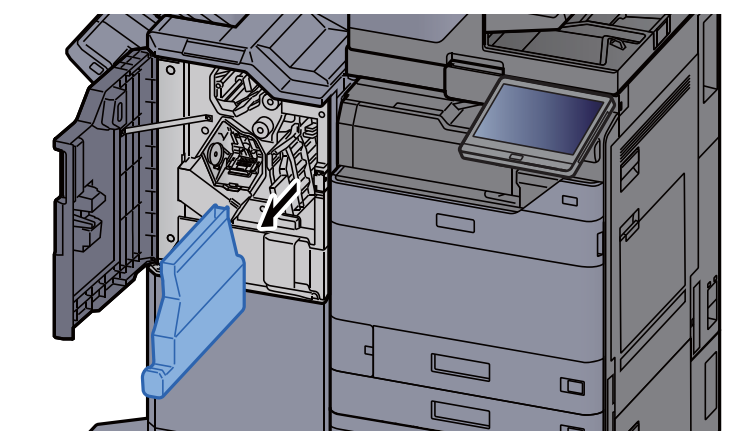

## **<b>NOTE**

Take care not to spill the waste hole punch scraps when removing the box.

3 Empty the Punch Waste Box.

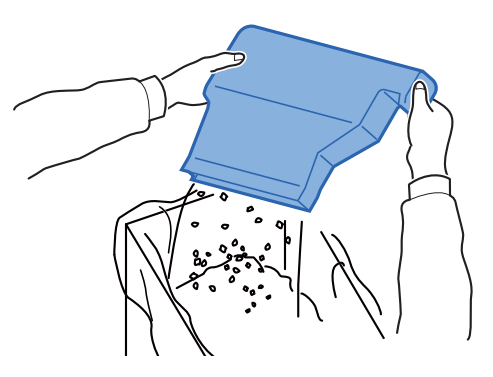

4 Install the Punch Waste Box.

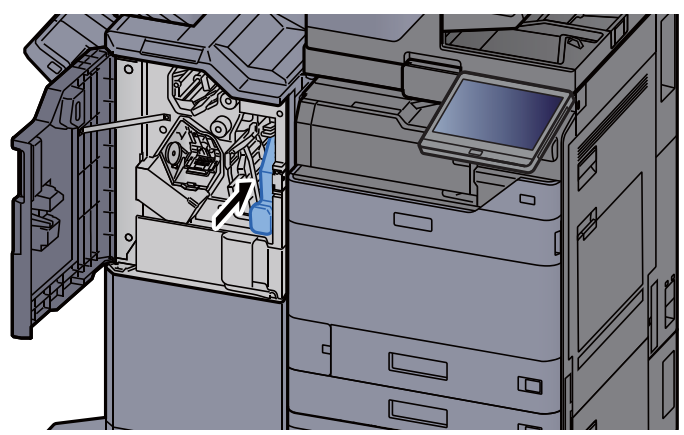

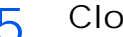

5 Close the cover.

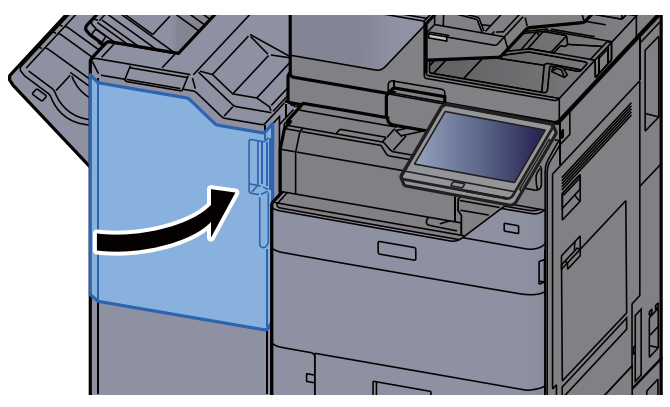

# Troubleshooting

## Solving Malfunctions

The table below provides general guidelines for problem solving.

If a problem occurs with your machine, look into the checkpoints and perform procedures indicated on the following pages. If the problem persists, contact your Service Representative.

## **NOTE**

When contacting us, the serial number will be necessary. To check the serial number, refer to the following:

 $\rightarrow$  [Display for Device Information \(page 2-22\)](#page-89-0)

## Machine Operation Trouble

When the following machine operation troubles occur, implement appropriate procedures.

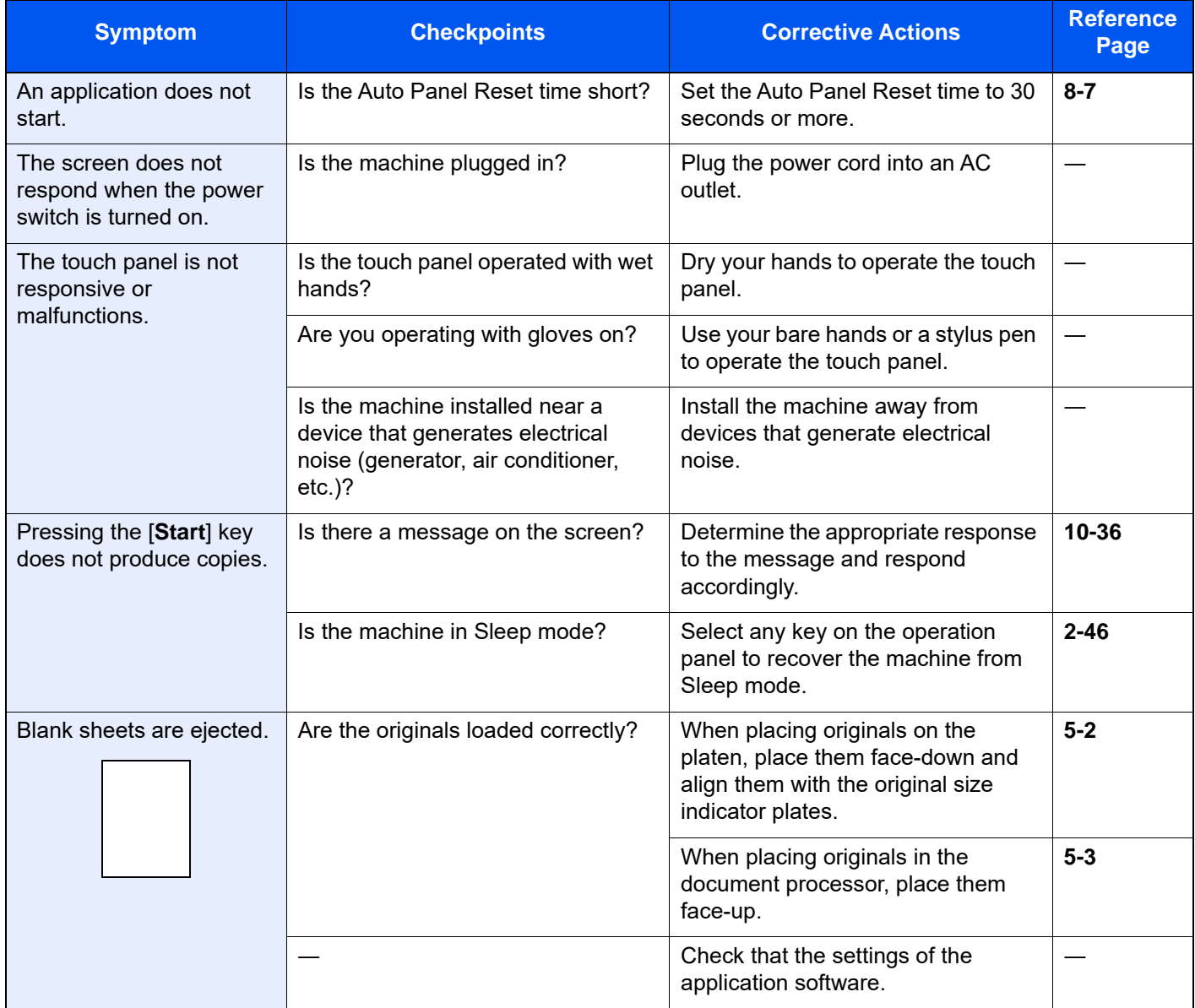

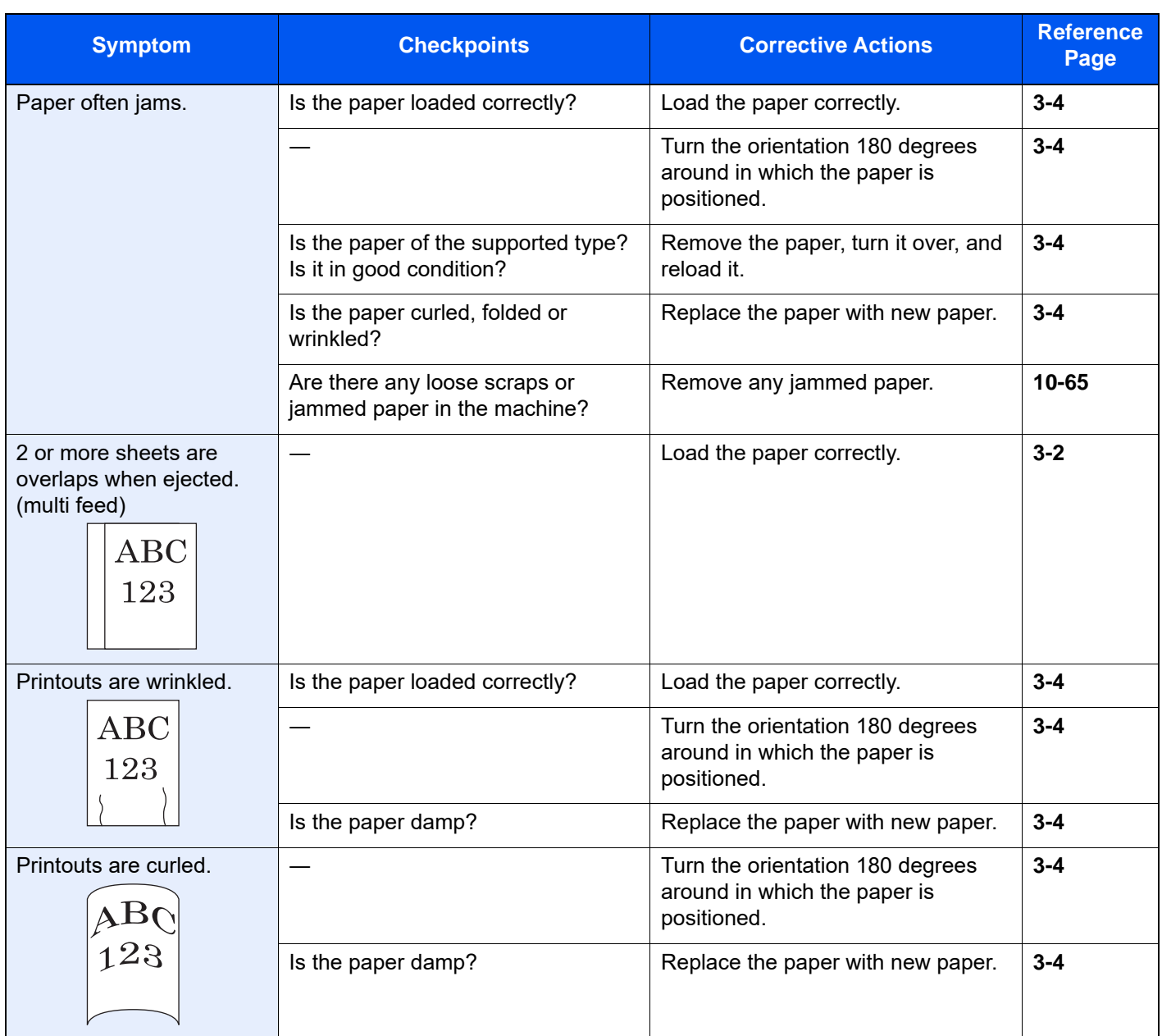

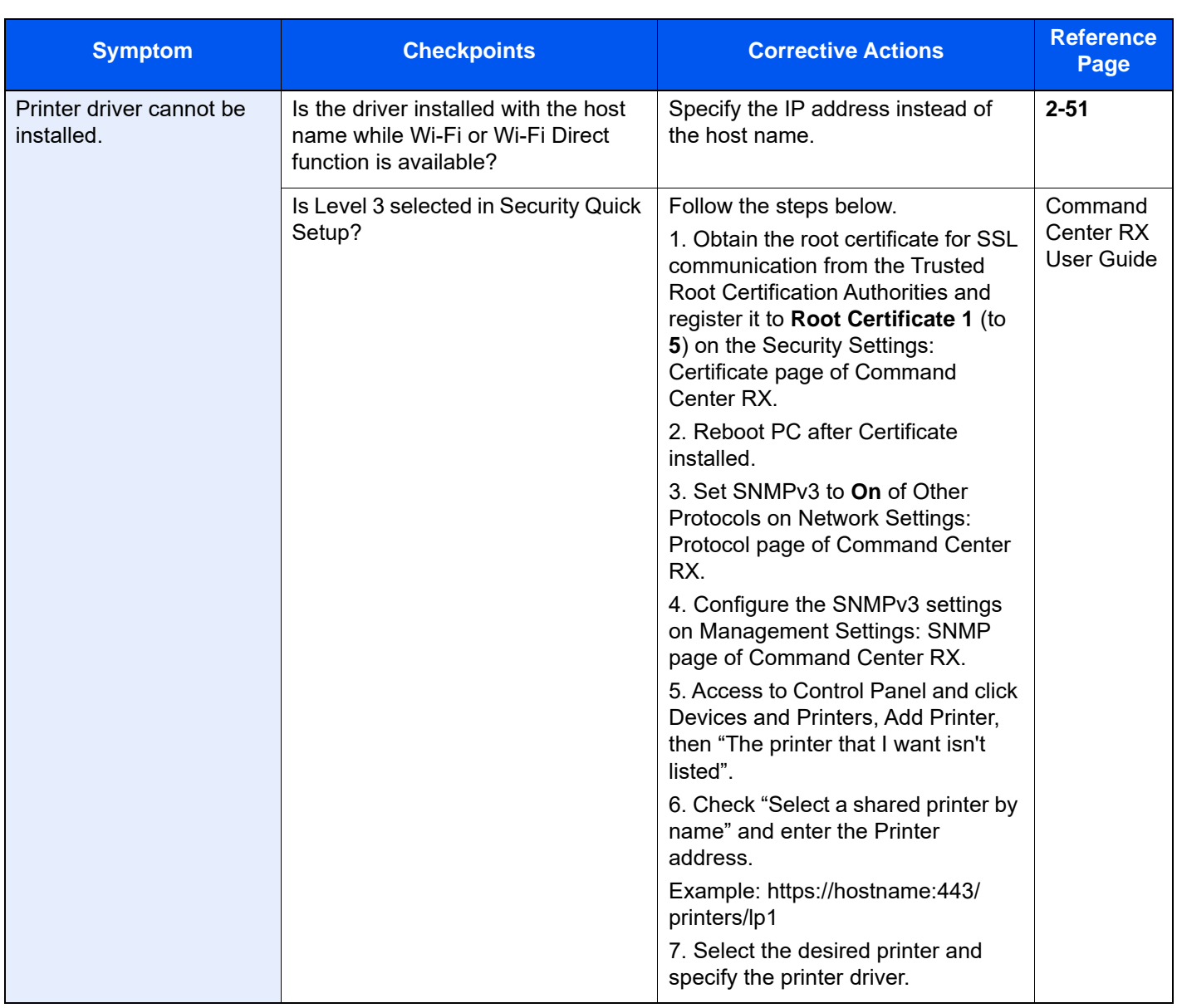

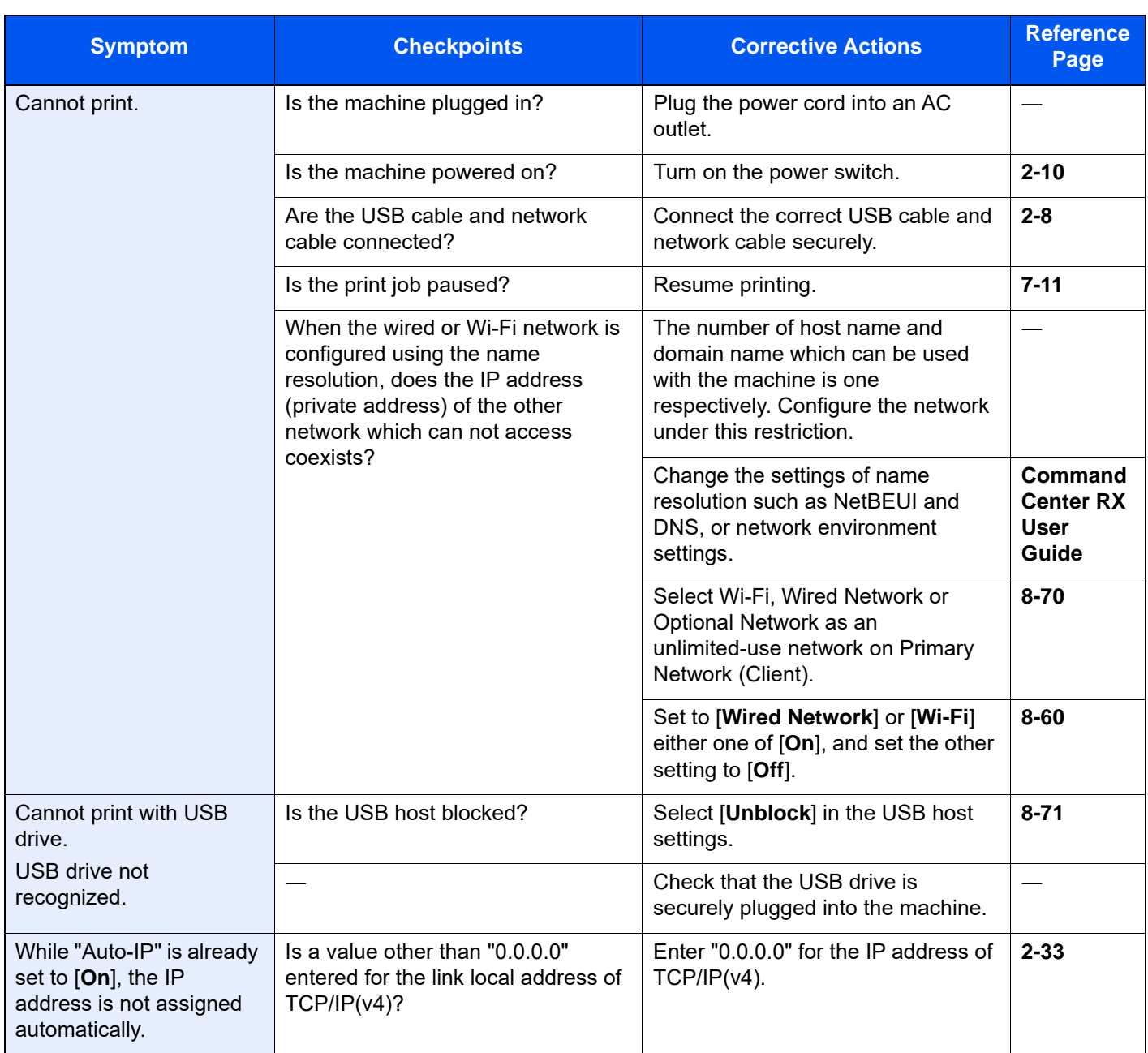

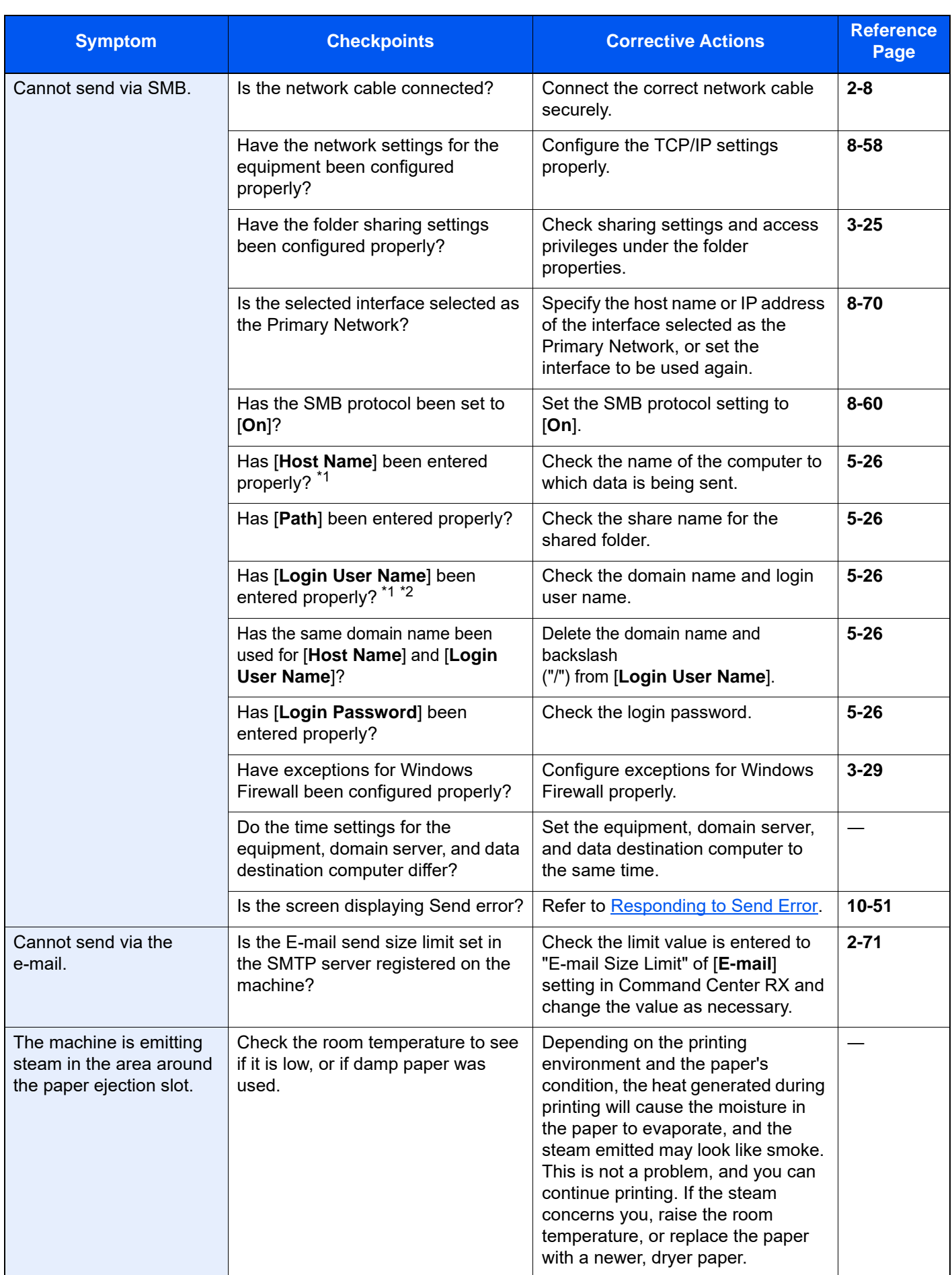

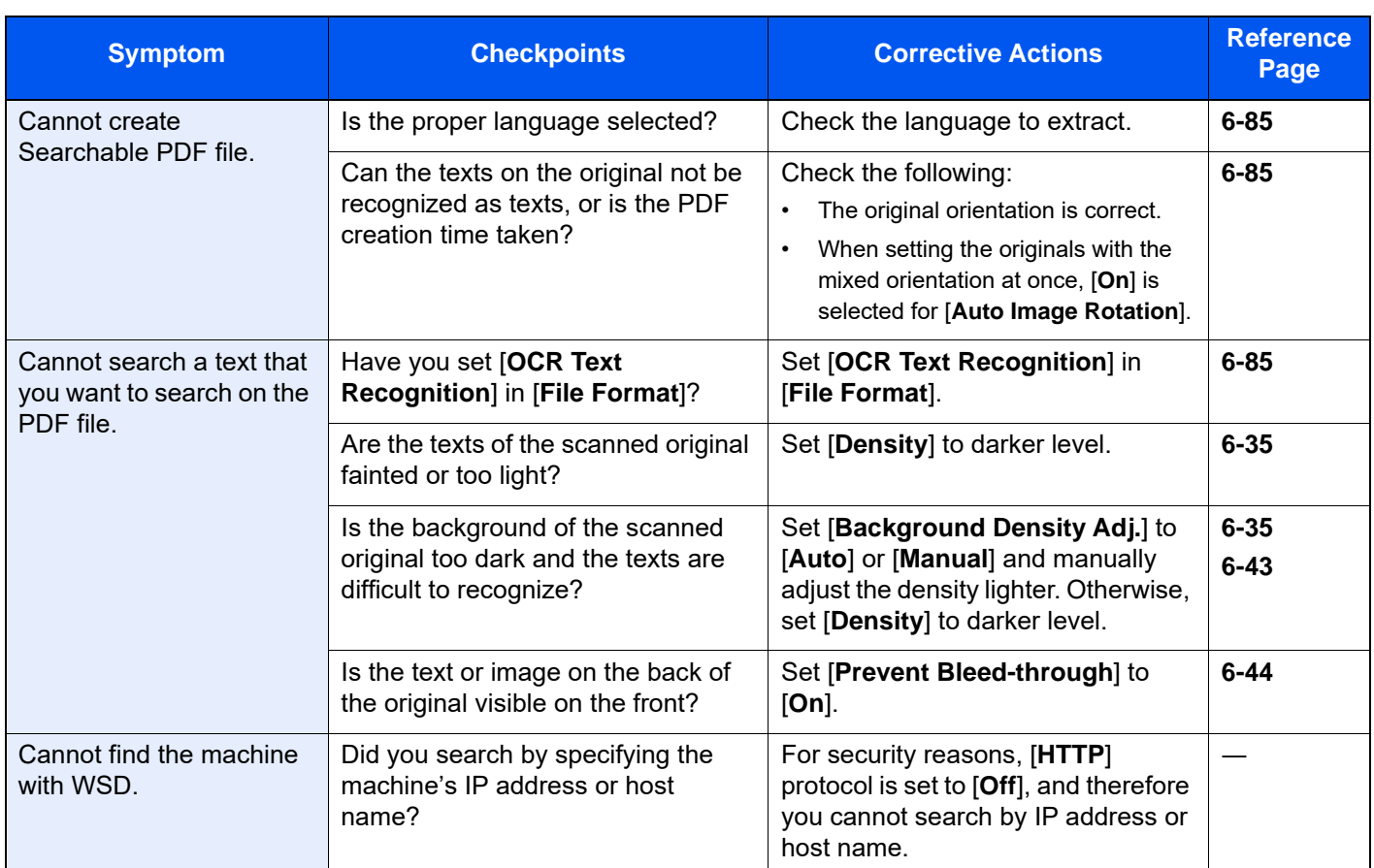

<span id="page-585-0"></span>\*1 You can also enter a full computer name as the host name (for example, pc001.abcdnet.com).

\*2 You can also enter login user names in the following formats: Domain\_name/user\_name (for example, abcdnet/james.smith)

User\_name@domain\_name (for example, james.smith@abcdnet)

## Printed Image Trouble

When the following printed image trouble occurs, implement appropriate procedures.

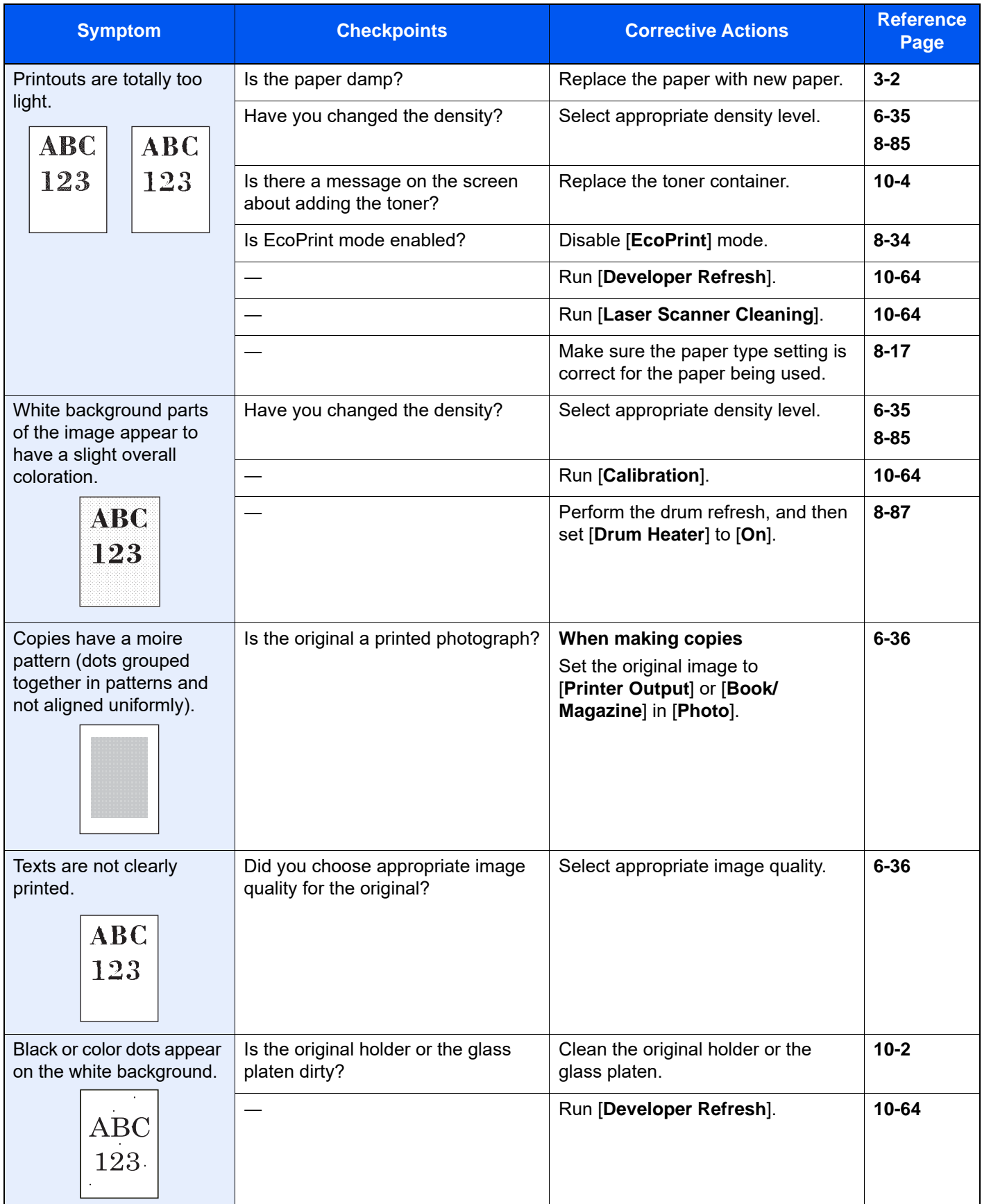

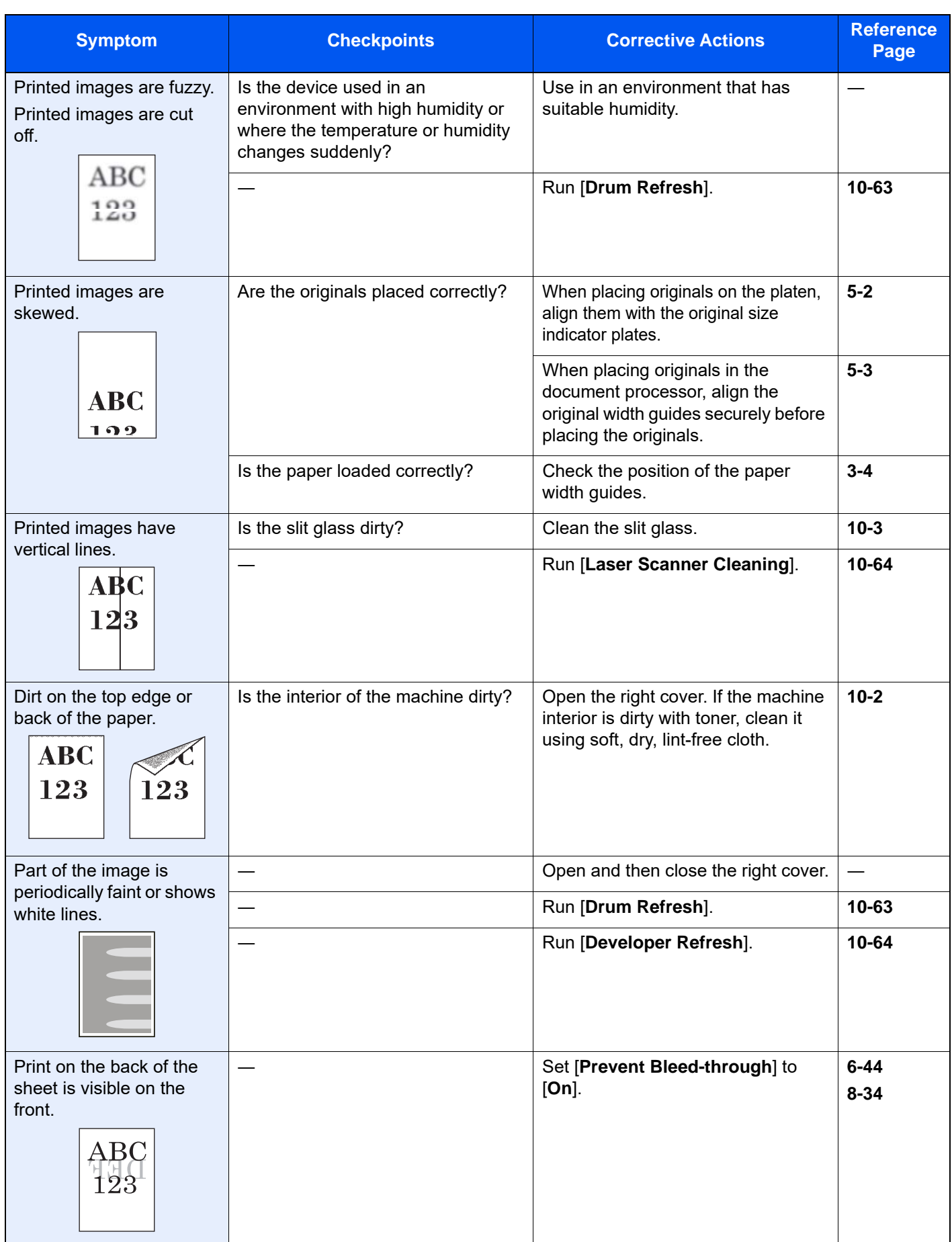

## Color Printing Trouble

When the following color printing trouble occurs, implement appropriate procedures.

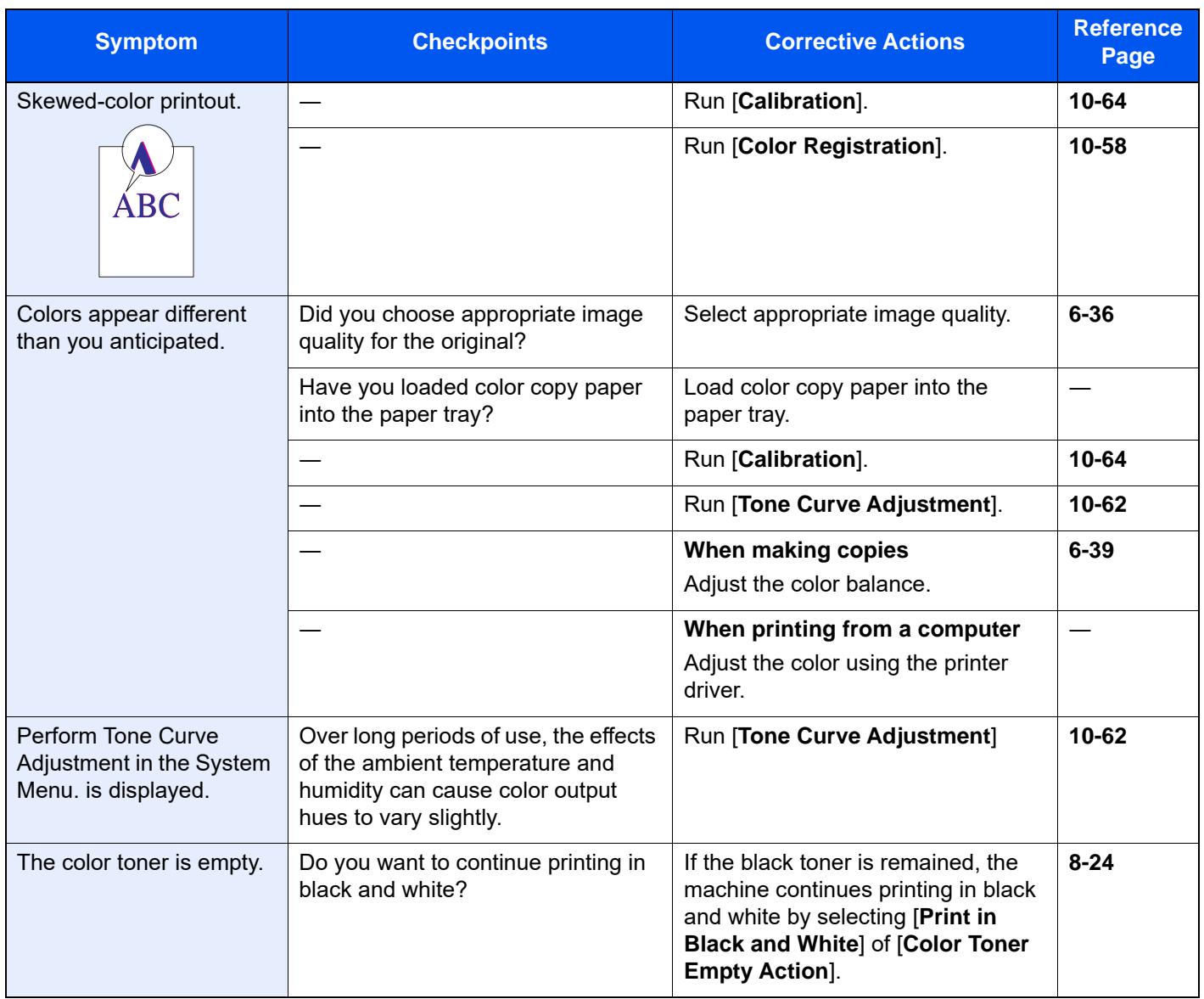

## Remote Operation

This function enables the system administrator to explain how to operate the panel and troubleshoot to user, by accessing operation panel of the machine at remote using browser and VNC software.

### **Executing Remote Operation from Browser**

The supported Browser is as follows. We recommend the latest version of browser to use Remote Operation.

- Google Chrome (Version 21.0 or later)
- Internet Explorer (Version 9.0 or later)
- Microsoft Edge
- Mozilla Firefox (Version 14.0 or later)
- Safari (Version 5.0 or later)

This procedure explains how to execute Remote Operation from Command Center RX using Google Chrome.

#### **NOTE**  $\mathbb{Q}$

To execute Remote Operation using other browsers, refer to the following:

- **Command Center RX User Guide**
	- 1 Display the screen.

[**Home**] key > [**...**] > [**System Menu**] > [**Network Settings**] > "Network Settings" [**Protocol Settings**]

- 2 Set "Enhanced VNC over SSL" to [On].
	- **► [Protocol Settings \(page 8-60\)](#page-472-0)**

### **NOTE**

You can configure the protocol settings using Command Center RX.

**Command Center RX User Guide**

3 Configure settings for remote operation.

- 1 [**Home**] key > [**...**] > [**System Menu**] > [**Network Settings**] > "Connectivity" [**Remote Operation**] > [**On**]
- 2 Select [**Off**], [**Use Password**], or [**Administrator Only**].

When you select [**Use Password**], enter the password in "Password" and "Confirm Password", then select [**OK**].

[Remote Operation \(page 8-69\)](#page-481-0)

### **NOTE**

You can configure settings for remote operation using Command Center RX

- **Command Center RX User Guide**
- 4 Restart the machine.
	- [Restart Entire Device \(page 8-70\)](#page-482-1)

5 Start up the browser.

Enter "https://" and host name of the machine to access the Command Center RX

- **← [Accessing Command Center RX \(page 2-68\).](#page-135-0)**
- 6 Select [Device Information/Remote Operation] > [Remote Operation].
- 7 Click [Start] button.

### **<b>NOTE**

- If the user is logged in to the device, the permission confirmation screen will be displayed on the operation panel. Select [**Yes**].
- If pop-up blocking of the browser occurs during connection of the Remote Operation, select Always allow pop-ups from https:// [host name], and click Done. Perform Remote Operation after waiting 1 minute or more.

When the Remote Operation is started up, the operation panel screen will be displayed on the system administrator's or user's PC screen.

### **Executing Remote Operation from VNC Software**

1 Display the screen.

[**Home**] key > [**...**] > [**System Menu**] > [**Network Settings**] > "Network Settings" [**Protocol Settings**]

- **2** Set "Enhanced VNC (RFB)" to [On].
	- ◆ [Protocol Settings \(page 8-60\)](#page-472-0)

## **<b>NOTE**

- When setting "VNC (RFB) over SSL" to [**On**], the communication is encrypted.
- You can configure the protocol settings using Command Center RX.
- **Command Center RX User Guide**

3 Startup the remote operation.

- 1 Start up the VNC software.
- 2 Enter the following format separated by a colon to start up the remote operation.

"IP address: port number"

### **<b>NOTE**

When setting "VNC (RFB)" to [**On**] in step 2, the default port number is 9062. When setting "VNC (RFB) over SSL " to [**On**], the default port number is 9063.

[Protocol Settings \(page 8-60\)](#page-472-0)

## <span id="page-591-0"></span>Responding to Messages

If the touch panel or the computer displays any of these messages, follow the corresponding procedure.

#### $\ddot{\mathbb{Q}}$ **NOTE**

When contacting us, the serial number will be necessary. To check the serial number, refer to the following:

[Display for Device Information \(page 2-22\)](#page-89-0)  $\blacktriangleright$ 

**A**

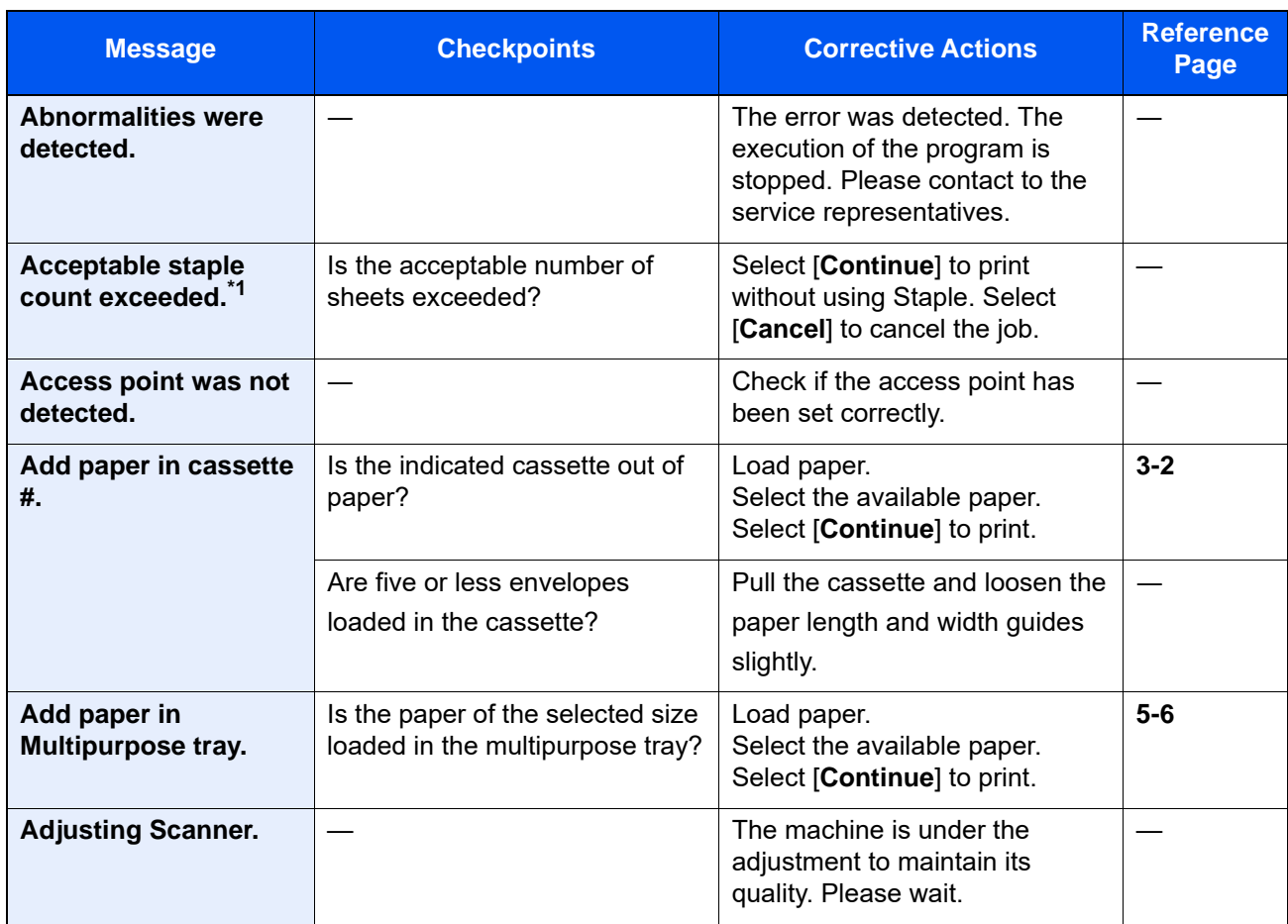

\*1 When Auto Error Clear is set to [**On**], processing resumes automatically after a set amount of time elapses. For details on Auto Error Clear, refer to the following:

◆ [Auto Error Clear \(page 8-23\)](#page-435-0)

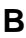

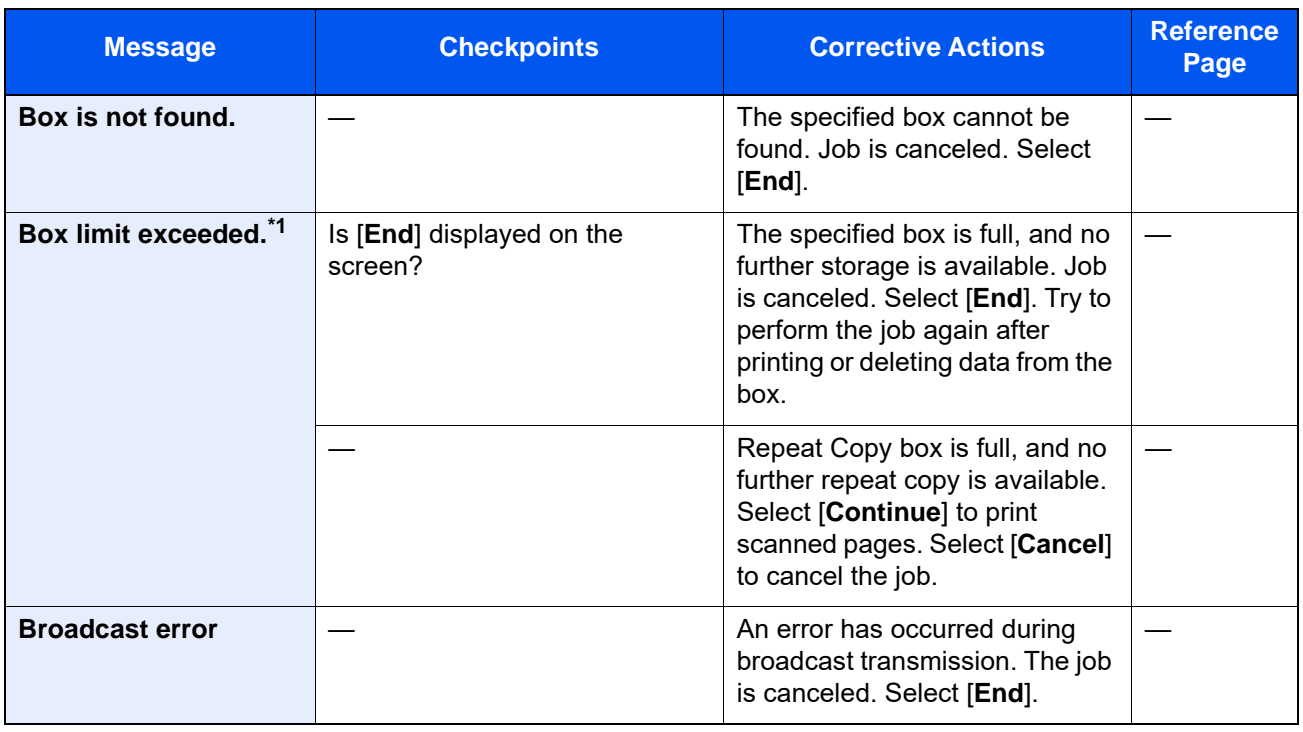

\*1 When Auto Error Clear is set to [**On**], processing resumes automatically after a set amount of time elapses. For details on Auto Error Clear, refer to the following: [Auto Error Clear \(page 8-23\)](#page-435-0)

**C**

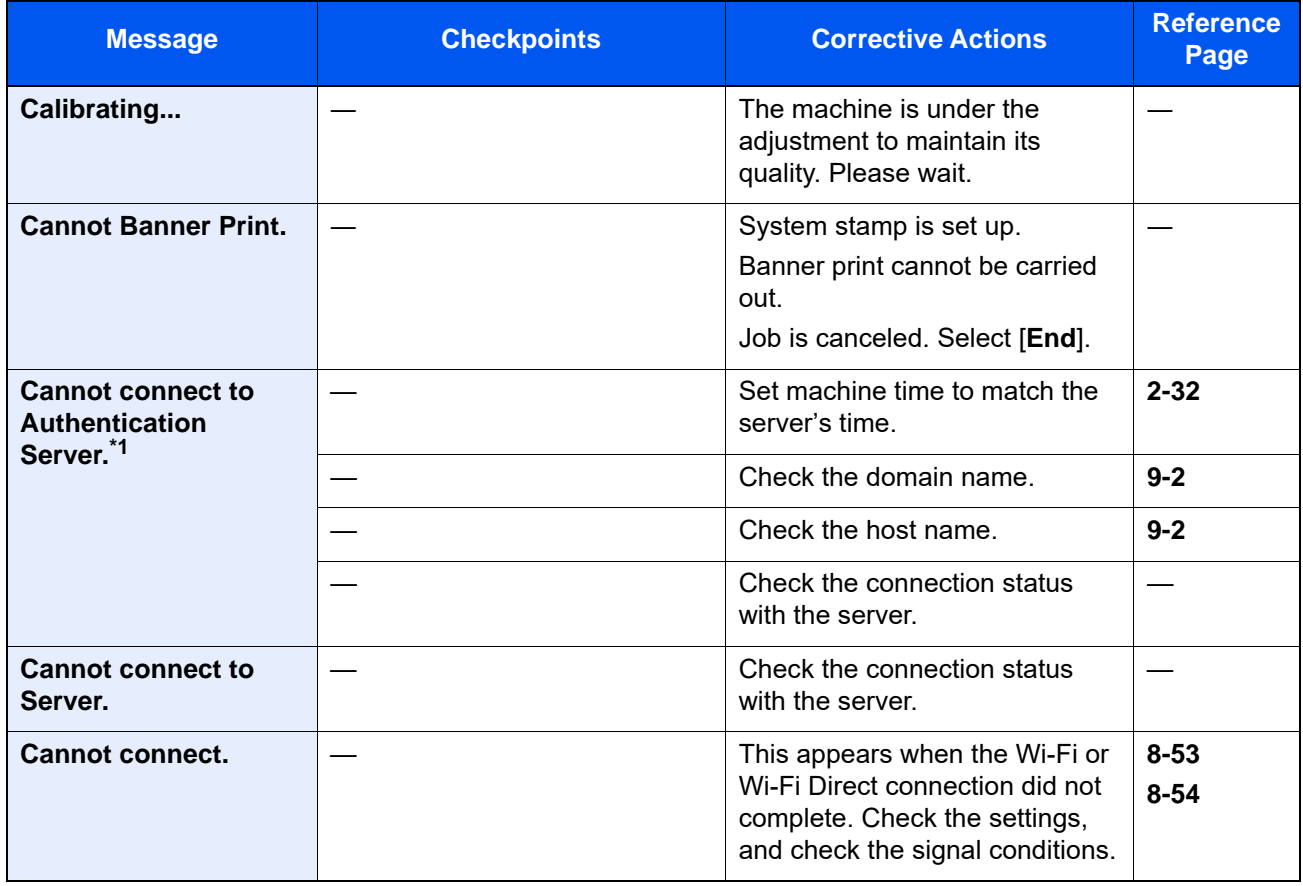

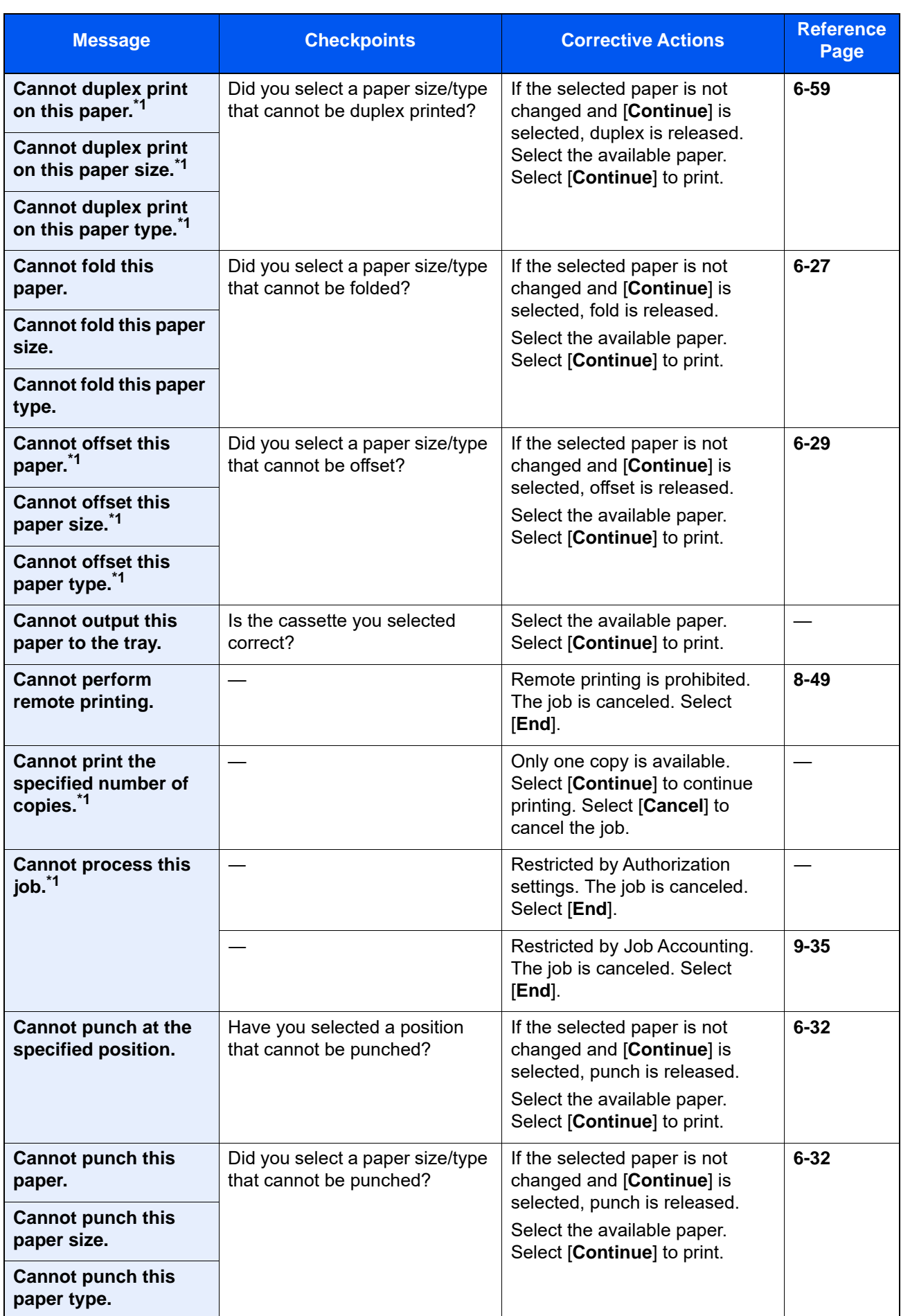

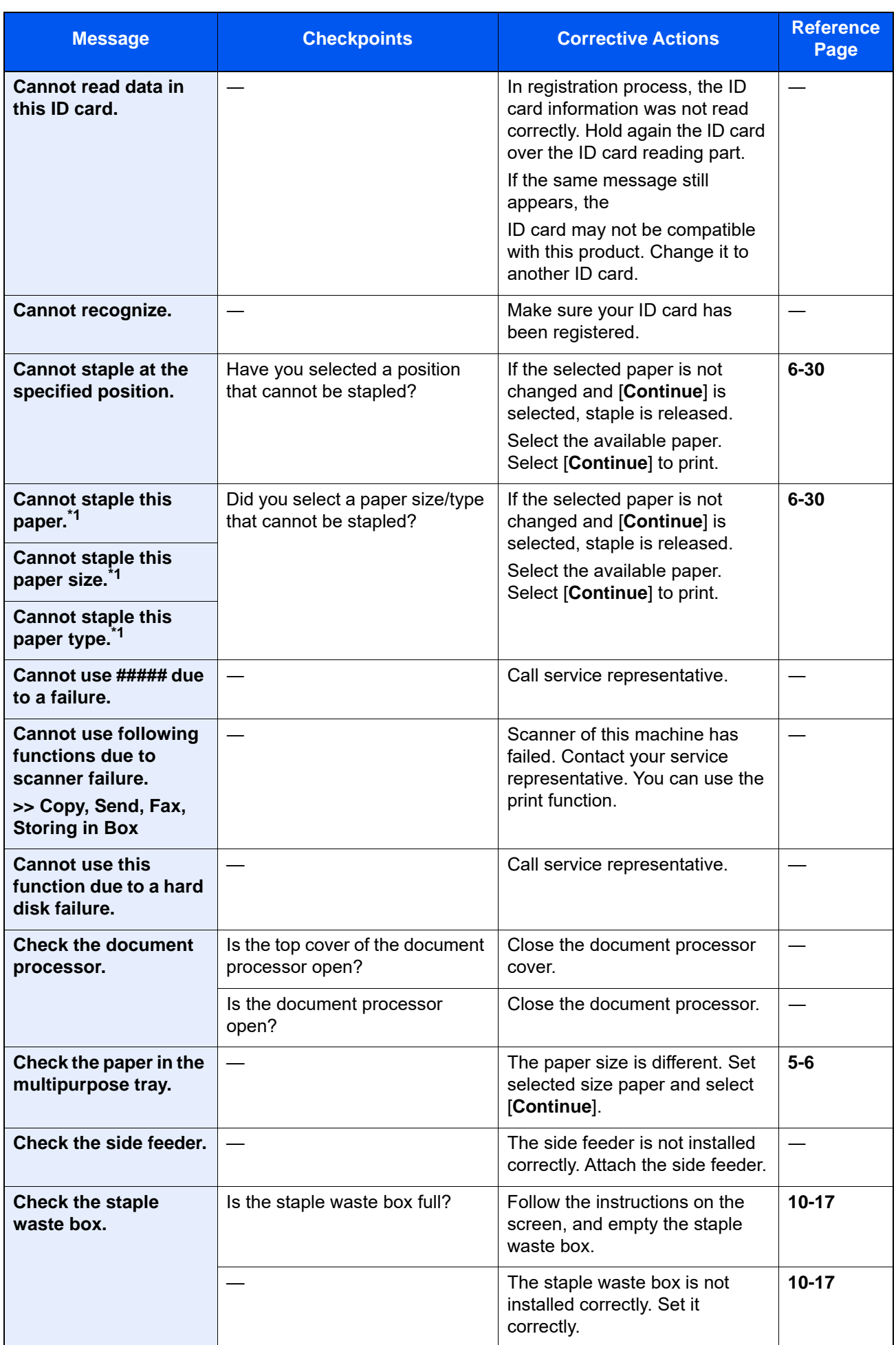

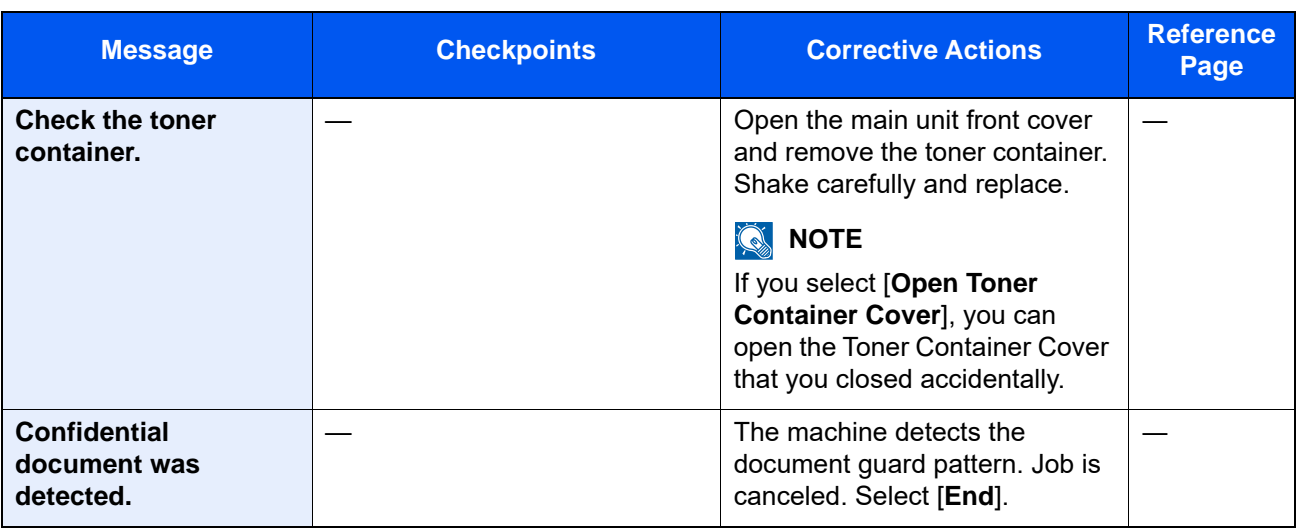

<span id="page-595-0"></span>\*1 When Auto Error Clear is set to [**On**], processing resumes automatically after a set amount of time elapses. For details on Auto Error Clear, refer to the following:

[Auto Error Clear \(page 8-23\)](#page-435-0)

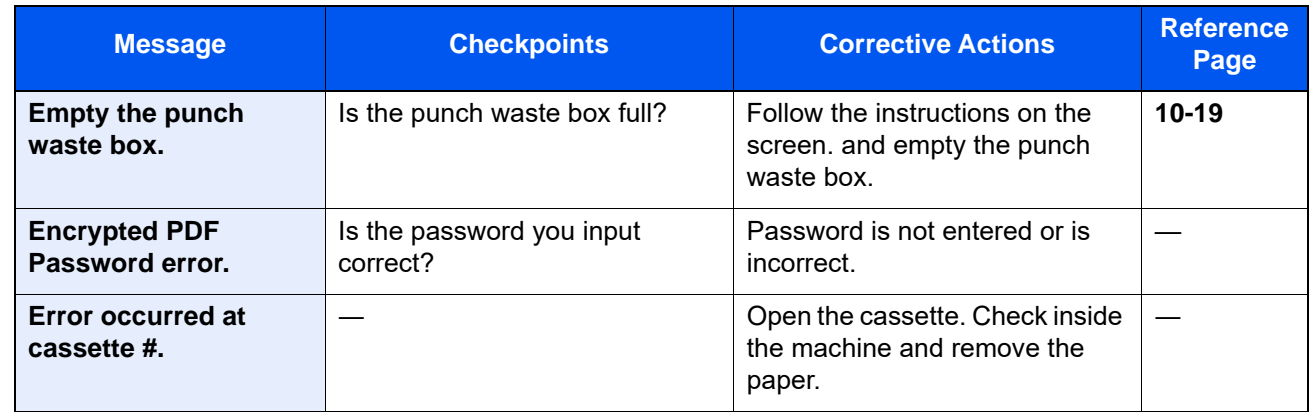

**F**

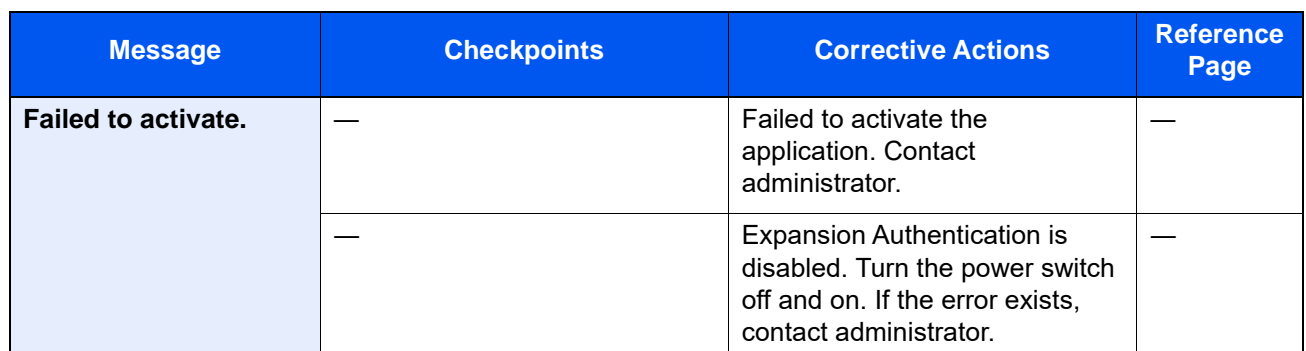

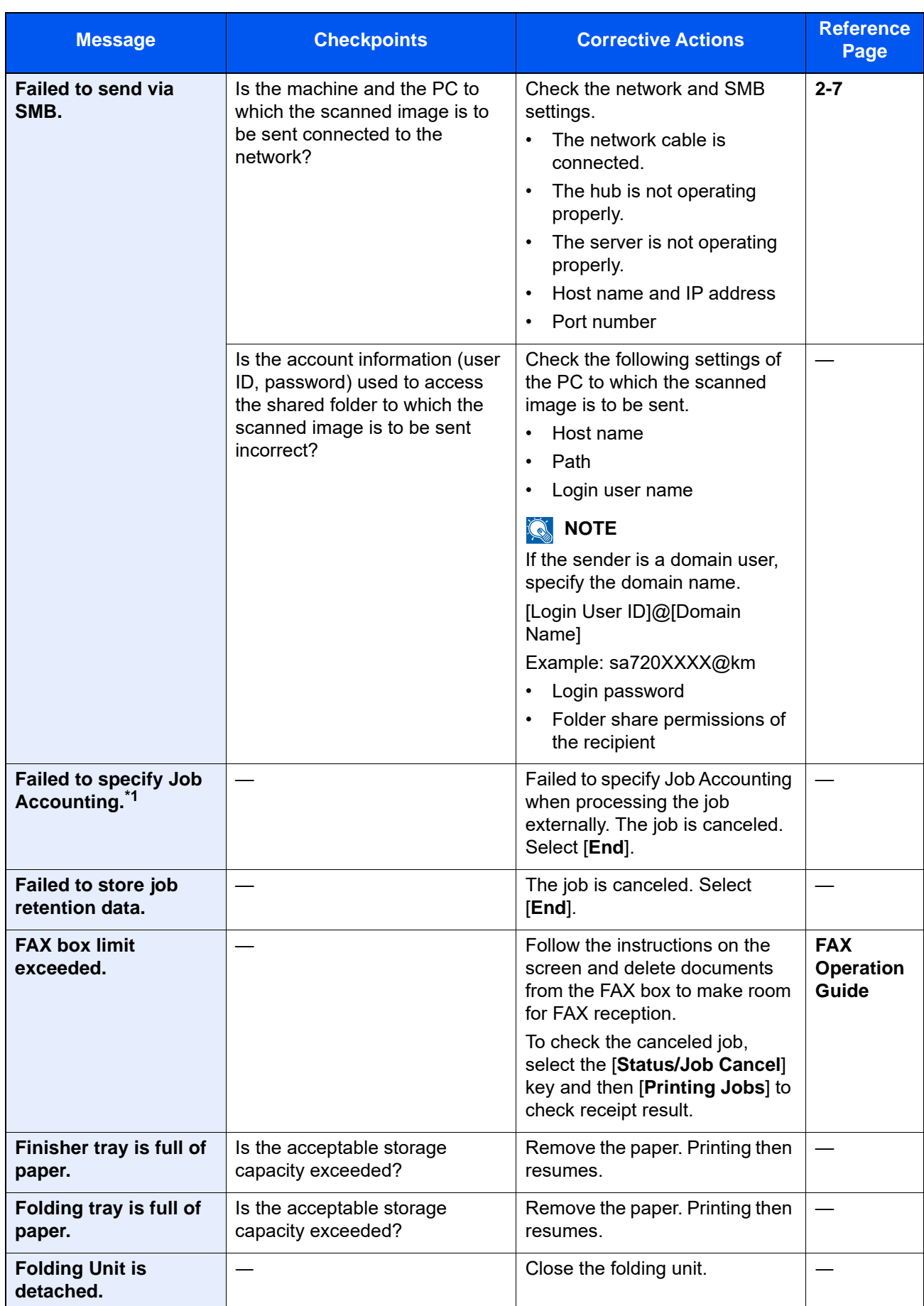

\*1 When Auto Error Clear is set to [**On**], processing resumes automatically after a set amount of time elapses. For details on Auto Error Clear, refer to the following:

◆ <u>[Auto Error Clear \(page 8-23\)](#page-435-0)</u>

**H**

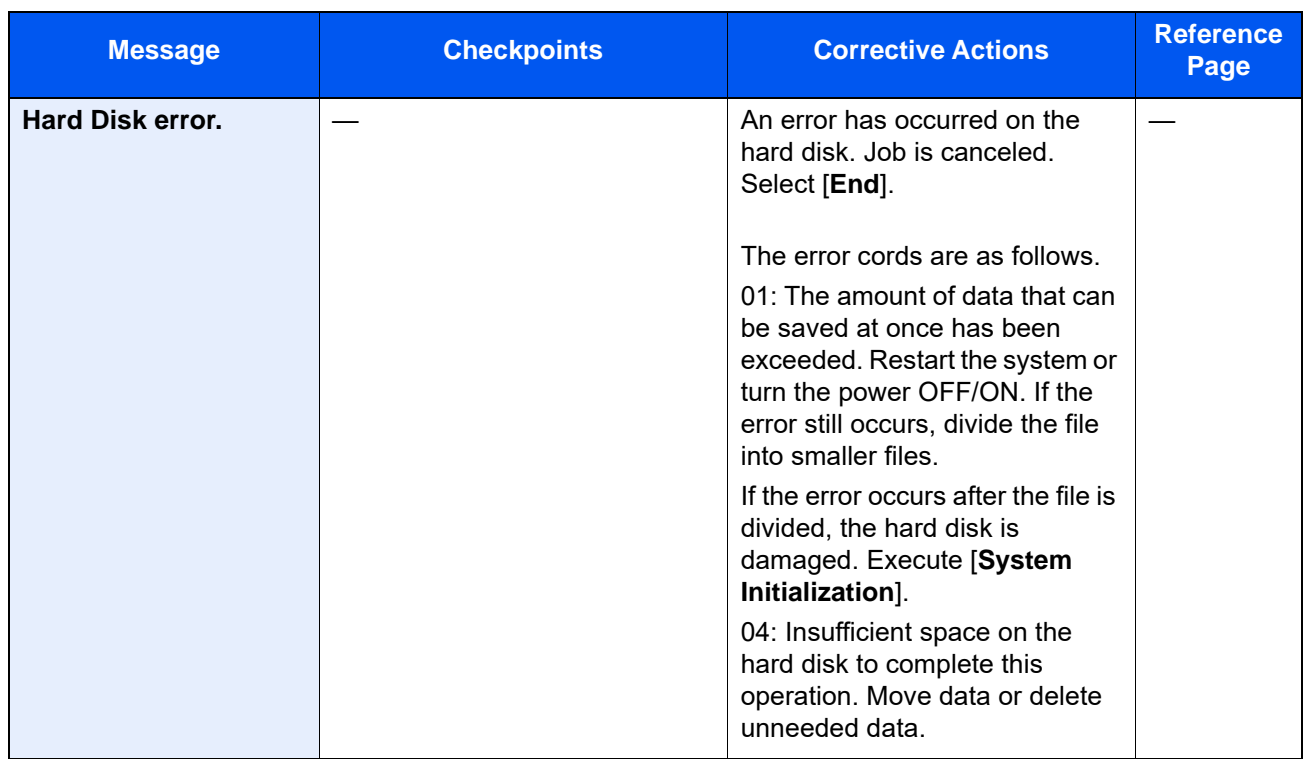

**I**

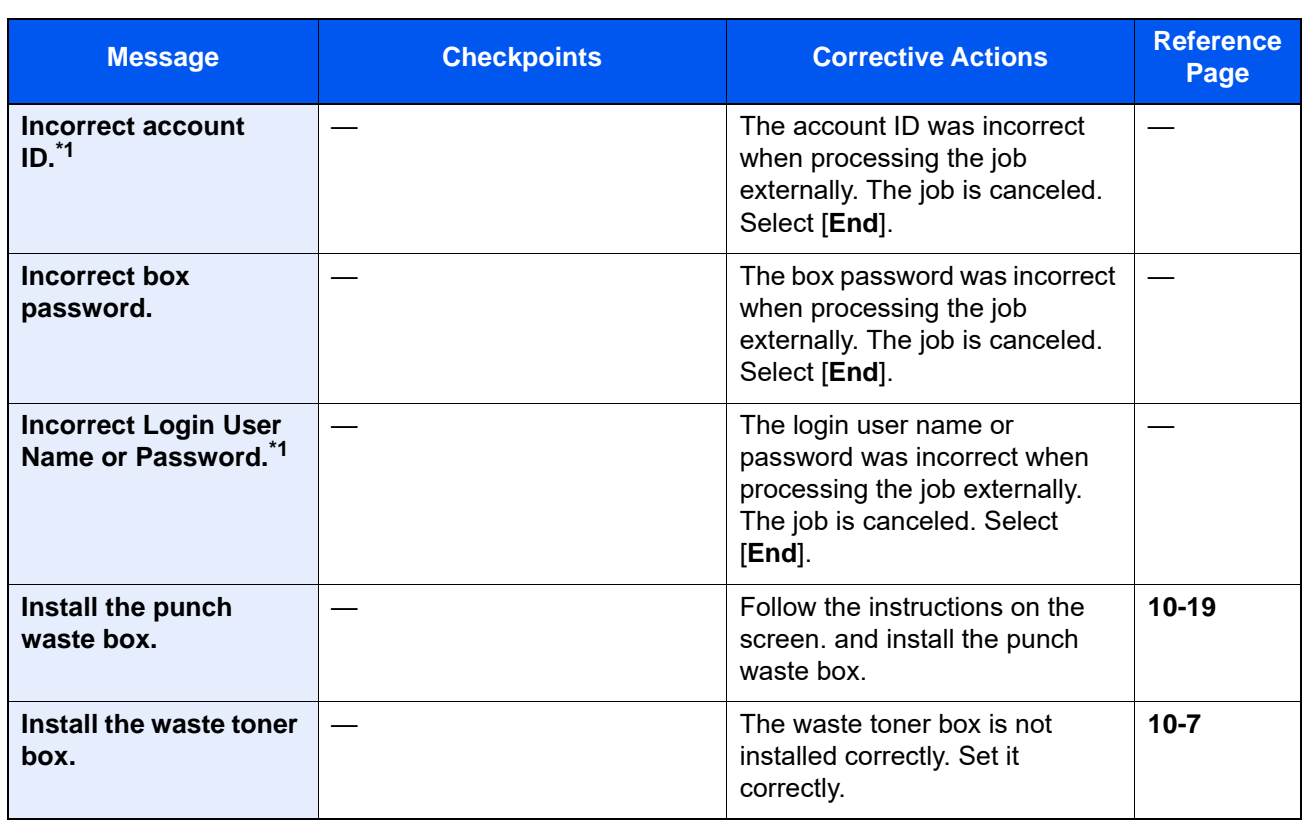

<span id="page-597-0"></span>\*1 When Auto Error Clear is set to [**On**], processing resumes automatically after a set amount of time elapses. For details on Auto Error Clear, refer to the following:

[Auto Error Clear \(page 8-23\)](#page-435-0)

**J**

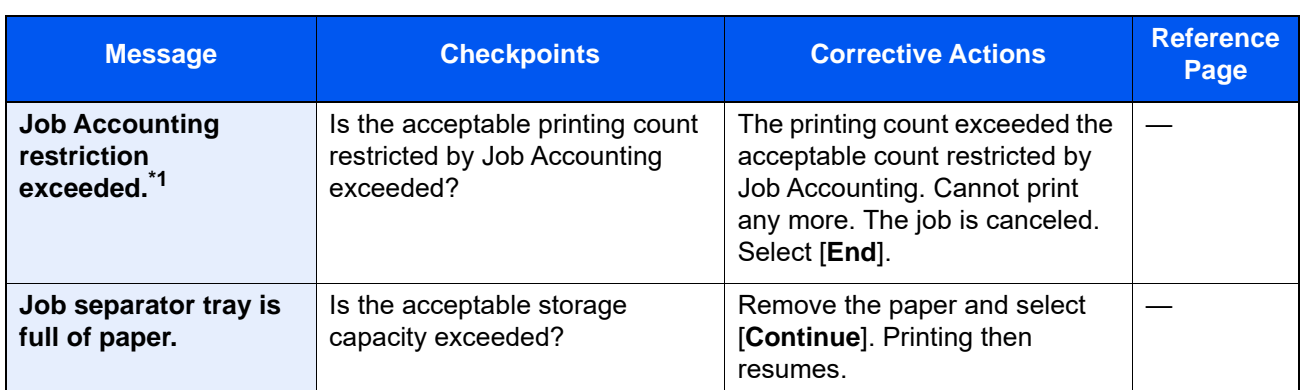

\*1 When Auto Error Clear is set to [**On**], processing resumes automatically after a set amount of time elapses. For details on Auto Error Clear, refer to the following: ◆ [Auto Error Clear \(page 8-23\)](#page-435-0)

**K**

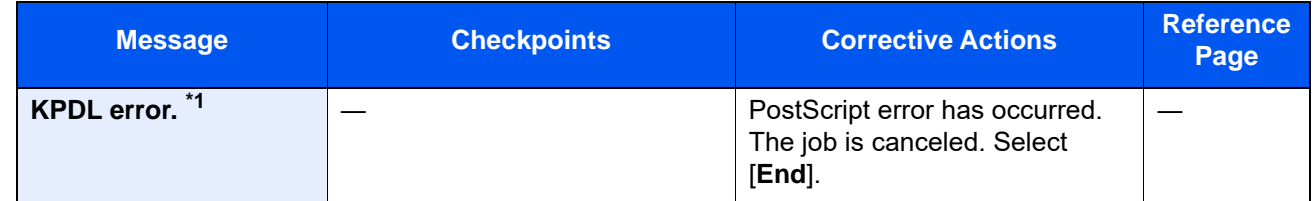

\*1 When Auto Error Clear is set to [**On**], processing resumes automatically after a set amount of time elapses. For details on Auto Error Clear, refer to the following:

[Auto Error Clear \(page 8-23\)](#page-435-0)

**M**

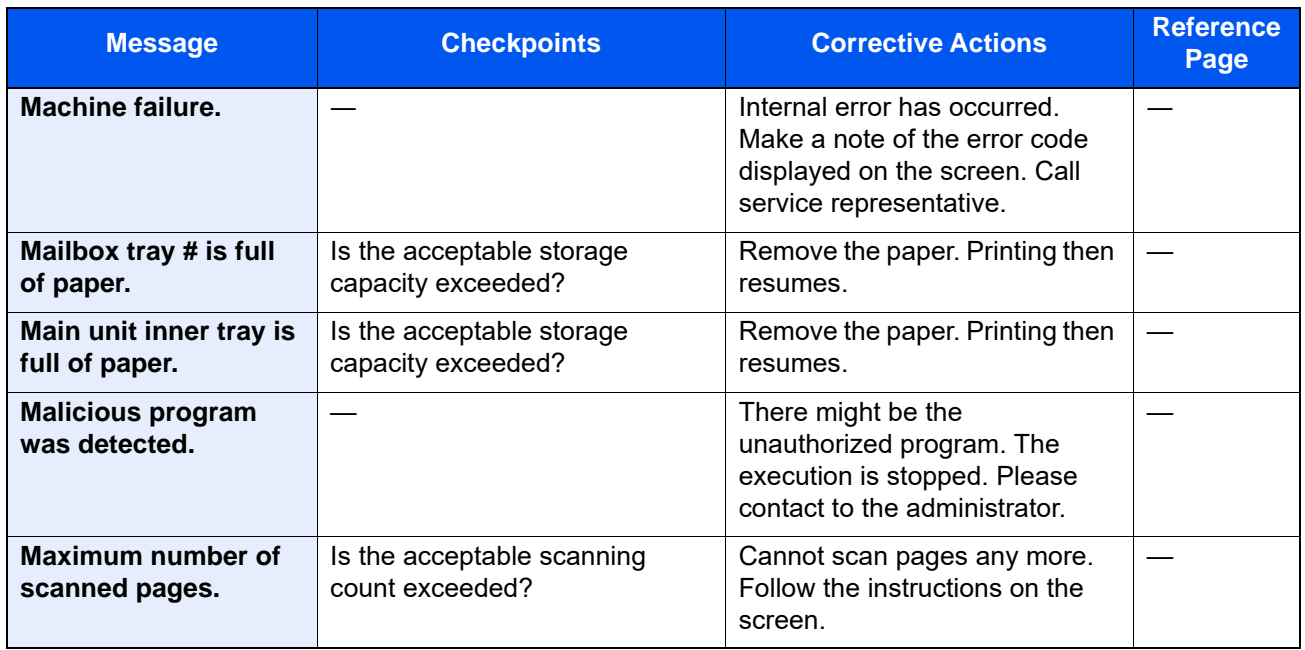

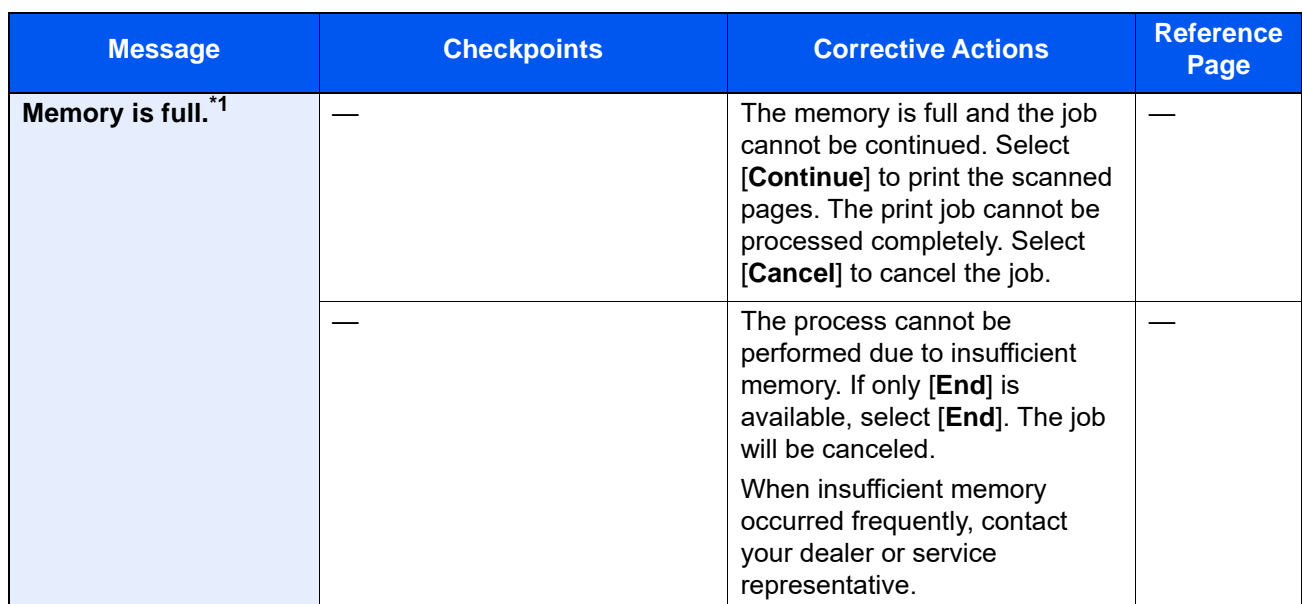

\*1 When Auto Error Clear is set to [**On**], processing resumes automatically after a set amount of time elapses. For details on Auto Error Clear, refer to the following:

[Auto Error Clear \(page 8-23\)](#page-435-0)

**P**

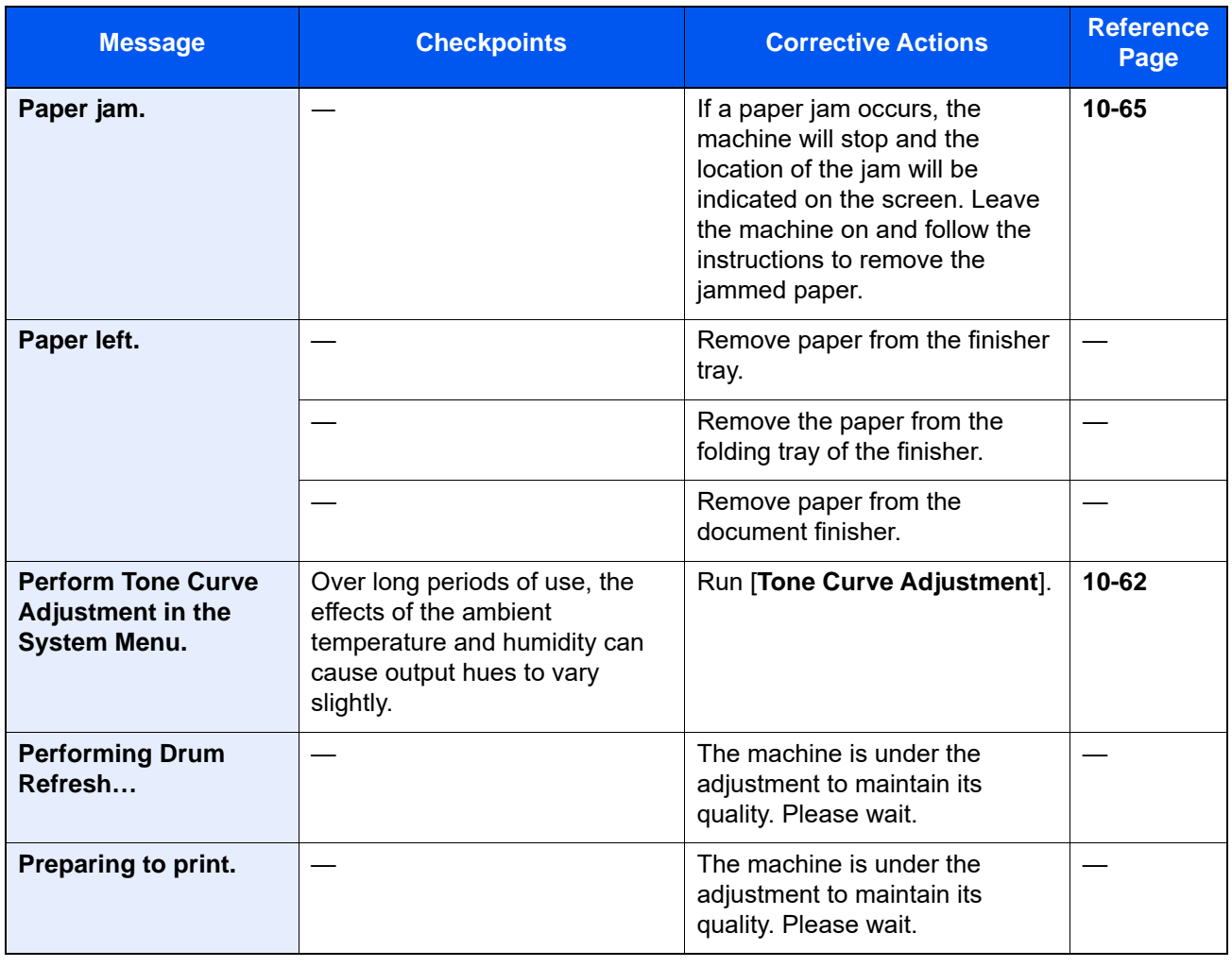

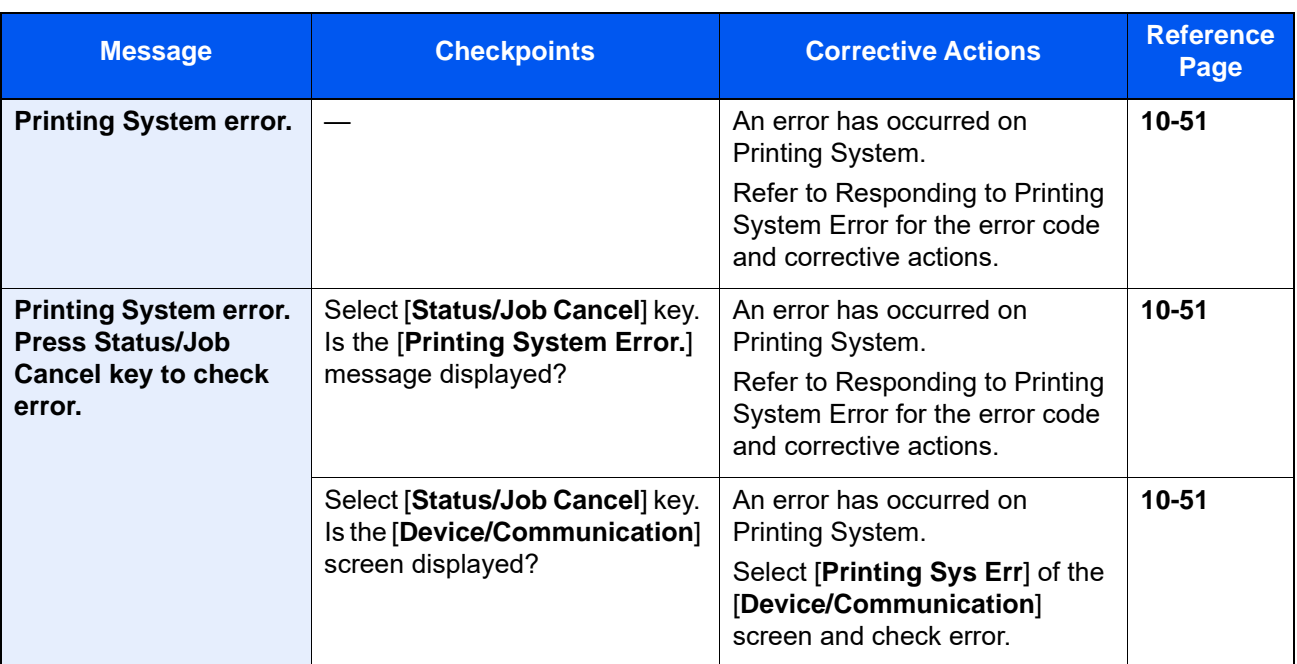

**R**

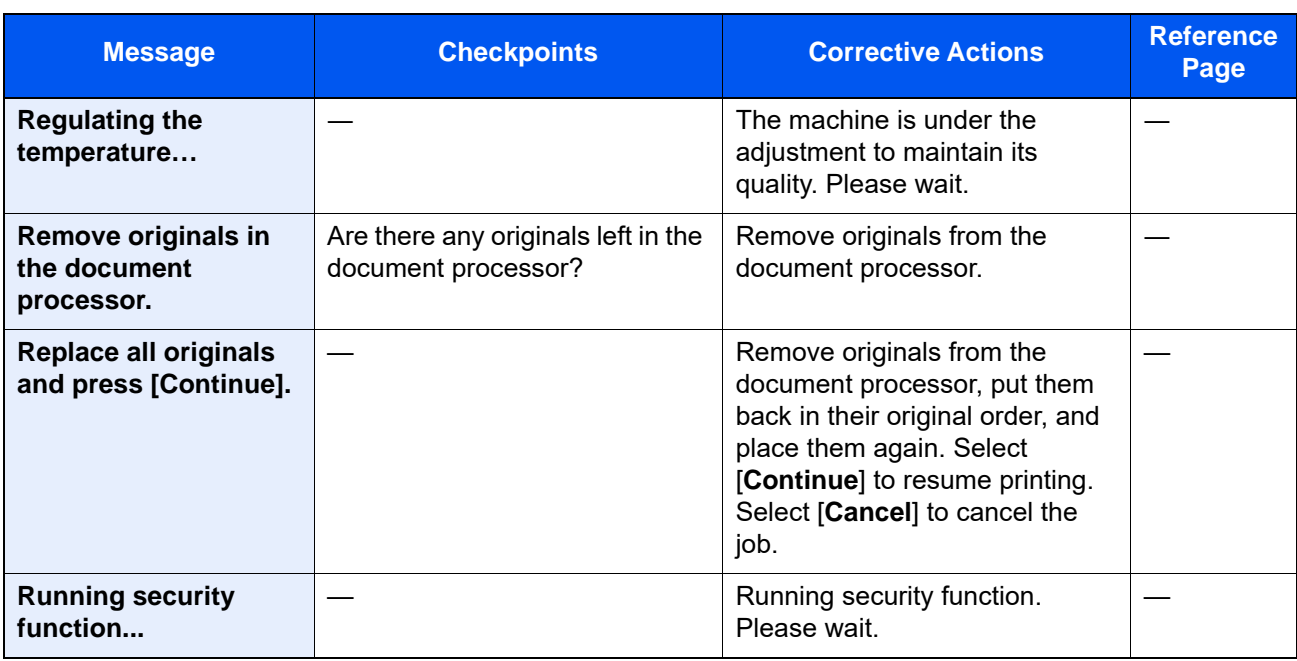

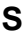

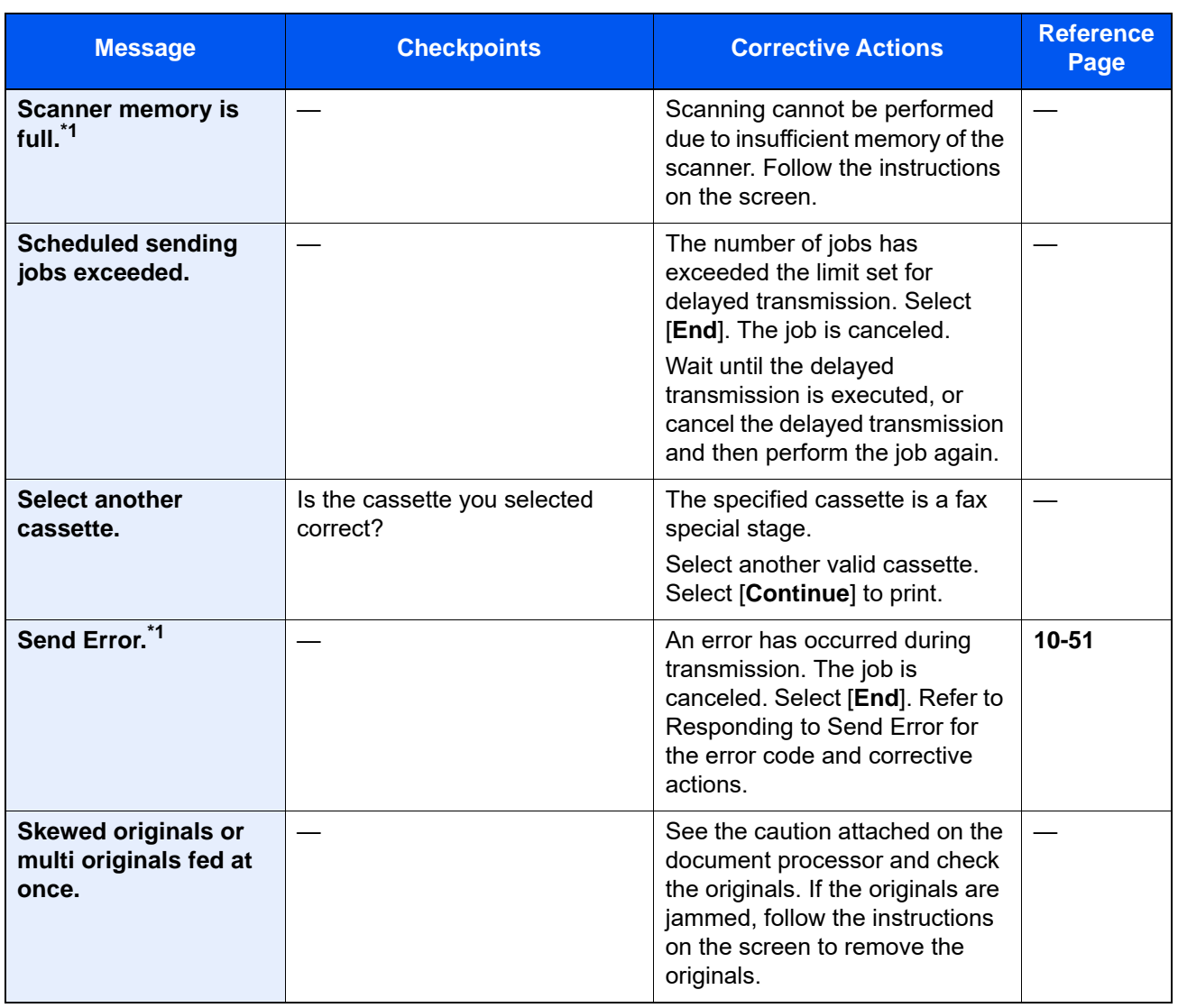

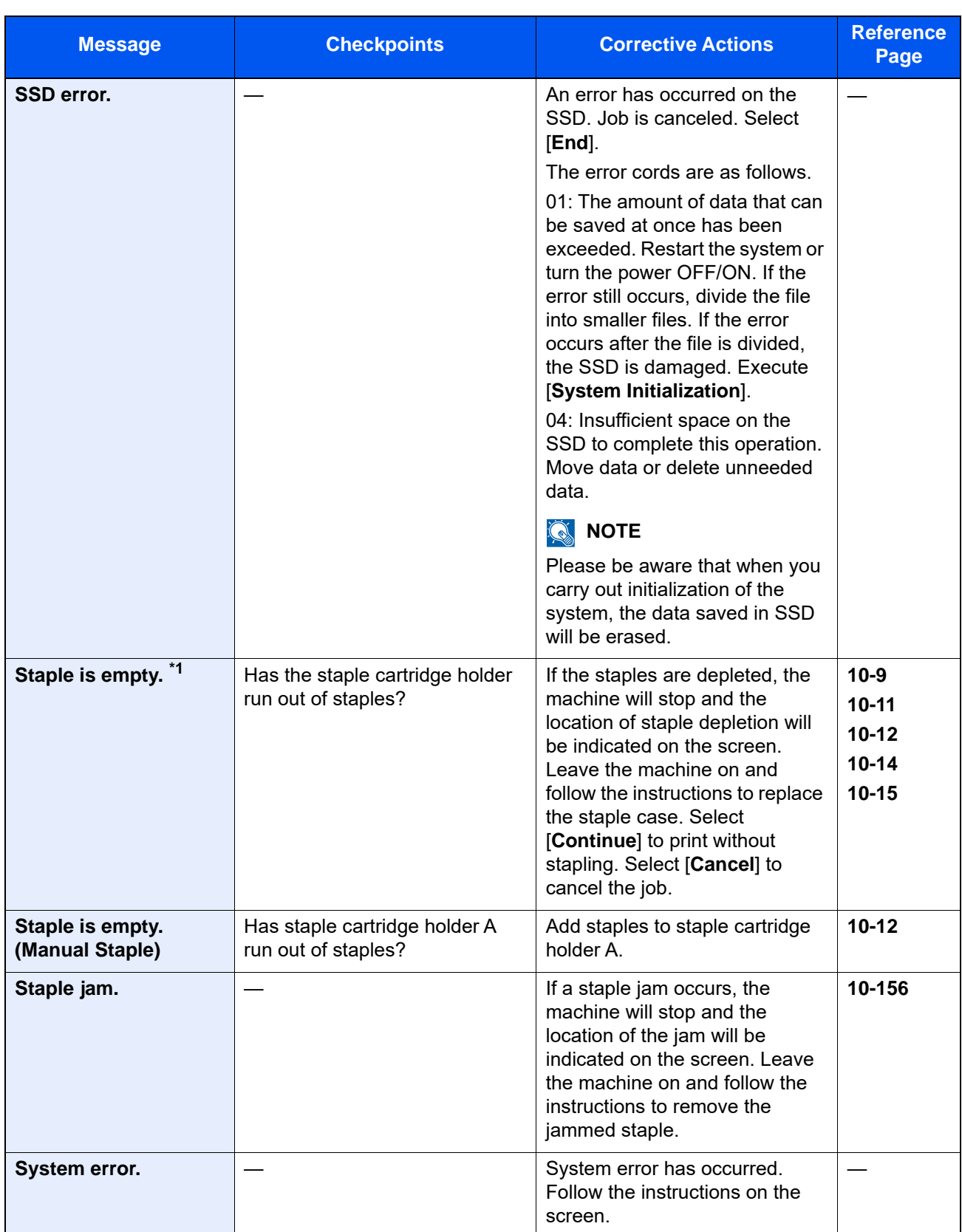

<span id="page-602-0"></span>\*1 When Auto Error Clear is set to [**On**], processing resumes automatically after a set amount of time elapses. For details on Auto Error Clear, refer to the following:

→ <u>[Auto Error Clear \(page 8-23\)](#page-435-0)</u>

**T**

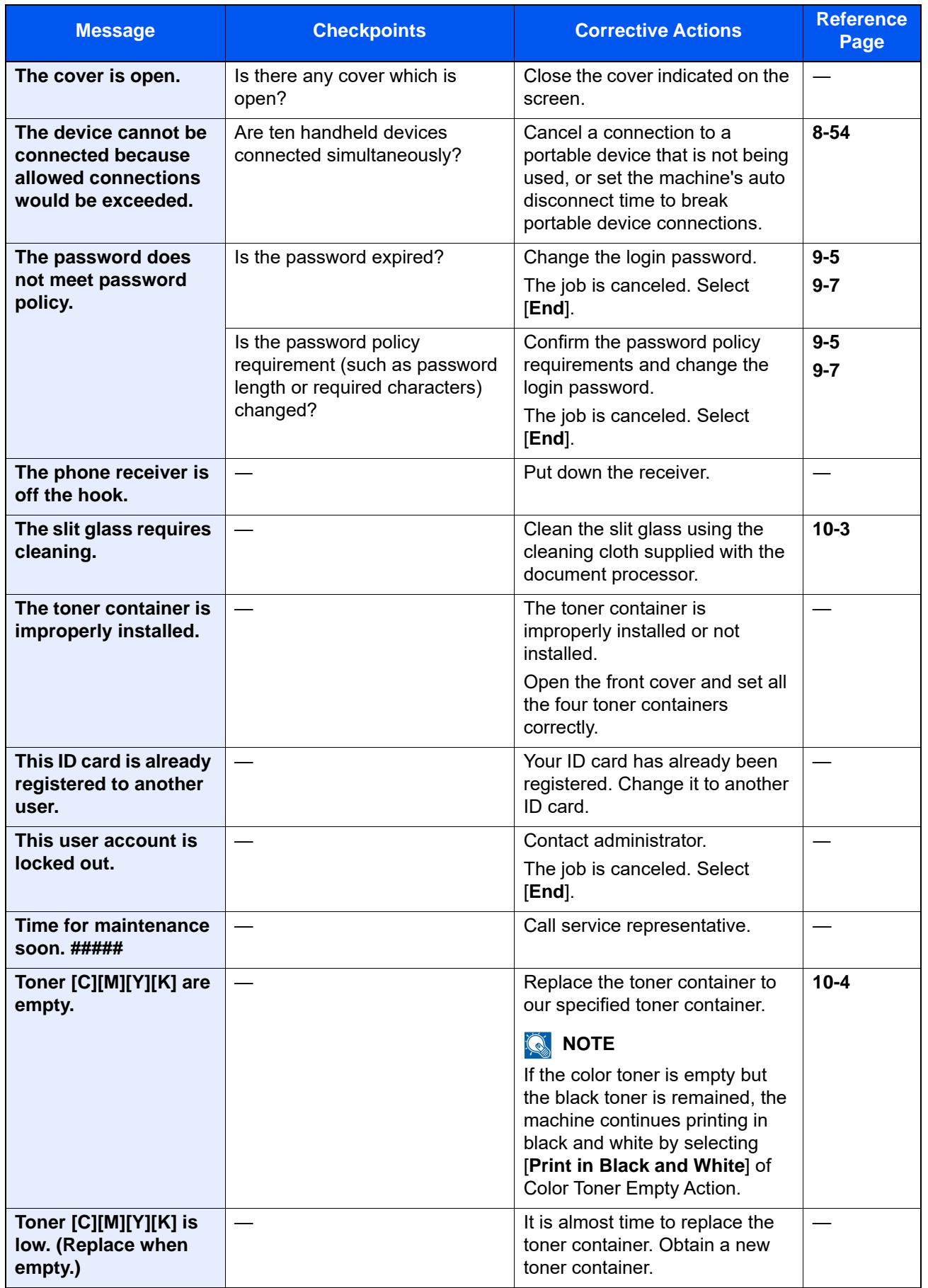

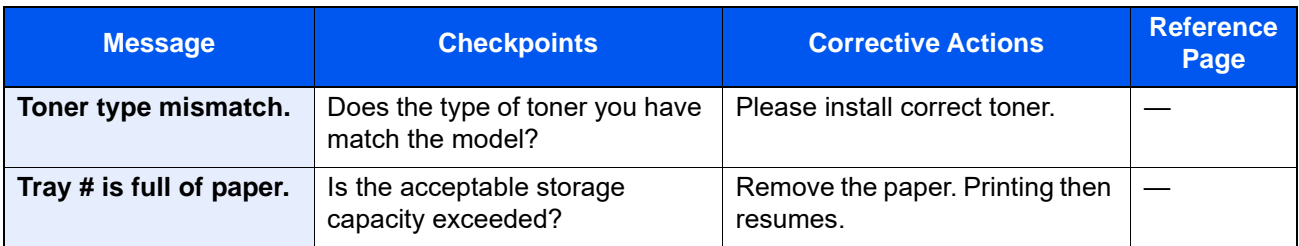

**U**

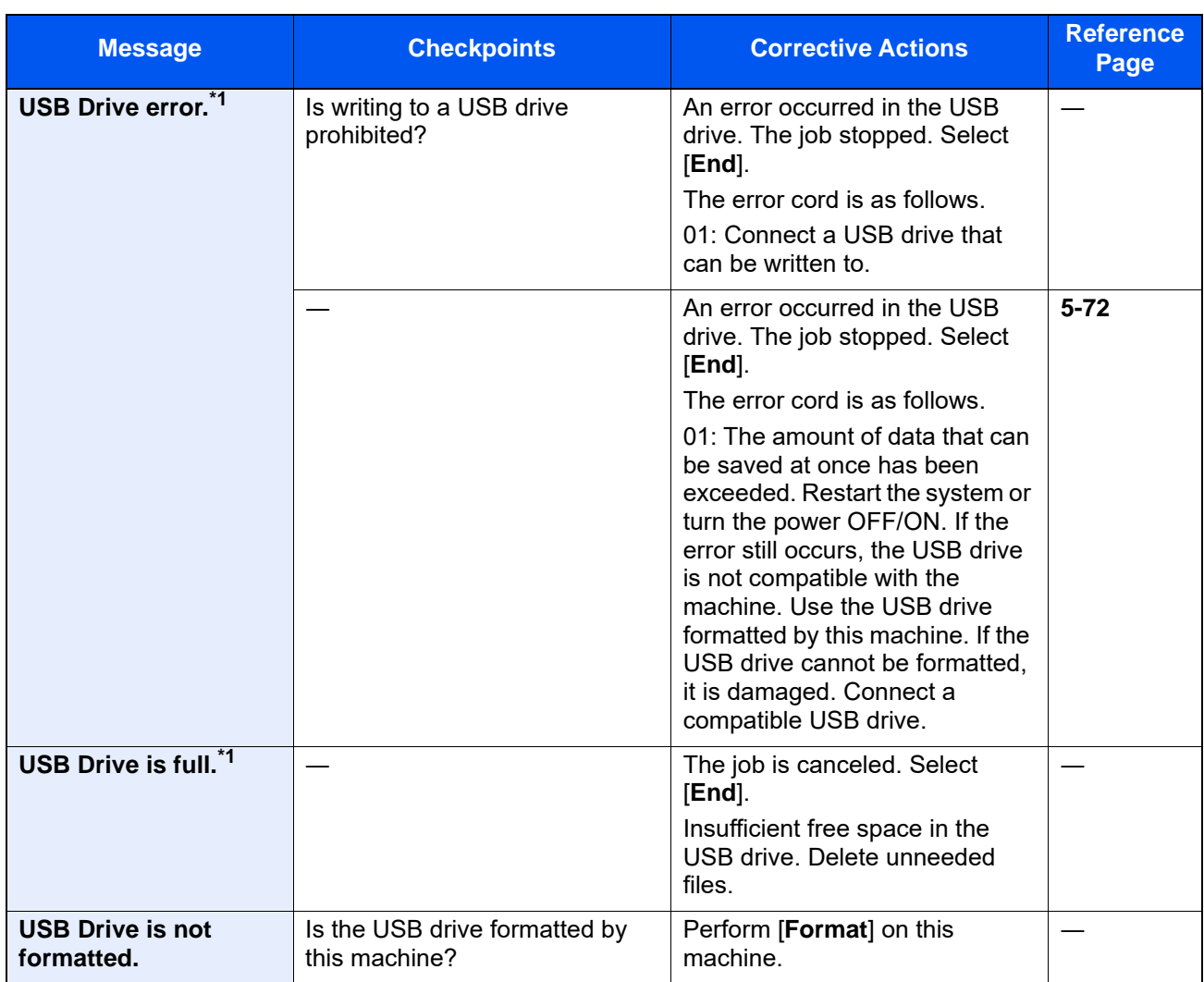

<span id="page-604-0"></span>\*1 When Auto Error Clear is set to [**On**], processing resumes automatically after a set amount of time elapses. For details on Auto Error Clear, refer to the following:

[Auto Error Clear \(page 8-23\)](#page-435-0)

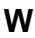

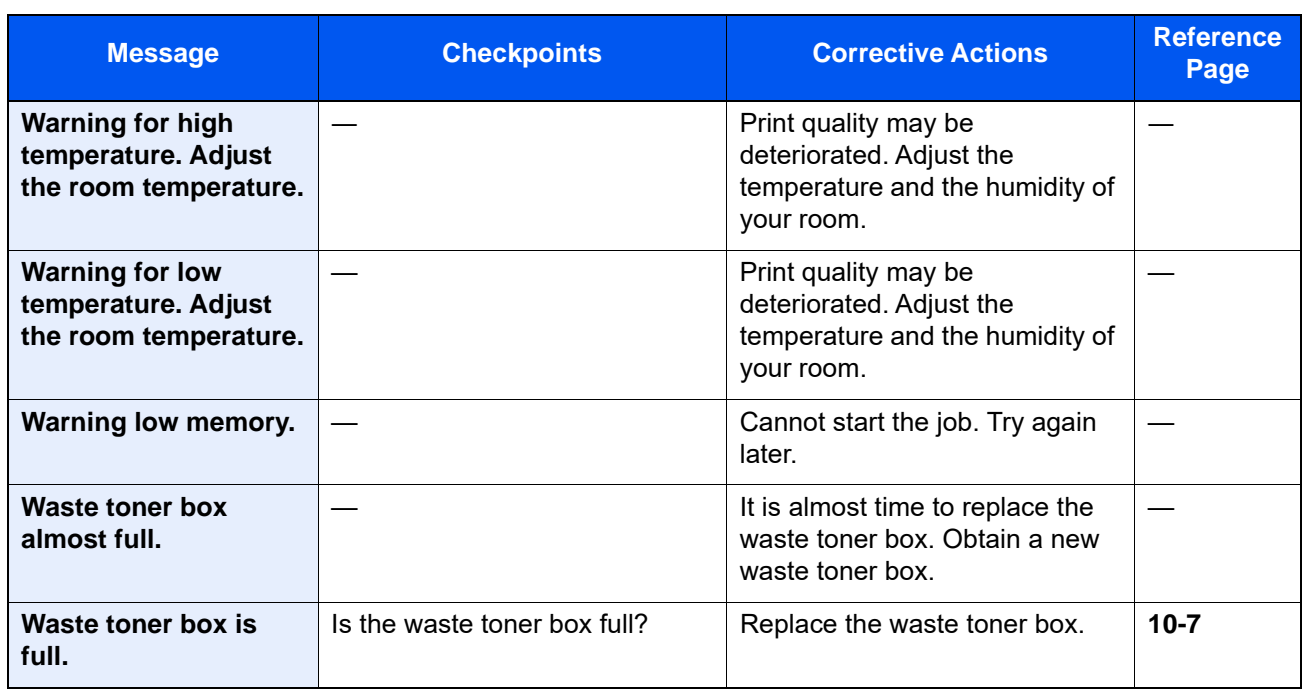

**Y**

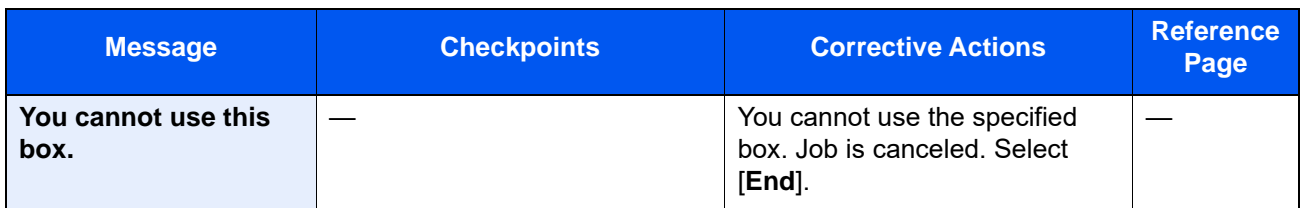

## <span id="page-606-0"></span>**Responding to Send Error**

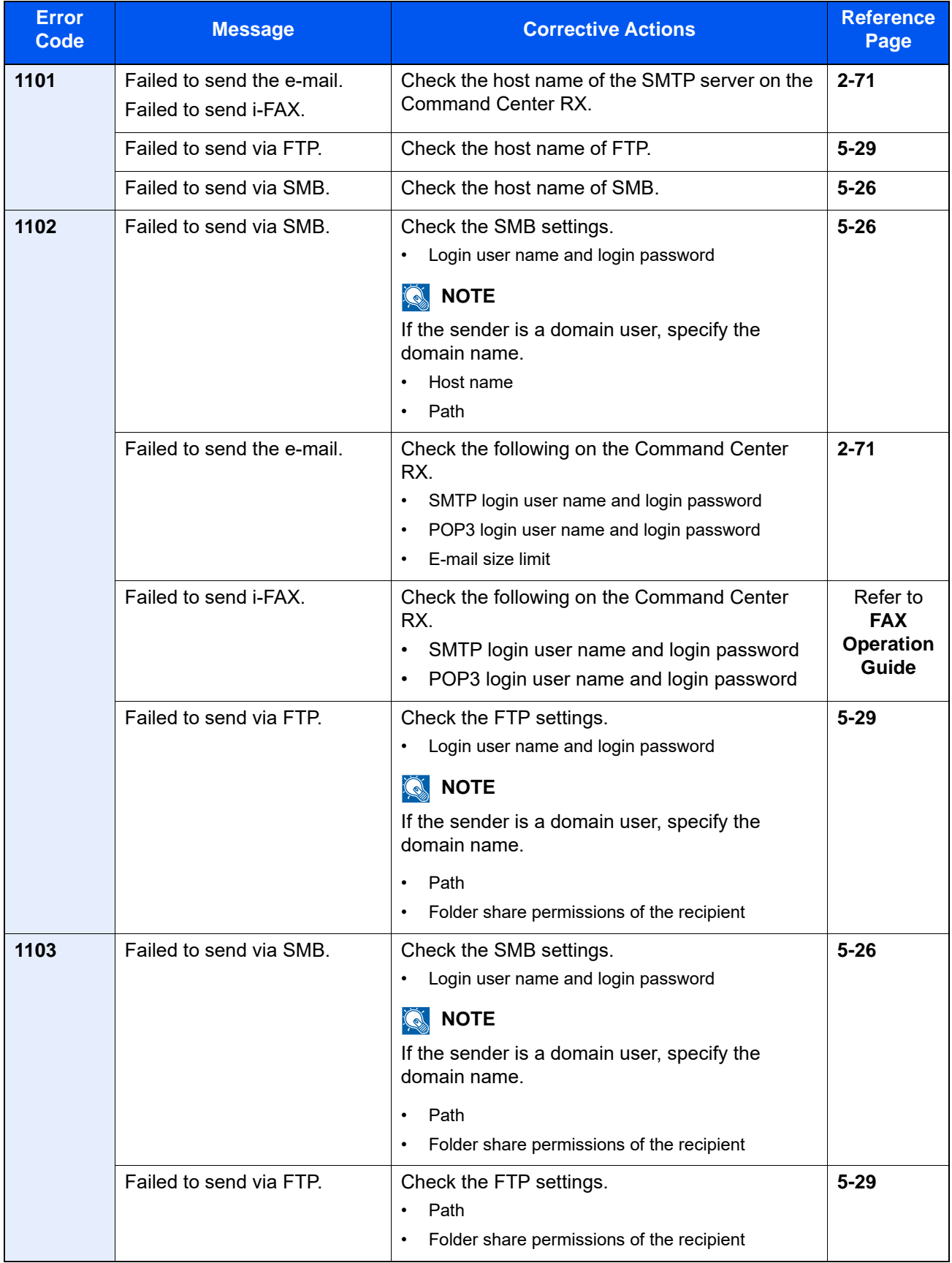

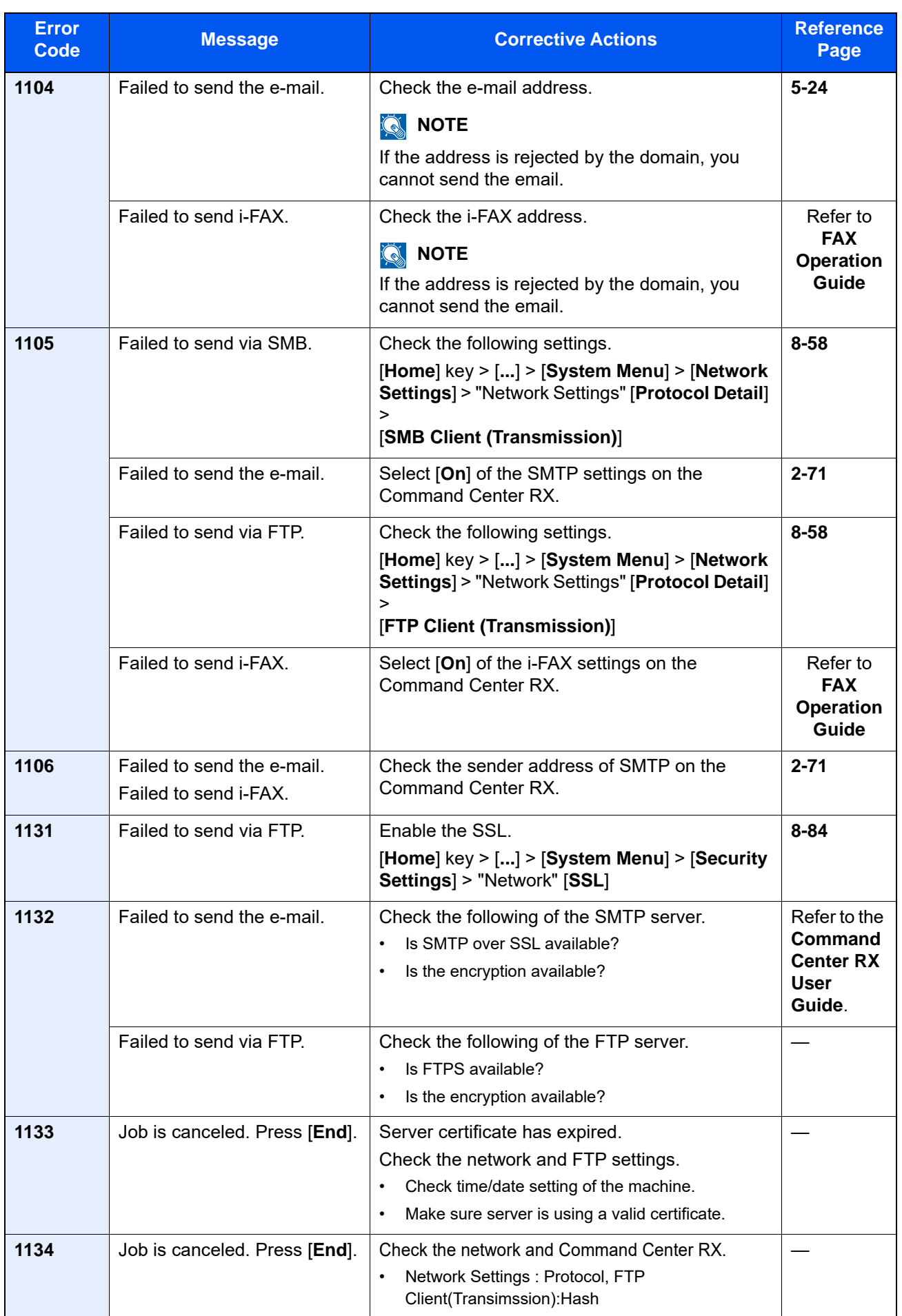

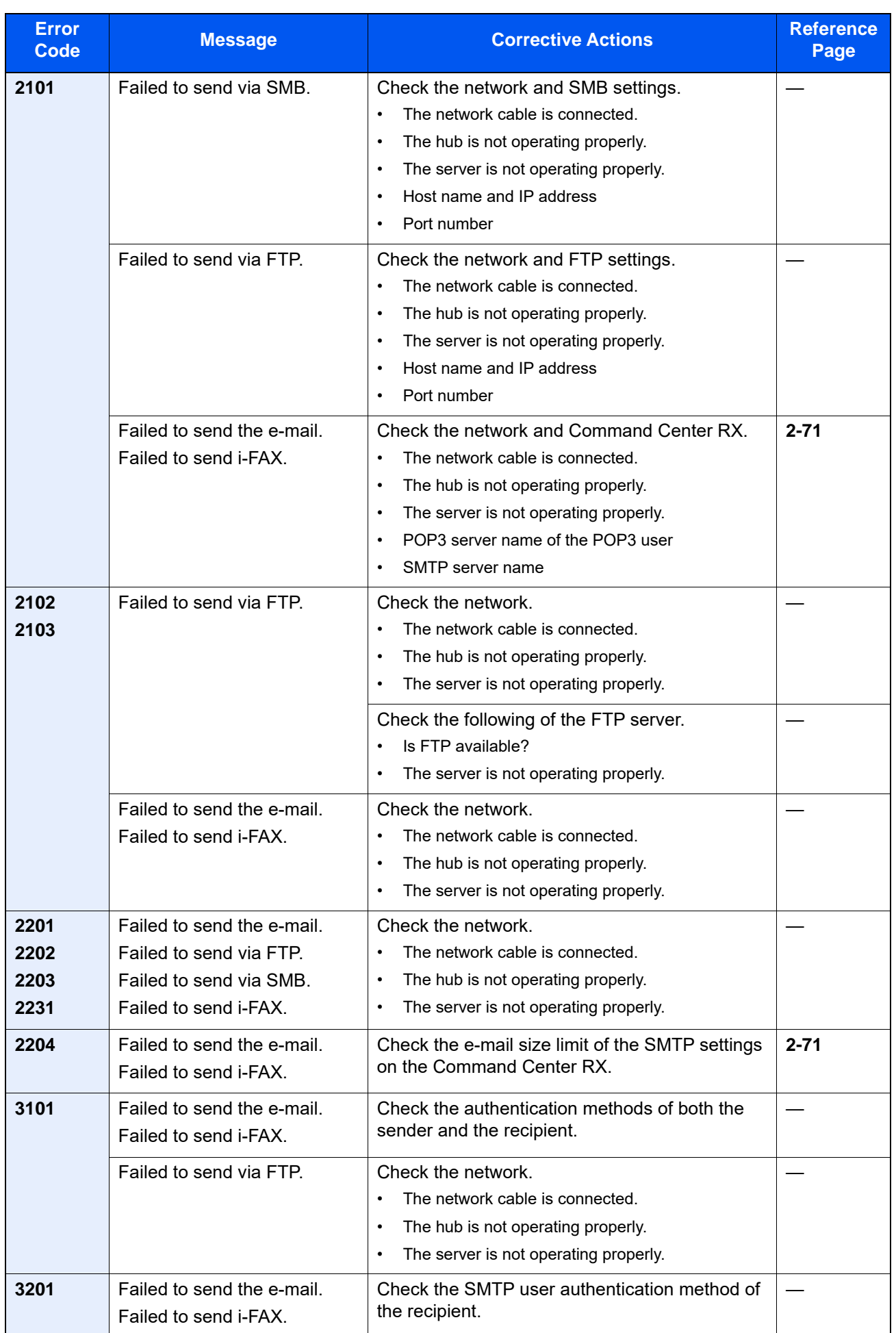

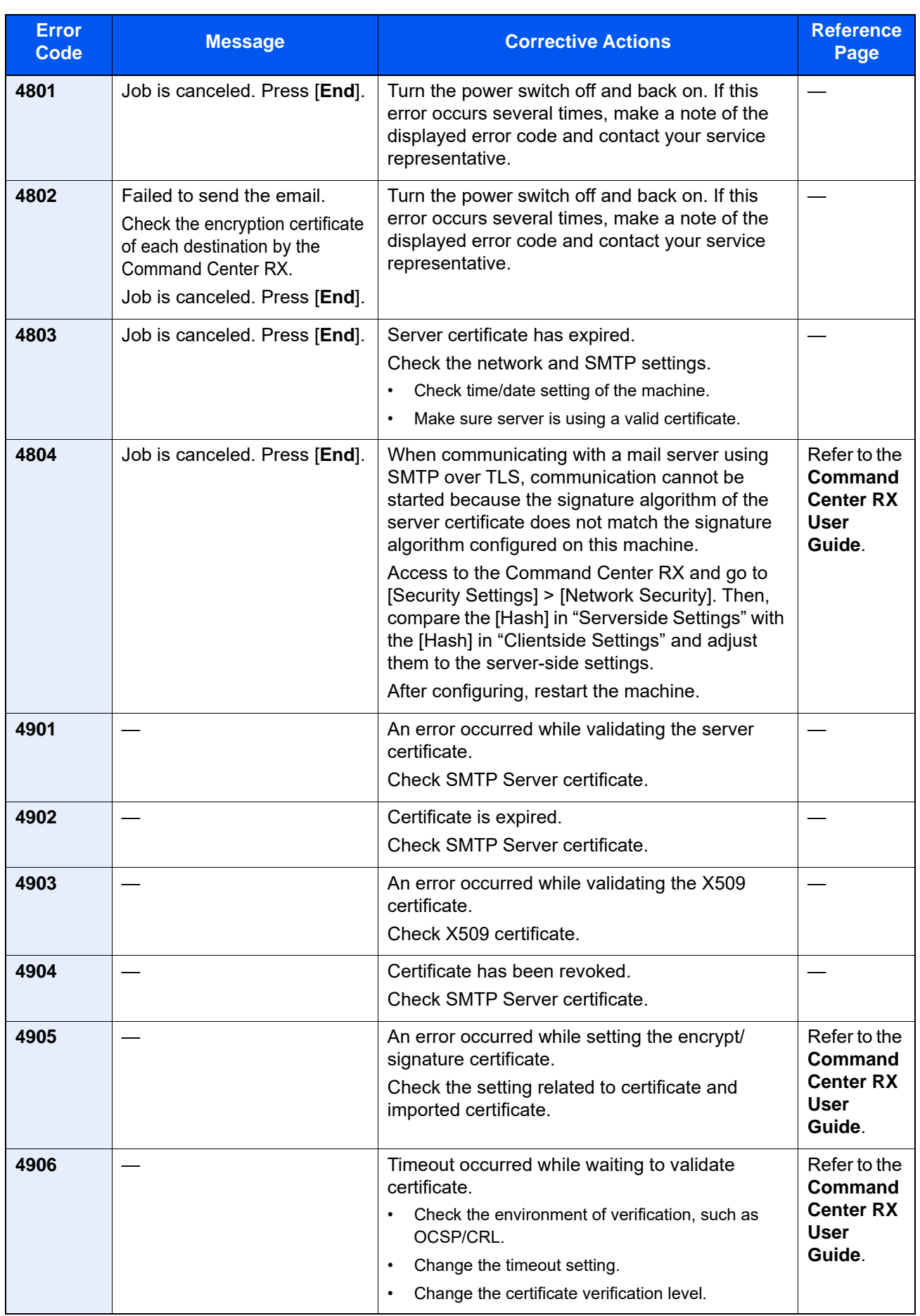

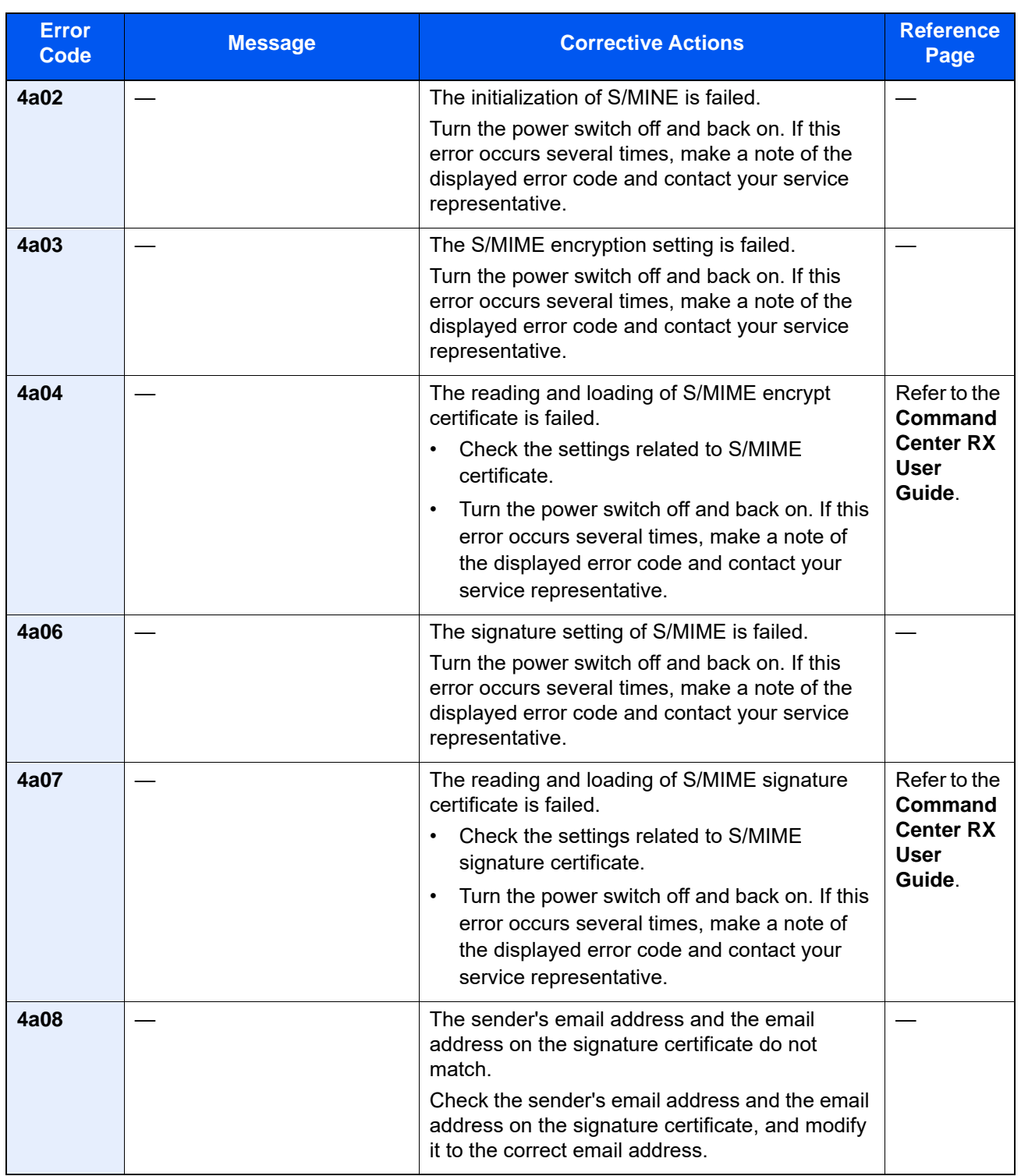

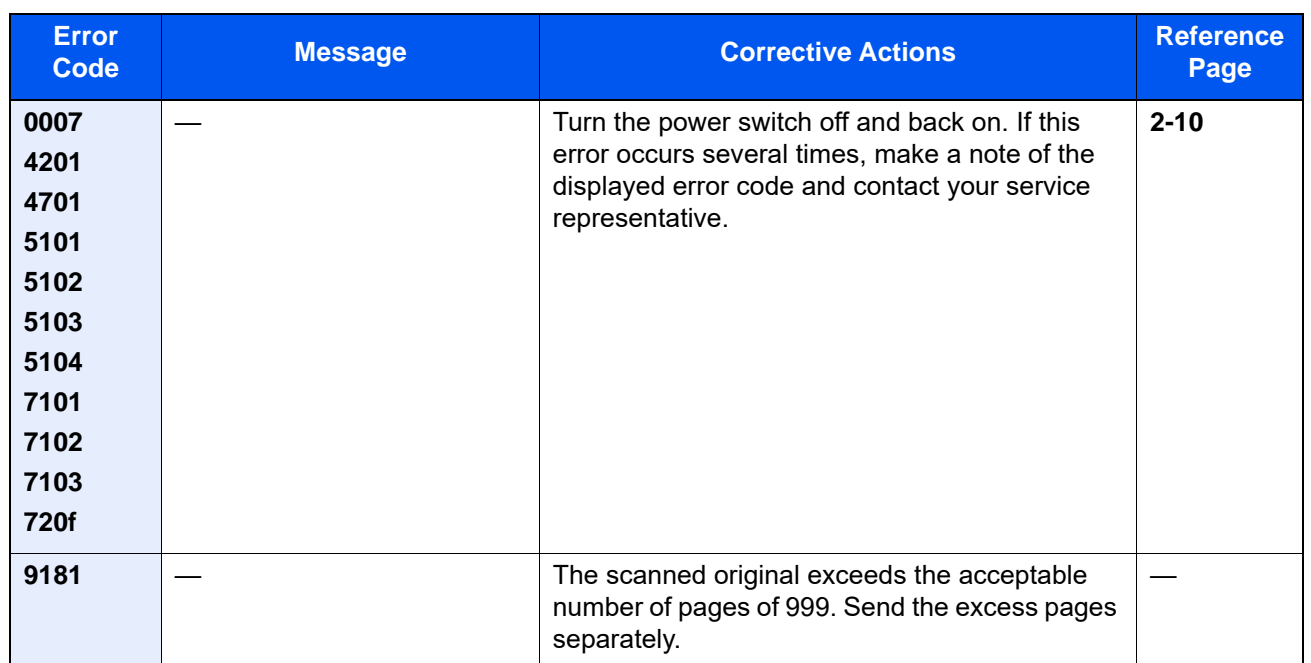
# Adjustment/Maintenance

## Overview of Adjustment/Maintenance

If there is an image problem and the message to run adjustment or maintenance menu appears, run Adjustment/ Maintenance in the system menu.

The table below lists the item you can carry out.

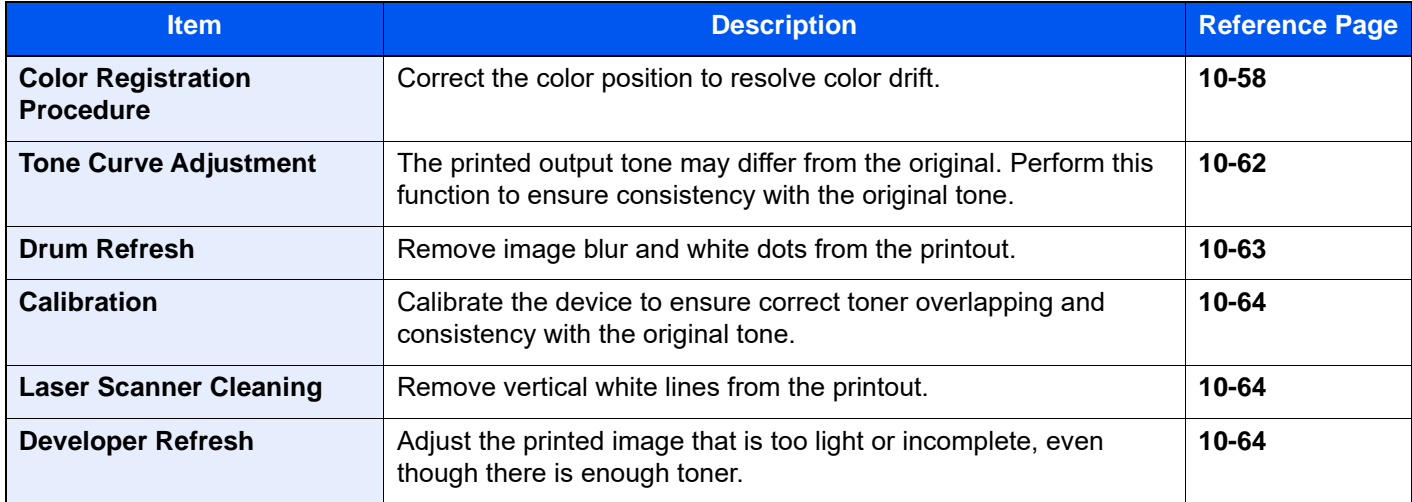

## <span id="page-613-0"></span>Color Registration Procedure

When first installing the machine or moving it to a new location, color drift during printing may occur. Use this function to correct the color position of each of cyan, magenta and yellow to resolve color drift.

Auto registration and manual registration are available for Color Registration. Color drift can be largely corrected through auto registration. However, if it is not resolved or to perform more detailed settings, use the manual registration.

### **IMPORTANT**

**Before performing color registration, be sure to perform Calibration. If color drift remains, perform color registration. By performing color registration without performing Calibration, the color drift will be resolved once, however, it may cause the serious color drift later.**

**[Calibration on page 10-64](#page-619-0)**

### **Auto Correction**

1 Load paper.

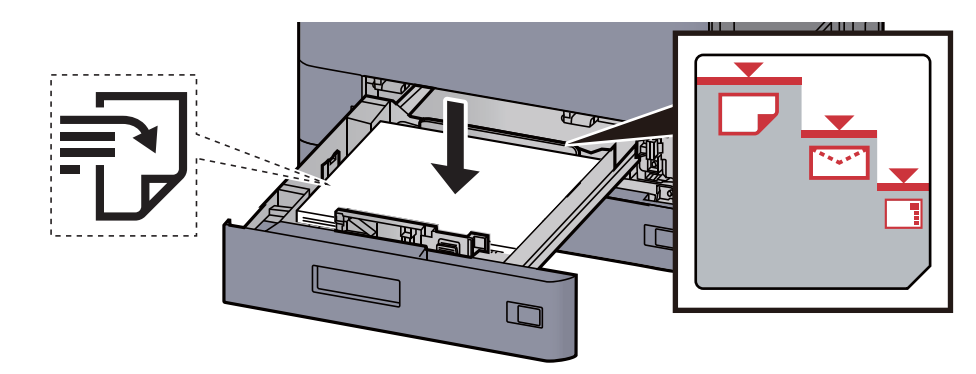

### **IMPORTANT**

- **Load the paper with the print side facing up.**
- **After removing new paper from its packaging, fan the paper before loading it in the cassettes.** 
	- **[Loading in Cassette 1 \(page 3-4\)](#page-154-0)**
- **Before loading the paper, be sure that it is not curled or folded. Paper that is curled or folded may cause paper jams.**
- **Ensure that the loaded paper does not exceed the level indicator (see illustration above).**
- **If paper is loaded without adjusting the paper length guide and paper width guide, the paper may skew or become jammed.**

### 2 Display the screen.

[**Home**] key > [**...**] > [**System Menu**] > [**Adjustment/Maintenance**] > "Image Adjustment" [**Color Registration - Auto**]

3 Print the chart.

Select [**Start**].

A chart is printed.

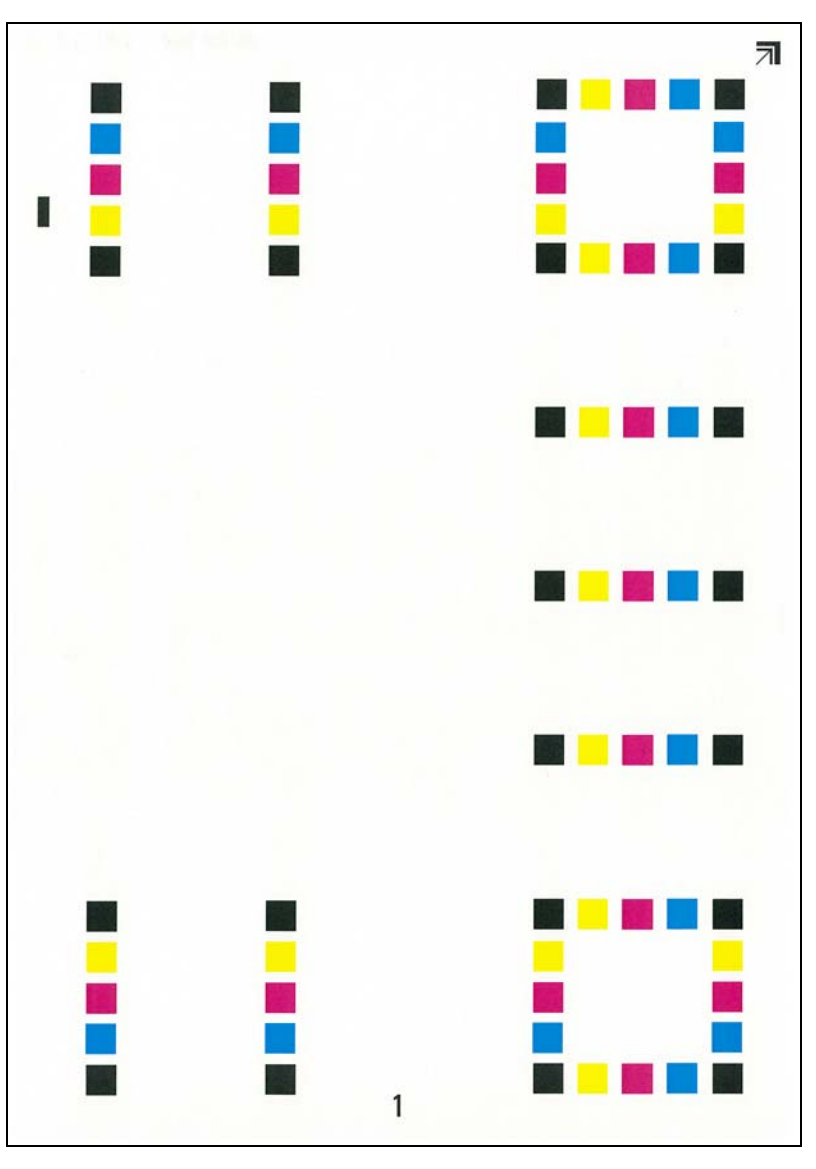

#### **Chart Example**

- 4 Perform the color registration.
	- 1 As shown in the illustration, place the printed side down on the platen with the edge with the arrows toward the back.

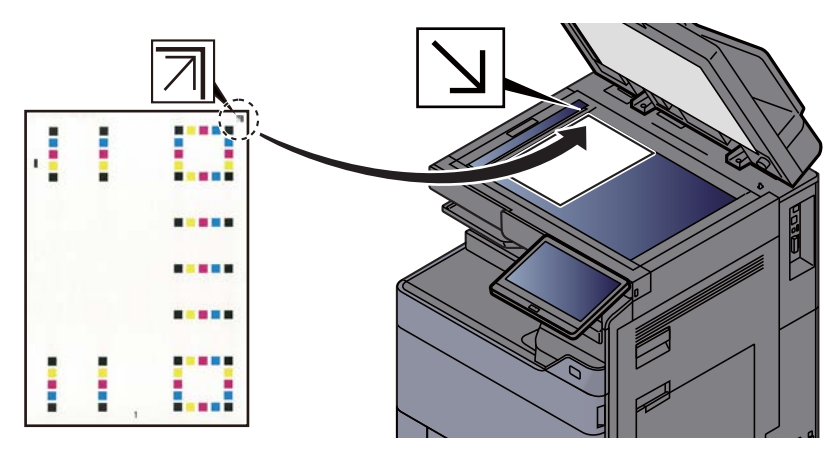

2 Select [**Start**] to scan the chart.

When scanning is finished, color printing position correction starts.

3 When color printing position correction ends, select [**OK**].

### **Manual Correction**

1 Load paper.

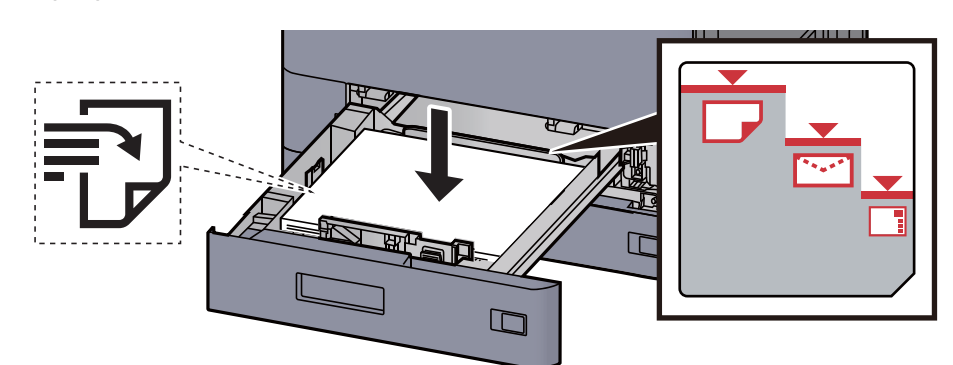

### **IMPORTANT**

- **Load the paper with the print side facing up.**
- **After removing new paper from its packaging, fan the paper before loading it in the cassettes.** 
	- **[Loading in Cassette 1 \(page 3-4\)](#page-154-0)**
- **Before loading the paper, be sure that it is not curled or folded. Paper that is curled or folded may cause paper jams.**
- **Ensure that the loaded paper does not exceed the level indicator (see illustration above).**
- **If paper is loaded without adjusting the paper length guide and paper width guide, the paper may skew or become jammed.**
- 2 Display the screen.

[**Home**] key > [**...**] > [**System Menu**] > [**Adjustment/Maintenance**] > "Image Adjustment" [**Color Registration - Manual**]

3 Print the chart.

Select [**Print Chart**].

A chart is printed. On the chart, for each of M (magenta), C (cyan) and Y (yellow), charts for H-1 to 7 and V-1 to 5 are printed.

#### **Chart Example**

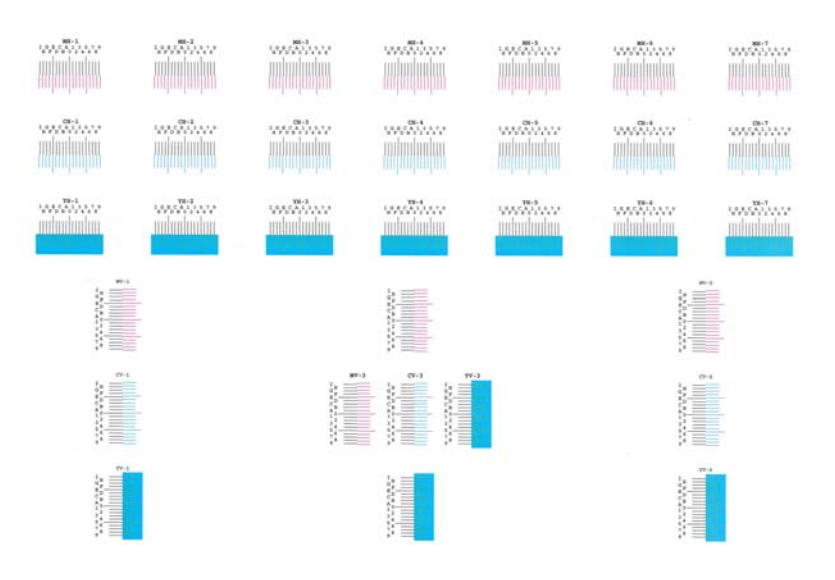

- 4 Enter the appropriate value.
	- 1 Find the location on each chart where 2 lines most closely match. If this is the 0 position, registration for that color is not required. For the illustration, B is the appropriate value.

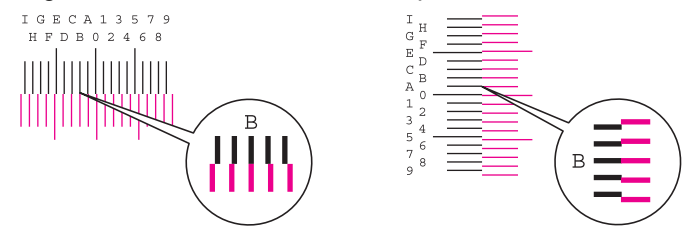

From charts H-1 to H-7, read the values from H-1 to H-7.

From charts V-1 to V-5, read only the values from V-3 (center).

- 2 Select [**Registration**].
- 3 Select the chart to be corrected.
- 4 Select the values read from the chart.
- 5 Repeat steps 3 and 4 to enter the registration values for each chart.
- 6 Select [**Start**] after all values have been entered. Color registration begins.
- 7 Select [**OK**] after color registration is complete.

## <span id="page-617-0"></span>Tone Curve Adjustment

After prolonged use, or from the effects of surrounding temperature or humidity, the printed output tone may differ from the original. Perform this function to ensure consistency with the original tone. Before executing Tone Curve Adjustment, execute calibration.

If calibration does not improve the tones, perform Tone Curve Adjustment.

#### **← [Calibration \(page 10-64\)](#page-619-0)**

A total of 3 pattern pages (No. 1 to 3) are printed during adjustment. The printed patterns are read sequentially during the adjustment.

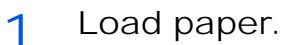

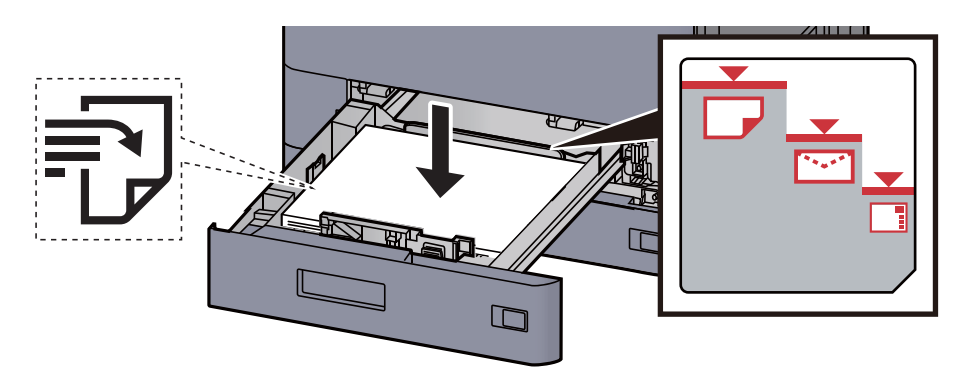

### **IMPORTANT**

- **Load the paper with the print side facing up.**
- **After removing new paper from its packaging, fan the paper before loading it in the cassettes.** 
	- **[Loading in Cassette 1 \(page 3-4\)](#page-154-0)**
- **Before loading the paper, be sure that it is not curled or folded. Paper that is curled or folded may cause paper jams.**
- **Ensure that the loaded paper does not exceed the level indicator (see illustration above).**
- **If paper is loaded without adjusting the paper length guide and paper width guide, the paper may skew or become jammed.**

### 2 Display the screen.

- 1 [**Home**] key > [**...**] > [**System Menu**] > [**Adjustment/Maintenance**] > "Image Adjustment" [**Tone Curve Adjustment**]
- 2 Select [**Copy/Print (600dpi)**] or [**Print (1200dpi)**].

### *NOTE*

Select [**Print (1200dpi)**] if you want to adjust the printed output tone in printer resolution 1200 dpi.

- 3 Adjust the tone curve.
	- 1 Select [**Start**]. A pattern is printed.

Check that the number "1" is printed at the bottom of the pattern.

2 As shown in the illustration, place the printed side down on the platen with the edge with the arrows toward the back.

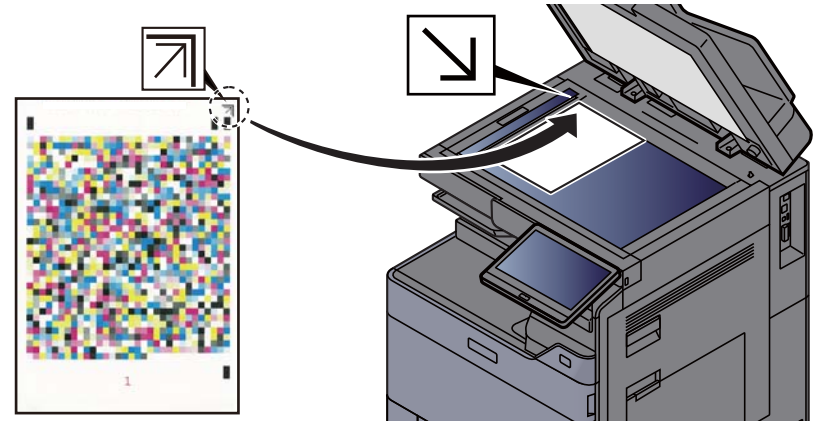

3 Select [**Start**]. The pattern is read and adjustment begins.

The second pattern is output.

- 4 Check that the number "2" (to "3") is printed at the bottom of the pattern and repeat steps 2 to 3 twice to read patterns 2 and 3 in sequence.
- 5 Select [**OK**] in the adjustment end confirmation screen.

### <span id="page-618-0"></span>Drum Refresh

Remove image blur and white dots from the printout.

#### **Q NOTE**

Drum Refresh cannot be performed while printing. Execute Drum Refresh after the printing is done.

1 Display the screen.

[**Home**] key > [**...**] > [**System Menu**] > [**Adjustment/Maintenance**] > "Image Adjustment" [**Drum Refresh**]

2 Perform the drum refresh.

Select [**Start**]. "Drum Refresh" begins.

## <span id="page-619-0"></span>Calibration

Calibrate the device to ensure correct toner overlapping and consistency with the original tone.

1 Display the screen.

[**Home**] key > [**...**] > [**System Menu**] > [**Adjustment/Maintenance**] > "Image Adjustment" [**Calibration**]

**2** Perform the calibration.

Select [**Start**]. "Calibration" begins.

### **QNOTE**

When correct toner overlapping is not ensured even after performing calibration, refer to the following:

**← [Color Registration Procedure \(page 10-58\)](#page-613-0)** 

When consistency with the original tone is not ensured even after performing calibration, refer to the following:

**► [Tone Curve Adjustment \(page 10-62\)](#page-617-0)** 

## <span id="page-619-1"></span>Laser Scanner Cleaning

Remove vertical white lines from the printout.

1 Display the screen.

[**Home**] key > [**...**] > [**System Menu**] > [**Adjustment/Maintenance**] > "Image Adjustment" [**Laser Scanner Cleaning**]

**2** Perform the laser scanner cleaning.

Select [**Start**]. "Laser Scanner Cleaning" begins.

## <span id="page-619-2"></span>Developer Refresh

Adjust the printed image that is too light or incomplete, even though there is enough toner.

1 Display the screen.

[**Home**] key > [**...**] > [**System Menu**] > [**Adjustment/Maintenance**] > "Image Adjustment" [**Developer Refresh**]

**2** Perform the Developer Refresh.

Select [**Start**]. "Developer Refresh" begins.

### **<b>Q**</u> NOTE

Waiting time may be longer when the toner is refilled during developer refresh.

# Clearing Paper Jams

If a paper jam occurs, printing stops and the location at which the paper jam has occurred and the following message appear on the touch panel.

"Paper Jam."

Refer to these procedures to remove the jammed paper.

# Jam Location Indicators

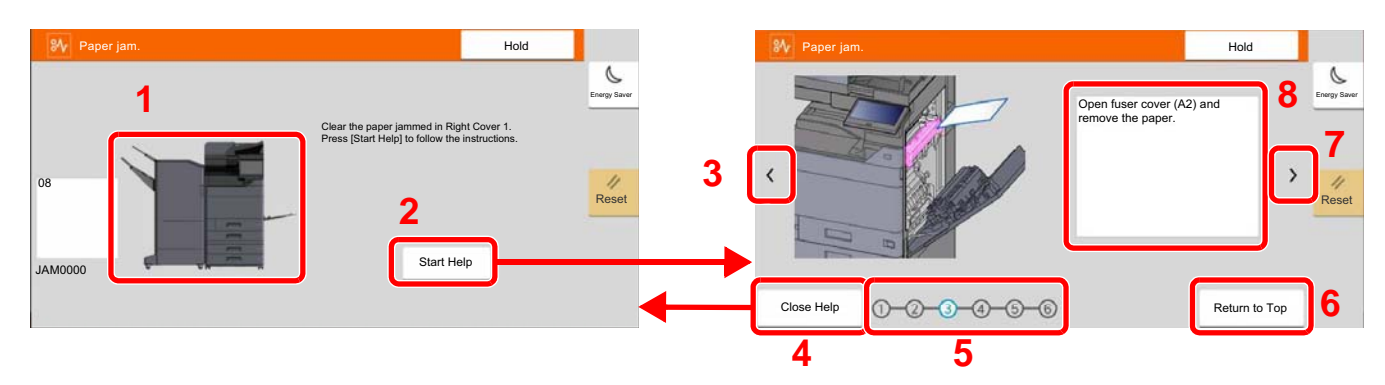

- <span id="page-620-0"></span>1 Shows the location of a paper jam.
- <span id="page-620-1"></span>2 Shows the Help screen. The Help screen shows the procedure to clear the jam.
- <span id="page-620-7"></span>3 Returns to the previous step.
- <span id="page-620-2"></span>4 Closes the Help screen and returns to the original screen.
- <span id="page-620-4"></span>5 Shows the selected step.
- <span id="page-620-6"></span>6 Returns to step 1.
- <span id="page-620-5"></span>7 Advances to the next step.
- <span id="page-620-3"></span>8 Shows the removal procedure.

If a paper jam occurs, the location of the jam will be displayed on the touch panel as well as the clearing instructions.

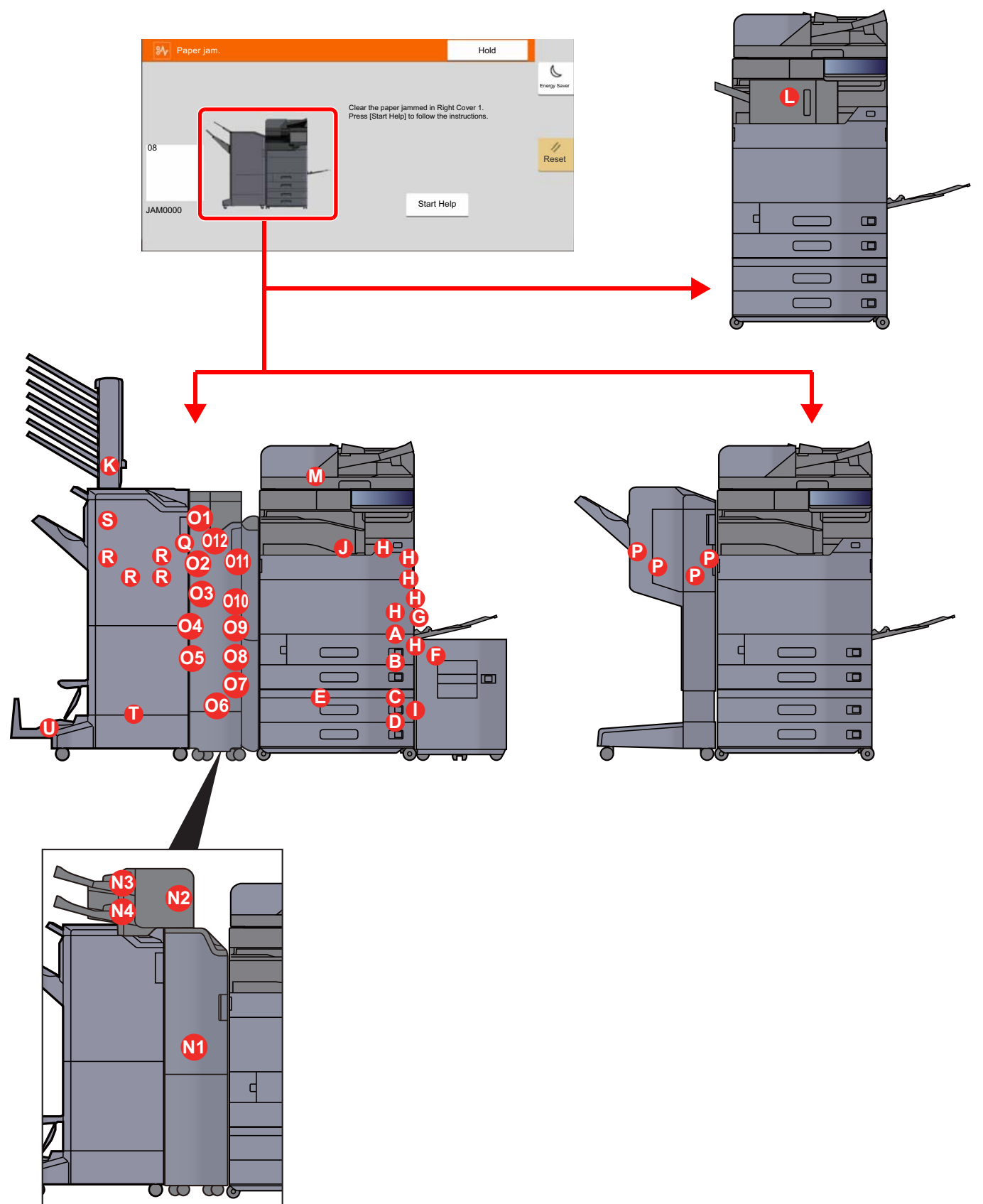

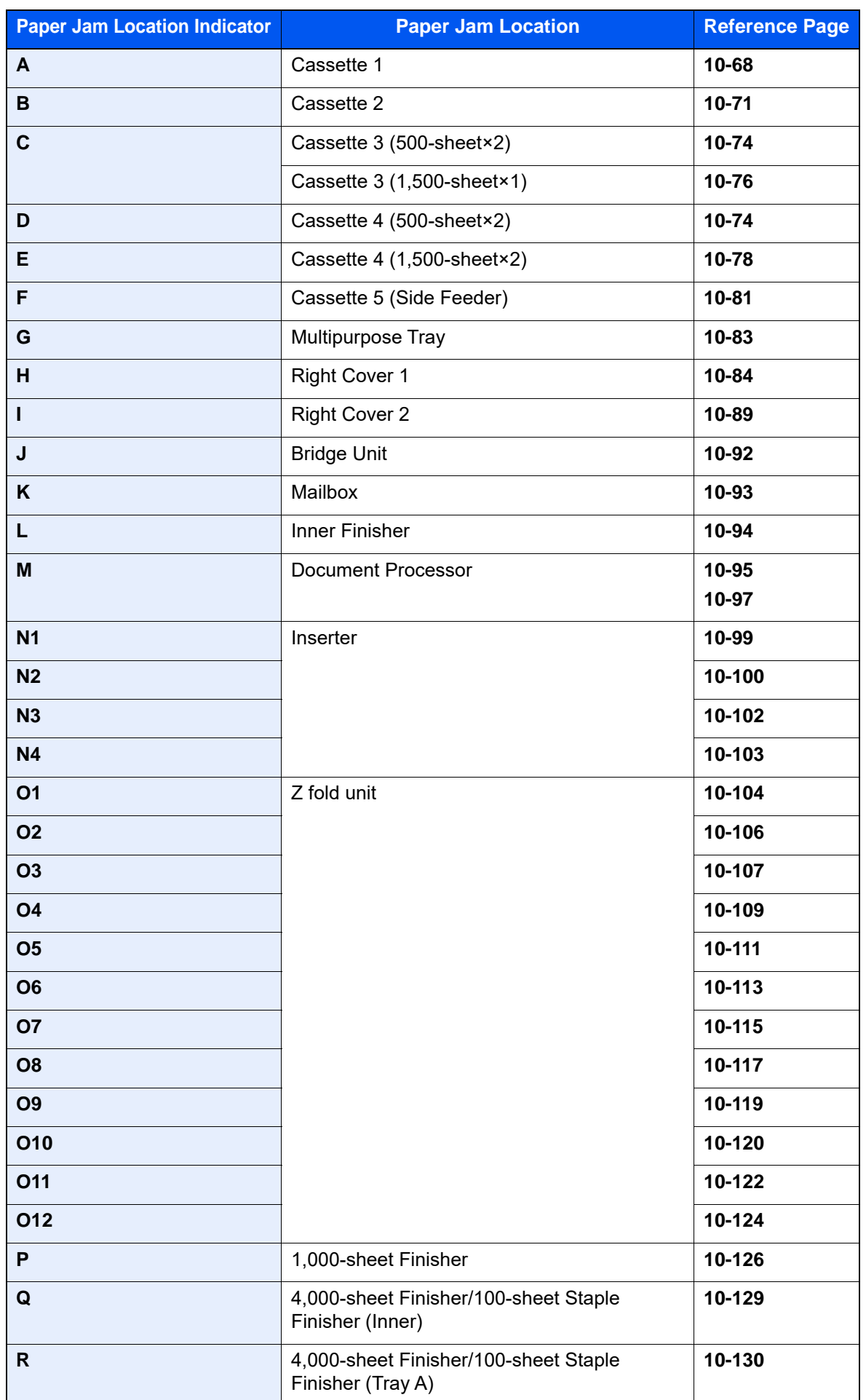

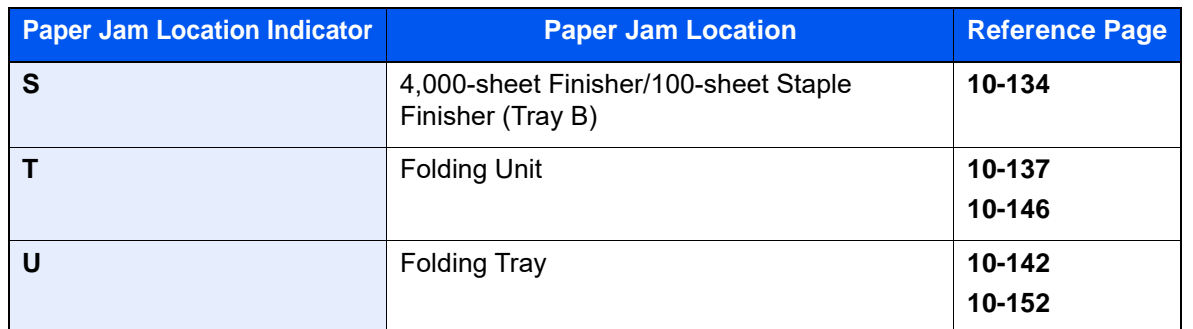

After you remove the jam, the machine will warm up again and the error message will be cleared. The machine resumes with the page that was printing when the jam occurred.

## <span id="page-623-0"></span>Remove any jammed paper in Cassette 1

Here, we'll explain the procedures for cassette 1, as an example.

# **CAUTION**

- **Do not reuse jammed papers.**
- **If the paper tears during removal, be sure to remove any loose scraps of paper from inside the machine. Scraps of paper left in the machine could cause subsequent jamming.**

1 If the optional side feeder is installed, detach the side feeder.

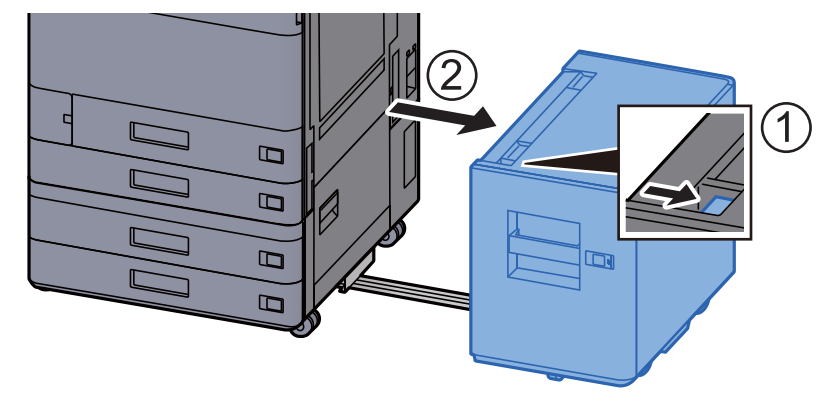

2 Open Right Cover 1.

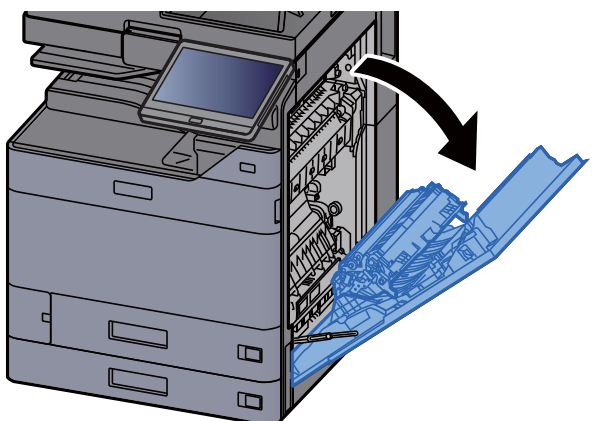

3 Open the cover (A3).

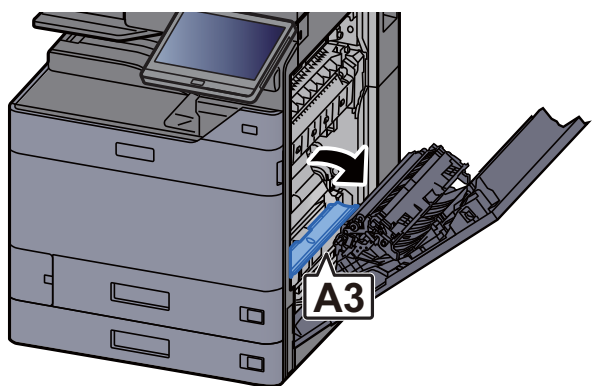

4 Remove any jammed paper.

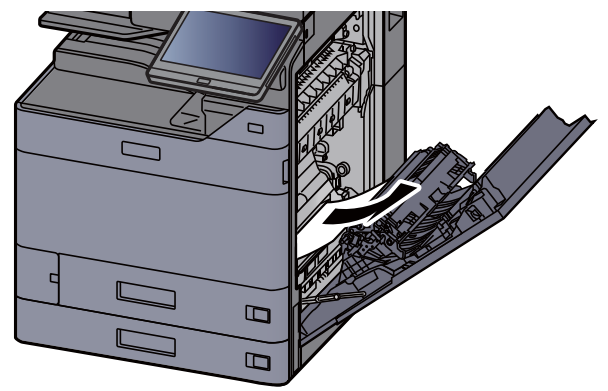

5 Return the cover to the original position.

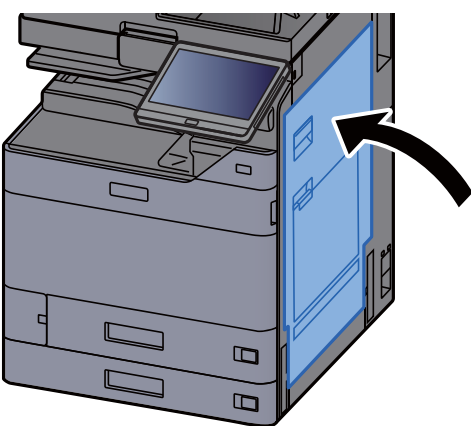

6 Pull Cassette 1 out toward you until it stops.

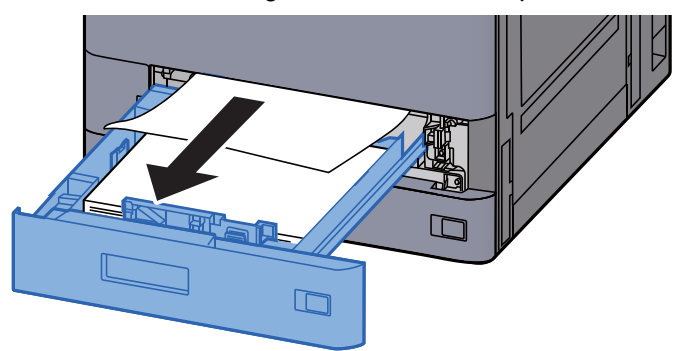

7 Remove any jammed paper.

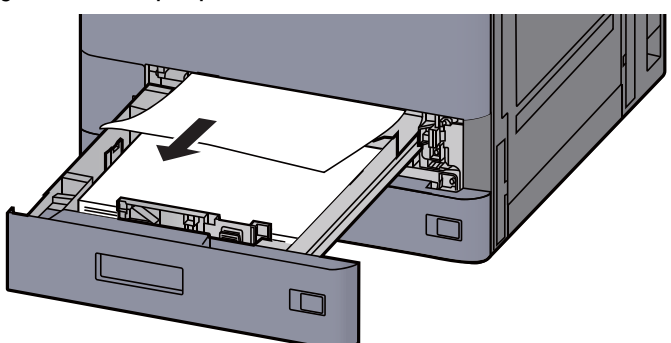

### **NOTE**

To remove paper which is difficult to get access to, the cassette can be removed.

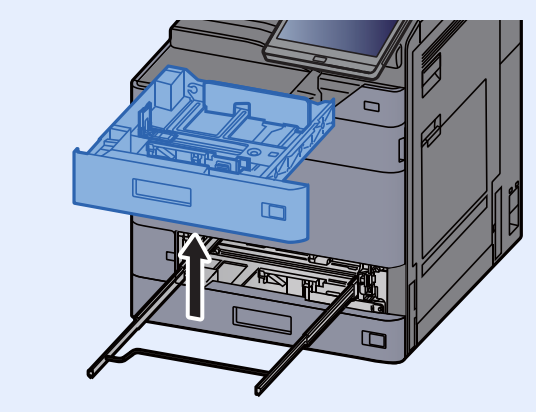

8 Push Cassette 1 back in.

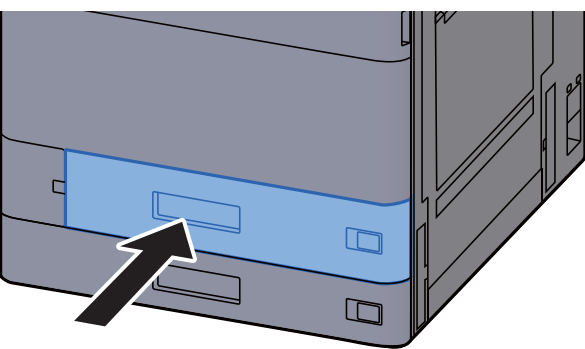

9 If the optional side feeder is installed, return the side feeder to the original position.

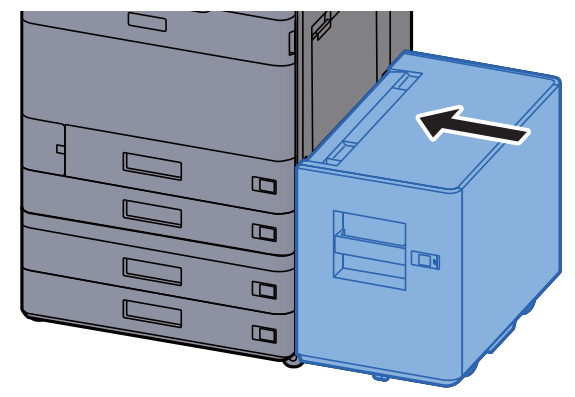

## <span id="page-626-0"></span>Remove any jammed paper in Cassette 2

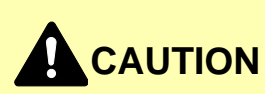

- **Do not reuse jammed papers.**
- **If the paper tears during removal, be sure to remove any loose scraps of paper from inside the machine. Scraps of paper left in the machine could cause subsequent jamming.**

1 If the optional side feeder is installed, detach the side feeder.

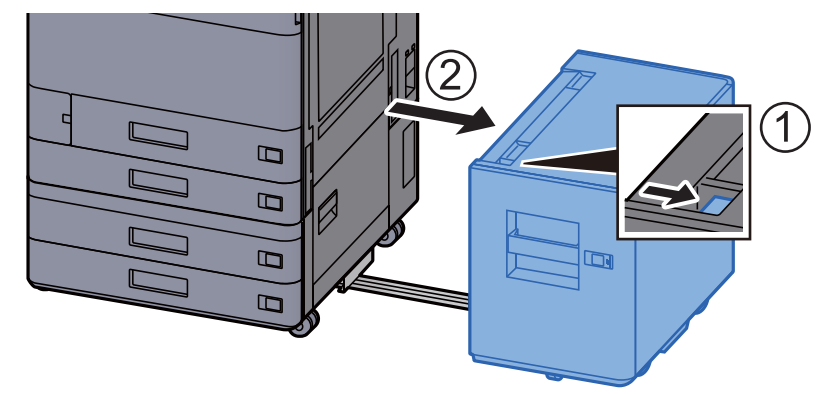

2 Open Right Cover 1.

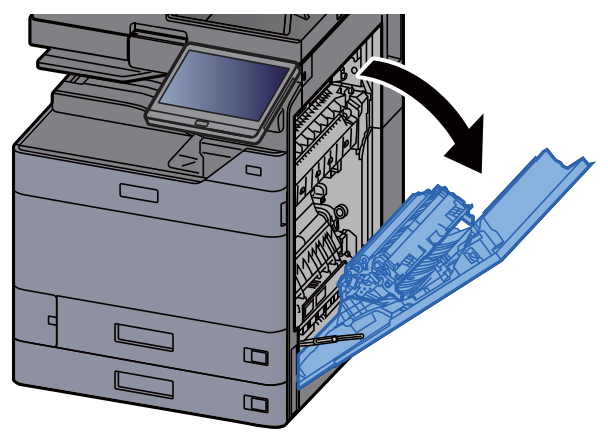

3 Close the duplex unit (A5).

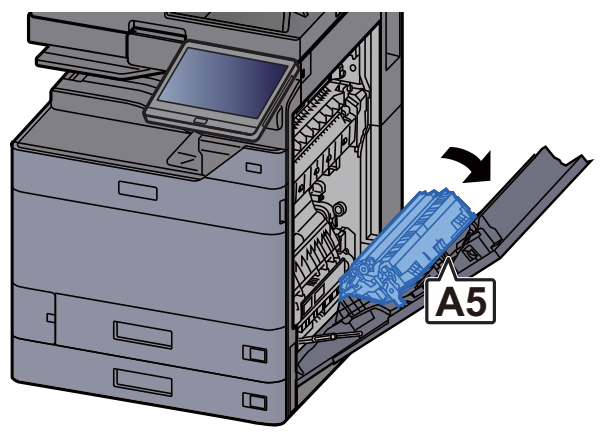

4 Remove any jammed paper.

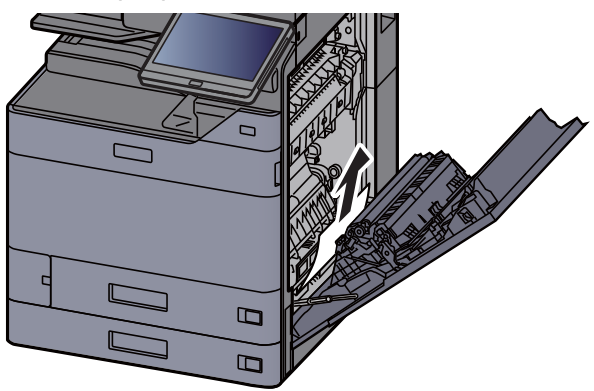

5 Return the cover to the original position.

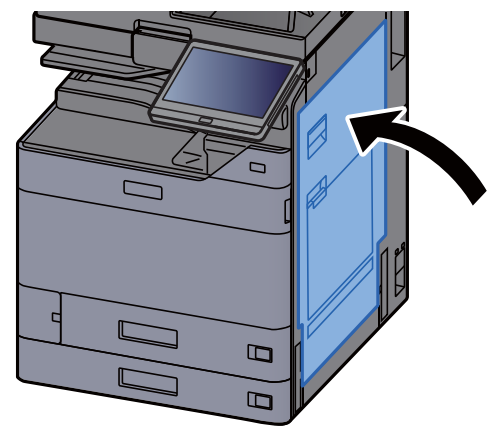

6 Pull Cassette 2 out toward you until it stops.

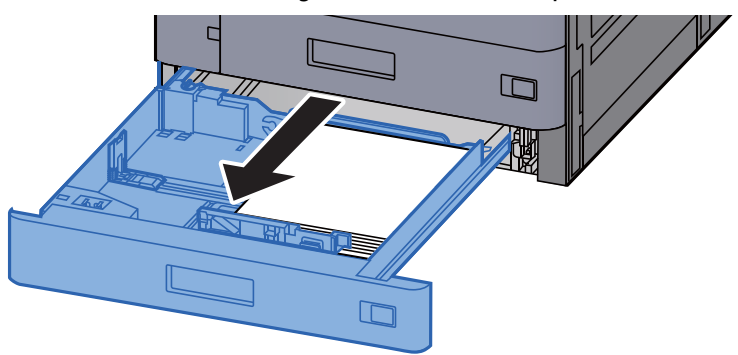

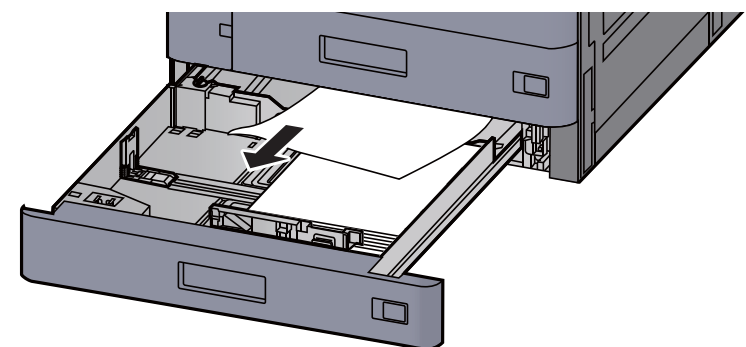

### **<b>NOTE**

To remove paper which is difficult to get access to, the cassette can be removed.

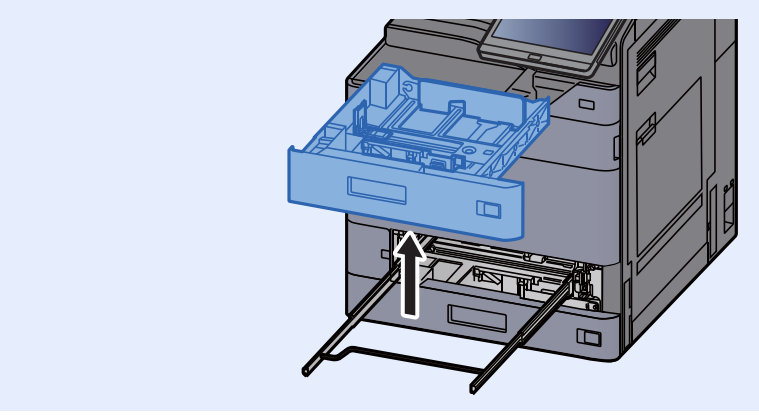

8 Push Cassette 2 back in.

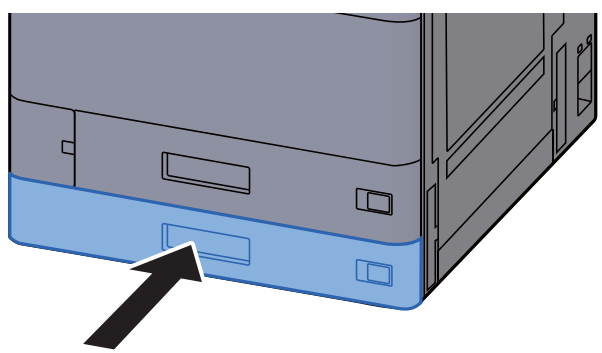

9 If the optional side feeder is installed, return the side feeder to the original position.

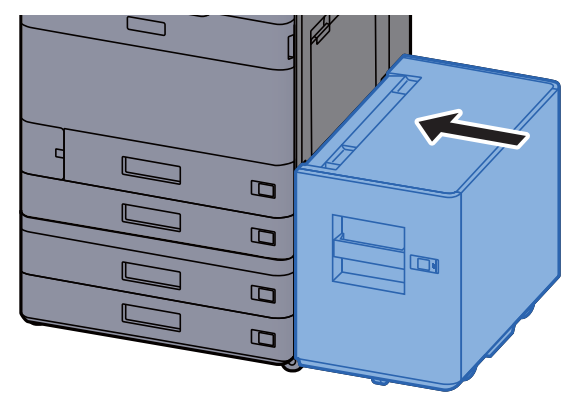

### <span id="page-629-0"></span>Remove any jammed paper in Cassette 3 and 4 (500-sheet×2)

See the explanation for Cassette 3 below.

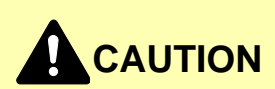

- **Do not reuse jammed papers.**
- **If the paper tears during removal, be sure to remove any loose scraps of paper from inside the machine. Scraps of paper left in the machine could cause subsequent jamming.**

1 If the optional side feeder is installed, detach the side feeder.

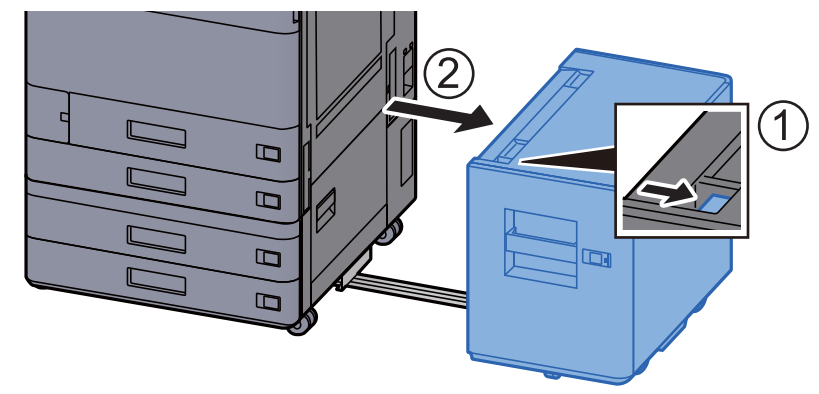

2 Open Right Cover 2.

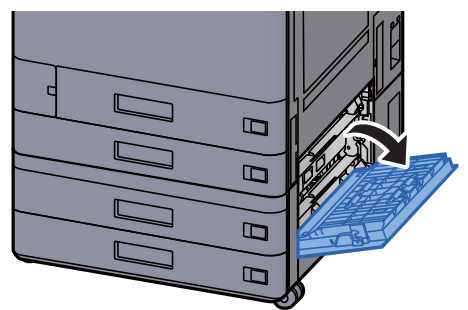

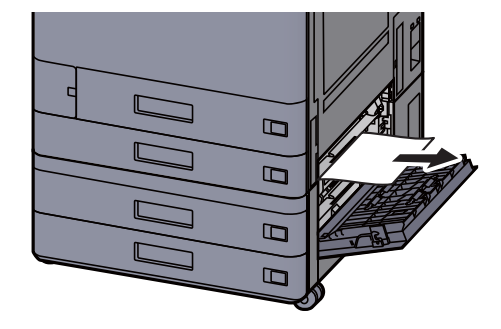

4 Pull Cassette 3 out toward you until it stops.

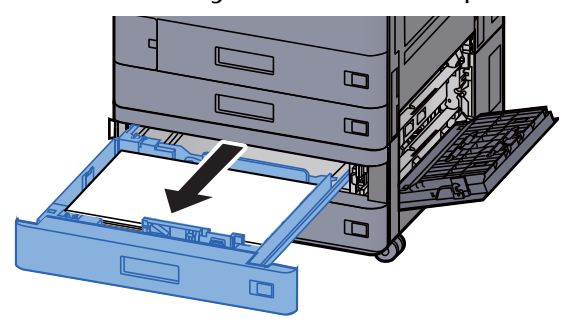

5 Remove any jammed paper.

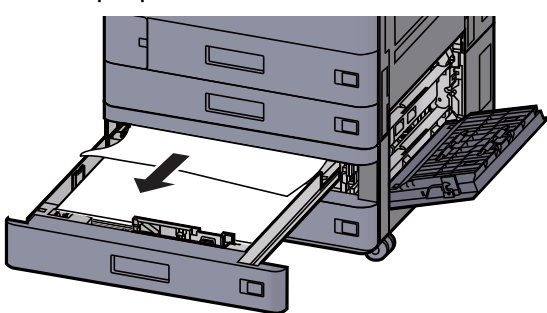

### **<b>NOTE**

To remove paper which is difficult to get access to, the cassette can be removed.

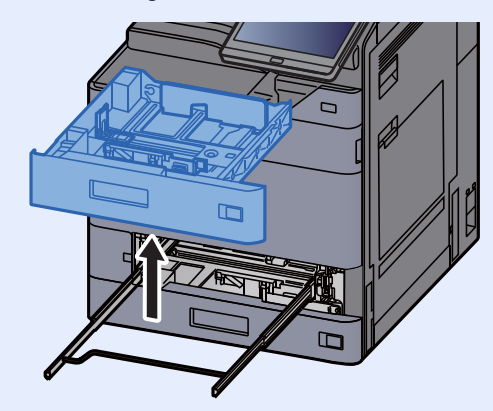

6 Push Right Cover 2 and Cassette 3 back in.

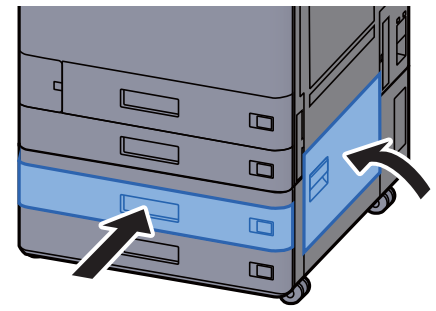

7 If the optional side feeder is installed, return the side feeder to the original position.

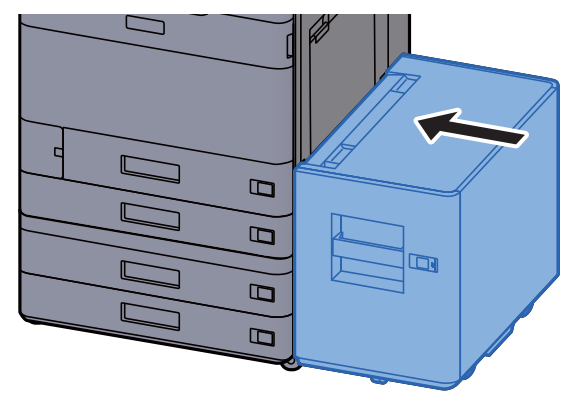

## <span id="page-631-0"></span>Remove any jammed paper in Cassette 3 (1,500-sheet×2)

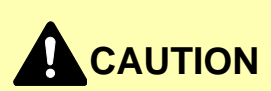

- **Do not reuse jammed papers.**
- **If the paper tears during removal, be sure to remove any loose scraps of paper from inside the machine. Scraps of paper left in the machine could cause subsequent jamming.**
	- 1 If the optional side feeder is installed, detach the side feeder.

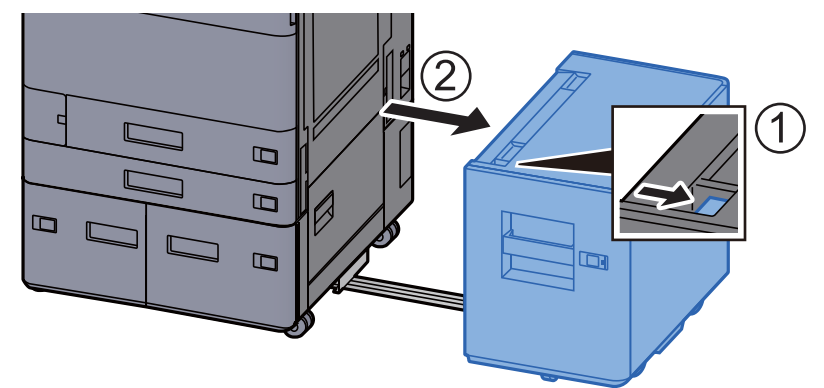

2 Open Right Cover 2.

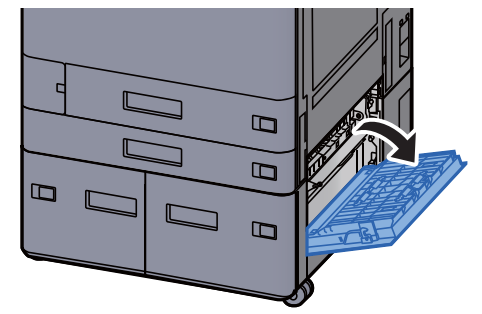

3 Remove any jammed paper.

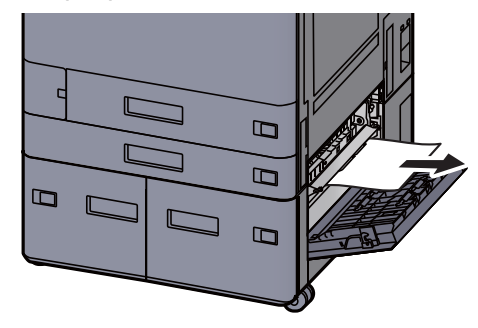

4 Pull Cassette 3 out toward you until it stops.

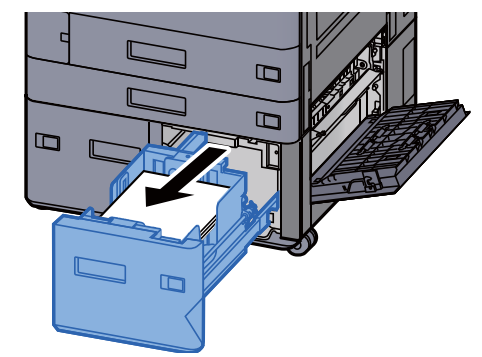

5 Remove any jammed paper.

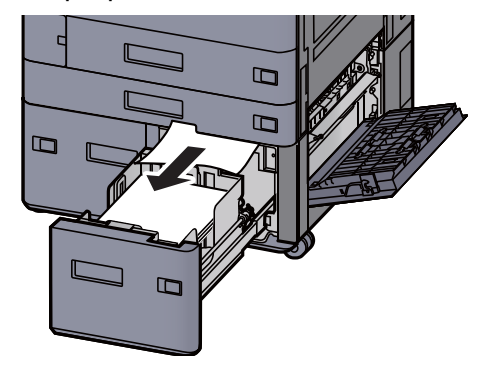

6 Push Right Cover 2 and Cassette 3 back in.

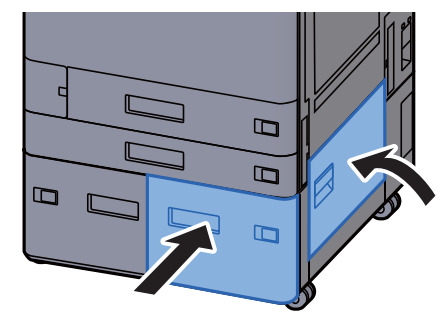

7 If the optional side feeder is installed, return the side feeder to the original position.

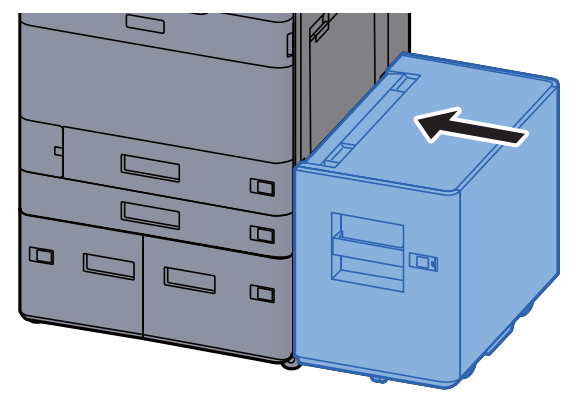

## <span id="page-633-0"></span>Remove any jammed paper in Cassette 4 (1,500-sheet×2)

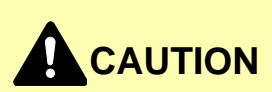

- **Do not reuse jammed papers.**
- **If the paper tears during removal, be sure to remove any loose scraps of paper from inside the machine. Scraps of paper left in the machine could cause subsequent jamming.**
	- 1 If the optional side feeder is installed, detach the side feeder.

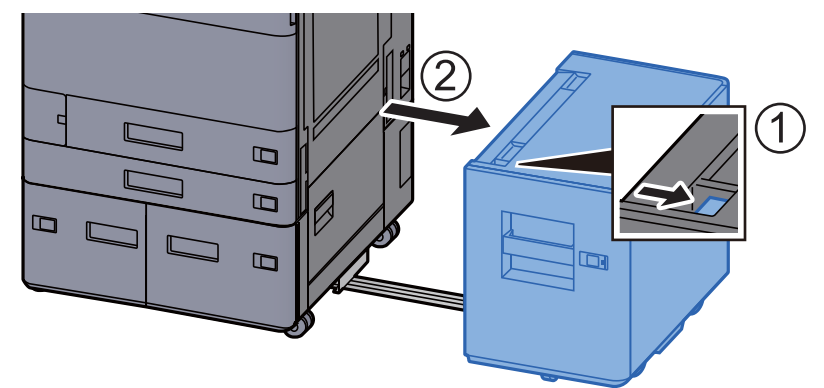

2 Open Right Cover 2.

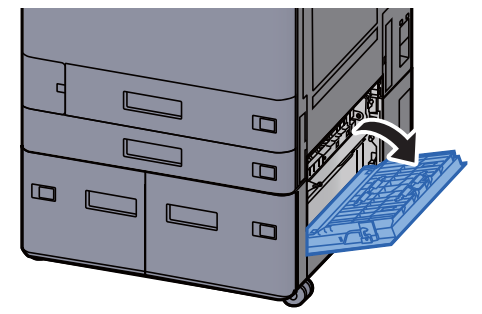

3 Remove any jammed paper.

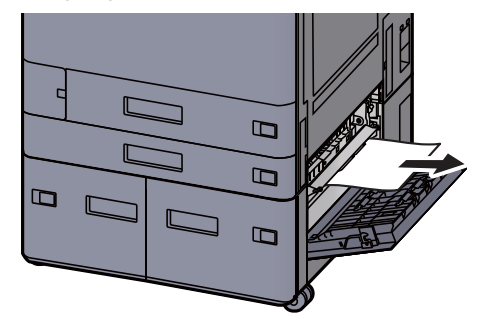

4 Pull Cassette 3 out toward you until it stops.

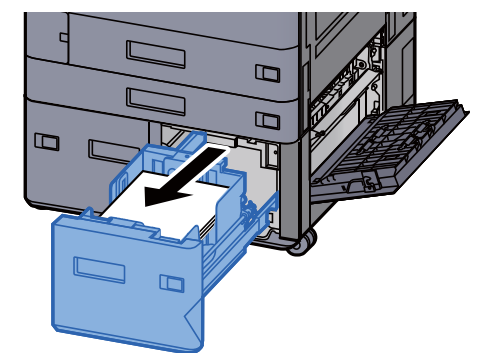

5 Pull Cassette 4 out toward you until it stops.

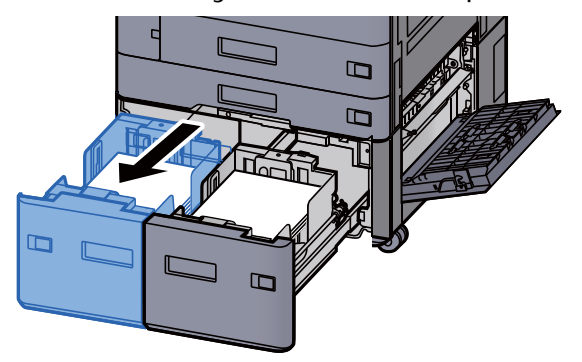

6 Pull out paper feed unit (B1).

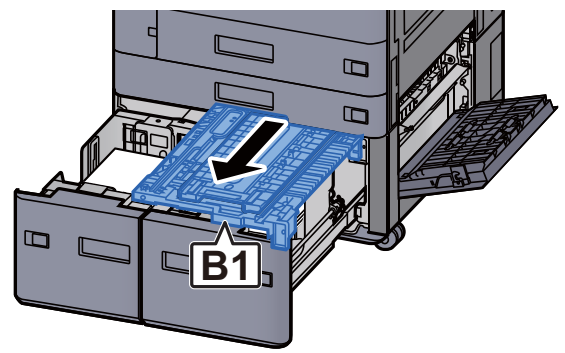

7 Open cover (B2).

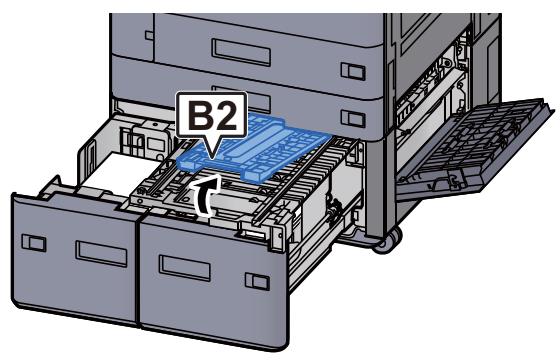

8 Remove any jammed paper.

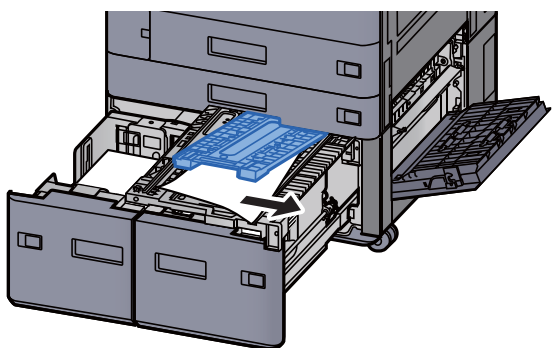

9 Push paper feed unit, Cassette 3 and Cassette 4 back in.

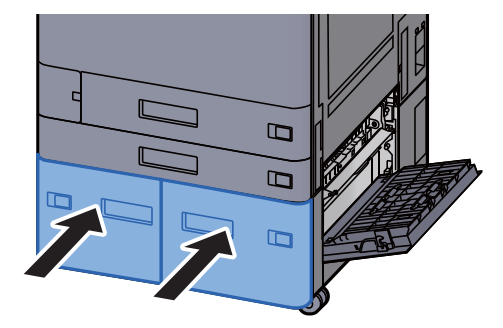

10 Return the cover to the original position.

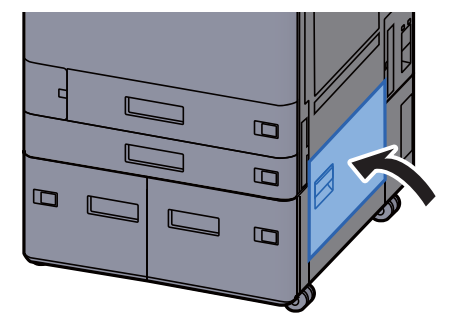

11 If the optional side feeder is installed, return the side feeder to the original position.

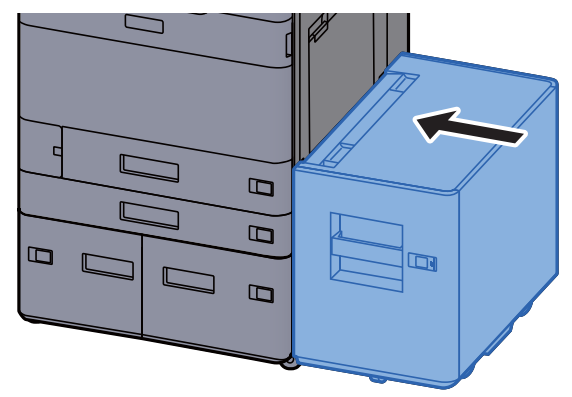

## <span id="page-636-0"></span>Remove any jammed paper in Cassette 5 (Side Feeder)

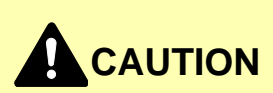

- **Do not reuse jammed papers.**
- **If the paper tears during removal, be sure to remove any loose scraps of paper from inside the machine. Scraps of paper left in the machine could cause subsequent jamming.**

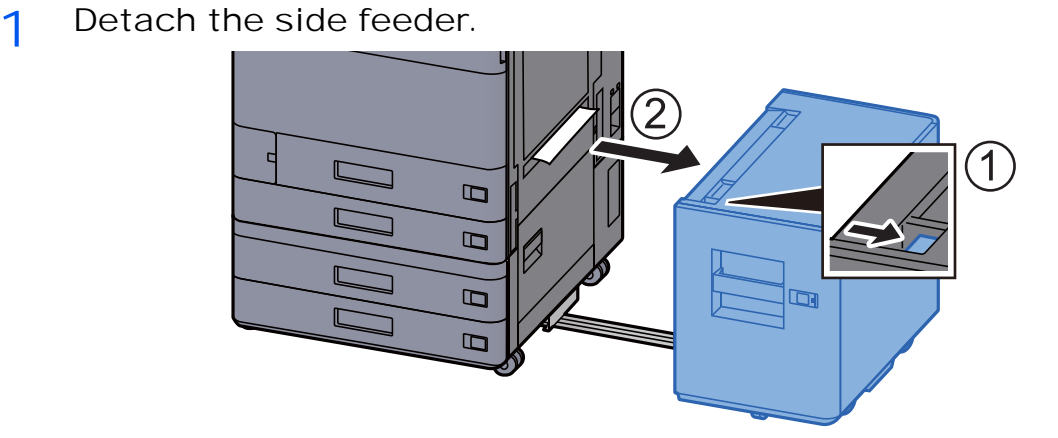

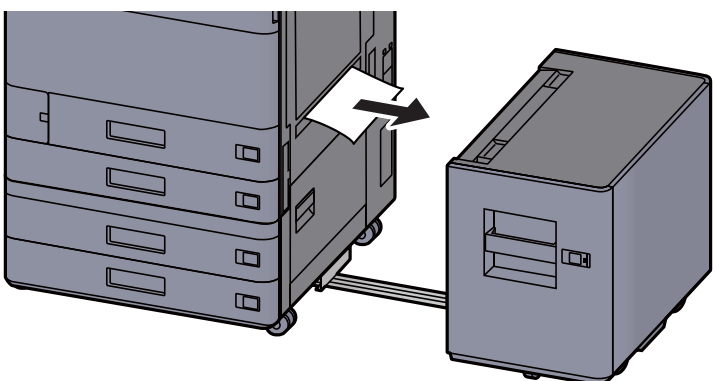

3 Pull Cassette 5 out toward you until it stops.

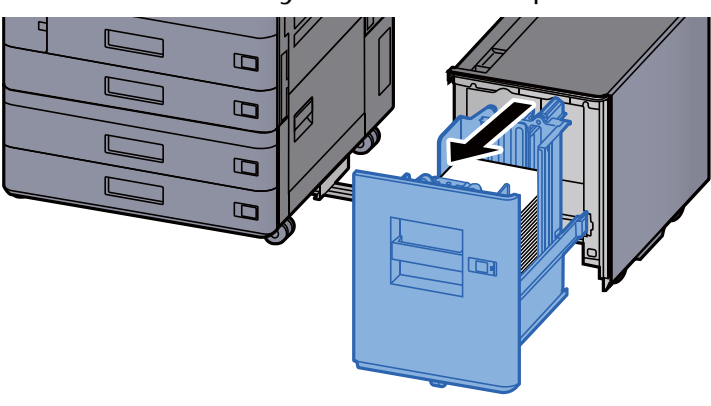

4 Remove any jammed paper.

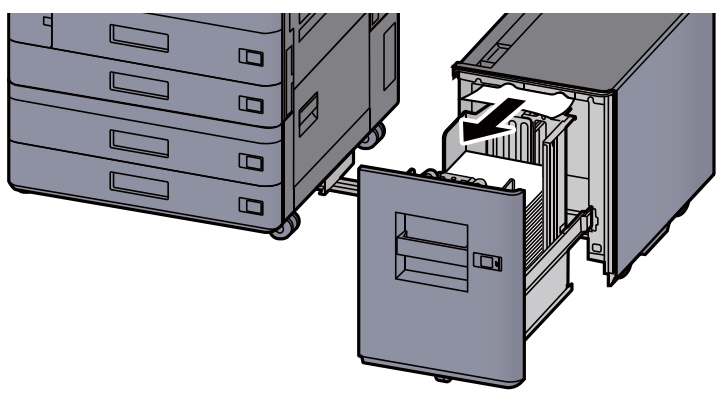

5 Return the Cassette 5 and side feeder to the original position.<br> $\Box$ 

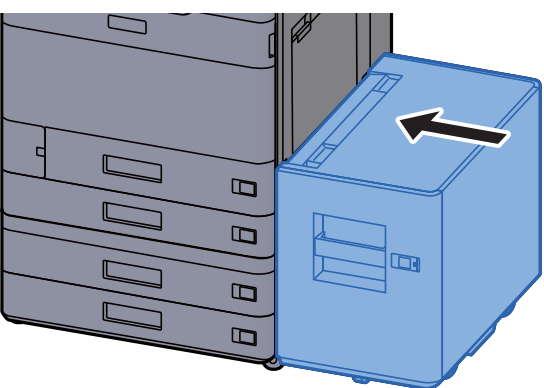

# <span id="page-638-0"></span>Remove any jammed paper in the Multipurpose Tray

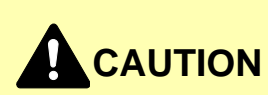

- **Do not reuse jammed papers.**
- **If the paper tears during removal, be sure to remove any loose scraps of paper from inside the machine. Scraps of paper left in the machine could cause subsequent jamming.**

1 Remove any jammed paper.

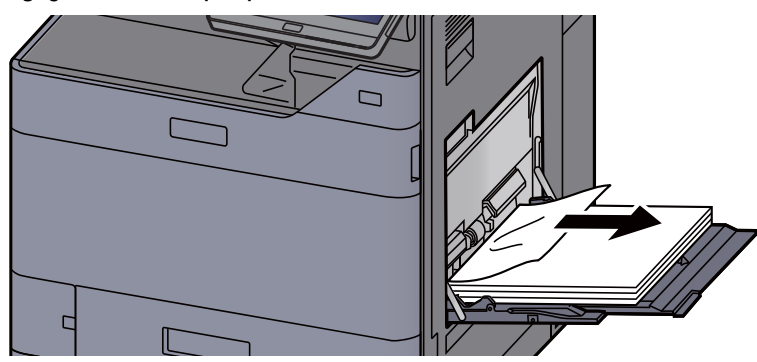

2 Remove all the paper.

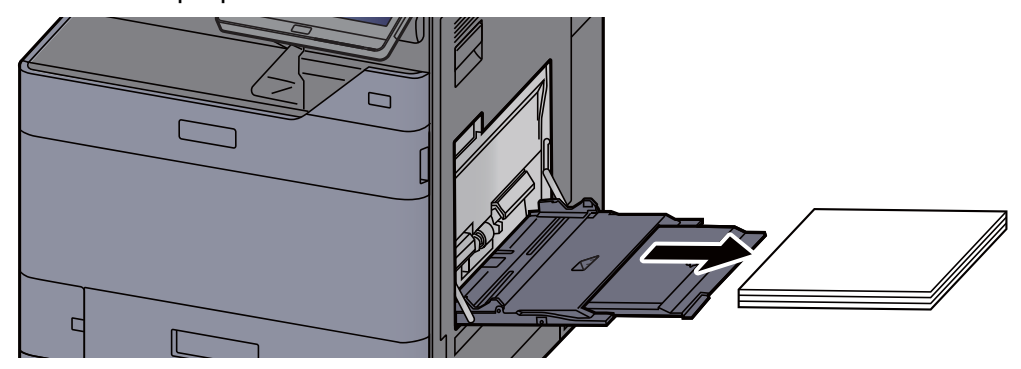

3 Reload the paper.

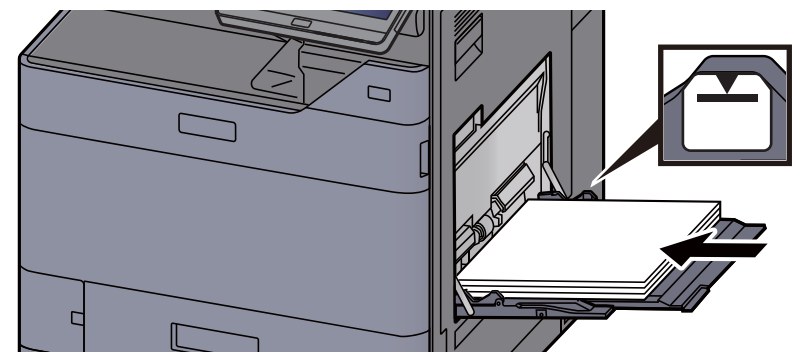

## <span id="page-639-0"></span>Remove any jammed paper in Right Cover 1

# **CAUTION**

**The fixing unit is extremely hot. Take sufficient care when working in this area, as there is a danger of getting burned.**

1 If the optional side feeder is installed, detach the side feeder.

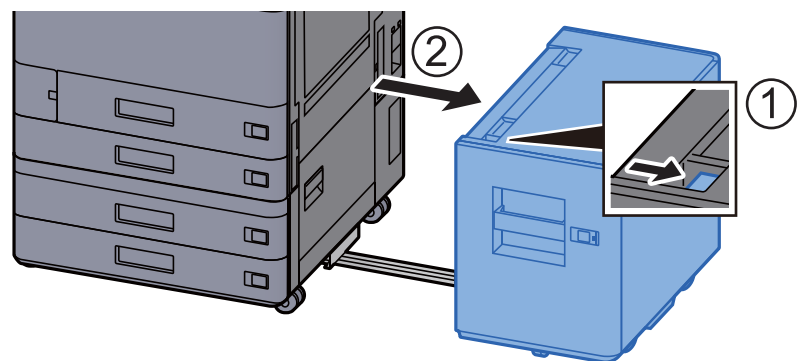

2 Open Right Cover 1.

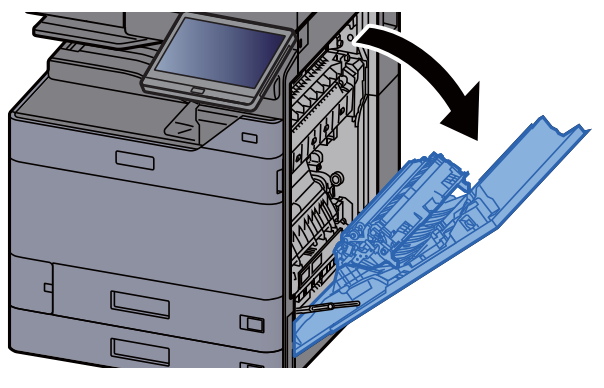

3 Close the duplex unit (A5).

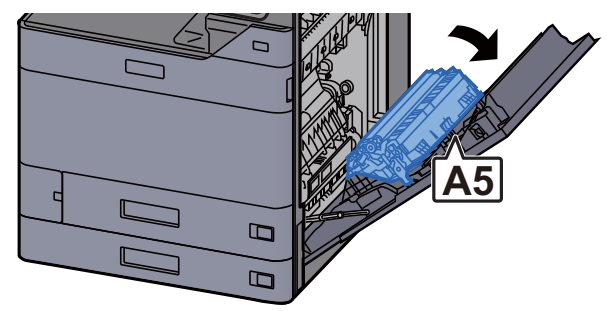

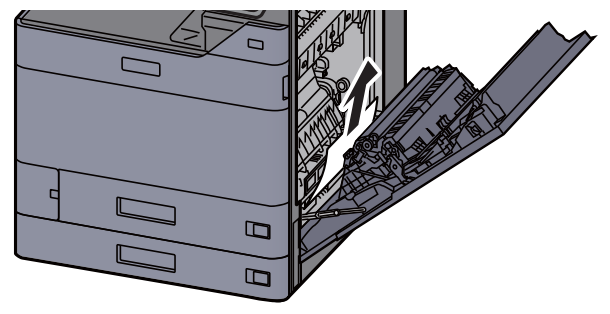

5 Open the paper feed unit cover (A1).

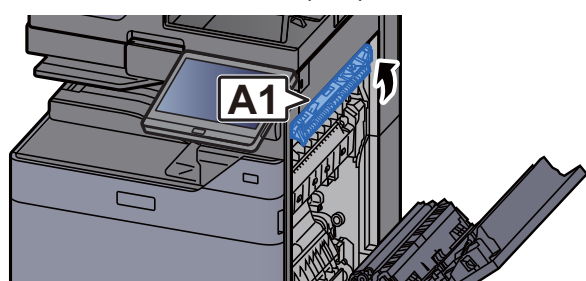

#### **HOT SURFACE**  $\sqrt{\frac{2}{3}}$

**(A1) should not be touched until one minutes passes after open the right cover.**

6 Remove any jammed paper.

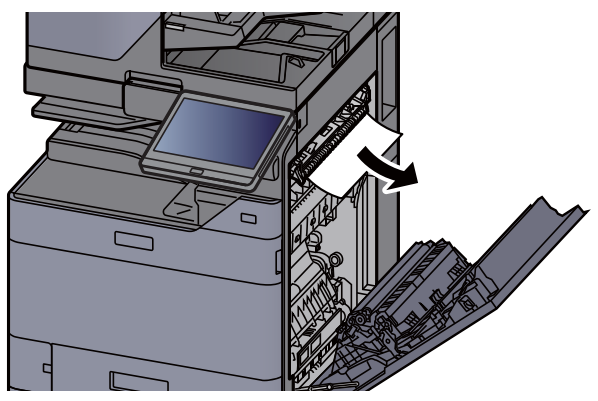

7 Open the fuser cover (A2).

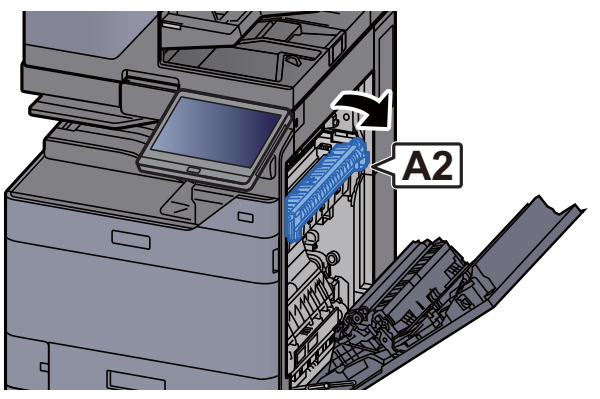

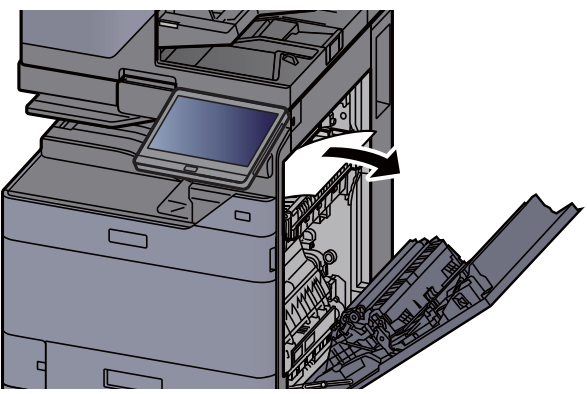

**9** Open the cover (A3).

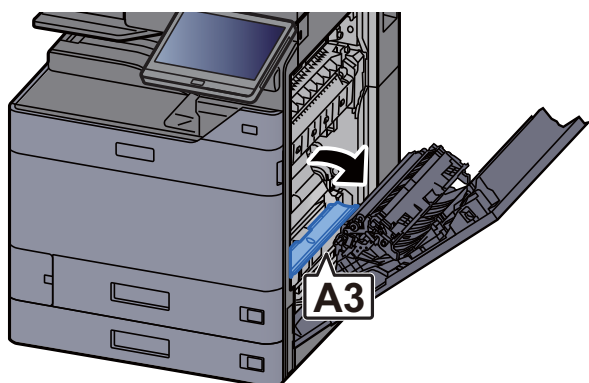

10 Remove any jammed paper.

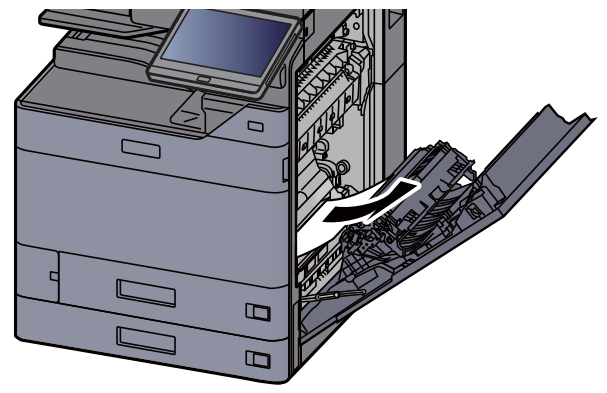

11 Lift the cover (A4).

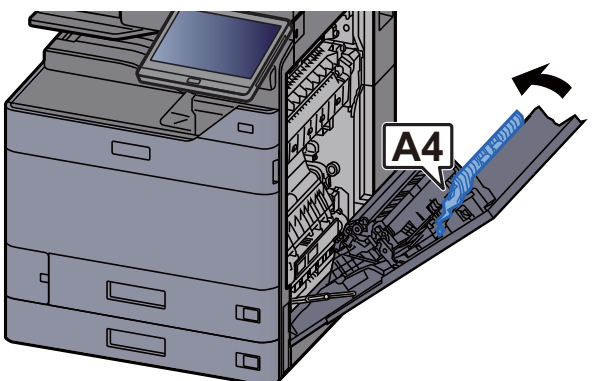

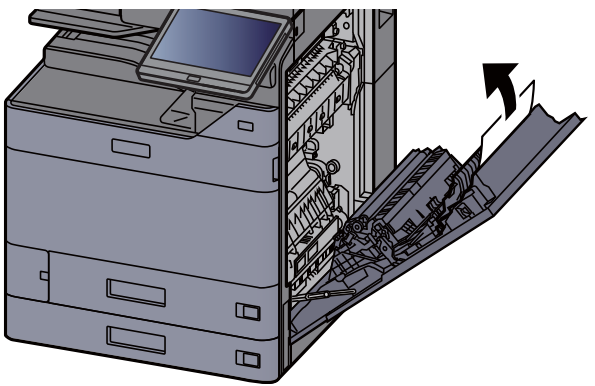

13 Lift the duplex unit (A5).

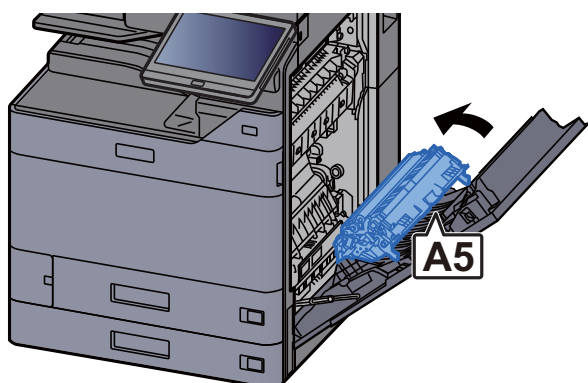

14 Remove any jammed paper.

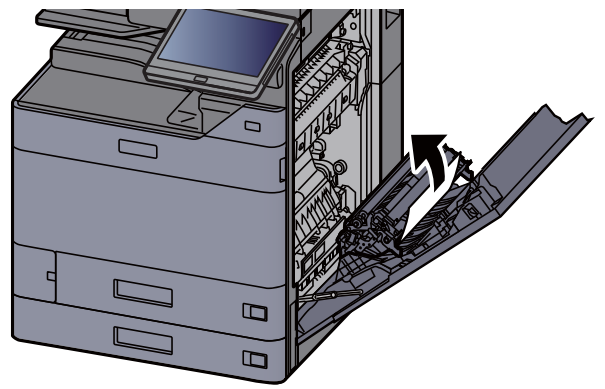

15 Remove the paper from the paper ejector.

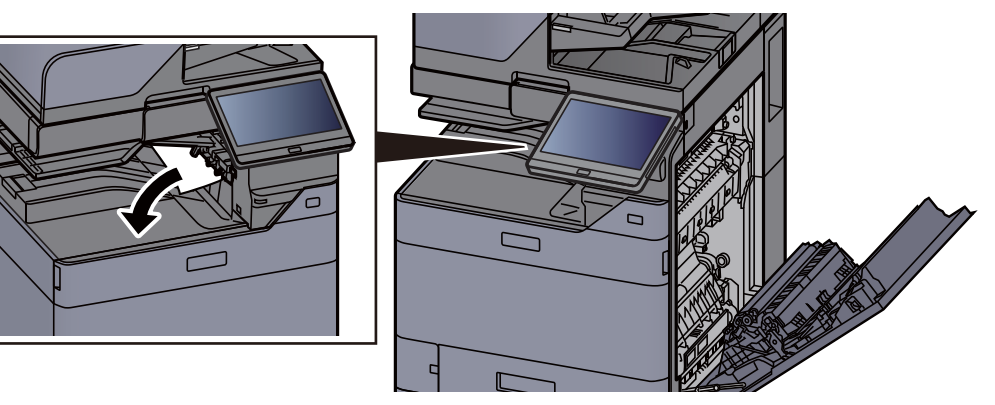

16 Return the cover to the original position.

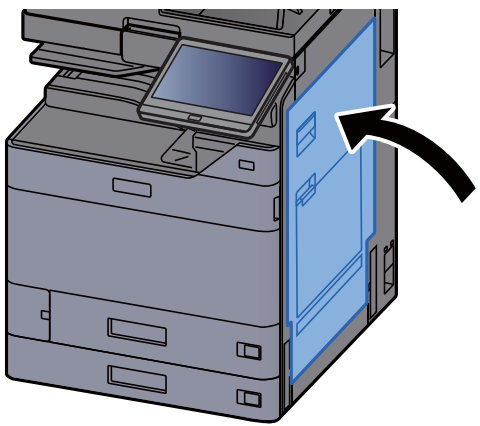

17 If the optional side feeder is installed, return the side feeder to the original position.

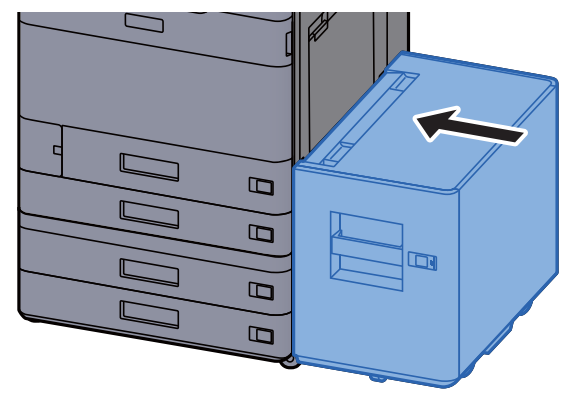

### <span id="page-644-0"></span>Remove any jammed paper in Right Cover 2  $(500\text{-sheet}\times2)$

# **CAUTION**

- **Do not reuse jammed papers.**
- **If the paper tears during removal, be sure to remove any loose scraps of paper from inside the machine. Scraps of paper left in the machine could cause subsequent jamming.**

1 If the optional side feeder is installed, detach the side feeder.

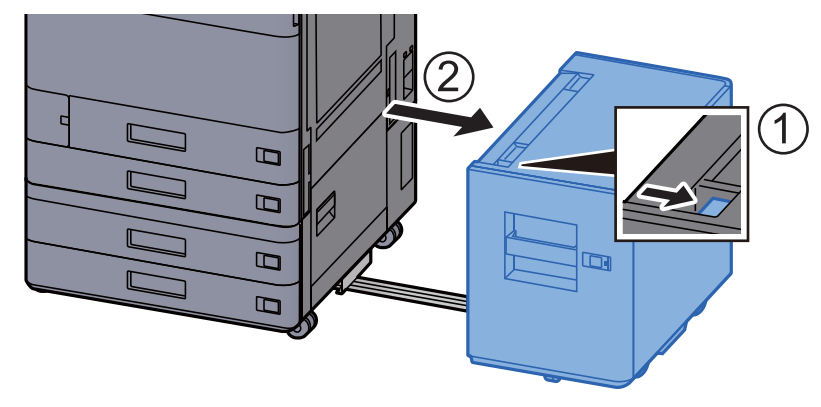

2 Open Right Cover 2.

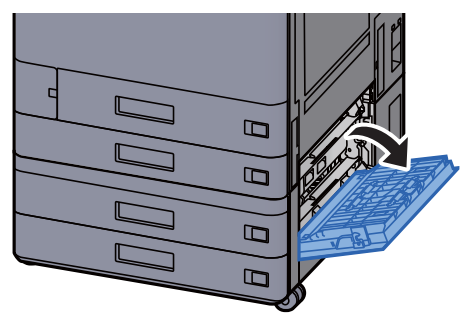

3 Remove any jammed paper.

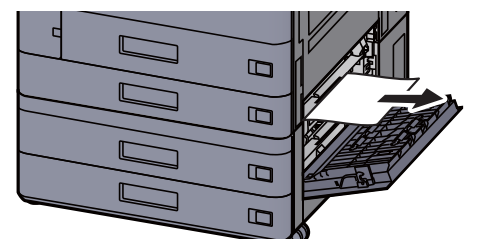

4 Return the cover to the original position.

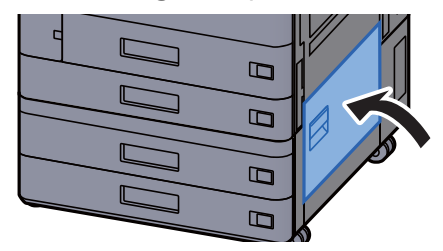

5 If the optional side feeder is installed, return the side feeder to the original position.

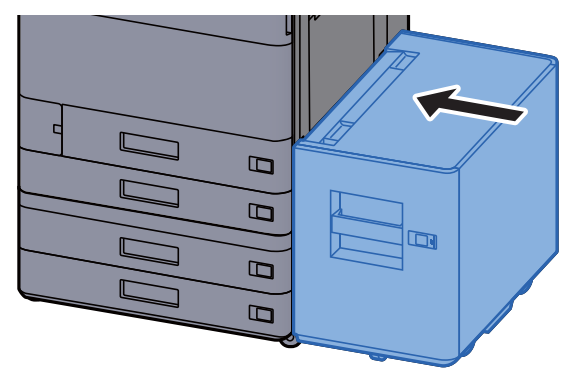

## Remove any jammed paper in Right Cover 2 (1,500-sheet×2)

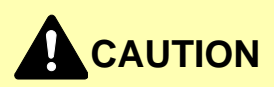

- **Do not reuse jammed papers.**
- **If the paper tears during removal, be sure to remove any loose scraps of paper from inside the machine. Scraps of paper left in the machine could cause subsequent jamming.**

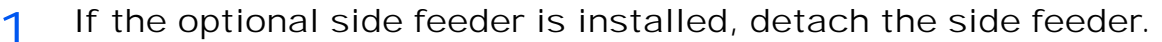

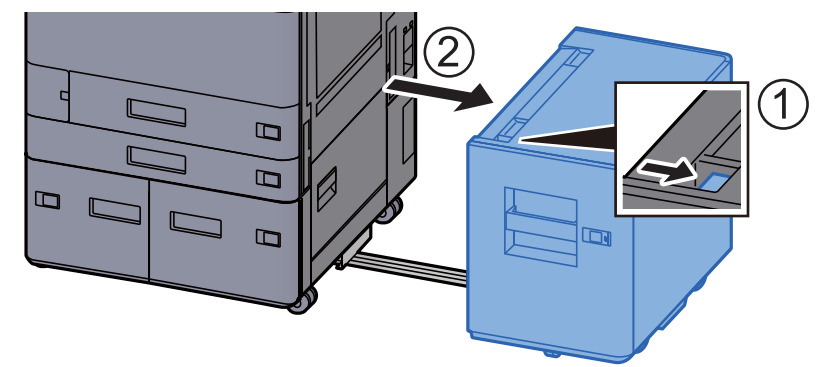

2 Open Right Cover 2.

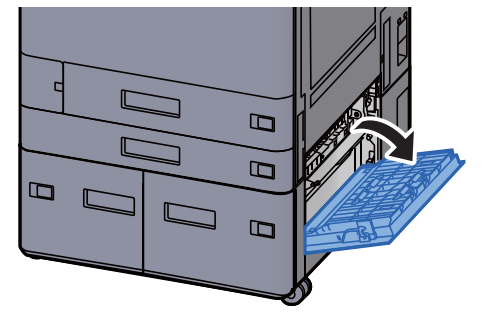

3 Remove any jammed paper.

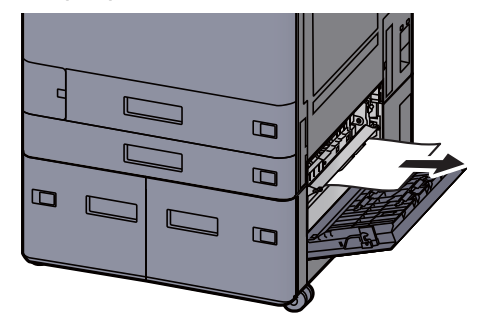

4 Return the cover to the original position.

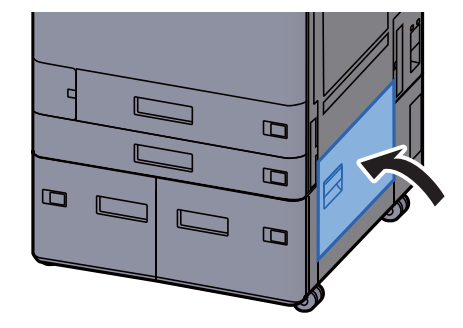

5 If the optional side feeder is installed, return the side feeder to the original position.

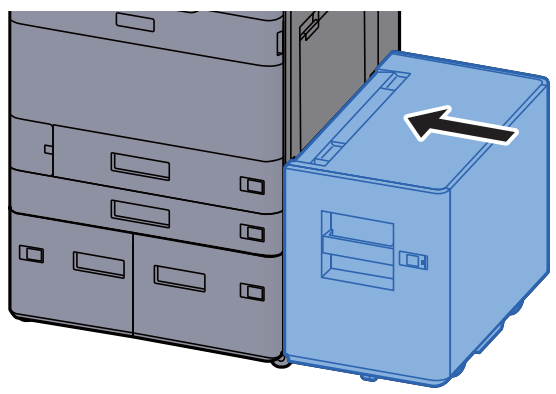

# <span id="page-647-0"></span>Remove any jammed paper in the Bridge Unit

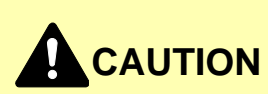

- **Do not reuse jammed papers.**
- **If the paper tears during removal, be sure to remove any loose scraps of paper from inside the machine. Scraps of paper left in the machine could cause subsequent jamming.**

1 Open the bridge unit cover.

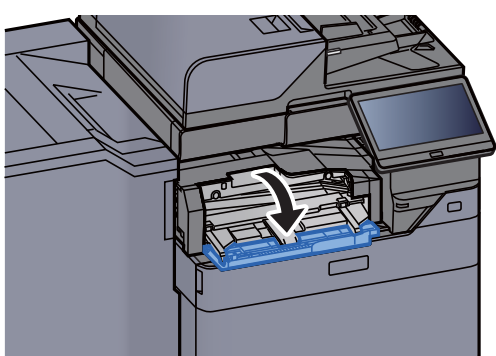

2 Remove any jammed paper.

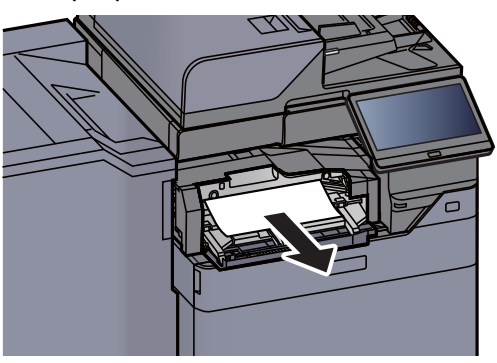

3 Close the cover.

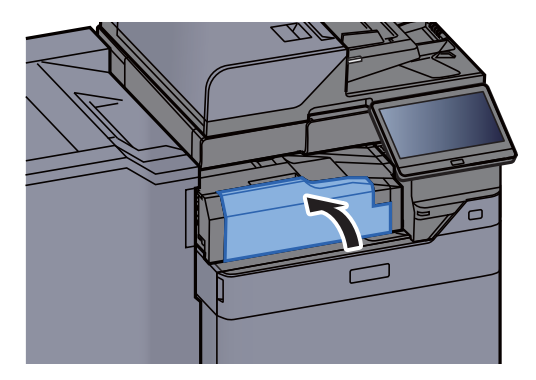
# Remove any jammed paper in the Mailbox

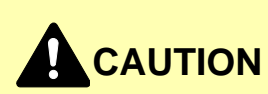

- **Do not reuse jammed papers.**
- **If the paper tears during removal, be sure to remove any loose scraps of paper from inside the machine. Scraps of paper left in the machine could cause subsequent jamming.**

1 Open the mailbox cover.

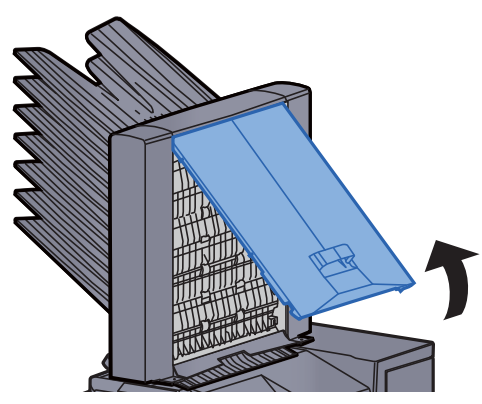

2 Remove any jammed paper.

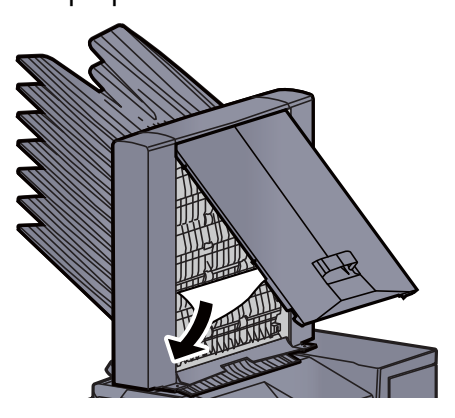

3 Close the cover.

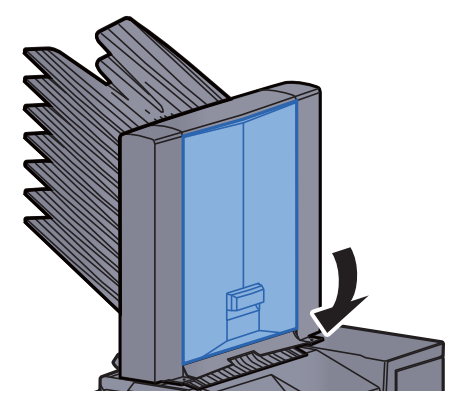

## Remove any jammed paper in the Inner Finisher

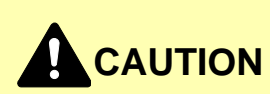

- **Do not reuse jammed papers.**
- **If the paper tears during removal, be sure to remove any loose scraps of paper from inside the machine. Scraps of paper left in the machine could cause subsequent jamming.**

1 Remove any jammed paper.

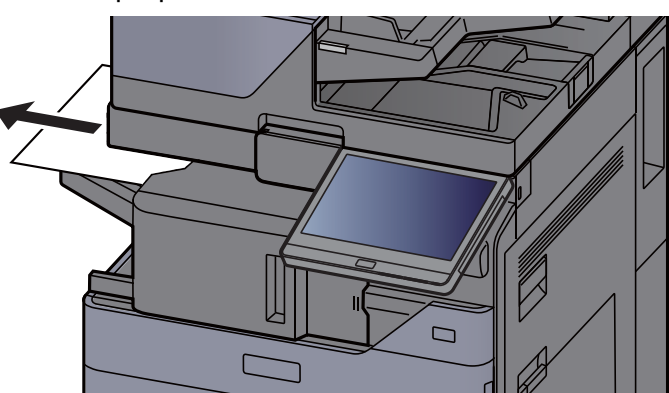

2 Open the inner finisher unit.

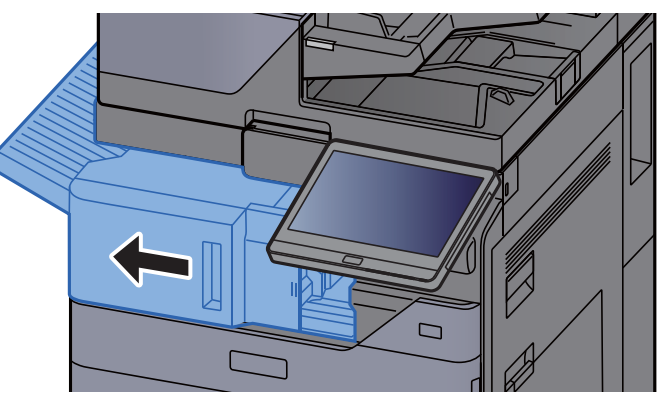

3 Remove any jammed paper.

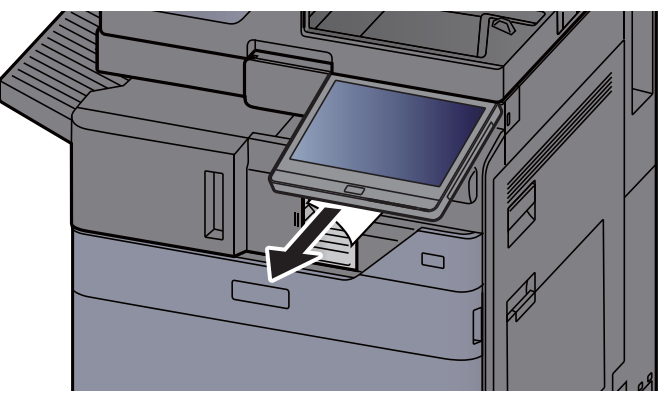

**4** Return the unit to the original position.

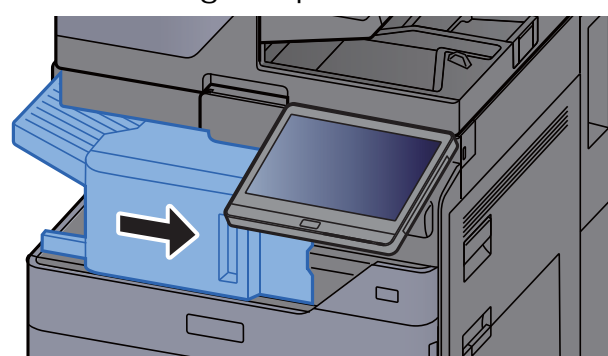

### Remove any jammed paper in the Document Processor (Reverse Automatic)

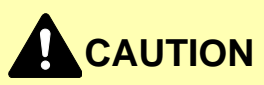

**If the paper tears during removal, be sure to remove any loose scraps of paper from inside the machine. Scraps of paper left in the machine could cause subsequent jamming.**

1 Remove the originals from the Original Table.

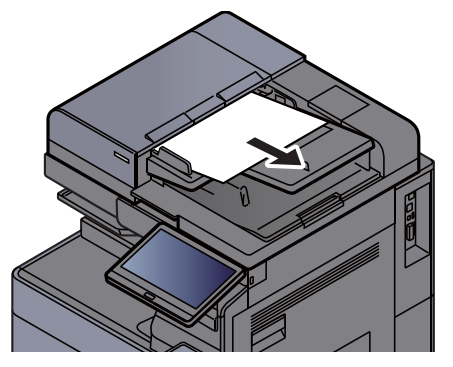

2 Open the document processor cover.

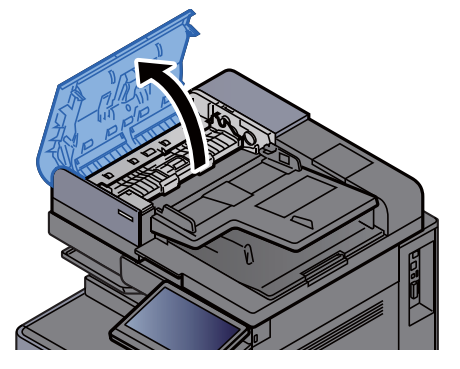

3 Turn dial (C1) to remove any jammed paper.

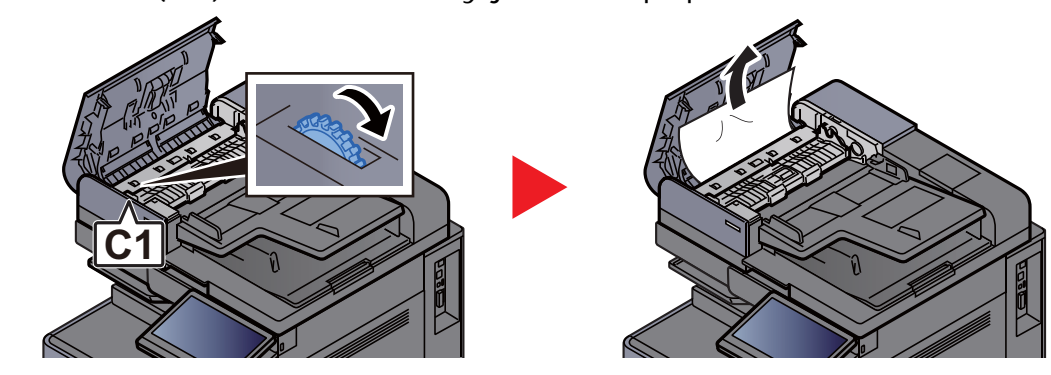

4 Open reverse unit (C2) and remove any jammed paper.

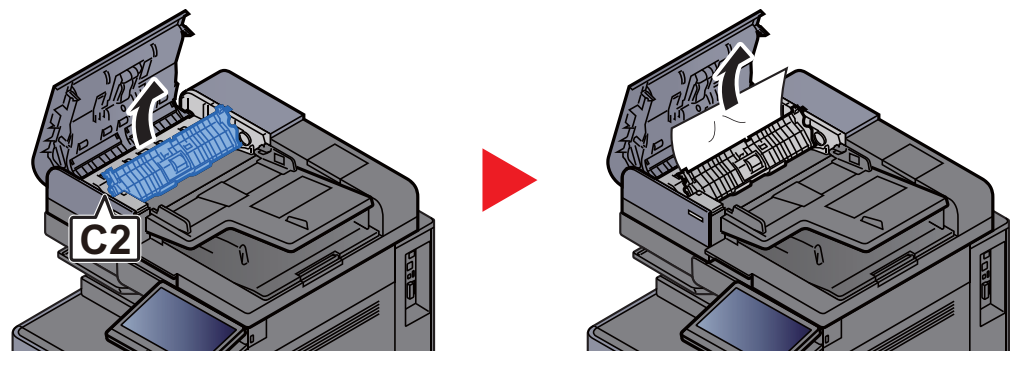

5 Turn dial (C1) to remove any jammed paper.

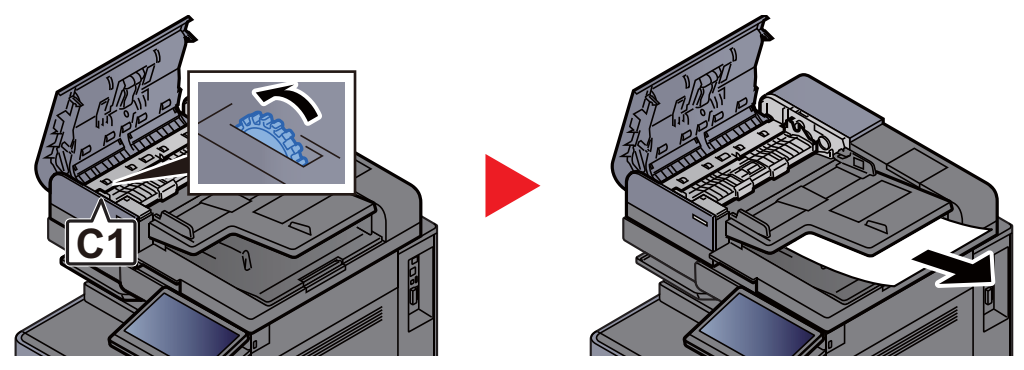

6 Return the cover to the original position.

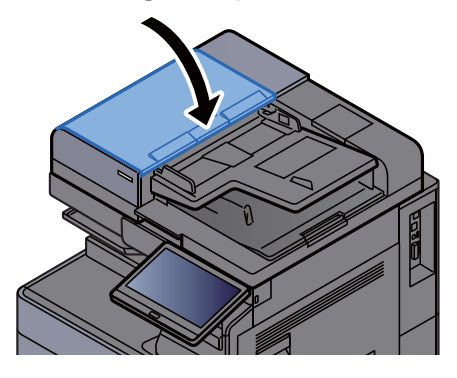

### Remove any jammed paper in the Document Processor (Dual Scan)

# **CAUTION**

**If the paper tears during removal, be sure to remove any loose scraps of paper from inside the machine. Scraps of paper left in the machine could cause subsequent jamming.**

1 Remove the originals from the Original Table.

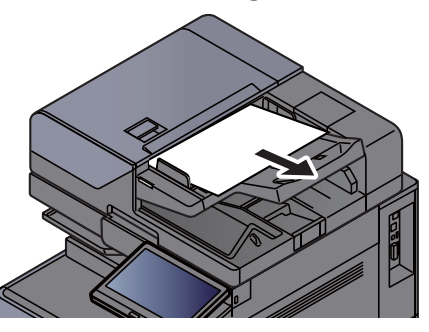

2 Open the document processor cover.

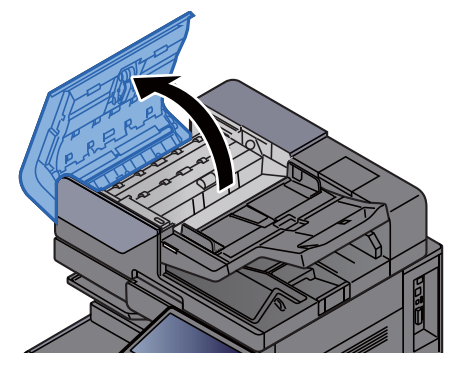

3 Turn dial (C) to remove any jammed paper.

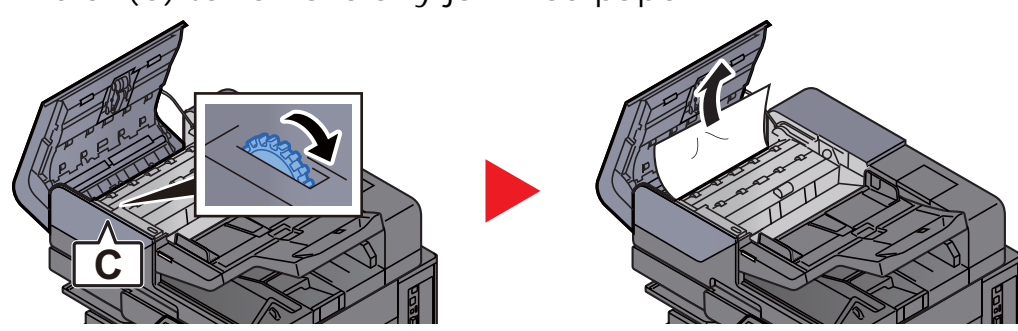

**4** Turn dial (C) to remove any jammed paper.

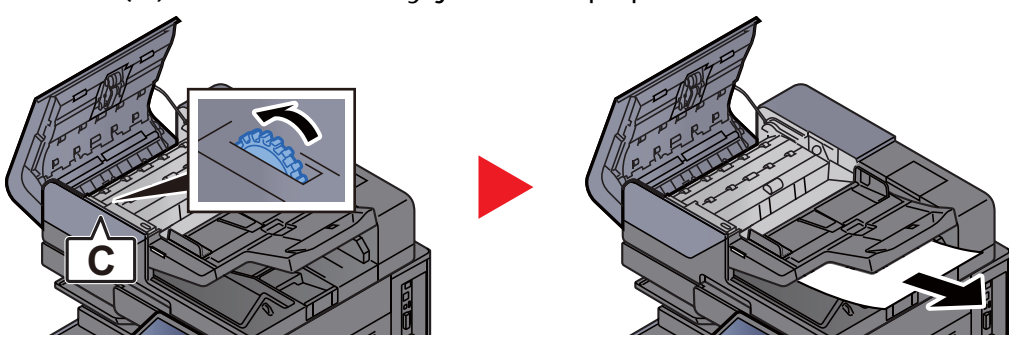

5 Return the cover to the original position.

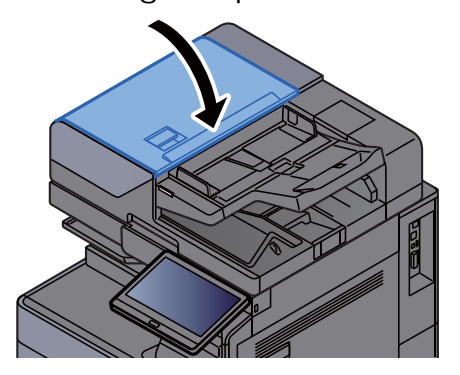

### Remove any jammed paper in the Inserter

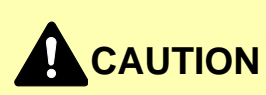

- **Do not reuse jammed papers.**
- **If the paper tears during removal, be sure to remove any loose scraps of paper from inside the machine. Scraps of paper left in the machine could cause subsequent jamming.**

Straight pass

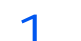

1 Open the front cover.

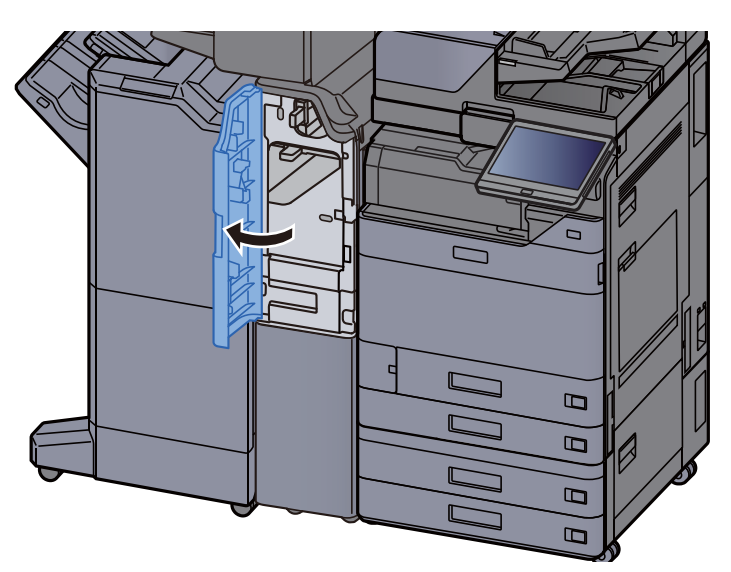

2 Open the transport guide (E1).

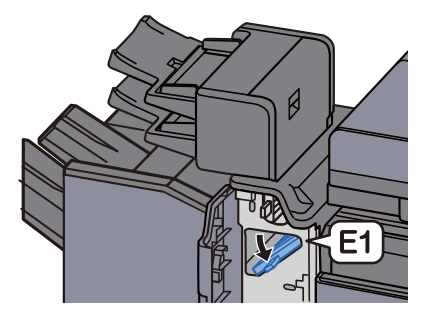

3 Remove any jammed paper.

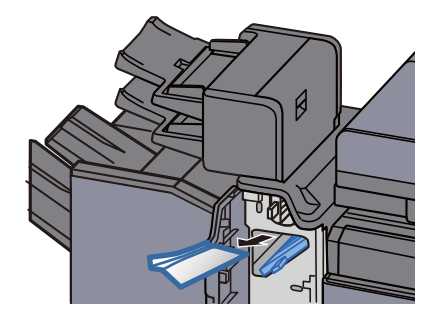

4 Return the transport guide (E1) to the original position.

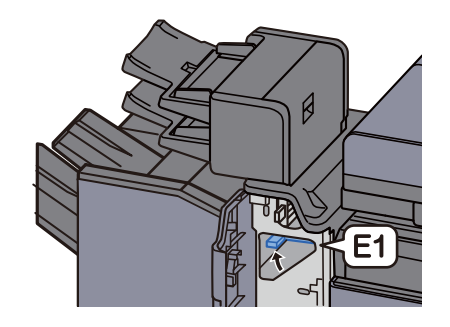

5 Return the cover to the original position.

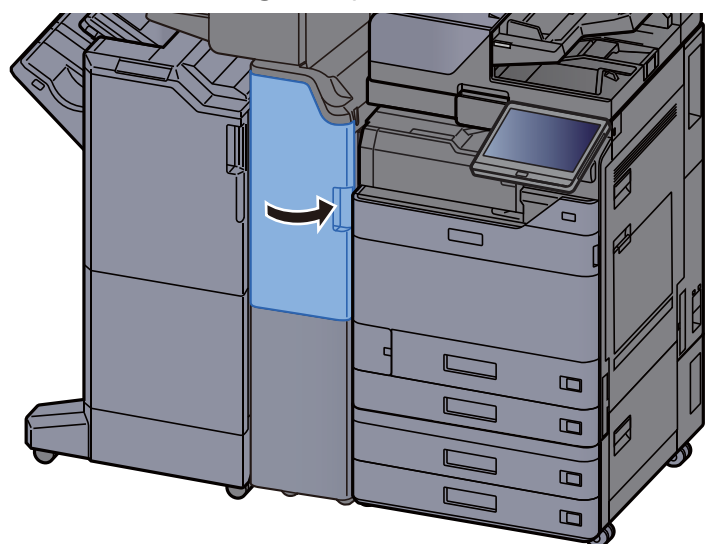

Vertical transport section

1 Open the front cover and right cover.

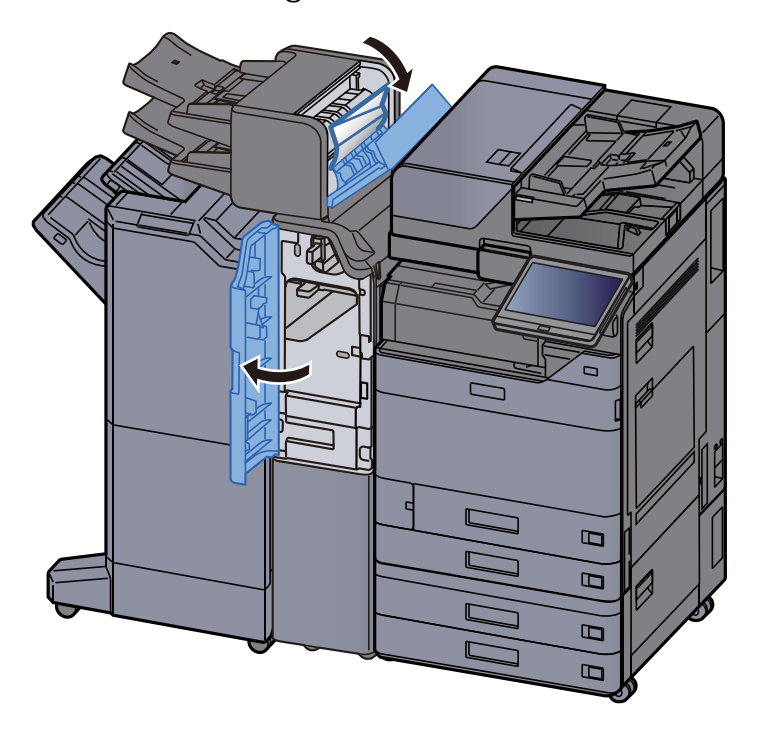

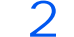

2 Open the transport guides (E1) and (E2).

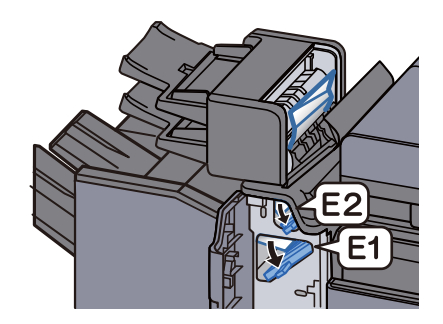

3 Remove any jammed paper.

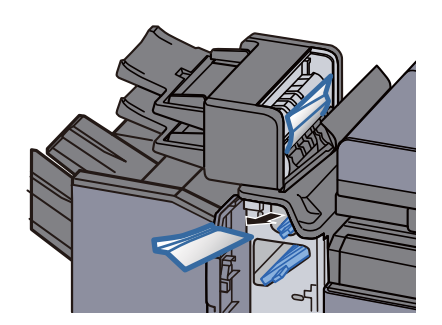

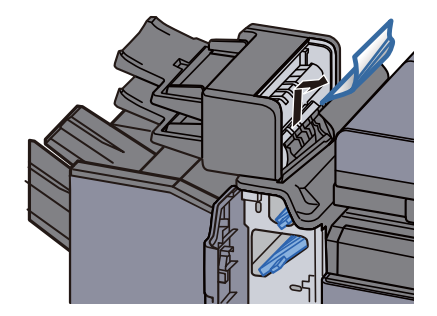

4 Return the transport guides (E1) and (E2) to the original position.

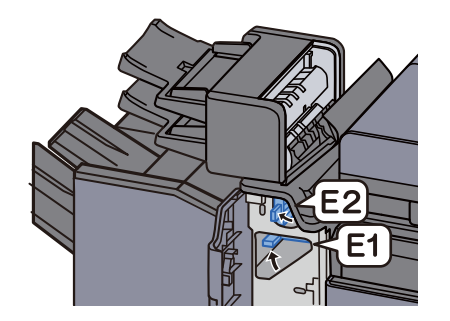

5 Return the cover to the original position.

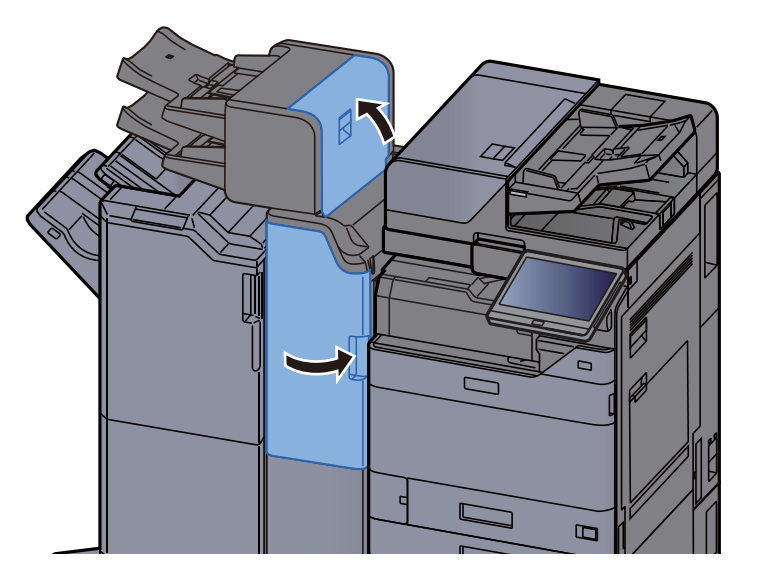

Tray 1 lift error

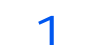

1 Load paper in tray 1.

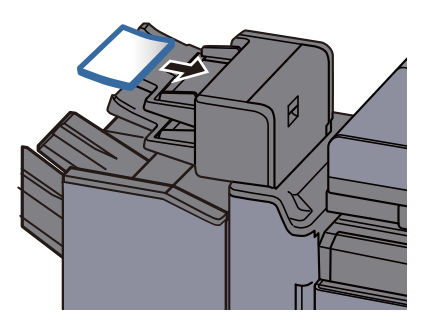

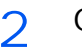

2 Open the right cover.

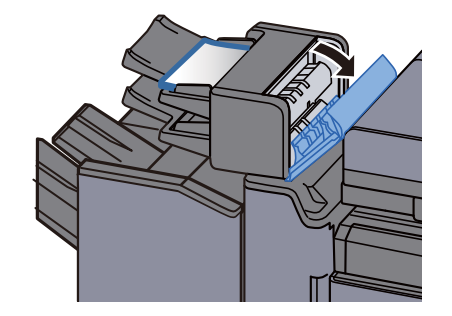

3 Close the right cover.

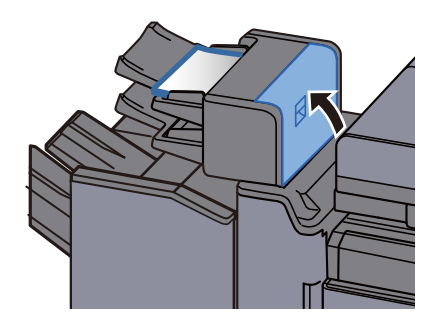

### Tray 2 lift error

1 Load paper in tray 2.

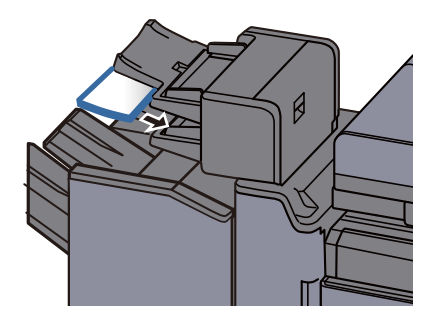

2 Open the right cover.

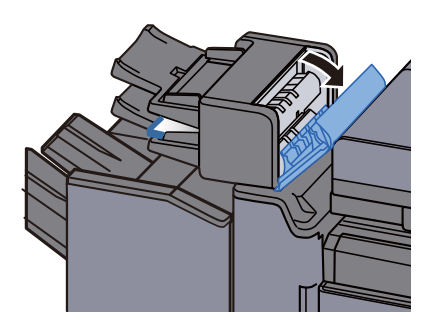

3 Close the right cover.

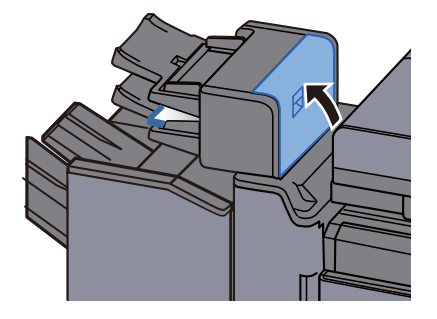

# Remove any jammed paper in the Z-fold unit

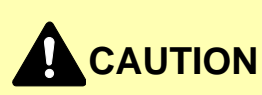

- **Do not reuse jammed papers.**
- **If the paper tears during removal, be sure to remove any loose scraps of paper from inside the machine. Scraps of paper left in the machine could cause subsequent jamming.**

Folding machine tray output

1 Open the front cover.

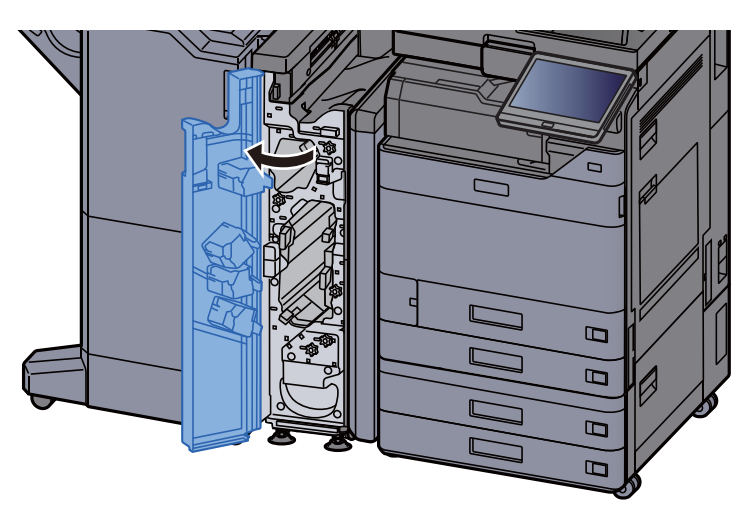

2 Open the transport guide (N12).

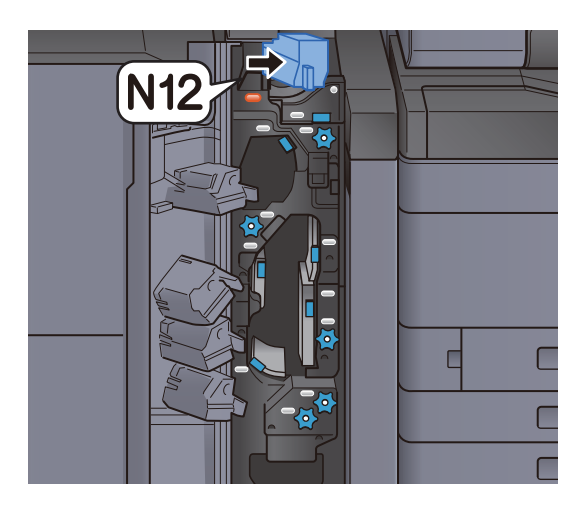

3 Remove any jammed paper.

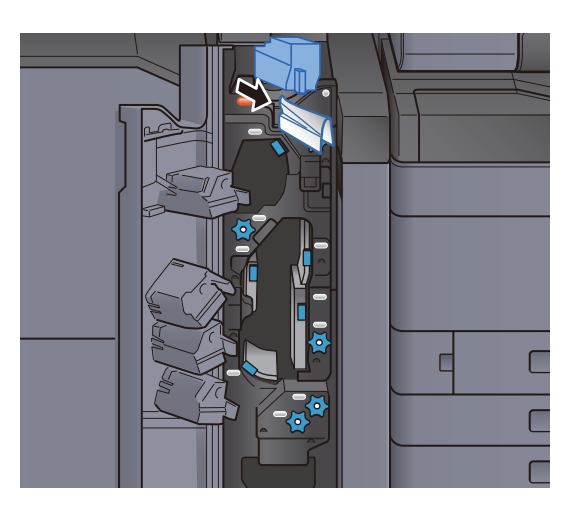

4 Return the transport guide (N12) to the original position.

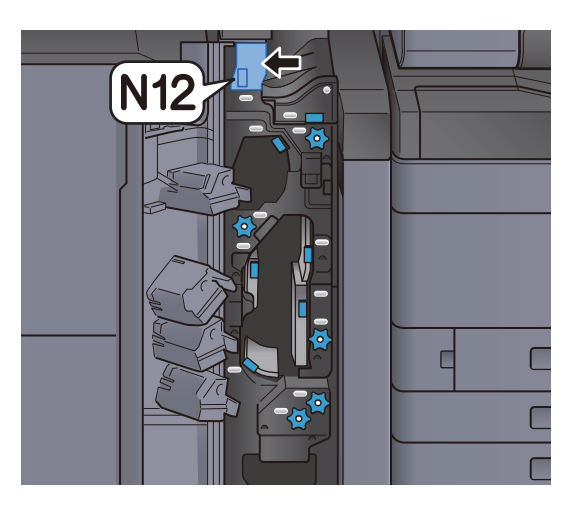

5 Close the front cover.

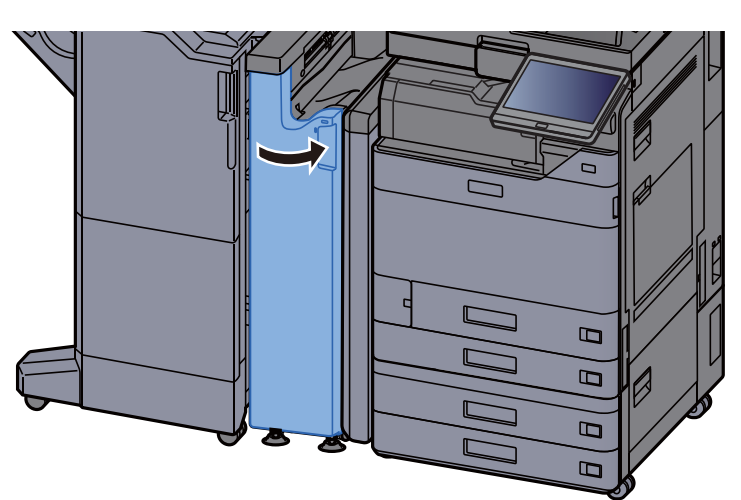

#### Relay transport guide plate

1 Open the front cover.

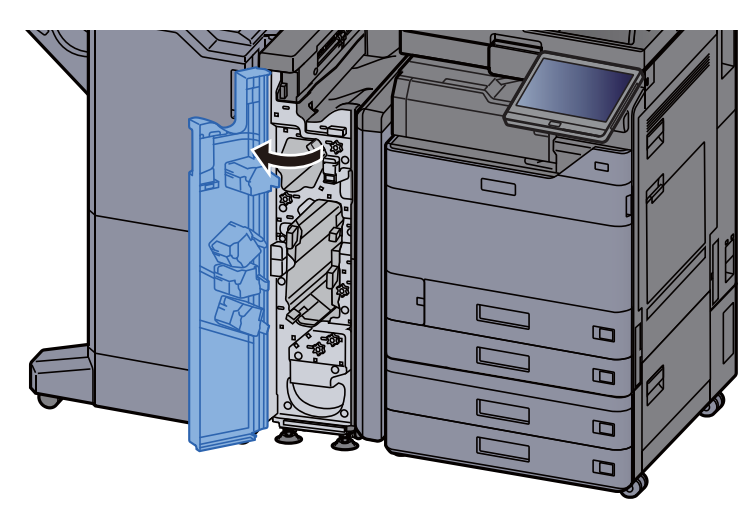

2 Open the transport guide (N11).

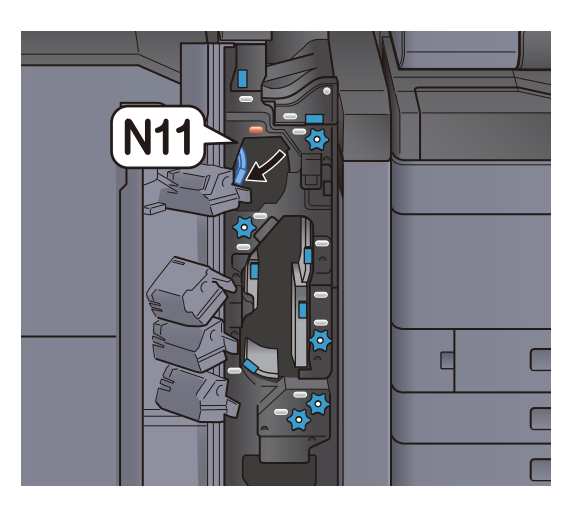

3 Remove any jammed paper.

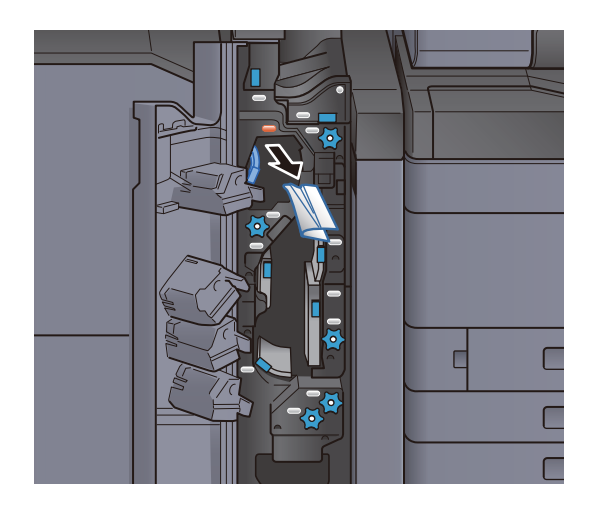

4 Return the transport guide (N11) to the original position.

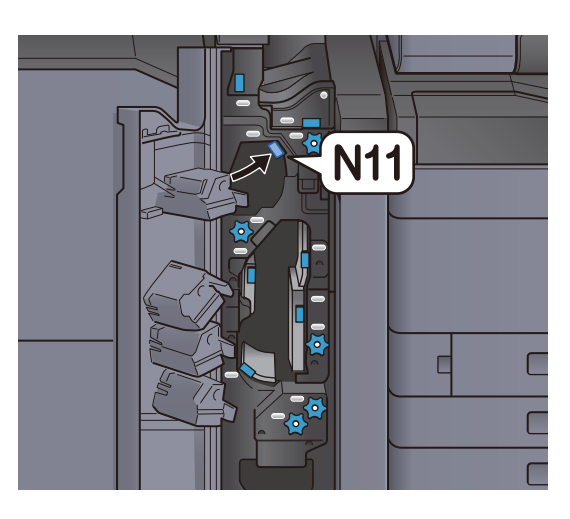

5 Close the front cover.

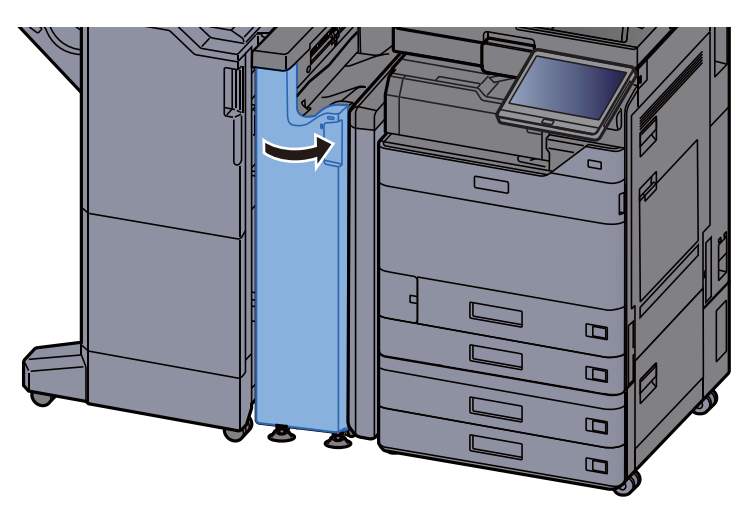

Paper transport roller knob

1 Open the front cover.

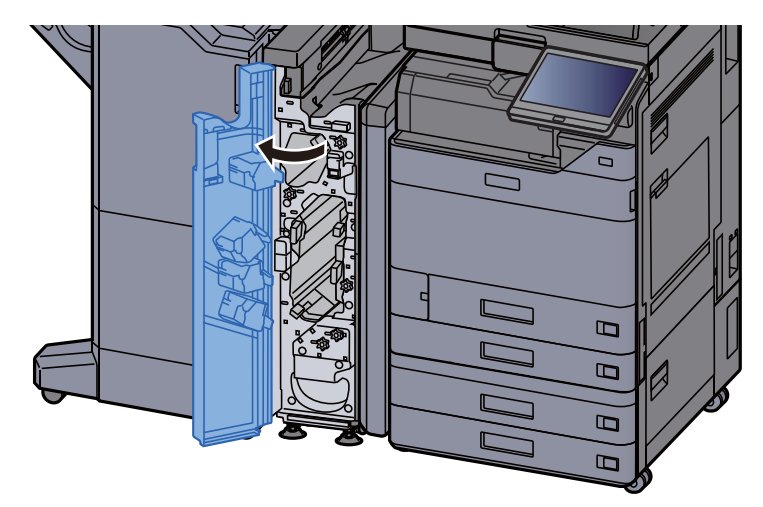

2 Open the transport guide (N11).

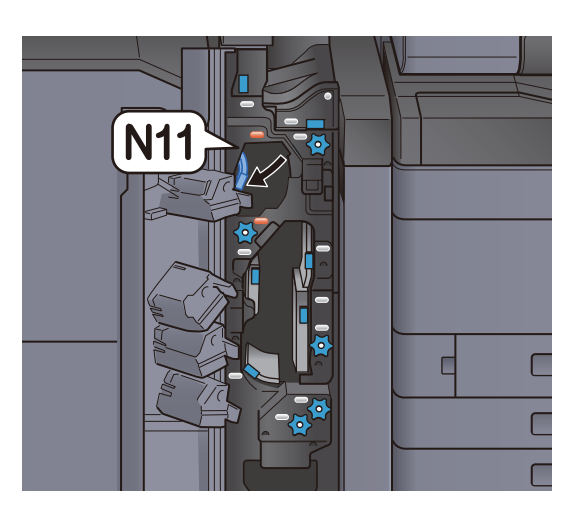

3 Turn knob (N10).

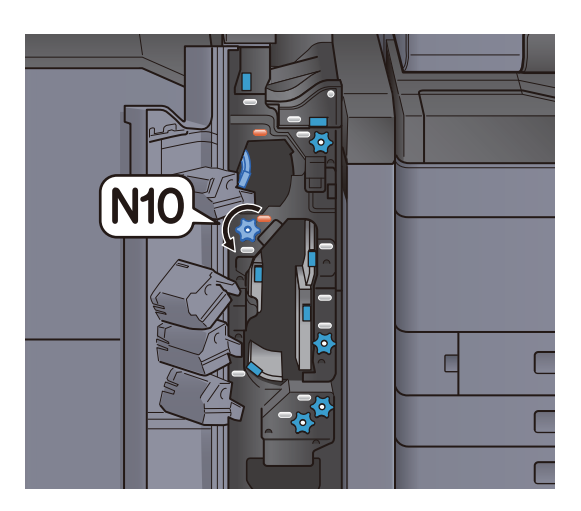

4 Take out the jammed paper.

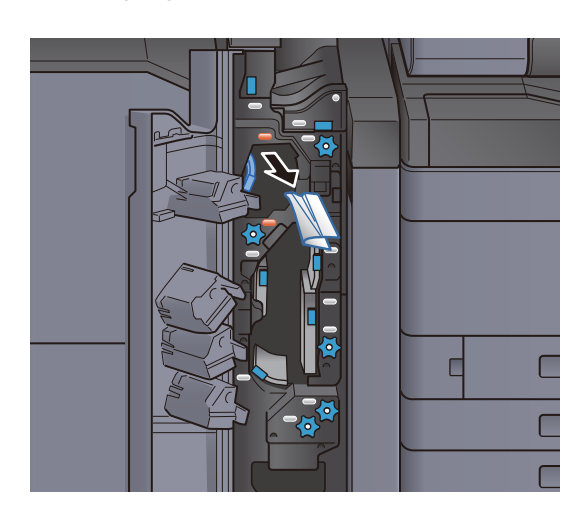

5 Return the transport guide (N11) to the original position.

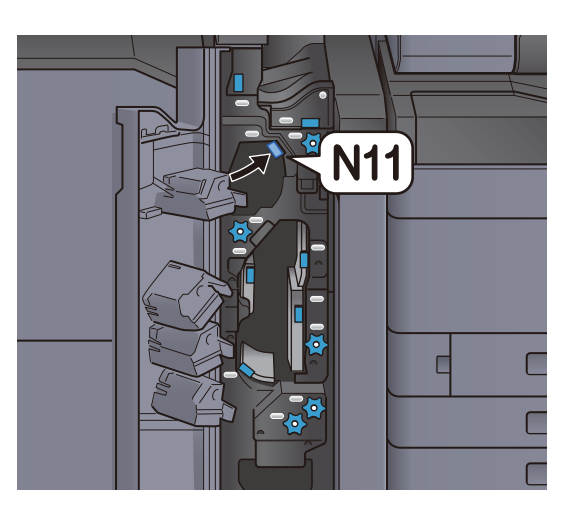

6 Close the front cover.

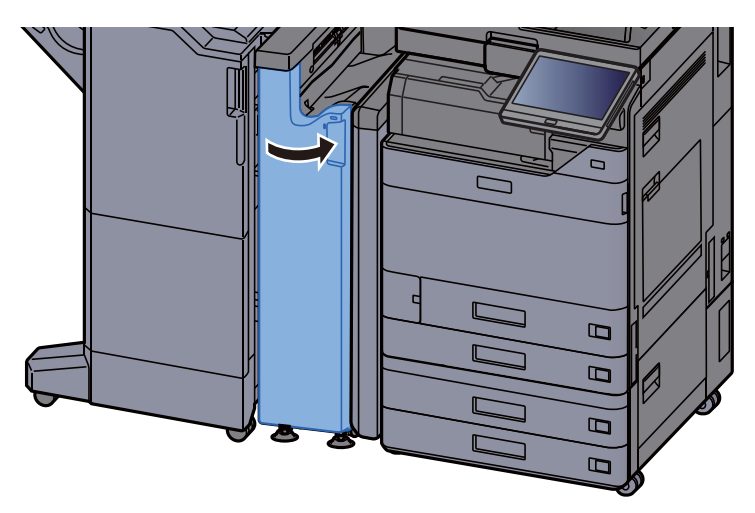

Additional folding guide plate

1 Open the front cover.

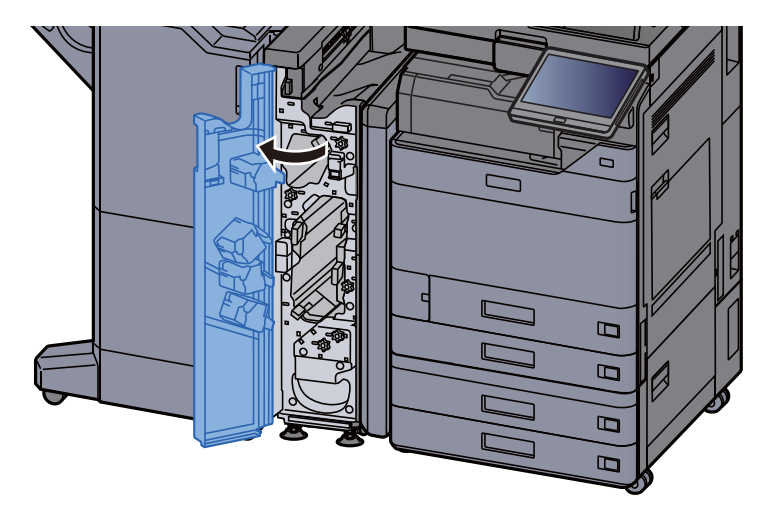

- 
- 2 Open the transport guide (N9).

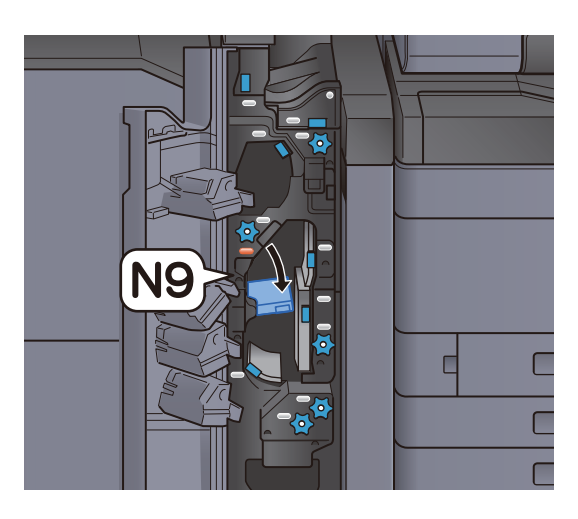

3 Remove any jammed paper.

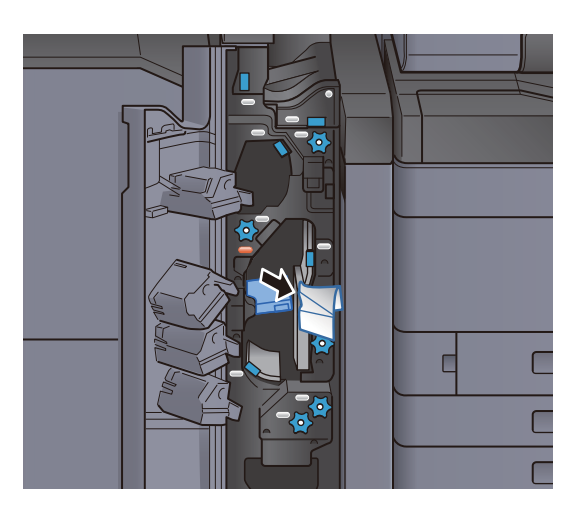

4 Return the transport guide (N9) to the original position.

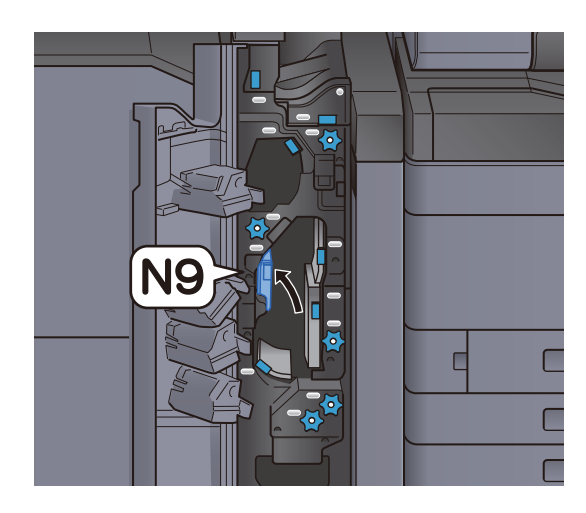

5 Close the front cover.

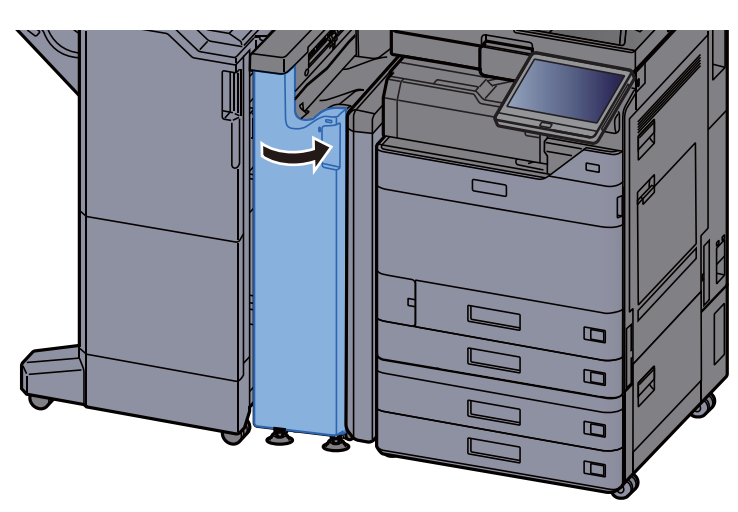

Post-folding transport guide plate

1 Open the front cover.

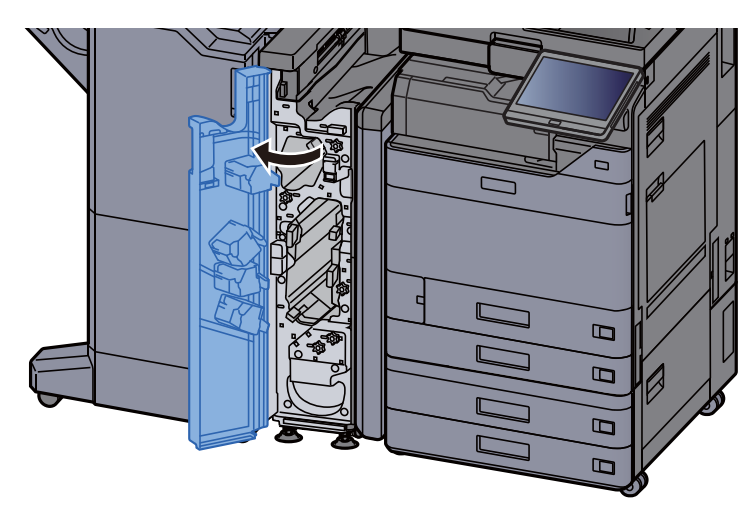

2 Open the transport guide (N8).

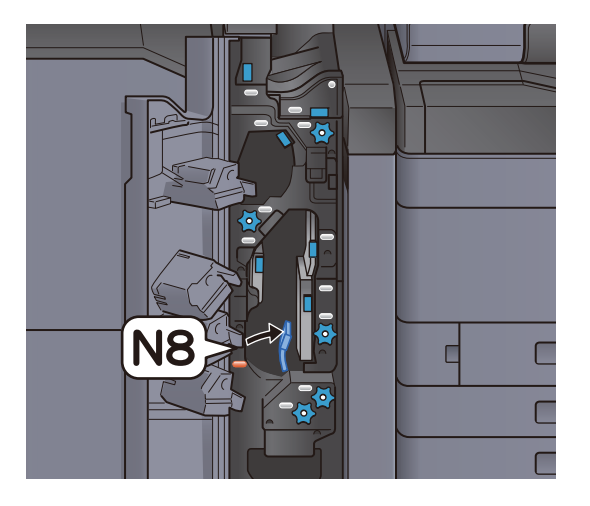

3 Remove any jammed paper.

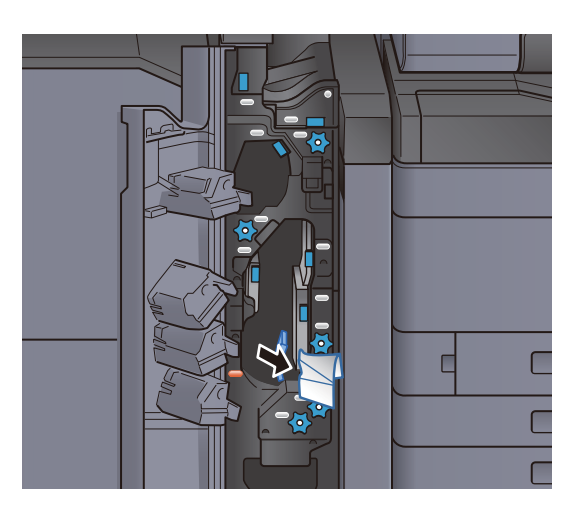

4 Return the transport guide (N8) to the original position.

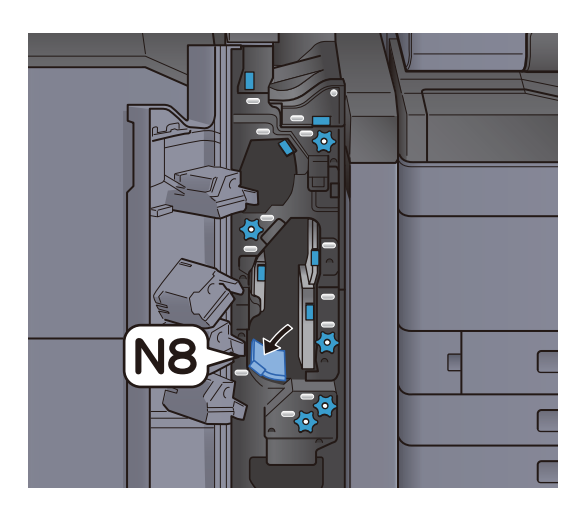

5 Close the front cover.

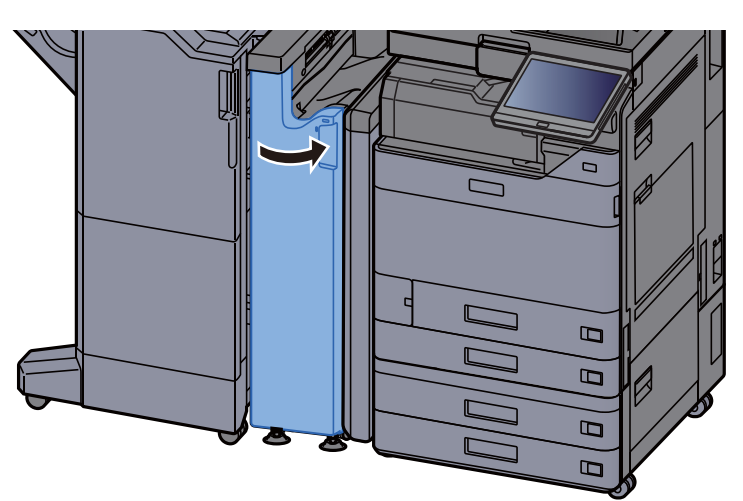

### Folding roller knob

1 Open the front cover.

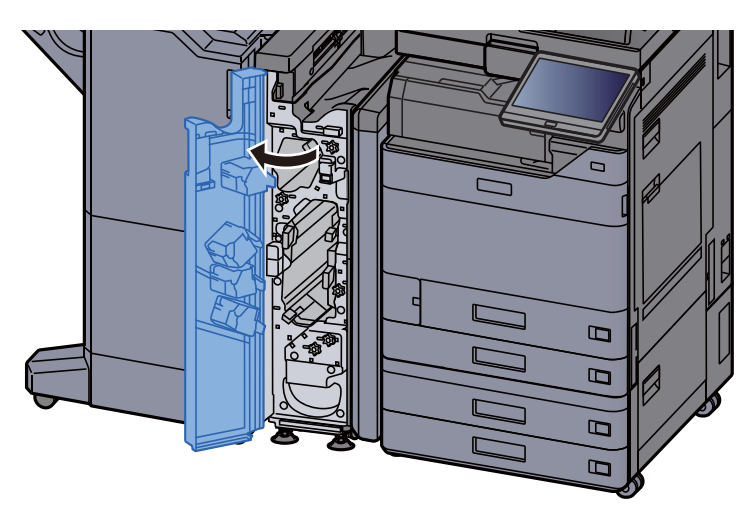

2 Open the transport guides (N8).

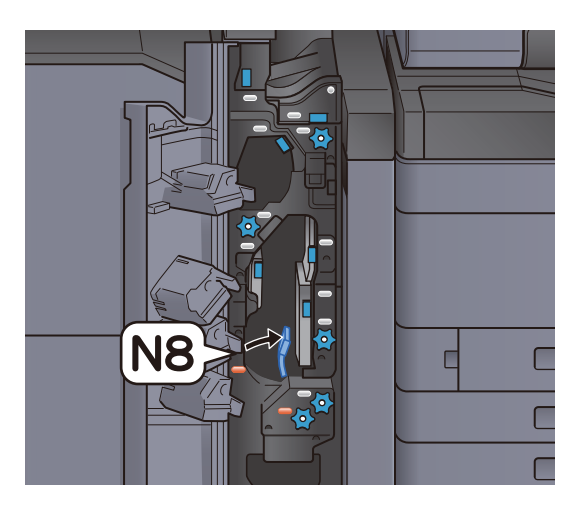

3 Turn knob (N7).

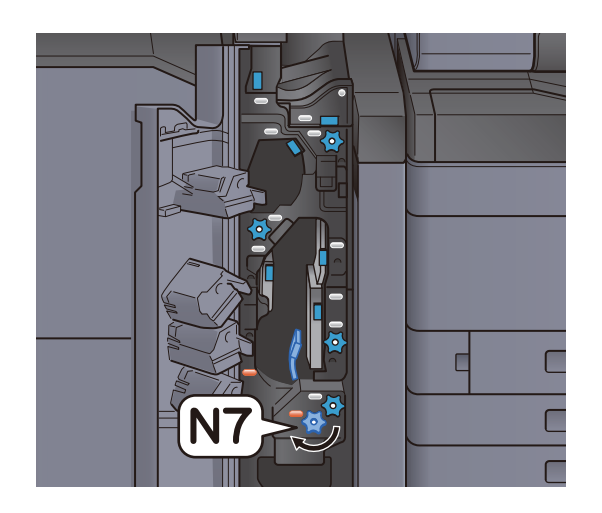

4 Take out the jammed paper.

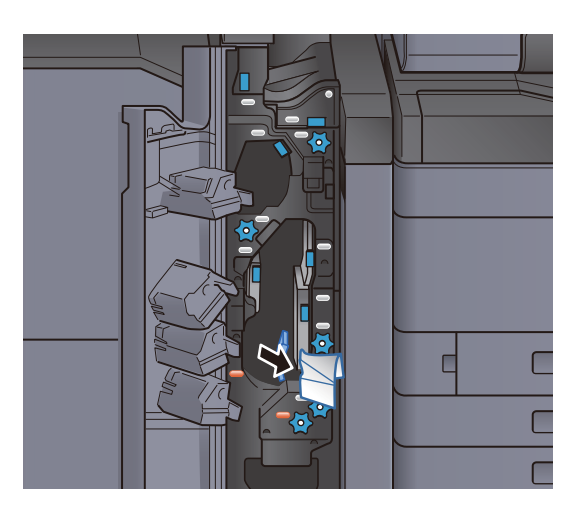

5 Return the transport guide (N8) to the original position.

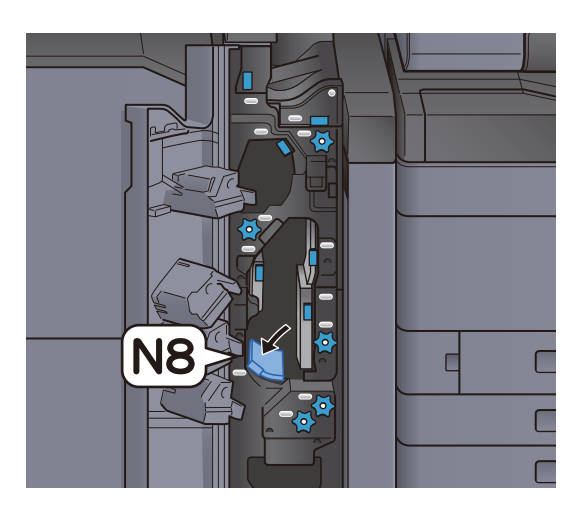

6 Close the front cover.

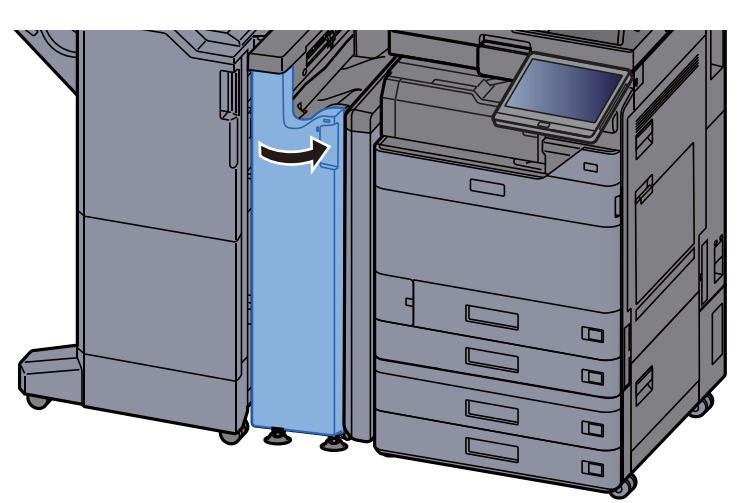

#### Registration roller knob

1 Open the front cover.

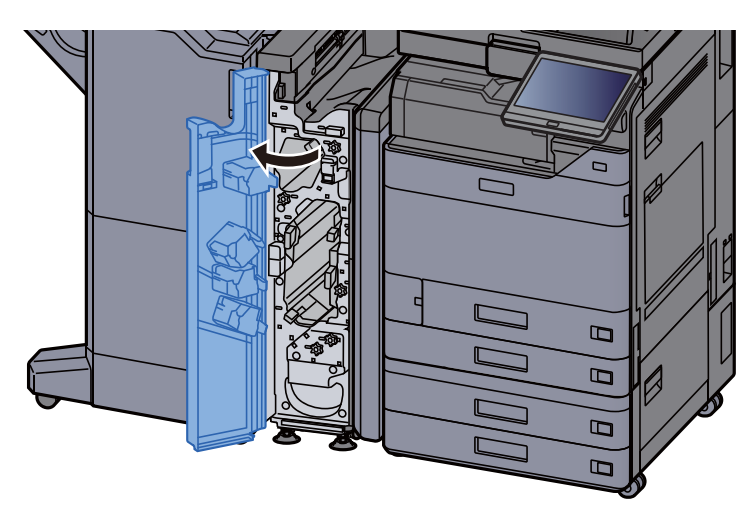

2 Open the transport guides (N4).

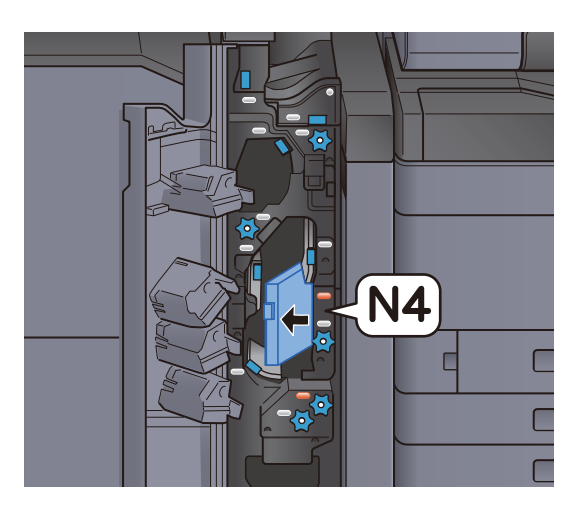

3 Turn knob (N6).

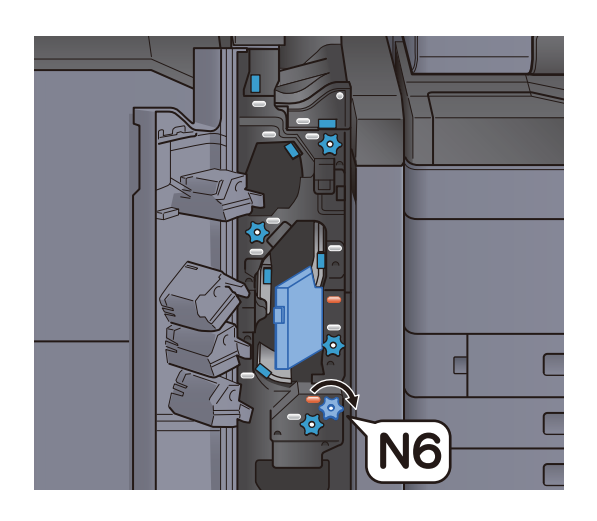

4 Remove any jammed paper.

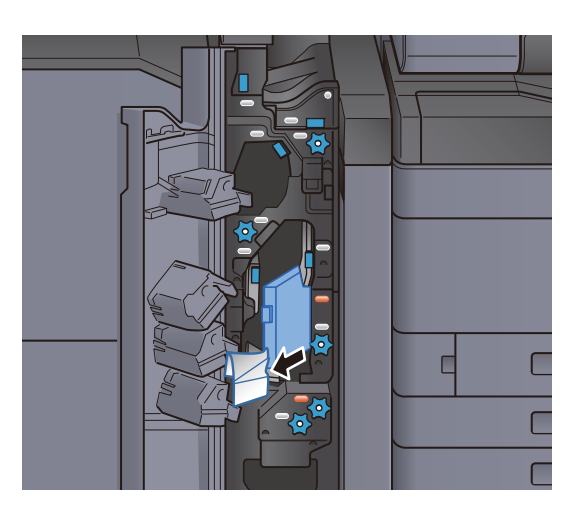

5 Return the transport guide (N4) to the original position.

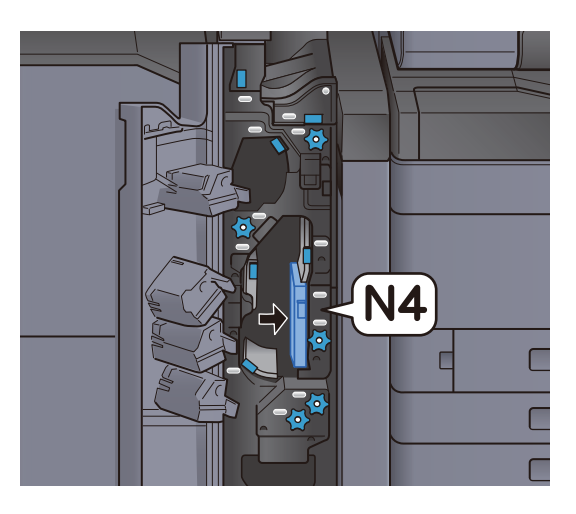

6 Close the front cover.

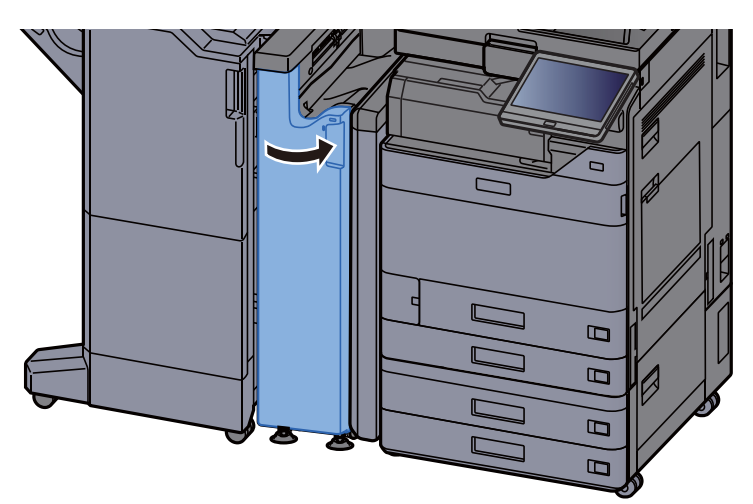

### Paper stack roller knob

1 Open the front cover.

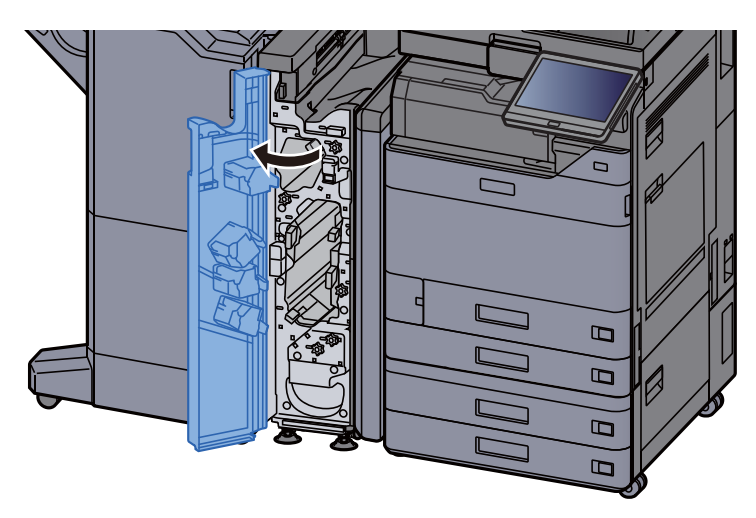

2 Open the transport guides (N4).

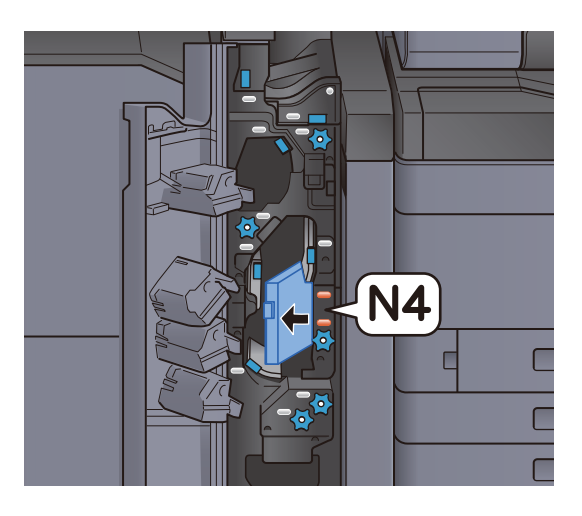

3 Turn knob (N5).

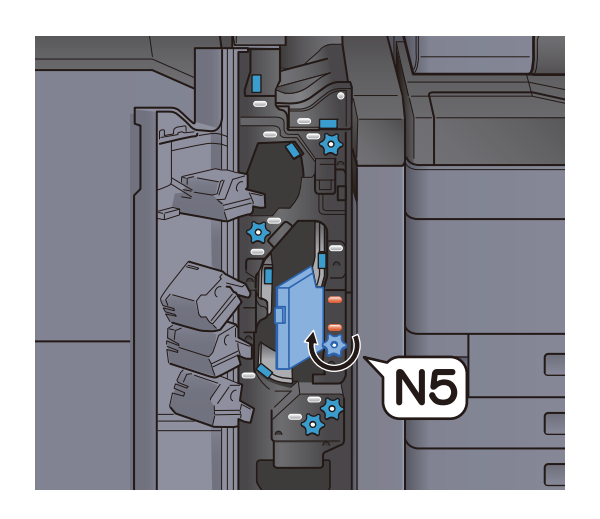

4 Remove any jammed paper.

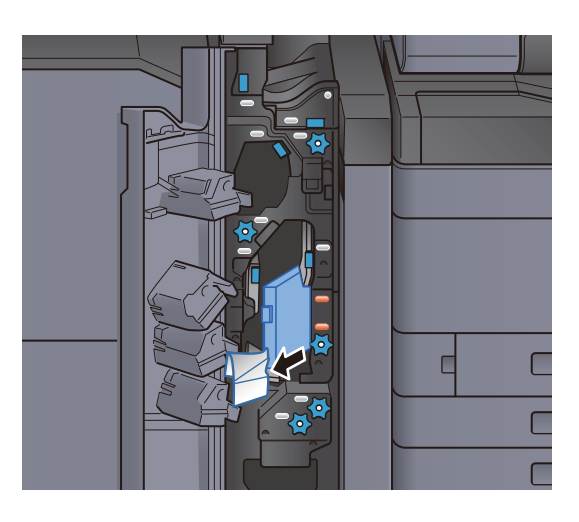

5 Return the transport guide (N4) to the original position.

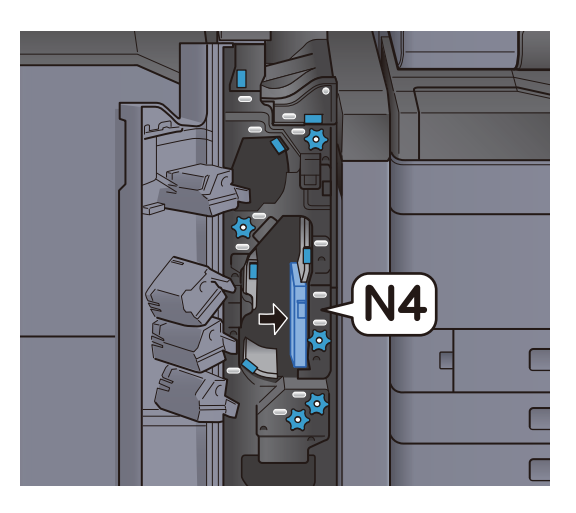

6 Close the front cover.

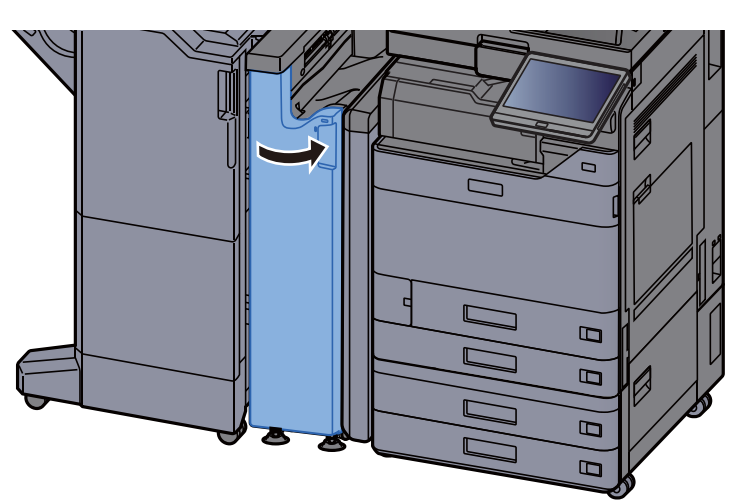

#### Resist transfer guide plate

1 Open the front cover.

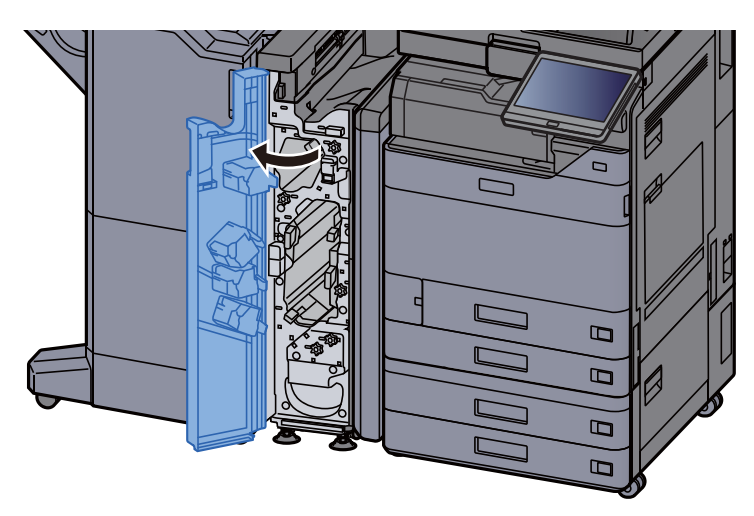

2 Open the transport guides (N4).

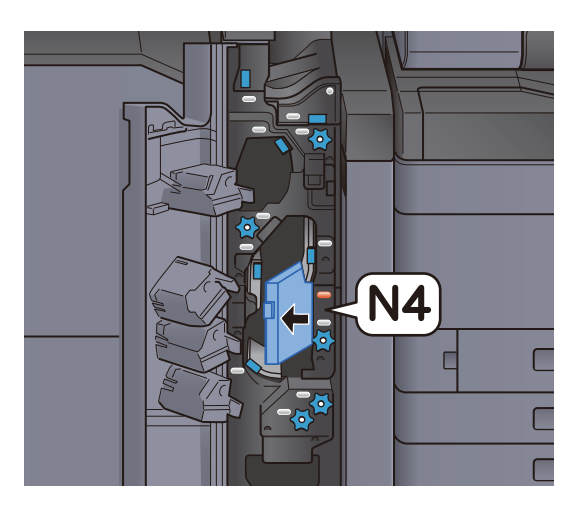

3 Remove any jammed paper.

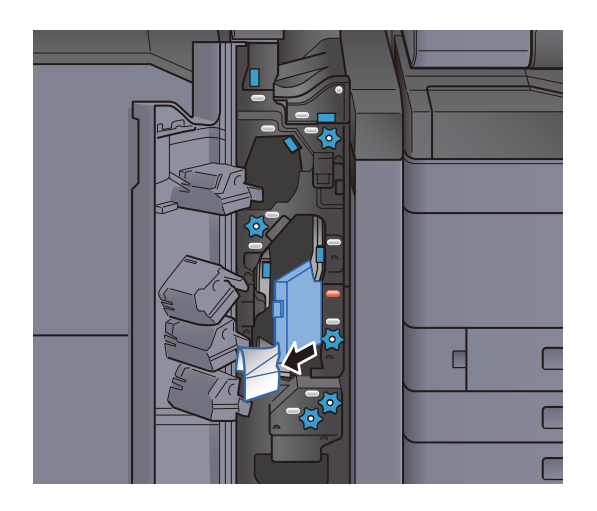

4 Return the transport guide (N4) to the original position.

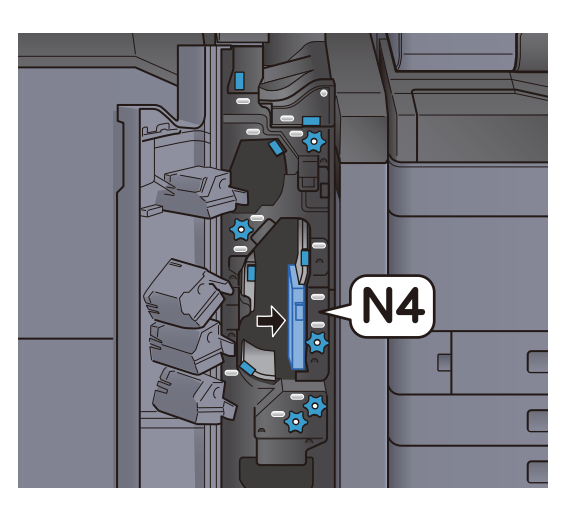

5 Close the front cover.

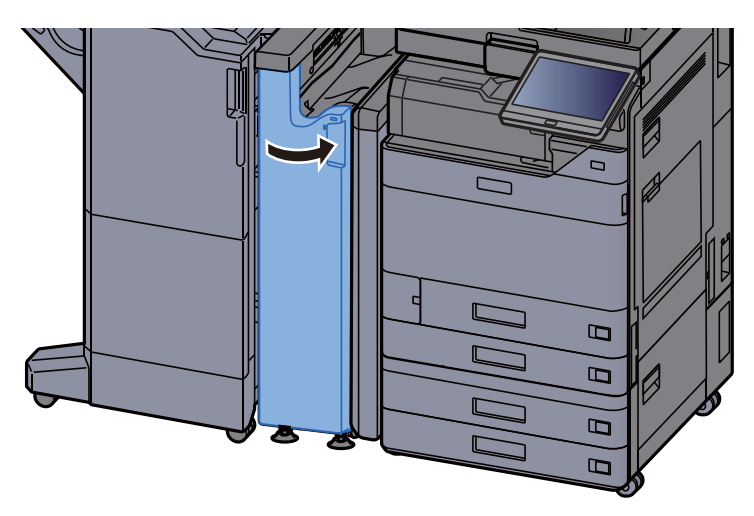

Pre-registration transport guide plate

1 Open the front cover.

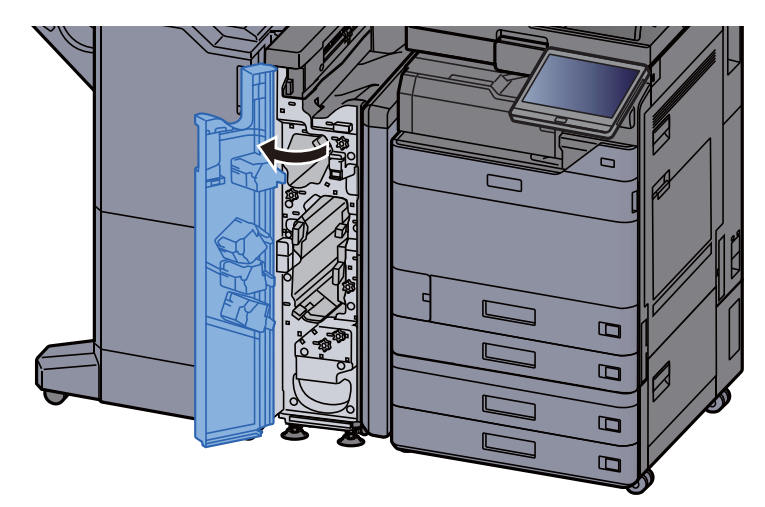

2 Open the transport guides (N3).

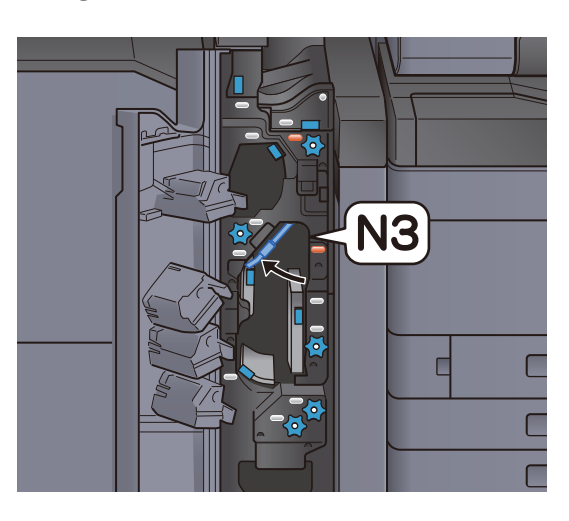

3 Turn knob (N2).

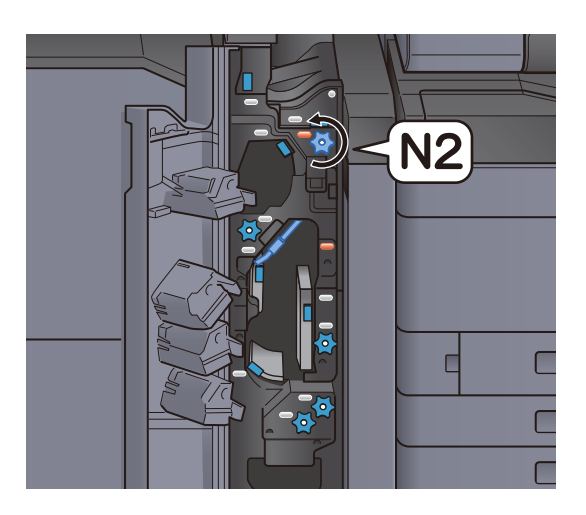

4 Remove any jammed paper.

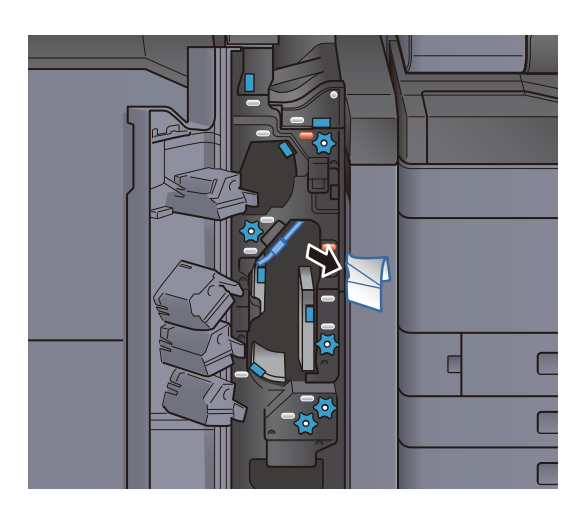

5 Return the transport guide (N3) to the original position.

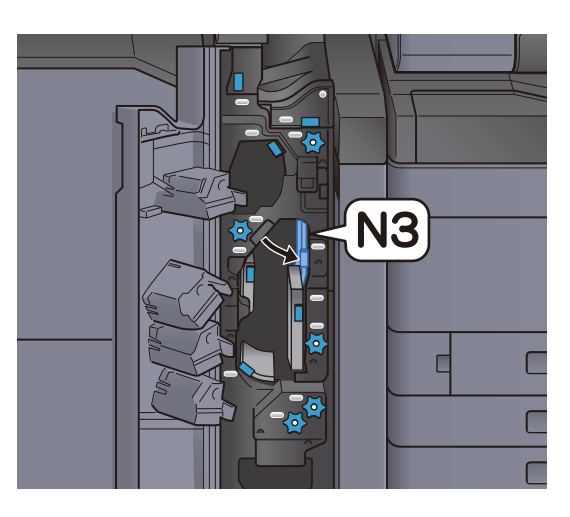

6 Close the front cover.

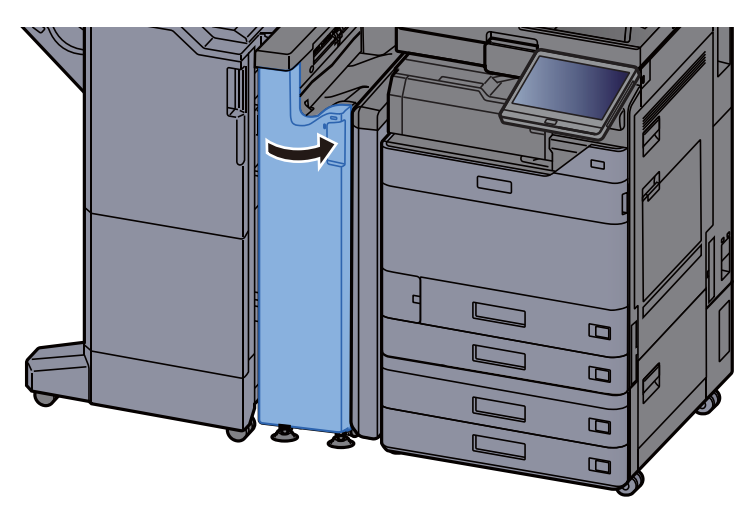

Z-fold unit Clear paper jam

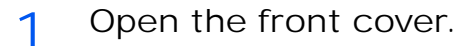

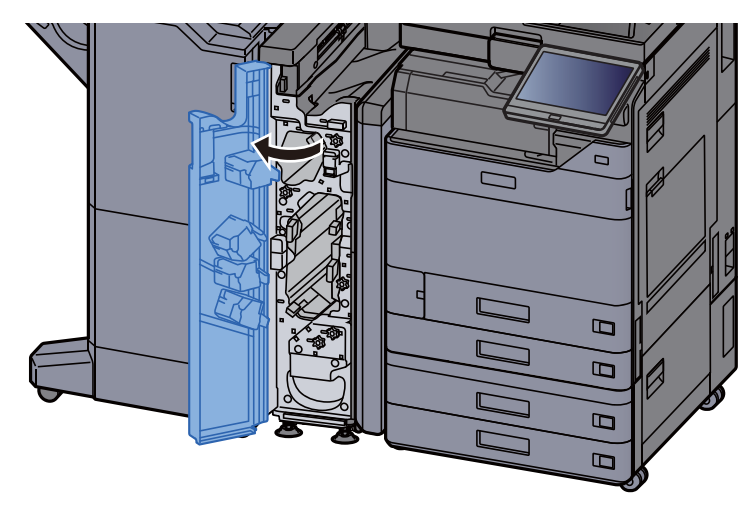

2 Open the transport guides (N3).

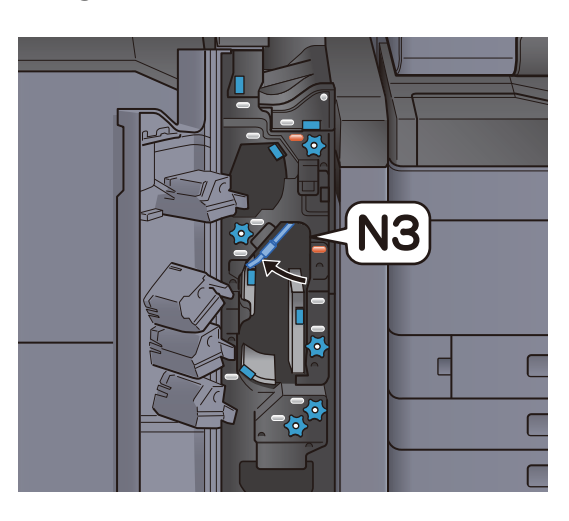

3 Turn knob (N2).

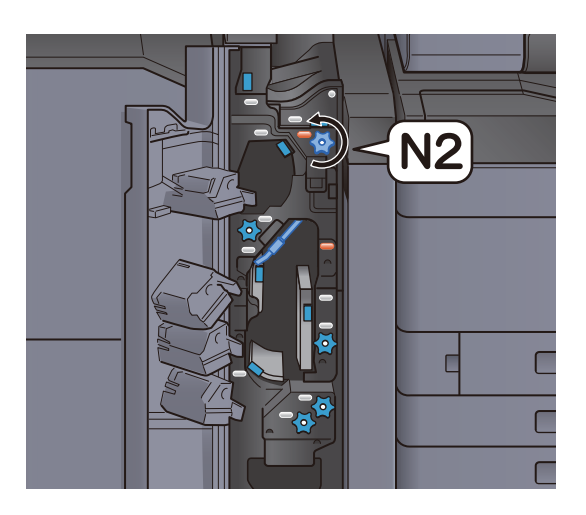

4 Remove any jammed paper.

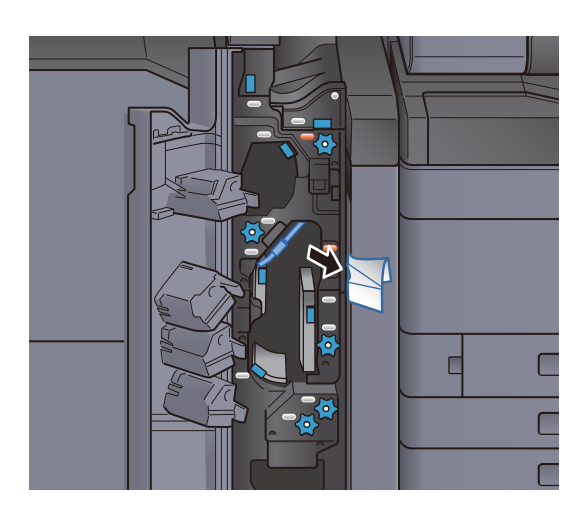

5 Return the transport guide (N3) to the original position.

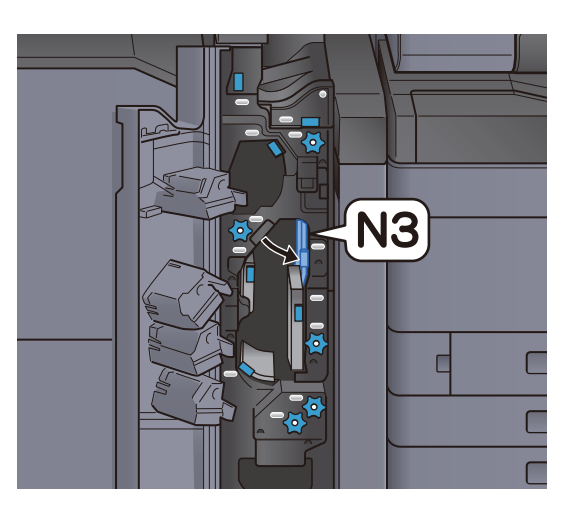

6 Close the front cover.

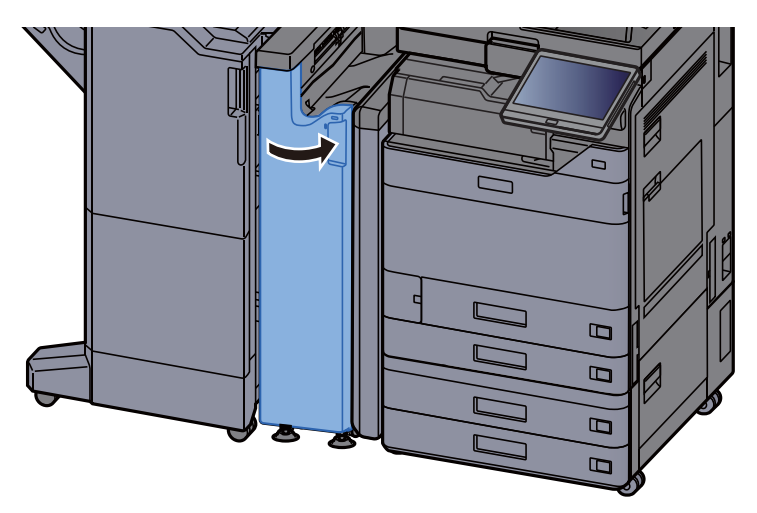

Entrance guide plate

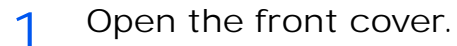

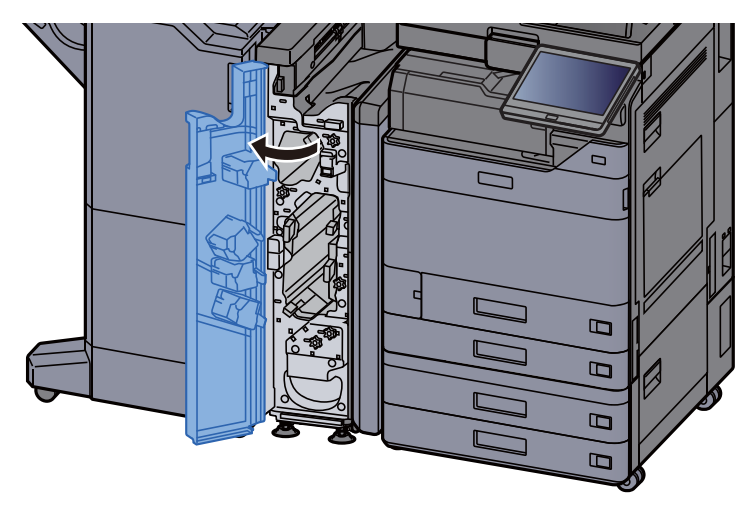

2 Open the transport guides (N1).

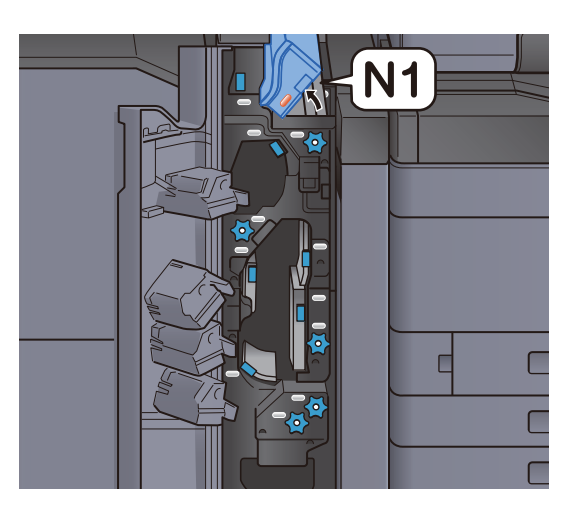

3 Remove any jammed paper.

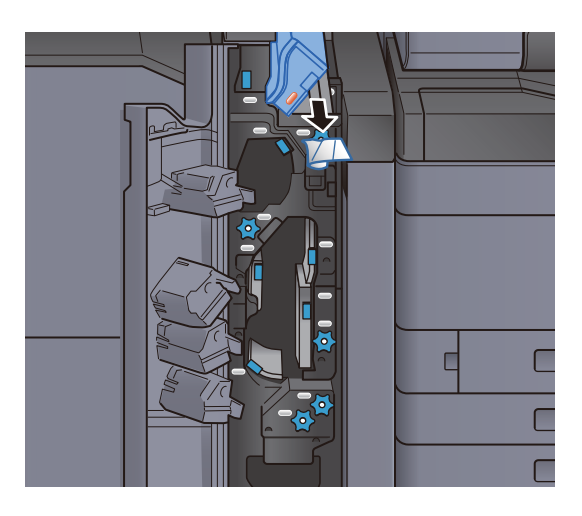

4 Return the transport guide (N1) to the original position.

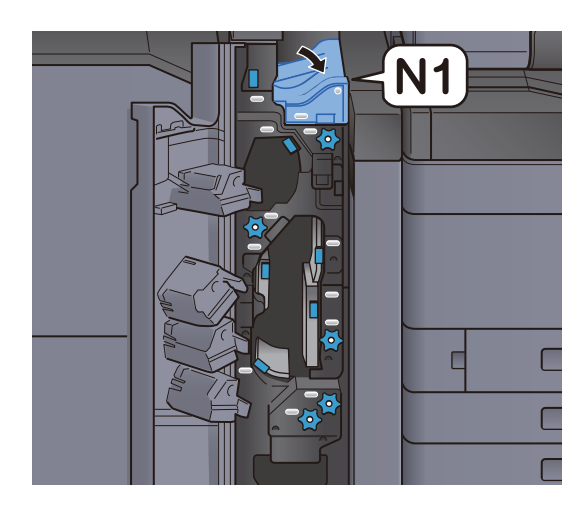

5 Close the front cover.

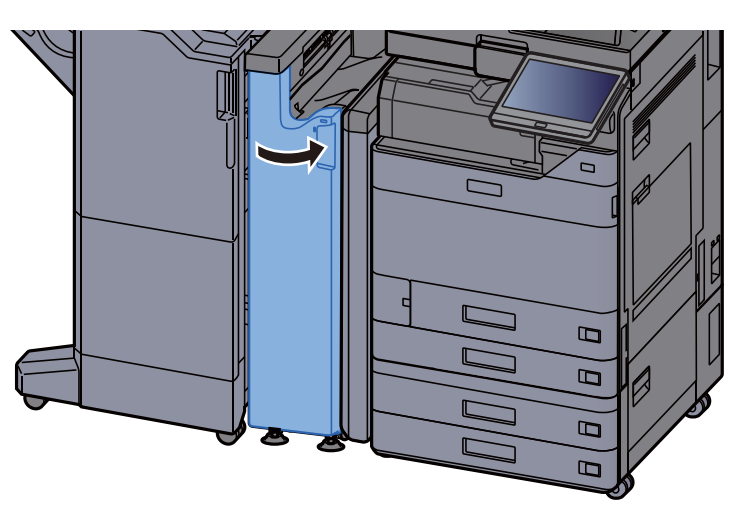

### Remove any jammed paper in the 1,000-Sheet Finisher

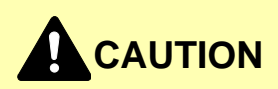

- **Do not reuse jammed papers.**
- **If the paper tears during removal, be sure to remove any loose scraps of paper from inside the machine. Scraps of paper left in the machine could cause subsequent jamming.**

1 Remove any jammed paper.

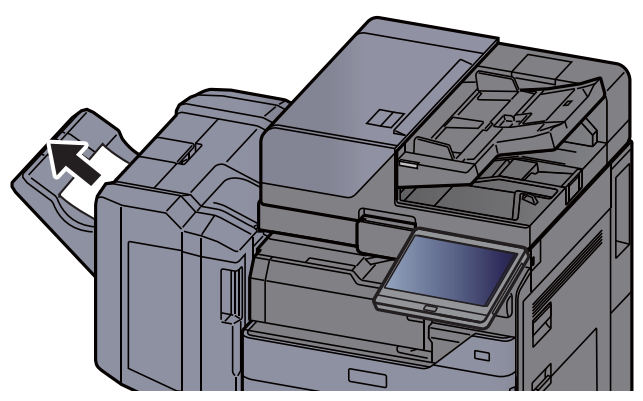

2 Open the finisher top cover.

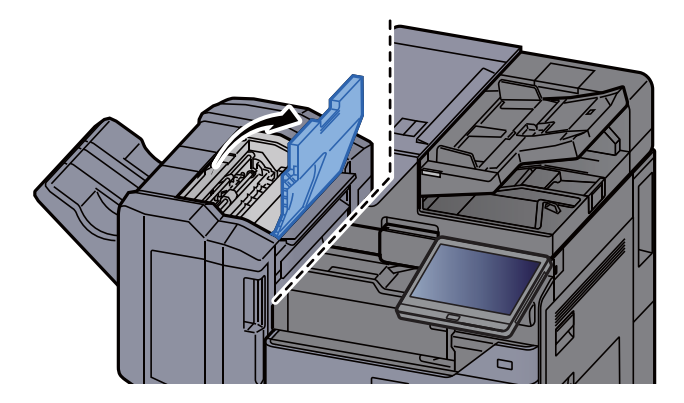

3 Open the conveyor guide (D2).

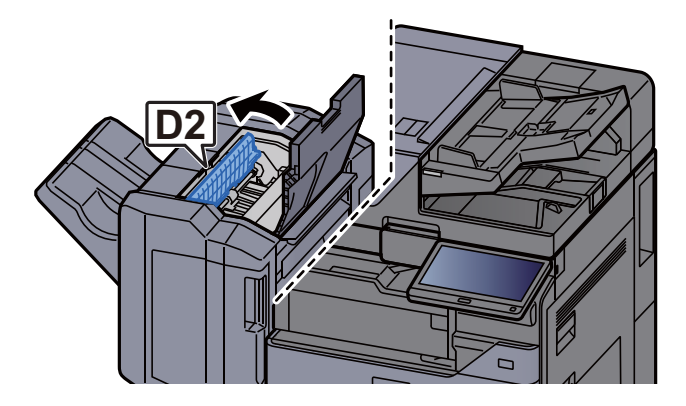

4 Remove any jammed paper.

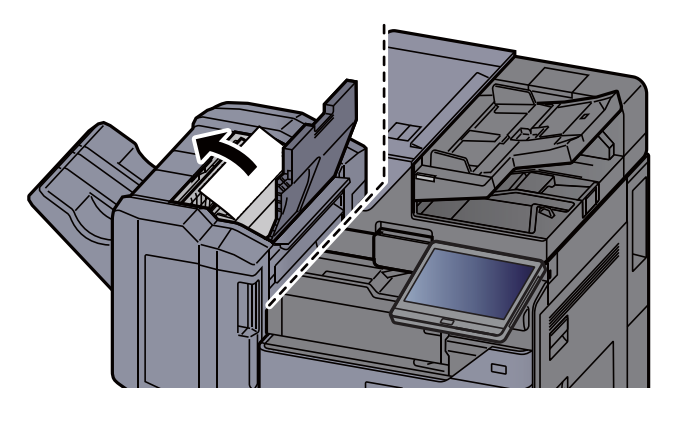

5 Return the conveyor guide (D2) to the original position.

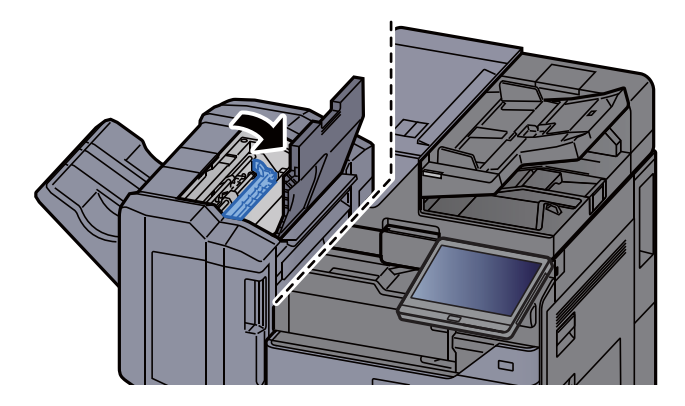

6 Open the finisher front cover.

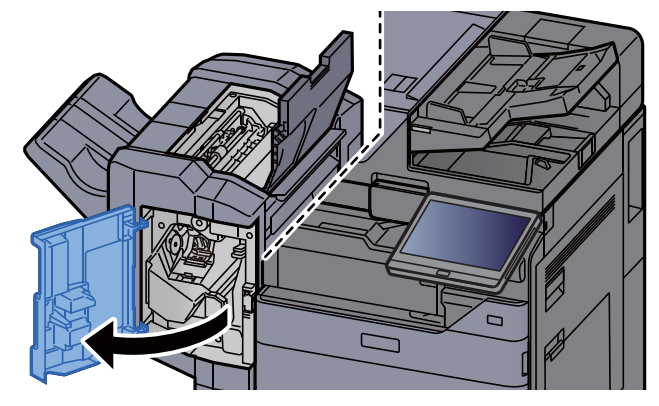

7 Open the conveyor guide (D1).

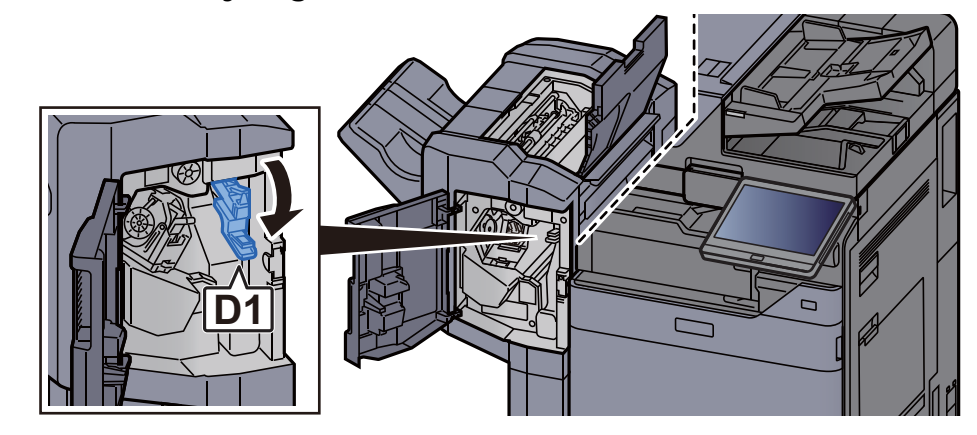

8 Remove any jammed paper.

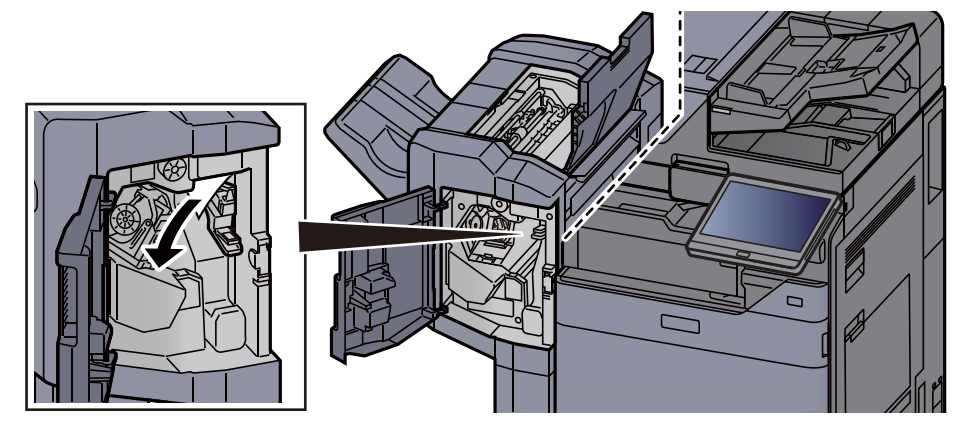

9 Return the conveyor guide (D1) to the original position.

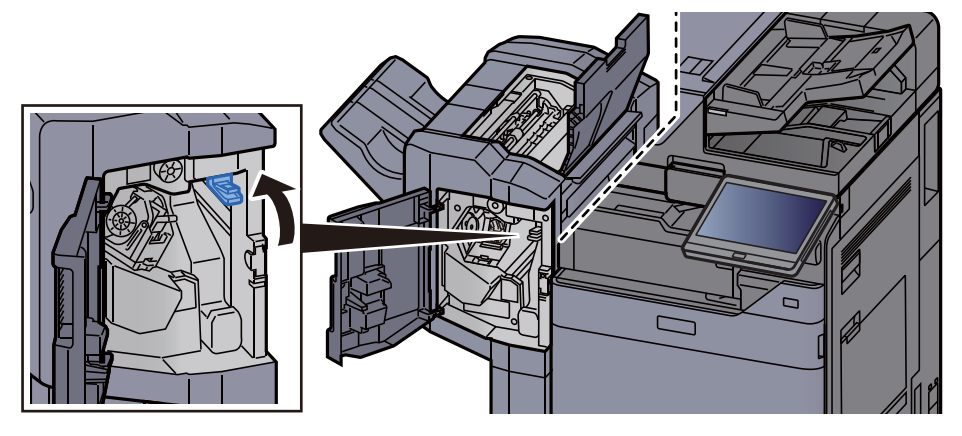

10 Return the covers to the original position.

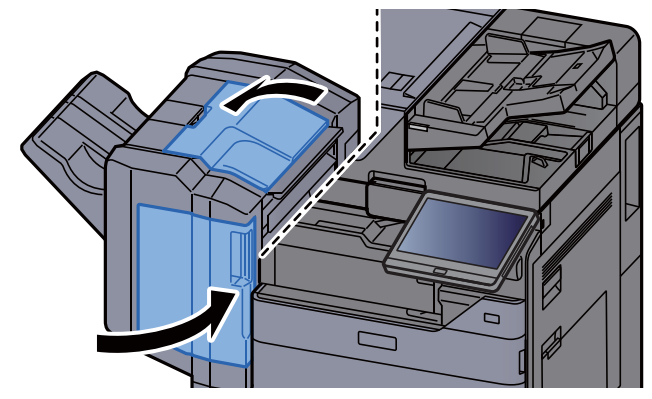
#### Remove any jammed paper in the 4,000-sheet Finisher/100-sheet Staple Finisher (Inner)

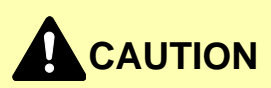

- **Do not reuse jammed papers.**
- **If the paper tears during removal, be sure to remove any loose scraps of paper from inside the machine. Scraps of paper left in the machine could cause subsequent jamming.**

1 Open the finisher front cover 1.

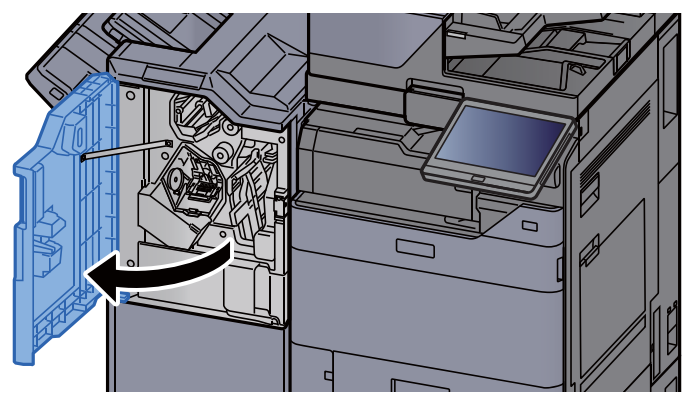

2 Open the conveyor guide (D1).

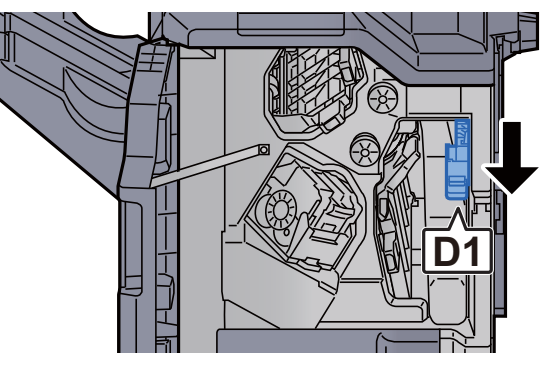

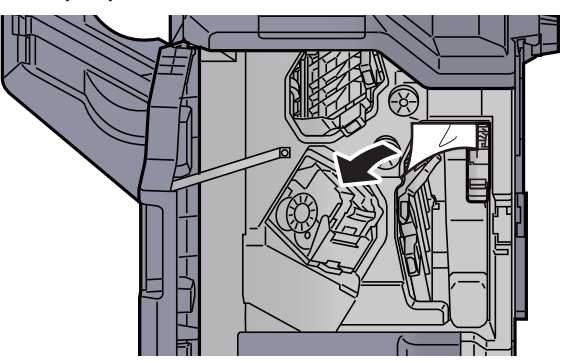

A Return the conveyor guide (D1) to the original position.

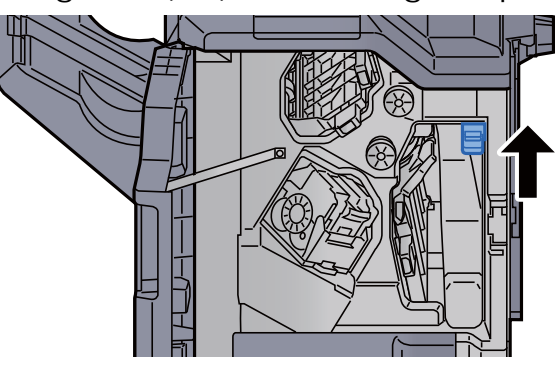

5 Return the cover to the original position.

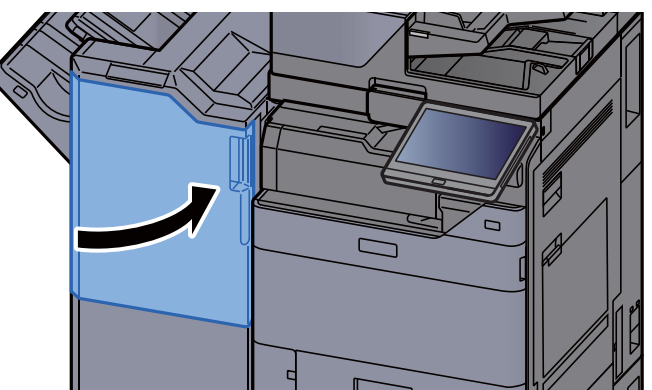

Remove any jammed paper in the 4,000-sheet Finisher/100-sheet Staple Finisher (Tray A)

# **CAUTION**

- **Do not reuse jammed papers.**
- **If the paper tears during removal, be sure to remove any loose scraps of paper from inside the machine. Scraps of paper left in the machine could cause subsequent jamming.**

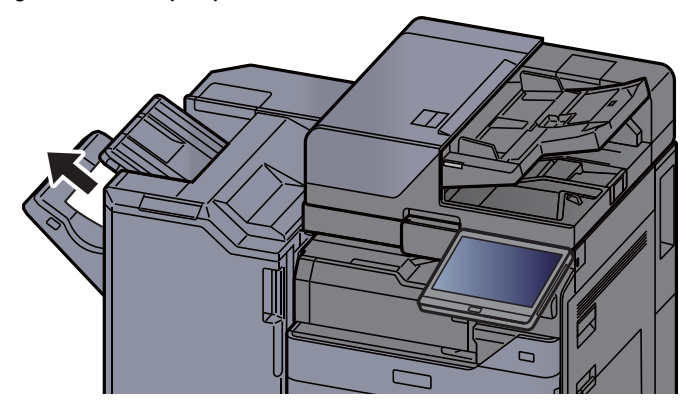

2 Open the finisher front cover 1.

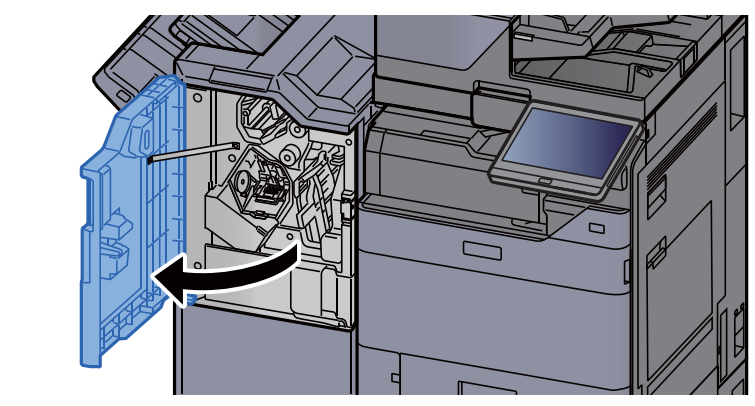

3 Open the conveyor guide (D6).

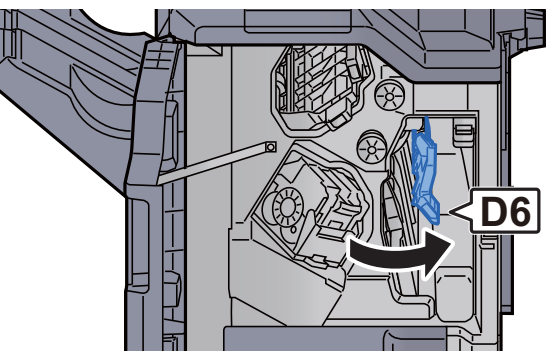

4 Remove any jammed paper.

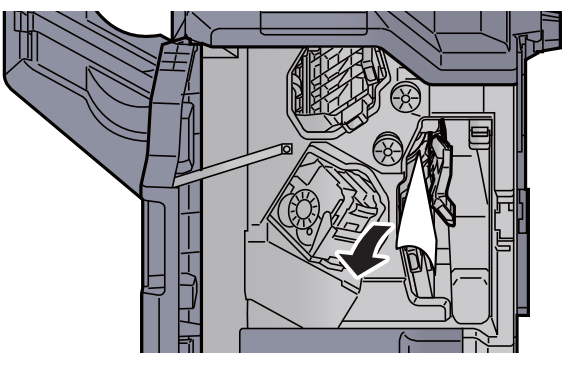

5 Return the conveyor guide (D6) to the original position.

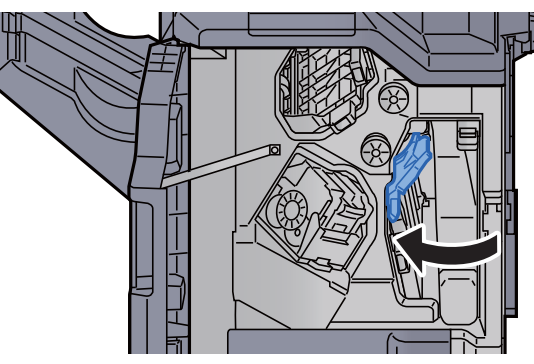

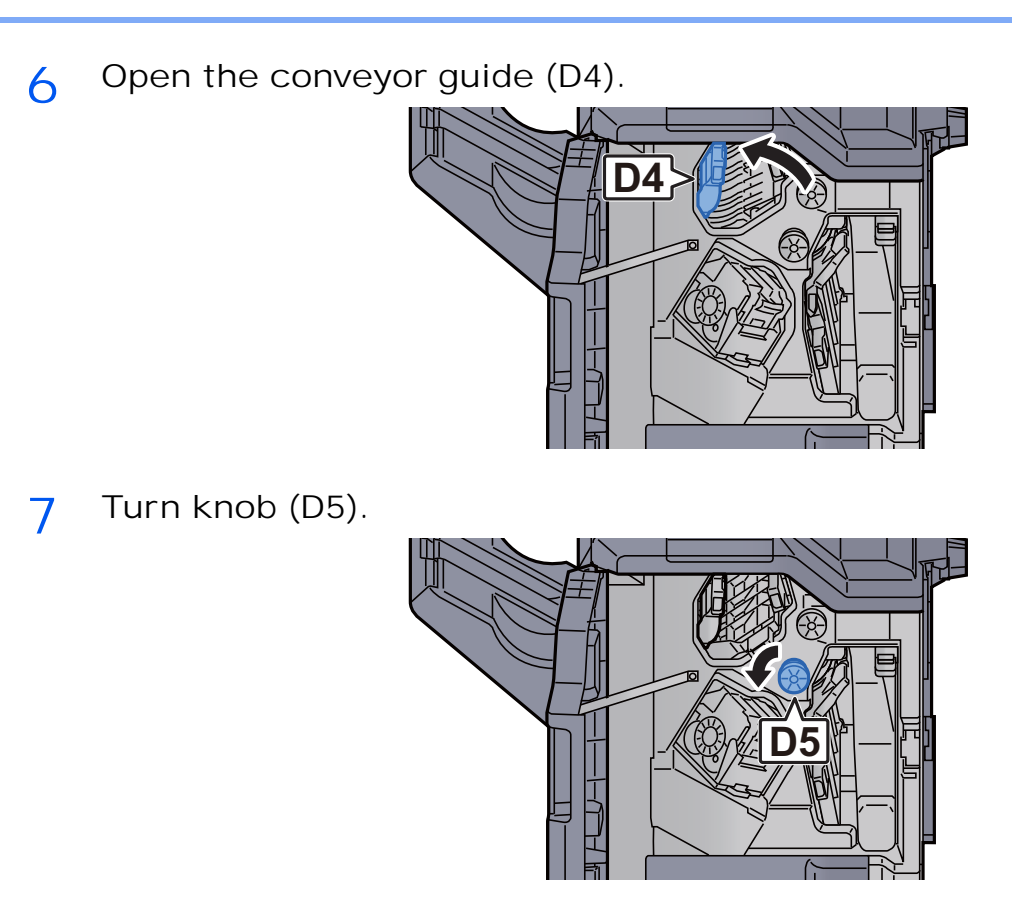

8 Remove any jammed paper.

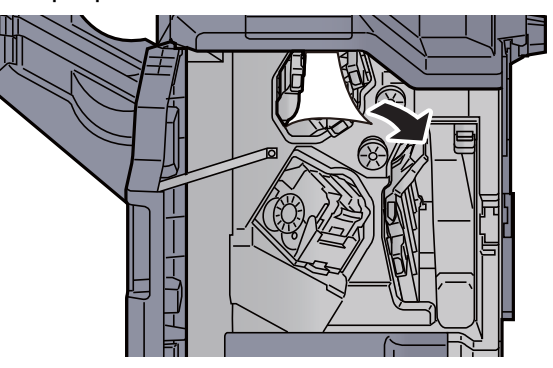

9 Return the conveyor guide (D4) to the original position.

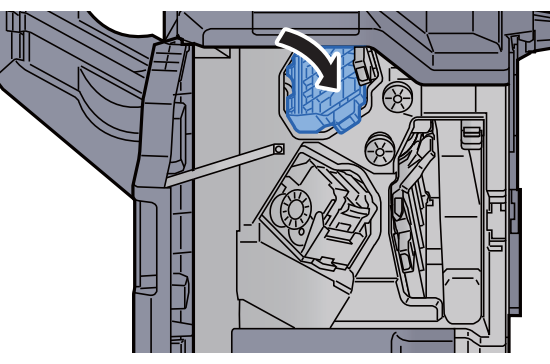

10 Open the conveyor guide (D1). **D1**

11 Remove any jammed paper.

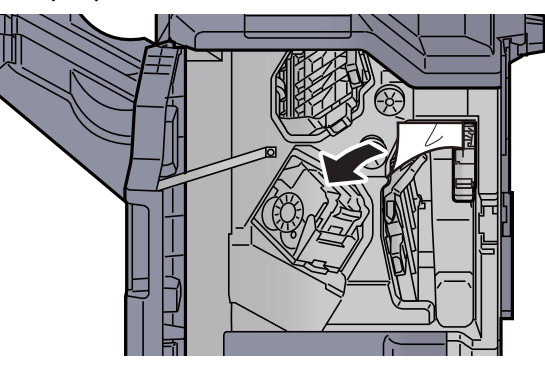

12 Return the conveyor guide (D1) to the original position.

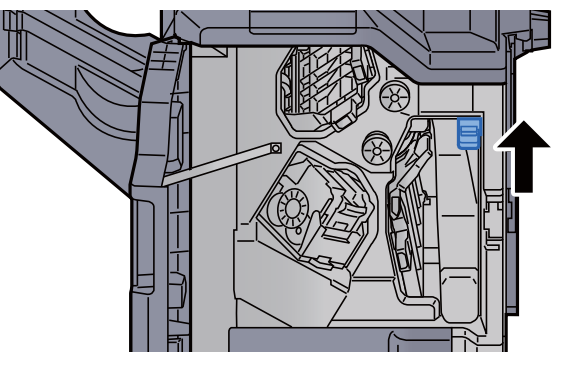

13 Return the cover to the original position.

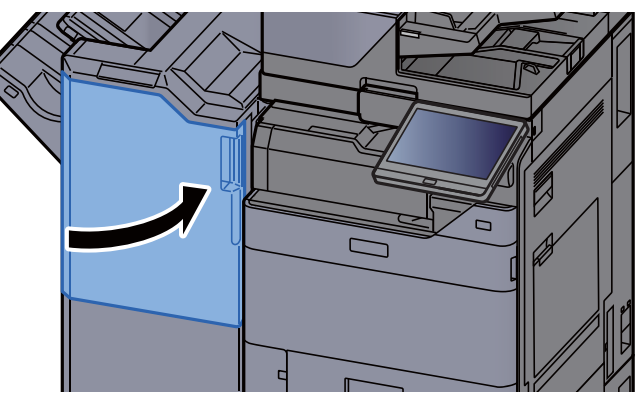

#### Remove any jammed paper in the 4,000-sheet Finisher/100-sheet Staple Finisher (Tray B)

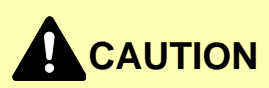

- **Do not reuse jammed papers.**
- **If the paper tears during removal, be sure to remove any loose scraps of paper from inside the machine. Scraps of paper left in the machine could cause subsequent jamming.**

1 Remove any jammed paper.

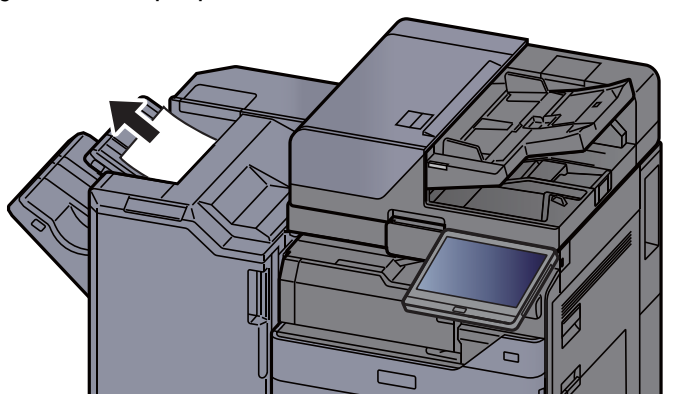

2 Open the finisher front cover 1.

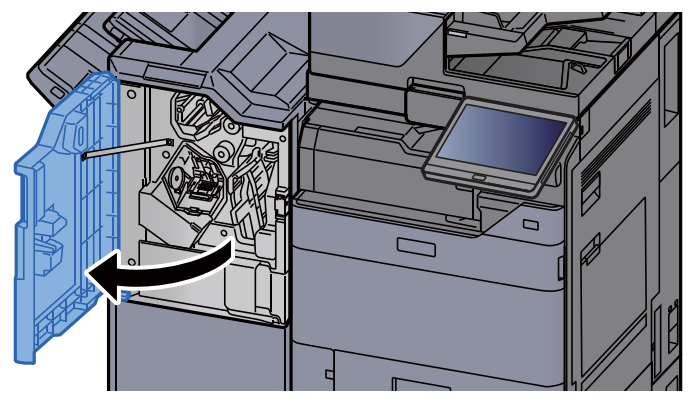

3 Open the conveyor guide (D2).

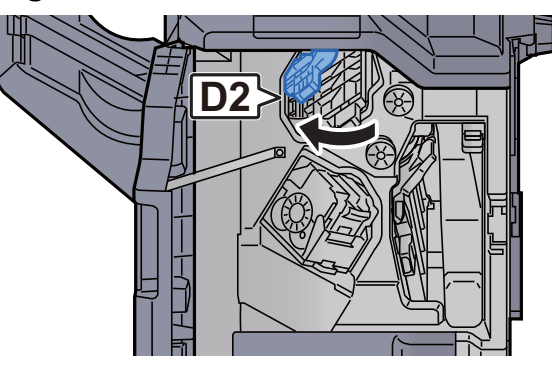

4 Turn knob (D3).

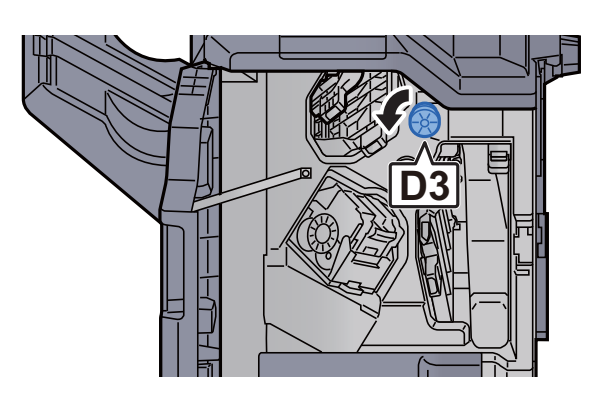

5 Remove any jammed paper.

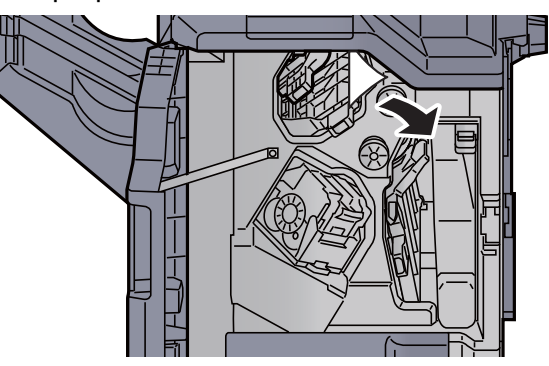

6 Return the conveyor guide (D2) to the original position.

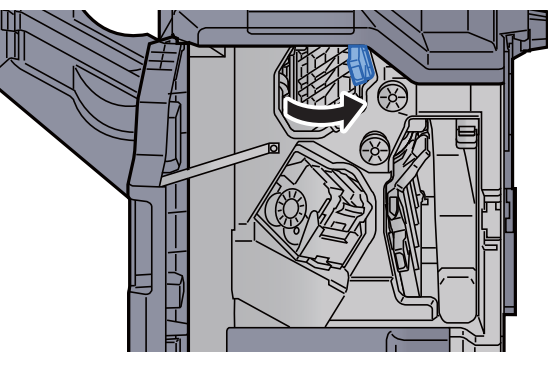

7 Open the conveyor guide (D1).

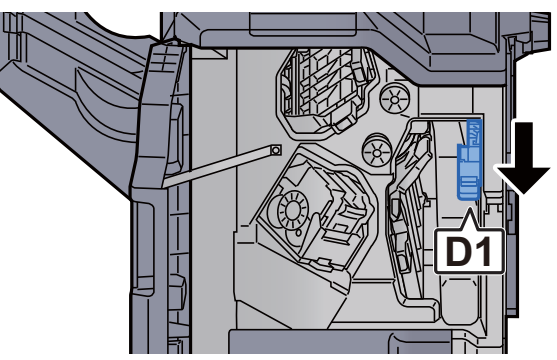

8 Remove any jammed paper.

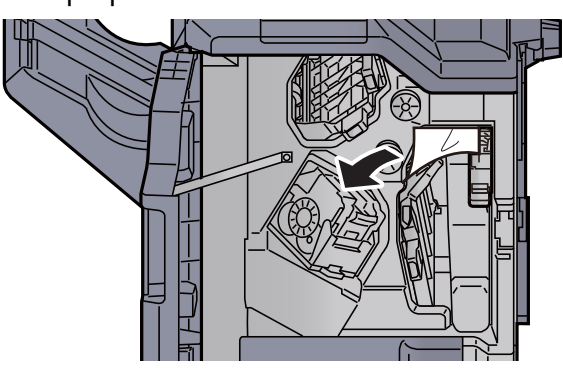

**9** Return the conveyor guide (D1) to the original position.

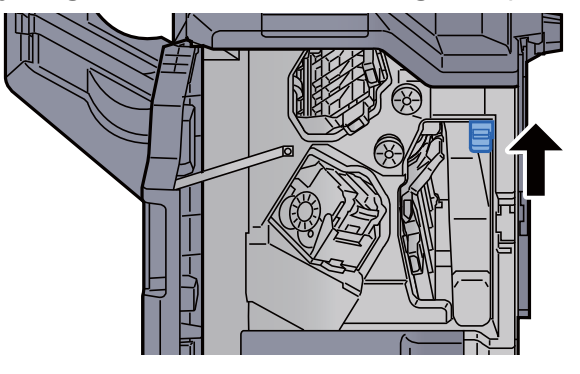

10 Return the cover to the original position.

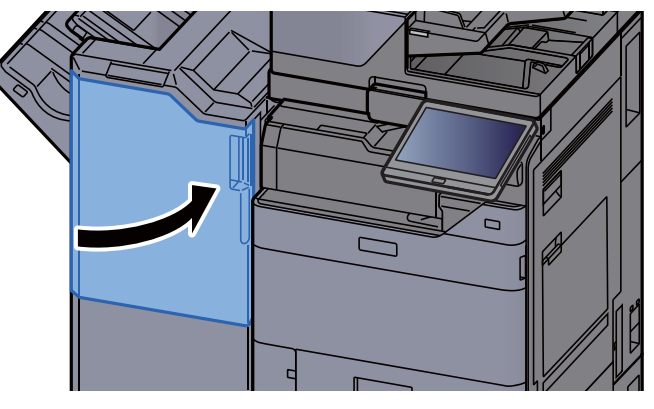

#### Remove any jammed paper in the Folding Unit (4,000-sheet Finisher)

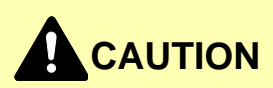

- **Do not reuse jammed papers.**
- **If the paper tears during removal, be sure to remove any loose scraps of paper from inside the machine. Scraps of paper left in the machine could cause subsequent jamming.**

1 Open the finisher front cover 1 and 2.

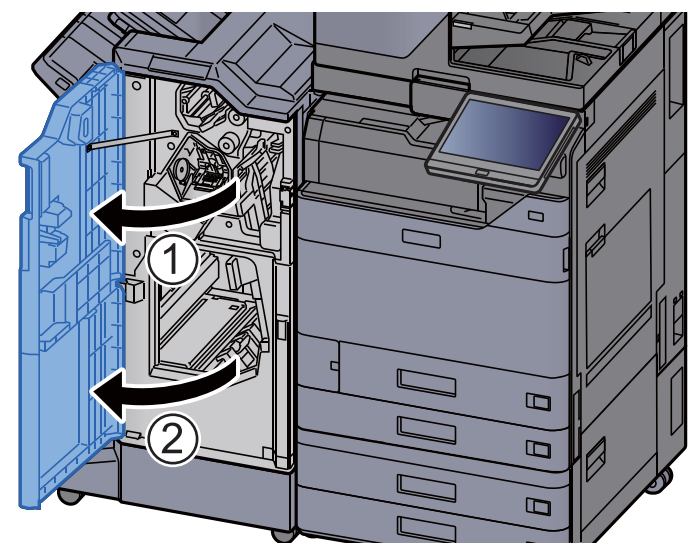

2 Open the conveyor guide (D7).

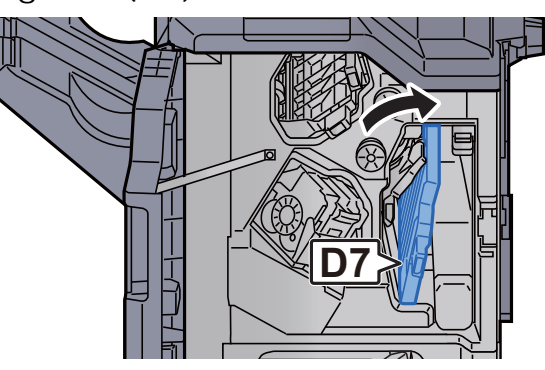

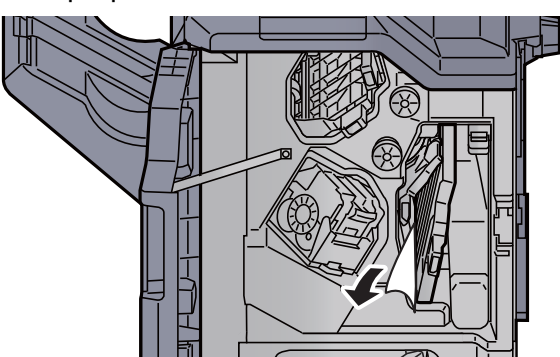

4 Return the conveyor guide (D7) to the original position.

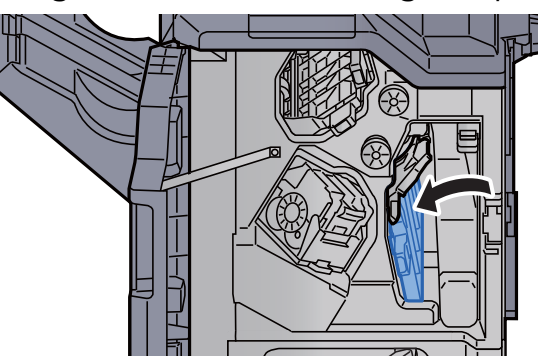

5 Open the conveyor guide (D8).

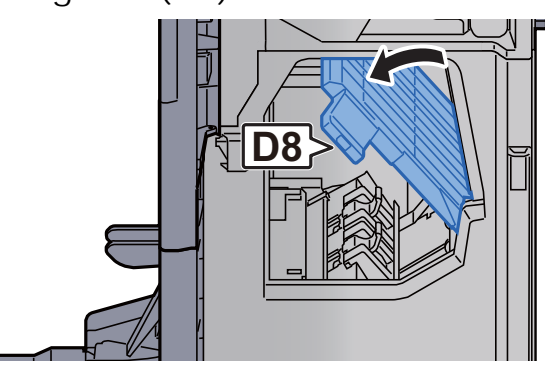

6 Remove any jammed paper.

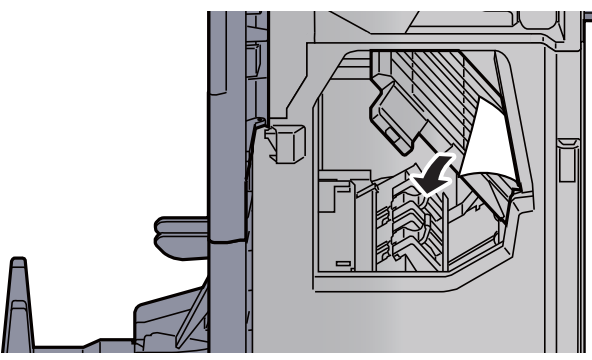

7 Return the conveyor guide (D8) to the original position.

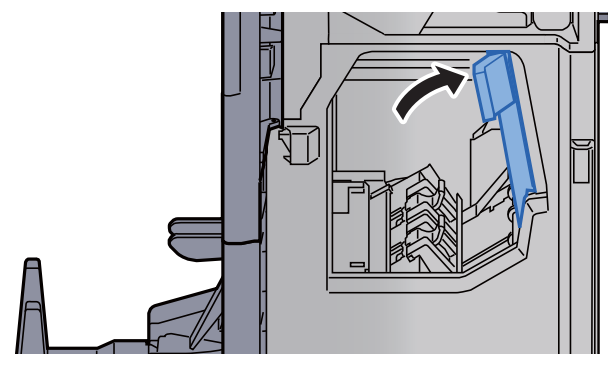

8 Remove paper from inside the finisher.

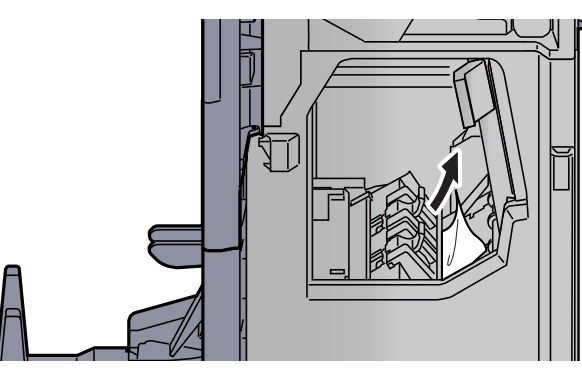

9 Return the covers to the original position.

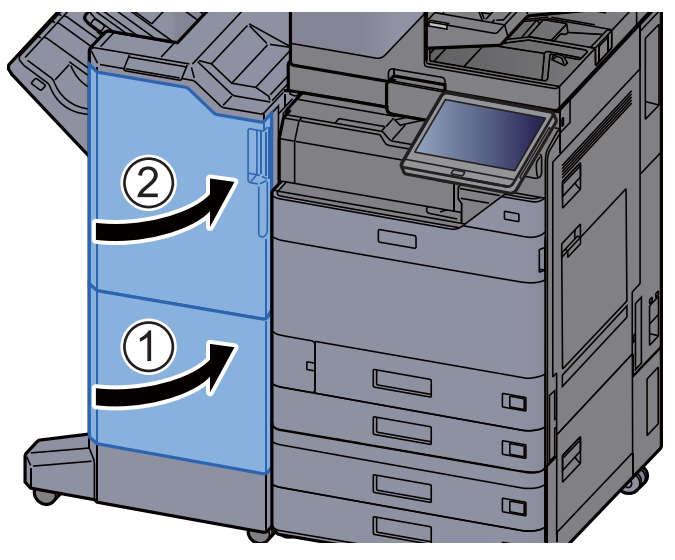

10 Lift the folding tray.

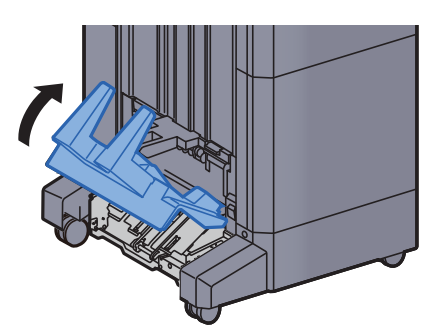

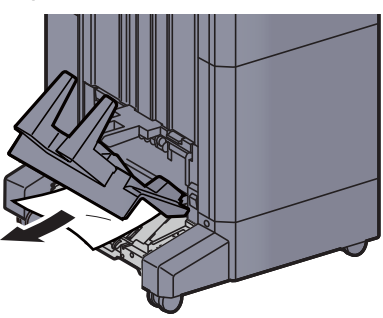

12 Press the release lever to pull the folding unit out.

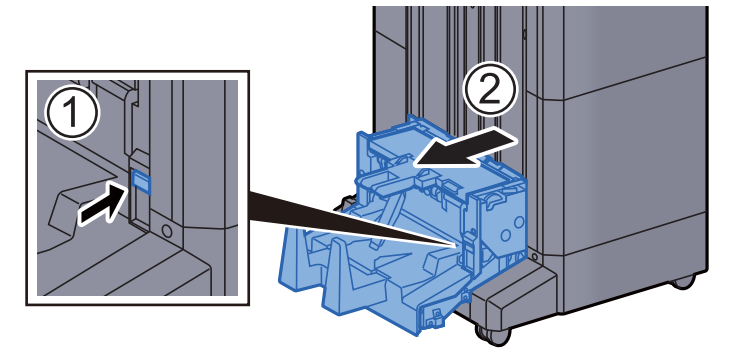

13 Open the folding unit left cover.

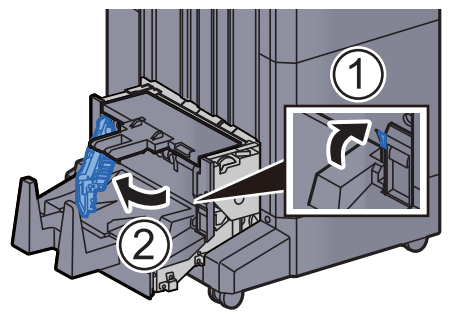

14 Turn dial (D9).

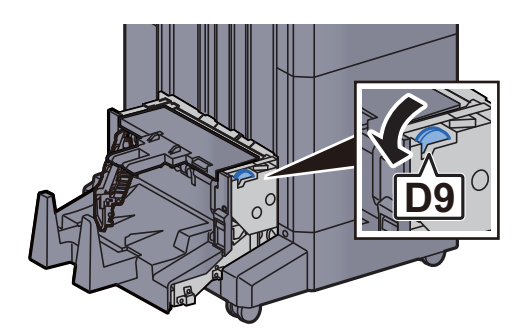

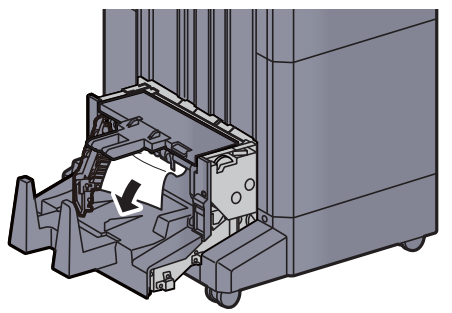

16 Return the folding unit left cover to the original position.

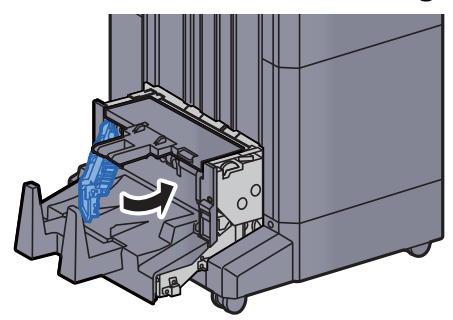

17 Open the folding unit top cover.

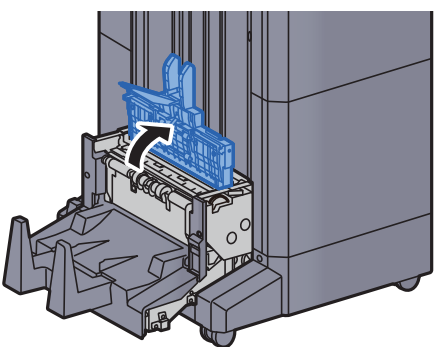

18 Turn dial (D9).

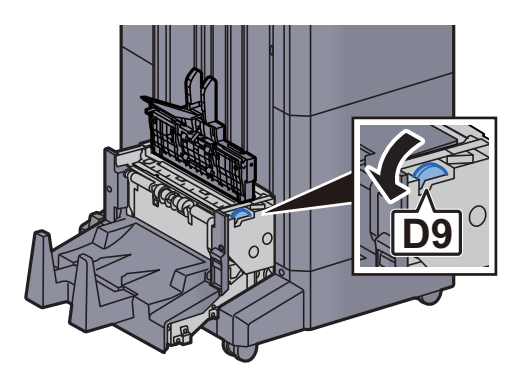

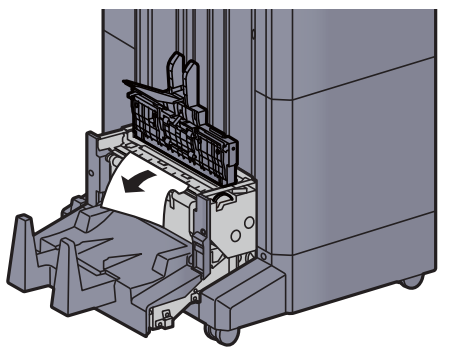

20 Return the folding unit top cover to the original position.

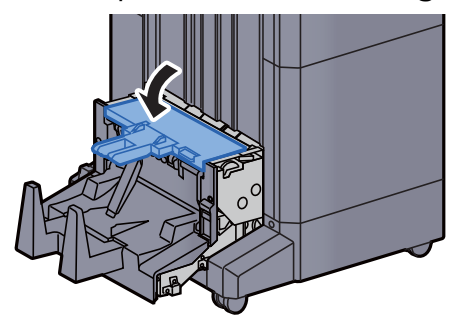

21 Return the folding unit to the original position.

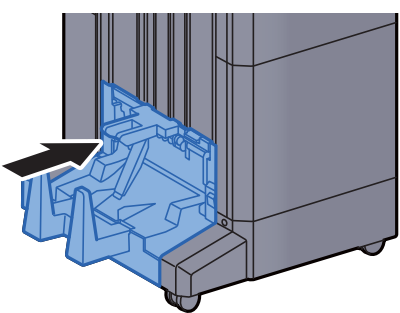

#### Remove any jammed paper in the Folding Tray (4,000-sheet Finisher)

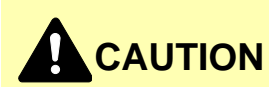

- **Do not reuse jammed papers.**
- **If the paper tears during removal, be sure to remove any loose scraps of paper from inside the machine. Scraps of paper left in the machine could cause subsequent jamming.**

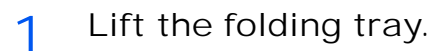

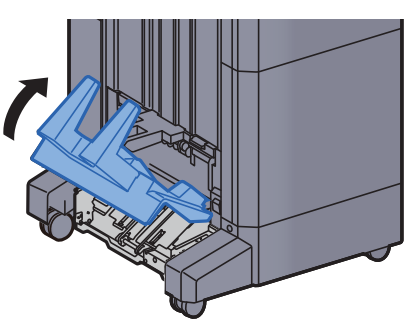

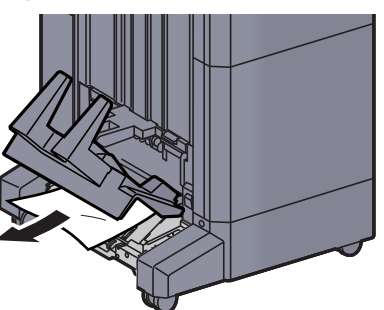

3 Press the release lever to pull the folding unit out.

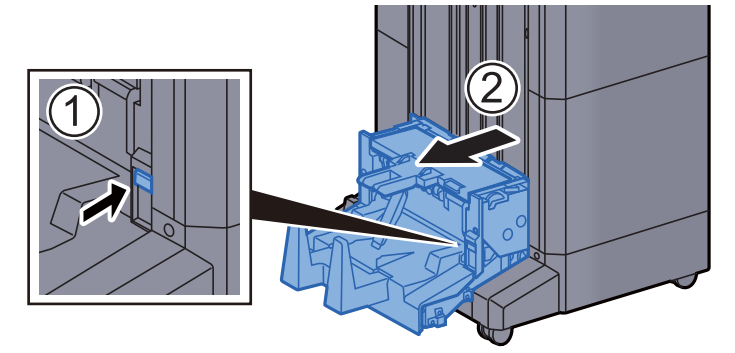

4 Open the folding unit left cover.

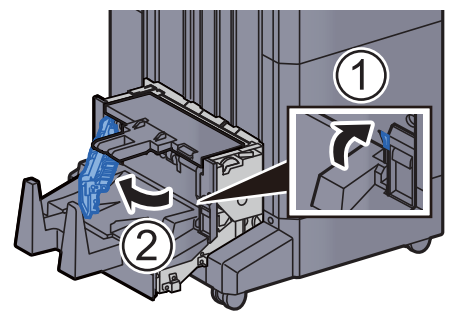

5 Turn dial (D9).

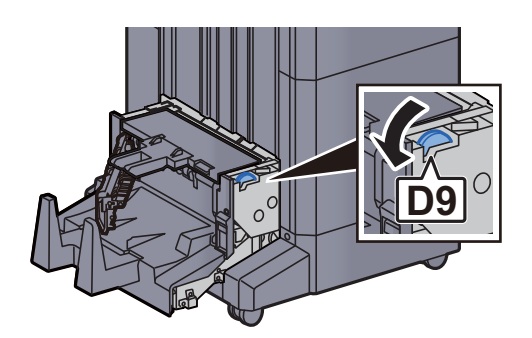

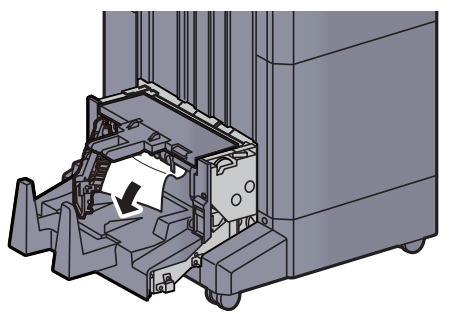

7 Return the folding unit left cover to the original position.

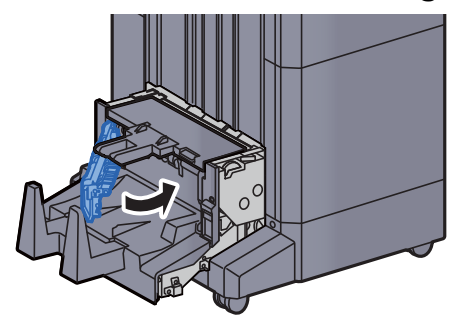

8 Open the folding unit top cover.

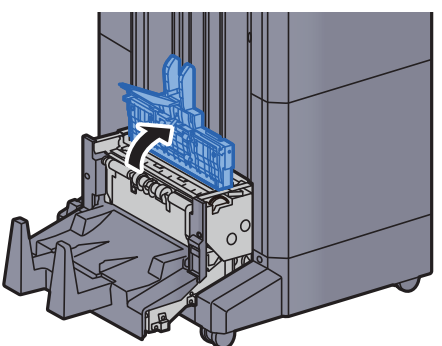

**9** Turn dial (D9).

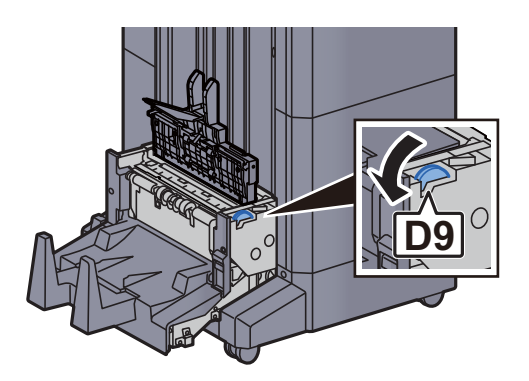

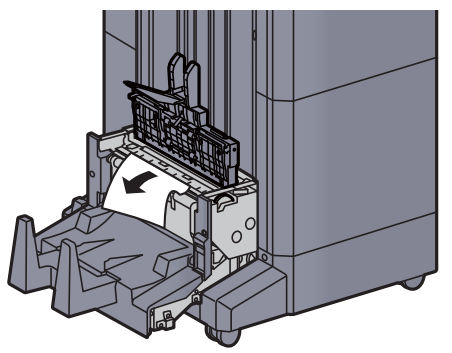

11 Return the folding unit top cover to the original position.

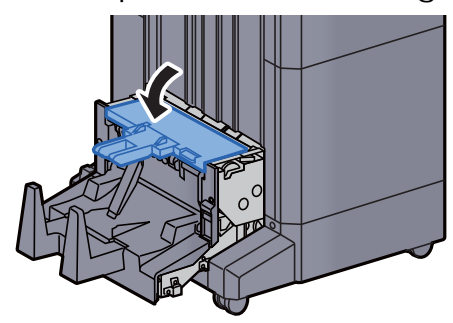

12 Return the folding unit to the original position.

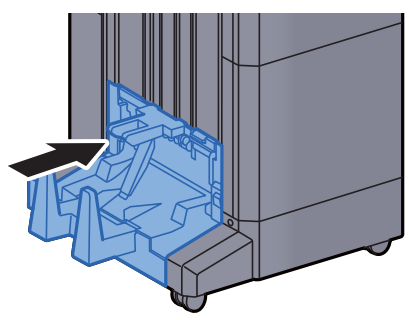

13 Open the finisher front cover 1 and 2.

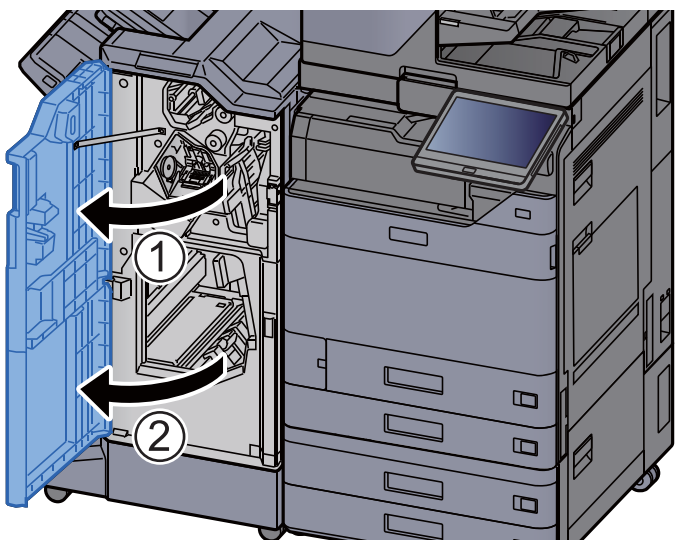

14 Remove paper from inside the finisher.

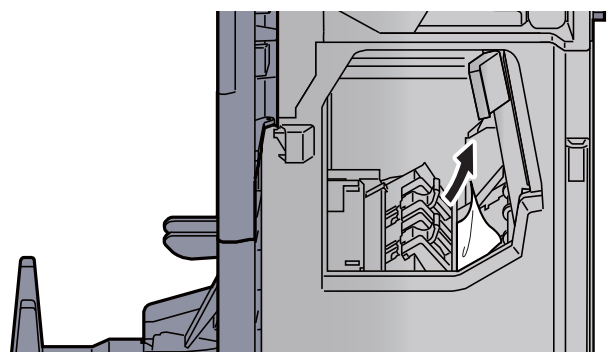

15 Return the covers to the original position.

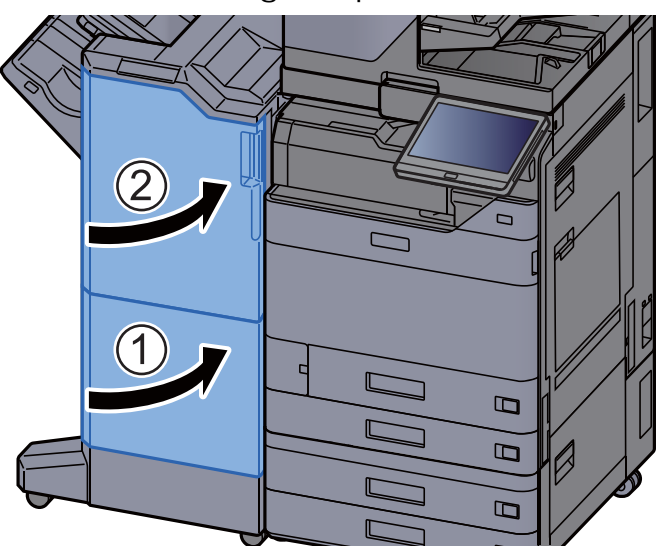

#### Remove any jammed paper in the Folding Unit (100-sheet Staple Finisher)

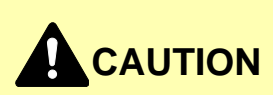

- **Do not reuse jammed papers.**
- **If the paper tears during removal, be sure to remove any loose scraps of paper from inside the machine. Scraps of paper left in the machine could cause subsequent jamming.**

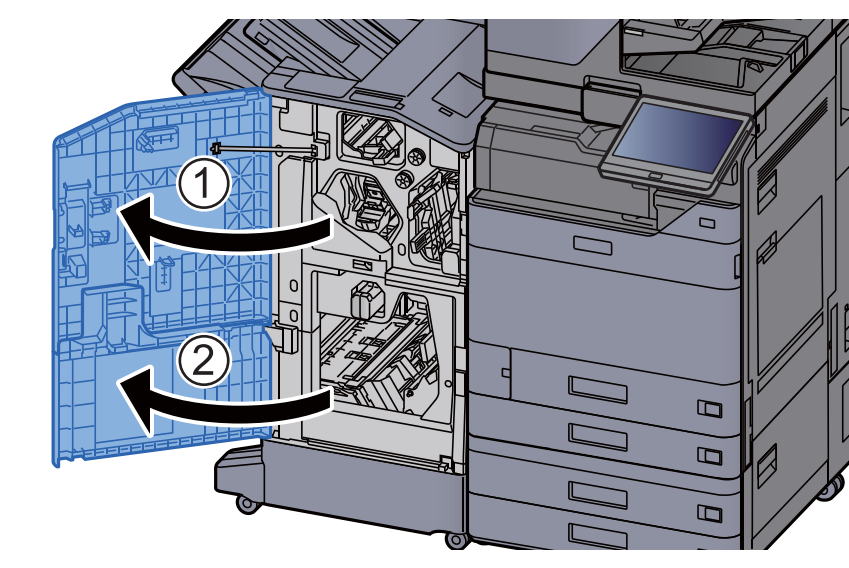

1 Open the finisher front cover 1 and 2.

2 Open the conveyor guide (D7).

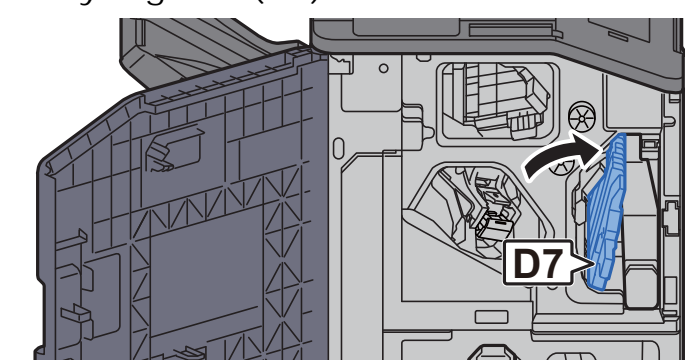

3 Remove any jammed paper.

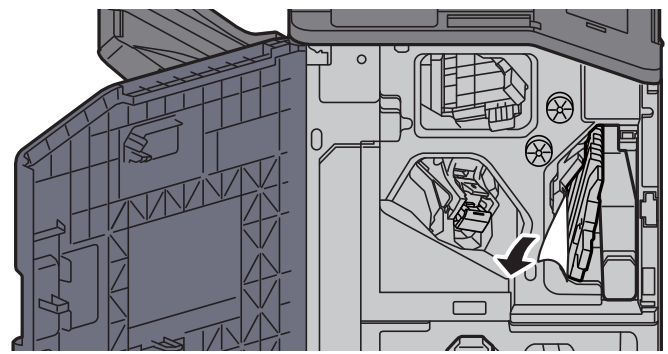

4 Return the conveyor guide (D7) to the original position.

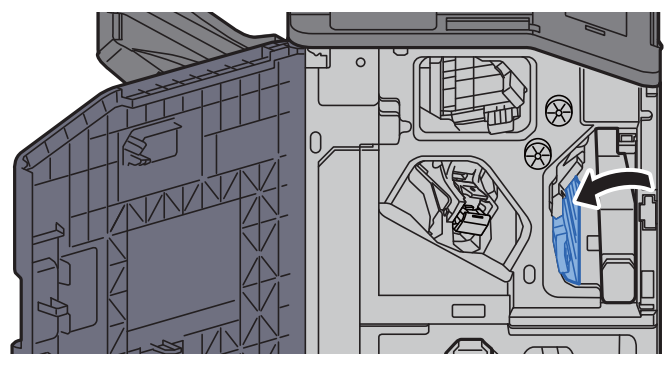

5 Open the conveyor guide (D8).

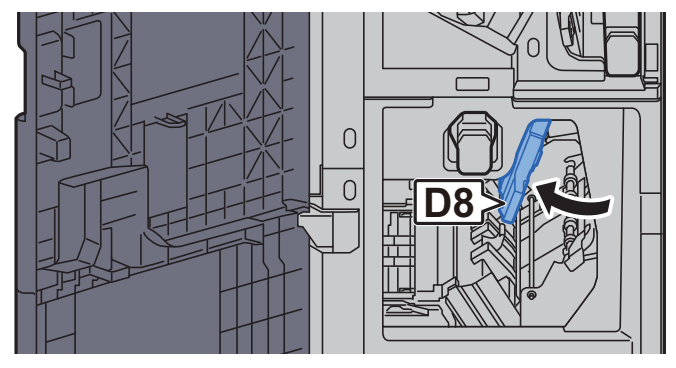

6 Remove any jammed paper.

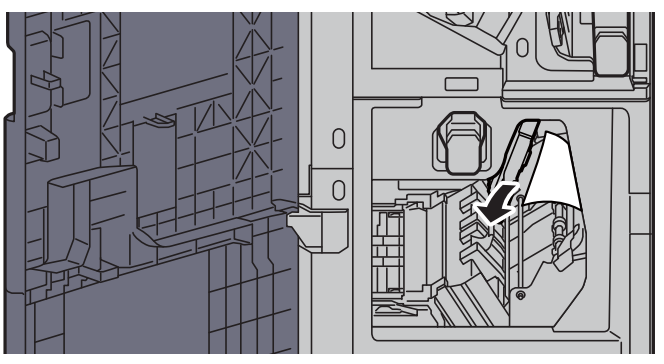

7 Return the conveyor guide (D8) to the original position.

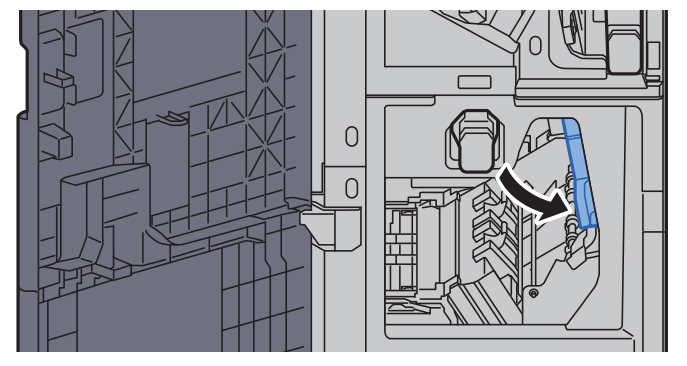

8 Remove paper from inside the finisher.

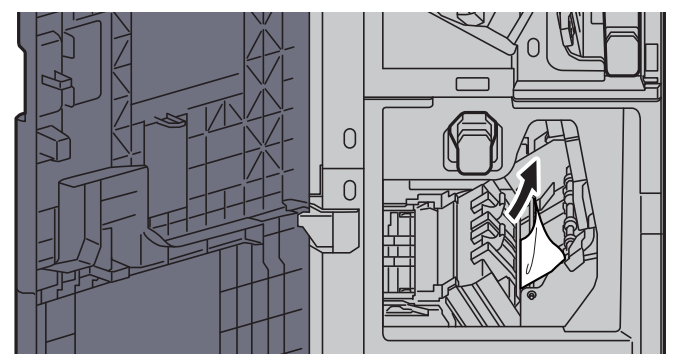

9 Return the covers to the original position.

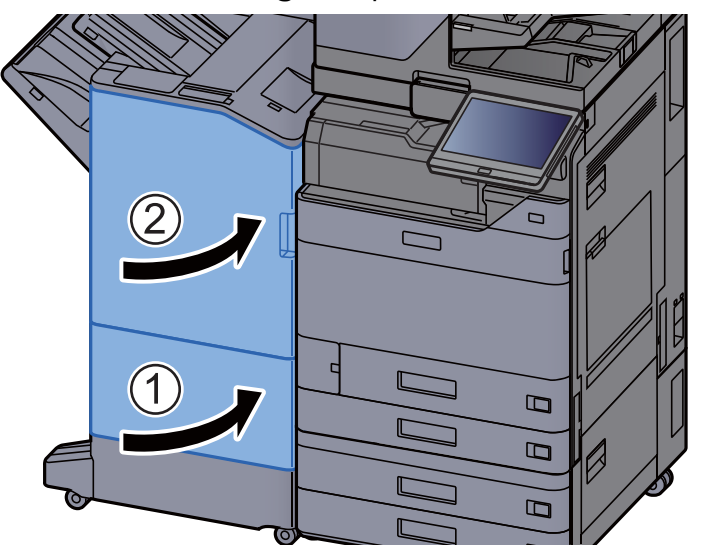

10 Lift the release lever to pull the folding unit out.

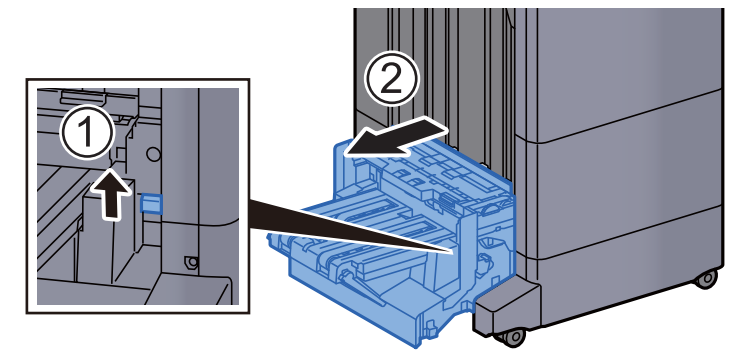

11 Open the folding unit top cover.

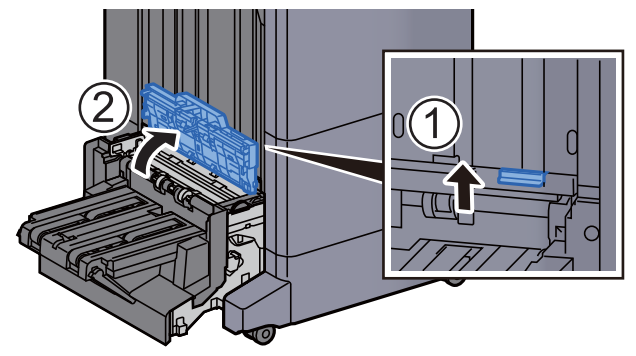

12 Turn dial (D9).

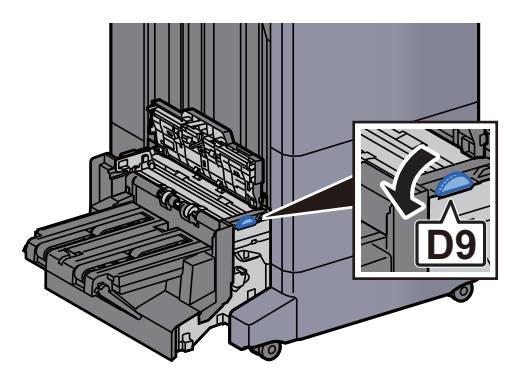

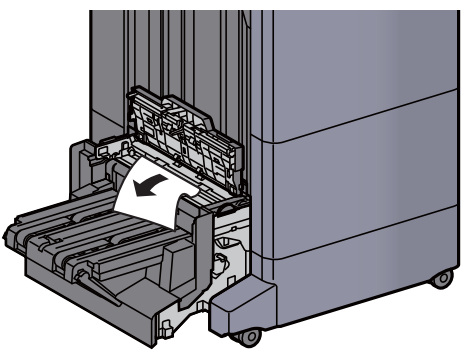

14 Open the folding unit conveyor guide.

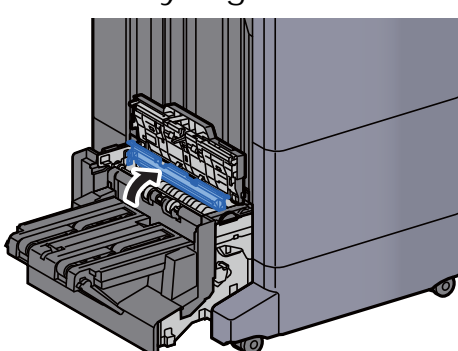

15 Turn dial (D9).

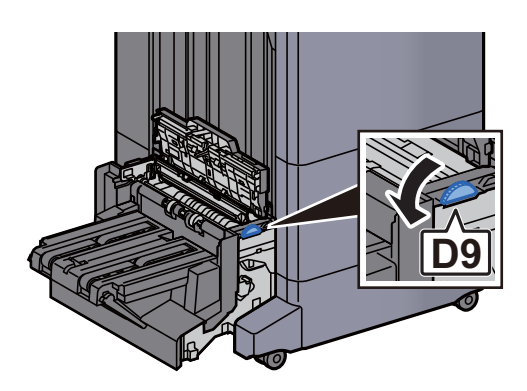

16 Remove any jammed paper.

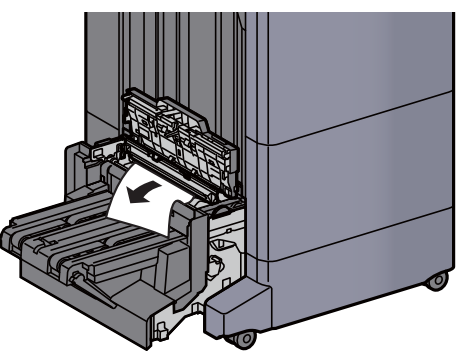

17 Lift the folding tray.

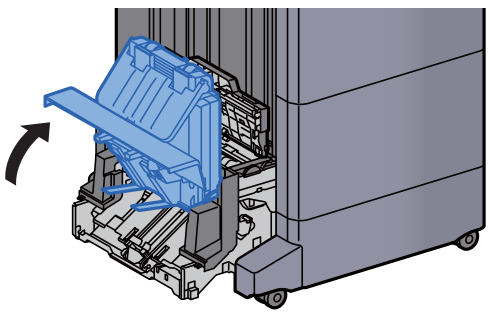

18 Remove any jammed paper.

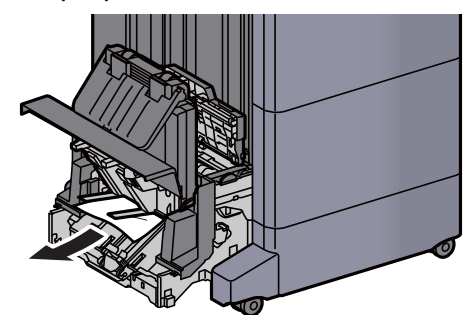

19 Return the covers to the original position.

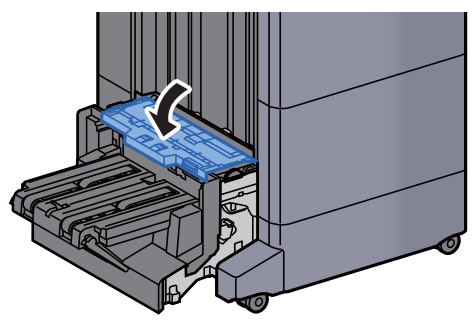

20 Return the folding unit to the original position.

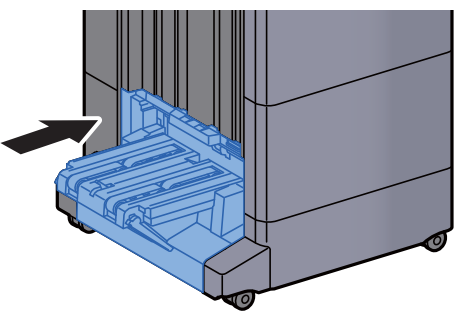

#### Remove any jammed paper in the Folding Tray (100-sheet Staple Finisher)

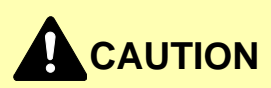

- **Do not reuse jammed papers.**
- **If the paper tears during removal, be sure to remove any loose scraps of paper from inside the machine. Scraps of paper left in the machine could cause subsequent jamming.**

1 Lift the release lever to pull the folding unit out.

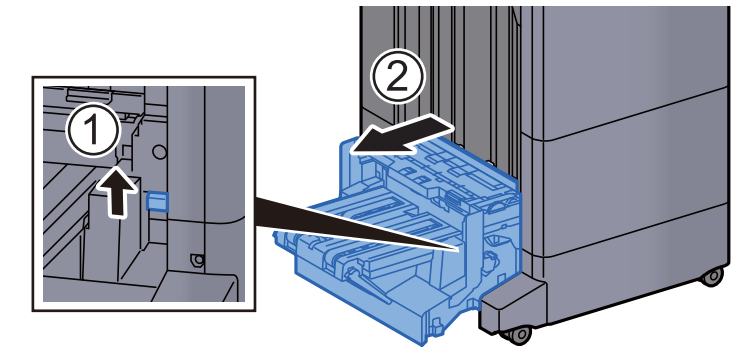

2 Open the folding unit top cover.

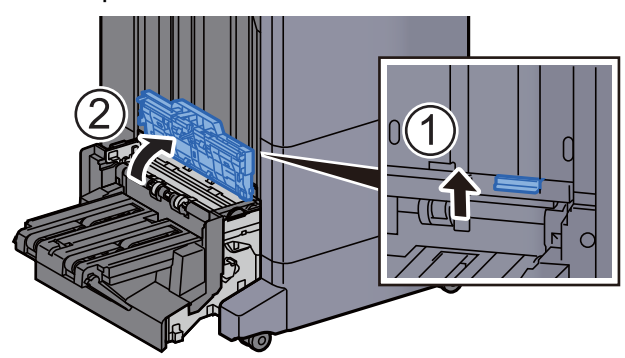

3 Turn dial (D9).

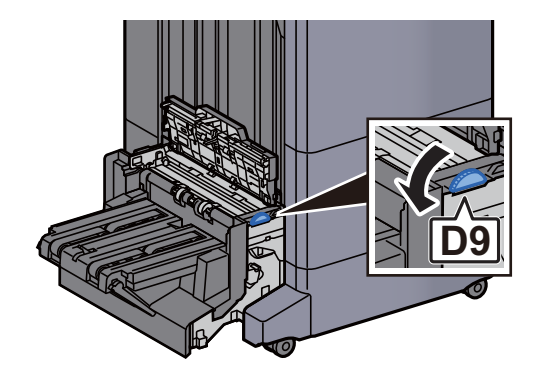

4 Remove any jammed paper.

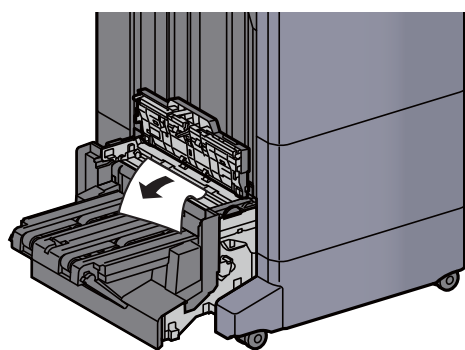

5 Open the folding unit conveyor guide.

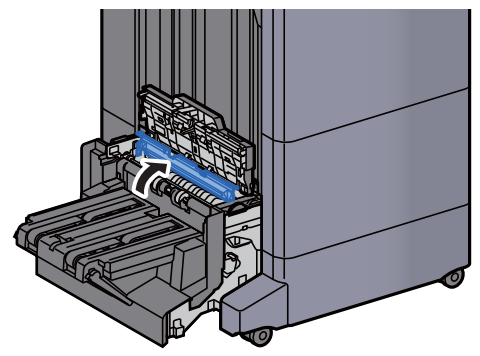

 $6$  Turn dial (D9).

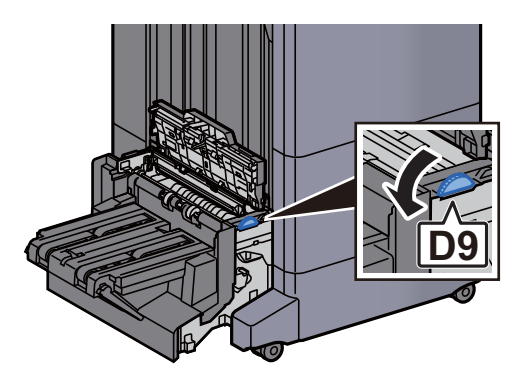

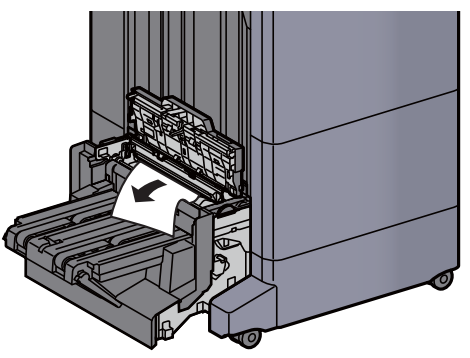

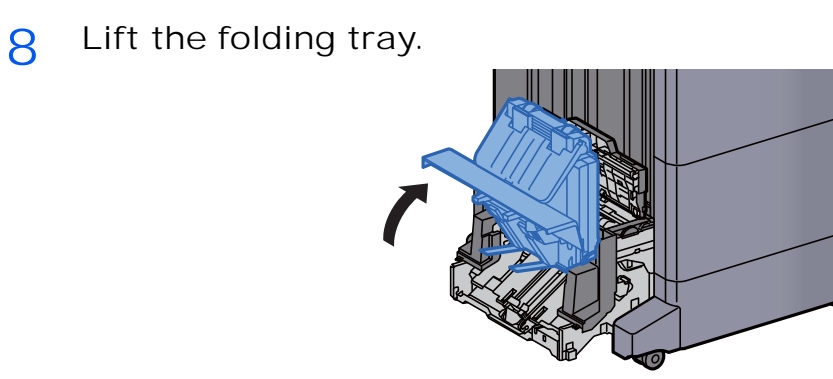

9 Remove any jammed paper.

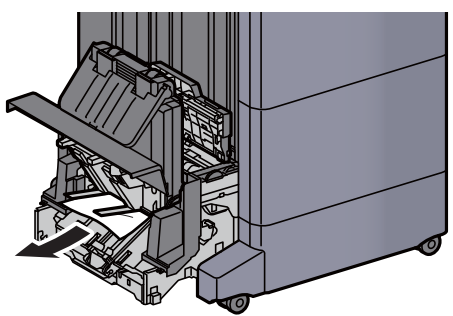

10 Return the covers to the original position.

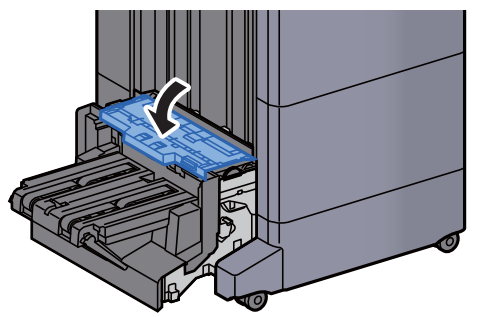

11 Return the folding unit to the original position.

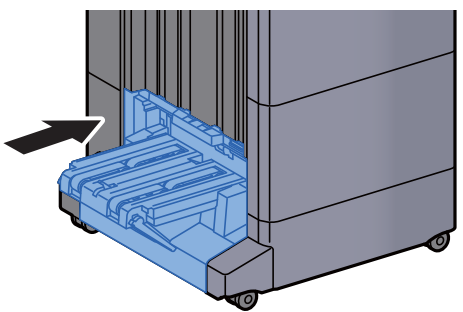

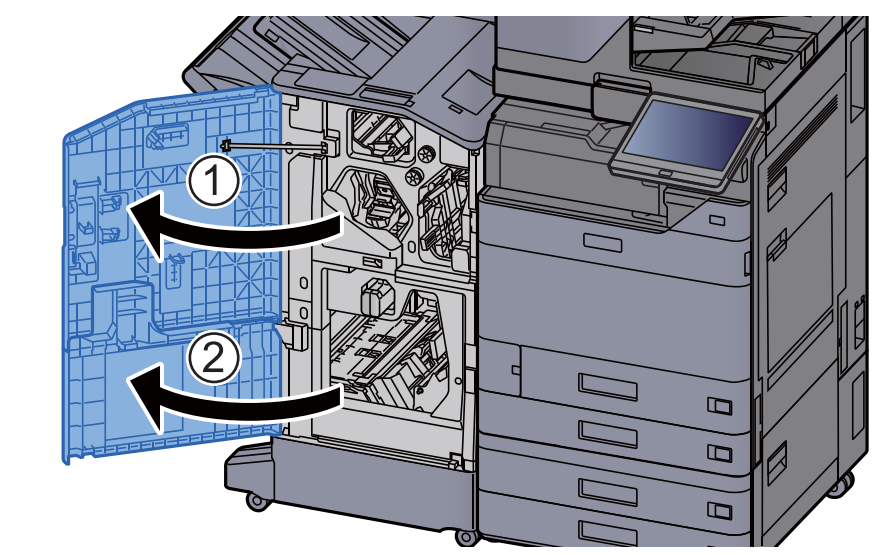

12 Open the finisher front cover 1 and 2.

13 Remove paper from inside the finisher.

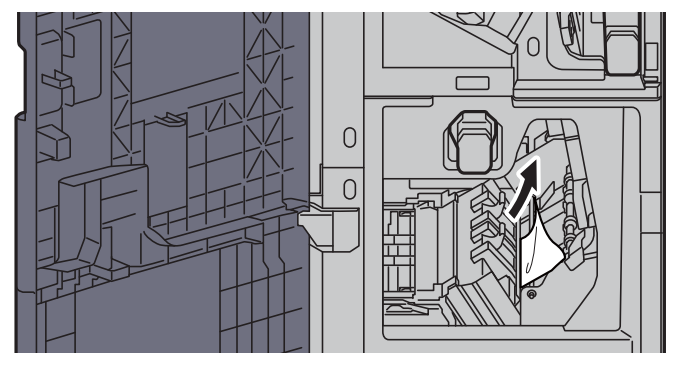

14 Return the covers to the original position.

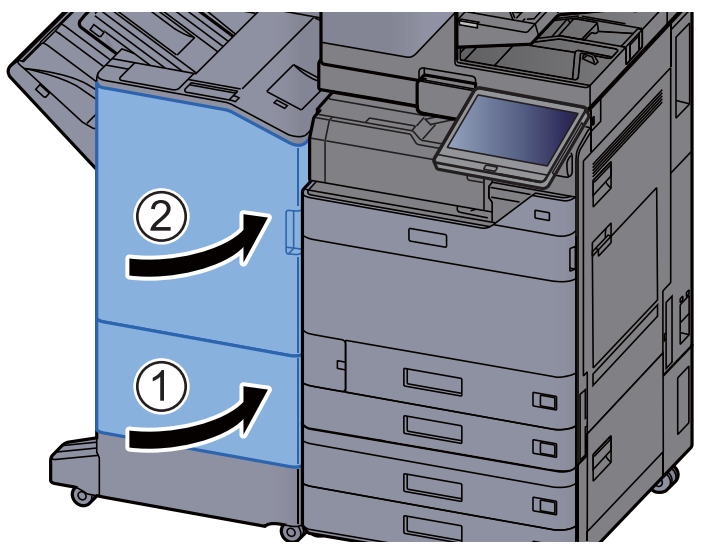

## Clearing a Staple Jam

## Clearing a staple jam of the Inner Finisher

1 Open the inner finisher unit.

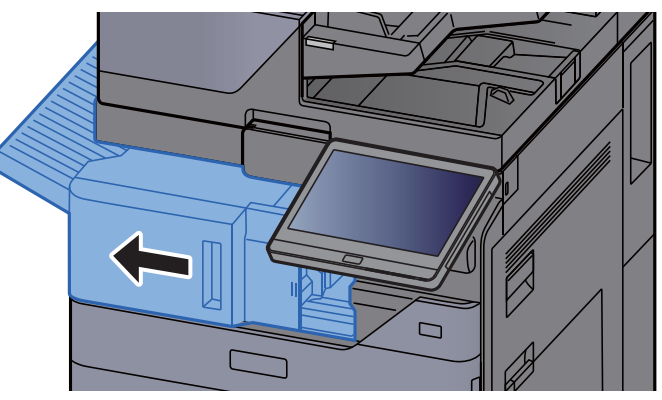

2 Remove any jammed paper.

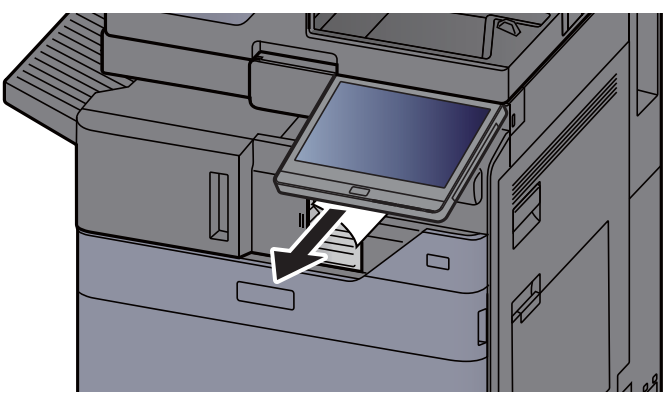

3 Open the staple cover.

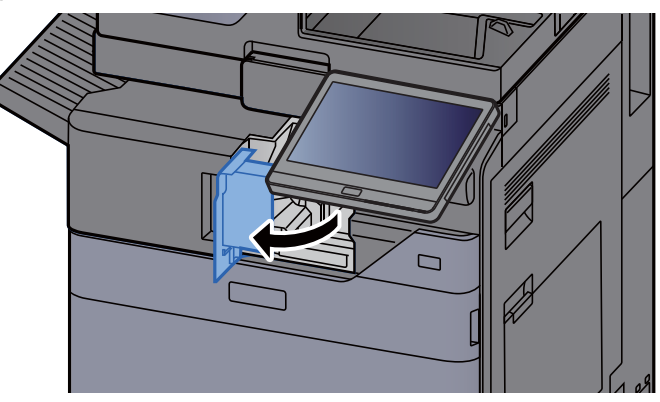

4 Remove the Staple Cartridge Holder.

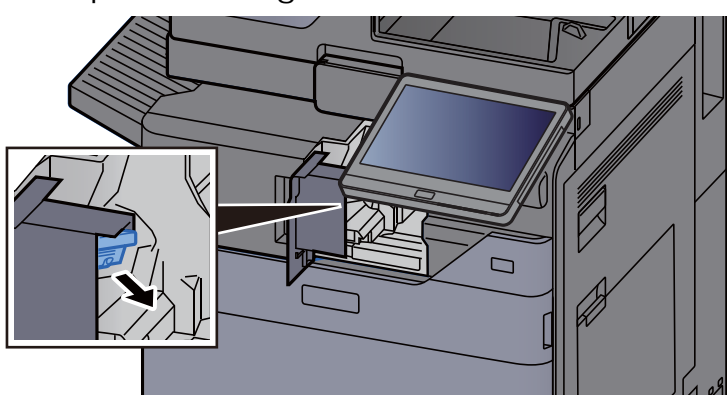

5 Remove the jammed staple.

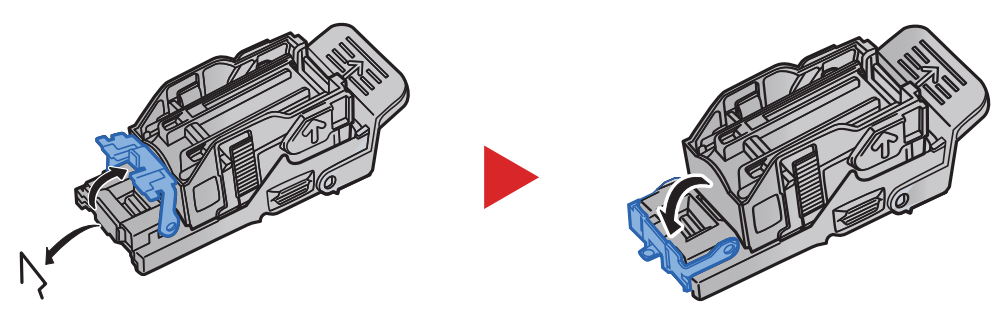

6 Install the Staple Cartridge Holder.

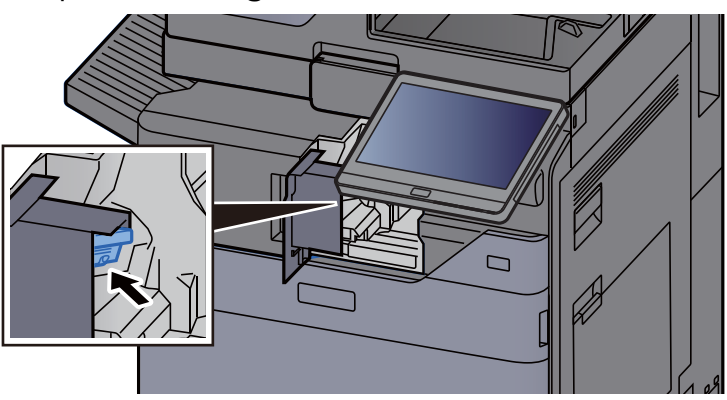

7 Return the staple cover to the original position.

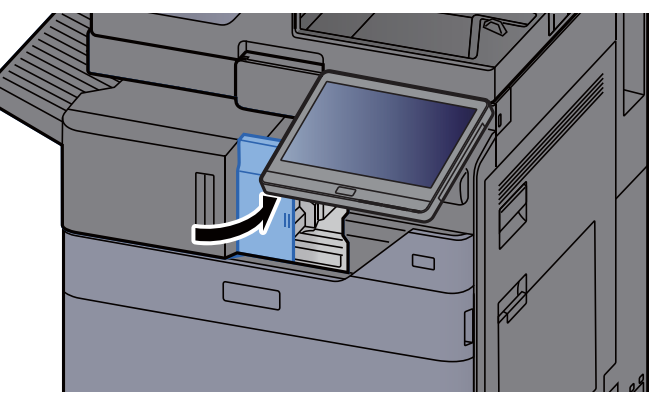

8 Return the unit to the original position.

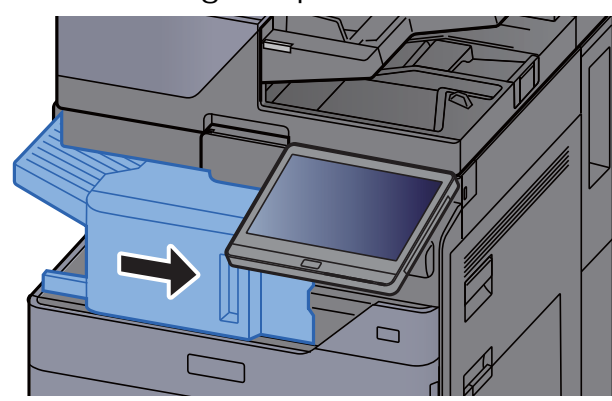

## Clearing a staple jam of the 1,000-Sheet Finisher

1 Open the finisher top cover.

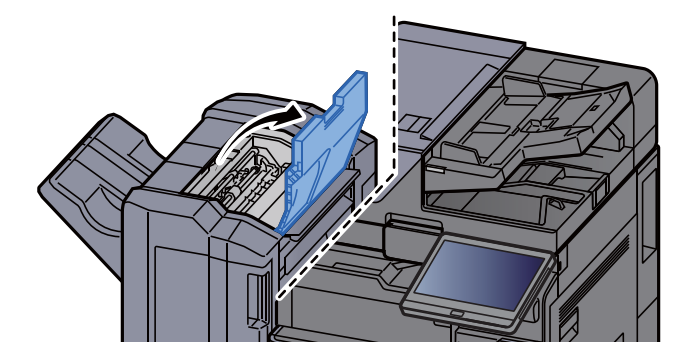

2 Open the conveyor guide (D2).

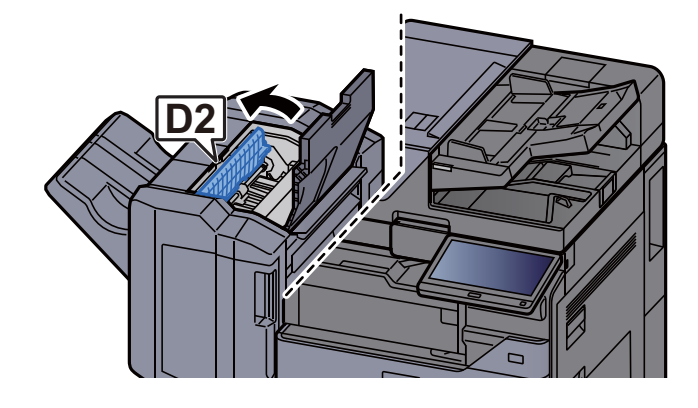

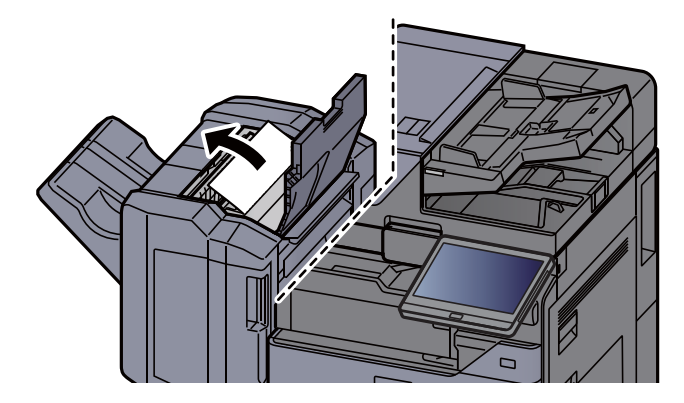

4 Return the conveyor guide (D2) to the original position.

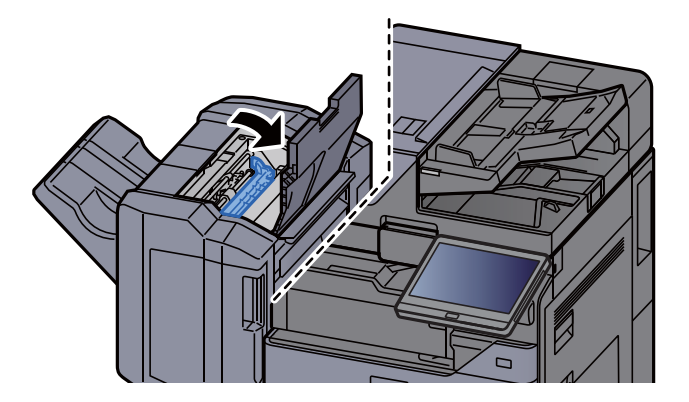

5 Open the finisher front cover.

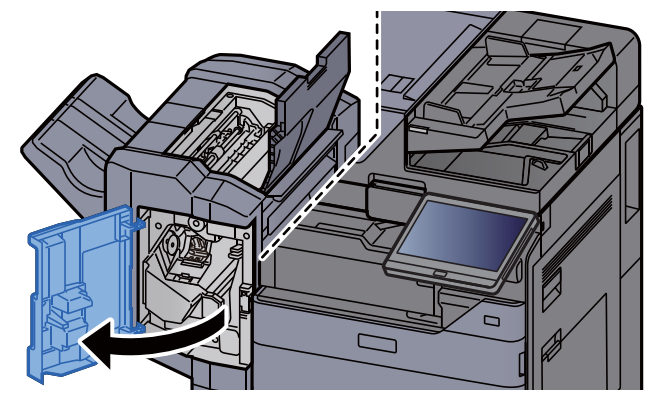

6 Open the conveyor guide (D1).

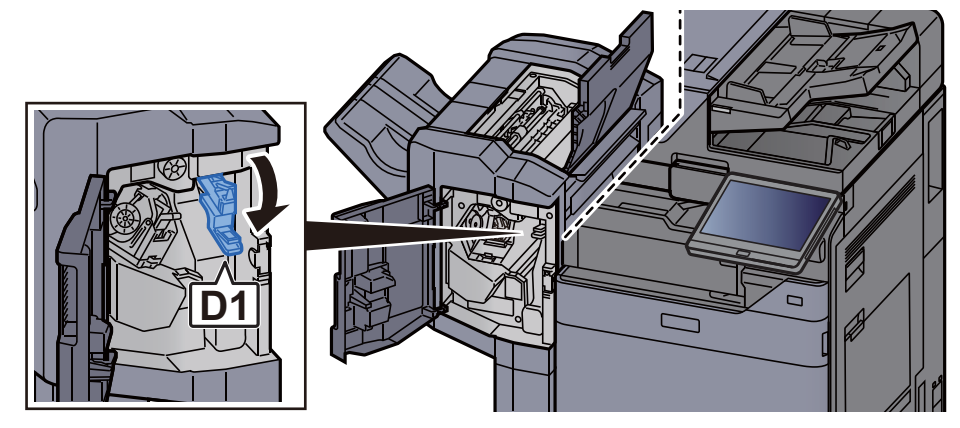

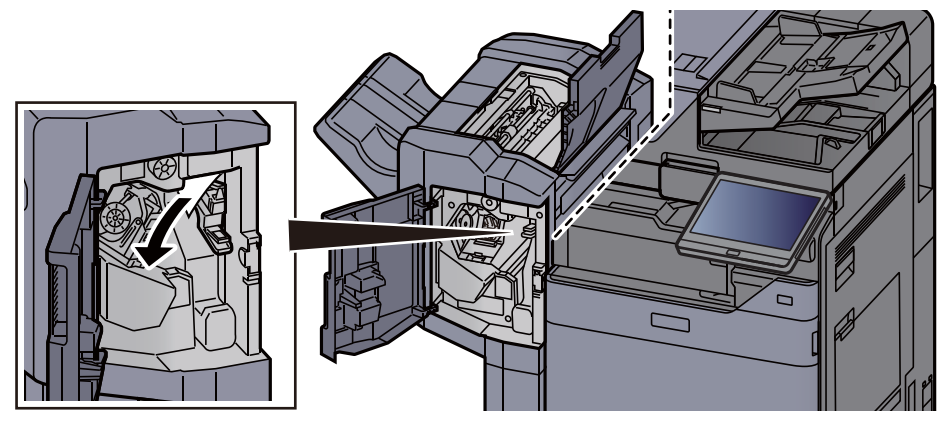

8 Return the conveyor guide (D1) to the original position.

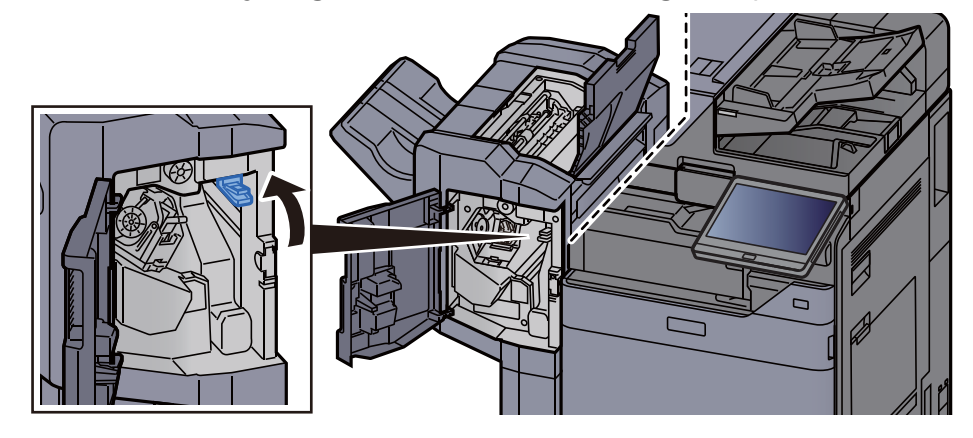

**9** Remove the Staple Cartridge Holder.

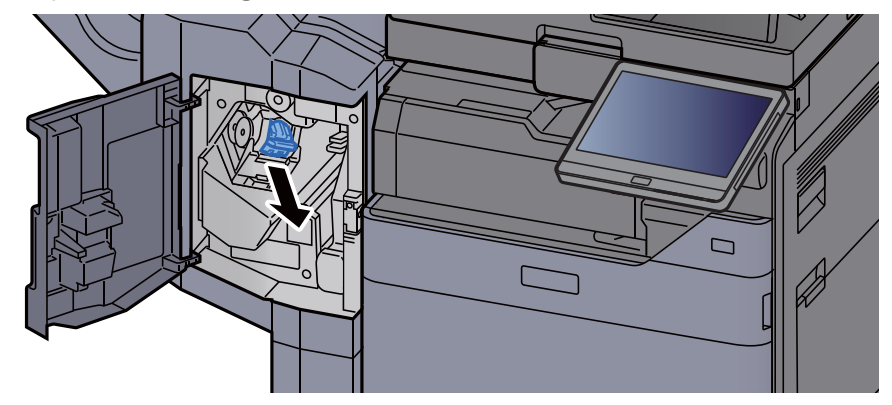

10 Remove the jammed staple.

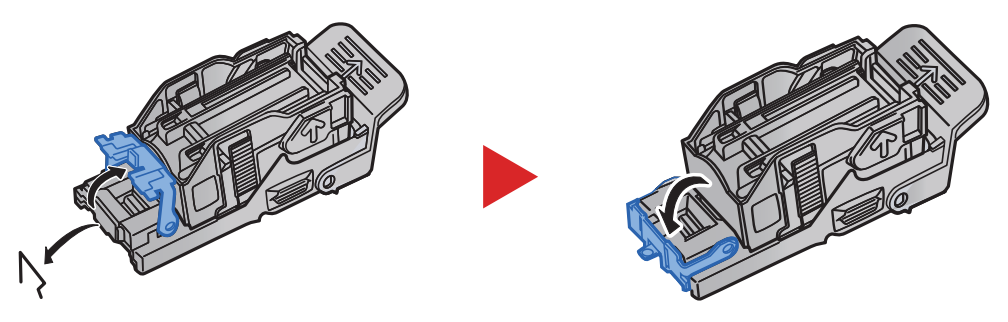

11 Install the Staple Cartridge Holder.

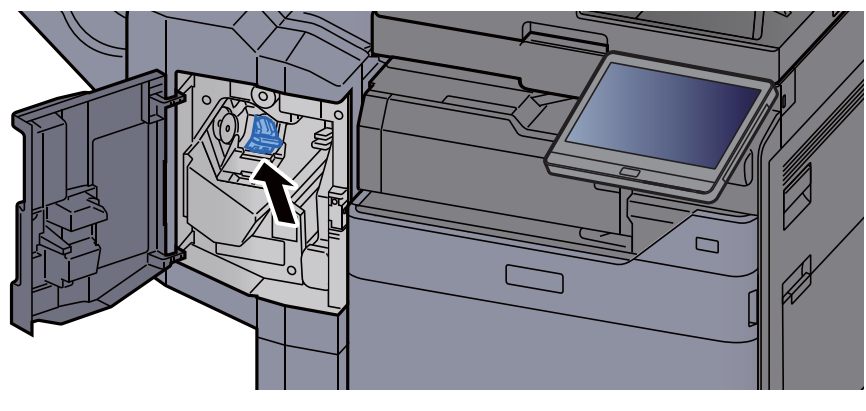

1 7 Return the covers to the original position.

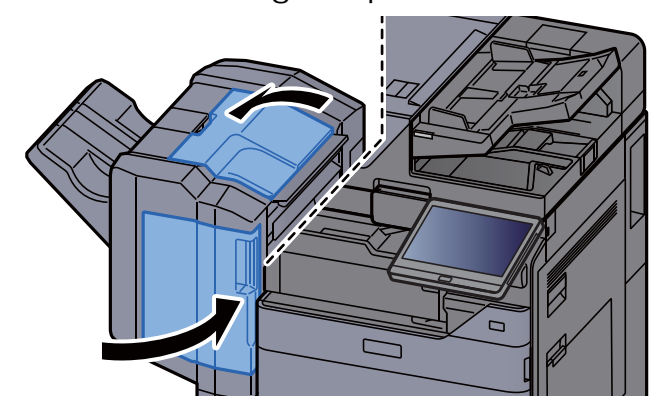

## Clearing a staple jam of the 4,000-sheet Finisher

1 Open the finisher front cover 1.

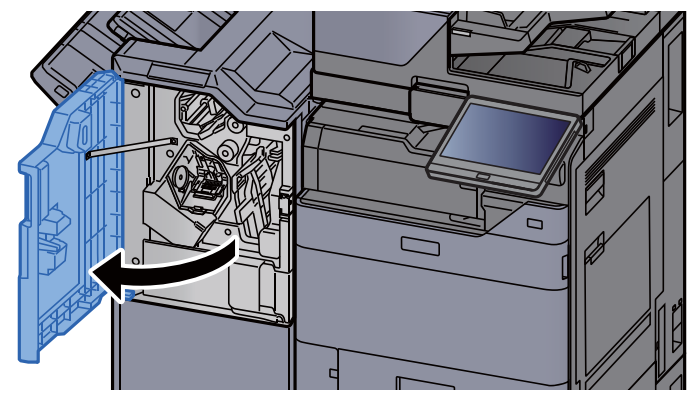

2 Open the conveyor guide (D4).

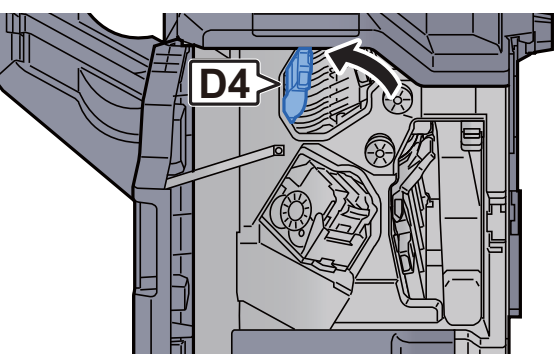

3 Turn knob (D5).

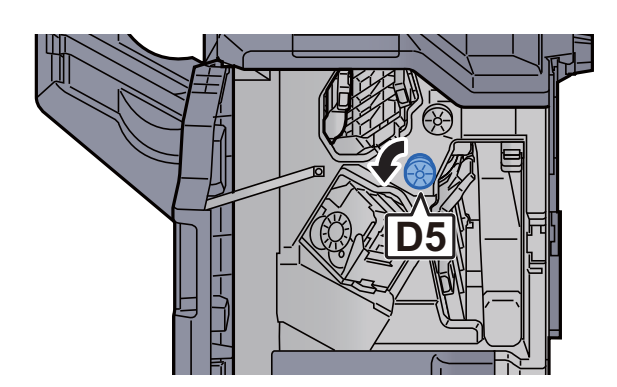

4 Remove any jammed paper.

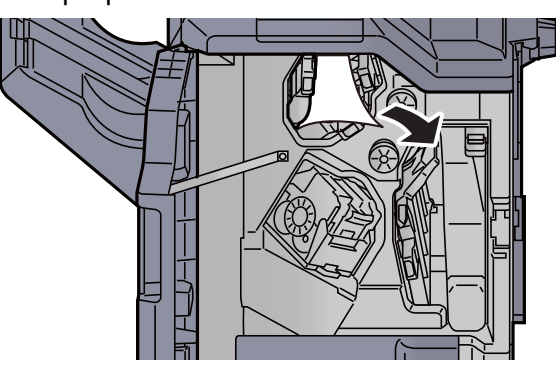

5 Return the conveyor guide (D4) to the original position.

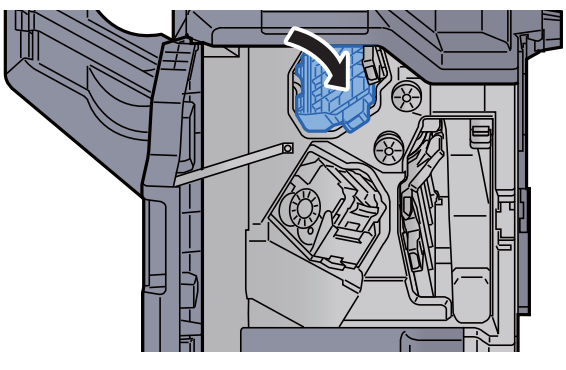

6 Remove the Staple Cartridge Holder (A).

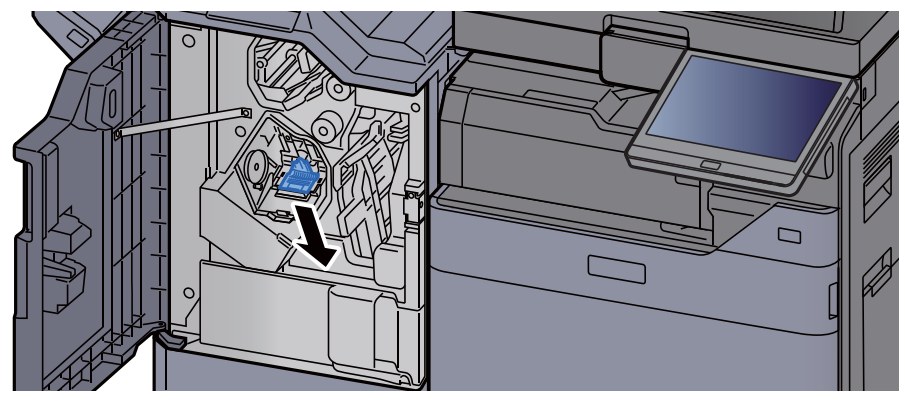

7 Remove the jammed staple.

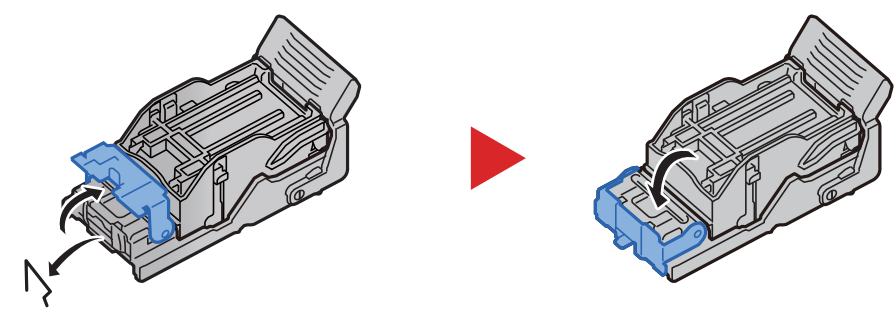

8 Install the Staple Cartridge Holder (A).

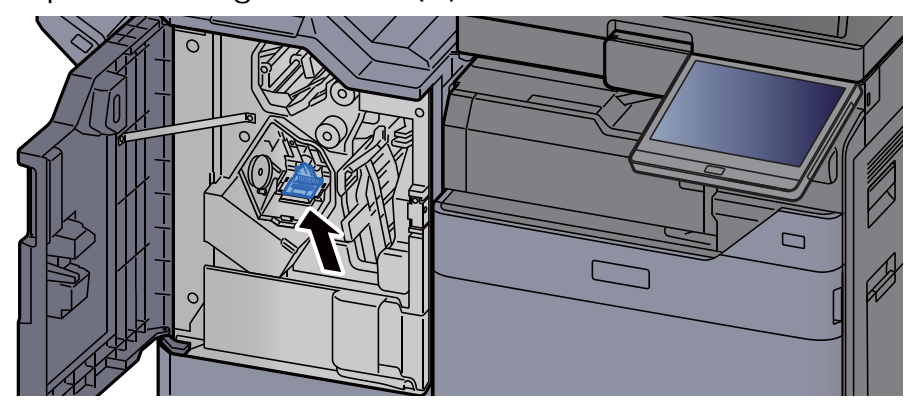

**9** Return the cover to the original position.

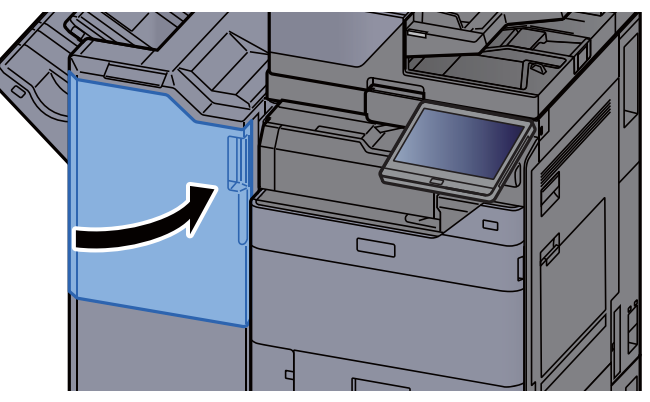

#### Clearing a Staple Jam of the 100-sheet Staple Finisher

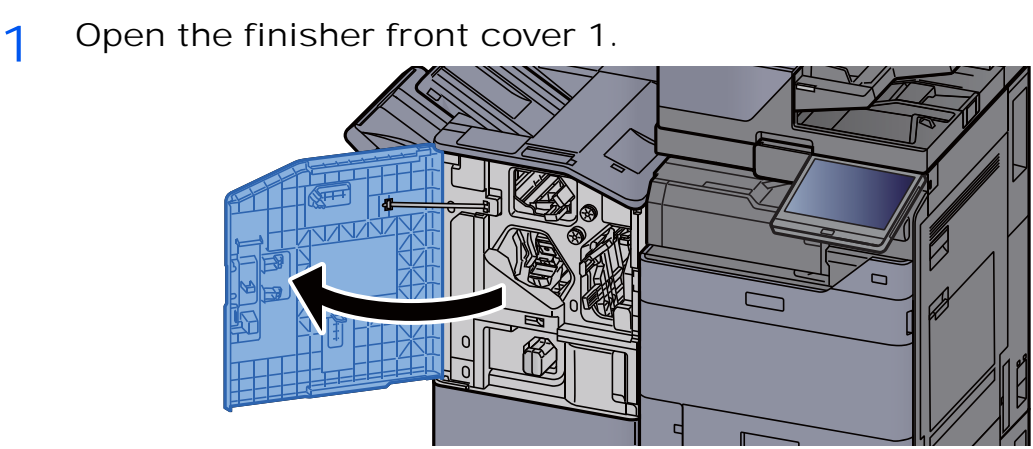

2 Open the conveyor guide (D4).

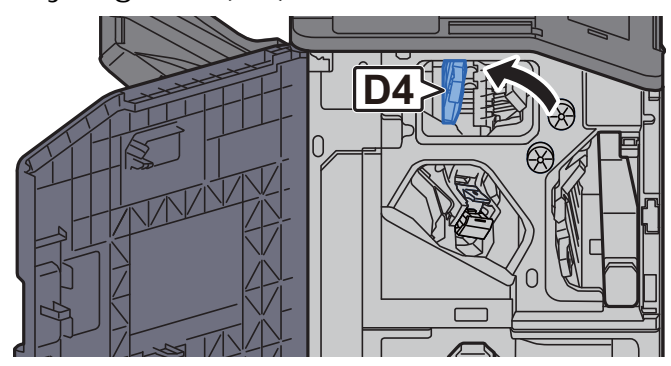

3 Turn knob (D5).

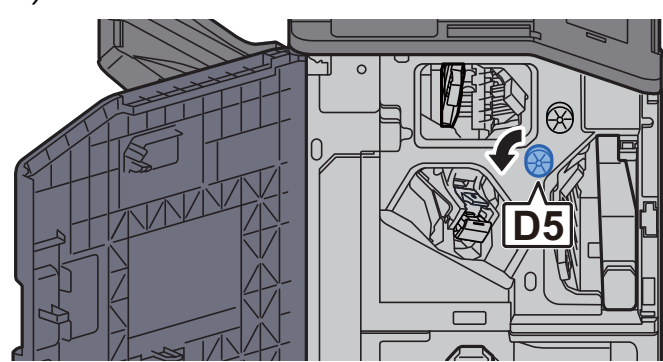

4 Remove any jammed paper.

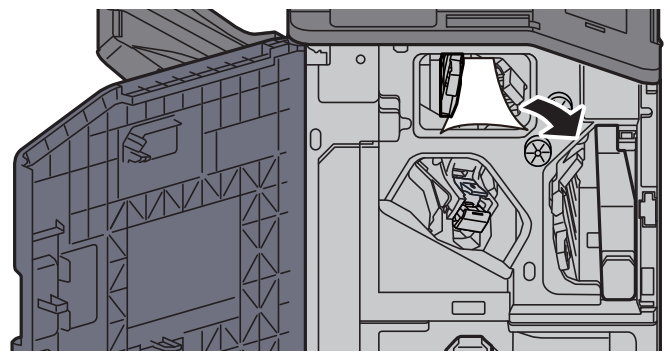

5 Return the conveyor guide (D4) to the original position.

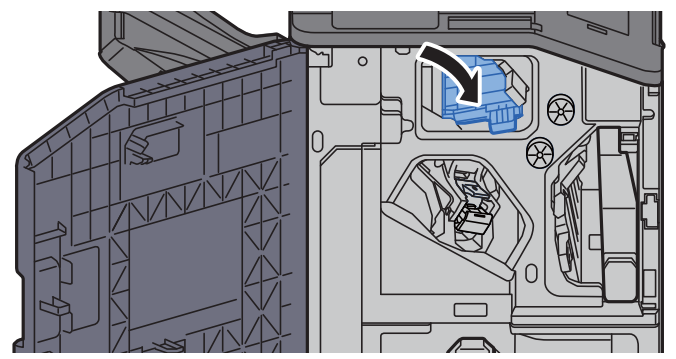

6 Remove the Staple Cartridge Holder (A).

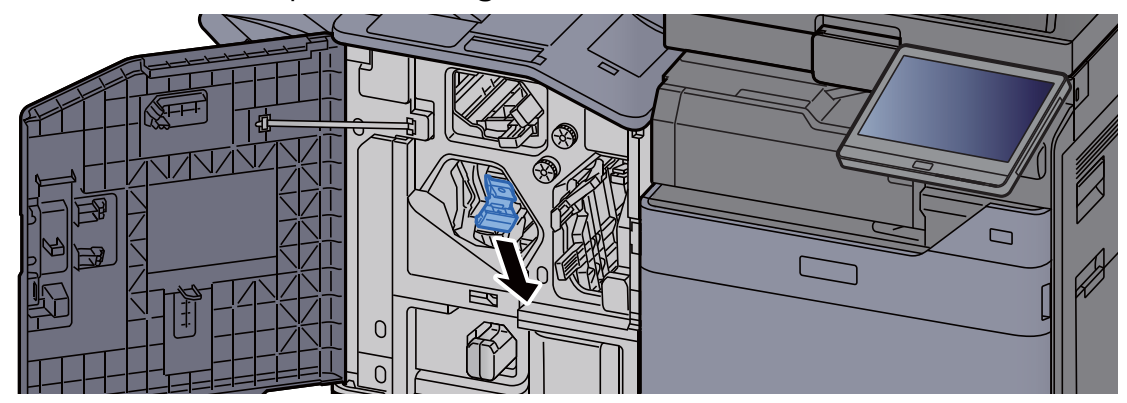
7 Remove the jammed staple.

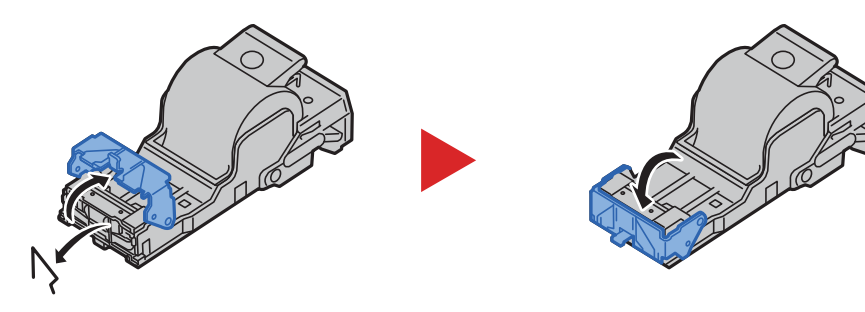

8 Install the Staple Cartridge Holder (A).

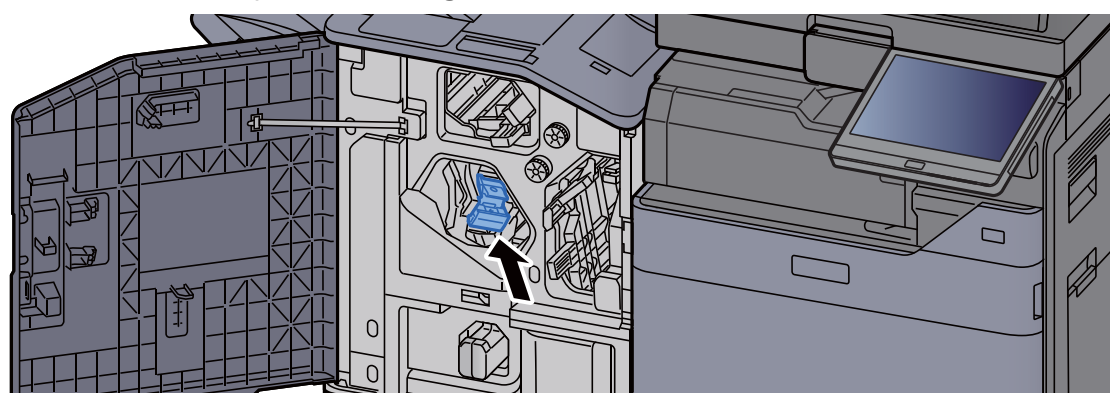

9 Return the cover to the original position.

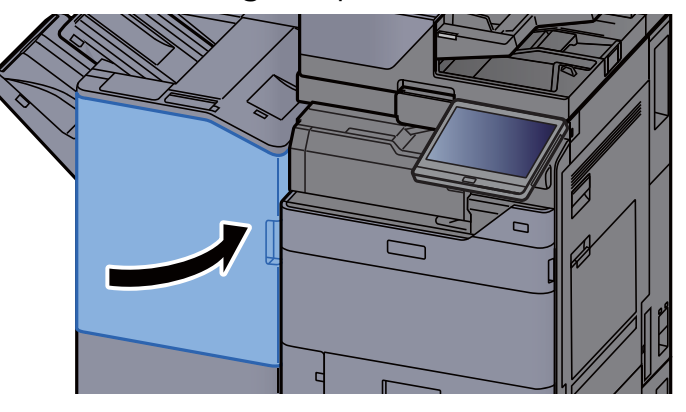

# Clearing a Staple Jam of the Folding Unit (4,000-sheet Finisher)

1 Open the finisher front cover 1 and 2.

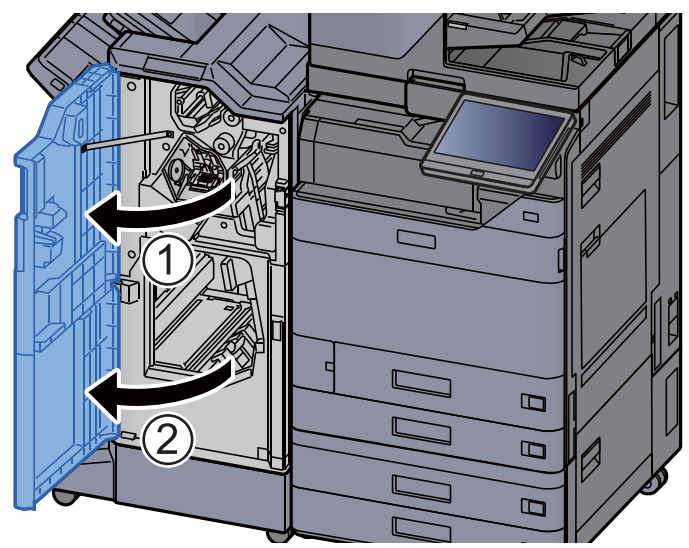

2 Remove paper from inside the finisher.

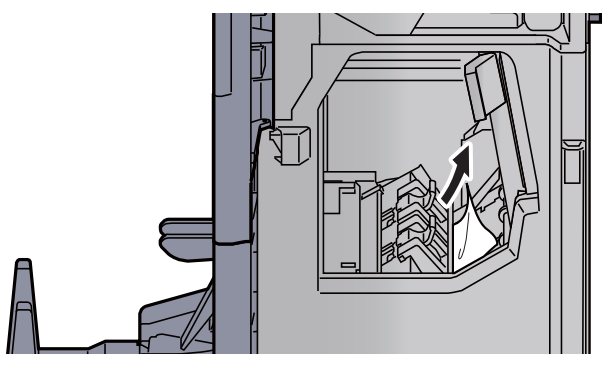

3 Remove the Staple Cartridge Holder (B) or (C).

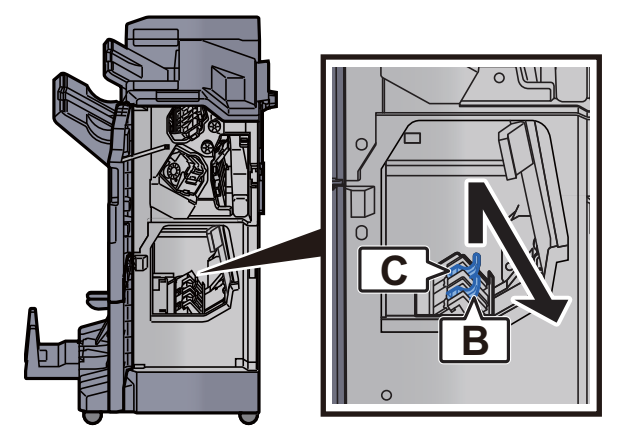

4 Remove the jammed staple.

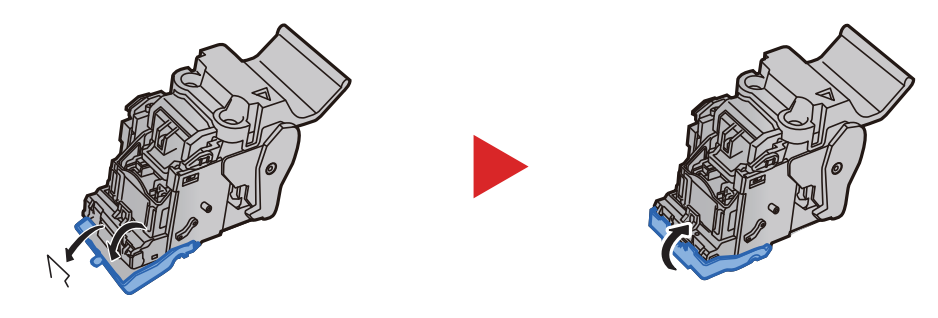

5 Install the Staple Cartridge Holder (B) or (C).

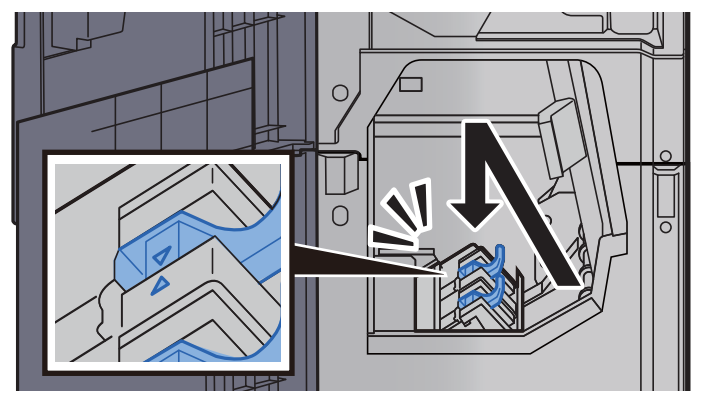

6 Return the covers to the original position.

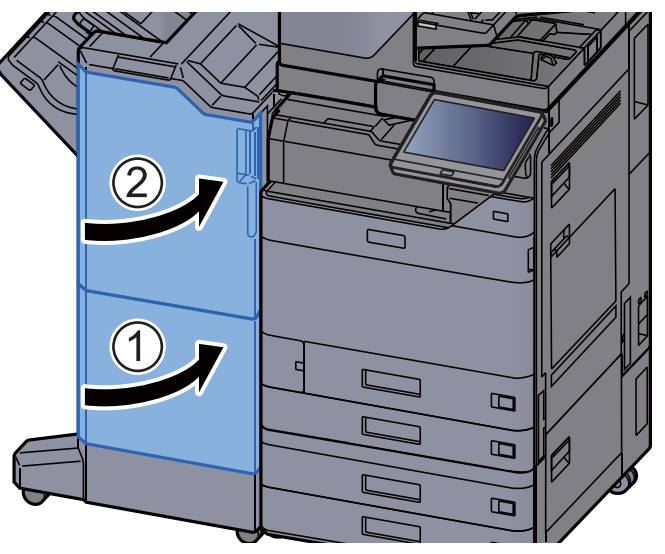

7 Lift the folding tray.

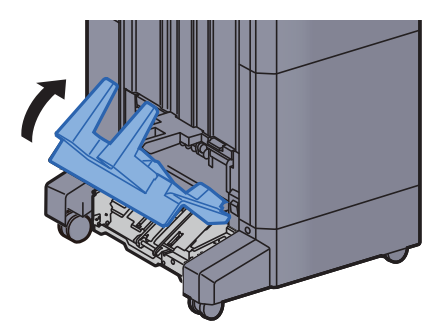

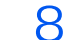

8 Remove any jammed paper.

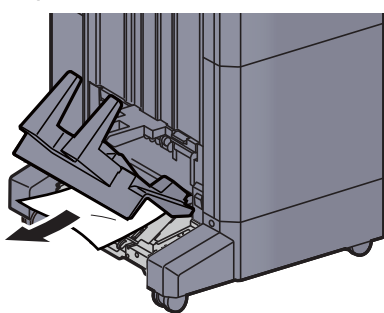

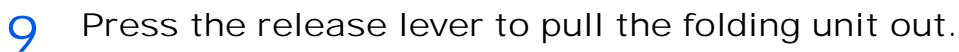

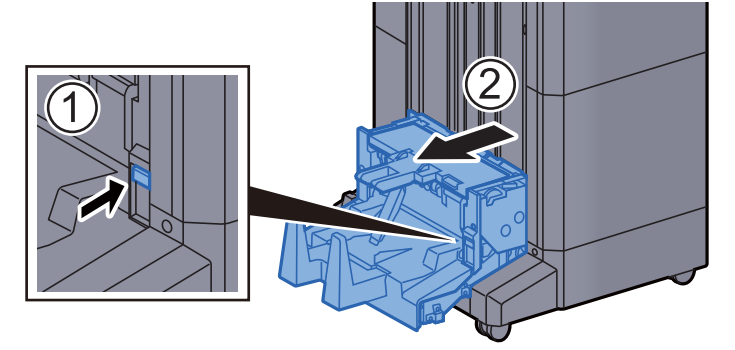

10 Open the folding unit left cover.

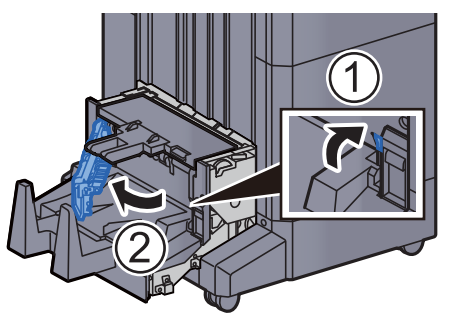

11 Turn dial (D9).

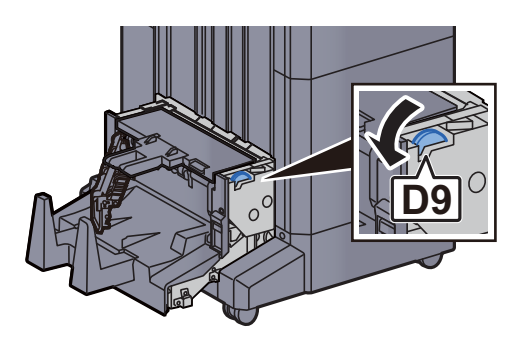

12 Remove any jammed paper.

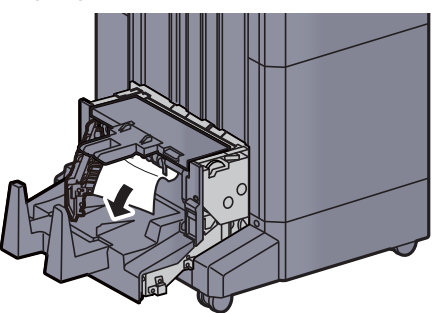

13 Return the folding unit left cover to the original position.

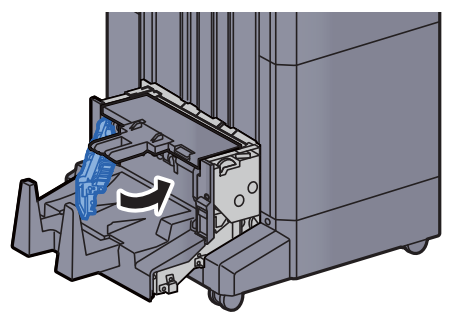

14 Open the folding unit top cover.

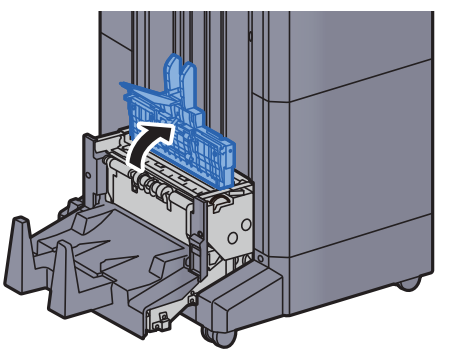

15 Turn dial (D9).

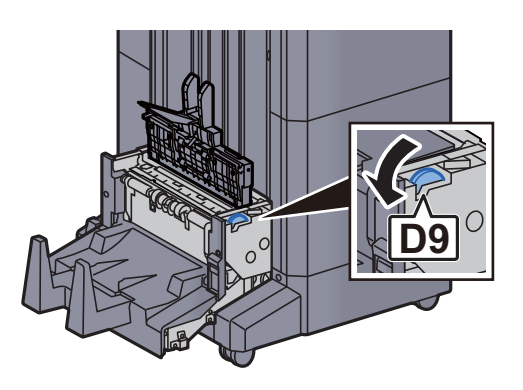

16 Remove any jammed paper.

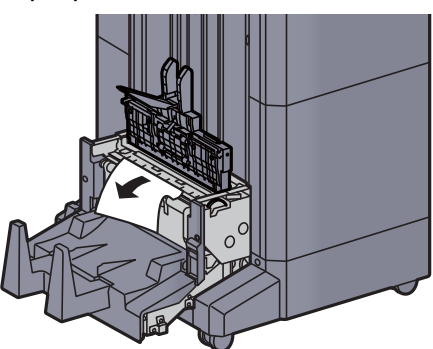

17 Return the folding unit top cover to the original position.

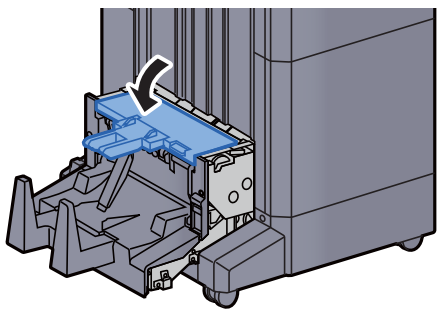

18 Return the folding unit to the original position.

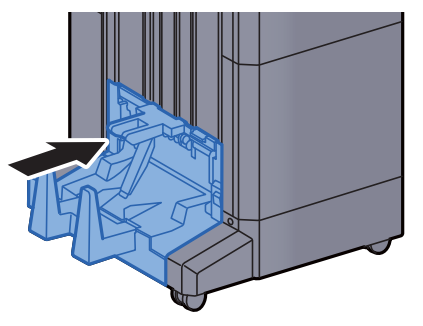

# Clearing a Staple Jam of the Folding Unit (100-sheet Staple Finisher)

1 Open the finisher front cover 1 and 2.

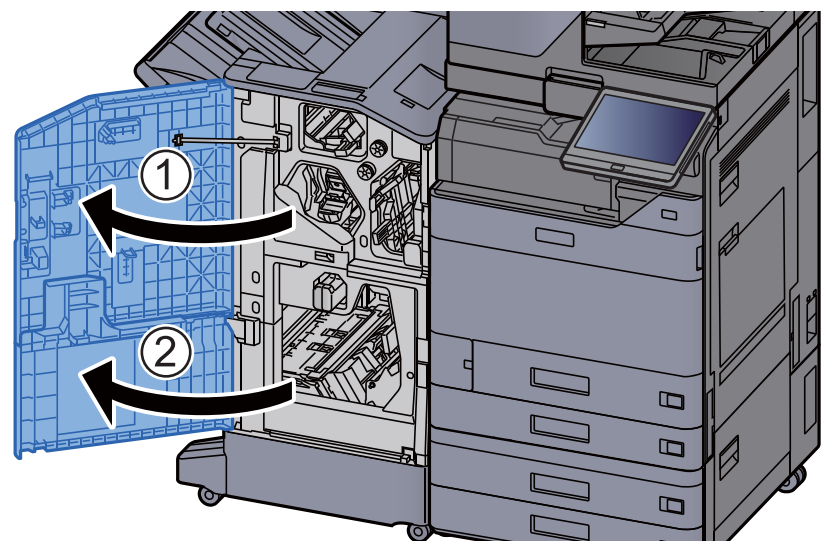

2 Remove paper from inside the finisher.

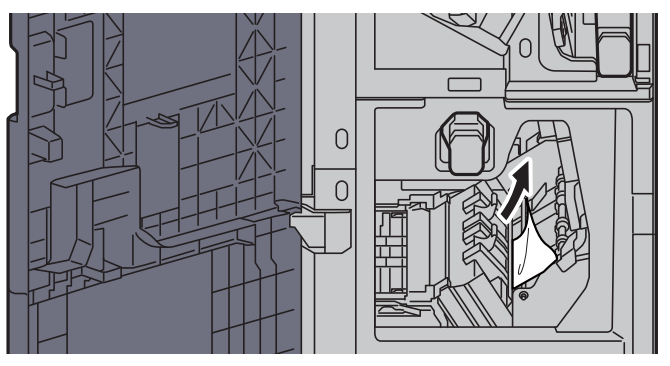

3 Remove the Staple Cartridge Holder (B) or (C).

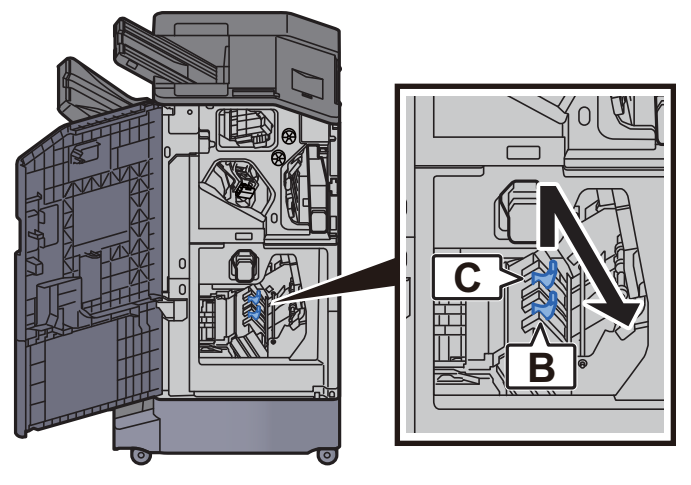

4 Remove the jammed staple.

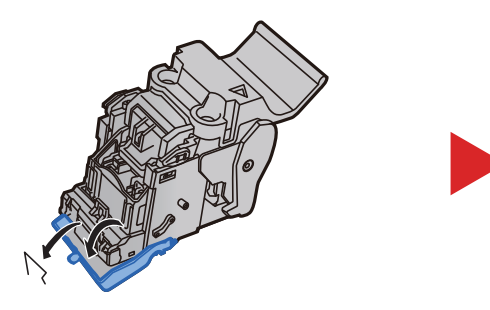

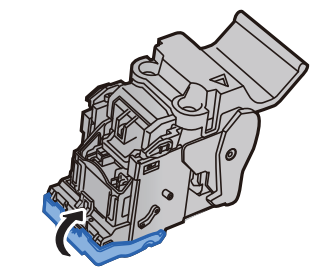

5 Install the Staple Cartridge Holder (B) or (C).

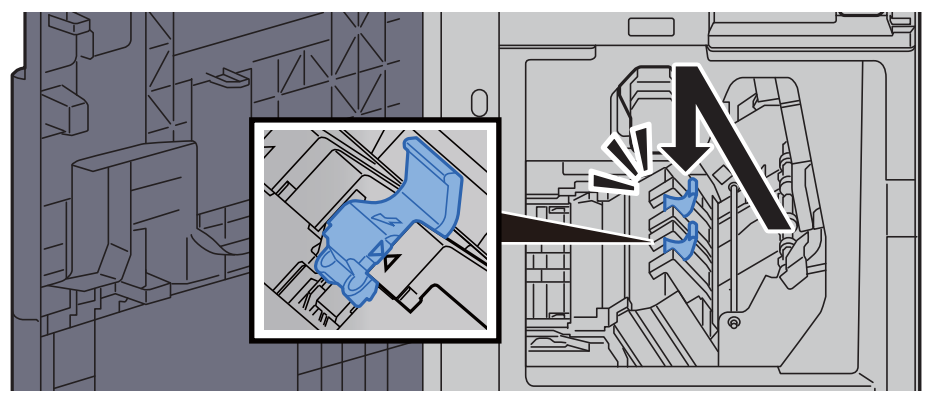

6 Return the covers to the original position.

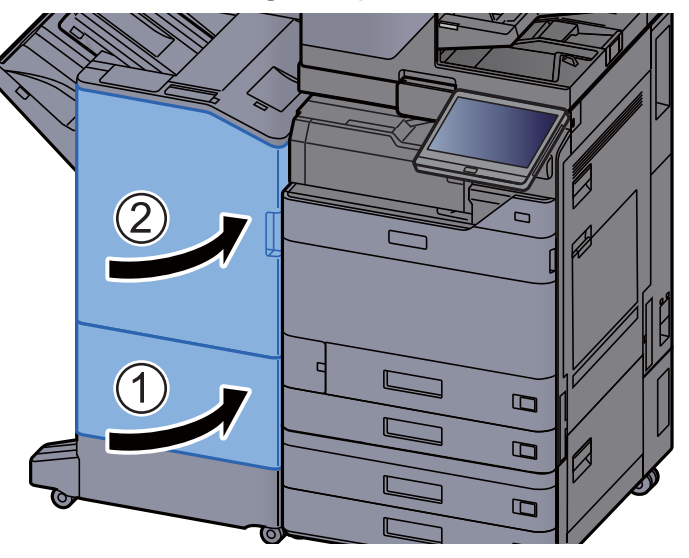

7 Lift the release lever to pull the folding unit out.

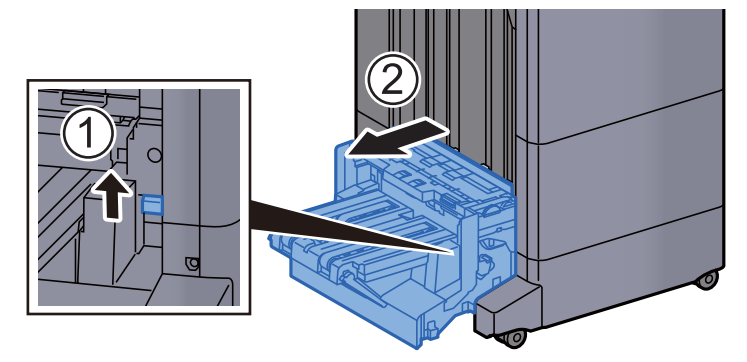

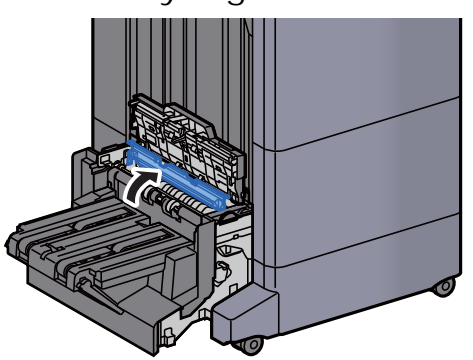

11 Open the folding unit conveyor guide.

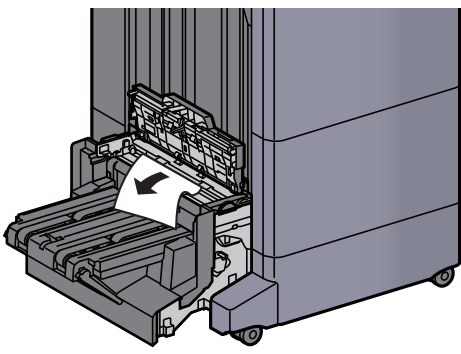

10 Remove any jammed paper.

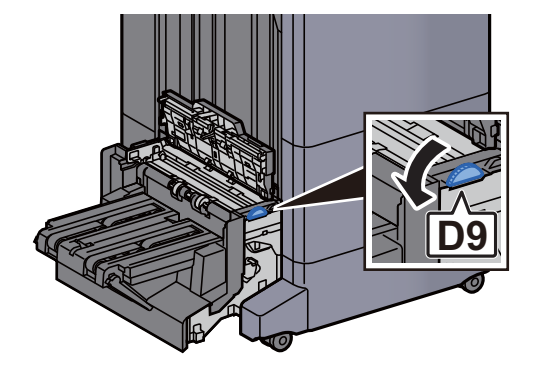

**9** Turn dial (D9).

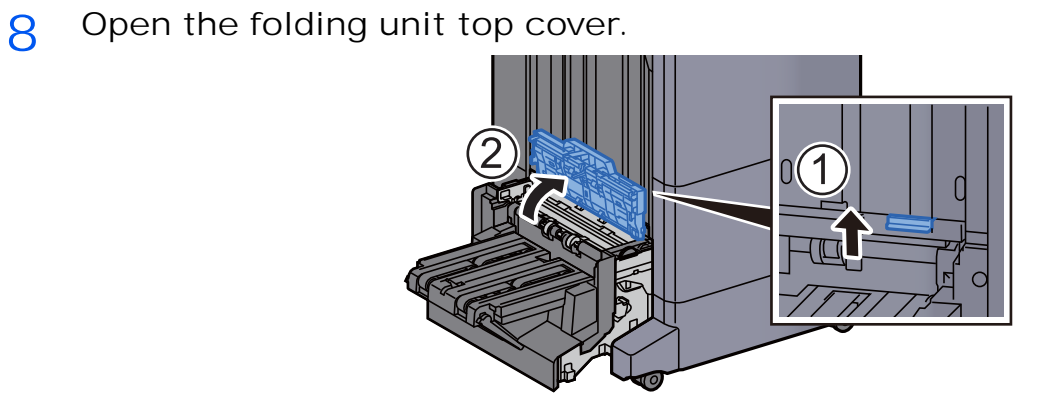

12 Turn dial (D9).

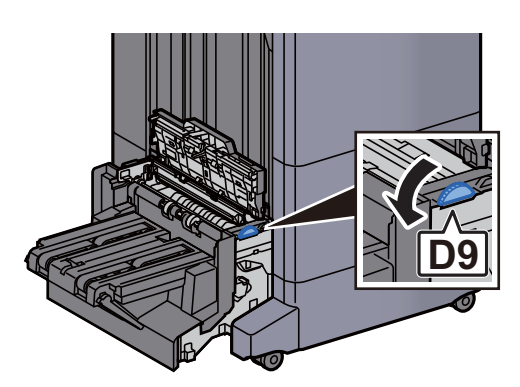

13 Remove any jammed paper.

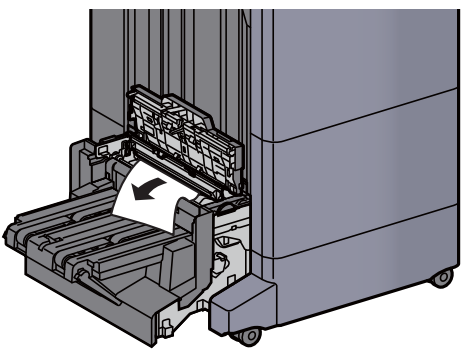

14 Lift the folding tray.

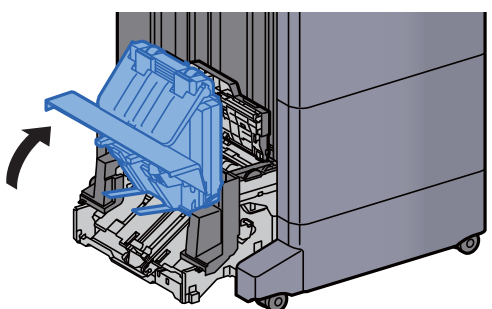

15 Remove any jammed paper.

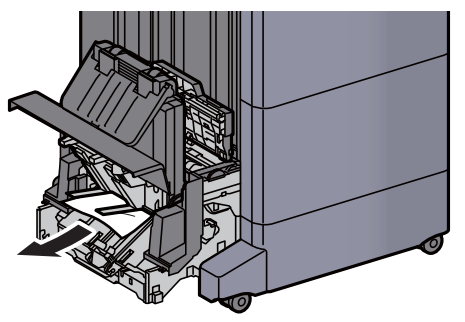

16 Return the covers to the original position.

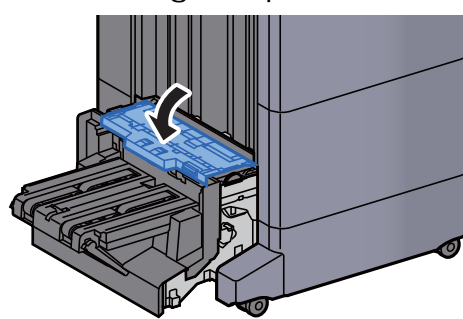

17 Return the folding unit to the original position.

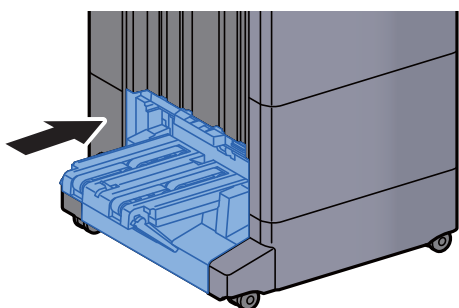

# 11 Appendix

#### This chapter explains the following topics:

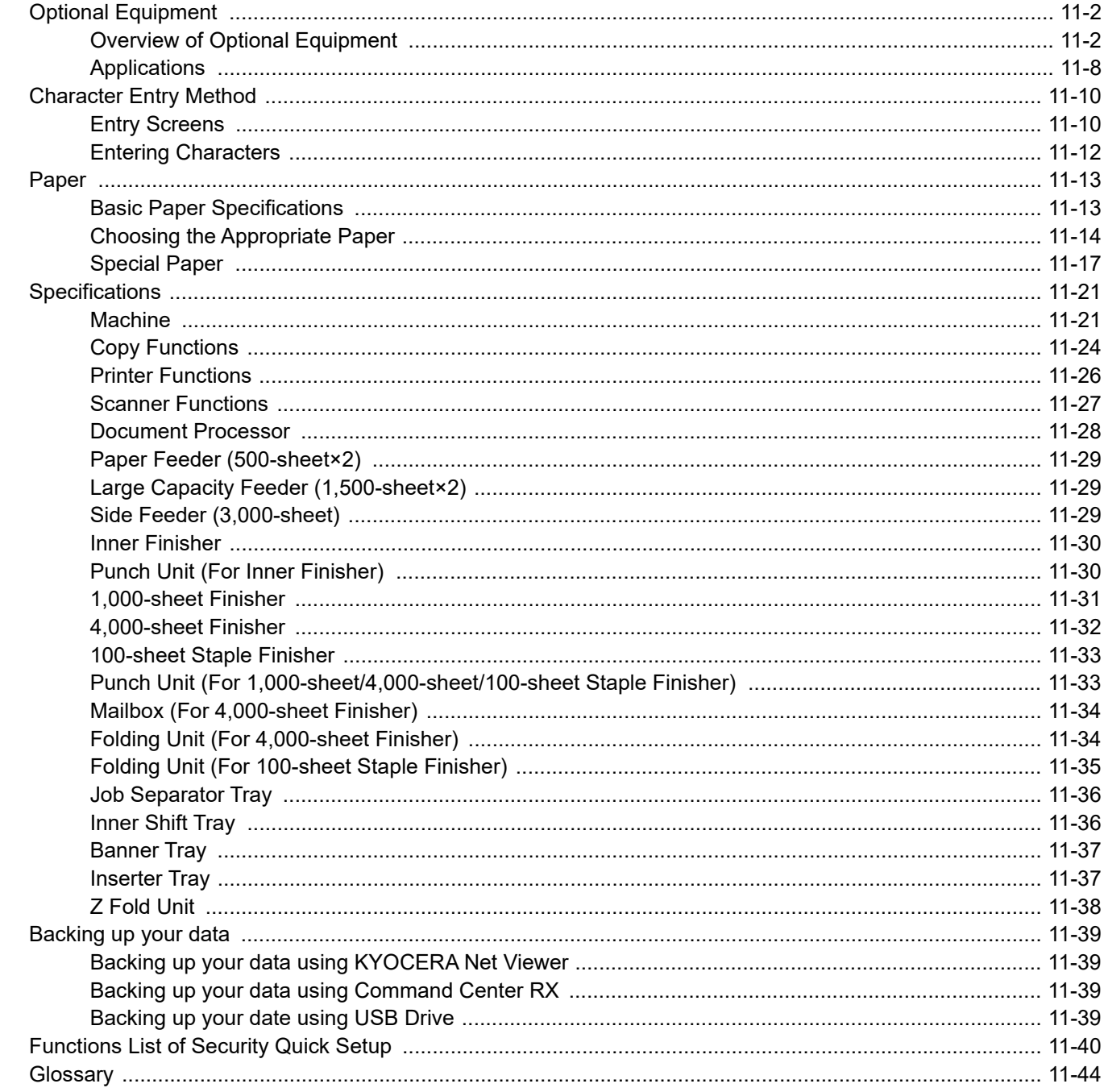

# <span id="page-732-0"></span>Optional Equipment

# <span id="page-732-1"></span>Overview of Optional Equipment

The following optional equipment is available for the machine.

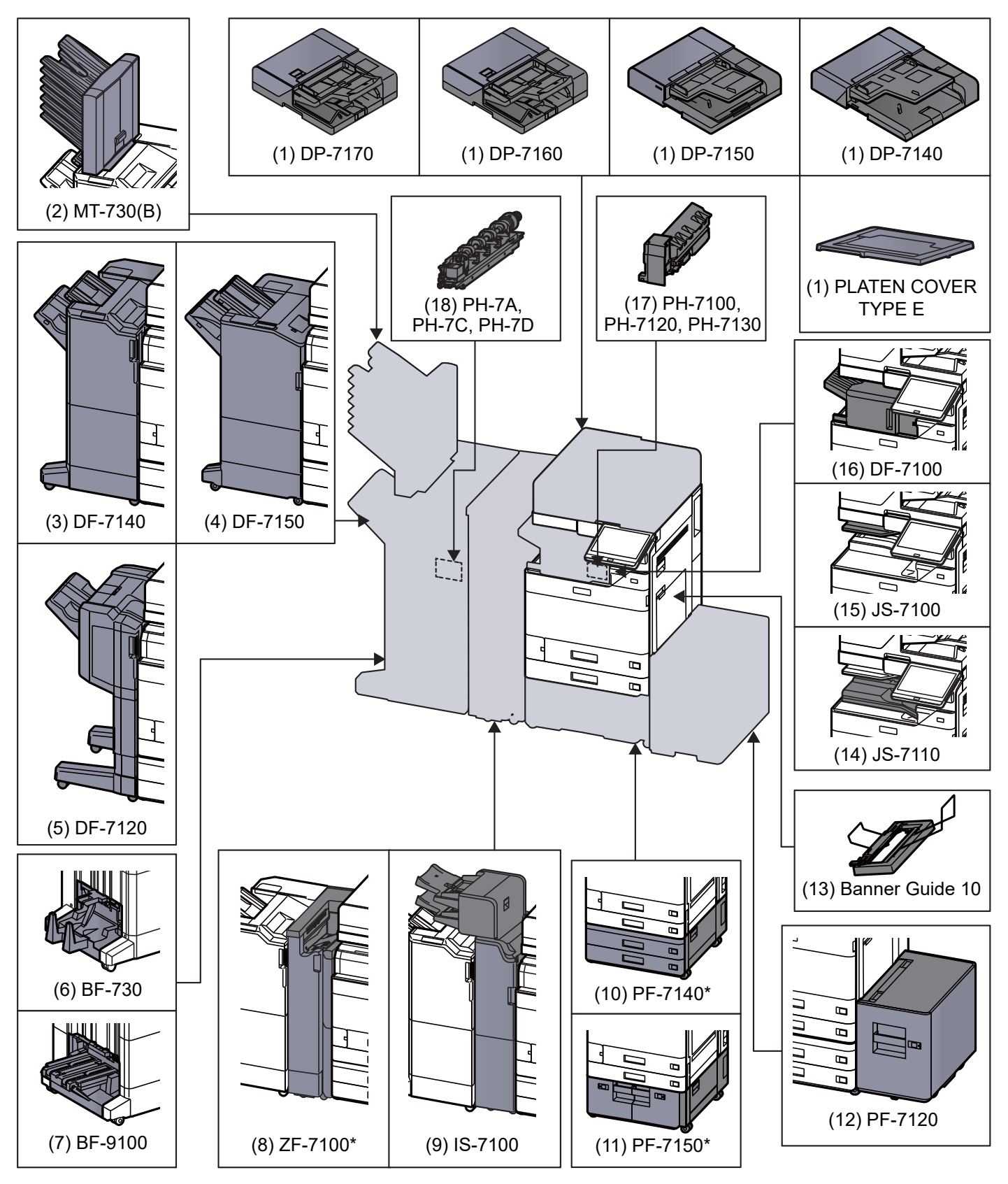

If the following option is installed, toppling prevention kit must be installed: PF-7140, PF-7150, PF-7120

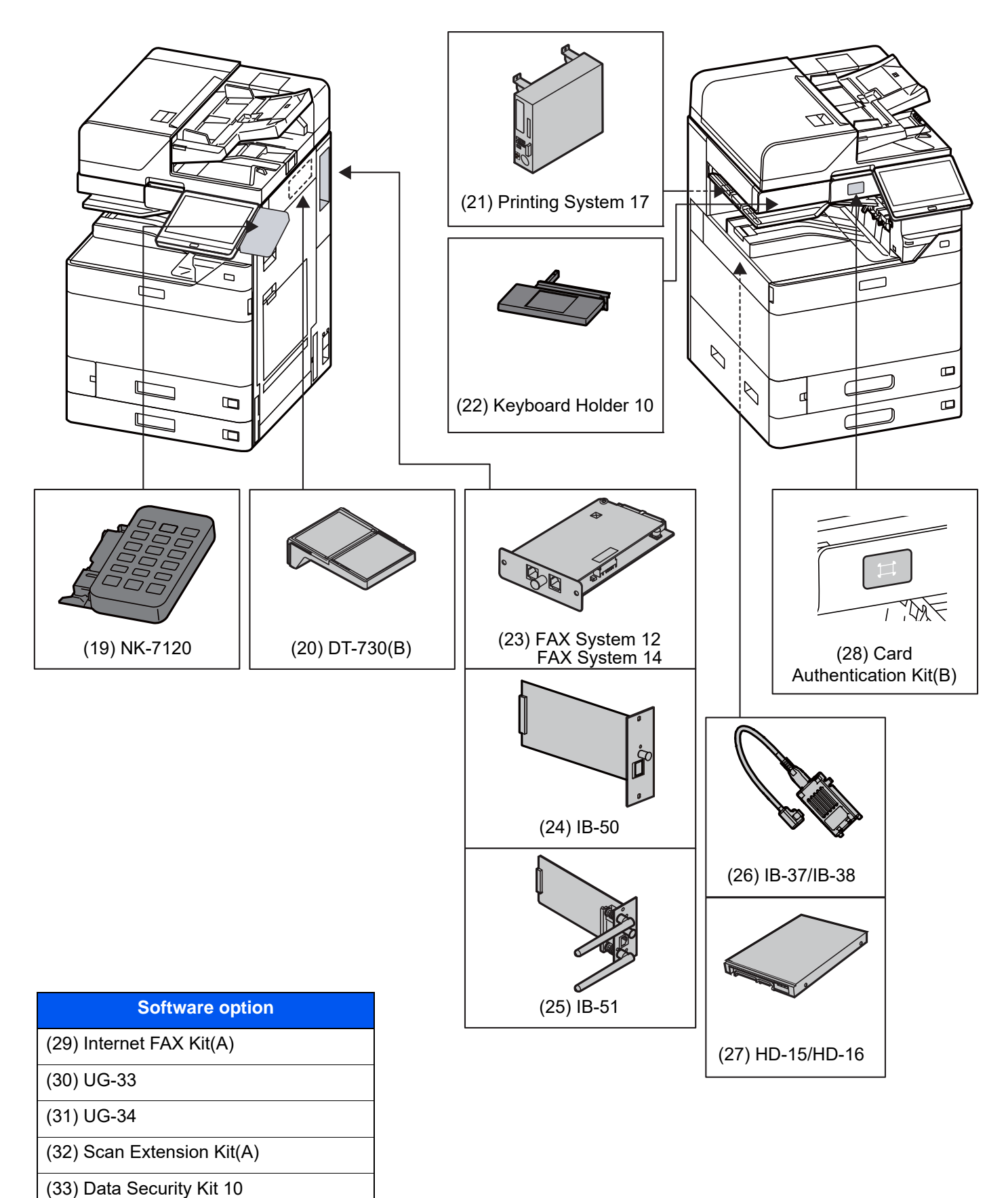

([34\)](#page-737-5) USB Keyboard

<span id="page-734-0"></span>**(1) DP-7170 "Document Processor (Dual Scan with Skewed, Multifeed and Staple Detection)" DP-7160 "Document Processor (Dual Scan)" DP-7150 "Document Processor (Reverse Automatic)" DP-7140 "Document Processor (Reverse Automatic)" (Option for TASKalfa 2554ci/ TASKalfa 3554ci) PLATEN COVER TYPE E "Original Cover"**

Automatically scans originals. Also you can perform duplex copying and split copying.

For document processor operation, refer to the following:

**►** [Loading Originals in the Document Processor \(page 5-3\)](#page-225-0)

When the document processor is not used, please use the PLATEN COVER TYPE E.

# <span id="page-734-1"></span>**(2) MT-730 (B) "Mailbox"**

Makes it easy to sort output into separate trays. Installing this option adds 7 output trays. When multiple computer users share the printer, each user can print to a specified tray. Installs on the 4,000-sheet Finisher.

# **QNOTE**

To deliver output to the mail box, change the Paper Output selection on the operation panel or in the printer driver, or change in the default settings.

[Paper Output \(page 6-34\)](#page-335-0)

# <span id="page-734-5"></span>**(3) DF-7140 "4,000-sheet Finisher"**

This is a large-capacity 4,000-sheet Finisher capable of holding large print runs and of separating and offsetting multiple copies of a printout into individual copies. It can also staple or hole-punch (optional) the offset printouts.

# <span id="page-734-6"></span>**(4) DF-7150 "100-sheet Staple Finisher" (Option for TASKalfa 4054ci/TASKalfa 5054ci/ TASKalfa 6054ci/TASKalfa 7054ci)**

This is a large-capacity 4,000-sheet Finisher capable of holding large print runs and of separating and offsetting multiple copies of a printout into individual copies. It can also staple or hole-punch (optional) the offset printouts.

# <span id="page-734-2"></span>**(5) DF-7120 "1,000-sheet Finisher"**

This is a document finisher capable of holding large print runs and of separating and offsetting multiple copies of a printout into individual copies. It can also staple or hole-punch (optional) the offset printouts.

# <span id="page-734-7"></span>**(6) BF-730 "Folding Unit"**

Folds printed output at the center or in tri-fold to enable the creation of simple booklets. Installs on the 4,000-sheet Finisher.

# <span id="page-734-3"></span>**(7) BF-9100 "Folding Unit"**

Folds printed output at the center or in tri-fold to enable the creation of simple booklets. Installs on the 100-sheet Staple Finisher.

# <span id="page-734-4"></span>**(8) ZF-7100 "Z-Fold Unit" (Option for TASKalfa 6054ci/TASKalfa 7054ci)**

This device can fold the output paper into a Z shape. The device can be installed when a 4,000-sheet Finisher or a 100 sheet Staple Finisher is installed. It cannot be used when an Inserter is installed.

# <span id="page-735-2"></span>**(9) IS-7100 "Inserter" (Option for TASKalfa 6054ci/TASKalfa 7054ci)**

This device can automatically insert index tab paper or previously printed-on paper. It can be installed when a 4,000 sheet Finisher or 100-sheet Staple Finisher is installed. It cannot be used when a Z-Fold Unit or a Mailbox is installed.

# <span id="page-735-0"></span>**(10) PF-7140 "Paper Feeder (500-sheet×2)"**

Two additional cassettes identical to the machine's cassette can be installed in the machine. Paper capacity and loading method are the same as the standard cassettes.

[Loading in Cassette 1 \(page 3-4\)](#page-154-0)

# <span id="page-735-3"></span>**(11) PF-7150 "Large Capacity Feeder (1,5[00-](#page-736-8)sheet×2)"**

In addition to the machine's cassettes, you can also install an optional large capacity feeder (1,500-sheet×2) capable of holding up to 3,000 sheets of A4, B5 or Letter paper.

**►** [Loading in the Large Capacity Feeder \(page 3-14\)](#page-164-0)

# <span id="page-735-1"></span>**(12) PF-7120 "Side Feeder (3,000-sheet)"**

In addition to the machine's cassettes, you can also install an optional side feeder (3,000-sheet) capable of holding up to 3,000 sheets of A4, B5 or Letter paper.

[Loading in the Side Feeder \(page 3-16\)](#page-166-0)

# <span id="page-735-6"></span>**(13) Banner Guide 10 "Banner Tray"**

This tra[y e](#page-736-6)nables continuous fee[ding](#page-736-5) of banner paper. Up to [10](#page-736-1) sheets of banner paper can be loaded. [To](#page-737-6) attach the tray and load paper, refer to the following:

◆ [Using the Banner Tray \(Option\) \(page 4-12\)](#page-208-0)

# <span id="page-735-8"></span>**(14) JS-7110 "Inner Shift Tray"**

This device can shift and sort each set of output.

# <span id="page-735-7"></span>**(15) JS-7100 "Job Separator"**

Separate paper according to output tray for easier sorting. Specify as the output tray for [cop](#page-736-4)y or print jobs. Or, specify as the default output tray for printing from the copy or Document Box screen, printing from the PC, and printing of the received fax data.

#### **Q NOTE**

To ensure that paper is delivered to the Job Separator, select t[he o](#page-736-3)utput destination or change the default setting.

[Paper Output \(page 6-34\)](#page-335-0)

# <span id="page-735-4"></span>**(1[6\)](#page-737-1) DF-7100 "Inner Finisher" (Option for TASKalfa 2554ci/TASKalfa 3554ci/TASKalfa 4054ci/ TASKalfa 5054ci/TASKalfa 6054ci)**

Th[is is](#page-737-3) a document finisher capable of holding large print runs and of separating and offsetting multiple copies of a printout into individual copies. It can also staple the offset printouts.

# <span id="page-735-5"></span>**(17) PH-7100, PH-7120, PH-7130 "Punch Unit"**

Att[ach](#page-737-5)es to the Inner Finisher and is used to punch holes.

# <span id="page-736-0"></span>**(18) PH-7A, PH-7C, PH-7D "Punch Unit"**

Attaches to the Document Finisher and is used to punch holes.

# <span id="page-736-6"></span>**(19) NK-7120 "Optional Numeric Keypad"**

The numeric keypad is added to the operation panel. If the optional numeric keypad is installed, numeric keys do not appear on the touch panel.

# <span id="page-736-5"></span>**(20) DT-730 (B) "Document Table"**

Place original or other documents when using the machine.

# <span id="page-736-7"></span>**(21) Printing System 17 "Fiery Controller" (Option for TASKalfa 4054ci/TASKalfa 5054ci/ TASKalfa 6054ci/TASKalfa 7054ci)**

When the Fiery Controller is installed, the regular print function of a machine can be replaced with the print function of the Fiery Controller. The Fiery Controller print functions enable a variety of printing features that are not possible on a regular machine, such as advanced color management that reproduces the true color of the image by reading each machine's color display method and characteristics at the time of printing.

# <span id="page-736-8"></span>**(22) Keyboard Holder 10 "Keyboard Holder"**

A USB keyboard connected to the machine can be placed here.

# <span id="page-736-1"></span>**(23) FAX System 12 / FAX System 14 "FAX Kit"**

By installing the FAX kit, fax send/receive is enabled. Also, it is possible to use it as a network fax, by using it with a computer. When two FAX kits are installed, the units can be connected to two different telephone lines which will enable quicker message transmission to a number of recipients. If one of the lines is dedicated to receiving, the busy line time can be reduced.

#### **FAX Operation Guide**

# <span id="page-736-2"></span>**(24) IB-50 "Network Interface Kit"**

The Network Interface Kit provides a high-speed connection for the Gigabit-per-second interface. This kit supports traditional protocols such as AppleTalk, Netware and so on.

It also supports only the least functions in the standard utilities.

#### **IB-50 User's Manual**

#### <span id="page-736-3"></span>**(25) IB-51 "Wireless Network Interface Kit"**

This is a wireless LAN interface card which supports the wireless LAN specifications IEEE802.11n (Max 300 Mbps) and 11 g/b. This supports traditional protocols such as AppleTalk, Netware and so on.

It also supports only the least functions in the standard utilities.

The IB-51 Steup utility supports Windows OS and Mac OS X.

#### **IB-51 User's Manual**

# <span id="page-736-4"></span>**(26) IB-37/IB-38 "Wireless Network Interface Kit"**

This is a wireless LAN interface card which supports the wireless LAN specifications IEEE802.11n (max. 150 Mbps) and IEEE802.11 g/b/ac. In addition, network printing is possible without using the wireless LAN router because Wi-Fi Direct is supported.

# <span id="page-737-7"></span>**(27) HD-15/HD-16 "Hard Disk"**

With Hard Disk installed in the machine, received data can be rasterized and stored on this Hard Disk. This enables high-speed printing of multiple copies using an electric sort function. Also, you can use the Document Box functions. HD-15 is standard in South America and North America.

**► [Printing Documents in Custom Box \(page 5-63\)](#page-285-0)** 

# <span id="page-737-6"></span>**(28) Card Authentication Kit(B) "Card Authentication Kit"**

User login administration can be performed using ID cards. To do so, it is necessary to register ID card information on the previously registered local user list. For more information about how to register this information, refer to the following:

#### **Card Authentication Kit(B) Operation Guide**

# <span id="page-737-0"></span>**(29) Internet FAX Kit(A) "Internet FAX Kit"**

Activating the Internet FAX Kit sends and receives faxes via the Internet without using a phone line. It can only be added when the FAX Kit is installed.

# <span id="page-737-1"></span>**(30) UG-33 "ThinPrint Option"**

This application allows print data to be printed directly without a print driver.

# <span id="page-737-2"></span>**(31) UG-34 "Emulation Upgrade Kit"**

Enables emulation whereby the machine operates using commands for other printers. Installing this option enables IBM Proprinter, Line Printer, and EPSON LQ-850 emulation.

# <span id="page-737-3"></span>**(32) Scan Extension Kit(A) "OCR Scan Activation Kit"**

This option enables the use of the OCR Text Recognition function in the applications of the machine.

# <span id="page-737-4"></span>**(33) Data Security Kit 10 "Data Security Kit"**

If you use IPsec protocol (required by the U.S. Department of Defense), you will be able to perform encryption using the FIPS140-2 compliant encryption module.

# <span id="page-737-5"></span>**(34) USB Keyboard "USB Keyboard"**

A USB keyboard can be used to enter information into the text fields on the operation panel. A special mount is also available to install the keyboard on the machine. Please contact your dealer or service representative for information on keyboards that are compatible with your machine before you purchase one.

# <span id="page-738-0"></span>Applications

# **Overview of the Applications**

The applications listed below are installed on this machine.

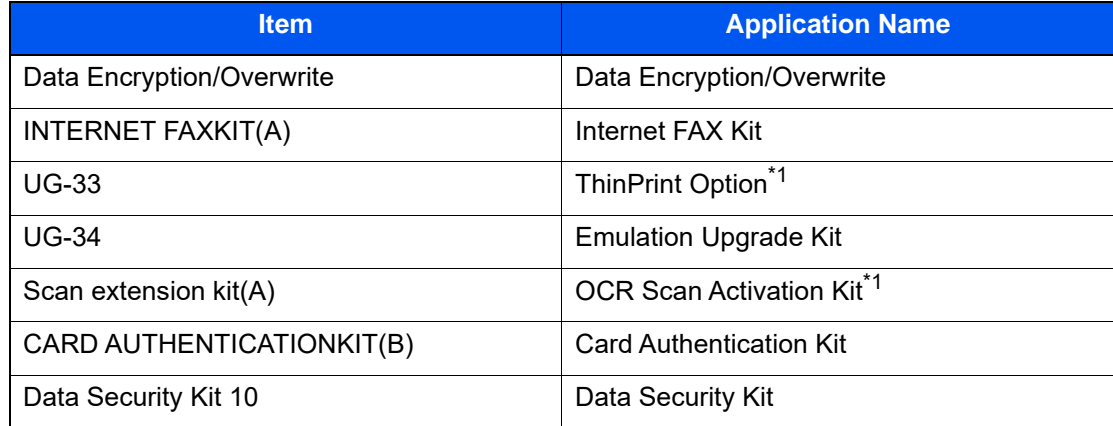

\*1 This can be used on a trial basis for a limited time.

# **CAUTION**

**When starting [Data Encryption/Overwrite] and after that replacing the main board by service personnel, the box files and fax received data stored in the SSD, hard disk, and machine's memory are deleted and can not be restored.**

# **QNOTE**

- Restrictions such as the number of times the application can be used during the trial period differ depending on the application.
- If you change the date/time while using the trial version of an application, you will no longer be able to use the application.

# **Starting Application Use**

1 Display the screen.

[**Home**] key > [**...**] > [**System Menu**] > [**Add/Delete Application**] > "Optional Function" [**Optional Function List**]

# **<b>NOTE**

If the user authentication screen appears, enter your login user name and login password and select [**Login**]. For this, you need to login as an administrator or as a user with privileges to carry out this setting. The factory default login user name and login password are set as shown below.

Login User Name: TASKalfa 2554ci: 2500, TASKalfa 3554ci: 3500, TASKalfa 4054ci: 4000, TASKalfa 5054ci: 5000, TASKalfa 6054ci: 6000, TASKalfa 7054ci: 7000

Login Password: TASKalfa 2554ci: 2500, TASKalfa 3554ci: 3500, TASKalfa 4054ci: 4000, TASKalfa 5054ci: 5000, TASKalfa 6054ci: 6000, TASKalfa 7054ci: 7000

2 Select the desired application > [Activate]

You can view detailed information on the selected application by selecting  $[\omega]$  (information icon).

3 Enter the license key > [Official]

Some applications do not require you to enter a license key. If the license key entry screen does not appear, go to Step 4.

To use the application as a trial, select [**Trial**] without entering the license key.

 $\Delta$  Select [Yes] in the confirmation screen.

# **NOTE**

- If you started the Data Encryption/Overwrite or Thin Print option and entered the license key, turn the power OFF/ON.
- Icons of activated application are displayed in the Home screen.

#### **Checking Details of Application**

1 Display the screen.

[**Home**] key > [**...**] > [**System Menu**] > [**Add/Delete Application**] > "Optional Function" [**Optional Function List**]

#### **<b>NOTE**

If the user authentication screen appears, enter your login user name and login password and select [**Login**]. For this, you need to login as an administrator or as a user with privileges to carry out this setting. The factory default login user name and login password are set as shown below.

Login User Name: TASKalfa 2554ci: 2500, TASKalfa 3554ci: 3500, TASKalfa 4054ci: 4000, TASKalfa 5054ci: 5000, TASKalfa 6054ci: 6000, TASKalfa 7054ci: 7000

Login Password: TASKalfa 2554ci: 2500, TASKalfa 3554ci: 3500, TASKalfa 4054ci: 4000, TASKalfa 5054ci: 5000, TASKalfa 6054ci: 6000, TASKalfa 7054ci: 7000

 $2$  Select  $[\blacksquare]$  (information icon) for the application whose detailed information you want to check.

You can view detailed information on the selected application.

The table below lists the item you can view.

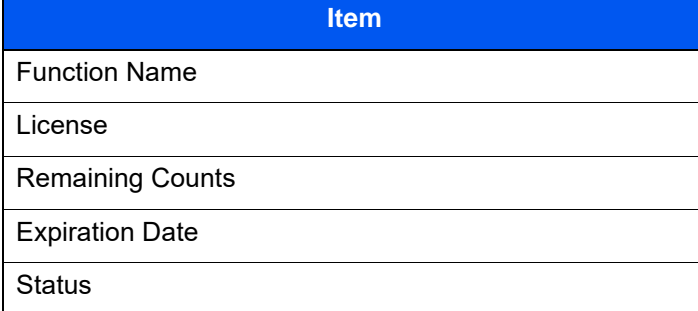

**Extend the trial period.**

Select [**Extend**].

# <span id="page-740-0"></span>Character Entry Method

To enter characters for a name, use the on-display keyboard in the touch panel following the steps as explained below.

# **QNOTE**

#### **Keyboard Layout**

"QWERTY", "QWERTZ" and "AZERTY" are available as keyboard layouts the same as a PC keyboard. Select the [**System Menu/Counter**] key, [**Device Settings**], [**Keyboard**] and then [**Keyboard Layout**] to choose the desired layout. "QWERTY" layout is used here as an example. You may use another layout following the same steps.

# <span id="page-740-1"></span>Entry Screens

#### **Lower-case Letter Entry Screen**

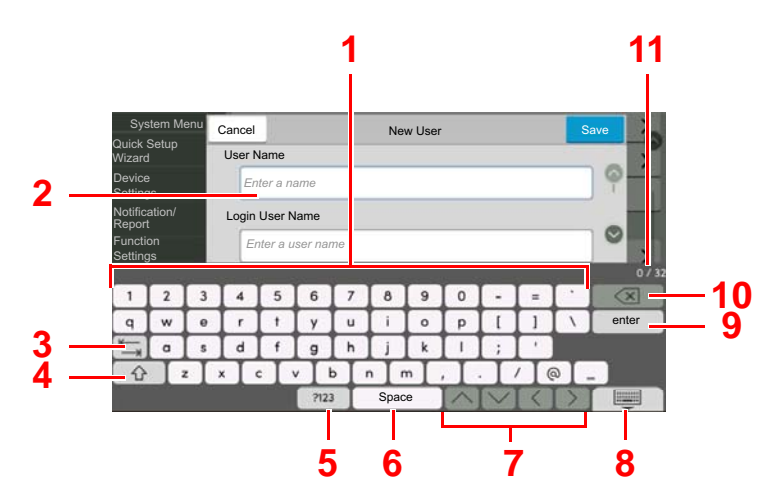

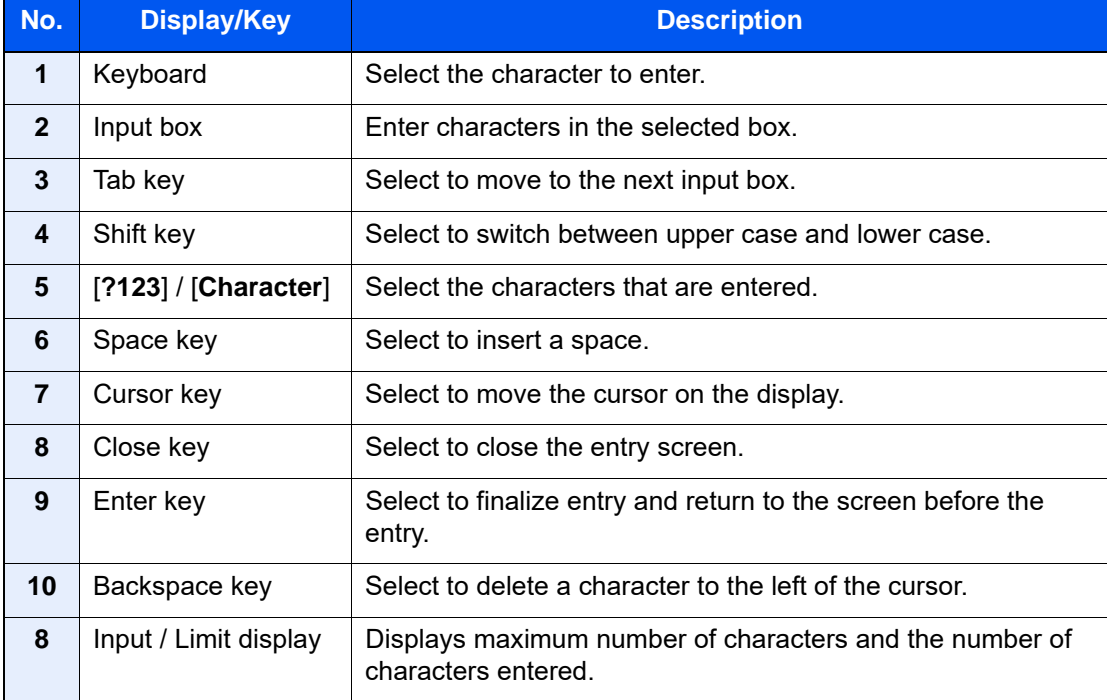

# **Upper-case Letter Entry Screen**

Select the Shift key.

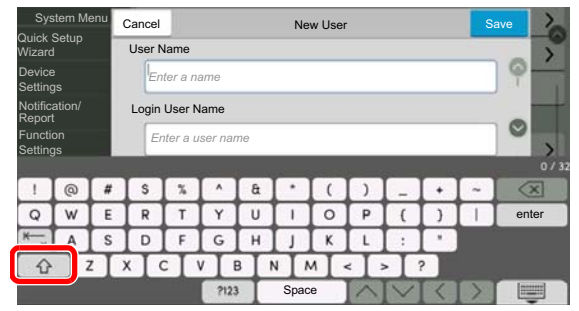

# **Number/Symbol Entry Screen**

Select [**?123**].

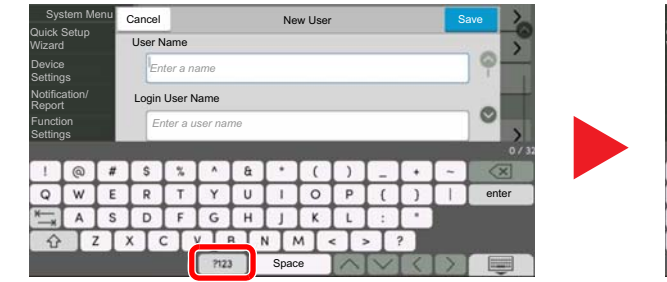

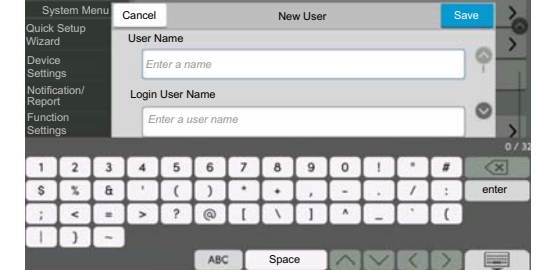

# <span id="page-742-0"></span>Entering Characters

Follow the steps below to enter 'List #1' for an example.

1 Enter 'List', (space).

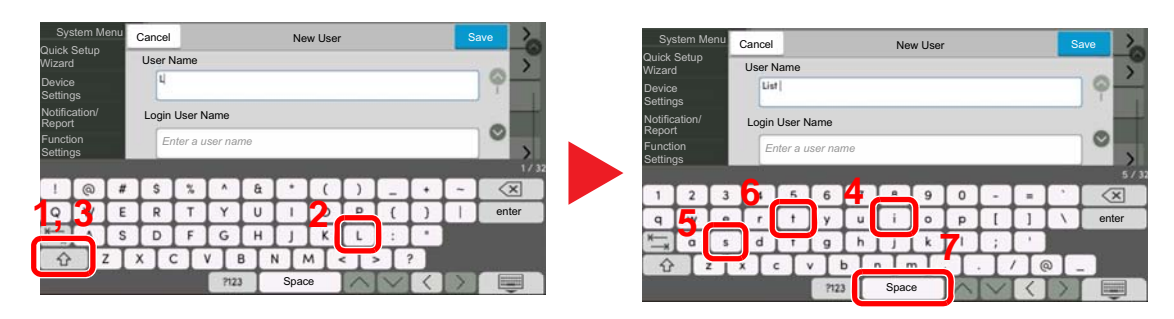

To switch between upper case and lower case, select the Shift key.

2 Enter '#' and '1'.

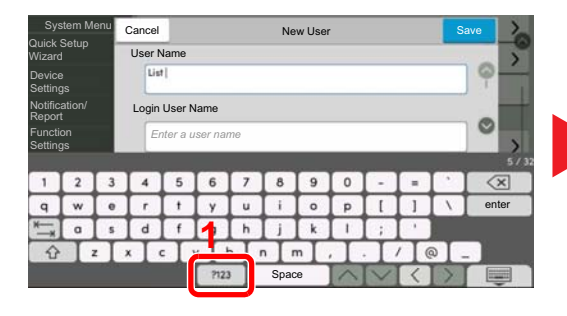

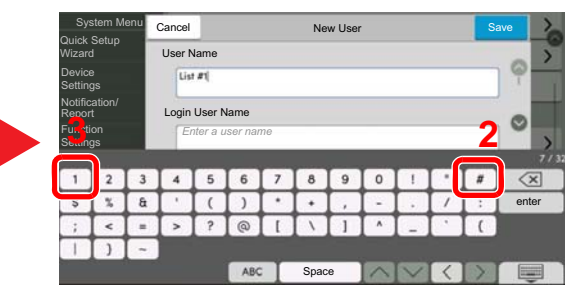

To enter numbers or symbols, select [**#123**].

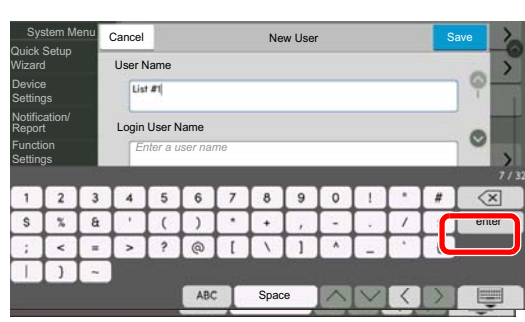

3 Check that the entry is correct.

Check that the entry is correct. Select [**enter**].

# <span id="page-743-0"></span>Paper

This section explains the paper sizes and types that can be used in the paper source.

For details on the sizes, types, and number of sheets of paper that can be loaded in each paper tray, refer to the following:

**► [Specifications \(page 11-21\)](#page-751-0)** 

# <span id="page-743-1"></span>Basic Paper Specifications

This machine is designed to print on standard copy paper as used in regular ('dry') copiers and page printers such as laser printers. It also supports a variety of other types of paper that conform to the specifications given in this appendix.

Be careful when choosing paper. Paper unsuitable for the machine may cause jams or may be wrinkled.

# **Supported Paper**

Use standard copy paper for regular copiers or laser printers. The printing quality will be affected by the quality of paper. Poor quality paper may result in unsatisfactory output.

# **Basic Paper Specifications that can be Used with This Machine**

The following table lists the specifications of paper that is supported with this machine. Refer to the subsequent sections for further details.

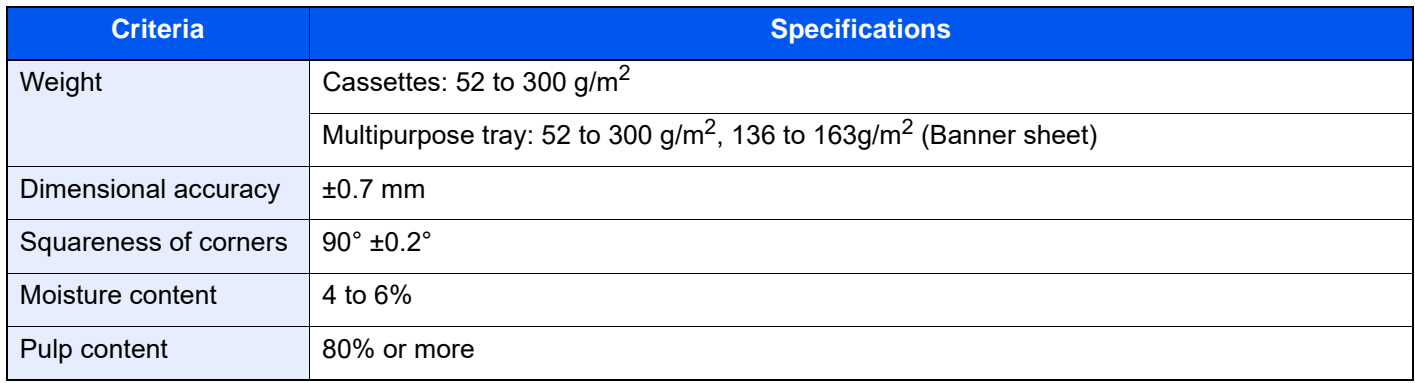

# **NOTE**

Some recycled paper does not meet requirements for use with this machine as listed in the Basic Paper Specifications shown below, such as moisture or pulp content. For this reason, we recommend purchasing a small amount of recycled paper as a sample for testing prior to use. Choose recycled paper that gives the best printing results and contains low levels of paper dust.

We are not responsible for the problems occurred from the use of paper that does not conform to our specifications.

# <span id="page-744-0"></span>Choosing the Appropriate Paper

This section describes guidelines for choosing paper.

# **Condition**

Avoid using paper with bent corners or that is curled, dirty, or torn. Do not use paper that has a rough surface or paper fiber lint, or that is especially delicate. Use of paper in any of these conditions will not only deliver poor copies but may also cause jams and shorten the useful life of the machine. Choose paper with a smooth and even surface; however, avoid coated paper or paper with a treated surface as it may damage the drum or fusing unit.

#### **Ingredients**

Do not use paper such as paper that has been coated or surface-treated or paper that contains plastic or carbon. Those types of paper may produce harmful fumes from the heat of printing and may damage the drum.

Be sure to use the standard paper that contains at least 80% pulp, i.e., not more than 20% of the total paper content consists of cotton or other fibers.

#### **Smoothness**

The paper surface should be smooth, but it must be uncoated. With paper that is too smooth and slippery, several sheets may accidentally be supplied at once, causing jams.

#### **Basis Weight**

In countries that use the metric system, basis weight is the weight in grams of one sheet of paper one square meter in area. In the United States, basis weight is the weight in pounds of one ream (500 sheets) of paper cut to the standard size (or trade size) for a specific grade of paper. Paper that is too heavy or too light may be supplied incorrectly or cause paper jams, which may cause excessive wear of the machine. Mixed paper weight (i.e., thickness) may cause several sheets to be supplied at once accidentally and may also cause blurring or other printing problems if the toner fails to adhere correctly.

#### **Moisture Content**

Paper moisture content is the ratio of moisture to dryness expressed as a percentage. Moisture affects how the paper is supplied, the electrostatic chargeability of the paper, and how the toner adheres.

Paper moisture content varies depending on the relative humidity in the room. High relative humidity causes paper to become damp, making the edges expand so it appears wavy. Low relative humidity causes paper to lose moisture, making the edges tighten and weakening print contrast.

Wavy or tight edges may cause the paper to slip when it is supplied. Try to keep the moisture content between 4 to 6%.

To maintain the right level of moisture content, bear in mind the following considerations.

- Store paper in a cool, well-ventilated place.
- Store paper flat and unopened in the package. Once the package is opened, reseal it if the paper is not to be used for a while.
- Store paper sealed in the original package and box. Put a pallet under the carton to keep it raised above the floor. Especially during rainy seasons keep the paper a sufficient distance away from wooden or concrete floors.
- Before using paper that has been stored, keep it at the proper moisture level for at least 48 hours.
- Do not store paper where it is exposed to heat, sunlight, or dampness.

# **Other Paper Specifications**

**Porosity**: The density of the paper fibers.

**Stiffness**: Paper must be stiff enough or it may buckle in the machine, causing jams.

**Curl**: Most paper naturally tends to curl after the package is opened. When paper passes through the fixing unit, it curls upward slightly. To deliver flat printouts, load the paper so that the curl faces towards the bottom of the paper tray.

**Static electricity**: During printing, paper is electrostatically charged so that the toner adheres. Choose paper that can be discharged quickly so that copies do not cling together.

**Whiteness**: Paper whiteness affects print contrast. Use whiter paper for sharper, brighter copies.

**Quality**: Machine problems may occur if sheet sizes are not uniform or if corners are not square, edges are rough, sheets are uncut, or edges or corners are crushed. In order to prevent these problems, be especially careful when you cut the paper yourself.

**Packaging**: Choose paper that is properly packaged and stacked in boxes. Ideally, the packaging itself should have been treated with a coating to inhibit moisture.

**Specially treated paper**: We do not recommend printing onto the following types of paper, even if it conforms to the basic specifications. When you use these kinds of paper, purchase a small amount first as a sample to test.

- Glossy paper
- Watermarked paper
- Paper with an uneven surface
- Perforated paper

# **Paper Sizes that can be Used with This Machine**

Paper of the following sizes is supported by the machine.

Measurements in the table take into account a ±0.7 mm dimensional accuracy for length and width. Corner angles must be  $90^{\circ} \pm 0.2^{\circ}$ .

- A3 (297  $\times$  420 mm)<sup> $*1$ </sup>
- A4 (297  $\times$  210 mm)
- A5 (210  $\times$  148 mm)
- A6 (148  $\times$  105 mm)
- B4 (257  $\times$  364 mm)<sup> $1$ </sup>
- B5 (257  $\times$  182 mm)
- B6 (182 × 128 mm)
- 216×340 mm
- SRA3 (320  $\times$  450 mm)<sup> $1$ </sup>
- Ledger<sup>[\\*1](#page-746-0)</sup>
- **Letter**
- Legal
- Statement
- Executive  $(7-1/4 \times 10-1/2")$
- 12×18" (304.8 × 457 mm)<sup> $1$ </sup>
- Oficio II
- Folio (210 × 330 mm)
- 8K (273  $\times$  394 mm)<sup> $*1$ </sup>
- $16K (273 \times 197 \text{ mm})$
- <span id="page-746-0"></span>\*1 This paper cannot be used in cassette 1.
- \*2 The Paper Feeder (500-sheets×2) can only be used for cassettes 3 and 4.
- ISO B5 (176 × 250 mm)
- Envelope #10  $(4-1/8 \times 9-1/2")$
- Envelope #9  $(3-7/8 \times 8-7/8")$
- Envelope #6 3/4 (3-5/8  $\times$  6-1/2")
- Envelope Monarch  $(3-7/8 \times 7-1/2")$
- Envelope DL  $(110 \times 220 \text{ mm})$
- Envelope C5 (162  $\times$  229 mm)
- Envelope C4 (229  $\times$  324 mm)<sup> $*1$ </sup>
- Hagaki (Cardstock) (100 × 148 mm)
- Oufuku hagaki (Return postcard) (148 × 200 mm)
- Kakugata 2 (240  $\times$  332 mm)<sup> $1$ </sup>
- Youkei 4 (105 × 235 mm)
- Youkei 2 (114 × 162 mm)
- Younaga 3 (235 × 120 mm)
- Nagagata 3 (120 × 235 mm)
- Nagagata 4 (90 × 205 mm)
- Custom
	- Cassette 1: 98 × 148 to 297 × 356 mm Cassette 2 to 4: 98  $\times$  148 to 320  $\times$  457 mm<sup>2</sup> Multipurpose Tray: 98 × 148 to 320 × 457 mm

# <span id="page-747-0"></span>Special Paper

This section describes printing onto special paper and print media.

The following paper and media can be used.

- **Transparencies**
- Preprinted paper
- Bond paper
- Recycled paper
- Thin paper
- **Letterhead**
- Colored paper
- Prepunched paper
- **Envelopes**
- Hagaki (Cardstock)
- Thick paper
- **Labels**
- **Coated**
- High-quality paper
- Index tab dividers (136 to 256 g/m<sup>2</sup>)

When using these paper and media, choose those that are designed specifically for copiers or page printers (such as laser printers). Use the multipurpose tray for transparencies, cardstocks, labels, coated paper and index tab dividers.

# **Choosing Special Paper**

Although special paper that meets the following requirements can be used with the machine, print quality will vary considerably due to differences in the construction and quality of special paper. Thus, special paper is more likely than regular paper to cause printing problems. Before purchasing special paper in volume, try testing a sample to ensure the print quality is satisfactory. General precautions when printing onto special paper are given below. Note that we are not responsible for any harm to the user or damage to the machine caused by moisture or specifications of special paper.

Select a cassette or multipurpose tray for special paper.

# **Transparencies**

Transparencies must be able to withstand the heat of printing. Transparencies must meet the following conditions.

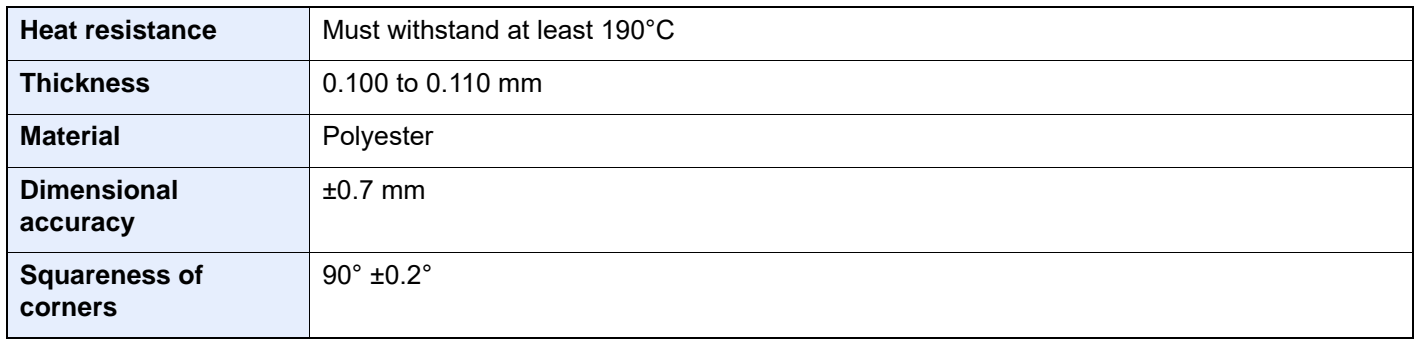

To avoid problems, use the multipurpose tray for transparencies and load transparencies with the long side facing the machine.

If transparencies jam frequently at output, try pulling the leading edge of sheets gently as they are ejected.

#### **Label**

Be sure to feed labels from the multipurpose tray.

For selecting labels, use extreme care so that the adhesive may not come in direct contact with any part of the machine and that the labels are not easily peeled from the carrier sheet. Adhesives that stick to the drum or rollers and peeled labels remaining in the machine may cause a failure.

When printing onto labels, you must be liable for the print quality and possible trouble.

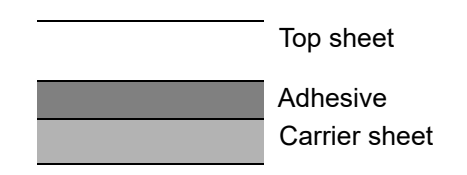

Labels consist of three layers as shown in the illustration. The adhesive layer contains materials that are easily affected by the force applied in the machine. The carrier sheet bears the top sheet until the label is used. This composition of labels may cause more problems.

The label surface must be covered completely with the top sheet. Gaps between labels may cause peeling of labels, resulting in a serious failure.

Some label paper has large margins on the top sheet. When using such paper, do not peel these margins from the carrier sheet before completing output.

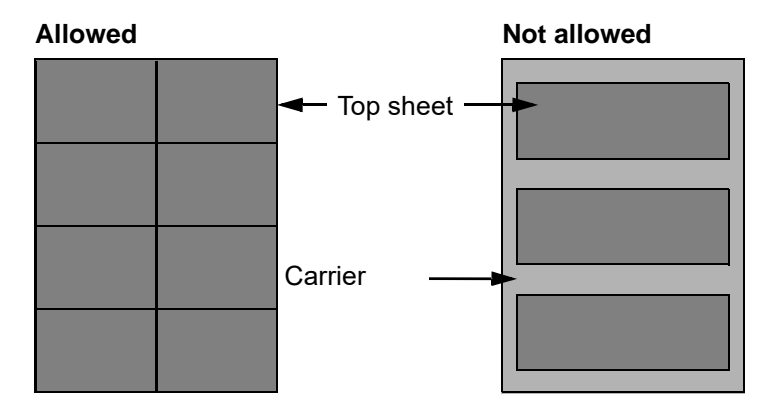

Use label paper that conforms to the following specifications.

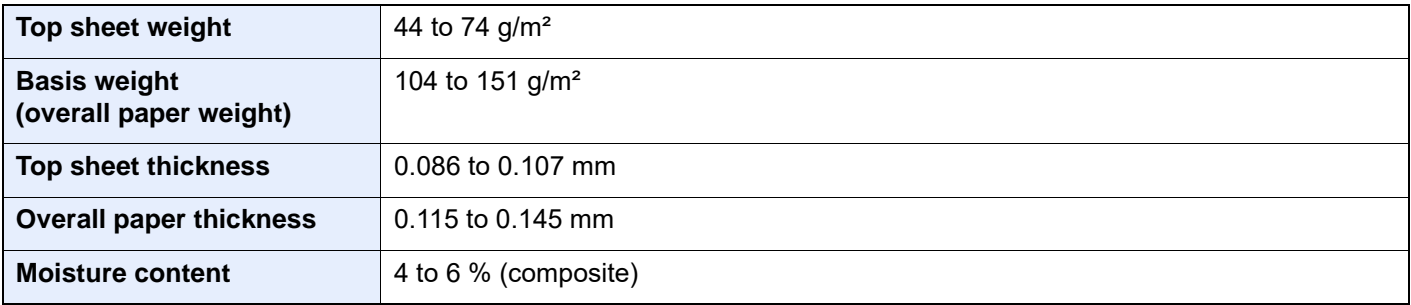

# **Hagaki (Cardstock)**

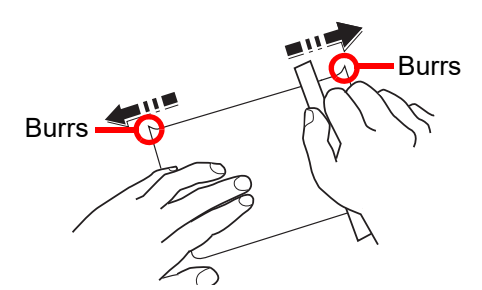

Before loading Hagaki (Cardstock) into the multipurpose tray, fan them and align the edges. If the Hagaki (Cardstock) paper is curled, straighten it before loading. Printing onto curled Hagaki (Cardstock) may cause jams.

Use unfolded Oufuku hagaki (Return postcard) (available at post offices). Some Hagaki (Cardstock) may still have rough edges developed by a paper cutter on the back side. Remove any such rough edges by placing the Hagaki (Cardstock) on a flat surface and rubbing the edges gently a few times with a ruler.

# **Envelopes**

Envelopes should be fed from the MP tray with the print-side down or the cassette and the optional paper feeder with the print-side up.

# **NOTE**

Do not load paper above the load limits located on the paper width guide of the cassette and the optional paper feeder.

Due to the structure of envelopes, printing evenly over the entire surface may not be possible in some cases. Thin envelopes in particular may be wrinkled by the machine in some cases as they pass through. Before purchasing envelopes in volume, try testing a sample to ensure the print quality.

Storing envelopes for a long period may cause them to become wrinkled. Thus, keep the package sealed until you are ready to use them.

Keep the following points in mind.

- Do not use envelopes with exposed adhesive. In addition, do not use the type of envelope in which the adhesive is exposed after the top layer is peeled off. Serious damage may be caused if the paper covering the adhesive comes off in the machine.
- Do not use envelopes with certain special features. For example, do not use envelopes with a grommet for winding a string to close the flap or envelopes with an open or film-covered window.
- If paper jams occur, load fewer envelopes at once.

# **Thick Paper**

Before loading thick paper, fan it and align the edges. Some thick paper may still have rough edges developed by a paper cutter on the back side. Remove any such rough edges just as with Hagaki (Cardstock) by placing the paper on a flat surface and rubbing the edges gently a few times with a ruler. Printing onto paper with rough edges may cause jams.

# **NOTE**

If the paper is not supplied correctly even after it is smoothed, load the paper with the leading edge raised a few millimeters.

# **Colored Paper**

Colored paper must conform to the specifications.

[Basic Paper Specifications \(page 11-13\)](#page-743-1)

In addition, the pigments in the paper must be able to withstand the heat of printing (up to 200°C or 392°F).

# **Preprinted Paper**

Preprinted paper must conform to the specifications.

[Basic Paper Specifications \(page 11-13\)](#page-743-1)

The colored ink must be able to withstand the heat of printing. It must be resistant to silicone oil as well. Do not use paper with a treated surface such as glossy paper used for calendars.

# **Recycled Paper**

Recycled paper must conform to the specifications; however, its whiteness may be considered separately.

[Basic Paper Specifications \(page 11-13\)](#page-743-1)

# **K** NOTE

Before purchasing recycled paper in volume, try testing a sample to ensure satisfactory print quality.

# **Coated Paper**

Coated paper is created by treating the surface of the base paper with a coating that provides higher printing quality than plain paper. Coated paper is used for particularly high quality printing.

The surface of high-quality or medium-quality paper is coated with special agents that improve ink adhesion by making the paper surface smoother. These agents are used either to coat both sides of the paper or just one side. The coated side appears slightly glossy.

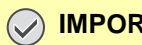

#### **IMPORTANT**

**When printing on coated paper in very humid environments, ensure that the paper is kept dry as moisture may cause sheets to stick together when they are fed into the machine. If printing in very humid environments, set coated paper for one sheet each.**

# <span id="page-751-0"></span>Specifications

# **IMPORTANT**

**Specifications are subject to change without notice.**

# **NOTE**

For more information on using the FAX, refer to the following:

**FAX Operation Guide**

# <span id="page-751-1"></span>Machine

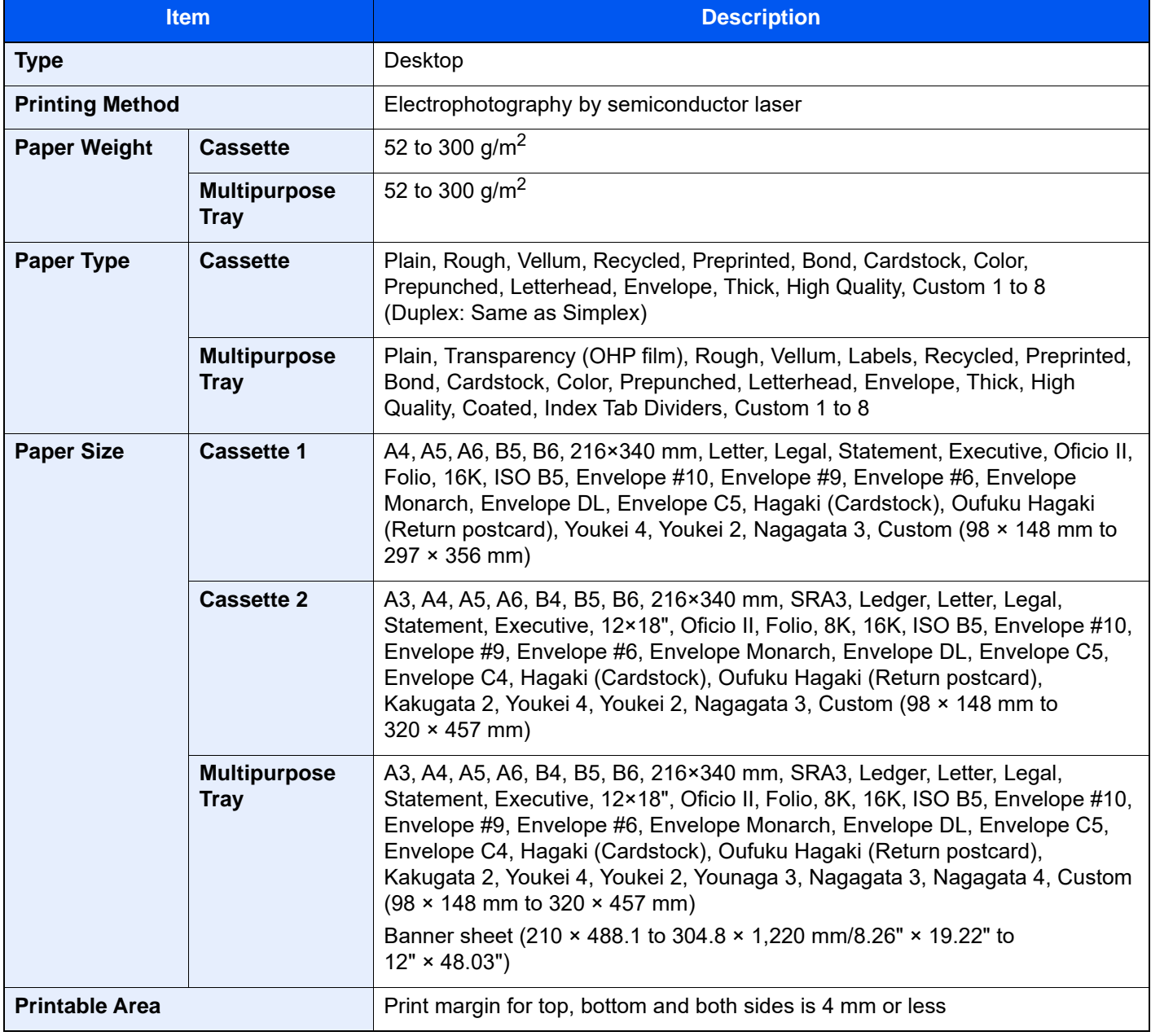

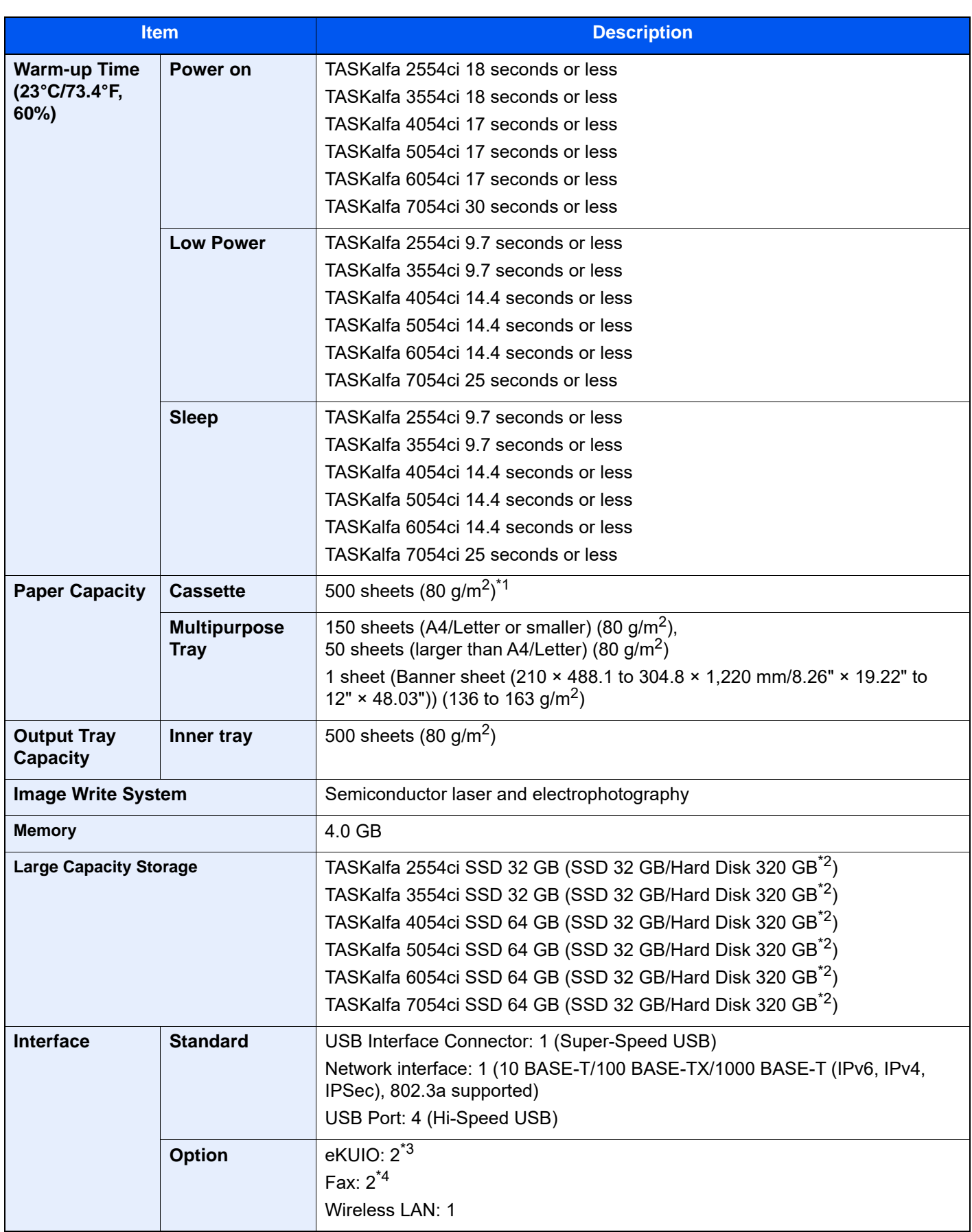

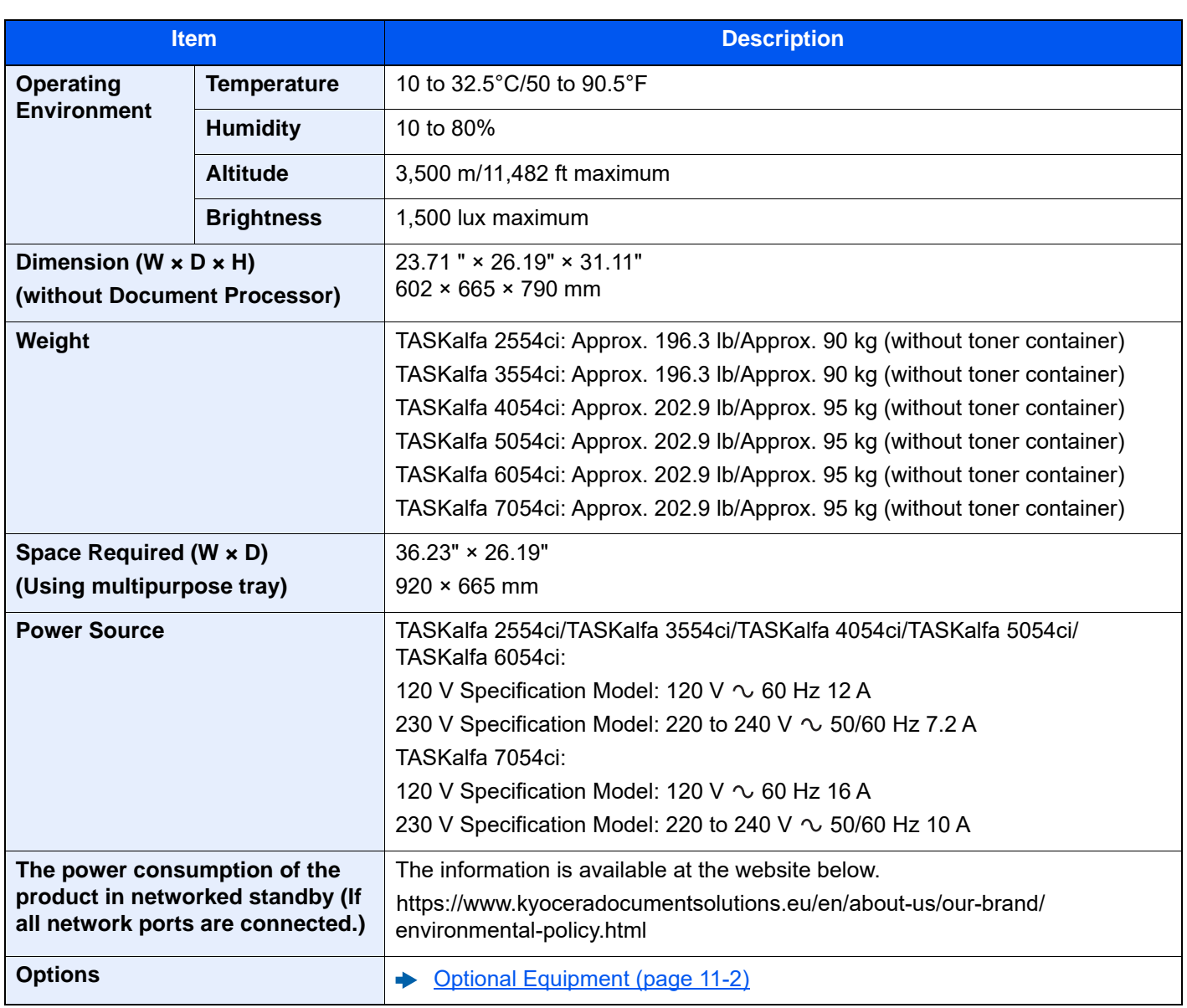

\*1 Up to upper limit height line in the cassette.

<span id="page-753-0"></span>\*2 This is standard in South and North America.

\*3 When two optional interface are installed, a fax line can not be installed.

\*4 When IB-50 or IB-51 is installed, only one fax line can be installed.

# <span id="page-754-0"></span>Copy Functions

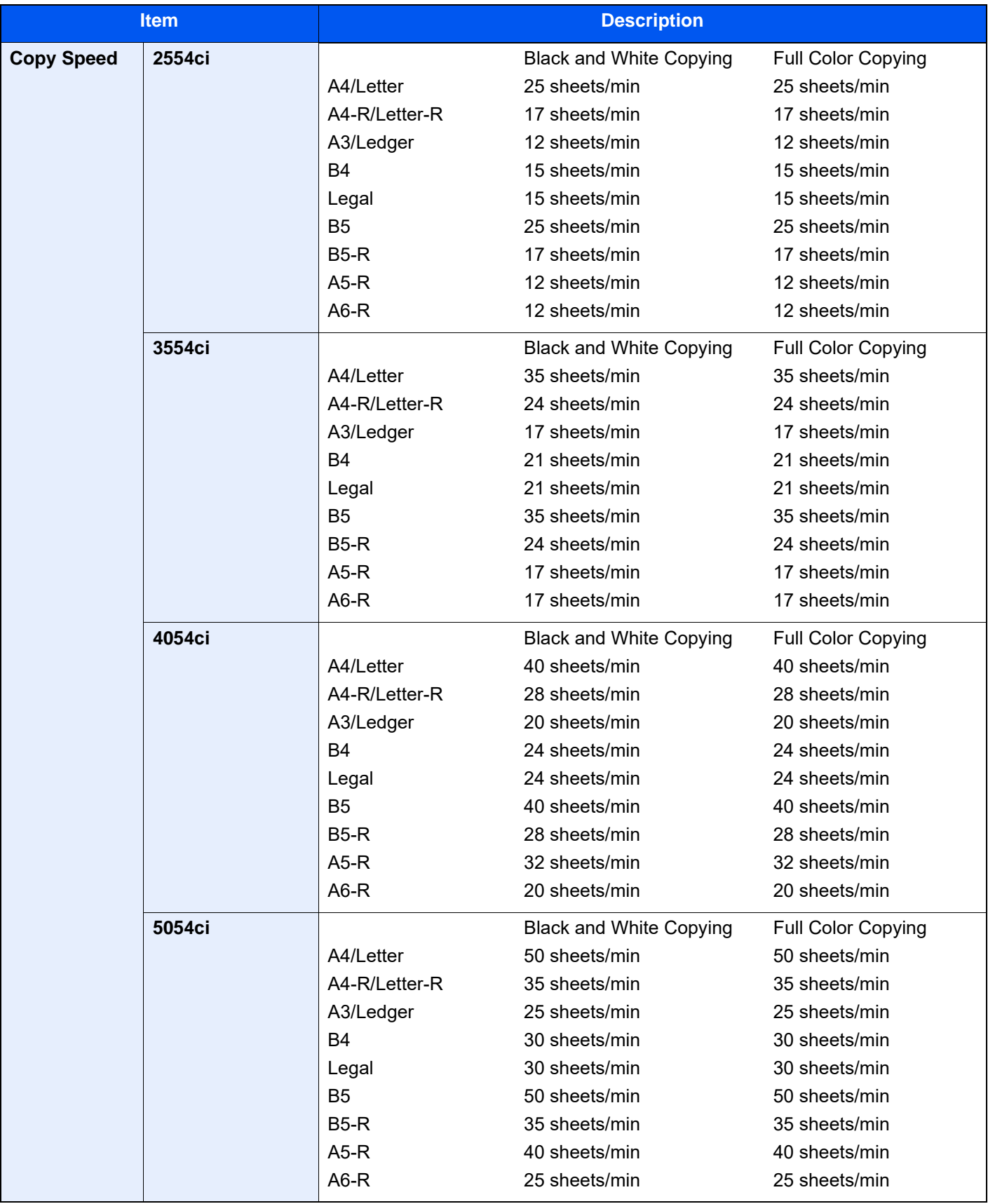

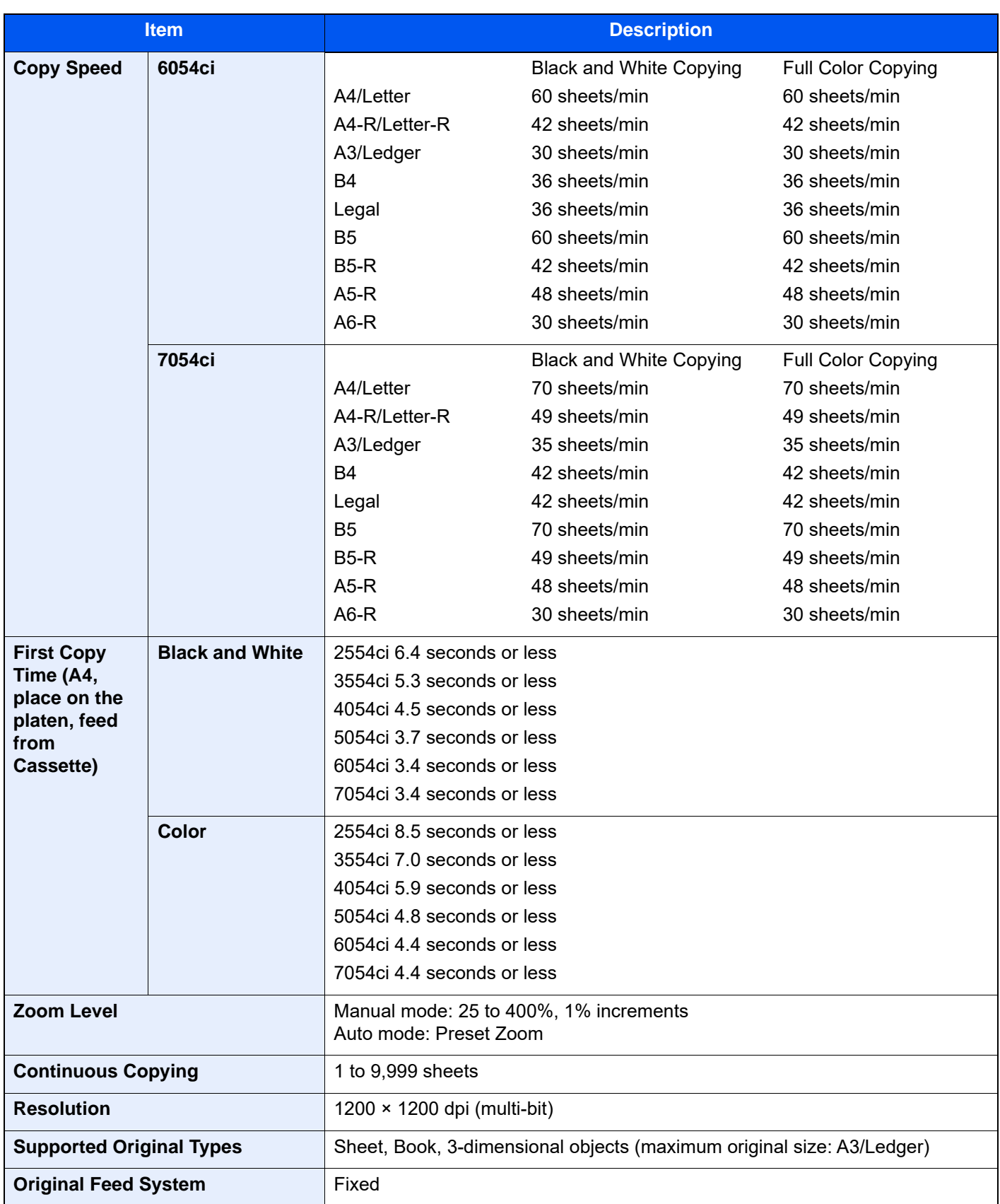
## <span id="page-756-3"></span>Printer Functions

<span id="page-756-2"></span><span id="page-756-1"></span><span id="page-756-0"></span>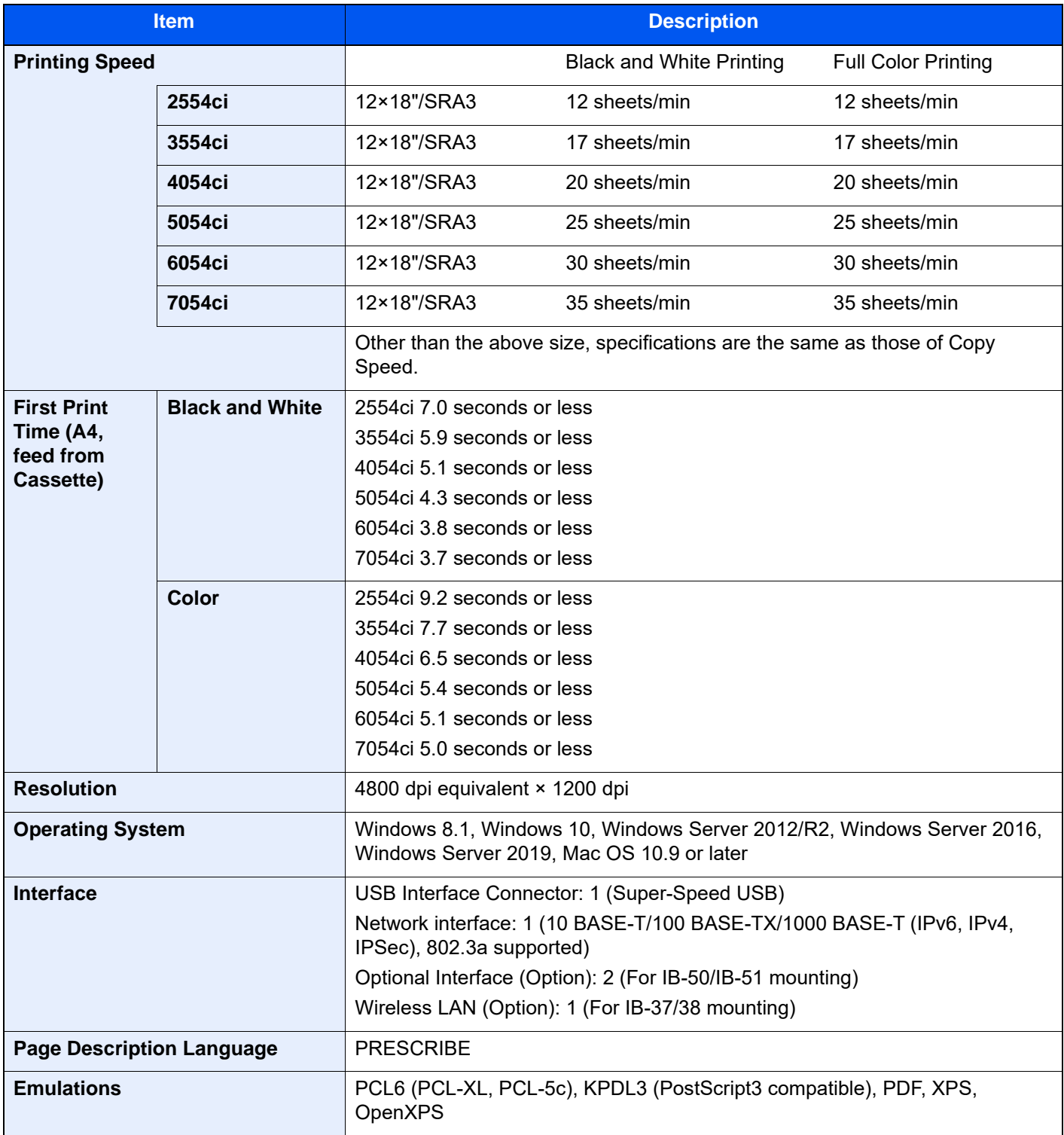

## <span id="page-757-1"></span>Scanner Functions

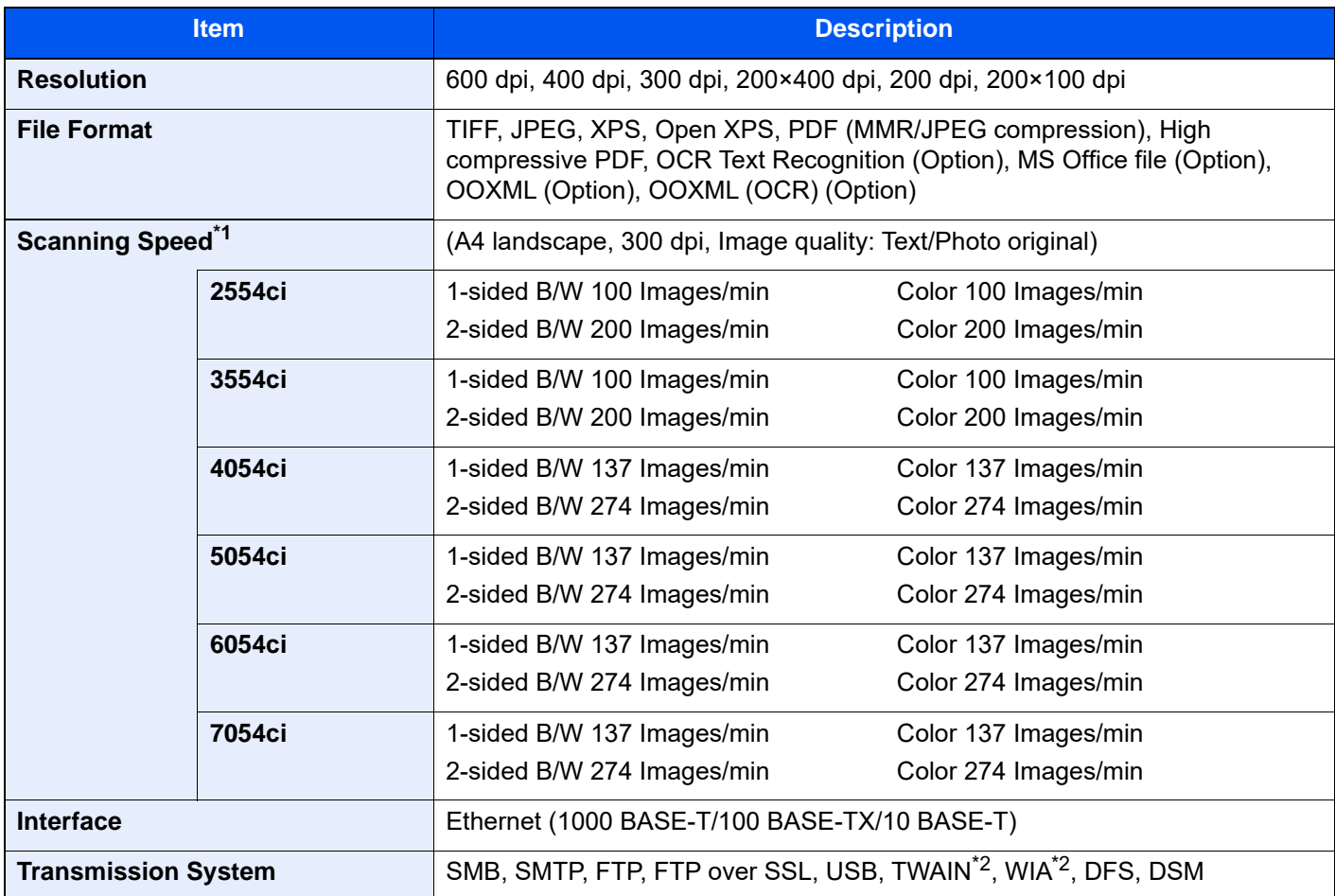

\*1 When using the document processor (Dual Scan with Skewed and Multifeed Detection) (except TWAIN and WIA scanning)

<span id="page-757-0"></span>\*2 Available Operating System: Windows 8.1/Windows 10/Windows Server 2012/Windows Server 2012 R2/Windows Server 2016/Windows Server 2019

## <span id="page-758-1"></span>Document Processor

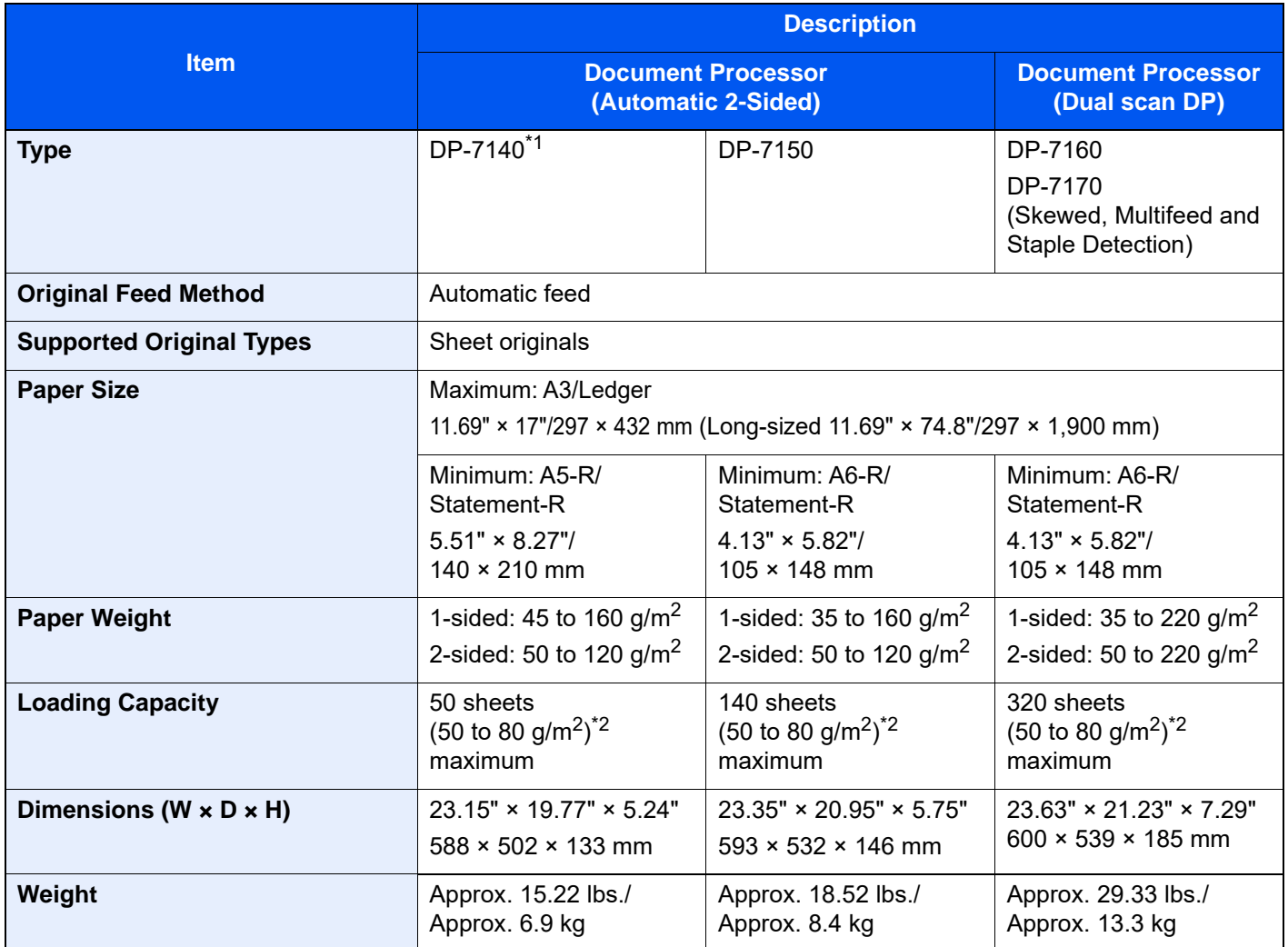

\*1 TASKalfa 2554ci/TASKalfa 3554ci only.

<span id="page-758-0"></span>\*2 Up to upper limit height line in the document processor.

## <span id="page-759-1"></span>Paper Feeder (500-sheet×2)

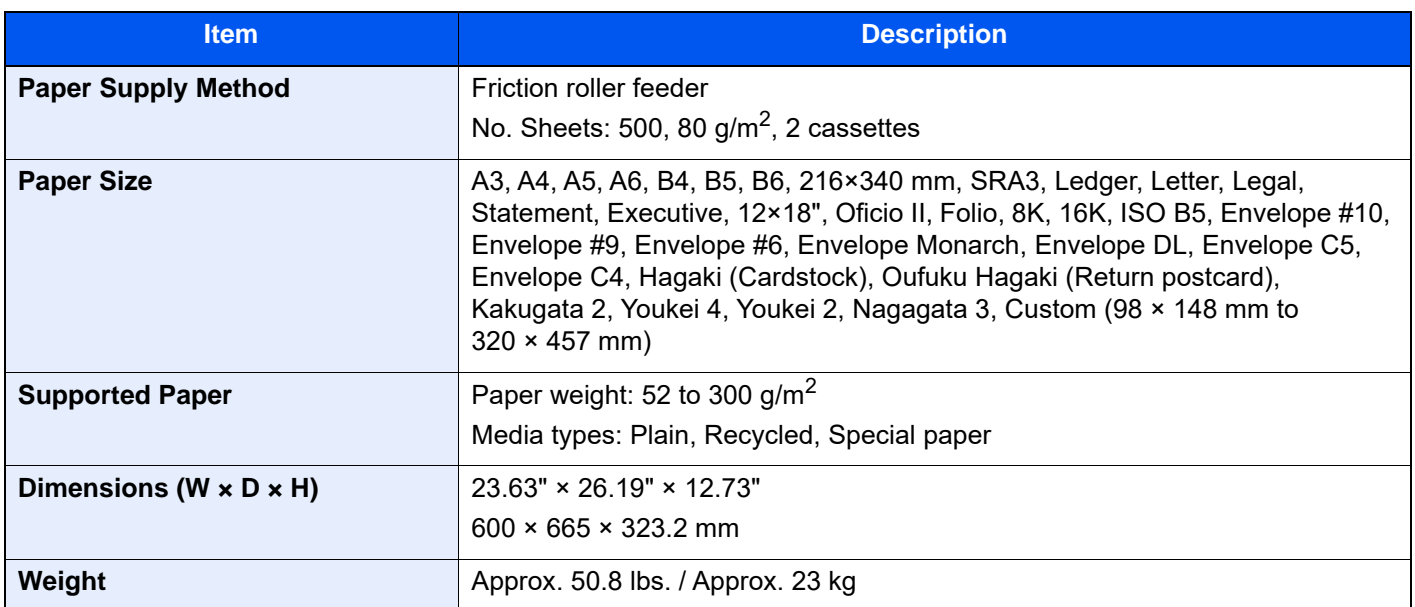

## <span id="page-759-0"></span>Large Capacity Feeder (1,500-sheet×2)

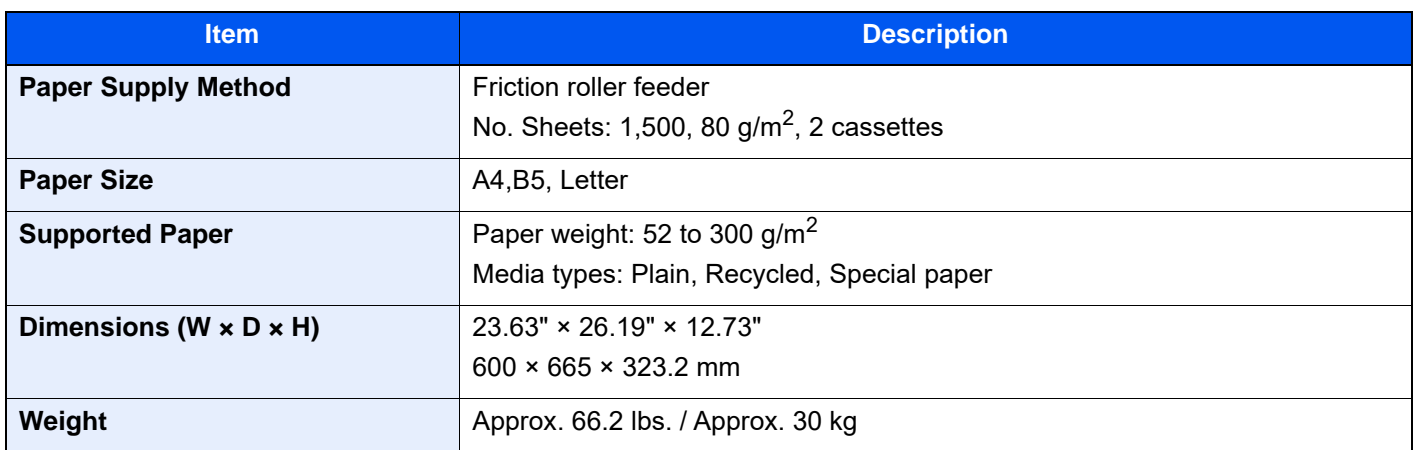

## <span id="page-759-2"></span>Side Feeder (3,000-sheet)

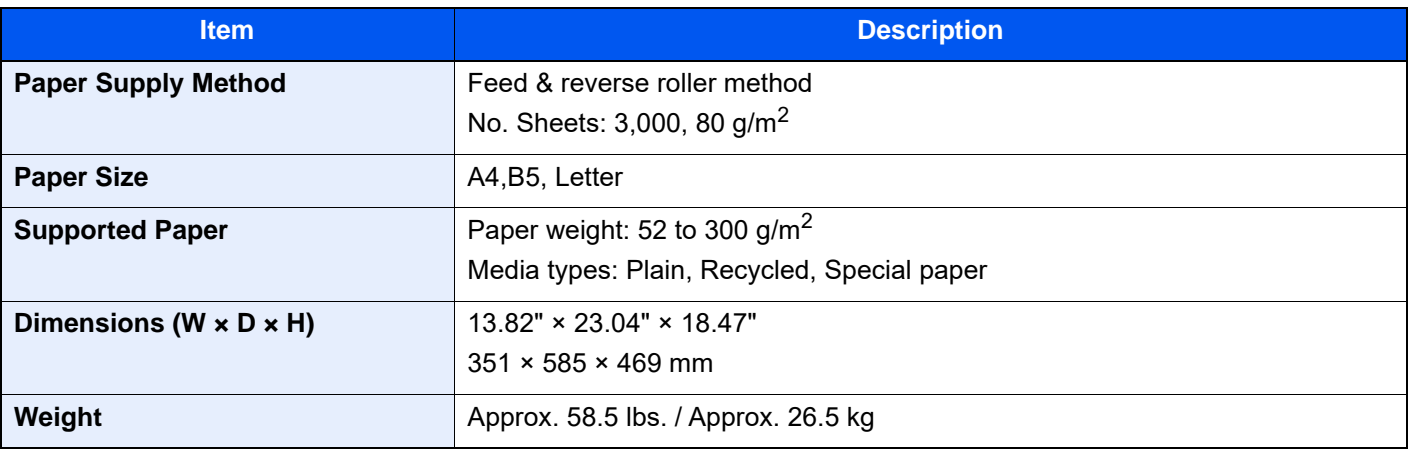

## <span id="page-760-0"></span>Inner Finisher

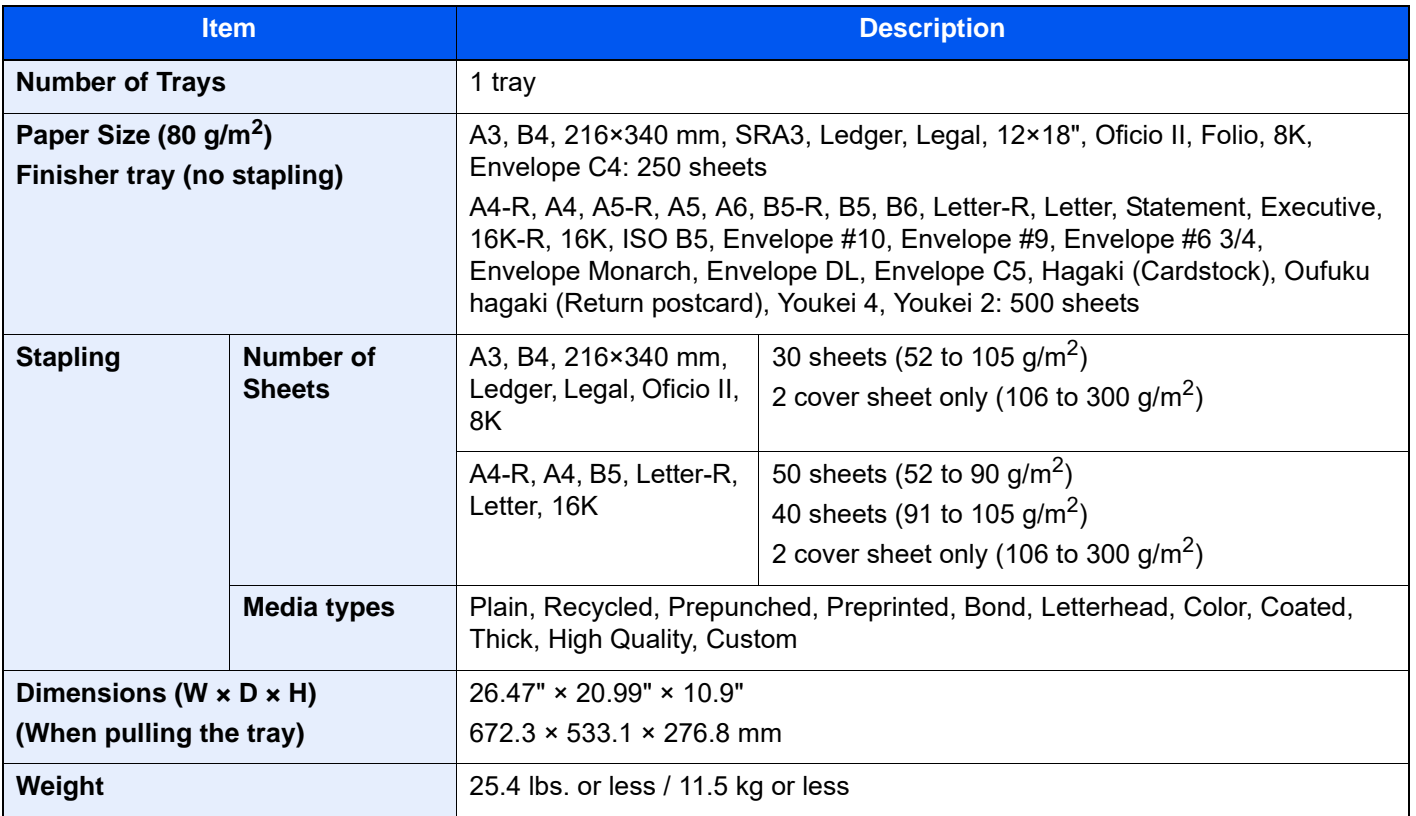

## <span id="page-760-1"></span>Punch Unit (For Inner Finisher)

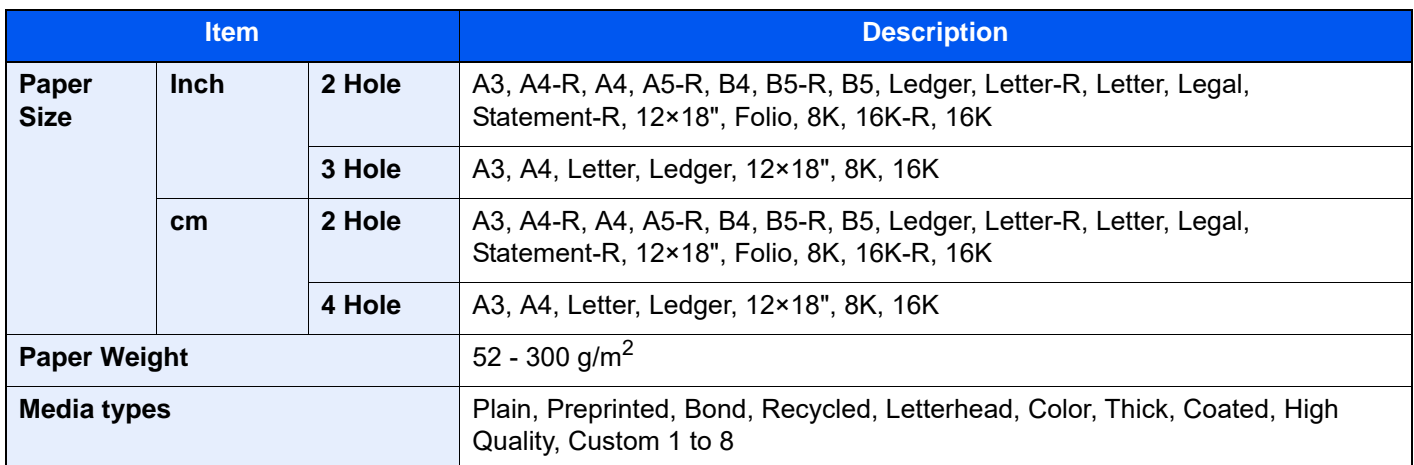

## <span id="page-761-0"></span>1,000-sheet Finisher

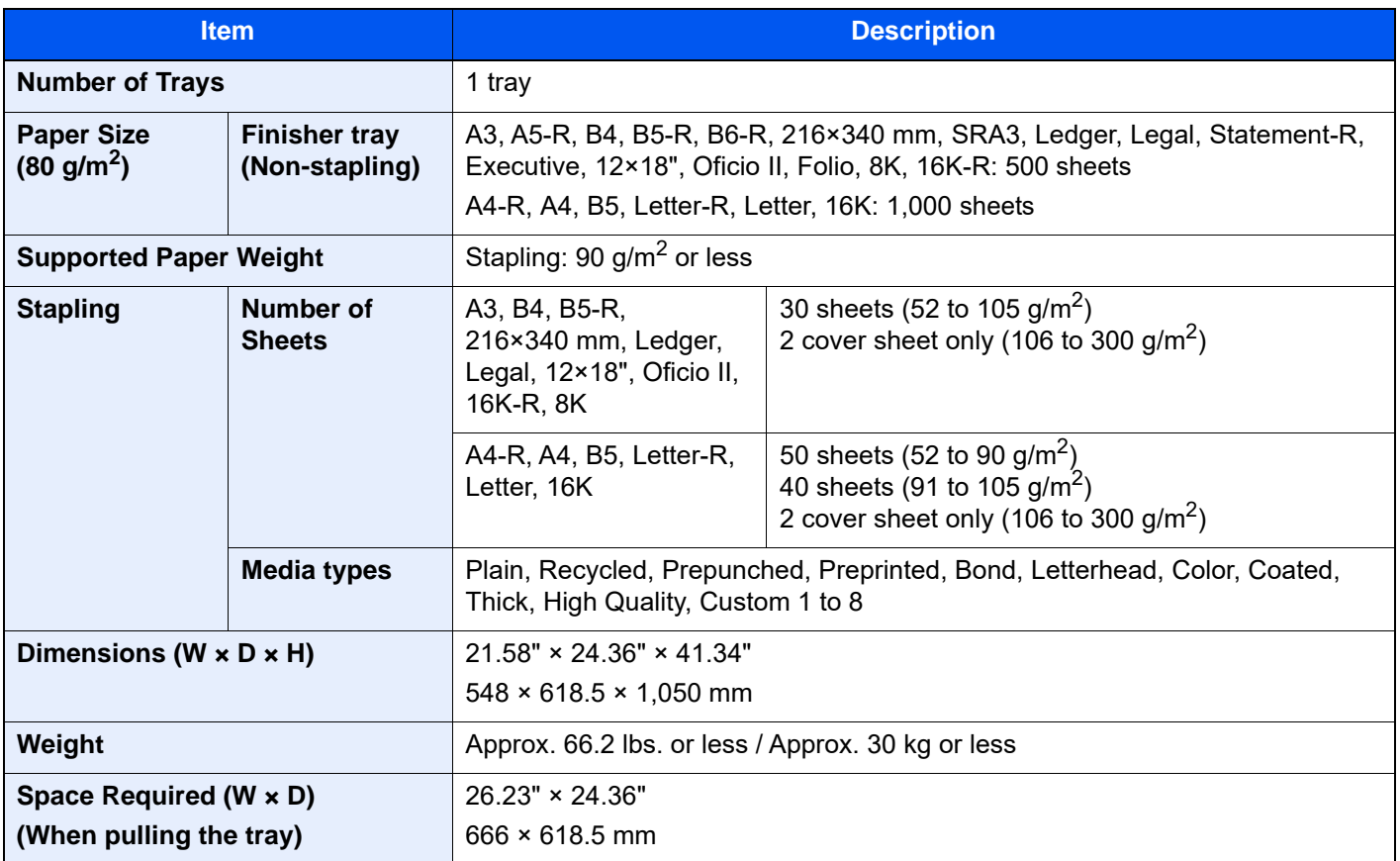

## <span id="page-762-0"></span>4,000-sheet Finisher

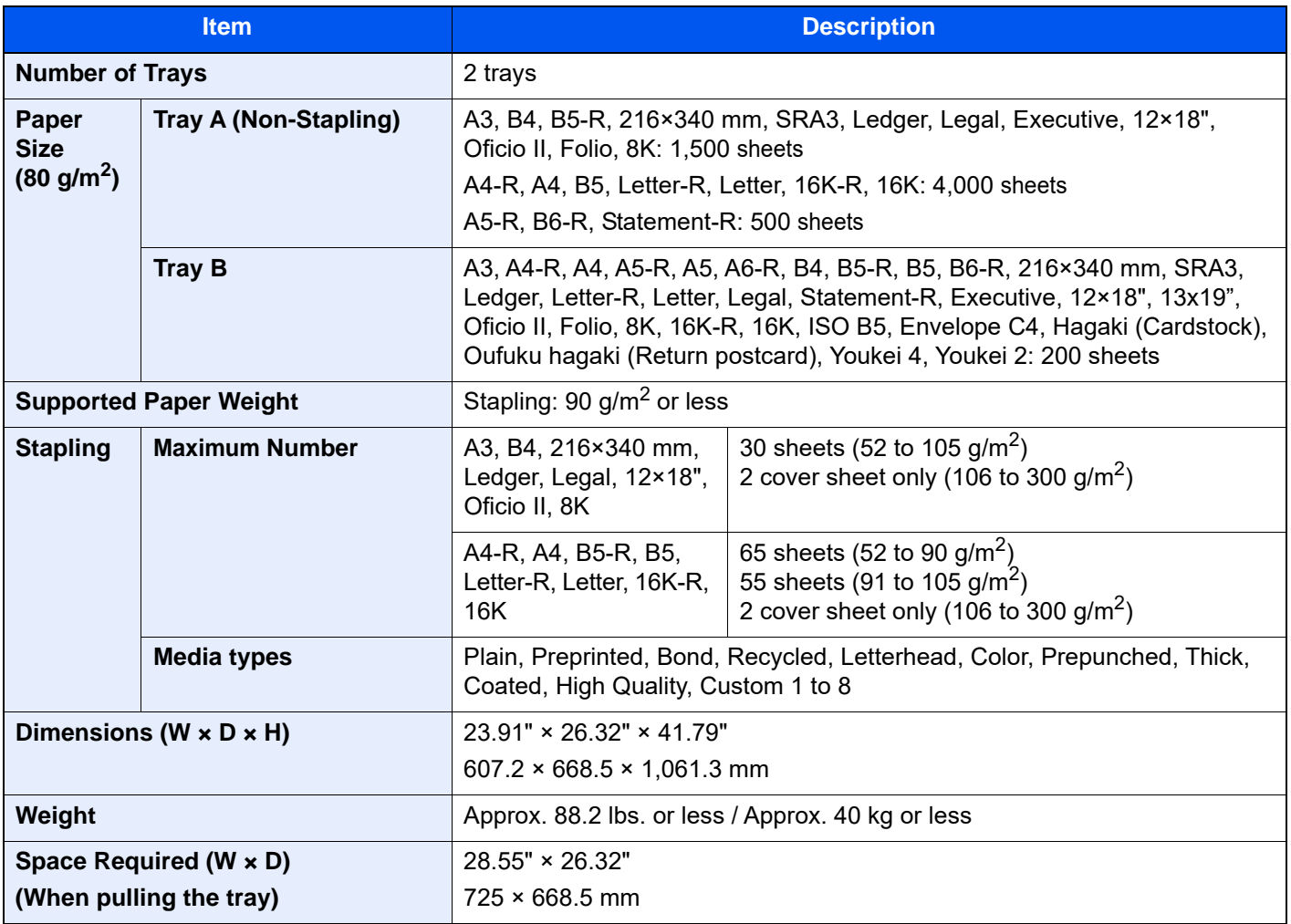

## <span id="page-763-0"></span>100-sheet Staple Finisher

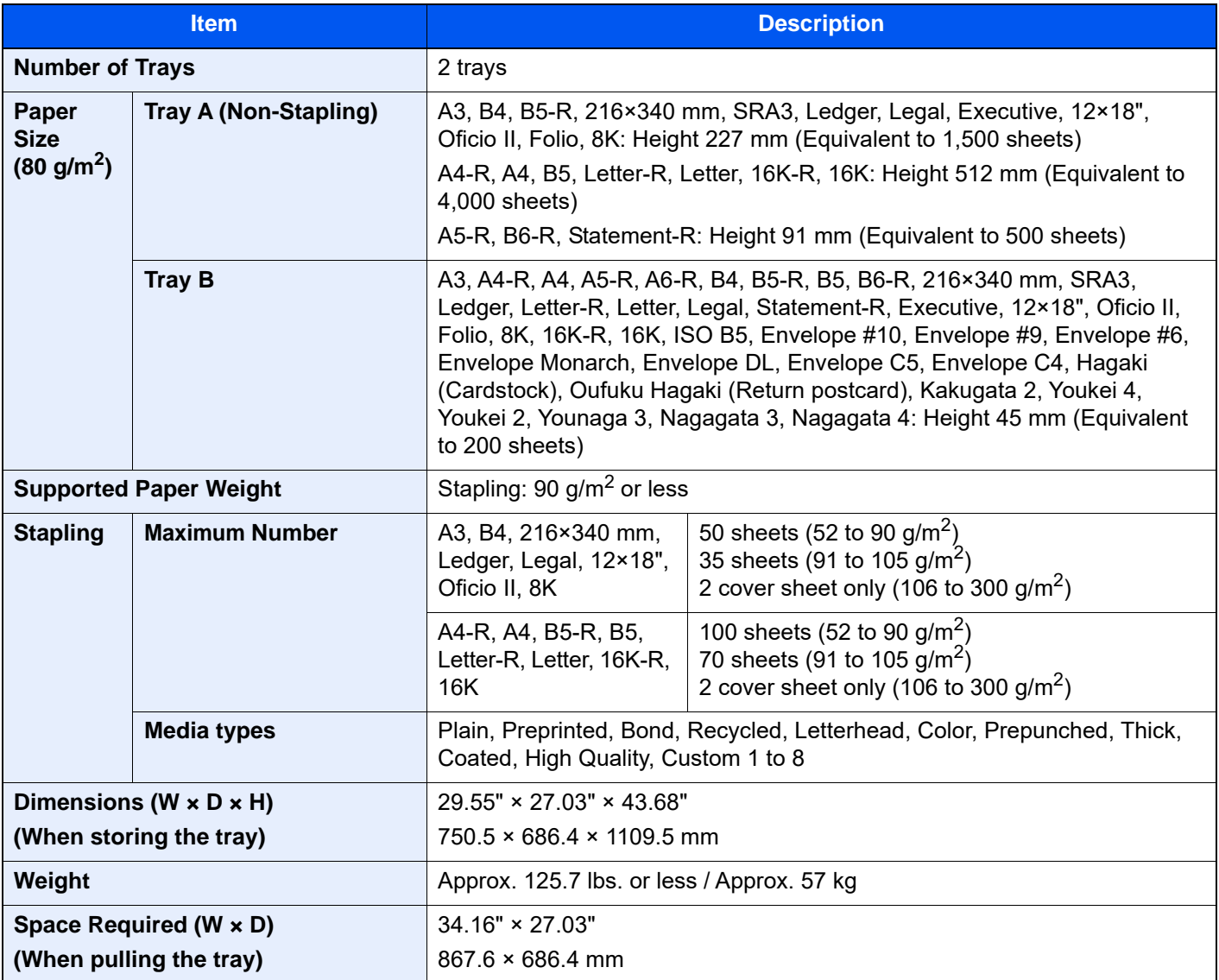

## <span id="page-763-1"></span>Punch Unit (For 1,000-sheet/4,000-sheet/100-sheet Staple Finisher)

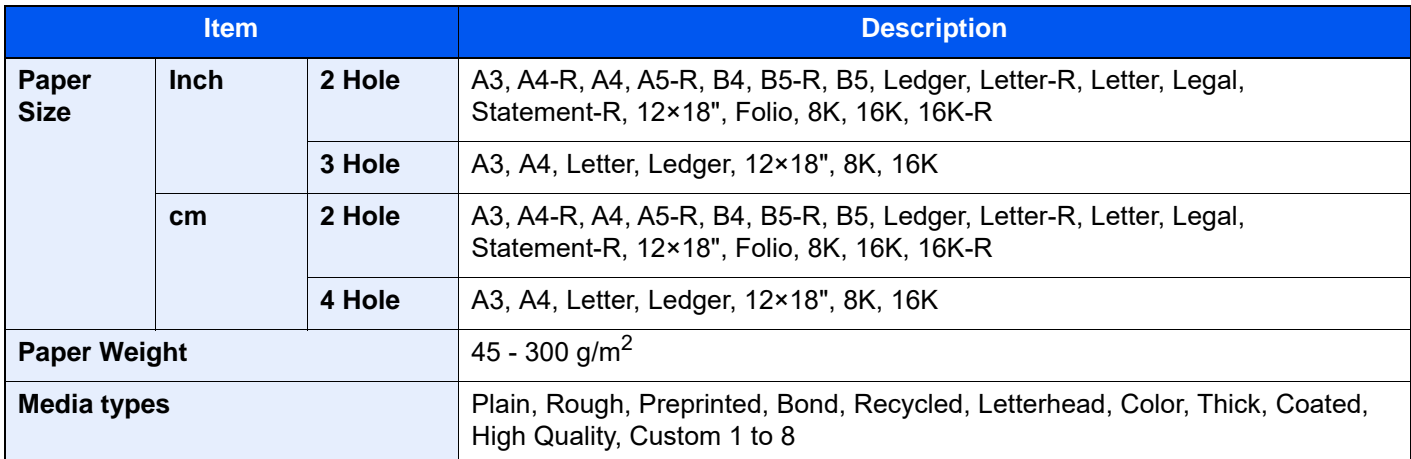

## <span id="page-764-1"></span>Mailbox (For 4,000-sheet Finisher)

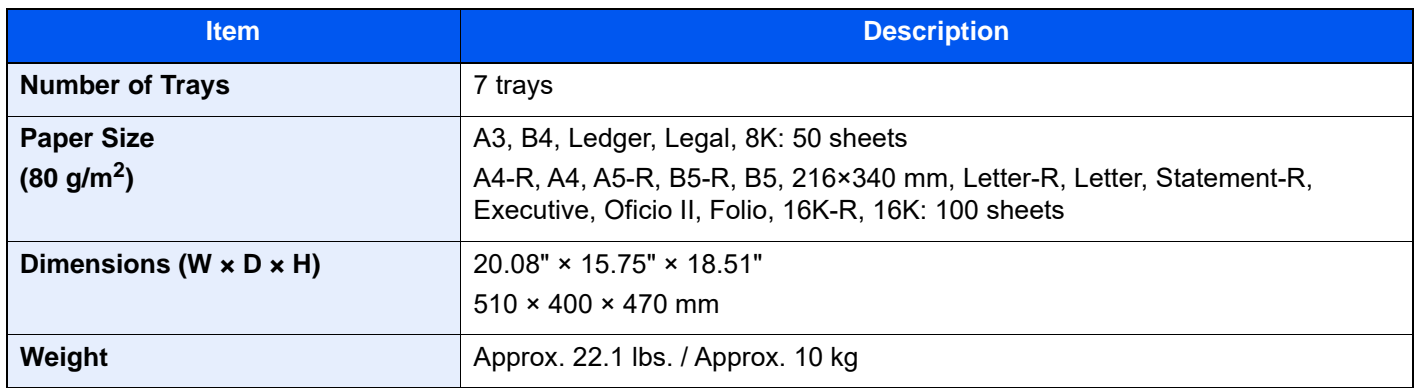

## <span id="page-764-0"></span>Folding Unit (For 4,000-sheet Finisher)

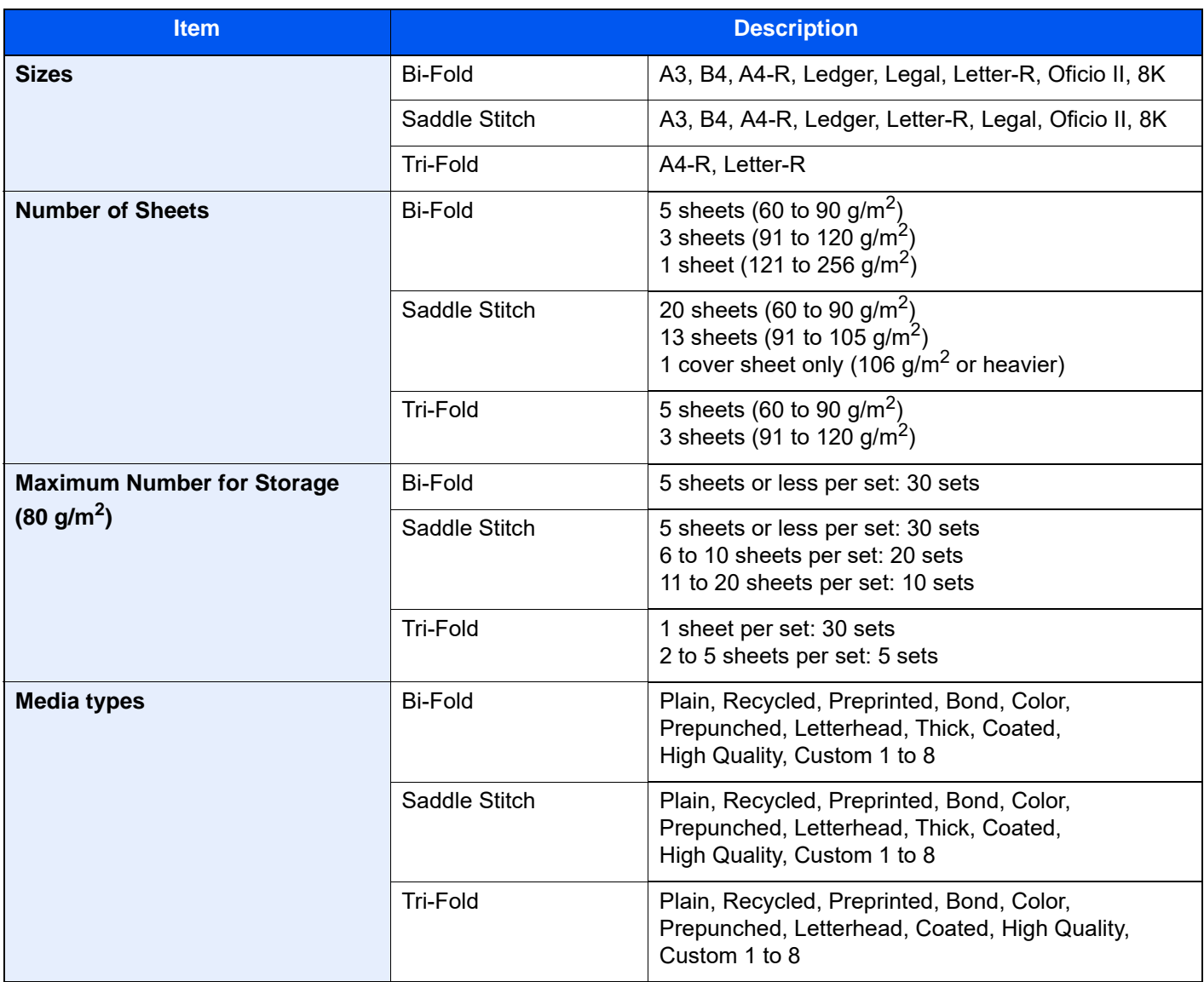

# <span id="page-765-0"></span>Folding Unit (For 100-sheet Staple Finisher)

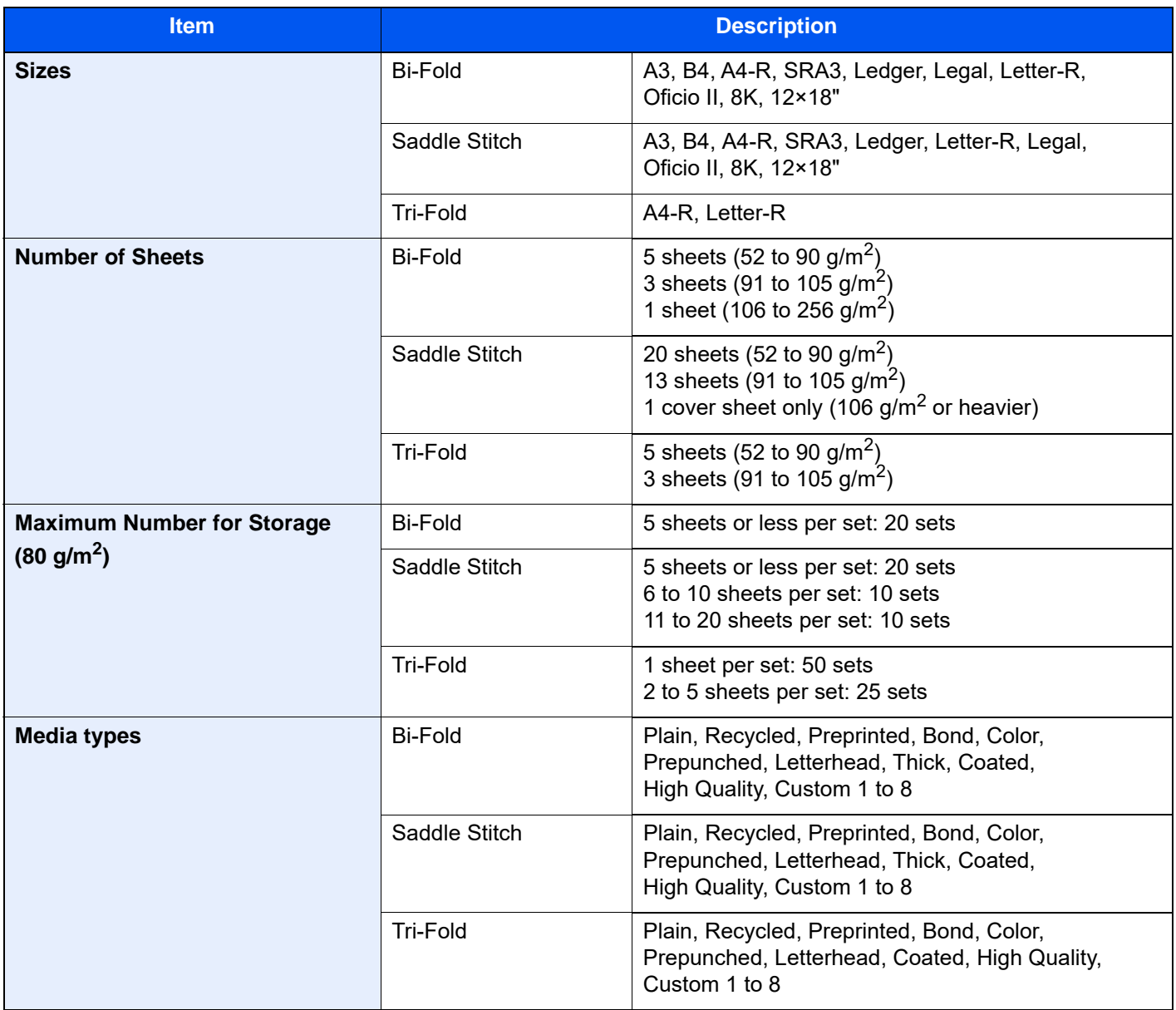

# <span id="page-766-1"></span>Job Separator Tray

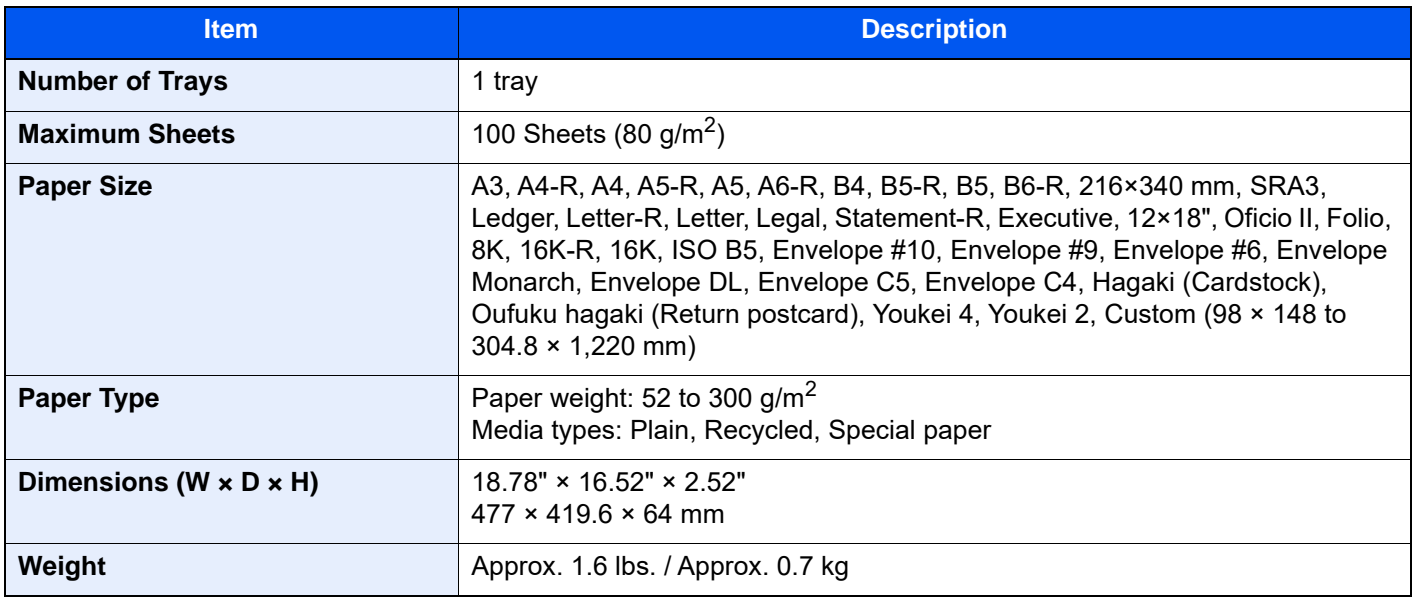

## <span id="page-766-0"></span>Inner Shift Tray

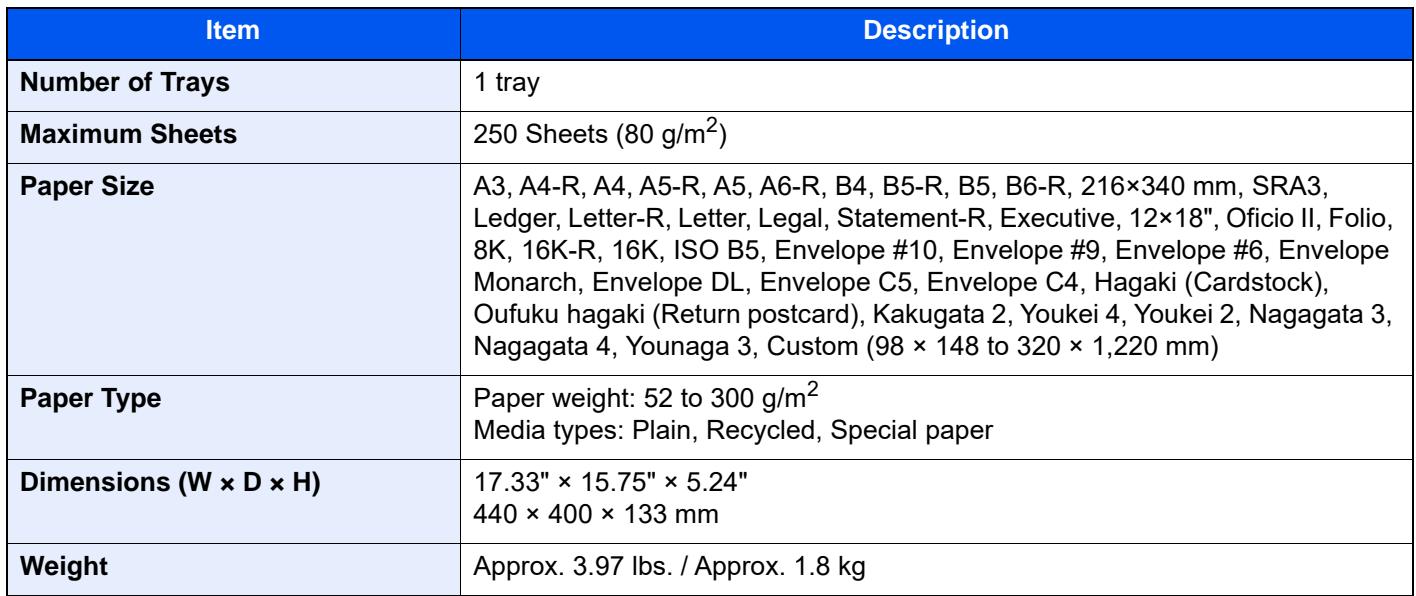

## <span id="page-767-0"></span>Banner Tray

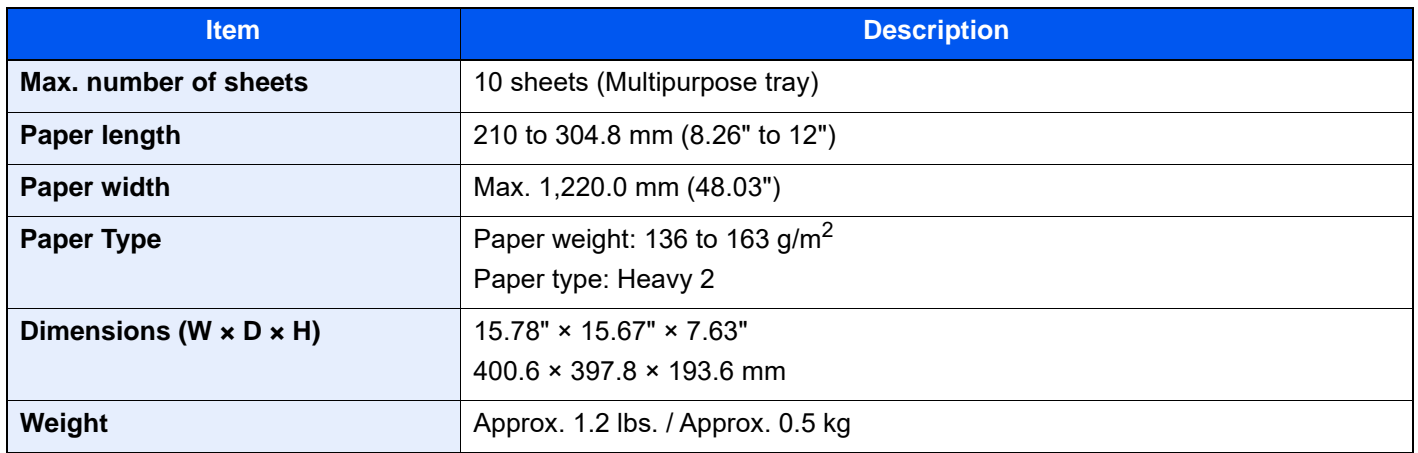

## <span id="page-767-1"></span>Inserter Tray

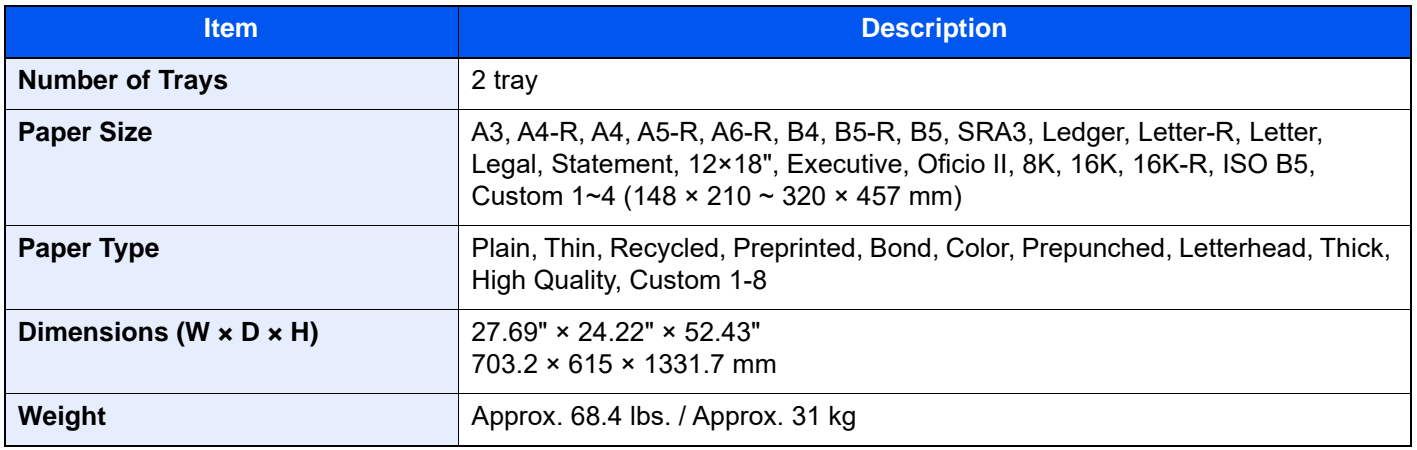

## <span id="page-768-0"></span>Z Fold Unit

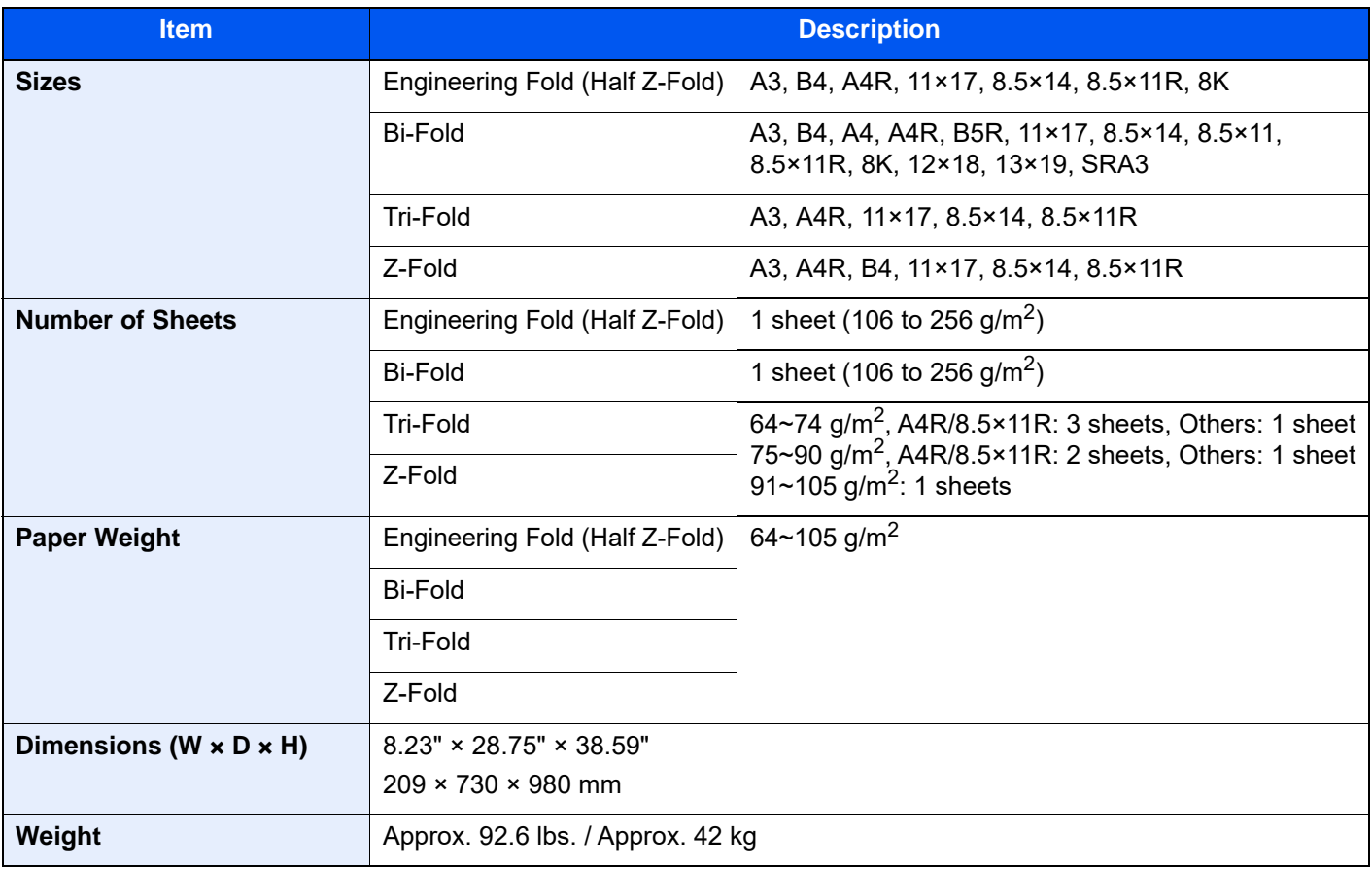

### **<b>Q NOTE**

Consult your dealer or service representative for recommended paper types.

# <span id="page-769-0"></span>Backing up your data

If the SSD, HDD, or memory of this machine installed in the machine failed for any reason, the files in the Custom box, fax received data and various settings saved there will be deleted and cannot be restored. To prevent erasing data, make regular backups as follows.

## Backing up your data using KYOCERA Net Viewer

Use KYOCERA Net Viewer to save the following data registered in this machine to your PC regularly.

- System Settings
- **Network Settings**
- User List
- Address Book
- Custom Box Settings (Except for the file in the Custom Box)
- [Migrating the Address Book \(page 2-78\)](#page-145-0)

## Backing up your data using Command Center RX

Use Command Center RX to save the data saved in the Custom Box and Fax Box to your PC regularly. This subsection describes the procedure for backing up the data in the Custom Box. You can back up the fax box using the same procedure.

- 1 Display the screen.
	- 1 Launch your Web browser.
	- 2 In the address or location bar, enter the machine's IP address or the host name. Click in the following order to check the machine's IP address and the host name. [Device Information] in the home screen > [Identification/Wired Network]
	- 3 Click the number or name of Custom Box which stores the documents.
- 2 Download the documents.
	- 1 Select the document data you want to download to your computer. Only one document data can be downloaded at a time.
	- 2 Click [Download] icon. The selected file is shown in "Selected Files".
	- 3 Specify [Color Selection] and [File Format] as necessary.
	- 4 Click [Download].

## Backing up your date using USB Drive

You can copy the data saved in the Custom Box and FAX Box to a USB drive. You can save multiple document data at once.

[Copying Documents in Custom Box to USB Drive \(page 5-67\)](#page-289-0)

# <span id="page-770-0"></span>Functions List of Security Quick Setup

The functions configured in each level of Security Quick Setup are as follows. After selecting the security level, configure the security function according to your operating environment.

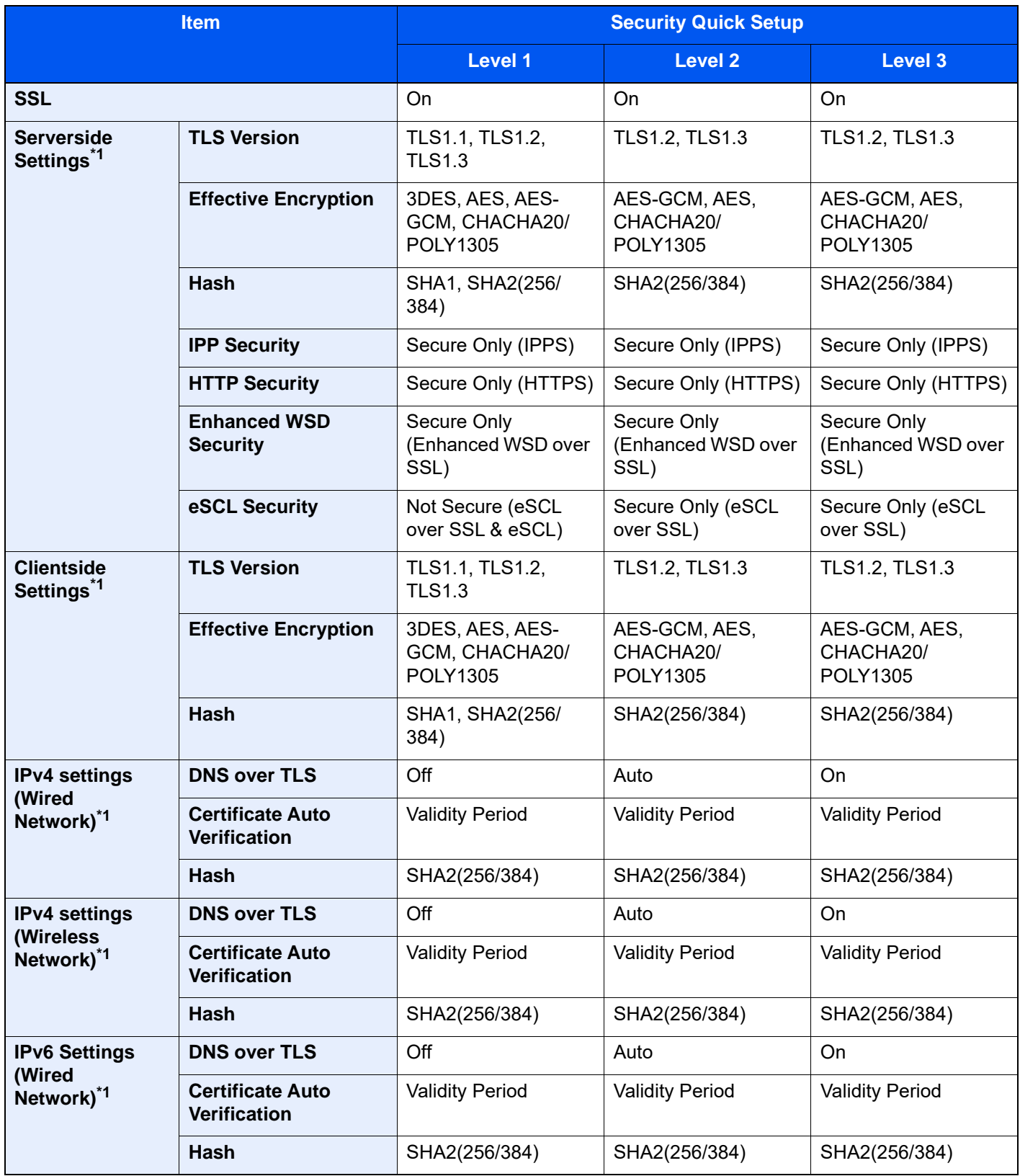

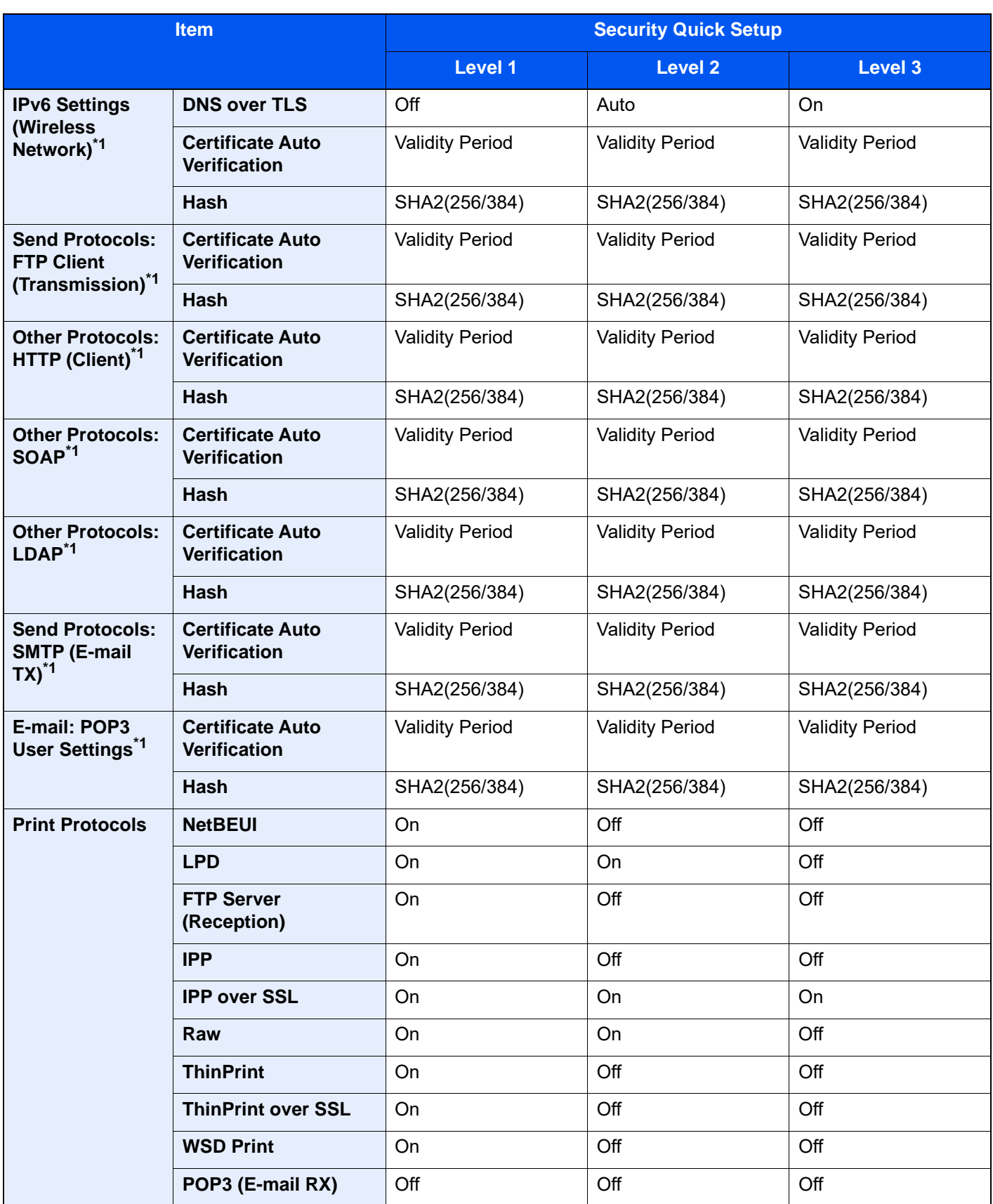

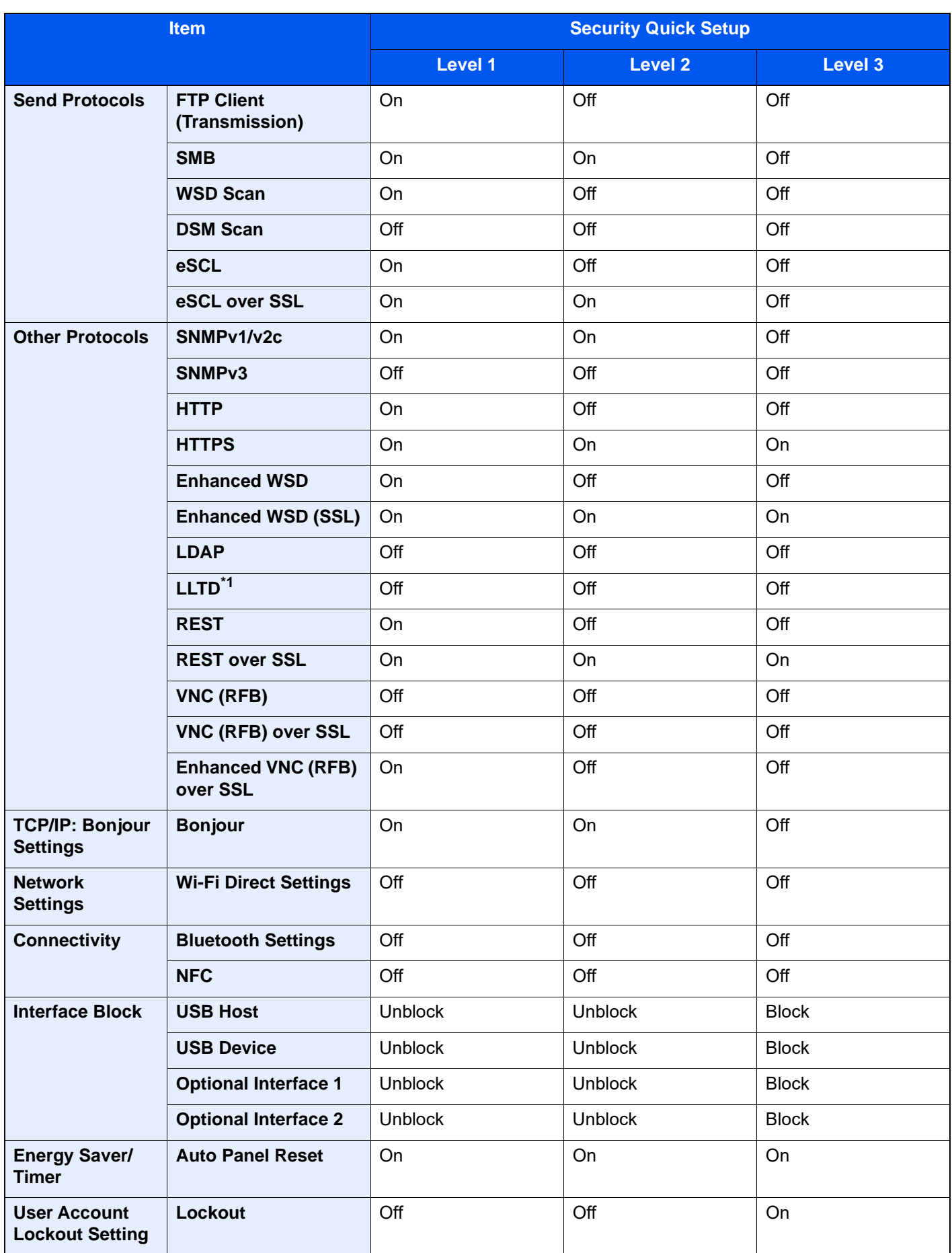

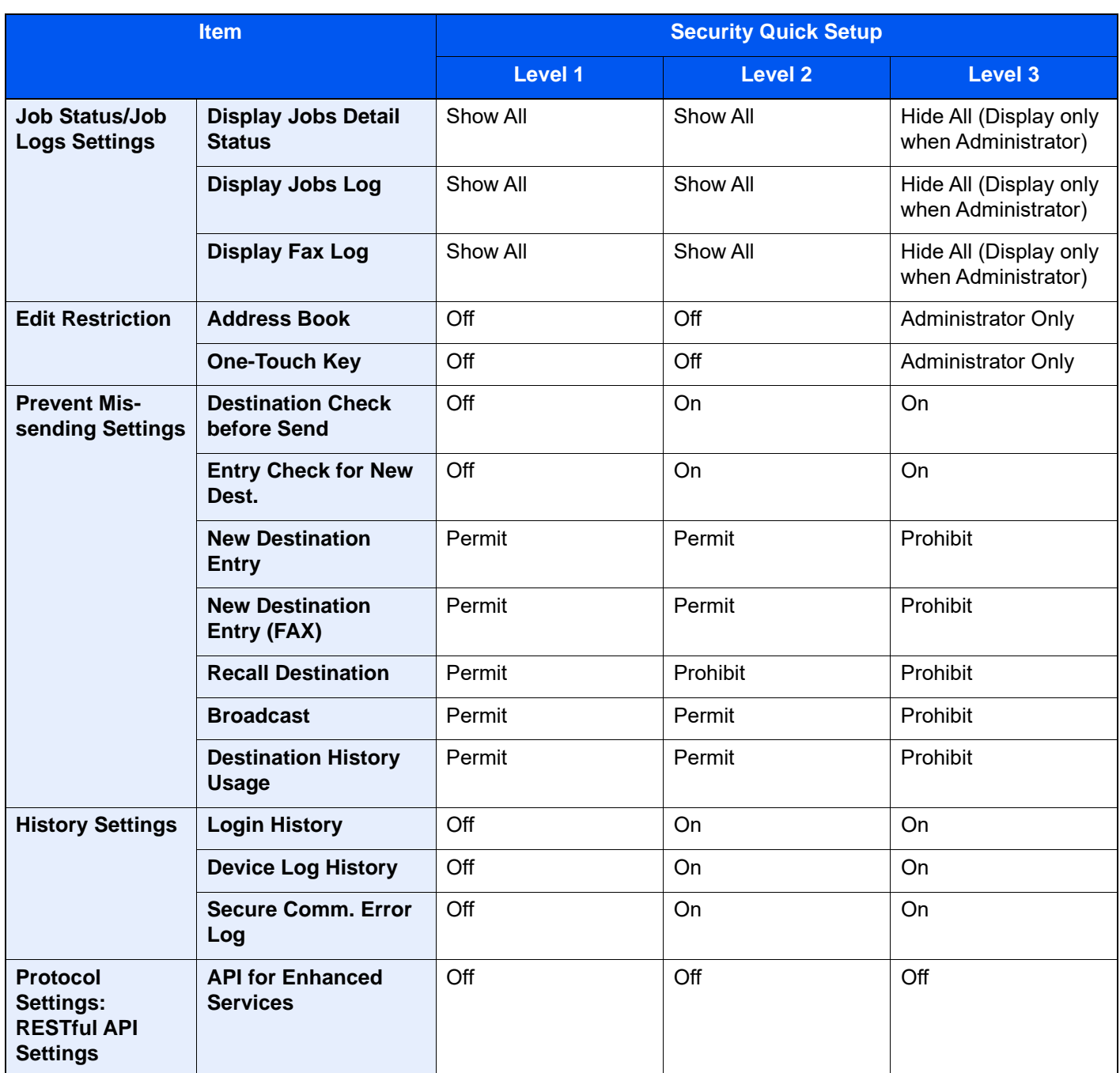

\*1 The setting item which can be set or configured from Command Center RX.

# <span id="page-774-9"></span>**Glossary**

#### <span id="page-774-0"></span>**Accessibility**

The machine is designed featuring good accessibility even for the elderly and those who are physically challenged or visually impaired. The angle of the touch panel is adjustable.

### <span id="page-774-1"></span>**Apple Talk**

AppleTalk offers file sharing and printer sharing and it also enables you to utilize application software that is on another computer on the same AppleTalk network.

#### <span id="page-774-2"></span>**Auto Form Feed Timeout**

During data transmission, the machine may sometimes have to wait until receiving the next data. This is the auto form feed timeout. When the preset timeout passes, the machine automatically prints output. However, no output is performed if the last page has no data to be printed.

#### <span id="page-774-5"></span>**Auto-IP**

Auto-IP is a module that enables dynamic IPv4 addresses to be assigned to a device on startup. However, DHCP requires a DHCP server. Auto-IP is a server-less method of choosing an IP address. IP addresses between 169.254.0.0 to 169.254.255.255 are reserved for Auto-IP and assigned automatically.

#### <span id="page-774-3"></span>**Auto Paper Selection**

A function to automatically select paper in the same size as originals when printing.

#### <span id="page-774-4"></span>**Auto Sleep**

A mode designed for electrical power saving, activated when the machine is left unused or there is no data transfer for a specific period. In Sleep mode, power consumption is kept to a minimum.

#### <span id="page-774-6"></span>**Bonjour**

Bonjour, also known as zero-configuration networking, is a service that automatically detects computers, devices and services on an IP network. Bonjour, because an industry-standard IP protocol is used, allows devices to automatically recognize each other without an IP address being specified or DNS server being set. Bonjour also sends and receives network packets by UDP port 5353. If a firewall is enabled, the user must check that UDP port 5353 is left open so that Bonjour will run correctly. Some firewalls are set up so as to reject only certain Bonjour packets. If Bonjour does not run stably, check the firewall settings and ensure that Bonjour is registered on the exceptions list and that Bonjour packets are accepted. If you install Bonjour on Windows XP Service Pack 2 or later, the Windows firewall will be set up correctly for Bonjour.

#### <span id="page-774-7"></span>**Custom Box**

The Custom Box function stores print data for each individual user on the printer and allows the user to print single or multiple copies of the stored data later using the printer's operation panel.

#### <span id="page-774-8"></span>**Default Gateway**

This indicates the device, such as a computer or router, that serves as the entrance/exit (gateway) for accessing computers outside the network that you are on. When no specific gateway is designated for a destination IP address, data is sent to the host designated as the Default Gateway.

### <span id="page-775-0"></span>**DHCP (Dynamic Host Configuration Protocol)**

Dynamic Host Configuration Protocol (DHCP) that automatically resolves IP addresses, subnet masks, and gateway addresses on a TCP/IP network. DHCP minimizes the load of network management employing a large number of client computers because it relieves individual clients including printers from the IP address being assigned.

### <span id="page-775-1"></span>**DHCP (IPv6)**

DHCP (IPv6) is the next-generation of the Internet's Dynamic Host Configuration Protocol and supports IPv6. It extends the BOOTP startup protocol that defines the protocols used for transferring configuration information to hosts on the network. DHCP (IPv6) permits the DHCP server to use its expanded functionality to send configuration parameters to an IPv6 node. Because the network addresses that can be used are allocated automatically, the IPv6 node management workload is reduced in systems where the administrator has to exercise close control over IP address allocation.

#### <span id="page-775-2"></span>**dpi (dots per inch)**

A unit for resolution, representing the number of dots printed per inch (25.4 mm).

#### <span id="page-775-3"></span>**EcoPrint Mode**

A printing mode that helps save toner. Copies made in this mode are thus lighter than normal.

#### <span id="page-775-4"></span>**Emulation**

The function to interpret and execute other printers' page description languages. The machine emulates operation of PCL6, KPDL3 (PostScript 3 compatible).

#### <span id="page-775-5"></span>**Enhanced WSD**

Kyocera's proprietary web services.

### <span id="page-775-6"></span>**FTP (File Transfer Protocol)**

A protocol to transfer files on the TCP/IP network, whether the Internet or an intranet. Along with HTTP and SMTP/POP, FTP is now frequently used on the Internet.

#### <span id="page-775-7"></span>**Grayscale**

A computer color expression. Displayed images of this sort are typically composed of shades of gray, varying from black at the weakest intensity to white at the strongest, without any other colors. Gray levels are displayed in numerical levels: that is, white and black only for 1 bit; 256 gray levels (including white and black) for 8 bits; and 65,536 gray levels for 16 bits.

#### <span id="page-775-8"></span>**Help**

If you are unsure of how to operate the machine, would like more information on its functions or are having problems getting the machine to work properly, select [**?**] (Help) to view a detailed explanation on the touch panel.

#### <span id="page-775-9"></span>**IP Address**

An Internet protocol address is a unique number that represents a specific computer or related device on the network. The format of an IP address is four sets of numbers separated by dots, e.g. 192.168.110.171. Each number should be between 0 and 255.

#### <span id="page-776-0"></span>**IPP**

IPP (Internet Printing Protocol) is a standard that uses TCP/IP networks such as the Internet to enable print jobs to be sent between remote computers and printers. IPP is an extension of the HTTP protocol used to view websites and enables printing to be carried out via routers on printers in remote locations. It also supports the HTTP authentication mechanisms along with SSL server and client authentication as well as encryption.

#### <span id="page-776-1"></span>**Job Box**

The Job Box function stores print data on the printer and allows users to print single or multiple copies of the stored data later using the printer's operation panel.

#### <span id="page-776-2"></span>**KPDL (Kyocera Page Description Language)**

Kyocera's PostScript page description language compatible with Adobe PostScript Level 3.

#### <span id="page-776-3"></span>**Multipurpose (MP) Tray**

The paper supply tray on the front side of the machine. Use this tray instead of the cassettes when printing onto envelopes, Hagaki (Cardstock), transparencies, or labels.

#### <span id="page-776-4"></span>**NetBEUI (NetBIOS Extended User Interface)**

An interface, developed by IBM in 1985, as an update from NetBIOS. It enables more advanced functions on smaller networks than other protocols such as TCP/IP, etc. It is not suitable for larger networks due to lack of routing capabilities to choose the most appropriate routes. NetBEUI has been adopted by IBM for its OS/2 and Microsoft for its Windows as a standard protocol for file sharing and printing services.

#### <span id="page-776-5"></span>**Outline font**

With outline fonts, character outlines are represented with numerical expressions and fonts can be enlarged or reduced in different ways by changing the numeric values of those expressions. Printing remains clear even if you enlarge fonts, since the characters are defined with outlines represented with numerical expressions. You can specify the font size in steps of 0.25 points up to 999.75 points.

#### <span id="page-776-6"></span>**PDF/A**

This is "ISO 19005-1. Document management - Electronic document file format for long-term preservation - Part 1: Use of PDF (PDF/A)", and is a file format based on PDF 1.4. It has been standardized as ISO 19005-1, and is a specialization of PDF, which has been mainly used for printing, for long-term storage. A new part, ISO 19005-2 (PDF/A-2), is currently being prepared.

#### <span id="page-776-7"></span>**POP3 (Post Office Protocol 3)**

A standard protocol to receive E-mail from the server in which the mail is stored on the Internet or an intranet.

#### <span id="page-776-8"></span>**PostScript**

A page description language developed by Adobe Systems. It enables flexible font functions and highly-functional graphics, allowing higher quality printing. The first version called Level 1 was launched in 1985, followed by Level 2 that enabled color printing and two-byte languages (e.g. Japanese) in 1990. In 1996, Level 3 was released as an update for the Internet access and PDF format as well as gradual improvements in implementation technologies.

#### <span id="page-776-9"></span>**PPM (prints per minute)**

This indicates the number of A4 size printouts made in one minute.

#### <span id="page-777-0"></span>**Printer Driver**

The software to enable you to print data created on any application software. The printer driver for the machine is downloaded from our website. Install the printer driver on the computer connected to the machine.

#### <span id="page-777-1"></span>**RA (Stateless)**

The IPv6 router communicates (transmits) information such as the global address prefix using ICMPv6. This information is the Router Advertisement (RA).

ICMPv6 stands for Internet Control Message Protocol, and is a IPv6 standard defined in the RFC 2463 "Internet Control Message Protocol (ICMPv6) for the Internet Protocol Version 6 (IPv6) Specification".

#### <span id="page-777-2"></span>**RAM Disk**

Using part of the printer's memory as a virtual disk, you can set any amount of memory from overall printer memory as a RAM disk in order to use features such as electronic sorting (shortening print time).

#### <span id="page-777-3"></span>**Send as E-mail**

A function to send the image data stored in the machine as an E-mail attachment. E-mail addresses can be selected from the list or entered at each time.

#### <span id="page-777-4"></span>**SMTP (Simple Mail Transfer Protocol)**

A protocol for E-mail transmission over the Internet or an intranet. It is used for transferring mail between mail servers as well as for sending mail from clients to their servers.

#### <span id="page-777-5"></span>**Status Page**

The page lists machine conditions, such as the memory capacity, total number of prints and scans, and paper source settings.

#### <span id="page-777-6"></span>**Subnet Mask**

The subnet mask is a way of augmenting the network address section of an IP address.

A subnet mask represents all network address sections as 1 and all host address sections as 0. The number of bits in the prefix indicates the length of the network address. The term "prefix" refers to something added to the beginning and, in this context, indicates the first section of the IP address. When an IP address is written, the length of the network address is indicated by the prefix length after a forward slash (/). For example, "24" in the address "133.210.2.0/24". In this way, "133.210.2.0/24" denotes the IP address "133.210.2.0" with a 24-bit prefix (network section). This new network address section (originally part of the host address) made possible by the subnet mask is referred to as the subnet address. When you enter the subnet mask, be sure to set the "DHCP" setting to "Off".

#### <span id="page-777-7"></span>**TCP/IP (Transmission Control Protocol/Internet Protocol)**

TCP/IP is a suite of protocols designed to define the way computers and other devices communicate with each other over a network.

#### **TCP/IP (IPv6)**

TCP/IP (IPv6) is based on the current Internet protocol, TCP/IP (IPv4). IPv6 is the next-generation Internet protocol and expands the available address space, which resolves the problem of the lack of addresses under IPv4, while also introducing other improvements such as additional security functionality and the capacity to prioritize data transmission.

#### <span id="page-778-0"></span>**TWAIN (Technology Without An Interesting Name)**

A technical specification for connecting scanners, digital cameras, and other image equipment to computers. The TWAIN compatible devices enable you to process image data on any relevant application software. TWAIN is adopted on a large amount of graphic software (e.g. Adobe Photoshop) and OCR software.

#### <span id="page-778-1"></span>**USB (Universal Serial Bus) 2.0**

A USB interface standard for Hi-Speed USB 2.0. The maximum transfer rate is 480 Mbps. This machine is equipped with USB 2.0 for high-speed data transfer.

#### <span id="page-778-2"></span>**WIA (Windows Imaging Acquisition)**

A function to import images supported after Windows Me/XP from digital cameras and other peripheral devices. This function replaces what TWAIN used to do. The feature is provided as a part of Windows functions and improves ease of operation, so that you import images directly to My Computer without using any application.

#### <span id="page-778-3"></span>**WPS (Wi-Fi Protected Setup)**

WPS is a network security standard created by Wi-Fi Alliance, to make it easy to connect with the wireless devices and set up the Wi-Fi Protected Access. The WPS-supported services can connect to the wireless access points by pushing a button or entering passphrases.

# Index

### **Numerics**

1,000-Sheet Finisher [10-158](#page-713-0) 1,000-sheet Finisher [11-4](#page-734-0) 100-sheet Staple Finisher [11-4](#page-734-1) 2-sided/Book Original [6-82](#page-383-0) 3,000-Sheet Finisher Manual Staple [5-78](#page-300-0) 4,000-sheet Finisher [11-4](#page-734-2)

### **A**

Accessibility [11-44](#page-774-0) Accessibility Functions [2-29](#page-96-0) Address Book [3-38](#page-188-0) Adding [3-38](#page-188-1) Contact [3-38](#page-188-2) Deleting [3-44](#page-194-0) Editing [3-43](#page-193-0) Group [3-42](#page-192-0) Adjustment/Maintenance [8-85](#page-497-0) Image Adjustment [8-85](#page-497-1) Others [8-87](#page-499-0) AirPrint [4-16](#page-212-0) AppleTalk [11-44](#page-774-1) Application [5-14](#page-236-0) Applications [11-8](#page-738-0) Auto Detect Original Size [8-11](#page-423-0) Auto Drum Refresh [8-86](#page-498-0) Auto Error Clear [8-23](#page-435-0) Auto Form Feed Timeout [11-44](#page-774-2) Auto Image Rotation [6-77](#page-378-0) Default [8-35](#page-447-0) Auto Panel Reset [8-7](#page-419-0) Auto Paper Selection [11-44](#page-774-3) Auto Sleep [2-46,](#page-113-0) [11-44](#page-774-4) Auto-IP [11-44](#page-774-5) Settings [8-56](#page-468-0), [8-58](#page-470-0) Automatic 2-Sided Print Function [1-13](#page-67-0)

### **B**

Background Density Adjustment [6-43](#page-344-0), [8-85](#page-497-2) Default [8-34,](#page-446-0) [8-36](#page-448-0) Backing up your data [11-39](#page-769-0) Banner Tray [11-5](#page-735-0) Using [4-12](#page-208-0) Bates Stamp [6-73](#page-374-0) Bluetooth Settings [8-69](#page-481-0) Bonjour [11-44](#page-774-6) Settings [8-64](#page-476-0) Booklet [6-54](#page-355-0) Border Erase [6-52](#page-353-0) Border Erase (Copy) [8-35](#page-447-1) Border Erase/Full Scan (Fax) [8-36](#page-448-1) Border Erase/Full Scan (Send/Store) [8-36](#page-448-2)

### **C**

Cables [2-7](#page-74-0)

Calibration [8-86,](#page-498-1) [10-64](#page-619-0) Canceled before Sending [8-26](#page-438-0) Card Authentication Kit [11-7](#page-737-0) **Cassette** Loading Envelopes or Cardstock [3-10](#page-160-0) Loading Paper [3-4](#page-154-0), [3-7](#page-157-0) Cassette 1 [2-2](#page-69-0) Cassette 1 (to 4) Settings [8-13](#page-425-0) Cassette 2 [2-2](#page-69-1) Cassette 3 [2-5](#page-72-0) Cassette 4 [2-5](#page-72-1) Cassette 5 [2-5](#page-72-2) Centering [6-51](#page-352-0) Character Entry Method [11-10](#page-740-0) Checking the Counter [2-64](#page-131-0) Checking the Remaining Amount of Toner [7-15](#page-412-0) Cleaning [10-2](#page-557-0) Document Processor [10-2](#page-557-1) Glass Platen [10-2](#page-557-2) Slit Glass [10-3](#page-558-0) Clear Set. after Job Started [8-33](#page-445-0) Clear Settings after Job Started [8-21](#page-433-0) Coated Paper [11-20](#page-750-0) Collate/Offset [6-29](#page-330-0) Default [8-35](#page-447-2) Color Calibration [8-86,](#page-498-1) [10-64](#page-619-0) Color Balance [6-39](#page-340-0) One-touch Image Adjust [6-41](#page-342-0) Saturation [6-44](#page-345-0) Color Balance [6-39,](#page-340-0) [8-34](#page-446-1) Color Registration - Auto [8-86](#page-498-2), [10-58](#page-613-0) Color Registration - Manual [8-86](#page-498-3), [10-60](#page-615-0) Color Selection [6-38](#page-339-0) Default [8-34](#page-446-2), [8-36](#page-448-3) Color Toner Empty Action [8-24](#page-436-0) Colored Paper [11-19](#page-749-0) Combine [6-49](#page-350-0) Command Center RX [2-67](#page-134-0) **Connecting** LAN Cable [2-8](#page-75-0) Power Cable [2-9](#page-76-0) USB cable [2-9](#page-76-1) Connection Method [2-7](#page-74-1) Connectivity [8-69](#page-481-1) Continuous Scan [6-76](#page-377-0) Default [8-34](#page-446-3), [8-36](#page-448-4) Contrast [6-45,](#page-346-0) [8-85](#page-497-3) Control Section of the Finisher [2-5](#page-72-3) Conventions Used in This Guide [xxv](#page-25-0) Copy [5-19](#page-241-0) Copy Settings Auto Image Rotation Action [8-35](#page-447-3) Original Size of Undetected Original [8-36](#page-448-5) Paper Size for Small Original [8-35](#page-447-4) Copy Speed [11-24](#page-754-0), [11-25](#page-755-0) Counting the Number of Pages Printed Count by Paper Size [9-46](#page-546-0) Counter [2-64](#page-131-1) Each Job Account [9-48](#page-548-0)

Print Accounting Report [9-49](#page-549-0) Total Accounting [9-48](#page-548-1) Cover [6-62](#page-363-0) Custom Box [11-44](#page-774-7) Deleting Documents [5-69](#page-291-0) Editing and Deleting Custom Box [5-61](#page-283-0) Printing Documents [5-63](#page-285-0) Send [5-65](#page-287-0) Storing Documents [5-62,](#page-284-0) [5-64](#page-286-0) Custom Original Size [8-12](#page-424-0) Custom Paper Settings [8-16](#page-428-0)

#### **D**

Data Overwrite Method [8-76](#page-488-0) Data Sanitization [8-75](#page-487-0) Data Security [8-74](#page-486-0) Date Format [8-7](#page-419-1) Date/Time [8-6](#page-418-0) Date Format [8-7](#page-419-1) Date/Time [8-6](#page-418-1) Time Zone [8-7](#page-419-2) Default Auto % Priority [8-35](#page-447-5) Auto Image Rotation (Copy) [8-35](#page-447-0) Background Density Adj. (Copy) [8-34](#page-446-0) Background Density Adj. (Send/Store) [8-36](#page-448-0) Border Erase Default [8-33](#page-445-1) Border Erase to Back Page [8-33](#page-445-2) Clear Settings after Job Started [8-33](#page-445-3) Collate/Offset [8-35](#page-447-2) Color Selection (Copy) [8-34](#page-446-4) Color Selection (Send/Store) [8-36](#page-448-3) Color TIFF Compression [8-37](#page-449-0) Color Type [8-36](#page-448-6) Continuous Scan (Copy) [8-34](#page-446-3) Continuous Scan (Fax) [8-36](#page-448-7) Continuous Scan (Send/Store) [8-36](#page-448-4) DP Read Action [8-33](#page-445-4) EcoPrint [8-34](#page-446-5) Email Subject/Body [8-37](#page-449-1) Erase Shadowed Areas (Copy) [8-36](#page-448-8) Erase Shadowed Areas (Send) [8-38](#page-450-0) Erase Shadowed Areas (Store) [8-38](#page-450-1) Fax TX Resolution [8-36](#page-448-9) File Format [8-36](#page-448-10) File Name Entry [8-33](#page-445-5) File Separation [8-37](#page-449-2) High Comp. PDF Image [8-37](#page-449-3) iFax Subject/Body [8-38](#page-450-2) Image Quality (File Format) [8-37](#page-449-4) JPEG/TIFF Print [8-35](#page-447-6) Margin [8-35](#page-447-7) OCR Output Format [8-37](#page-449-5) OCR Text Recognition [8-37](#page-449-6) OCR Text Recognition Action [8-37](#page-449-7) Org. Image (Send/Store) [8-36](#page-448-11) Original Image (Copy) [8-34](#page-446-6) Original Orientation (Copy) [8-34](#page-446-7) Original Orientation(Send/Store) [8-36](#page-448-12) PDF/A [8-37](#page-449-8)

Prevent Bleed-through (Copy) [8-34](#page-446-8) Prevent Bleed-through (Send/Store) [8-36](#page-448-13) Primary OCR Language [8-37](#page-449-9) Repeat Copy [8-35](#page-447-8) Reserve Next Priority [8-35](#page-447-9) Scan Resolution [8-36](#page-448-14) Skip Blank Page (Copy) [8-34](#page-446-9) Skip Blank Page (Send/Store) [8-36](#page-448-15) System Stamp [8-33](#page-445-6) Toner Save Level (EcoPrint) [8-34](#page-446-10) Trapping [8-35](#page-447-10) XPS Fit to Page [8-35](#page-447-11) Zoom [8-33](#page-445-7) Default Gateway [11-44](#page-774-8) Settings [8-56,](#page-468-1) [8-58](#page-470-1) Default Screen [8-10](#page-422-0) Delete after Printed [6-94](#page-395-0) Delete after Transmitted [6-95](#page-396-0) Density [6-35](#page-336-0), [8-85](#page-497-4) **Destination** Adding a Destination [3-38](#page-188-3) Address Book [5-48](#page-270-0) Address Book Type [8-42](#page-454-0) Check before Send [8-38](#page-450-3) Checking and Editing [5-52](#page-274-0) Confirmation Screen of Destinations [5-52](#page-274-0) Entry Check for New Dest. [8-38](#page-450-4) Multi Sending [5-42](#page-264-0) Narrow Down [8-42](#page-454-1) One Touch Key [3-45](#page-195-0) Search [5-49](#page-271-0) Sort [8-42](#page-454-2) Developer Refresh [8-86](#page-498-4), [10-64](#page-619-1) Device Information [7-13](#page-410-0) Device Security Settings [8-72](#page-484-0) Administrator Authentication on Firm Update [8-73](#page-485-0) Job Status/Job Logs Settings [8-72](#page-484-1) Remote Printing [8-72](#page-484-2) Software Verification [8-72](#page-484-3) Unusable Time [8-72](#page-484-4) Device Settings [8-6](#page-418-2) Error Handling [8-22](#page-434-0) Function Key Assignment [8-21](#page-433-1) Keyboard [8-6](#page-418-3) Language/System of Units [8-6](#page-418-4) Numeric Keypad [8-6](#page-418-5) Operation Assist [8-21](#page-433-2) Original/Scan Settings [8-11](#page-423-1) Paper Feeding [8-13](#page-425-1) Paper Output [8-20](#page-432-0) Sound [8-11](#page-423-2) Toner Settings [8-24](#page-436-1) Device Status Notification [8-27](#page-439-0) Low Toner Alert Level [8-27](#page-439-1) DHCP [11-45](#page-775-0) Settings [8-56,](#page-468-2) [8-58](#page-470-2) DHCP (IPv6) [11-45](#page-775-1) Settings [8-57,](#page-469-0) [8-59](#page-471-0) Different Width Originals [8-12](#page-424-1) Digital Signature Email [6-93](#page-394-0)

Direct Printing from Web [8-49](#page-461-0) Display Brightness [8-10](#page-422-1) Display Settings [8-10](#page-422-2) Default Screen [8-10](#page-422-0) Display Brightness [8-10](#page-422-1) Quick Setup Registration (Box Print) [8-10](#page-422-3) Quick Setup Registration (Copy) [8-10](#page-422-4) Quick Setup Registration (Send) [8-10](#page-422-5) Quick Setup Registration (Sending from Box) [8-10](#page-422-6) Quick Setup Registration (Storing in Box) [8-10](#page-422-7) Show Power Off Message [8-10](#page-422-8) Wallpaper [8-10](#page-422-9) Disposing of the Punch Waste [10-19](#page-574-0) 1,000-sheet Finisher [10-21](#page-576-0) 100-sheet Staple Finisher [10-22](#page-577-0) 4,000-sheet Finisher [10-22](#page-577-0) Inner Finisher [10-19](#page-574-1) Disposing of the Staple Waste [10-17](#page-572-0) DNS over TLS [8-56](#page-468-3), [8-57,](#page-469-1) [8-58](#page-470-3), [8-59](#page-471-1) DNS Server Address Settings [8-56](#page-468-4), [8-57,](#page-469-2) [8-58](#page-470-4), [8-59](#page-471-2) Document Box Basic Operation [5-56](#page-278-0) Custom Box [5-55](#page-277-0) Job Box [4-18](#page-214-0), [5-55](#page-277-1) Removable Memory Box [5-55](#page-277-2) Document Processor [2-2](#page-69-2) Loading Originals [5-3](#page-225-0) Originals Not Supported by the Document Processor [5-3](#page-225-1) Originals Supported by the Document Processor [5-3](#page-225-2) Part Names [2-2](#page-69-3) Document Processor (Dual Scan with Skewed and Multifeed Detection) [11-4](#page-734-3) Document Processor (Dual Scan) [11-4](#page-734-4) Document Processor (Reverse Automatic) [11-4](#page-734-5) Document Table [11-6](#page-736-0) Domain Name Settings [8-58](#page-470-5), [8-59](#page-471-3) DP Read Action [8-33](#page-445-4) dpi [11-45](#page-775-2) Drum Heater [8-87](#page-499-1) Drum Refresh [8-87](#page-499-2), [10-63](#page-618-0) DSM Scan Protocol Settings [8-41,](#page-453-0) [8-60](#page-472-0) Duplex [6-59](#page-360-0)

### **E**

```
EcoPrint 6-37, 11-45
   Default 8-34
   Printer 8-47
Edit Destination
   Address Book 3-38
   Contact 3-38
   Group 3-42
   One Touch Key 3-45
E-mail
   POP3 8-40
   SMTP (E-mail TX) 8-40
```
Email [8-26](#page-438-1) Email Encrypted TX [6-93](#page-394-1) E-mail Settings [2-71](#page-138-0) E-mail Subject/Body [6-92](#page-393-0) Email Subject/Body Default [8-37](#page-449-1) Email/Folder [8-26](#page-438-1) Emulation [11-45](#page-775-4) Selection [8-47](#page-459-1) Emulation Upgrade Kit [11-7](#page-737-1) Encrypted PDF Password [6-96](#page-397-0) Energy Saver Recovery Level [2-47,](#page-114-0) [8-9](#page-421-0) Energy Saver/Timer [8-7](#page-419-3) Auto Panel Reset [8-7](#page-419-0) EnergySaver RecoveryLevel [8-9](#page-421-0) Interrupt Clear Timer [8-9](#page-421-1) Low Power Timer [8-7](#page-419-4) Panel Reset Timer [8-7](#page-419-5) Ping Timeout [8-9](#page-421-2) Power Off Rule [8-9](#page-421-3) Power Off Timer [8-8](#page-420-0) Sleep Level [8-8](#page-420-1) Sleep Rules [8-7](#page-419-6) Sleep Timer [8-7](#page-419-7) Weekly Timer Settings [8-8](#page-420-2) Energy Saving Control Function [1-13](#page-67-1) Energy Star (ENERGY STAR®) Program [1-13](#page-67-2) Enhanced VNC over SSL Protocol Settings [8-63](#page-475-0) Enhanced WSD [11-45](#page-775-5) Protocol Settings [8-62](#page-474-0) Enhanced WSD over SSL Protocol Settings [8-62](#page-474-1) Enlarged Display [2-29](#page-96-0) Entering Numbers [2-26](#page-93-0) **Entry** File Name [6-78](#page-379-0) Subject [6-92](#page-393-0) Envelope Feed Guide [3-10](#page-160-1) Envelope Stack Guide [3-19](#page-169-0) Envelopes [11-19](#page-749-1) Environment [1-3](#page-57-0) Erase Colors [6-46](#page-347-0) Erase Shadowed Areas [6-54](#page-355-1) Error Handling [8-22](#page-434-0) Auto Error Clear [8-23](#page-435-0) Continue or Cancel Error Job [8-23](#page-435-1) Duplexing Error [8-22](#page-434-1) Error Job Skip [8-23](#page-435-2) Finished Pages Exceeded [8-22](#page-434-2) Finishing Error [8-22](#page-434-3) Inserted Paper Mismatch [8-22](#page-434-4) No Staple Error [8-22](#page-434-5) Paper Jam before Staple [8-23](#page-435-3) Paper Mismatch Error [8-22](#page-434-6) Punch Waste Full Error [8-22](#page-434-7) eSCL Protocol Settings [8-62](#page-474-2) eSCL over SSL Protocol Settings [8-63](#page-475-1)

#### **F**

Favorites [5-11](#page-233-0) Deleting [5-13](#page-235-0) Editing [5-13](#page-235-1) Recalling [5-12](#page-234-0) Registering [5-12](#page-234-1) Fax [8-26](#page-438-2) Fax Communication Report [8-28](#page-440-0) FAX Kit [11-6](#page-736-1) FAX RX Result Report [8-26](#page-438-3) Fax Server [8-69](#page-481-2) FAX Server Send [5-45](#page-267-0) Fiery Controller [11-6](#page-736-2) File Format [6-84](#page-385-0) PDF [6-86](#page-387-0) Separation [6-91](#page-392-0) File Format [6-84](#page-385-0) Default [8-36](#page-448-10) File Management Utility Connection [5-39](#page-261-0) File Name Entry [6-78](#page-379-0) Default [8-33](#page-445-5) File Separation [6-91](#page-392-0) Default [8-37](#page-449-2) File Size Confirmation [6-94](#page-395-1) Finisher Tray [2-5](#page-72-4) First Copy Time [11-25](#page-755-1) First Print Time [11-26](#page-756-0) Fold [6-27](#page-328-0) Folding Tray [2-5](#page-72-5) Folding Unit [11-4](#page-734-6) Form Overlay Storing a Form [5-71](#page-293-0) Front Cover [2-2](#page-69-4) FTP [11-45](#page-775-6) FTP Client (Transmission) Protocol Settings [8-40,](#page-452-2) [8-60](#page-472-1) FTP Encrypted TX [6-93](#page-394-2) FTP Server (Reception) Protocol Settings [8-60](#page-472-2) Function Key Assignment [2-20](#page-87-0), [8-21](#page-433-1) Function Settings [8-33](#page-445-8) Address Book [8-41](#page-453-1) Copy/Print [8-38](#page-450-5) Document Box [8-49](#page-461-1) DSM Scan [8-41](#page-453-0) Email [8-40](#page-452-3) Fax Memory RX Box [8-50](#page-462-0) Fax/iFax [8-41](#page-453-2) Function Defaults [8-33](#page-445-9) Home [8-50](#page-462-1) Internet Browser [8-51](#page-463-0) Job Box [8-50](#page-462-2) Manual Staple [8-52](#page-464-0) One-Touch Key [8-42](#page-454-3) Printer [8-47](#page-459-2) RX/Forward Rules/Fax Box [8-46](#page-458-0) Send and Forward [8-42](#page-454-4) Send/Store [8-38](#page-450-6) Sending Job - Folder [8-40](#page-452-4)

Status [8-51](#page-463-1) WSD [8-41](#page-453-3) Functions List of Security Quick Setup [11-40](#page-770-0)

#### **G**

Glossary [11-44](#page-774-9) Grayscale [11-45](#page-775-7) Group Authorization Settings [9-19](#page-519-0) Group Authorization [9-19](#page-519-1) Group List [9-19](#page-519-2) Guest Authorization Settings [9-22](#page-522-0) Guest Authorization [9-22](#page-522-1) Guest Property [9-23](#page-523-0) Guides Provided with the Machine [xxii](#page-22-0)

#### **H**

Hagaki (Cardstock) [11-19](#page-749-2) Handles [2-2](#page-69-5) Hard Disk [11-7](#page-737-2) Hard Disk/SSD Initialization [8-74](#page-486-1) Help [11-45](#page-775-8) Help Screen [2-28](#page-95-0) History Settings [8-28](#page-440-1) Device Log History Settings [8-30](#page-442-0) Login History Settings [8-29](#page-441-0) Secure Comm. Error Log [8-31](#page-443-0) Sending Log History [8-28](#page-440-2) Home Customize Desktop [2-17](#page-84-0) Customize Taskbar [2-17](#page-84-1) Wallpaper [2-17](#page-84-2) Home Screen [2-15](#page-82-0) Host Name [8-53,](#page-465-0) [8-66](#page-478-0) **HTTP** Protocol Settings [8-62](#page-474-3) **HTTPS** Protocol Settings [8-62](#page-474-4) Hue Adjustment [6-40](#page-341-0)

### **I**

ID Card Copy [6-35](#page-336-1) ID Card Settings Additional Authentication [9-31](#page-531-0) Keyboard Login [9-30](#page-530-0) iFax Protocol Settings [8-60](#page-472-3) Image Adjustment Auto Color Correction [8-85](#page-497-5) Auto Drum Refresh [8-86](#page-498-0) Background Density Adjustment [8-85](#page-497-2) Calibration [8-86,](#page-498-1) [10-64](#page-619-0) Calibration Cycle [8-86](#page-498-5) Color Registration - Auto [8-86](#page-498-2), [10-58](#page-613-0) Color Registration - Manual [8-86](#page-498-3), [10-60](#page-615-0) Contrast [8-85](#page-497-3) Correcting Black Lines [8-86](#page-498-6) Density [8-85](#page-497-4) Developer Refresh [8-86](#page-498-4), [10-64](#page-619-1) Drum Refresh [8-87,](#page-499-2) [10-63](#page-618-0)

Laser Scanner Cleaning [8-87](#page-499-3), [10-64](#page-619-2) Sharpness Adjustment [8-85](#page-497-6) Tone Curve Adjustment [8-86,](#page-498-7) [10-62](#page-617-0) Image Preview at DP Jam [8-23](#page-435-4) Image Repeat [6-69](#page-370-0) Inner Finisher [10-156](#page-711-0), [11-5](#page-735-1) Inner Tray [2-2](#page-69-6) Insert Sheets/Chapters [6-68](#page-369-0) Inserter tray [8-15](#page-427-0) Install Macintosh [2-58](#page-125-0) Software [2-51](#page-118-0) Windows [2-52](#page-119-0) Interface Block Setting [8-71](#page-483-0) Internet Browser [8-51](#page-463-0) Instructions for use [5-76](#page-298-0) Internet FAX Kit [11-7](#page-737-3) IP Address [11-45](#page-775-9) Settings [8-56](#page-468-5), [8-58](#page-470-6) IP Filter (IPv4) Settings [8-65](#page-477-0) IP Filter (IPv6) Settings [8-65](#page-477-1) IPP [11-46](#page-776-0) Protocol Settings [8-61](#page-473-0) IPP over SSL Protocol Settings [8-61](#page-473-1) IPSec [8-65](#page-477-2)

### **J**

Job Available Status [7-2](#page-399-0) Canceling [7-11](#page-408-0) Checking History [7-9](#page-406-0) Checking Status [7-2](#page-399-1) Detailed Information [7-8](#page-405-0) Detailed Information of Histories [7-10](#page-407-0) Details of the Status Screens [7-3](#page-400-0) Displaying History Screen [7-10](#page-407-1) Displaying Status Screens [7-2](#page-399-2) Pause and Resumption [7-11](#page-408-1) Sending the Log History [7-10,](#page-407-2) [8-28](#page-440-2) Job Accounting [9-34](#page-534-0) Adding an Account [9-36](#page-536-0) Apply Limit [9-51](#page-551-0) Copy/Printer Count [9-52](#page-552-0) Count by Paper Size [9-46](#page-546-0) Counting the Number of Pages Printed [9-47](#page-547-0) Default Counter Limit [9-44](#page-544-0) Deleting an Account [9-39](#page-539-0) Editing an Account [9-38](#page-538-0) Enabling Job Accounting [9-35](#page-535-0) FAX Driver [9-43](#page-543-0) Login [9-50](#page-550-0) Logout [9-50](#page-550-1) Overview of Job Accounting [9-34](#page-534-0) Print Accounting Report [9-49](#page-549-0) Printing [9-40](#page-540-0) Restricting the Use of the Machine [9-37](#page-537-0) TWAIN [9-41](#page-541-0)

WIA [9-42](#page-542-0) Job Accounting/Authentication Authentication Security [9-4](#page-504-0) Job Accounting [9-34](#page-534-0) Unknown User Settings [9-53](#page-553-0) User Login [9-2](#page-502-0) Job Box [11-46](#page-776-1) Deletion of Job Retention [8-50](#page-462-3) Form for Form Overlay [5-71](#page-293-1) Form Overlay [5-71](#page-293-1) Private Print Box [4-19](#page-215-0) Proof and Hold Box [4-22](#page-218-0) Quick Copy Box [4-21](#page-217-0) Quick Copy Job Retention [8-50](#page-462-4) Repeat Copy Job Retention [8-50](#page-462-5) Specifying the Job Box from a Computer and Storing the Job [4-18](#page-214-1) Stored Job Box [4-20](#page-216-0) Job Finish Notice [6-78](#page-379-1) Job Finish Notice Setting [8-26](#page-438-4) Job Separator [11-5](#page-735-2) Job Separator Tray [2-2,](#page-69-7) [2-5](#page-72-6) JPEG/TIFF Print [6-96](#page-397-1) Default [8-35](#page-447-6)

### **K**

Keyboard [8-6](#page-418-3) Keyboard Holder [11-6](#page-736-3) Keyboard Layout [8-6](#page-418-6) KPDL [11-46](#page-776-2)

### **L**

Label [11-18](#page-748-0) LAN Cable [2-7](#page-74-2) Connecting [2-8](#page-75-0) LAN Interface [8-60](#page-472-4) Language/System of Units [8-6](#page-418-4) Large Capacity Feeder (1,500-sheet×2) [11-5](#page-735-3) Loading Paper [3-14](#page-164-0) Laser Scanner Cleaning [8-87,](#page-499-3) [10-64](#page-619-2) LDAP Protocol Settings [8-41](#page-453-4), [8-62](#page-474-5) Legal Information [1-11](#page-65-0) Limited Use of This Product [1-10](#page-64-0) Loading Originals [5-2](#page-224-0) Loading Originals in the Document Processor [5-3](#page-225-0) Placing Originals on the Platen [5-2](#page-224-1) Loading Paper [10-8](#page-563-0) Local Authorization [9-17](#page-517-0) Login [2-30](#page-97-0) Logout [2-31](#page-98-0) Low Power Timer [8-7](#page-419-4) Low Toner Alert [8-24](#page-436-2) LPD Protocol Settings [8-61](#page-473-2)

### **M**

Mailbox [11-4](#page-734-7) Management [9-1](#page-501-0) Manual Setting (IPv6) [8-57](#page-469-3), [8-59](#page-471-4) Manual Staple [5-78,](#page-300-0) [8-52](#page-464-0) Margin [6-51](#page-352-0) Default [8-35](#page-447-7) Margin/Centering [6-51](#page-352-0) Media Type Setting [8-17](#page-429-0) Memo Page [6-66](#page-367-0) Memory Diagnostics [8-87](#page-499-4) Message Banner Print [8-49](#page-461-2) Message Board Settings [8-27](#page-439-2) Mirror Image [6-77](#page-378-1) Mixed Size Originals [6-23](#page-324-0) Combinations [6-24](#page-325-0) Copy Size [6-25](#page-326-0) Mixed Size Stapling [6-32](#page-333-0) Monotype Imaging License Agreement [1-12](#page-66-0) Mopria [4-16](#page-212-1) Motion Sensor [2-2,](#page-69-8) [2-44](#page-111-0), [8-9](#page-421-4) MP Tray Settings [8-14](#page-426-0) Multi Sending [5-42](#page-264-0) Multipurpose Tray [2-2](#page-69-9), [2-3](#page-70-0), [11-46](#page-776-3) Loading Index Paper [5-9](#page-231-0)

### **N**

Negative Image [6-77](#page-378-2) NetBEUI [11-46](#page-776-4) Protocol Settings [8-60](#page-472-5) **NetWare** Settings [8-68](#page-480-0) Network Interface [2-7](#page-74-3) Network Interface Connector [2-4](#page-71-0) Network Interface Kit [11-6](#page-736-4) Network Settings [8-53](#page-465-1) Bonjour [8-64](#page-476-0) IP Filter (IPv4) [8-65](#page-477-0) IP Filter (IPv6) [8-65](#page-477-1) IPSec [8-65](#page-477-2) Ping [8-64](#page-476-1) Protocol Settings [8-60](#page-472-6) Proxy [8-53](#page-465-2) Restart Network [8-65](#page-477-3) Wi-Fi Direct [8-53](#page-465-3) Wi-Fi Settings [8-54](#page-466-0) Wired Network Settings [8-58](#page-470-7) NFC Printing [4-17](#page-213-0) Settings [2-43](#page-110-0), [8-69](#page-481-3) Notice [1-2](#page-56-0) Notification/Report [8-25](#page-437-0) Device Status Notification [8-27](#page-439-0) Fax Communication Report [8-28](#page-440-0) History Settings [8-28](#page-440-1) Message Board Settings [8-27](#page-439-2) Printing Report/List [8-25](#page-437-1) Result Report Settings [8-26](#page-438-5) Numeric Keypad [8-6](#page-418-5)

#### **O**

OCR Scan Activation Kit [11-7](#page-737-4) Offset Documents by Job [8-20](#page-432-1) Offset One Page Documents [8-20](#page-432-2) OHP Backing Sheet [6-80](#page-381-0) One Touch Key Adding [3-45](#page-195-0) Editing and Deleting [3-46](#page-196-0) Operation Assist [8-21](#page-433-2) Clear Settings after Job Started [8-21](#page-433-0) Orientation Confirmation [8-21](#page-433-3) Preset Limit [8-21](#page-433-4) Operation Panel [2-2](#page-69-10) Option 1,000-sheet Finisher [11-4](#page-734-0) 100-sheet Staple Finisher [11-4](#page-734-1) 4,000-sheet Finisher [11-4](#page-734-2) Banner Tray [11-5](#page-735-0) Card Authentication Kit [11-7](#page-737-0) Document Processor (Dual Scan with Skewed and Multifeed Detection) [11-4](#page-734-3) Document Processor (Dual Scan) [11-4](#page-734-4) Document Processor (Reverse Automatic) [11-4](#page-734-5) Document Table [11-6](#page-736-0) Emulation Upgrade Kit [11-7](#page-737-1) FAX Kit [11-6](#page-736-1) Fiery Controller [11-6](#page-736-2) Folding Unit [11-4](#page-734-6) Hard Disk [11-7](#page-737-2) Inner Finisher [11-5](#page-735-1) Internet FAX Kit [11-7](#page-737-3) Job Separator [11-5](#page-735-2) Keyboard Holder [11-6](#page-736-3) Large Capacity Feeder (1,500-sheet×2) [11-5](#page-735-3) Mailbox [11-4](#page-734-7) Network Interface Kit [11-6](#page-736-4) OCR Scan Activation Kit [11-7](#page-737-4) Optional Numeric Keypad [11-6](#page-736-5) Overview [11-2](#page-732-0) Paper Feeder (500-sheet×2) [11-5](#page-735-4) Punch Unit [11-5,](#page-735-5) [11-6](#page-736-6) Side Feeder (3,000-sheet) [11-5](#page-735-6) ThinPrint Option [11-7](#page-737-5) Wireless Network Interface Kit [11-6](#page-736-7) Option Interface Slot [2-4](#page-71-1) Optional Keyboard Type [8-6](#page-418-7) Optional Network [8-66](#page-478-1) Host Name [8-66](#page-478-0) Restart Network [8-68](#page-480-1) Wired Network Settings [8-68](#page-480-2) Wireless Network [8-66](#page-478-2) Optional Numeric Keypad [11-6](#page-736-5) Org. Image Default [8-36](#page-448-11) Orientation Confirmation [8-21](#page-433-3) **Original** Auto Detect [8-11](#page-423-0) Custom Original Size [8-12](#page-424-0) Size [xxvii](#page-27-0) Original Eject Table [2-2](#page-69-11) Original Image [6-36](#page-337-0) Default [8-34](#page-446-6) Original Orientation [6-26](#page-327-0)

Default [8-34,](#page-446-7) [8-36](#page-448-12) Original Size [6-20](#page-321-0) Original Size Indicator Plates [2-2](#page-69-12) Original Stopper [2-2](#page-69-13) Original Table [2-2](#page-69-14) Original Width Guides [2-2](#page-69-15) Original/Scan Settings [8-11](#page-423-1) Auto Detect Original Size [8-11](#page-423-0) Custom Original Size [8-12](#page-424-0) Prevent Light Reflection [8-12](#page-424-2) Outline font [11-46](#page-776-5)

#### **P**

Page # [6-64](#page-365-0) Panel Reset Timer [8-7](#page-419-5) Paper Appropriate Paper [11-14](#page-744-0) Auto Paper Selection [8-18](#page-430-0) Checking the Remaining Amount of Paper [7-15](#page-412-0) Custom Paper Size [8-16](#page-428-1) Default Paper Source [8-18](#page-430-1) Loading Cardstock [3-10](#page-160-0), [5-8](#page-230-0) Loading Envelopes [3-10,](#page-160-0) [5-8](#page-230-0) Loading in the Large Capacity Feeder [3-14](#page-164-0) Loading in the Side Feeder [3-16](#page-166-0) Loading Index Paper [5-9](#page-231-0) Loading Paper [3-2](#page-152-0) Loading Paper in the Cassette 1 [3-4](#page-154-0) Loading Paper in the Cassette 2 [3-7](#page-157-0) Media for Auto [8-18](#page-430-2) Paper Selection [8-18](#page-430-3) Paper Source for Cover [8-19](#page-431-0) Separator Paper Source [8-19](#page-431-1) Show Paper Setup Message [8-18](#page-430-4) Size and Media Type [11-13](#page-743-0) Special Paper [11-17](#page-747-0) Special Paper Action [8-19](#page-431-2) Specifications [11-13](#page-743-1) Paper Feed Mode [8-48](#page-460-0) Paper Feed Settings [8-18](#page-430-5) Paper Feeder (500-sheet×2) [11-5](#page-735-4) Paper Feeding [8-13](#page-425-1) Cassette 1 (to 4) Settings [8-13](#page-425-0) Custom Paper Settings [8-16](#page-428-0) Inserter tray [8-15](#page-427-0) Media Type Setting [8-17](#page-429-0) MP Tray Settings [8-14](#page-426-0) Paper Feed Settings [8-18](#page-430-5) Show Paper Setup Message [8-18](#page-430-6) Paper Jams [10-65](#page-620-0) 1,000-Sheet Finisher [10-126](#page-681-0) 100-sheet Staple Finisher (Inner) [10-129](#page-684-0) 100-sheet Staple Finisher (Tray A) [10-130](#page-685-0) 100-sheet Staple Finisher (Tray B) [10-134](#page-689-0) 4,000-sheet Finisher (Inner) [10-129](#page-684-0) 4,000-sheet Finisher (Tray A) [10-130](#page-685-0) 4,000-sheet Finisher (Tray B) [10-134](#page-689-0) Bridge Unit [10-92](#page-647-0) Cassette 1 [10-68](#page-623-0) Cassette 2 [10-71](#page-626-0)

Cassette 3 (1,500-sheet×2) [10-76](#page-631-0) Cassette 3 and 4 (500-sheet×2) [10-74](#page-629-0) Cassette 4 (1,500-sheet×2) [10-78](#page-633-0) Cassette 5 (Side Feeder) [10-81](#page-636-0) Document Processor [10-95,](#page-650-0) [10-97](#page-652-0) Folding Tray (100-sheet Staple Finisher) [10-152](#page-707-0) Folding Tray (4,000-sheet Finisher) [10-142](#page-697-0) Folding Unit (100-sheet Staple Finisher) [10-146](#page-701-0) Folding Unit (4,000-sheet Finisher) [10-137](#page-692-0) Inner Finisher [10-94](#page-649-0) Jam Location Indicators [10-65](#page-620-1) Mailbox [10-93](#page-648-0) Multipurpose Tray [10-83](#page-638-0) Right Cover 1 [10-84](#page-639-0) Right Cover 2 (1,500-sheet×2) [10-90](#page-645-0) Right Cover 2 (500-sheet×2) [10-89](#page-644-0) Paper Length Guide [2-3,](#page-70-1) [3-4,](#page-154-1) [3-7](#page-157-1) Paper Output [8-20](#page-432-0) Offset Documents by Job [8-20](#page-432-1) Offset One Page Documents [8-20](#page-432-2) Paper Selection [6-21](#page-322-0) Paper Stopper [2-2,](#page-69-16) [3-19](#page-169-1) Paper Width Adjusting Tab [2-3](#page-70-2) Paper Width Guide [2-3,](#page-70-3) [3-5,](#page-155-0) [3-8](#page-158-0) Part Names [2-2](#page-69-3) Password [8-54](#page-466-1) PDF/A [11-46](#page-776-6) PIN Login [9-32](#page-532-0) Ping [8-64](#page-476-1) Platen [2-2](#page-69-17) POP3 [11-46](#page-776-7) Poster [6-67](#page-368-0) PostScript [11-46](#page-776-8) Power Cable Connecting [2-9](#page-76-0) Power Management [1-13](#page-67-3) Power Off [2-10](#page-77-0) Power Off Rule [8-9](#page-421-3) Power Off Timer [2-47,](#page-114-1) [8-8](#page-420-0) Power On [2-10](#page-77-1) Power Switch [2-2](#page-69-18) PPM [11-46](#page-776-9) Precautions for Use [1-4](#page-58-0) Preprinted Paper [11-20](#page-750-1) Preset Limit [8-21](#page-433-4) Prevent Bleed-thru [6-44](#page-345-1) Default [8-34](#page-446-8), [8-36](#page-448-13) Prevent Light Reflection [8-12](#page-424-2) Prevent Original Skewing [8-12](#page-424-3) Primary Network (Client) [8-70](#page-482-0) Print Report Data Sanitization Report [8-26](#page-438-6) Print Settings [4-2,](#page-198-0) [4-15](#page-211-0) Printer Color Setting [8-47](#page-459-3) Copies [8-47](#page-459-4) CR Action [8-48](#page-460-1) Duplex [8-47](#page-459-5) EcoPrint [8-47](#page-459-0) Emulation [8-47](#page-459-1)

Form Feed TimeOut [8-48](#page-460-2) Gloss Mode [8-47](#page-459-6) Job Name [8-48](#page-460-3) KIR [8-49](#page-461-3) LF Action [8-48](#page-460-4) Message Banner Print [8-49](#page-461-2) MP Tray Priority [8-48](#page-460-5) Orientation [8-48](#page-460-6) Override A4/Letter [8-47](#page-459-7) Paper Feed Mode [8-48](#page-460-0) Print setting [4-2](#page-198-0) Printing Job Terminator [8-49](#page-461-4) Resolution [8-49](#page-461-5) Toner Save Level (EcoPrint) [8-47](#page-459-8) User Name [8-48](#page-460-7) Wide A4 [8-49](#page-461-6) Printer Driver [11-47](#page-777-0) Changing the Default Printer Driver Settings [4-3](#page-199-0) Help [4-3](#page-199-1) Printing Documents Stored in Removable USB Memory [5-72](#page-294-0) Printing from PC [4-4](#page-200-0) Non-standard Sized Paper [4-6](#page-202-0) Standard Sized Paper [4-4](#page-200-1) Printing Report/List [8-25](#page-437-1) Font List [8-26](#page-438-7) Network Status [8-25](#page-437-2) Optional Network Status [8-25](#page-437-3) Print Accounting Report [8-25](#page-437-4) Service Status [8-25](#page-437-5) Status Page [8-25](#page-437-6) Printing Speed [11-26](#page-756-1) Priority Override [6-79](#page-380-0) Proof Copy [5-21](#page-243-0) Protocol Settings [8-60](#page-472-6) Punch [6-32](#page-333-1) Punch Unit [11-5,](#page-735-5) [11-6](#page-736-6)

### **Q**

Quick Setup Registration (Box Print) [8-10](#page-422-3) Quick Setup Registration (Copy) [8-10](#page-422-4) Quick Setup Registration (Send) [8-10](#page-422-5) Quick Setup Registration (Sending from Box) [8-10](#page-422-6) Quick Setup Registration (Storing in Box) [8-10](#page-422-7) Quick Setup Wizard [2-48](#page-115-0)

### **R**

RA (Stateless) [11-47](#page-777-1) Settings [8-57](#page-469-4), [8-59](#page-471-5) RAM Disk [11-47](#page-777-2) Raw Protocol Settings [8-61](#page-473-3) Recipient Format [8-26](#page-438-8) Recycled Paper [11-20](#page-750-2) Regarding Trade Names [1-11](#page-65-1) Regular Maintenance [10-2](#page-557-3) Cleaning [10-2](#page-557-0) Disposing of the Punch Waste [10-19](#page-574-0) Loading Paper [10-8](#page-563-0) Replace the Waste Toner Box [10-7](#page-562-0)

Replacing Staples [10-9](#page-564-0) Toner Container Replacement [10-4](#page-559-0) Remote Operation [10-34](#page-589-0) Remote Printing [8-49](#page-461-7) Repeat Copy Default [8-35](#page-447-8) Printing [6-79](#page-380-1) Repeat Copy Job Retention [8-50](#page-462-5) Replace the Waste Toner Box [10-7](#page-562-0) Replacing Staples 1,000-Sheet Finisher [10-11](#page-566-0) 100-sheet Staple Finisher [10-14](#page-569-0) 4,000-Sheet Finisher [10-12](#page-567-0) Folding Unit [10-15](#page-570-0) Inner Finisher [10-9](#page-564-0) Reserve Next Priority [8-35](#page-447-9) Resolution [6-91,](#page-392-1) [8-49,](#page-461-5) [11-25,](#page-755-2) [11-26](#page-756-2) Resource Saving - Paper [1-13](#page-67-4) Responding to Messages [10-36](#page-591-0) REST Protocol Settings [8-63](#page-475-2) REST over SSL Protocol Settings [8-64](#page-476-2) Restart Entire Device [8-70](#page-482-1), [8-72](#page-484-5) Restart Network [8-65](#page-477-3), [8-68](#page-480-1) RESTful API Settings API for Service/Maintenance [8-64](#page-476-3) Result Report Settings [8-26](#page-438-5) Right Cover 1 [2-3](#page-70-4) Right Cover 1 Lever [2-3](#page-70-5)

### **S**

Safety Conventions in This Guide [1-2](#page-56-1) Same Width Originals [8-12](#page-424-4) Saturation [6-44](#page-345-0) Saving Documents to USB Memory [5-74](#page-296-0) Scan Resolution [6-91](#page-392-1) Default [8-36](#page-448-14) Scan to Folder Setup Tool for SMB [3-33](#page-183-0) Security Level [8-70](#page-482-2) Security Precautions when Using Wireless LAN [1-10](#page-64-1) Security Quick Setup [8-70](#page-482-3) Security Settings [8-70](#page-482-4) Authentication Security [8-83](#page-495-0) Data Security [8-74](#page-486-0) Device Security Settings [8-72](#page-484-0) Interface Block Setting [8-71](#page-483-0) Network [8-84](#page-496-0) System Stamp [8-78](#page-490-0) Unknown User Settings [8-84](#page-496-1) Send and Forward File format [8-44](#page-456-0) PDF Encryption Functions [8-45](#page-457-0) Send and Print [6-92](#page-393-1) Printing [6-92](#page-393-1) Storing [6-92](#page-393-2) Send and Store [6-92](#page-393-2) Send as E-mail [5-23,](#page-245-0) [11-47](#page-777-3) Send Result Report [8-26](#page-438-9) Send to Folder (FTP) [5-23](#page-245-1)

Send to Folder (SMB) [5-23](#page-245-2) Send/Store Broadcast [8-38](#page-450-7) Default Screen [8-38](#page-450-8) Destination Check before Send [8-38](#page-450-3) Entry Check for New Dest. [8-38](#page-450-4) New Destination Entry [8-38](#page-450-9) Recall Destination [8-38](#page-450-10) Sending [5-23](#page-245-3) Preparation for Sending a Document to a PC [3-24](#page-174-0) Sending Size [6-83](#page-384-0) Setting Date and Time [2-32](#page-99-0) Sharpness [6-43](#page-344-1) Sharpness Adjustment [8-85](#page-497-6) **Shortcuts** Adding [5-17](#page-239-0) Editing and Deleting Shortcuts [5-18](#page-240-0) Show Paper Setup Message [8-18](#page-430-6) Show Power Off Message [8-10](#page-422-8) Side Feeder (3,000-sheet) [11-5](#page-735-6) Loading Paper [3-16](#page-166-0) Silent Mode [8-87](#page-499-5) Simple Login [2-31](#page-98-1) Simple Login Settings Simple Login [9-27](#page-527-0) Simple Login Setup [9-28](#page-528-0) Skip Blank Page [6-82](#page-383-1) Default [8-34,](#page-446-9) [8-36](#page-448-15) Sleep [2-46](#page-113-1) Sleep Level [8-8](#page-420-3) Energy Saver [8-8](#page-420-3) Quick Recovery [8-8](#page-420-3) Sleep Rules [8-7](#page-419-6) Sleep Rules (models for Europe) [2-46](#page-113-2) Sleep Timer [8-7](#page-419-7) Slit Glass [2-2](#page-69-19) SMB Client (Transmission) Protocol Settings [8-40,](#page-452-5) [8-60](#page-472-7) SMTP [11-47](#page-777-4) SMTP Auth and Sender Address [8-40](#page-452-6) SNMPv1/v2c Protocol Settings [8-62](#page-474-6) SNMPv3 Protocol Settings [8-62](#page-474-7) Solving Malfunctions [10-25](#page-580-0) Sound [8-11](#page-423-2) Specifications [11-21](#page-751-0) 1,000-sheet Finisher [11-31](#page-761-0) 100-sheet Staple Finisher [11-33](#page-763-0) 4,000-sheet Finisher [11-32](#page-762-0) Banner Tray [11-37](#page-767-0) Copy Functions [11-24](#page-754-1) Document Processor [11-28](#page-758-1) Folding Unit (For 100-sheet Staple Finisher) [11-35](#page-765-0) Folding Unit (For 4,000-sheet Finisher) [11-34](#page-764-0) Inner Finisher [11-30](#page-760-0) Inner Shift Tray [11-36](#page-766-0) Inserter tray [11-37](#page-767-1) Job Separator Tray [11-36](#page-766-1) Large Capacity Feeder (1,500-sheet×2) [11-29](#page-759-0)

Machine [11-21](#page-751-1) Mailbox (For 4,000-sheet Finisher) [11-34](#page-764-1) Paper Feeder (500-sheet×2) [11-29](#page-759-1) Printer Functions [11-26](#page-756-3) Punch Unit (For 1,000-sheet/4,000-sheet/100-sheet Staple Finisher) [11-33](#page-763-1) Punch Unit (For Inner Finisher) [11-30](#page-760-1) Scanner Functions [11-27](#page-757-1) Side Feeder (3,000-sheet) [11-29](#page-759-2) Z Fold Unit [11-38](#page-768-0) **SSL** Security Settings [8-84](#page-496-2) Stack Level Adjuster [3-20](#page-170-0) Staple [6-30](#page-331-0) Staple Jam [10-156,](#page-711-1) [10-158](#page-713-0) 100-sheet Staple Finisher [10-163](#page-718-0) 4,000-sheet Finisher [10-161](#page-716-0) Folding Unit (100-sheet Staple Finisher) [10-171](#page-726-0) Folding Unit (4,000-sheet Finisher) [10-166](#page-721-0) Staple/Punch [6-30](#page-331-0) Status Monitor [4-23](#page-219-0) Accessing [4-23](#page-219-1) Exiting [4-23](#page-219-2) Notification Settings [4-26](#page-222-0) Status Page [11-47](#page-777-5) Status/Job Cancel [7-1](#page-398-0) Storing Size [6-95](#page-396-1) Subnet Mask [11-47](#page-777-6) Settings [8-56,](#page-468-6) [8-58](#page-470-8) **Supplies** Checking the Remaining Amount [7-15](#page-412-0) Support Tray Section of the Multipurpose Tray [2-3](#page-70-6) Symbols [1-2](#page-56-2) System Initialization [8-88](#page-500-0) System Menu [8-2](#page-414-0) Add/Delete Application [8-84](#page-496-3) Adjustment/Maintenance [8-85](#page-497-0) Date/Time [8-6](#page-418-0) Device Settings [8-6](#page-418-2) Display Settings [8-10](#page-422-2) Energy Saver/Timer [8-7](#page-419-3) Function Settings [8-33](#page-445-8) Job Accounting/Authentication [8-84](#page-496-4) Network Settings [8-53](#page-465-1) Notification/Report [8-25](#page-437-0) Operation Method [8-2](#page-414-1) Quick Setup Wizard [2-48](#page-115-0) Security Settings [8-70](#page-482-4) System Stamp [8-78](#page-490-0) Default [8-33](#page-445-6) System/Network Security Level [8-70](#page-482-2)

### **T**

TCP/IP [11-47](#page-777-7) Settings [8-56,](#page-468-7) [8-58](#page-470-9) TCP/IP (IPv4) Settings [2-33,](#page-100-0) [8-56](#page-468-8), [8-58](#page-470-10) TCP/IP (IPv6) [11-45](#page-775-1) Settings [8-57,](#page-469-5) [8-59](#page-471-6)

Thick Paper [11-19](#page-749-3) Thin Print over SSL Protocol Settings [8-61](#page-473-4) **ThinPrint** Protocol Settings [8-61](#page-473-5) ThinPrint Option [11-7](#page-737-5) Time Zone [8-7](#page-419-2) Tone [8-11](#page-423-3) Tone Curve Adjustment [8-86,](#page-498-7) [10-62](#page-617-0) Toner Container (Black) [2-4](#page-71-2) Toner Container (Cyan) [2-4](#page-71-3) Toner Container (Magenta) [2-4](#page-71-4) Toner Container (Yellow) [2-4](#page-71-5) Toner Container Replacement [10-4](#page-559-0) Toner Settings [8-24](#page-436-1) Color Toner Empty Action [8-24](#page-436-0) Low Toner Alert [8-24](#page-436-2) Toner Waste Full Alert [8-24](#page-436-3) Toner Waste Full Alert [8-24](#page-436-3), [8-27](#page-439-3) Touch Panel [2-13](#page-80-0) Transparencies [11-17](#page-747-1) Trapping [6-45](#page-346-1) Default [8-35](#page-447-10) Tray 1 to 7 [2-5](#page-72-7) Tray A [2-5](#page-72-8) Tray B [2-5](#page-72-9) Troubleshooting [10-25](#page-580-1) TWAIN [11-48](#page-778-0) Setting TWAIN Driver [2-61](#page-128-0)

#### **U**

Universal Print [4-16](#page-212-2) Unknown User Settings Unknown ID Job [9-53](#page-553-1) User Property [9-54](#page-554-0) USB [11-48](#page-778-1) USB Cable [2-7](#page-74-4) Connecting [2-9](#page-76-1) USB Drive Printing [5-72](#page-294-0) Remove [5-75](#page-297-0) USB Interface [2-7](#page-74-4) USB Interface Connector [2-4](#page-71-6) USB Memory Save [5-74](#page-296-0) USB Memory Slot [2-2](#page-69-20) USB Port [2-4](#page-71-7) User Login Administration [9-2](#page-502-0) Adding a User [9-7](#page-507-0) Changing User Properties [9-11](#page-511-0) Enabling User Login Administration [9-3](#page-503-0) FAX Driver [9-16](#page-516-0) Group Authorization Settings [9-19](#page-519-0) Guest Authorization Settings [9-22](#page-522-0) ID Card Settings [9-30](#page-530-1) Local Authentication [9-17](#page-517-0) Login [2-30](#page-97-0) Logout [2-31](#page-98-0) Obtain NW User Property [9-25](#page-525-0) Overview of User Login Administration [9-2](#page-502-0)

Password Policy Settings [9-5](#page-505-0) PIN Code Authentication [9-32](#page-532-0) Printing [9-13](#page-513-0) Server Settings [9-18](#page-518-0) Simple Login Settings [9-27](#page-527-1) TWAIN [9-14](#page-514-0) User Account Lockout Setting [9-4](#page-504-1) WIA [9-15](#page-515-0) Using MultiCrop Scan [5-40](#page-262-0)

### **V**

VNC (RFB) Protocol Settings [8-63](#page-475-3) VNC (RFB) over SSL Protocol Settings [8-63](#page-475-4)

#### **W**

Waste Toner Box [2-4](#page-71-8) Waste Toner Box Cover [2-2,](#page-69-21) [2-4](#page-71-9) Weekly Timer Settings [2-47,](#page-114-2) [8-8](#page-420-2) White space [6-66](#page-367-0) WIA [11-48](#page-778-2) Setting WIA Driver [2-63](#page-130-0) Wide A4 [8-49](#page-461-6) Wi-Fi Settings [2-35,](#page-102-0) [8-54](#page-466-0) Wi-Fi Direct Printing [4-17](#page-213-1) Settings [2-41,](#page-108-0) [8-53](#page-465-3) Wireless Connection [1-9](#page-63-0) Wireless Network Settings [2-35,](#page-102-0) [8-66](#page-478-2) Wireless Network Interface Kit [11-6](#page-736-7) WPS (Wi-Fi Protected Setup) [11-48](#page-778-3) WSD Print Protocol Settings [8-41](#page-453-5), [8-60](#page-472-8) WSD Scan [5-35](#page-257-0) Protocol Settings [8-41](#page-453-6), [8-60](#page-472-9)

### **X**

XPS Fit to Page [6-96](#page-397-2) Default [8-35](#page-447-11)

### **Z**

Zoom [6-46](#page-347-1) Default [8-33](#page-445-7)

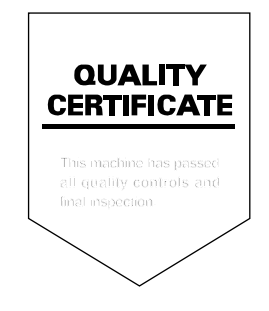

For the Kyocera contact in your region, see Sales Sites sections here. **https://www.kyoceradocumentsolutions.com/company/directory.html**